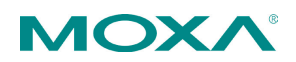

## **MX-ROS V3 User Manual**

**Version 1.6** July 2024

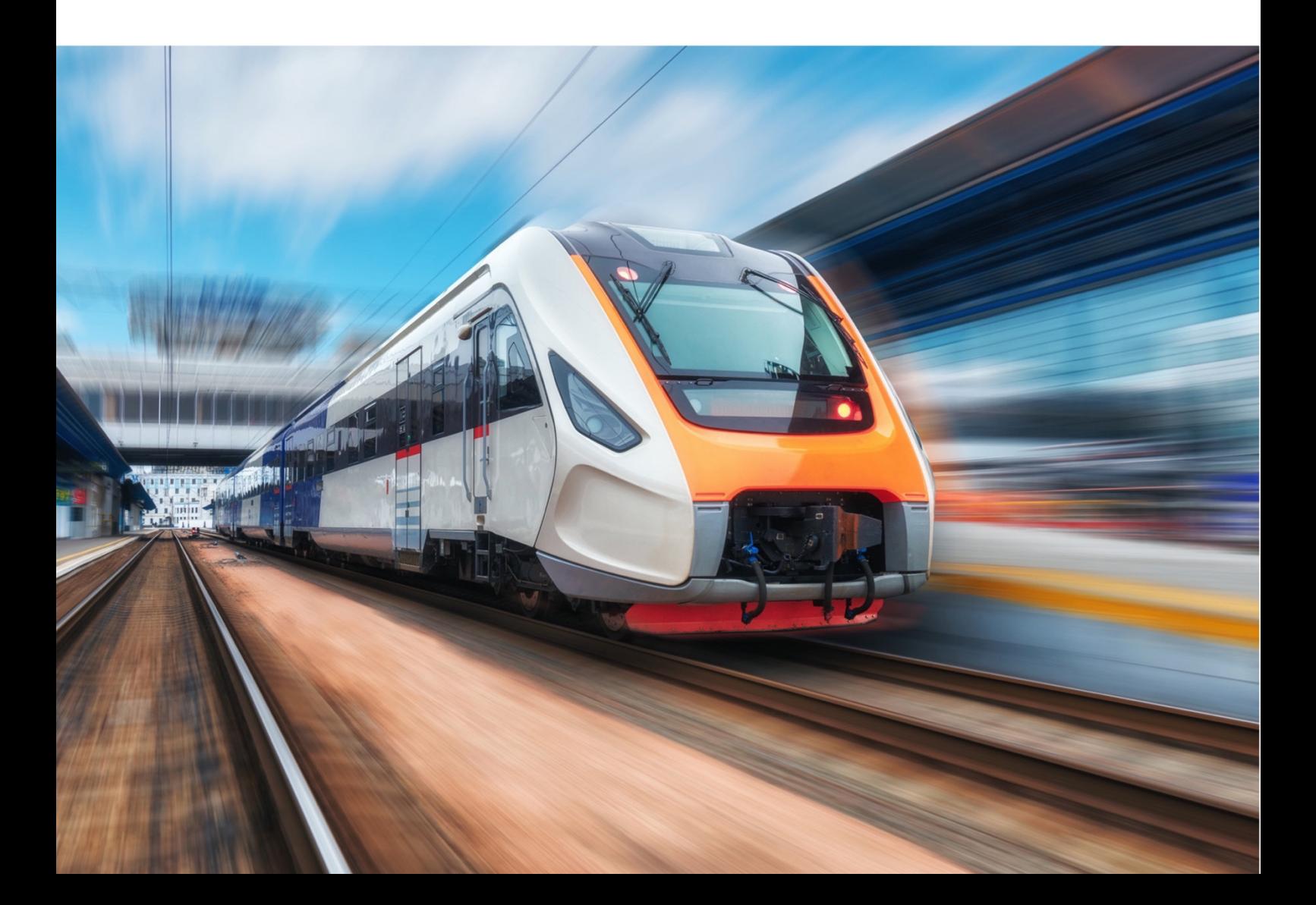

## **Table of Contents**

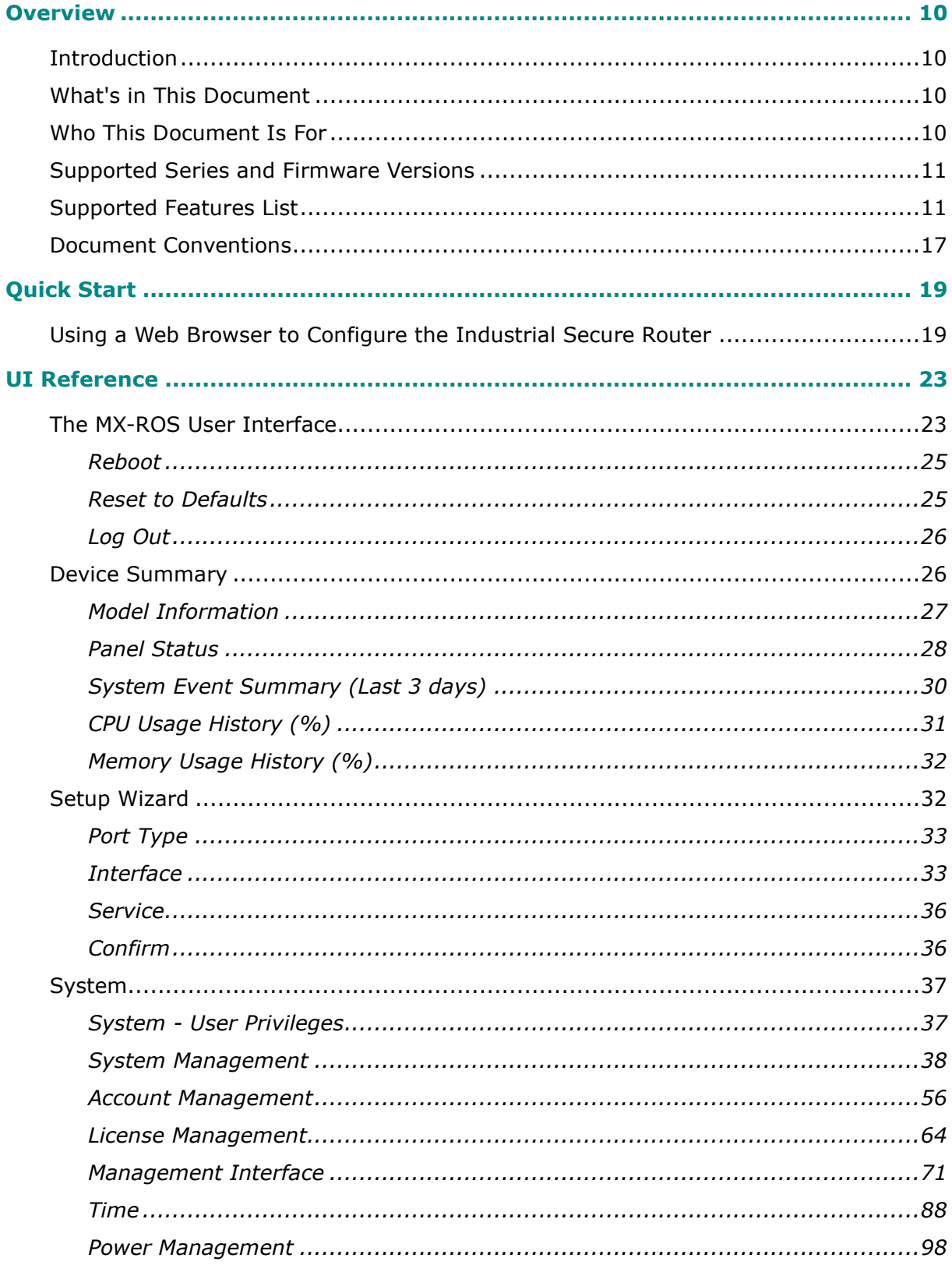

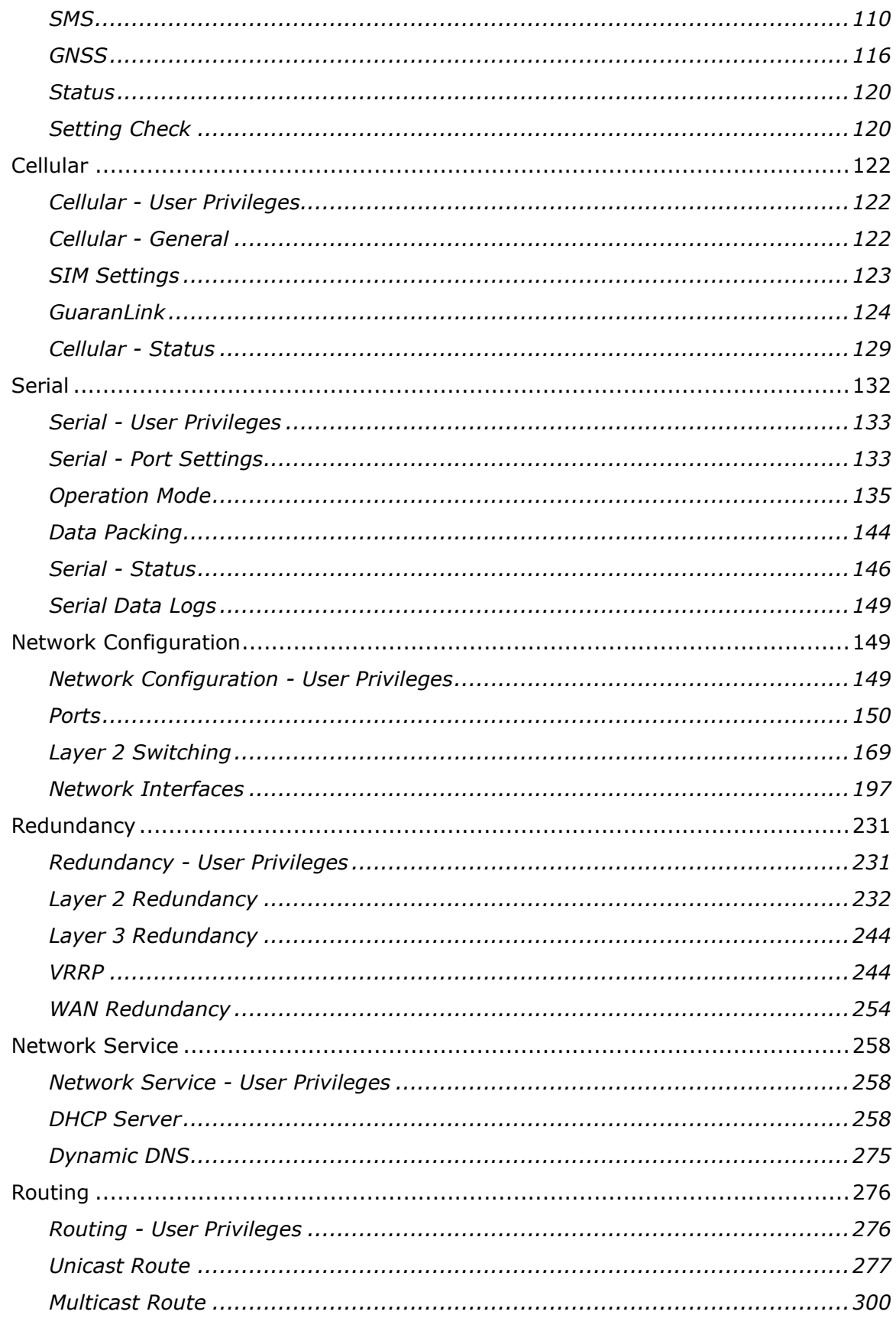

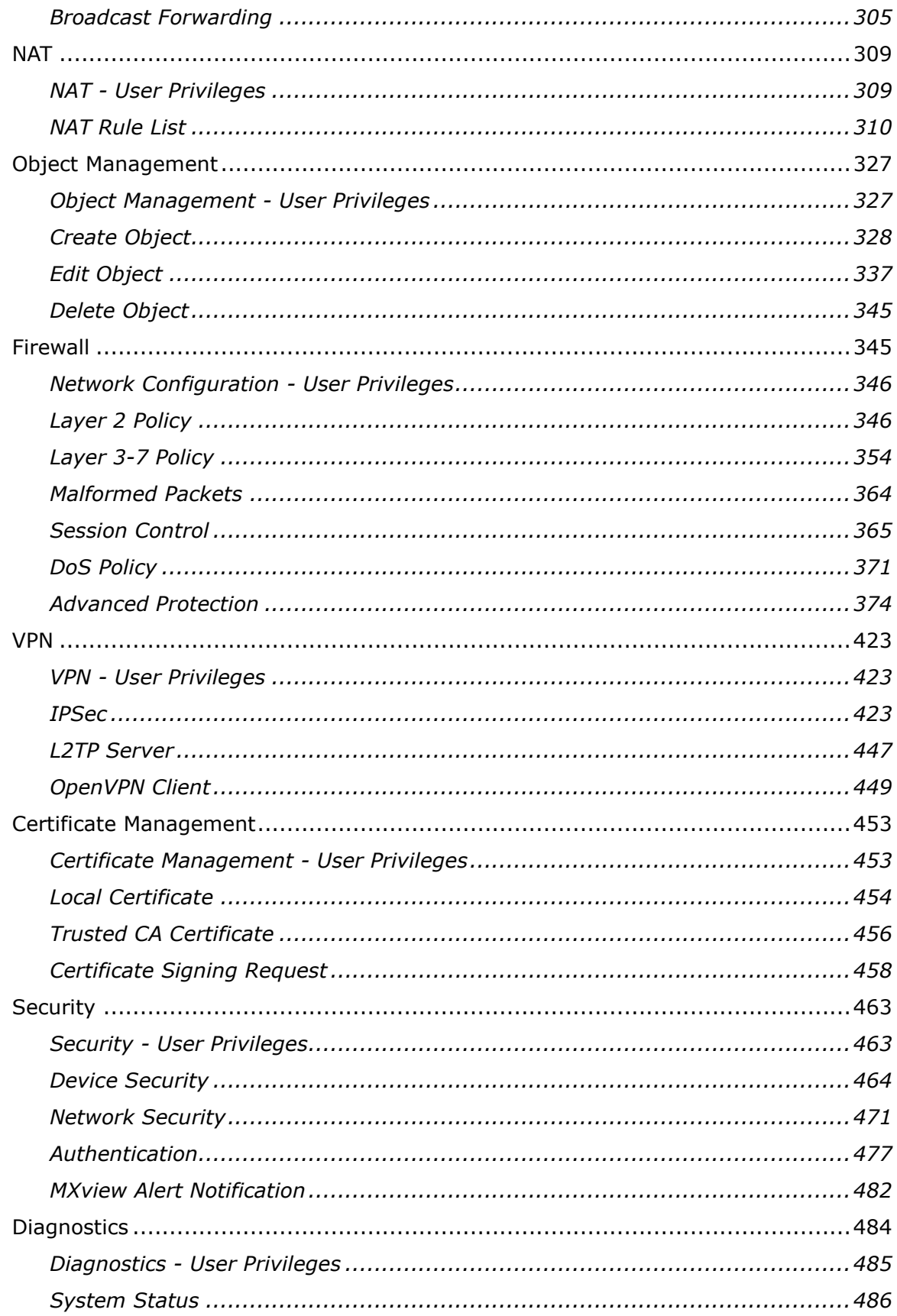

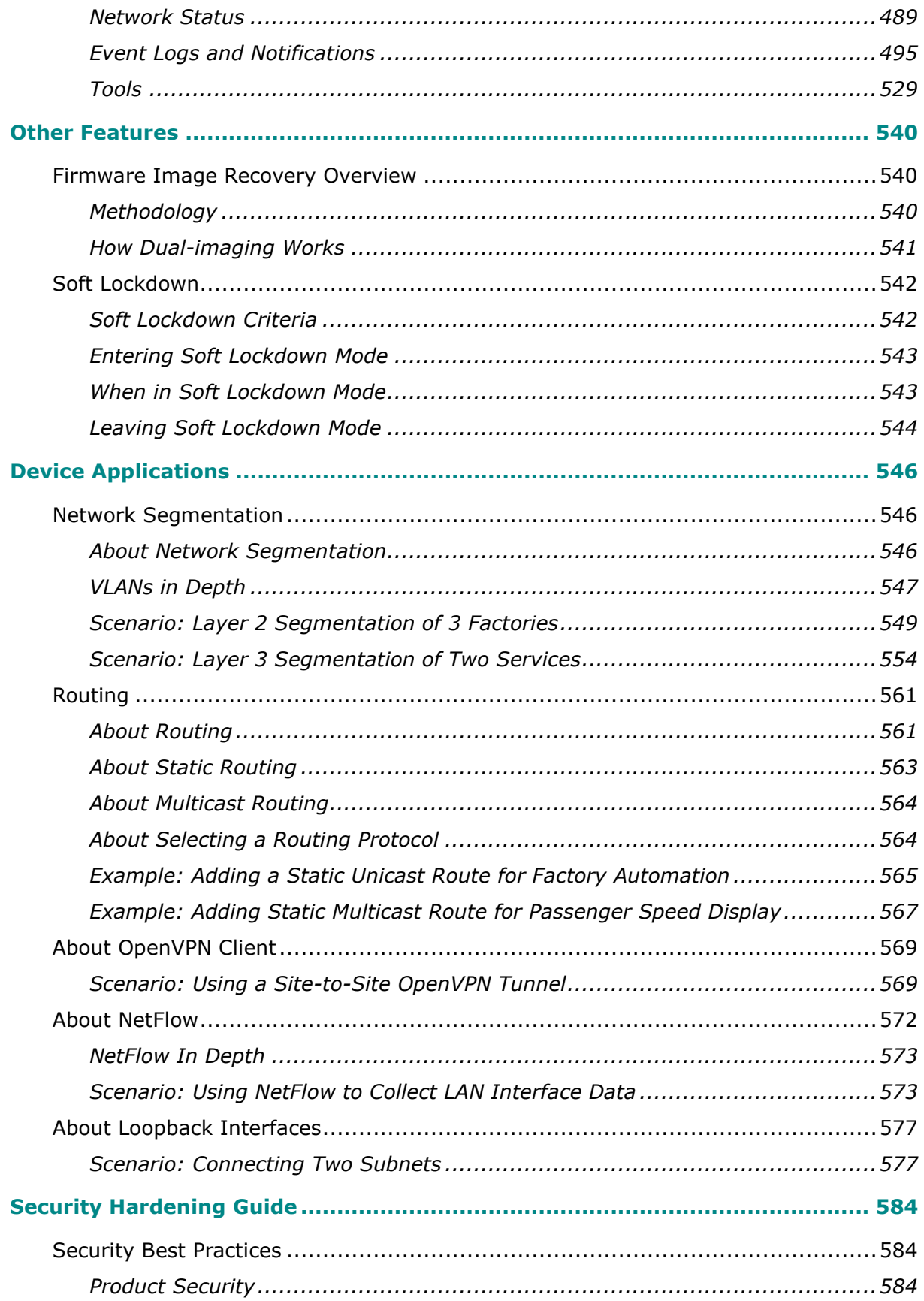

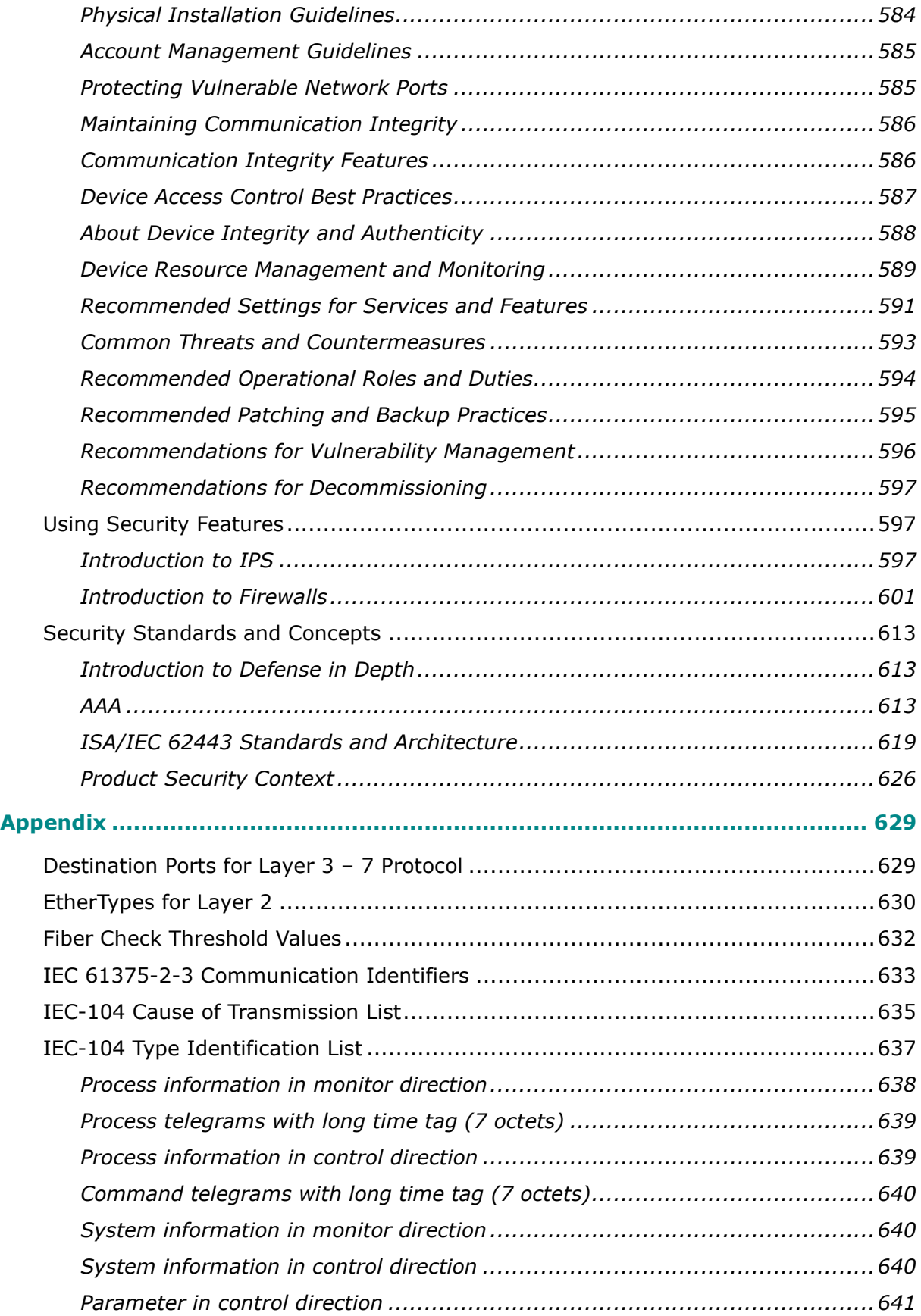

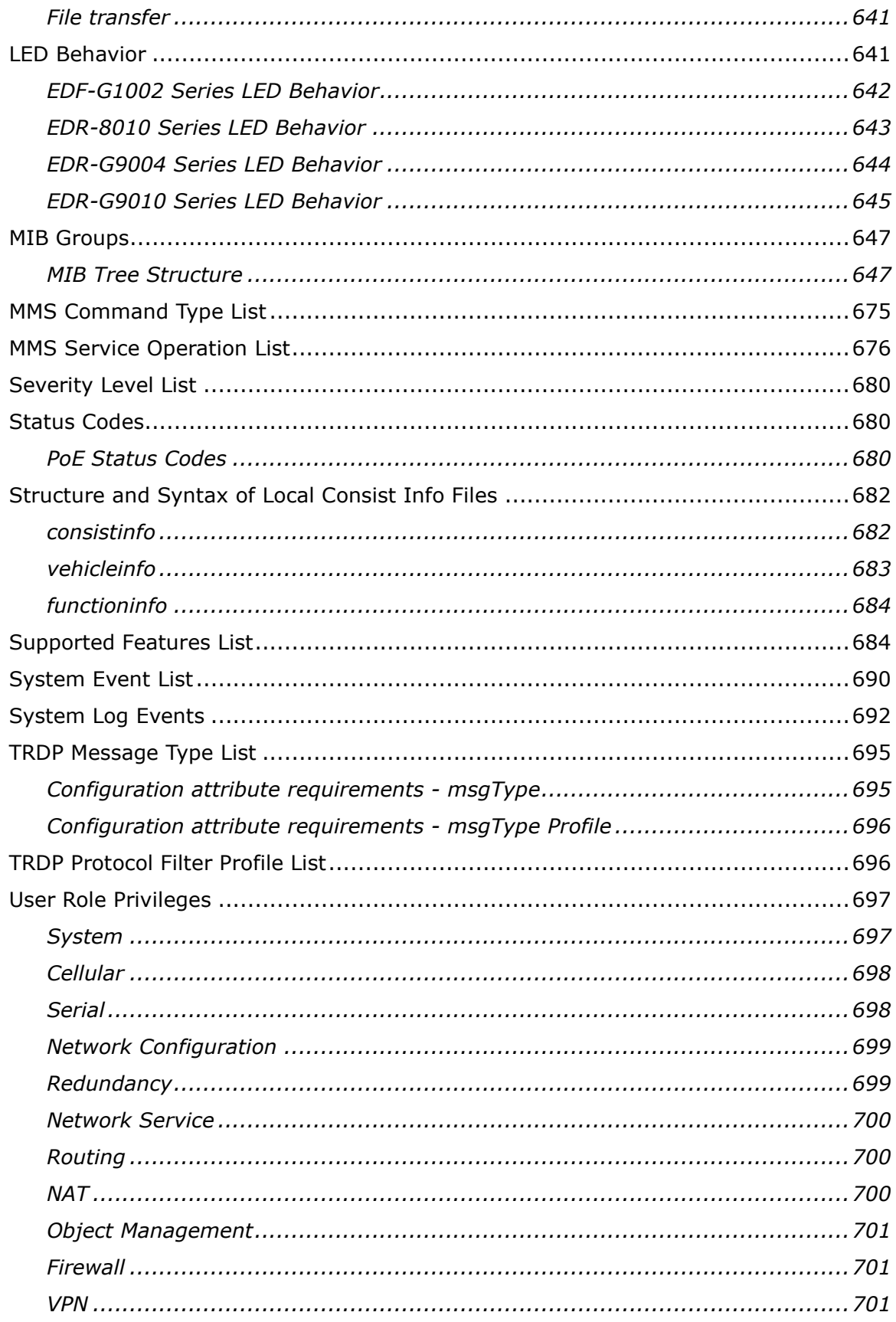

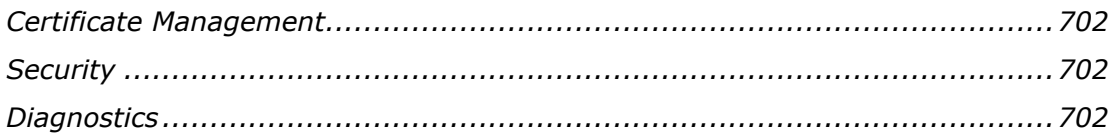

## **Chapter 1**

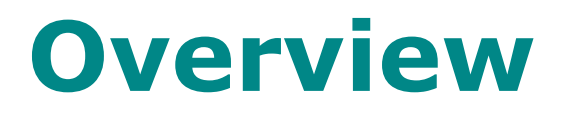

## <span id="page-9-0"></span>**Overview**

## <span id="page-9-1"></span>**Introduction**

Welcome to the Moxa RouterOS (MX-ROS) manual. This comprehensive guide is designed to help you understand and navigate the UI features, technical concepts, and tasks you may encounter while using your MX-ROS device. The goal is to simplify your experience and make the setup process easier.

## <span id="page-9-2"></span>**What's in This Document**

This document includes the following sections:

- **Overview**: This section introduces this document and how to use it.
- **Quick Start**: This section tells you how to connect to your device so you can start using and configuring it.
- **UI Reference**: This section goes through the web user interface (UI) of your device to help you quickly understand what settings are available. This section also shows you the valid ranges and defaults for settings, and any limitations there may be when configuring your device.
- **Other Features**: This section helps you understand features for your device that may not have a related user interface.
- **Device Applications**: This section goes through various applications and helps you understand the related technologies, product features, and best practices so you can better configure the device for your own needs.
- **Security Hardening Guide**: This section gives you an overview of industrial network security and the related product features and best practices needed to help you better secure your application.
- **Appendix**: This section provides additional reference information for your device.

## <span id="page-9-3"></span>**Who This Document Is For**

We want you to get the most out of your Moxa device, so we designed this document with these audiences in mind:

• **OT engineers learning how to configure OT network devices**: For frontline personnel operating in OT environments, keeping your MX-ROS configuration upto-date is crucial. We created the **Security** section to help you better understand how you can use this device effectively for your application.

• **Experienced OT network engineers integrating Moxa devices into OT network infrastructure**: For those who already have a solid understanding of networking concepts, the **UI Reference** section is designed to give you a quick reference for all the device settings, options, default settings, and limitations. You may also find the **Security** section useful for learning how to get more out of your Moxa device and to optimize your application.

## <span id="page-10-0"></span>**Supported Series and Firmware Versions**

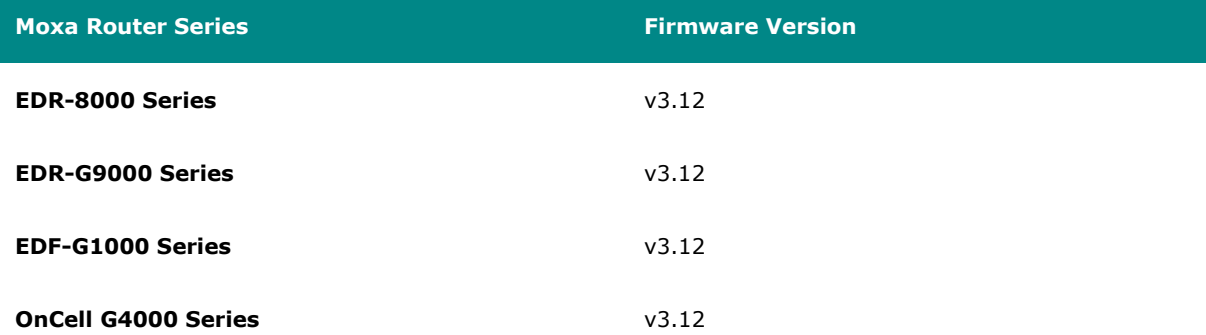

The information in this document is applicable to other products and firmwares that use MX-ROS V3, but the appearance and availability of features and settings may vary. For more information about which features are supported by each product series, refer to the Supported Features List.

MX-ROS support may expand to other products in the future; please check the [Moxa](https://www.moxa.com/)  [website](https://www.moxa.com/) for the latest information.

## <span id="page-10-1"></span>**Supported Features List**

Support for various features varies depending on the product and model. Refer to the table below for an overview of which features are supported by different product series.

#### **Note**

Please note that there may still be functional differences between different models within the same product series.

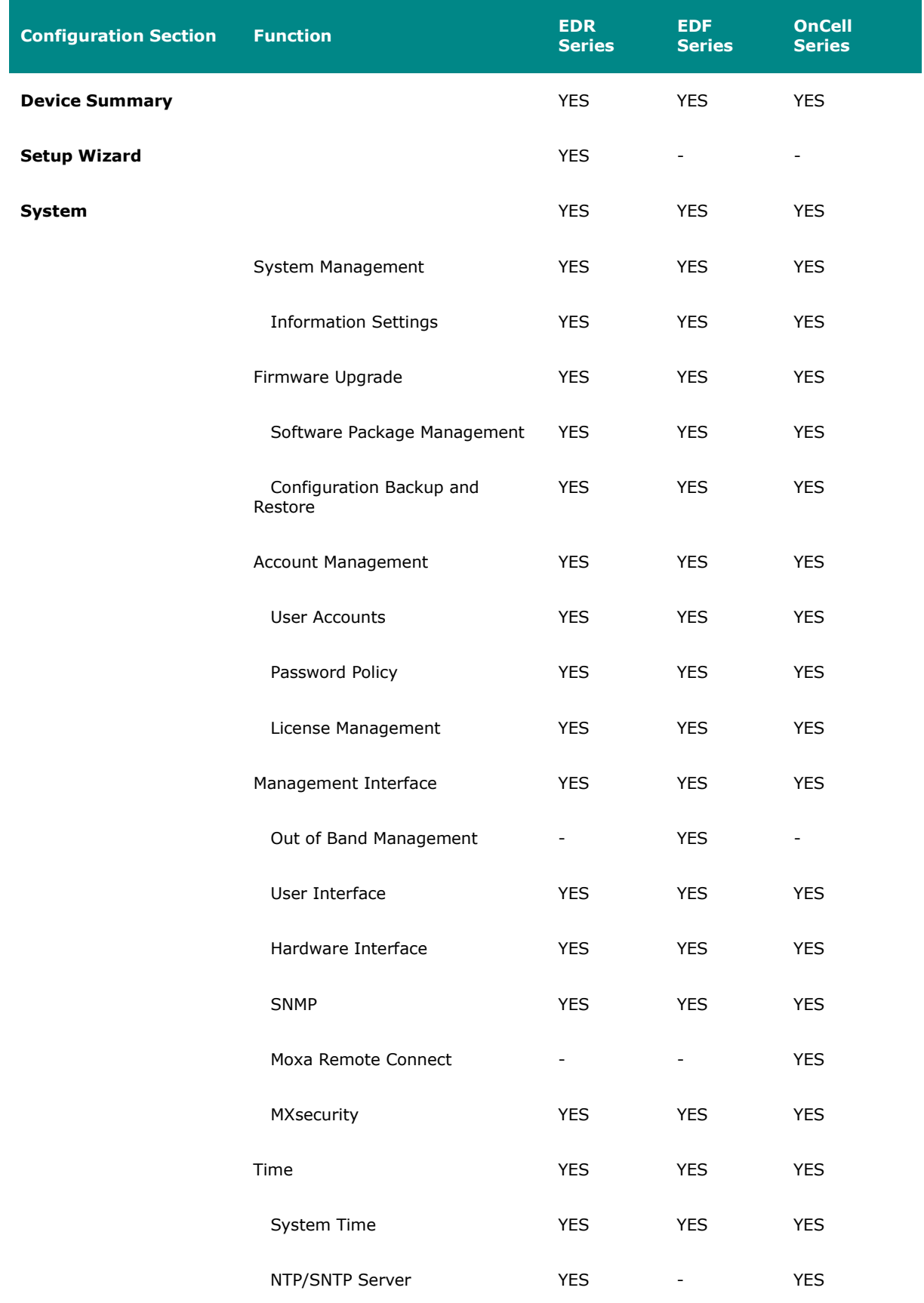

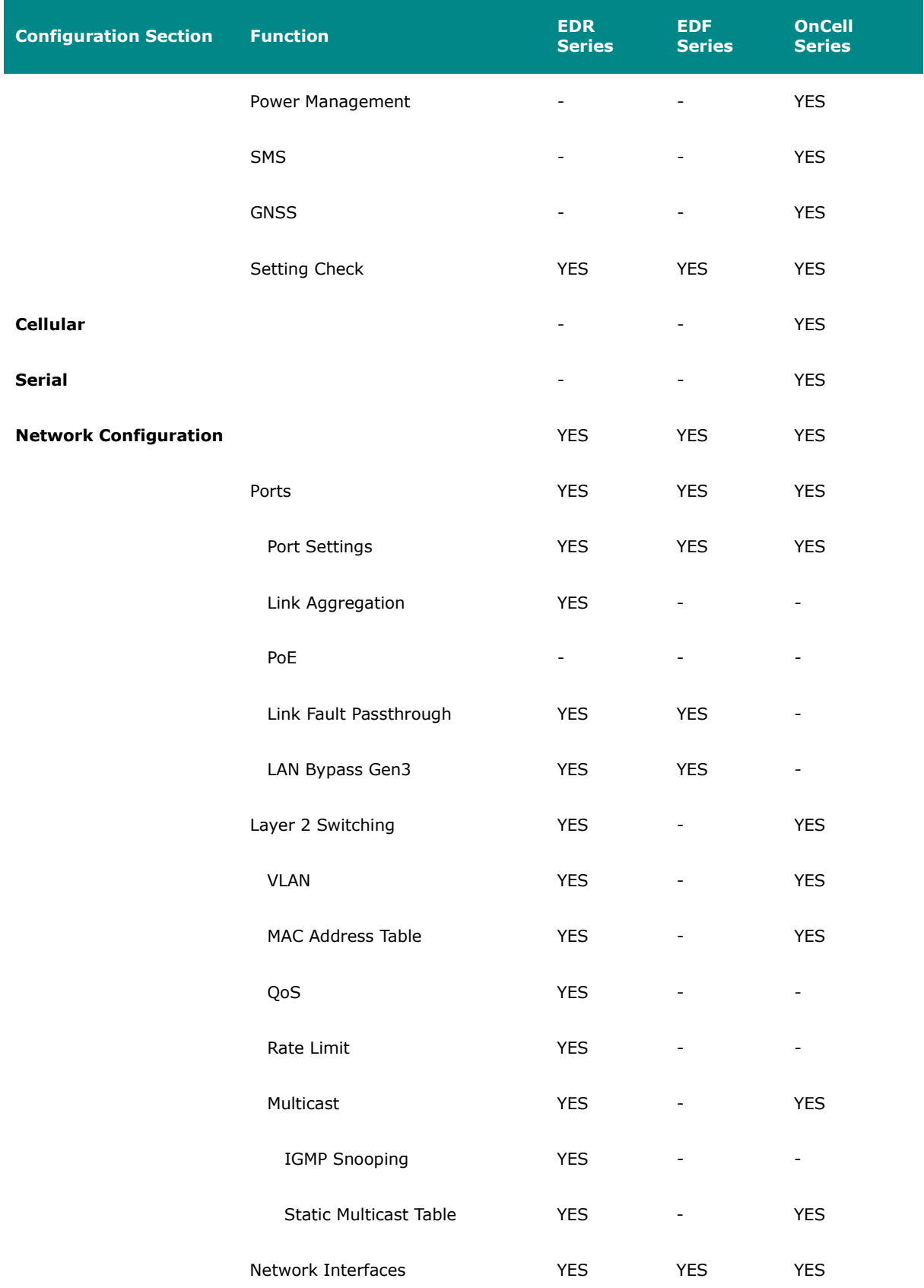

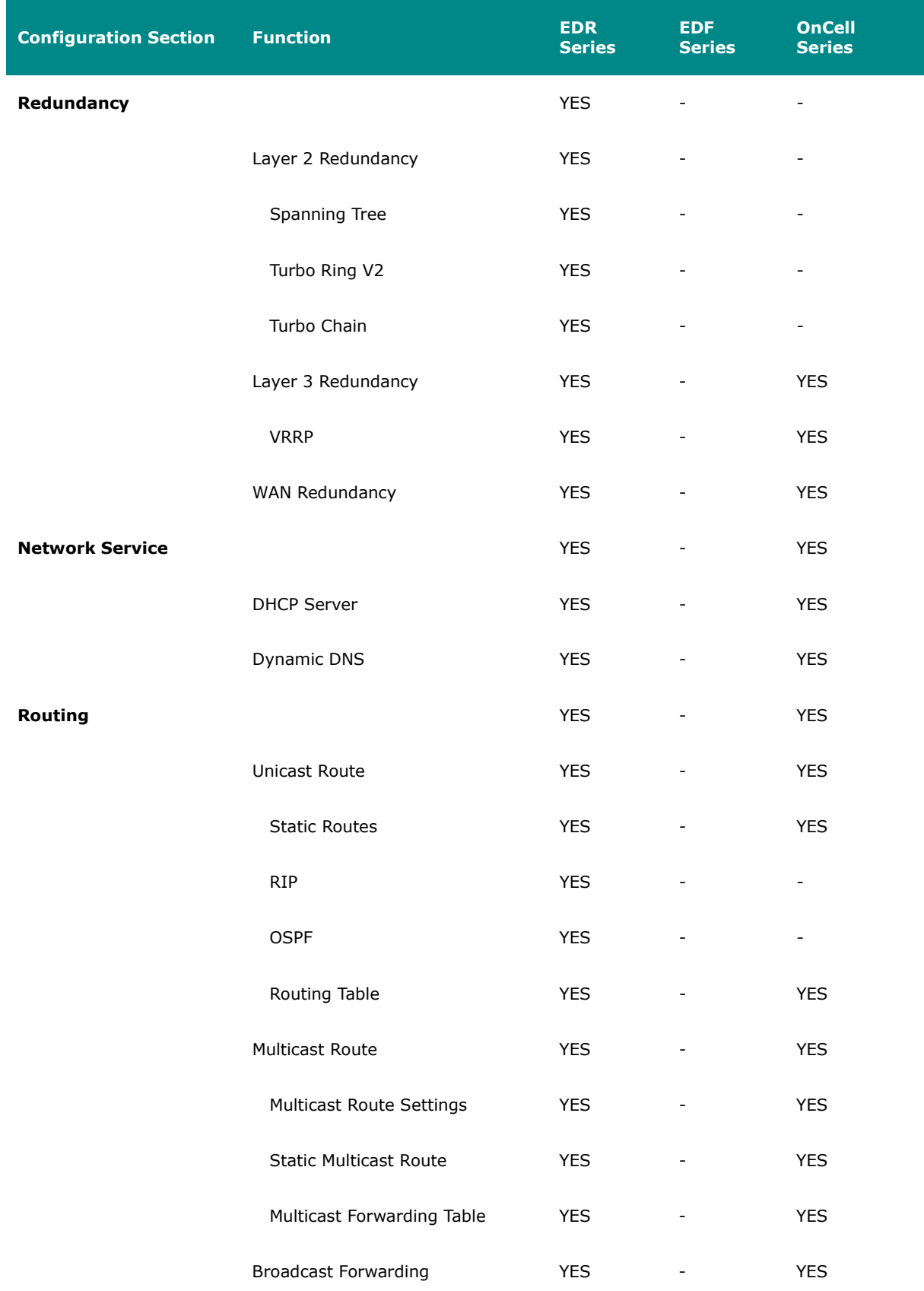

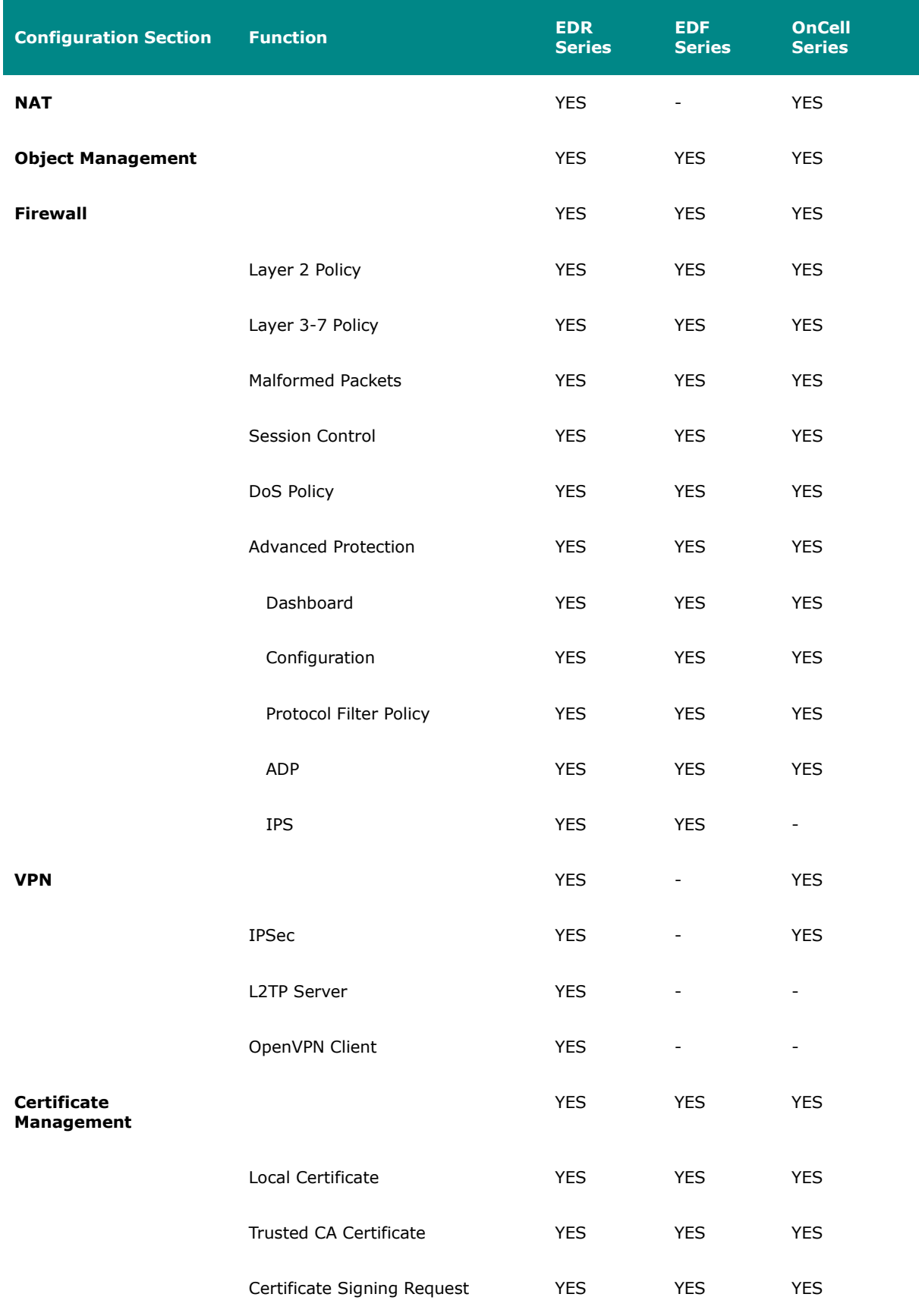

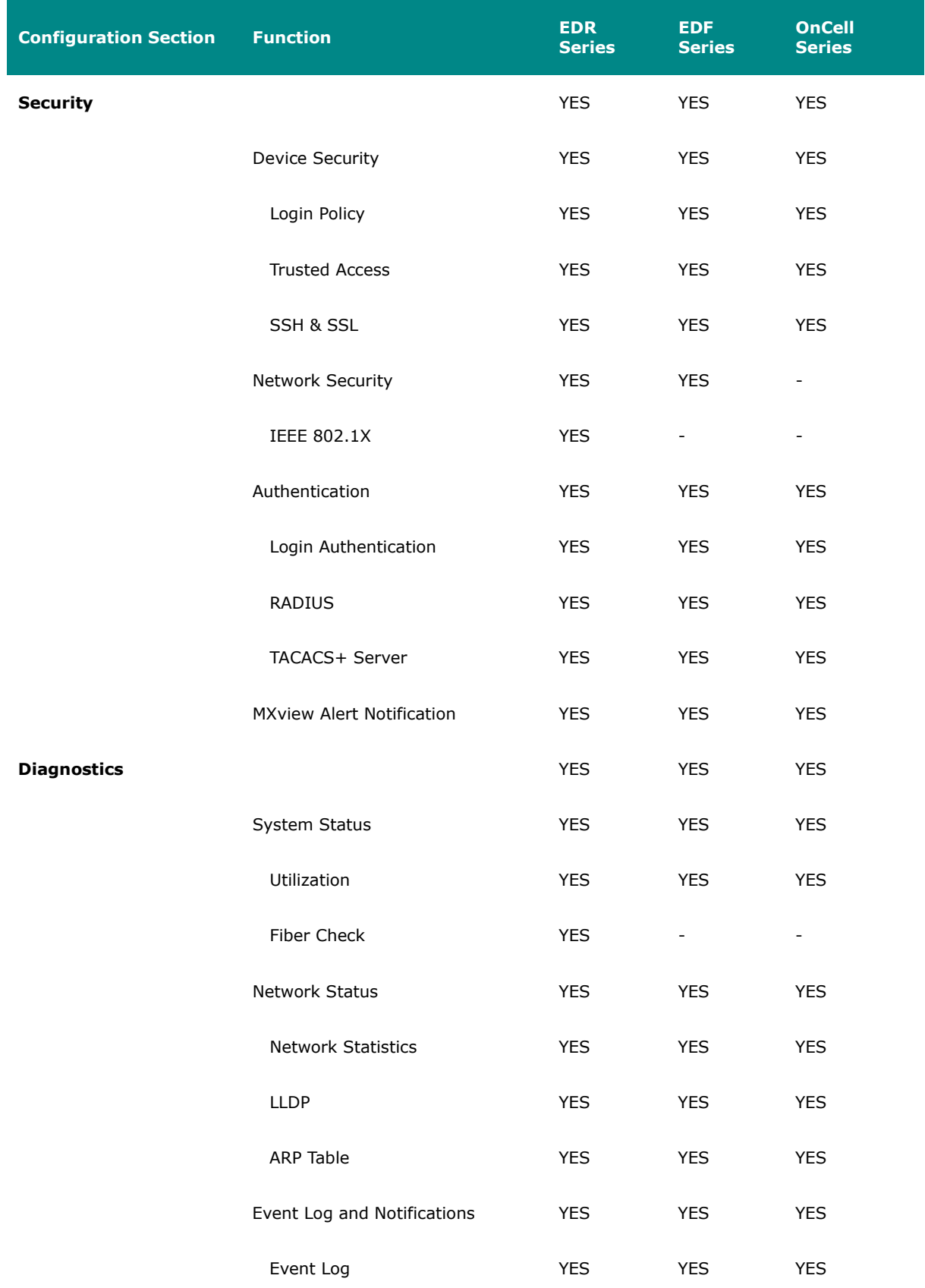

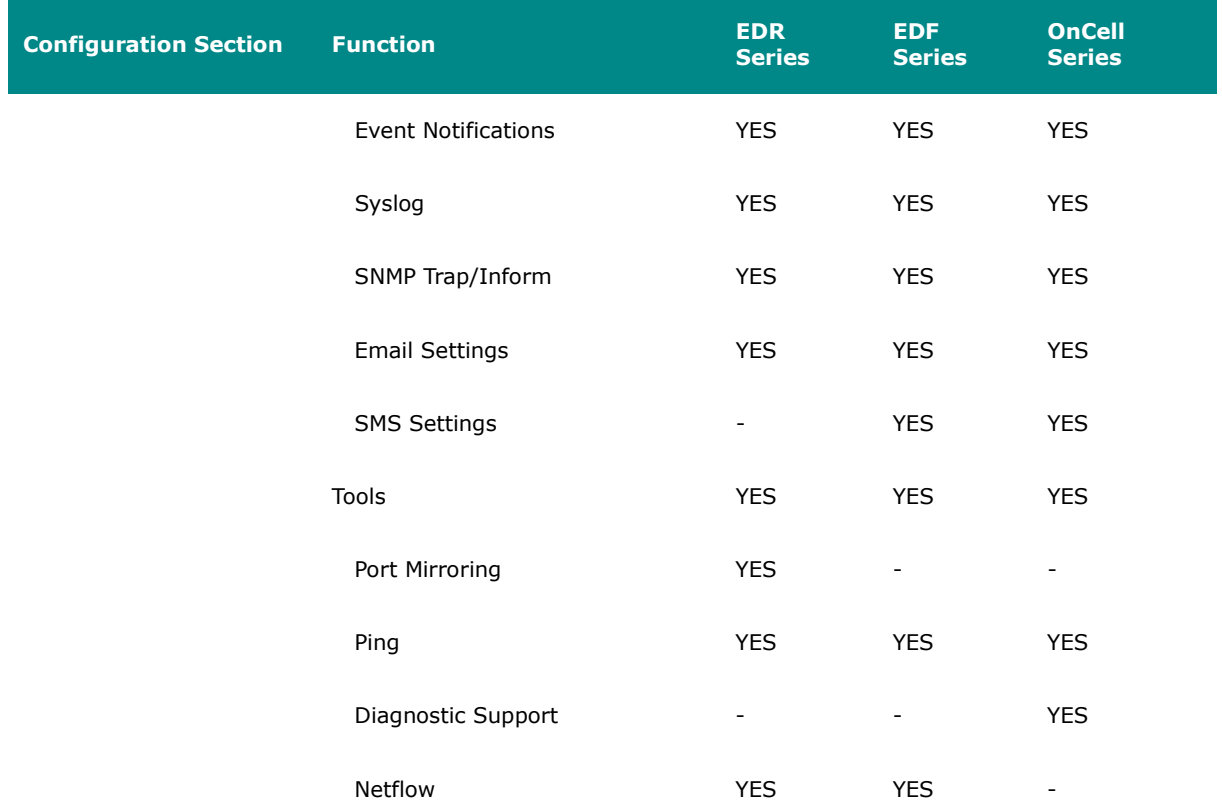

## <span id="page-16-0"></span>**Document Conventions**

This document uses the following formatting conventions:

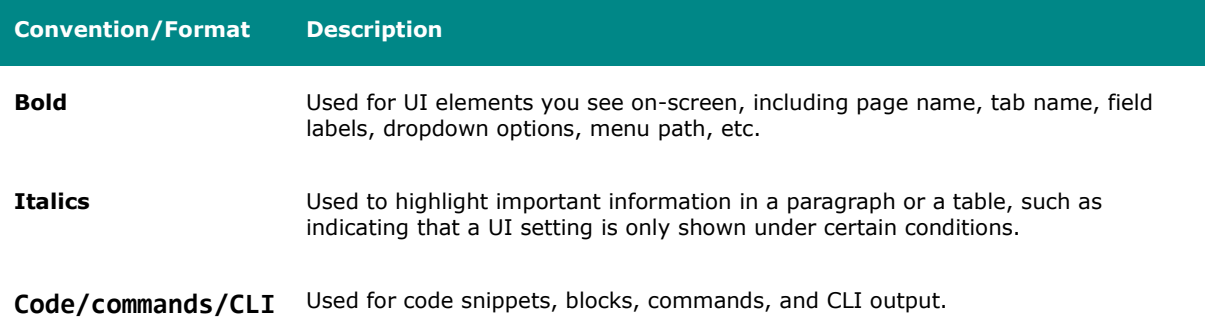

## **Chapter 2**

# **Quick Start**

## <span id="page-18-0"></span>**Quick Start**

This section provides you with information on how to connect to your device to access its configuration interface.

## <span id="page-18-1"></span>**Using a Web Browser to Configure the Industrial Secure Router**

The device's web interface provides a convenient way to modify the router's configuration and access the built-in monitoring and network administration functions.

#### **Note**

When using the device's web interface, we recommend using the following browsers and versions. Please note that Internet Explorer (IE) is not supported.

- Chrome: 2 most recent versions
- Firefox: Latest version and the Extended Support Release (ESR)
- Edge: 2 most recent major versions
- Safari: 2 most recent major versions
- iOS: 2 most recent major versions
- Android: 2 most recent major versions

Perform the following steps to access the device's web interface:

- 1. Make sure your PC host is connected to your device's LAN port, and is on the same subnet as your device.
- 2. Open a web browser and type the device's LAN IP address (**192.168.127.254** by default) into the address bar and press Enter.

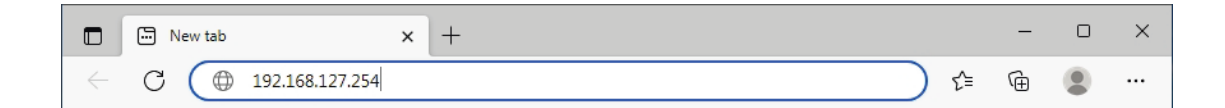

3. The web login page will open. Enter the username (**admin** or **user**) and password (the same as the Console password) and click **LOG IN** to continue.

The default username is admin and the default password is moxa. We strongly recommend changing the password as soon as possible to ensure the security of your device.

**Note**

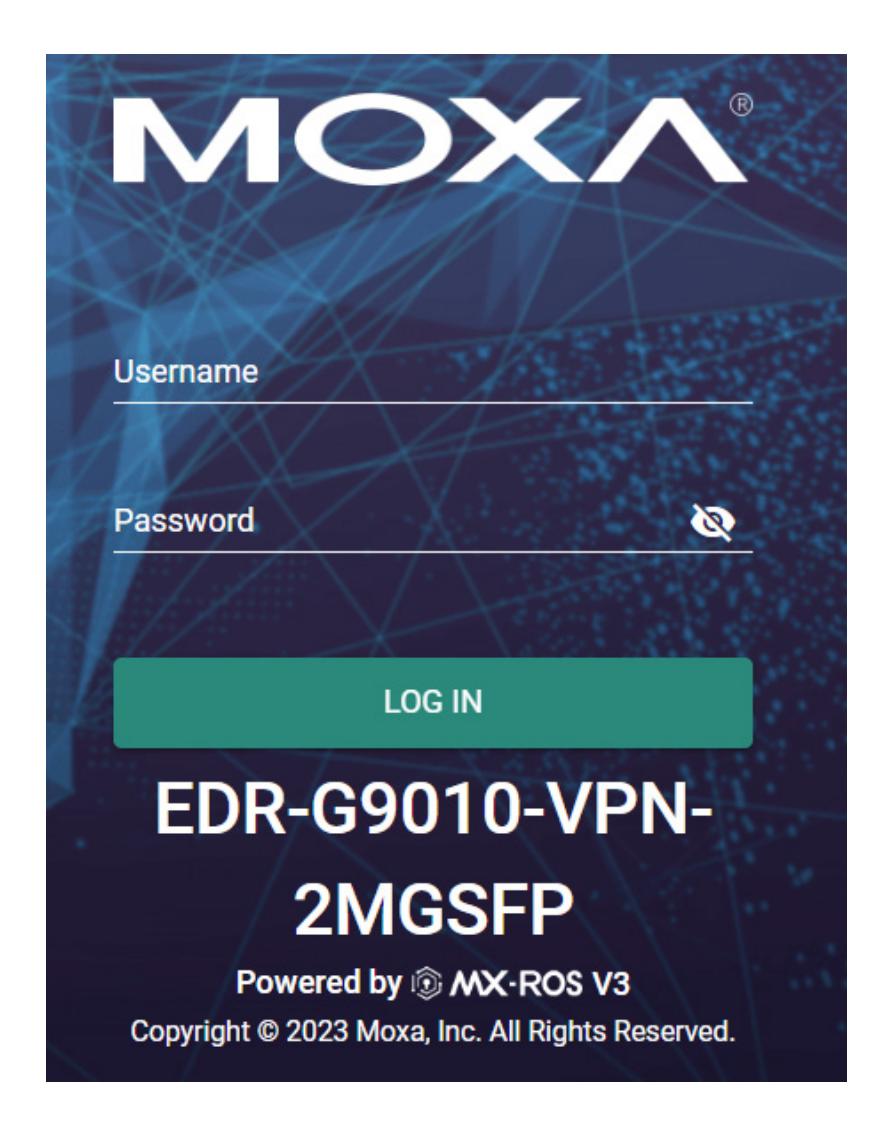

You may need to wait a few moments for the web interface to appear. If you have logged in before, a system message will appear showing the details of the last successful login. Click **CLOSE** to close this message.

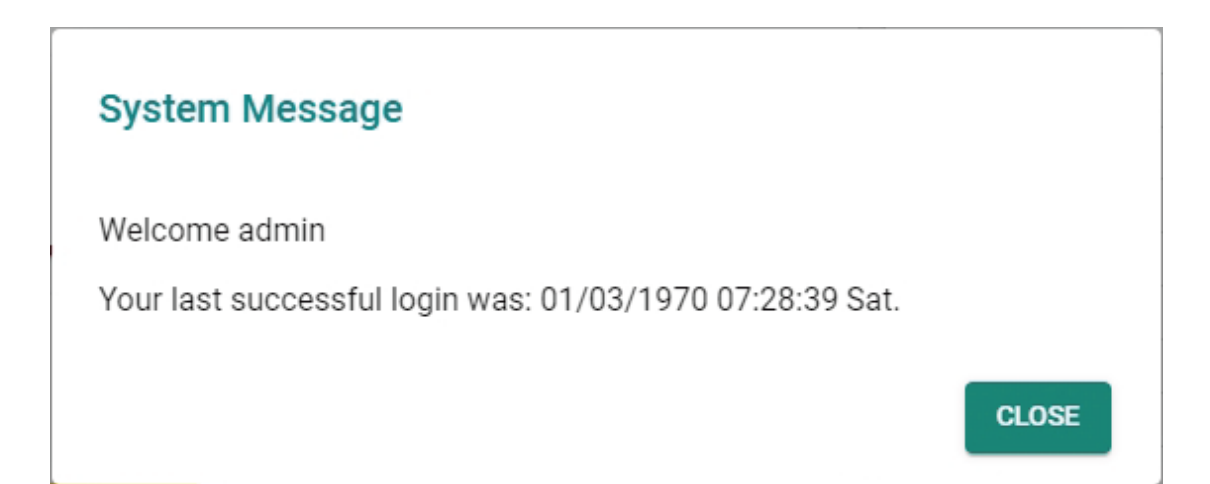

4. After successfully connecting to the router, the **Device Summary** screen will automatically appear. Use the menu tree on the left side of the window to open the function pages to access each of the router's functions.

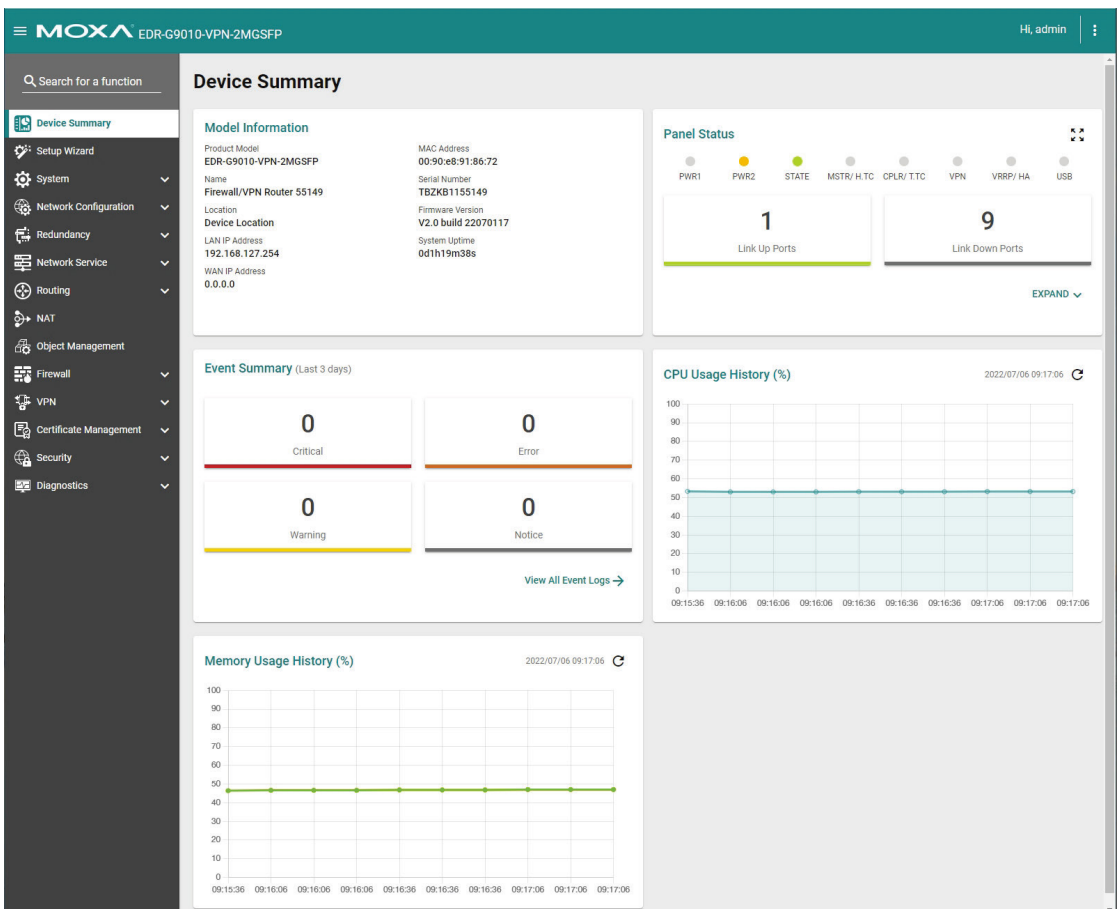

## **Chapter 3**

# **UI Reference**

## <span id="page-22-0"></span>**UI Reference**

This section provides you with a quick reference to the different settings and options of your device.

To help you understand how to use the user interface, the following sections are included:

• The MX-ROS User Interface

The rest of this section follows the order of the menu areas in the user interface:

- Device Summary
- Setup Wizard
- System
- Cellular
- Serial
- Network Configuration
- Redundancy
- Network Service
- Routing
- NAT
- Object Management
- Firewall
- VPN
- Certificate Management
- Security
- Diagnostics

## <span id="page-22-1"></span>**The MX-ROS User Interface**

Here is an overview of the MX-ROS user interface.

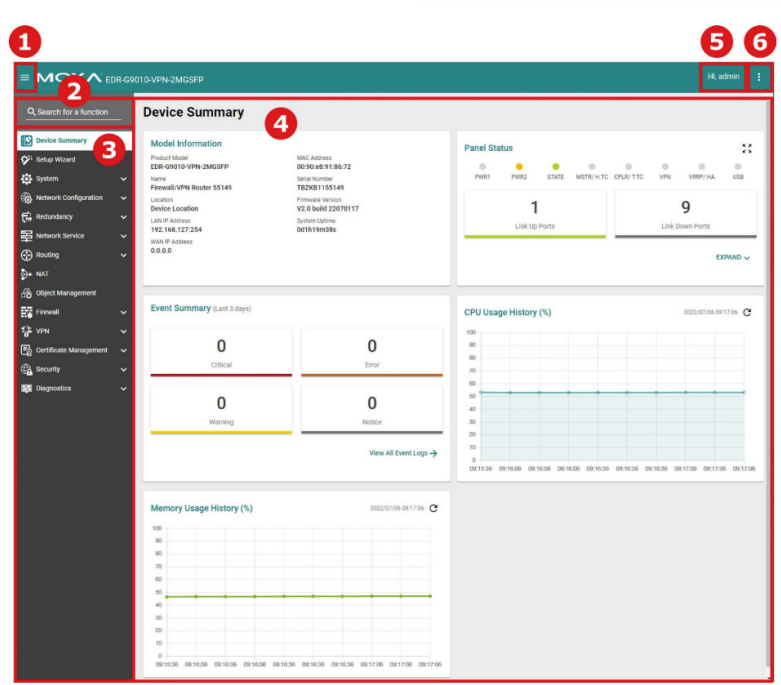

- 1. Clicking  $\equiv$  in the top-left will toggle display of the function menu.
- 2. Enter the name of a function in the **Search Bar** to quickly find a specific function page.
- 3. Click on a page name in the **Function Menu** on the left-hand side to go to its function page.
- 4. All the configuration options and information of the selected function page will be shown here.
- 5. The name of the currently logged-in user is shown here.
- 6. Clicking  $\vdots$  in the top-right will expand the drop-down menu shown below.

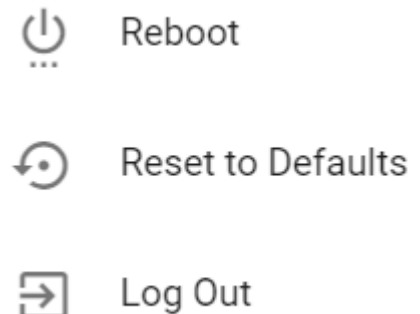

#### <span id="page-24-0"></span>**Reboot**

Click **RESTART** to reboot your Moxa device.

## **Restart the device**

Are you sure you want to restart the device?

**CANCEL** 

**RESTART** 

### <span id="page-24-1"></span>**Reset to Defaults**

The Reset to Defaults option gives users a quick way to restore their device's settings back to their factory default values. This function is available in both the console utility (serial or Telnet) and the web browser interface. Click **RESET** to reset your device to the factory default settings.

#### **Warning**

When resetting your device to the factory default settings, all your current configuration settings will be permanently deleted.

Check the Keep certificate database and configuration option to keep the certificate database and configuration information. Leaving this option unchecked will delete all information on the device and reset everything to its factory default value.

#### **Note**

After resetting to default, the Network Security Package will be reset to the built-in version. If you have installed a newer version of the package, remember to reinstall your desired version of the Network Security Package if needed.

#### **Note**

After resetting the device, you will need to use the default network settings to re-establish a web-browser or Telnet connection to your Moxa device.

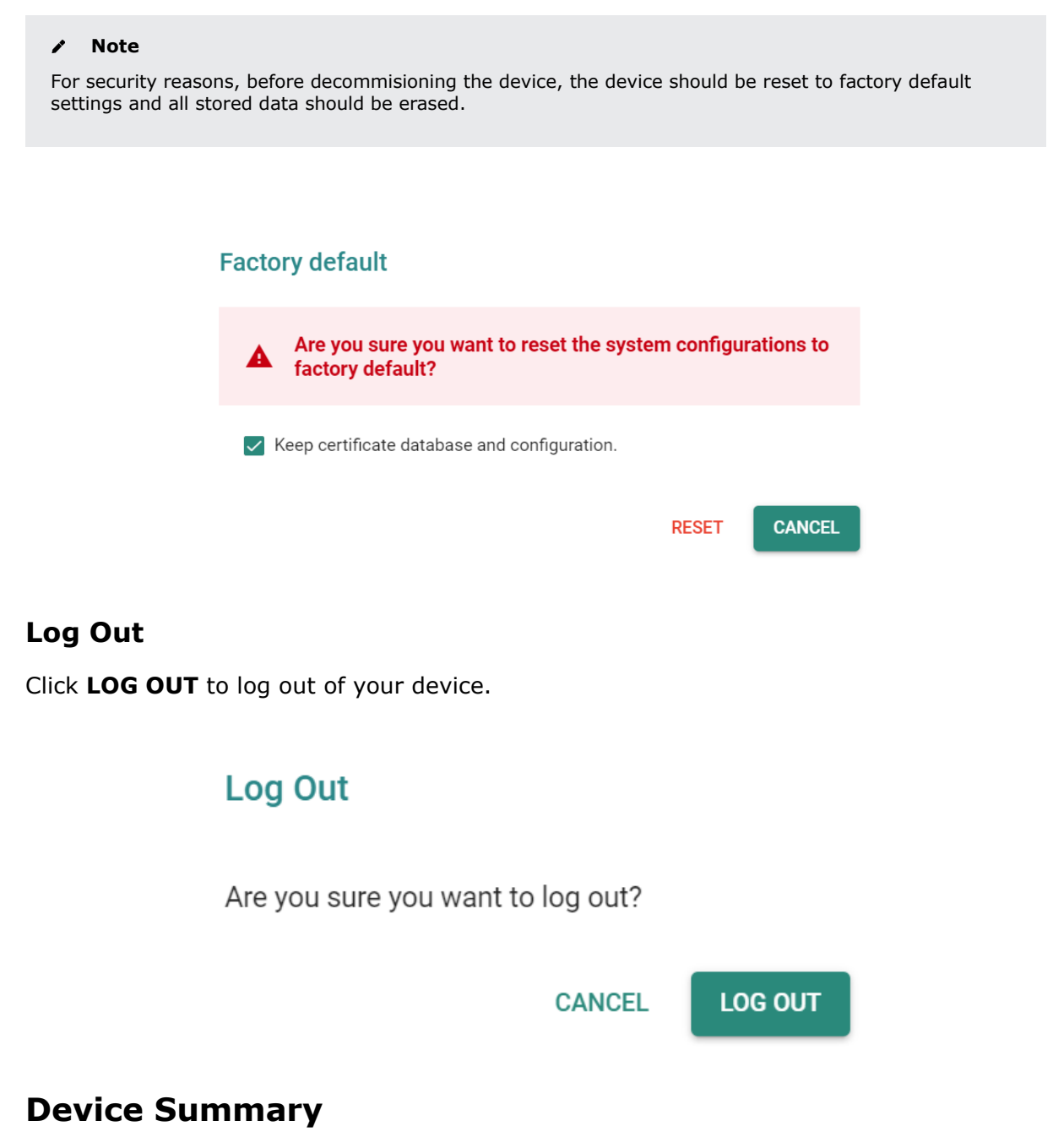

<span id="page-25-1"></span><span id="page-25-0"></span>**Menu Path: Device Summary**

This page lets you see displays with information about your device and current status.

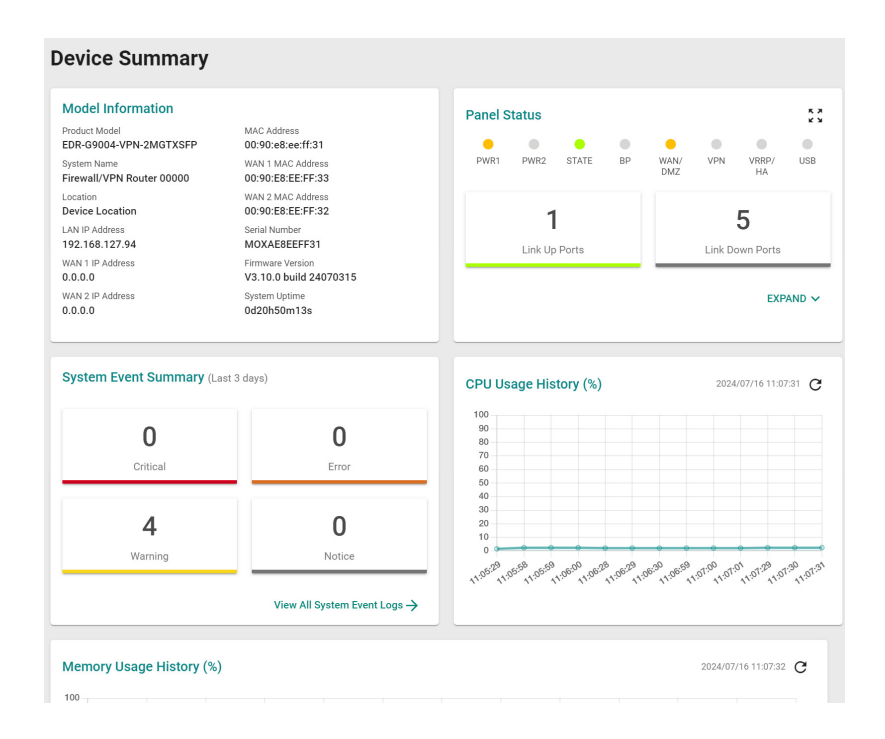

## <span id="page-26-0"></span>**Model Information**

This display shows basic information about your device.

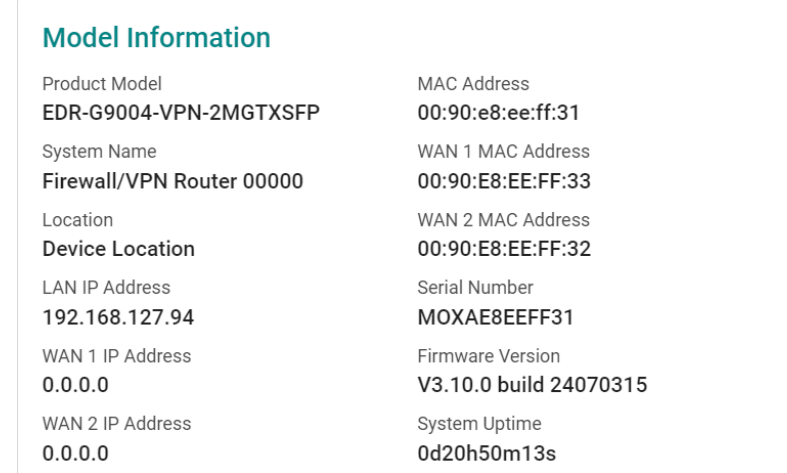

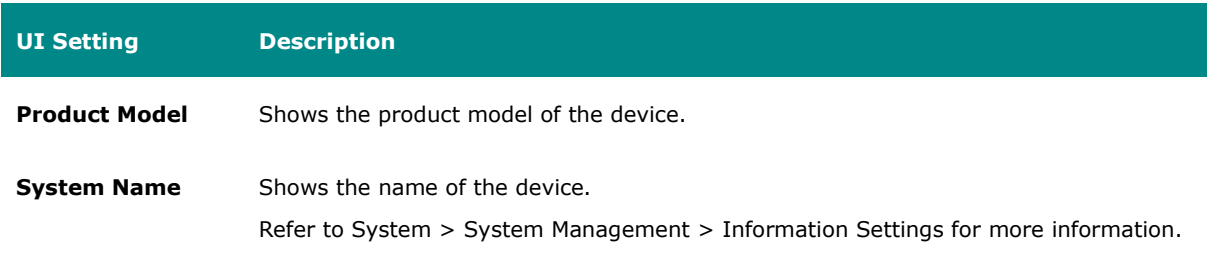

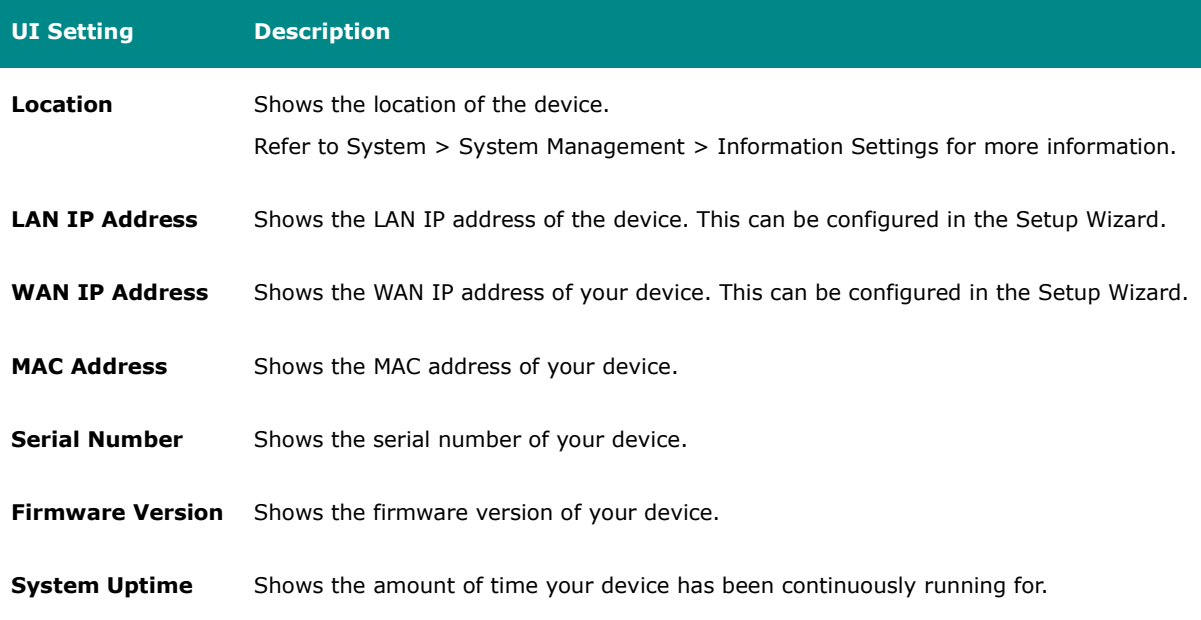

## <span id="page-27-0"></span>**Panel Status**

This display shows the status LEDs of your device. For example, connected ports will be shown in green, while disconnected ports will be shown in gray.

Click **EXPAND** to view more detailed information.

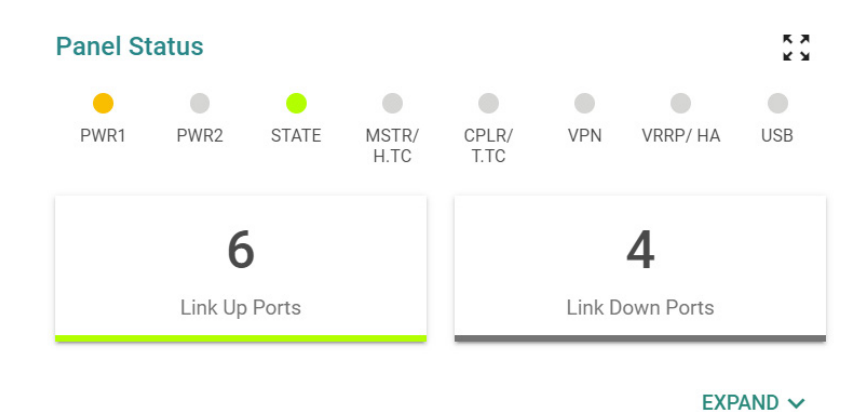

Click **COLLAPSE** to hide the details.

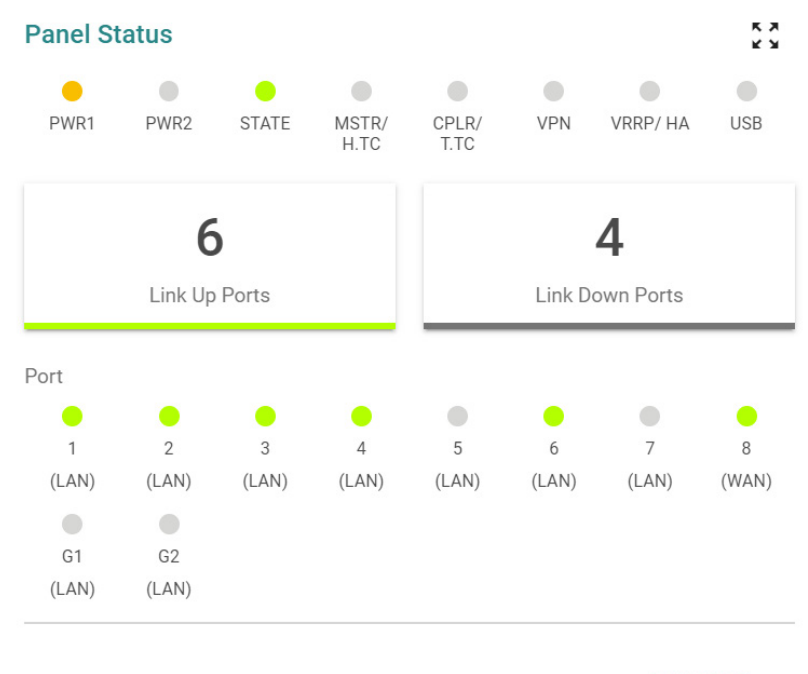

COLLAPSE ^

 $\times$ 

### **Panel View**

Clicking the **Expand ( )** icon in the **Panel Status** display will show your device's port status on a representative image of the device. This image will vary depending on your

device. Click the **Close ( )** icon in the upper-right corner to close the **Panel View**.

#### **Note**  $\mathcal{L}$

Available LEDs may vary across different versions of devices. For more information about status LEDs and their behavior, refer to LED Behavior.

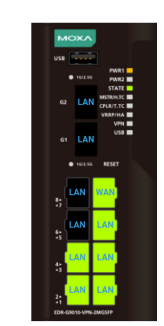

**Panel View** 

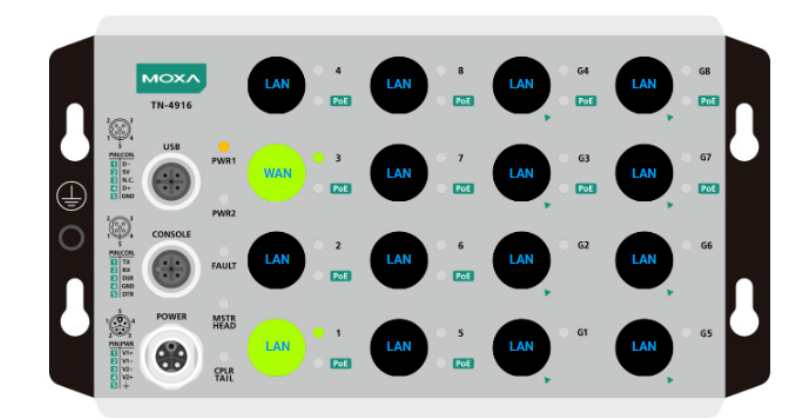

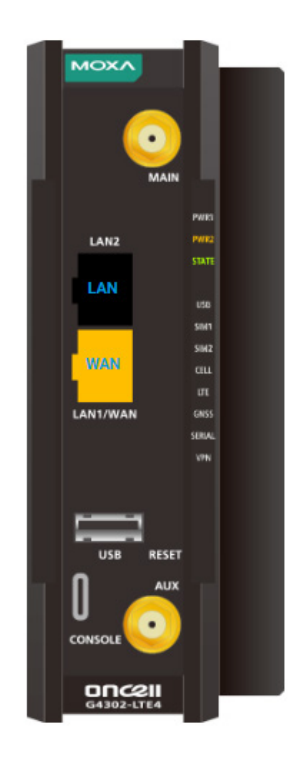

## <span id="page-29-0"></span>**System Event Summary (Last 3 days)**

This display shows the event summary for the past three days.

#### **System Event Summary (Last 3 days)**

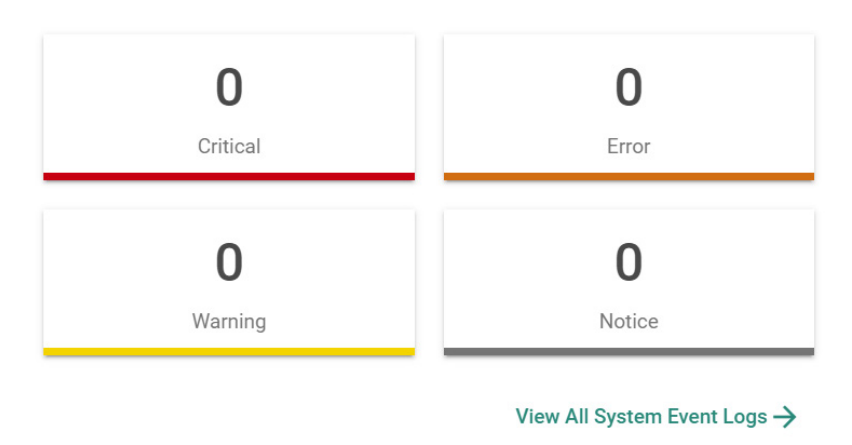

Click **View All System Event Logs** to go to the Event Log page to view event logs in more detail.

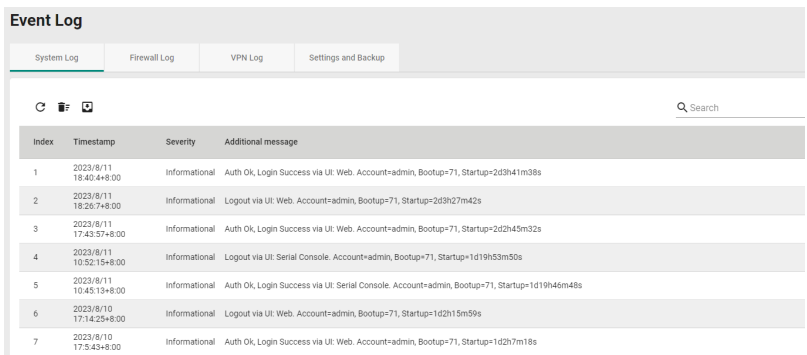

Refer to Diagnostics > Event Logs and Notifications > Event Log for more information.

## <span id="page-30-0"></span>**CPU Usage History (%)**

This display shows the device's CPU usage. The data will be shown as a percentage over time. Click the **Refresh**  $(\mathcal{C})$  icon to refresh the graph.

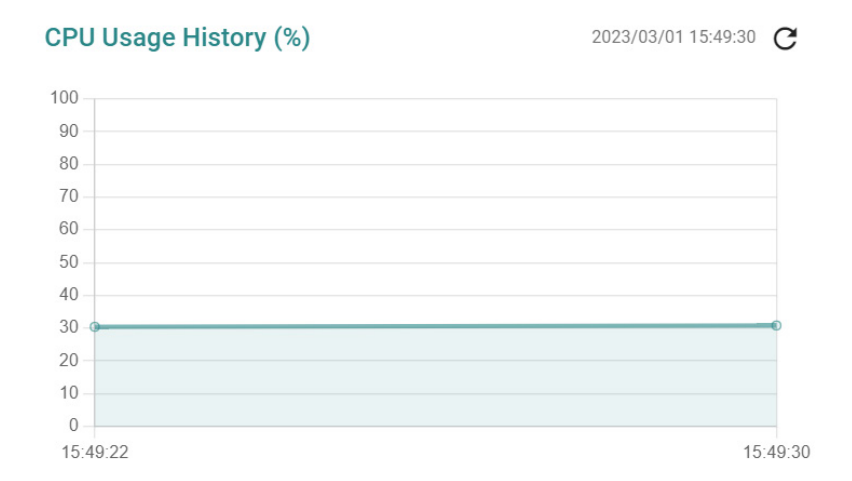

## <span id="page-31-0"></span>**Memory Usage History (%)**

This display shows the device's memory usage. The data will be shown as a percentage over time. Click the **Refresh**  $(\mathcal{C})$  icon to refresh the graph.

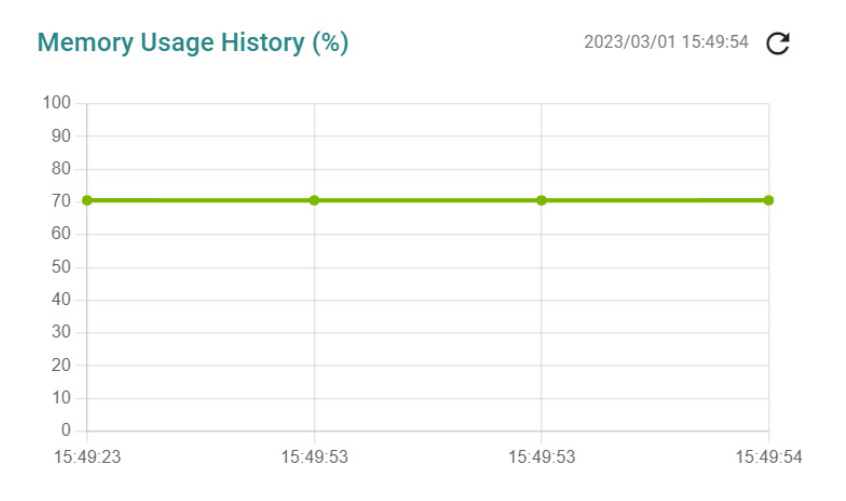

## <span id="page-31-1"></span>**Setup Wizard**

### **Menu Path: Setup Wizard**

The Setup Wizard helps guide you through basic setup of your device through four steps:

- 1. Port Type
- 2. Interface
- 3. Service
- 4. Confirm

#### **Note**

Available settings will vary depending on your product model.

## <span id="page-32-0"></span>**Port Type**

In this step, you can set each port of your device to act as a LAN, WAN, or Bridge port.

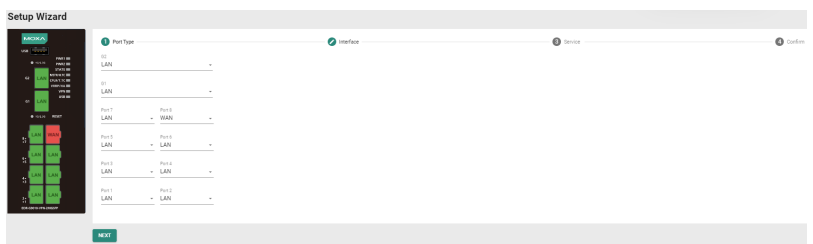

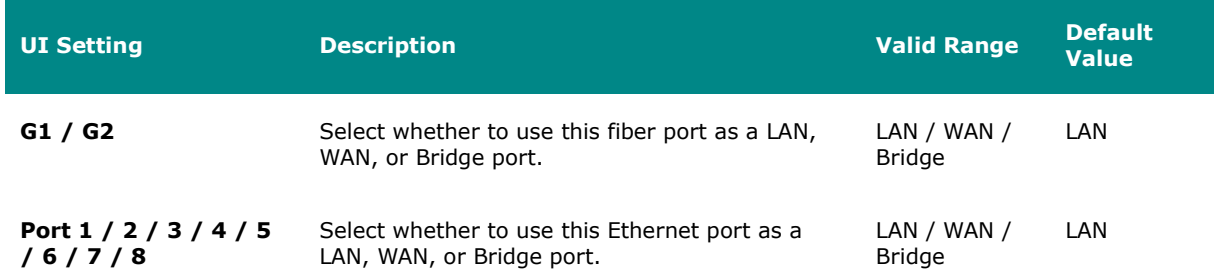

## <span id="page-32-1"></span>**Interface**

In this step, you can set up the connection interfaces for your device:

- LAN IP Configuration
- Bridge IP Configuration
- WAN Configuration

#### **Note**

Some of these settings may not appear if there are no ports set to LAN, WAN, or Bridge.

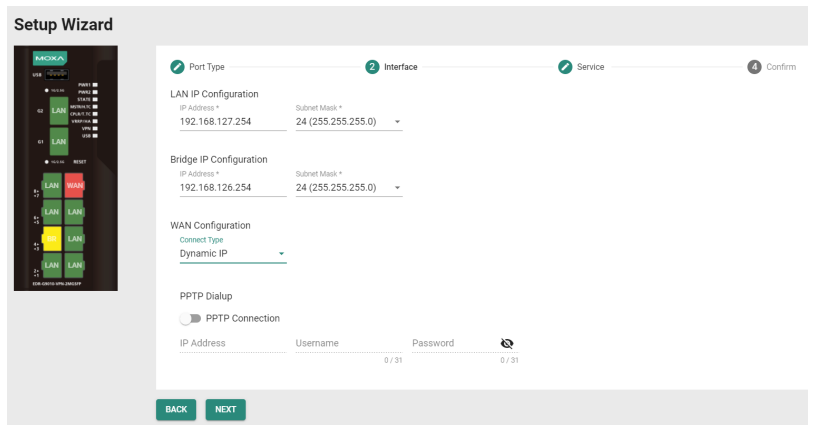

### **LAN IP Configuration**

Set the LAN connection details for your device. If you're not familiar with your LAN interface, seek assistance from the network administrator. Network administrators usually determine the LAN interface configuration.

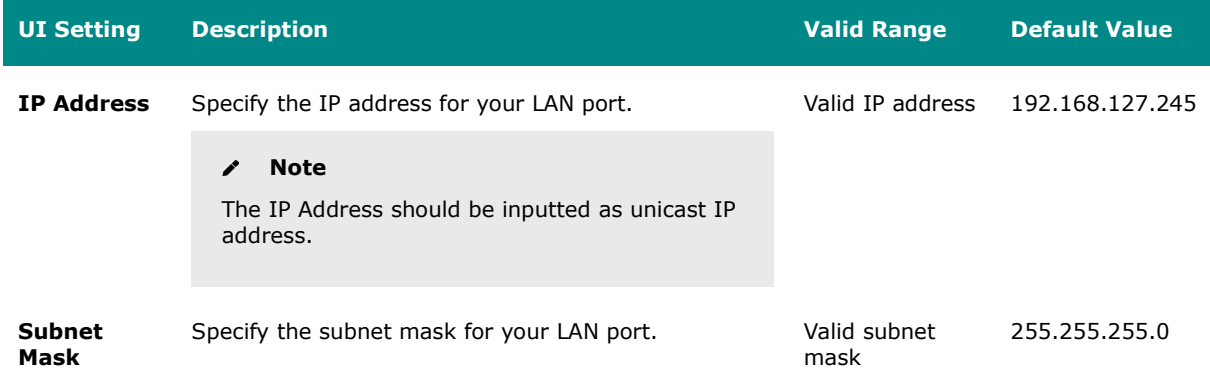

## **WAN IP Configuration**

Set the WAN connection details for your device. If you're not familiar with your WAN interface, seek assistance from the network administrator. Network administrators usually determine the WAN interface configuration.

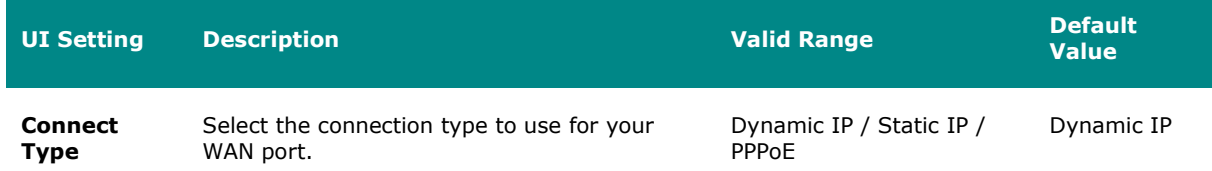

If you choose **Static IP** as your **Connection Type**, these settings will also appear:

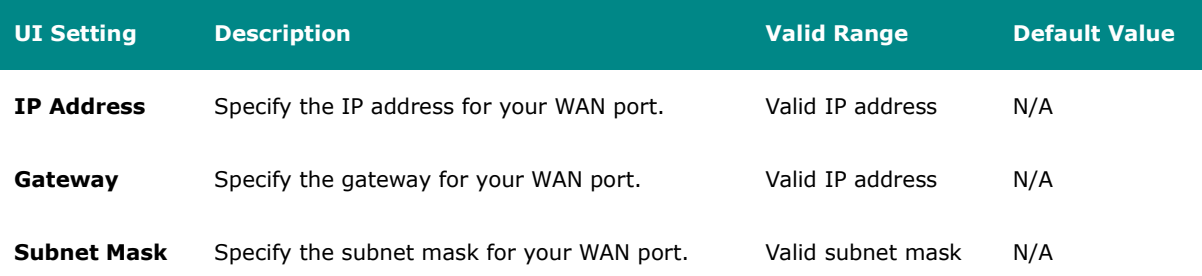

## **PPTP Dialup**

Set the PPTP Dialup connection details for your device. This section only appears if **Static IP** or **Dynamic IP** is set for **WAN Configuration > Connect Type**.

#### **Note**

Availability of this feature may vary depending on your product model and version.

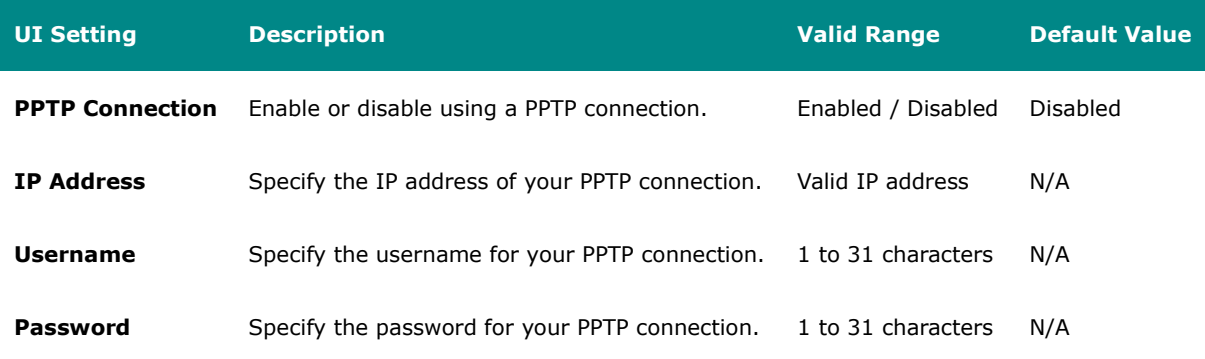

### **PPPoE Dialup**

Set the PPPoE Dialup connection details for your device. This section only appears if **PPPoE** is set for **WAN Configuration > Connect Type**.

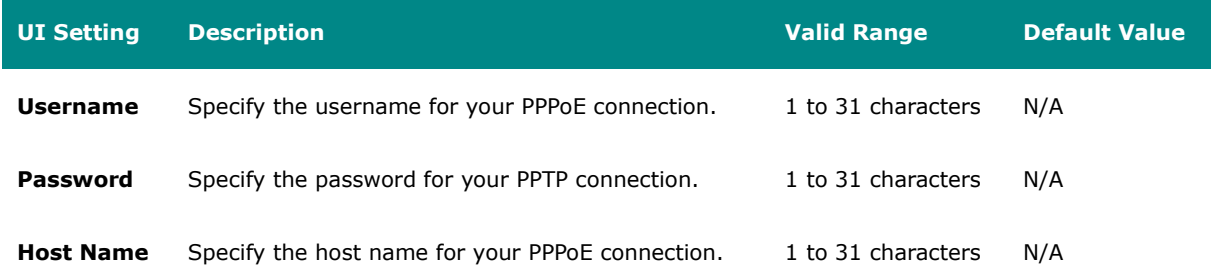

### <span id="page-35-0"></span>**Service**

In this step, you can enable or disable services for your device.

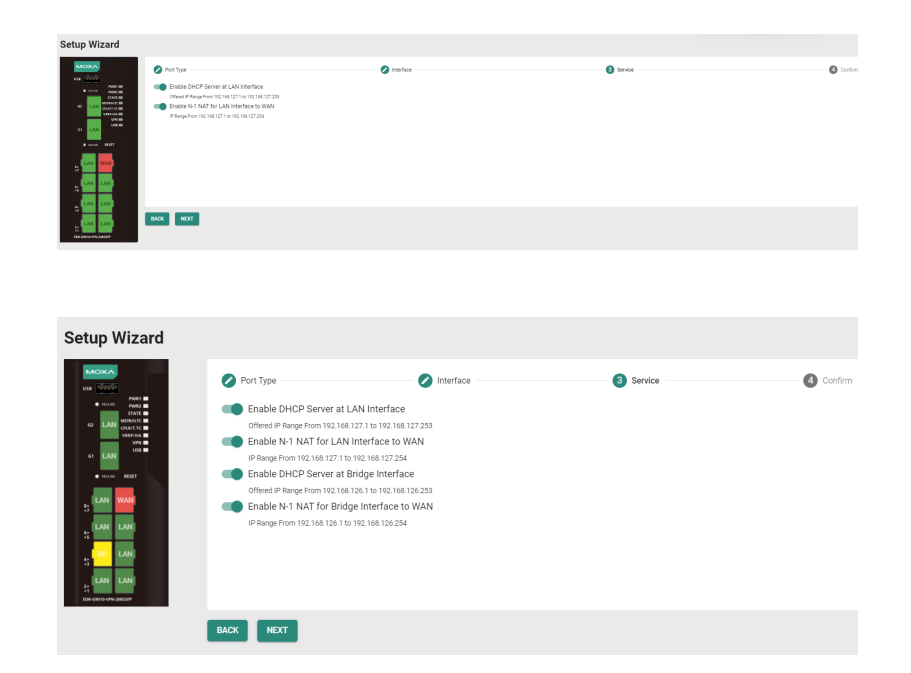

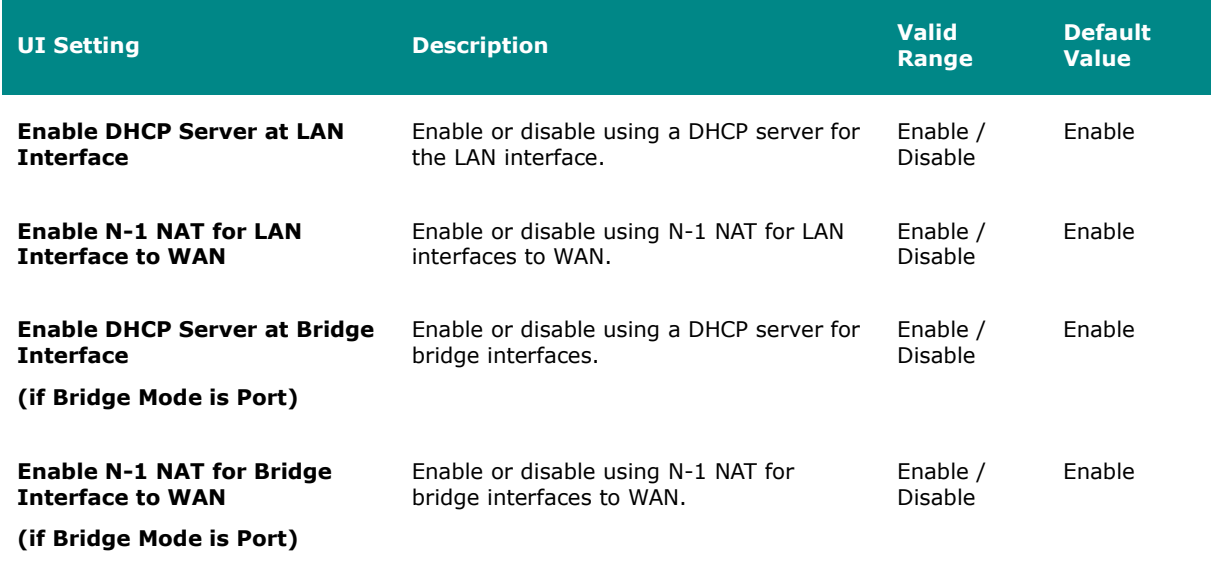

## <span id="page-35-1"></span>**Confirm**

Confirm your settings, then click **APPLY** to save and apply your changes.
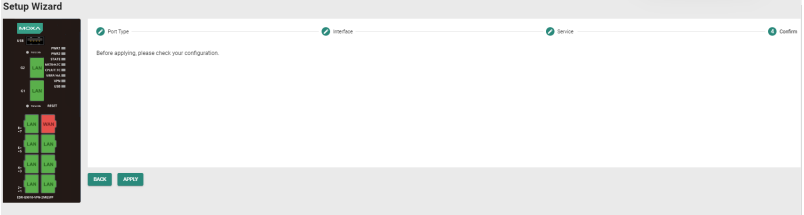

# **System**

### **Menu Path: System**

The System settings area lets you configure the main system settings for your device.

This settings area includes these sections:

- System Management
- Account Management
- License Management
- Management Interface
- Time
- Power Management
- SMS
- GNSS
- Setting Check

# **System - User Privileges**

Privileges to System settings are granted to the different authority levels as follows. Refer to System > Account Management > User Accounts for more information on user accounts.

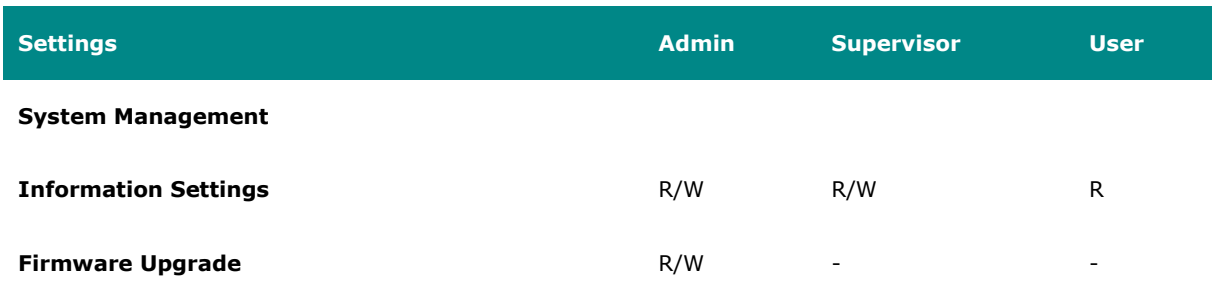

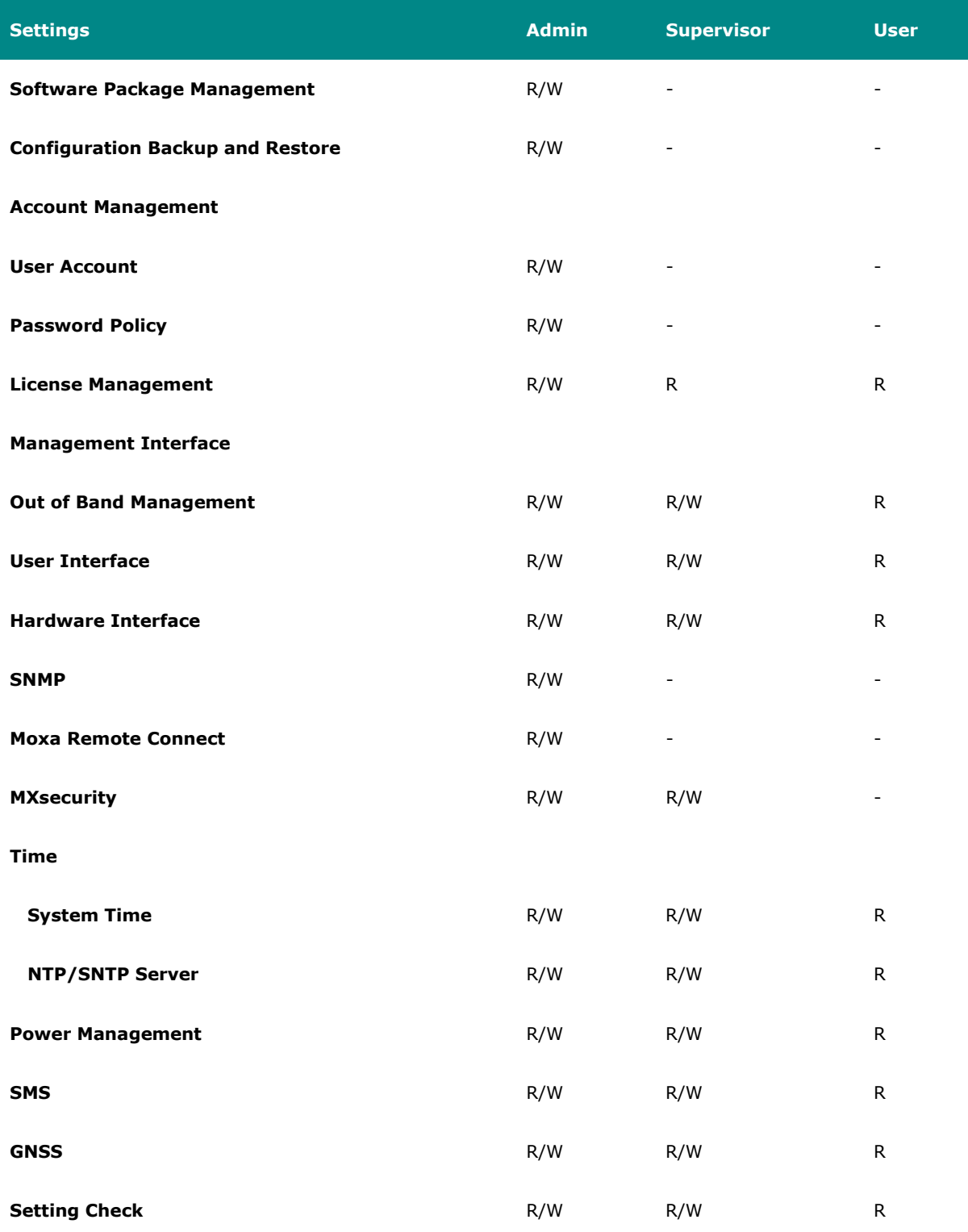

# **System Management**

# **Menu Path: System > System Management**

This section lets you manage your device's identification, firmware, and configuration backup settings.

This section includes these pages:

- Information Settings
- Firmware Upgrade
- Software Package Management
- Configuration Backup and Restore

# **Information Settings**

#### **Menu Path: System > System Management > Information Settings**

This page lets you add additional information about the device to make it easier to identify on the network.

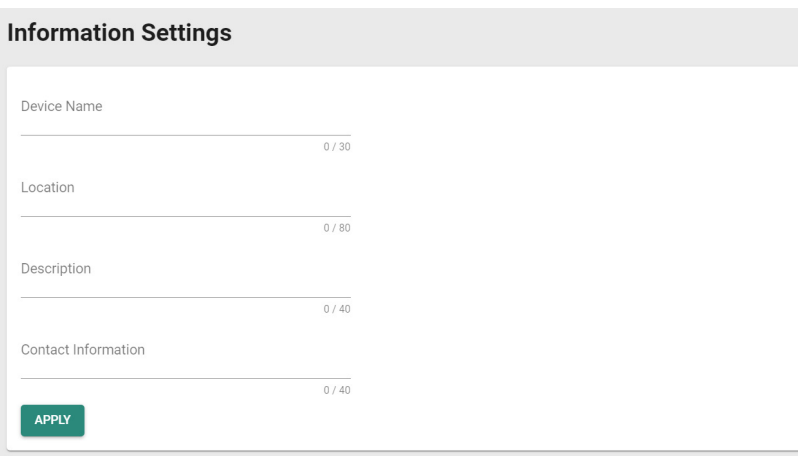

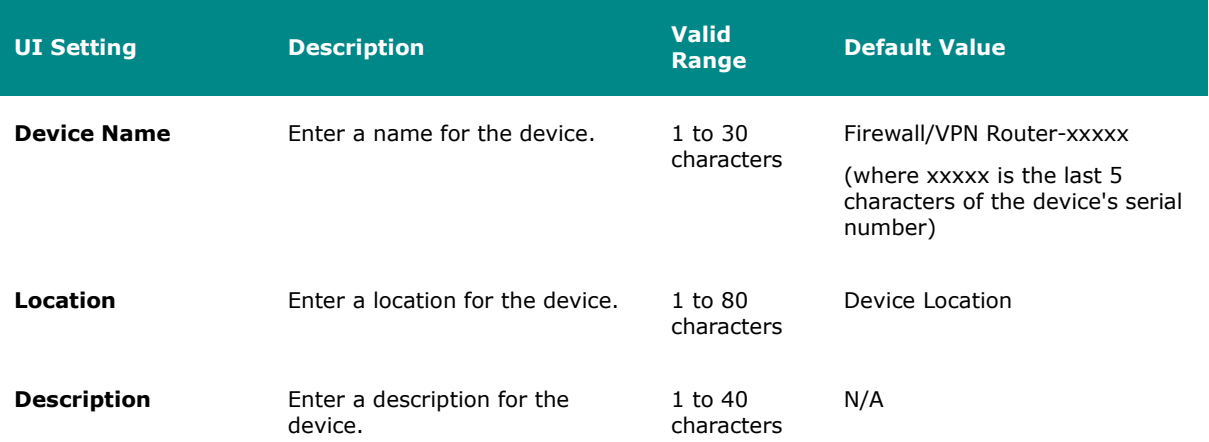

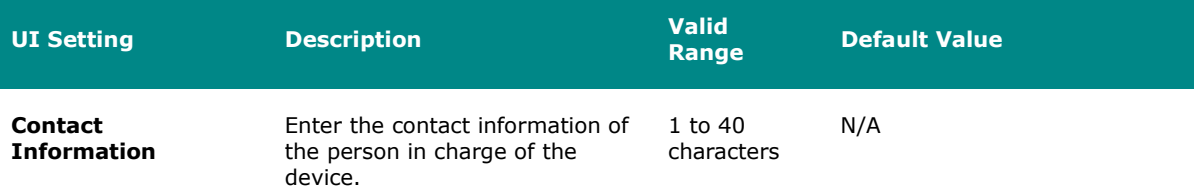

### **Firmware Upgrade**

#### **Menu Path: System > System Management > Firmware Upgrade**

This page lets you upgrade the firmware of your device.

You can upgrade the firmware through the following methods:

- Local
- TFTP
- USB
- SCP
- SFTP

#### **Note**

As of v3.12, the device will retain all configuration settings when upgrading to newer firmware.

However, as a precaution, we still recommend backing up your configuration before upgrading firmware. Refer to System > System Management > Configuration Backup and Restore for more information.

#### **Note**  $\mathbf{r}$

If it is necessary to verify the integrity and signature of the application when the system is running, the administrator can use the show integrity check CLI command.

#### **Warning**

Upgrading the firmware should be only be done by qualified personnel, as it is possible to render the device inoperable if the upgrade is not done properly. If you are not familiar with the process, please request the assistance of qualified personnel. You can also consult with Moxa support and we will provide you with the necessary assistance.

Before performing a firmware upgrade, make sure you take the following precautions:

- Back up your configuration before upgrading the firmware
- Ensure that the device has power during the entire process
- Ensure that your computer stays connected to the device you are upgrading the firmware on
- Make sure the connection to the firmware source is not interrupted during the upgrade process

#### **Local**

If you select **Local** as your **Method**, these settings will appear. The Local method lets you upload firmware directly from local storage on the host device.

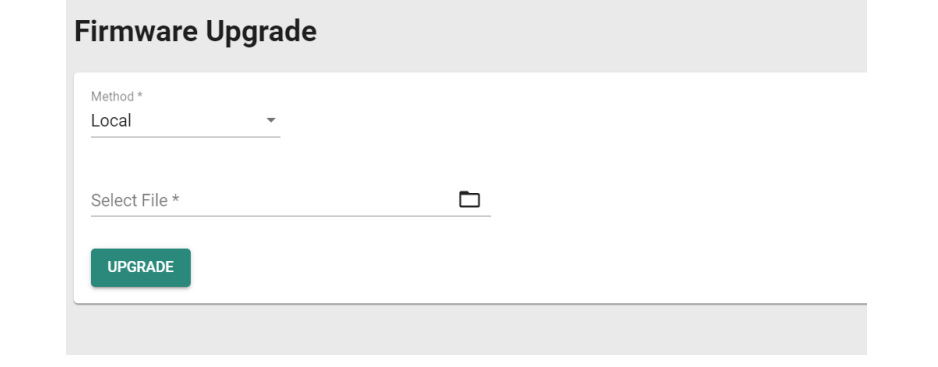

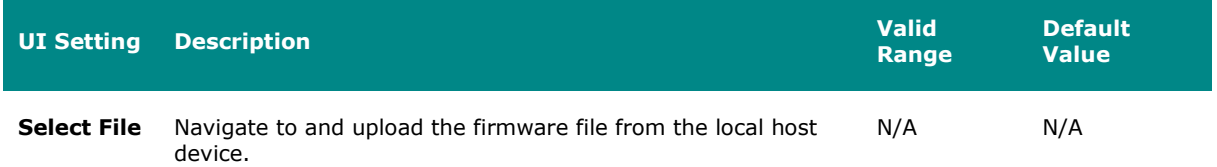

### **TFTP**

If you select **TFTP** as your **Method**, these settings will appear. The TFTP method lets you upload and install firmware stored on a remote TFTP server.

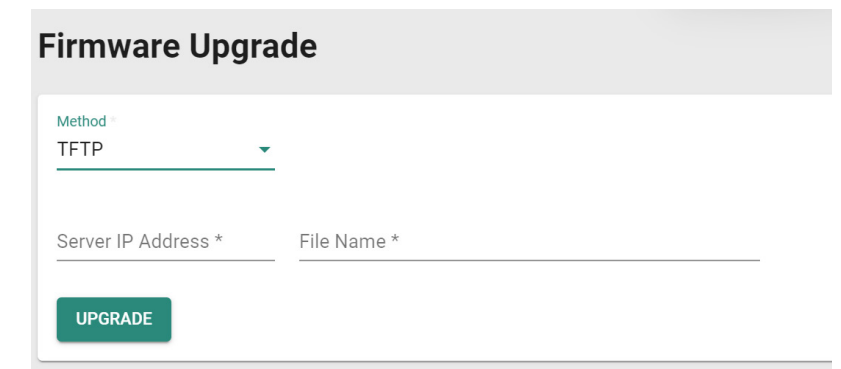

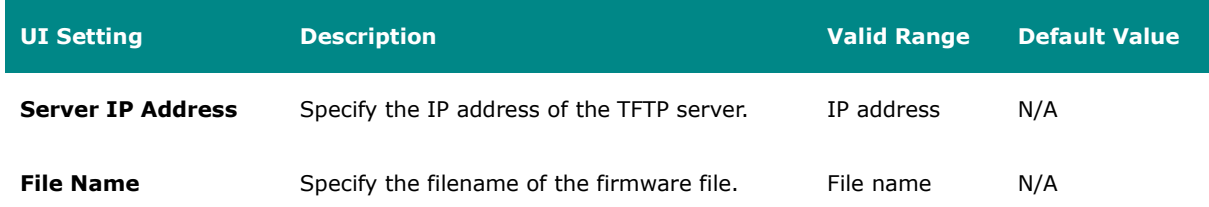

### **USB**

If you select **USB** as your **Method**, these settings will appear. The USB method allows you to install firmware directly from a USB drive attached to your device.

#### **Note**  $\mathcal{L}$

This feature requires USB Function to be enabled in System > Management Interface > Hardware Interface.

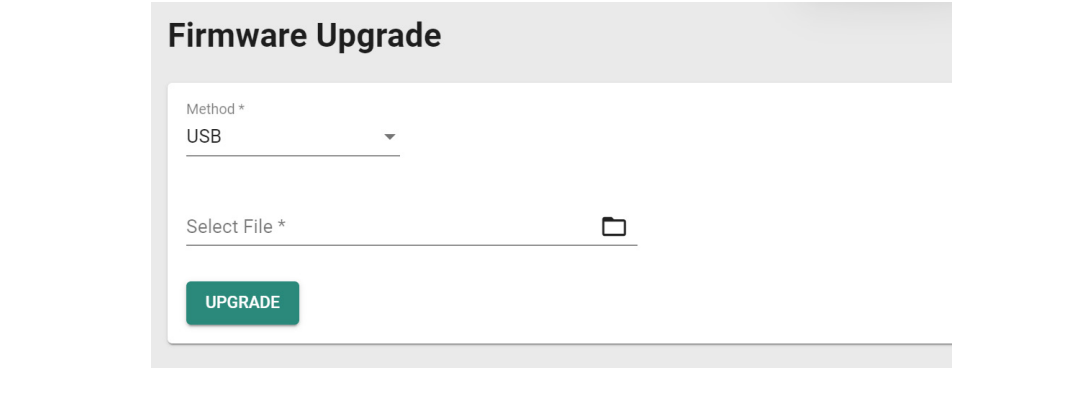

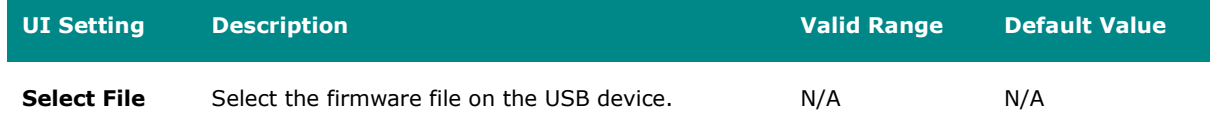

### **SCP**

If you select **SCP** as your **Method**, these settings will appear. The SCP (secure copy protocol) method lets you upload and install firmware from a remote system.

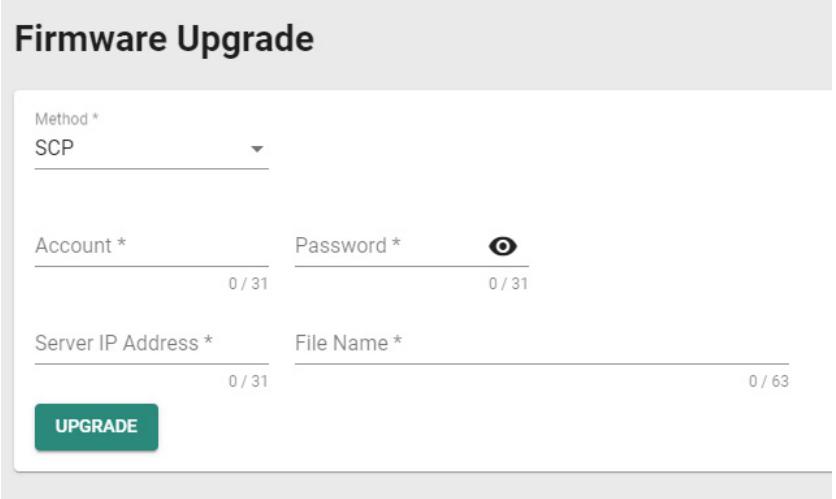

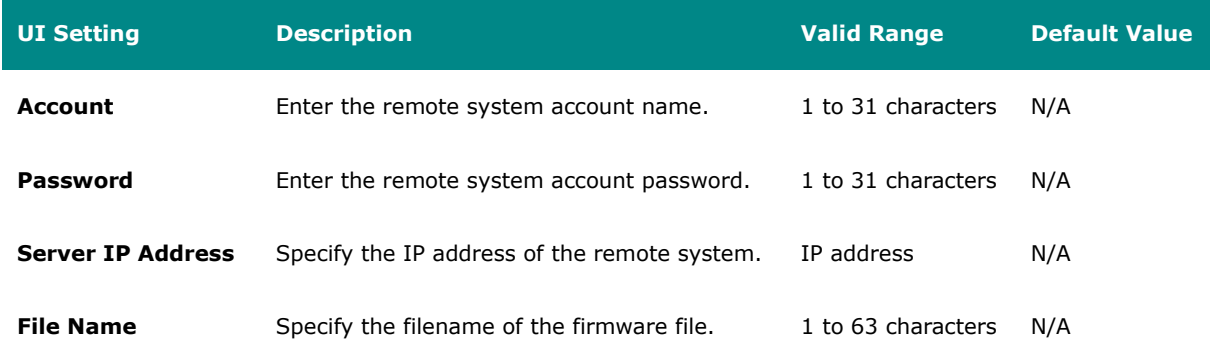

# **SFTP**

If you select **SFTP** as your **Method**, these settings will appear. The SFTP method lets you upload and install firmware stored on a remote SFTP server.

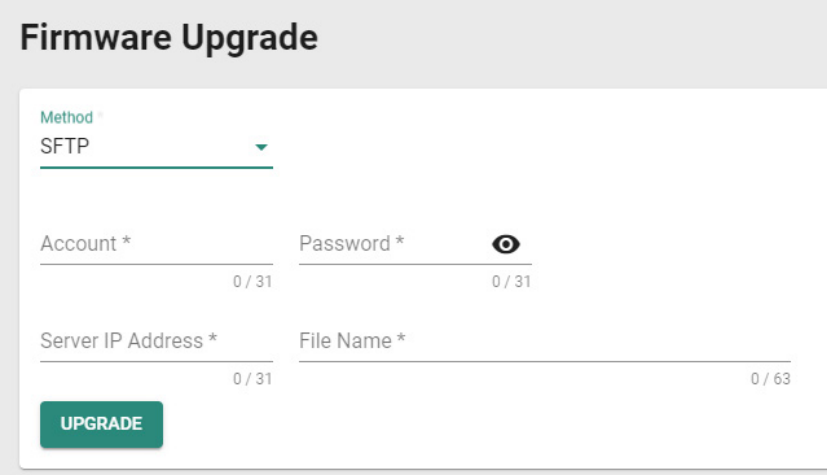

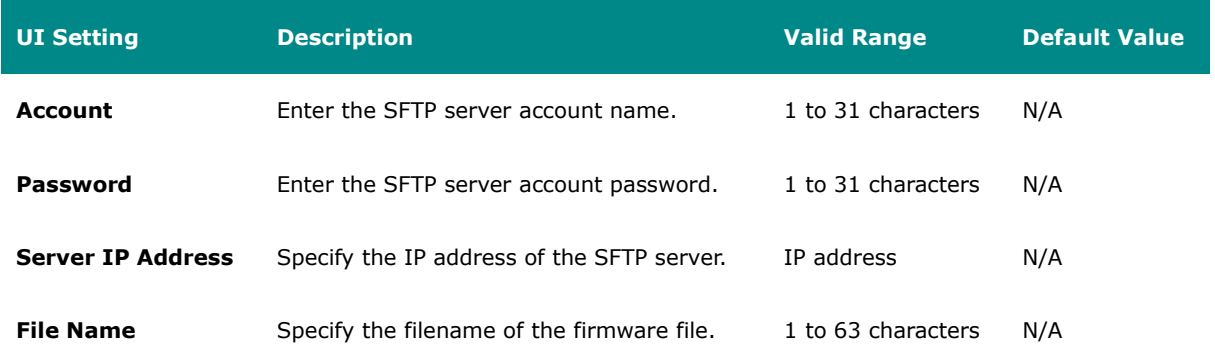

# **Software Package Management**

#### **Menu Path: System > System Management > Software Package Management**

This page lets you upgrade your Network Security Package and MXsecurity Agent Package, enhancing your device's security capabilities. To upgrade a software package, you can either use the package included with the currently installed firmware, or you can download the latest version from the resource section on the Moxa website at [www.moxa.com.](http://www.moxa.com/)

#### **Note**

Keeping your software packages updated is critical to keep your device and network secure against the latest cyberattacks.

• **Network Security Package**: Helps you protect your device and network with IPS (Intrusion Prevention System) patterns and a DPI (Deep Packet Inspection) engine.

Products that do not support a firewall will not be compatible with the Network Security Package. Most Moxa routers support firewall functionality, except for products with model names that include '-ETBN-' but do not include '-F-', such as the TN-4908-ETBN-4GTX-4GTXBP-WV-CT-T.

• **MXsecurity Agent Package**: Provides centralized visibility and security management to streamline management of your device. It helps you monitor and identify cyberthreats, and also helps prevent security misconfigurations to create a robust threat defense.

# **Network Security Package**

**Note**

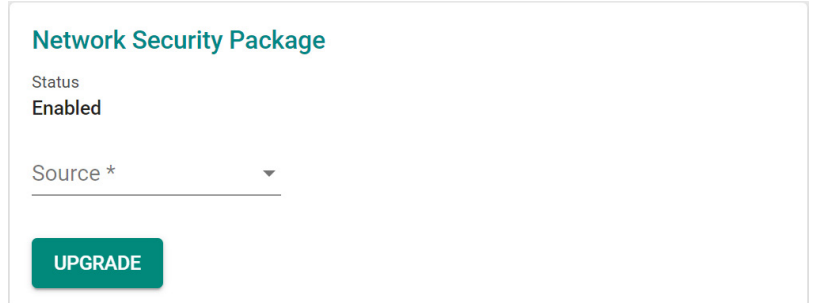

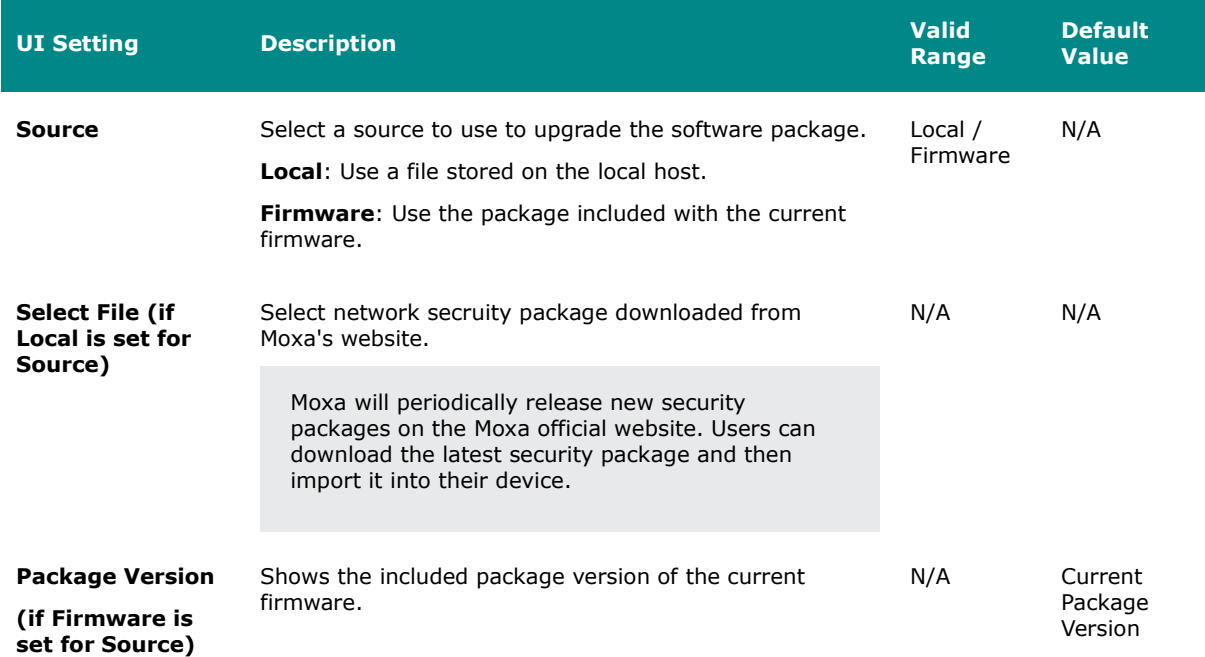

# **MXsecurity Agent Package**

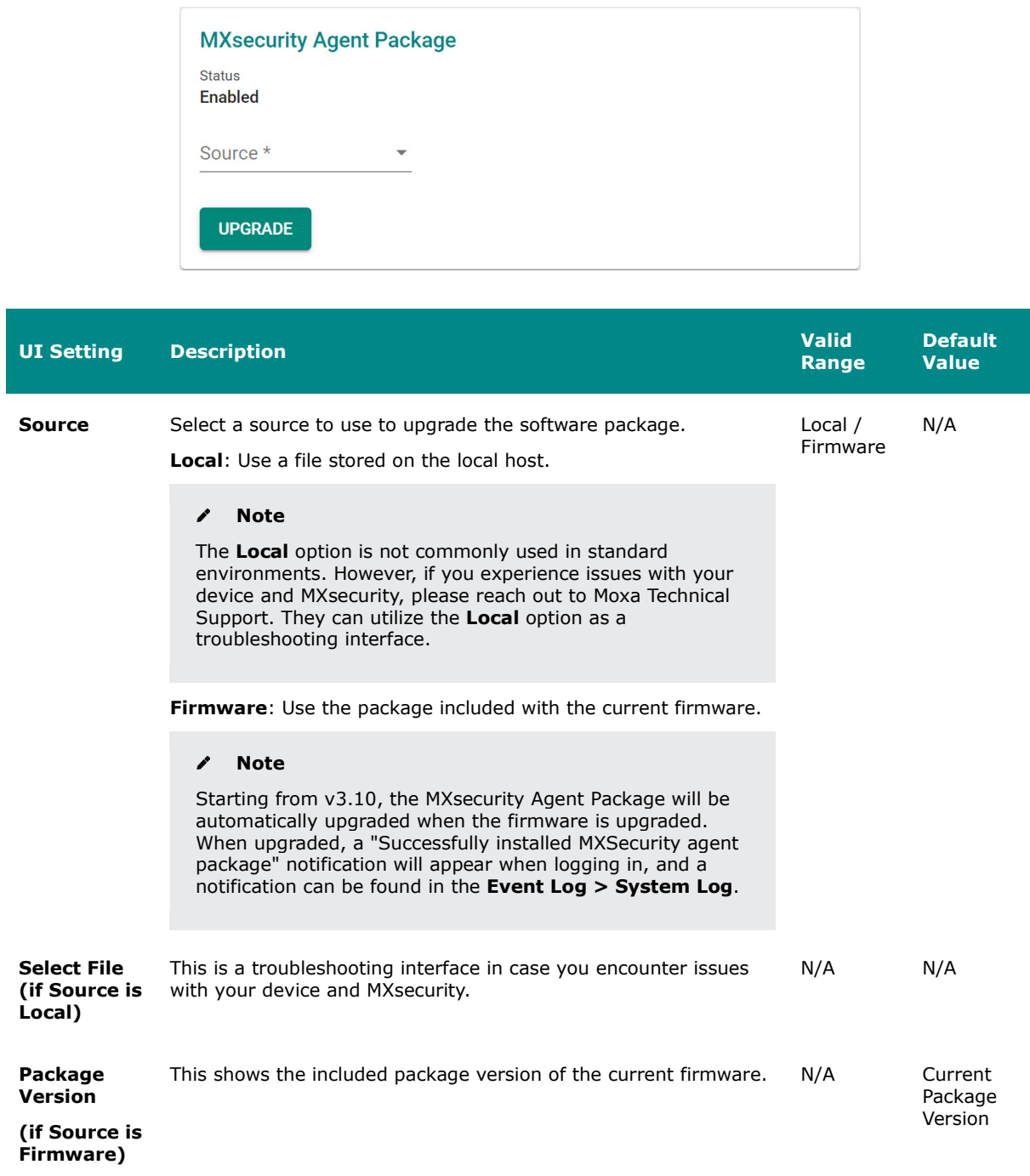

# **Configuration Backup and Restore**

### **Menu Path: System > System Management > Configuration Backup and Restore**

This page helps you back up and restore your device configuration.

This page includes these tabs:

- Backup
- Restore
- File Encryption

#### **Note**

For the TN-4900 Series, configuration files from firmware version v1.2 are not compatible with firmware v3.0 and higher due to substantial changes made between v1.2 and v3.0. Please create and import a new configuration file when changing from firmware v1.2 to v3.0 or higher. If you encounter any issues, please contact Moxa technical support.

# **Configuration Backup and Restore - Backup**

#### **Menu Path: System > System Management > Configuration Backup and Restore**

#### **- Backup**

This page lets you create a backup of the current device configuration.

There are multiple methods of backing up the device configuration:

- Local
- TFTP
- USB
- SCP
- SFTP

#### **Note**

For security reasons, we strongly recommend that you back up the system configuration to a secure storage location periodically.

#### **Local**

If you select **Local** as your **Method**, these settings will appear. The Local method will export the configuration backup file to the local host.

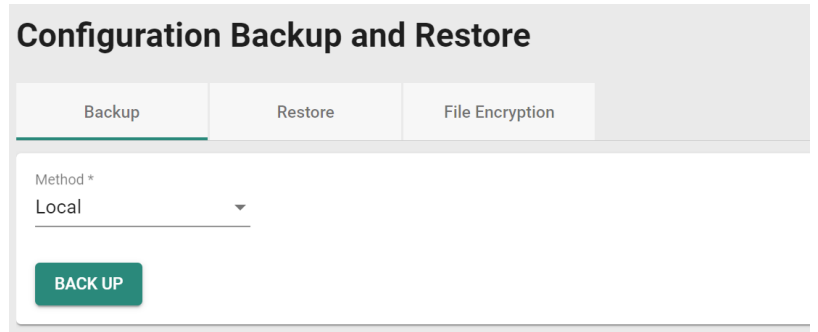

#### **TFTP**

If you select **TFTP** as your **Method**, these settings will appear. The TFTP method lets you upload the configuration backup file to a remote TFTP server.

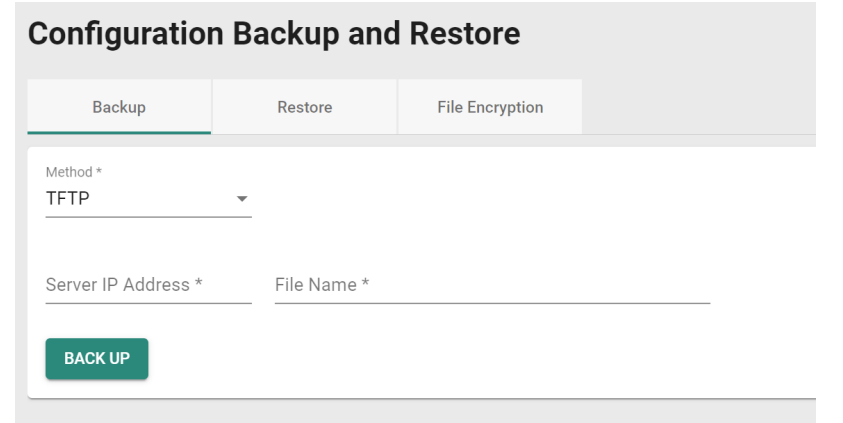

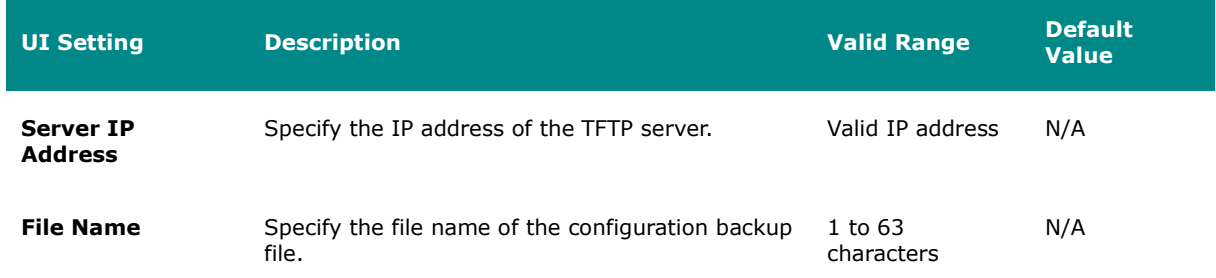

#### **USB**

If you select **USB** as your **Method**, these settings will appear. The USB method allows you to export the configuration backup file to a USB drive connected to the device. You can also enable automatic backups, which will export a configuration file to a USB drive whenever the configuration is changed.

#### **Note**

This feature requires USB Function to be enabled in System > Management Interface > Hardware Interface.

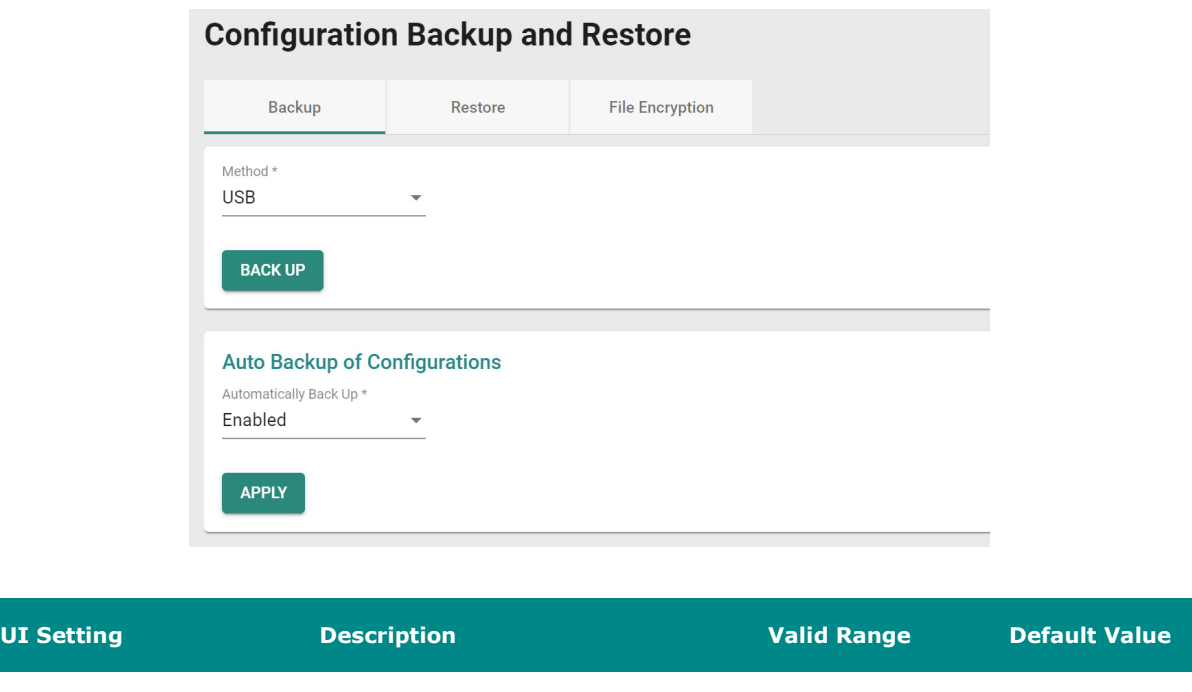

Automatically Back Up Enable or disable automatic backups. Enabled / Disabled Disabled

#### **SCP**

If you select **SCP** as your **Method**, these settings will appear. The SCP (secure copy protocol) method lets you upload the configuration backup file to a remote system.

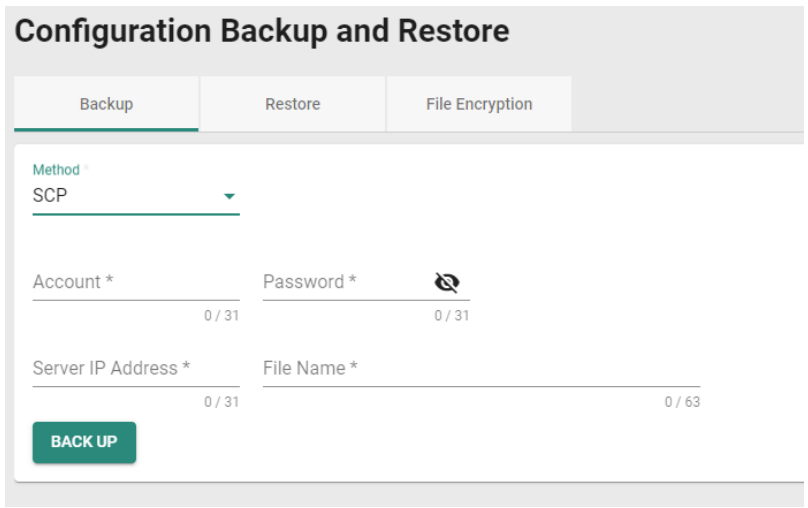

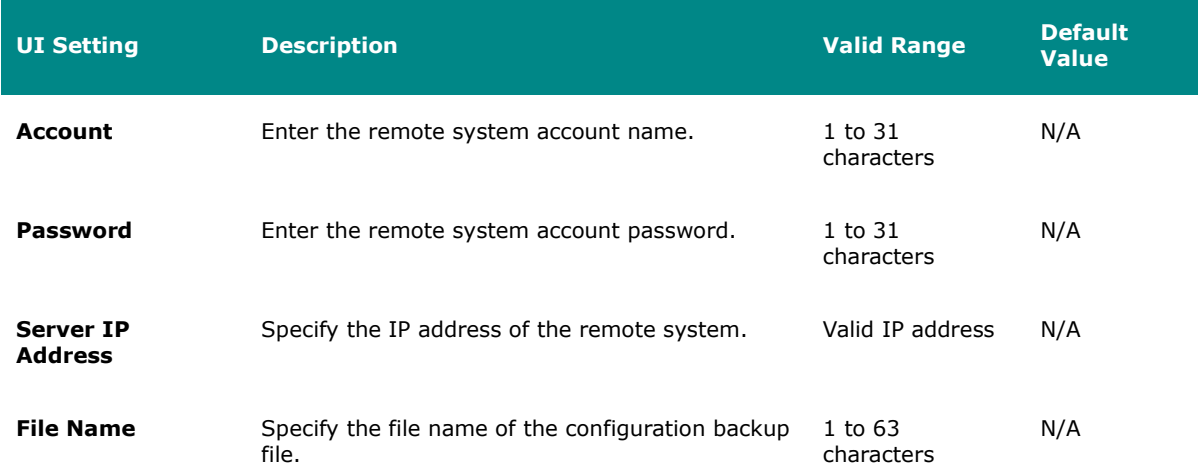

### **SFTP**

If you select **SFTP** as your **Method**, these settings will appear. The SFTP method lets you upload the configuration backup file to a remote SFTP server.

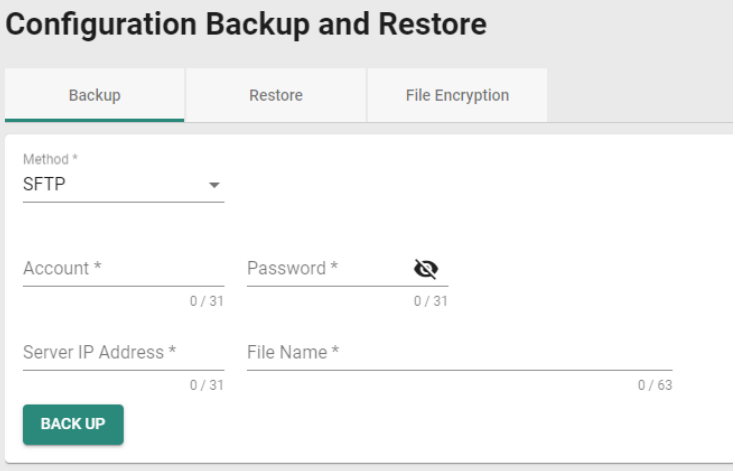

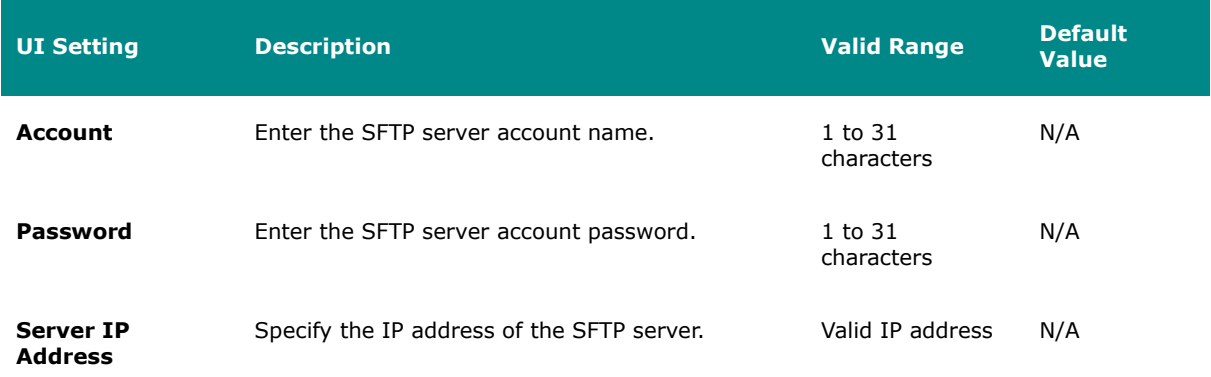

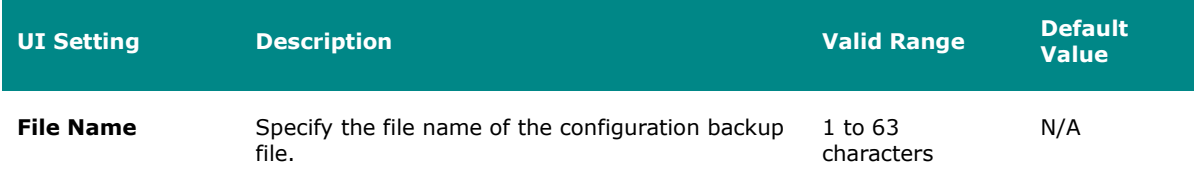

# **Configuration Backup and Restore - Restore**

# **Menu Path: System > System Management > Configuration Backup and Restore - Restore**

This page lets you restore a previously backed up configuration.

There are multiple methods of restoring the device configuration:

- Local
- TFTP
- USB
- SCP
- SFTP

#### **Local**

If you select **Local** as your **Method**, these settings will appear. The Local method will restore from a configuration file on the local host.

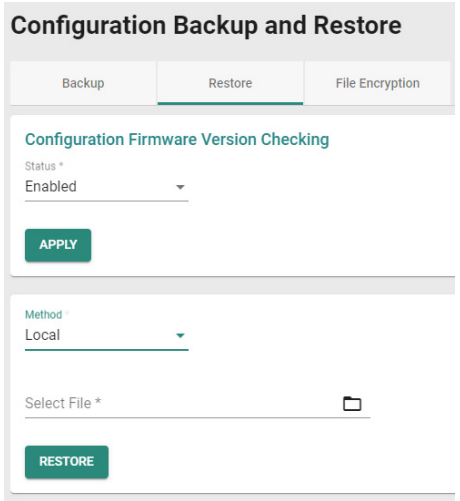

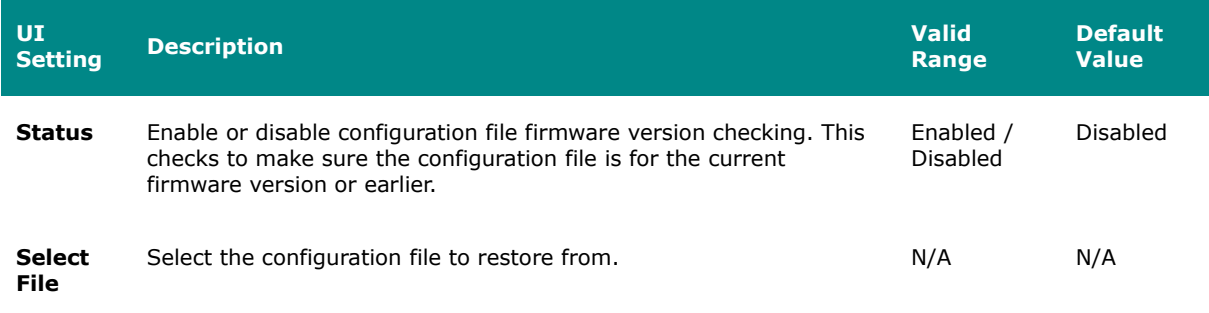

#### **TFTP Server**

If you select **TFTP** as your **Method**, these settings will appear. The TFTP method lets you restore from a configuration file on a remote TFTP server.

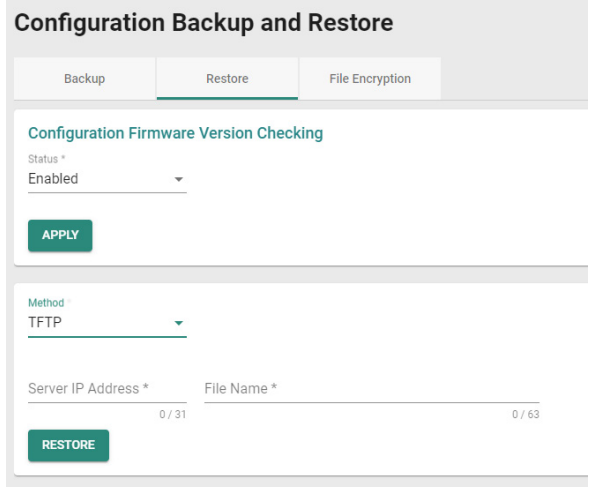

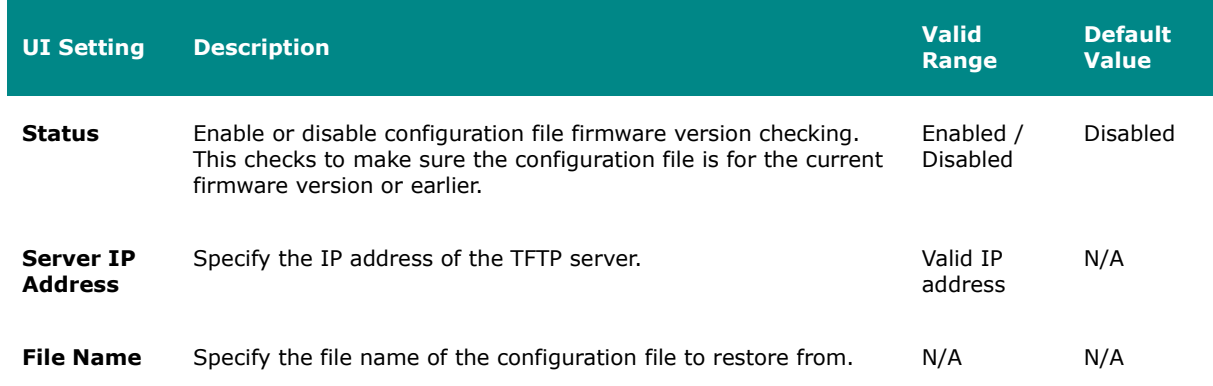

#### **USB**

If you select **USB** as your **Method**, these settings will appear. The USB method allows you to restore from a configuration file on a USB drive connected to the device.

#### **Note**

This feature requires USB Function to be enabled in System > Management Interface > Hardware Interface.

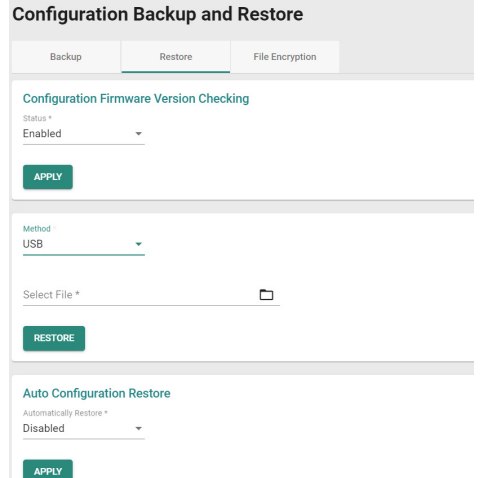

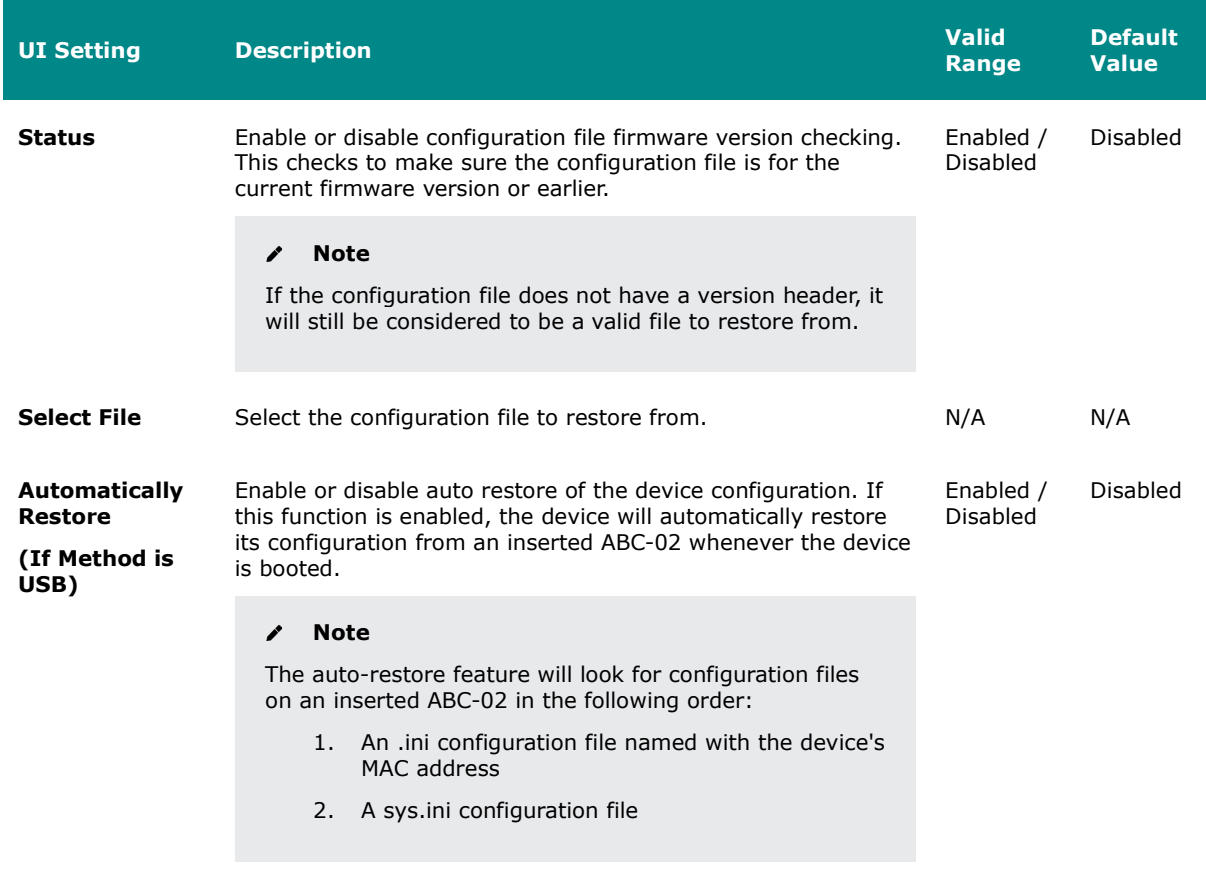

#### **SCP**

If you select **SCP** as your **Method**, these settings will appear. The SCP (secure copy protocol) method allows you to restore from a configuration file on a remote system.

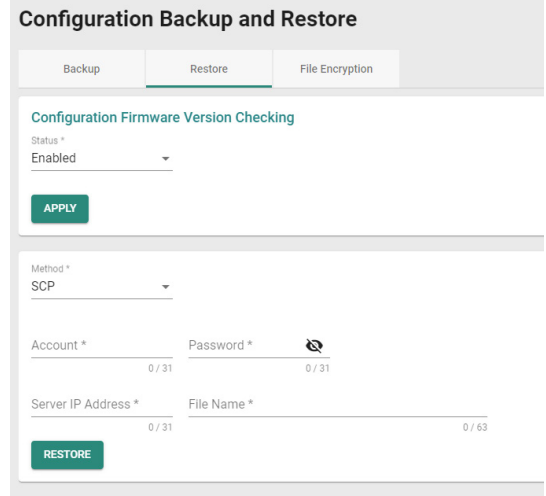

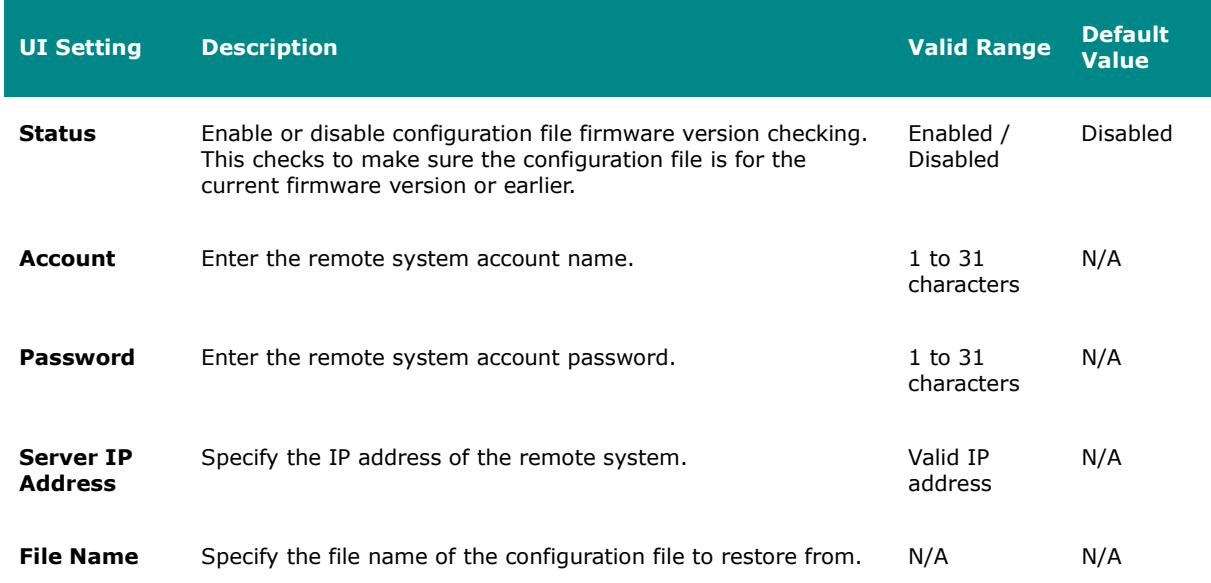

#### **SFTP**

If you select **SFTP** as your **Method**, these settings will appear. The SFTP method allows you to restore from a configuration file on a remote SFTP server.

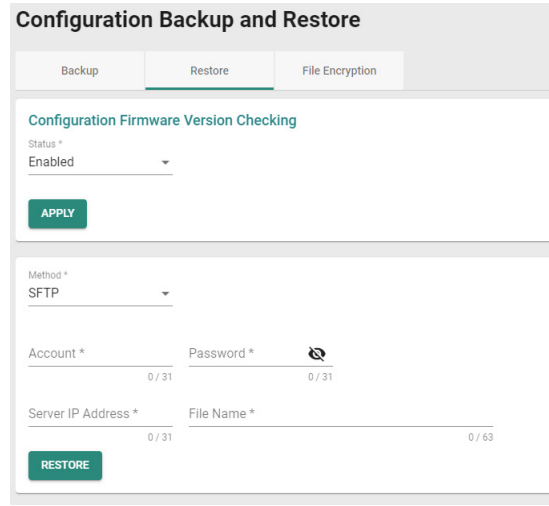

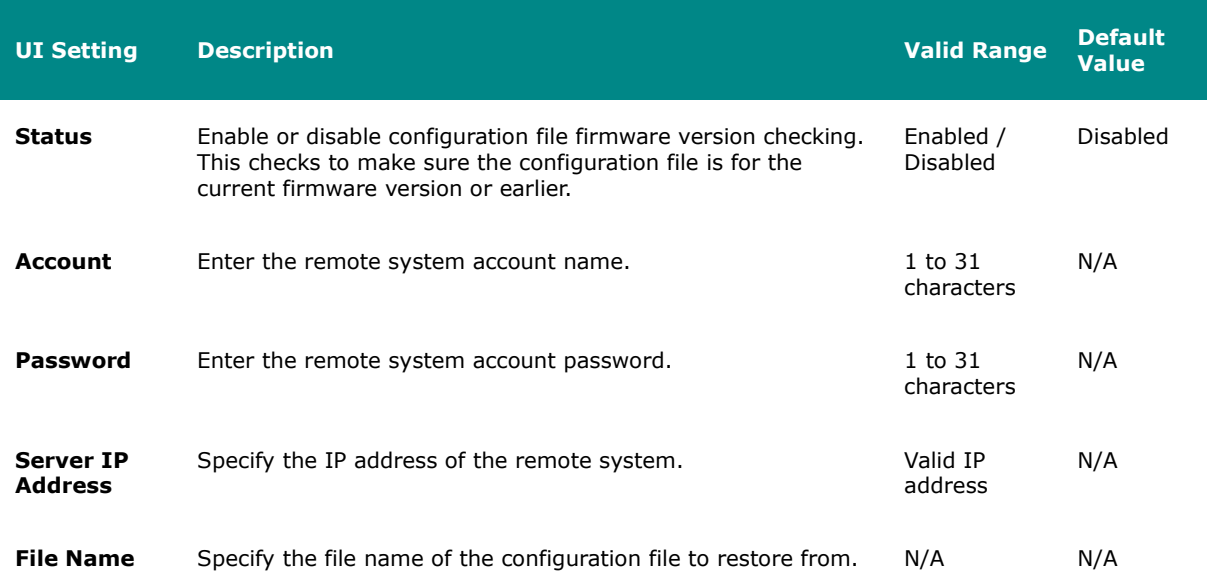

# **Configuration Backup and Restore - File Encryption**

# **Menu Path: System > System Management > Configuration Backup and Restore - File Encryption**

This page lets you configure data encryption settings for exported configuration files.

### **Configuration Backup and Restore**

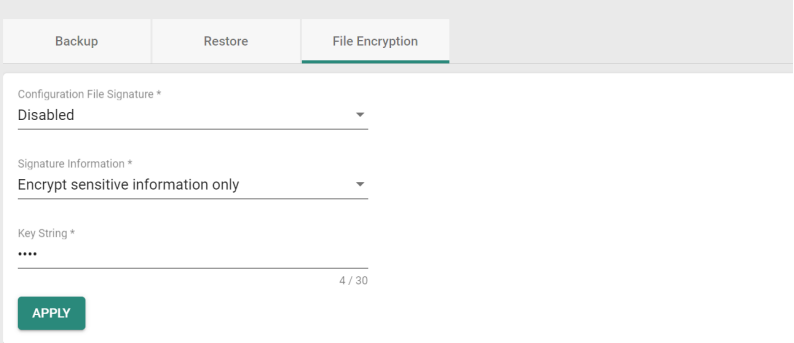

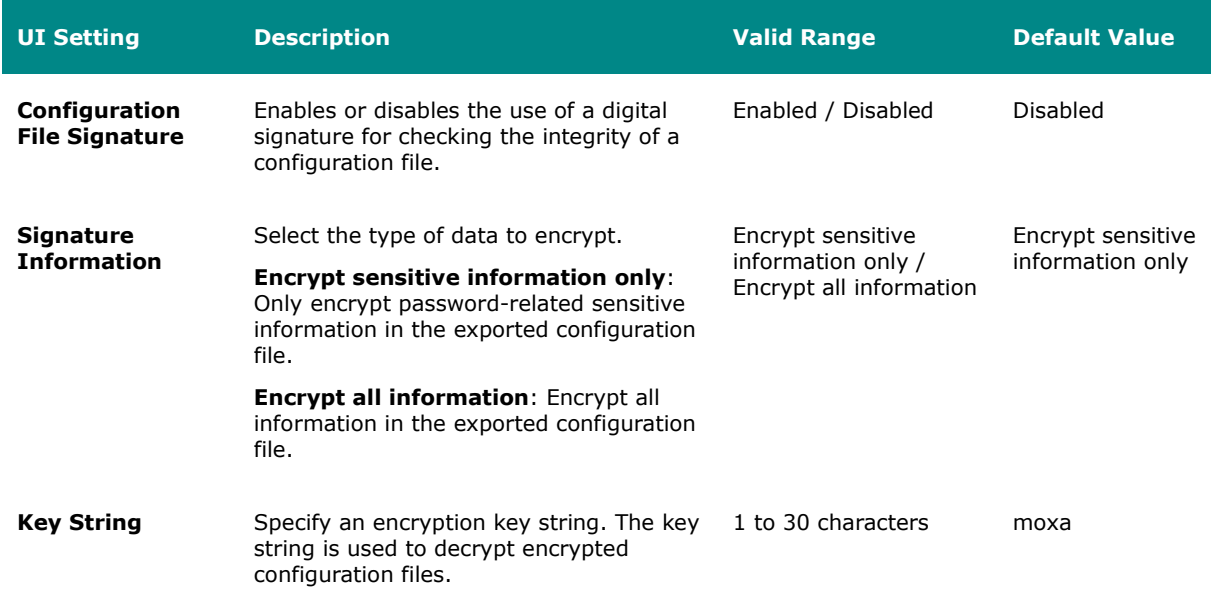

# **Account Management**

#### **Menu Path: System > Account Management**

This section lets you manage the user accounts used to access the device.

This section includes these pages:

- User Accounts
- Password Policy

#### **User Accounts**

#### **Menu Path: System > Account Management > User Accounts**

This page allows you create, manage, modify, and remove user accounts.

#### **Note**

- 1. We strongly recommend changing the default password for the admin account after logging in for the first time.
- 2. The default admin account cannot be deleted and is enabled by default.
- 3. Only admin accounts may change the password for supervisor and user accounts.
- 4. For security reasons, it is recommended for the administrator to keep a record of the account list and associated users.

#### **Warning**

Due to the constraints of the IEC 62443-4-2 integrity verification standard, User Accounts will be reset to Factory Default under certain conditions. Specifically, all non-Factory Default user accounts will be entirely removed by the system when the following conditions are all met:

- 1. The original firmware version of the user device is V.3.0 or higher.
- 2. The user downgrades the firmware below to V.3.0 and performs any action on this firmware.
- 3. The firmware version is subsequently upgraded back to V.3.0 or higher.

In cases where all these conditions are satisfied, all user-created non-factory default accounts will be removed.

However, if a user's original firmware version was below V.3.0 and they later upgrade to V.3.0 or subsequent versions, this issue will not arise.

#### **Limitations**

You can create up to 10 user accounts.

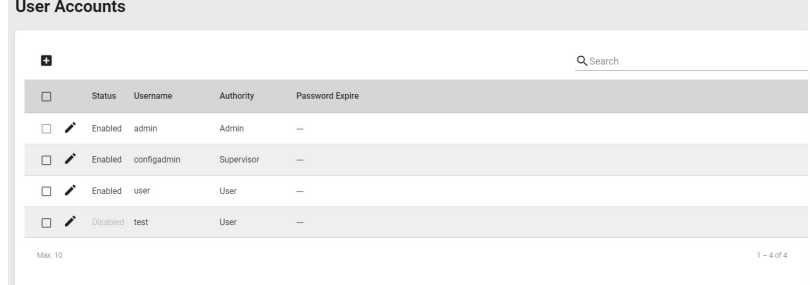

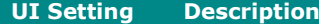

**Status** Shows if the account is enabled or disabled.

**Username** Shows the username of the account.

**Authority** Shows the authority level of the account.

#### **UI Setting Description Password Expire** Shows the number of days left before the password expires for the account. A **-** means the password will not expire. The password expiration time is determined by the **Password Max-life-time** setting on the **Password Policy** page. Refer to System > Account Management > Password Policy for more information.

# **Create New Account**

# **Menu Path: Menu Path: System > Account Management > User Accounts - Create New Account**

Clicking the **Add ( )** icon on the **System > Account Management > User Accounts**  page will open this dialog box. This dialog lets you create a new user account. Click **CREATE** to save your changes and add the new account.

#### **Create New Account**

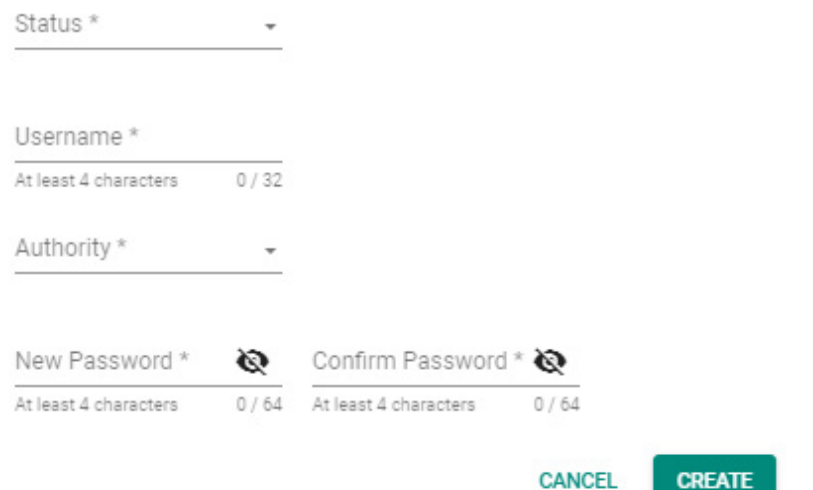

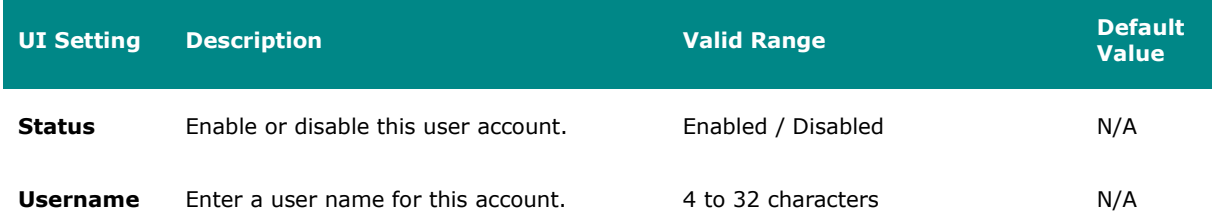

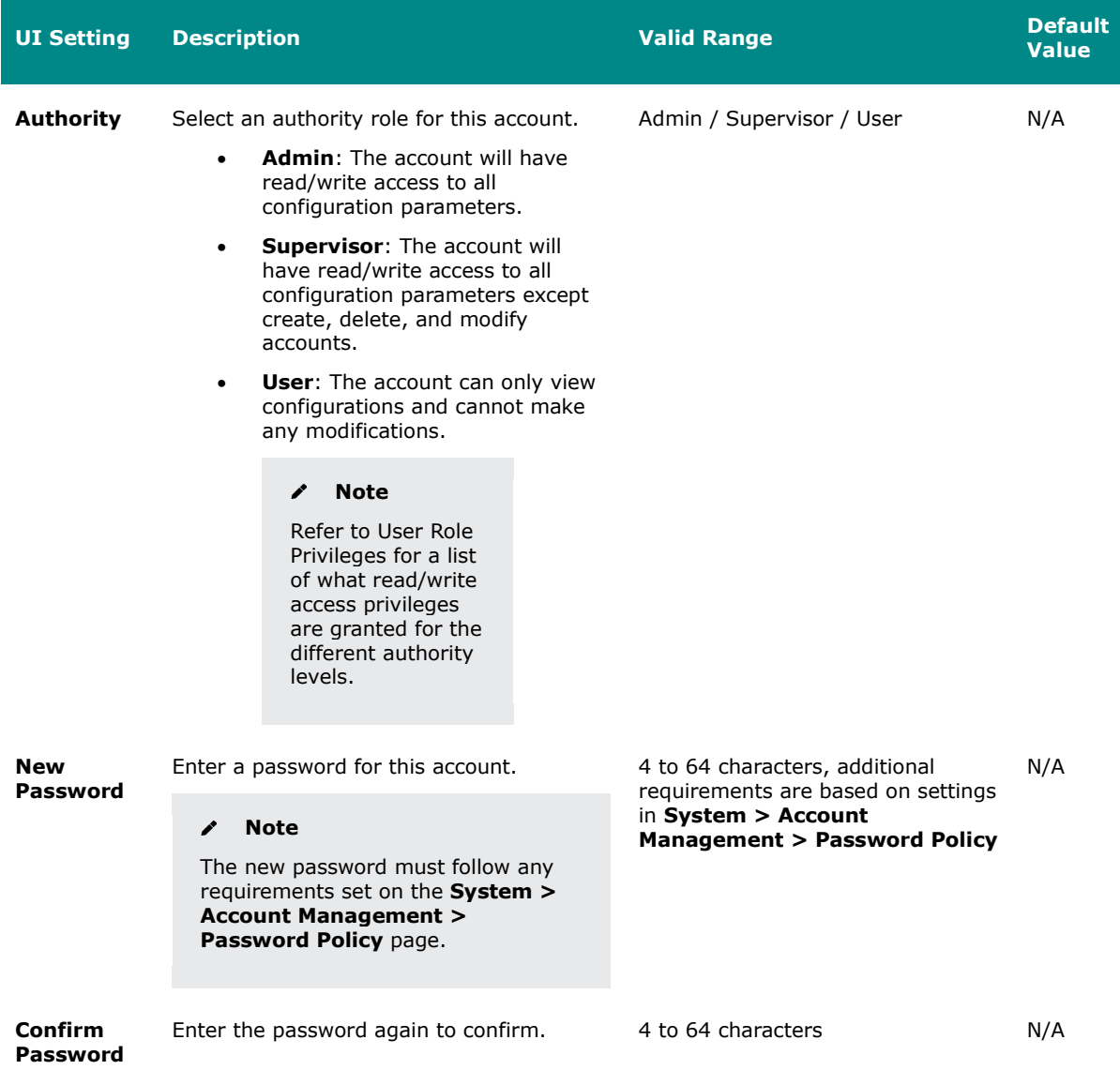

# **Edit Account Settings**

# **Menu Path: System > Account Management > User Accounts - Edit Account Settings**

Clicking the **Edit ( )** icon for an account on the **System > Account Management > User Accounts** page will open this dialog box. This dialog lets you edit an existing user account. Click **APPLY** to save your changes.

#### **Note**

All account parameters can be modified, except for the username. To modify the username, you must create a new user account.

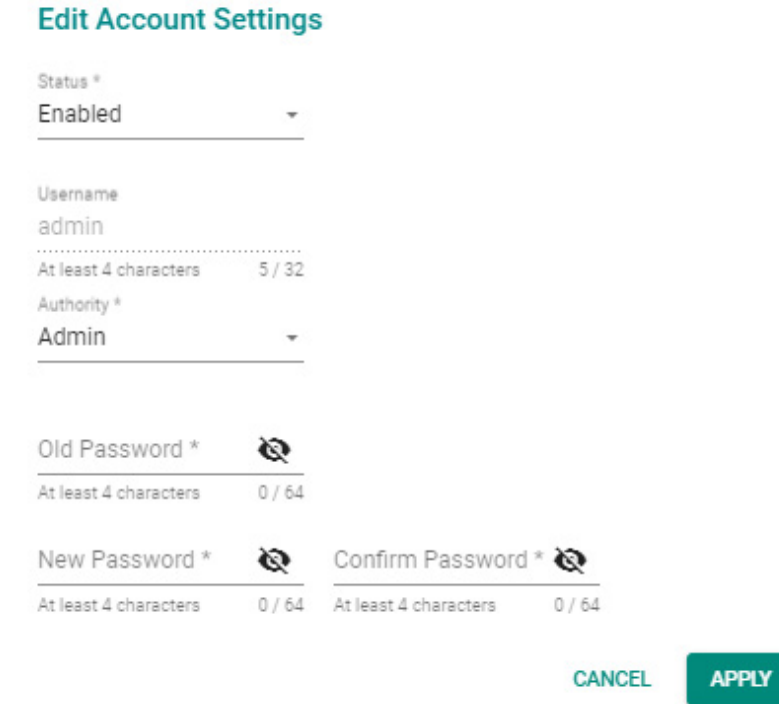

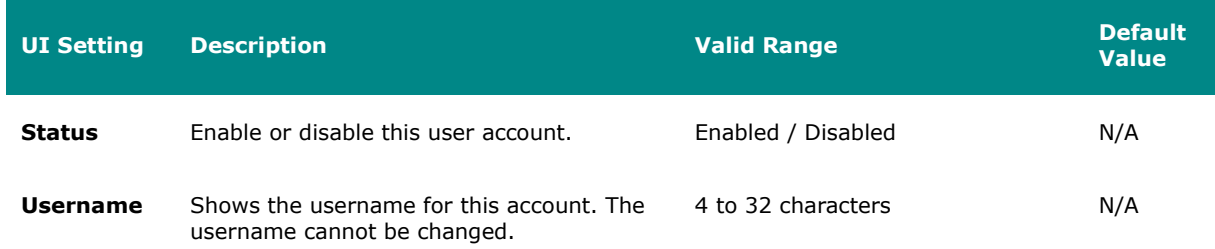

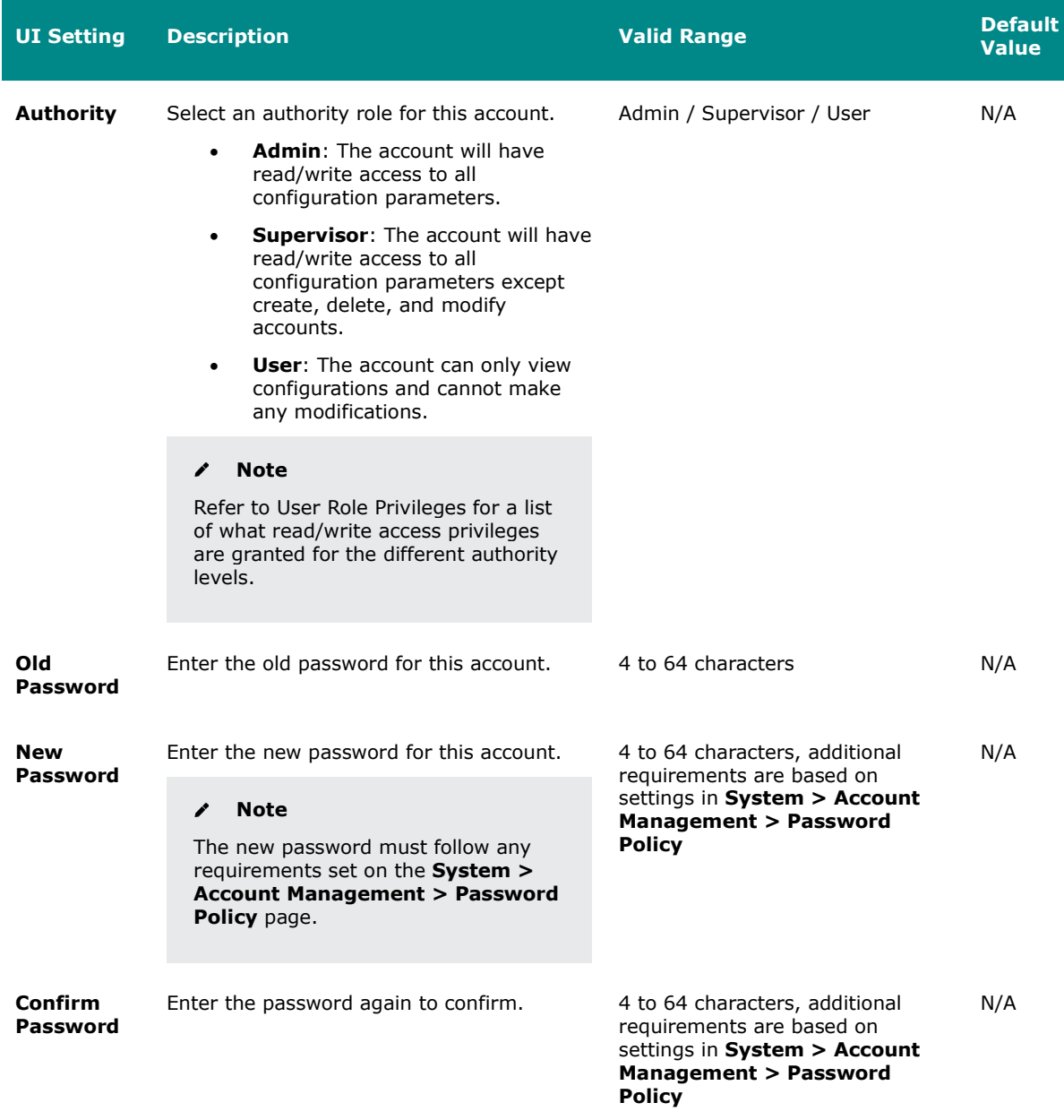

# **Delete User Account**

#### **Menu Path: System > Account Management > User Accounts**

You can delete user accounts by using the checkboxes to select the accounts you want to delete, then clicking the **Delete ( )** icon.

#### **Note**

The default admin account is enabled by default and cannot be deleted.

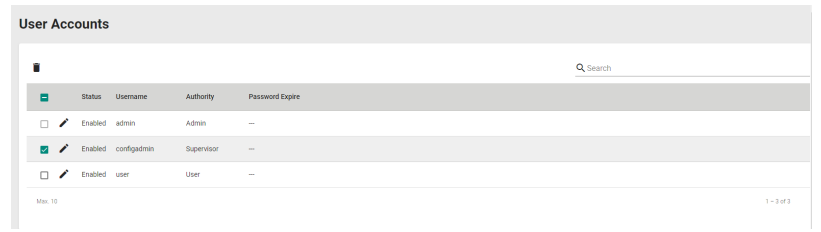

# **Password Policy**

#### **Menu Path: System > Account Management > Password Policy**

This page allows you to set password complexity rules for user accounts to improve security. Click **APPLY** to save your changes.

#### **Note**

To improve the security of your device and network, we recommend that you:

- Set the Minimum Length for passwords to 16.
- Enable the Password complexity strength check and enable all the requirement options.
- Set a Password Max-life-time to ensure that users change their password regularly.

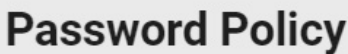

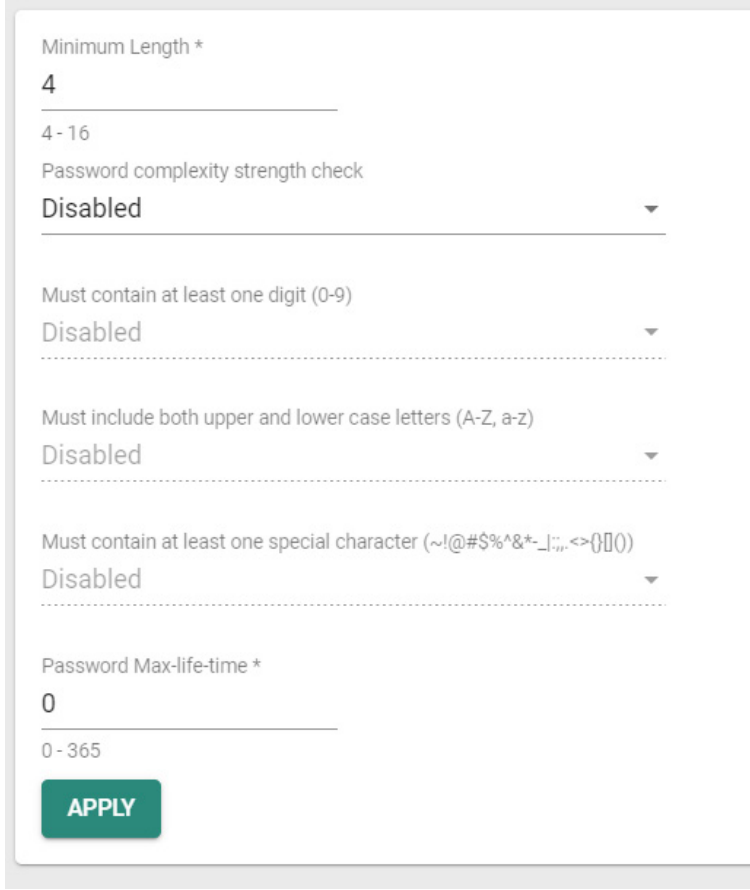

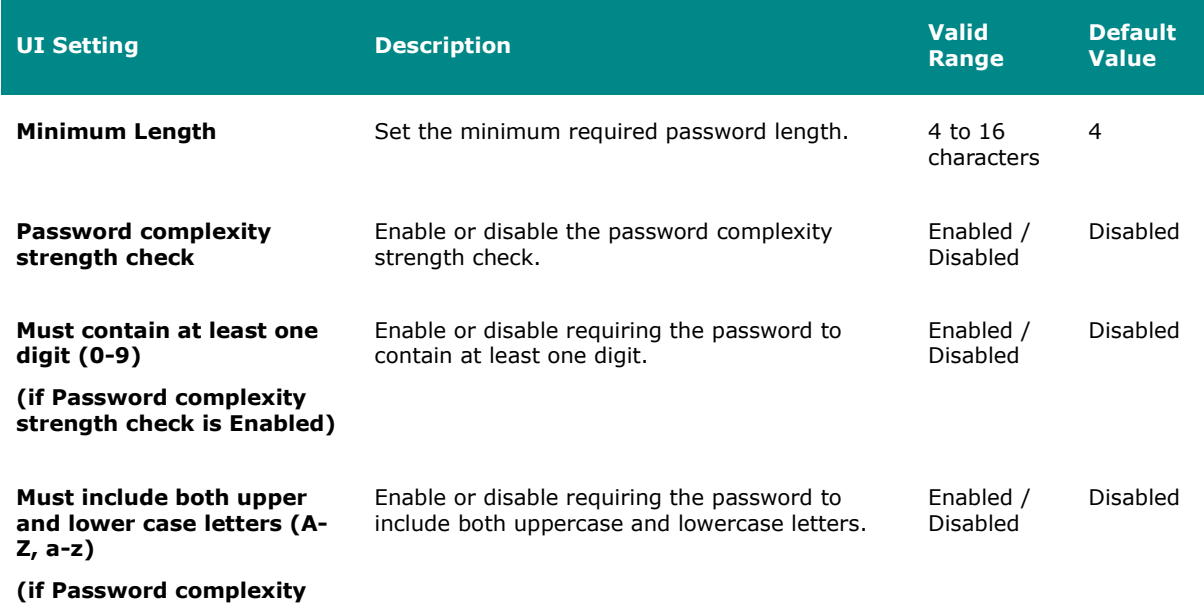

 $\mathcal{L}_{\text{max}}$ 

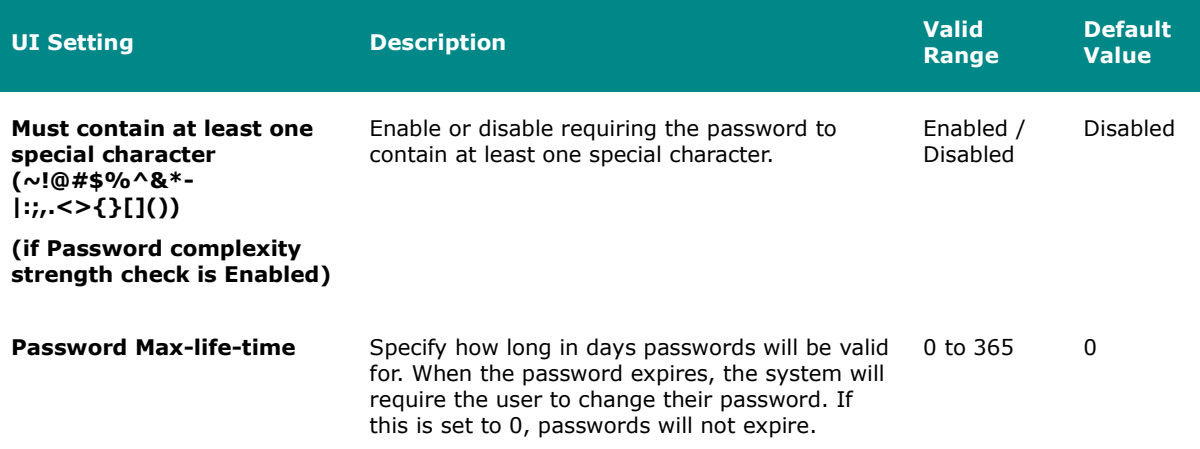

### **License Management**

#### **Menu Path: System > License Management**

This page lets you add new licenses and view details about existing ones.

This page includes these sections:

- Overview
- License History

#### **Overview**

This section lets you view details about your current license, and lets you add or get a new license. To add or get a new license, click on **ADD NEW LICENSE**, which will guide you through the process.

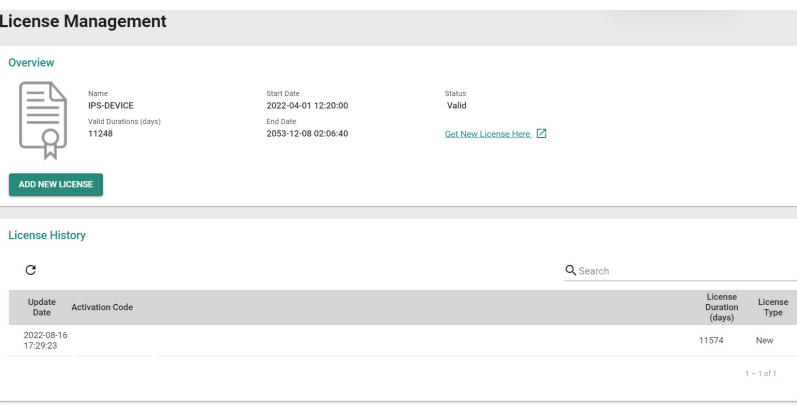

# **License History**

This area lets you see details about previously installed licenses.

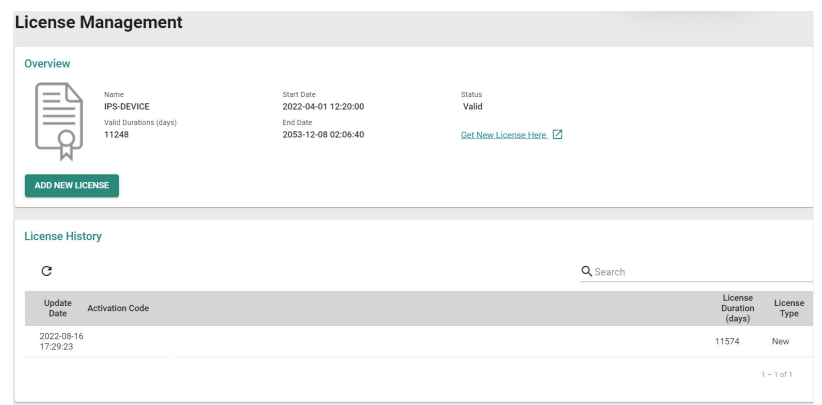

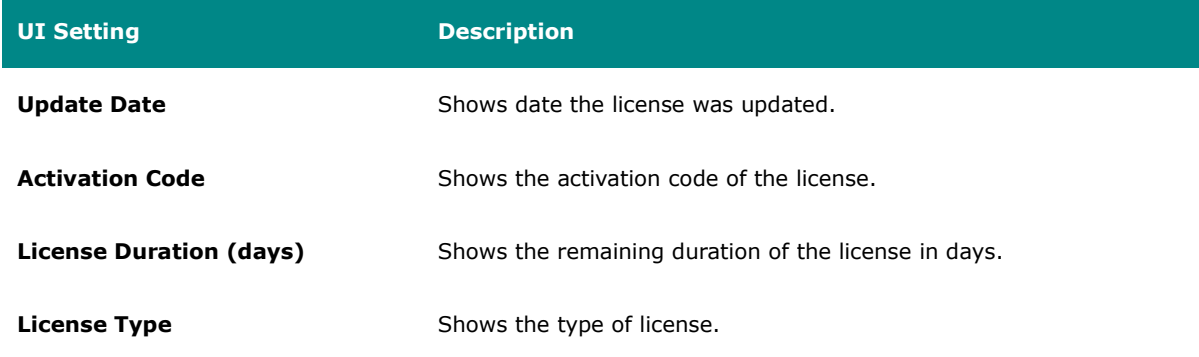

# **Adding a New License**

### **Goal**

This section provides step-by-step instructions on how to add a new license for your Moxa device.

# **Prerequisites**

• You will need the registration code for your license. You should have received this by email after purchasing the license.

# **Procedure**

1. In **System > License Management**, click on the **Add New License** button. A new page with instructions will appear.

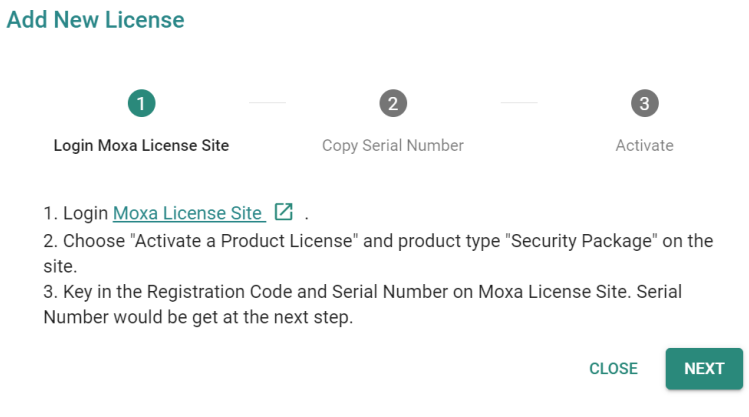

2. Click on the **Moxa License Site** link to open a new browser window for the Moxa Software Licensing site and log in.

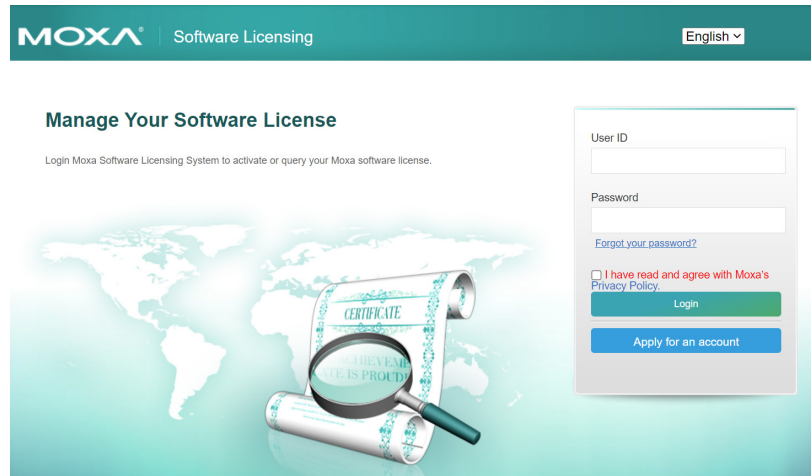

3. Click on the **Products and Licenses** category at the top of the page to expand it, and then select **Activate a Product License**.

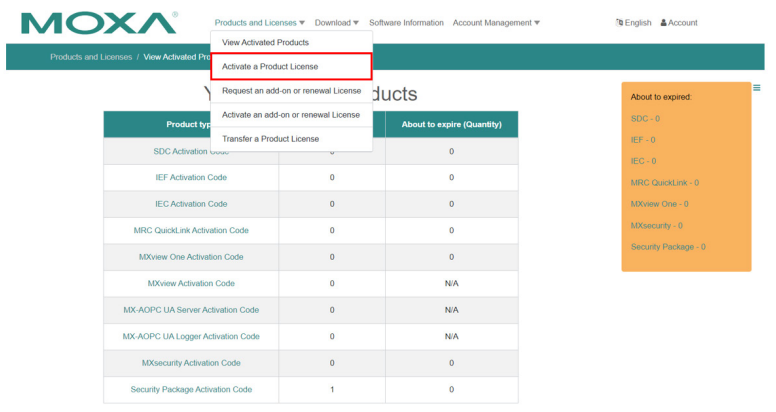

4. Choose the product type for which you want to add a license. In this example, we will be adding a **Security Package**.

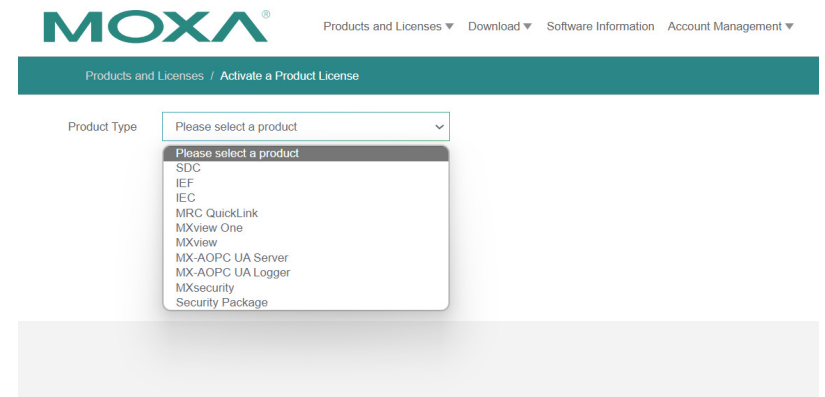

5. Enter the **Registration Code** and click **Activate**.

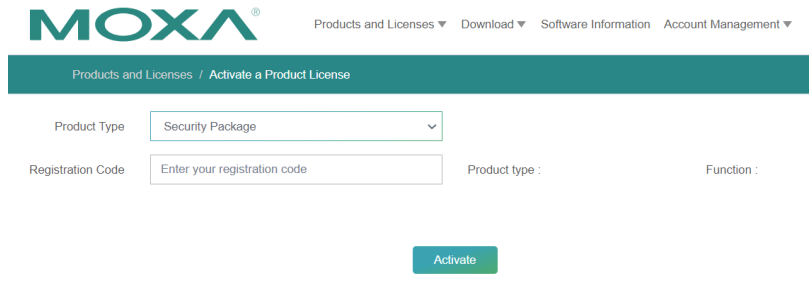

6. Once you click **Activate**, the **Product S/N** (Serial Number) will be displayed, and additional information will appear on the right side of the page.

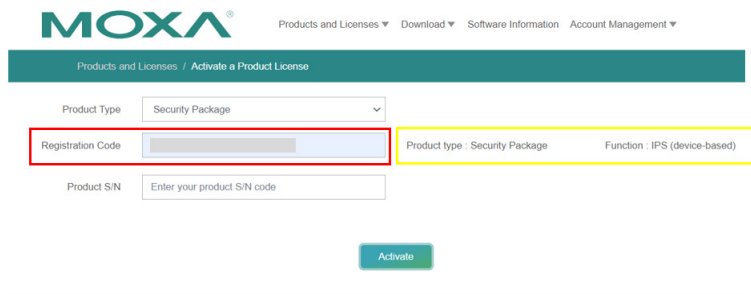

7. Back in the Add New License window for your Moxa device, click **NEXT**.

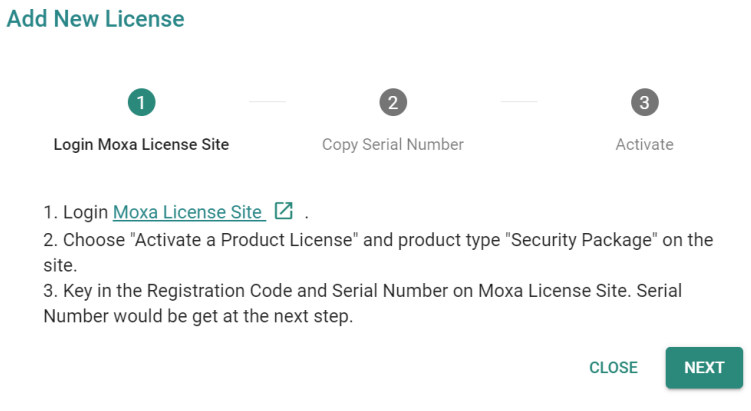

8. Copy the serial number from the Moxa device UI window and paste it in the **Product S/N** field in the Software Licensing window, then click **ACTIVATE**.

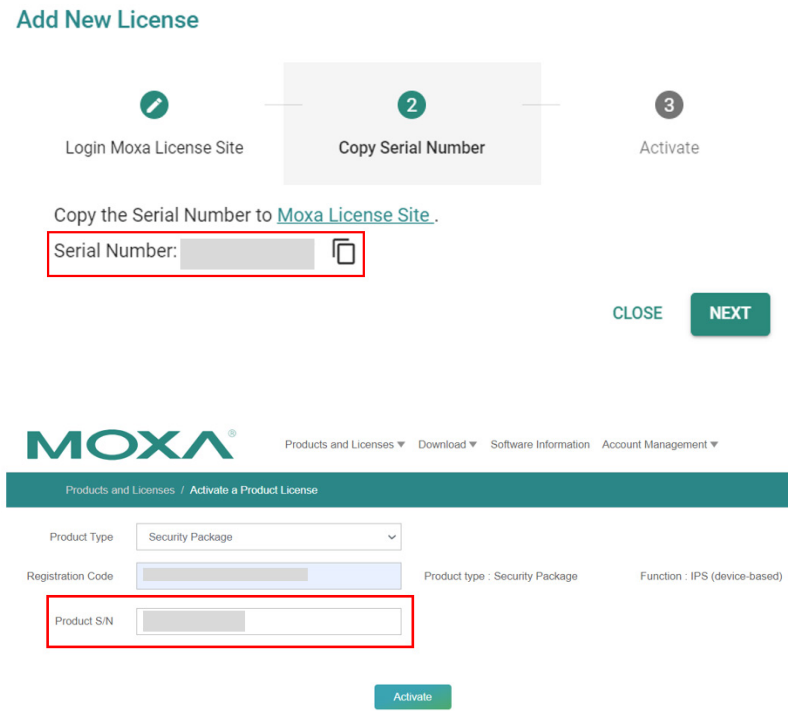

9. A message notification page will appear to confirm that your registration code was successfully activated.

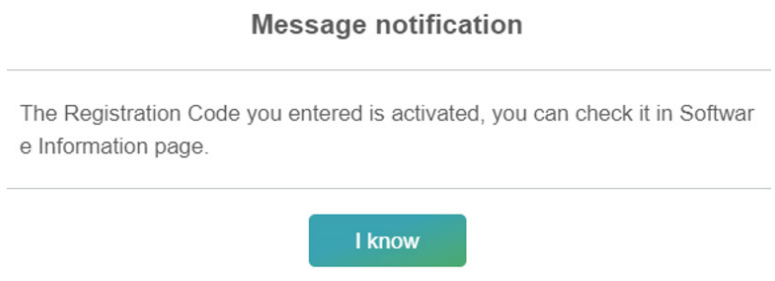

10. In the Software Licensing window, click on **Products and Licenses** to expand it, then select **View Activated Products**.

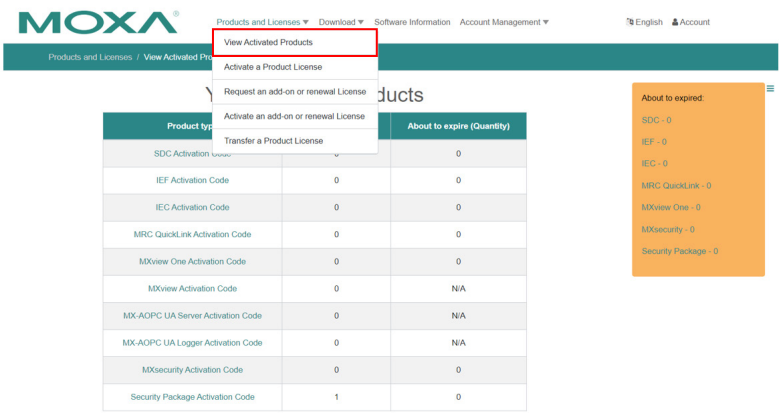

11. Click on the name of the product you just activated. For this example, we need to click on **Security Package Activation Code**.

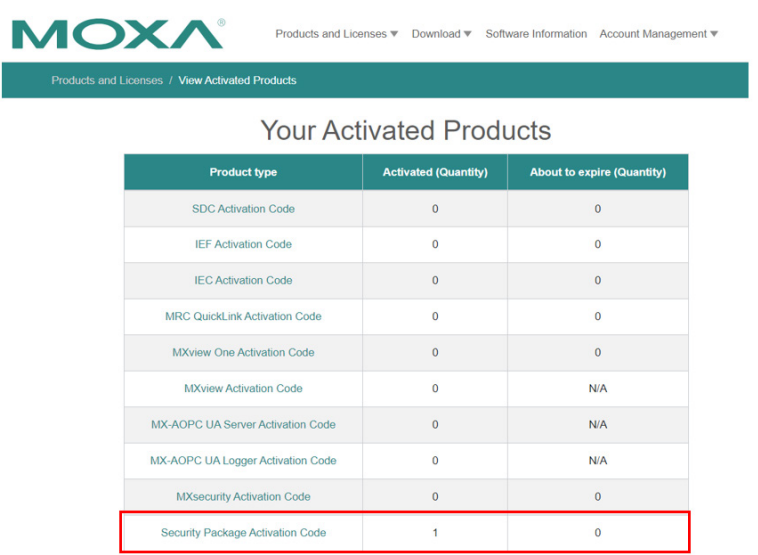

12. Click on **View Activated Products** and then click on the **Activation Code**.

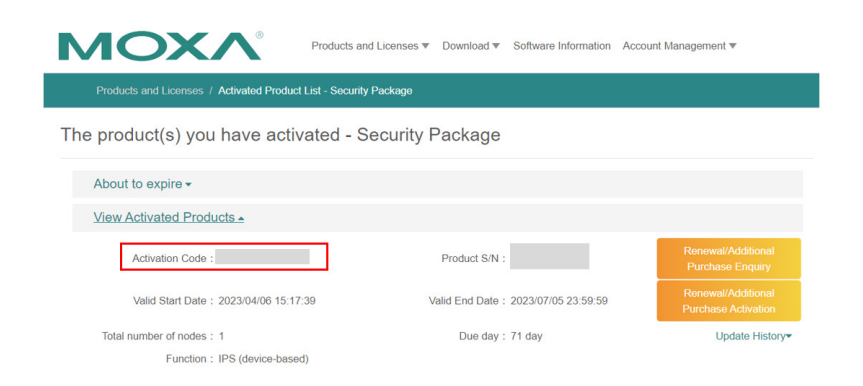

13. Copy the activation code that appears in the pop-up notification.

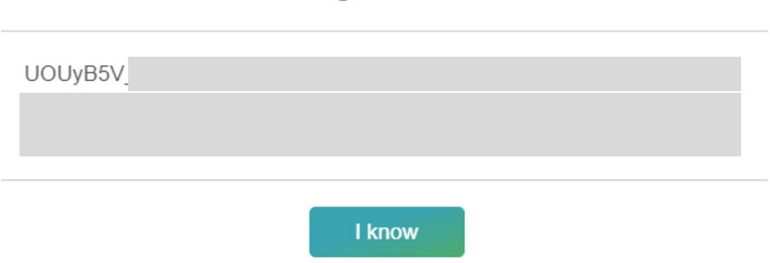

**Message notification** 

14. In the device UI window, click **NEXT** and paste in your activation code, then click **APPLY**.

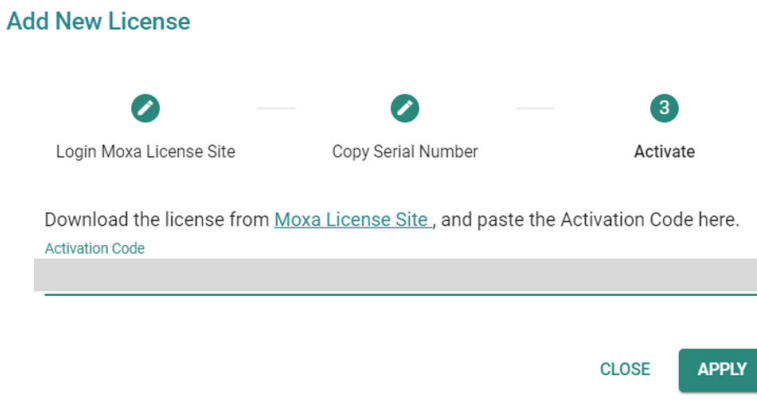

# **End Result**

You will now see the new license in the **License History** section.

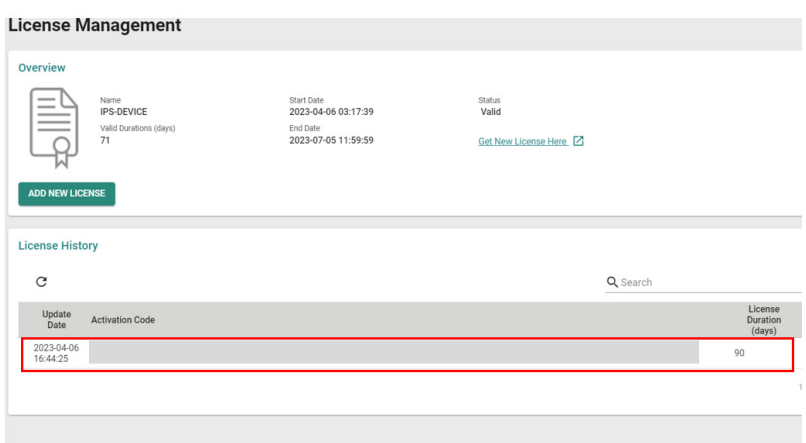

#### **Management Interface**

#### **Menu Path: System > Management Interface**

This section lets you configure the interfaces use to manage the device.

This section includes these pages:

- Out of Band Management
- User Interface
- Hardware Interface
- SNMP
- Moxa Remote Connect
- MXsecurity

#### **Out of Band Management**

#### **Menu Path: System > Management Interface > Out of Band Management**

This page lets you enable and monitor your device's out of band management port, which segregates traffic from the LAN port to provide a fully isolated and more secure Ethernet connection. This port uses an independent IP address so users can securely connect and configure devices without interfering with operational traffic.

**Note**

Availability of this feature may vary depending on your product model and version.

This page includes these tabs:

- Settings
- Status

# **Out of Band Management - Settings**

# **Menu Path: System > Management Interface > Out of Band Management - Settings**

This page lets you configure the settings of your device's out of band management port.

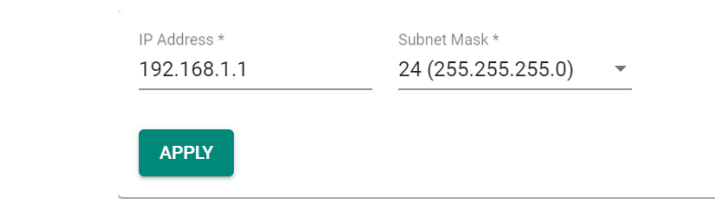

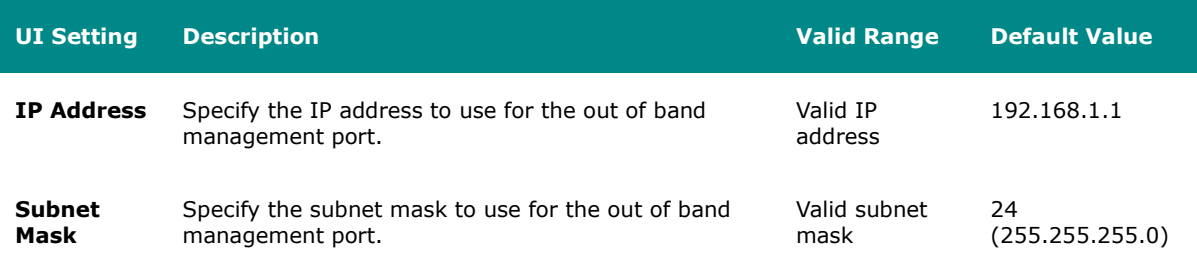

# **Out of Band Management - Status**

# **Menu Path: System > Management Interface > Out of Band Management - Settings**

This page lets you view the status of your device's out of band management port.

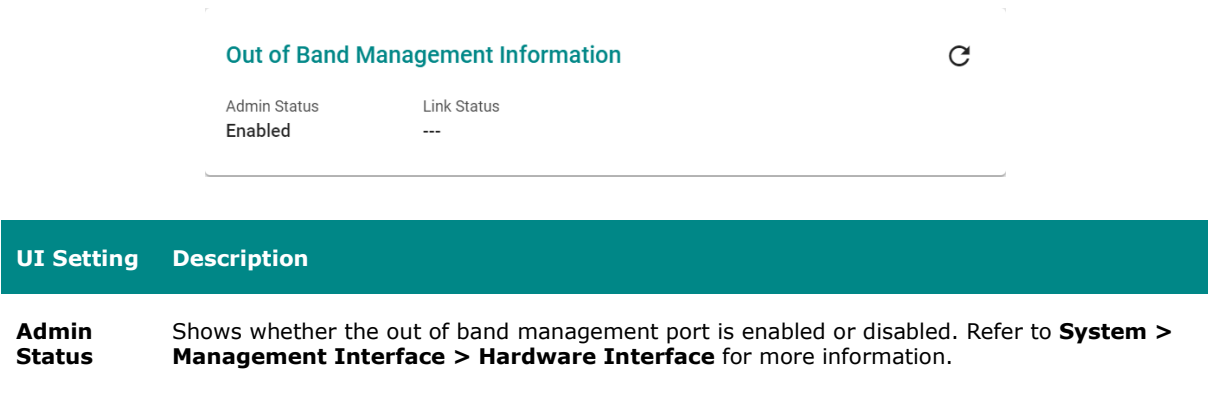
#### **UI Setting Description**

**Link Status** Shows the link status of the out of band management port.

## **User Interface**

#### **Menu Path: System > Management Interface > User Interface**

This page lets you configure which interfaces can be used to access the device.

#### **Note**

For security reasons, users should access the device using the secure HTTPS and SSH interfaces.

# **User Interface**

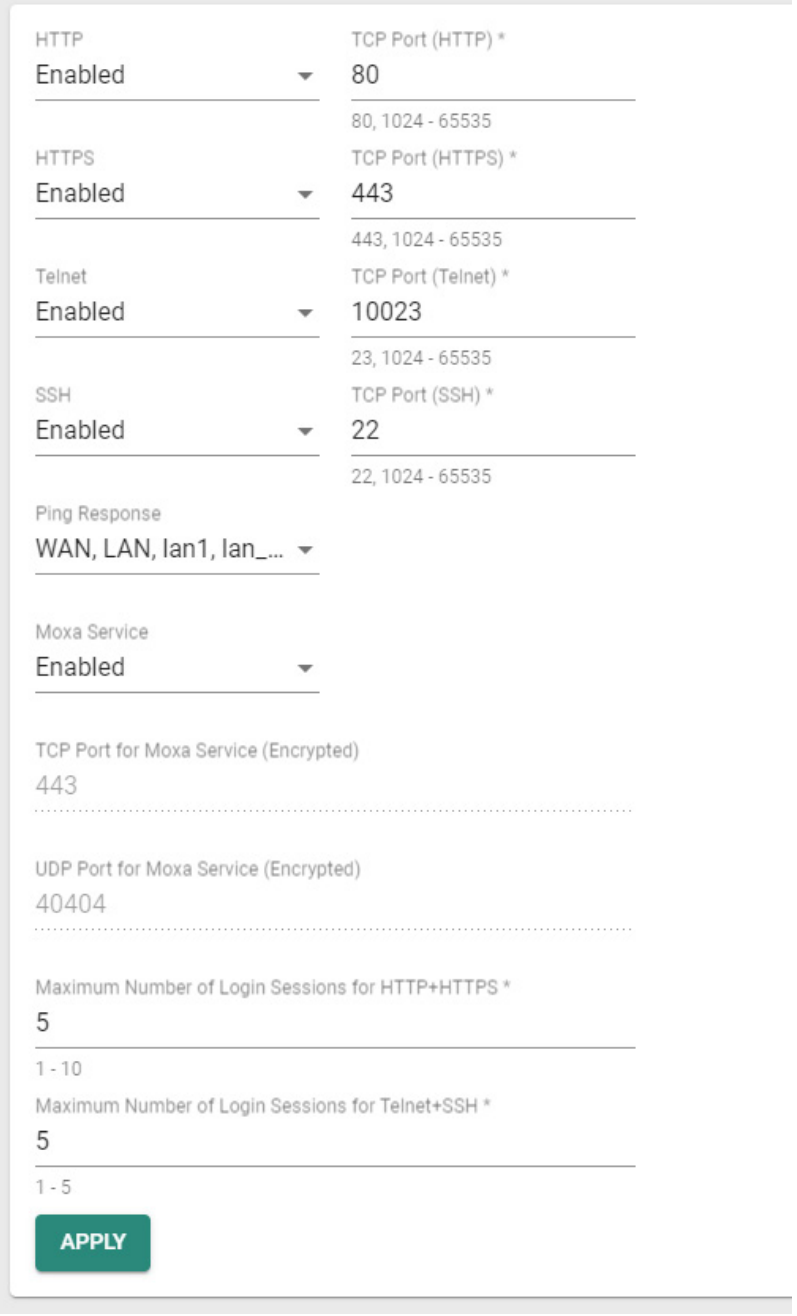

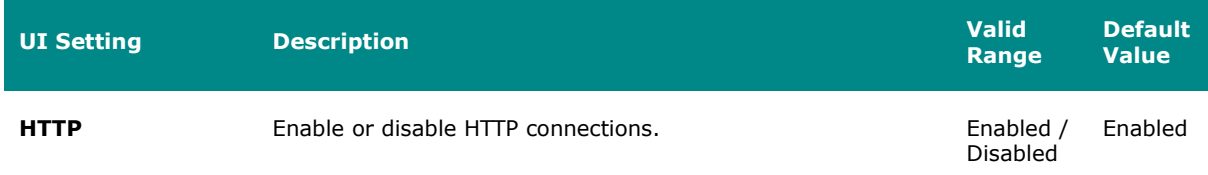

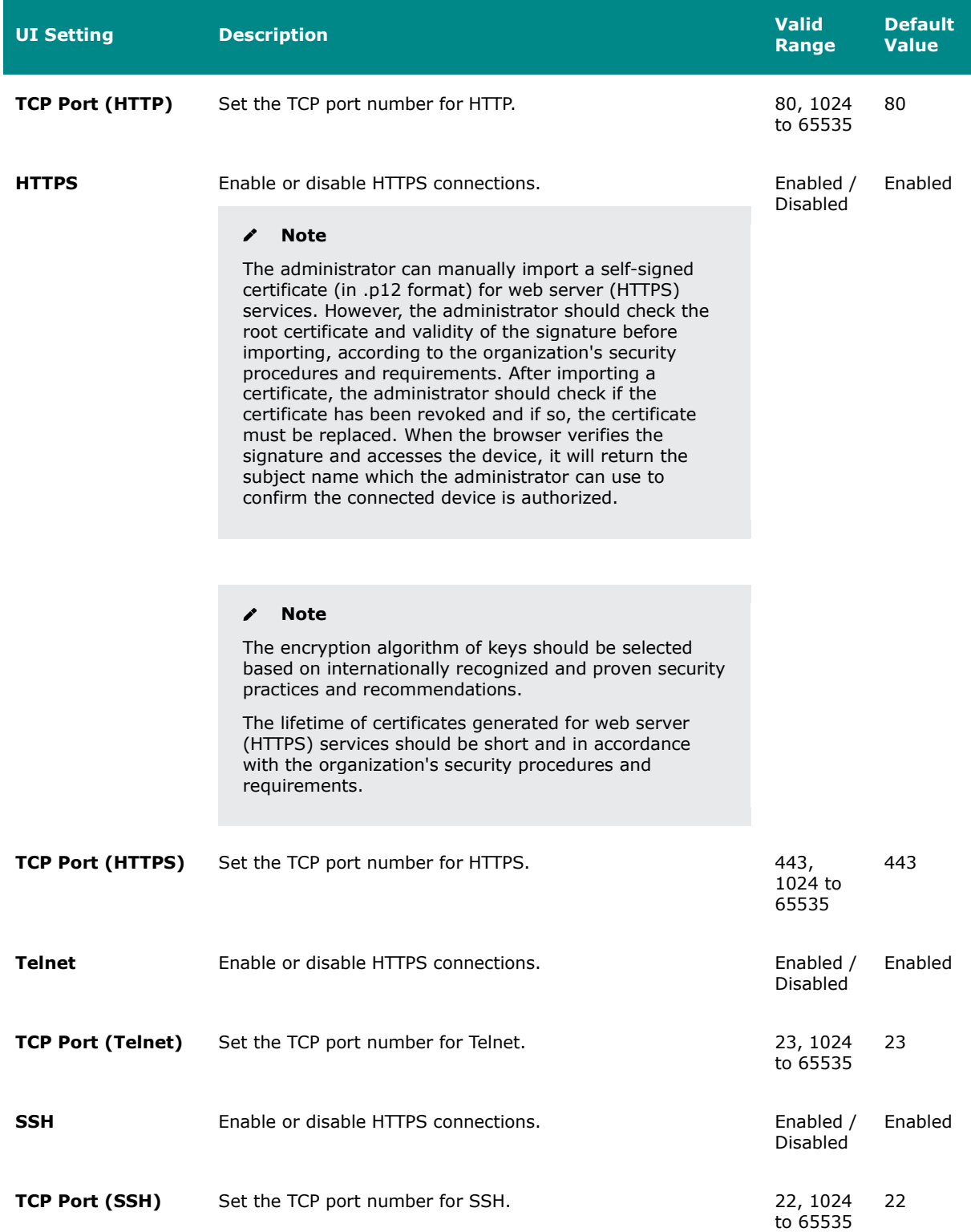

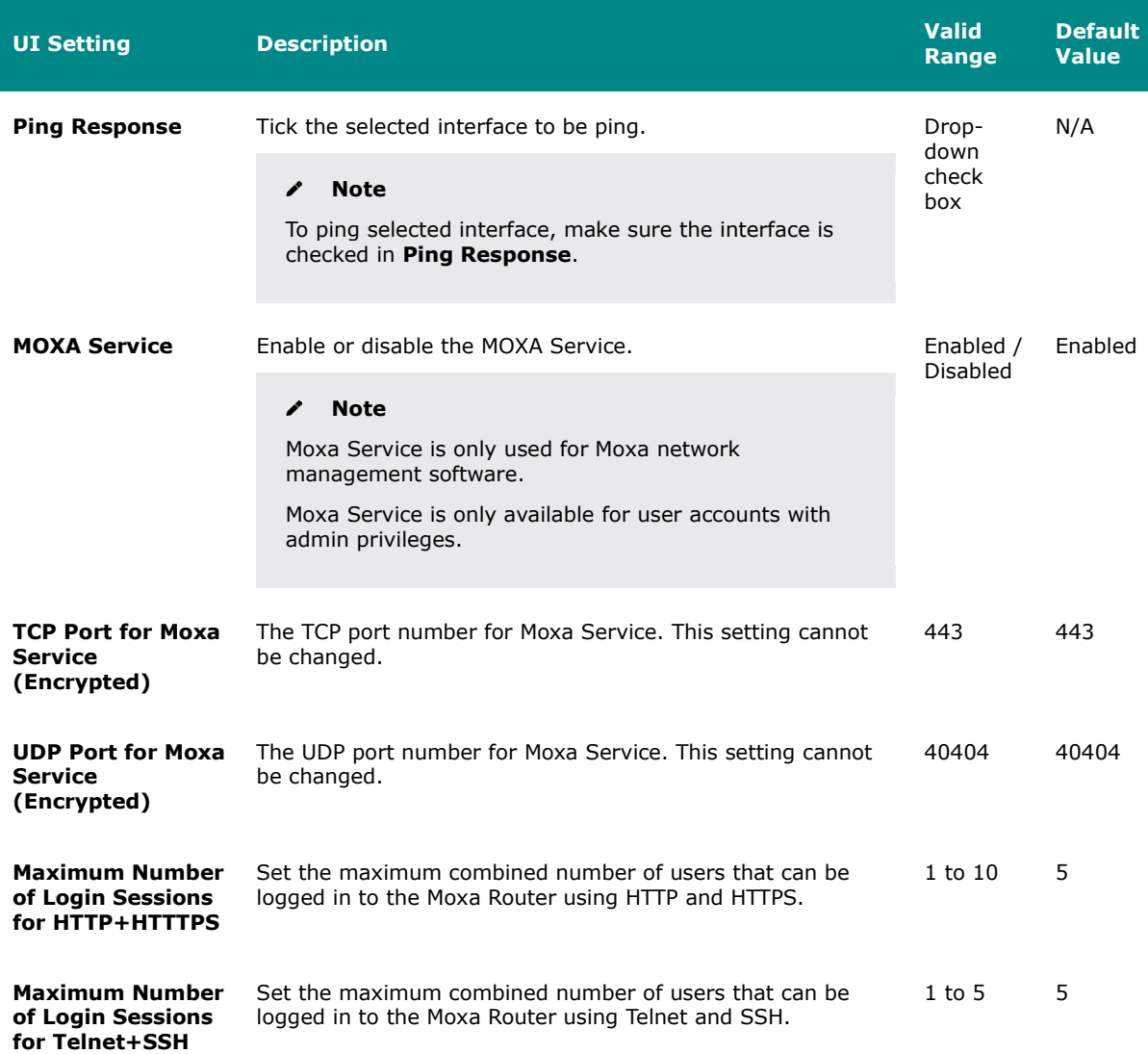

# **Hardware Interface (all products except TN Series)**

## **Menu Path: System > Management Interface > Hardware Interface**

This section lets you configure the additional hardware interfaces for your device.

#### **Note**

Available settings will vary depending on your product model.

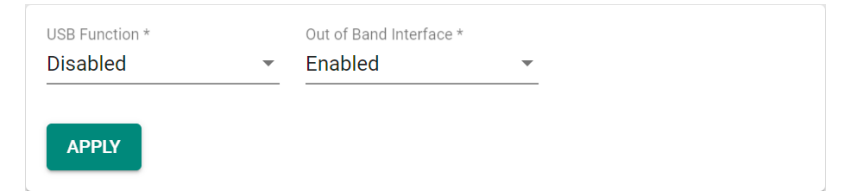

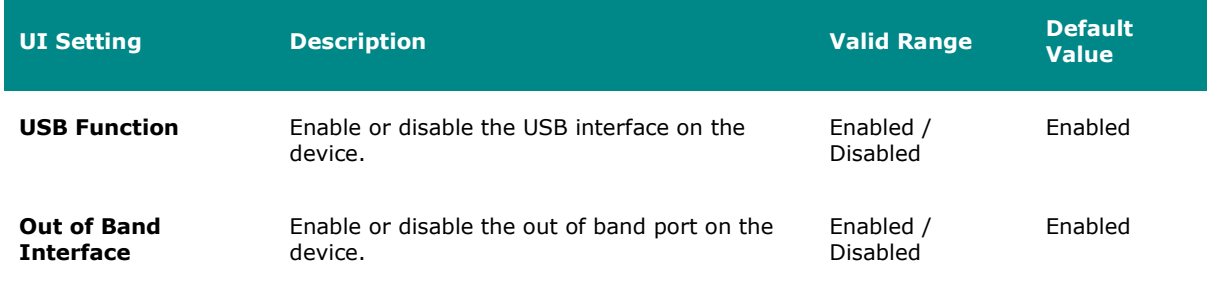

# **Hardware Interface (TN Series only)**

## **Menu Path: System > Management Interface > Hardware Interface**

This page lets you configure the additional hardware interfaces for your device.

This page includes these tabs:

- USB
- Fault LED

## **USB**

## **Menu Path: System > Management Interface > Hardware Interface - USB**

This page lets you enable or disable the USB interface on your device for use with a USB drive.

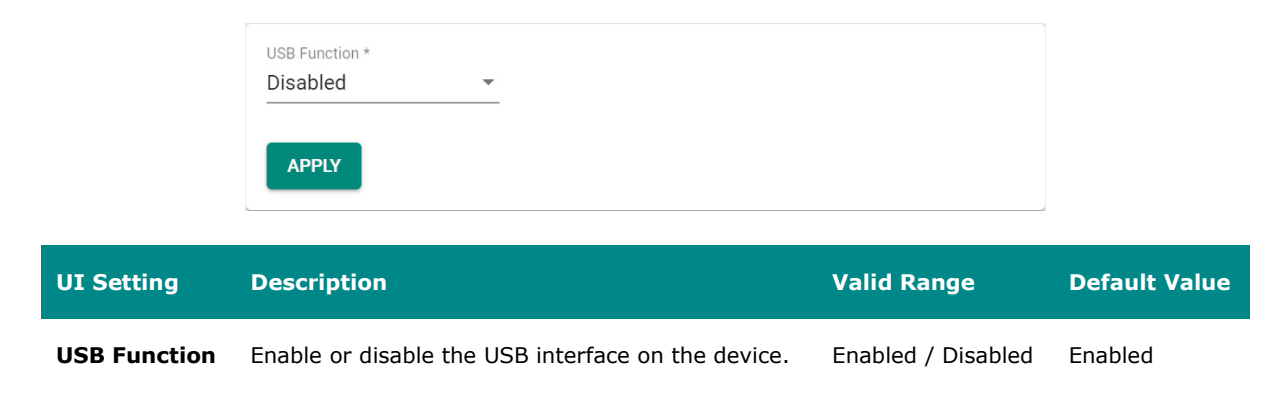

## **Fault LED**

#### **Menu Path: System > Management Interface > Hardware Interface - Fault LED**

This page lets you select the behavior of the Fault LED.

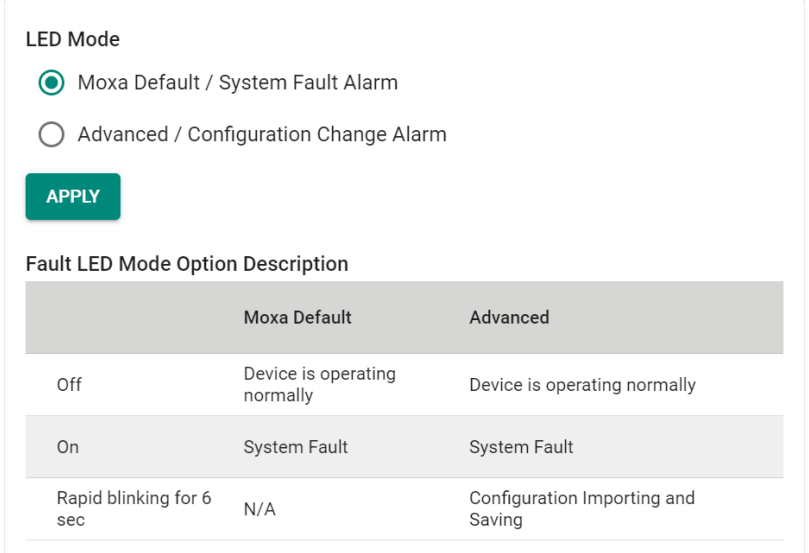

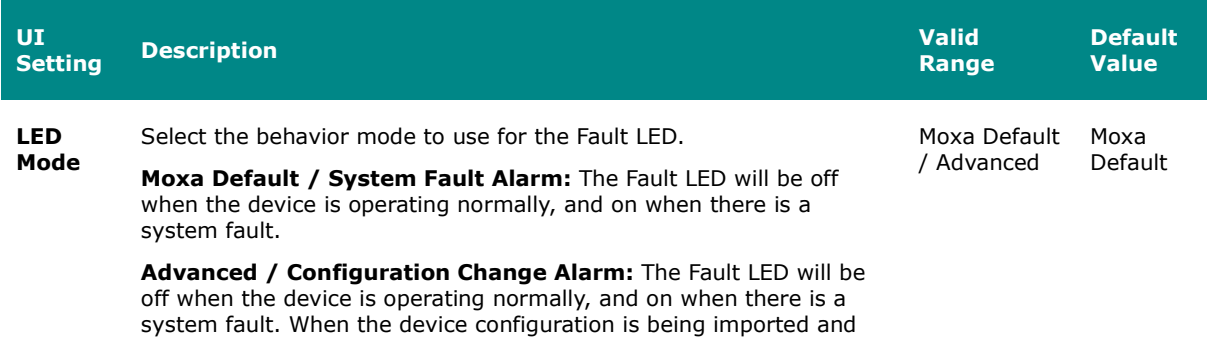

## **SNMP**

#### **Menu Path: System > Management Interface > SNMP**

This section lets you configure SNMP settings for your device.

saved, the Fault LED will blink rapidly for 6 seconds.

There are two tabs in this section:

- General
- SNMP Account

## **SNMP - General**

## **Menu Path: System > Management Interface > SNMP - General**

This page lets you enable or disable SNMP. SNMP versions V1, V2c, and V3 are supported.

#### **Limitations**

You can set up to two community names with corresponding access controls.

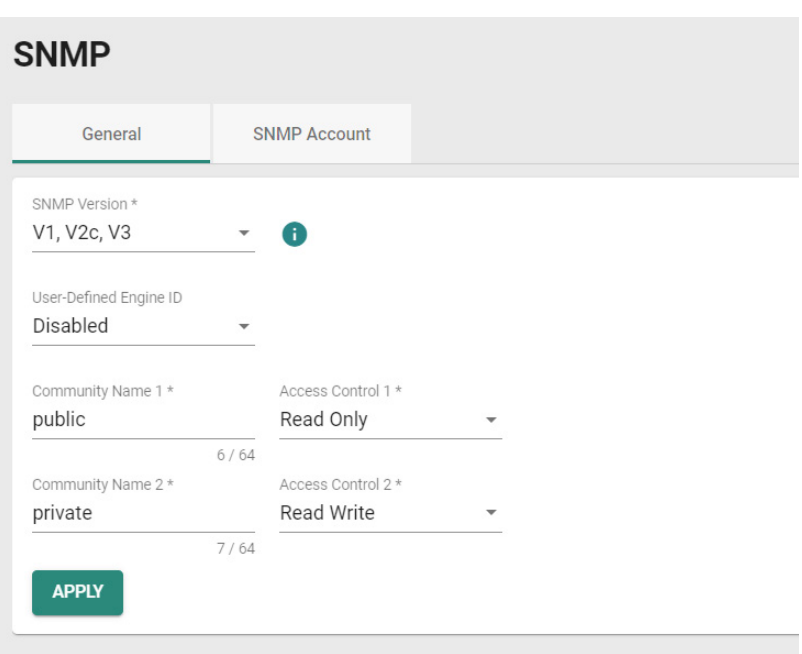

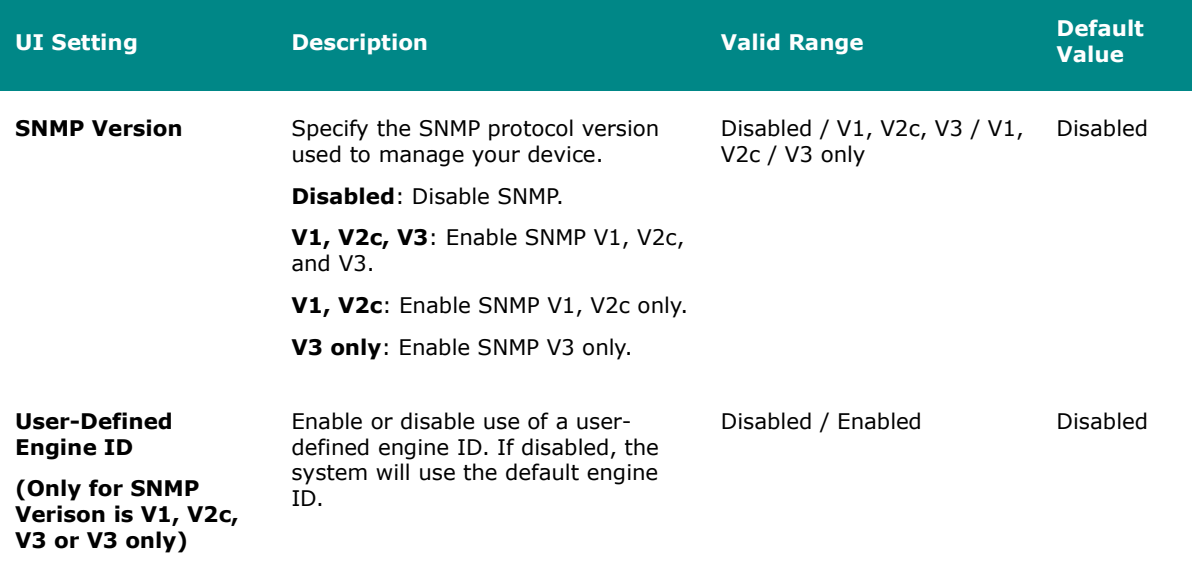

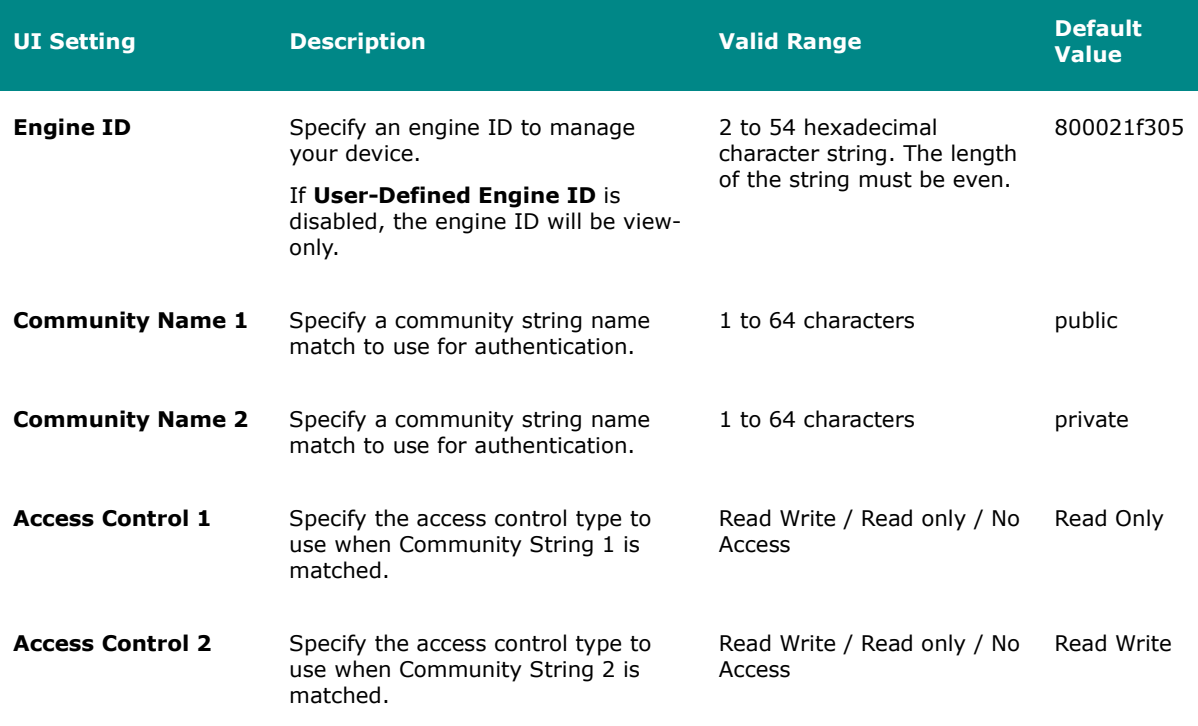

## **SNMP - SNMP Account**

## **Menu Path: System > Management Interface > SNMP - SNMP Account**

This page lets you configure the SNMP management accounts for the device. SNMP management accounts are provided for Admin and User-level authority.

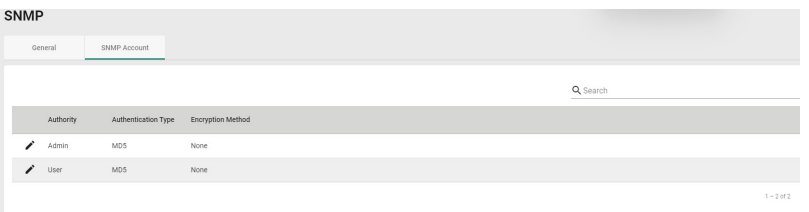

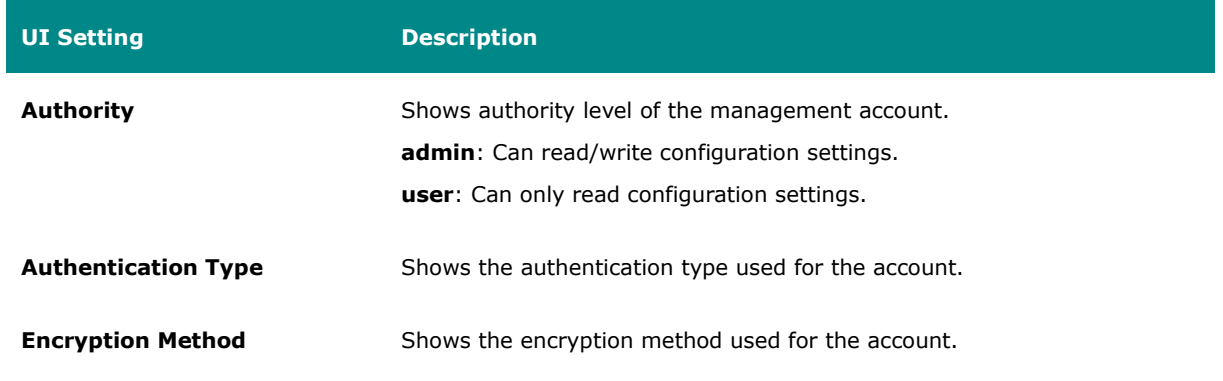

# **Edit SNMP Account Settings**

#### **Menu Path: System > Management Interface > SNMP - SNMP Account**

Clicking the **Edit ( )** icon for an account on the **System > Management Interface > SNMP - SNMP Account** page will open this dialog box. This dialog lets you modify the selected account. Click **APPLY** to save your changes.

## **Edit SNMP Admin Account Settings**

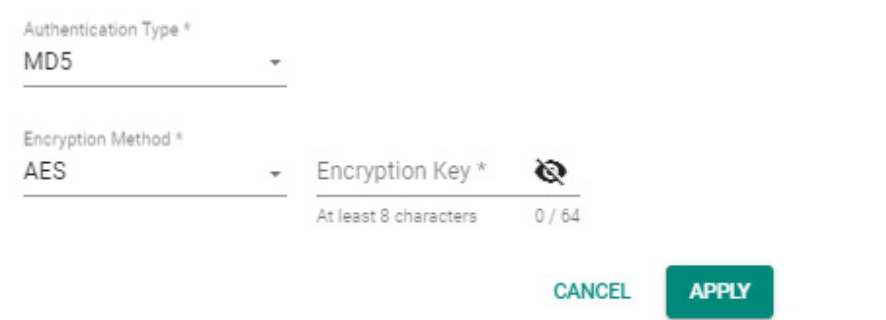

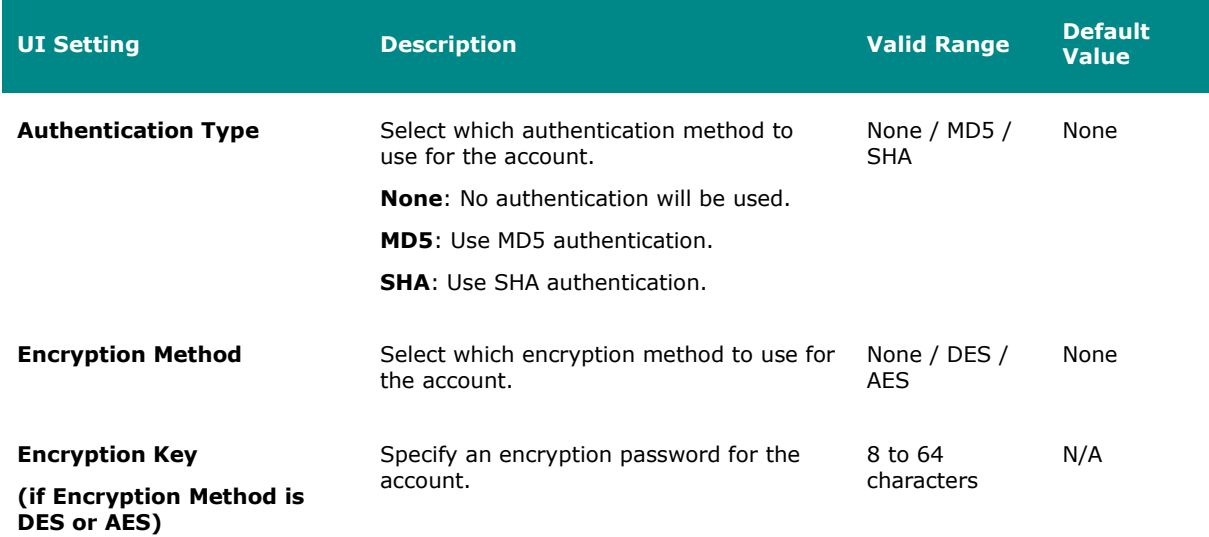

## **Moxa Remote Connect**

#### **Menu Path: System > Management Interface > Moxa Remote Connect**

This section lets you establish a connection to the MRC Quick Link cloud platform to monitor and remotely access your device. Visit the [Moxa Remote Connect Suite](https://www.moxa.com/en/products/industrial-network-infrastructure/secure-remote-access/moxa-remote-connect-suite) page for more information.

#### **Note**

Availability of this feature may vary depending on your product model and version.

There are two tabs in this section:

- Settings
- Status

# **Moxa Remote Connect - Settings**

#### **Menu Path: System > Management Interface > Moxa Remote Connect - Settings**

This page lets you enable or disable MRC service and configure its connection parameters.

#### **MRC**

Click **APPLY** to activate the device in MRC Quick Link.

Click **RESET KEY** to unbind the device from MRC Quick Link.

#### **Note**

When the gateway exhibits any of the following behaviors, it will appear as offline in MRC Quick Link:

- Clicking RESET KEY in the MRC settings page of the gateway web console
- Clicking Reset to Defaults in the gateway web console
- Physically pressing the reset button on the hardware

To reactivate the gateway, you will need to perform the deactivate function and download a new activation key in MRC Quick Link and then enter it into the gateway, or create a new gateway in MRC Quick Link and enter a new key into the gateway.

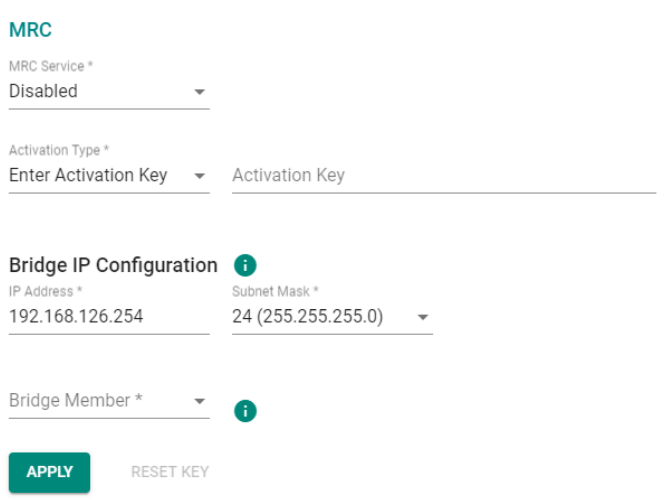

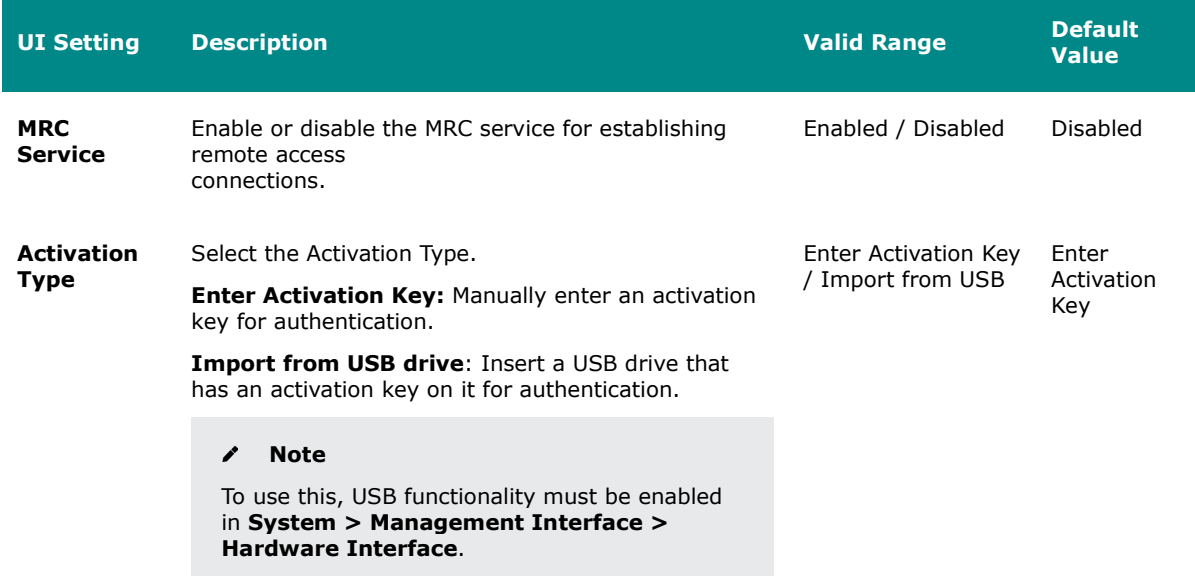

# **Bridge IP Configuration**

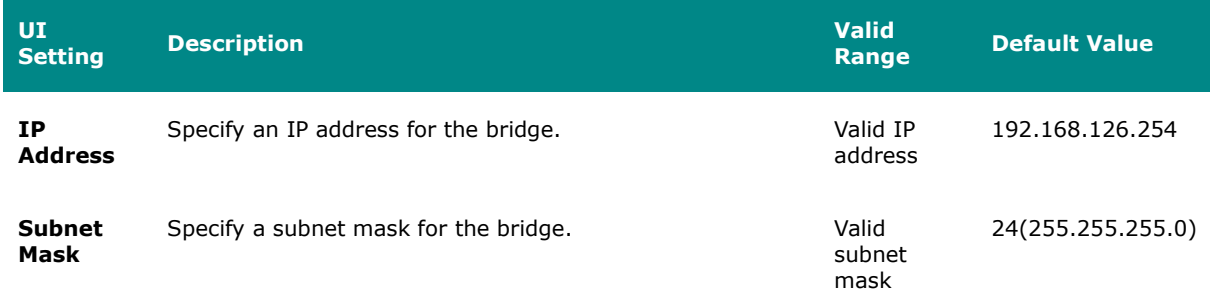

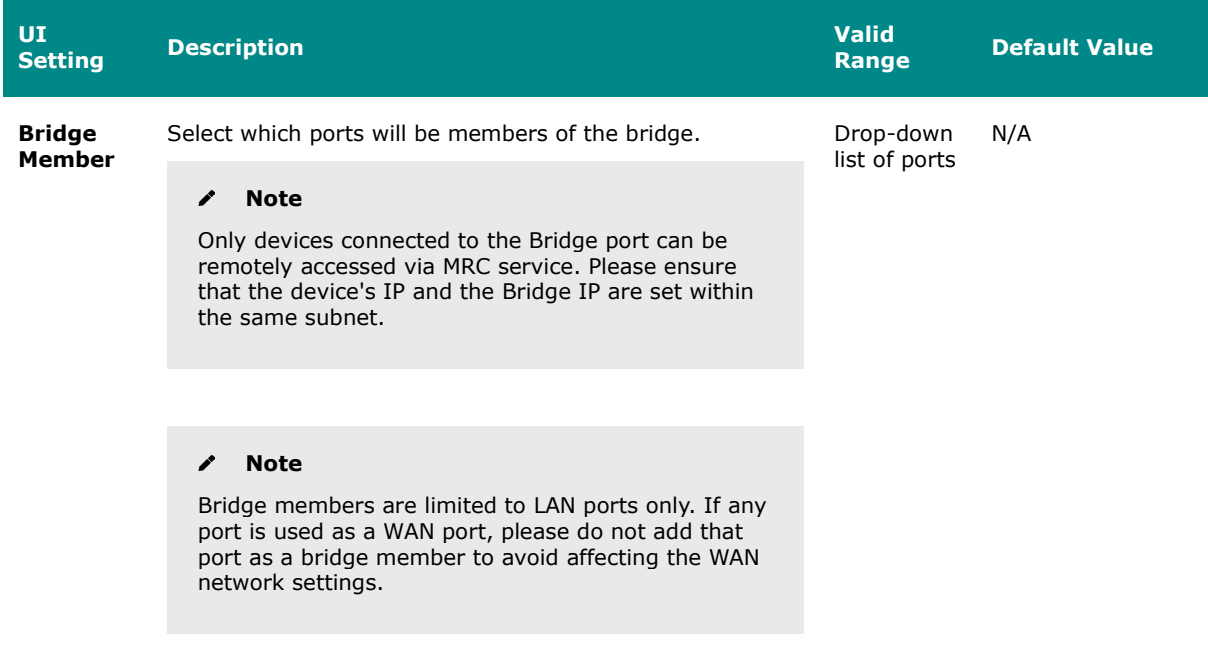

## **Tunnel Control Settings**

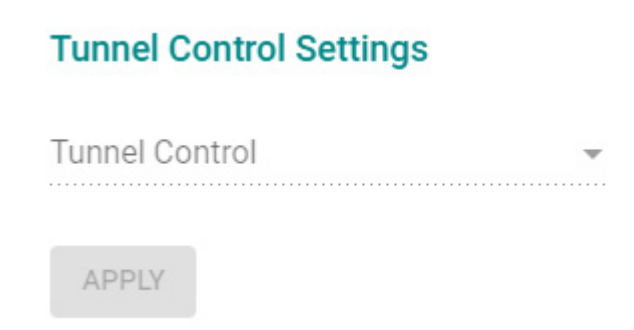

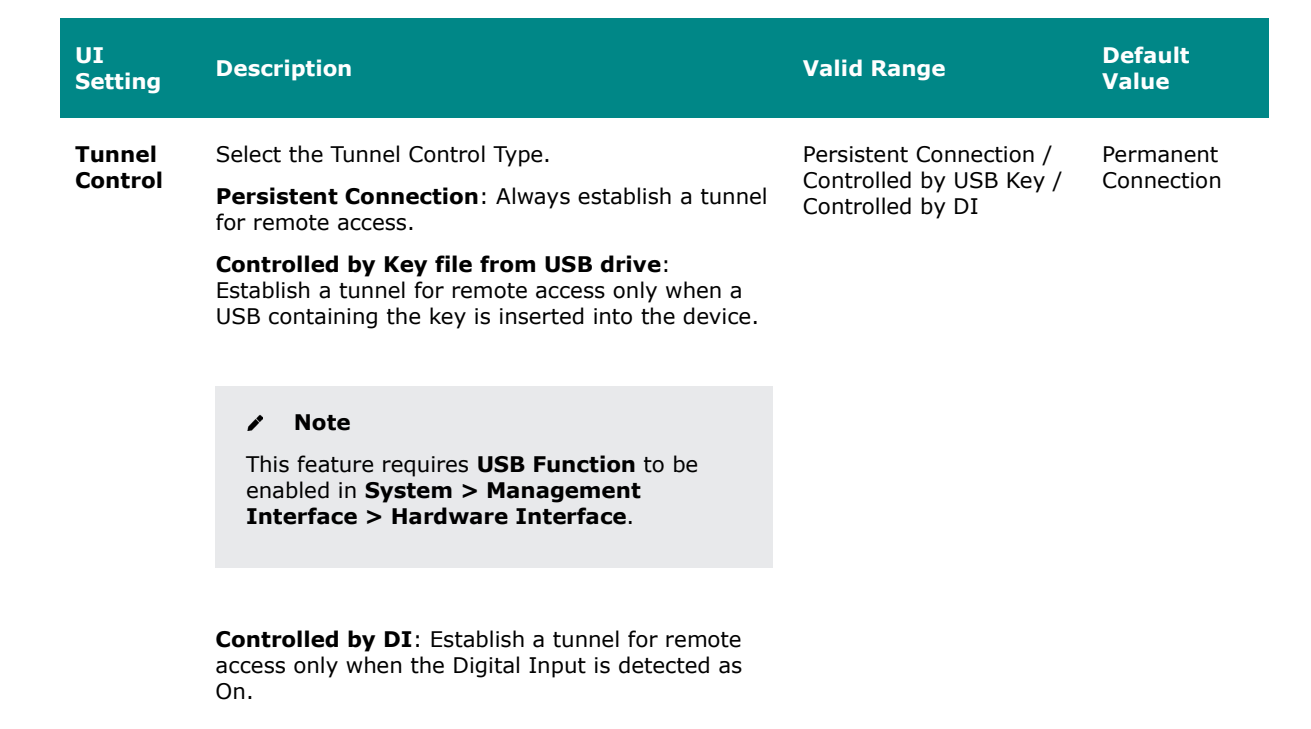

## **Moxa Remote Connect - Status**

#### **Menu Path: System > Management Interface > Moxa Remote Connect - Status**

This page lets you view the status and details of your Moxa Remote Connect connection.

#### **MRC Status**

This shows the current status of your MRC connection.

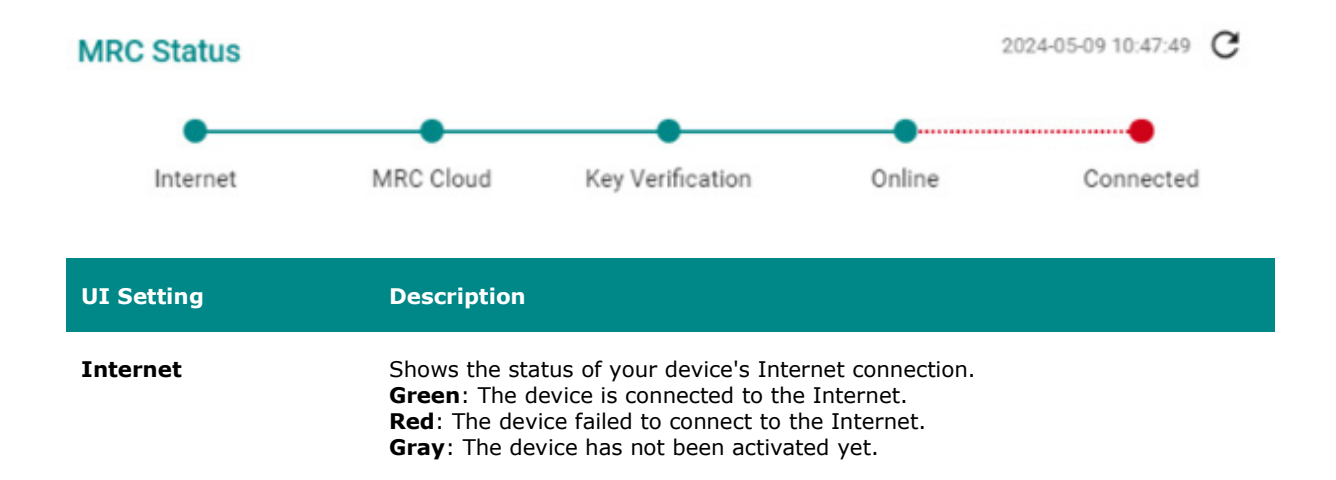

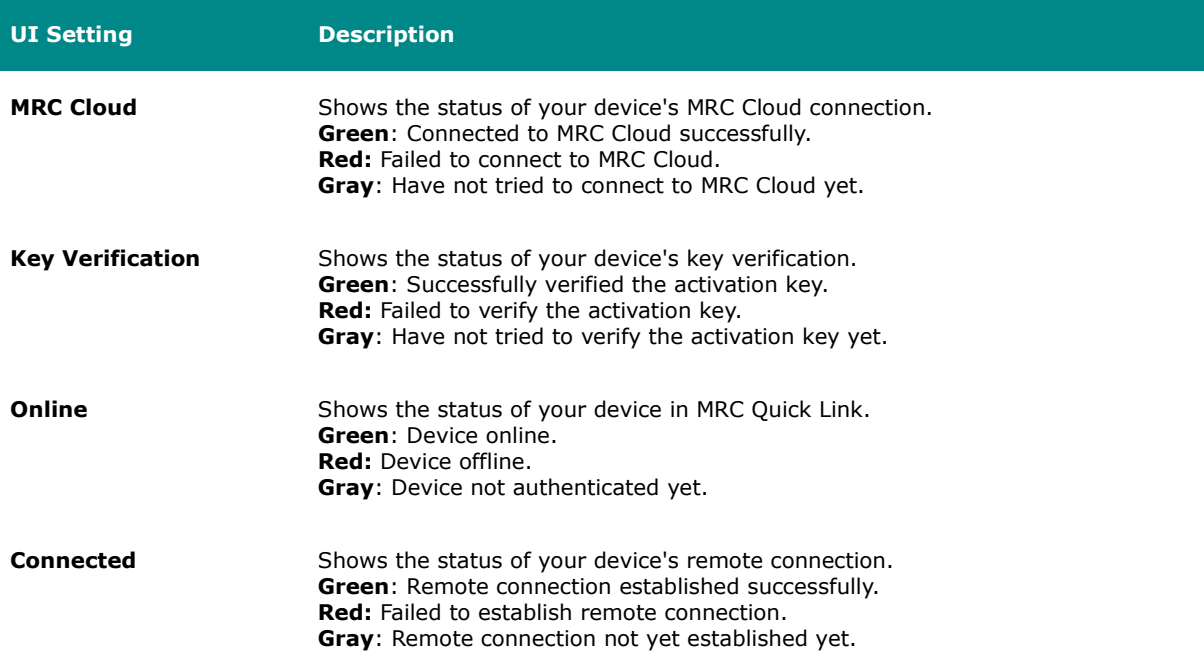

## **MRC Information**

## **MRC** Information

Gateway Name gw\_status\_4302\_test

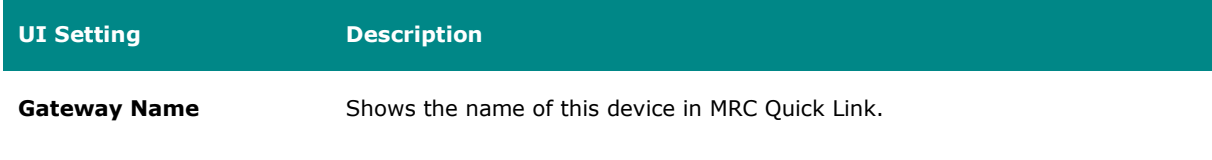

## **Local Device List**

#### **Local Device List**

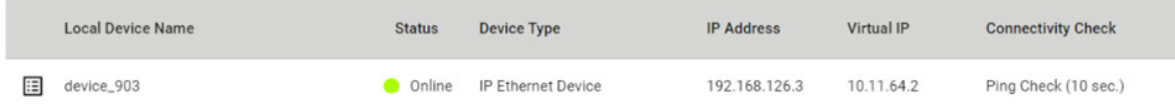

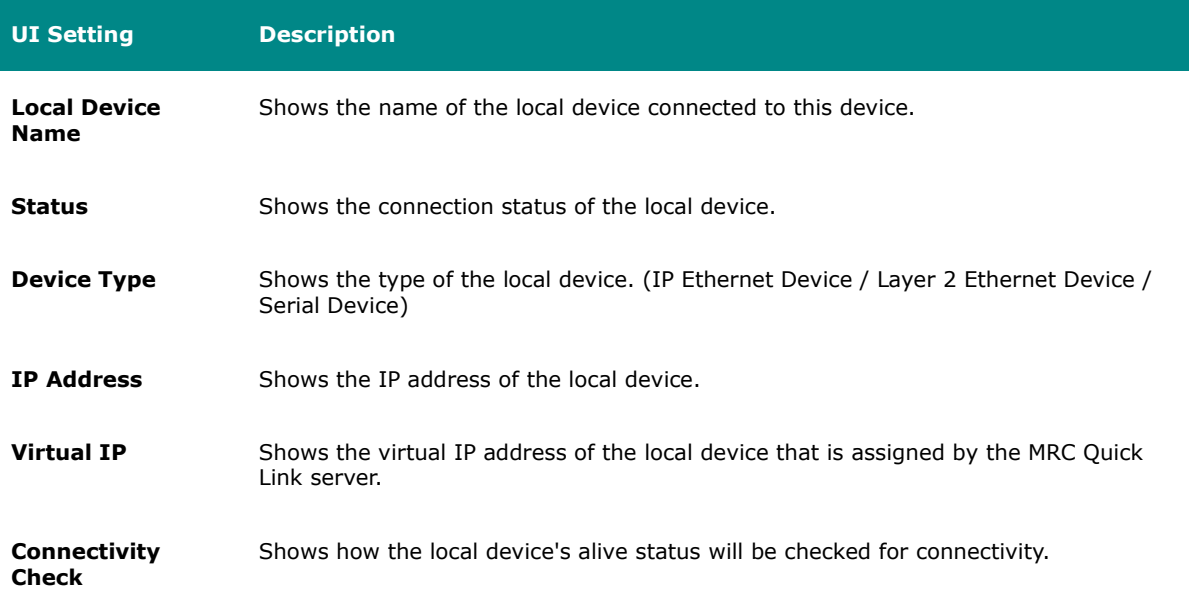

# **MXsecurity**

## **Menu Path: System > Management Interface > MXsecurity**

This page lets you establish a connection to an MXsecurity instance to monitor and manage the device.

After configuring the connection parameters, click **CONNECT** to establish the connection.

#### $\mathbf{r}$ **Note**

To manage your the device through MXsecurity, the MXsecurity Agent Package must be installed and enabled first. Refer to the Software Package Management section for more information and instructions.

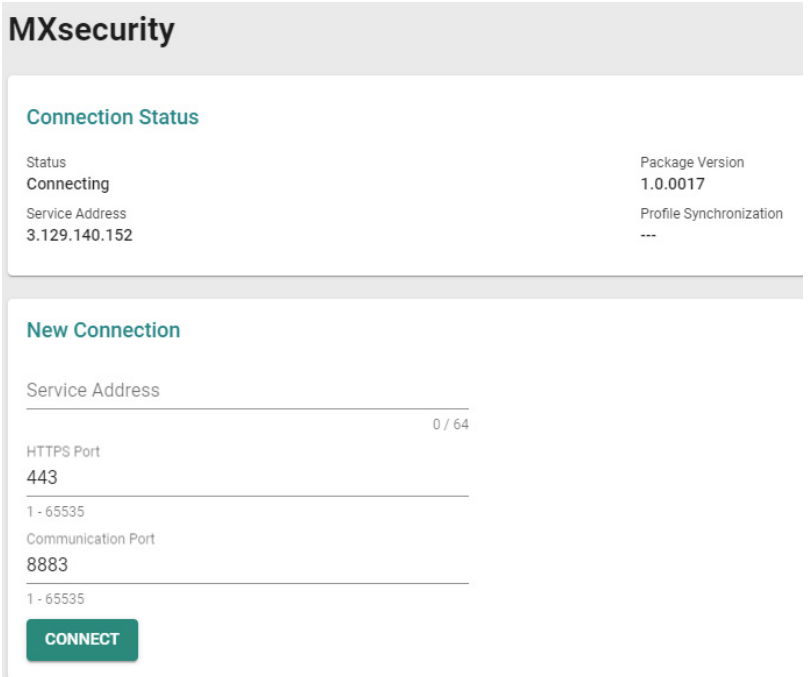

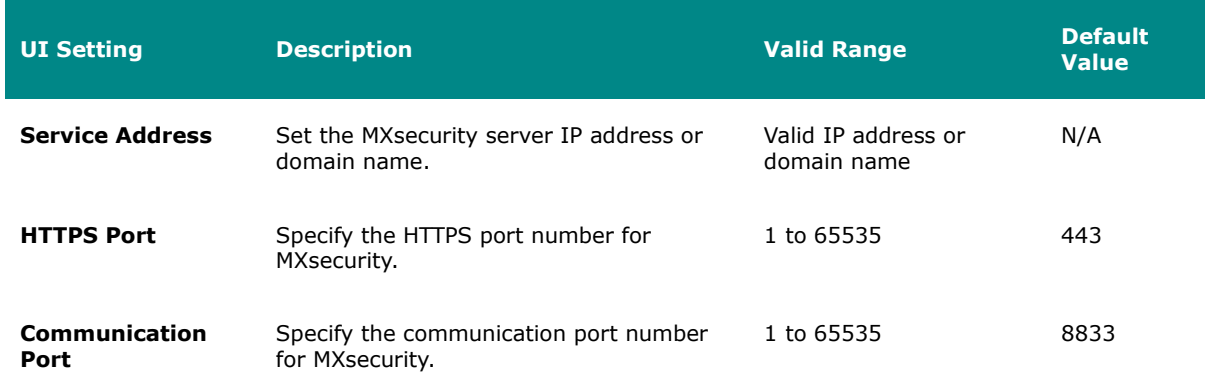

# **Time**

# **Menu Path: System > Time**

This section lets you configure the system time settings for your device.

This section includes these pages:

- System Time
- NTP/SNTP Server

# **System Time**

## **Menu Path: System > Time > System Time**

This section lets you set up time settings for the device itself.

This page includes these tabs:

- Time
- Time Zone
- NTP Authentication

#### **Note**

This device does not include a real-time clock. If there is no NTP/SNTP server on the network or if the device is not connected to the Internet, the Current Time and Current Date must be manually reconfigured after each reboot.

# **System Time - Time**

#### **Menu Path: System > System Time - Time**

This page lets you set the system time and date.

You can set your system time using these clock sources:

- Local
- SNTP Time
- NTP Time

#### **Local Time**

If you select **Local** as your **Clock Source**, these settings will appear. Local lets you set your device's system time manually, or you can copy the time from your local host by clicking **SYNC FROM BROWSER**. Click **APPLY** to save your changes.

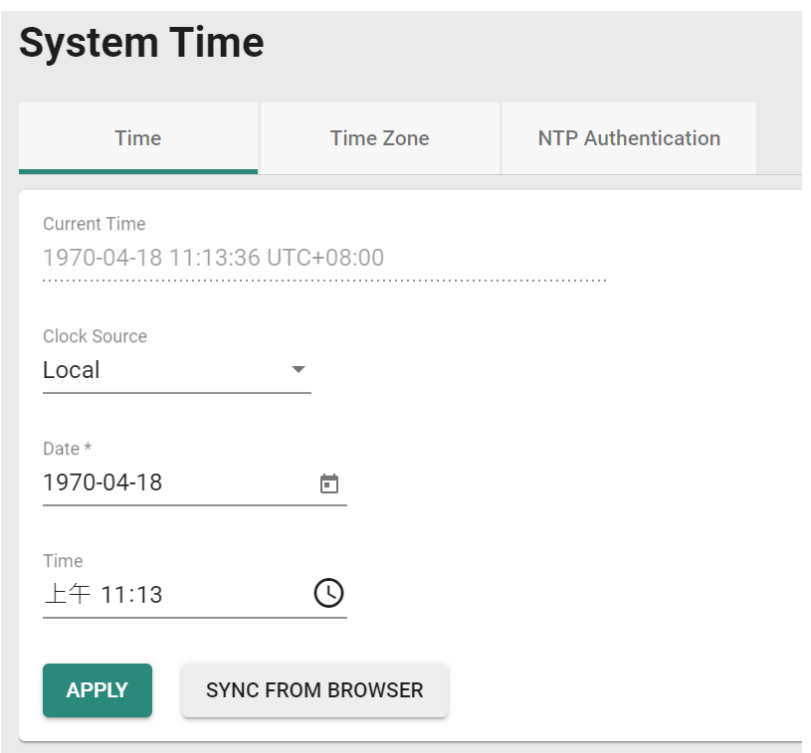

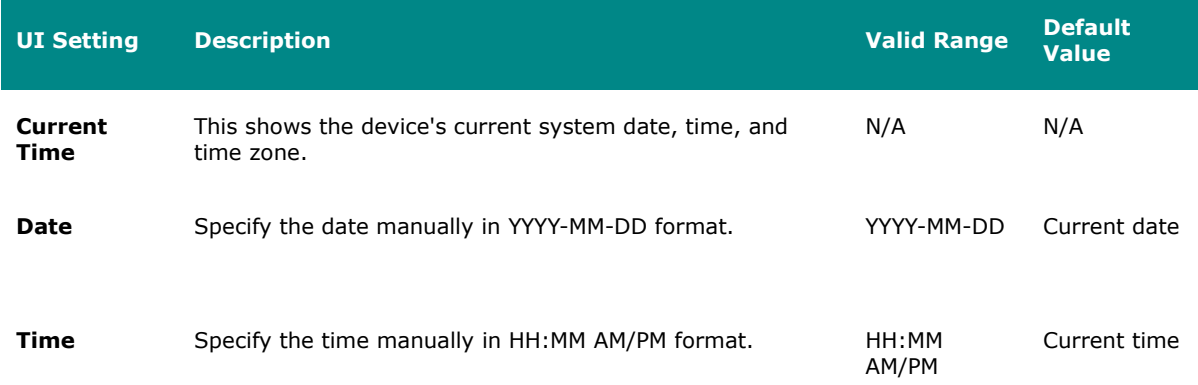

## **SNTP Time**

If you select **SNTP** as your **Clock Source**, these settings will appear. SNTP allows your device to update its system time from a Simplified Network Time Protocol (SNTP) time server. Click **APPLY** to save your changes.

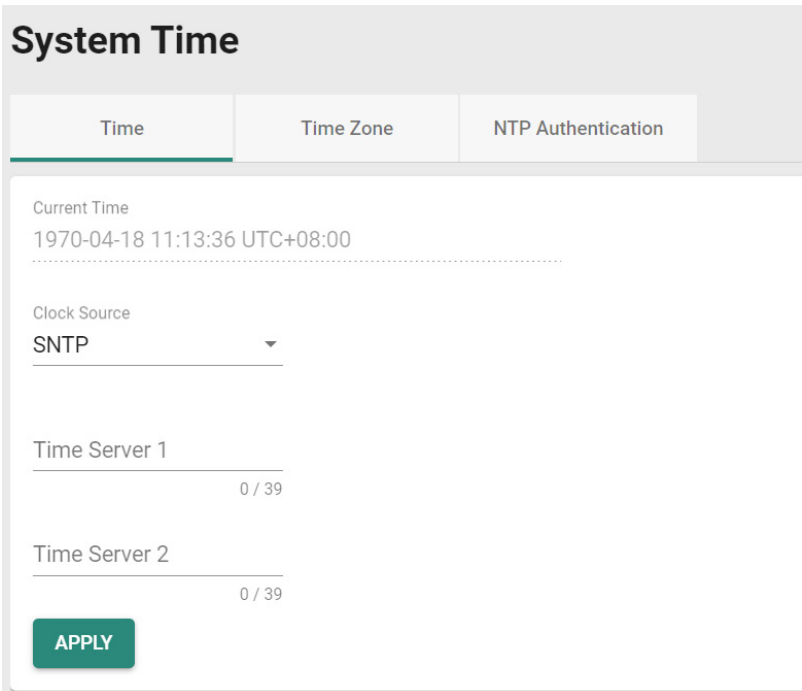

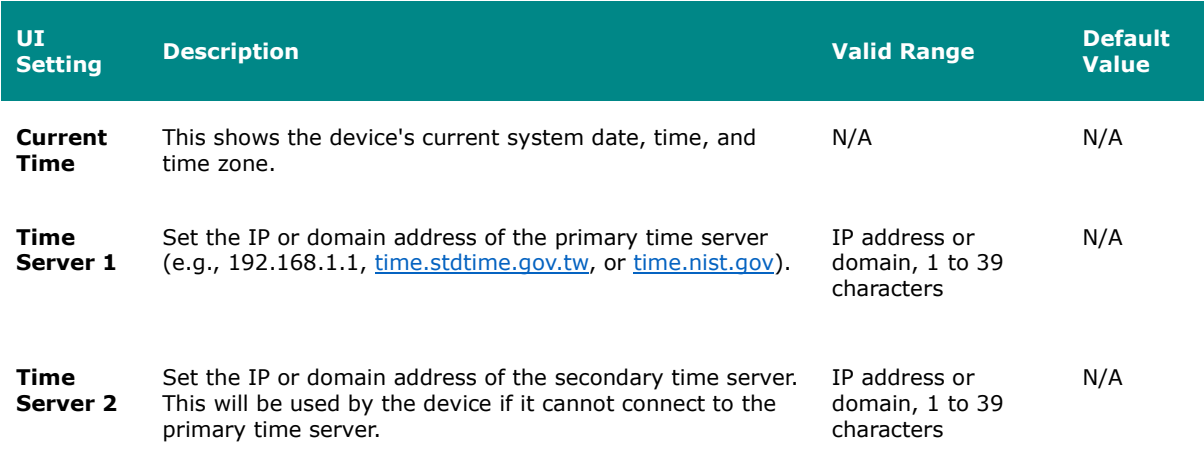

## **NTP Time**

If you select **NTP** as your **Clock Source**, these settings will appear. NTP allows your device to update its system time from a Network Time Protocol (NTP) server. Click **APPLY** to save your changes.

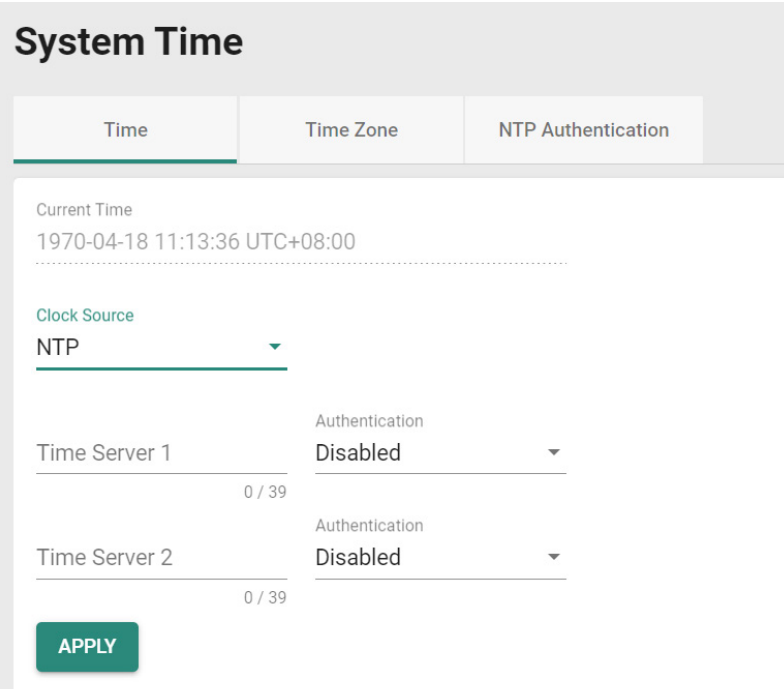

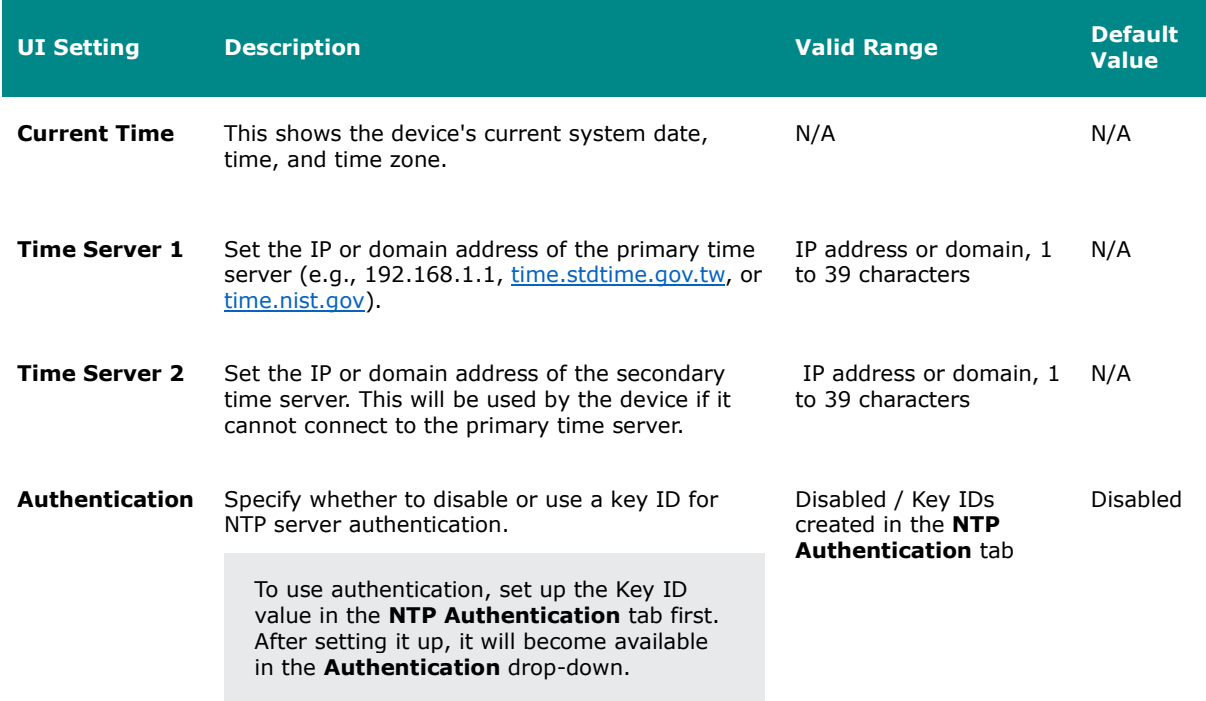

# **System Time - Time Zone**

**Menu Path: System > System Time - Time Zone**

This page lets you set the time zone settings of your device. Click **APPLY** to save your changes.

#### **Note**

Changing the time zone will automatically adjust the device's system time. Be sure to set the time zone before setting the system time.

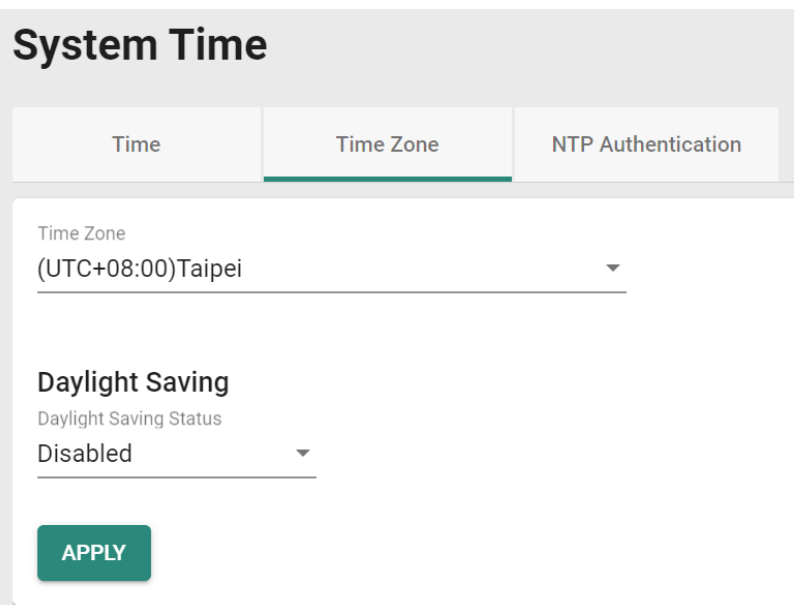

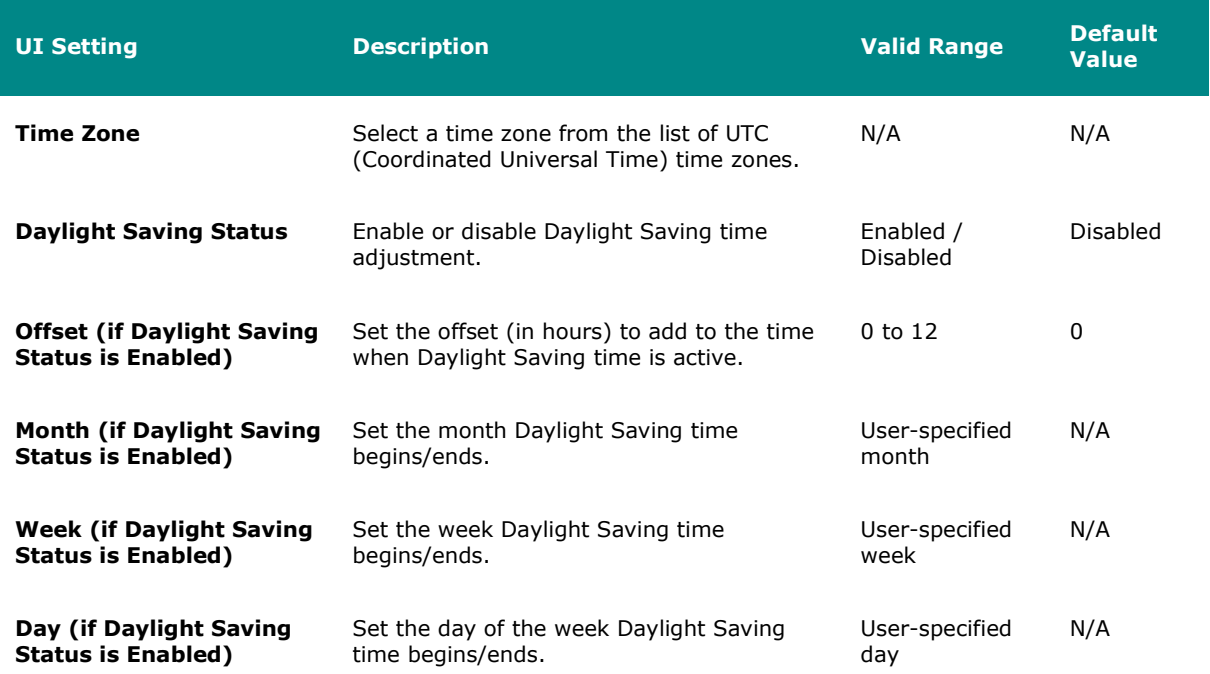

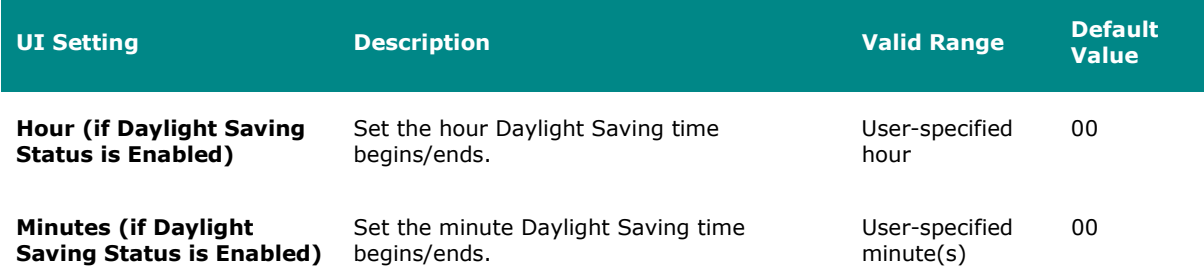

# **System Time - NTP Authentication**

#### **Menu Path: System > System Time - NTP Authentication**

This section describes how to configure NTP Authentication. After creating a key, it will be available for use in the **Time** tab. Click **APPLY** to save your changes.

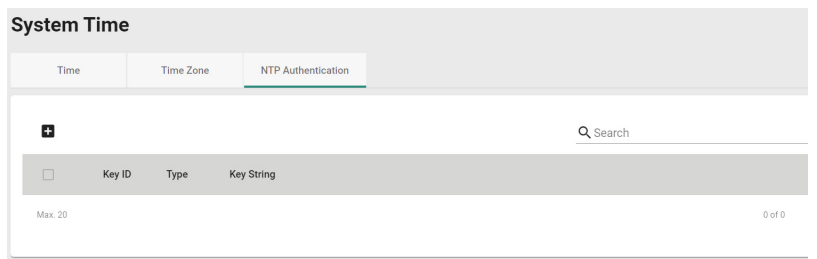

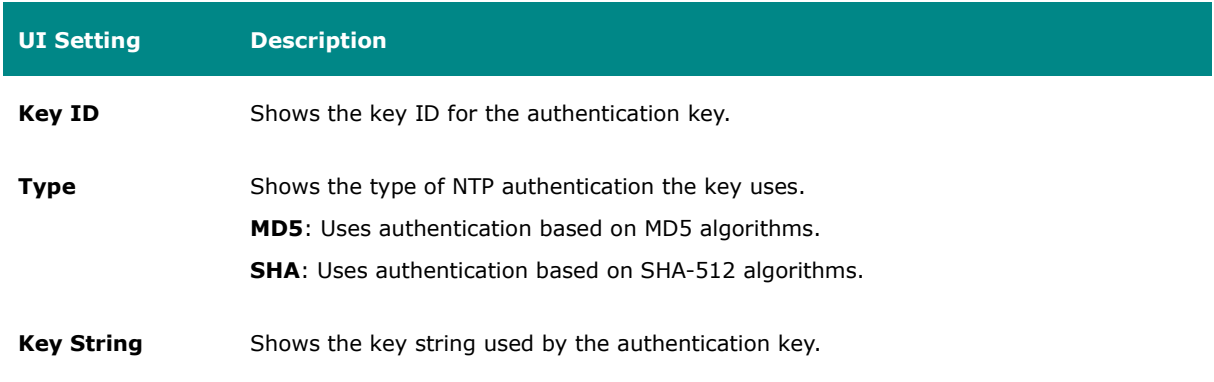

#### **Create Entry**

#### **Menu Path: System > System Time - NTP Authentication - Create Entry**

Clicking the **Add ( )** icon on the **System > System Time - NTP Authentication** page will open this dialog box. This dialog lets you create a new NTP authentication key. Click **CREATE** to save your settings and create the new authentication key.

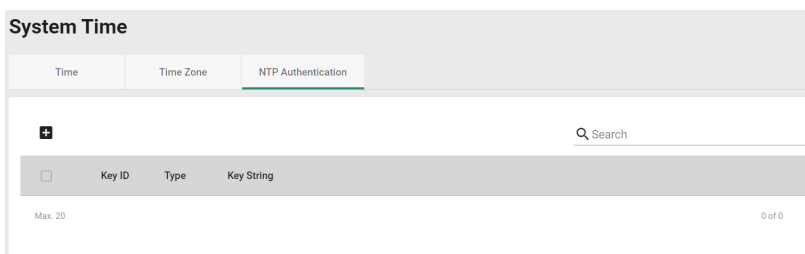

## **Create Entry**

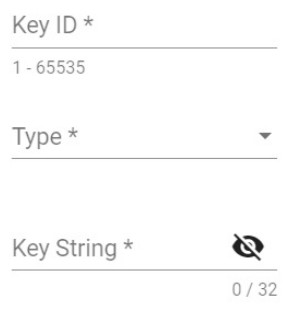

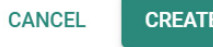

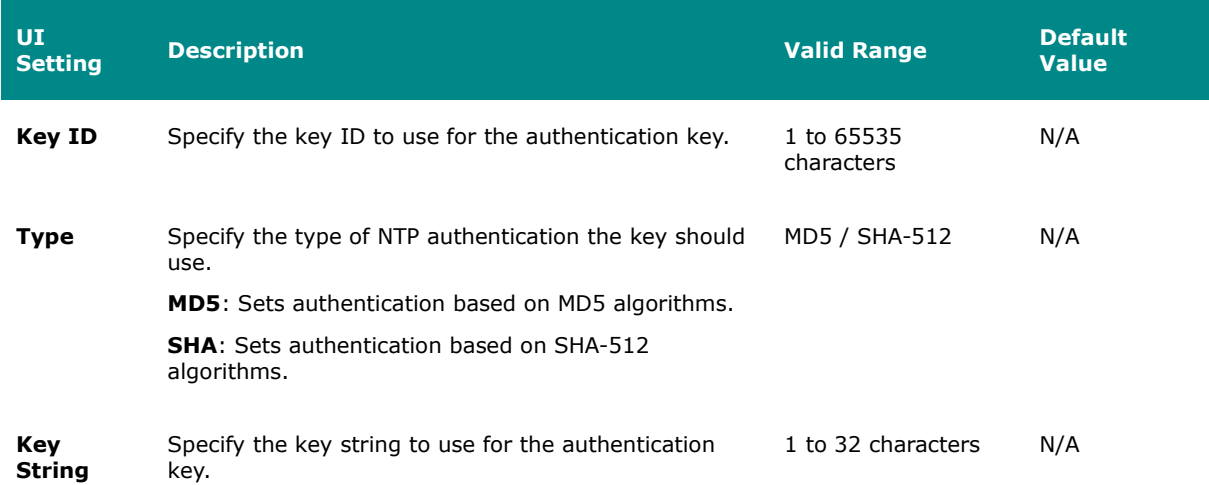

## **Edit Entry**

## **Menu Path: System > System Time - NTP Authentication - Edit Entry**

Clicking the **Edit ( )** icon for a key on the **System > System Time - NTP Authentication** page will open this dialog box. This dialog lets you edit an existing authentication key. Click **APPLY** to save your settings.

#### **Note**

All key parameters can be modified, except for the key ID. To modify the key ID, you must create a new authentication key.

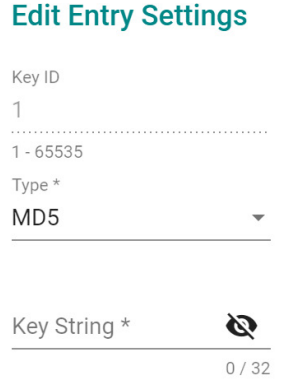

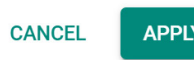

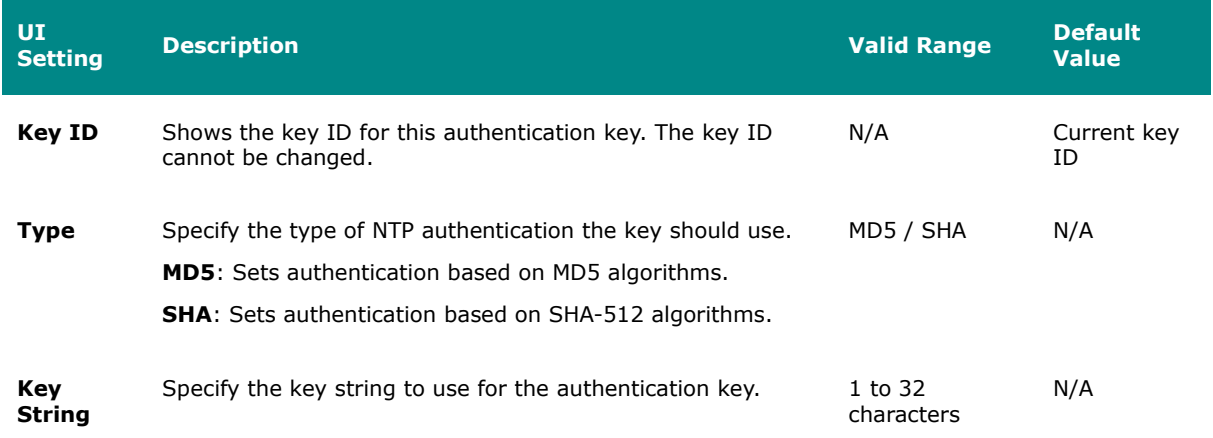

#### **Delete Entry**

You can delete authentication keys by using the checkboxes to select the keys you want to delete, then clicking the **Delete ( )** icon.

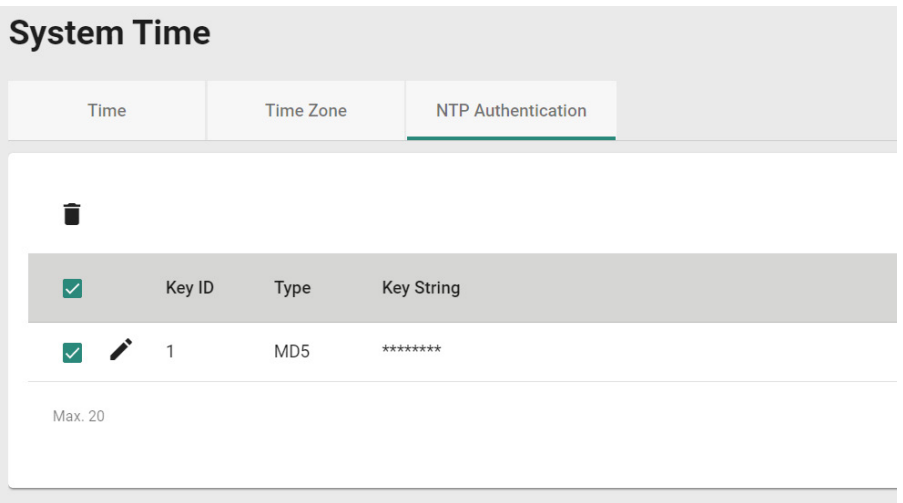

# **NTP/SNTP Server**

## **Menu Path: System > Time > NTP/SNTP Server**

NTP/SNTP server allows you to set up: **NTP/SNTP Server, Client Authentication**. While finished, Click **APPLY** to save the settings.

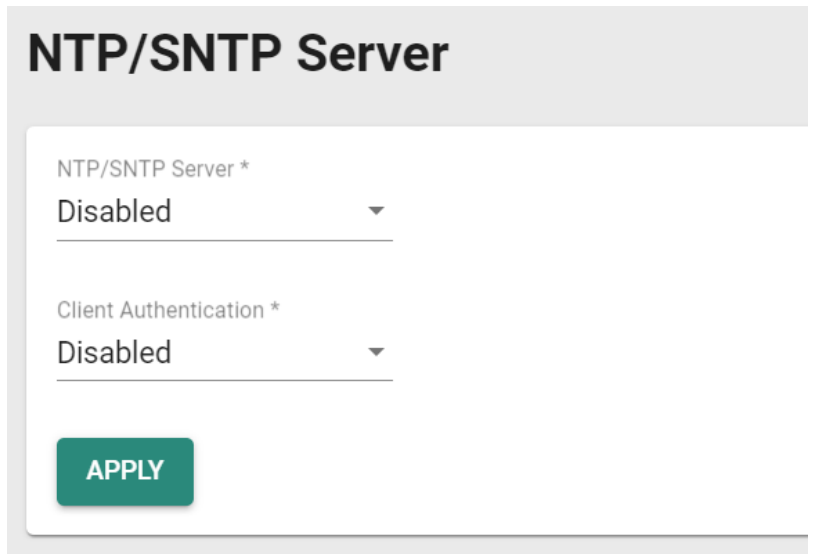

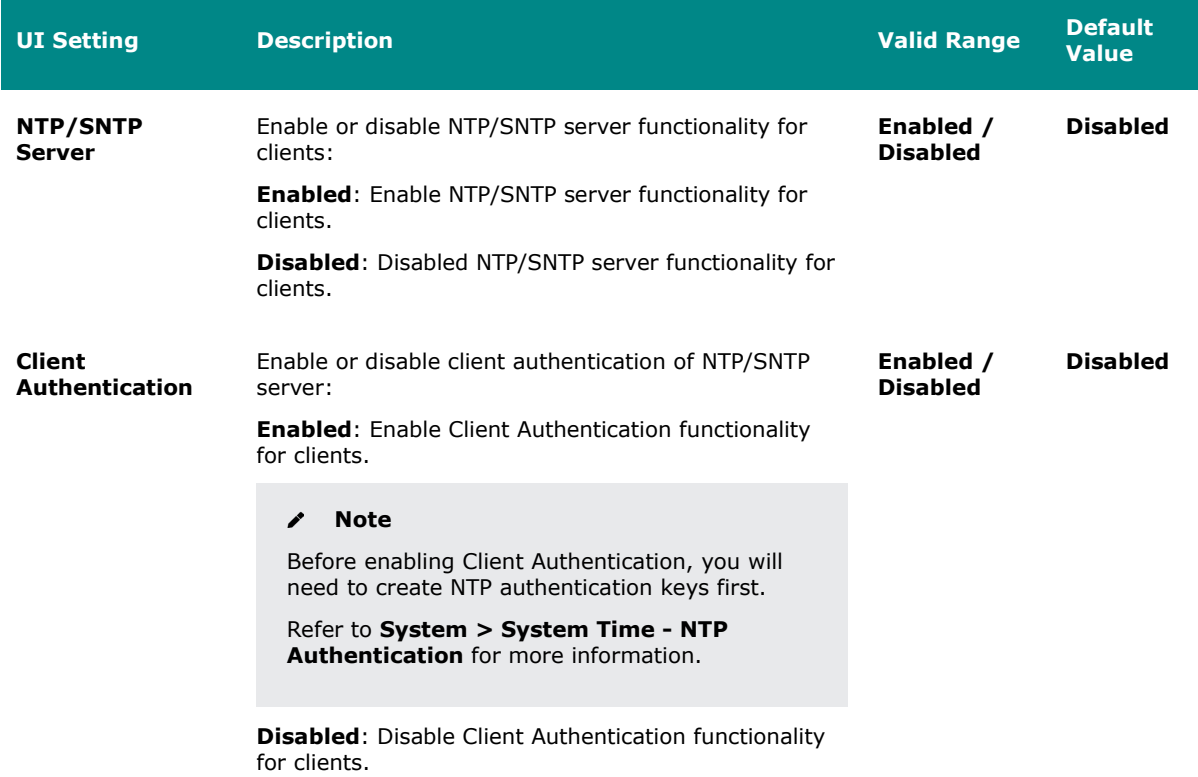

# **Power Management**

#### **Menu Path: System > Power Management**

This page lets you configure the power management features of your device.

**Note**

Availability of this feature may vary depending on your product model and version.

This page includes these tabs:

- General
- Scheduling
- Ignition

## **Power Management - General**

#### **Menu Path: System > Power Management - General**

This page lets you lets you enable power management for your device. If enabled, you can control how and when the device enters a power-saving state. If disabled, the device will never enter power-saving mode.

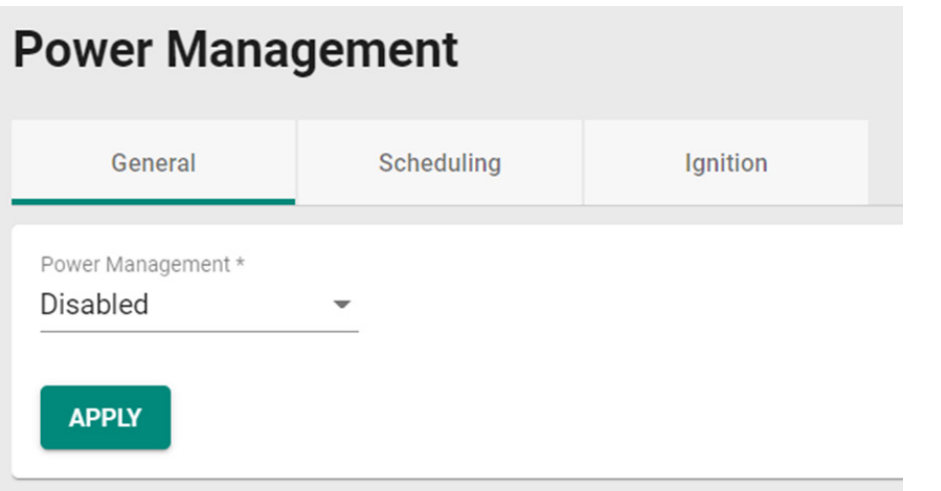

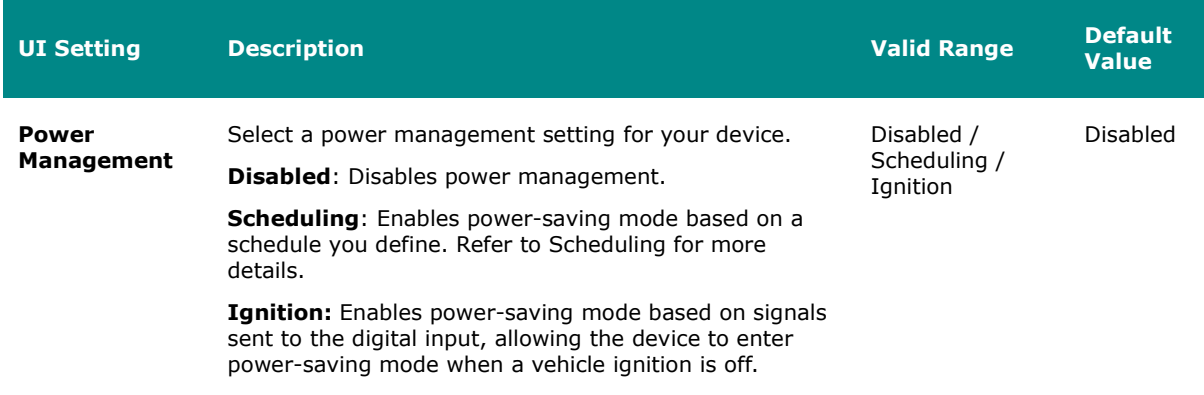

# **Power Management - Scheduling**

#### **Menu Path: System > Power Management - Scheduling**

This page lets you create both one-time and repeating schedules to determine when the device should enter and leave power-saving mode.

#### **Limitations**

You can create up to 2 cycle rules, and up to 12 one-time rules.

- Both cycle rules must use the same Cycle Type. If the Cycle Type is changed, all existing cycle rules will be deleted.
- If the Cycle Type is set to Weekly or Monthly, the start and end times must be within the same day. If you need the start and end times to be on different days, create a One Time Rule.

# **Wakeup Cycle Rules**

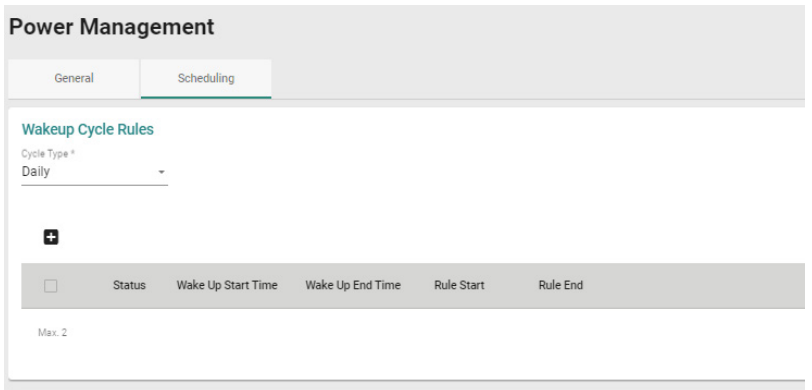

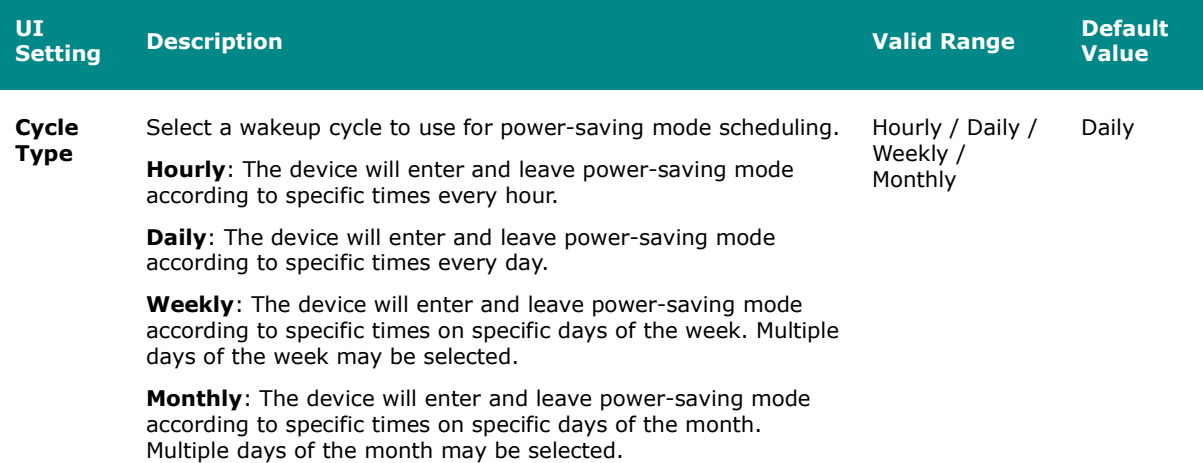

# **Wakeup Cycle Rule List**

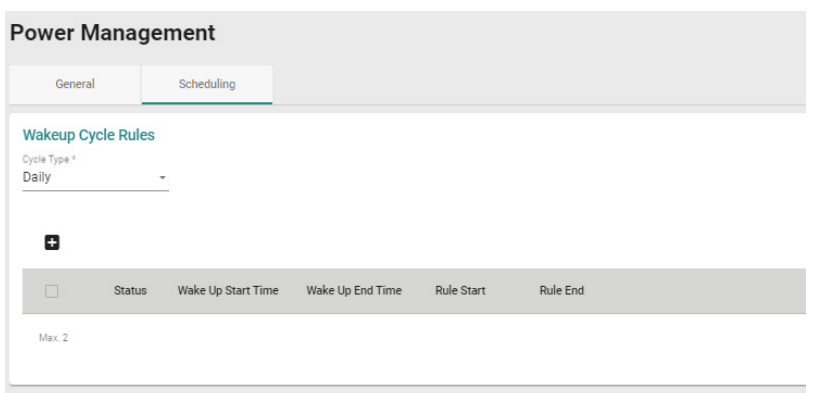

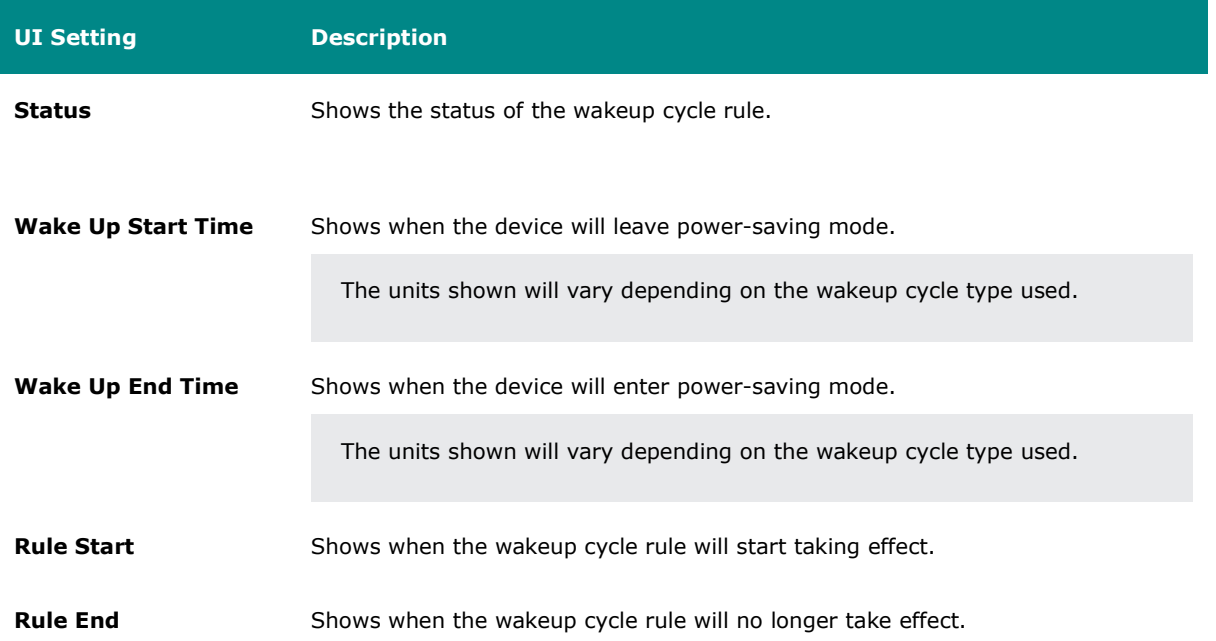

# **Add Cycle Rule**

#### **Menu Path: System > Power Management - Scheduling**

Clicking the **Add ( )** icon in the **Wakeup Cycle Rule List** on the **System > Power Management - Scheduling** page will open this dialog box. This dialog lets you create a new wakeup cycle rule. The options shown will vary depending on what **Cycle Type** is selected.

Click **CREATE** to save your changes and add the new rule.

## **Add Cycle Rule - Hourly**

If the **Cycle Type** is set to **Hourly**, these options will appear.

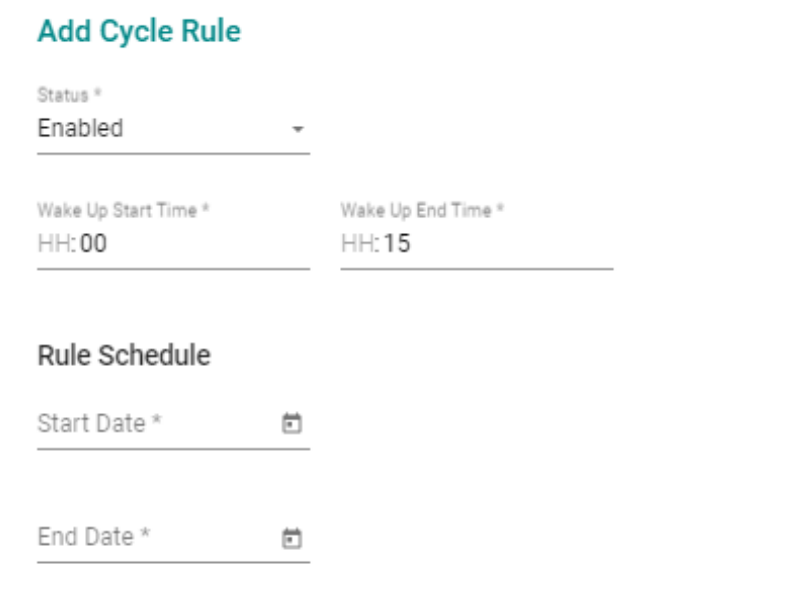

**CANCEL APPLY** 

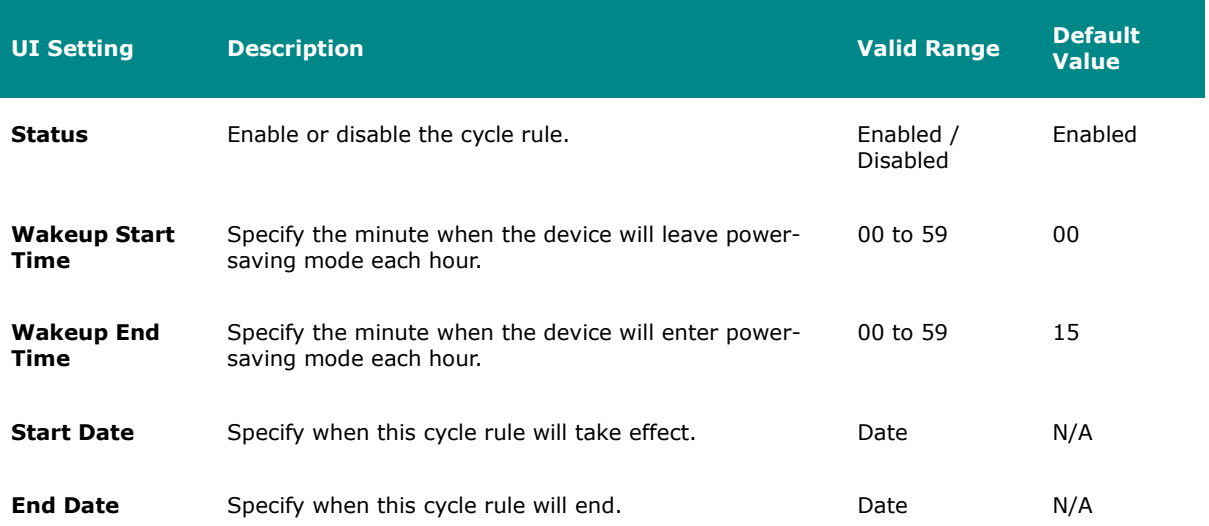

## **Add Cycle Rule - Daily**

If the **Cycle Type** is set to **Daily**, these options will appear.

# **Add Cycle Rule**

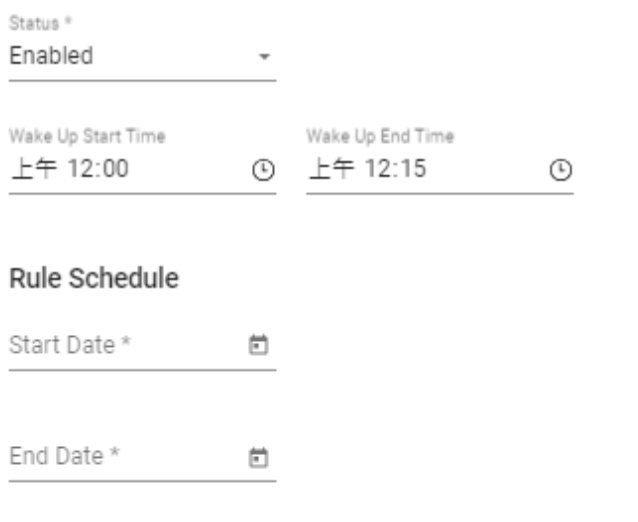

**CANCEL APPLY** 

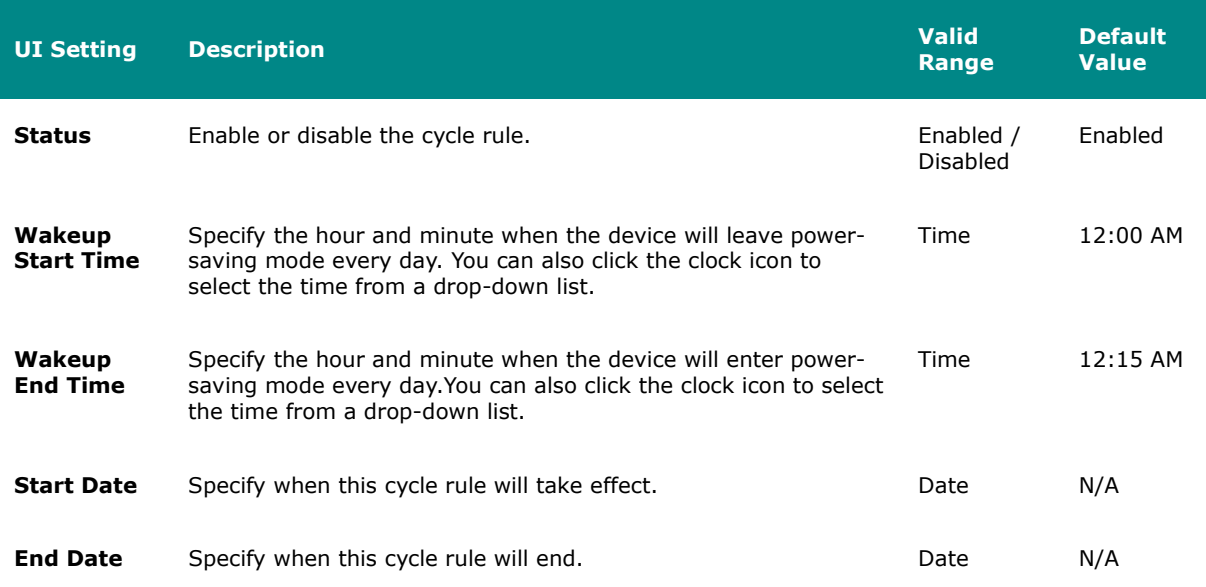

# **Add Cycle Rule - Weekly**

If the **Cycle Type** is set to **Weekly**, these options will appear.

# **Edit Cycle Rule**

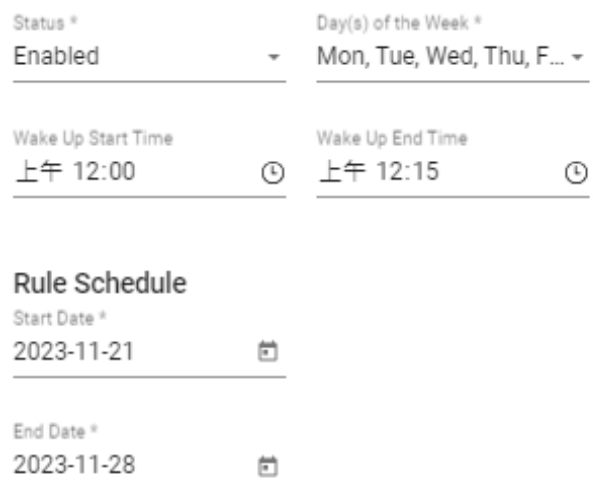

**CANCEL** 

**APPLY** 

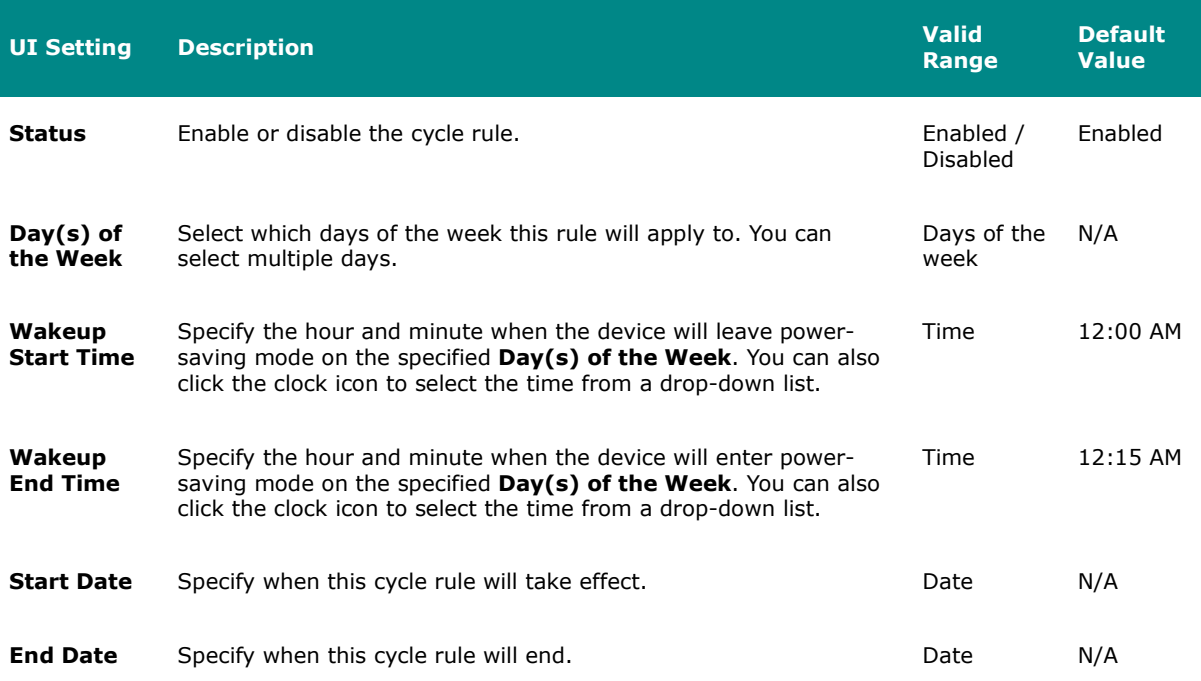

## **Add Cycle Rule - Monthly**

If the **Cycle Type** is set to **Monthly**, these options will appear.

# **Edit Cycle Rule**

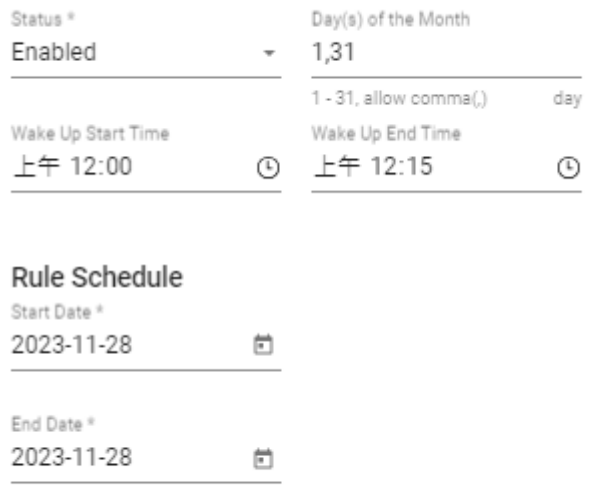

**CANCEL** 

**APPLY** 

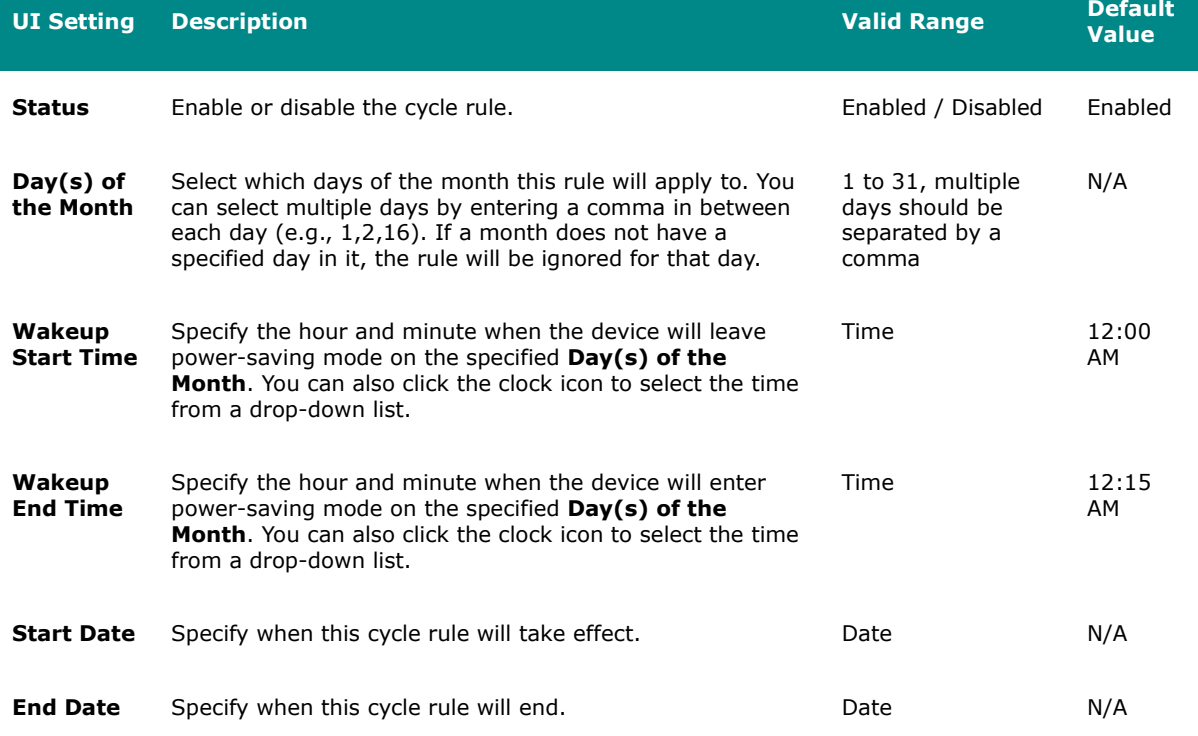

# **Delete Cycle Rule**

# **Menu Path: System > Power Management - Scheduling**

You can delete a cycle rule by using the checkboxes to select the cycle rules you want to delete, then clicking the **Delete ( )** icon.

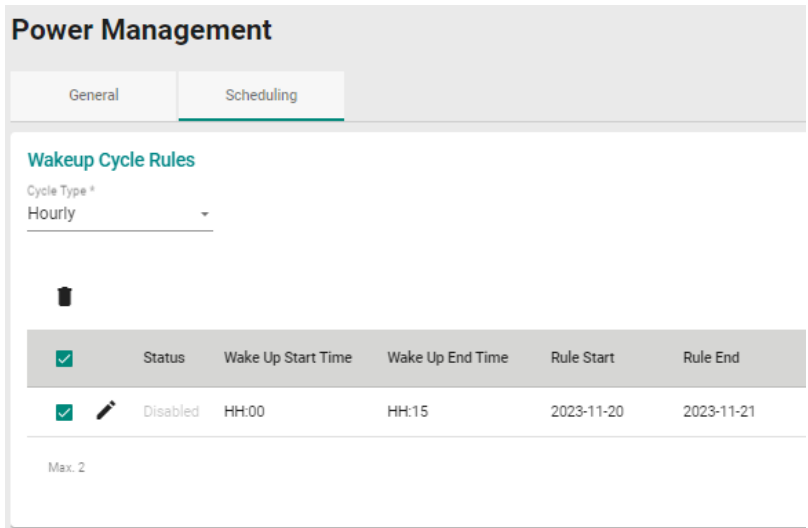

# **One Time Rule List**

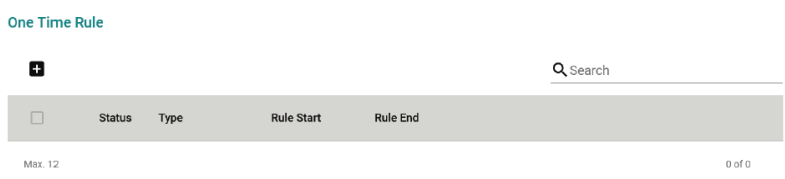

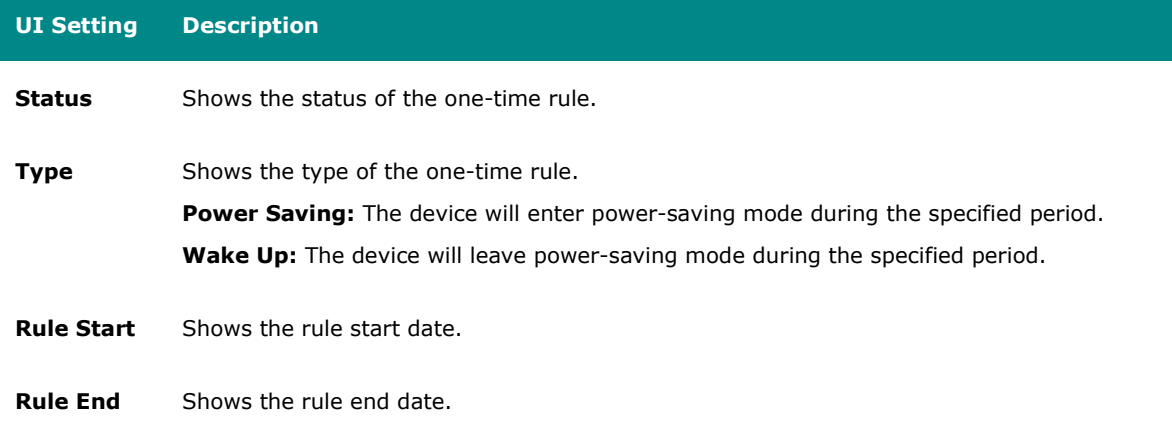

## **Add One-time Rule**

#### **Menu Path: System > Power Management - Scheduling**

Clicking the **Add ( )** icon in the **One Time Rule** list on the **System > Power Management - Scheduling** page will open this dialog box. This dialog lets you create a new one-time rule.

Click **CREATE** to save your changes and add the new rule.

## **Add One-time Rule**

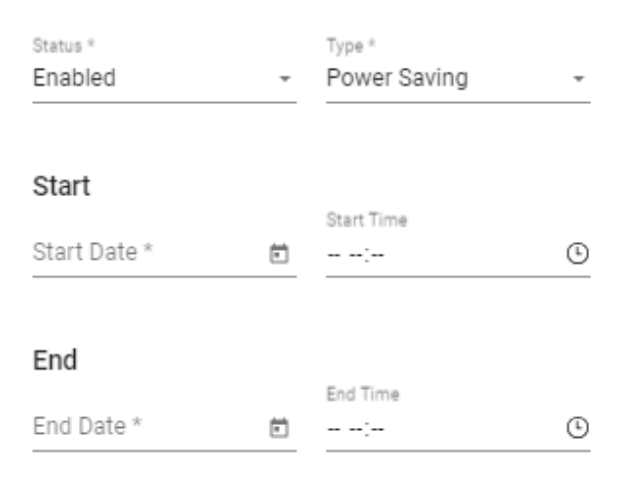

**CANCEL APPLY** 

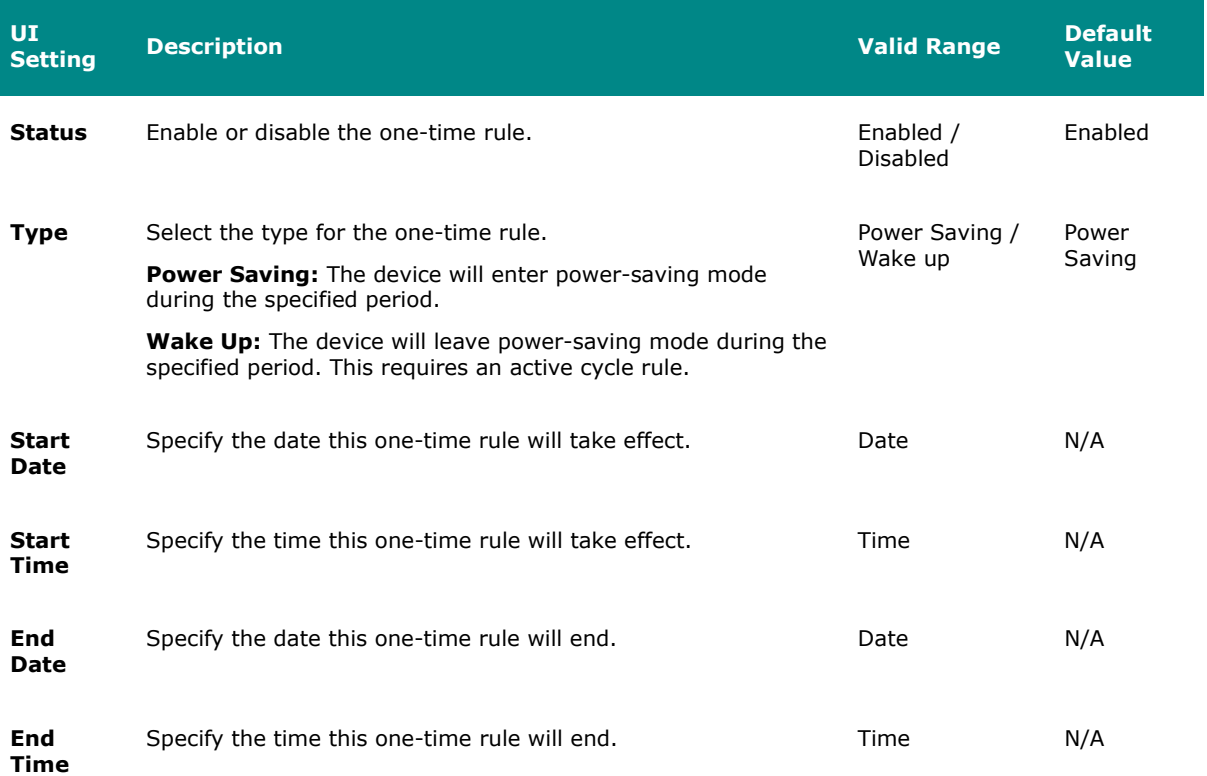

#### **Delete One-time Rule**

#### **Menu Path: System > Power Management - Scheduling**

You can delete a one-time rule by using the checkboxes to select the one-time rules you want to delete, then clicking the **Delete (** $\blacksquare$ ) icon.

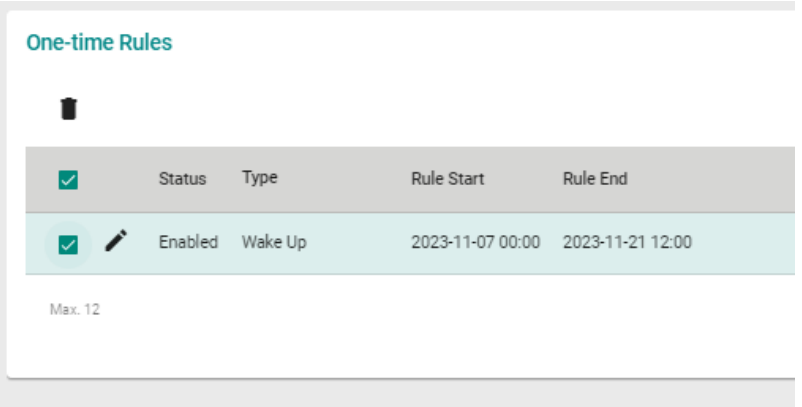

# **Power Management - Ignition**

#### **Menu Path: System > Power Management - Ignition**

#### *A* Note

The Ignition feature is only applicable to OnCell G4302 hardware rev 1.1 and higher.

This page lets you enable the Ignition feature, which lets you use the digital input to determine when the device should enter and leave power-saving mode. This allows the device to enter and leave power saving modes when a vehicle starts or turns off. The device detects the ignition status through the digital input, and the device will enter power saving mode when the vehicle ignition is off to save battery power.
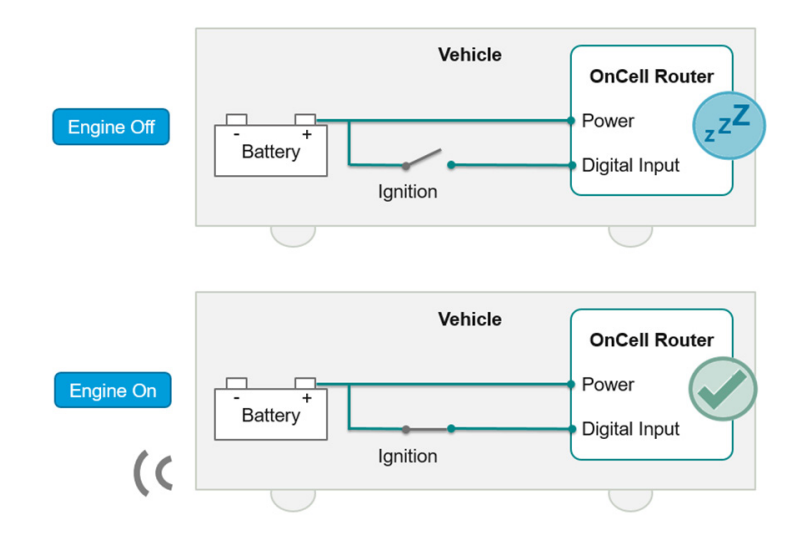

This feature can also use on fixed installations with an I/O to monitor an external device such as a motion sensor. You can configure the I/O line to wake the device or put the device in power saving mode.

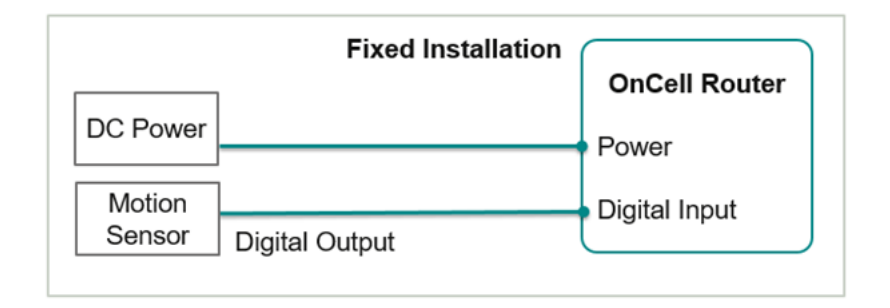

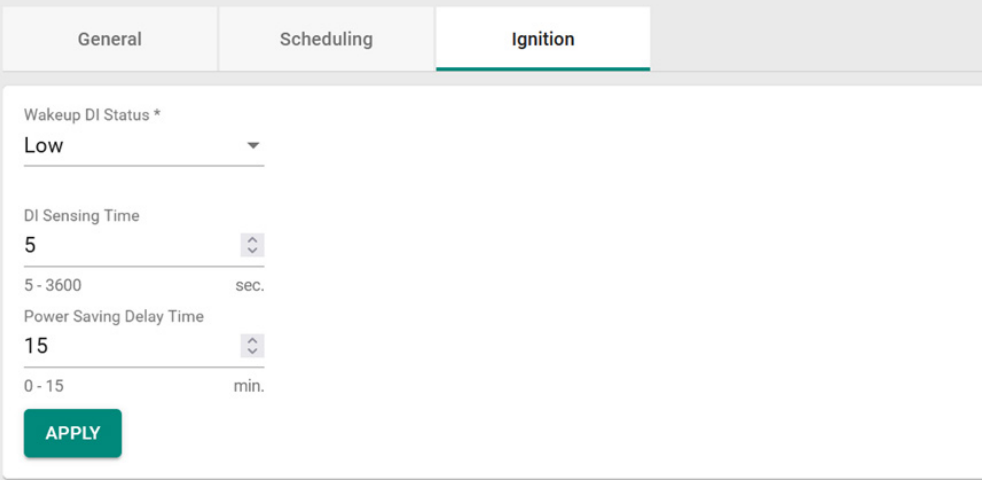

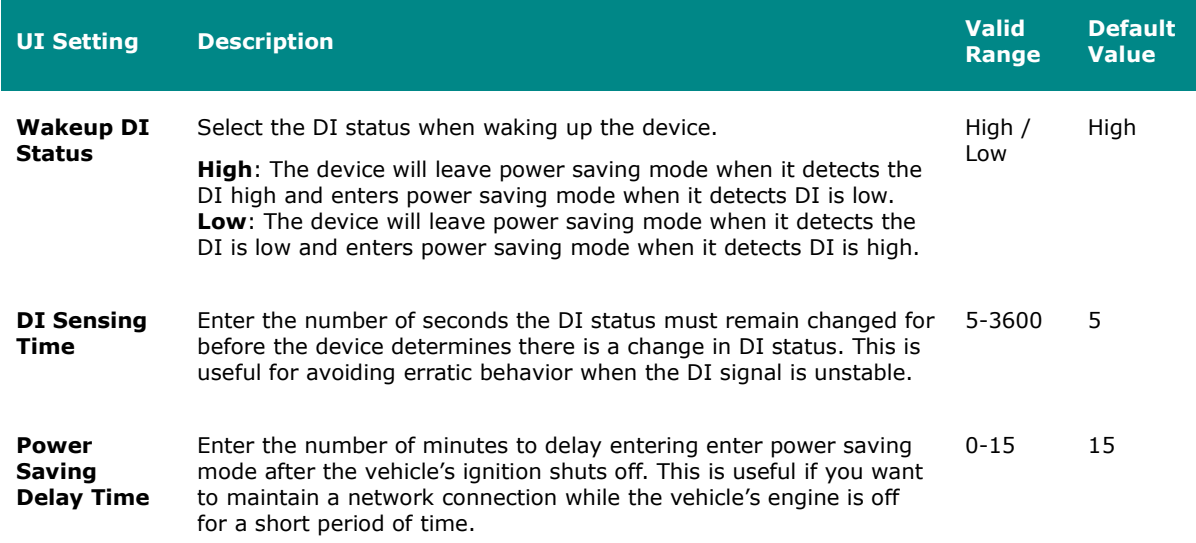

#### **SMS**

#### **Menu Path: System > SMS**

This page allows you to configure your device's SMS settings.

When a cellular connection is not available or if there is limited service, SMS provides an emergency recovery mechanism and a way for performing out-of-band management. The remote SMS control feature helps you get the current cellular status of the device, reestablish the cellular connection, and restart the system by sending specific SMS messages to the device. To ensure the security of out-of-band communication, the SMS function supports password protection and trusted number authentication. With wireless out-of-band management, engineers can control and troubleshoot remote devices, avoiding costly onsite visits by service technicians and minimizing service downtime.

#### **Note**

Availability of this feature may vary depending on your product model and version.

#### **Note**

When sending remote control SMS messages, wait 30 seconds between each message to ensure optimal system stability.

This settings area includes these sections:

• General

- Remote Control List
- Send SMS

### **SMS - General**

#### **Menu Path: System > SMS - General**

This page lets you configure basic SMS settings and the trusted number list.

**Limitations** You can add up to 4 trusted numbers.

## **SMS Settings**

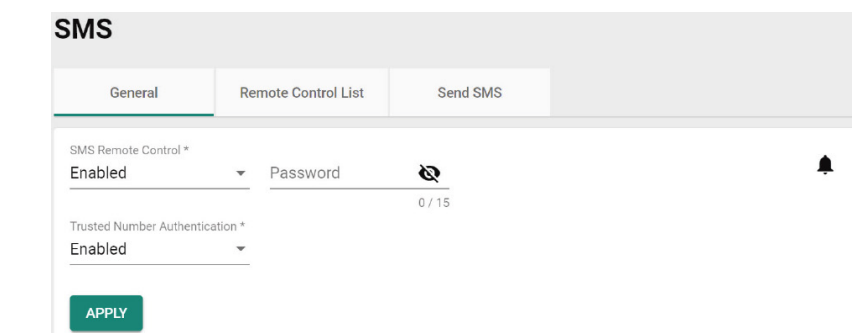

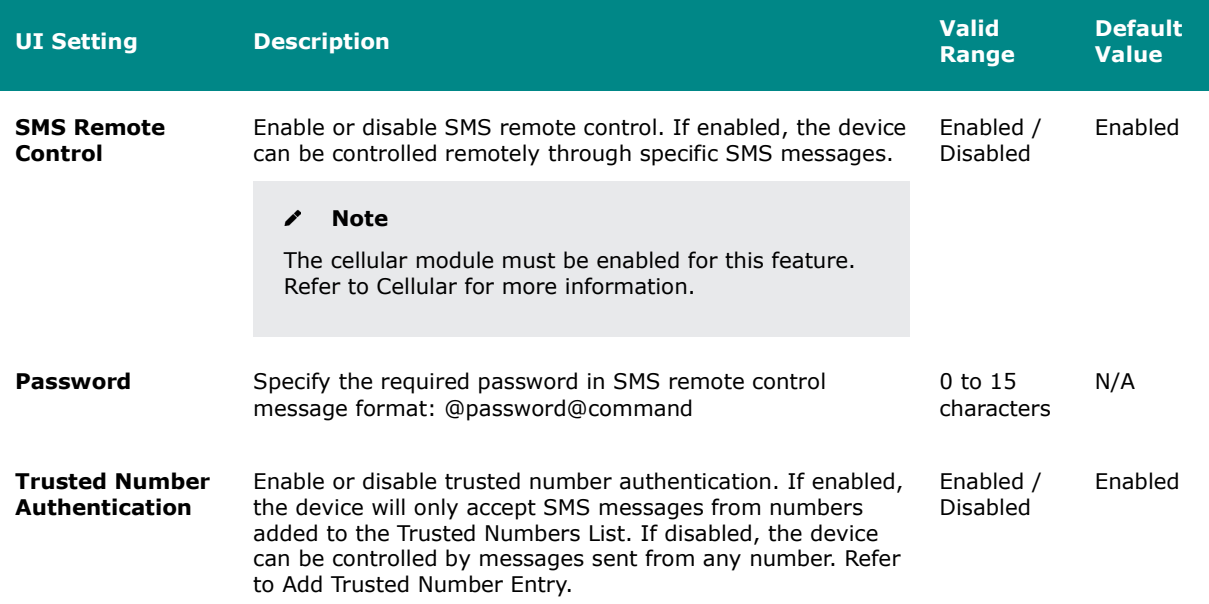

## **Trusted Number List**

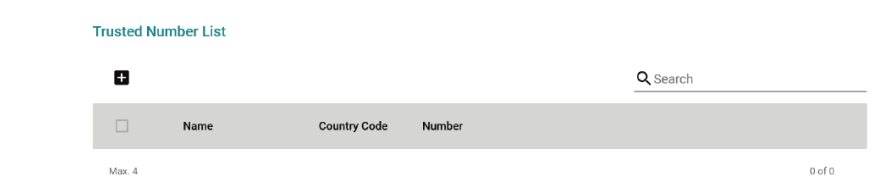

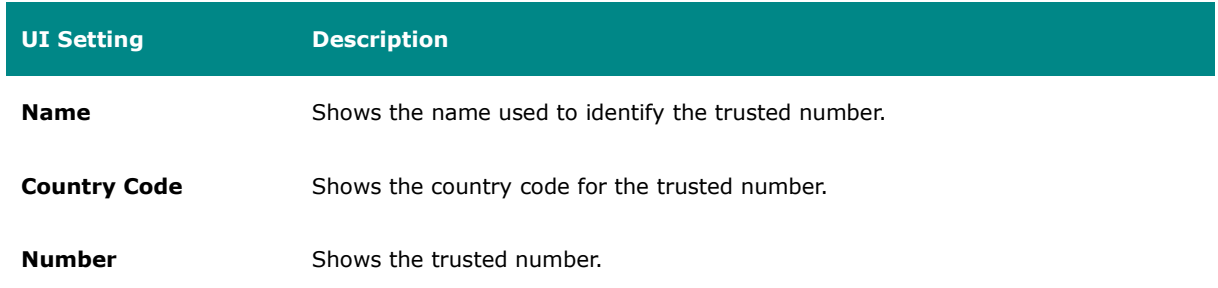

#### **Add Trusted Number Entry**

Clicking the **Add ( )** icon on the **SMS > General > Trusted Number List** will open this dialog box. This dialog lets you create a new trusted number list. Click **CREATE** to save your changes and add the new trusted number.

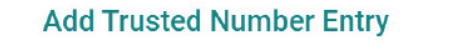

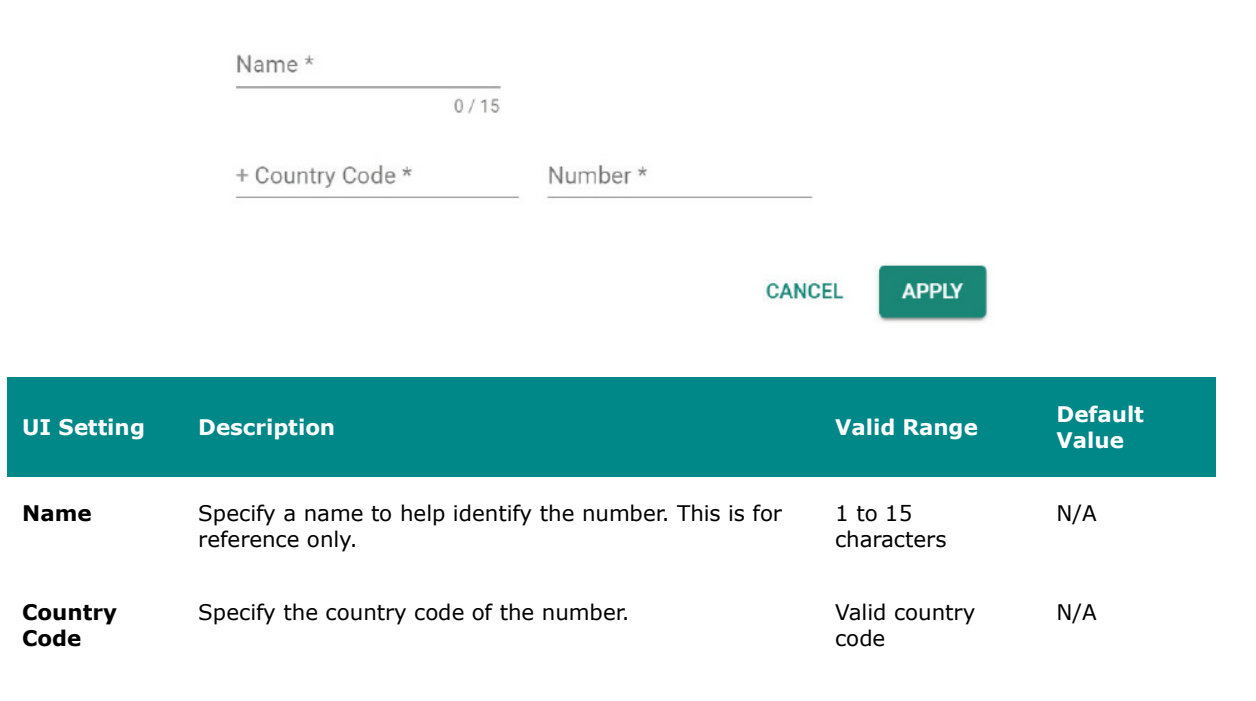

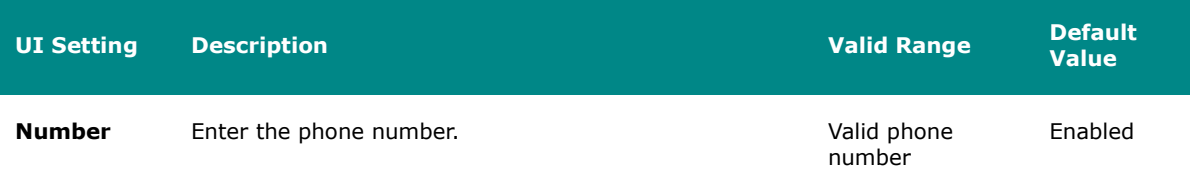

#### **Edit Trusted Number Entry**

Clicking the **Edit ( )** icon for an account on the **SMS > General > Trusted Number**  List will open this dialog box. This dialog lets you edit an existing trusted number list. Click **APPLY** to save your changes.

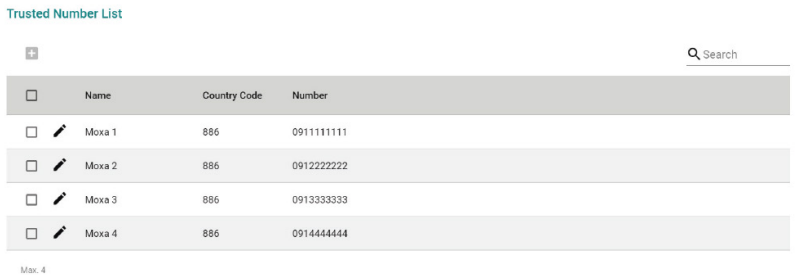

### **Edit Trusted Number Entry**

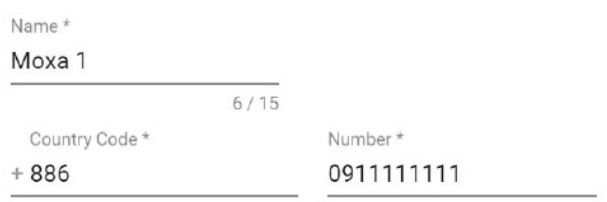

APPLY **CANCEL** 

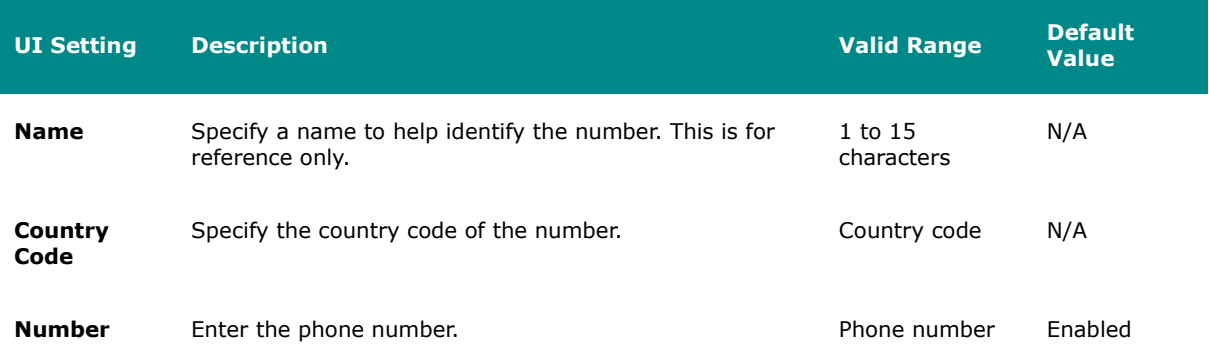

#### **Delete Trusted Number Entry**

You can delete trusted numbers by using the checkboxes to select the ones you want to delete, then clicking the **Delete ( )** icon.

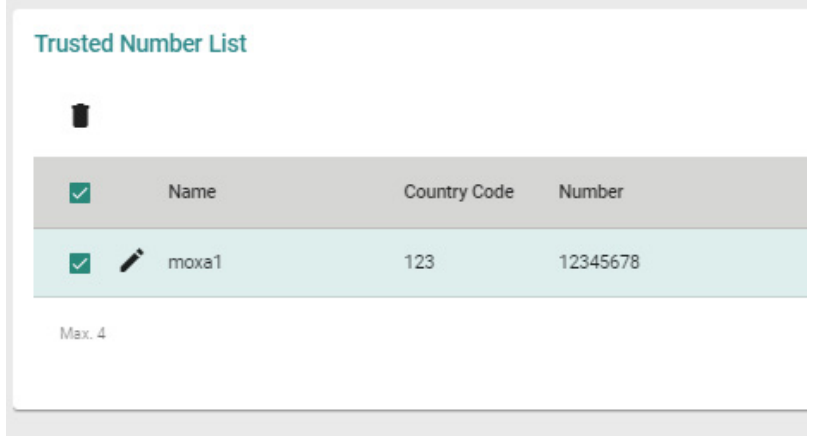

### **Remote Control List**

This page lets you manage the remote control commands your device will respond to.

### **Remote Control List Settings**

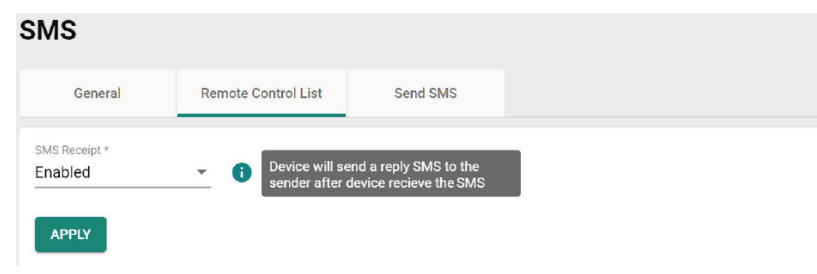

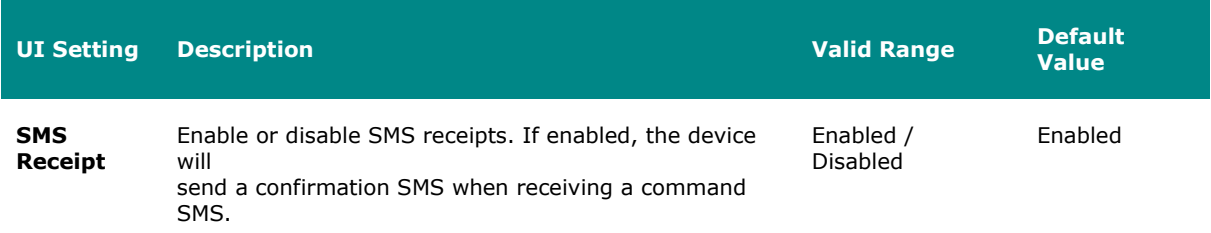

### **Remote Control Command List**

Use the toggle buttons to enable or disable the corresponding SMS command. Alternatively, check the boxes of the commands you want to manage and use the Quick Setting ( $\phi$ ) icon to enable or disable the selected commands in bulk. Refer to the table below for an overview of each command.

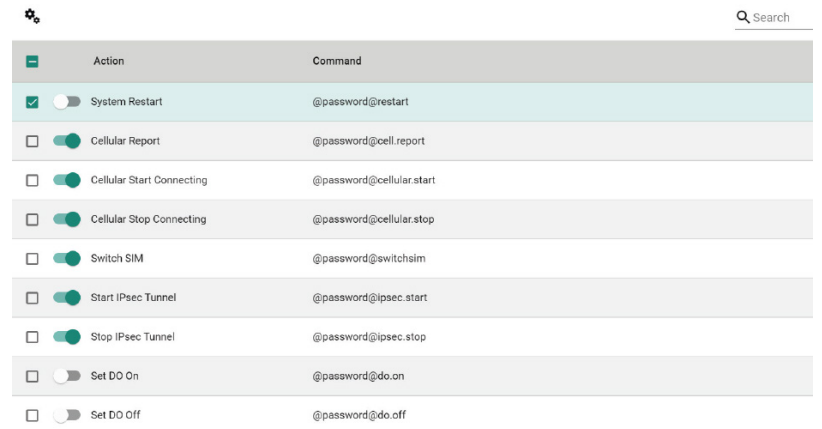

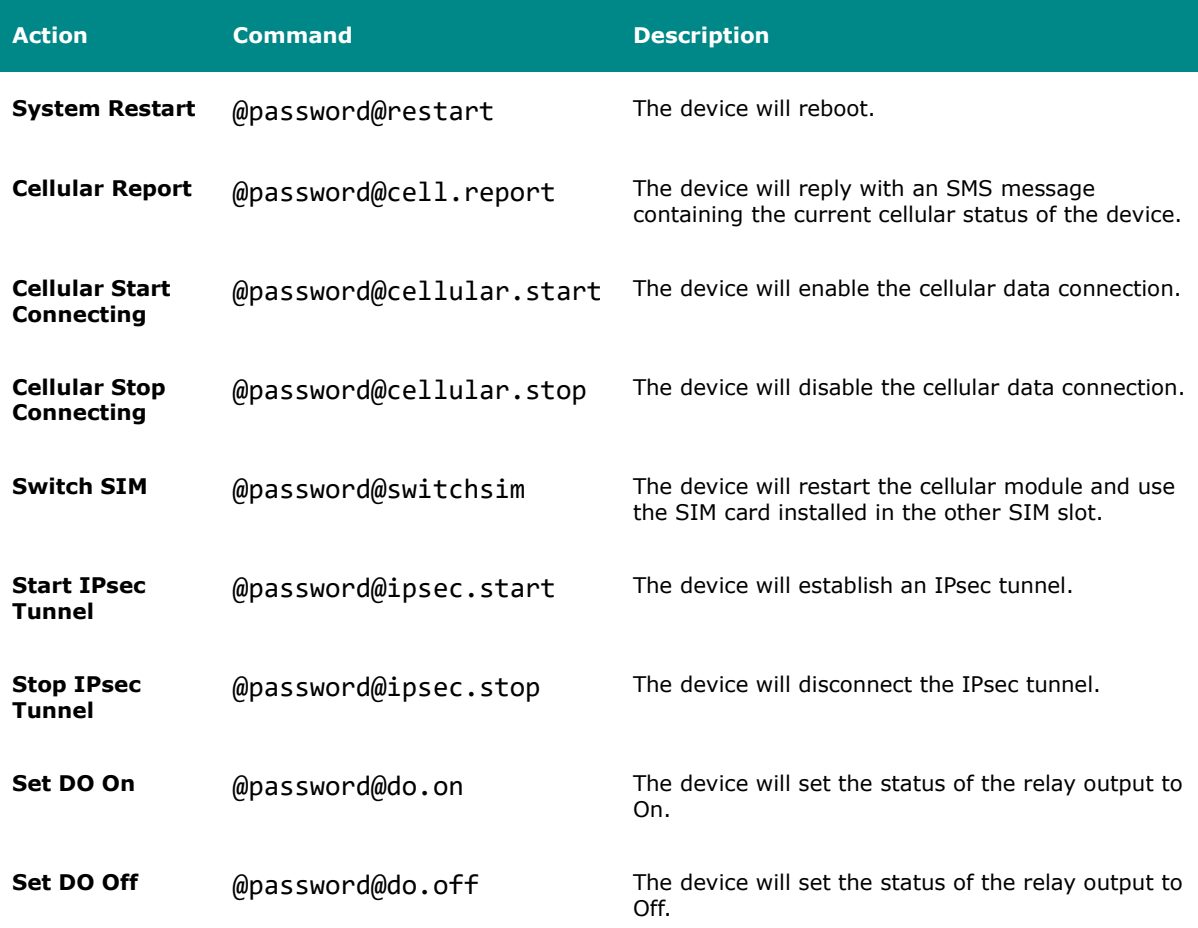

#### **Send SMS**

This page lets you send a custom SMS message from the device to a specified recipient, which can be useful for testing the device's SMS connection. Click **SEND** to send the SMS message.

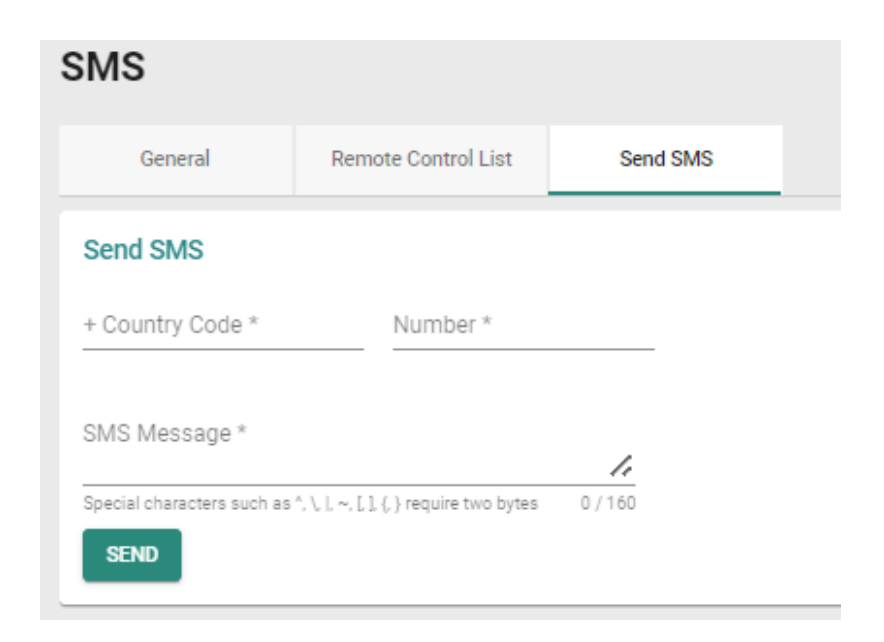

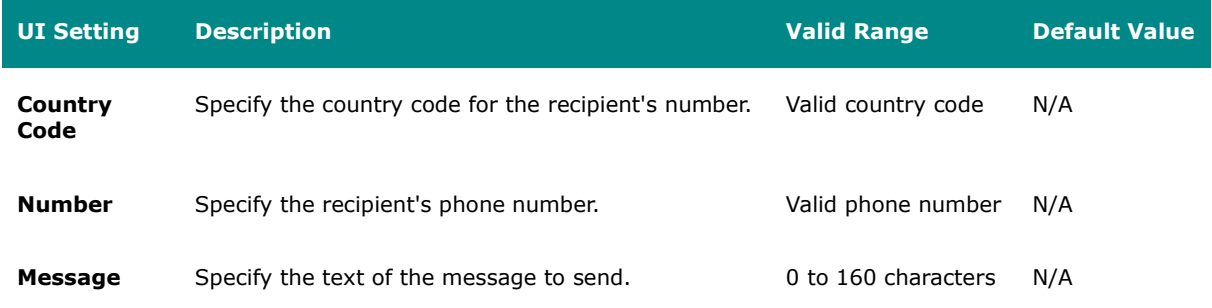

### **GNSS**

#### **Menu Path: System > GNSS**

These pages let you configure the GNSS settings of your device.

#### **Note**

Availability of this feature may vary depending on your product model and version.

This page includes these tabs:

- General
- GNSS Client
- GNSS Server
- Status

### **GNSS - General**

#### **Menu Path: System > GNSS - General**

This page lets you enable or disable GNSS functionality.

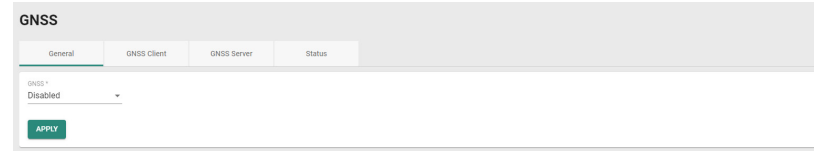

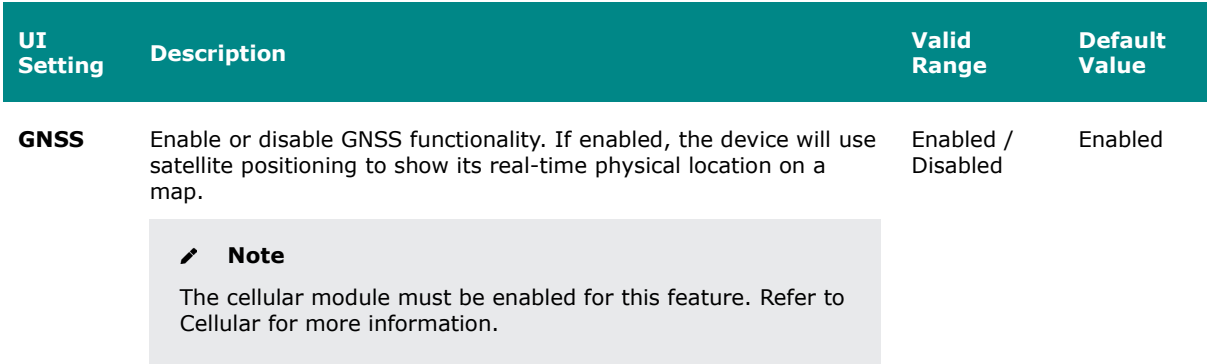

### **GNSS Client**

#### **Menu Path: System > GNSS - GNSS Client**

This page lets you configure GNSS Client settings to allow the device to send GNSS data to a user-configured server.

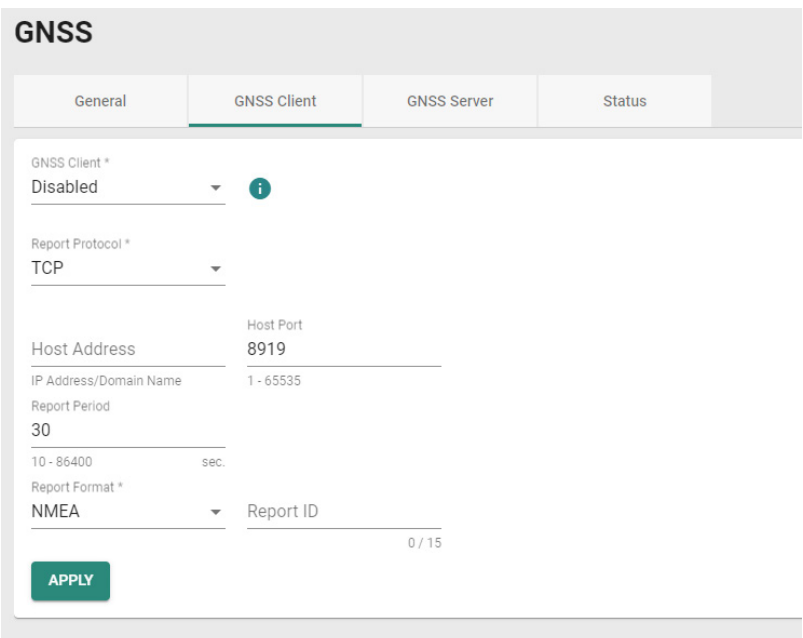

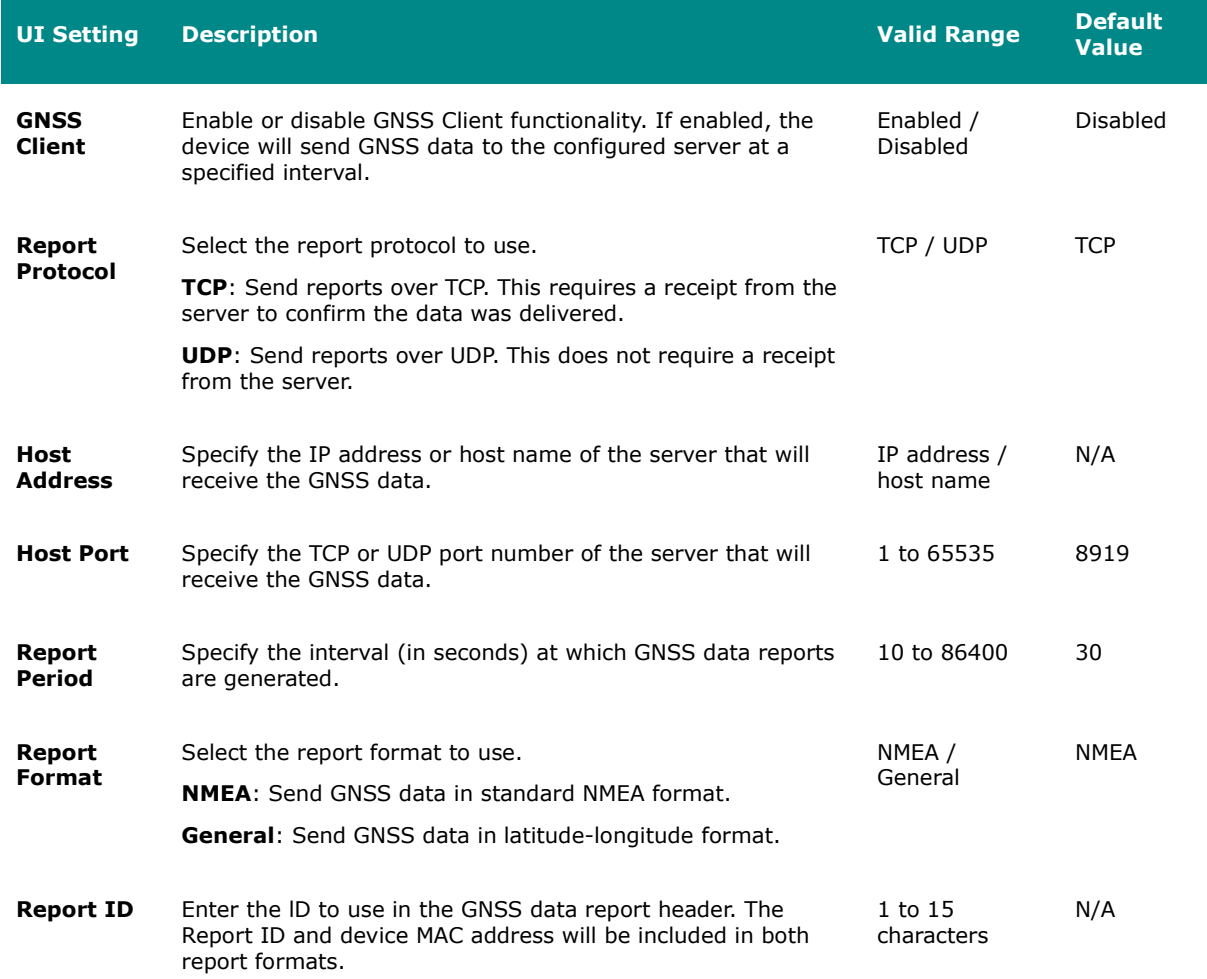

### **GNSS Server**

#### **Menu Path: System > GNSS - GNSS Server**

This page lets you configure the the device to act as a GNSS Server to allow clients to request GNSS data reports.

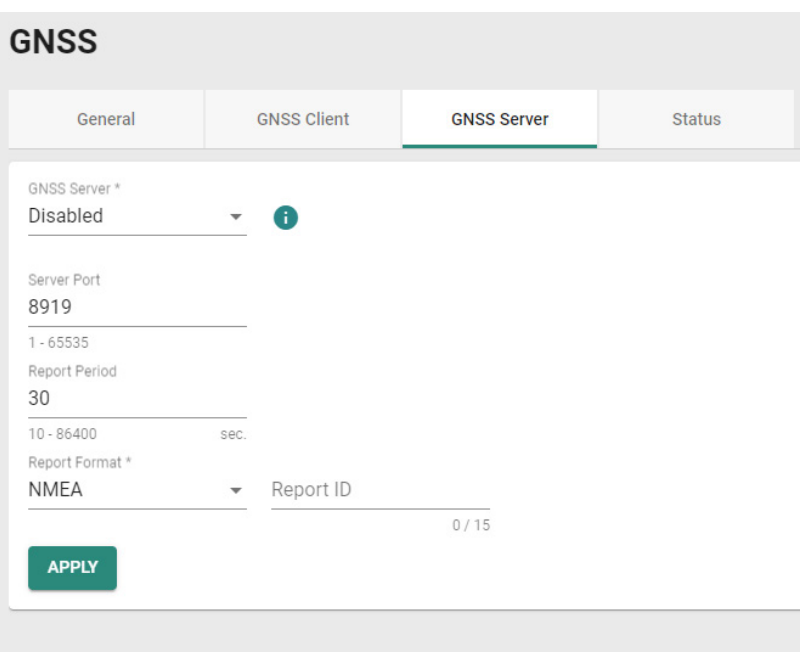

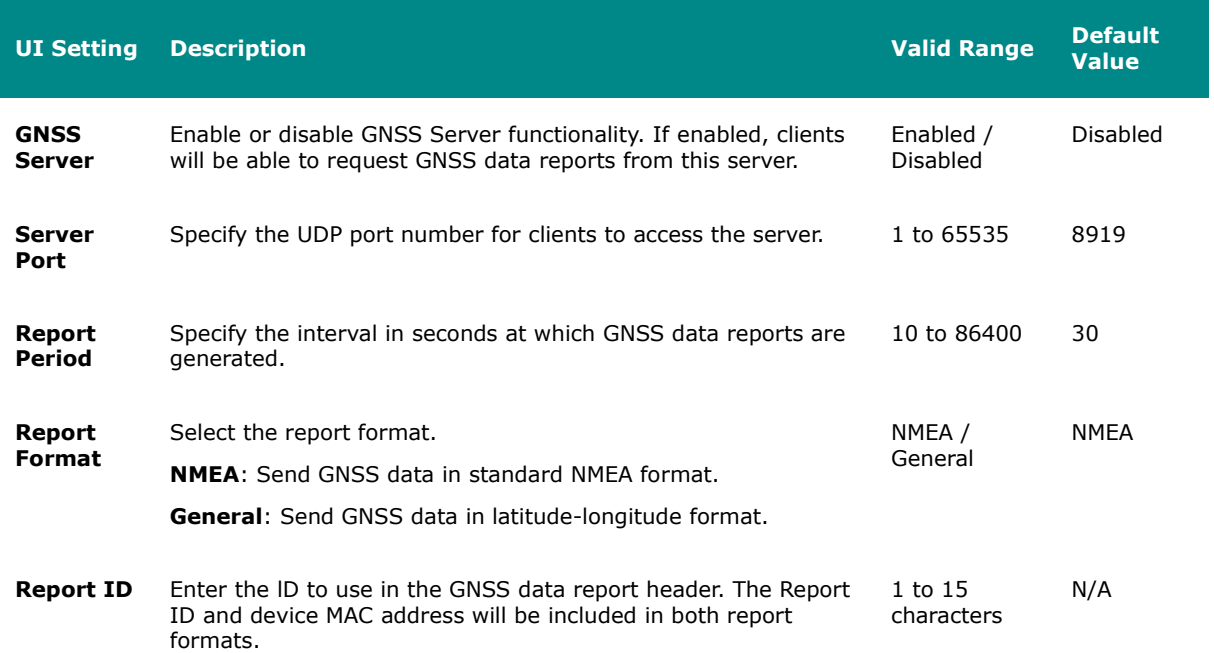

#### **Status**

#### **Menu Path: System > GNSS - Status**

The Status screen shows the current geolocational information of the device, as well the device's current physical location on an interactive map.

#### **Note**

The device's physical location and coordinates will only appear if GNSS is enabled.

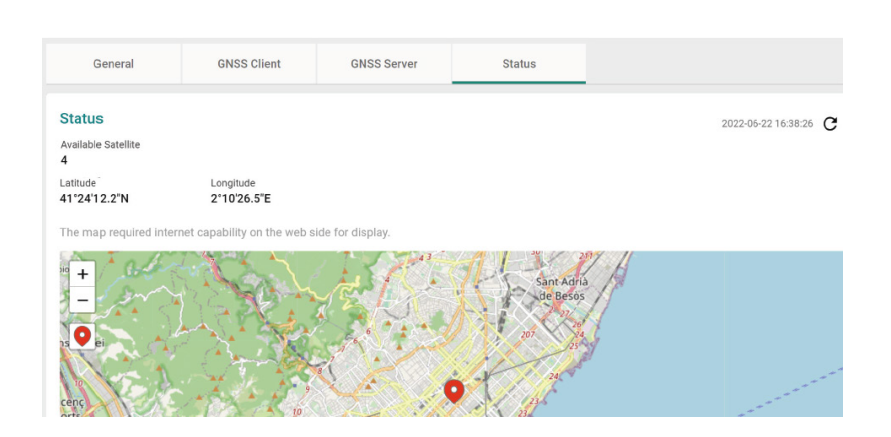

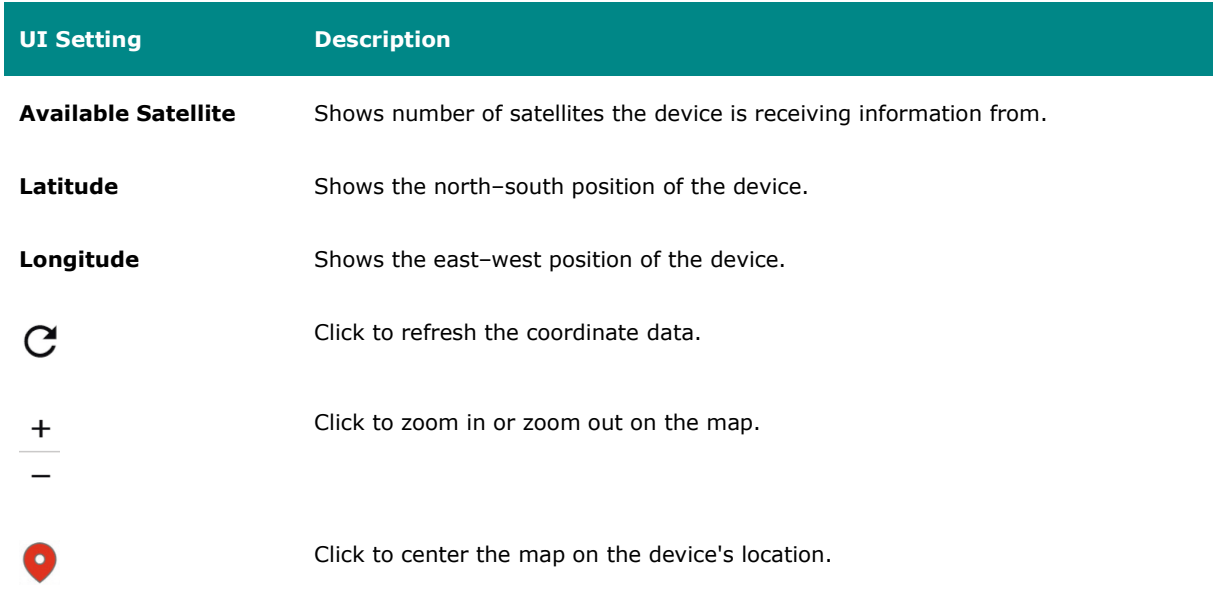

#### **Setting Check**

#### **Menu Path: System > Setting Check**

This page provides a double confirmation mechanism that allows you to verify configuration changes made by remote users before they are applied.

Setting Check is available for the following configuration settings:

- Layer 3 -7 Policy
- Network Address Translate
- Trusted Access

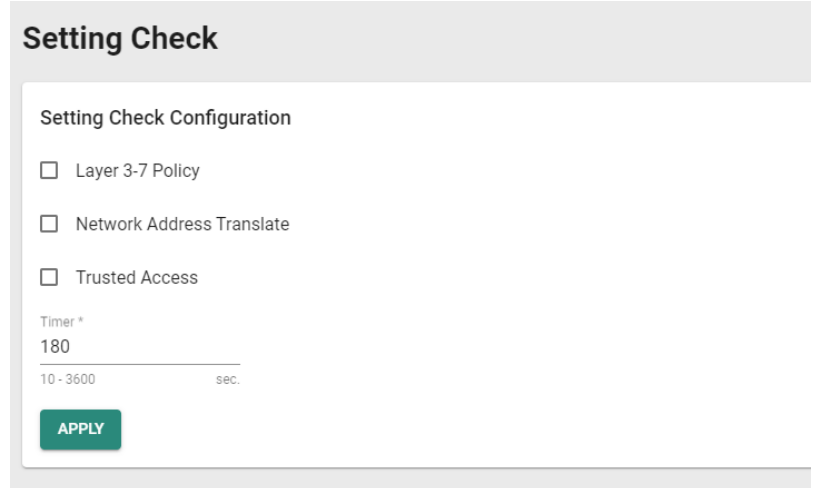

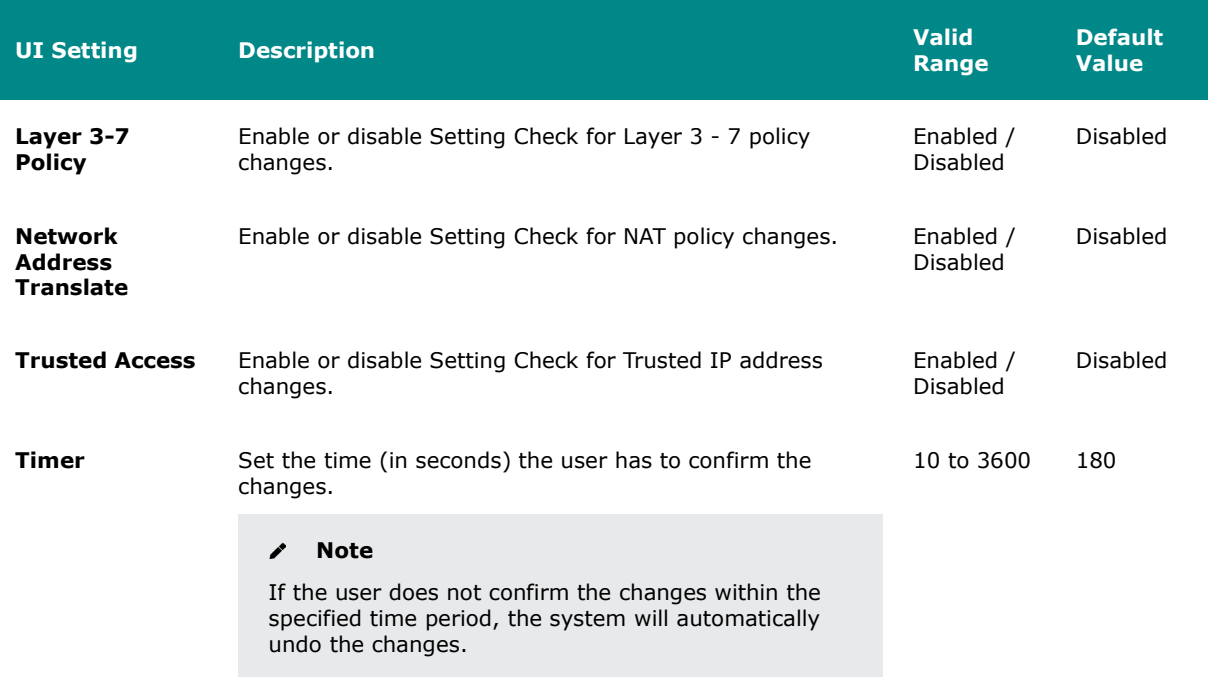

# **Cellular**

#### **Menu Path: Cellular**

This page lets you configure mobile network connection settings.

This page includes these tabs:

- General
- SIM Settings
- GuaranLink
- Status

#### **Note**

These features are only available on devices with cellular capabilities.

### **Cellular - User Privileges**

Privileges to Cellular settings are granted to the different authority levels as follows. Refer to System > Account Management > User Accounts for more information on user accounts.

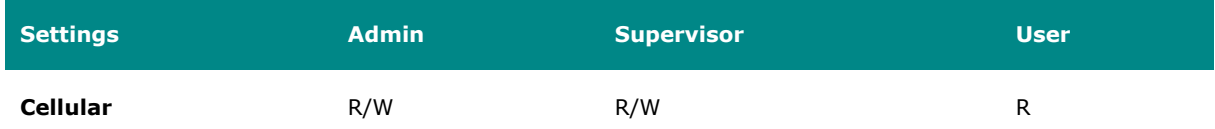

### **Cellular - General**

#### **Menu Path: Cellular - General**

This page lets you configure basic cellular settings for your device. Click **APPLY** to save your changes.

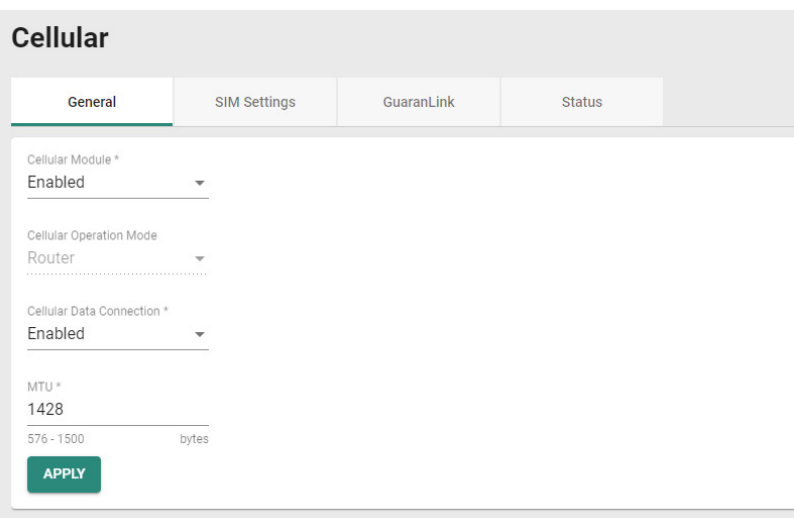

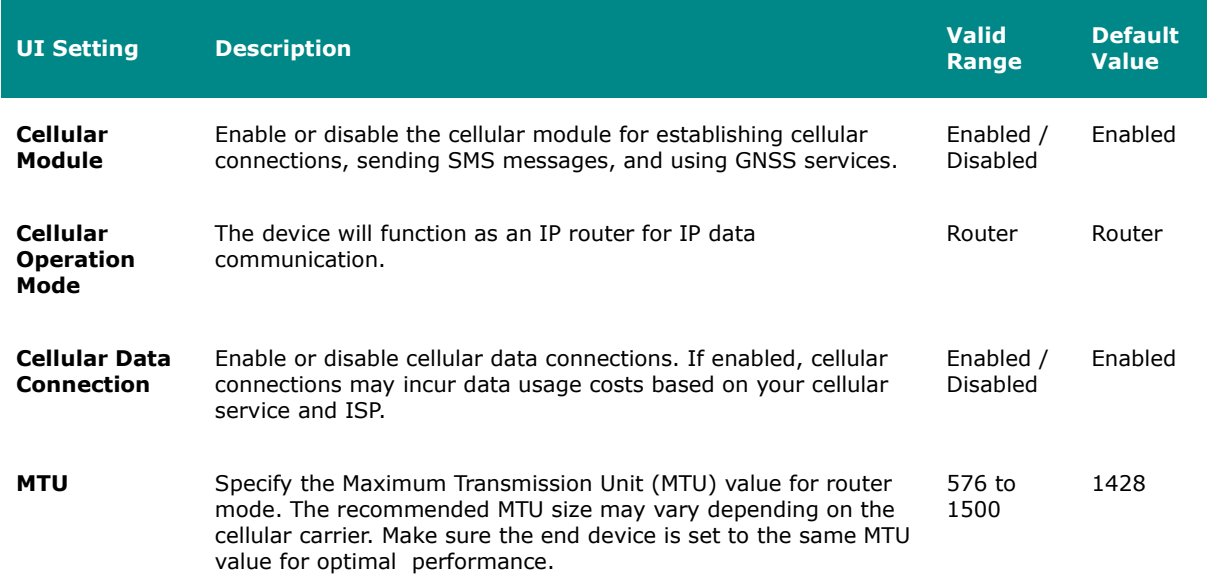

#### **SIM Settings**

#### **Menu Path: Cellular - SIM Settings**

This section lets you enable or disable SIM cards and manage the SIM card settings including the priority, cellular bands, and authentication method.

### **Reordering SIM Card Priority**

The device will always connect to the Internet using the SIM card designated with priority 1. The secondary SIM card will act as a redundant backup. To change the priority of the

SIM cards, click the **Reorder Priorities (** $\overline{1\Xi}$ ) icon then click and drag the SIM card to the desired priority. Click the **Finish Reorder (E**) icon to confirm the change.

### **Changing the Active SIM Card**

The green dot icon indicates the SIM card is active and connected to the Internet. By default, the SIM card designated with priority 1 will be used to connect to the Internet while the SIM with priority 2 acts as a backup. If necessary, you can manually change the active SIM card. Click the **Change SIM** ( $\overrightarrow{r}$ ) icon to swap the active SIM card.

### **SIM Card List**

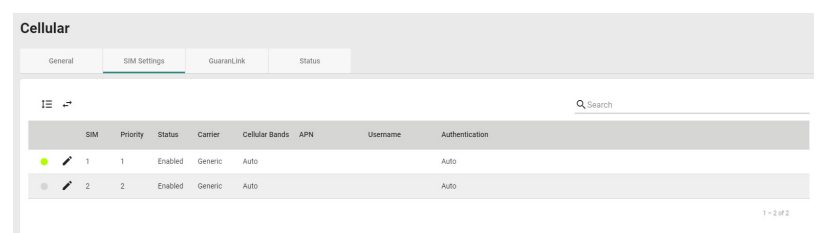

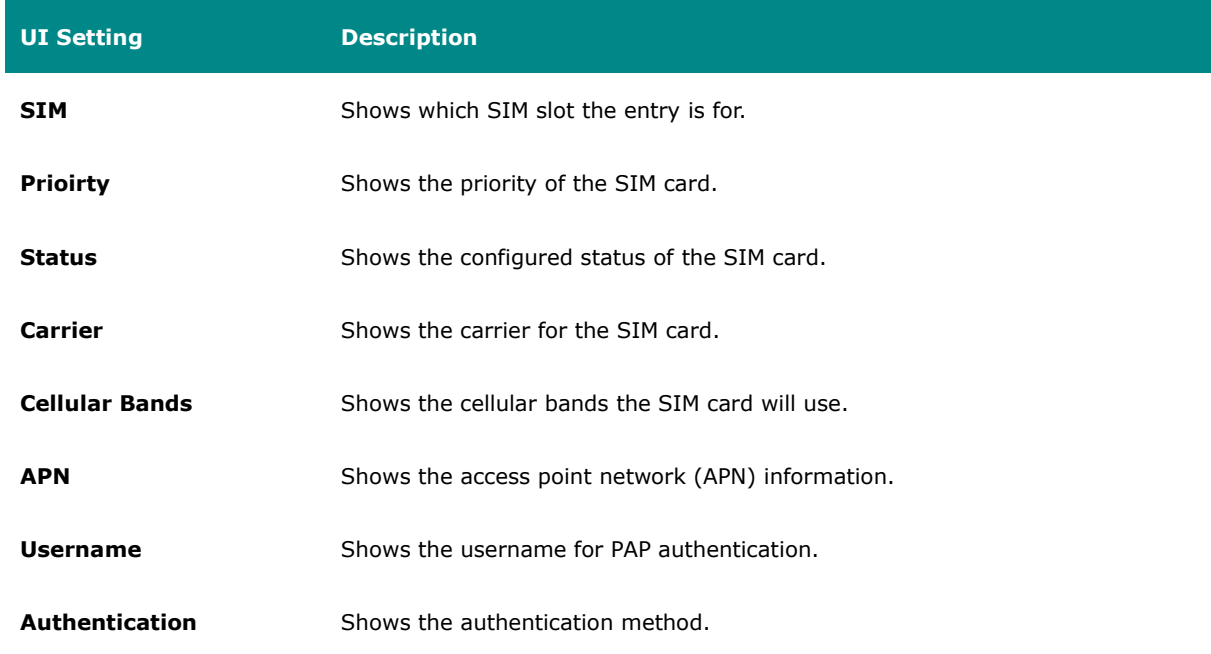

### **GuaranLink**

#### **Menu Path: Cellular - GuaranLink**

This page lets you set up Moxa's GuaranLink feature, which enables reliable connectivity with 3 different connection checks and 4 levels of recovery actions. A number of factors can contribute to connection failures in cellular communications, including loss of cellular signal, interference, connection errors caused by the base station, or termination by the operator for unknown reasons. GuaranLink is designed to address various needs, including minimizing cellular costs by optimizing the number of cellular packets sent to check connection status and optimizing the time it takes to swap to a backup SIM.

### **GuaranLink Settings**

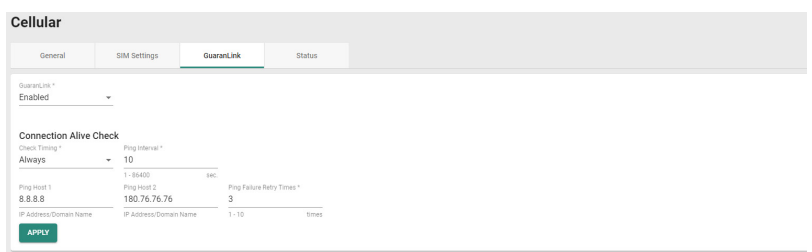

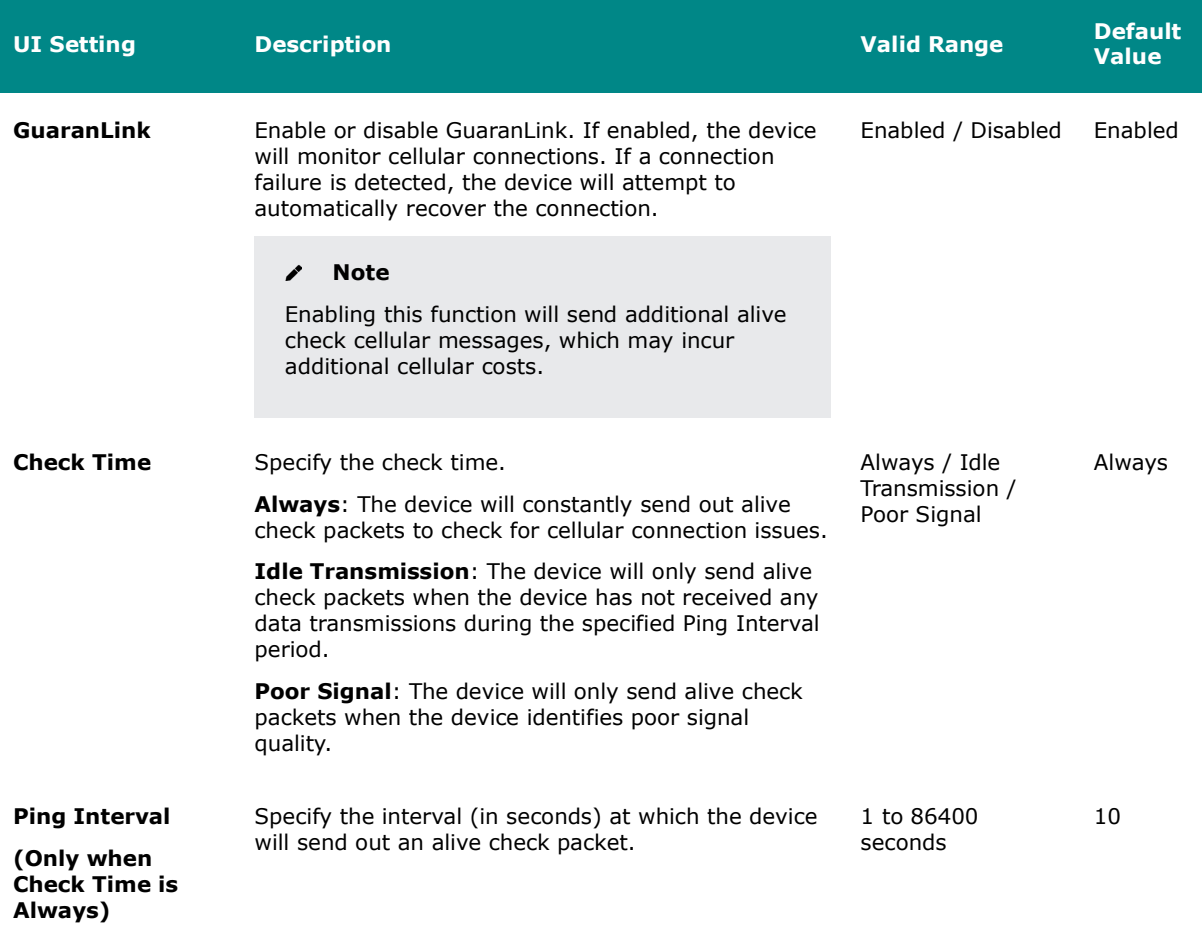

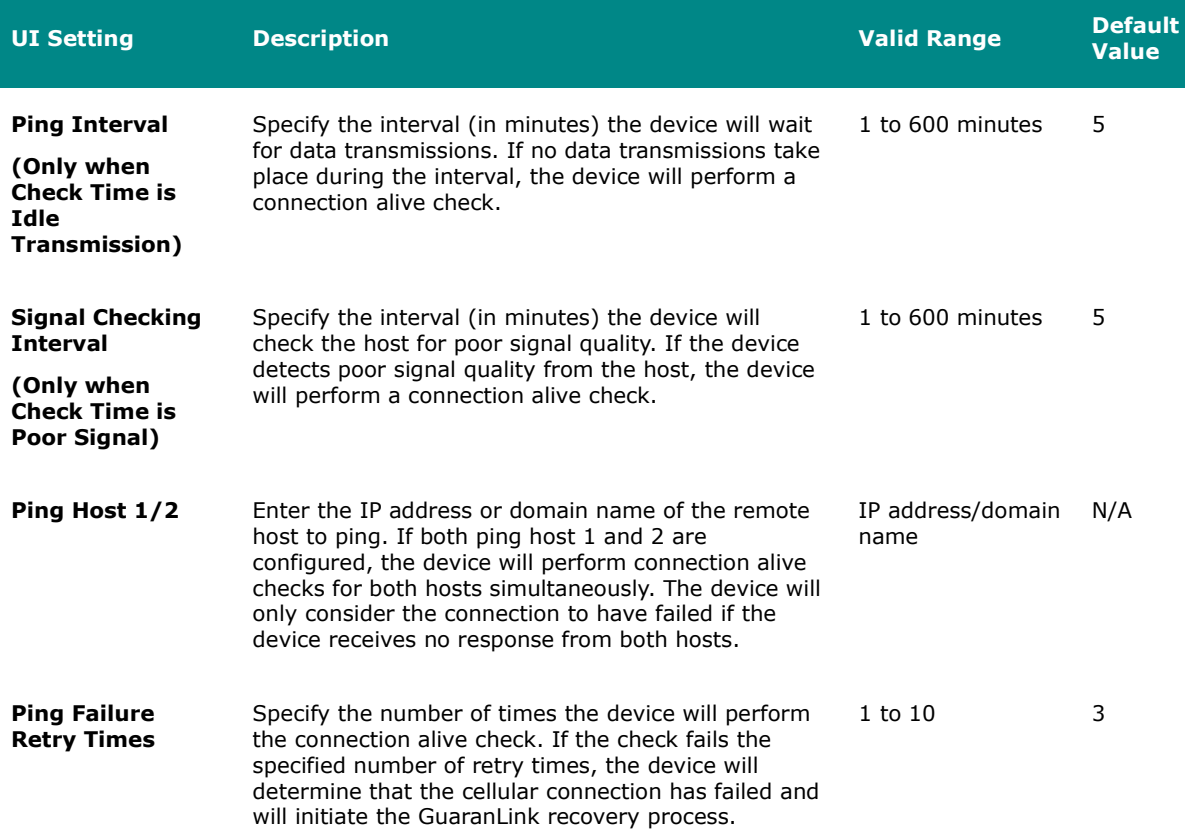

# **GuaranLink Recovery Settings**

#### **GuaranLink Recovery Settings**

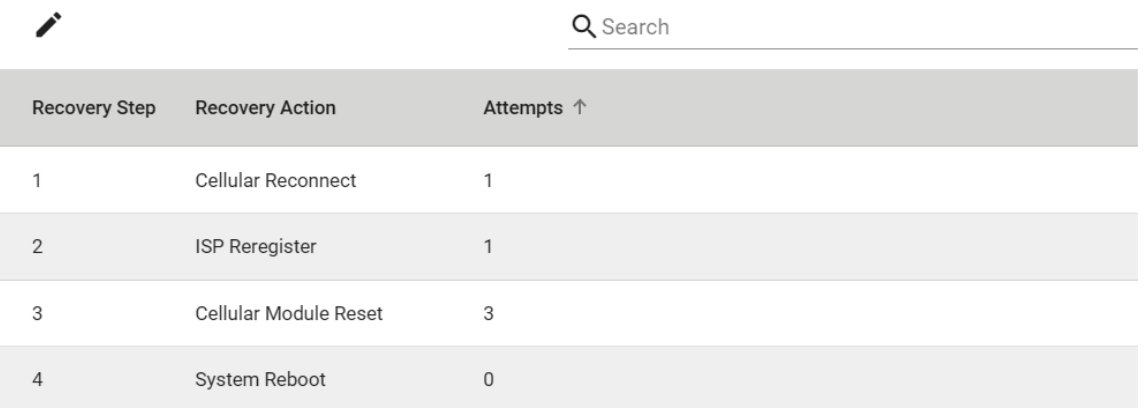

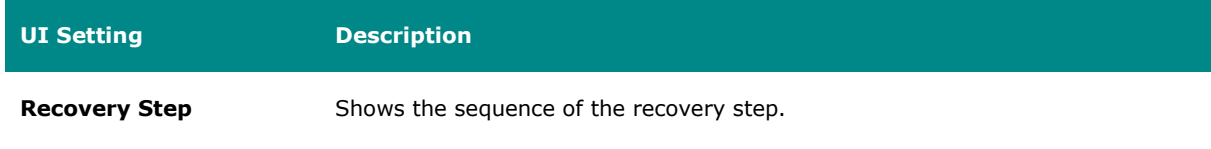

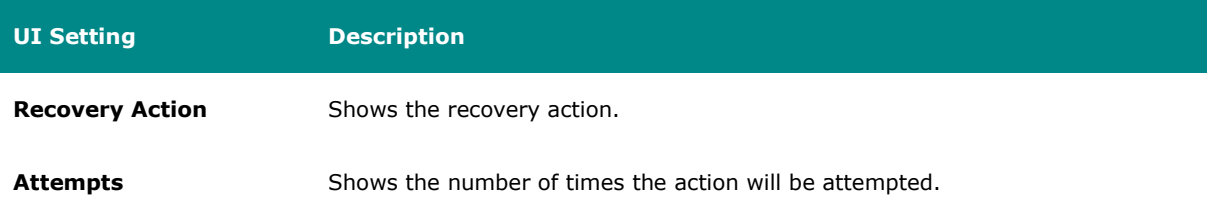

### **Edit Recovery Action Settings**

#### **Menu Path: Cellular - GuaranLink**

Clicking the **Edit ( )** icon for an action on the **Cellular - GuaranLink** page will open this dialog box. This dialog lets you specify the number of times to attempt each recovery action before moving to the next recovery action. Click **APPLY** to save your changes.

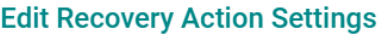

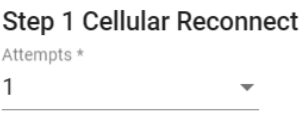

#### Step 2 ISP Reregister Attempts \*  $\mathbf{1}$  $\overline{\phantom{a}}$

Step 3 Cellular Module Reset Attempts \*  $\mathbf{3}$  $\overline{\mathbf{v}}$ 

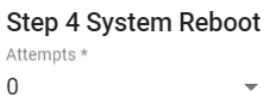

**CANCEL APPLY** 

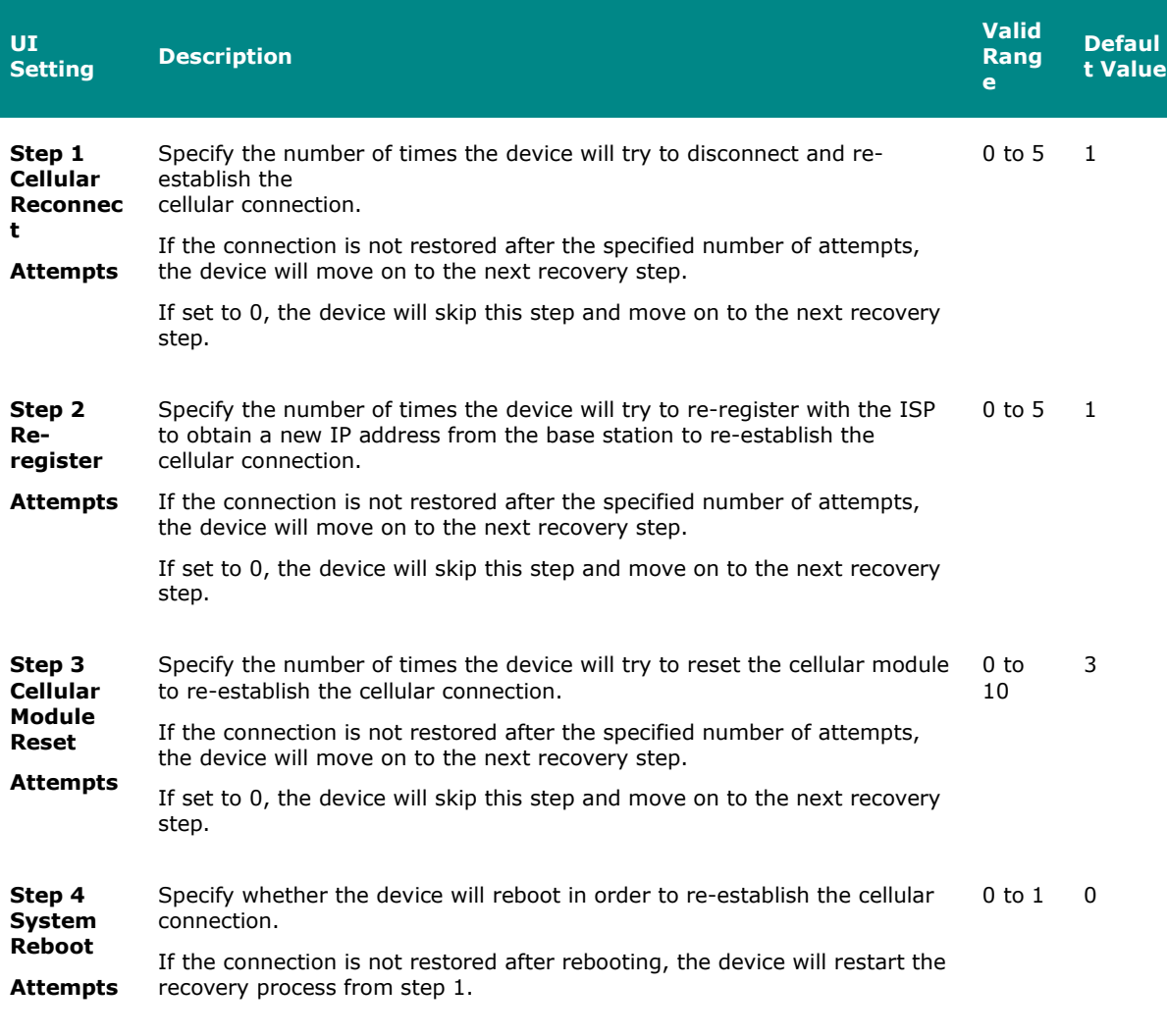

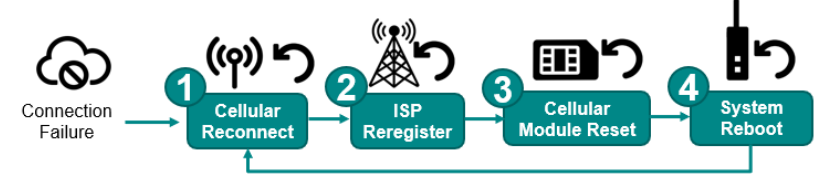

If set to 0, the device will not perform a system reboot and will restart the recovery process from step 1.

If two SIM cards are inserted the device, the device will attempt to use another SIM card to restart the recovery process from step 1.

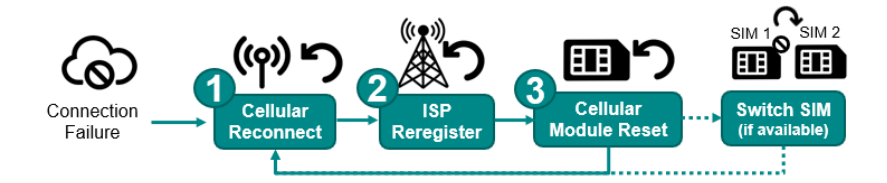

### **Cellular - Status**

#### **Menu Path: Cellular - Status**

This section lets you see the current status of the cellular connection as well as information about the cellular carrier and SIM card, cellular module, and signal strength.

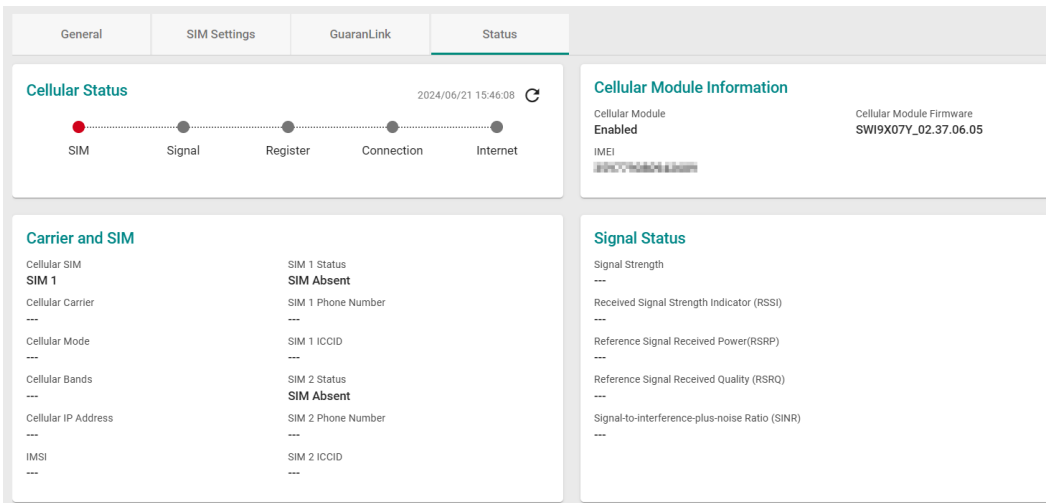

### **Cellular Status**

This section shows you the cellular connection status of your device.

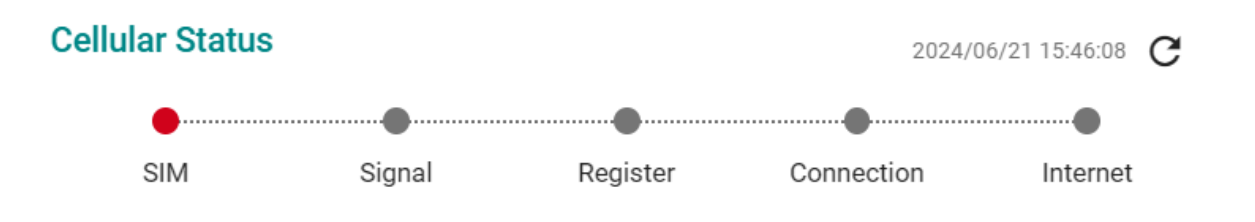

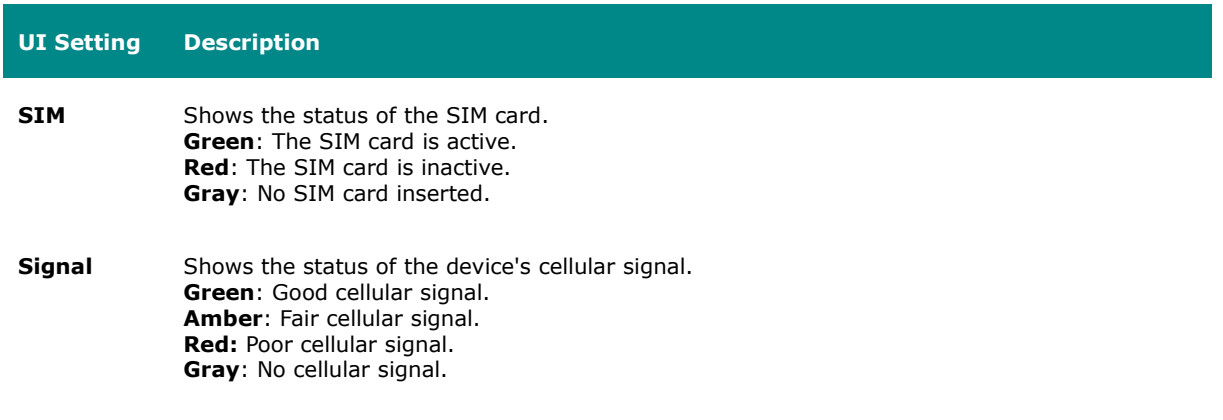

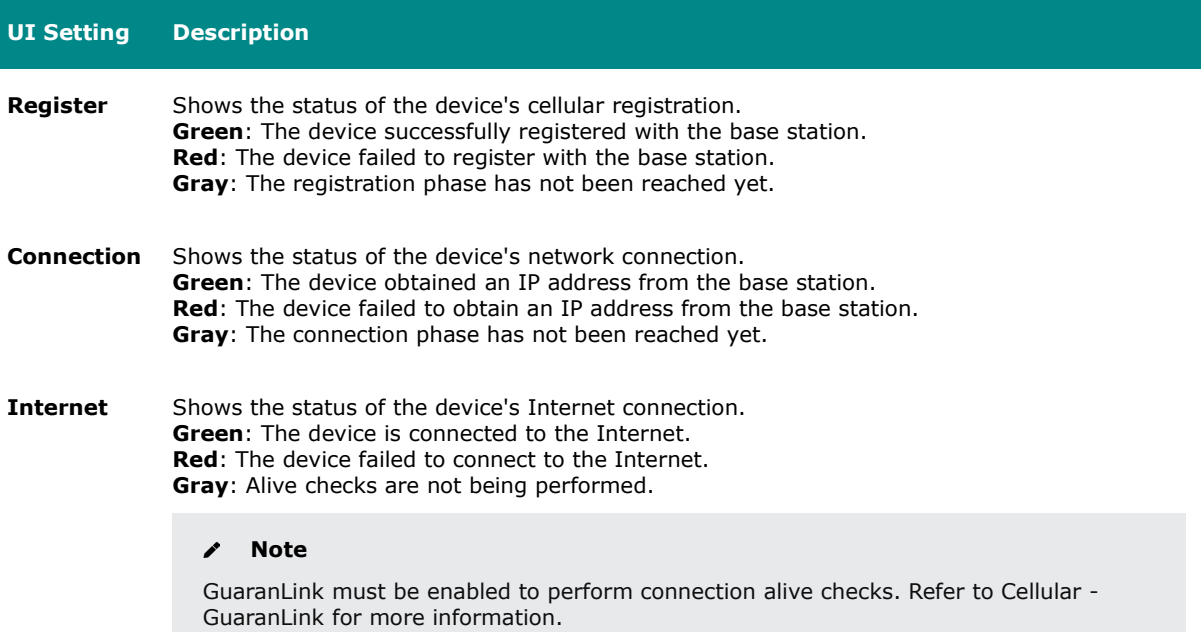

## **Cellular Module Information**

# **Cellular Module Information**

Cellular Module Enabled IMEI

**JOY/VIGEORERS** 

Cellular Module Firmware SWI9X07Y\_02.37.06.05

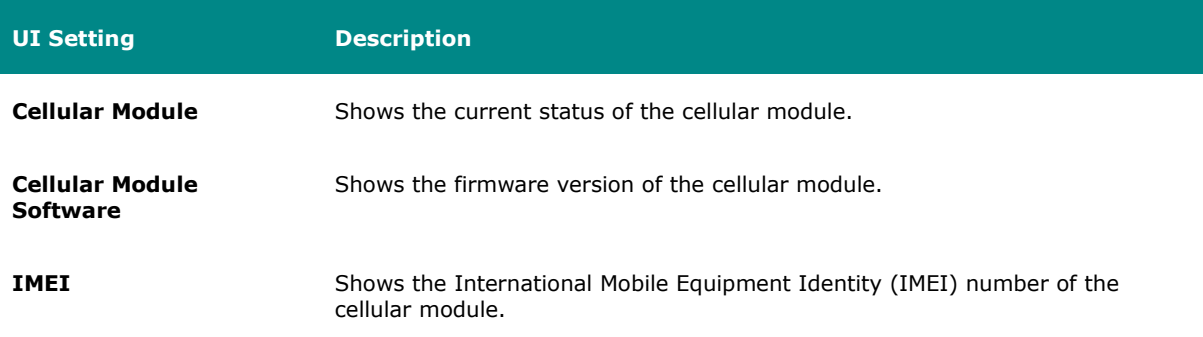

## **Carrier and SIM**

#### **Carrier and SIM**

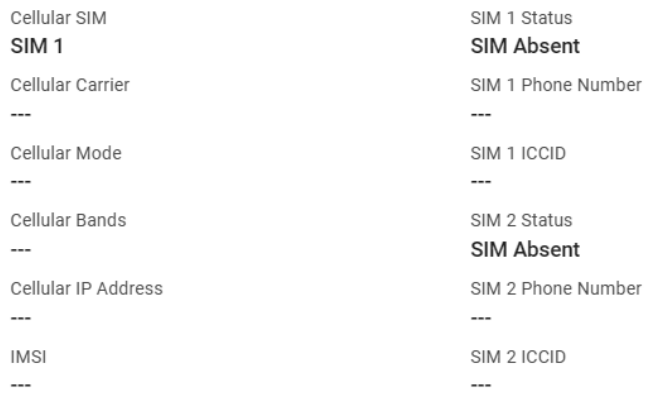

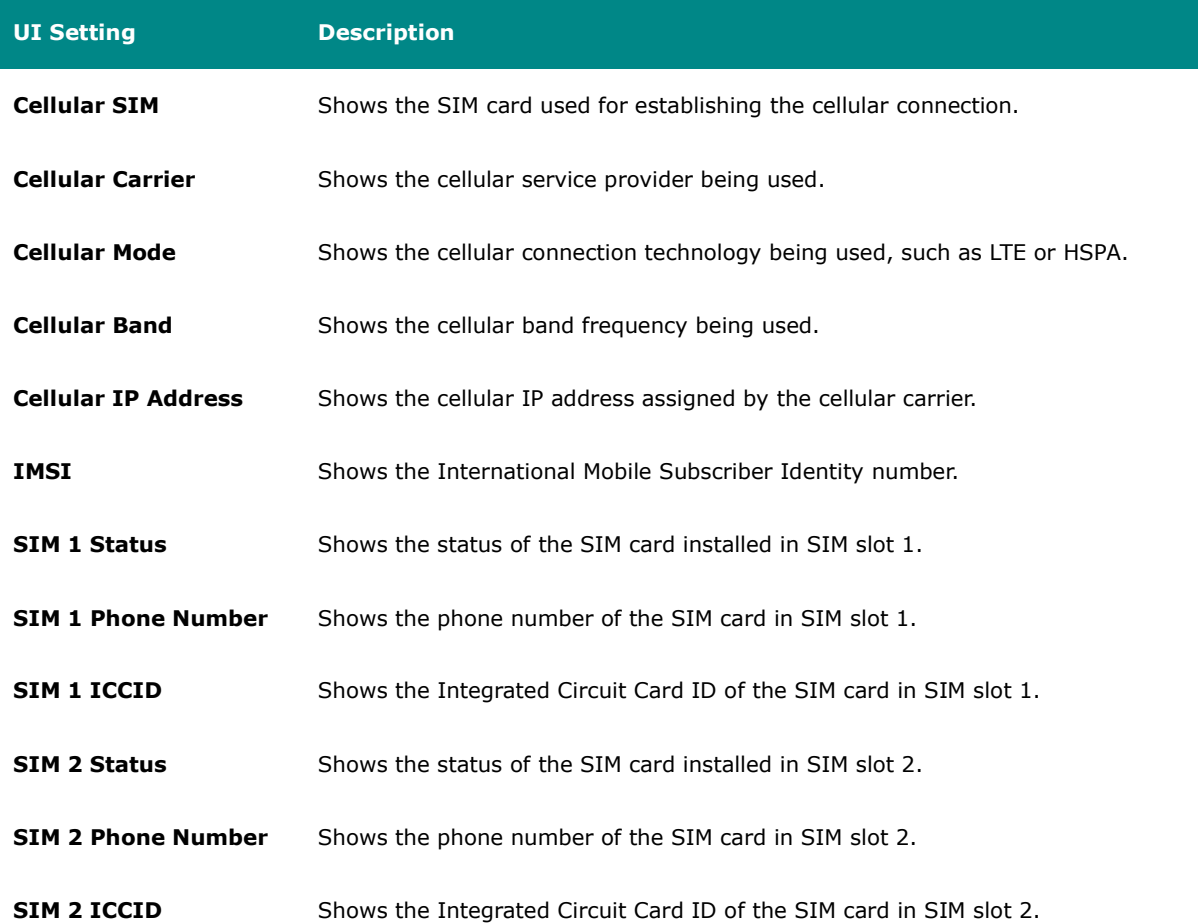

### **Signal Status**

#### **Signal Status**

Signal Strength ---Received Signal Strength Indicator (RSSI)  $\overline{\phantom{a}}$ Reference Signal Received Power(RSRP)  $\hspace{0.05cm} \ldots$ Reference Signal Received Quality (RSRQ)  $\overline{\phantom{a}}$ Signal-to-interference-plus-noise Ratio (SINR)  $\overline{a}$ 

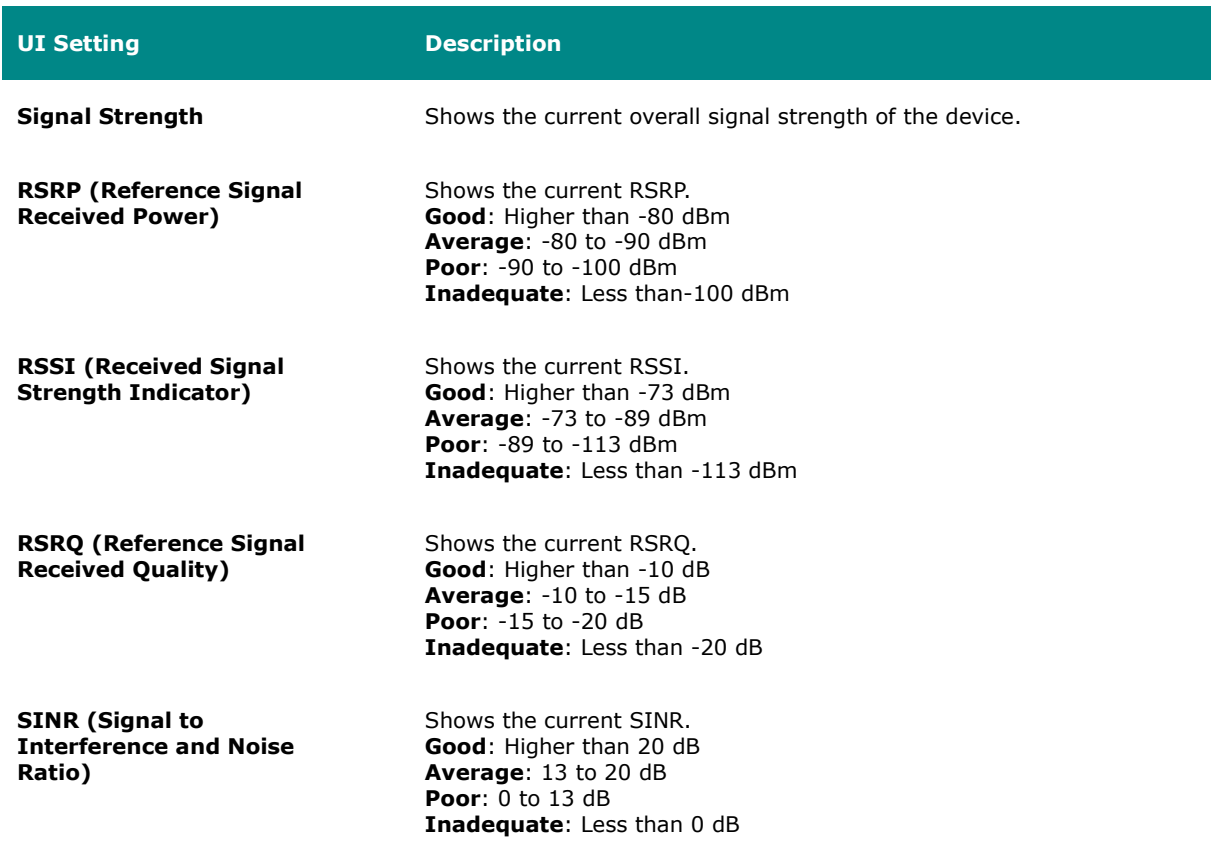

## **Serial**

#### **Menu Path: Serial**

This page lets you configure your device's serial settings.

#### **Note**

Availability of this feature may vary depending on your product model and version.

This page includes these tabs:

- Port Settings
- Operation Mode
- Data Packing
- Status
- Serial Data Logs

### **Serial - User Privileges**

Privileges to Serial settings are granted to the different authority levels as follows. Refer to System > Account Management > User Accounts for more information on user accounts.

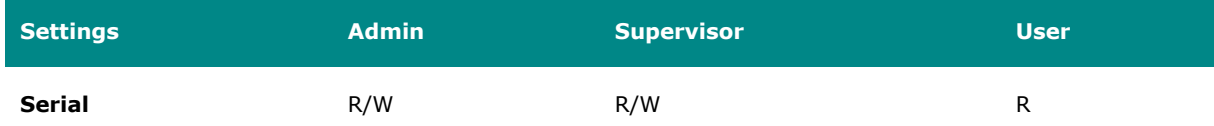

### **Serial - Port Settings**

#### **Menu Path: Serial - Port Settings**

This page lets you enable or disable the serial port and configure the serial communication parameters. When enabled, the device allows for traditional serial (RS-232/422/485) devices to transmit data over the cellular network.

#### **Note**

The serial port settings on the device should match the parameters configured for the connected serial device. Refer to your serial device's user manual to determine the appropriate serial communication parameters.

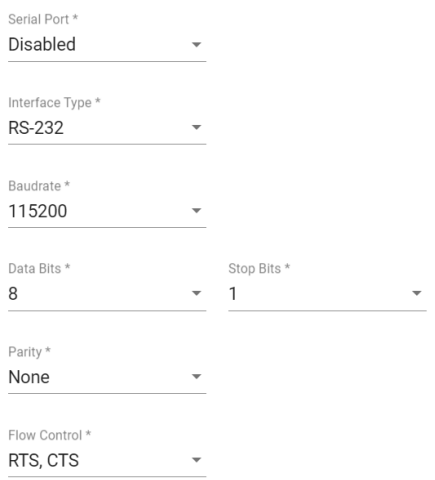

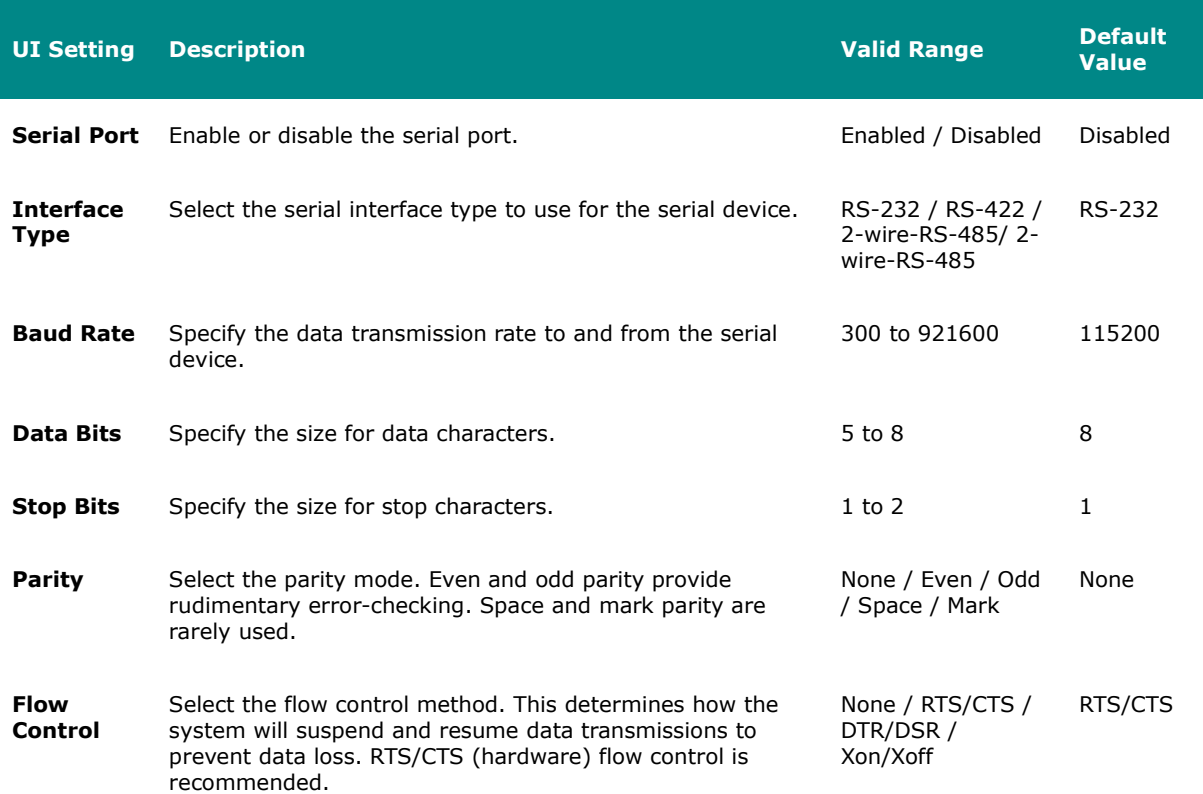

# **Port Buffering and Logs Settings**

Serial Port Buffering (10 MB) \*

Disabled

Serial Data Logs (64 KB) \*

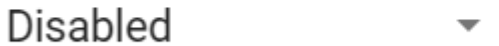

### **Port Buffering and Logs Settings**

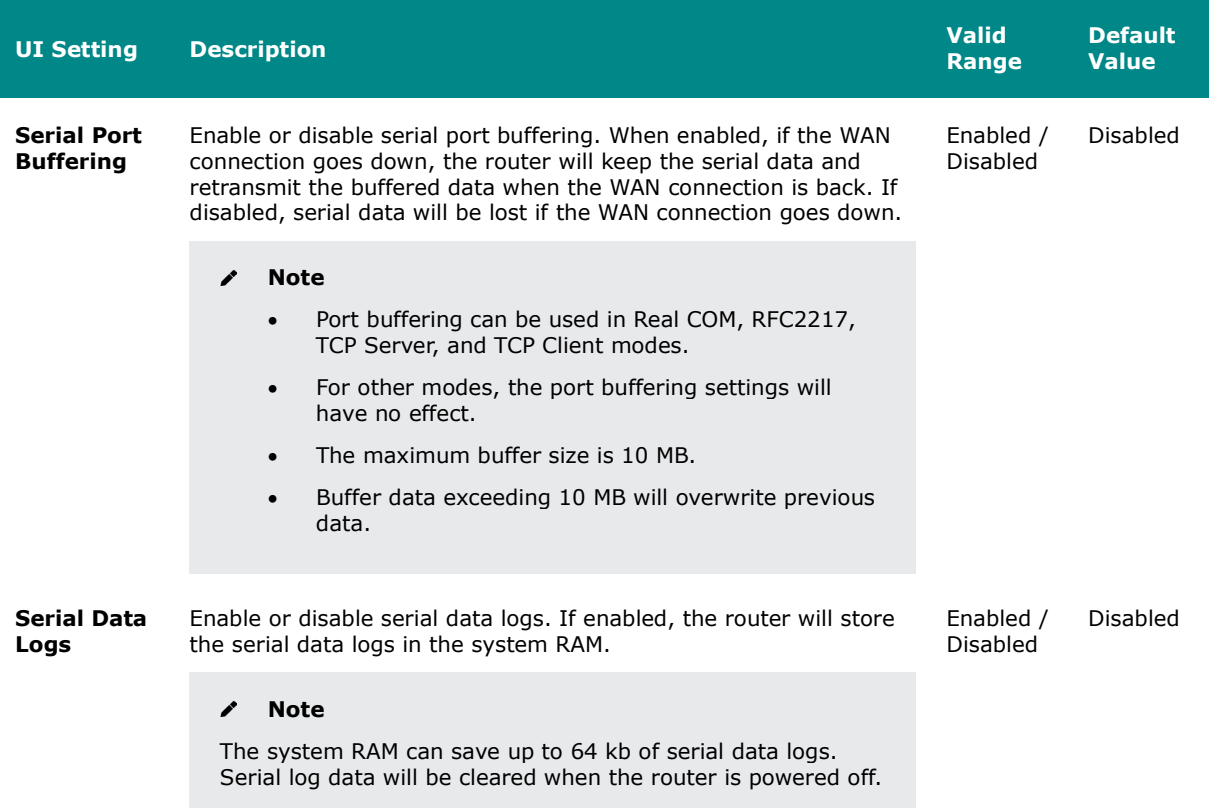

### **Operation Mode**

#### **Menu Path: Serial - Operation Mode**

This page lets you set up and configure a serial operation mode. Refer to Serial Operation Modes for more information about the different modes.

### **Operation Mode - Real COM**

If you select **Real COM** as your **Operation Mode**, these settings will appear.

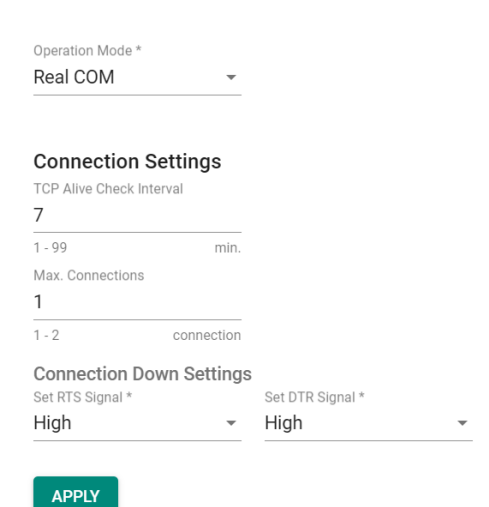

### **Connection Settings**

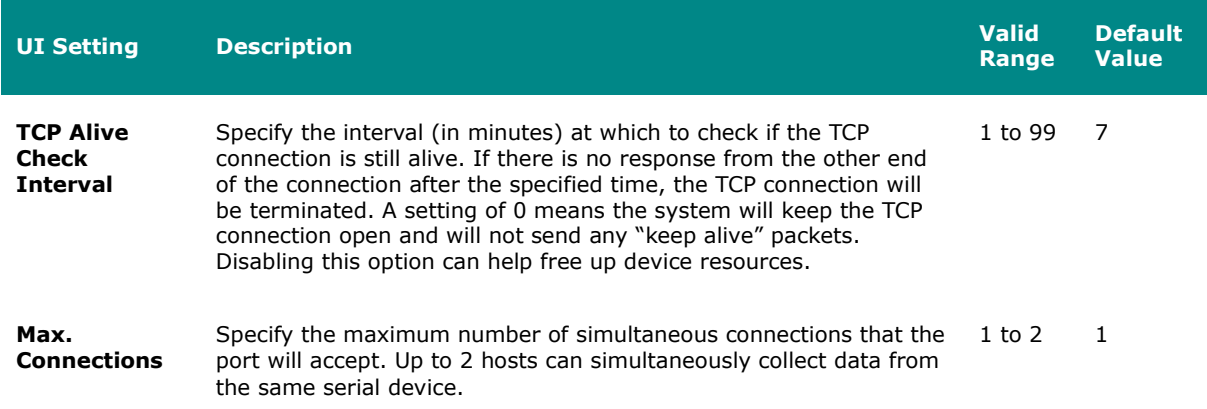

### **Connection Down Setings**

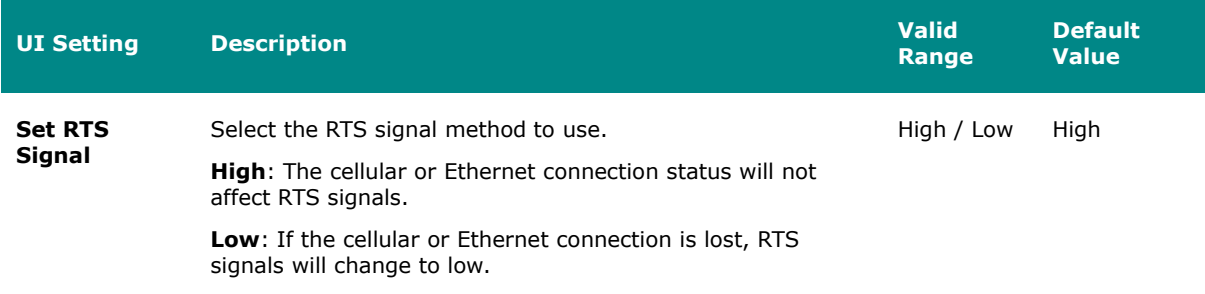

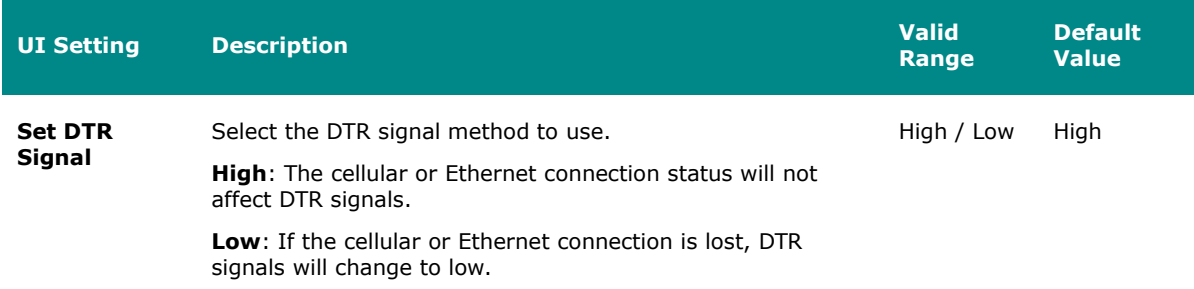

## **Operation Mode - TCP Server**

If you select **TCP Server** as your **Operation Mode**, these settings will appear.

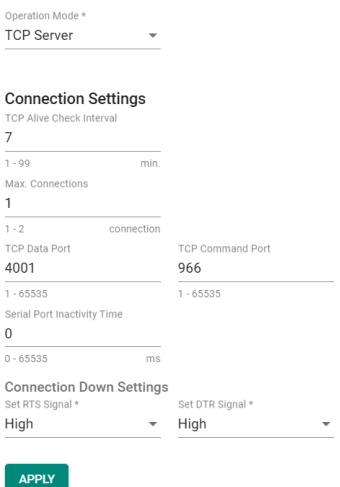

## **Connection Settings**

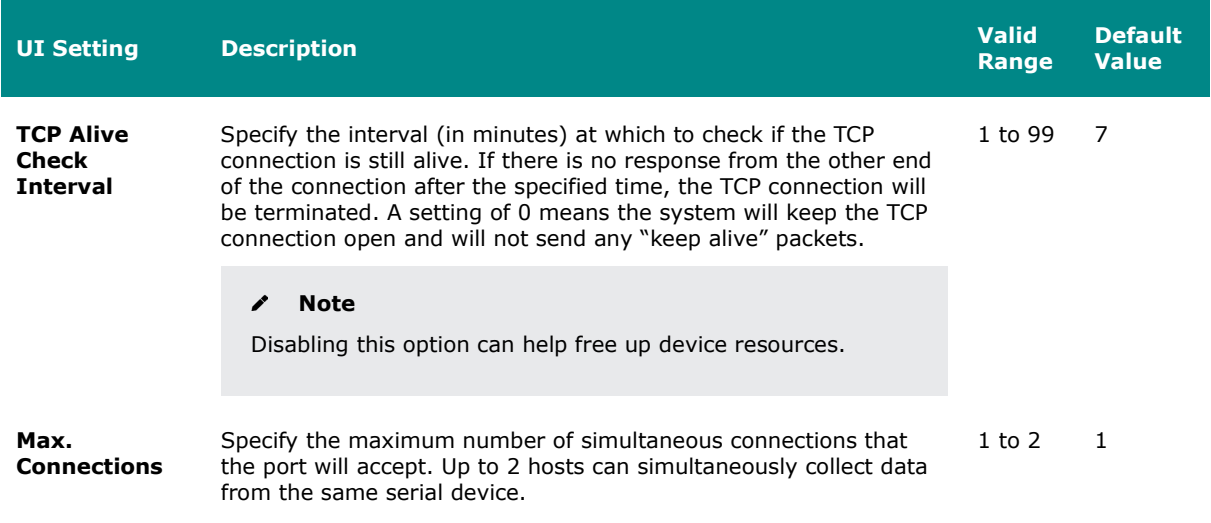

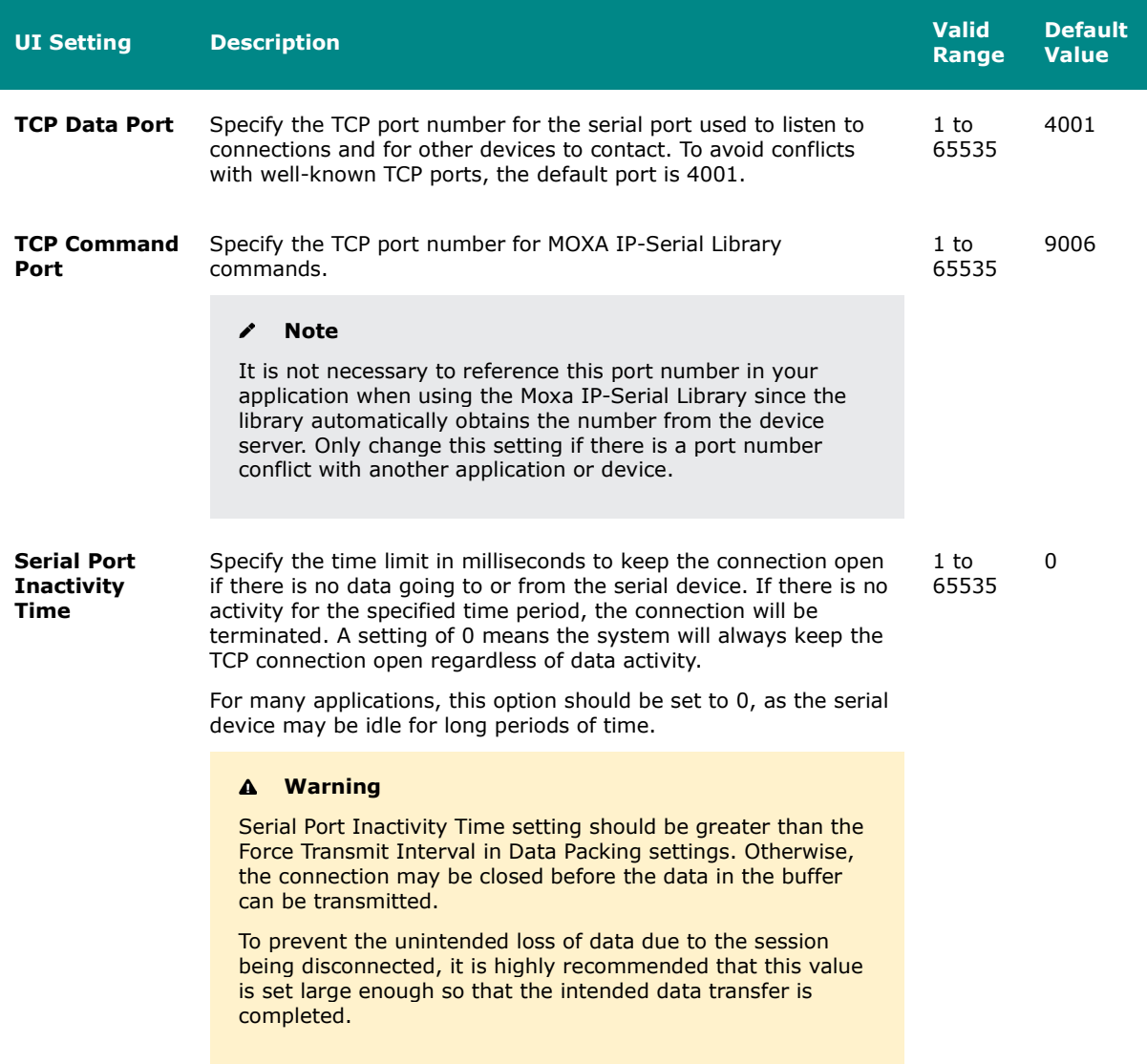

## **Connection Down Setings**

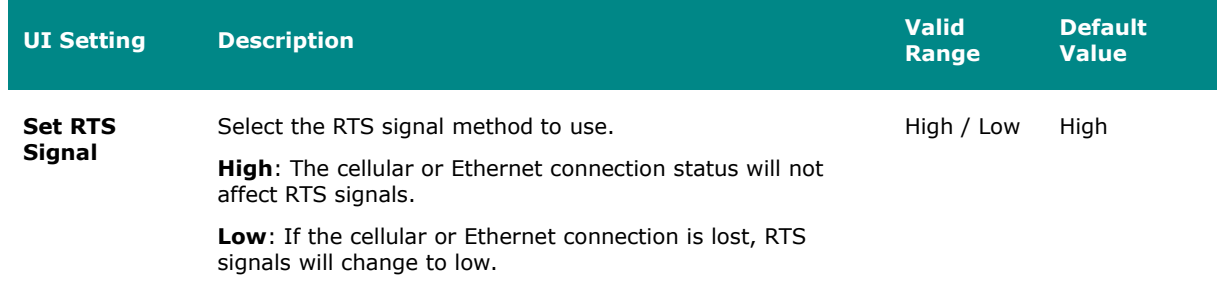

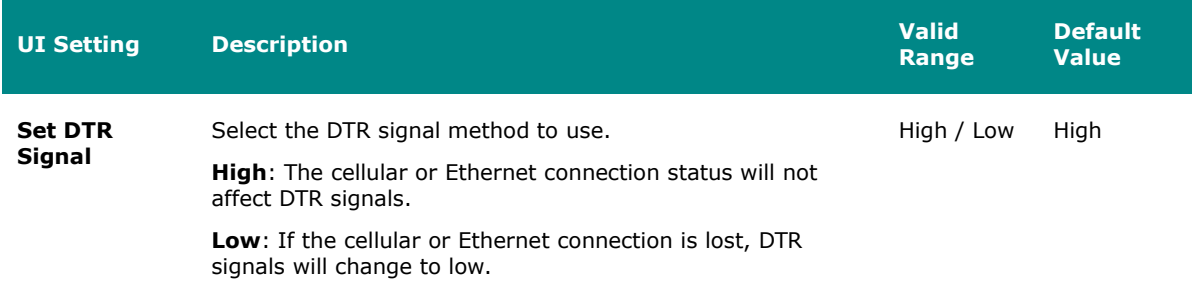

## **Operation Mode - TCP Client**

If you select **TCP Client** as your **Operation Mode**, these settings will appear.

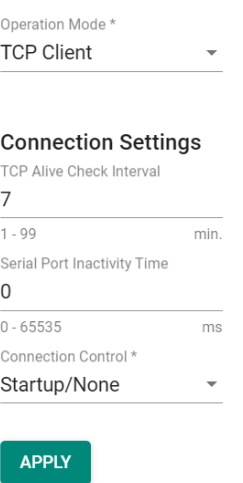

## **Connection Settings**

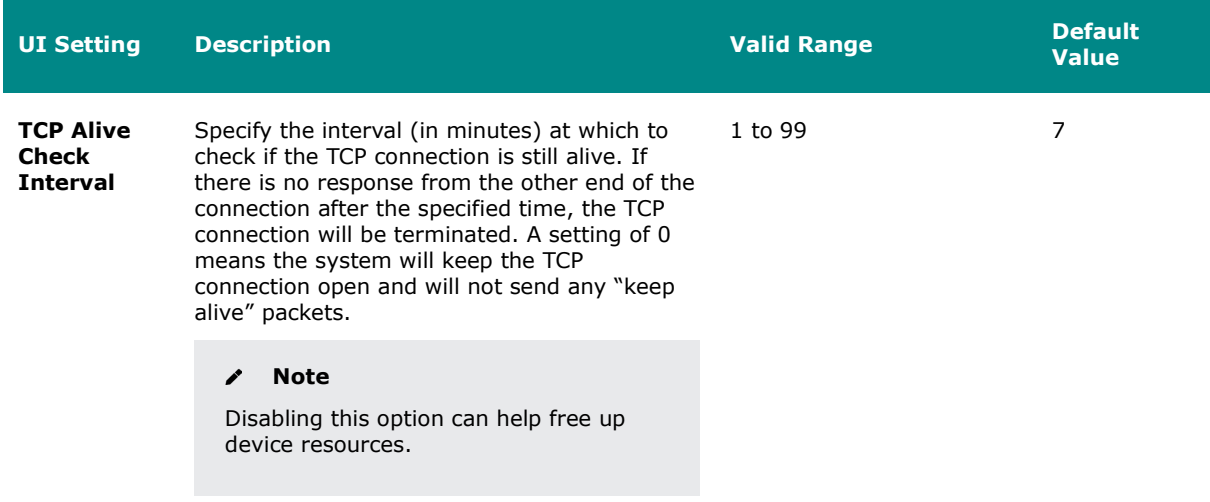

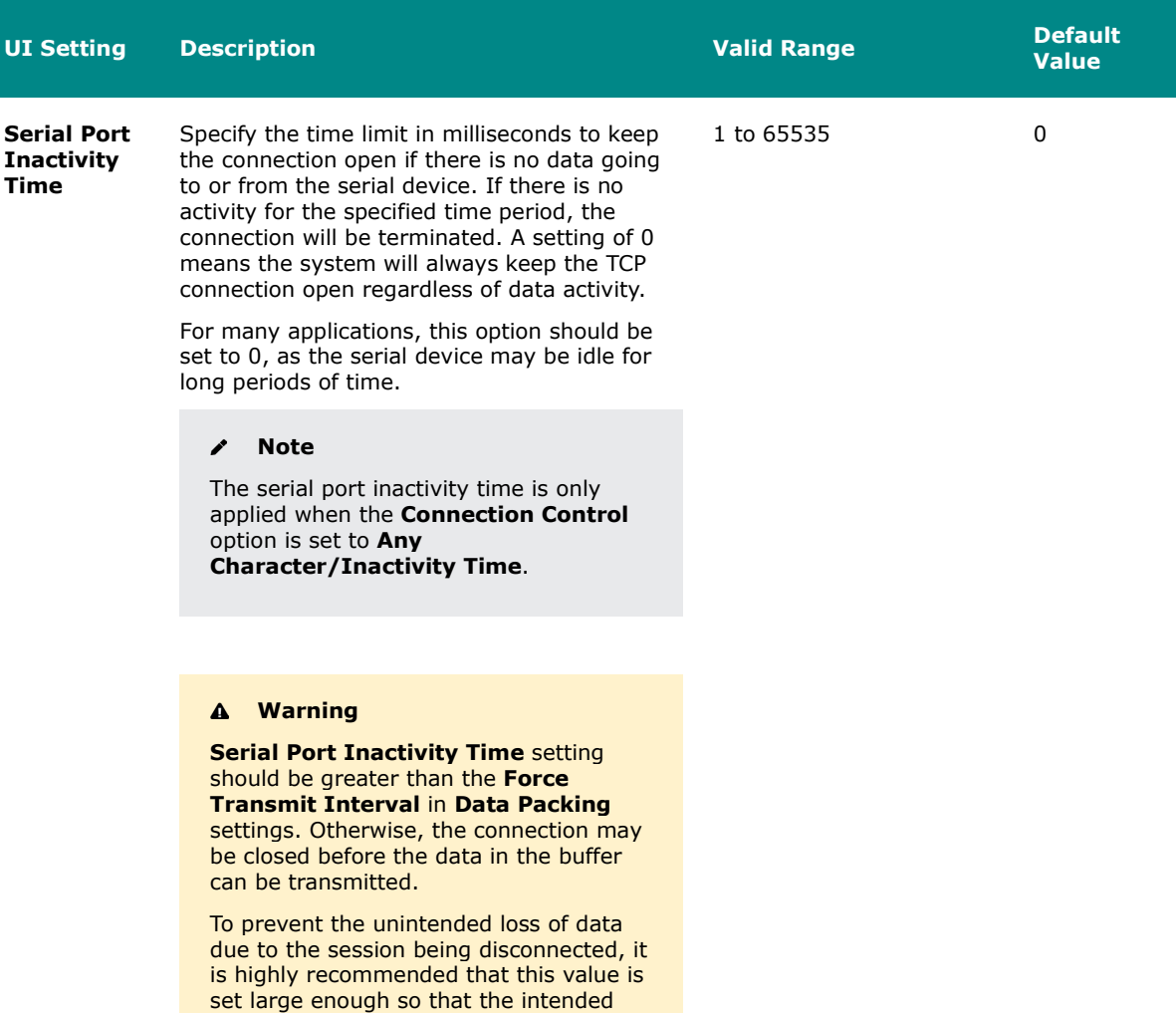

data transfer is completed.

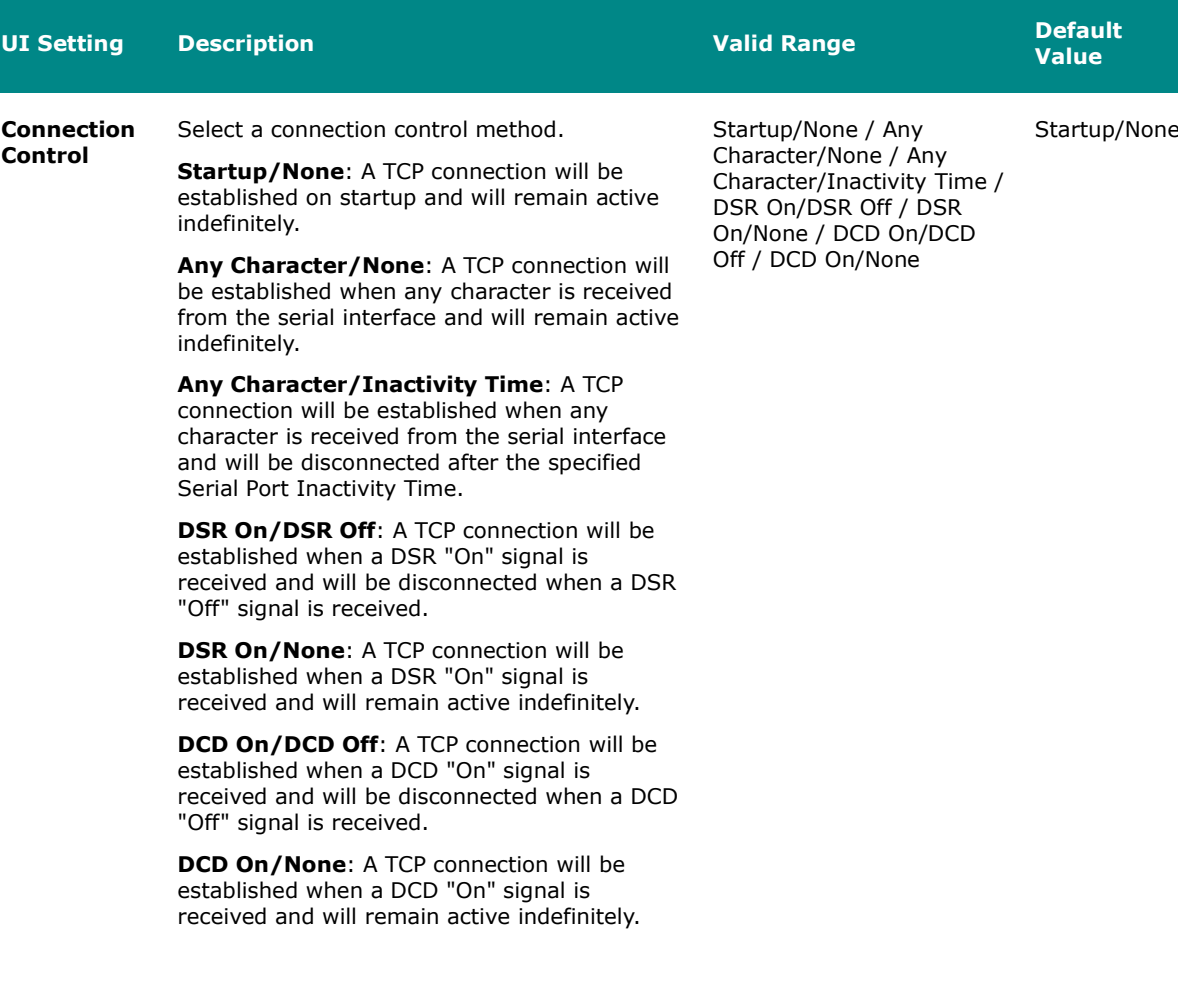

## **Add a Destination Entry (TCP Client)**

### **Menu Path: Serial - Operation Mode (TCP Client)**

Clicking the **Add ( )** icon on the **Serial - Operation Mode (TCP Client)** page will open this dialog box. This dialog lets you add a destination entry. Click **CREATE** to save your changes and add the new entry.

#### **Add Destination**

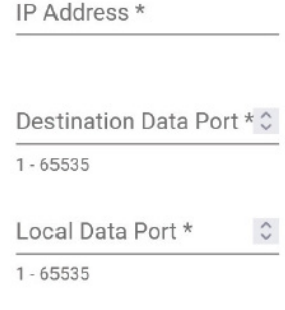

**CANCEL** CREATE

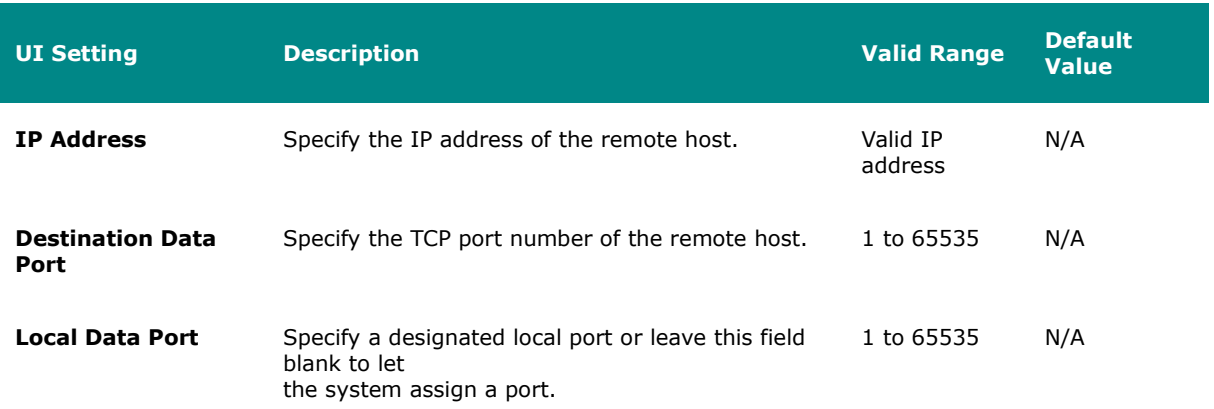

## **Delete a Destination Entry (TCP Client)**

**Menu Path: Serial - Operation Mode (TCP Server)**

You can delete a destination entry by using the checkboxes to select the entries you want to delete, then clicking the **Delete ( )** icon.

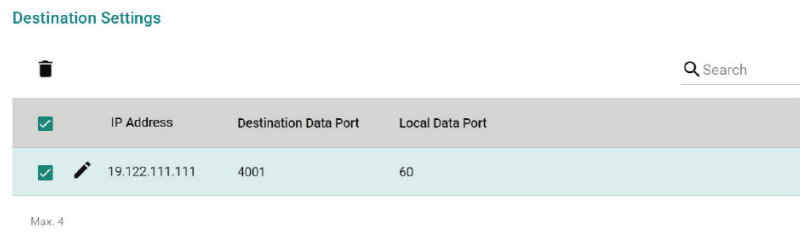

### **Operation Mode - UDP**

If you select **UDP** as your **Operation Mode**, these settings will appear.

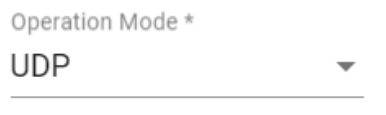

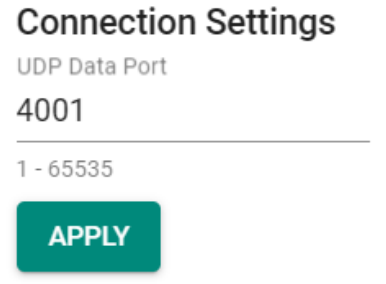

#### **Connection Settings**

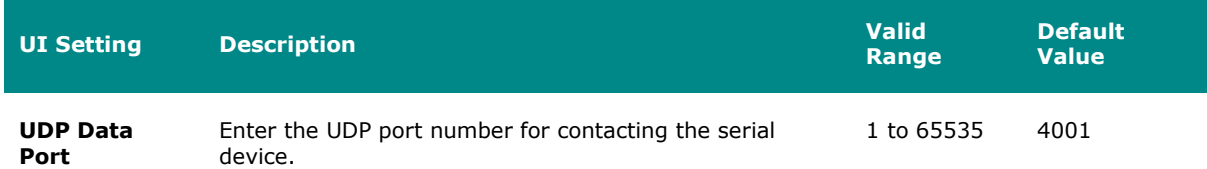

### **Add a Destination Entry (UDP)**

#### **Menu Path: Serial - Operation Mode (UDP)**

Clicking the **Add ( )** icon on the **Serial - Operation Mode (UDP)** page will open this dialog box. This dialog lets you add a destination entry. Click **CREATE** to save your changes and add the new entry.

#### **Note**

The maximum IP address range size is 64 addresses. However, when using multicast, you may enter IP addresses in the form xxx.xxx.xxx.255 in the Start IP Address field.

For example, enter 192.168.127.255 to allow the system to broadcast UDP packets to all hosts with IP addresses between 192.168.127.1 and 192.168.127.254.

#### **Add Destination**

Start IP Address \*

End IP Address \*

Destination Data Port \* 0

 $1 - 65535$ 

**CANCEL CREATE** 

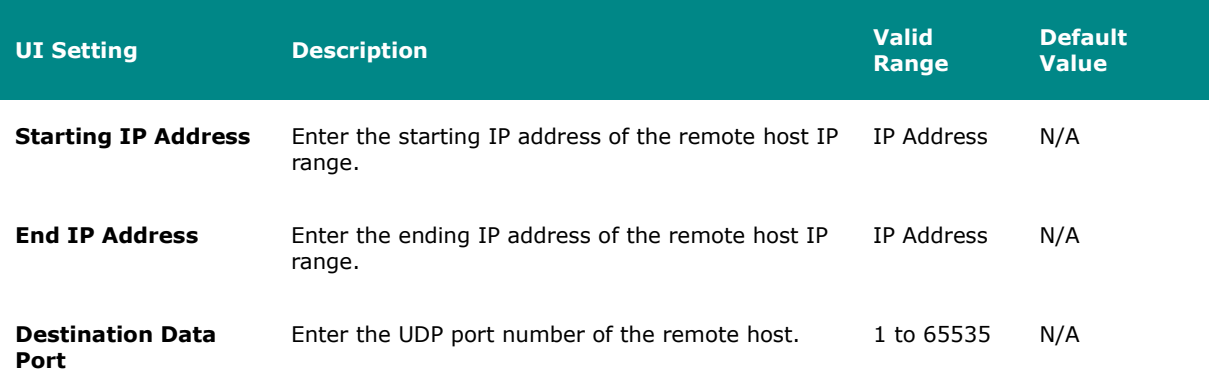

## **Delete a Destination Entry (UDP)**

### **Menu Path: Serial - Operation Mode (UDP)**

You can delete a destination entry by using the checkboxes to select the entries you want to delete, then clicking the **Delete ( )** icon.

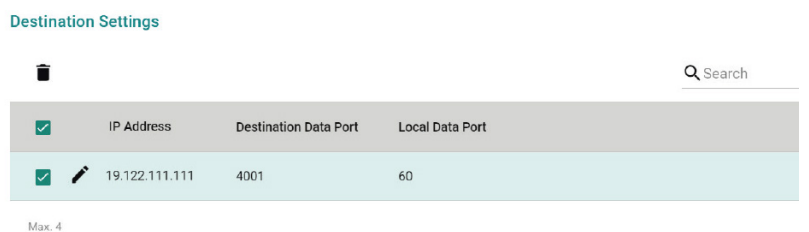

### **Data Packing**

**Menu Path: Serial - Data Packing**
This page lets you configure the conditions and delimiter settings for serial port data buffering and transmission.

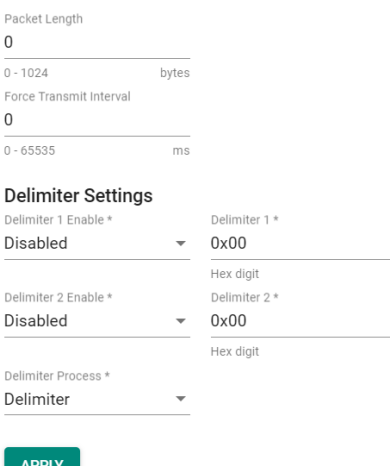

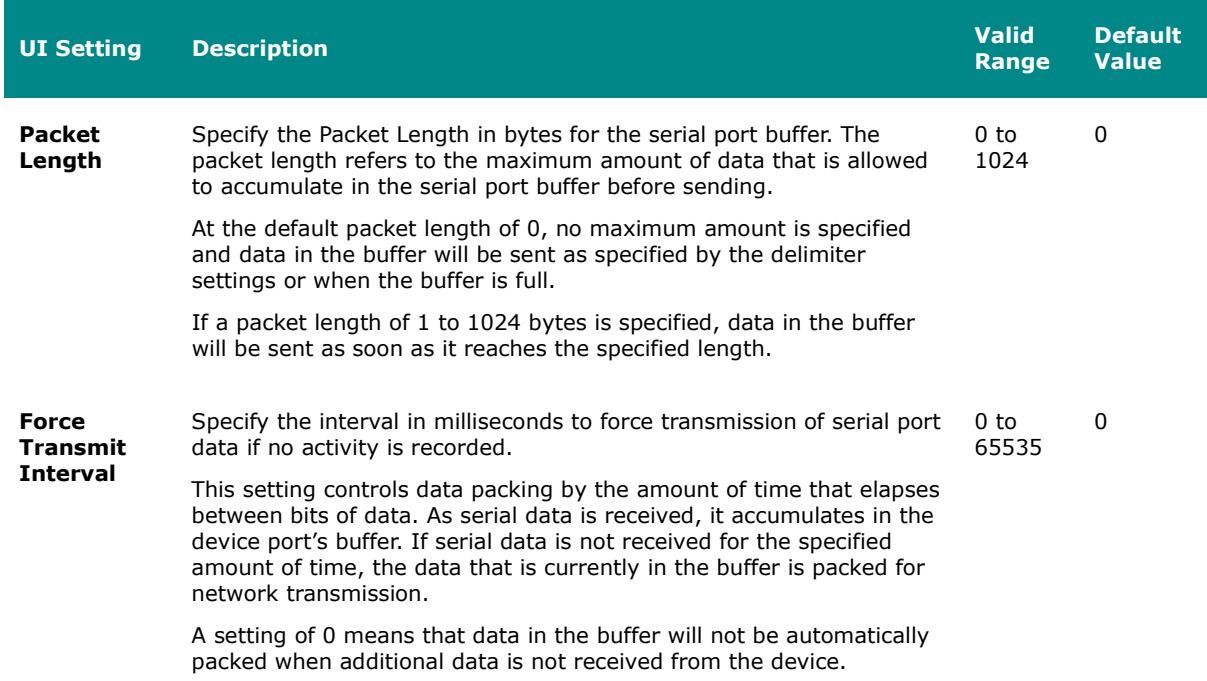

# **Delimiter Settings**

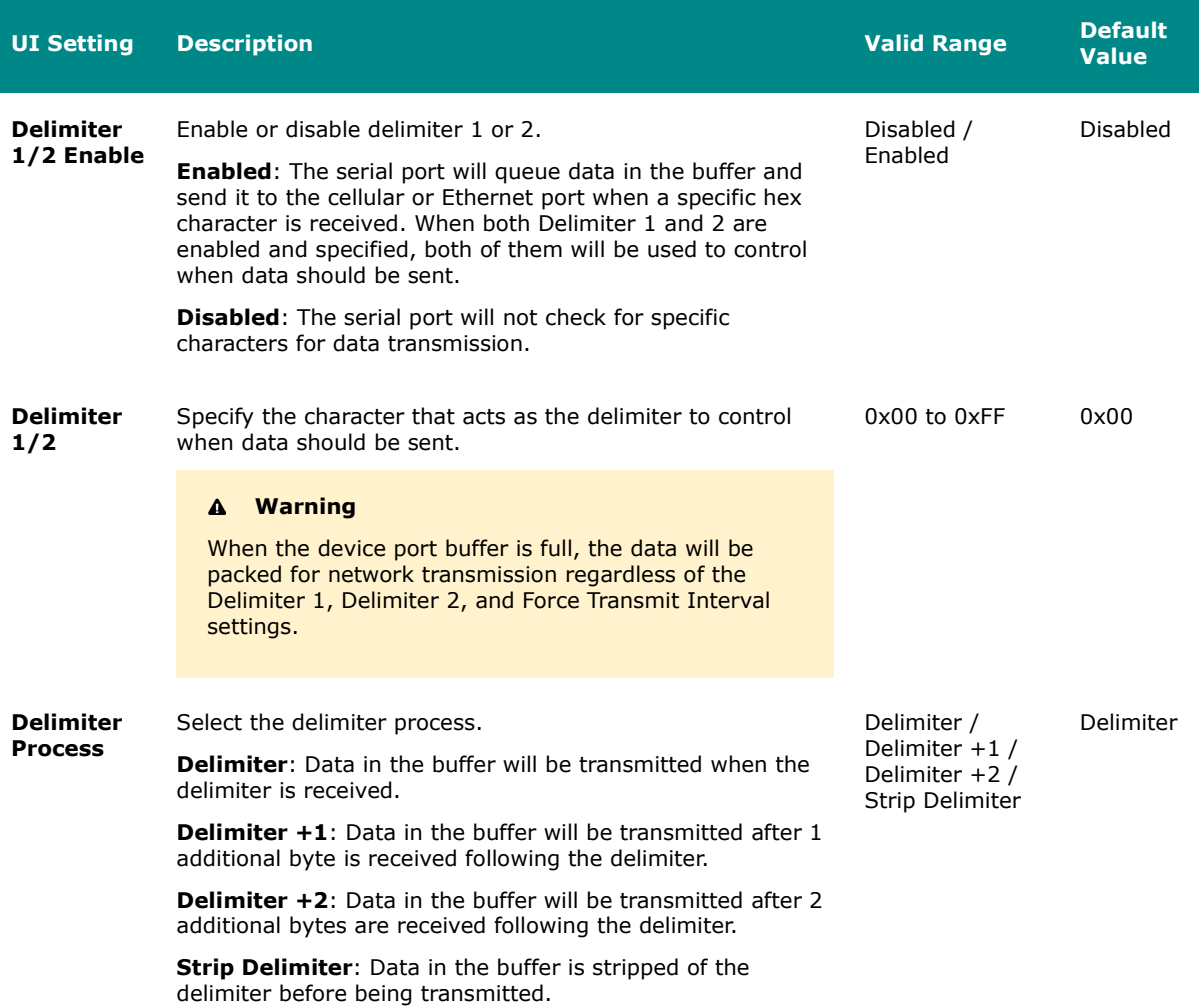

# **Serial - Status**

## **Menu Path: Serial - Status**

This page lets you see detailed statistics and information about the serial port data and connections.

# **Serial State**

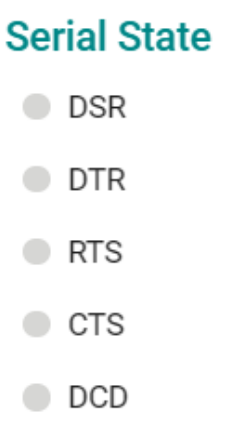

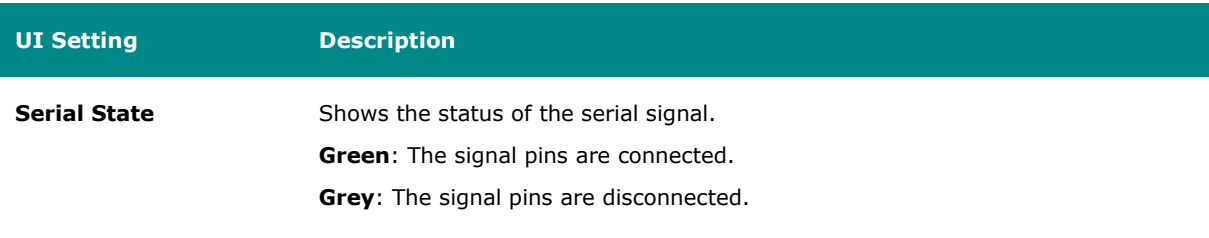

# **Serial Counter**

# **Serial Counter**

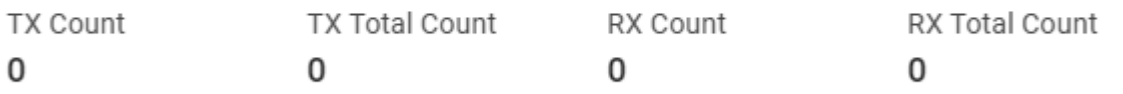

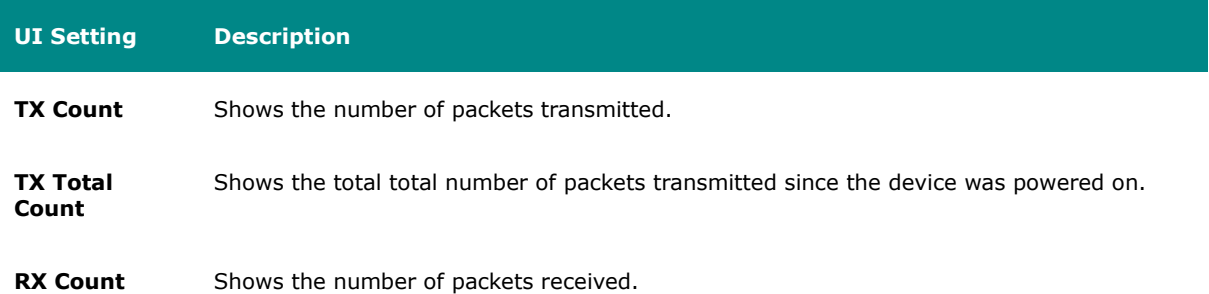

#### **UI Setting Description**

**RX Total Count** Shows the total total number of packets received since the device was powered on.

# **Error Counter**

# **Error Counter**

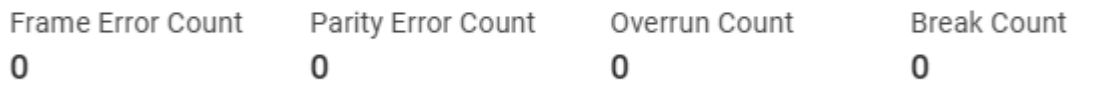

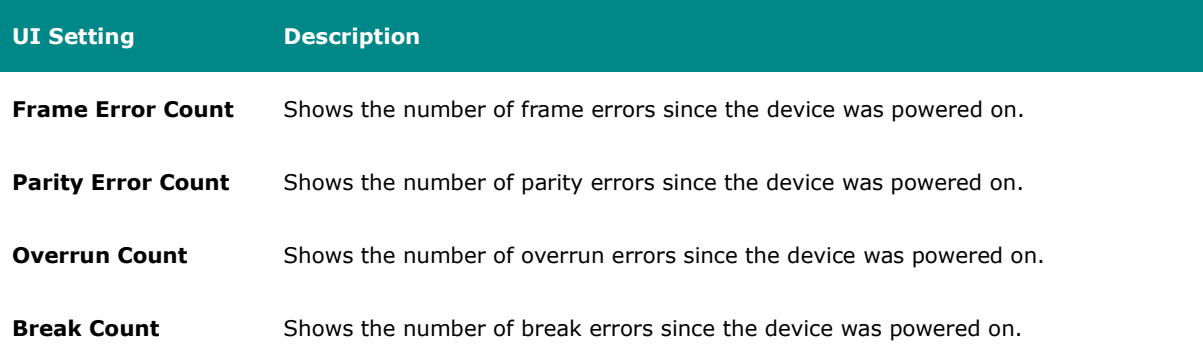

# **Serial - Connection List**

#### **Connection List**

**Operation Mode** IP Address

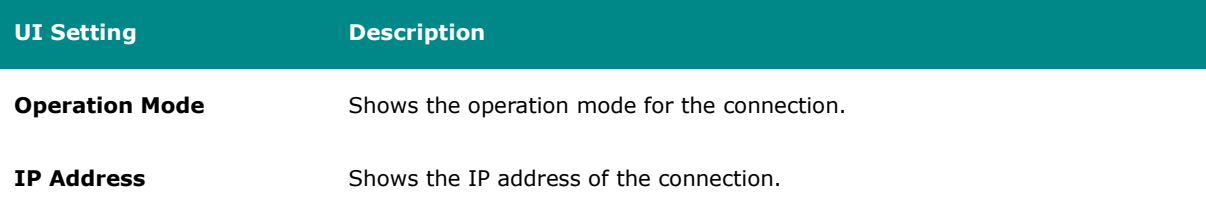

Q Search

# **Serial Data Logs**

### **Menu Path: Serial - Serial Data Logs**

This page lets you see the device's serial data logs in ASCII or HEX format.

- Click the **Refresh icon (** $\mathbb{C}$ ) icon to refresh the serial data logs.
- Click the **Clear Data Log icon (**  $\mathbf{F}$  icon to delete all serial data logs.
- Click the **Export icon (** $\overline{P}$ **)** icon to export all serial data logs to a file.
- Click **ASCII** or **HEX** to change the format of the logs.

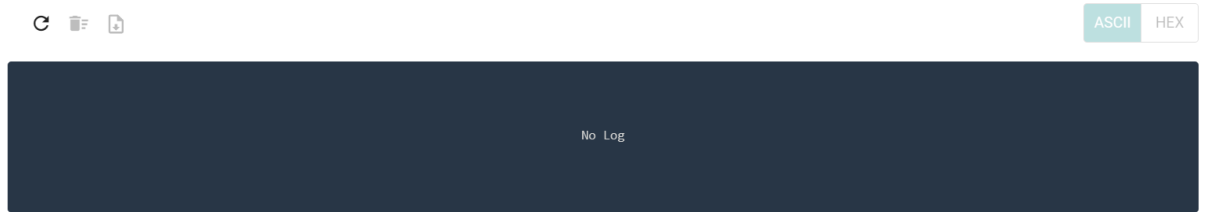

# **Network Configuration**

### **Menu Path: Network Configuration**

The Network Configuration settings area lets you configure settings related to your device's networking ports.

This settings area includes these sections:

- Ports
- Layer 2 Switching
- Network Interfaces

### **Network Configuration - User Privileges**

Privileges to Network Configuration settings are granted to the different authority levels as follows. Refer to System > Account Management > User Accounts for more information on user accounts.

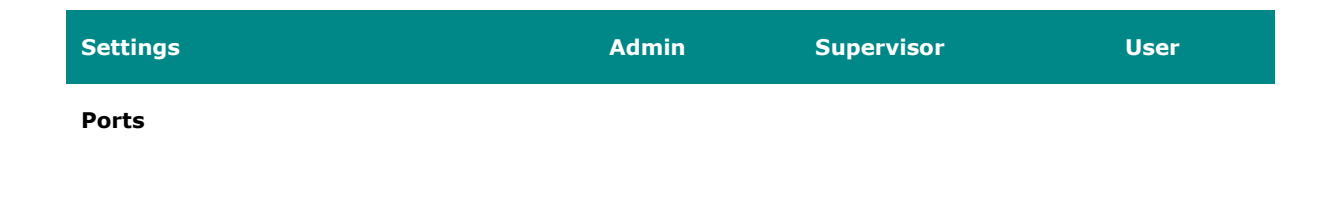

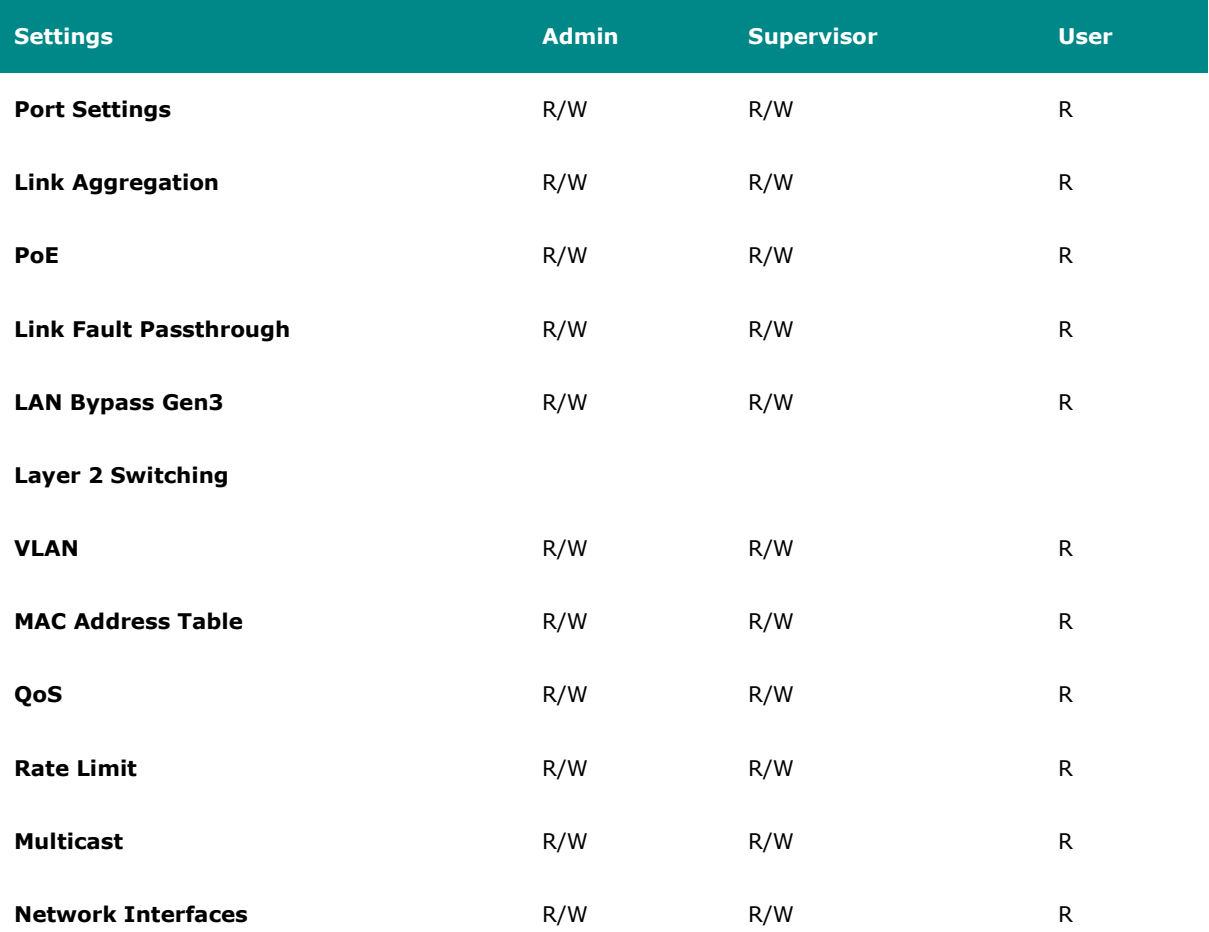

# **Ports**

### **Menu Path: Network Configuration > Ports**

This section includes these pages:

- Port Settings
- Link Aggregation
- PoE
- Link Fault Passthrough
- LAN Bypass Gen3

# **Port Settings**

# **Menu Path: Network Configuration > Ports > Port Settings**

This page includes these tabs:

- Settings
- Status

# **Port Settings - Settings**

### **Menu Path: Network Configuration > Ports > Port Settings - Settings**

This tab lets you view and adjust the settings for each port.

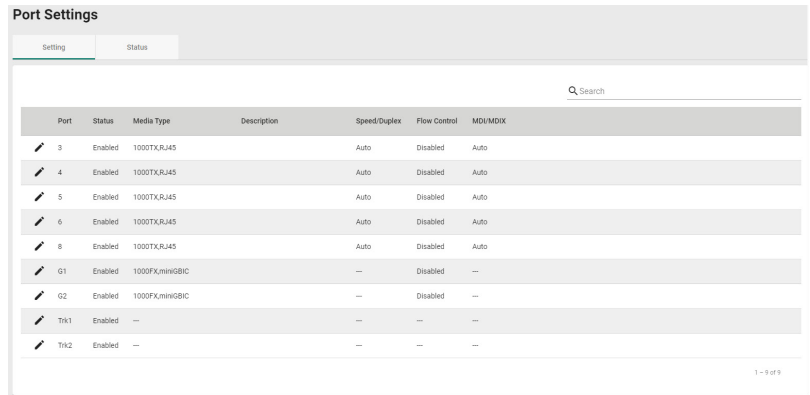

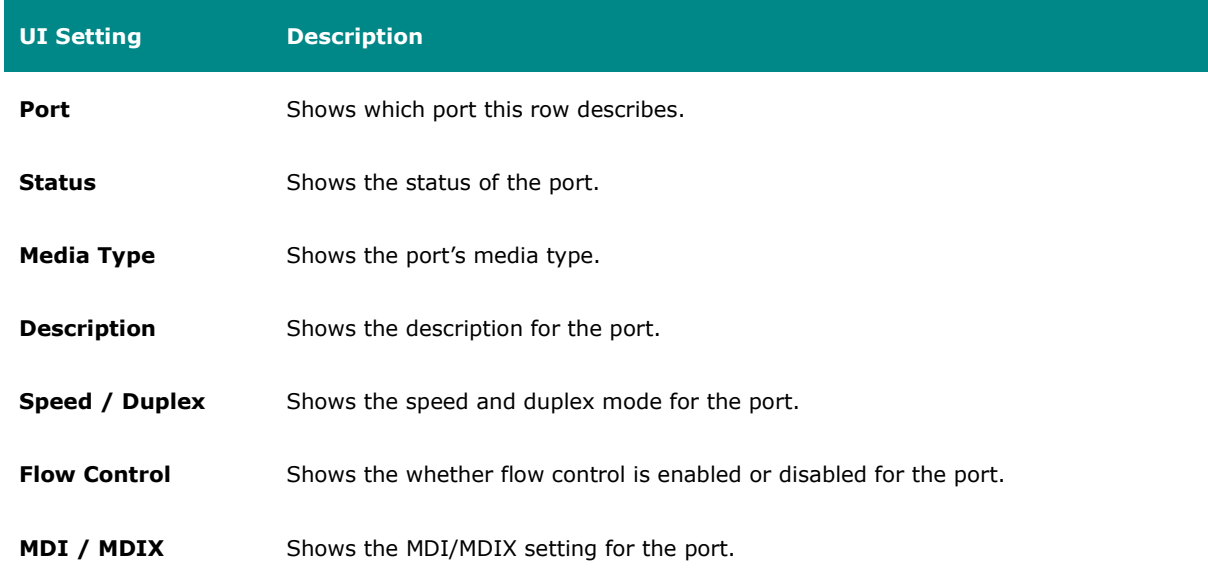

#### **Edit Port Settings**

# **Menu Path: Network Configuration > Ports > Port Settings - Settings - Edit Port Settings**

Clicking the **Edit ( )** icon for a port on the **Network Configuration > Ports > Port Settings - Settings** page will open this dialog box. This dialog lets you change the settings for a port. Click **APPLY** to save your changes.

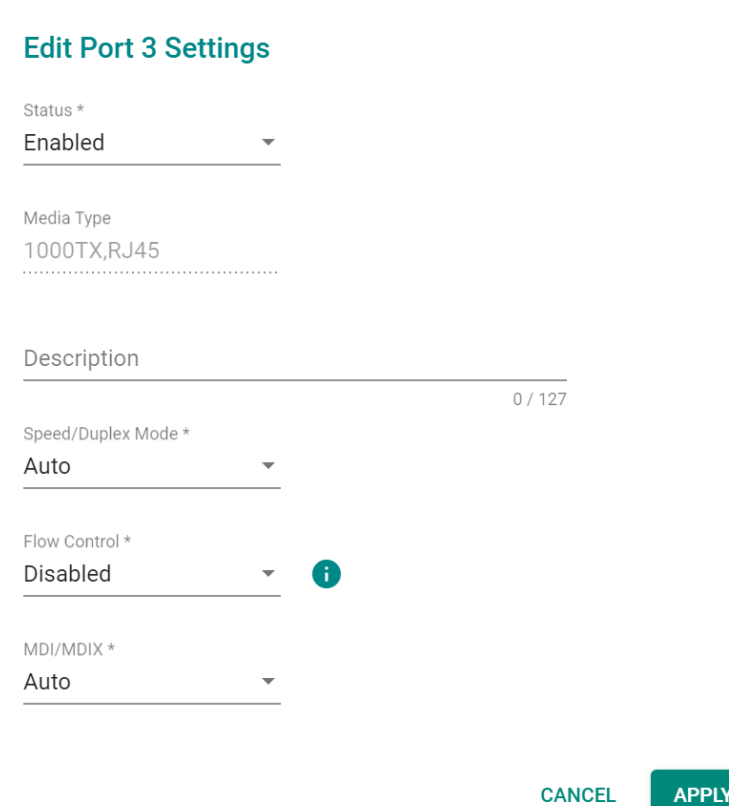

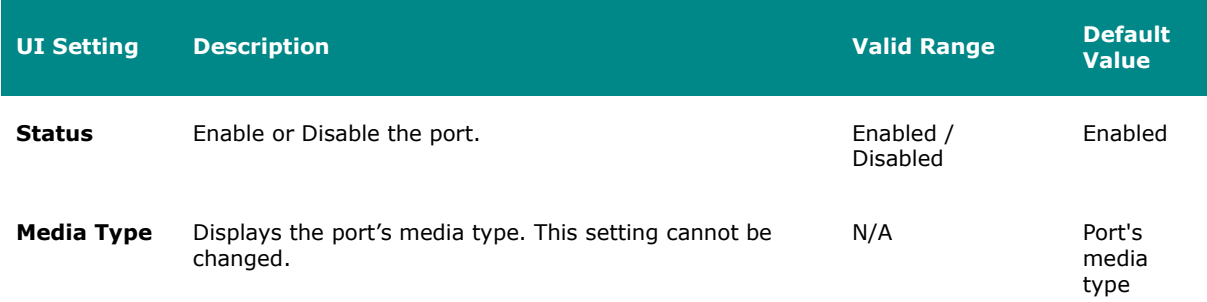

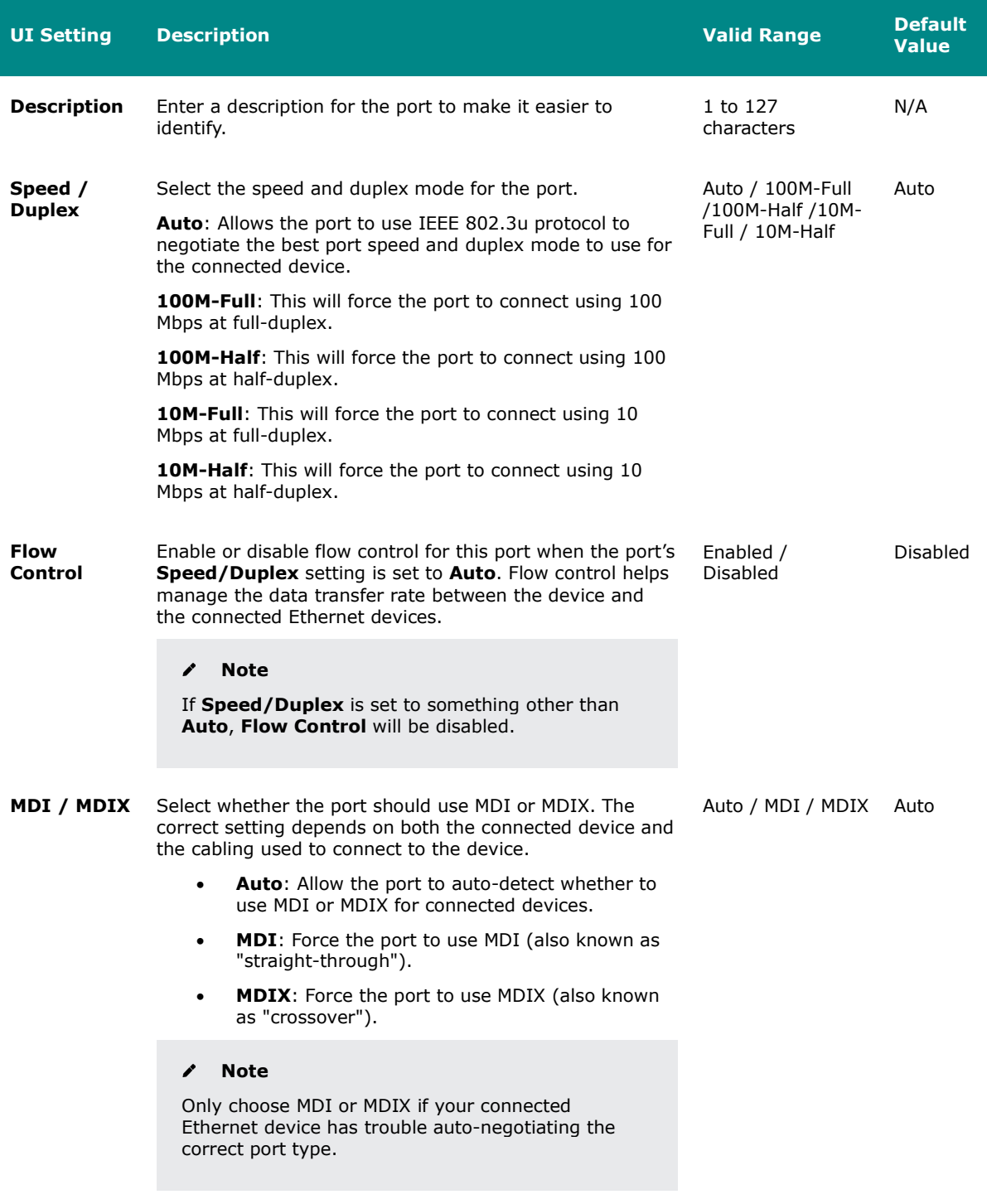

# **Port Settings - Status**

# **Menu Path: Network Configuration > Ports > Port Settings - Status**

This tab lets you monitor the status of each port. Click the **Refresh ( )** button to refresh the table.

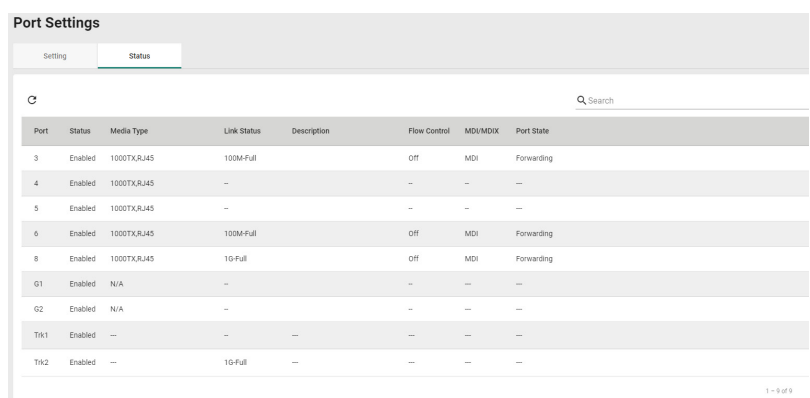

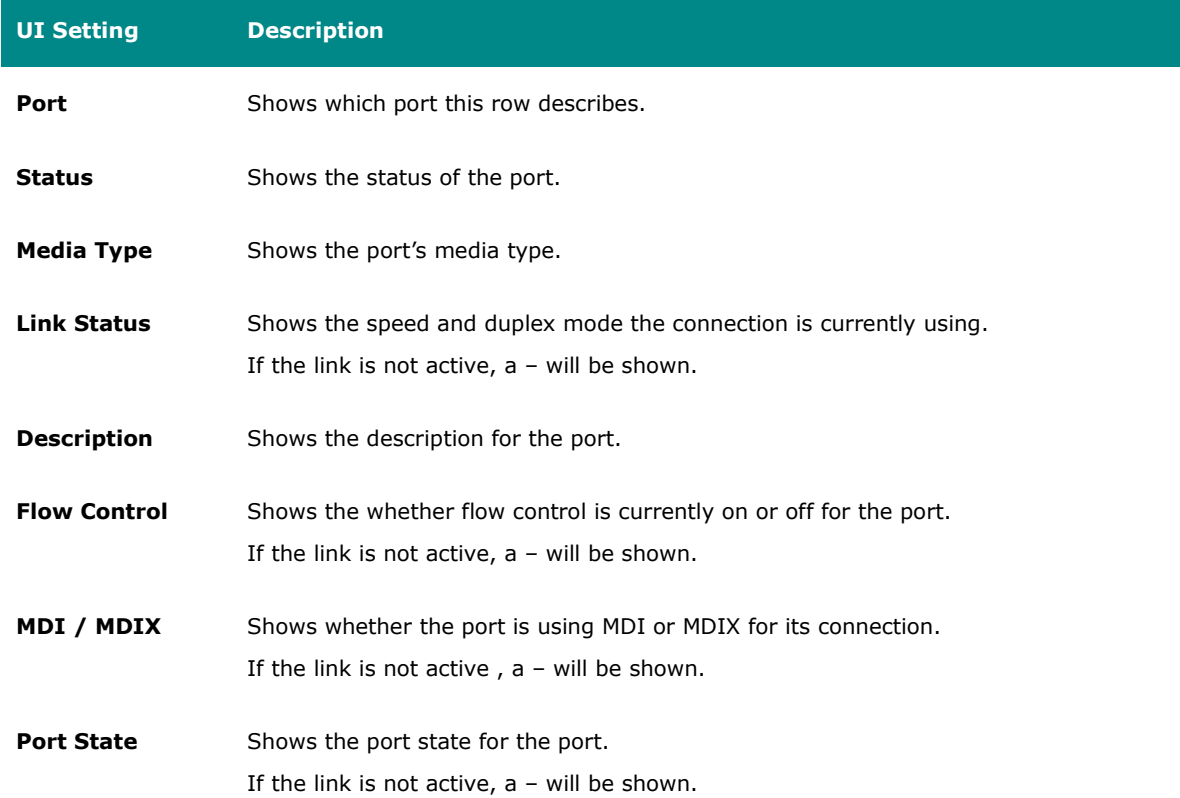

# **Link Aggregation**

### **Menu Path: Network Configuration > Ports > Link Aggregation**

This page lets you configure link aggregation for your device. Link aggregation (or port trunking) is the process of combining multiple physical network links into a single logical link to increase bandwidth, improve redundancy and availability, and provide load balancing across links.

#### **Note**

Ports in the same link aggregation must have the same speed.

#### **Note**

If a port is being used for Turbo Ring or Turbo Chain, it will not appear in the Link Aggregation list.

#### **Note**  $\mathbf{r}$

For TN-4916 models with only 4 Gigabit ports, ports 1 to 8 cannot be aggregated with ports 9-12 due to design limitations.

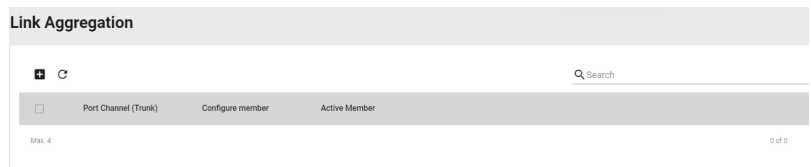

# **Create Link Aggregation**

# **Menu Path: Network Configuration > Ports > Link Aggregation - Create Link Aggregation**

Clicking the **Add ( )** icon on the **Network Configuration > Ports > Link Aggregation** page will open this dialog box. This dialog lets you create a new link aggregation with member ports.

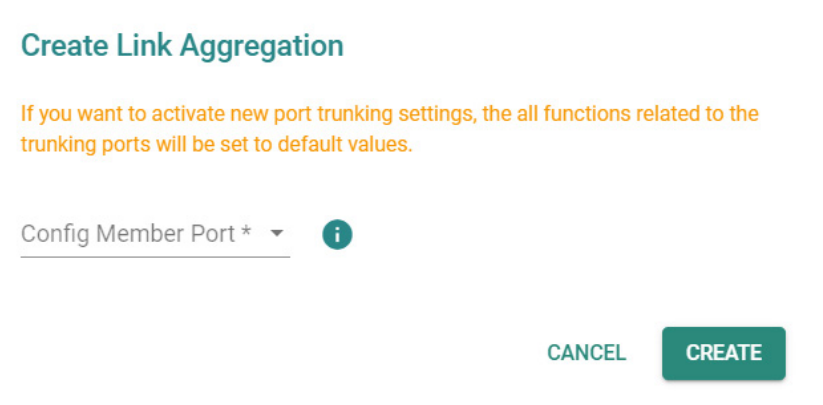

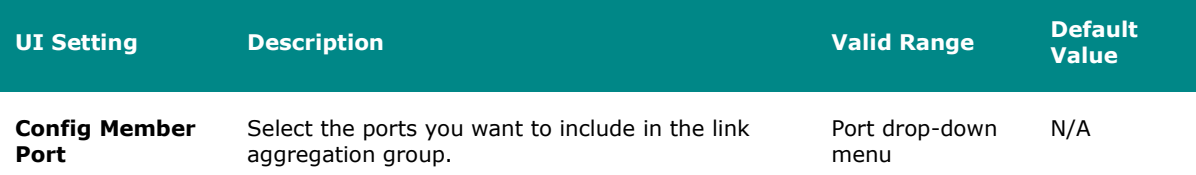

# **Edit Link Aggregation**

**Menu Path: Network Configuration > Ports > Link Aggregation - Edit Link Aggregation**

Clicking the **Edit ( )** icon for a link aggregation on the **Network Configuration > Ports > Link Aggregation** page will open this dialog box. This dialog lets you edit an existing link aggregation with member ports.

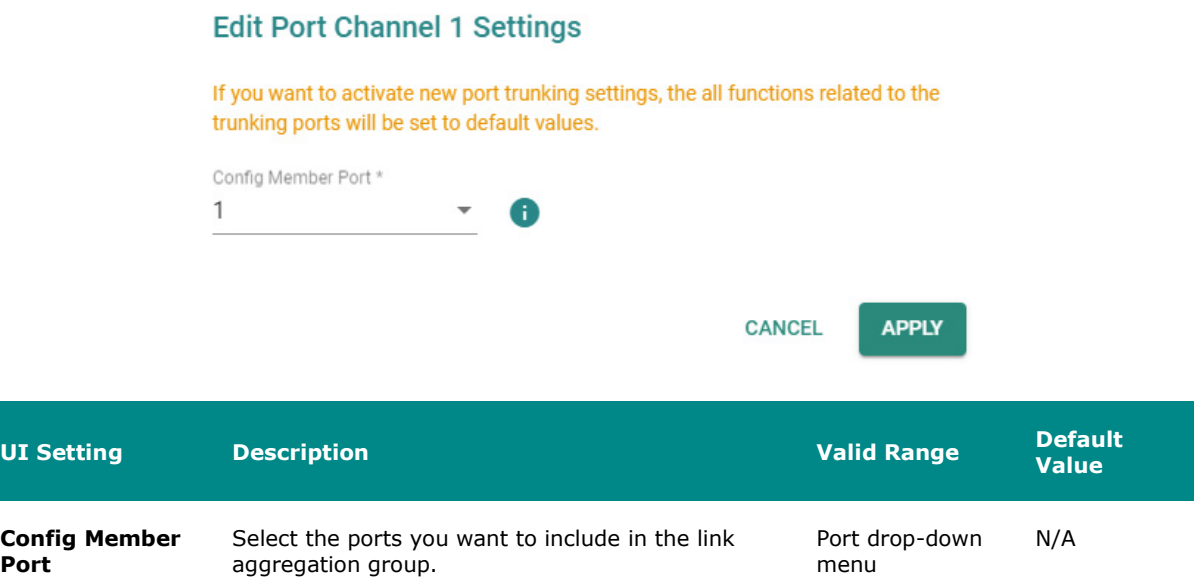

# **Delete Link Aggregation**

### **Menu Path: Network Configuration > Ports > Link Aggregation**

You can delete link aggregations by using the checkboxes to select the link aggregations you want to delete, then clicking the **Delete ( )** icon.

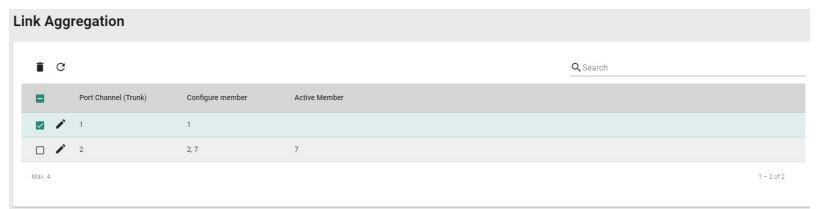

### **PoE**

### **Menu Path: Network Configuration > Ports > PoE**

This section lets you configure your device's Power over Ethernet (PoE) settings. PoE allows your Moxa device to power other connected PoE Ethernet devices—such as security cameras, wireless access points, and sensors—through the Ethernet cable.

#### **Note**

PoE functionality is only available on specific PoE-enabled Moxa device models. Connected PoE devices must support the IEEE 802.3af/at standard in order to use this feature.

This page includes these tabs:

- General
- PD Failure Check
- Scheduling
- Status

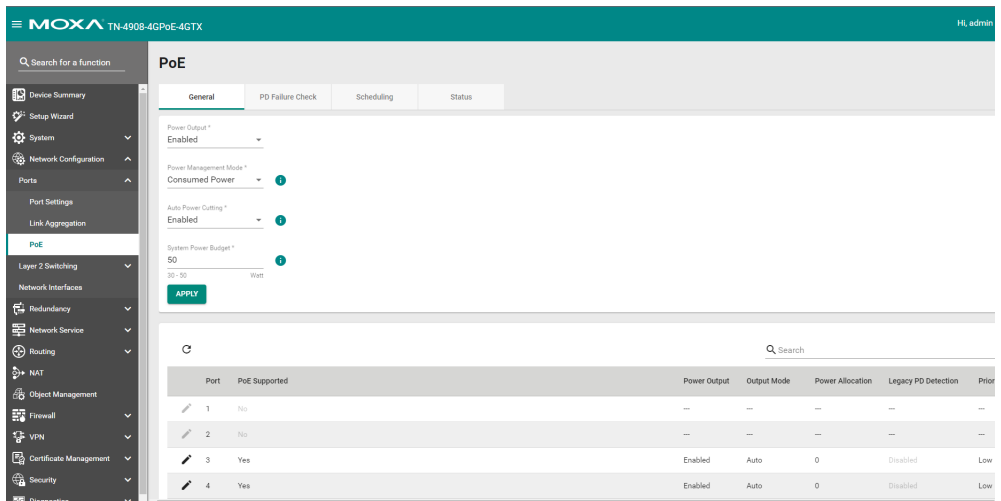

### **PoE - General**

#### **Menu Path: Network Configuration > Ports > PoE - General**

This page lets you enable or disable various PoE related features. Click **APPLY** to save your changes.

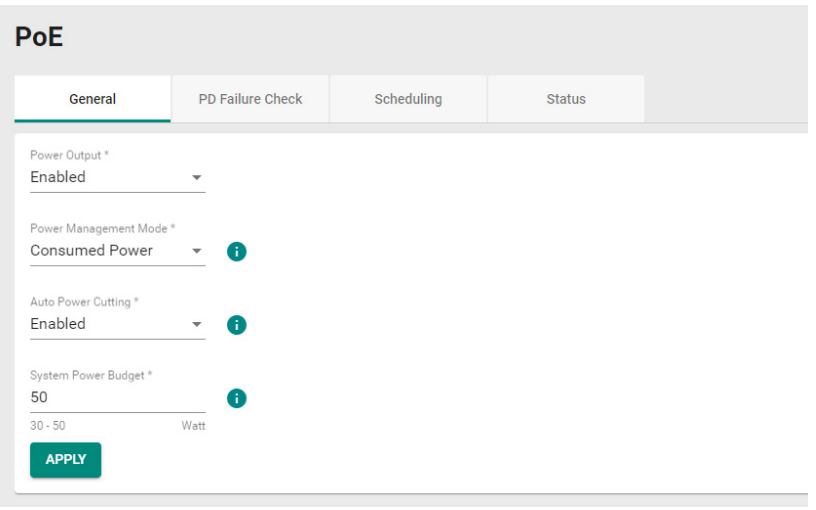

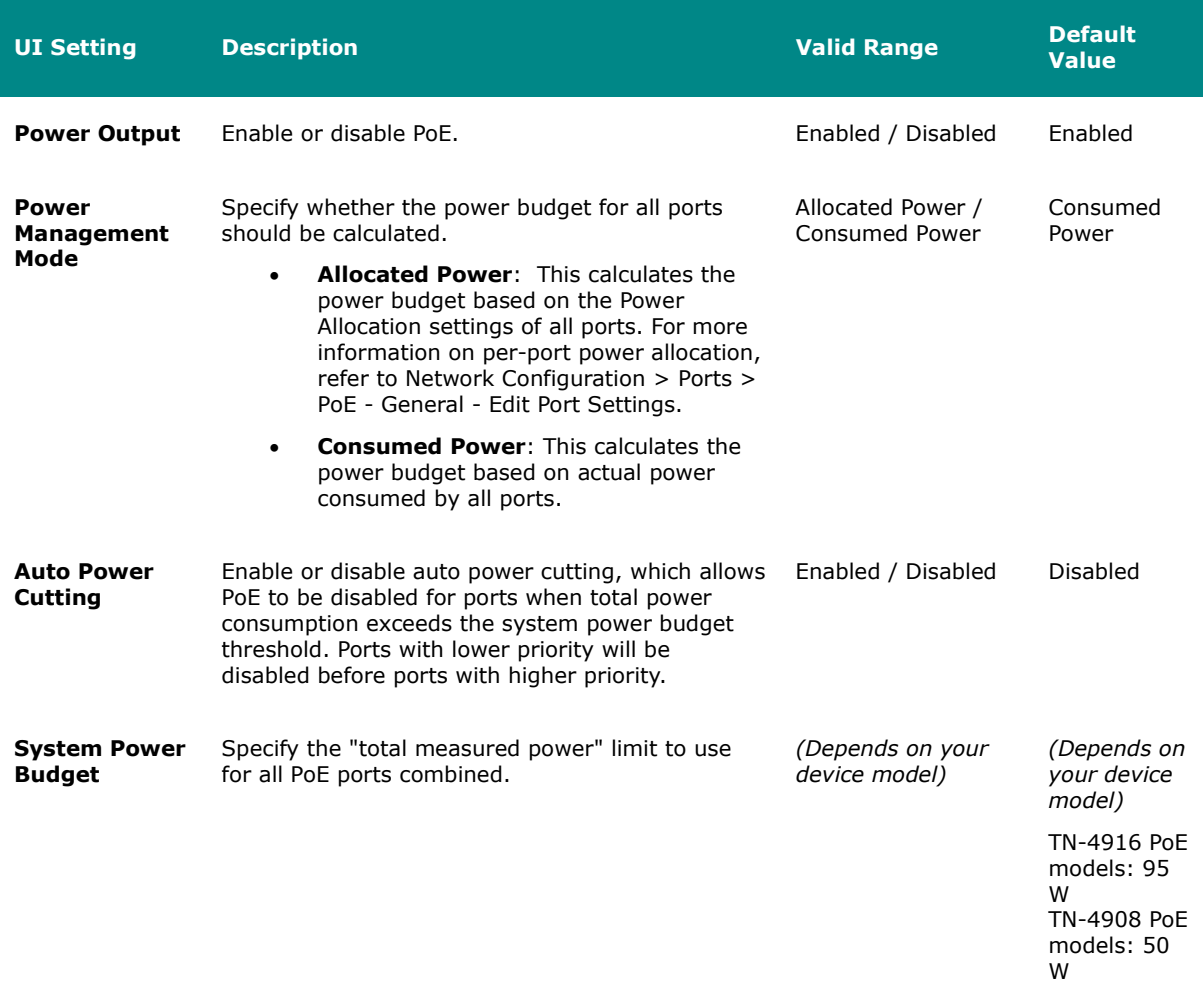

### **PoE - General - Edit Port Settings**

### **Menu Path: Network Configuration > Ports > PoE - General**

Clicking the **Edit ( )** icon for a port on the **Network Configuration > Ports > PoE - General** page will open this dialog box. This dialog lets you configure the PoE settings for each port. Click **APPLY** to save your changes.

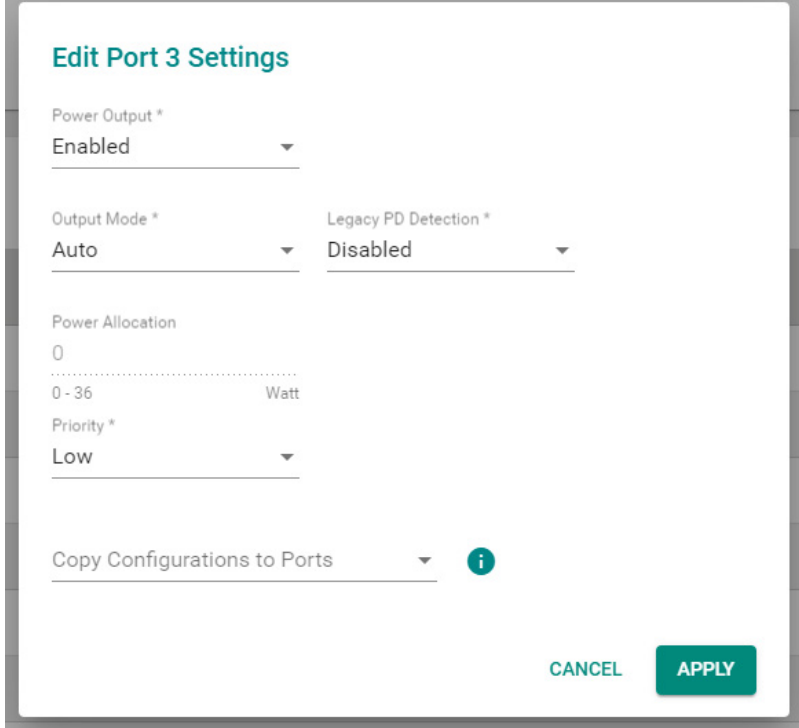

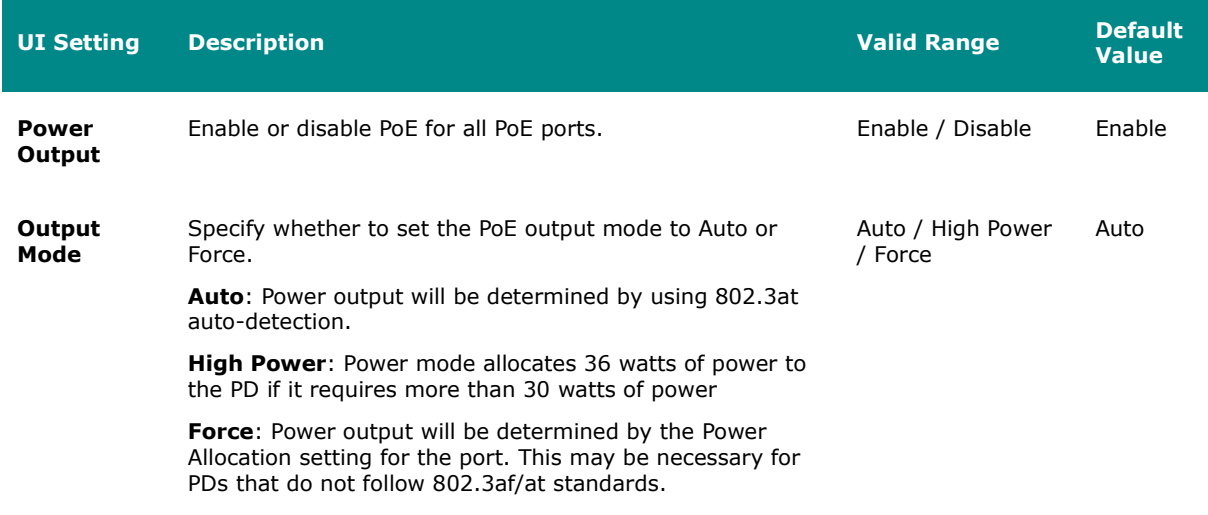

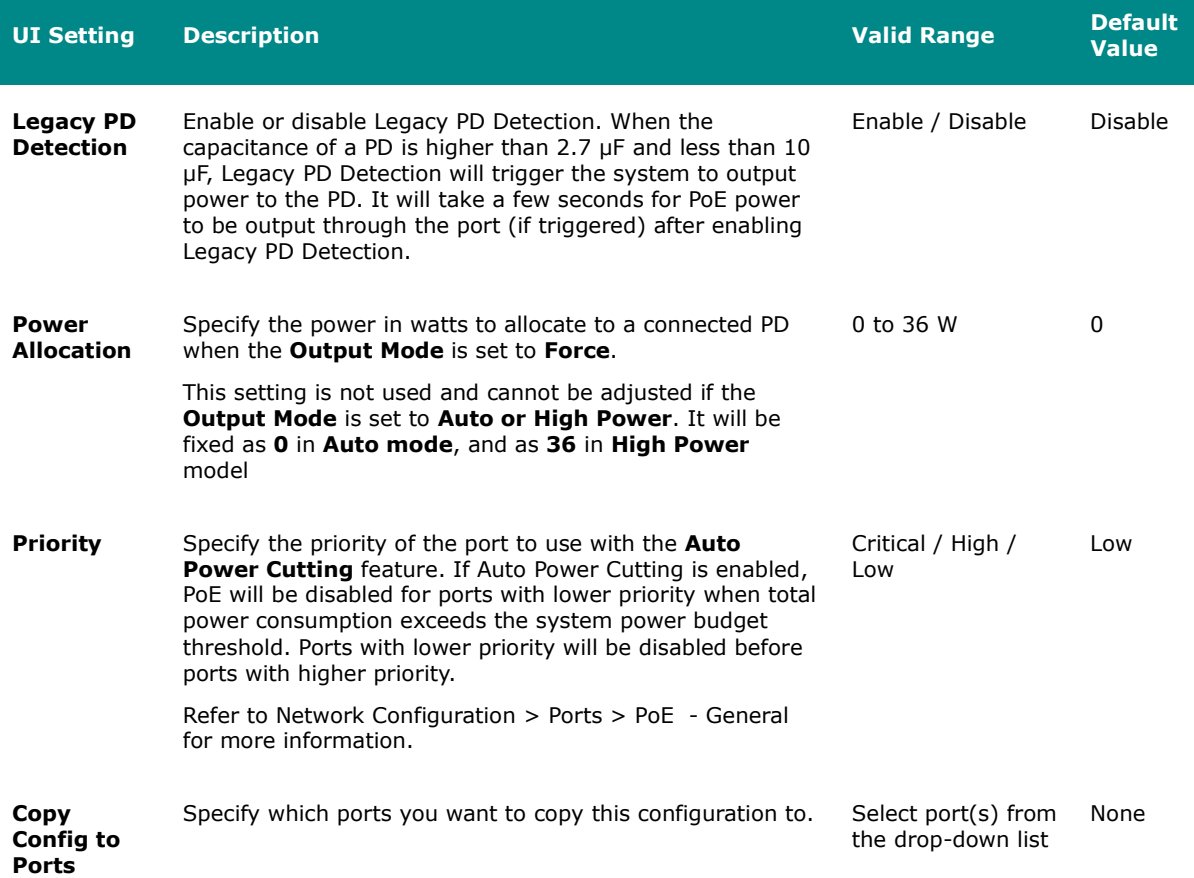

# **PoE PD Failure Check**

### **Menu Path: Network Configuration > Ports > PoE - PD Failure Check**

This tab lets you monitor the status of a powered device (PD) through its IP address. If the PD fails, the switch will not receive a PD response after the defined period, and the authentication process will be restarted. This function is extremely useful for ensuring network reliability and simplifying management.

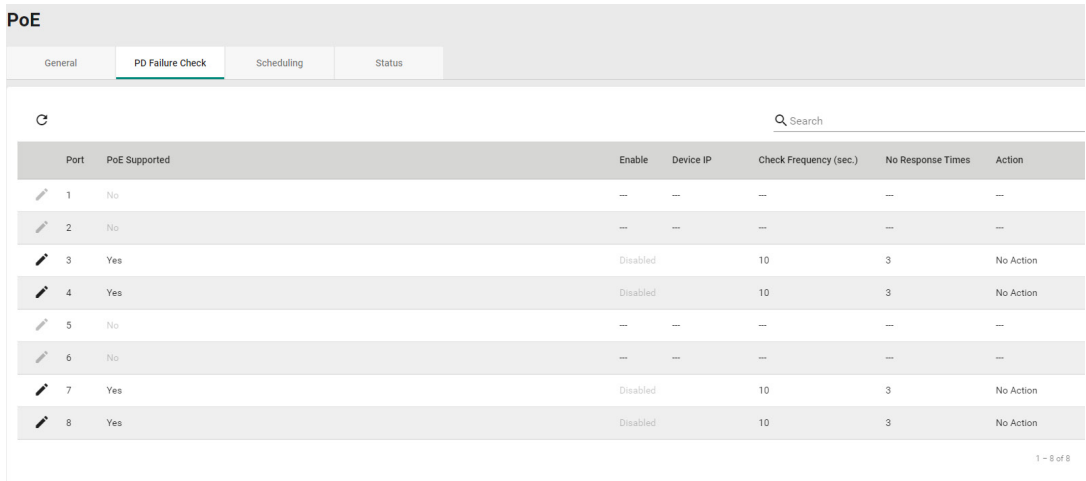

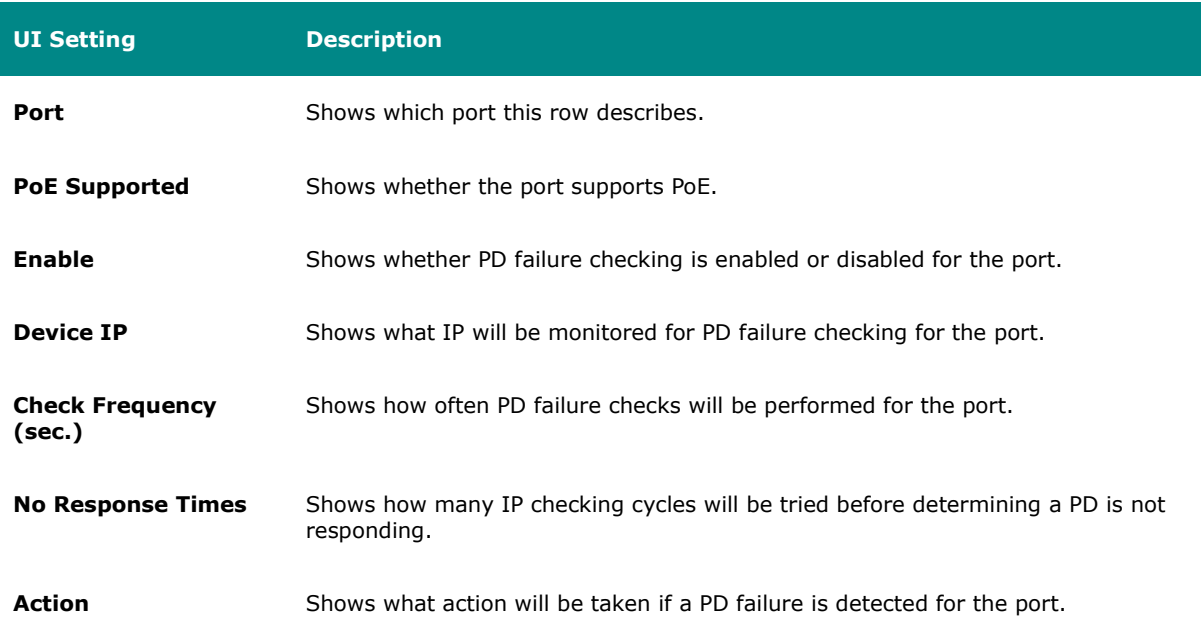

#### **PoE - PD Failure Check - Edit Port Settings**

#### **Menu Path: Network Configuration > Ports > PoE - PD Failure Check**

Clicking the **Edit ( )** icon for a port on the **Network Configuration > Ports > PoE - PD Failure Check** page will open this dialog box. This dialog lets you configure the PD failure check settings for each port. Click **APPLY** to save your changes.

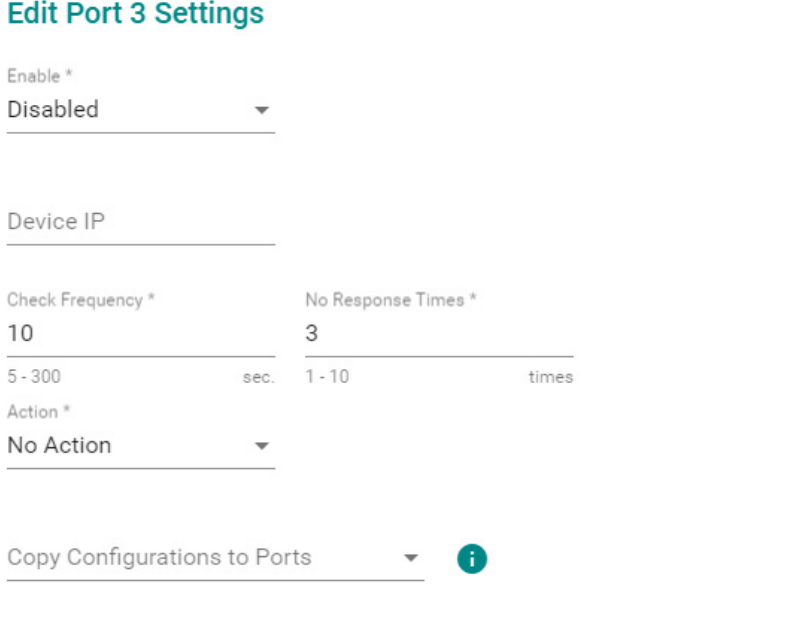

**CANCEL** APPLY

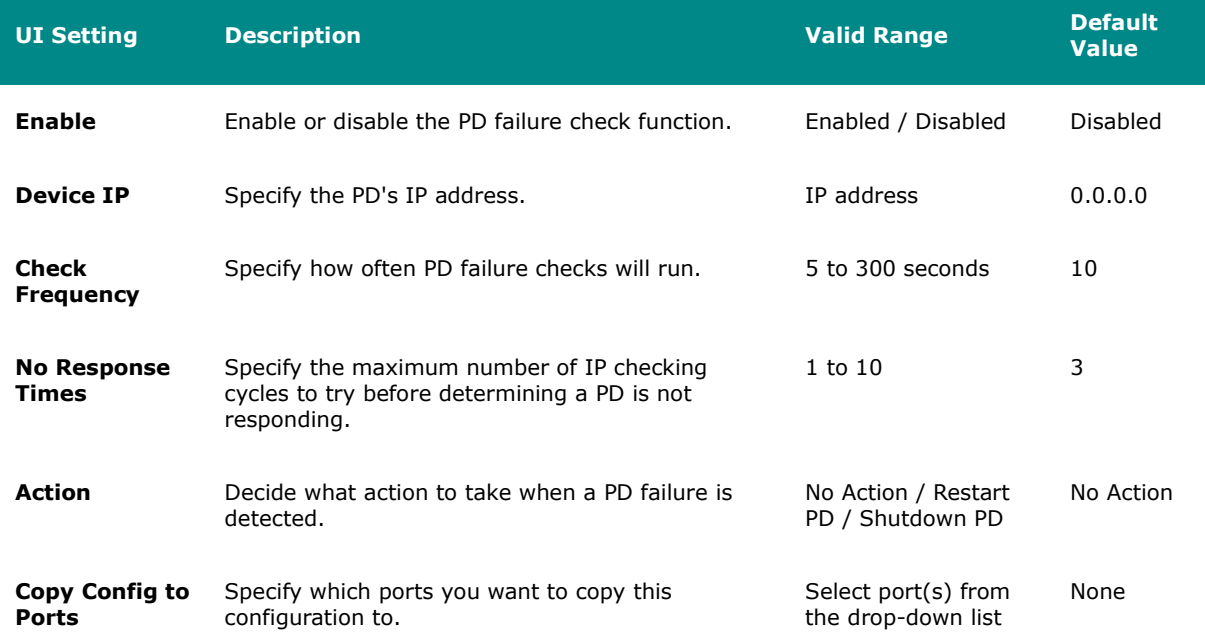

# **PoE - Scheduling**

**Menu Path: Network Configuration > Ports > PoE - Scheduling**

This tab lets you set schedules for each PoE port. Switch to Advanced Mode, click the Scheduling tab, and then click the + icon to create the scheduling settings.

#### **Limitations**

You can create up to 20 scheduling rules.

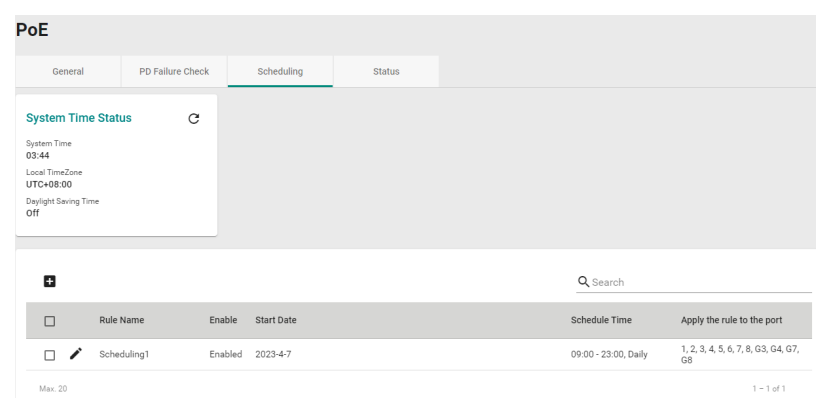

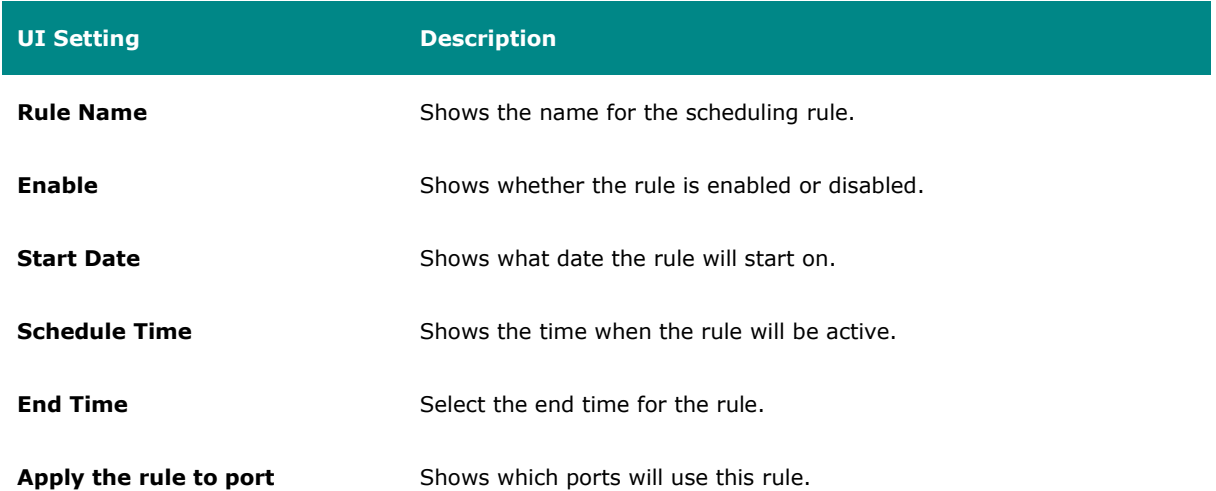

#### **PoE - Scheduling - Create Rule**

### **Menu Path: Network Configuration > Ports > PoE - Scheduling**

Clicking the **Add ( )** icon on the **Network Configuration > Ports > PoE - Scheduling** page will open this dialog box. This dialog lets you create a PoE scheduling rule. Click **CREATE** to save your changes and add the new rule.

### **Create Rule**

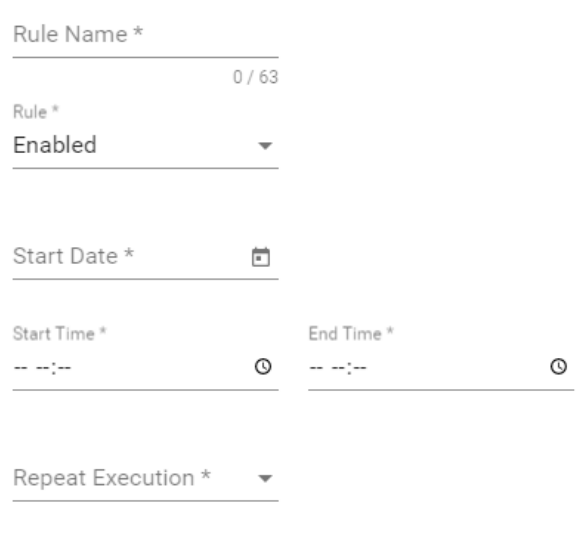

Apply the rule to the ...  $\blacktriangledown$ 

**CANCEL** CREATE

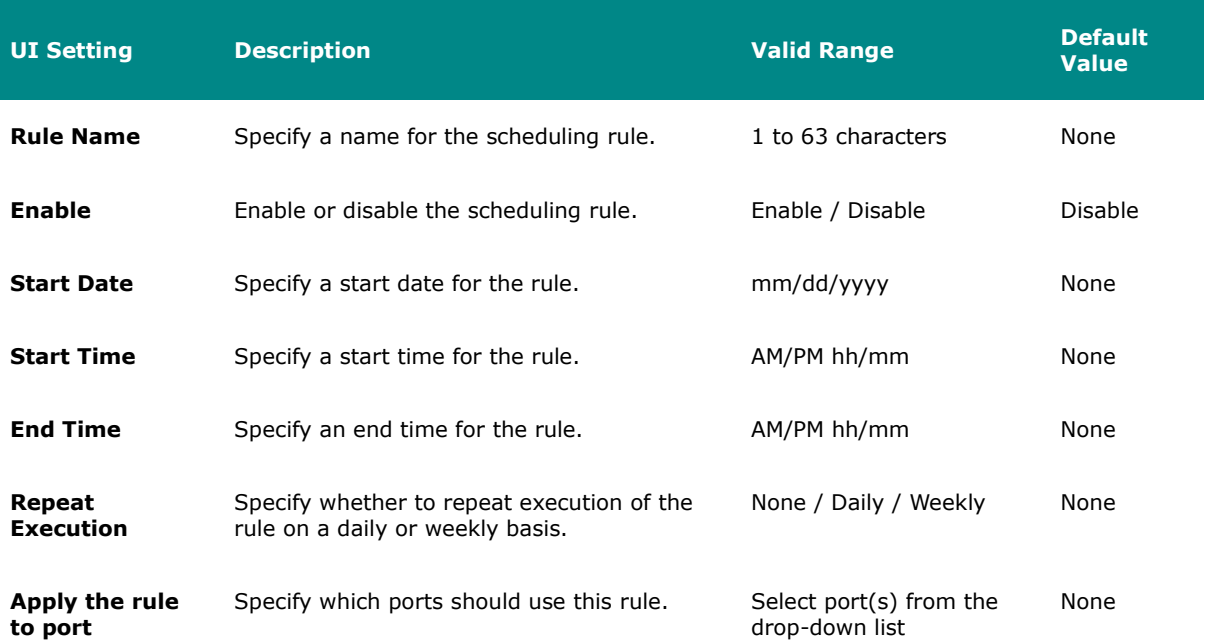

### **PoE - Status**

### **Menu Path: Network Configuration > Ports > PoE - Status**

# This tab lets you view the current PoE status of your ports.

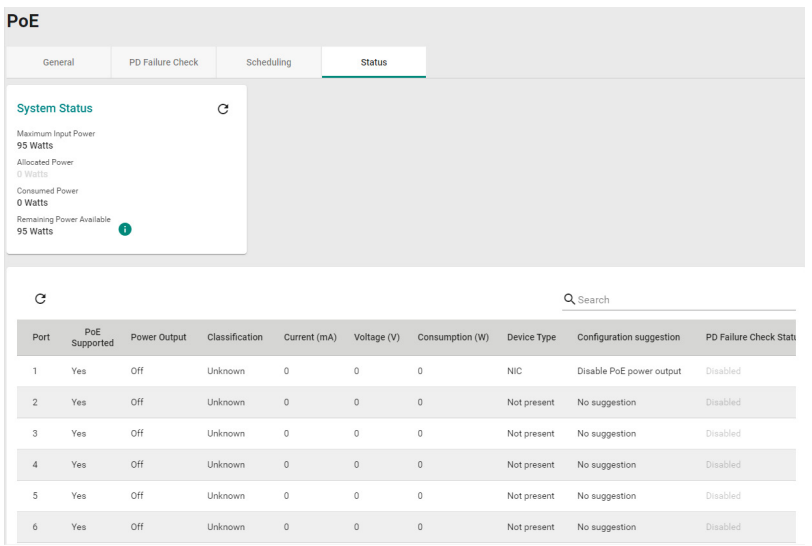

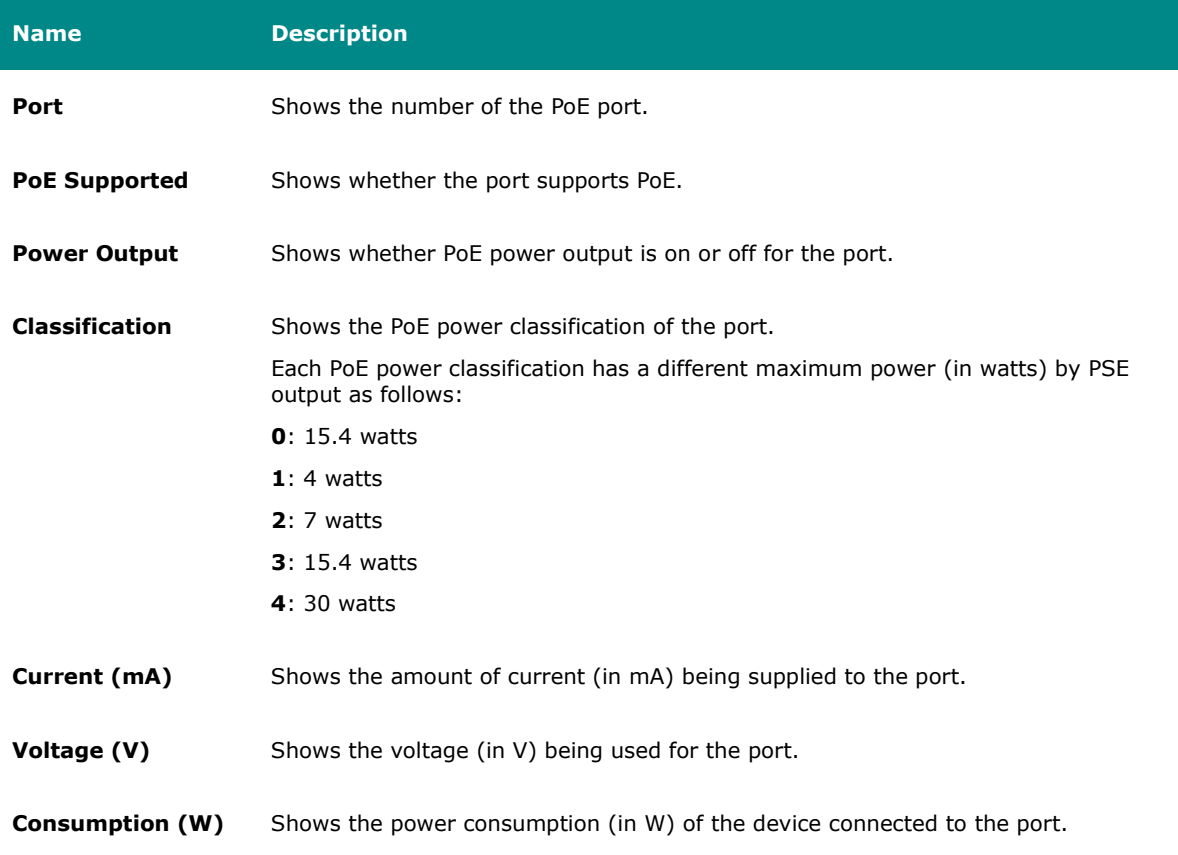

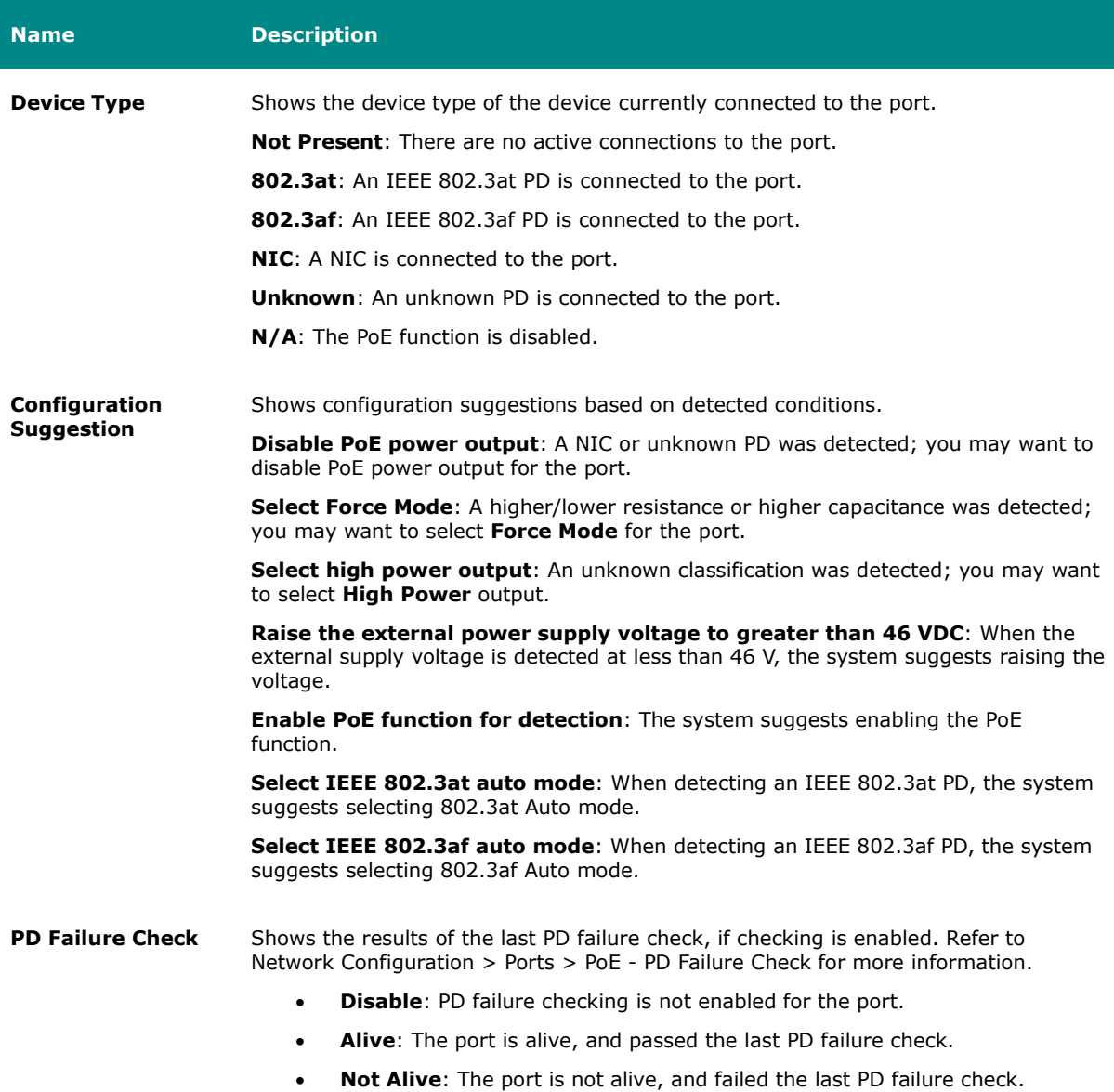

# **Link Fault Passthrough**

### **Menu Path: Network Configuration > Ports > Link Fault Passthrough**

This page lets you enable and configure the Link Fault Passthrough function.

#### **Note**

Availability of this feature may vary depending on your product model and version.

#### **Note**

When Link Fault Passthrough is enabled, both ports need to be linked up. Otherwise, traffic between LAN ports or access from LAN ports to the device's web console might be shut down.

#### **Note**

Available ports may vary depending on the model, and port selection may be fixed for some models.

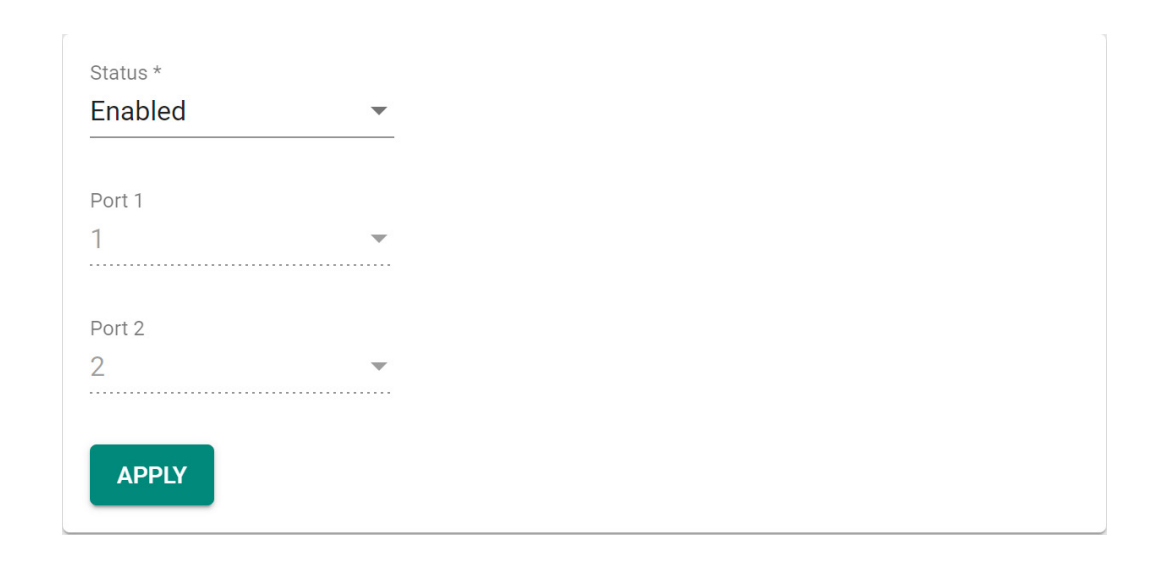

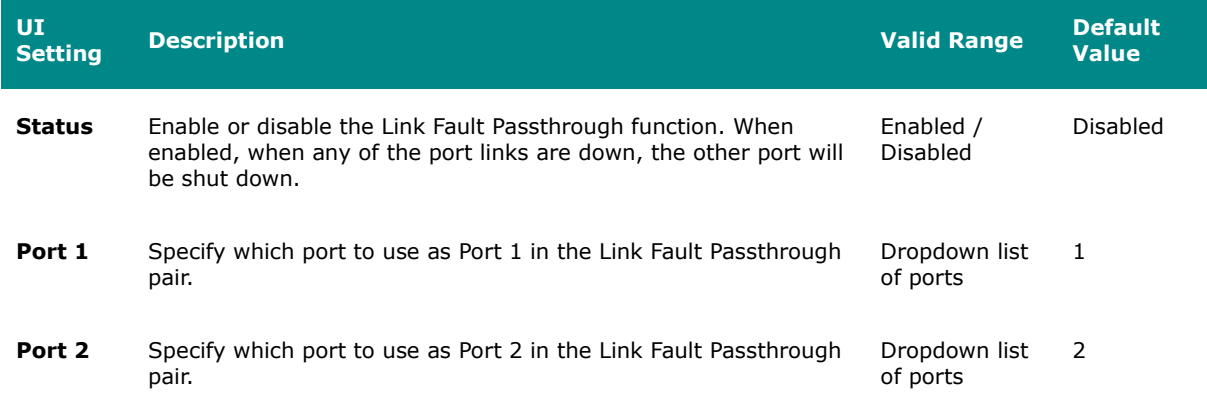

# **LAN Bypass Gen3**

### **Menu Path: Network Configuration > Ports > LAN Bypass Gen3**

This page lets you enable and configure different LAN bypass modes for your device.

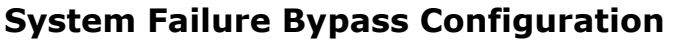

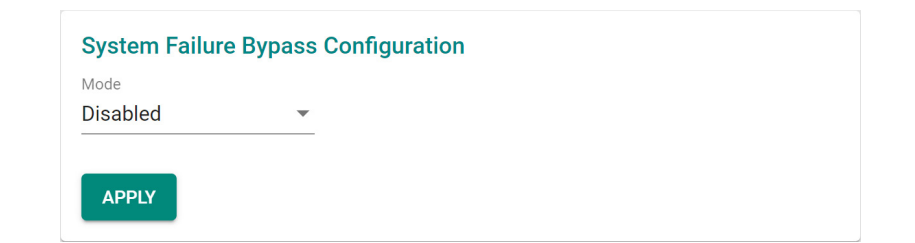

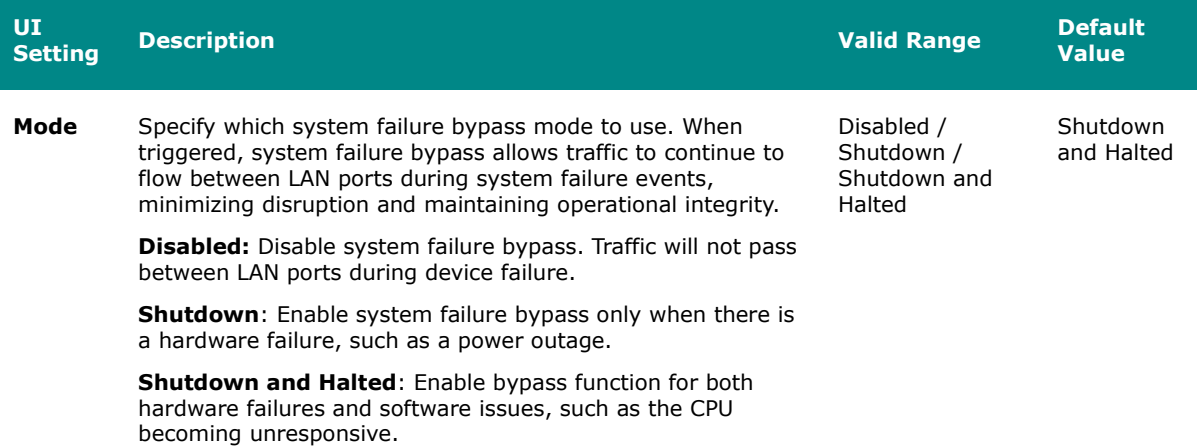

# **System Runtime Bypass Configuration**

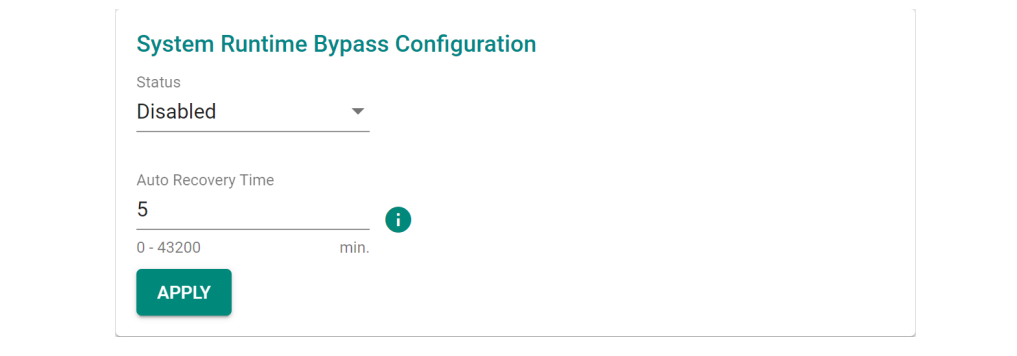

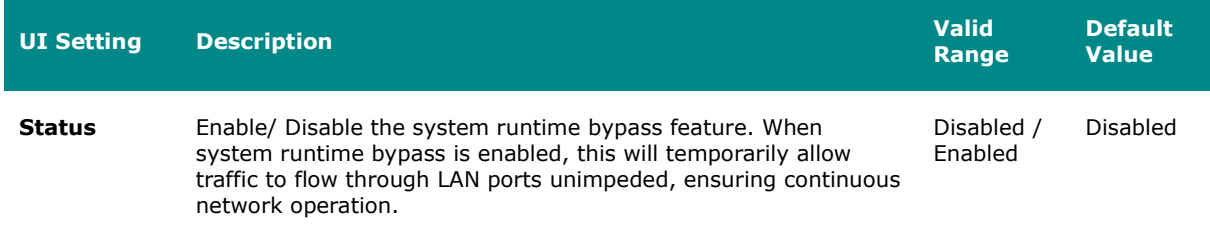

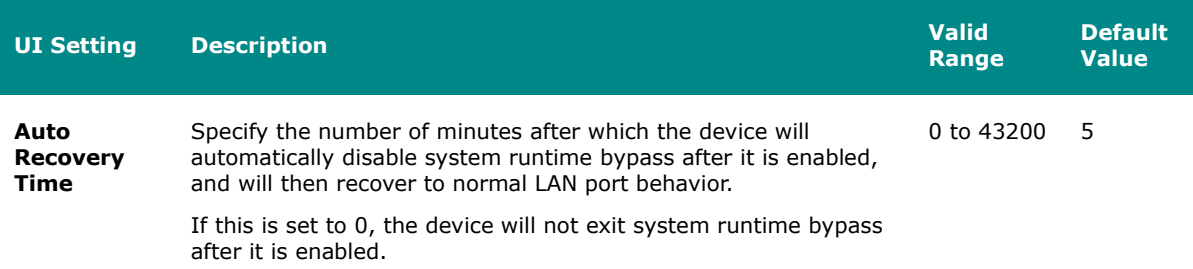

# **Layer 2 Switching**

### **Menu Path: Network Configuration > Layer 2 Switching**

This section lets you configure the Layer 2 switching settings for your device.

This section includes these pages:

- VLAN
- MAC Address
- QoS
- Rate Limit
- Multicast

## **VLAN**

This page lets you configure global VLAN settings so you can partition your network into separate VLANs.

This page includes these tabs:

- Global
- Settings
- Status

# **VLAN Settings - Global**

### **Menu Path: Network Configuration > Layer 2 Switching > VLAN - Global**

This tab lets you configure the settings for the management VLAN and management port. Click **APPLY** to save your changes.

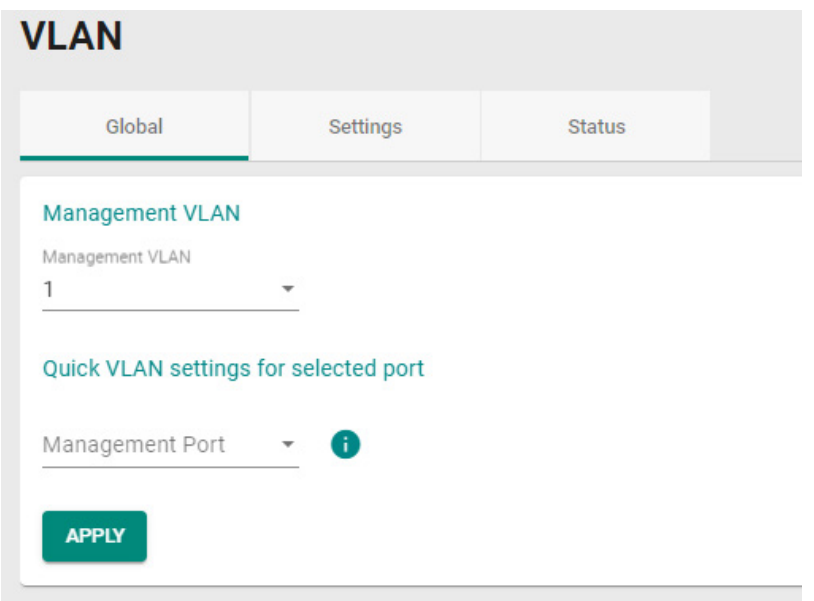

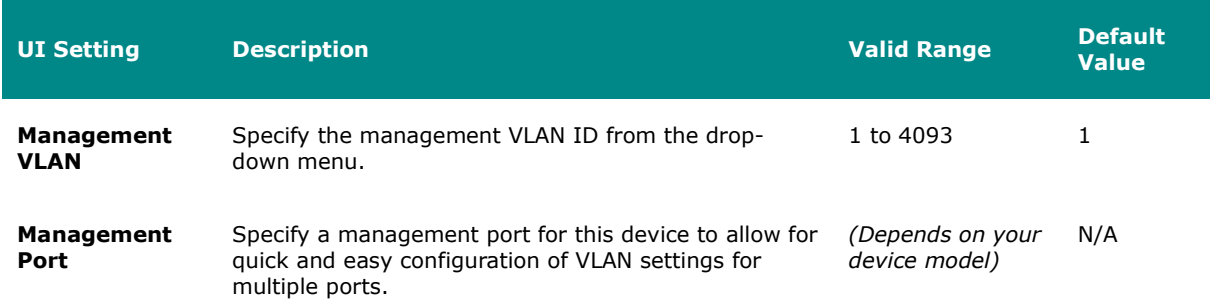

The following settings will appear after selecting a **Management Port**:

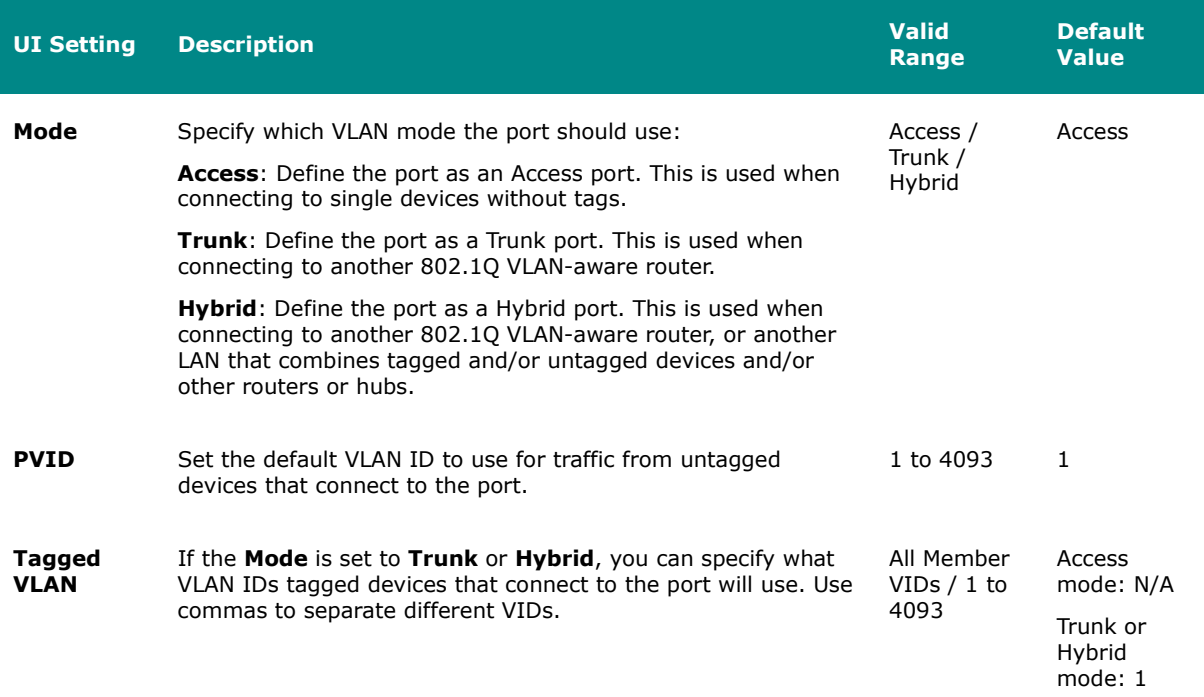

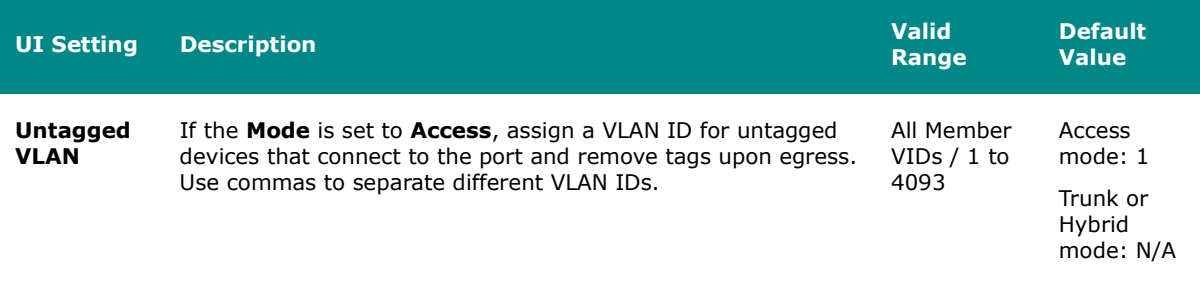

# **VLAN - Settings**

### **Menu Path: Network Configuration > Layer 2 Switching > VLAN - Settings**

This tab lets you configure management VLAN and port settings. Click **APPLY** to save your changes.

#### **Note**

Please note that port numbers may vary depending on product model.

**Limitations**

You can create up to 32 VLANs.

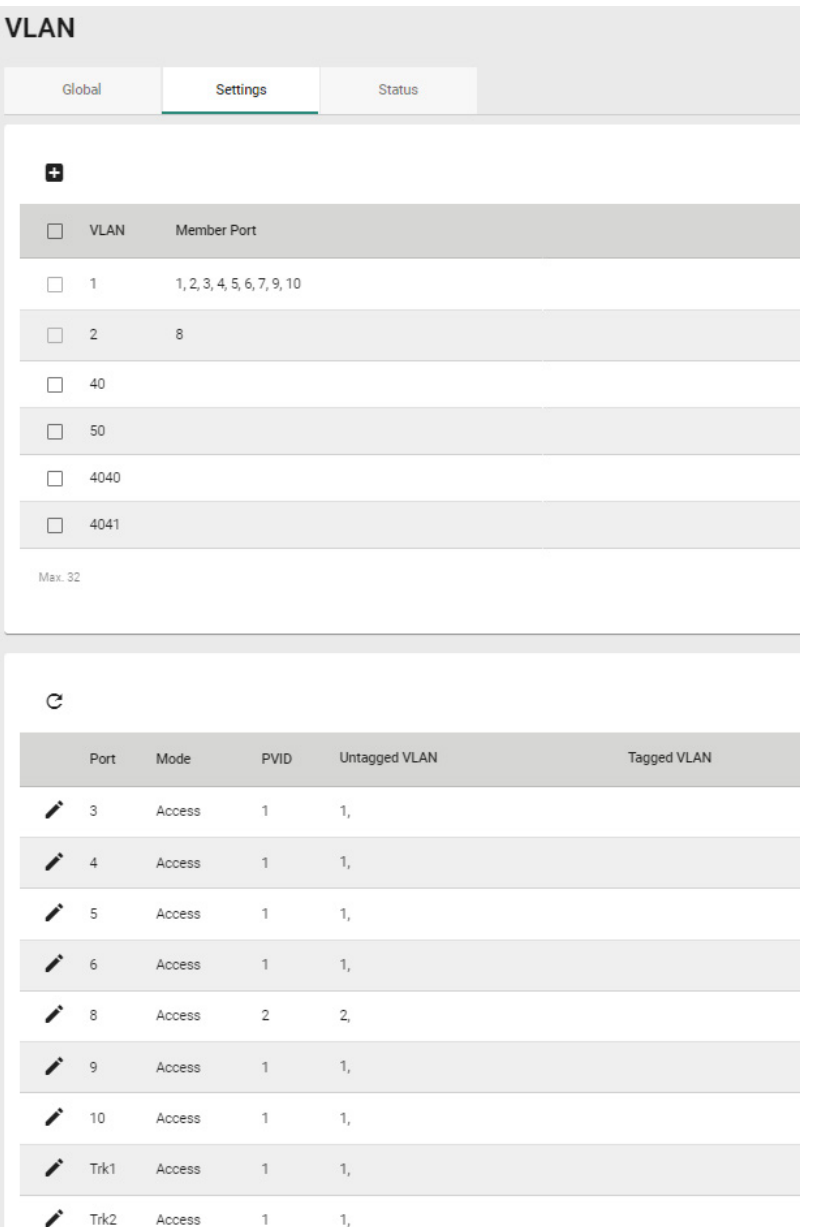

The top table shows a list of VLANs.

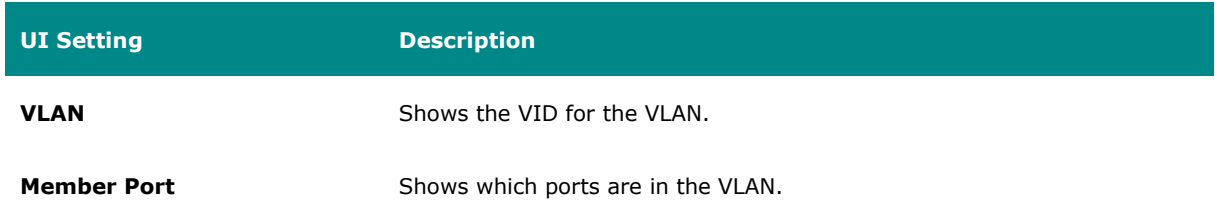

The bottom table shows a list of the device's ports and their VLAN settings.

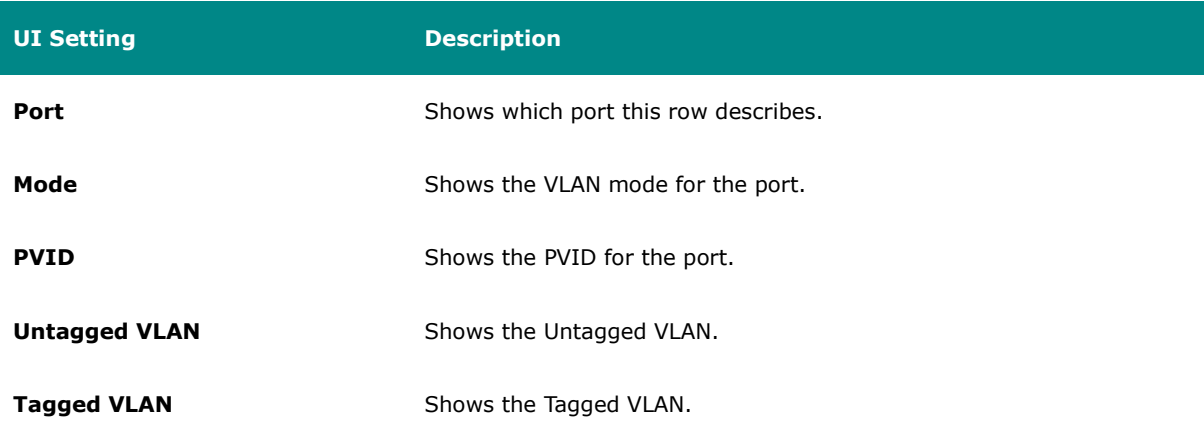

### **VLAN - Settings - Create VLAN**

### **Menu Path: Network Configuration > Layer 2 Switching > VLAN - Settings**

Clicking the **Add ( )** icon on the **Network Configuration > Layer 2 Switching > PoE - Scheduling** page will open this dialog box. This dialog lets you create a VLAN. Click **CREATE** to save your changes and add the new VLAN.

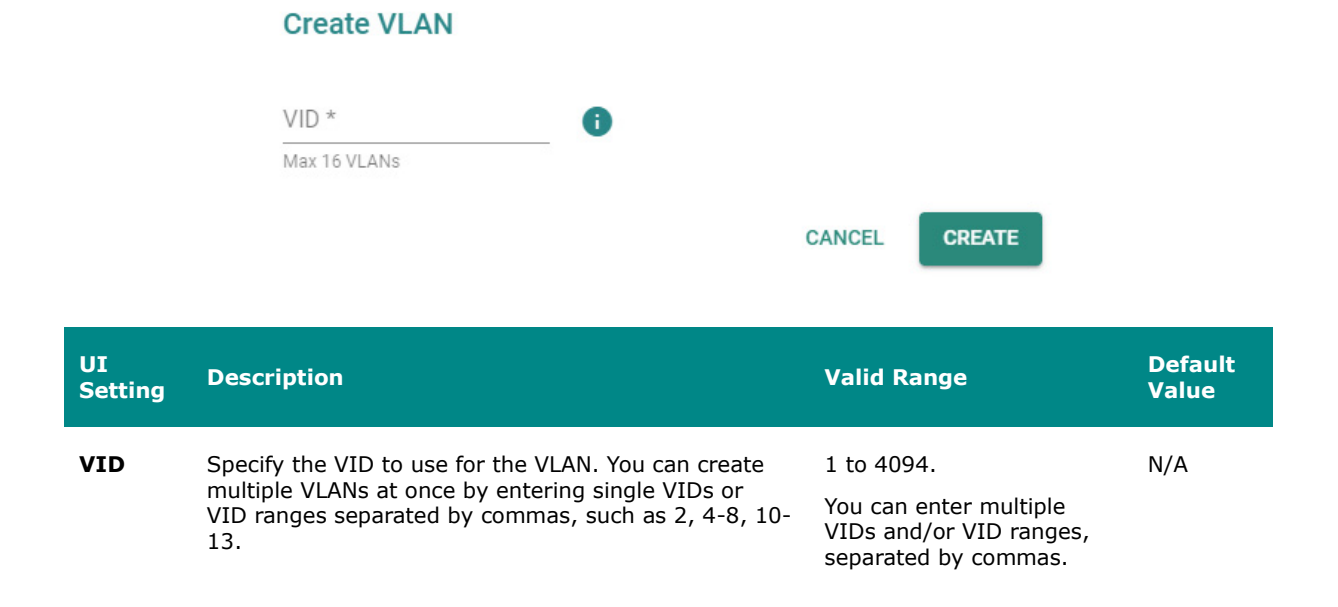

### **VLAN - Settings - Delete VLAN**

#### **Menu Path: Network Configuration > Layer 2 Switching > VLAN - Settings**

You can delete VLANs by using the checkboxes to select the VLANs you want to delete, then clicking the **Delete ( )** icon.

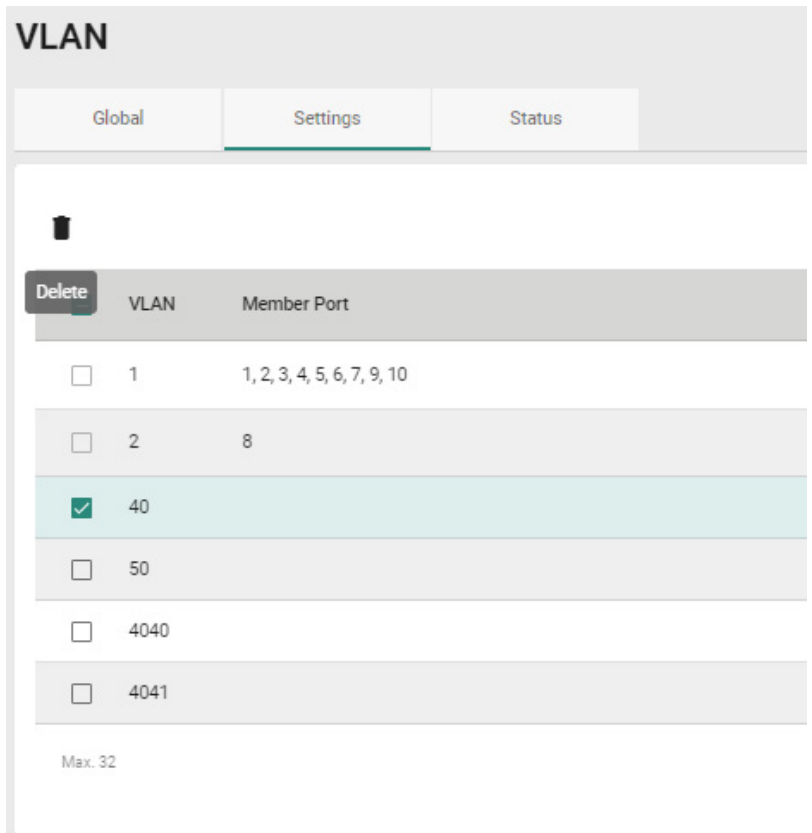

### **VLAN - Settings - Edit Port Settings**

**Menu Path: Network Configuration > Layer 2 Switching > VLAN - Settings**

Clicking the **Edit ( )** icon for a port on the **Network Configuration > Layer 2 Switching > VLAN - Settings** page will open this dialog box. This dialog lets you edit the VLAN settings for a port. Click **APPLY** to save your changes.

# **Edit Port 1 Settings**

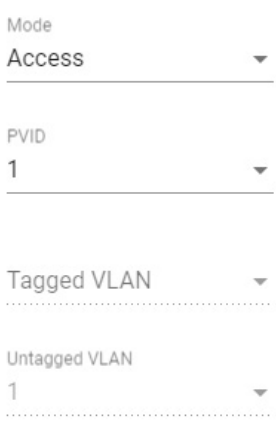

CANCEL

APPLY

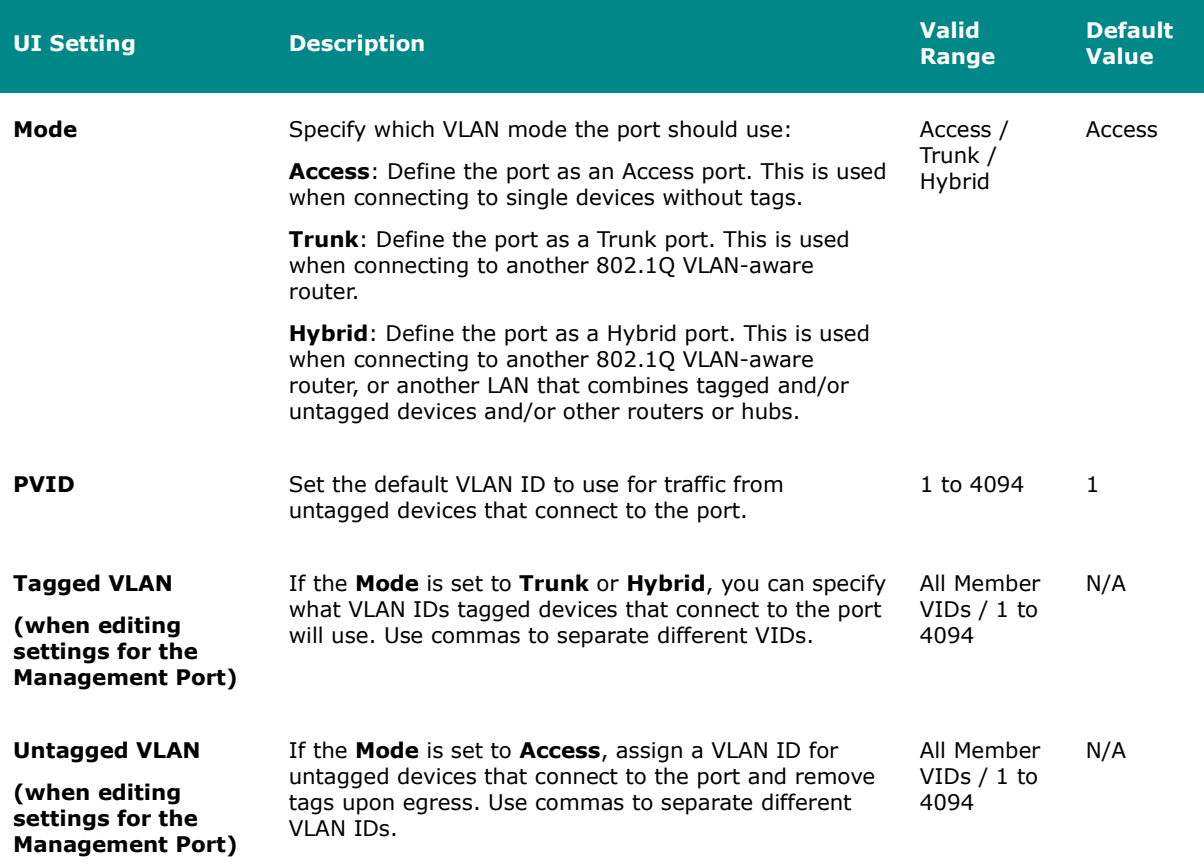

# **VLAN - Status**

# **Menu Path: Network Configuration > Layer 2 Switching > VLAN - Status**

This tab lets you monitor the status of the VLANs on your device.

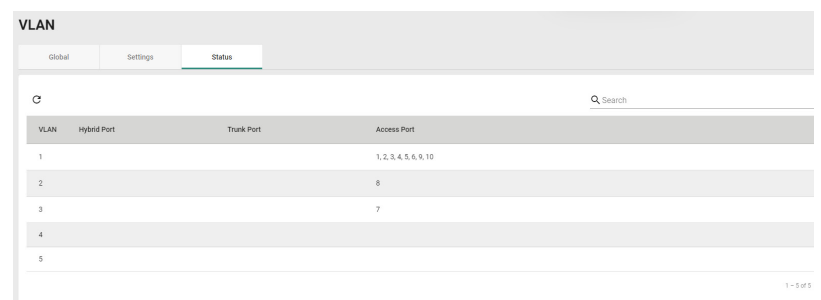

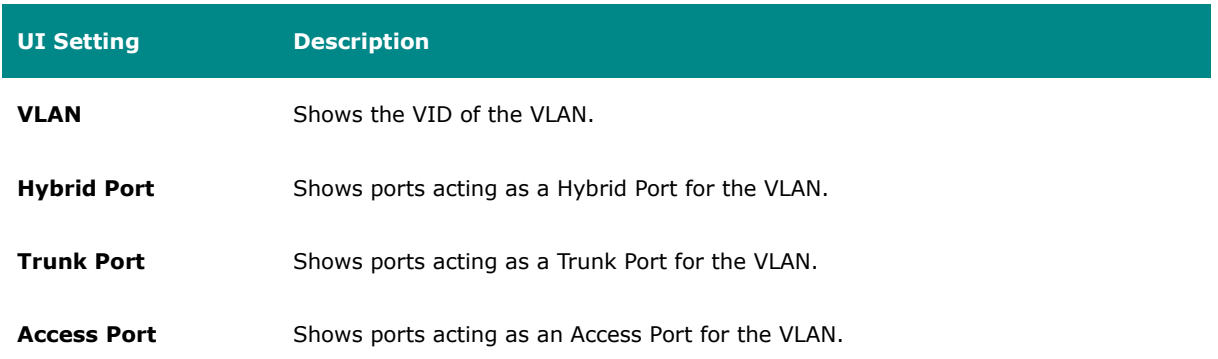

# **MAC Address Table**

# **Menu Path: Network Configuration > Layer 2 Switching > MAC Address Table**

This page lets you view your device's MAC address table and set the aging time for MAC address entries.

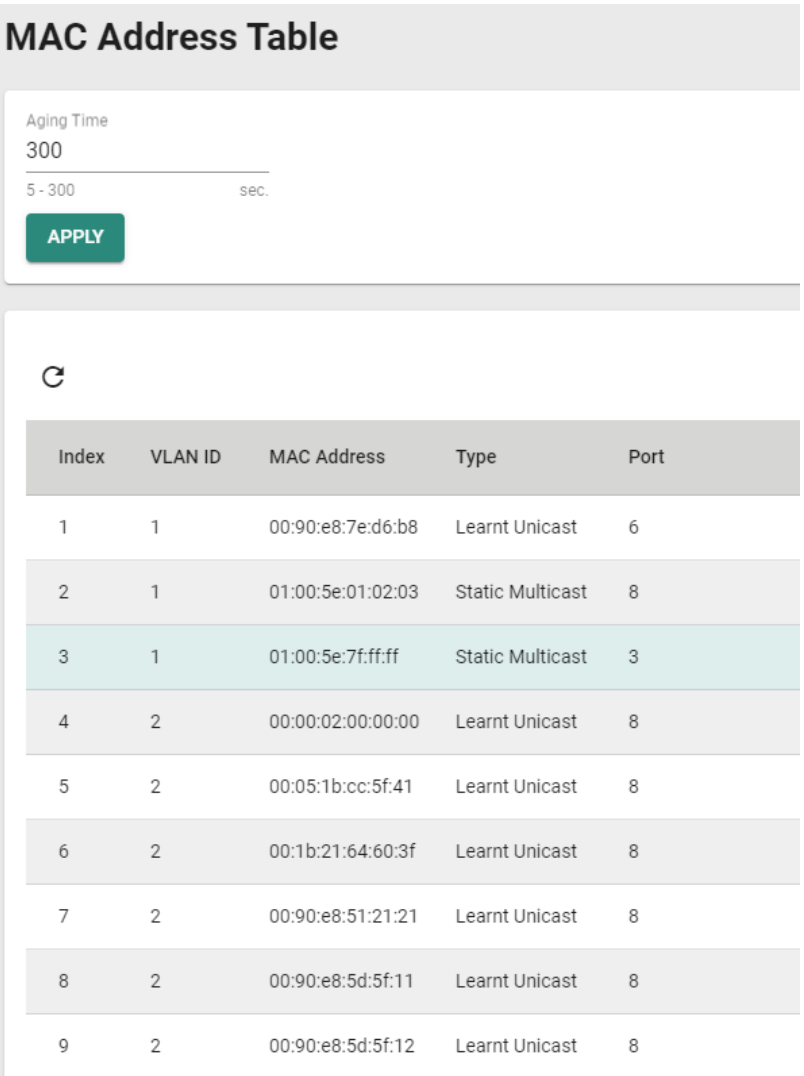

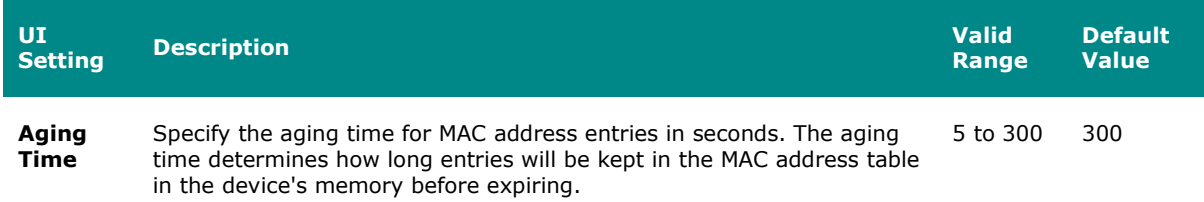

### The MAC address table shows the following information:

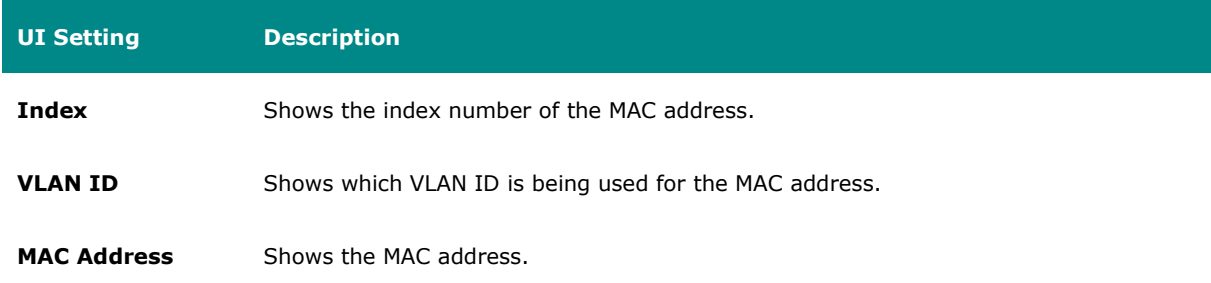

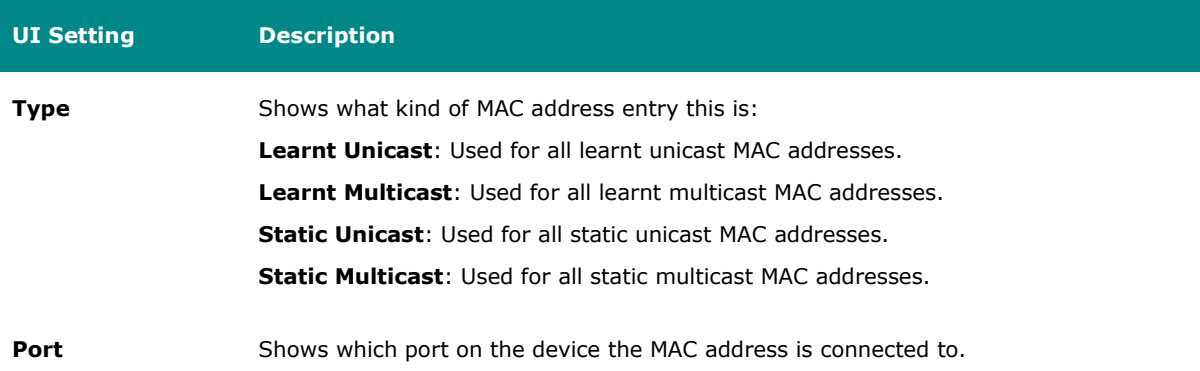

# **QoS**

### **Menu Path: Network Configuration > Layer 2 Switching > QoS**

This page lets you configure QoS settings to control network traffic prioritization.

This page includes these tabs:

- CoS Mapping
- DSCP Mapping
- Port Classification

# **CoS Mapping**

### **Menu Path: Network Configuration > Layer 2 Switching > QoS - CoS Mapping**

This tab lets you configure CoS Mapping, which allows you to map 802.1p/1Q Layer 2 CoS tags to priority queues on the device.

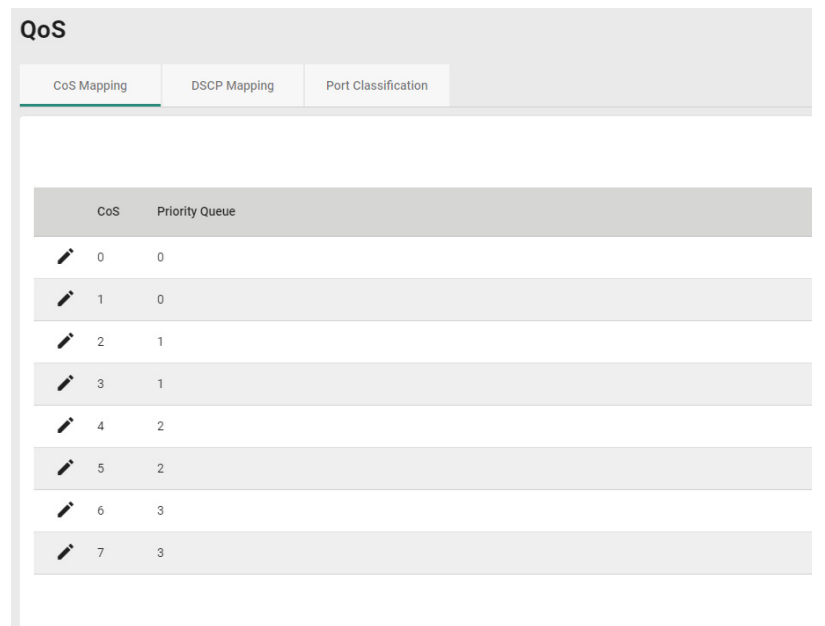

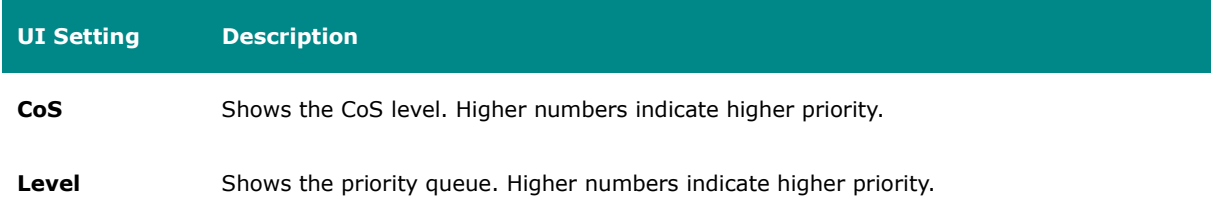

#### **CoS Mapping - Edit a CoS Mapping**

### **Menu Path: Network Configuration > Layer 2 Switching > QoS - CoS Mapping**

Clicking the **Edit ( )** icon for an CoS level on the **Network Configuration > Layer 2 Switching > QoS - CoS Mapping** tab will open this dialog box. This dialog lets you map CoS levels to priority queues. Click **APPLY** to save your changes.

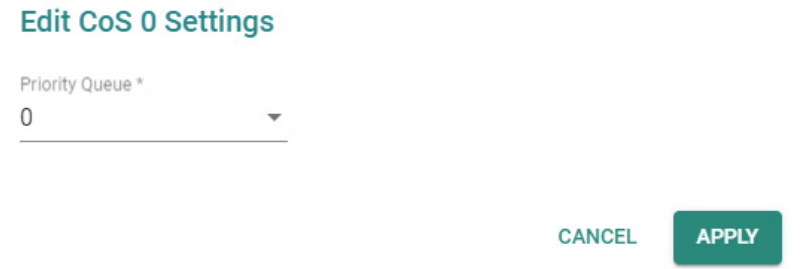

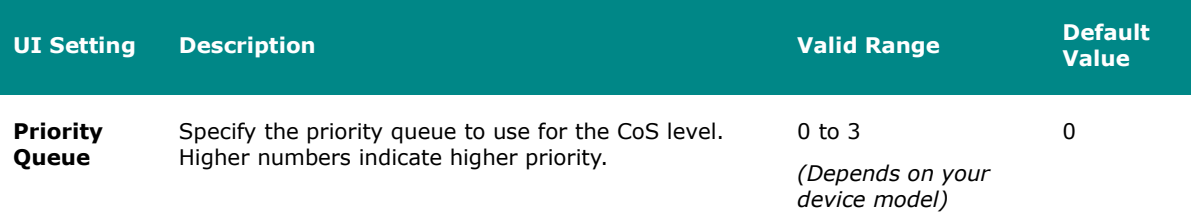

# **DSCP Mapping**

### **Menu Path: Network Configuration > Layer 2 Switching > QoS - DSCP Mapping**

This tab lets you map Layer 3 DSCP levels to priority queues on the device.

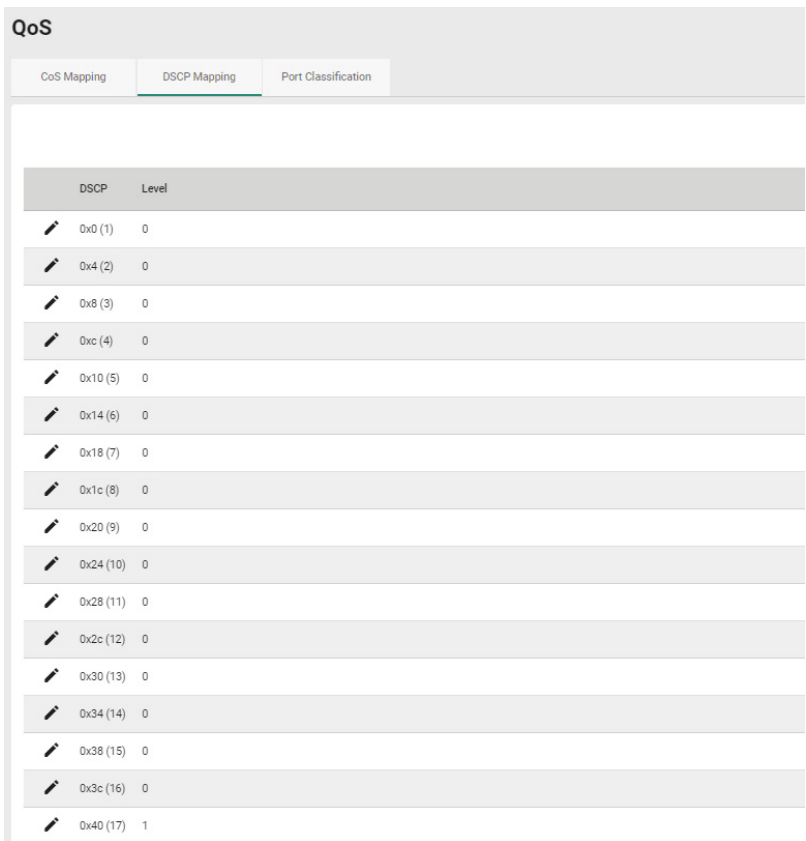

# **UI Setting Description DSCP** Shows the DSCP level. Higher numbers indicate higher priority. **Level** Shows the priority queue. Higher numbers indicate higher priority.
#### **DSCP Mapping - Edit a DSCP Mapping**

#### **Menu Path: Network Configuration > Layer 2 Switching > QoS - DSCP Mapping**

Clicking the **Edit ( )** icon for an DSCP mapping on the **Network Configuration > Layer 2 Switching > QoS - DSCP Mapping** page will open this dialog box. This dialog lets you map DSCP levels to priority queues. Click **APPLY** to save your changes.

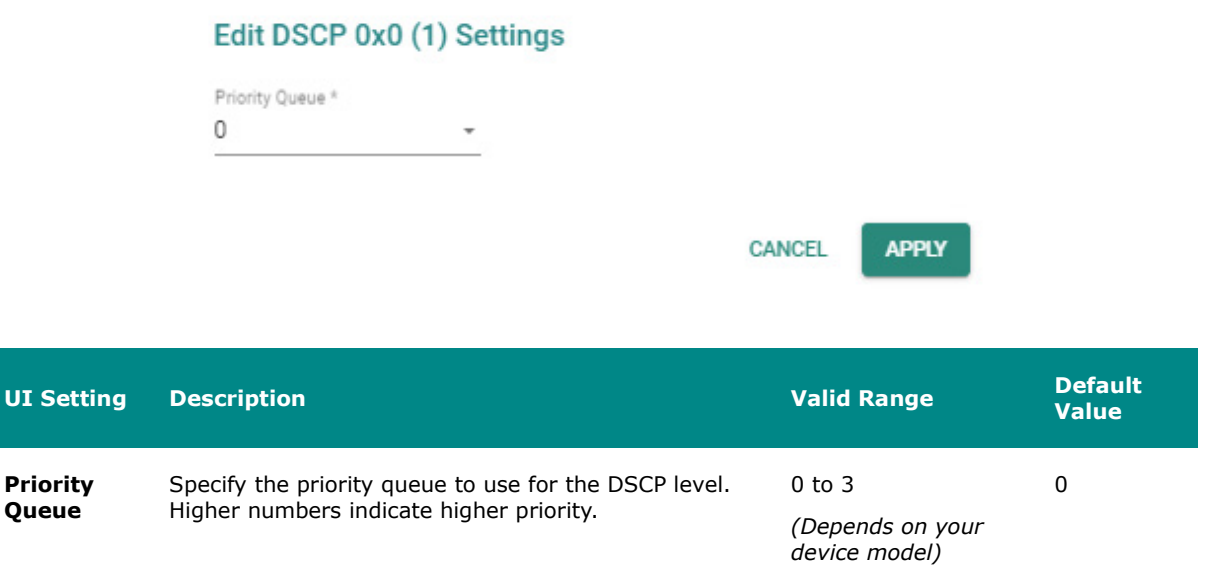

## **Port Classification**

## **Menu Path: Network Configuration > Layer 2 Switching > QoS - Port Classification**

This tab lets you set up QoS queueing mechanisms.

#### **Note**

For TN-4900 Series 16-port models, port priority must be handled in 2 separate groups as follows, due to design limitations:

- Ports 1 to 8
- Ports G1 to G8 or

Ports 9 to 12 and G1 to G4 (depends on your model)

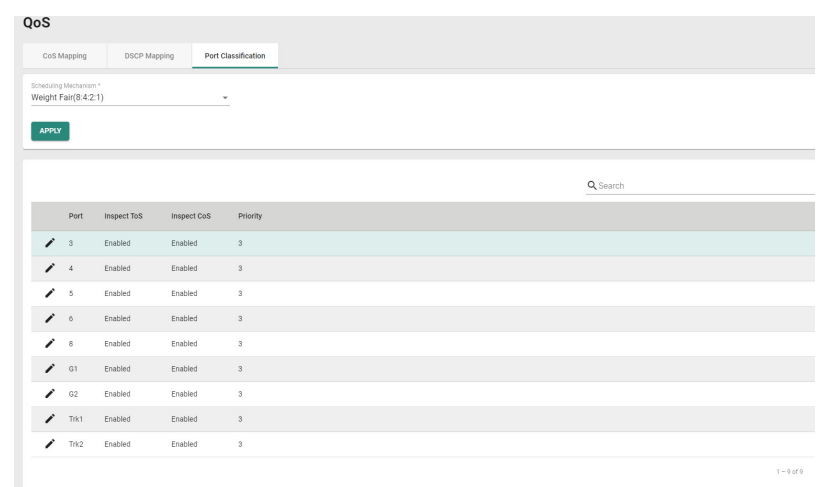

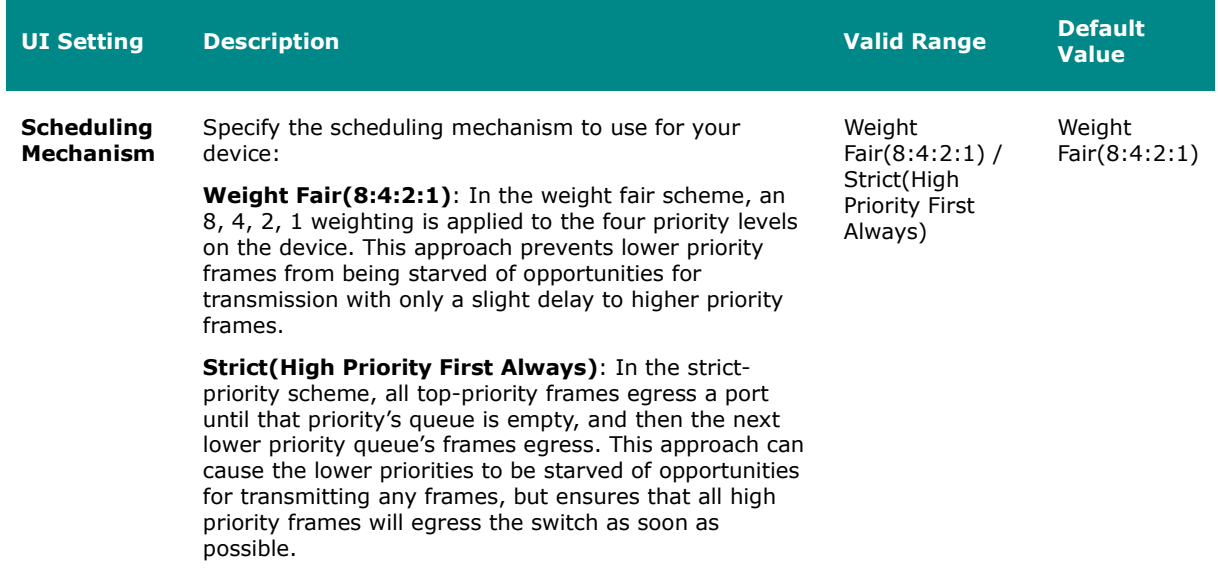

The port classification table shows the following information:

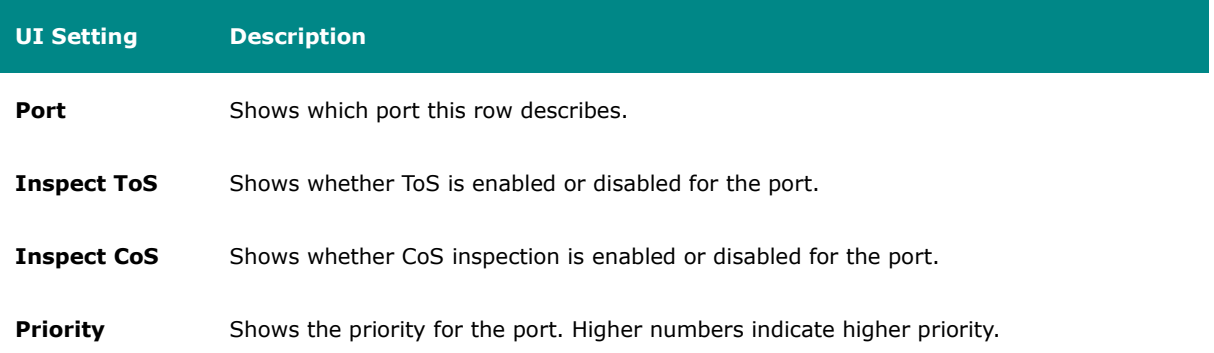

### **Port Classification - Edit Port Setting**

## **Menu Path: Network Configuration > Layer 2 Switching > QoS - Port Classification**

Clicking the **Edit ( )** icon for a port on the **Network Configuration > Layer 2 Switching > QoS - Port Classification** page will open this dialog box. This dialog lets you adjust the QoS classification settings for each port. Click **APPLY** to save your changes.

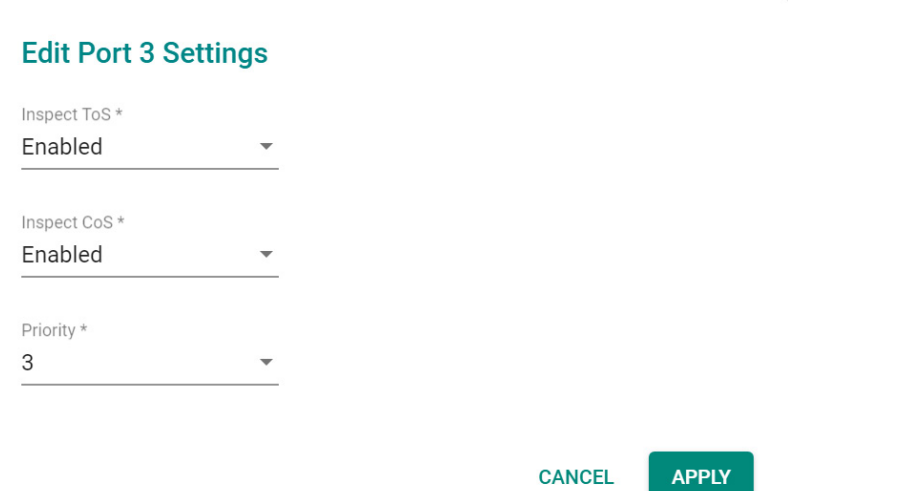

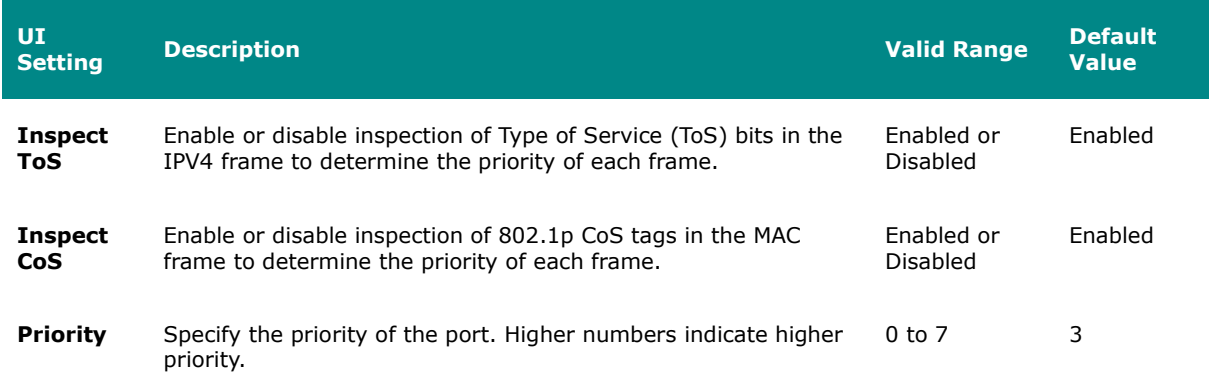

## **Rate Limit**

### **Menu Path: Network Configuration > Layer 2 Switching > Rate Limit**

This page lets you control the bandwidth of ingress (incoming) and egress (outgoing) traffic through the device to protect end-devices that may not have the capability to handle large amounts of traffic.

**Note**

Please note that available options may vary depending on the product model.

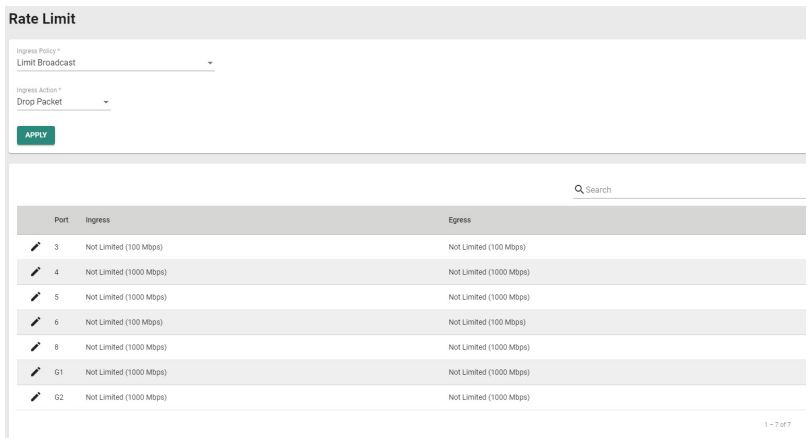

## **Rate Limit Settings**

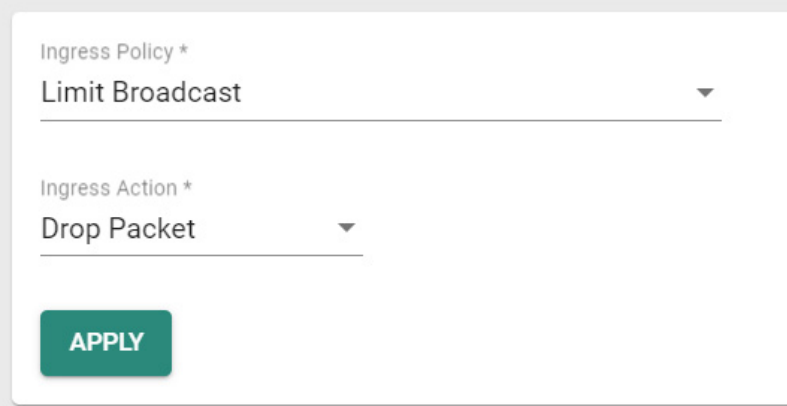

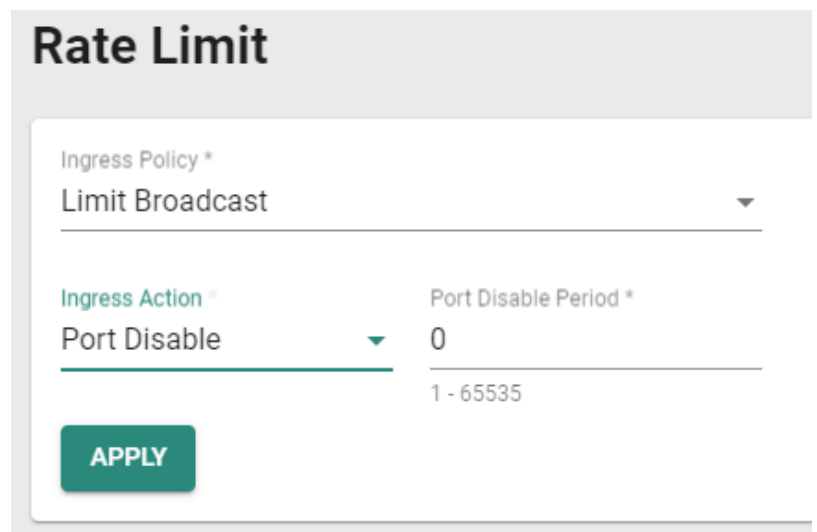

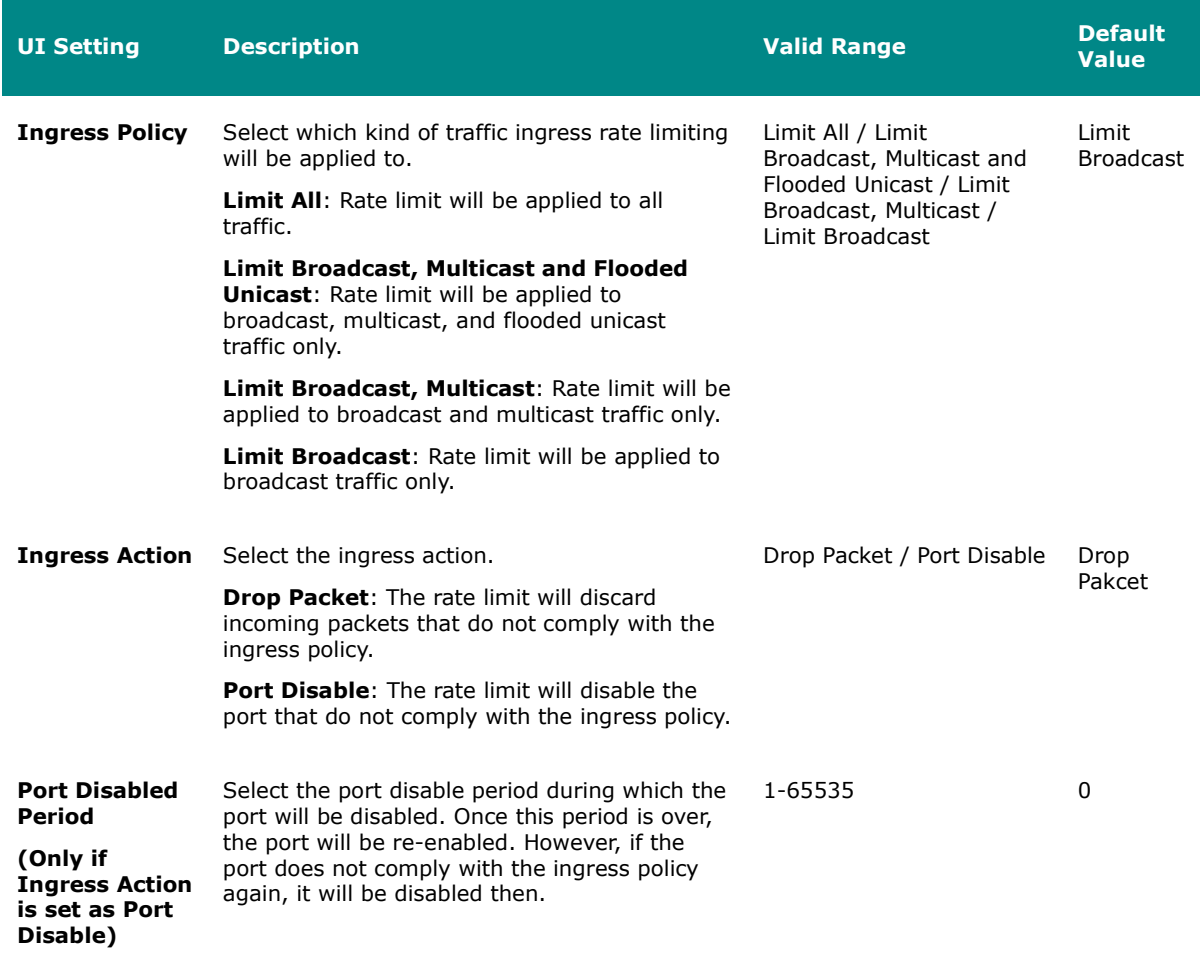

## **Rate Limit Port List**

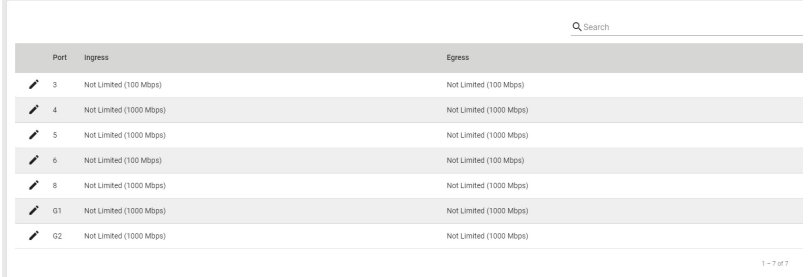

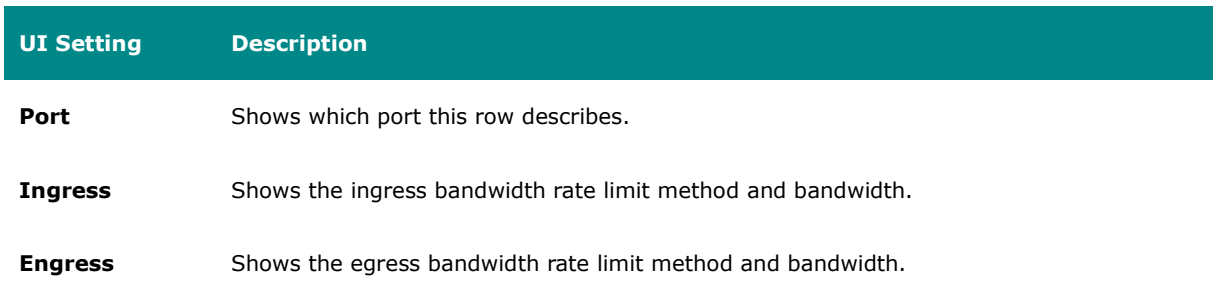

#### **Rate Limit - Edit Port Settings**

### **Menu Path: Network Configuration > Layer 2 Switching > Rate Limit**

Clicking the **Edit ( )** icon for a port on the **Network Configuration > Layer 2 Switching > Rate Limit** page will open this dialog box. This dialog lets you configure rate limit settings for each port. Click **APPLY** to save your changes.

### **Edit Port 1/1 Settings**

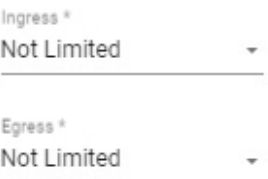

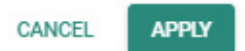

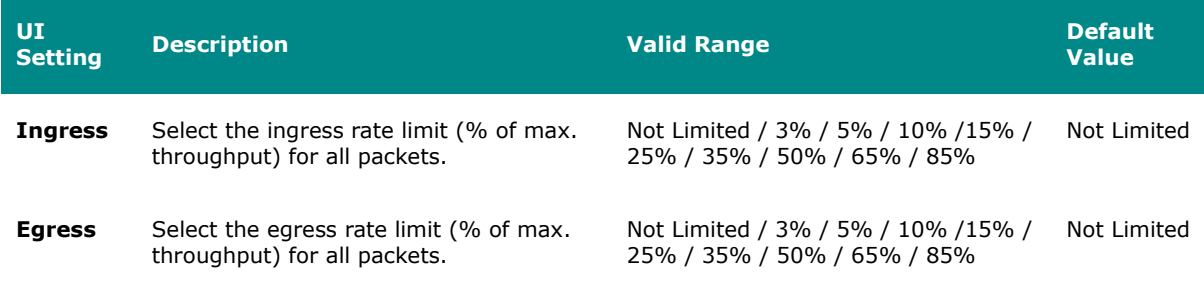

## **Multicast**

#### **Menu Path: Network Configuration > Layer 2 Switching > Multicast**

This section lets you adjust various settings for handling multicast traffic.

This section includes these pages:

- IGMP Snooping
- Static Multicast Table

## **IGMP Snooping**

## **Menu Path: Network Configuration > Layer 2 Switching > Multicast > IGMP Snooping**

This page lets you configure IGMP snooping, which enables intelligent forwarding of multicast traffic in local area networks (LANs). By listening to IGMP messages sent between hosts and multicast routers, IGMP snooping can learn which multicast groups are active on the network and maintain a database of multicast group membership.

This page includes these tabs:

- VLAN Settings
- Group Table
- Forwarding Table

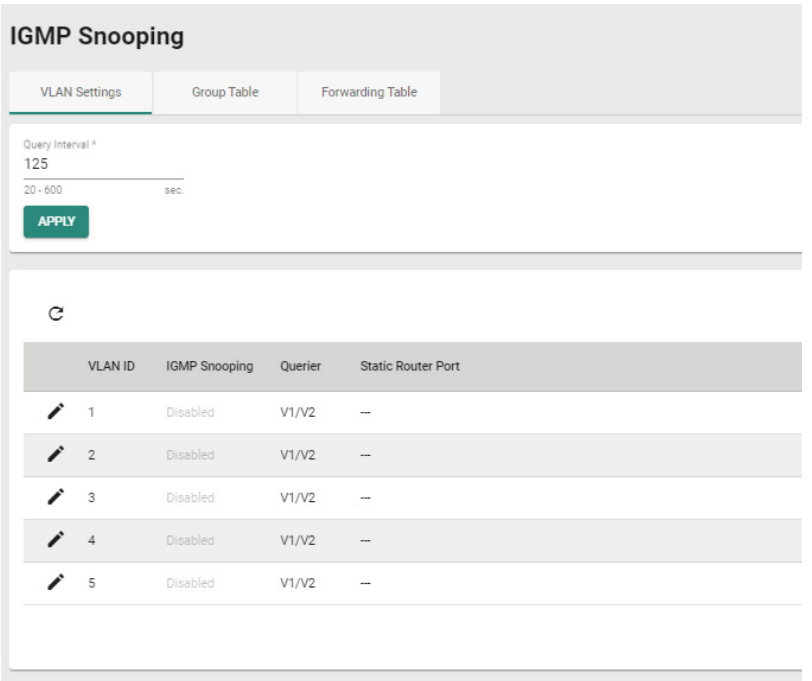

### **VLAN Settings**

## **Menu Path: Network Configuration > Layer 2 Switching > Multicast > IGMP Snooping - VLAN Settings**

This tab lets you configure IGMP snooping settings for each VLAN.

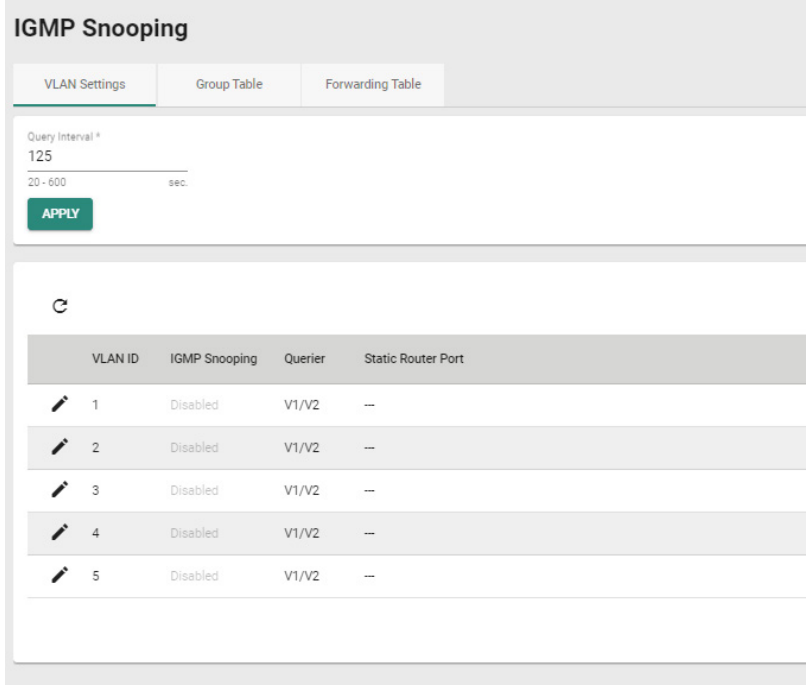

#### **IGMP VLAN Settings**

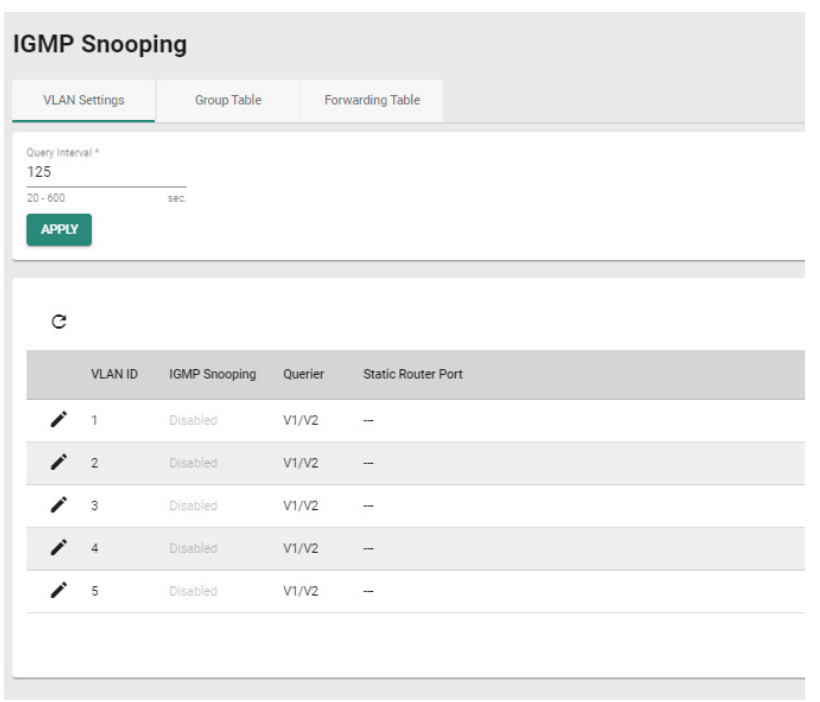

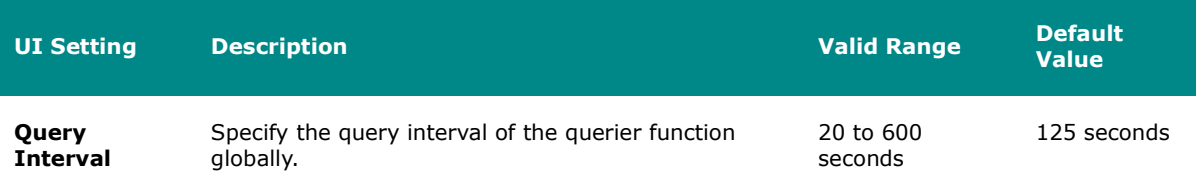

#### **IGMP VLAN List**

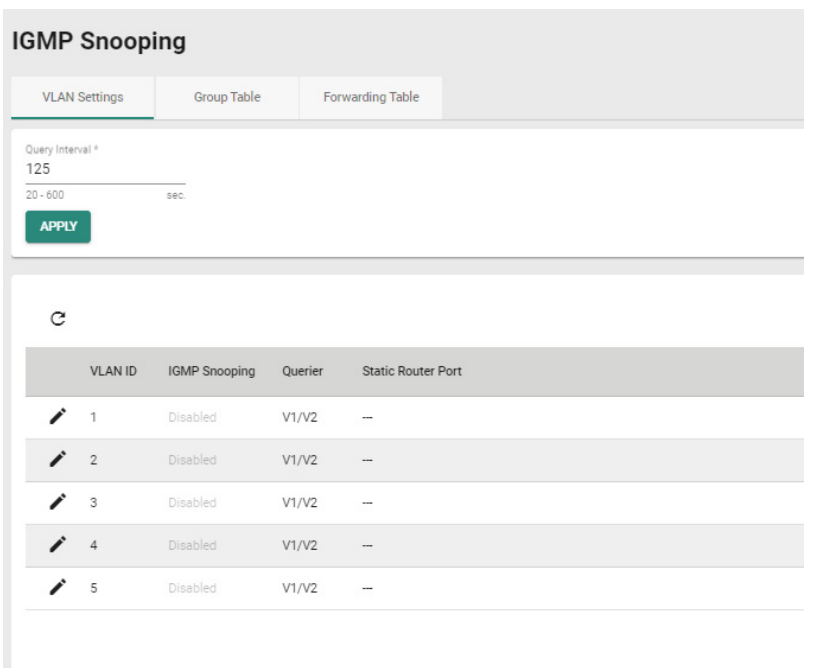

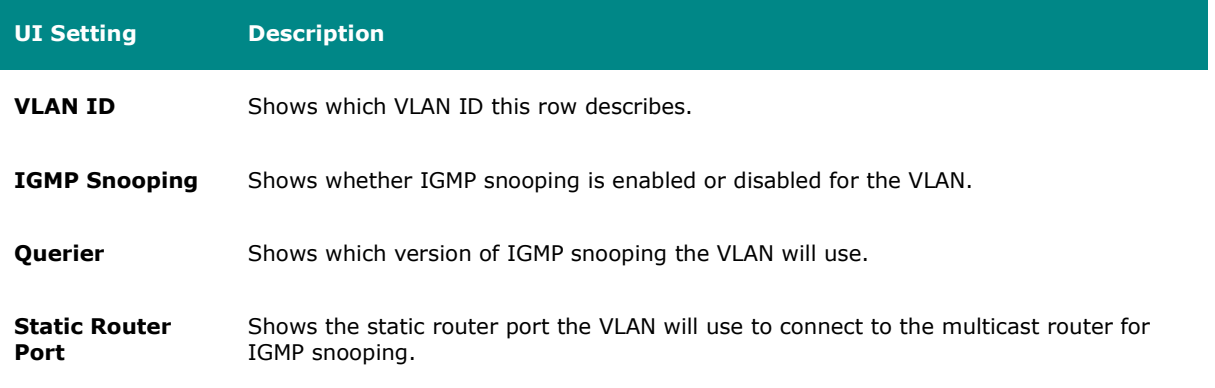

 $\sim 10^{-10}$ 

### **VLAN Settings - Edit VLAN Settings**

## **Menu Path: Network Configuration > Layer 2 Switching > Multicast > IGMP Snooping - VLAN Settings**

Clicking the **Edit ( )** icon for a VLAN on the **Network Configuration > Layer 2 Switching > Multicast > IGMP Snooping - VLAN Settings** page will open this dialog box. This dialog lets you enable and configure IGMP snooping for each VLAN. Click **APPLY** to save your changes.

### **Edit VLAN 1 Settings**

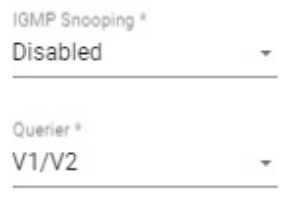

Static Router Port +

CANCEL **APPLY** 

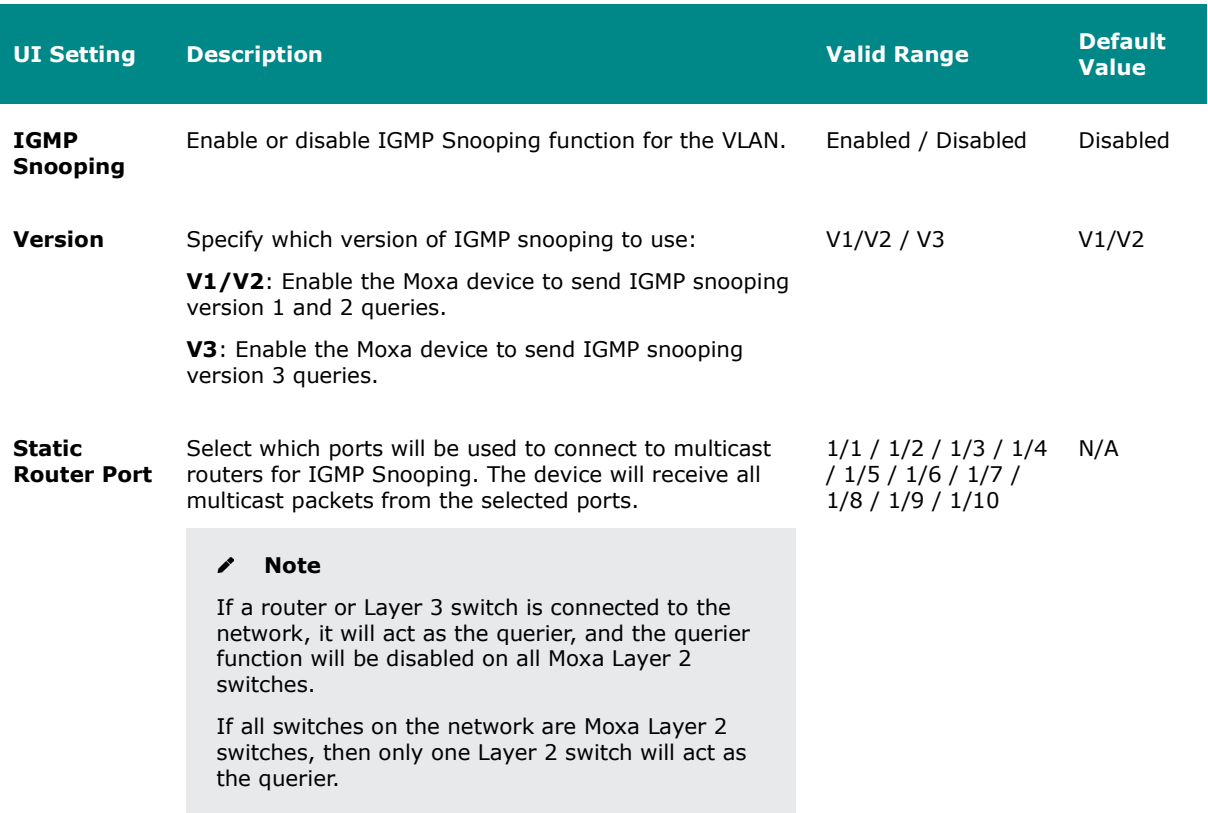

#### **Group Table**

# **Menu Path: Network Configuration > Layer 2 Switching > Multicast > IGMP Snooping - Group Table**

This tab lets you see all currently active IGMP groups that were detected for each VLAN.

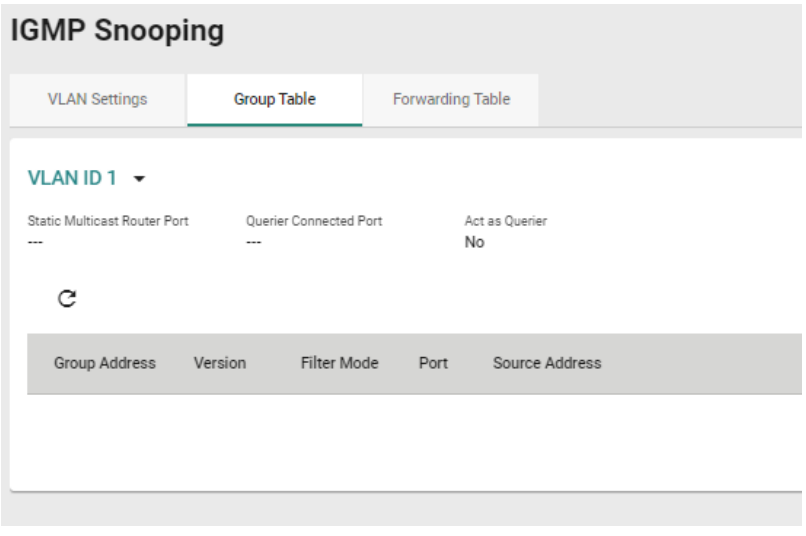

## **VLAN Group Table List**

You can use the VLAN drop-down to select which VLAN's group table is displayed.

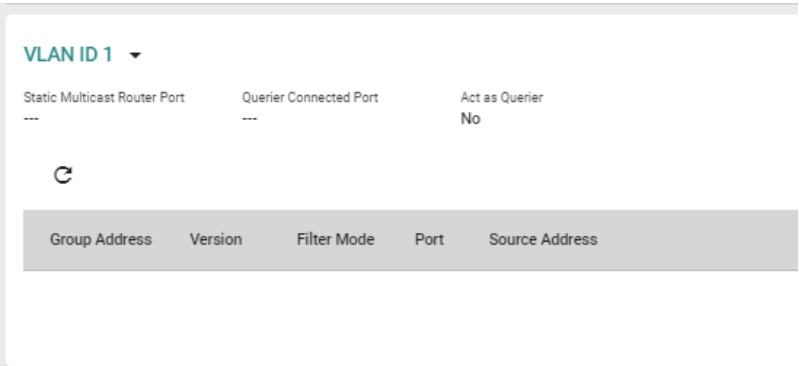

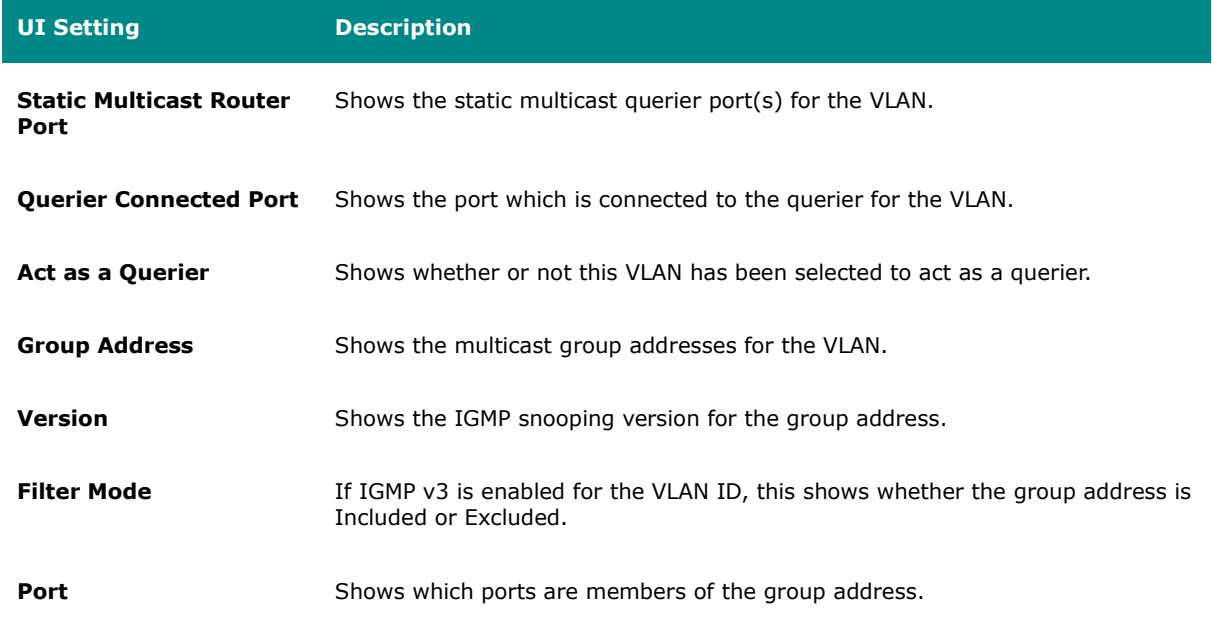

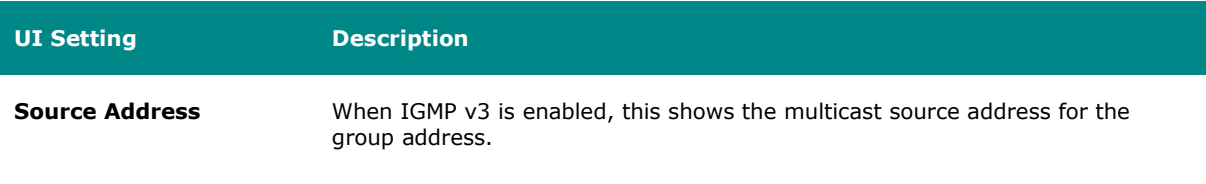

## **Forwarding Table**

## **Menu Path: Network Configuration > Layer 2 Switching > Multicast > IGMP Snooping - Forwarding Table**

This page lets you see the multicast stream forwarding status for each VLAN.

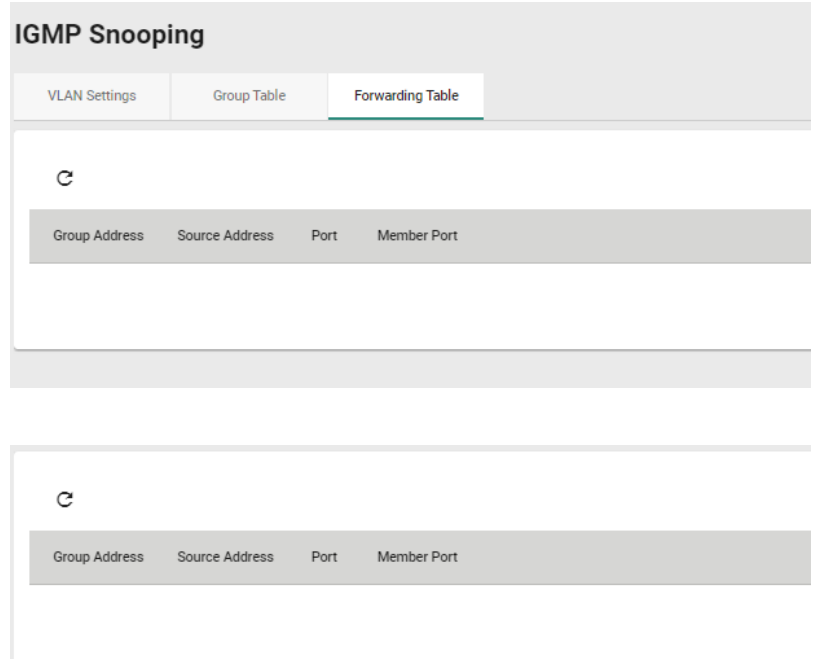

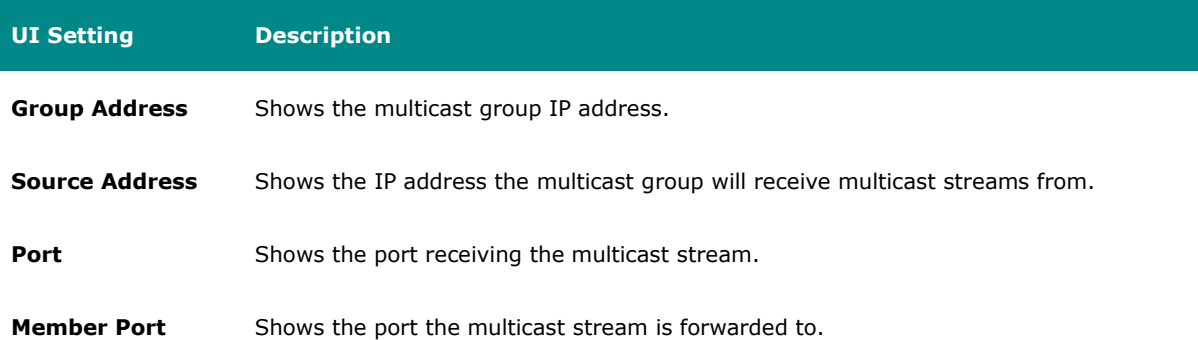

## **Static Multicast Table**

## **Menu Path: Network Configuration > Layer 2 Switching > Multicast > Static Multicast Table**

This page lets you manage your device's static multicast entries.

#### **Note**

Please note that settings and available options will vary depending on the product model.

#### **Note**

Moxa's Router Series devices manage MAC address learning for VLANs using IVL (Independent VLAN Learning), which uses separate MAC address tables for each VLAN so that MAC address learning for different VLANs do not interfere with each other. This allows the same MAC address to be used in multiple VLANs without causing forwarding issues.

This may lead to a larger MAC address table size, as each VLAN maintains its own individual address table, and the number of MAC address entries will increase based on the number of VLAN member ports used.

#### **Limitations**

You can create up to 256 static multicast entries, though some models may support up to 1000 static multicast entries.

The number of entries is calculated as follows: Number of MAC address entries \* Number of VLAN IDs

For example, if the static multicast table contains 30 MAC addresses and is connected to 4 VLAN IDs, then the number of MAC address entries would be 30 MAC addresses  $*$  4 VLAN IDs = 120 static multicast entries.

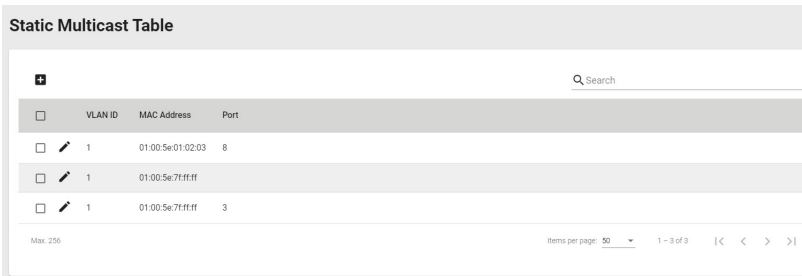

#### **UI Setting Description**

**VLAN ID** Shows the VLAN ID used for the static multicast entry.

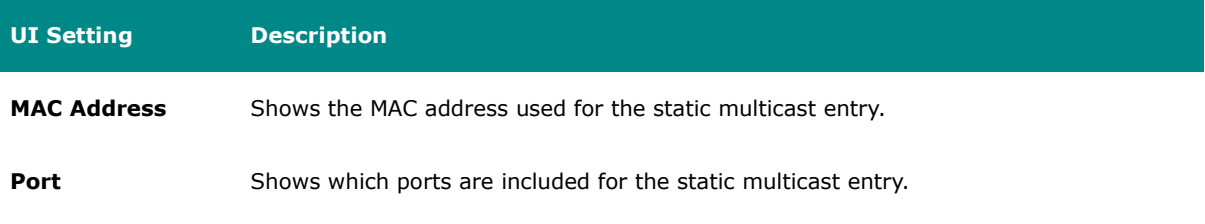

#### **Static Multicast Table - Create Static Multicast**

## **Menu Path: Network Configuration > Layer 2 Switching > Multicast > Static Multicast Table**

Clicking the **Add ( )** icon on the **Network Configuration > Layer 2 Switching > Multicast > Static Multicast Table** page will open this dialog box. This dialog lets you add a static multicast entry. Click **CREATE** to save your changes and add the new static multicast entry.

#### **Note**

01:00:5E:XX:XX:XX on this page is the IP multicast MAC address, please activate IGMP Snooping for automatic classification.

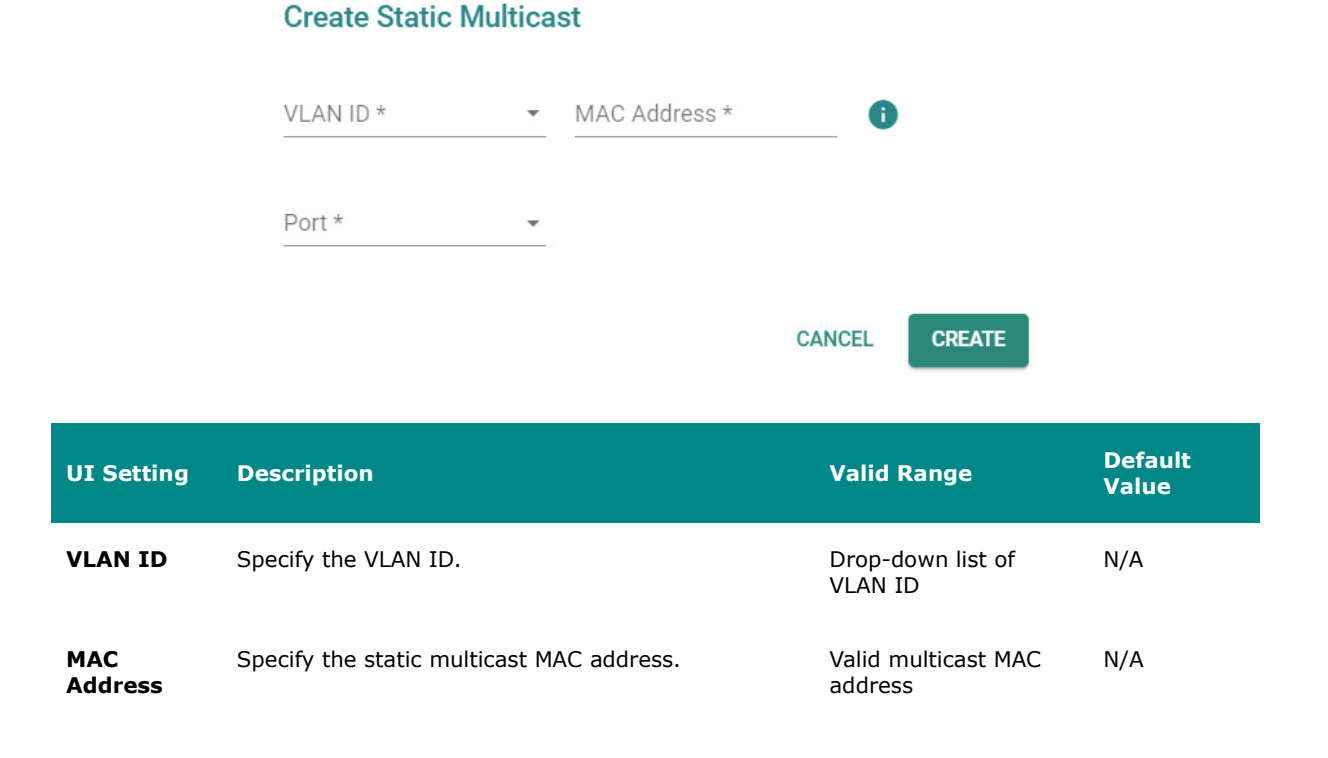

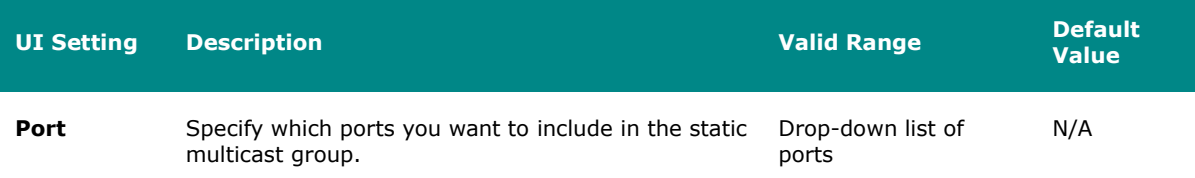

#### **Static Multicast Table - Edit Static Multicast**

## **Menu Path: Network Configuration > Layer 2 Switching > Multicast > Static Multicast Table**

Clicking the **Edit ( )** icon for an account on the **Network Configuration > Layer 2 Switching > Multicast > Static Multicast Table** page will open this dialog box. This dialog lets you edit an existing static multicast entry. Click **APPLY** to save your changes.

#### **Edit Static Multicast**

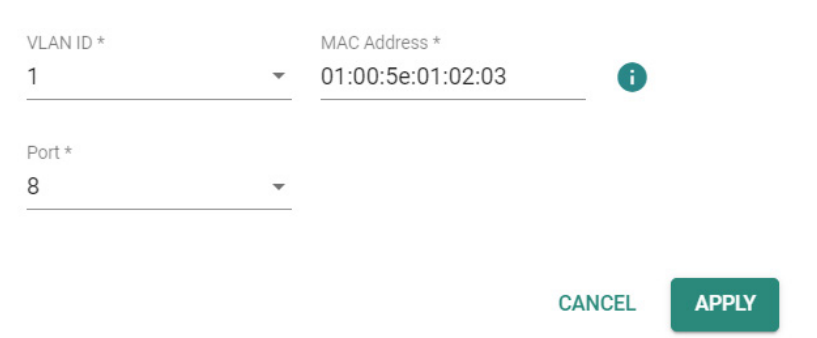

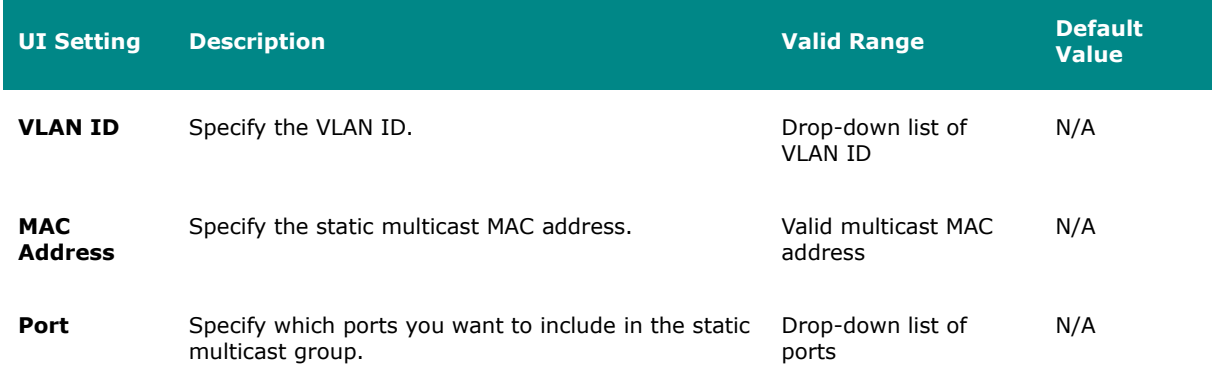

### **Static Multicast Table - Delete Static Multicast**

## **Menu Path: Network Configuration > Layer 2 Switching > Multicast > Static Multicast Table**

You can delete user accounts by using the checkboxes to select the accounts you want to delete, then clicking the **Delete ( )** icon.

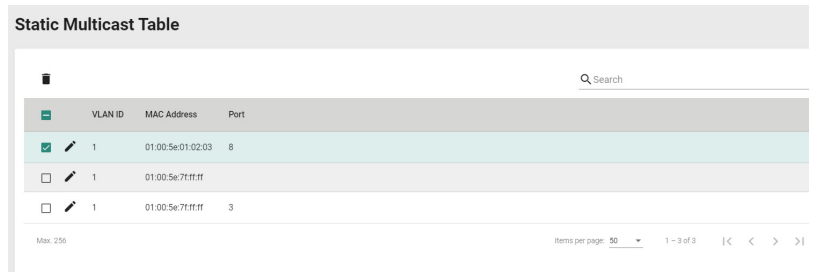

## **Network Interfaces**

#### **Menu Path: Network Configuration > Network Interfaces**

This page lets you configure the settings for the various interfaces of your device.

This page includes these tabs:

- LAN
- WAN/WAN1
- WAN2/DMZ
- Bridge
- MTU Configuration
- Secondary IP
- Virtual Interface

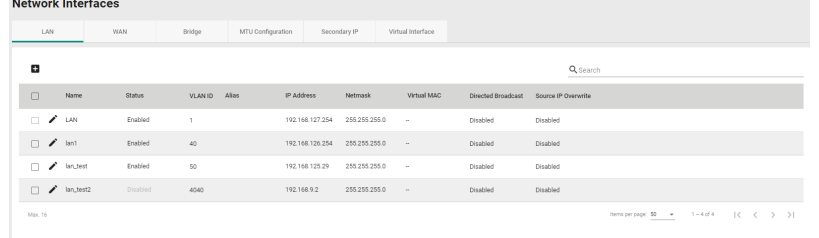

### **LAN**

#### **Menu Path: Network Configuration > Network Interfaces - LAN**

This tab lets you manage your LAN interfaces.

#### **Limitations**

You can create up to 16 LAN interfaces by configuring each port with unique VLAN ID numbers.

#### **Note**

For the TN-4900 Series, when the Connection Type is set to Dynamic IP for an interface, the interface's information including the IP and the file name/file server (Option 66/67) can be checked through the CLI interface.

## **Network Interfaces List**

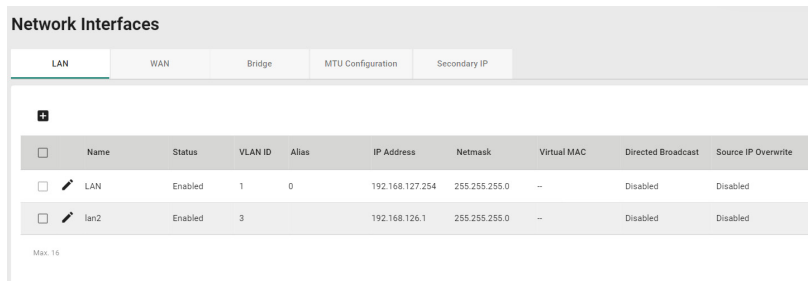

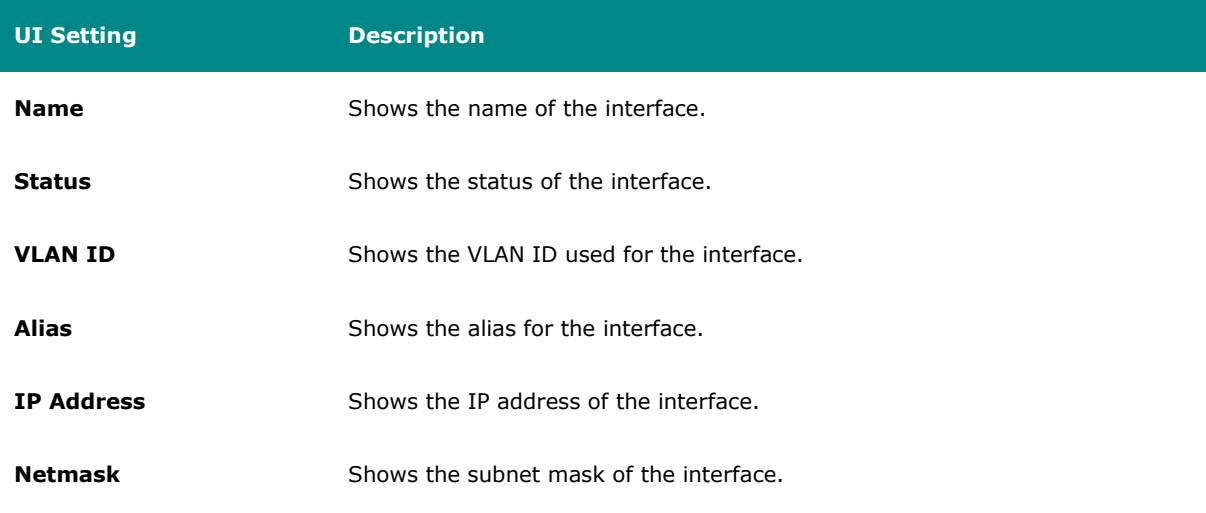

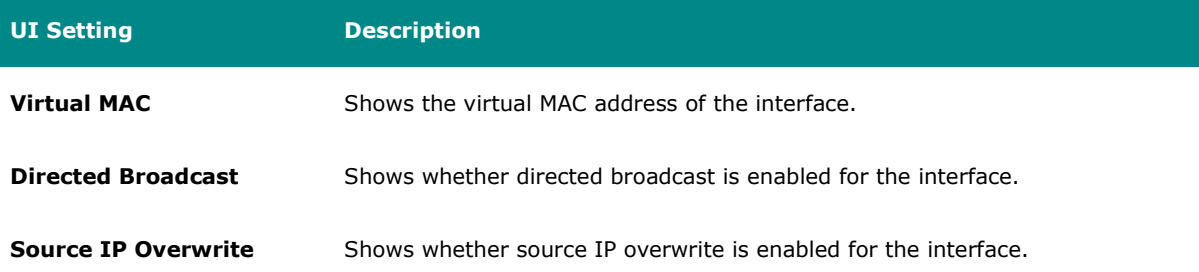

## **LAN - Create LAN Interface Entry**

### **Menu Path: Network Configuration > Network Interfaces - LAN**

Clicking the **Add ( )** icon on the **Network Configuration > Network Interfaces -** LAN page will open this dialog box. This dialog lets you create new LAN interface entries for your device. Click **CREATE** to save your changes and add the new interface.

#### **Limitations**

You can create up to 16 LAN interfaces by configuring each port with unique VLAN ID numbers.

#### **Note**

The VLAN ID of the first LAN interface configured will be set as the management VLAN ID.

## **Create LAN Interface Entry**

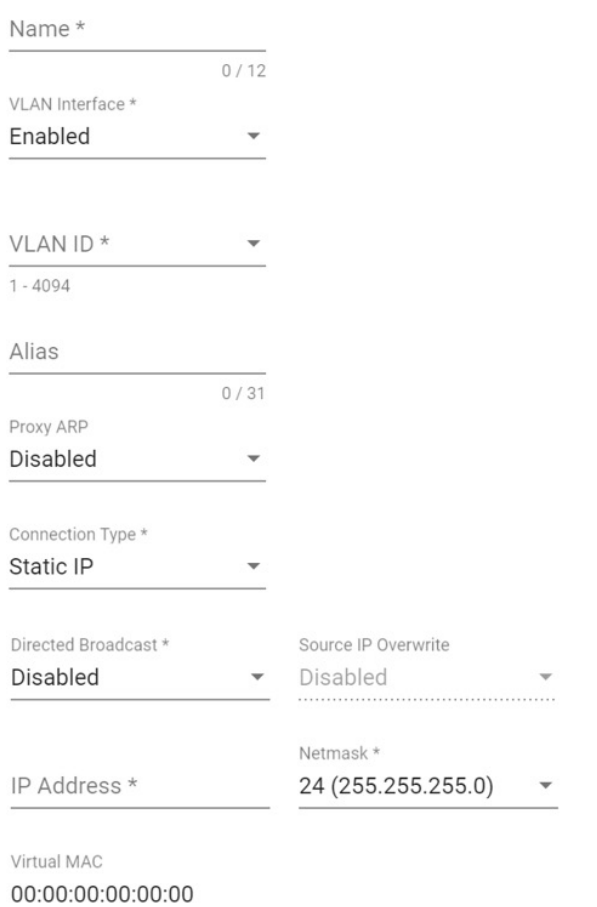

**CANCEL** CREATE

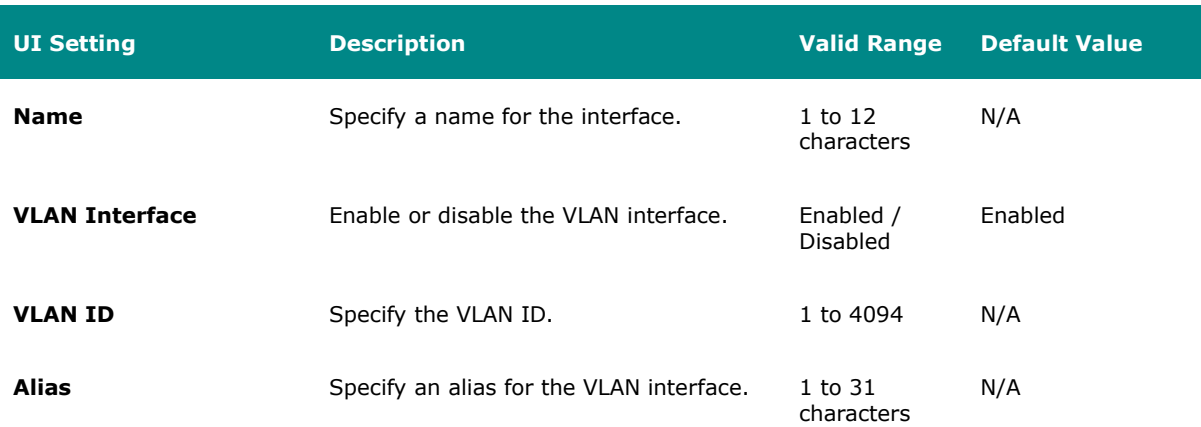

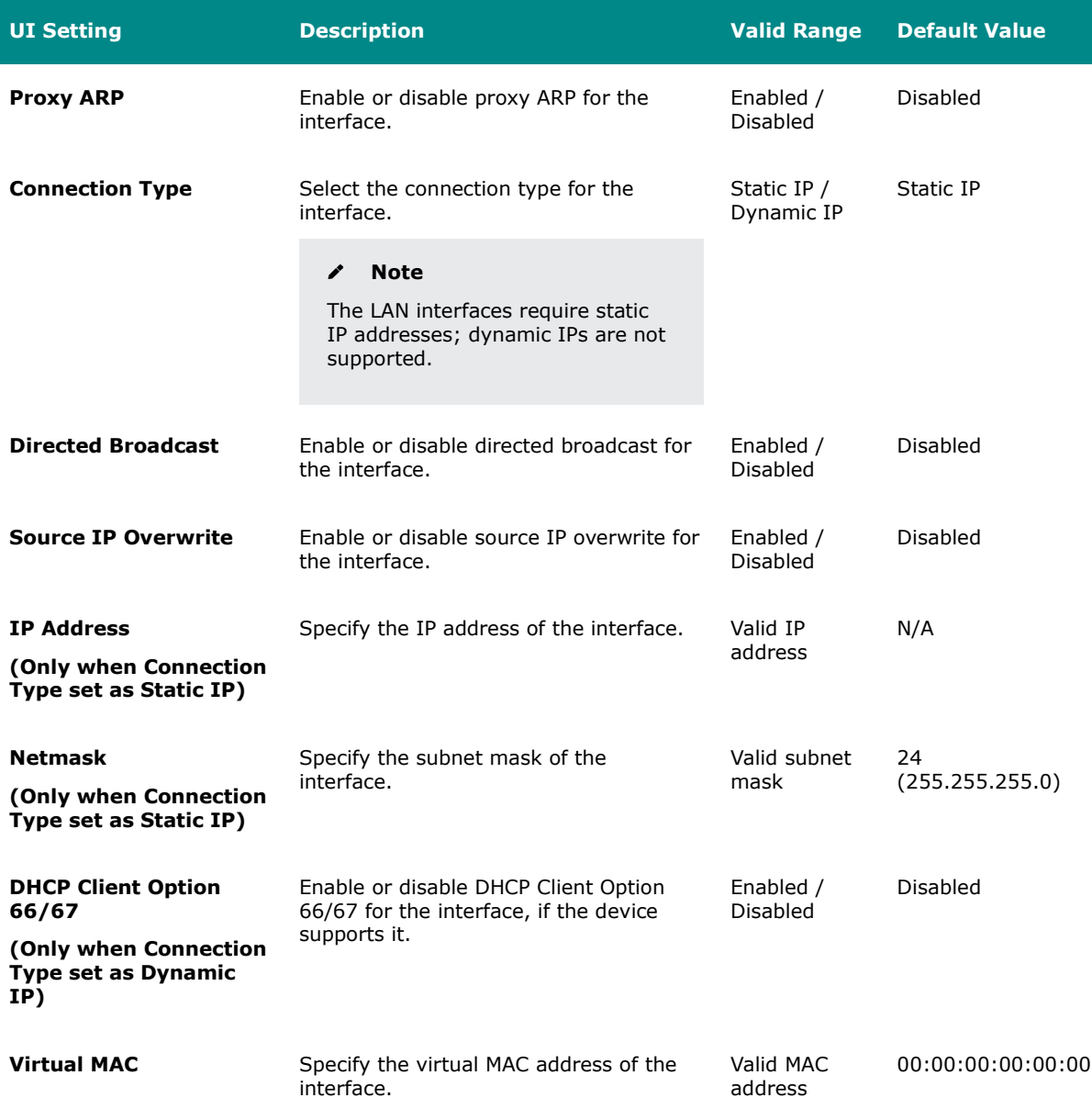

## **LAN - Edit LAN Interface Entry**

### **Menu Path: Network Configuration > Network Interfaces - LAN**

Clicking the **Edit ( )** icon on the **Network Configuration > Network Interfaces -** LAN page will open this dialog box. This dialog lets you edit an existing LAN interface entry for your device. Click **SAVE** to save your changes.

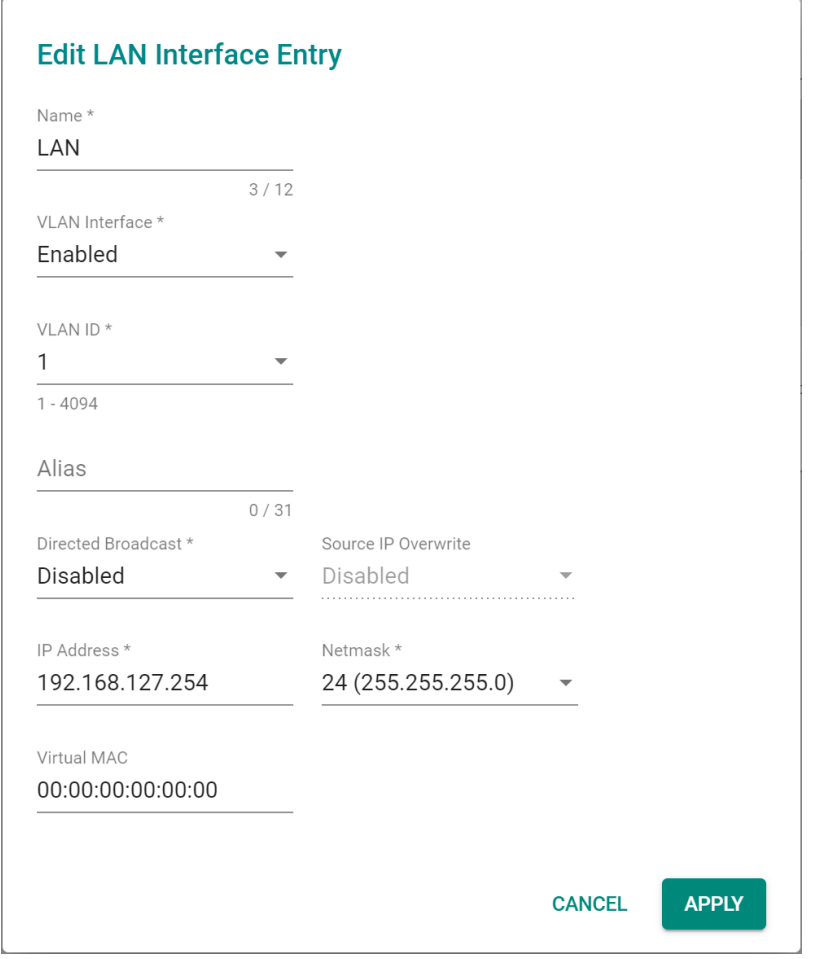

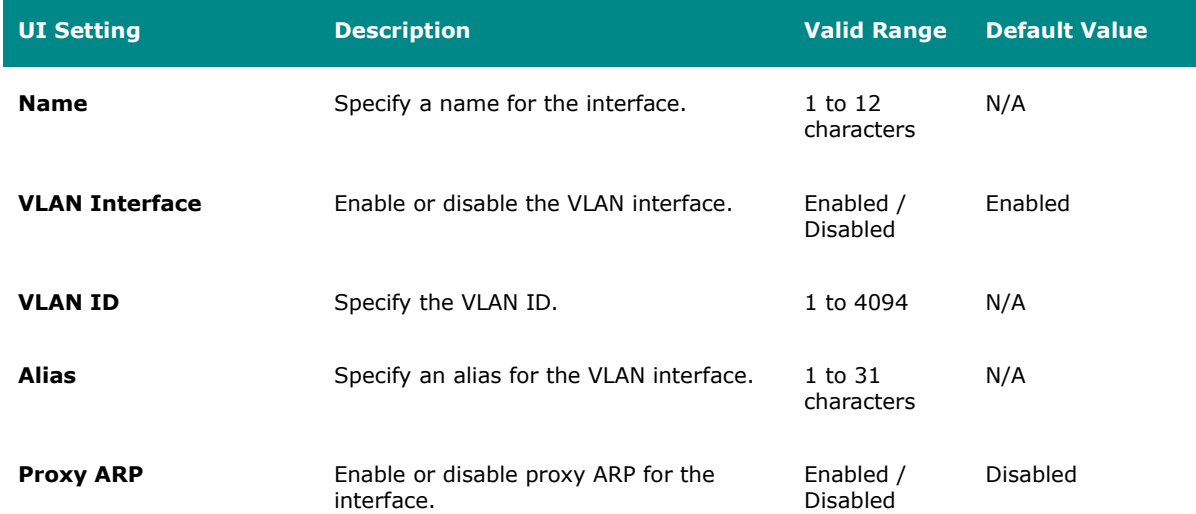

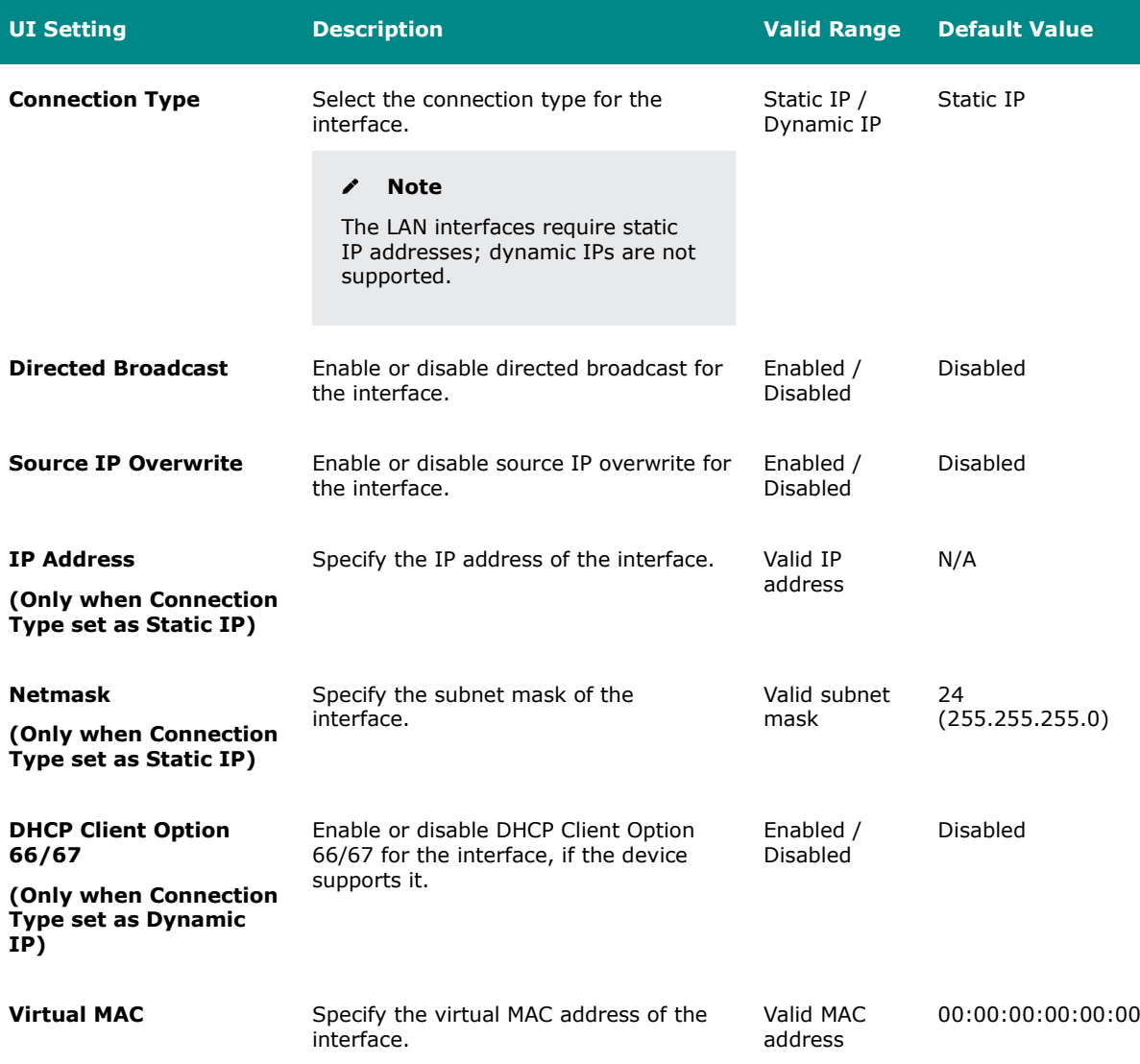

## **Delete LAN Interface Entry**

### **Menu Path: Network Configuration > Network Interfaces - LAN**

You can delete interfaces by using the checkboxes to select the interfaces you want to delete, then clicking the **Delete ( )** icon.

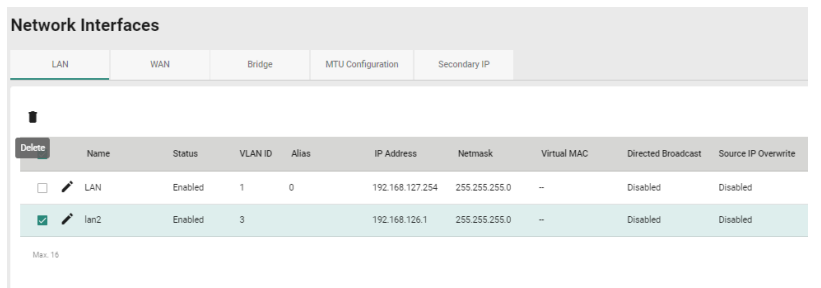

### **WAN/WAN1**

### **Menu Path: Network Configuration > Network Interfaces - WAN/WAN1**

This page lets you configure the settings for the WAN interfaces of your device. WAN interfaces are VLAN-based; when WAN is enabled for a VLAN ID, all ports associated with that VLAN ID will act as a single WAN interface.

**Note** This tab may appear as WAN or WAN1 depending on your product model.

There are multiple types of WAN you can select for your **Connection Type**:

- Static IP
- Dynamic IP
- PPPoE

### **Static IP**

If you select **Static IP** as your **Connection Type**, these settings will appear.

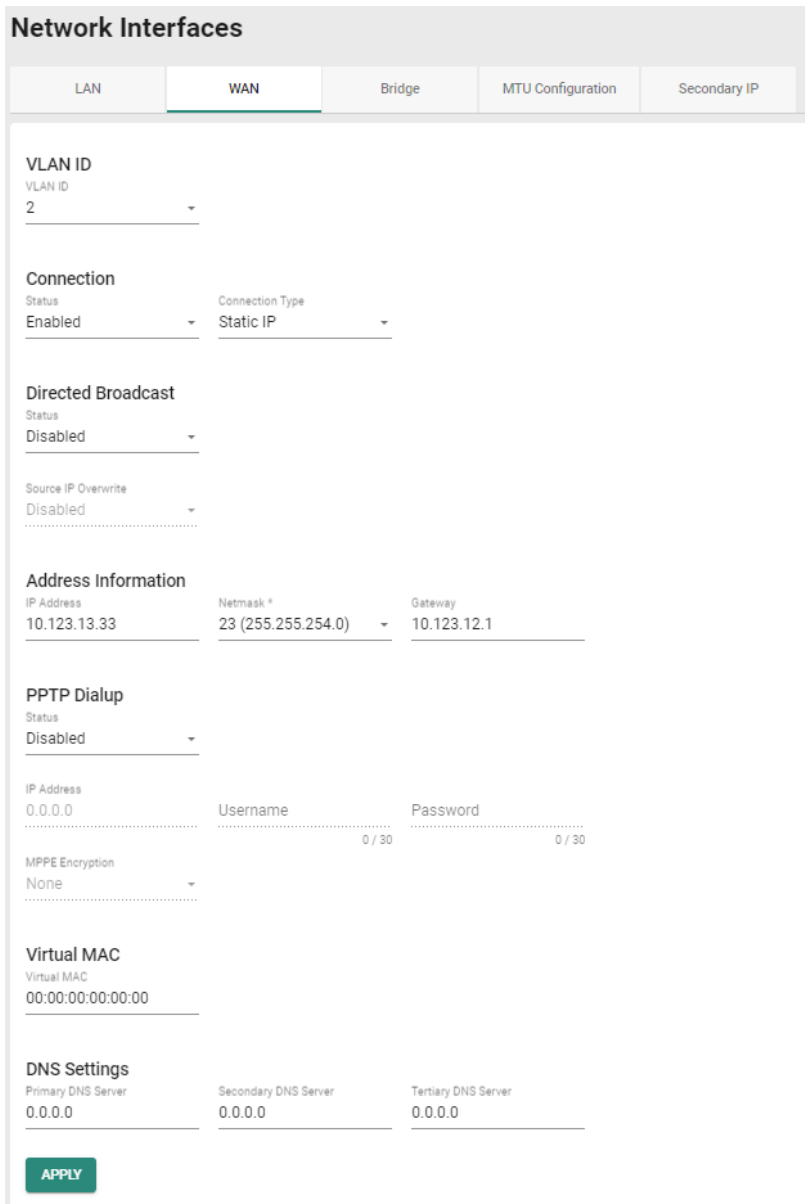

### **VLAN ID**

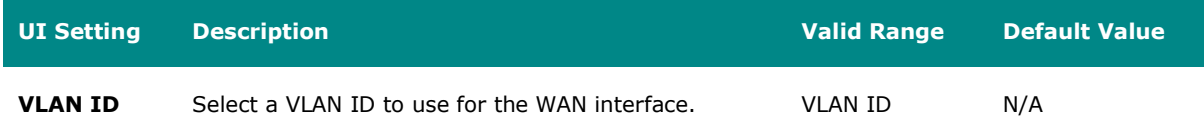

#### **Connection**

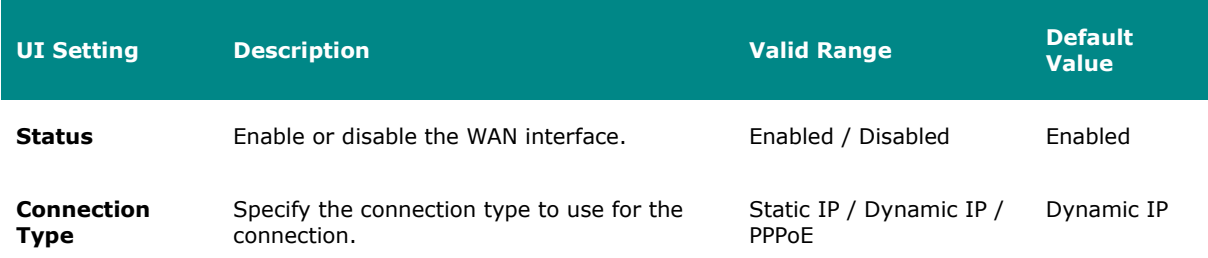

### **Directed Broadcast**

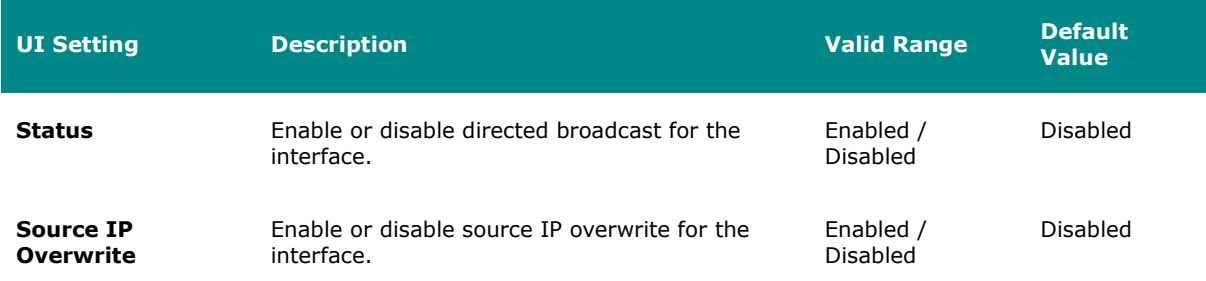

## **Address Information**

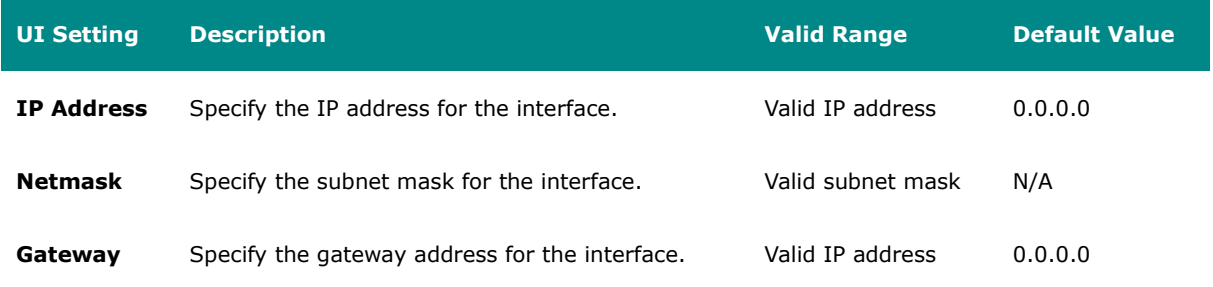

### **PPTP Dialup**

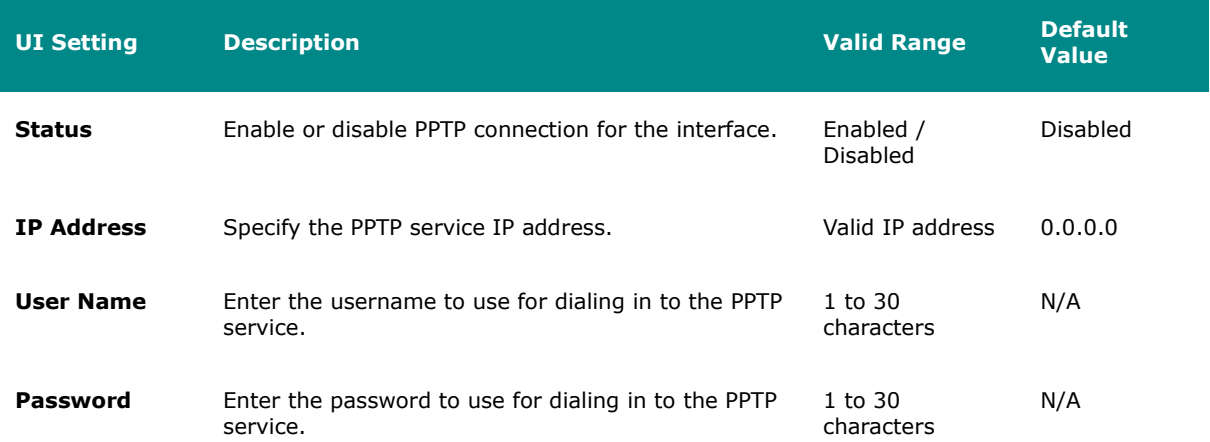

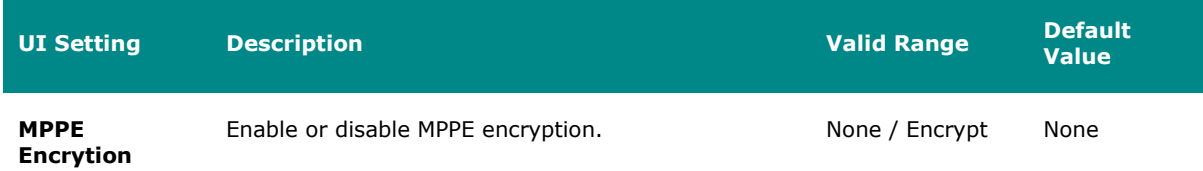

### **Virtual MAC**

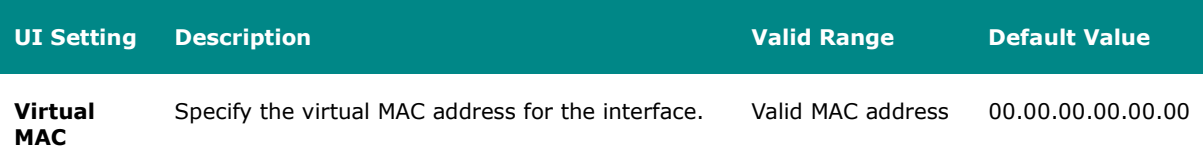

### **DNS Settings**

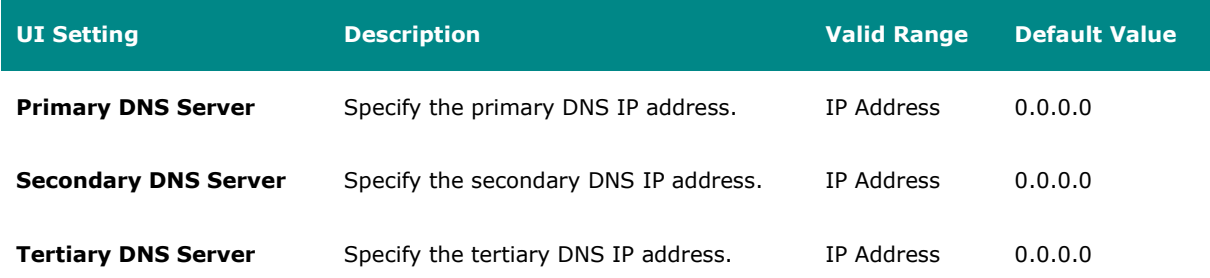

# **Dynamic IP**

If you select **Dynamic IP** as your **Connection Type**, these settings will appear.

#### **Note**

Please note that settings and available options will vary depending on the product model.

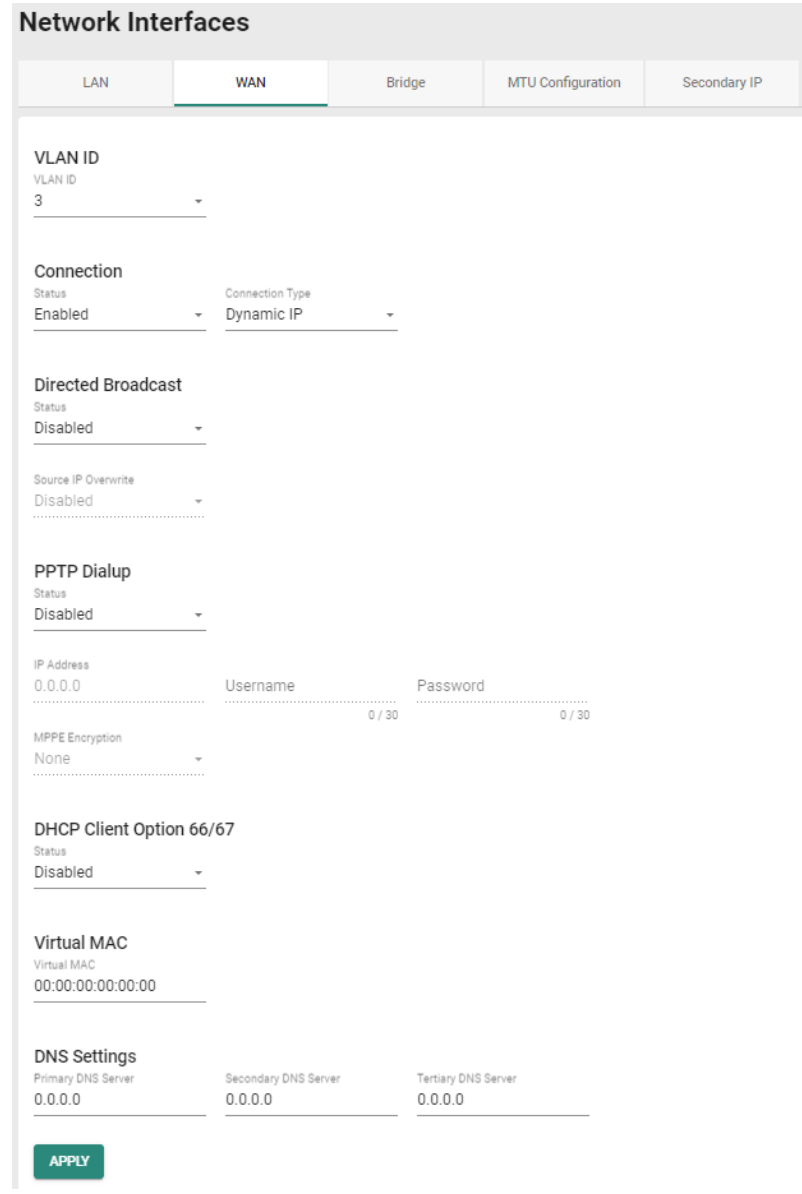

#### **VLAN ID**

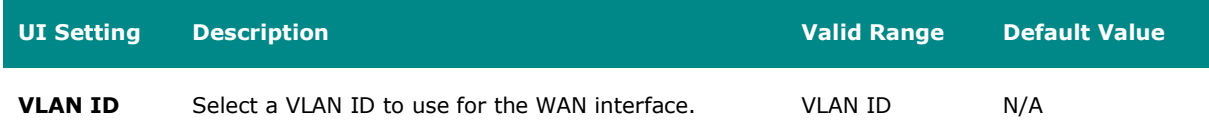

#### **Connection**

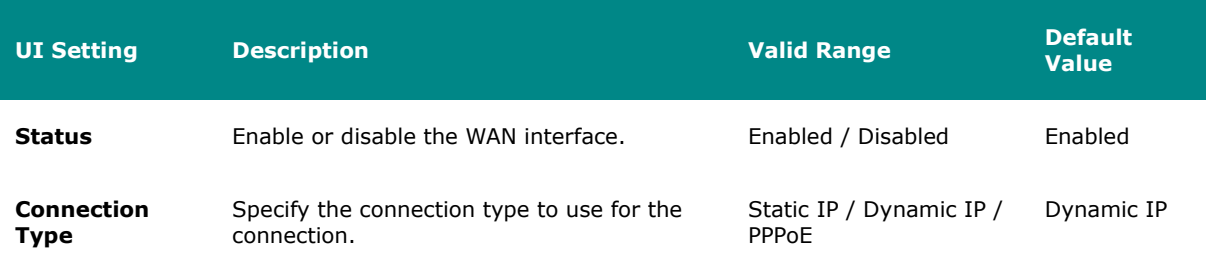

### **Directed Broadcast**

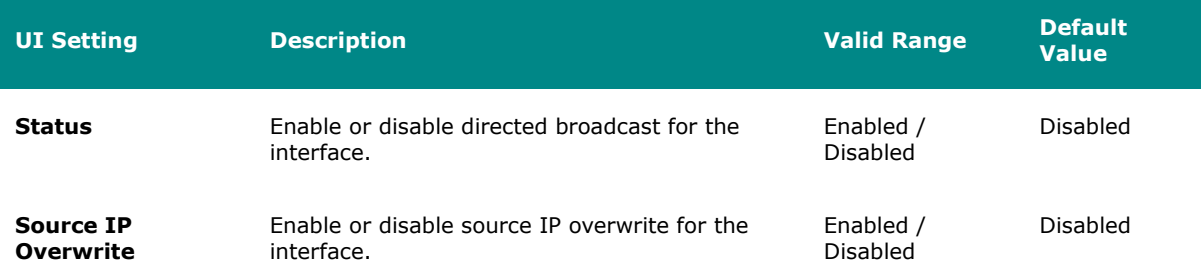

## **PPTP Dialup**

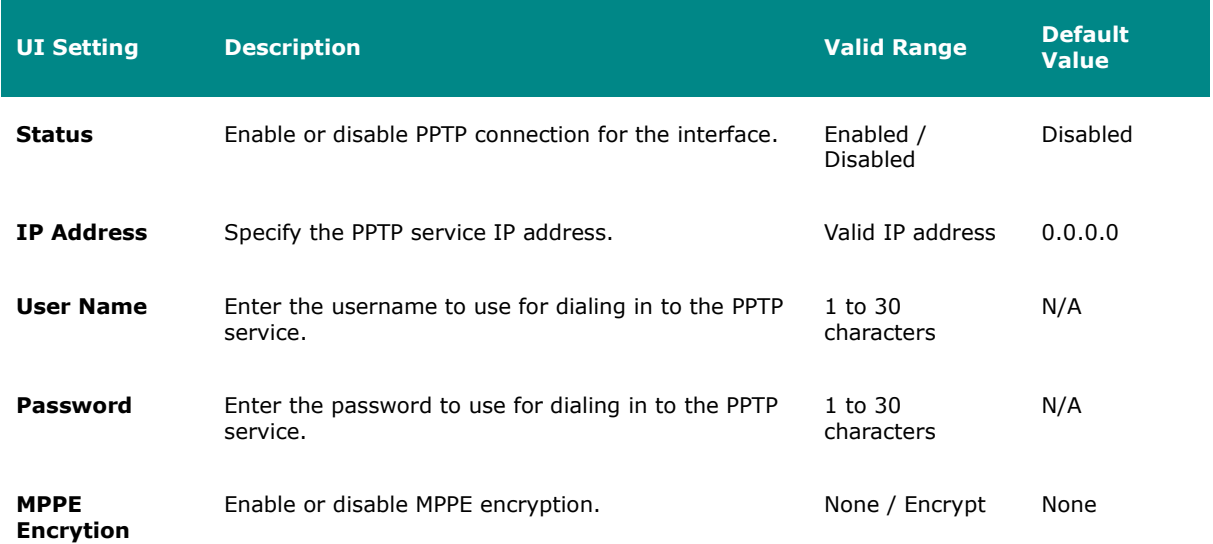

## **DHCP Client Option 66/67**

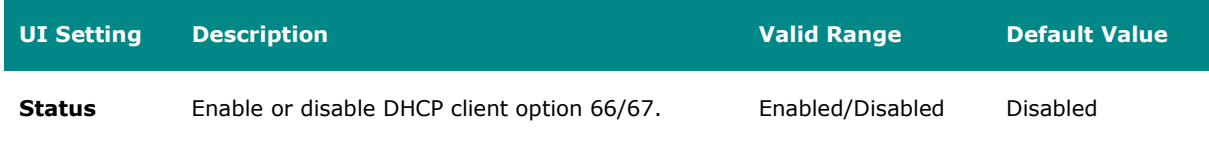

#### **Virtual MAC**

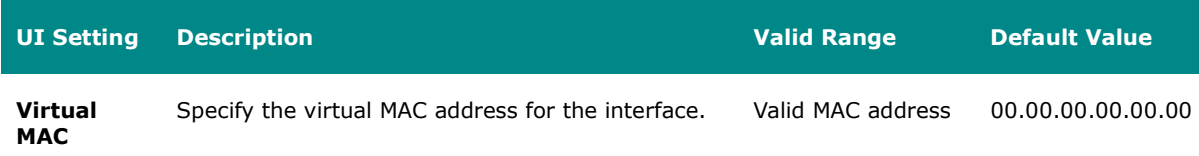

## **DNS Settings**

#### **Note**

When using Dynamic IP, you can manually configure DNS servers here. Manually configured DNS servers will have a higher priority than DNS servers coming from the DHCP server.

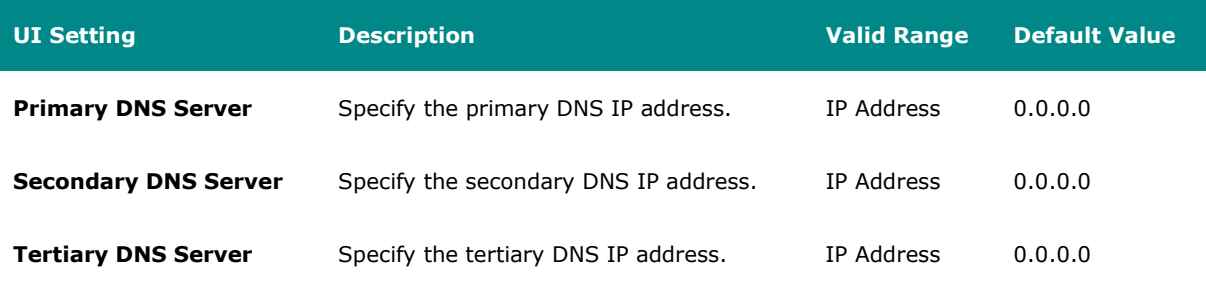

### **PPPoE**

If you select **PPPoE** as your **Connection Type**, these settings will appear.

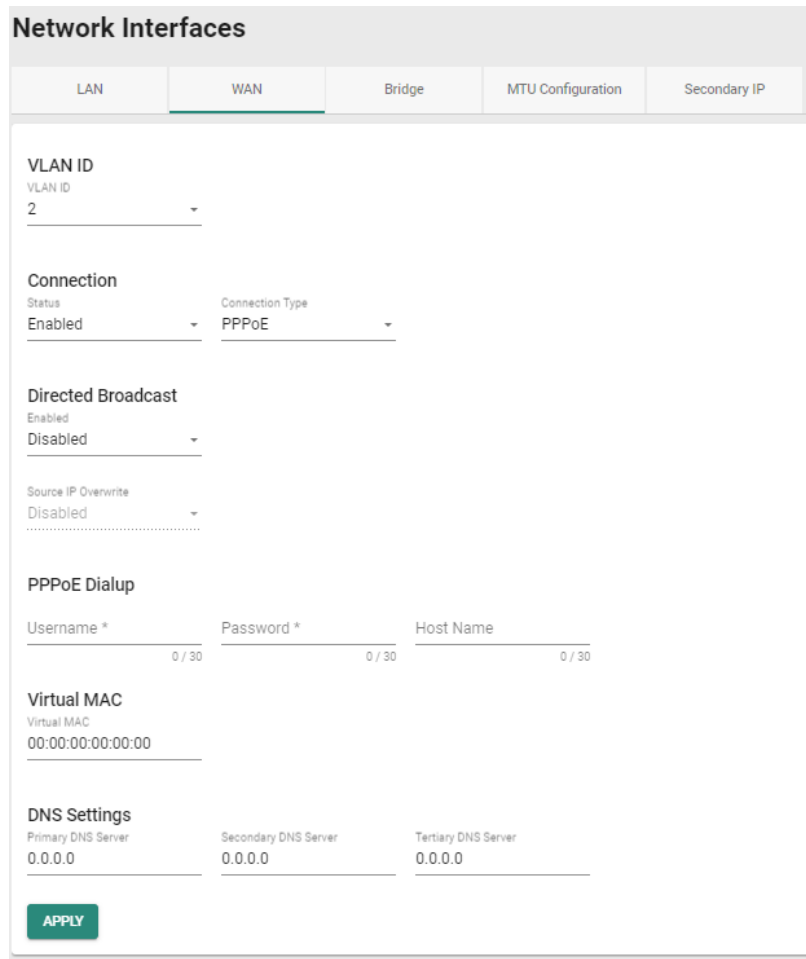

### **VLAN ID**

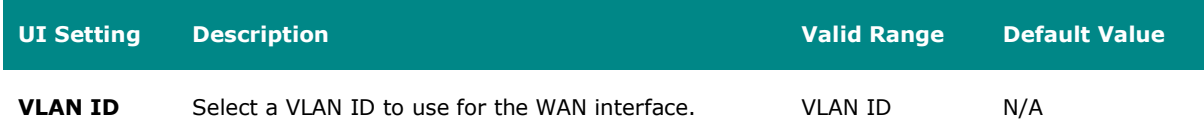

#### **Connection**

×

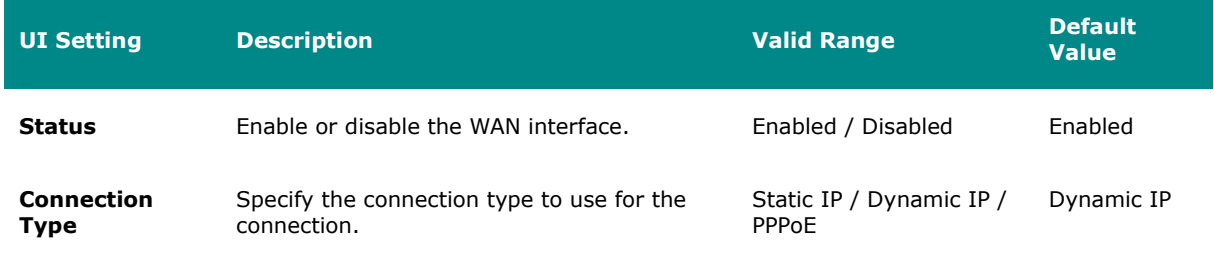

#### **Directed Broadcast**

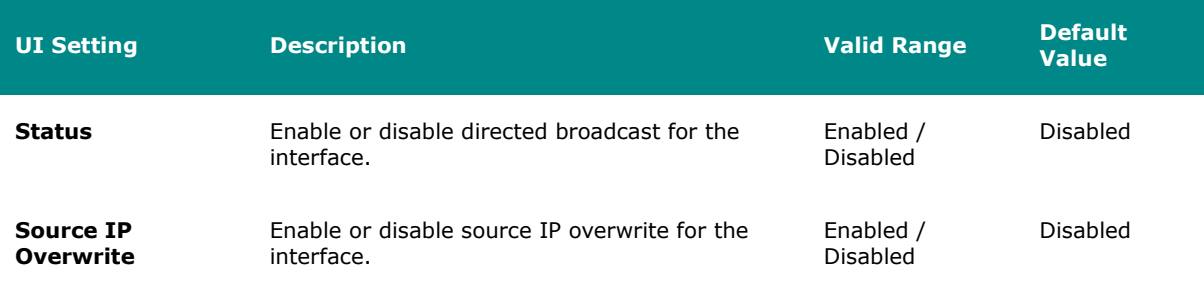

#### **PPPoE Dialup**

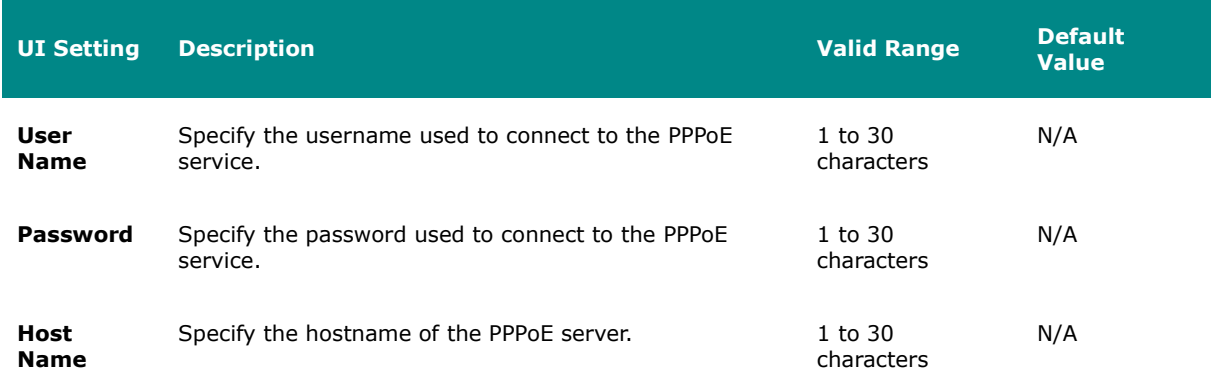

### **Virtual MAC**

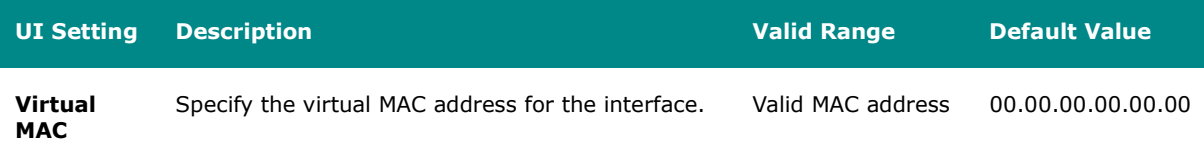

## **DNS Settings**

When using PPPoE, you can manually configure DNS servers here. Manually configured DNS servers will have a higher priority than DNS servers coming from the PPPoE server.

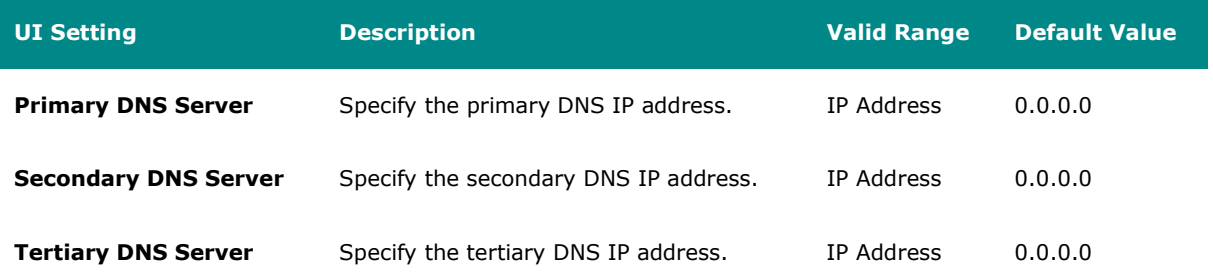

**Note**

## **WAN2/DMZ**

#### **Menu Path: Network Configuration > Network Interfaces - WAN2/DMZ**

This page lets you configure the settings for the WAN2 or DMZ interfaces of your device. WAN interfaces are VLAN-based; when WAN is enabled for a VLAN ID, all ports associated with that VLAN ID will act as a single WAN interface.

**Note** Availability of this feature may vary depending on your product model and version.

## **Static IP**

If you select **WAN2** as the **Interface Type** and **Static IP** for the **Connection Type**, these settings will appear.

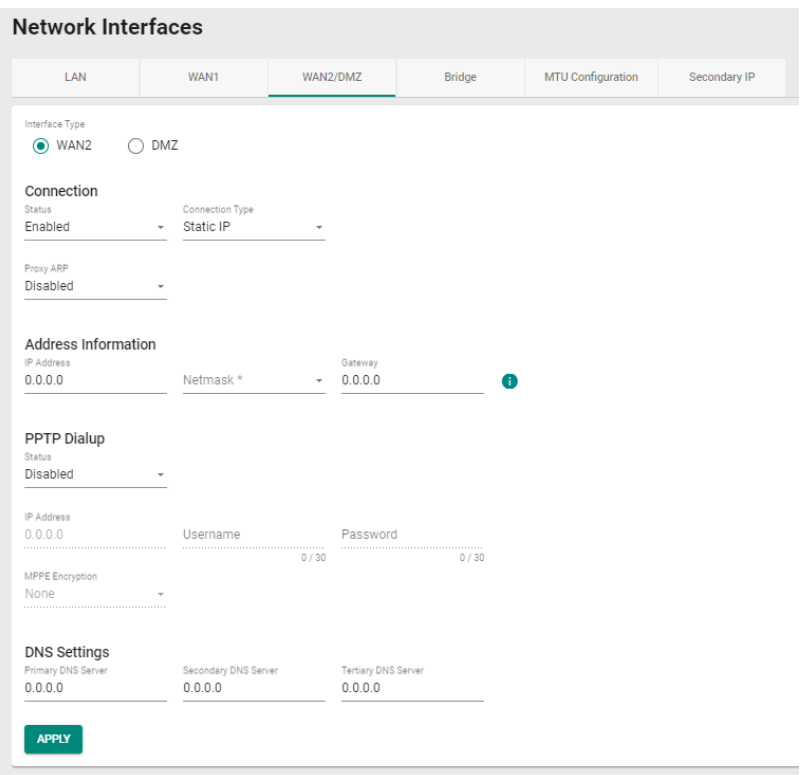

#### **Connection**

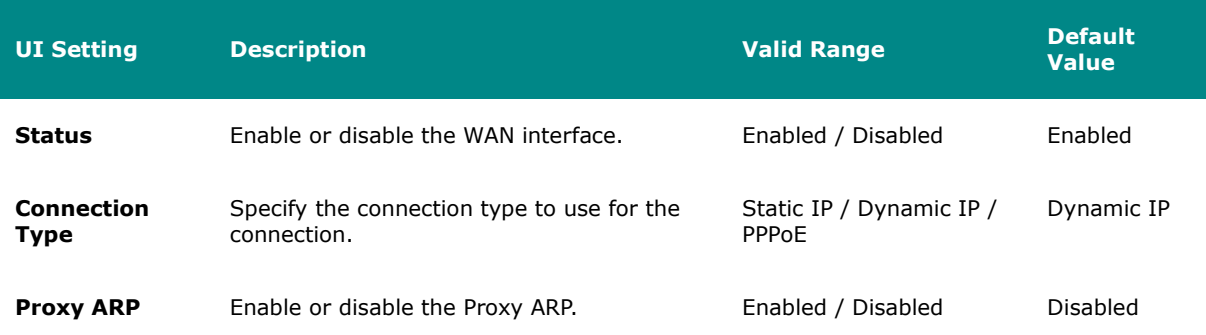

#### **Address Information**

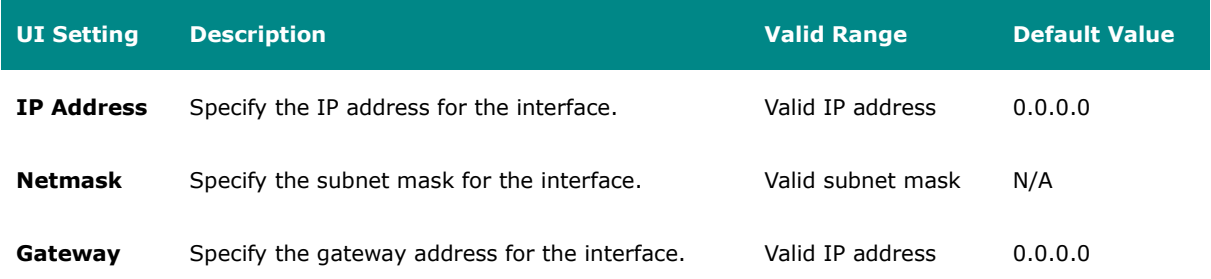

## **PPTP Dialup**

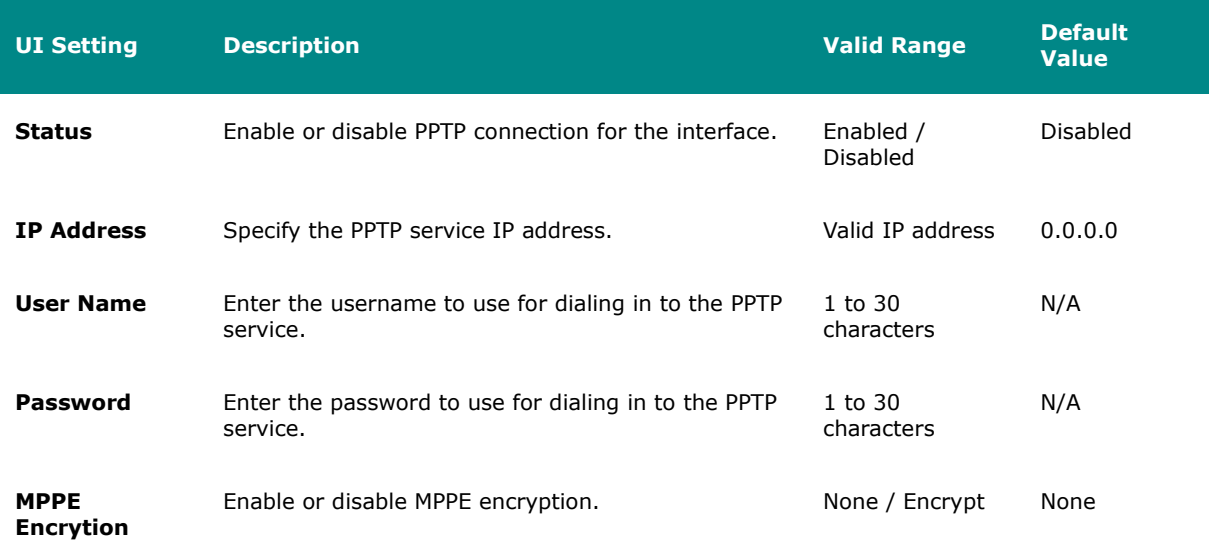

#### **Virtual MAC**

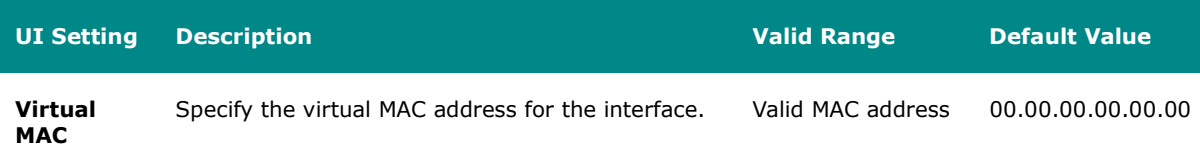

## **DNS Settings**

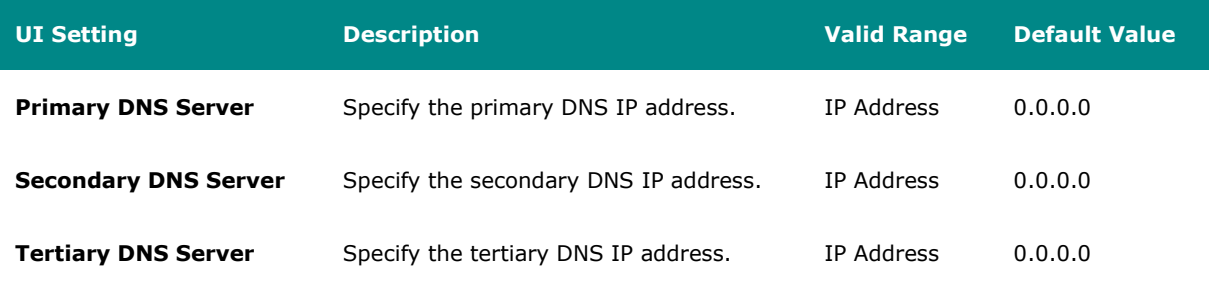

# **Dynamic IP**

If you select **WAN2** as the **Interface Type** and **Dynamic IP** for the **Connection Type**, these settings will appear.

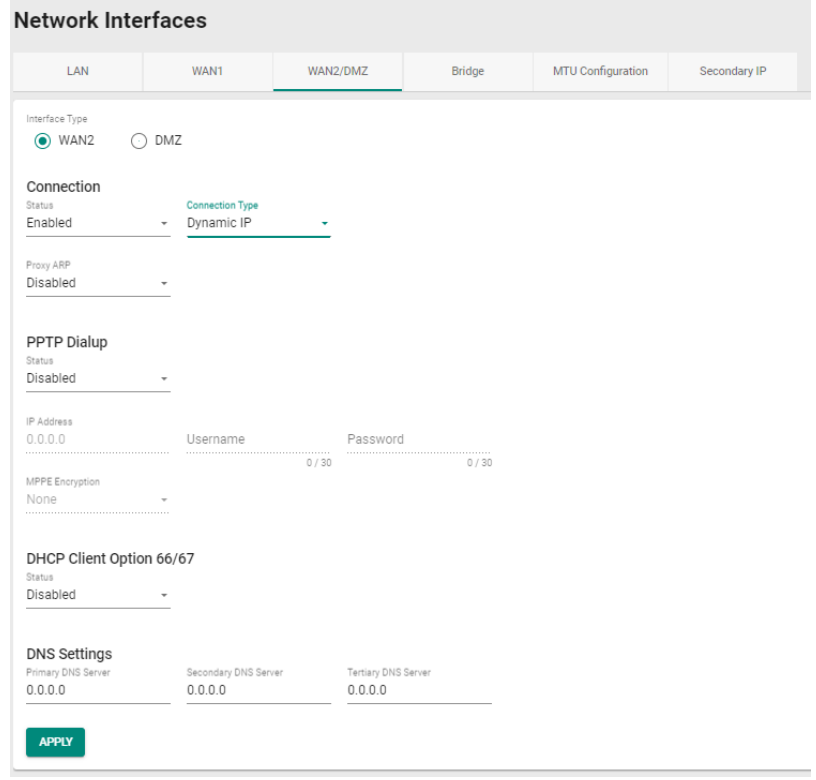

#### **Connection**

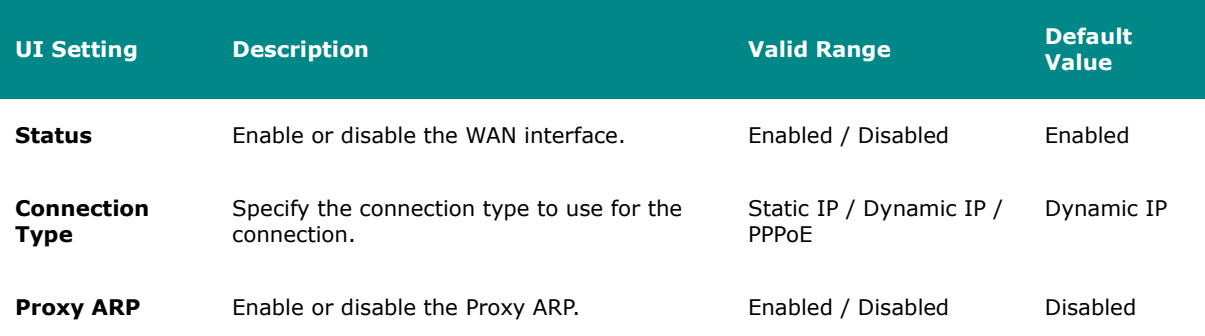

#### **PPTP Dialup**

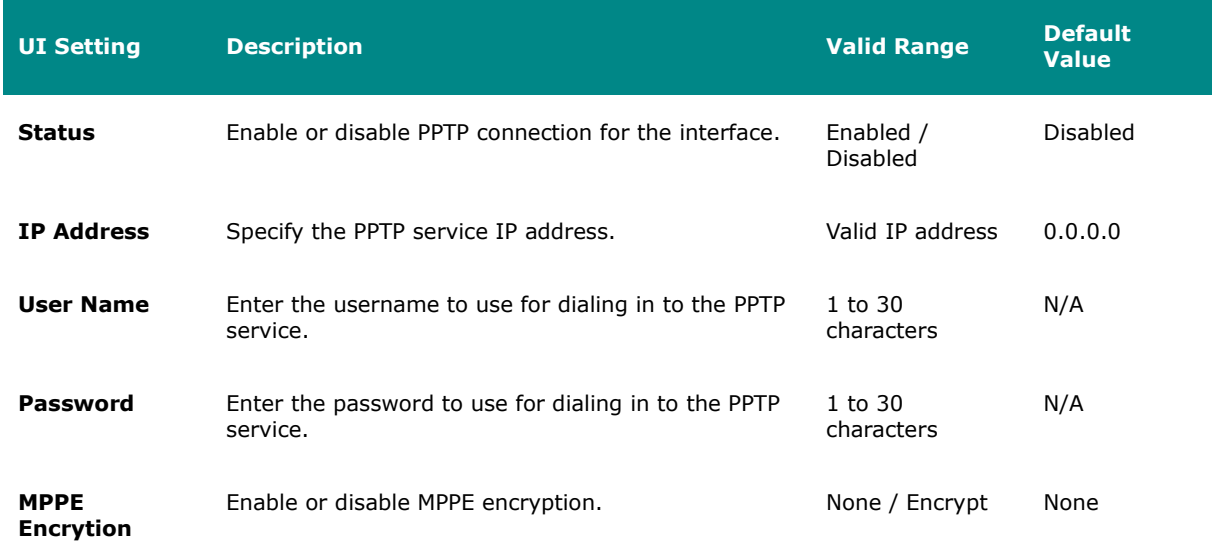

## **DHCP Client Option 66/67**

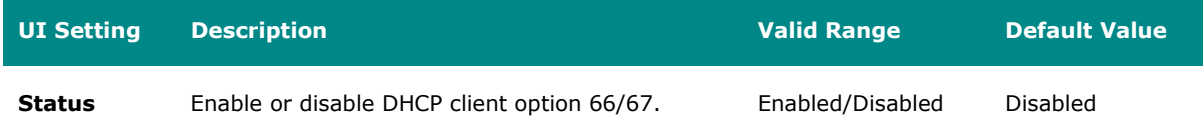
#### **DNS Settings**

#### **Note**

When using Dynamic IP, you can manually configure DNS servers here. Manually configured DNS servers will have a higher priority than DNS servers coming from the DHCP server.

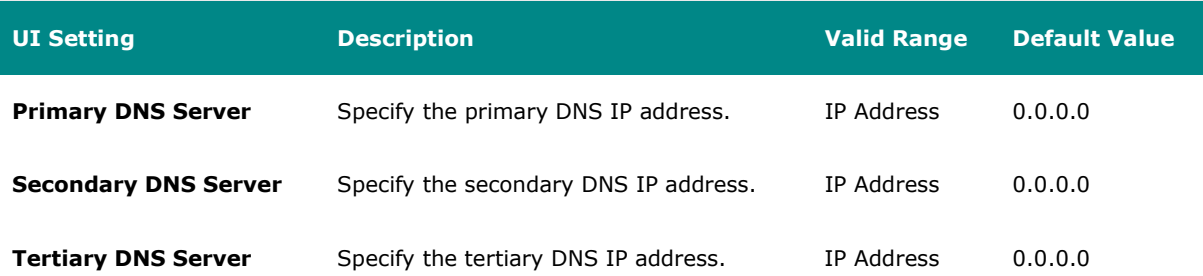

### **PPPoE**

If you select **WAN2** as the **Interface Type** and **PPPoE** for the **Connection Type**, these settings will appear.

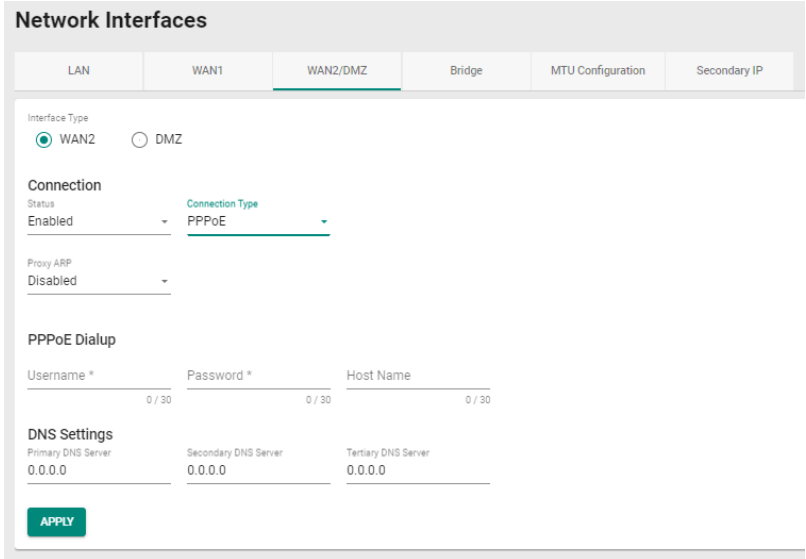

#### **Connection**

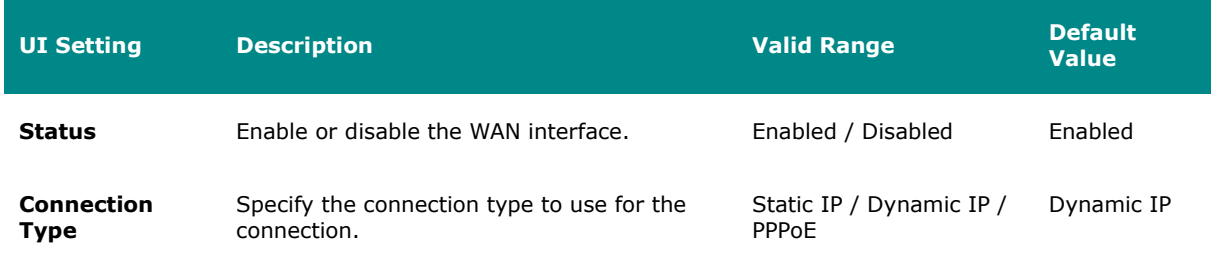

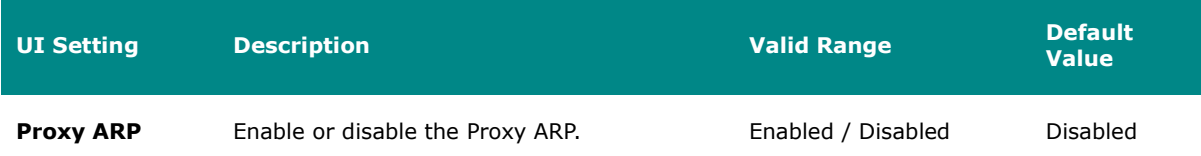

### **PPPoE Dialup**

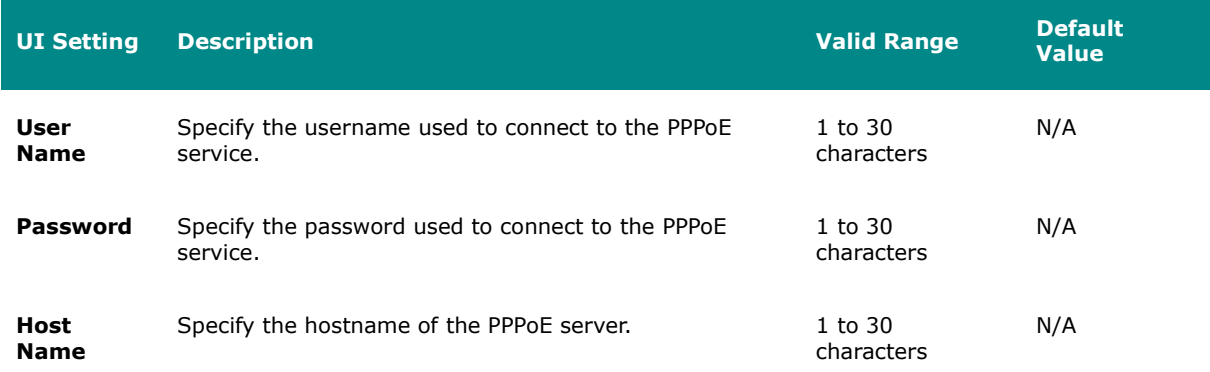

### **DNS Settings**

#### **Note**

When using PPPoE, you can manually configure DNS servers here. Manually configured DNS servers will have a higher priority than DNS servers coming from the PPPoE server.

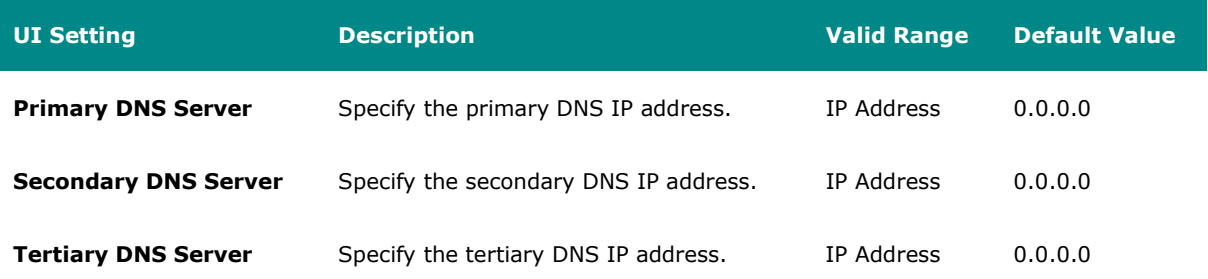

## **DMZ**

If you select **DMZ** as the **Interface Type**, these settings will appear.

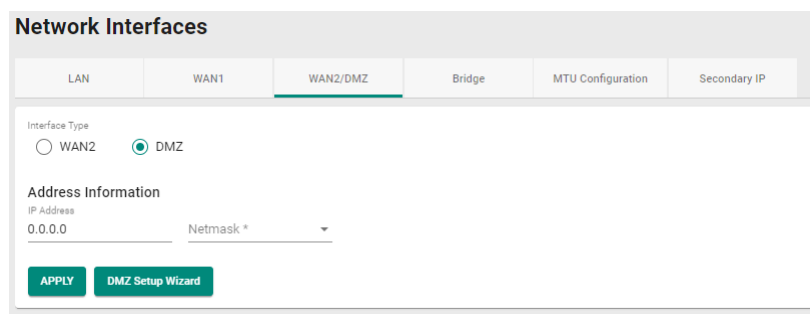

#### **Address Information**

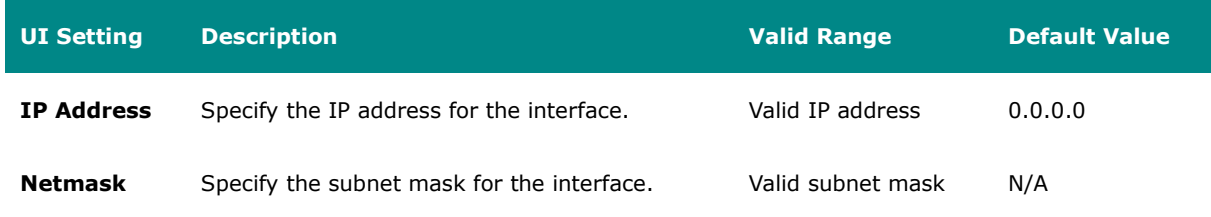

## **DMZ Setup Wizard**

**Menu Path: Network Configuration > Network Interfaces - WAN2/DMZ**

Clicking the **DMZ Setup Wizard** button on the **Network Configuration > Network Interfaces - WAN2/DMZ** page will start a wizard to help you configure security policies for the DMZ.

#### **Step 1: Select Mode**

Select between basic or advanced configuration mode.

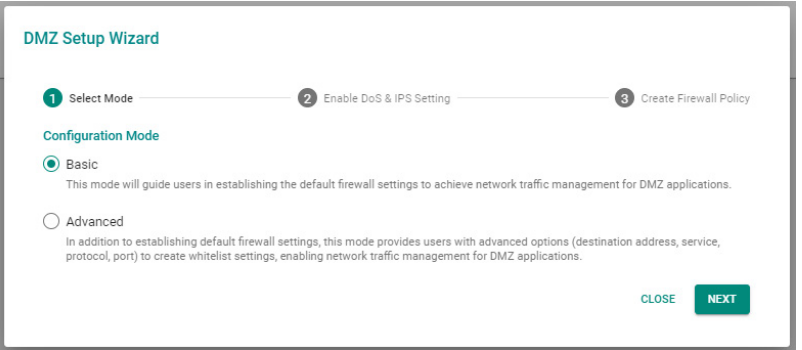

### **Step 2: Enable DoS & IPS Setting**

Select whether to enable DoS protection and IPS functionality.

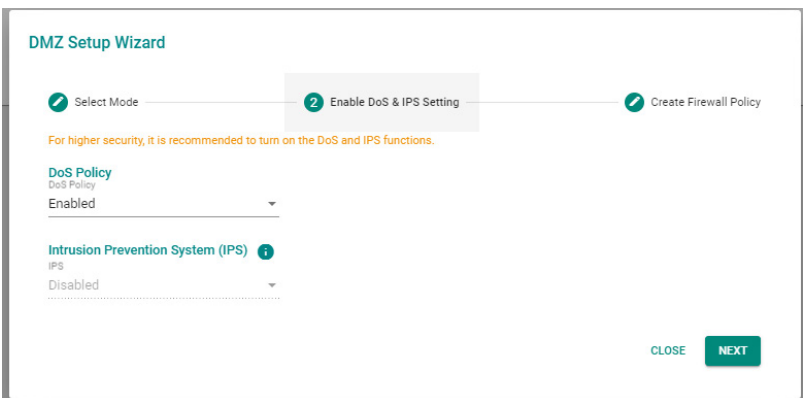

### **Step 3: Create Firewall Policy**

#### **Basic Mode**

In basic mode, four policies are preconfigured for you so you don't need to set them manually.

- WAN1 to DMZ (Allow)
- DMZ to WAN1 (Allow)
- LAN to DMZ (Allow)
- DMZ to LAN (Deny)

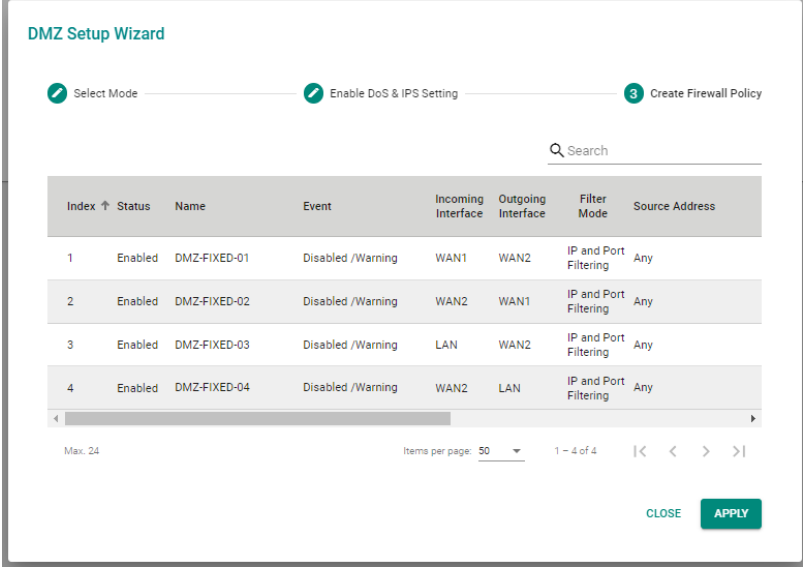

### **Advanced Mode**

In advanced mode, you will need to set up the correct destination address, service, protocol, and port whitelist policies according to each policy's requirements.

- WAN1 to DMZ (Deny)
- DMZ to WAN1 (Allow)
- LAN to DMZ (Deny)
- DMZ to LAN (Deny)

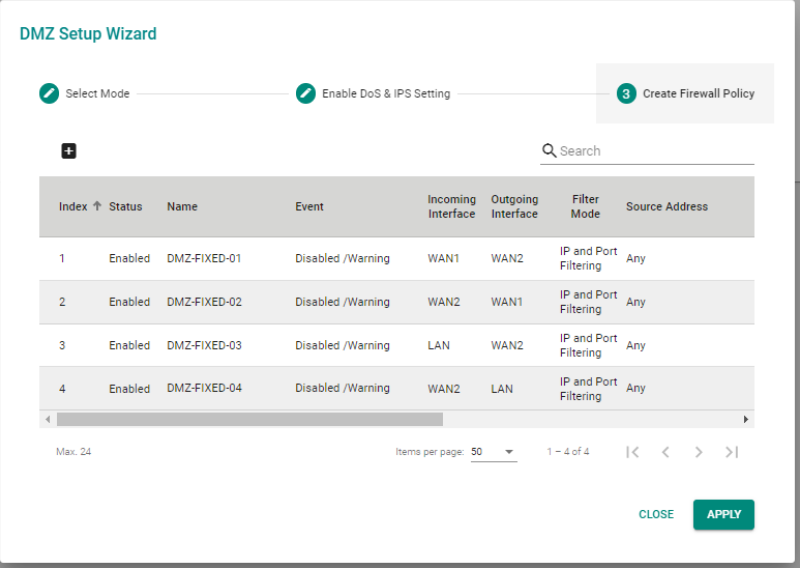

You can also click the **Add (** $\Box$ ) button to add additional firewall policies.

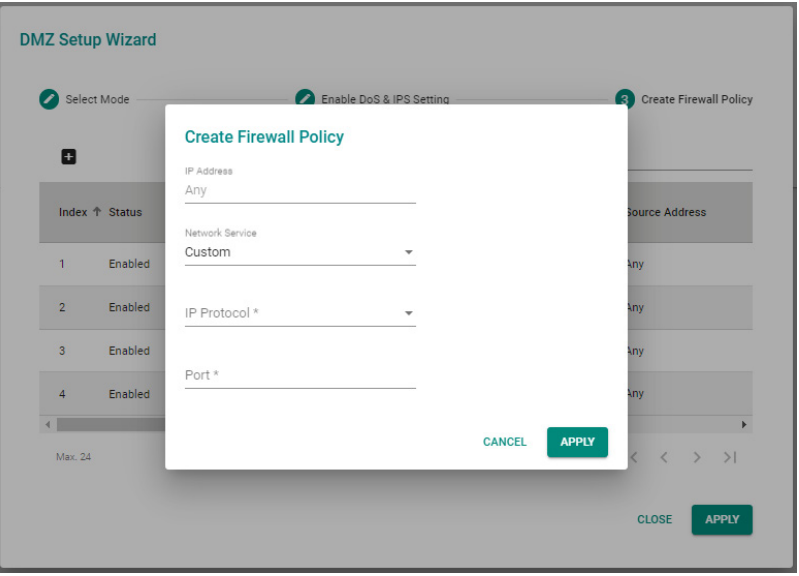

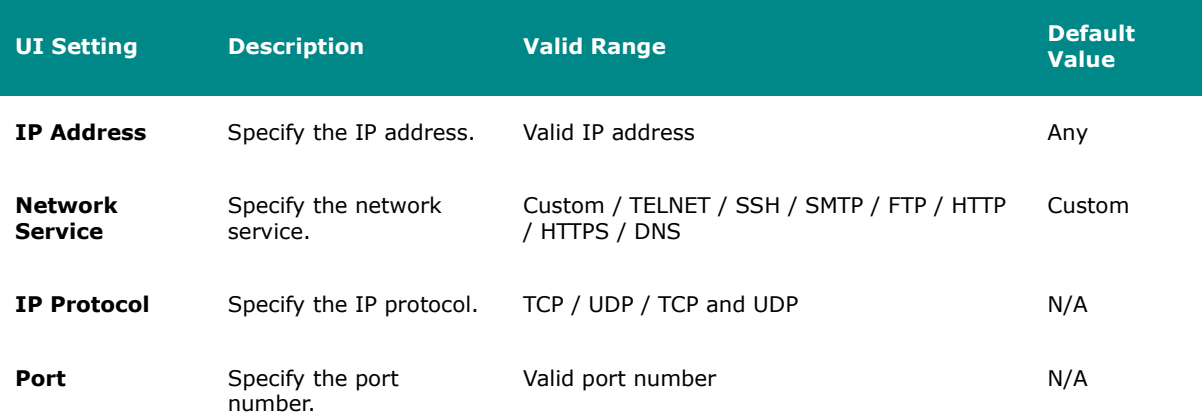

To delete a firewall policy, select the checkbox next to it and click the **Delete( )** button.

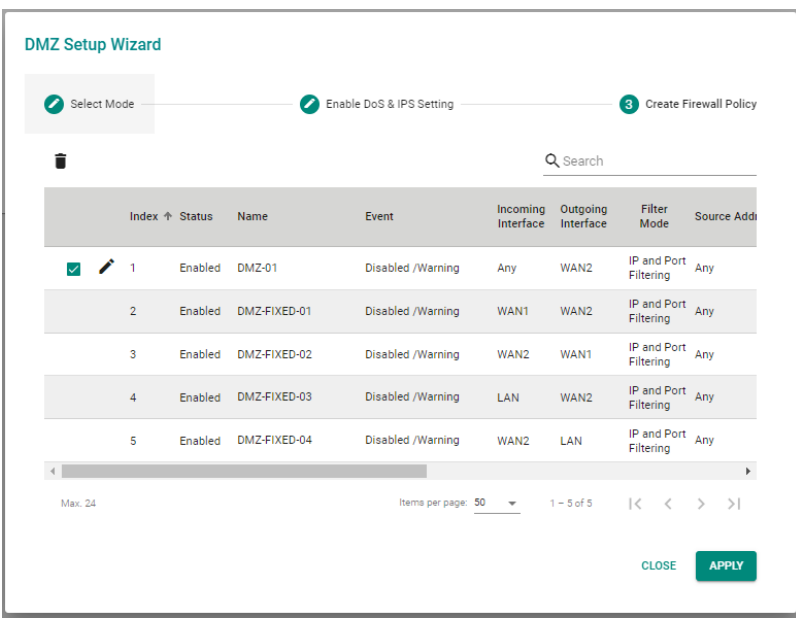

After confirming your changes, click the **APPLY** button to save your changes and finish the setup wizard.

## **Bridge**

## **Menu Path: Network Configuration > Network Interfaces - Bridge**

This page lets you configure a bridge for your device.

You can set up these kinds of bridges:

- Port-based
- Zone-based

## **Port-Based**

If you select **Port-Based** as your **Bridge Type**, these settings will appear. Port-based bridges allow the device's firewall to filter traffic moving between bridge member ports.

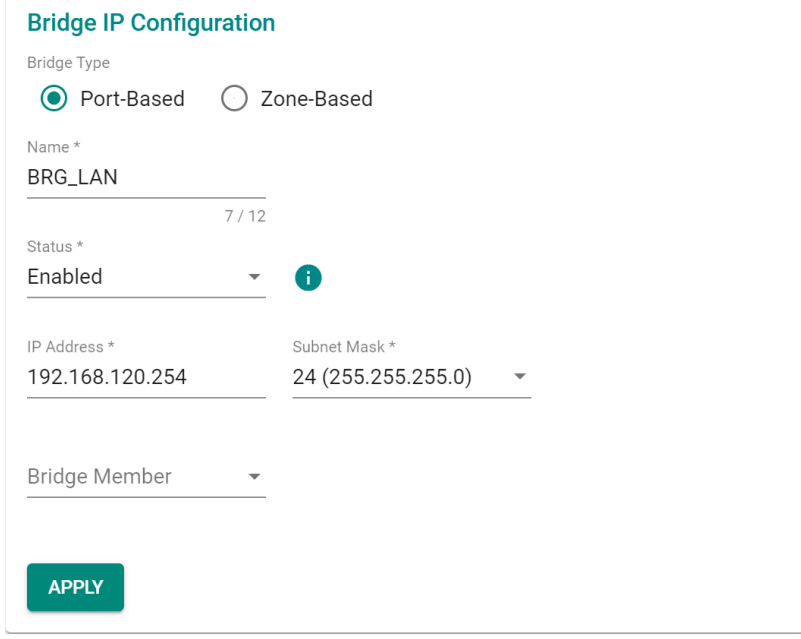

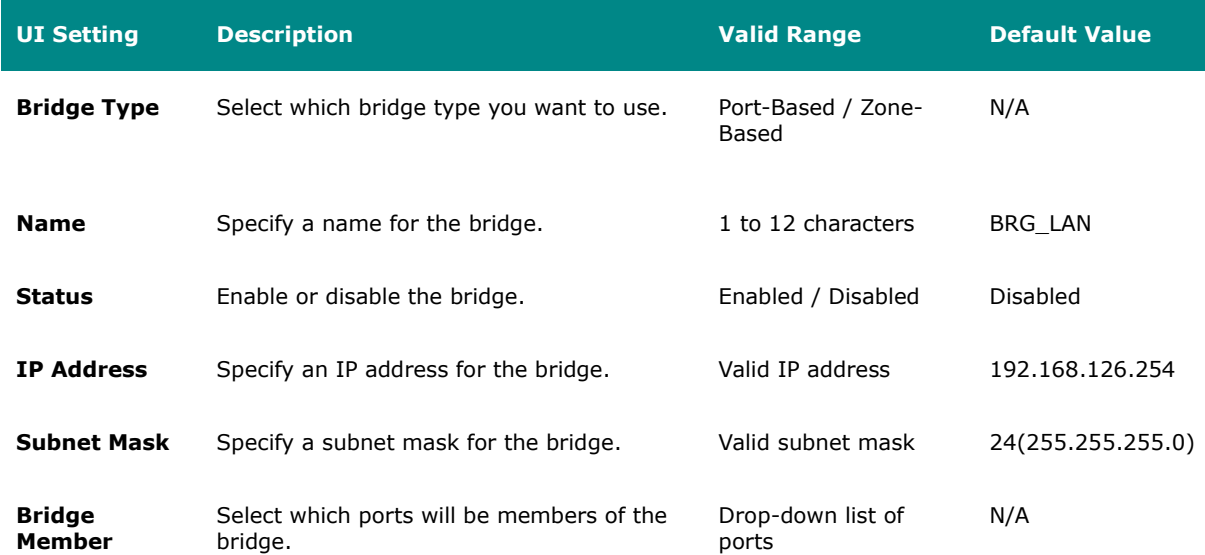

## **Zone-Based**

If you select **Zone-Based** as your **Bridge Type**, these settings will appear. Zone-based bridges allow you to create zones based on VLANs. The device's firewall can filter traffic moving between different zones.

#### **Limitations**

You can create up to 4 different bridge zones.

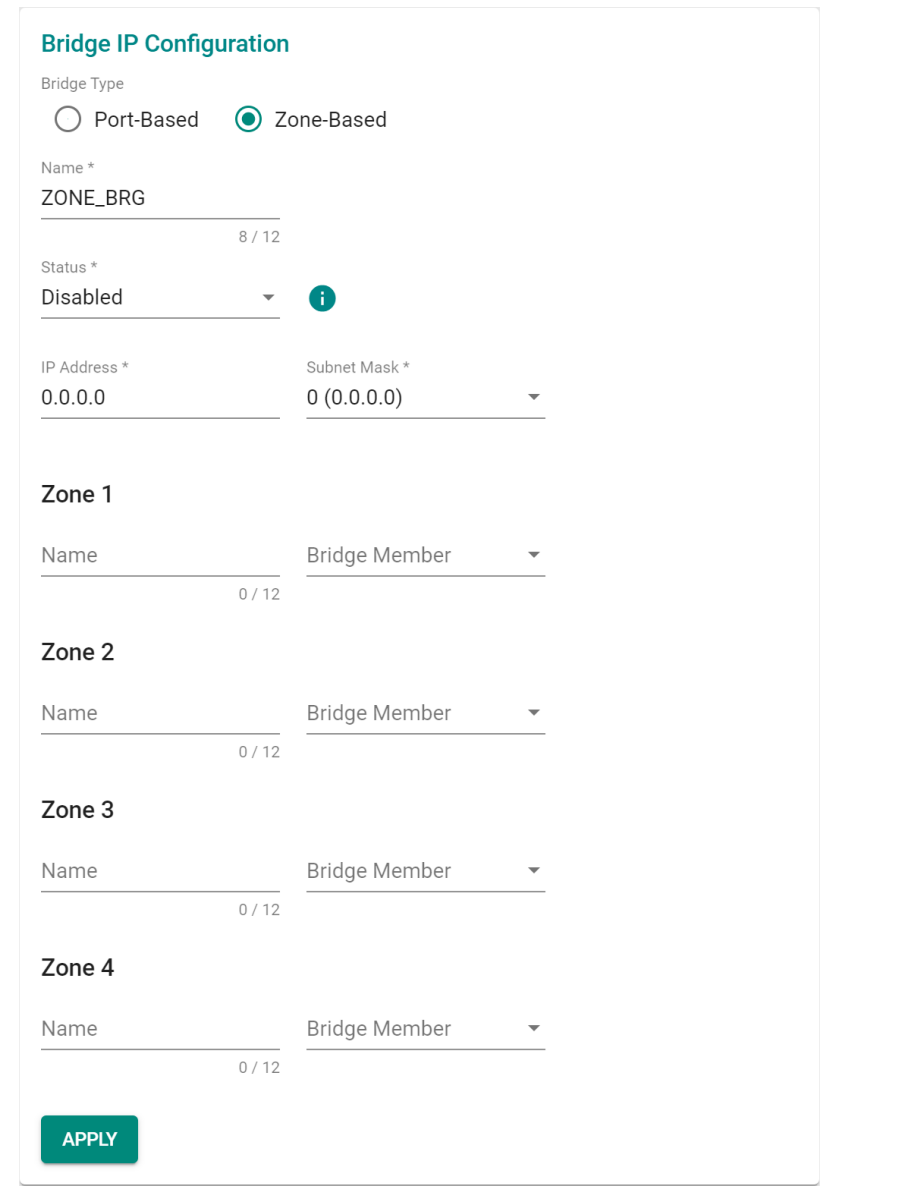

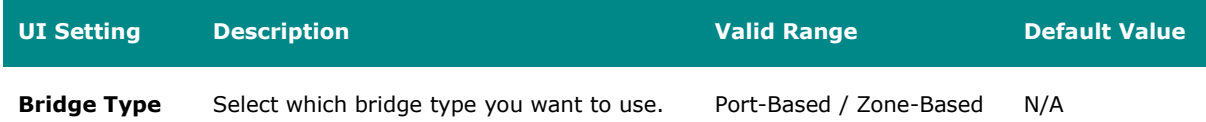

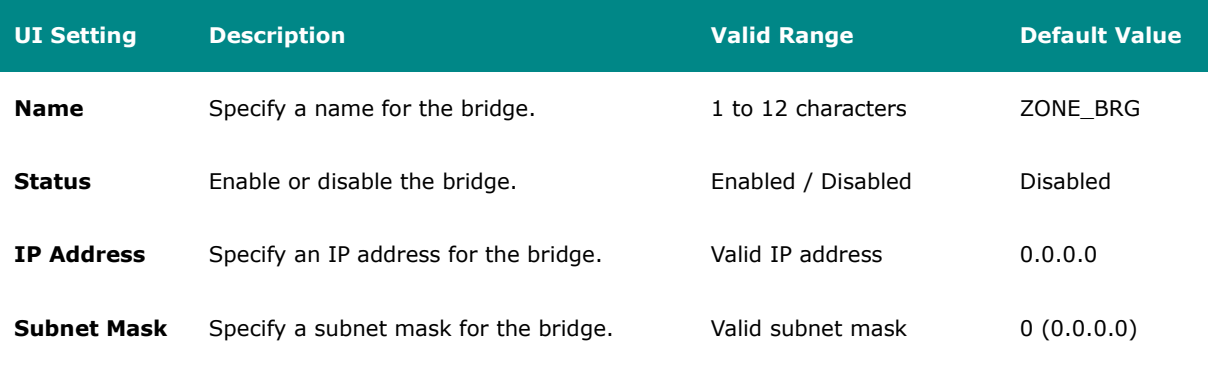

Each zone has the following settings:

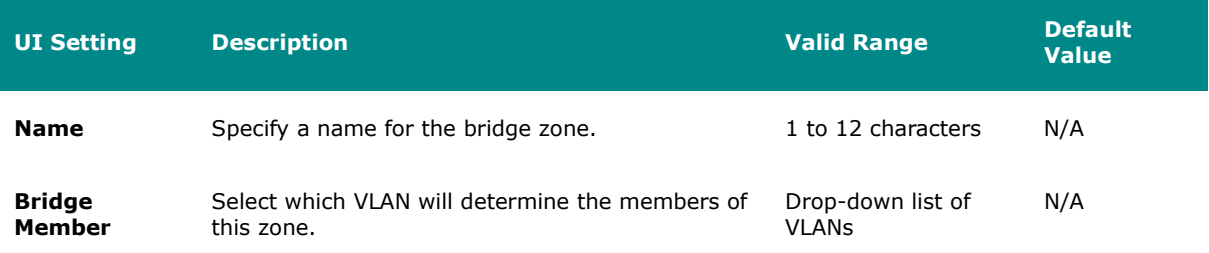

## **MTU Configuration**

## **Menu Path: Network Configuration > Network Interfaces - MTU**

This page lets you configure the MTU settings for your interfaces.

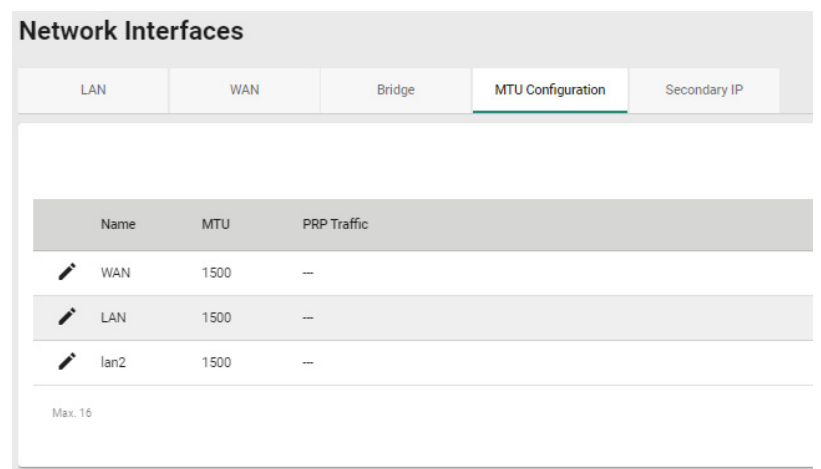

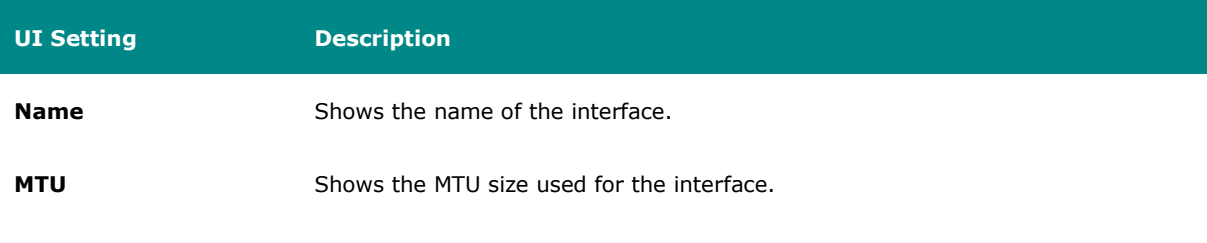

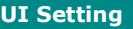

**Description** 

**PRP Traffic** Shows the PRP traffic status for the interface.

## **MTU Configuration - Edit MTU Entry**

**Menu Path: Network Configuration > Network Interfaces - MTU Configuration**

Clicking the **Edit ( )** icon for an interface on the **Network Configuration > Network Interfaces - MTU Configuration** page will open this dialog box. This dialog lets you edit the MTU settings for an interface. Click **APPLY** to save your changes.

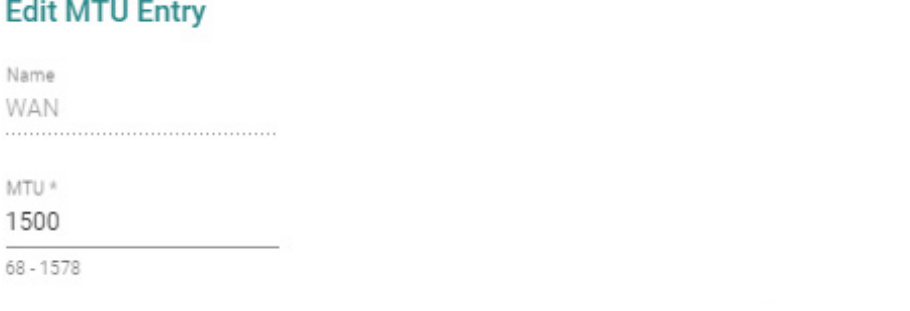

CANCEL

**APPLY** 

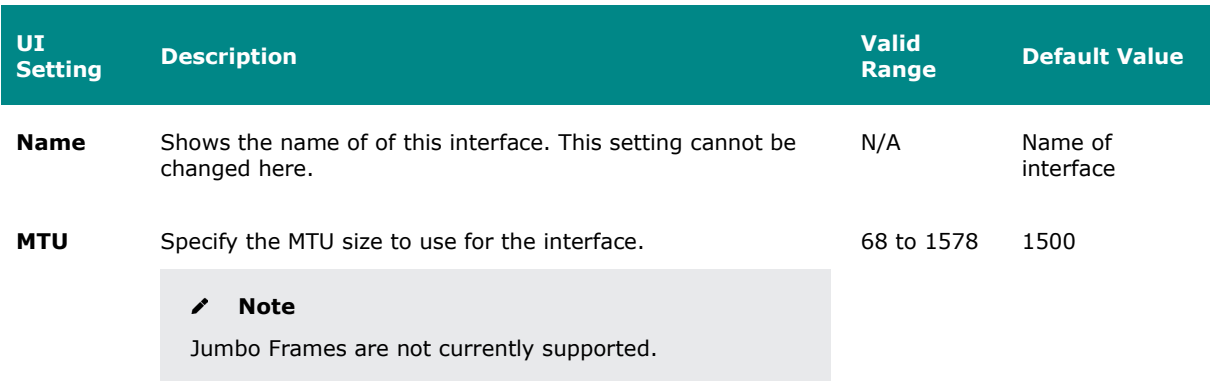

## **Secondary IP**

### **Menu Path: Network Configuration > Network Interfaces - Secondary IP**

This page lets you create secondary IPs for your interfaces. The Layer 3 interface can act as a secondary IP for a network interface, allowing a single interface to communicate with multiple networks, increasing network flexibility and availability.

## **Secondary IP - Create Secondary IP Entry**

### **Menu Path: Network Configuration > Network Interfaces - Secondary IP**

Clicking the **Add ( )** icon on the **Network Configuration > Network Interfaces - Secondary IP** page will open this dialog box. This dialog lets you create a secondary IP for an interface. Click **CREATE** to save your changes and add the new secondary IP.

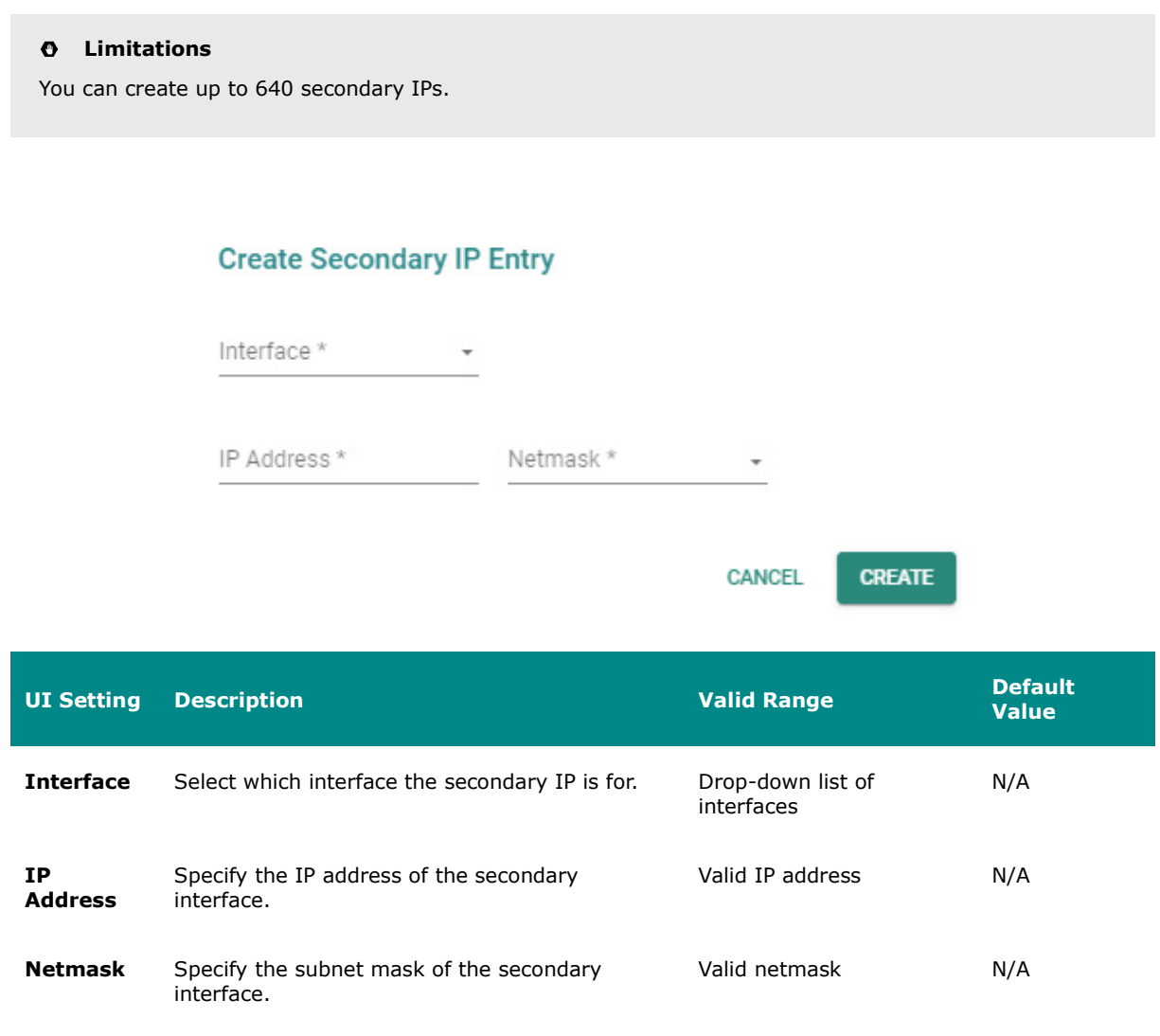

## **Secondary IP - Edit Secondary IP Entry**

**Menu Path: Network Configuration > Network Interfaces - Secondary IP**

Clicking the **Edit ( )** icon on the **Network Configuration > Network Interfaces - Secondary IP** page will open this dialog box. This dialog lets you edit an existing secondary IP entry. Click **SAVE** to save your changes.

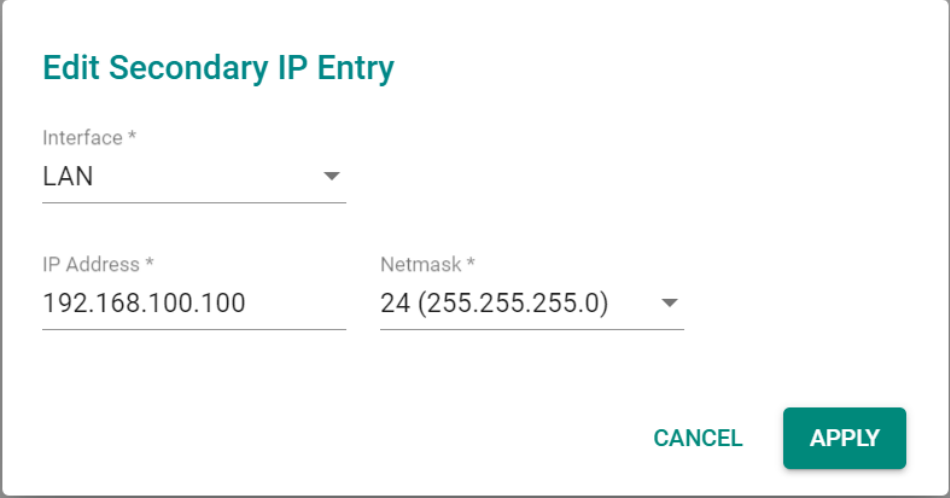

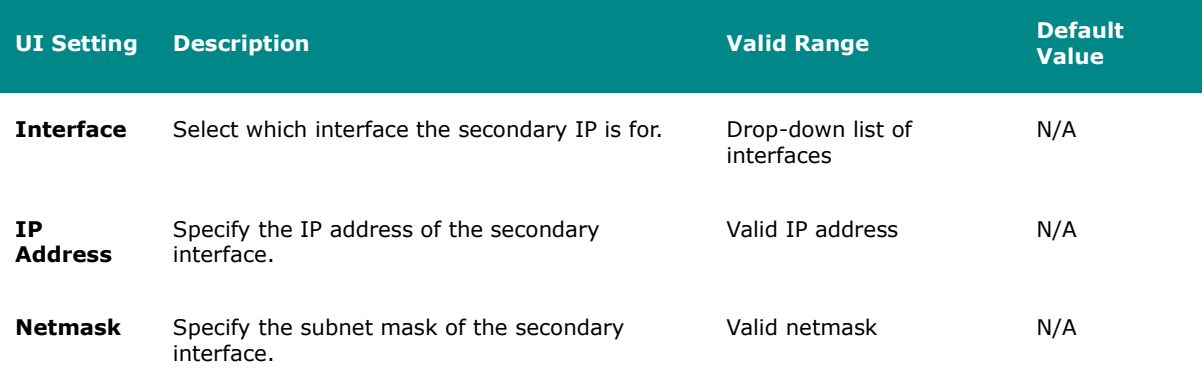

## **Delete Secondary IP**

### **Menu Path: Network Configuration > Network Interfaces - Secondary IP**

You can delete secondary IP entries by using the checkboxes to select the entries you want to delete, then clicking the **Delete (** $\blacksquare$ ) icon.

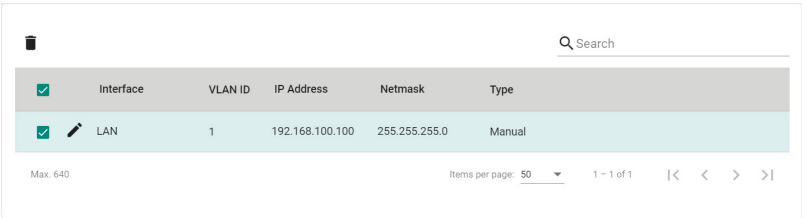

## **Virtual Interface**

### **Menu Path: Network Configuration > Network Interfaces - Virtual Interface**

This page lets you create virtual interfaces for your device.

## **Loopback Interface List**

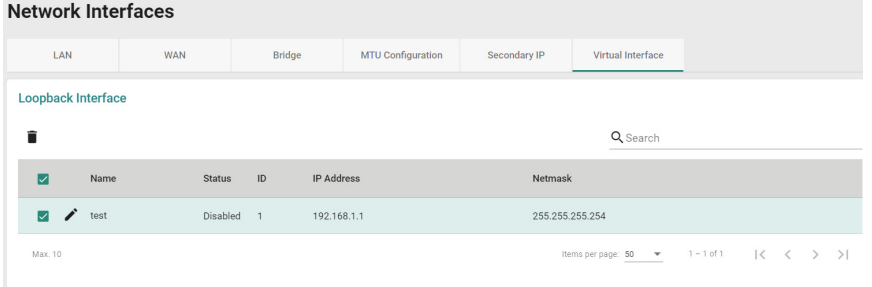

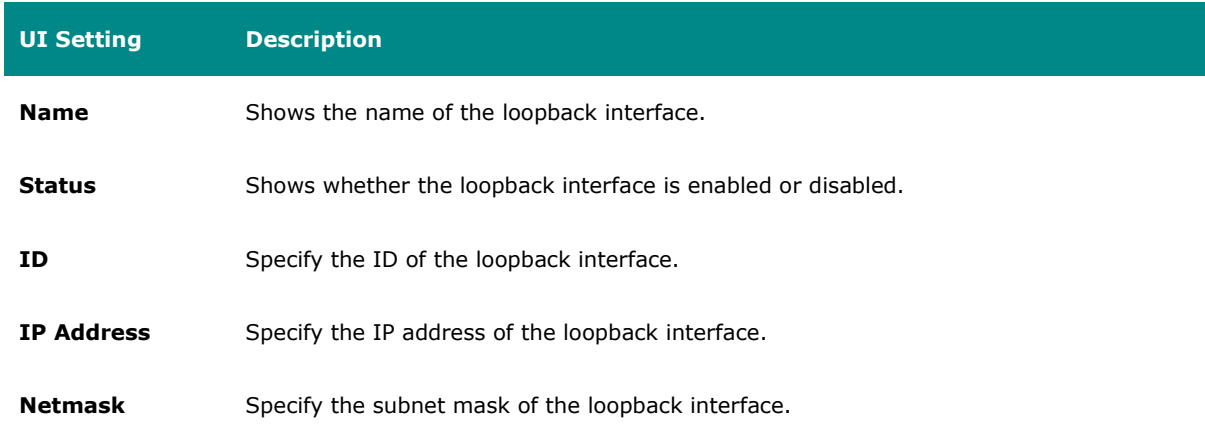

## **Create Loopback Interface Entry**

**Menu Path: Network Configuration > Network Interfaces - Virtual Interface - Loopback Interface**

Clicking the **Add ( )** icon on the **Network Configuration > Network Interfaces - Virtual Interface - Loopback Interface** page will open this dialog box. This dialog lets you create a loopback interface.

Click **CREATE** to save your changes and add the new interface.

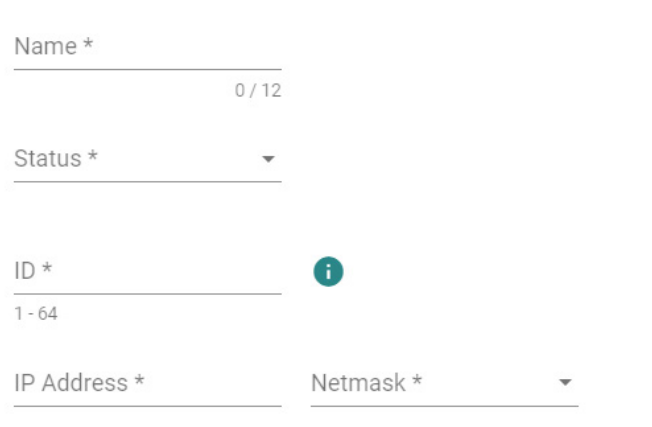

### **Create Loopback Interface Entry**

**CANCEL** 

**CREATE** 

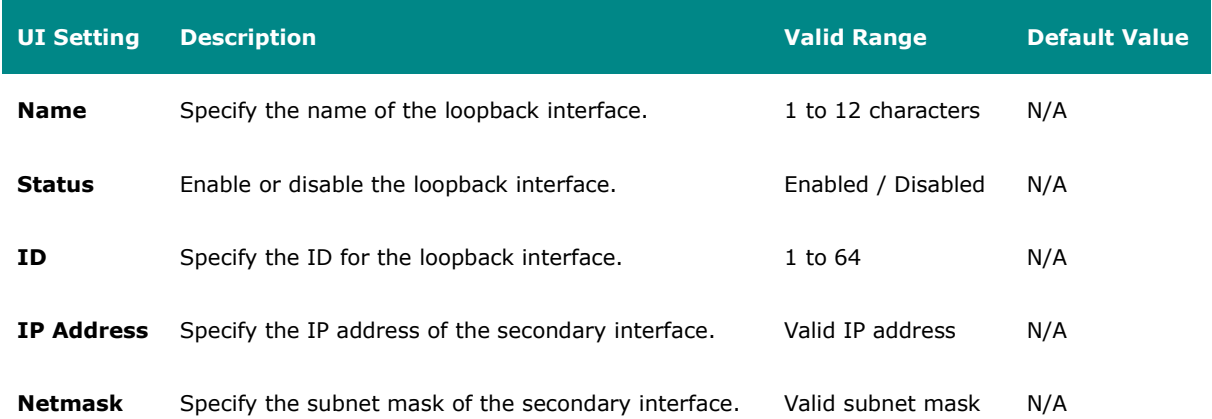

## **Delete Loopback Interface**

## **Menu Path: Network Configuration > Network Interfaces - Virtual Interface - Loopback Interface**

You can delete an interface by using the checkboxes to select the interfaces you want to delete, then clicking the **Delete ( )** icon.

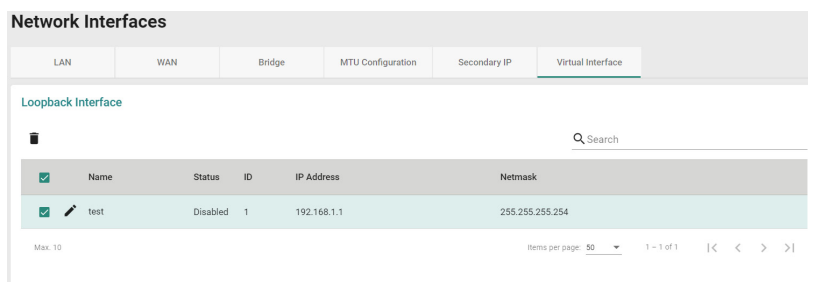

# **Redundancy**

### **Menu Path: Redundancy**

The Redundancy settings area lets you configure redundancy settings to help you ensure network availability.

This settings area includes these sections:

- Layer 2 Redundancy
- Layer 3 Redundancy
- WAN Redundancy

## **Redundancy - User Privileges**

Privileges to Redundancy settings are granted to the different authority levels as follows. Refer to System > Account Management > User Accounts for more information on user accounts.

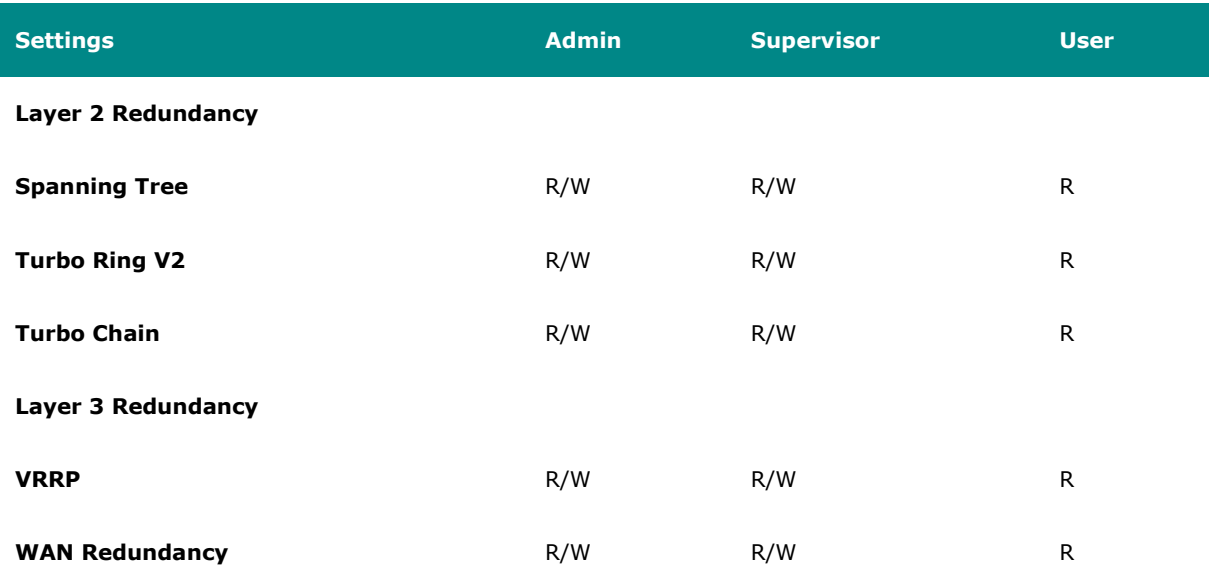

## **Layer 2 Redundancy**

### **Menu Path: Redundancy > Layer 2 Redundancy**

This section lets you manage various Layer 2 redundancy features for your device.

This section includes these pages:

- Spanning Tree
- Turbo Ring V2
- Turbo Chain

## **Spanning Tree**

### **Menu Path: Redundancy > Layer 2 Redundancy > Spanning Tree**

This page lets you configure Spanning Tree Protocol (STP) settings for redundancy.

This page includes these tabs:

- General
- Status
- **Note**

Spanning Tree can only run on the Management VLAN.

## **Spanning Tree - General**

### **Menu Path: Redundancy > Layer 2 Redundancy > Spanning Tree - General**

This page lets you configure spanning tree settings for your device.

## **Spanning Tree Settings**

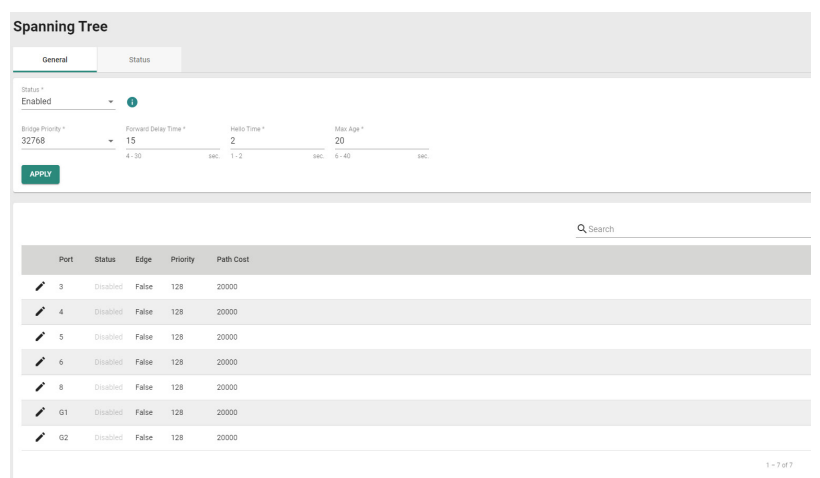

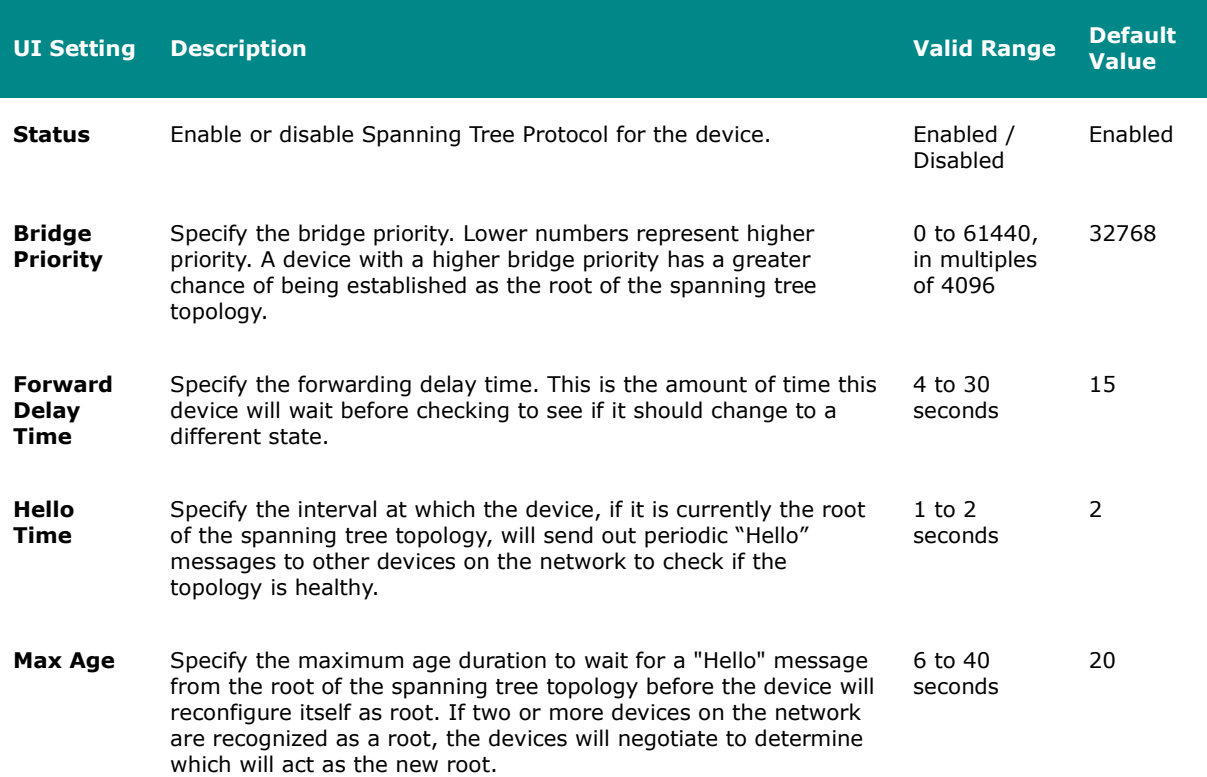

#### **Spanning Tree List**

#### **Note**

We recommend that you disable Spanning Tree Protocol on a port if it is connected to a device (such as a PLC or RTU) instead of network equipment, as this may cause unnecessary negotiation.

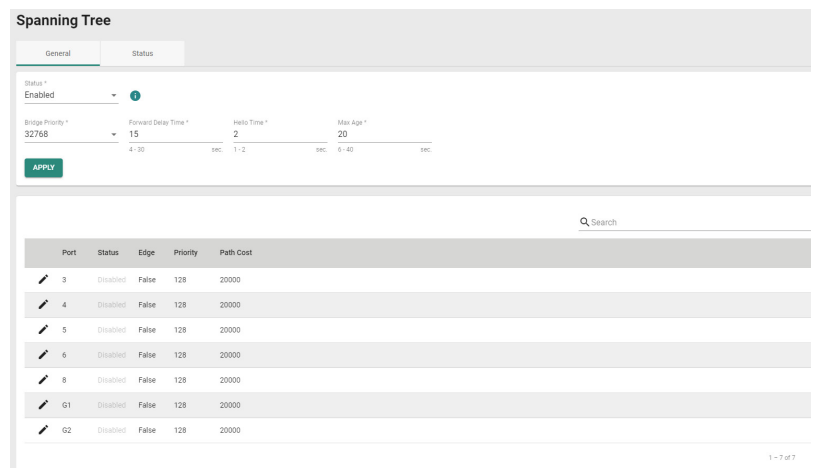

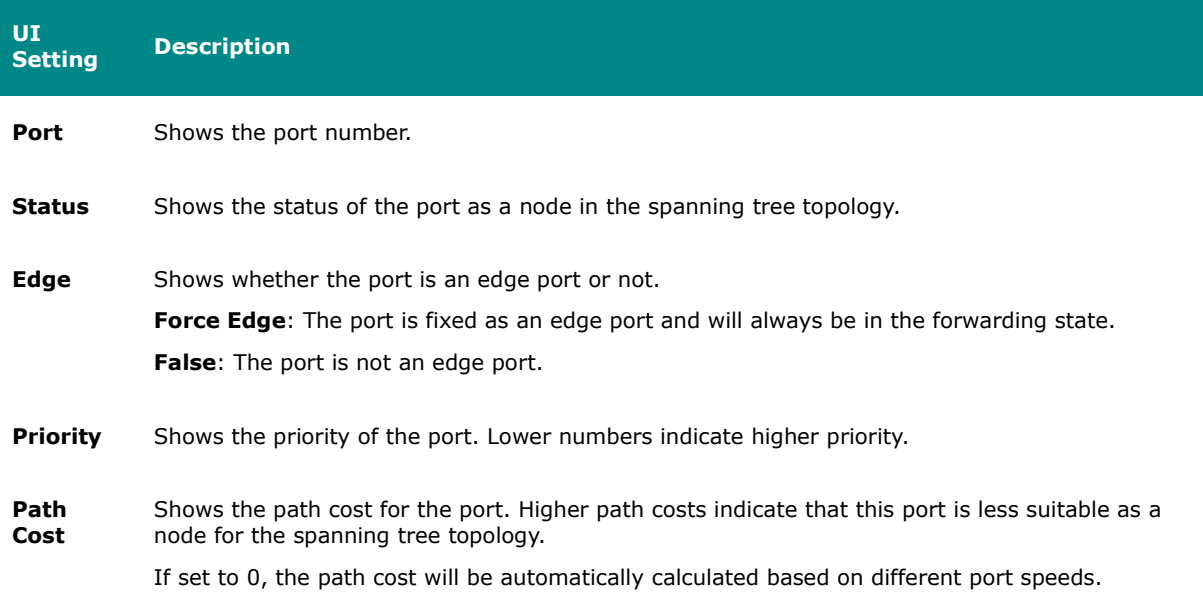

## **Spanning Tree - Edit Port Settings**

### **Menu Path: Redundancy > Layer 2 Redundancy > Spanning Tree - General**

Clicking the **Edit ( )** icon for an port on the **Redundancy > Layer 2 Redundancy > Spanning Tree - General** page will open this dialog box. This dialog lets you configure the spanning tree settings for a port. Click **APPLY** to save your changes.

### **Edit Port 1/2 Settings**

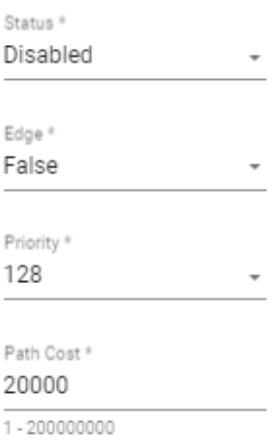

CANCEL

**APPLY** 

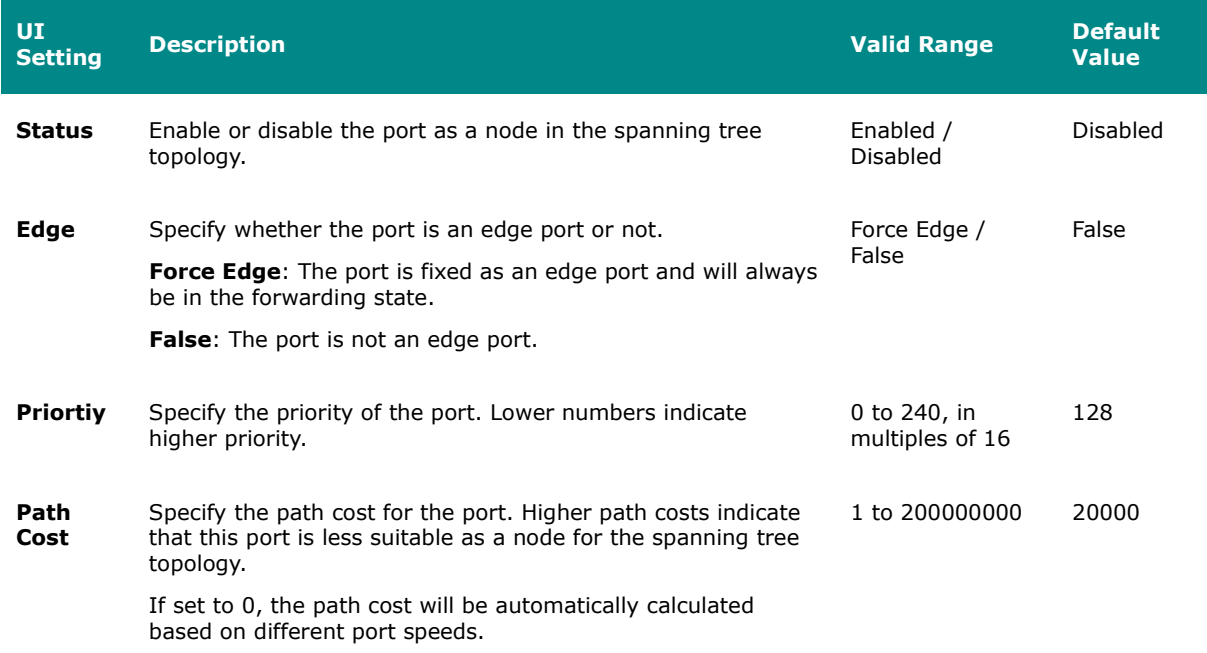

## **Spanning Tree - Status**

## **Menu Path: Redundancy > Layer 2 Redundancy > Spanning Tree - Status**

This page lets you see the current spanning tree status of your device and its ports.

#### **Root Information**

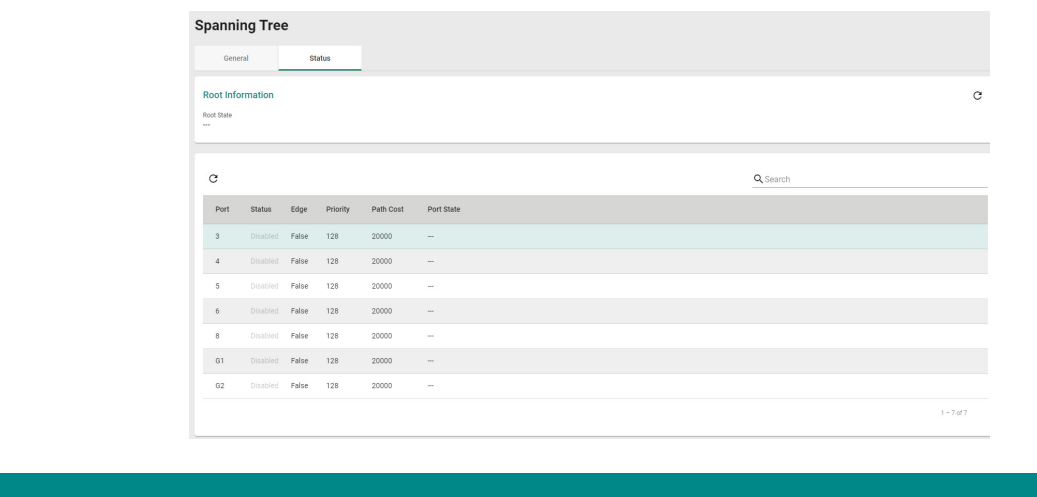

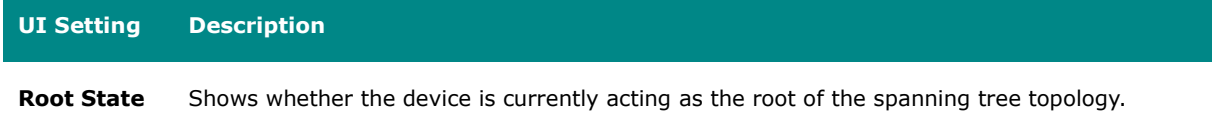

## **Spanning Tree Port List**

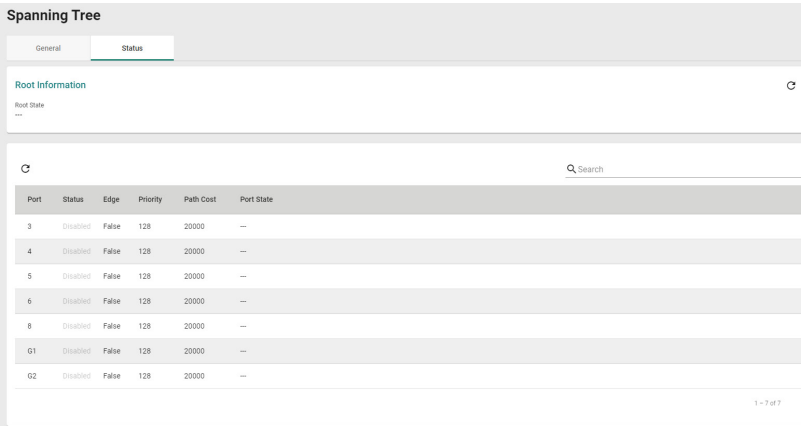

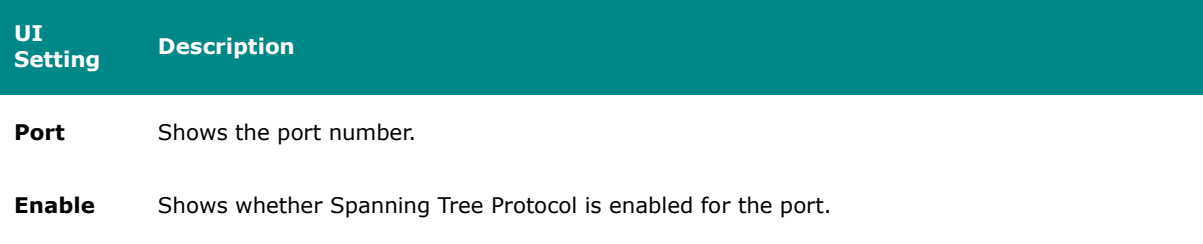

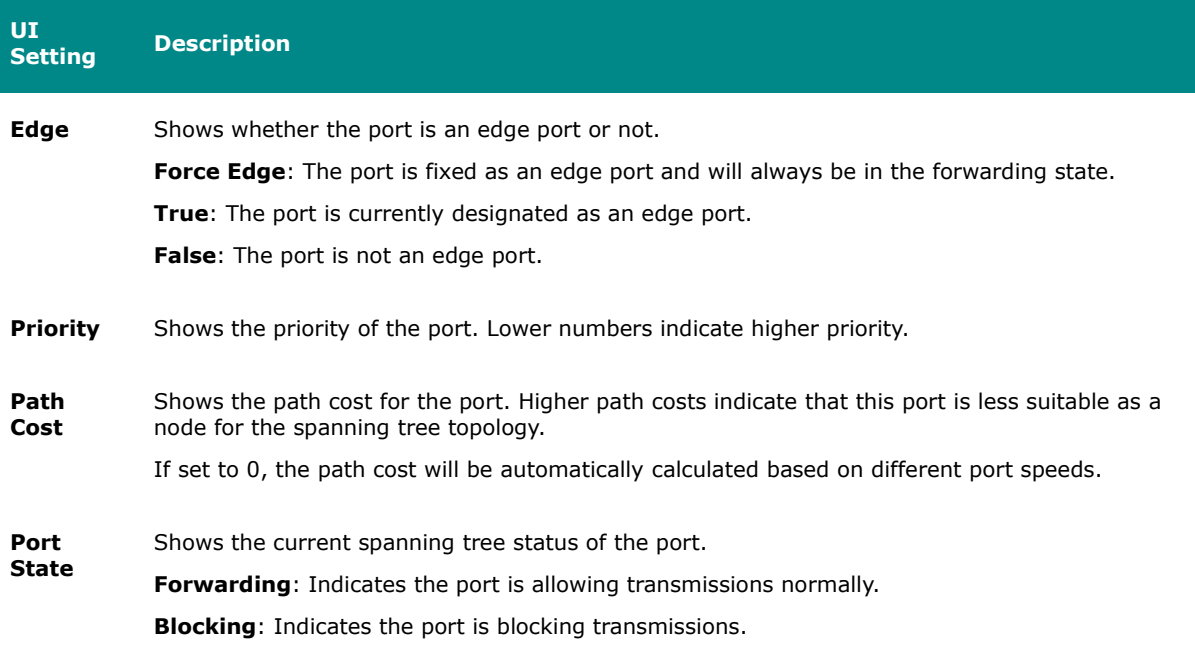

## **Turbo Ring V2**

This page lets you manage the Turbo Ring V2 redundancy feature for your device.

This page includes these tabs:

- General
- Status

## **Turbo Ring V2 - General**

### **Menu Path: Redundancy > Layer 2 Redundancy > Turbo Ring V2 - General**

This page lets you configure the Turbo Ring settings for your device.

### **Turbo Ring Settings**

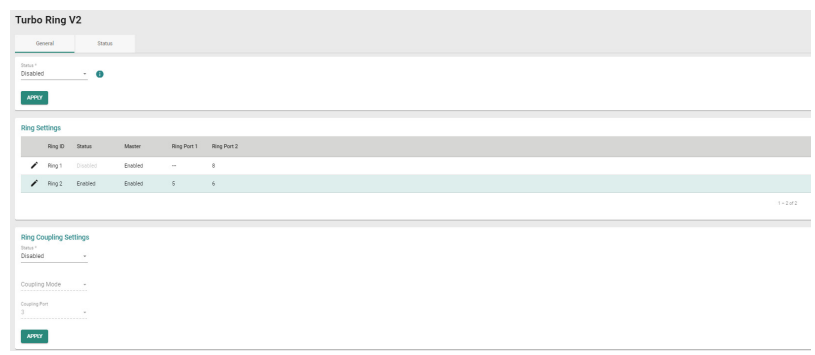

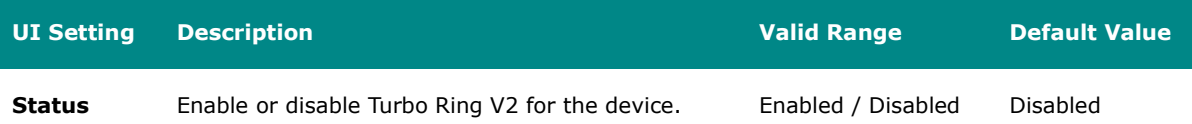

#### **Ring Settings**

#### **Note**

To set up a Dual-Ring architecture, you must enable both Ring 1 and Ring 2.

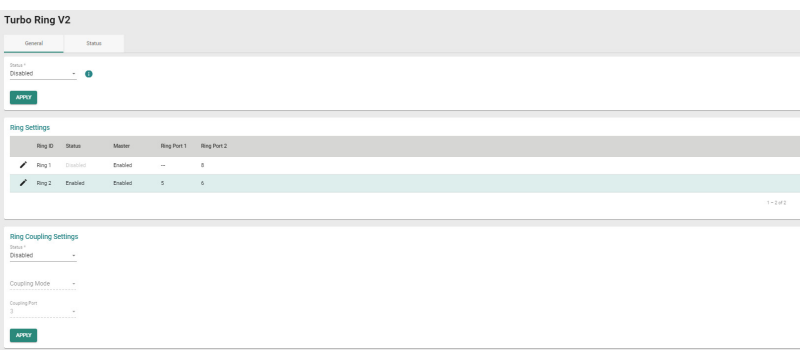

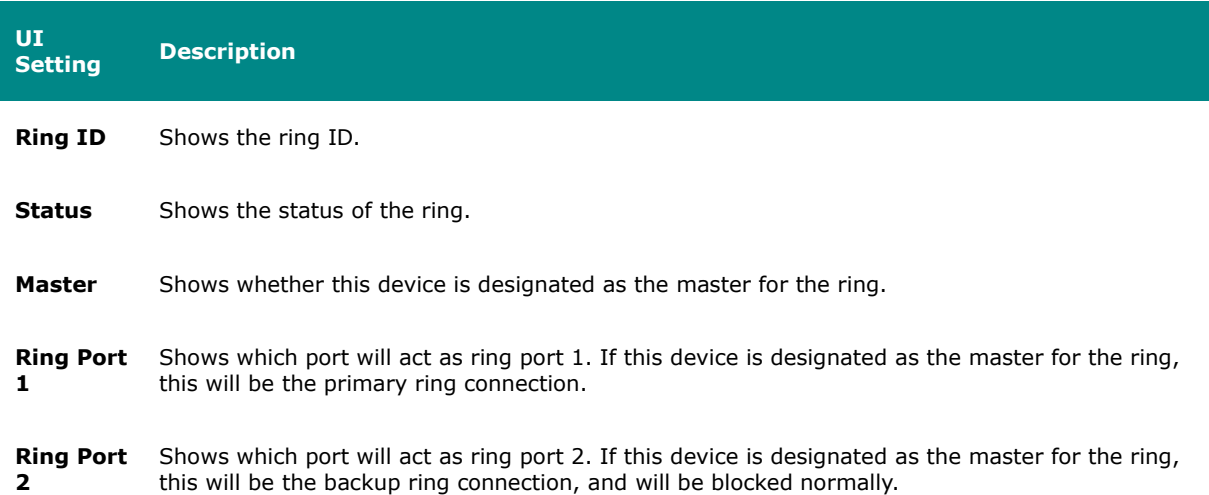

## **Turbo Ring V2 - Ring Settings**

## **Menu Path: Redundancy > Layer 2 Redundancy > Turbo Ring V2 - General**

Clicking the **Edit ( )** icon for a ring on the **Redundancy > Layer 2 Redundancy > Turbo Ring V2 - General** page will open this dialog box. This dialog lets you adjust your device's settings for the ring. Click **APPLY** to save your changes.

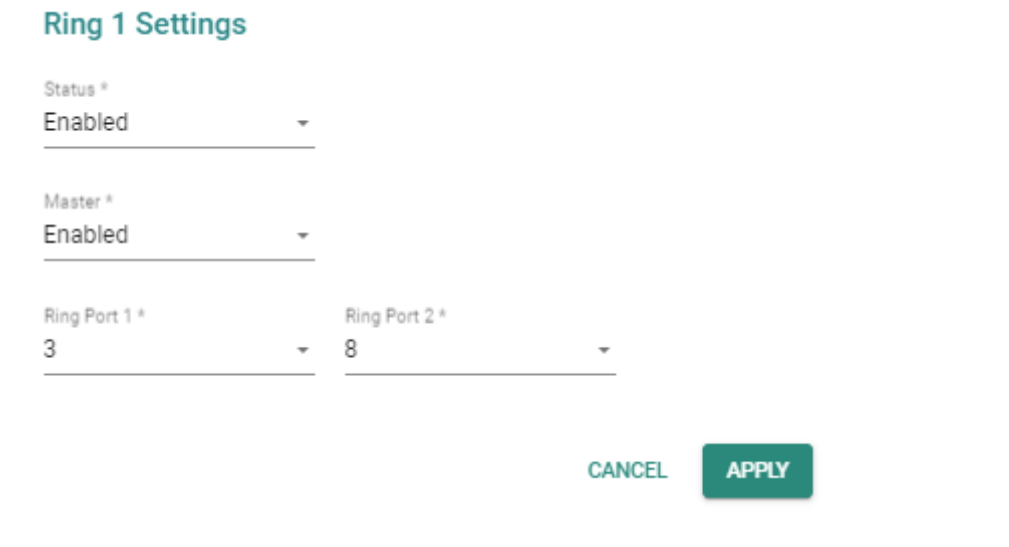

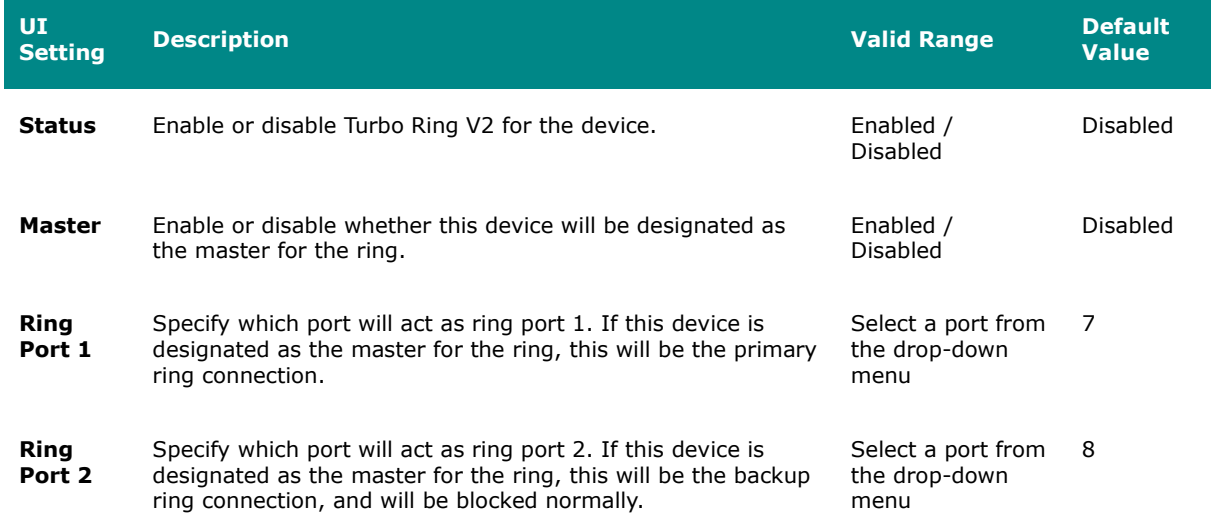

## **Ring Coupling Settings**

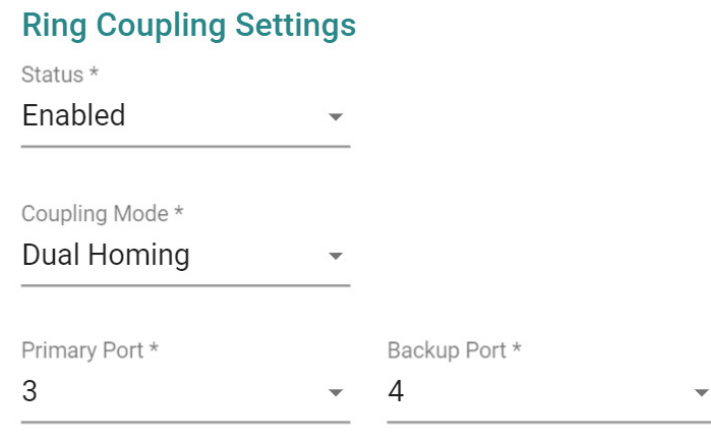

APPLY

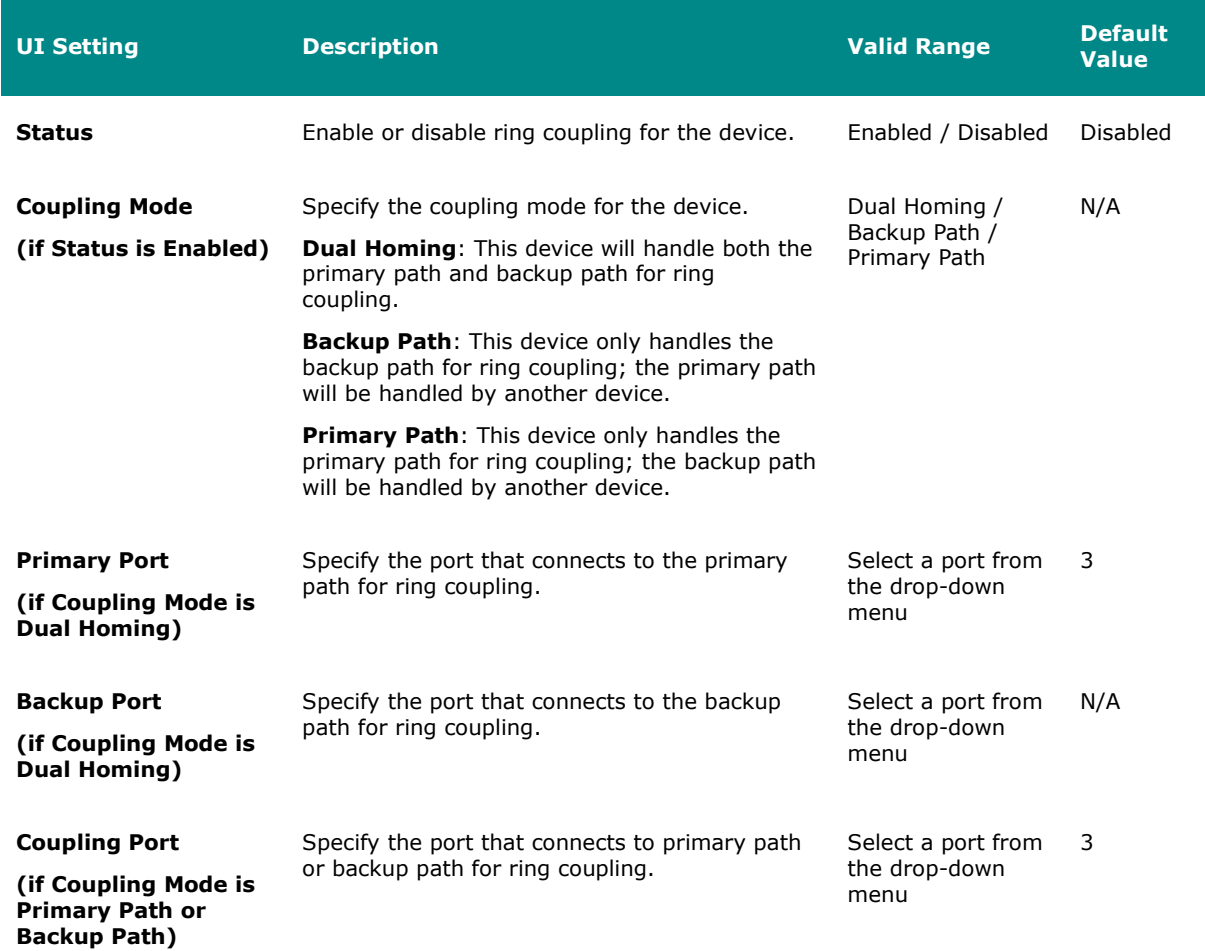

## **Turbo Ring V2 - Status**

### **Menu Path: Redundancy > Layer 2 Redundancy > Turbo Ring V2 - Status**

This page lets you see the current status of your rings and ring couplings.

## **Ring Status**

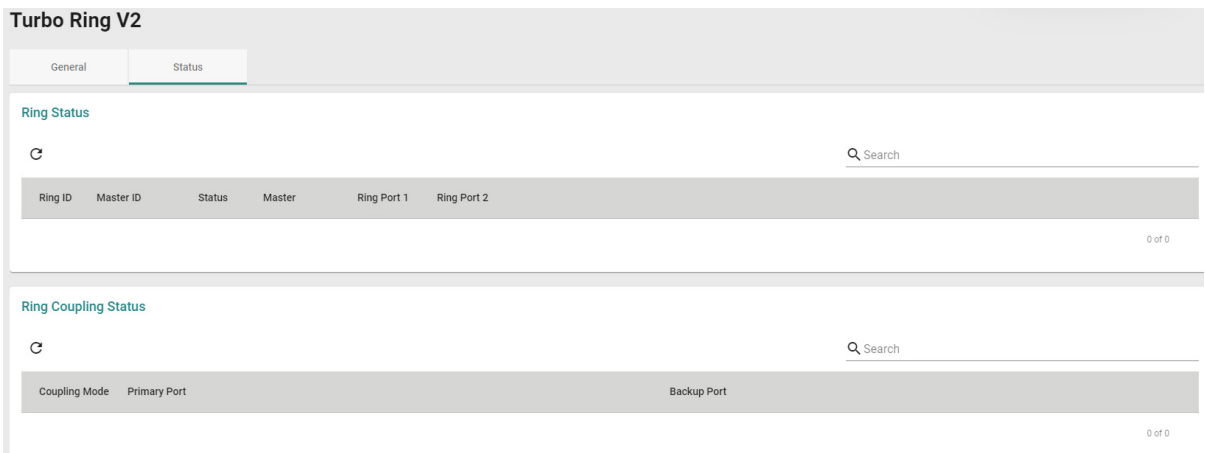

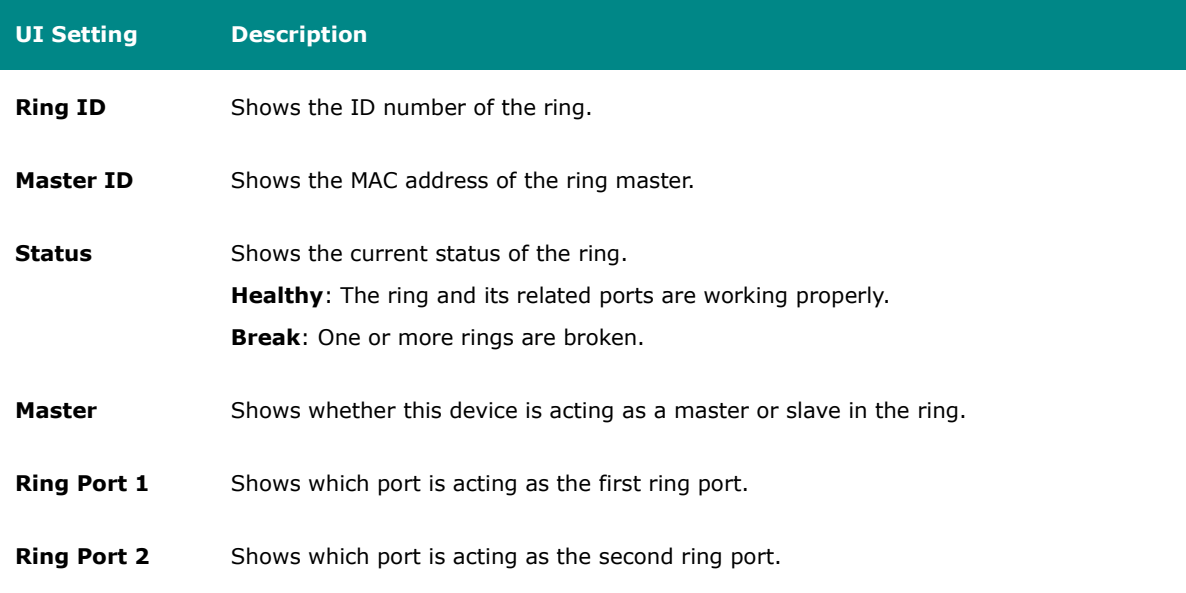

### **Ring Coupling Status**

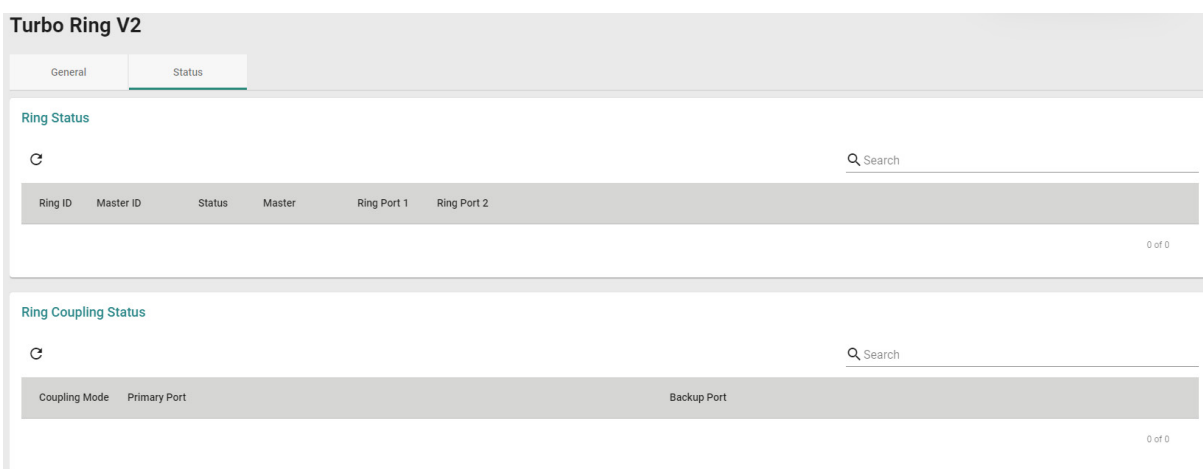

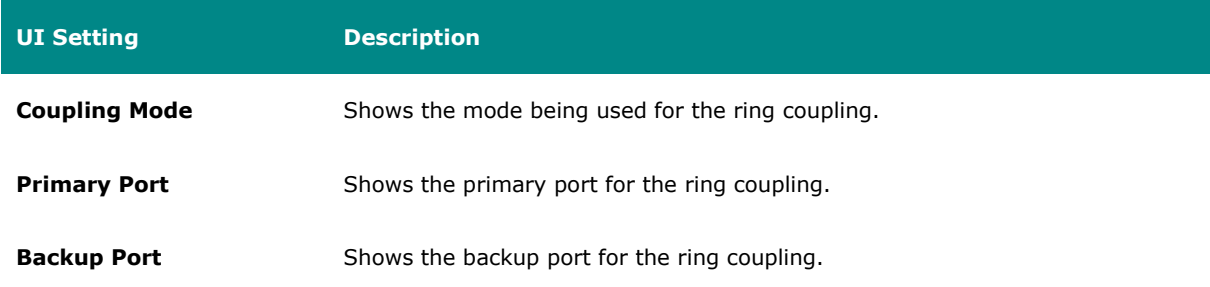

## **Turbo Chain**

## **Menu Path: Redundancy > Layer 2 Redundancy > Turbo Chain**

This page lets you configure Turbo Chain settings for redundancy.

This page includes these tabs:

- Settings
- Status

## **Turbo Chain - Settings**

### **Menu Path: Redundancy > Layer 2 Redundancy > Turbo Chain - Settings**

This section lets you enable and configure Turbo Chain for your device.

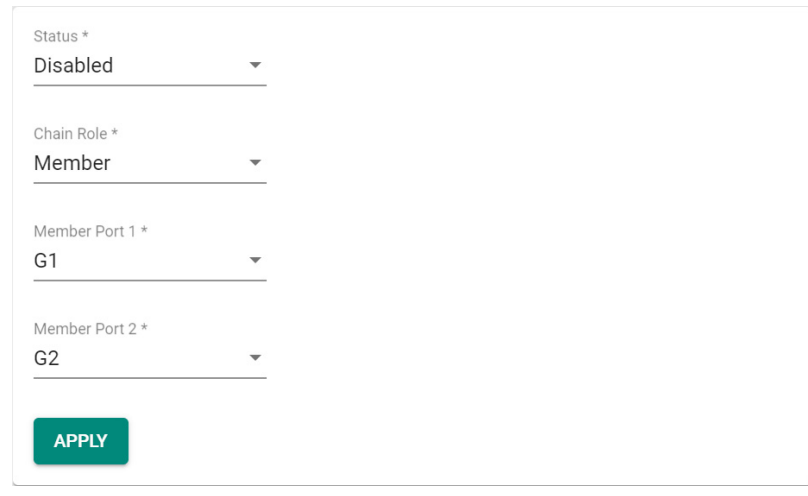

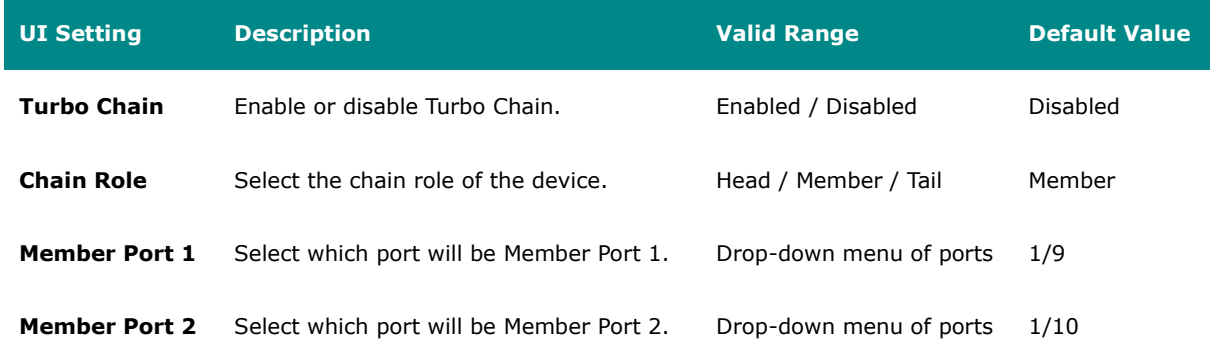

## **Turbo Chain - Status**

## **Menu Path: Redundancy > Layer 2 Redundancy > Turbo Chain - Status**

This page lets you view the current status of Turbo Chain for your device.

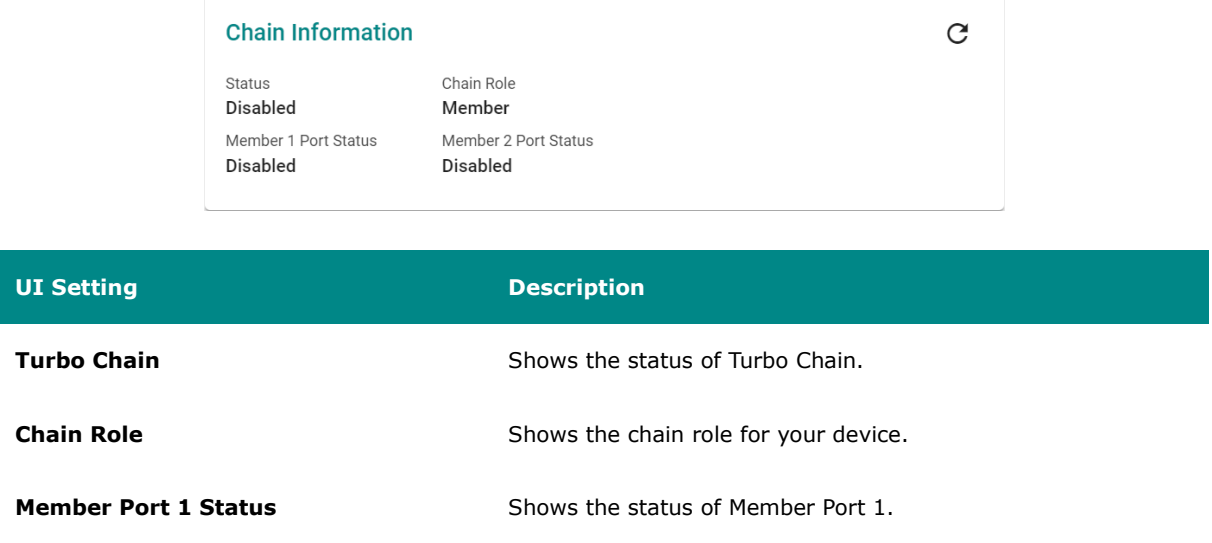

#### **UI Setting**  Description

**Member Port 2 Status** Shows the status of Member Port 2.

### **Layer 3 Redundancy**

#### **Menu Path: Redundancy > Layer 3 Redundancy**

This section lets you configure the Layer 3 redundancy features of your device.

This section includes these pages:

• VRRP

#### **VRRP**

#### **Menu Path: Redundancy > Layer 3 Redundancy > VRRP**

This page lets you configure the VRRP settings for your device.

This page includes these tabs:

- Settings
- Status

### **VRRP - Settings**

#### **Menu Path: Redundancy > Layer 3 Redundancy > VRRP - Settings**

This page lets you configure the VRRP settings for your device.

#### **Note**

Virtual Router Redundancy Protocol (VRRP) helps solve some problems with static configurations. VRRP enables a group of routers to form a single virtual router with a virtual IP address. The LAN clients can then be configured with the virtual router's virtual IP address as their default gateway. This virtual router consisting of a group of routers is also known as a VRRP group.

#### **Limitations**

You can create up to 16 virtual routers.

## **VRRP Settings**

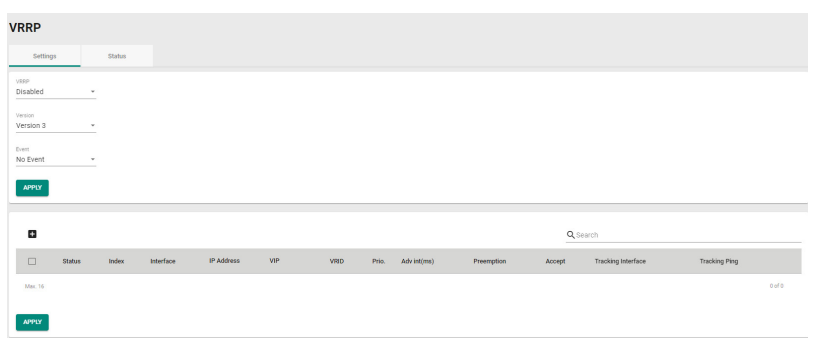

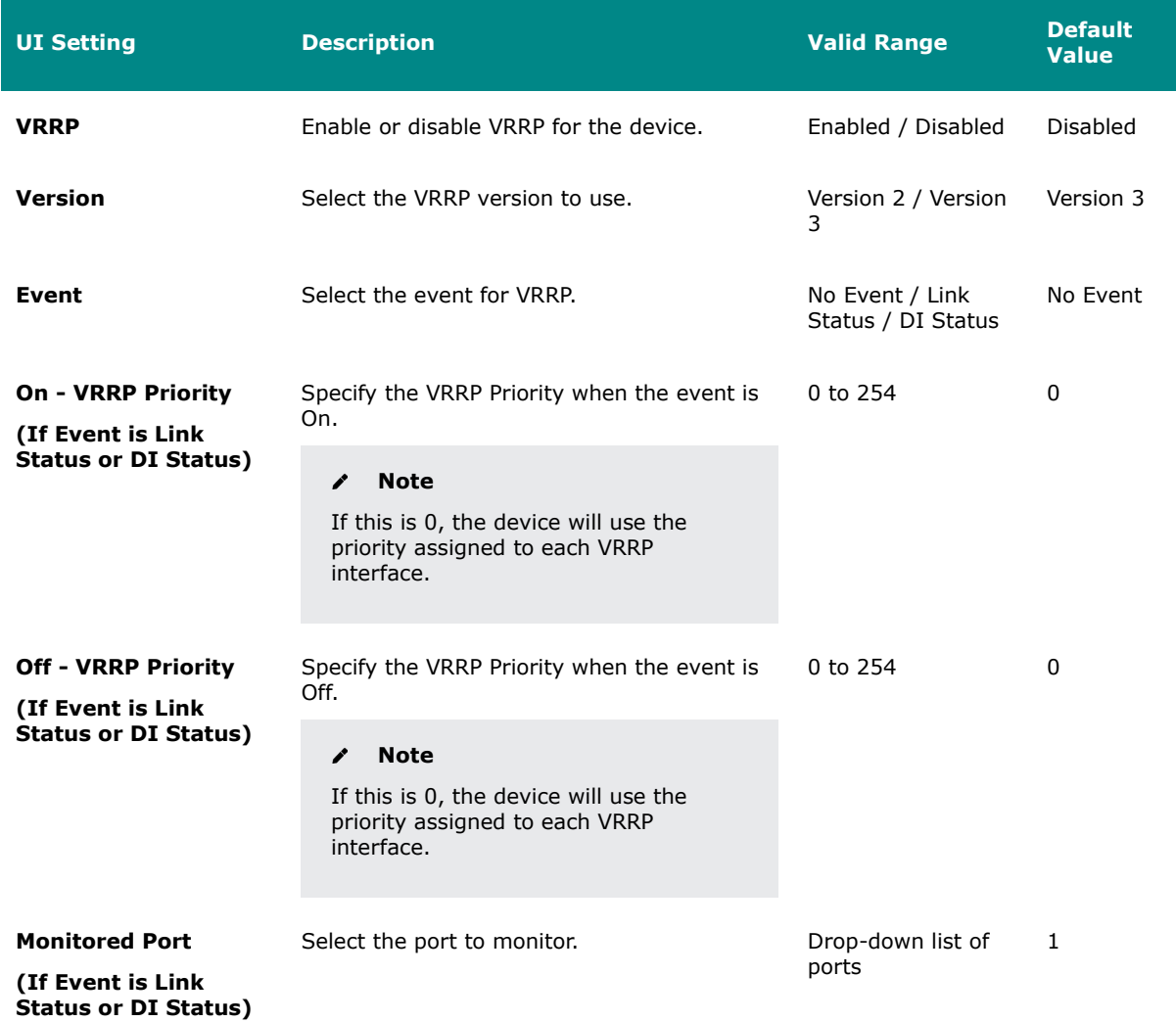

## **VRRP List**

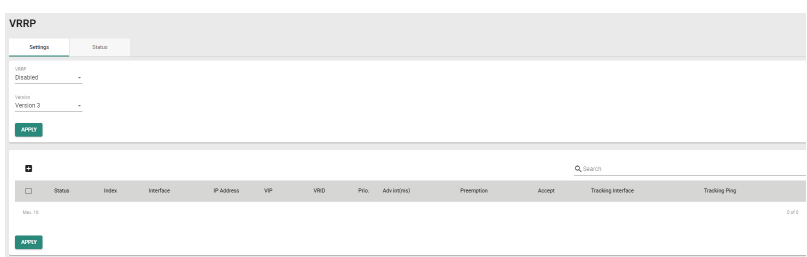

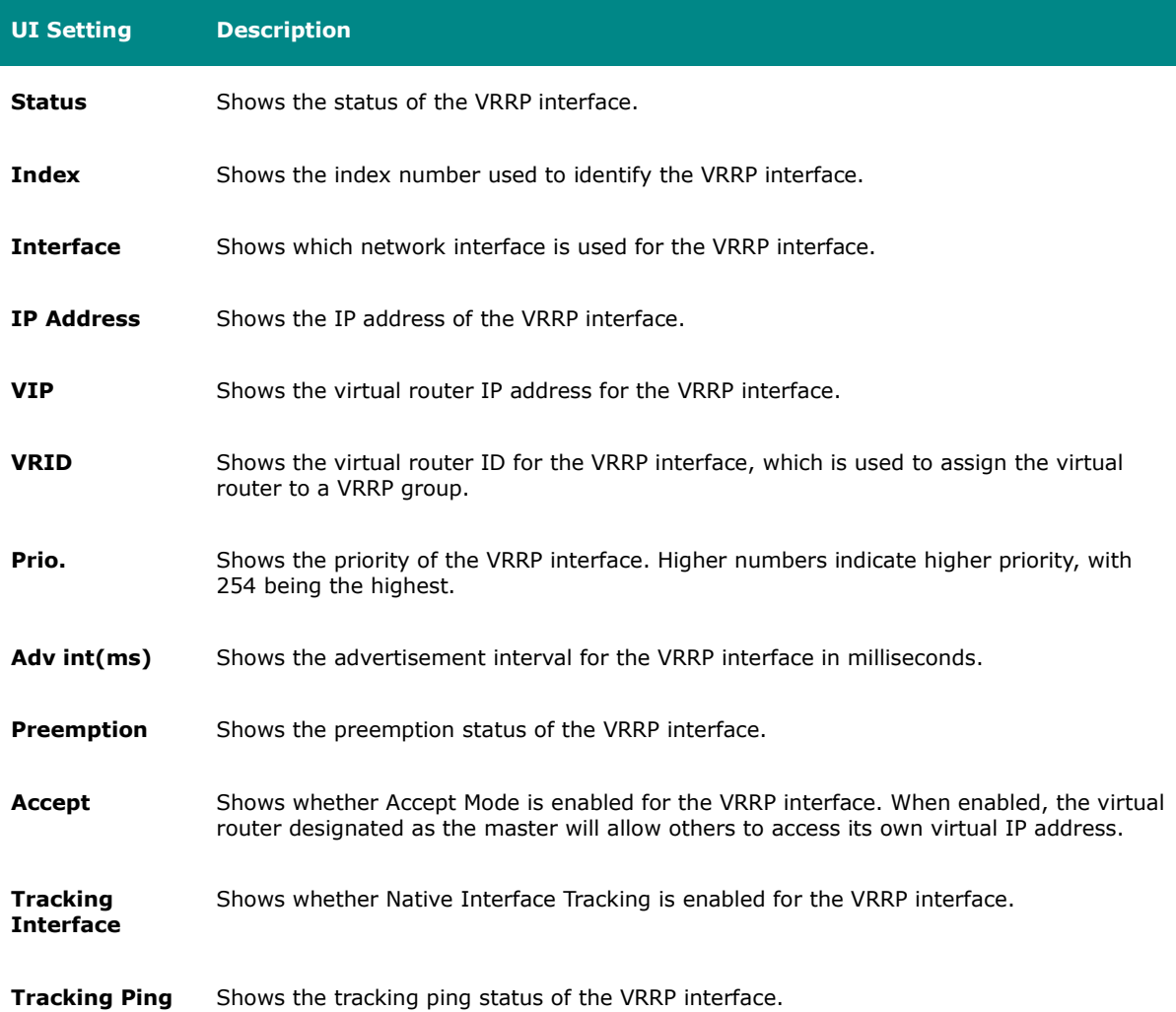

### **VRRP - Create Virtual Router**

## **Menu Path: Redundancy > Layer 3 Redundancy > VRRP - Settings**

Clicking the **Add ( )** icon on the **Redundancy > Layer 3 Redundancy > VRRP - Settings** page will open this dialog box. This dialog lets you create a new virtual router for your device. Click **CREATE** to save your changes and add the new account.

#### **Limitations**

You can create up to 16 virtual routers.

#### **Create Virtual Router**

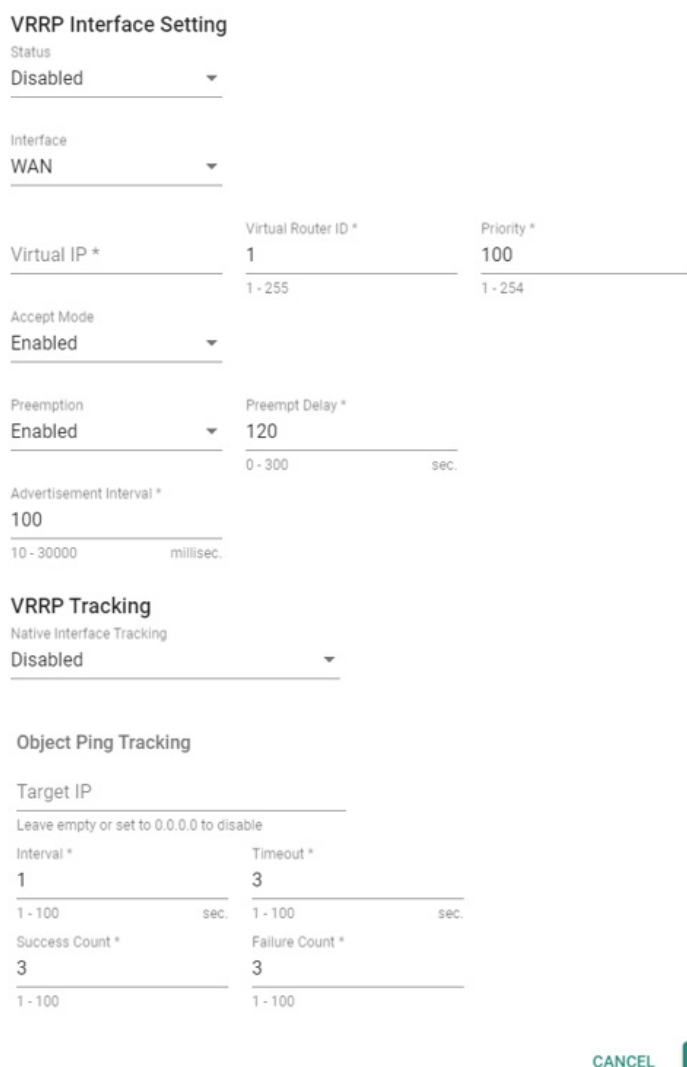

CREATE

## **VRRP Interface Setting Entry**

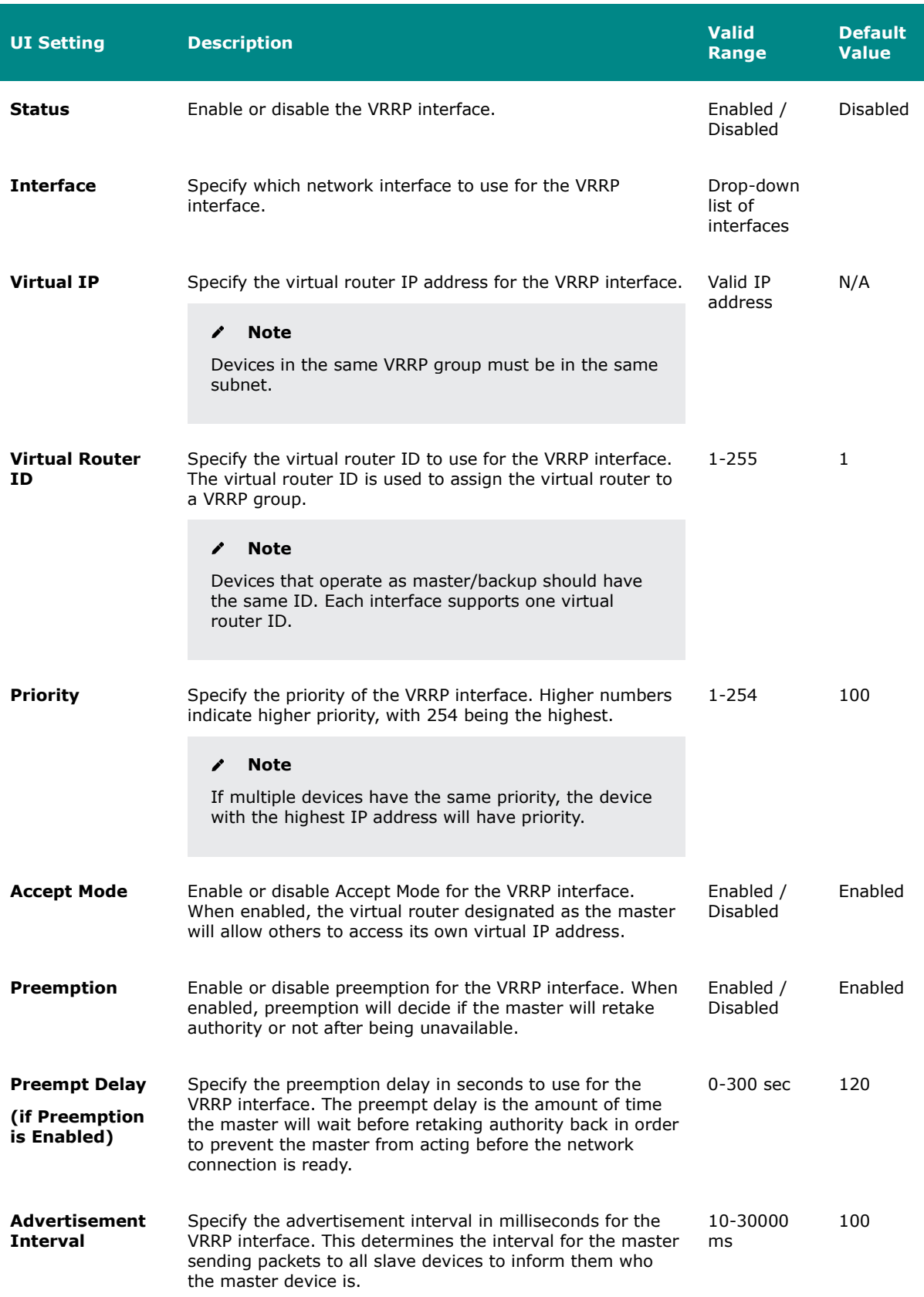

#### **VRRP Tracking**

#### **Note**

If either Native Interface Tracking or Object Ping Tracking determines a connection failure, the VRRP status will be switched to INIT mode.

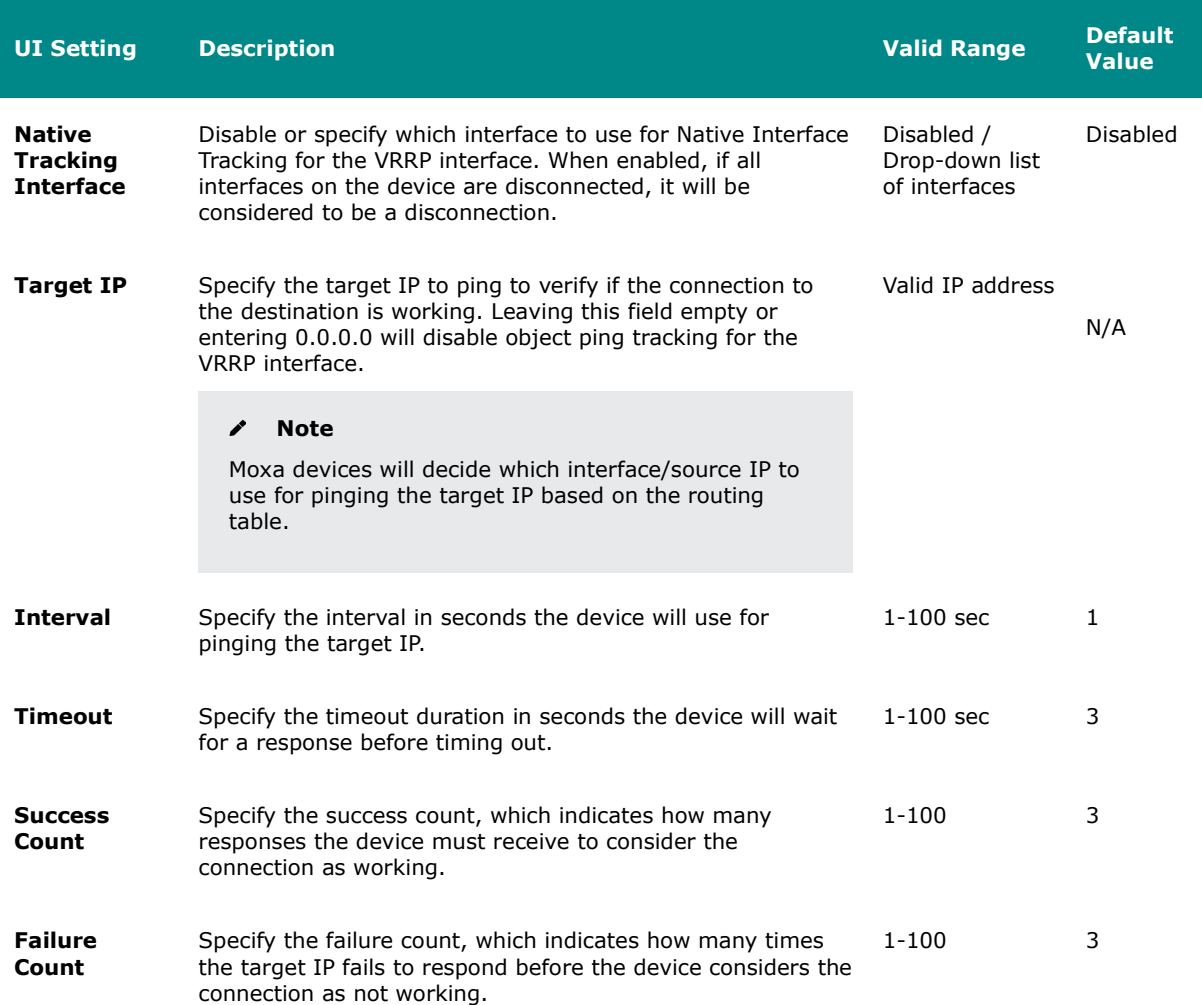

#### **VRRP - Edit Virtual Router**

#### **Menu Path: Redundancy > Layer 3 Redundancy > VRRP - Settings**

Clicking the **Edit ( )** icon for a VRRP interface on the **Redundancy > Layer 3 Redundancy > VRRP - Settings** page will open this dialog box. This dialog lets you edit an existing virtual router. Click **APPLY** to save your changes.

#### **Edit Virtual Router**

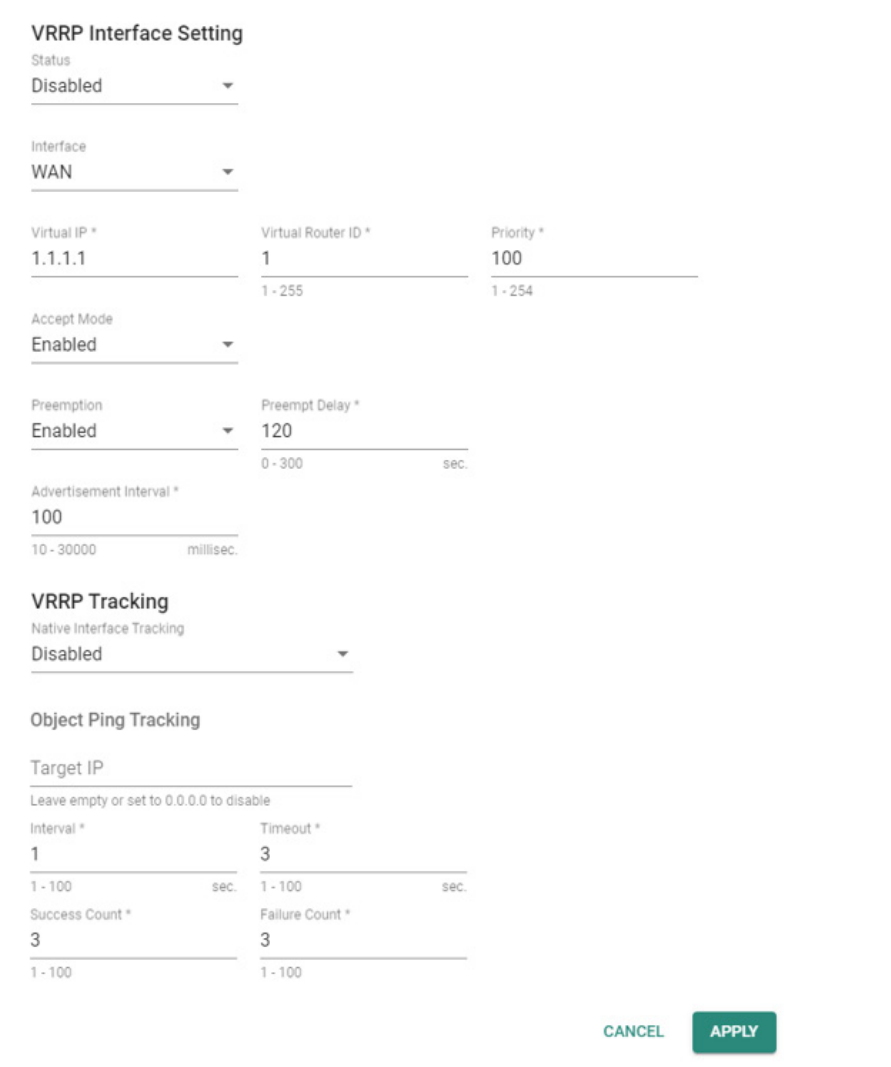

## **VRRP Interface Setting Entry**

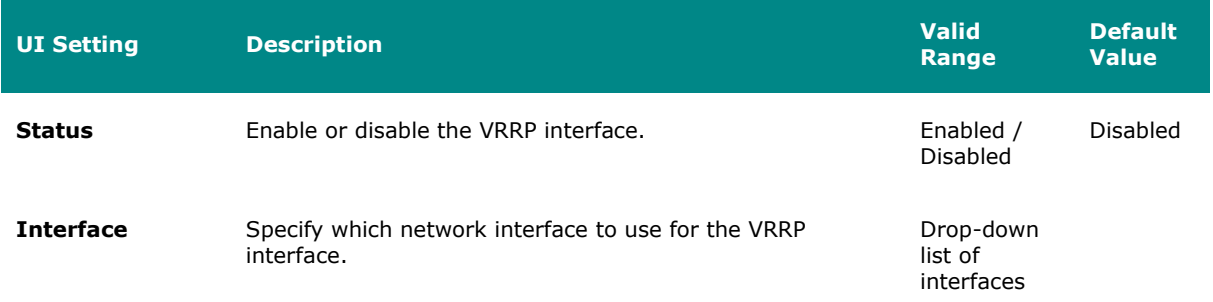

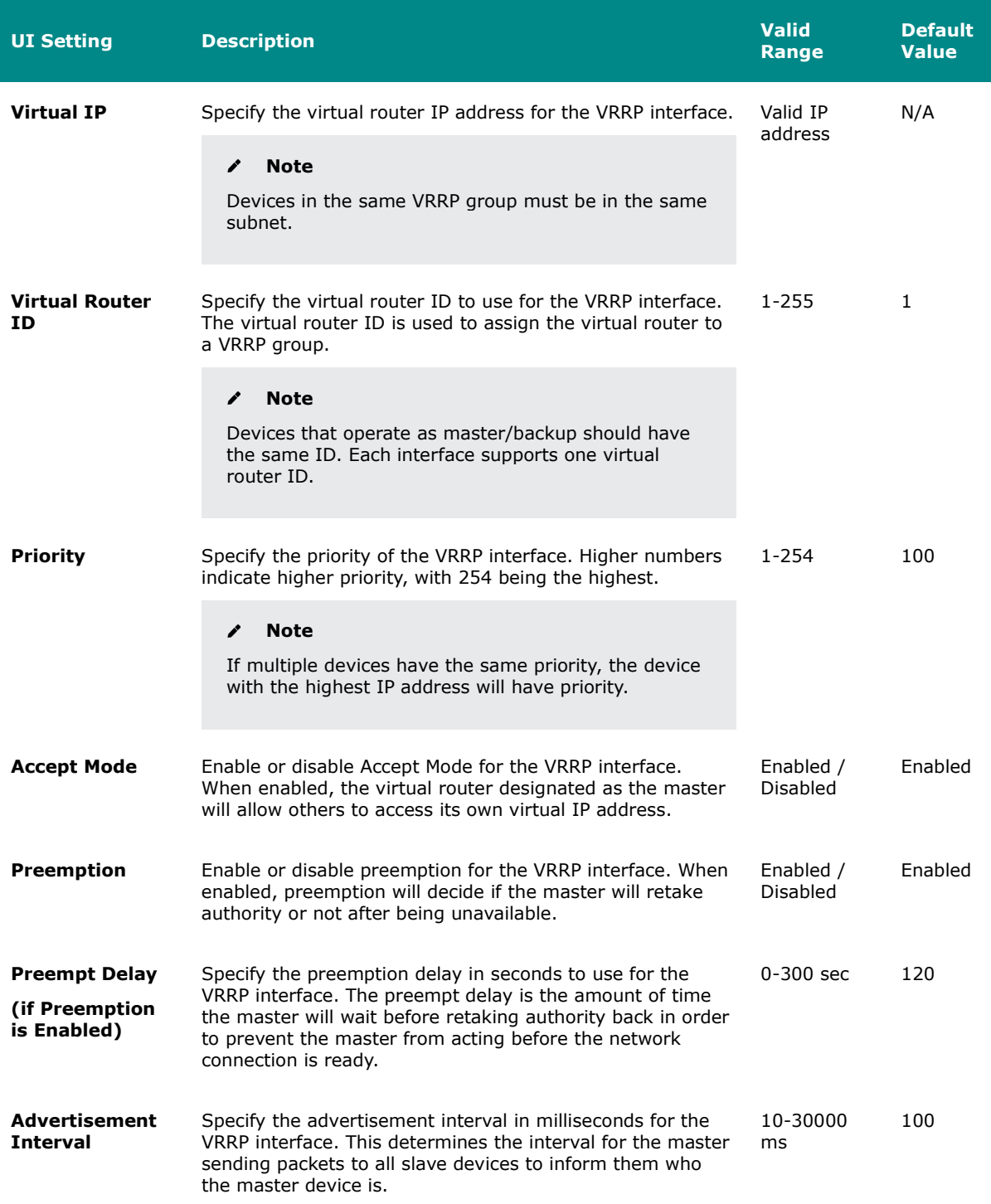

#### **VRRP Tracking**

#### **Note**

If either Native Interface Tracking or Object Ping Tracking determines a connection failure, the VRRP status will be switched to INIT mode.

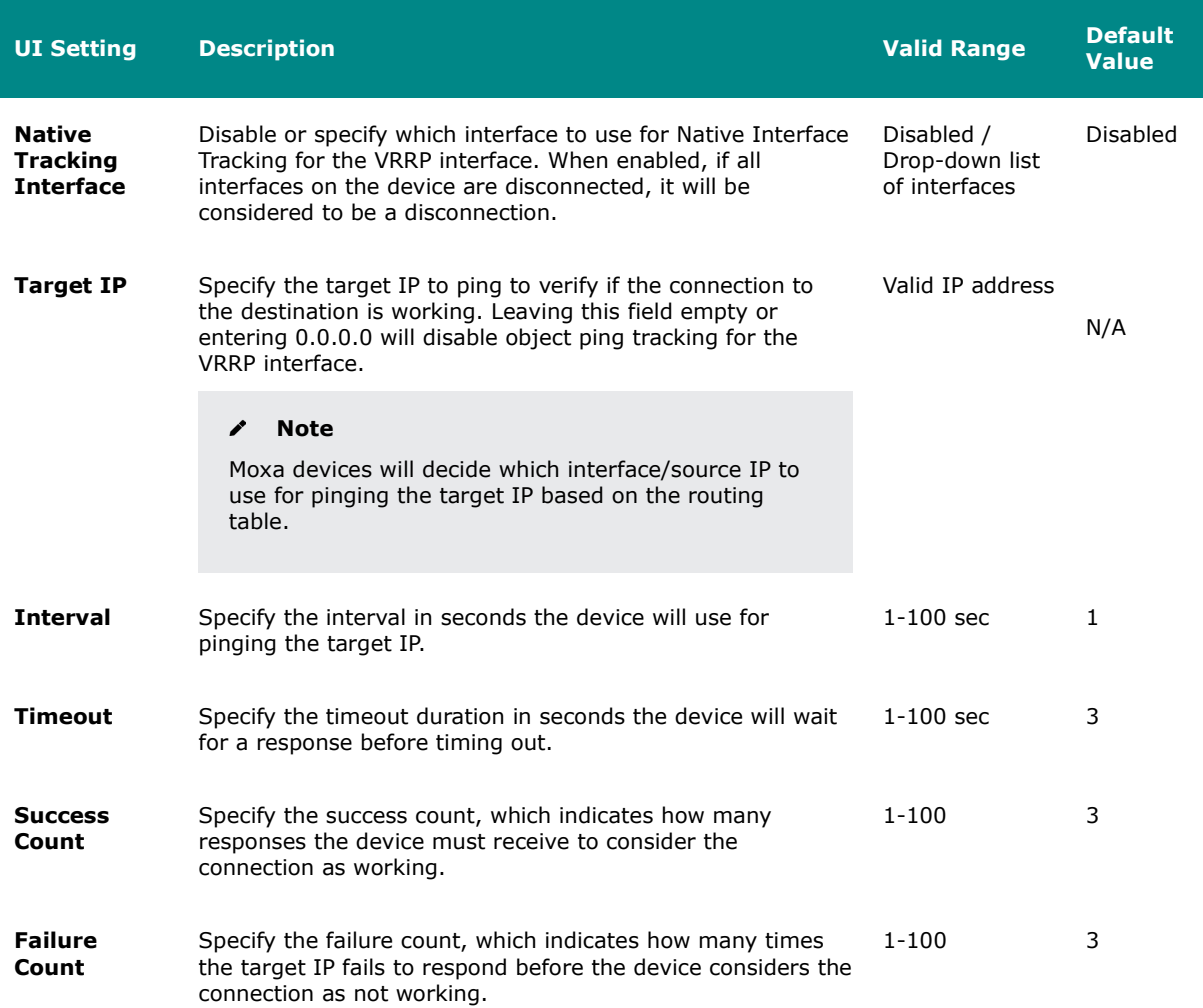

### **Delete Virtual Router**

#### **Menu Path: Redundancy > Layer 3 Redundancy > VRRP - Settings**

You can delete VRRP interfaces by using the checkboxes to select the interfaces you want to delete, then clicking the **Delete ( )** icon.
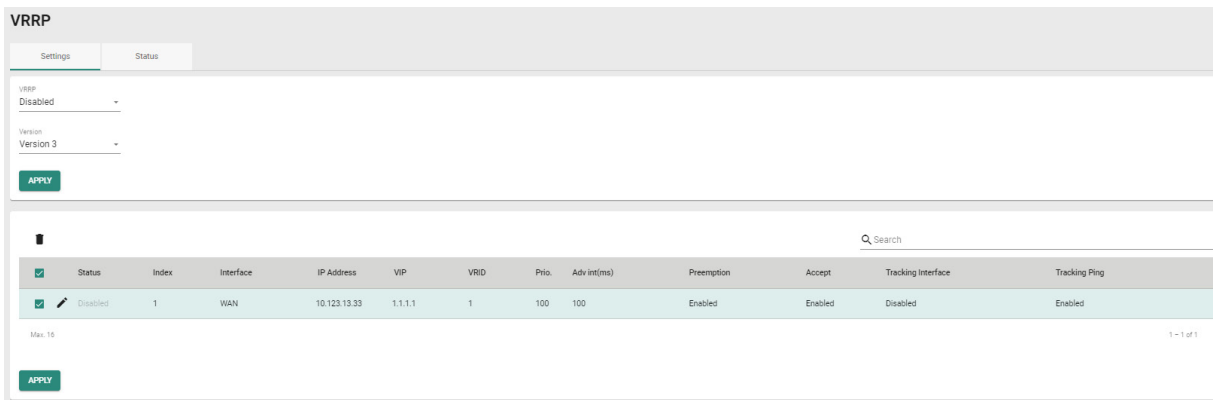

# **VRRP - Status**

# **Menu Path: Redundancy > Layer 3 Redundancy > VRRP - Status**

This page lets you see the status of your device's VRRP interfaces.

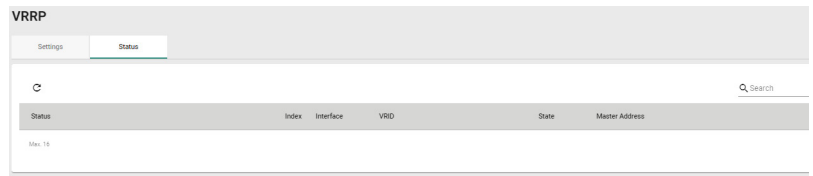

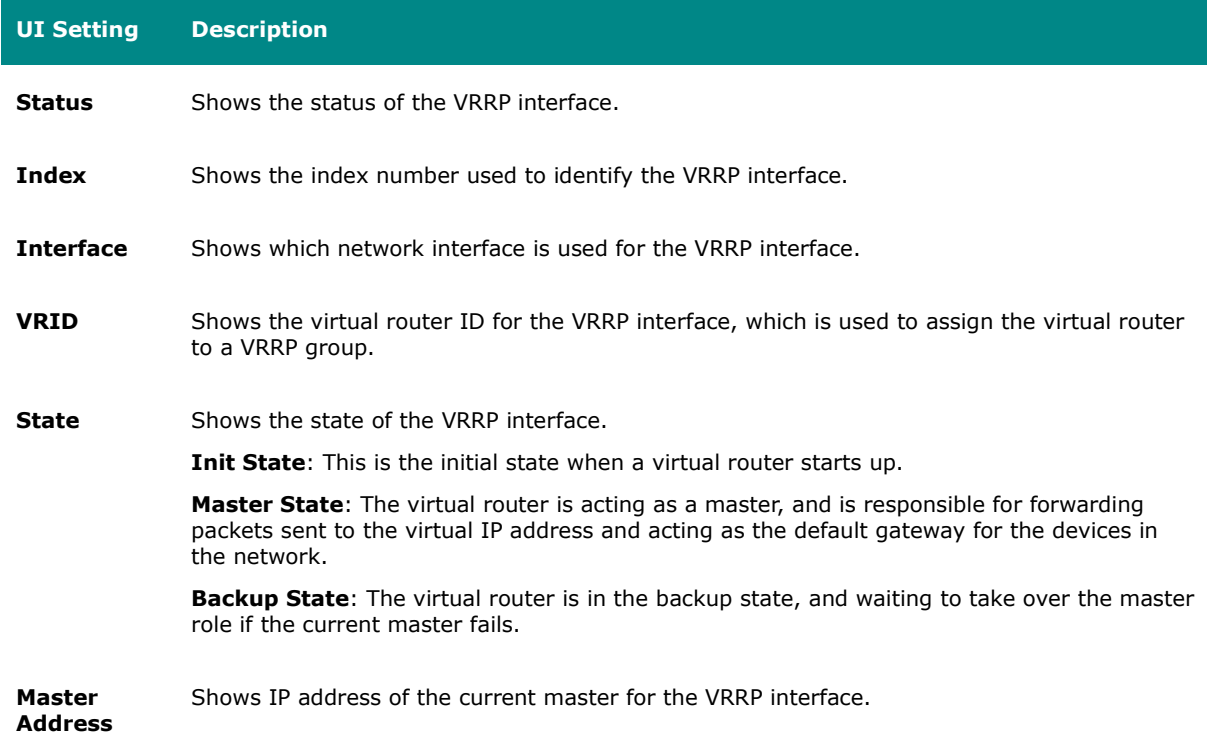

# **WAN Redundancy**

### **Menu Path: Redundancy > WAN Redundancy**

This section lets you configure the WAN Rdundancy features of your device.

This page includes these tabs:

- Settings
- Status

### **Note**

Please note that settings and available options will vary depending on the product model.

# **WAN Redundancy - Settings**

### **Menu Path: Redundancy > Layer 3 Redundancy > WAN Redundancy - Settings**

This page lets you configure the WAN Redundancy settings for your device.

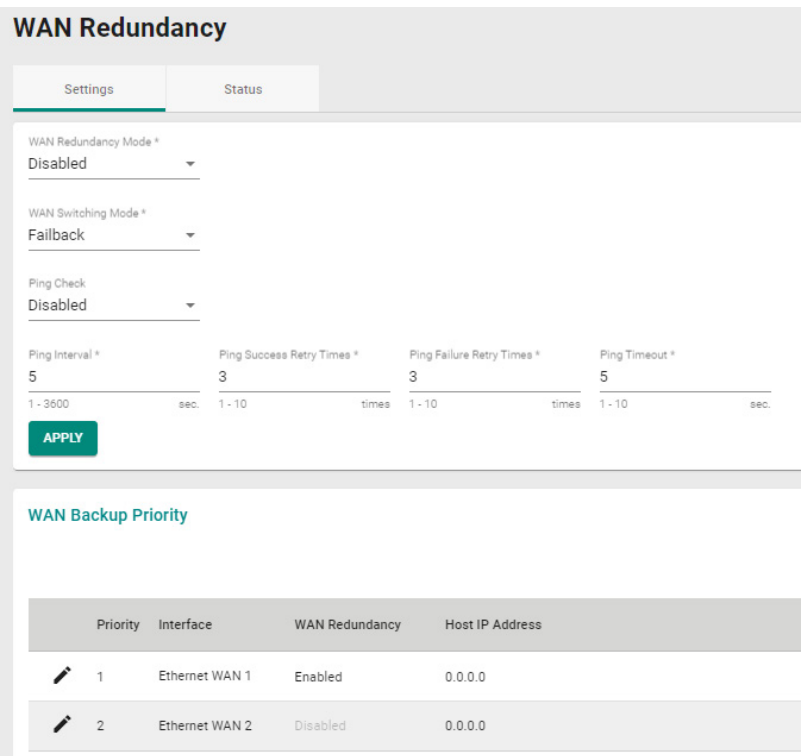

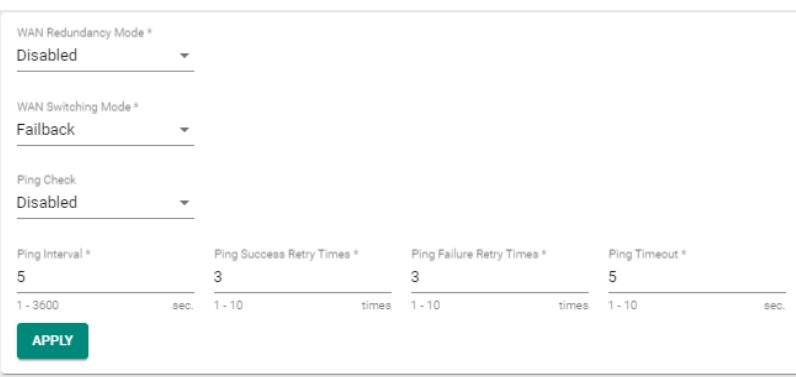

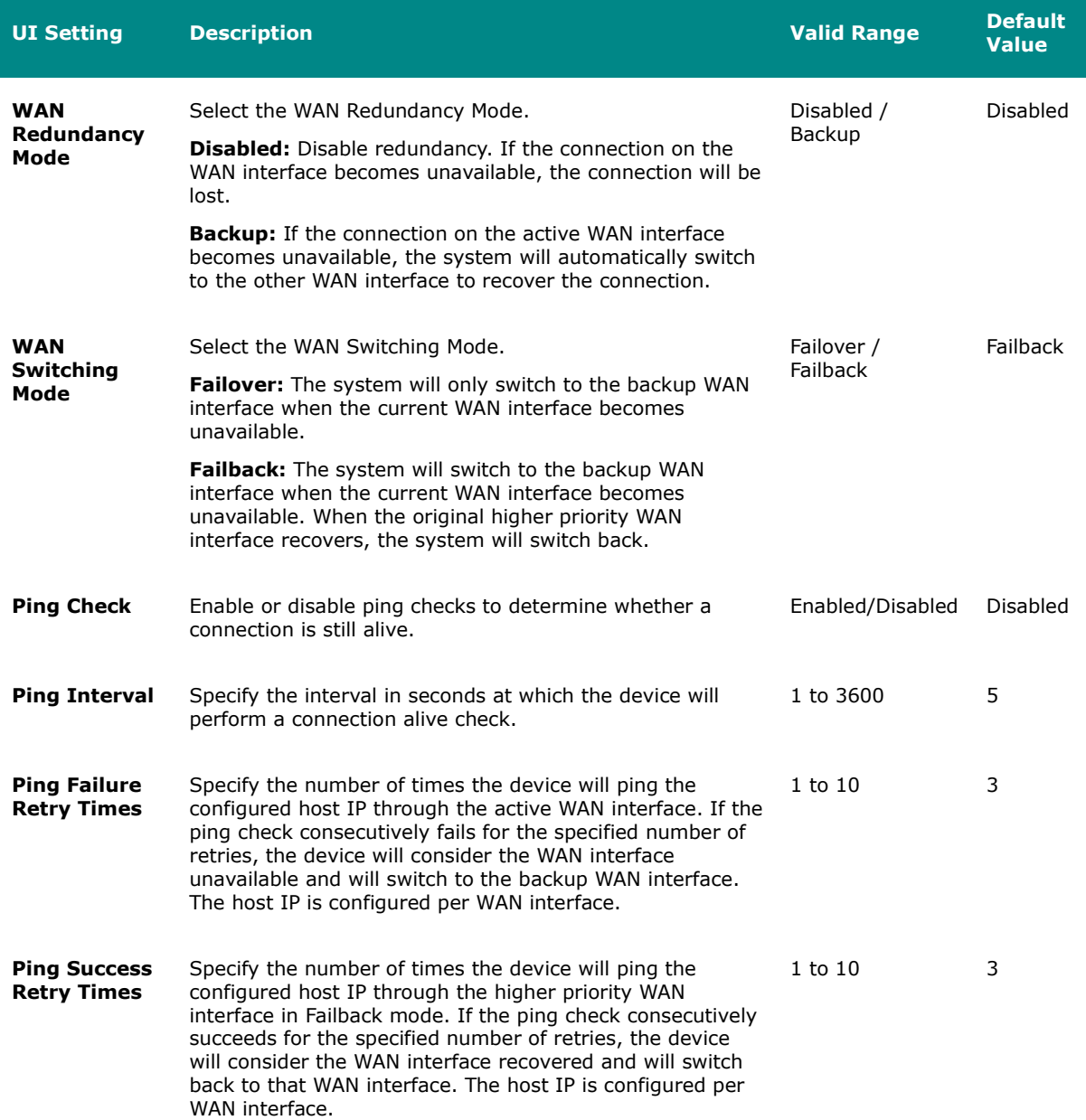

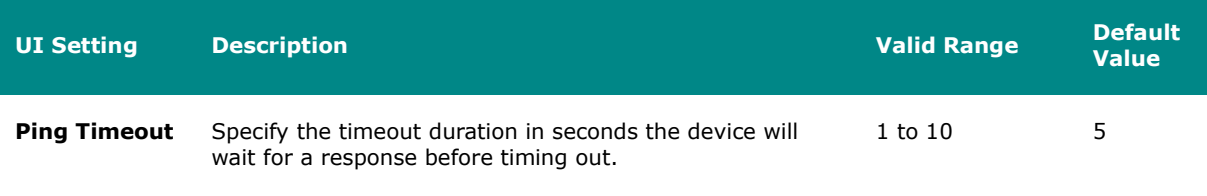

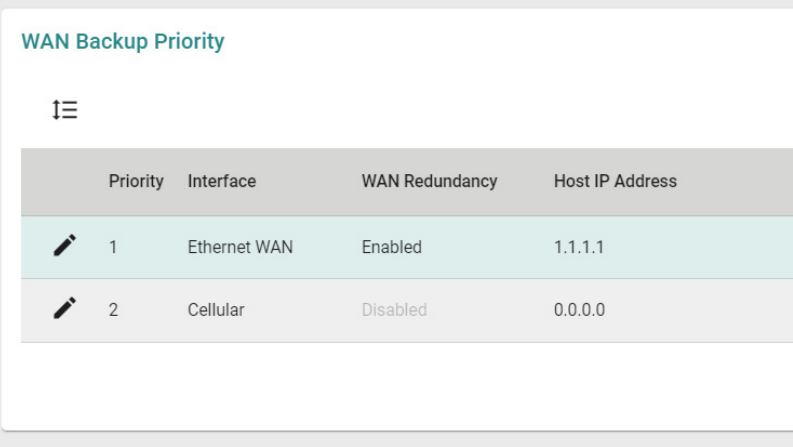

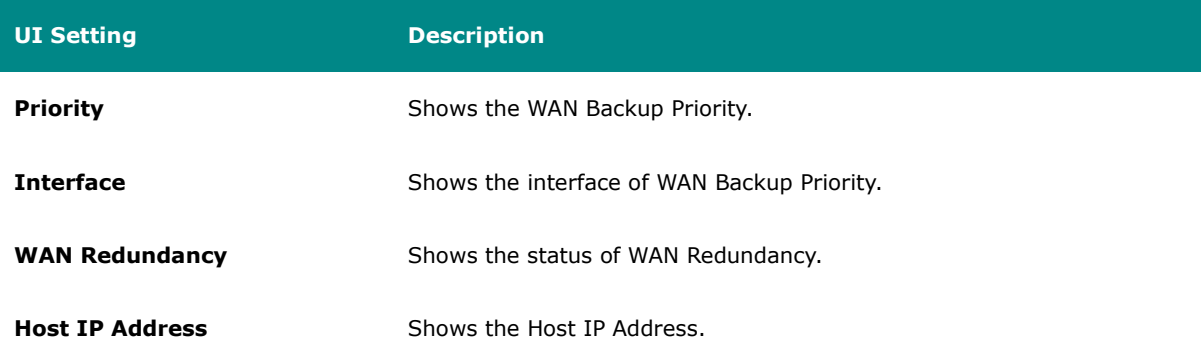

# **WAN Redundancy - Edit WAN Backup Priority**

## **Menu Path: Redundancy > WAN Redundancy > Settings**

Clicking the **Edit ( )** icon for an entry on the **Redundancy > WAN Redundancy > Settings** page will open this dialog box. This dialog lets you edit the WAN Redundancy settings for an interface. Click **APPLY** to save your changes.

# **Edit Cellular Interface Settings**

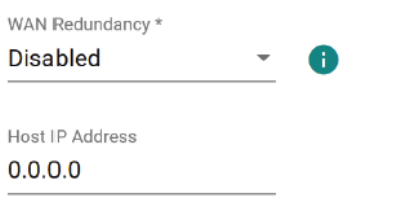

APPLY **CANCEL** 

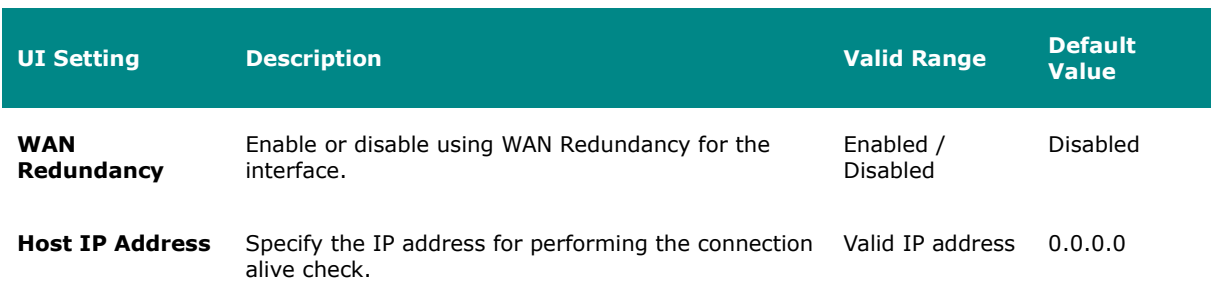

# **WAN Redundancy - Status**

## **Menu Path: Redundancy > Layer 3 Redundancy > WAN Redundancy - Status**

This page lets you see the status of your device's WAN Redundancy.

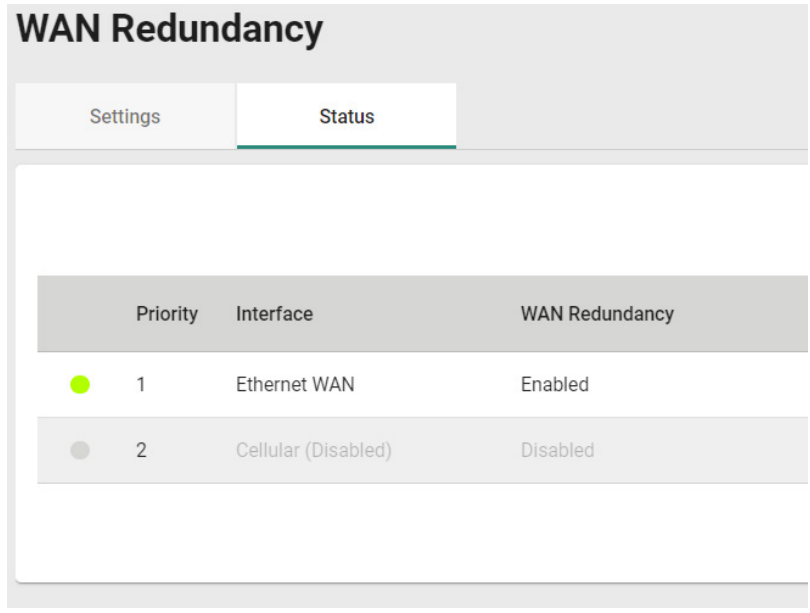

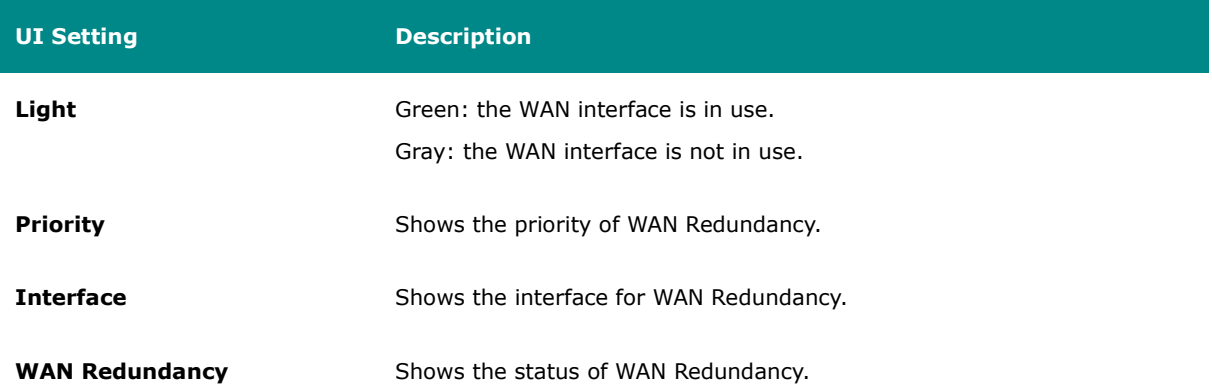

# **Network Service**

## **Menu Path: Network Service**

The Network Service settings area lets you configure the main system settings for your device.

This settings area includes these sections:

- DHCP Server
- Dynamic DNS

# **Network Service - User Privileges**

Privileges to Network Service settings are granted to the different authority levels as follows. Refer to System > Account Management > User Accounts for more information on user accounts.

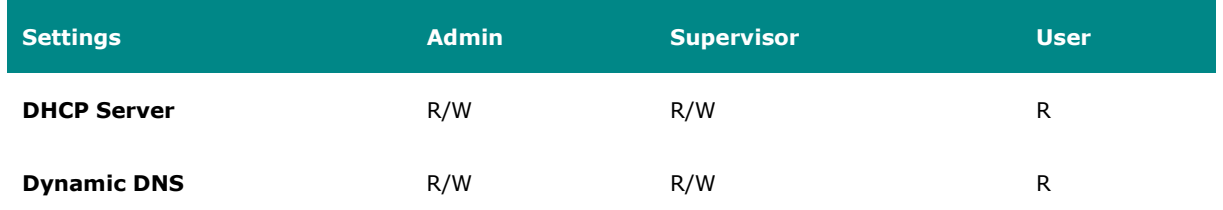

# **DHCP Server**

## **Menu Path: Network Service > DHCP Server**

This page lets you manage the DHCP server settings of your device.

This page includes these tabs:

- General
- DHCP
- MAC-based IP Assignment
- Port-based IP Assignment
- Lease Table
- DHCP Relay Agent

## **DHCP Server - General**

### **Menu Path: Network Service > DCHP Server - General**

This page lets you enable the DHCP server feature of your device. Click **APPLY** to save your changes.

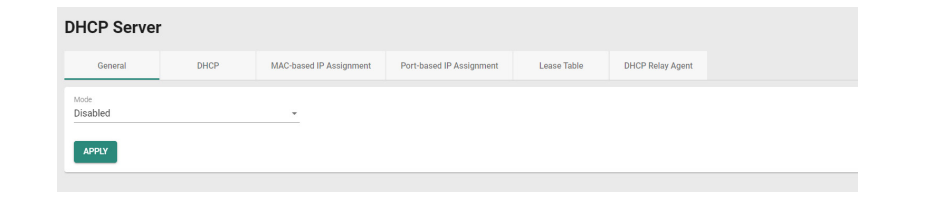

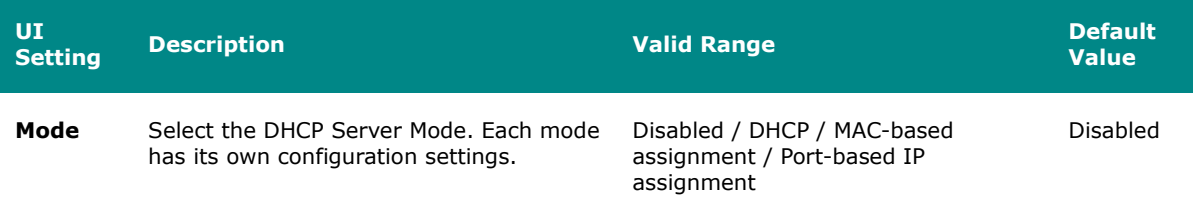

# **DHCP**

### **Menu Path: Network Service > DHCP Server - DHCP**

This page lets you set up your device's DHCP server settings to automatically assign an IP address from a user-configured IP address pool to connected Ethernet devices.

### **Note**

The DHCP Server is only available for LAN interfaces. The DHCP pool's Starting/Ending IP Address must be in the same LAN subnet.

### **Limitations**

You can create up to 32 DHCP server pools.

# **DHCP Server Pools**

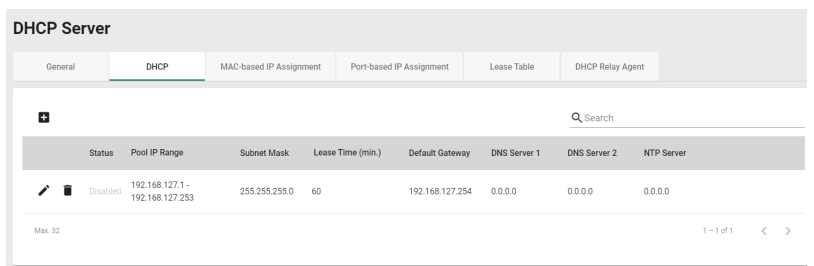

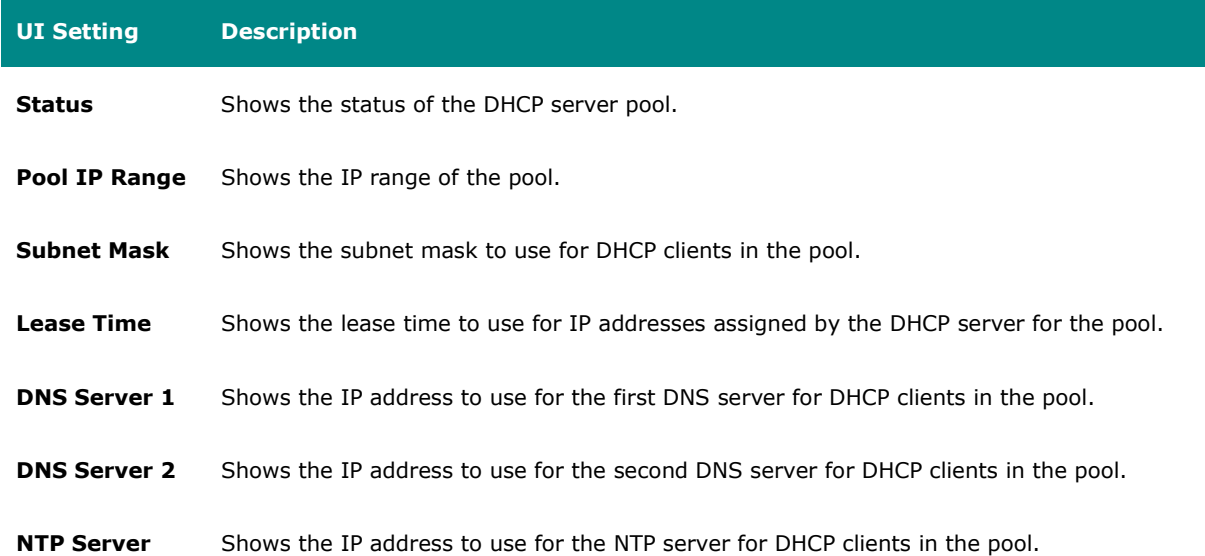

### **DHCP - Create DHCP Server Pool**

## **Menu Path: Network Service > DHCP Server - DHCP**

Clicking the **Add ( )** icon on the **Network Service > DHCP Server - DHCP** page will open this dialog box. This dialog lets you create a new DHCP server pool. Click **CREATE** to save your changes and add the new account.

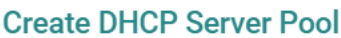

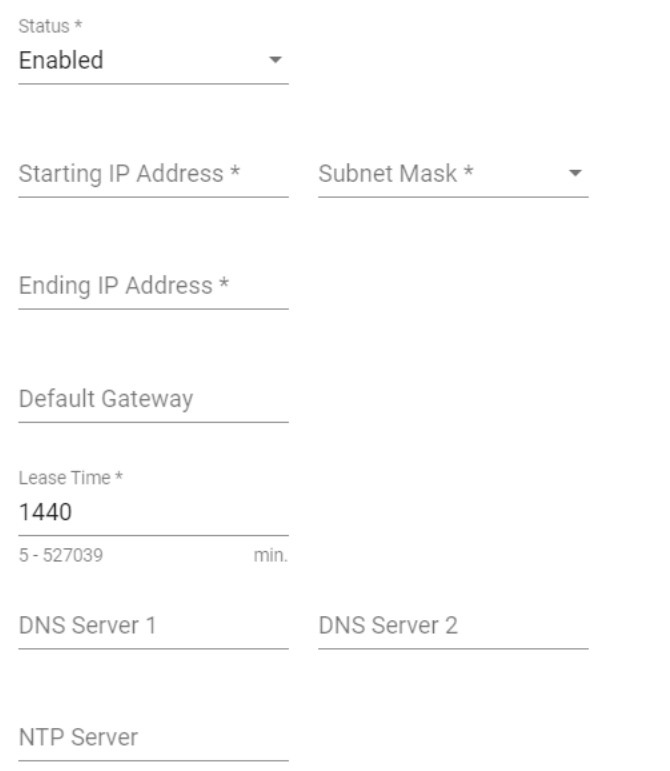

**CANCEL CREATE** 

**UI Setting Description Valid Range Default Value** Status **Enable or disable DHCP server functionality.** Enabled / Disabled N/A **Starting IP Address** Specify the starting IP address of the DHCP IP pool. Valid IP address N/A **Subnet Mask** Specify the subnet mask for DHCP clients in the pool. Valid subnet mask N/A **Ending IP Address** Specify the ending IP address of the DHCP IP pool. Valid IP address N/A **Default Gateway** Specify the default gateway to use for DHCP clients in the pool. Valid IP address N/A **Lease Time** Specify the lease time to use for IP addresses assigned to DHCP clients in the pool. 5 - 527039 minutes 1440

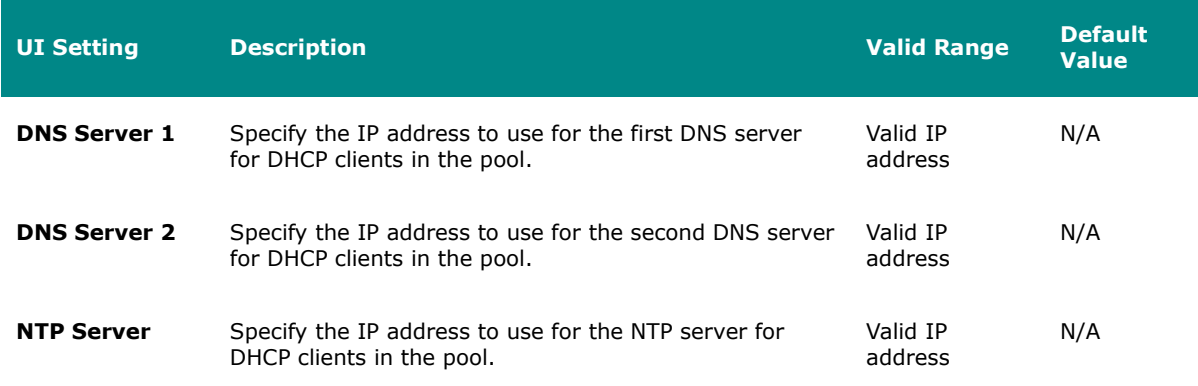

### **DHCP - Delete DHCP Server Pool**

#### **Menu Path: Network Service > DHCP Server - DHCP**

You can delete a DHCP server pool by clicking the **Delete ( i**) icon for the pool.

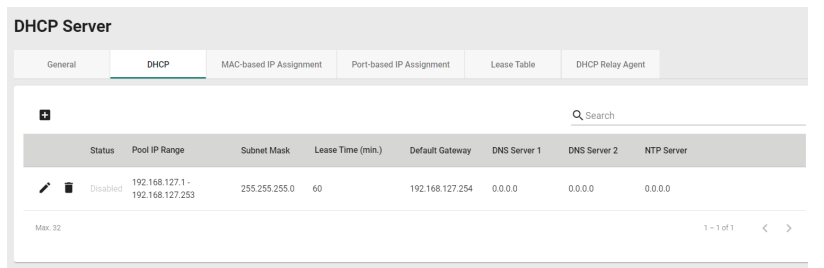

## **DHCP Server - MAC-based IP Assignment**

### **Menu Path: Network Service > DHCP Server - MAC-based IP Assignment**

This page lets you manage the DHCP server's MAC-based IP assignments.

### **Note**

MAC-based IP assignment is a method of managing IP address allocation on a DHCP server by associating specific IP addresses with the unique MAC addresses of devices on a network. This approach allows network administrators to ensure that certain devices always receive the same IP address, regardless of their connection order or lease duration. By configuring the DHCP server with a table of MAC addresses and their corresponding IP addresses, administrators can have greater control over IP address allocation and enhance network security and management.

#### **Limitations**

You can create up to 256 MAC-based IP assignments.

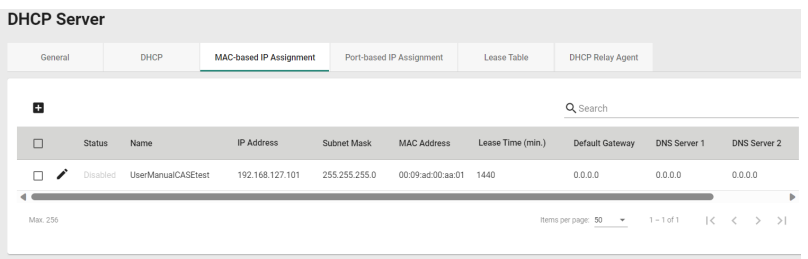

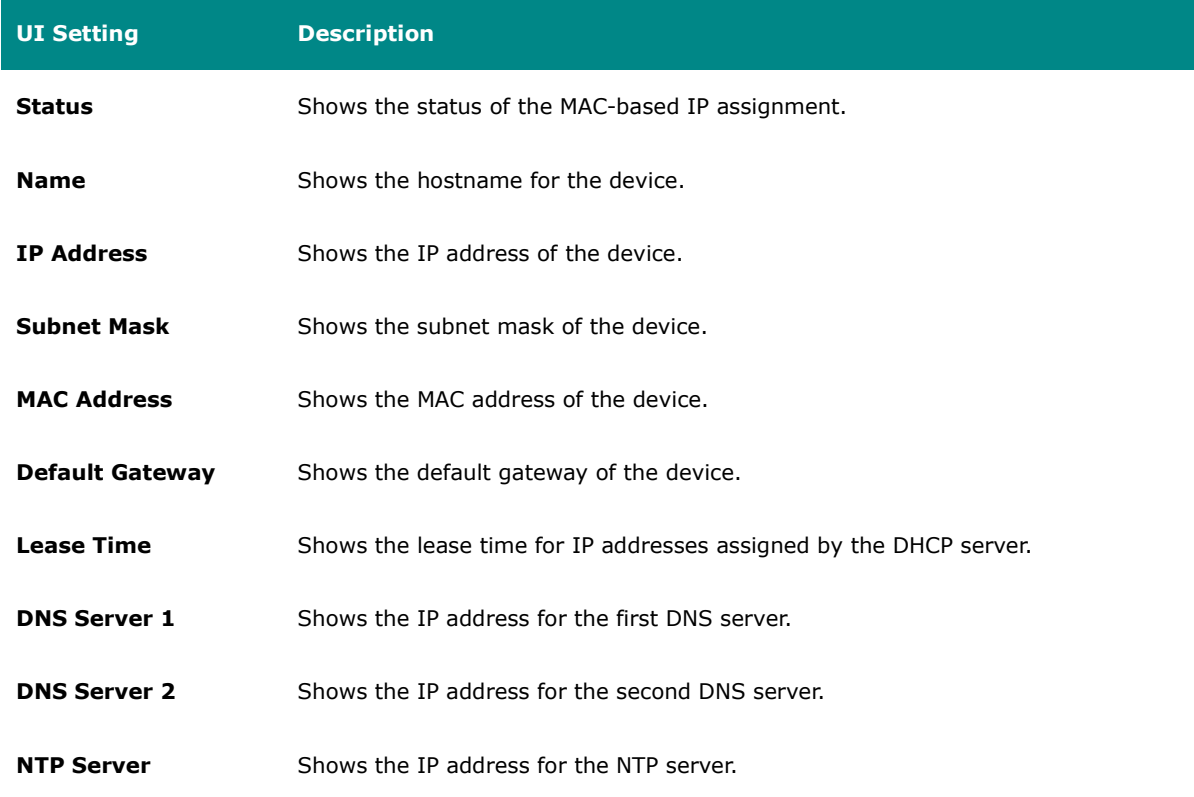

# **MAC-based IP Assignment - Create Entry**

**Menu Path: Network Service > DHCP Server - MAC-based IP Assignment**

Clicking the **Add ( )** icon on the **Network Service > DHCP Server - MAC-based IP Assignment** page will open this dialog box. This dialog lets you add a new MAC-based IP assignment. Click **CREATE** to save your changes and add the new assignment.

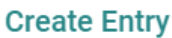

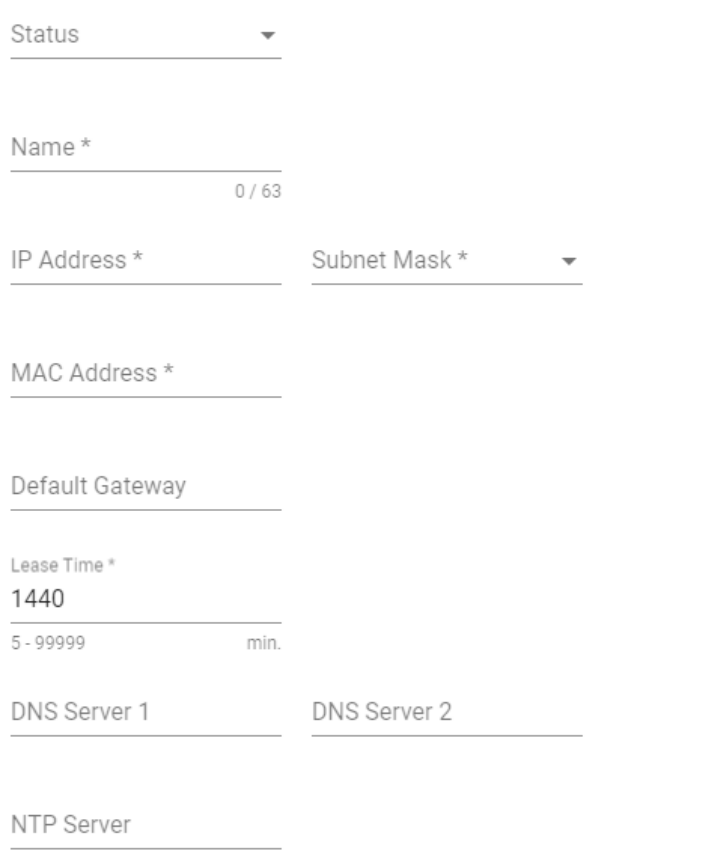

**CANCEL CREATE** 

**UI Setting Description Valid Range Default Value** Status Enable or disable this MAC-based IP assignment. Enabled / Disabled N/A **Name** Enter a hostname for the IP assignment. Max. 63 characters N/A **IP Address** Specify the IP address for the IP assignment. Valid IP address N/A **Subnet Mask** Specify the subnet mask for the IP assignment. Valid subnet mask N/A **MAC Address** Specify the MAC address that this IP assignment will apply to. Valid MAC address N/A

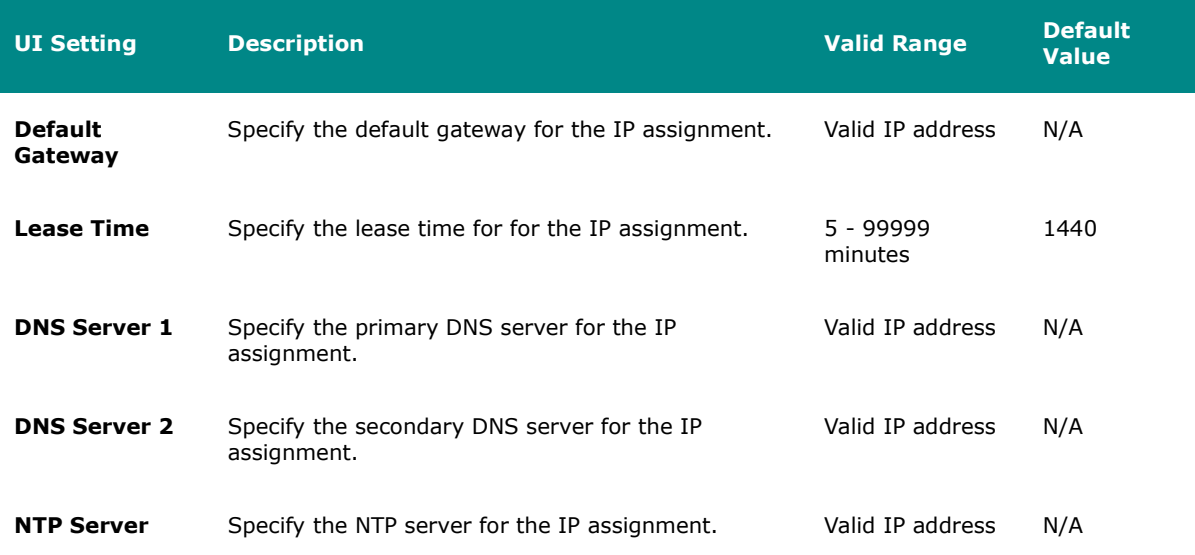

# **MAC-based IP Assignment - Edit Entry**

**Menu Path: Network Service > DHCP Server - MAC-based IP Assignment**

Clicking the **Edit ( )** icon for an assignment on the **Network Service > DHCP Server - MAC-based IP Assignment** page will open this dialog box. This dialog lets you edit an existing IP assignment. Click **APPLY** to save your changes.

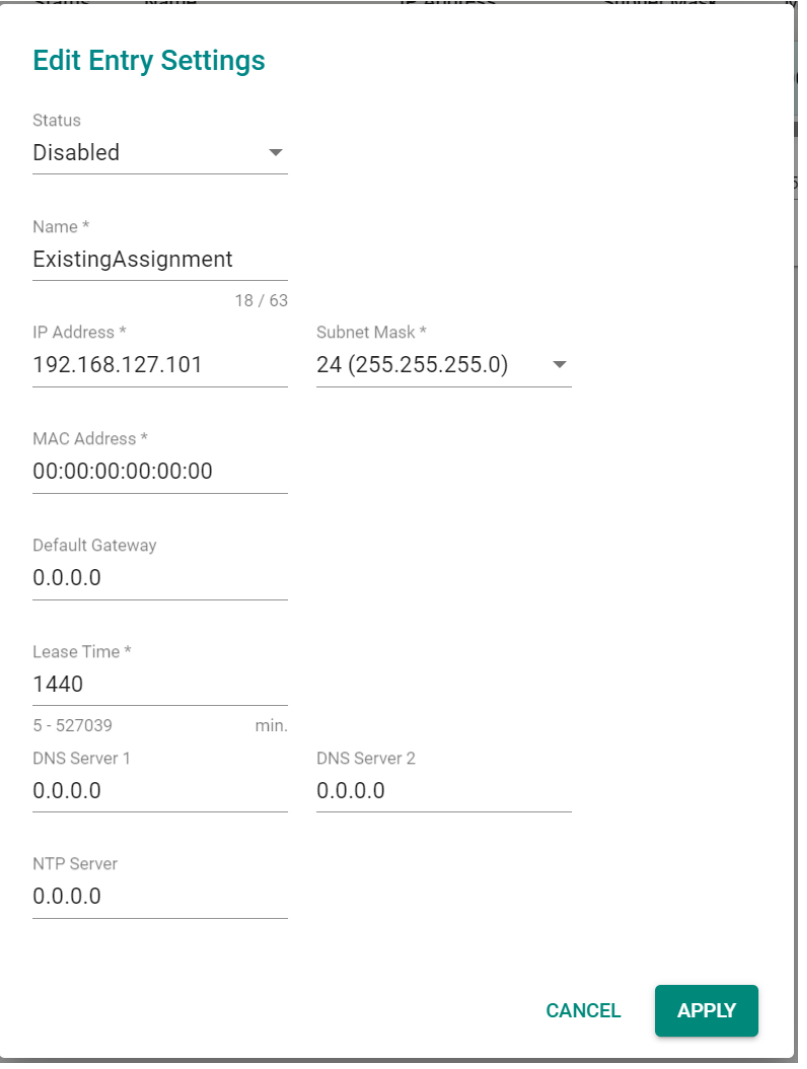

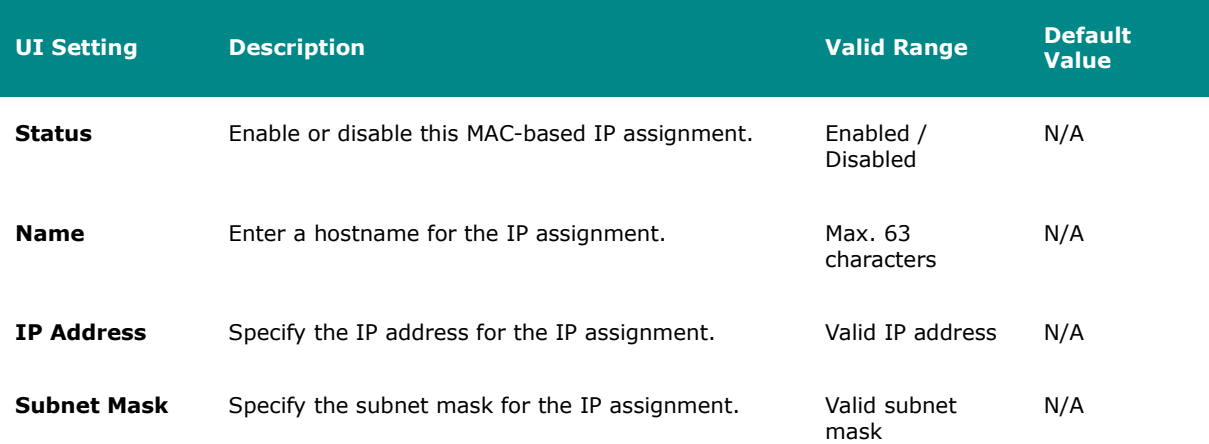

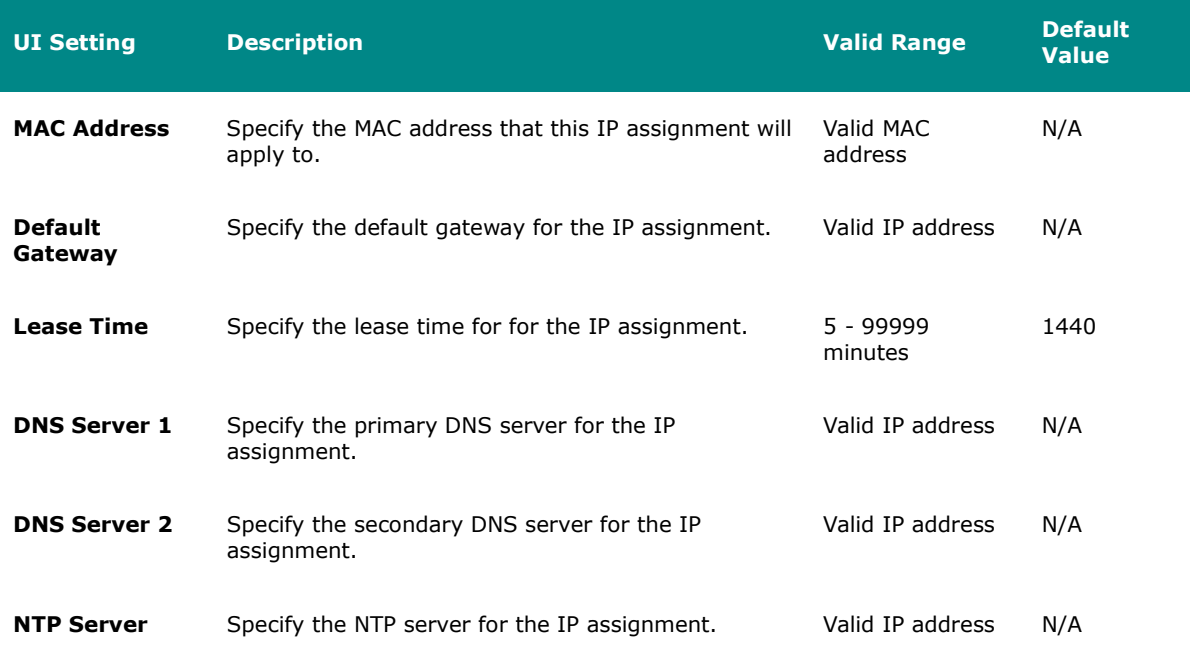

# **MAC-based IP Assignment - Delete Entry**

## **Menu Path: Network Service > DHCP Server - MAC-based IP Assignment**

You can delete a MAC-based IP assignment by using the checkboxes to select the entries you want to delete, then clicking the **Delete ( )** icon.

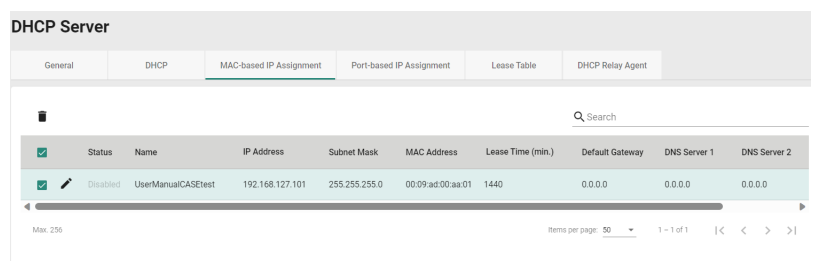

# **DHCP Server - Port-based IP Assignment**

### **Menu Path: Network Service > DHCP Server - Port-based IP Assignment**

This page lets you manage port-based IP assignment for your device's DHCP server.

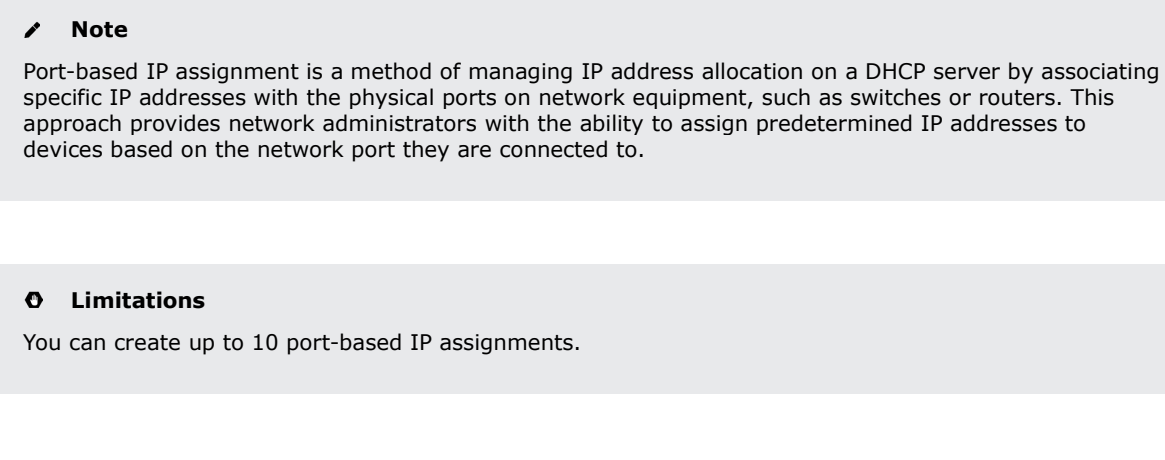

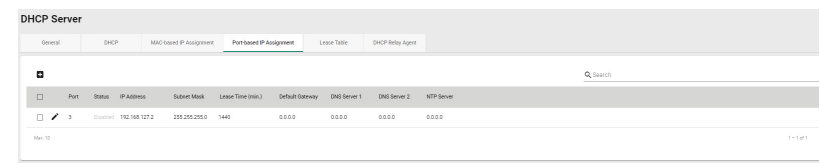

# **Create Port-based IP Assignment**

**Menu Path: Network Service > DHCP Server - Port-based IP Assignment**

Clicking the **Add ( )** icon on the **Network Service > DHCP Server - Port-based IP Assignment** page will open this dialog box. This dialog lets you create a new port-based IP assignment. Click **CREATE** to save your changes and add the new account.

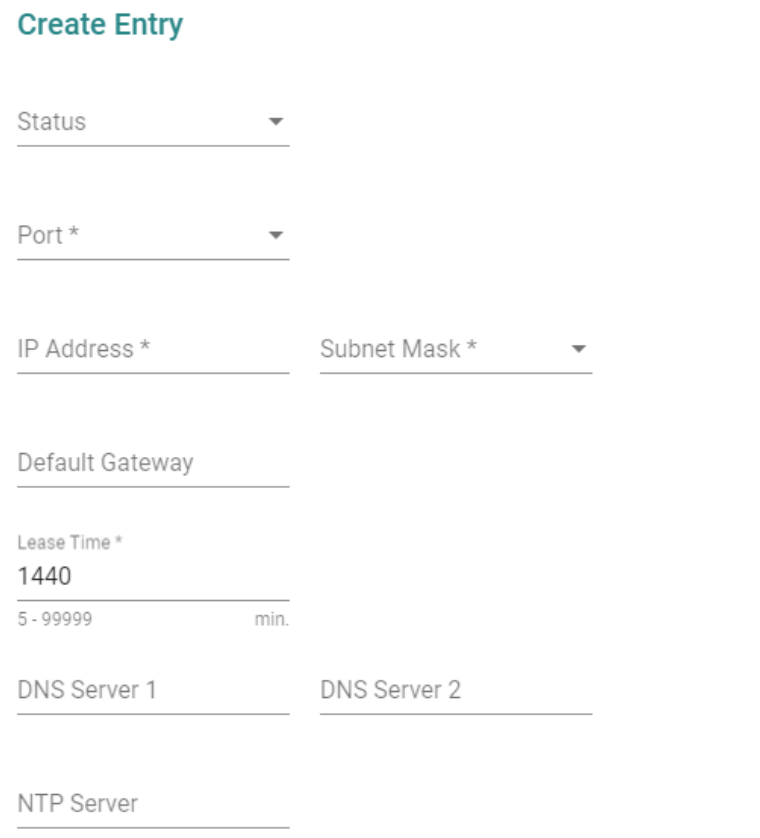

CANCEL

**CREATE** 

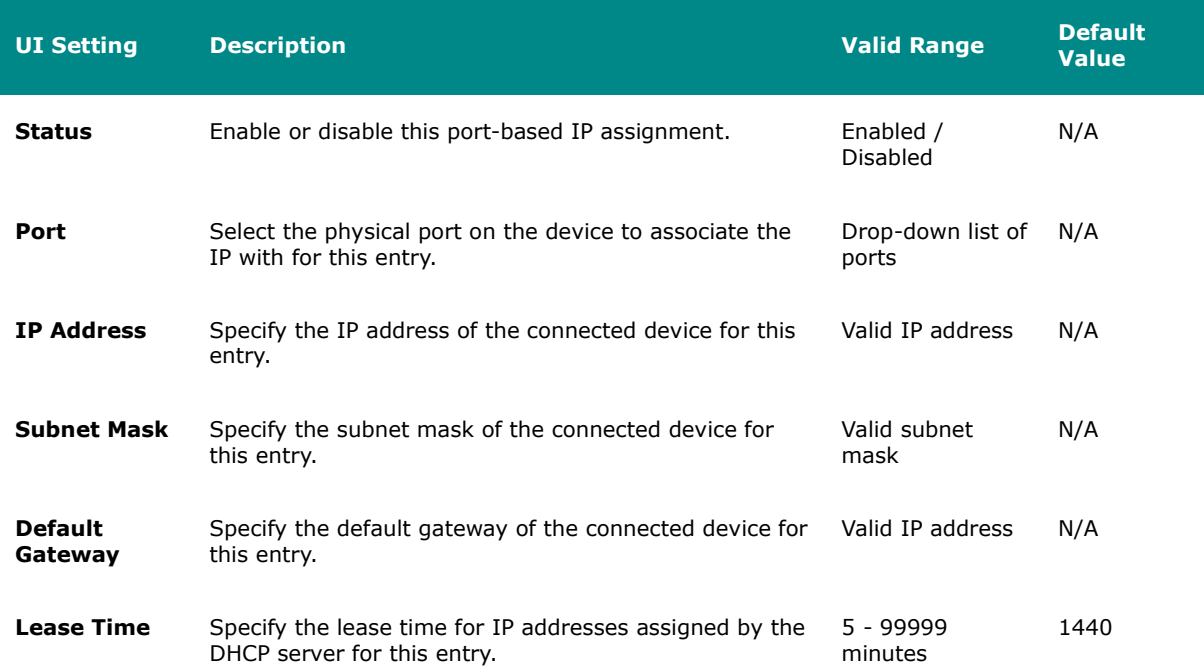

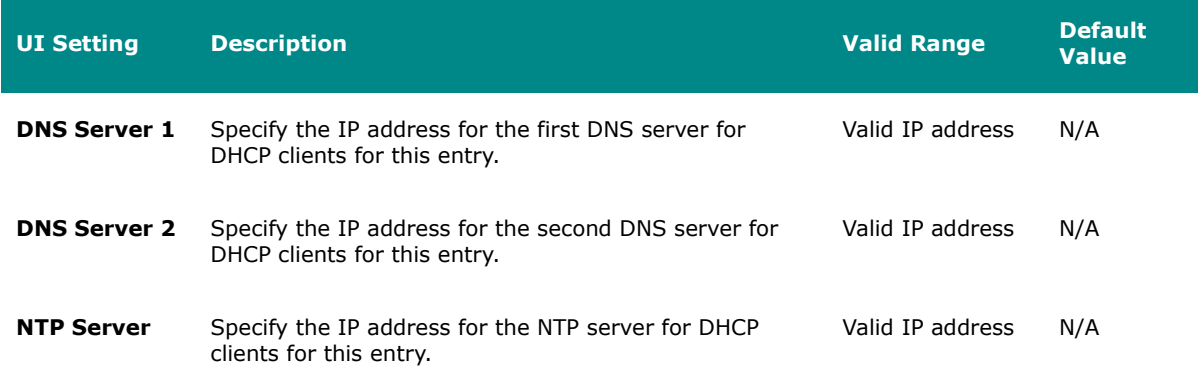

# **Edit Port-based IP Assignment**

### **Menu Path: Network Service > DHCP Server - Port-based IP Assignment**

Clicking the **Edit ( )** icon for an entry on the **Network Service > DHCP Server -** Port-based IP Assignment page will open this dialog box. This dialog lets you edit an existing port-based IP assignment. Click **APPLY** to save your changes.

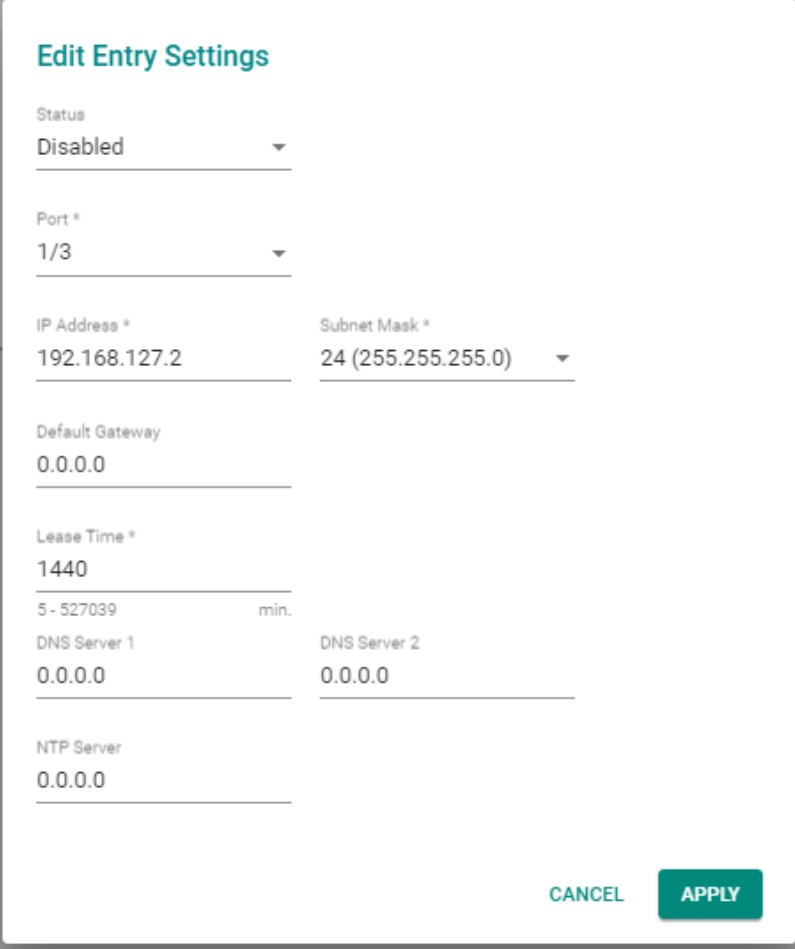

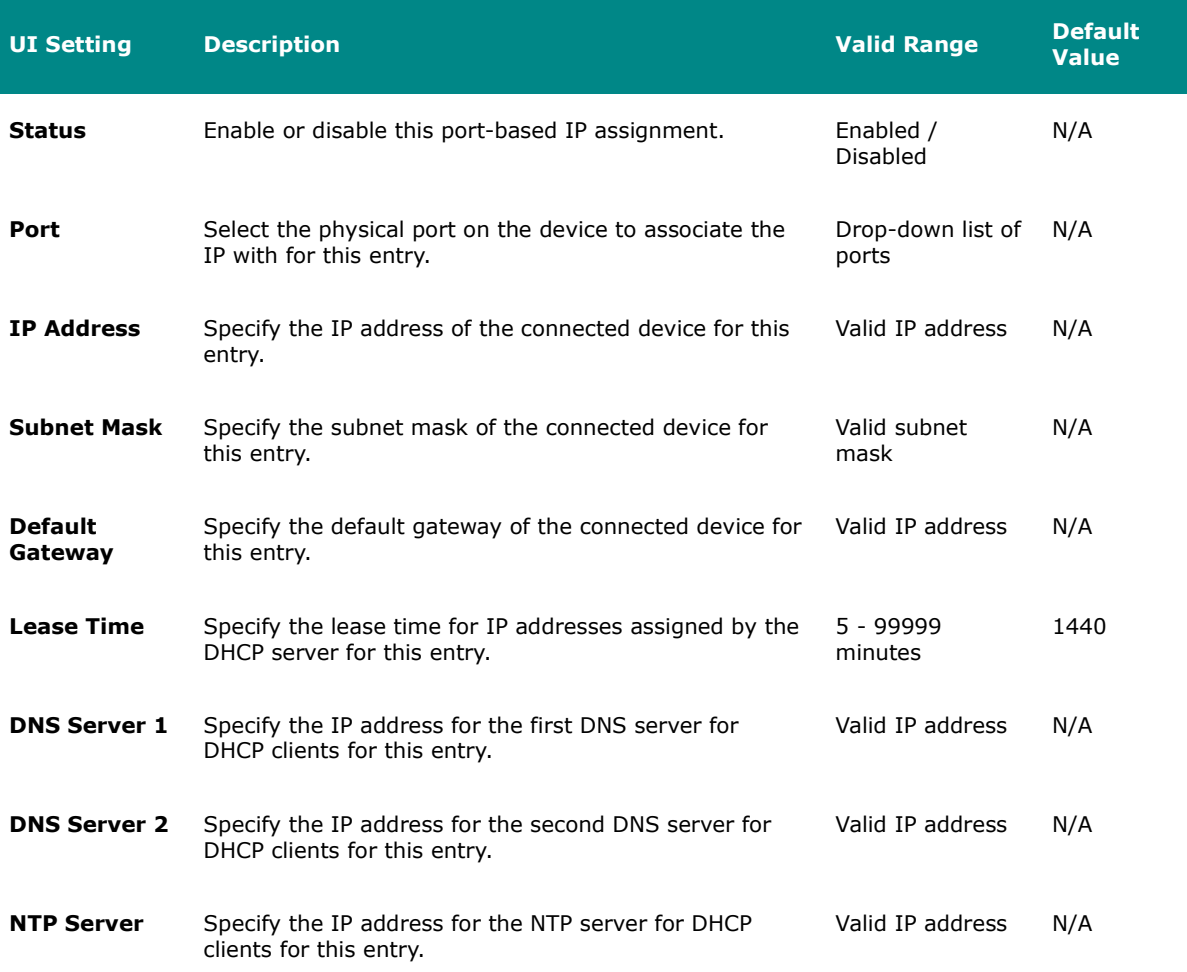

# **Delete Port-based IP Assignment**

# **Menu Path: Network Service > DHCP Server - Port-based IP Assignment**

You can delete a port-based IP assignment by using the checkboxes to select the entries you want to delete, then clicking the **Delete ( )** icon.

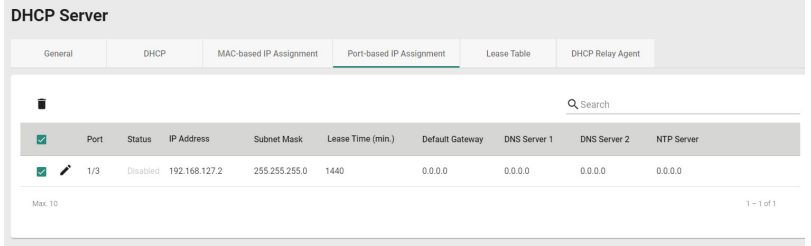

# **DHCP Server - Lease Table**

## **Menu Path: Network Service > DHCP Server - Lease Table**

This page lets you see an overview of the device's current DHCP clients.

# **Lease Table**

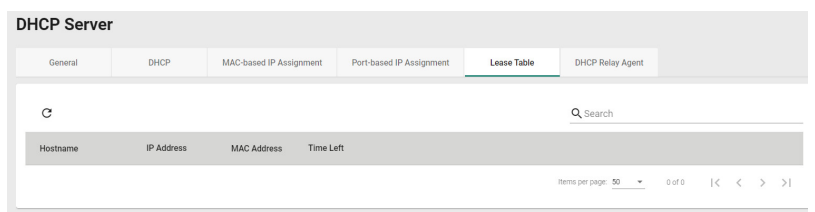

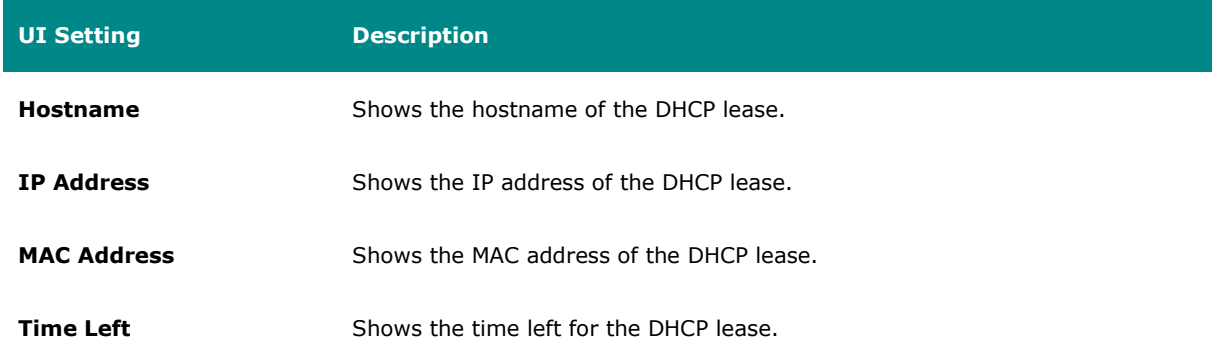

# **DHCP Relay Agent**

## **Menu Path: Network Service > DHCP Server - DHCP Relay Agent**

This page allows you to configure the DHCP relay agent, including the settings for remote DHCP server(s) and option-82 related attributes.

# **DHCP Relay Agent Settings**

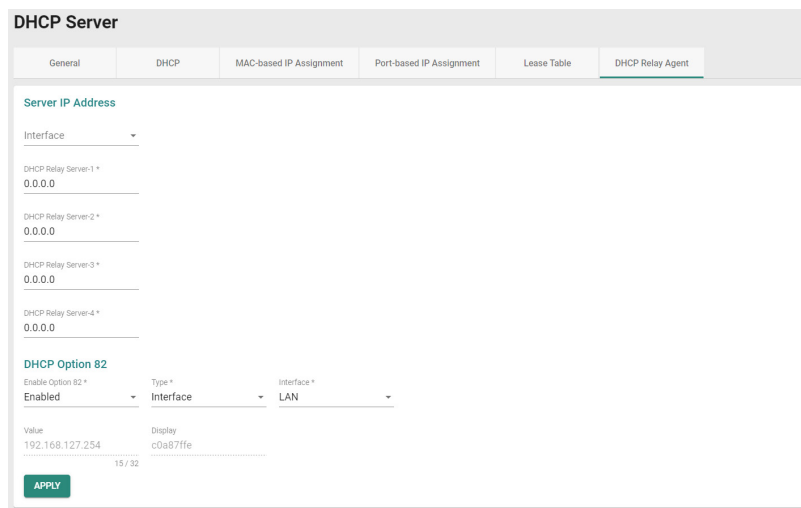

# **Server IP Address**

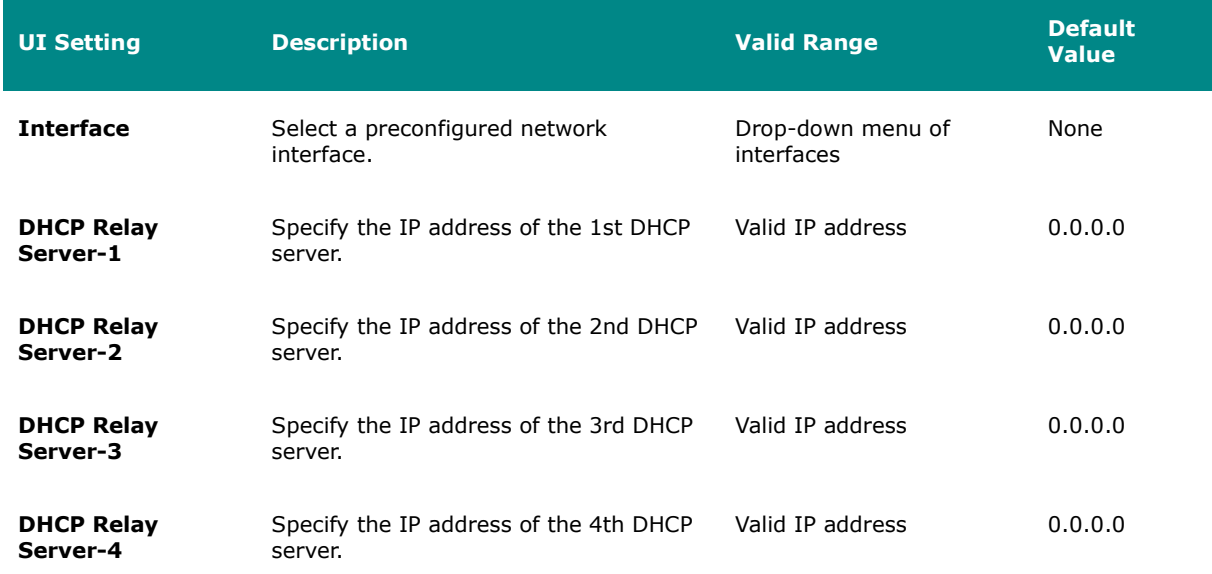

# **DHCP Option 82**

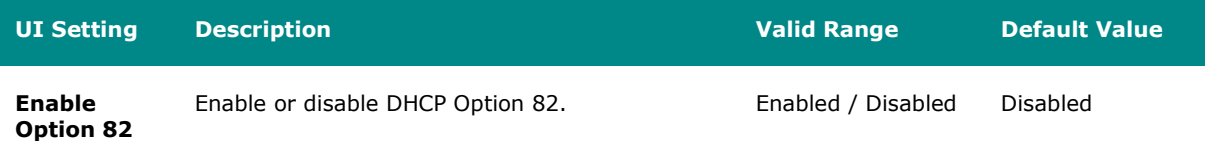

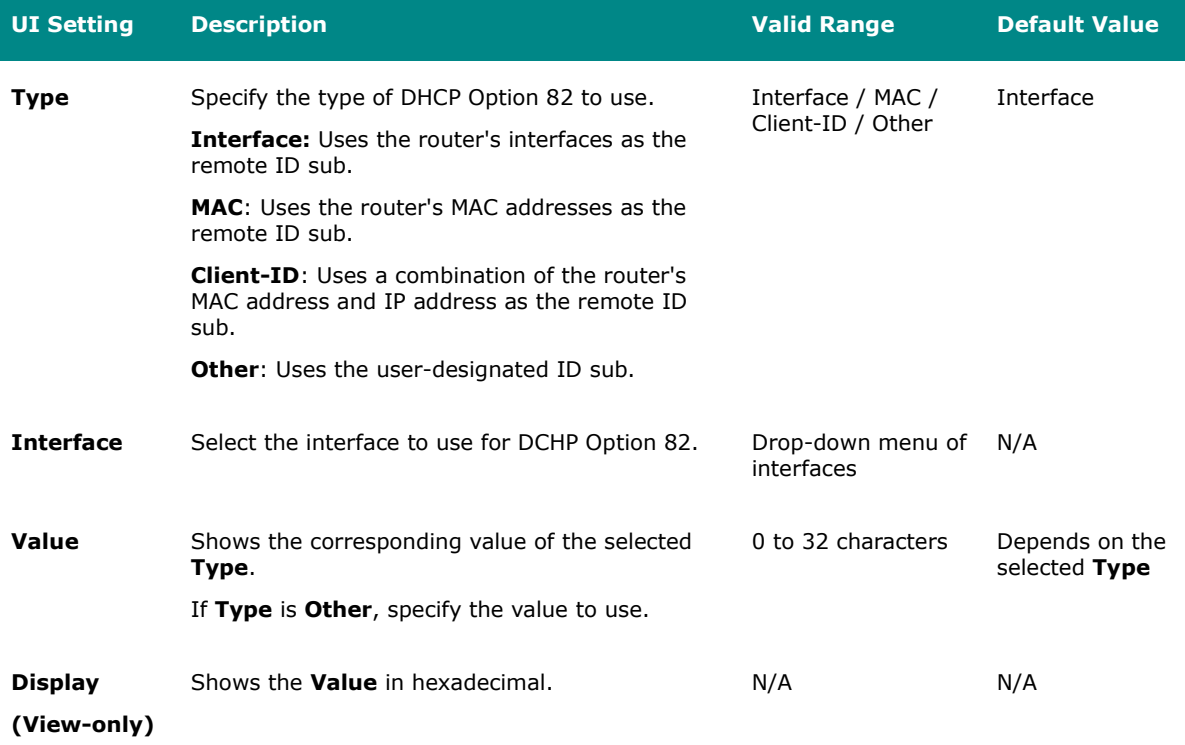

# **DHCP Function Table**

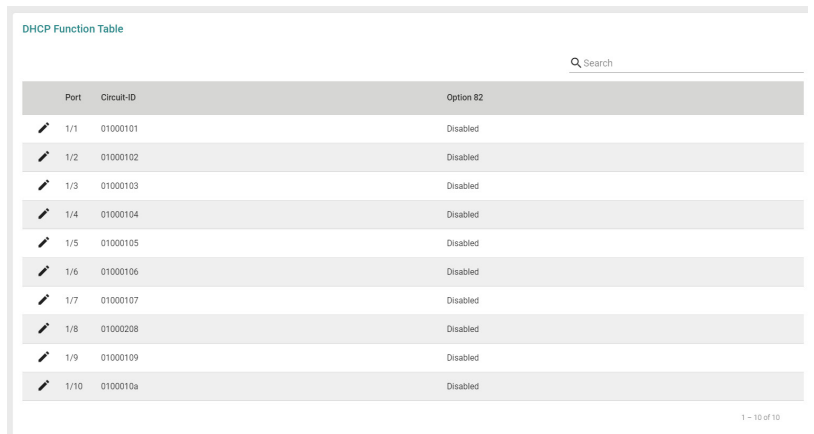

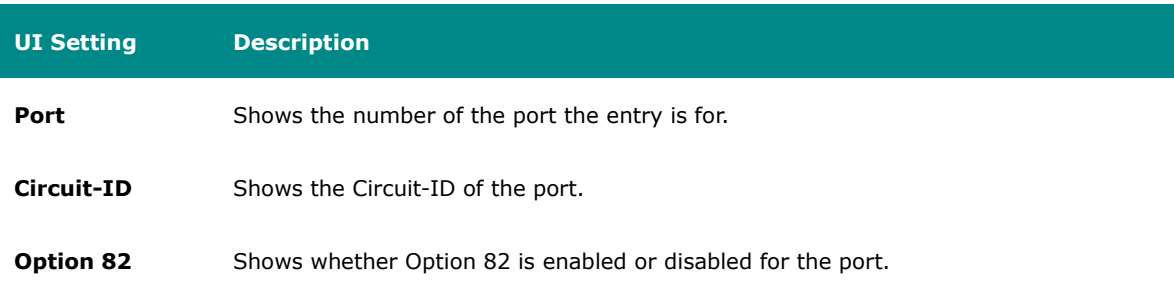

# **Dynamic DNS**

## **Menu Path: Network Service > Dynamic DNS**

This page lets you configure your device to use a free dynamic DNS service to enable you to access your device through a domain name rather than an IP. Click **APPLY** to save your changes.

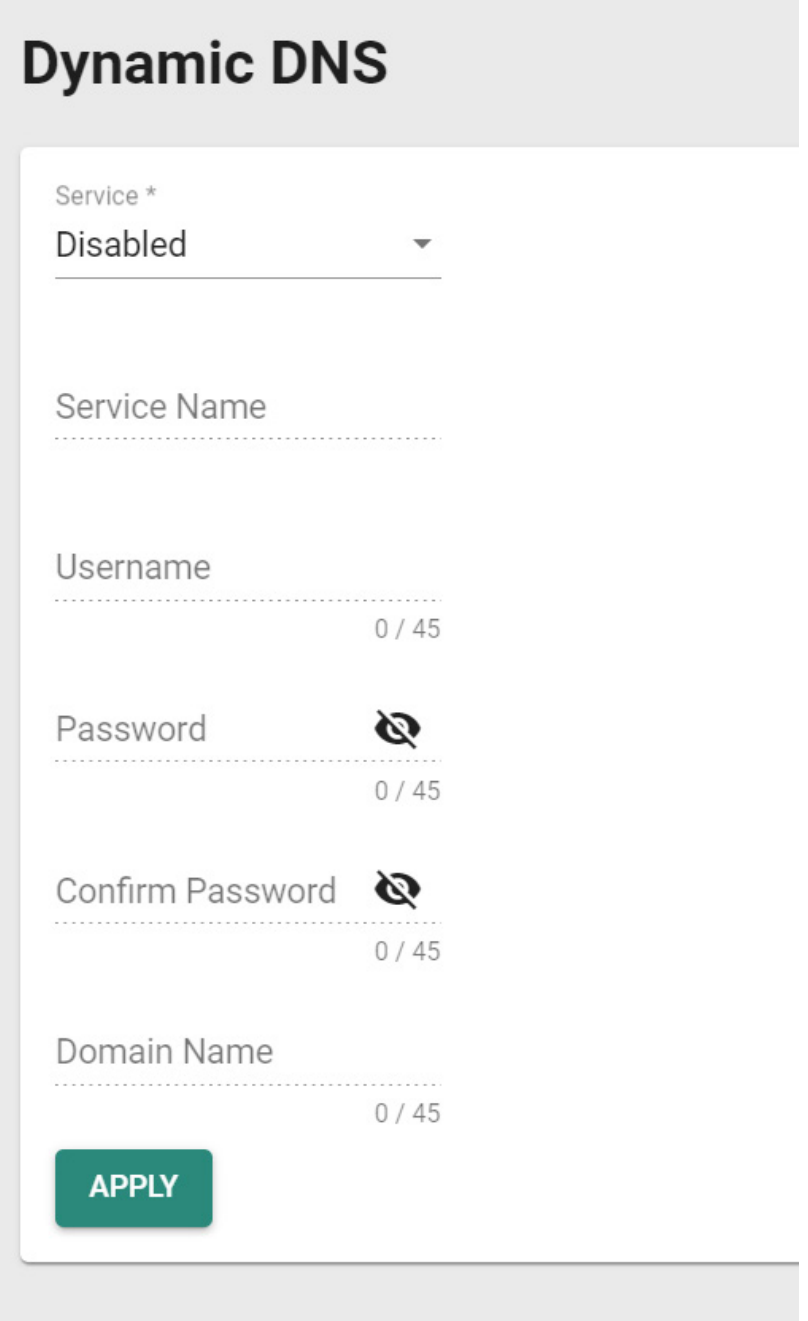

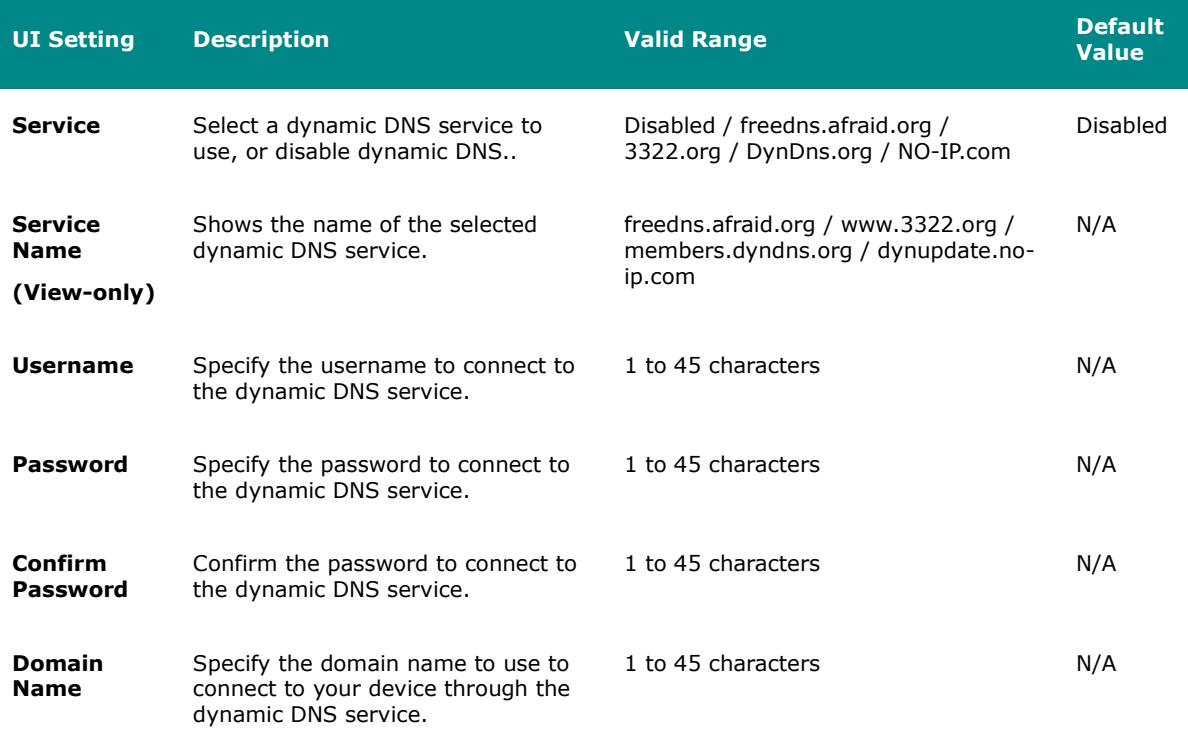

# **Routing**

## **Menu Path: Routing**

The Routing settings area lets you configure settings related to how your device routes network traffic.

This settings area includes these sections:

- Unicast Route
- Multicast Route
- Broadcast Forwarding

# **Routing - User Privileges**

Privileges to Routing settings are granted to the different authority levels as follows. Refer to System > Account Management > User Accounts for more information on user accounts.

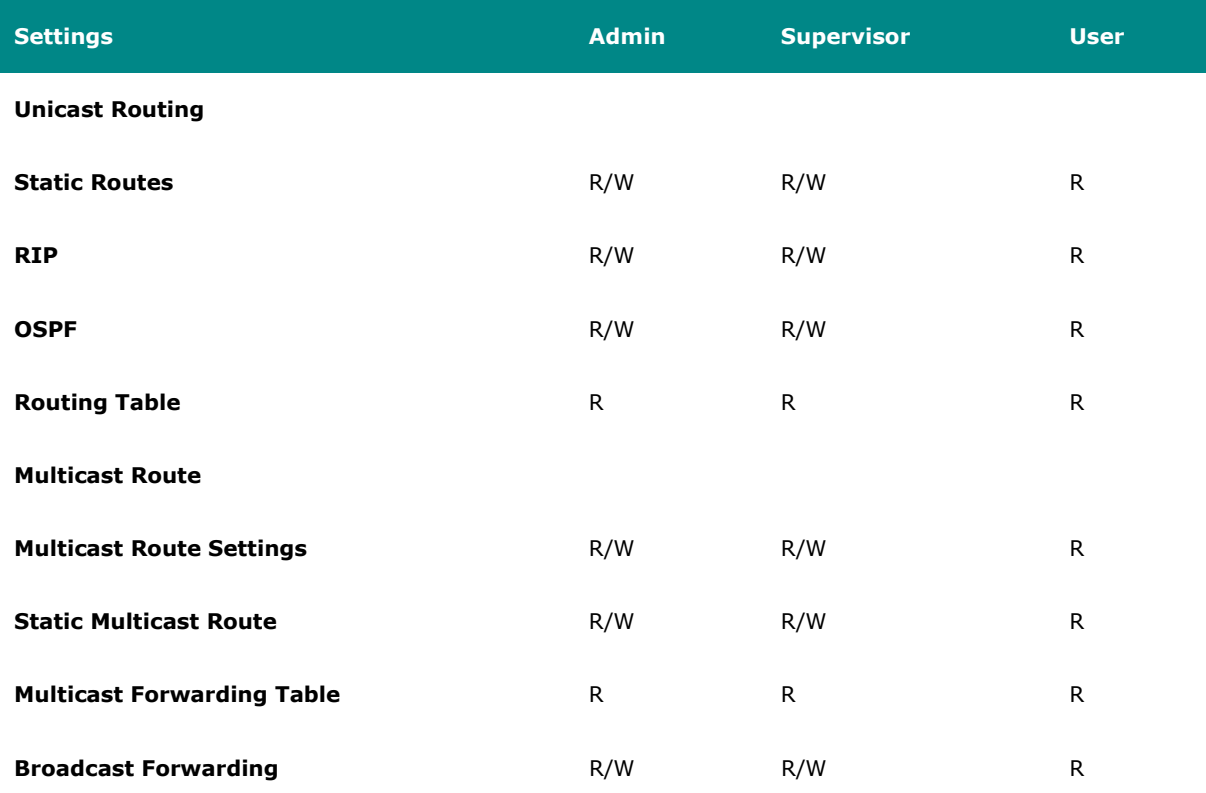

# **Unicast Route**

## **Menu Path: Routing > Unicast Route**

This section lets you manage unicast routes for your device.

This section includes these pages:

- Static Routes
- RIP
- OSPF
- Routing Table

## **Static Routes**

## **Menu Path: Routing > Unicast Route > Static Routes**

This page lets you manage static routes for your device, which allows you to specify the next hop (or router) that the device will forward data to for a specific subnet. Static routes will be added to the routing table and stored on the device.

### **Limitations**

You can create up to 512 static routes.

# **Static Route List**

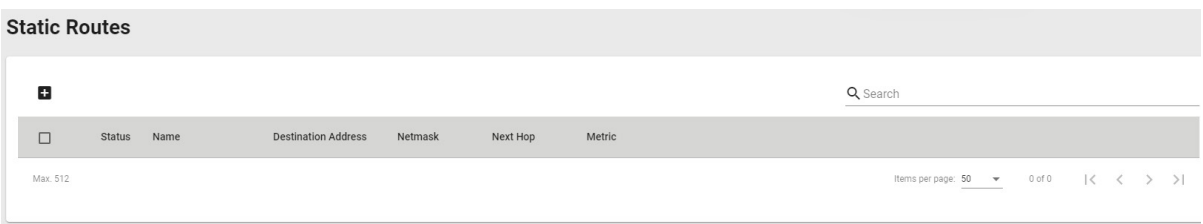

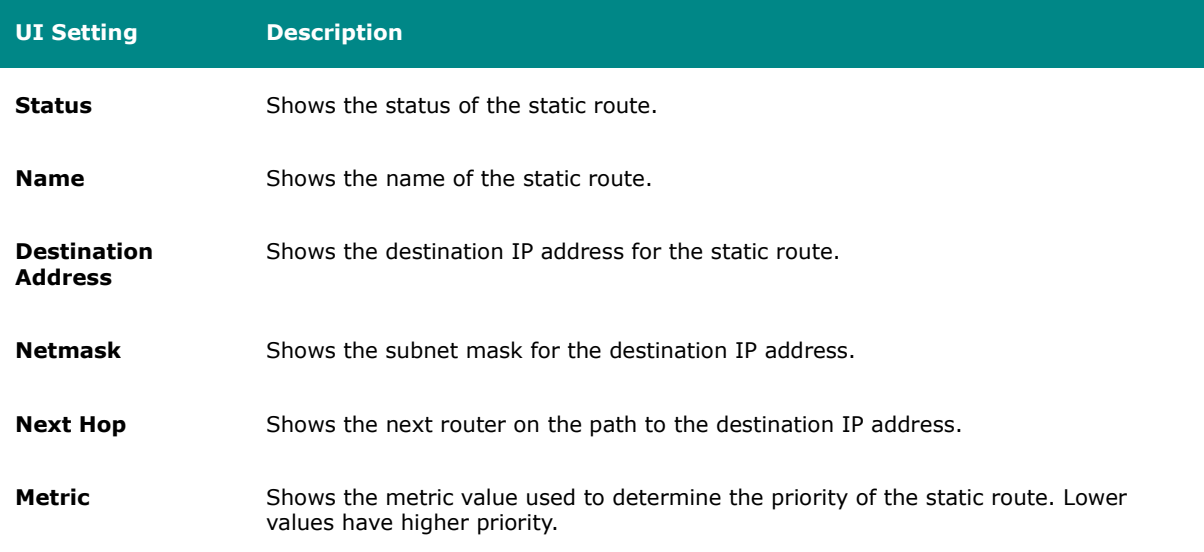

### **Create New Static Route**

## **Menu Path: Routing > Unicast Route > Static Routes**

Clicking the **Add ( )** icon on the **Routing > Unicast Route > Static Routes** page will open this dialog box. This dialog lets you create a new static route. Click **CREATE** to save your changes and add the new account.

## Create new static route

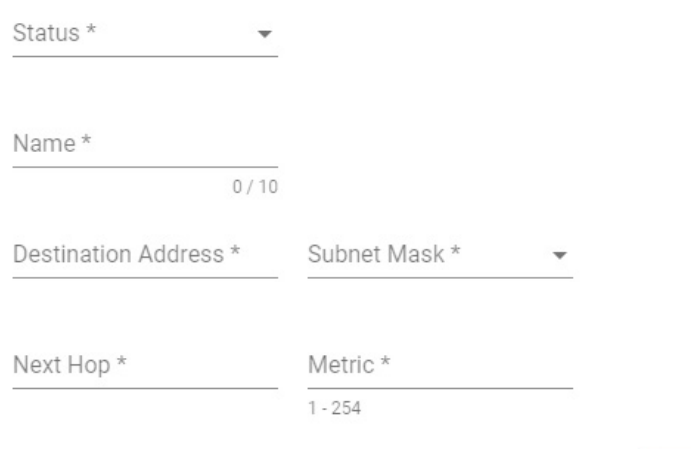

CANCEL CREATE

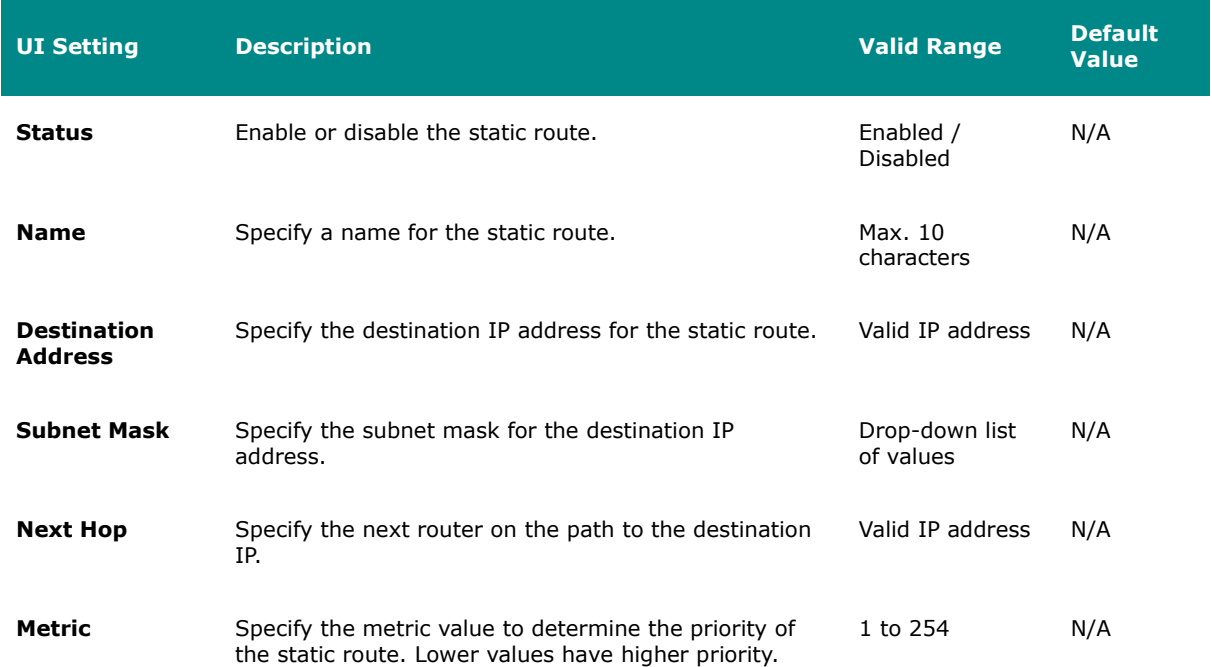

### **Delete Static Route**

## **Menu Path: Routing > Unicast Route > Static Routes**

You can delete entries by using the checkboxes to select the entries you want to delete, then clicking the **Delete ( )** icon.

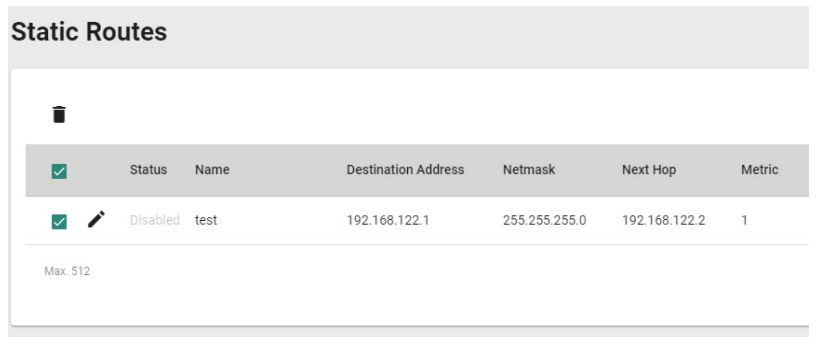

## **RIP**

## **Menu Path: Routing > Unicast Route > RIP**

This page lets you configure RIP (Routing Information Protocol), a distance-vector routing protocol that employs the hop count as a routing metric. RIP prevents routing from looping by implementing a limit on the number of hops allowed in a path from the source to a destination. Click **APPLY** to save your changes.

# **RIP Settings**

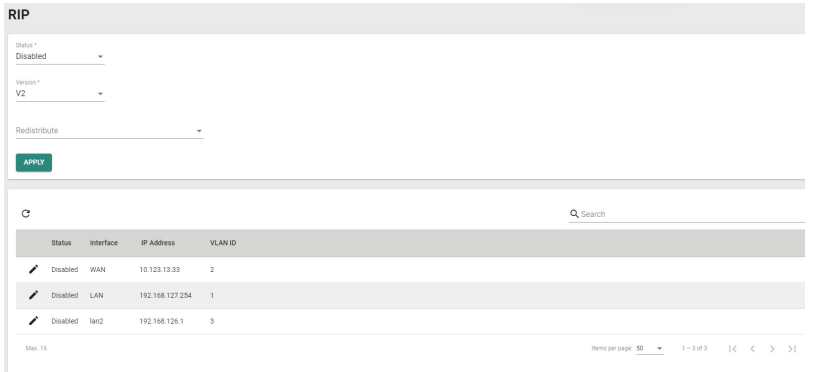

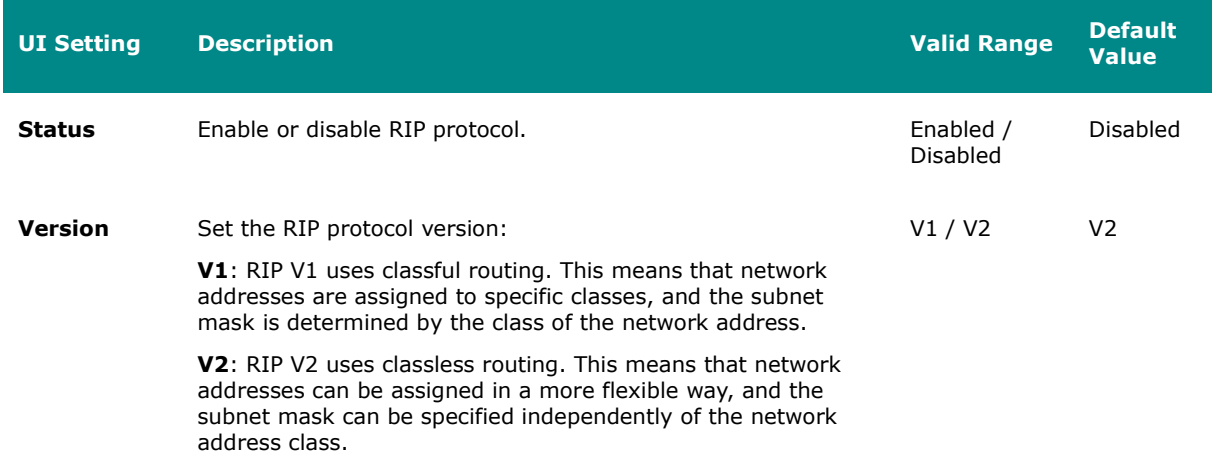

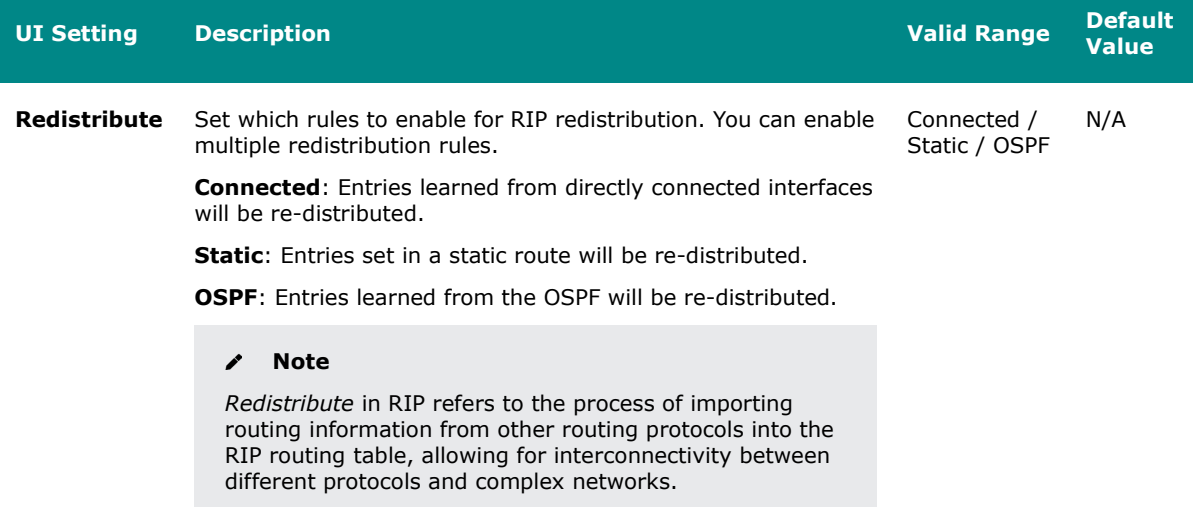

# **RIP Interface List**

This list shows all of your device interfaces and the RIP settings applied to each one.

```
Note
```
Interfaces and their settings can be configured in Network Configuration > Network Interfaces. VLAN IDs can be configured in Network Configuration > Layer 2 Switching> VLAN.

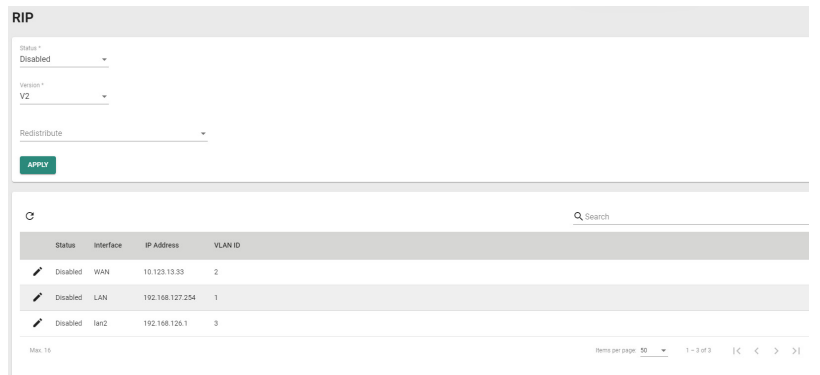

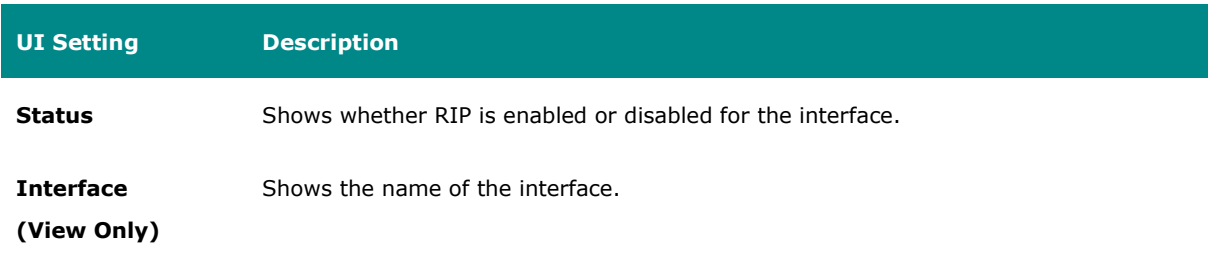

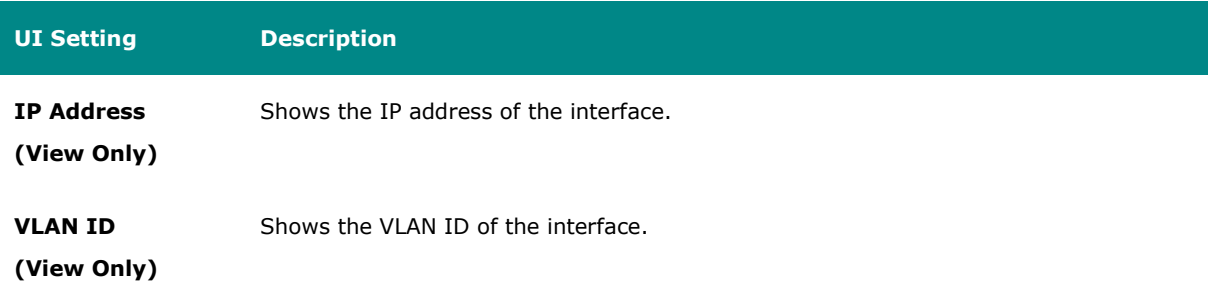

### **Edit RIP**

### **Menu Path: Routing > Unicast Route > RIP**

Clicking the **Edit ( )** icon for an interface on the **Routing > Unicast Route > RIP**  page will open this dialog box. This dialog lets you edit the RIP settings for the interface. Click **APPLY** to save your changes.

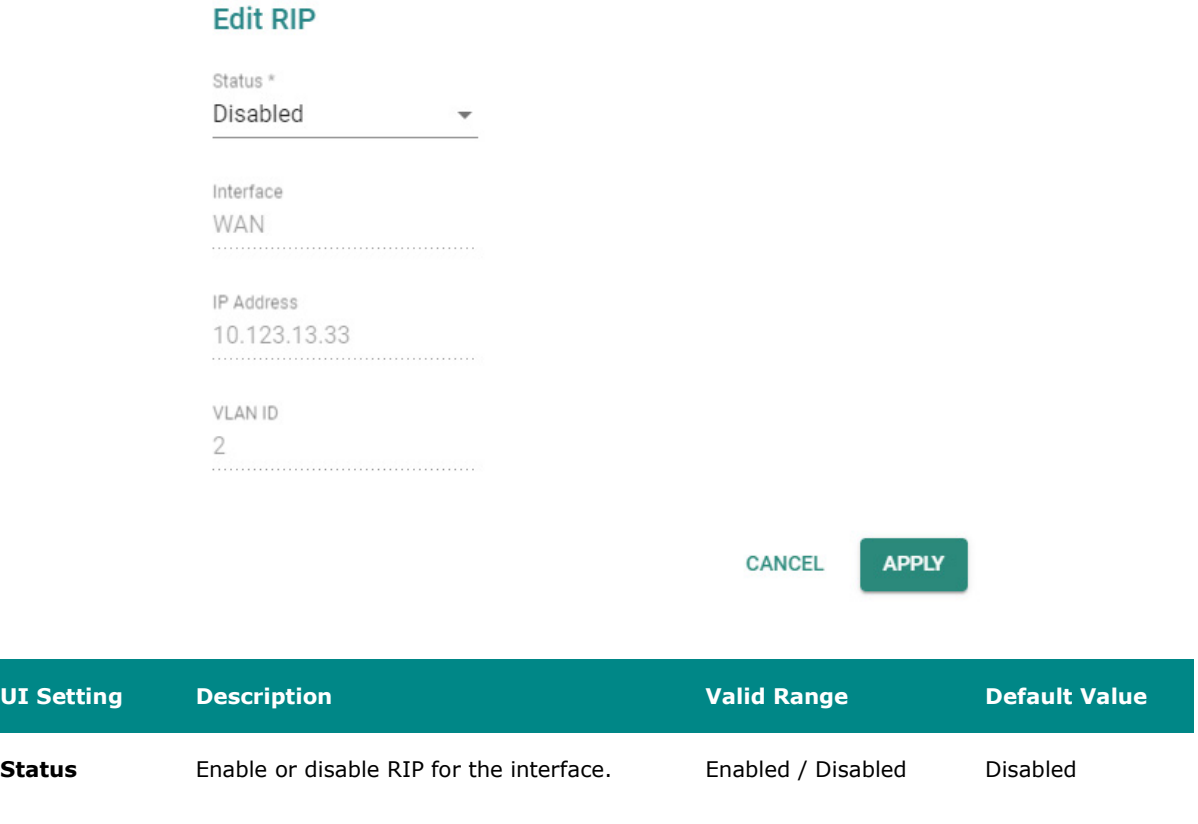

Shows the name of the interface. Interface name M/A

**Interface (View Only)**

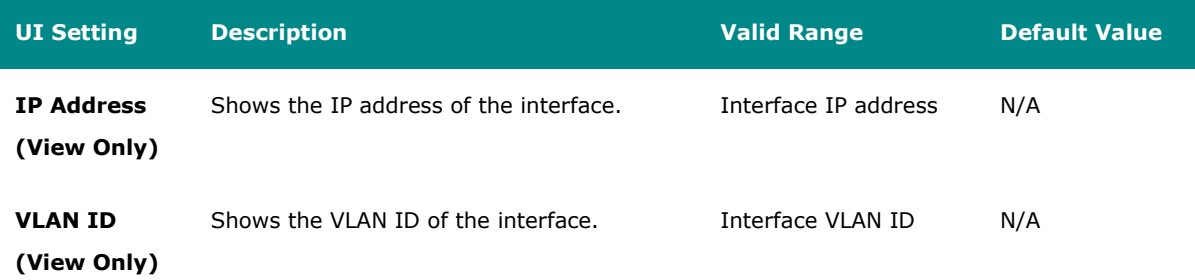

# **OSPF**

## **Menu Path: Routing > Unicast Route > OSPF**

This section lets you configure OSPF (Open Shortest Path First) routing for your device.

This section includes these pages:

- OSPF Settings
- OSPF Status

# **OSPF Settings**

### **Menu Path: Routing > Unicast Route > OSPF > OSPF Settings**

This page lets you configure OSPF settings for your device.

This page includes these tabs:

- General
- Area
- Interface
- Aggregation
- Virtual Link

### **OSPF Settings - General**

### **Menu Path: Routing > Unicast Route > OSPF > OSPF Settings - General**

This page lets you adjust the basic settings for OSPF. Click **APPLY** to save your changes.

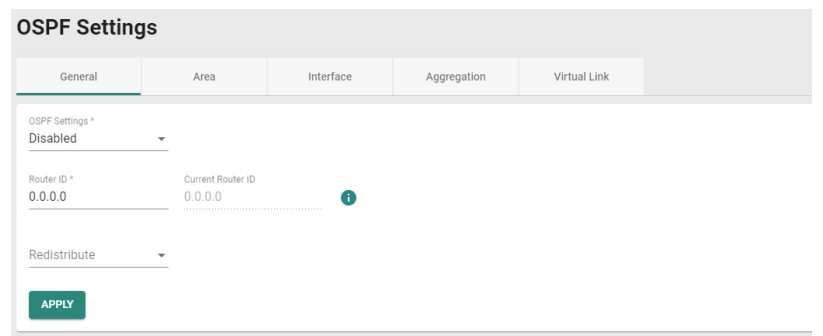

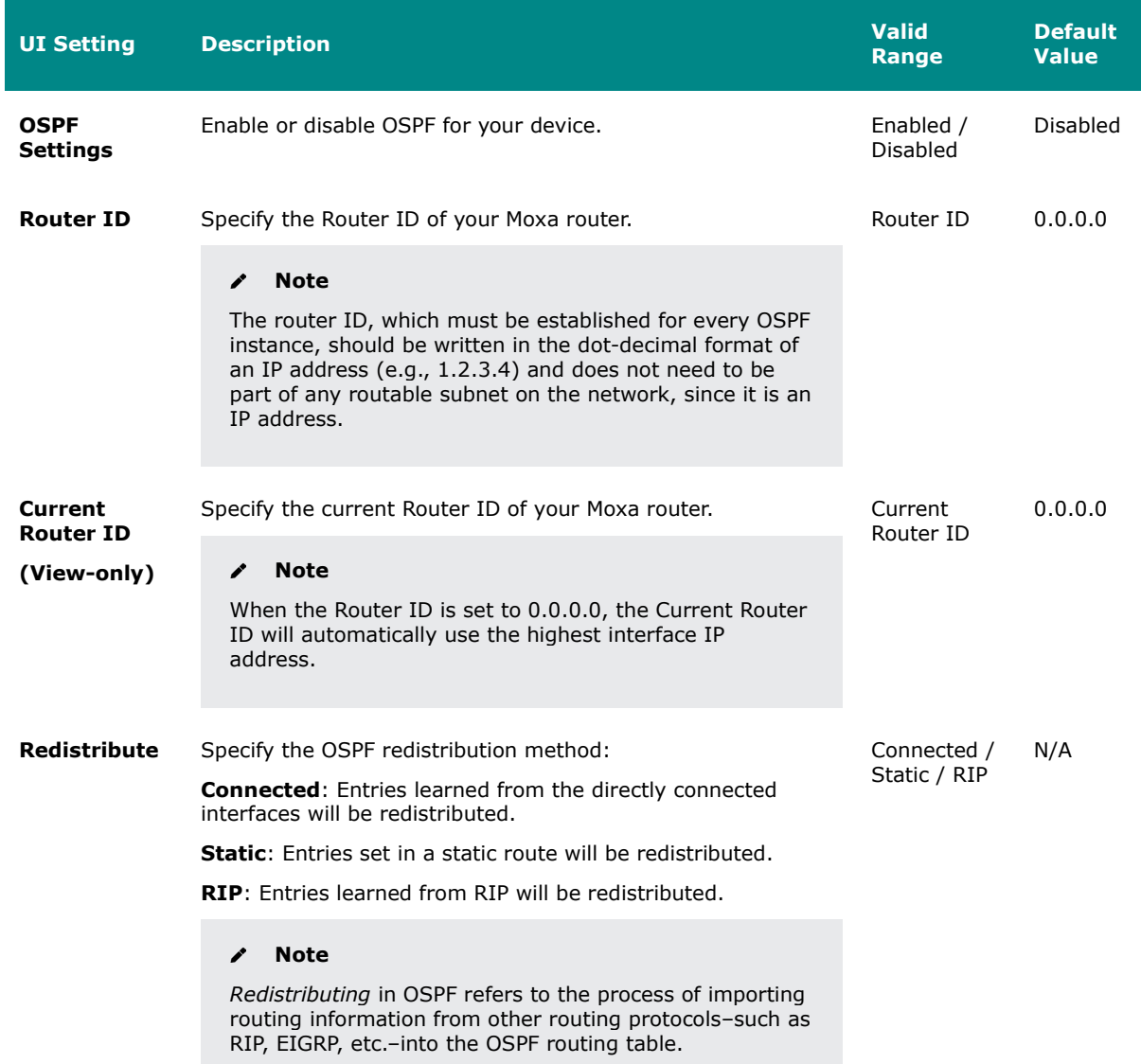

## **OSPF Settings - Area**

## **Menu Path: Routing > Unicast Route > OSPF > OSPF Settings - Area**

#### This page lets you define OSPF areas.

#### **Note**

Areas are used to divide a large network into smaller network areas. Each area maintains a separate link state database whose information may be summarized towards the rest of the network by the connecting router. Thus, the topology of an area is unknown outside of the area. This reduces the amount of routing traffic between parts of an autonomous system.

#### **Limitations**

You can create up to 5 OSPF areas.

### **OSPF Area List**

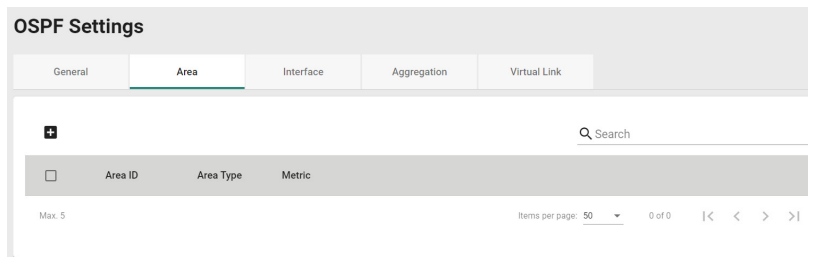

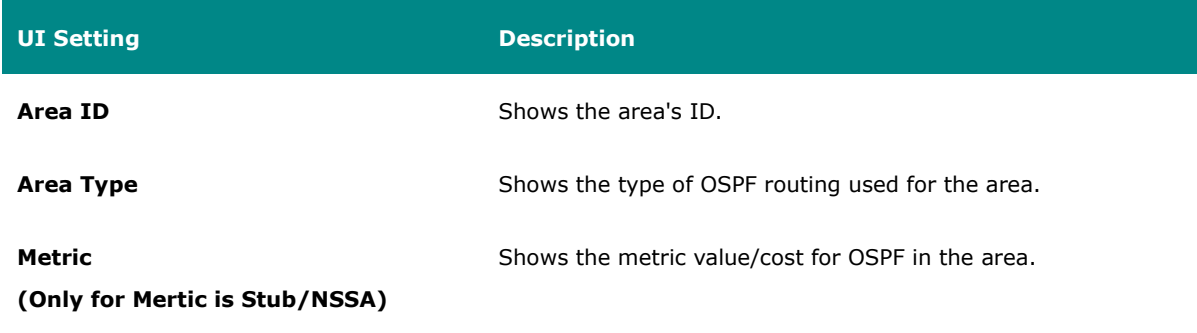

### **Create Area**

### **Menu Path: Routing > Unicast Route > OSPF > OSPF Settings - Area**

Clicking the **Add ( )** icon on the **Routing > Unicast Route > OSPF > OSPF Settings - Area** page will open this dialog box. This dialog lets you create a new OSPF area. Click **CREATE** to save your changes and add the new area.

### **Create Area**

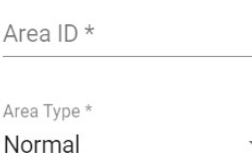

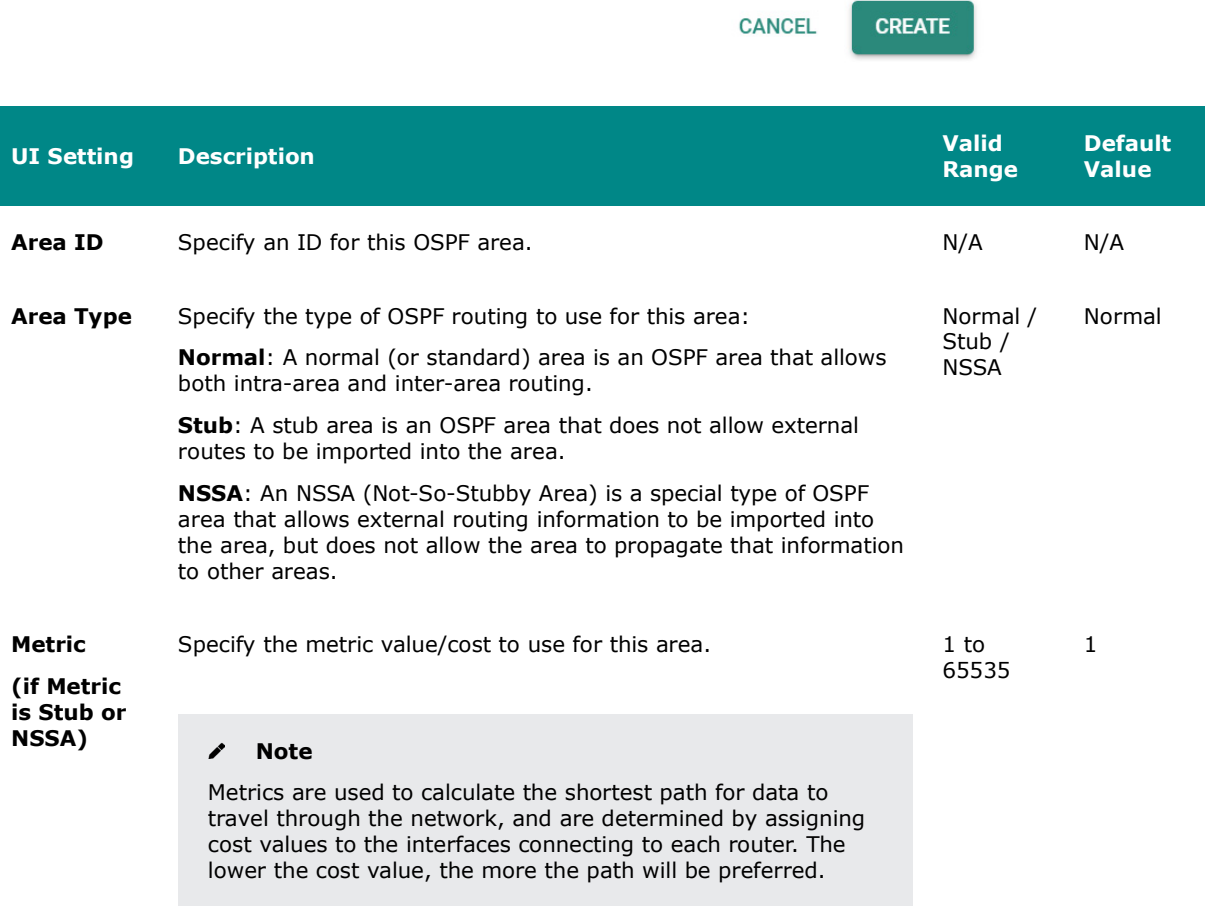

## **Edit Area**

**Menu Path: Routing > Unicast Route > OSPF > OSPF Settings - Area**

Clicking the **Edit ( )** icon for an OSPF area on the **Insert > Path Here** page will open this dialog box. This dialog lets you modify an existing OSPF area. Click **APPLY** to save your changes.

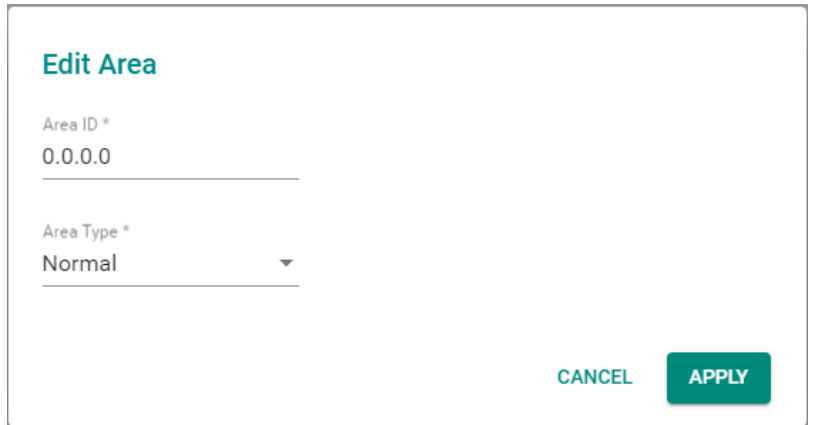

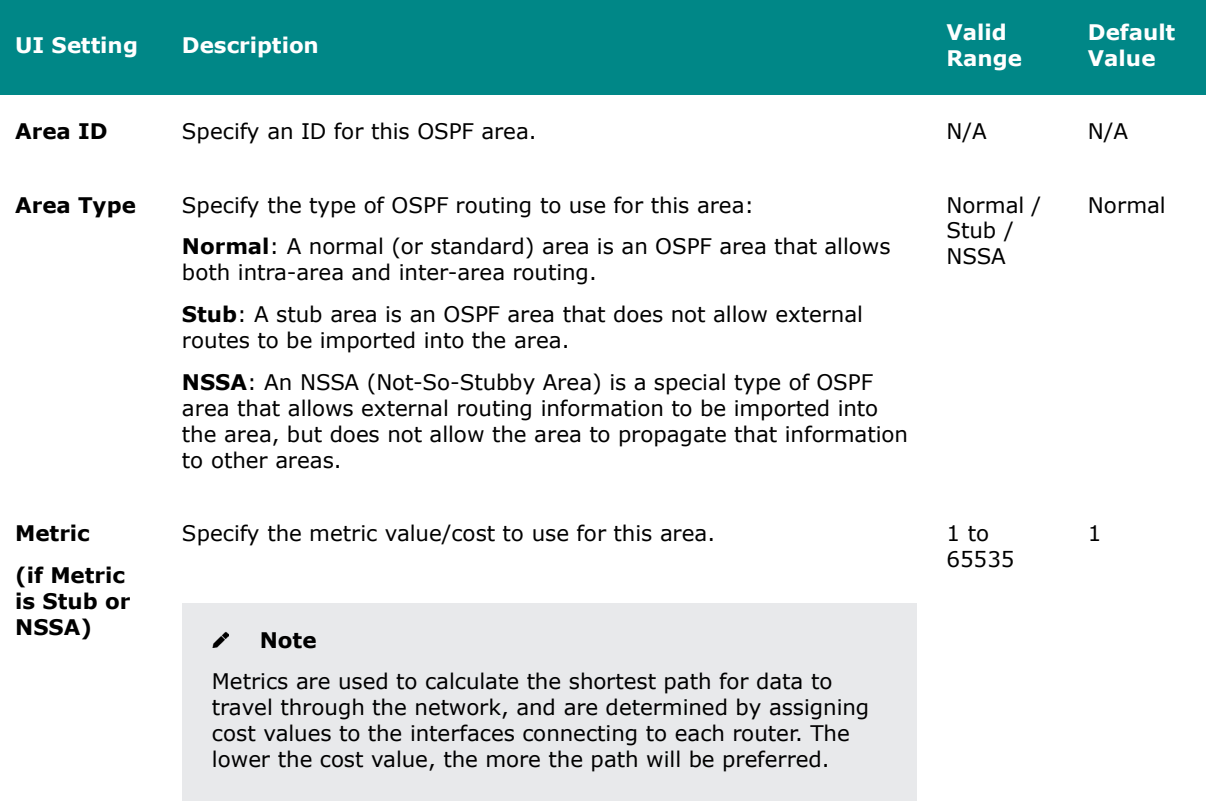

### **Delete Area**

## **Menu Path: Routing > Unicast Route > OSPF > OSPF Settings - Area**

You can delete an OSPF area by using the checkboxes to select the entries you want to delete, then clicking the **Delete ( )** icon.

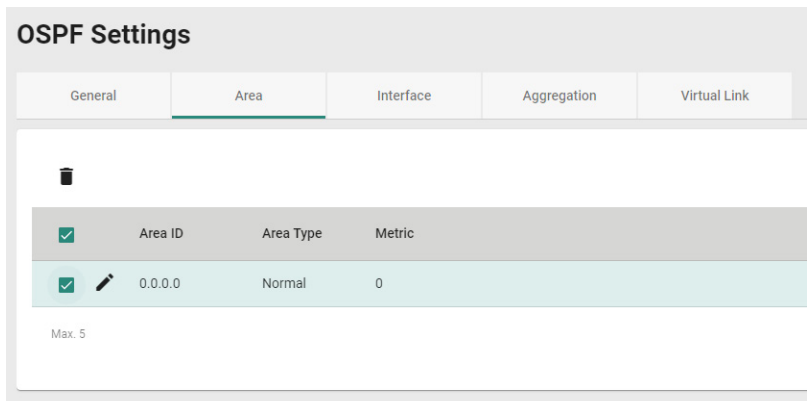

### **OSPF Settings - Interface**

## **Menu Path: Routing > Unicast Route > OSPF > OSPF Settings - Interface**

This page lets you configure the OSPF settings for each of your interfaces. To manage your interfaces, refer to **Network Configuration > Network Interfaces.**

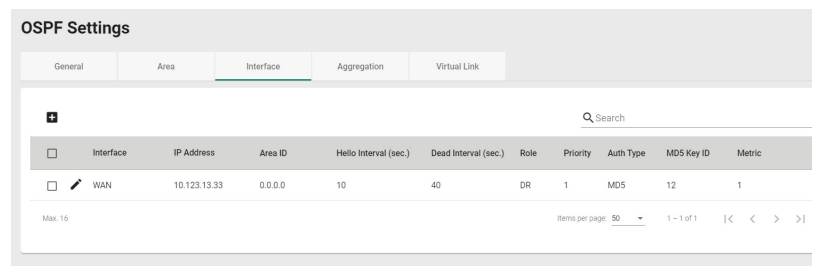

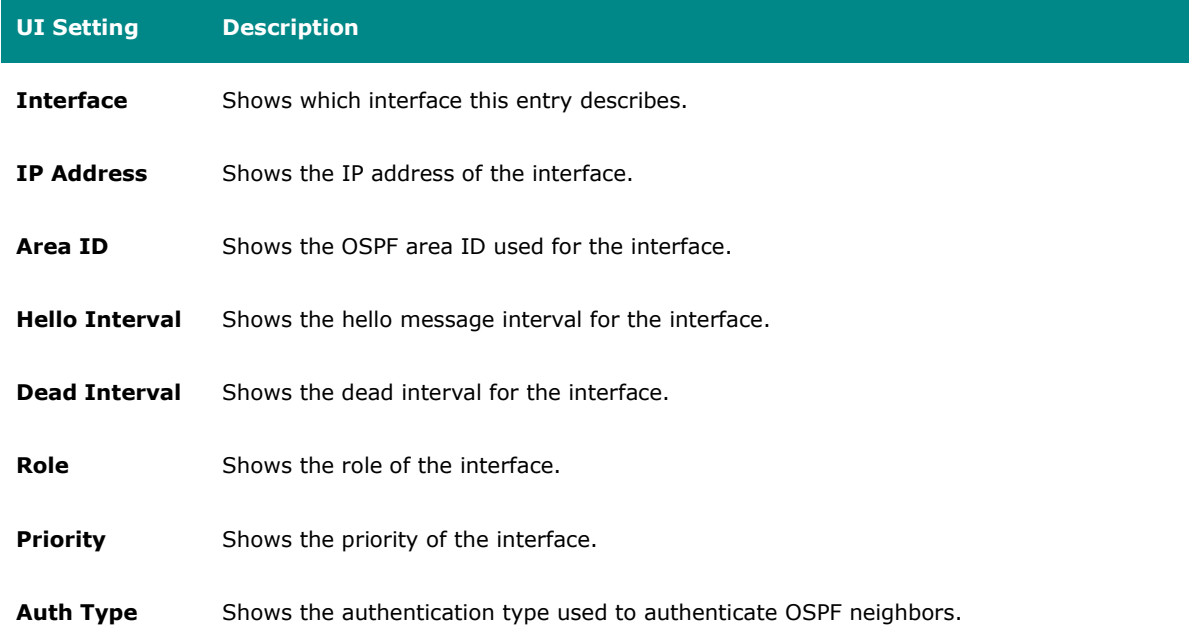
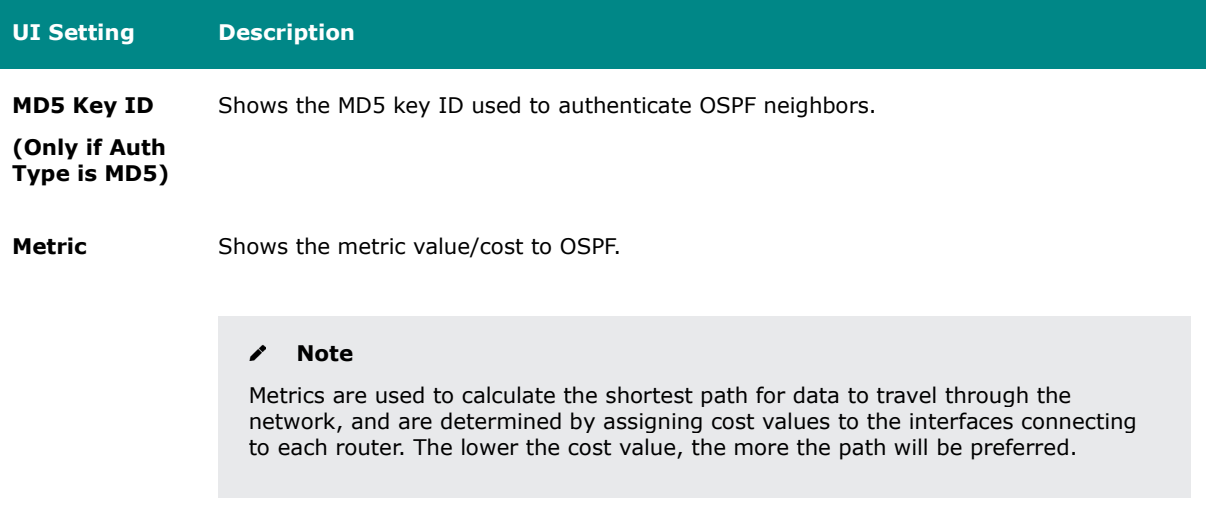

## **OSPF Settings - Create Interface**

#### **Menu Path: Routing > Unicast Route > OSPF > OSPF Settings - Interface**

Clicking the **Add ( )** icon on the **Insert > Path Here** page will open this dialog box. This dialog lets you select an interface and configure OSPF settings for it. Click **CREATE** to save your changes and add the new entry.

#### **Note**

You cannot create new interfaces in this dialog; you can only select existing interfaces. To create a new interface, refer to Network Configuration > Network Interfaces.

# **Create Interface**

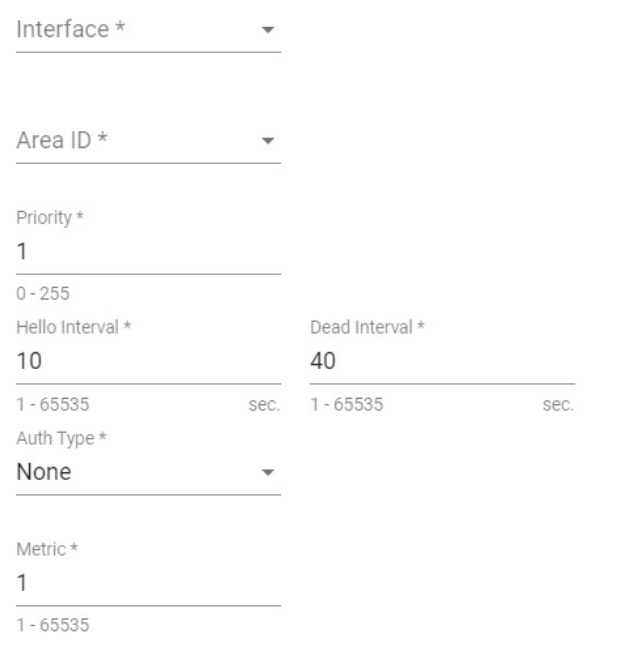

CREATE **CANCEL** 

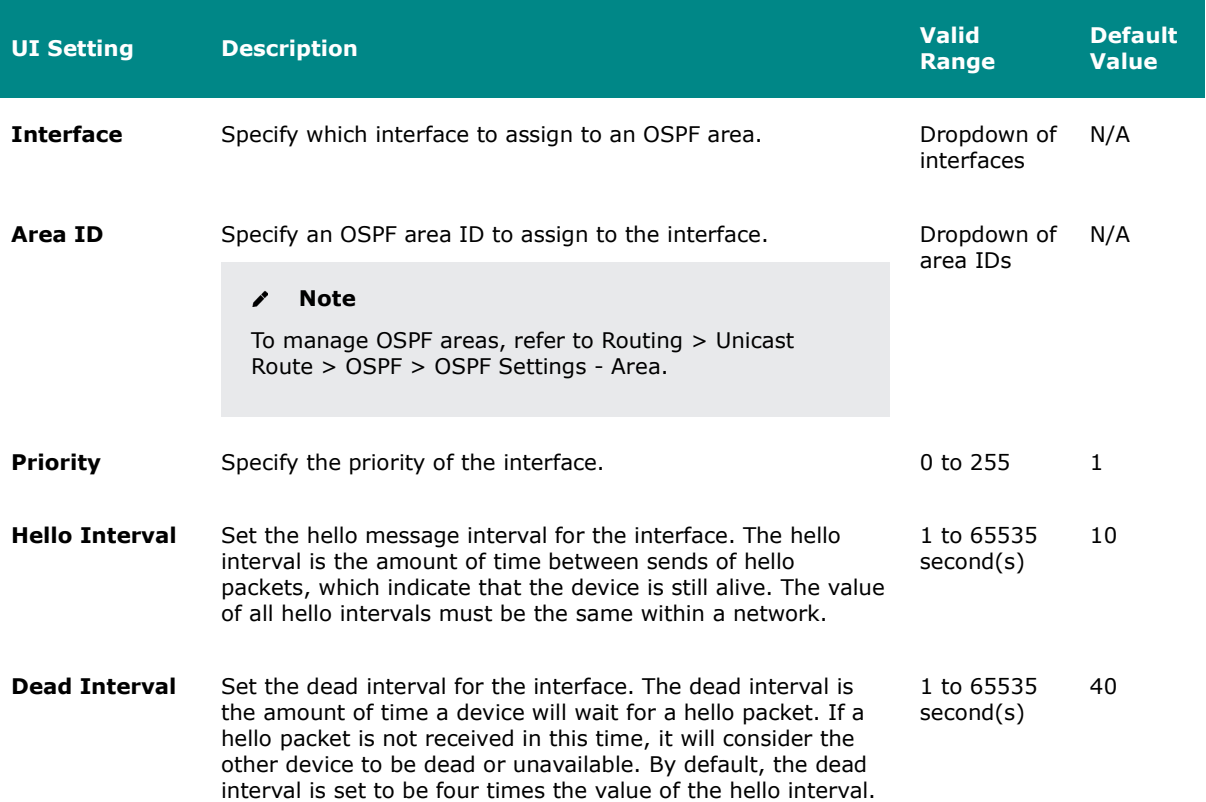

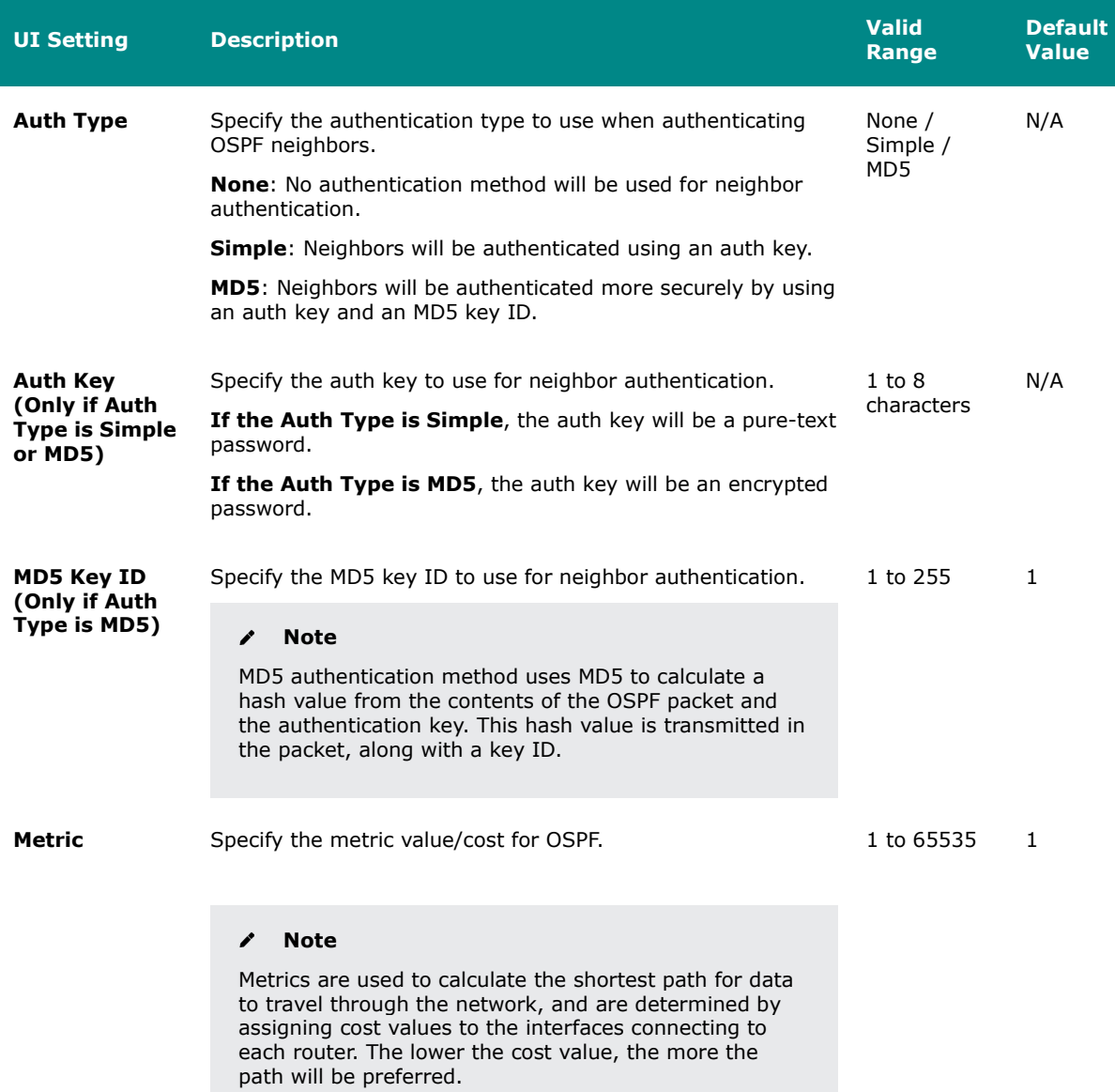

#### **OSPF Settings - Edit Interface**

#### **Menu Path: Routing > Unicast Route > OSPF > OSPF Settings - Interface**

Clicking the **Edit ( )** icon for an entry on the **Insert > Path Here** page will open this dialog box. This dialog lets you edit existing OSPF settings for an interface. Click **APPLY** to save your changes.

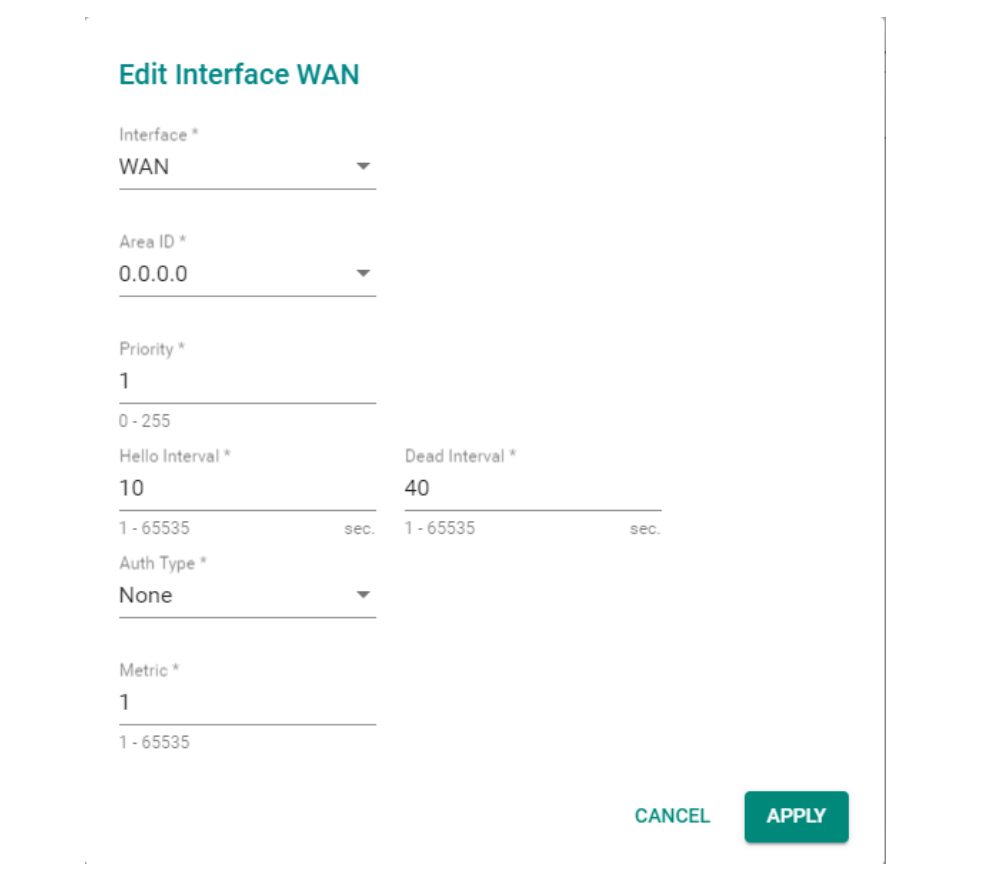

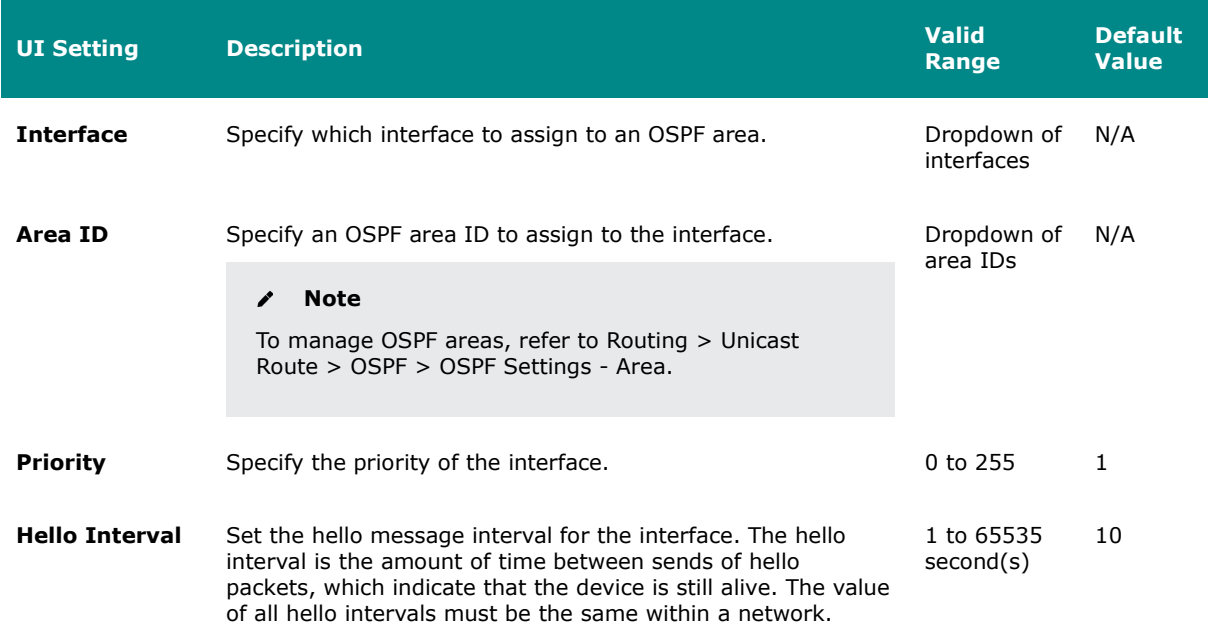

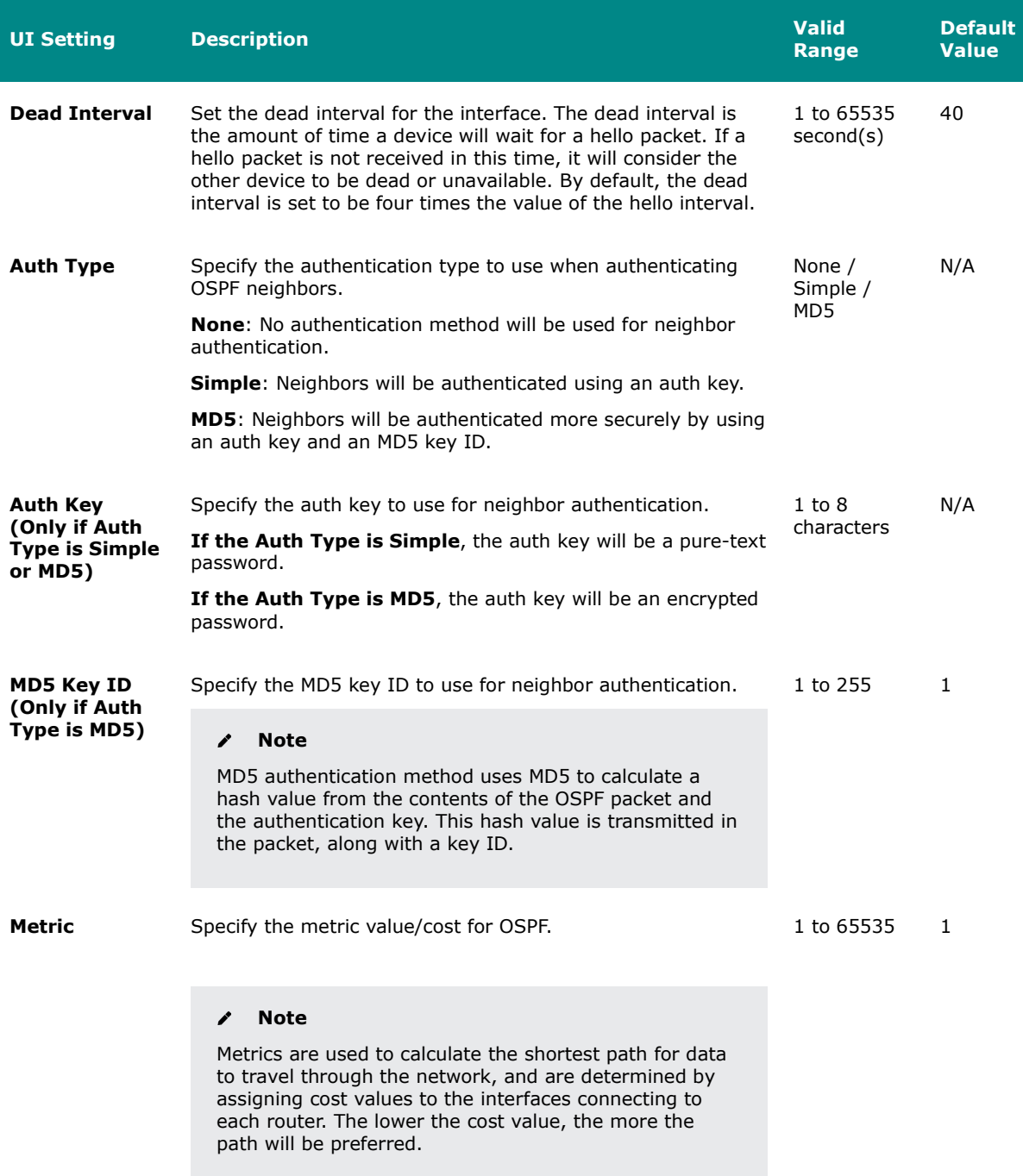

## **OSPF Settings - Delete Interface**

## **Menu Path: Routing > Unicast Route > OSPF > OSPF Settings - Interface**

You can delete an entry by using the checkboxes to select the entries you want to delete, then clicking the **Delete ( )** icon.

#### **Note**

Please note that this will delete the OSPF settings for the interface, but it will not delete the interface itself.

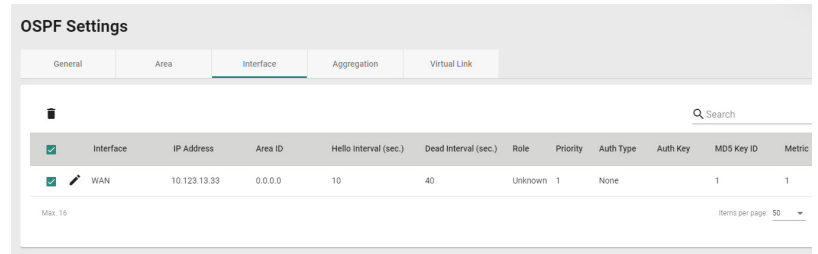

## **OSPF Settings - Aggregation**

## **Menu Path: Routing > Unicast Route > OSPF > OSPF Settings - Aggregation**

This page lets you aggregate different OSPF areas into a single routing table entry.

#### **Limitations**

You can create up to 5 OSPF aggregations.

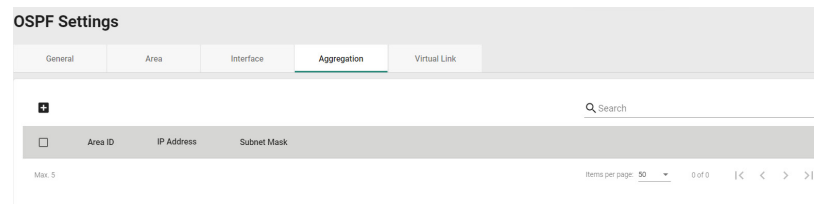

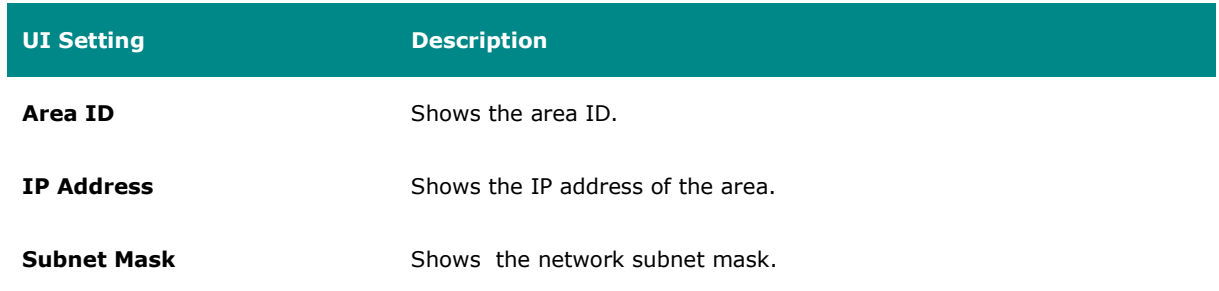

#### **Create an Aggregation**

#### **Menu Path: Routing > Unicast Route > OSPF > OSPF Settings - Aggregation**

Clicking the **Add ( )** icon on the **Routing > Unicast Route > OSPF > OSPF Settings - Aggregation** page will open this dialog box. This dialog lets you create an OSPF aggregation. Click **CREATE** to save your changes and add the new aggregation.

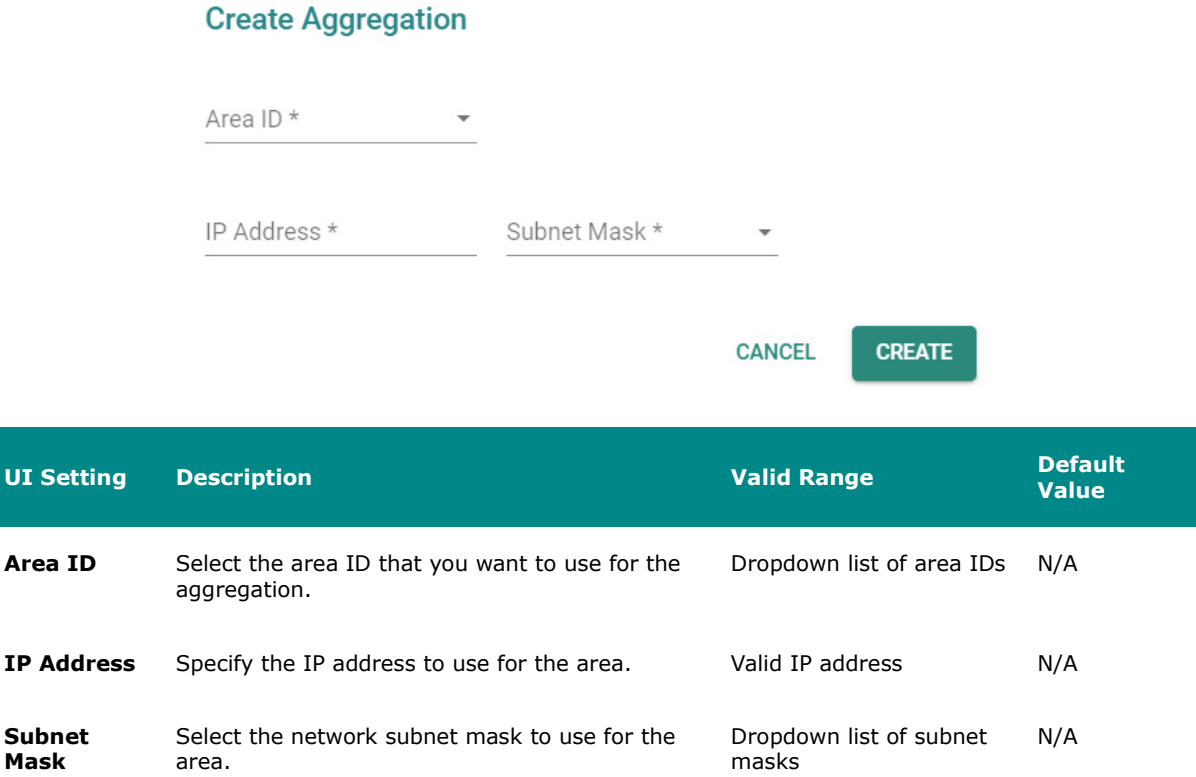

#### **Edit an Aggregation**

#### **Menu Path: Routing > Unicast Route > OSPF > OSPF Settings - Aggregation**

Clicking the **Edit ( )** icon for an entry on the **Routing > Unicast Route > OSPF > OSPF Settings - Aggregation** page will open this dialog box. This dialog lets you modify an existing aggregation. Click **APPLY** to save your changes.

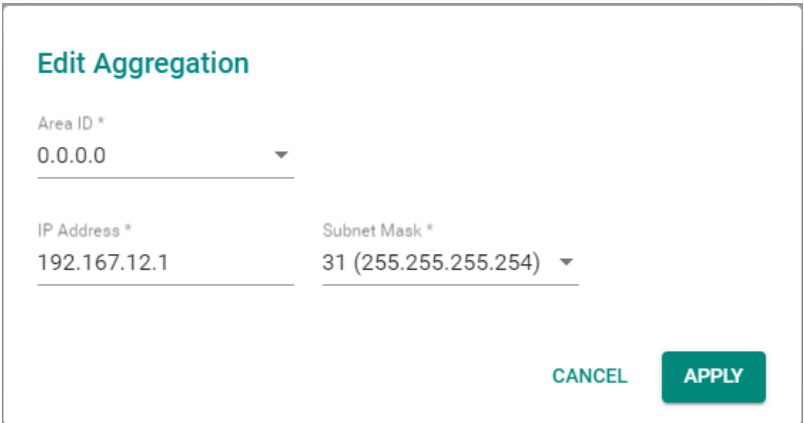

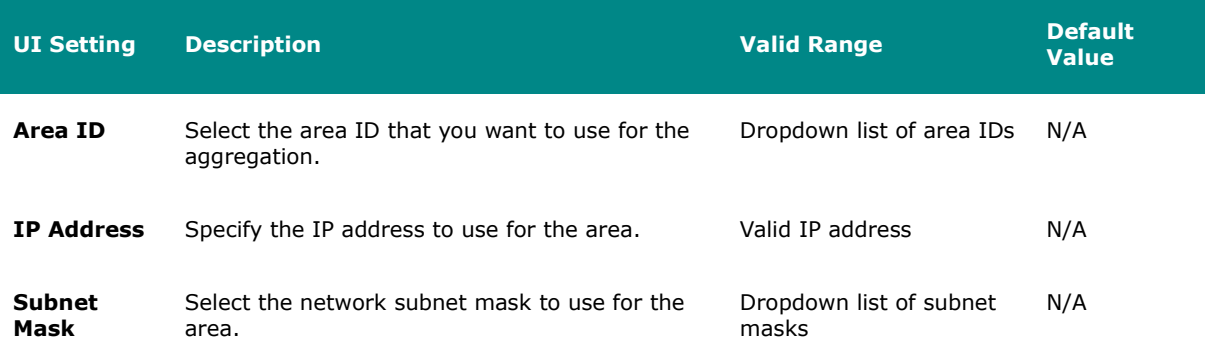

#### **Delete an Aggregation**

## **Menu Path: Routing > Unicast Route > OSPF > OSPF Settings - Aggregation**

You can delete an entry by using the checkboxes to select the entries you want to delete, then clicking the **Delete ( )** icon.

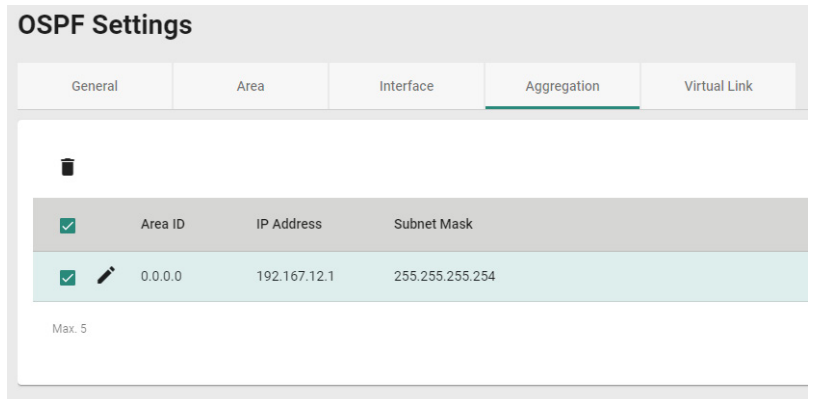

#### **Virtual Link**

#### **Menu Path: Routing > Unicast Route > OSPF > OSPF Settings - Virtual Link**

This page lets you configure virtual links, which can be used to connect areas in an OSPF autonomous system when physical connection to the backbone area is not possible.

**Limitations** You can create up to 5 OSPF virtual links.

## **OSPF Status**

#### **Menu Path: Routing > Unicast Route > OSPF > OSPF Status**

This page lets you view the OSPF routing status of your device.

This page includes these tabs:

- Neighbor
- Database

#### **Neighbor**

#### **Menu Path: Routing > Unicast Route > OSPF > OSPF Status - Neighbor**

This page lets you see the status of OSPF neighbors. OSPF neighbors are devices that share their link-state information with other devices in the network.

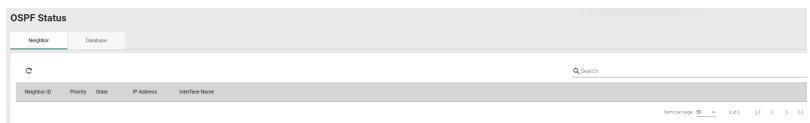

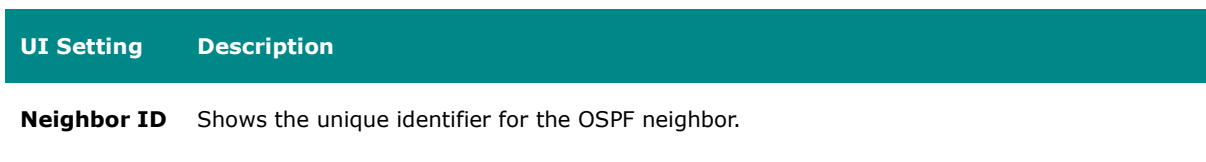

**Priority** Shows priority value that the neighbor has assigned to itself.

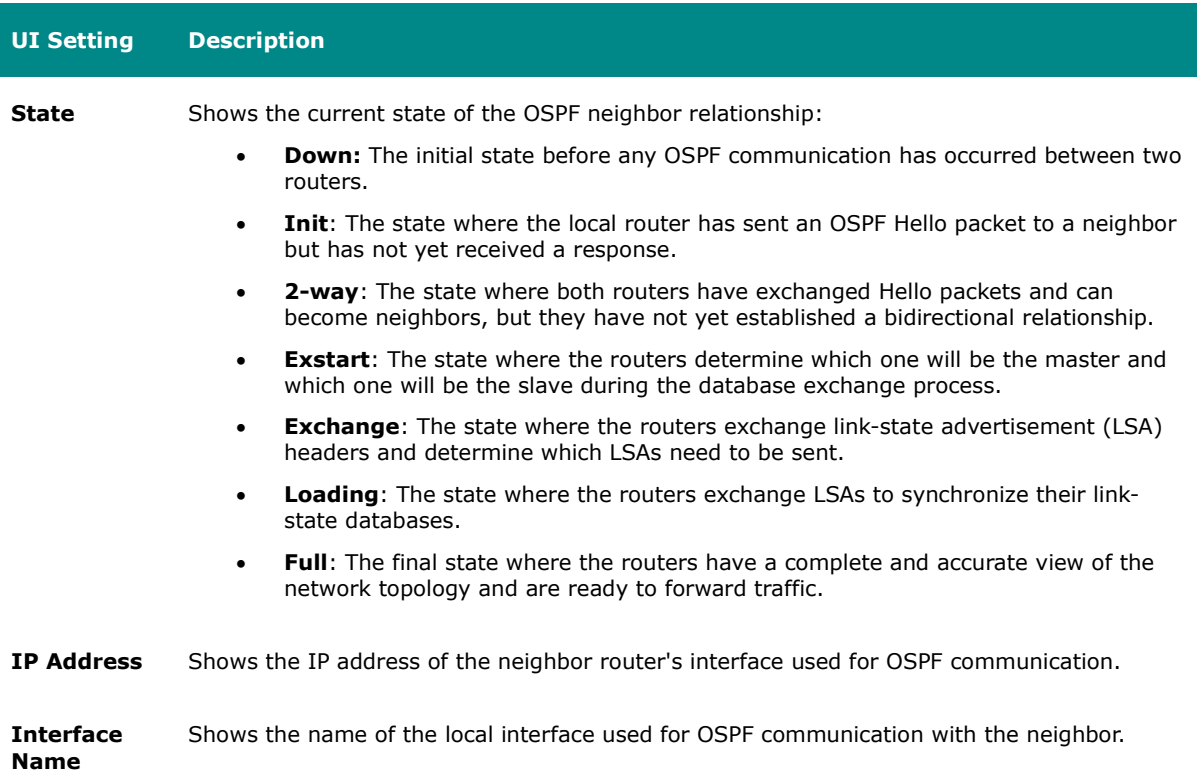

#### **Database**

#### **Menu Path: Routing > Unicast Route > OSPF > OSPF Status - Database**

This page lets you see the list of link-state advertisements (LSAs) that describe the network topology, which is used to calculate the shortest path to a destination.

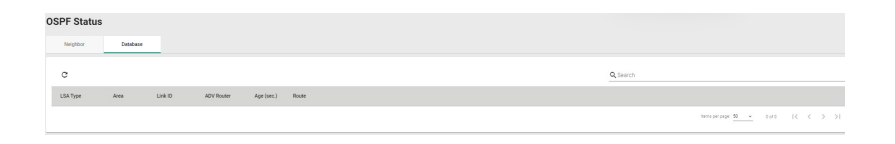

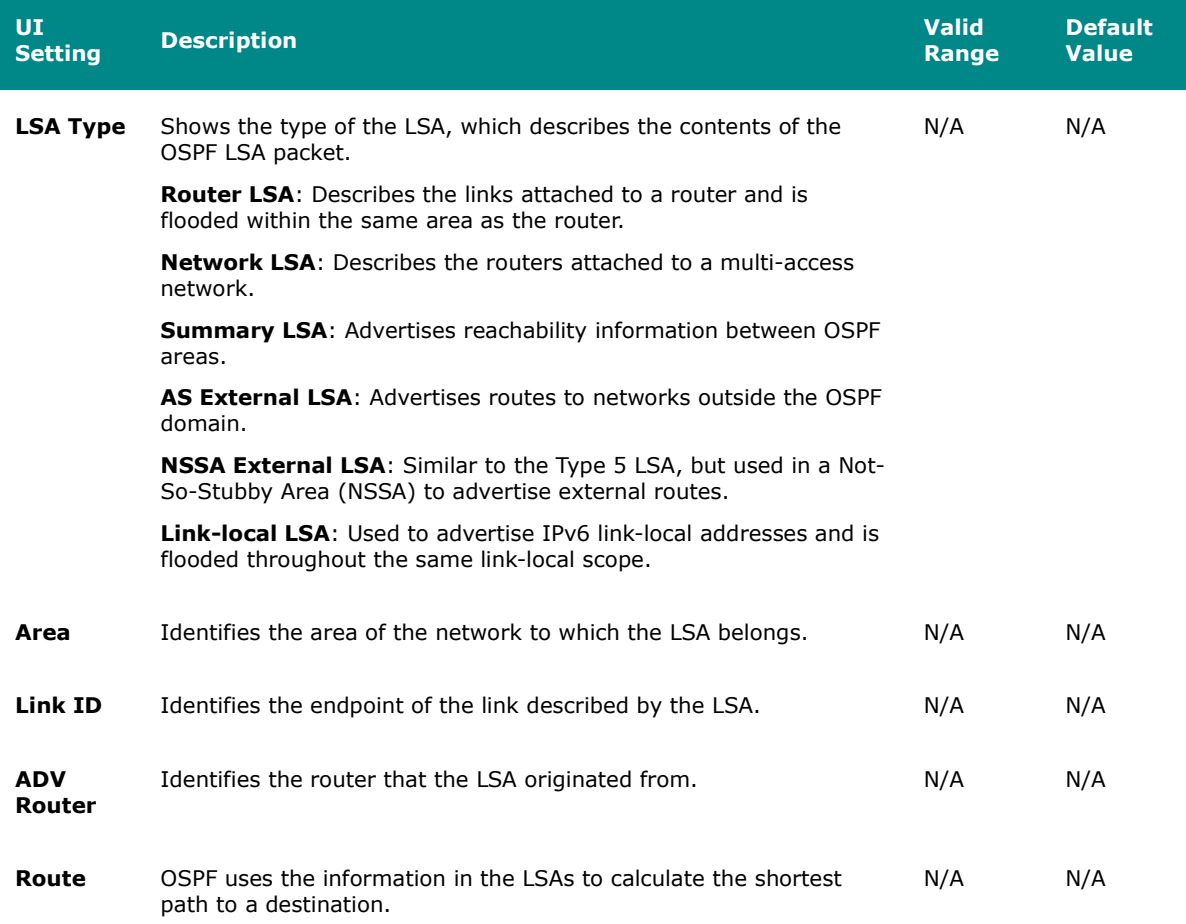

# **Routing Table**

## **Menu Path: Routing > Unicast Route > Routing Table**

This page lets you see the current routing table for your device.

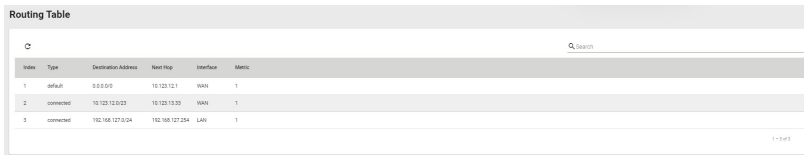

## **UI Setting Description**

**Index** Shows the unique identifier for the routing table entry.

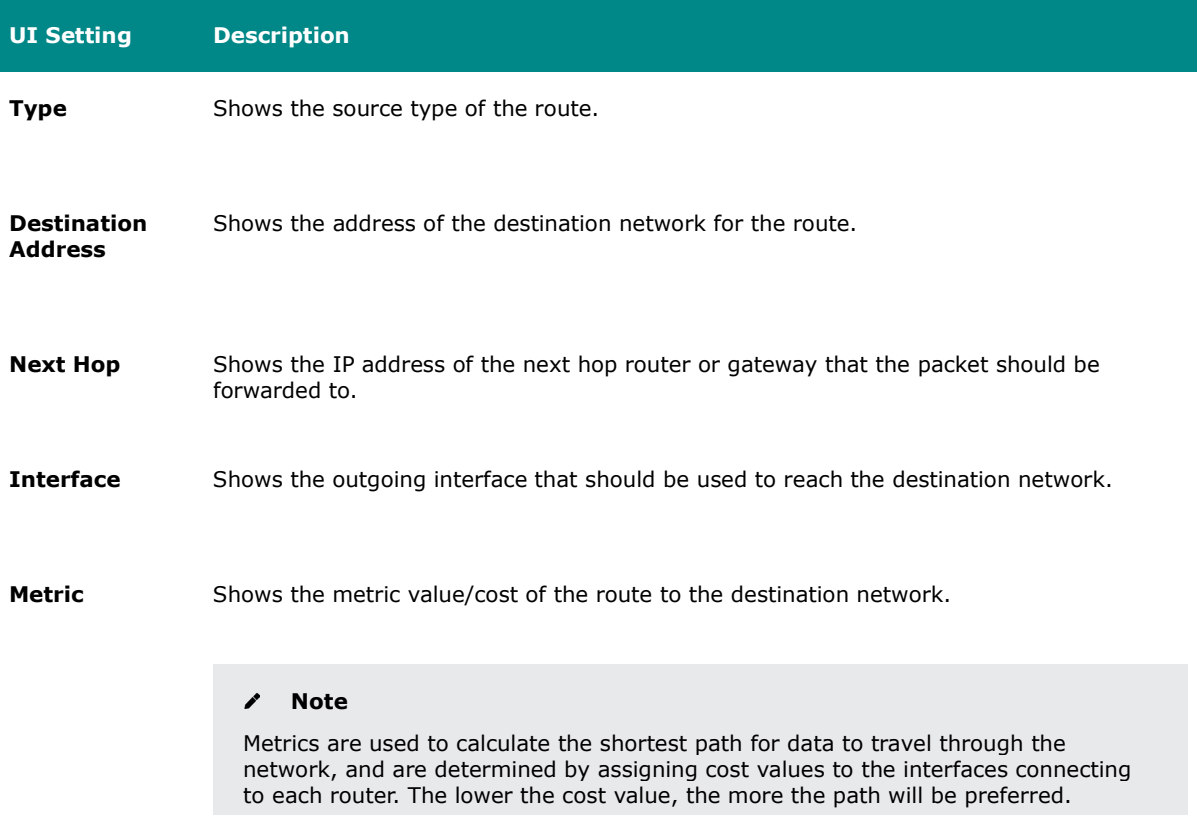

## **Multicast Route**

#### **Menu Path: Routing > Multicast Route**

This section lets you configure multicast routing for your device.

This section includes these pages:

- Multicast Route Settings
- Static Multicast Route
- Multicast Forwarding Table

## **Multicast Route Settings**

#### **Menu Path: Routing > Multicast Route > Multicast Route Settings**

This page lets you enable or disable multicast routing. Click **APPLY** to save your changes.

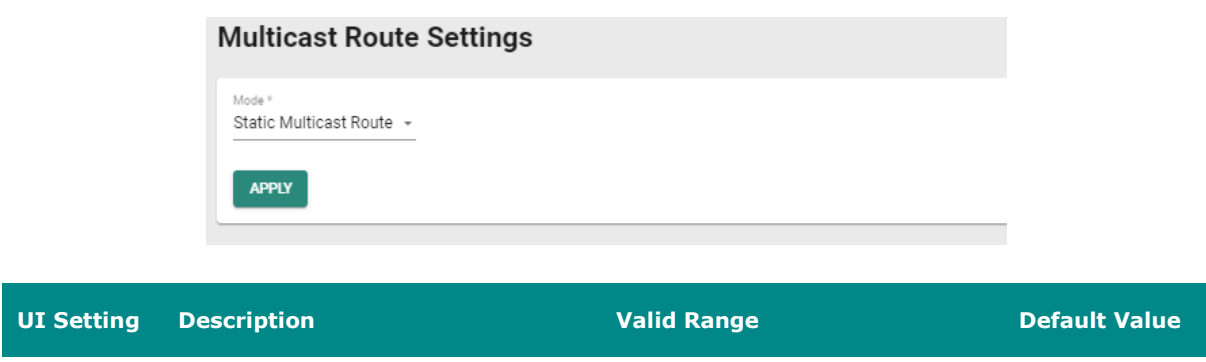

**Mode** Enable or disable multicast routing. Disabled / Static Multicast Route Disabled

# **Static Multicast Route**

## **Menu Path: Routing > Multicast Route > Static Multicast Route**

This page lets you manage multicast routes for your device.

**Limitations** You can create up to 256 static multicast routes.

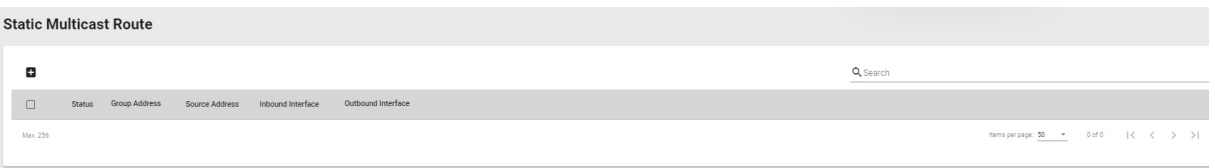

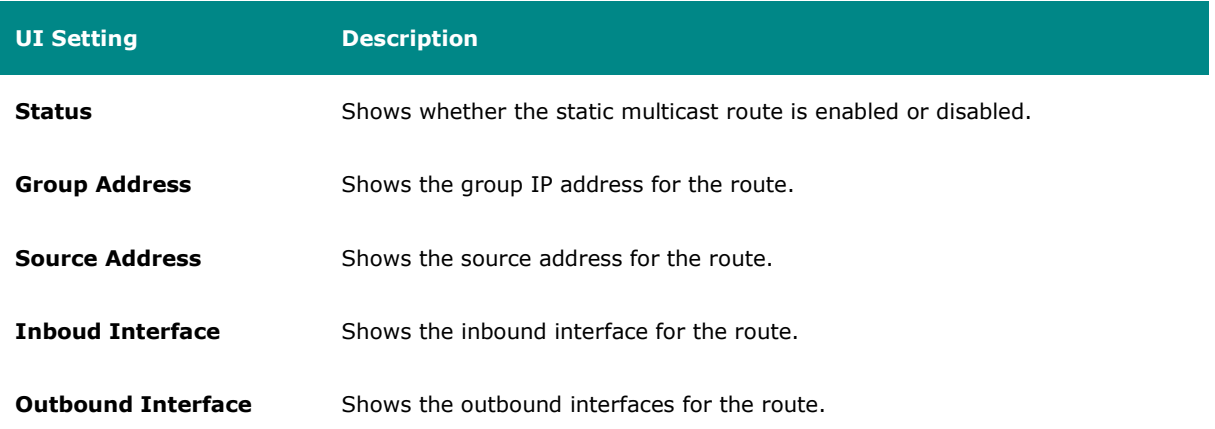

## **Create Static Multicast Route**

#### **Menu Path: Routing > Multicast Route > Static Multicast Route**

Clicking the **Add ( )** icon on the **Routing > Multicast Route > Static Multicast Route** page will open this dialog box. This dialog lets you add a new static multicast route. Click **CREATE** to save your changes and add the new account.

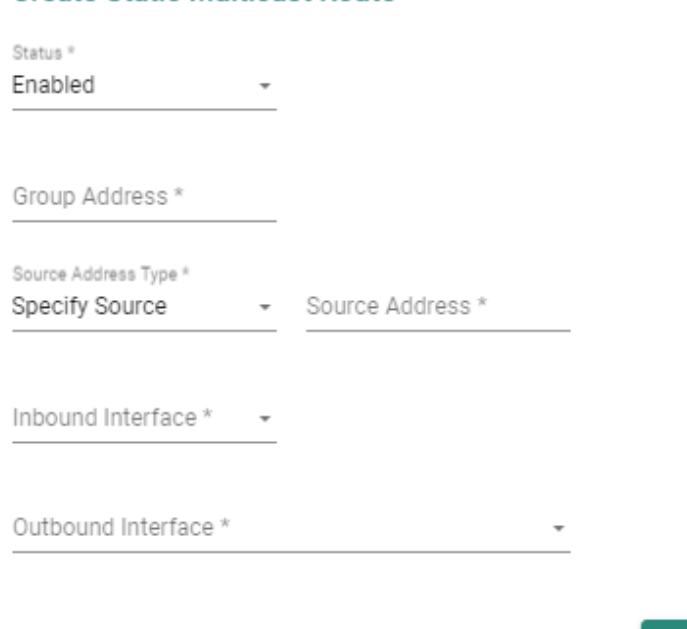

## **Create Static Multicast Route**

CANCEL **CREATE** 

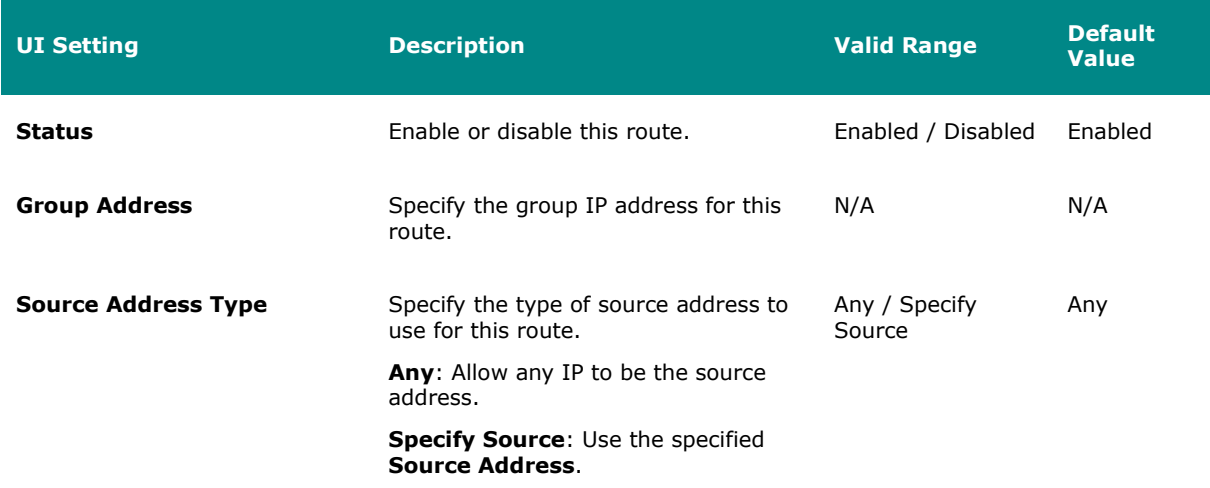

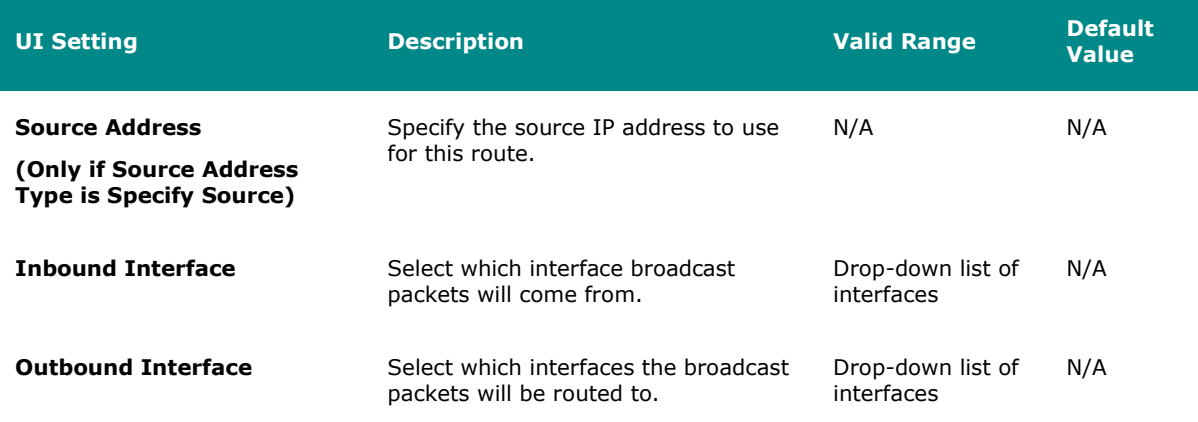

## **Edit Static Multicast Route**

#### **Menu Path: Routing > Multicast Route > Static Multicast Route**

Clicking the **Edit ( )** icon for an entry on the **Routing > Multicast Route > Static Multicast Route** page will open this dialog box. This dialog lets you modify an existing static multicast route. Click **APPLY** to save your changes.

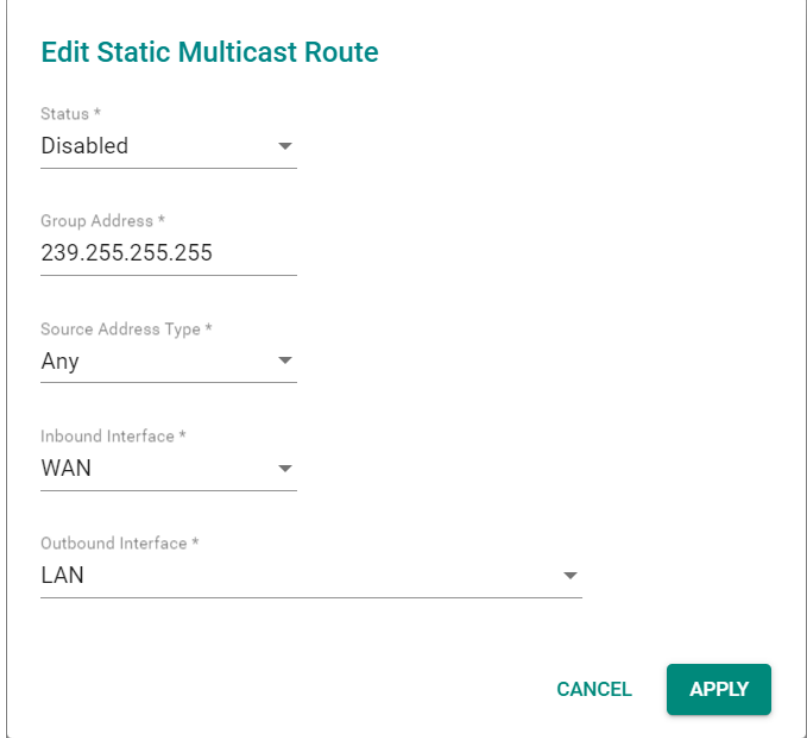

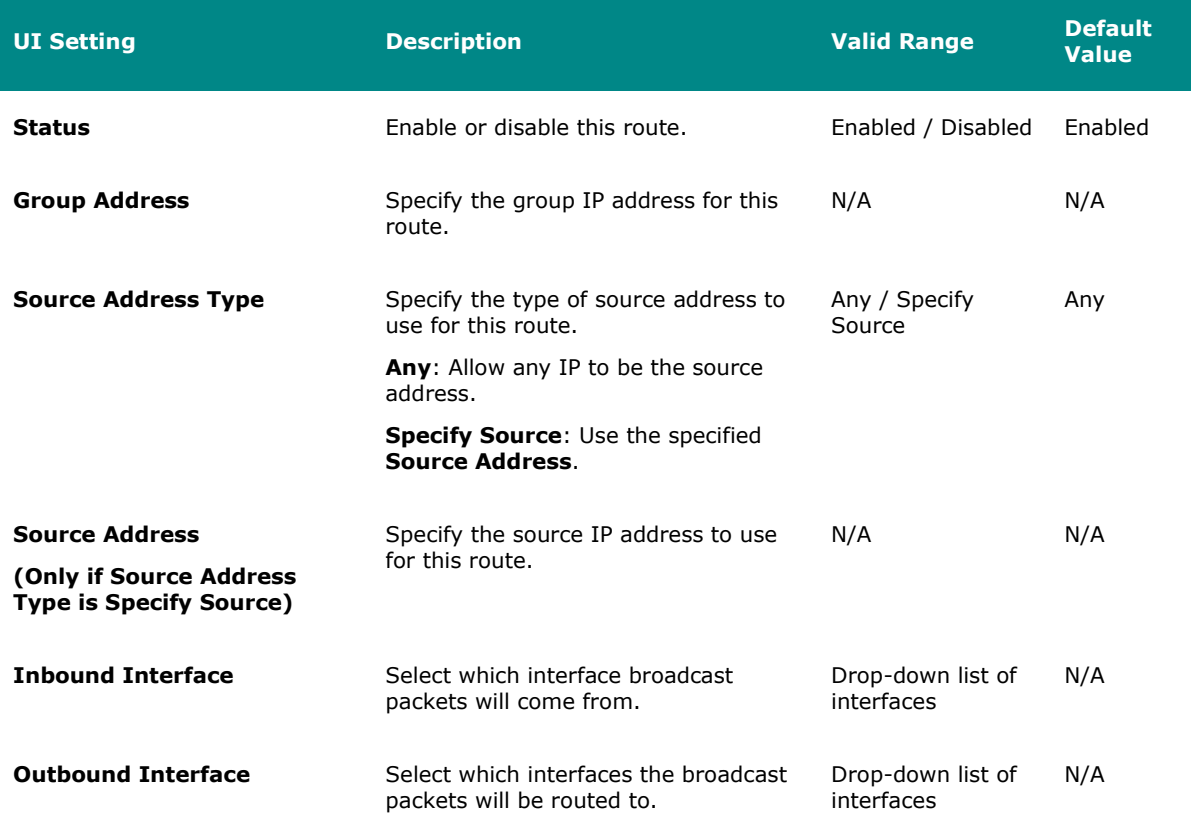

## **Delete Static Multicast Route**

## **Menu Path: Routing > Multicast Route > Static Multicast Route**

You can delete an entry by using the checkboxes to select the entries you want to delete, then clicking the **Delete ( )** icon.

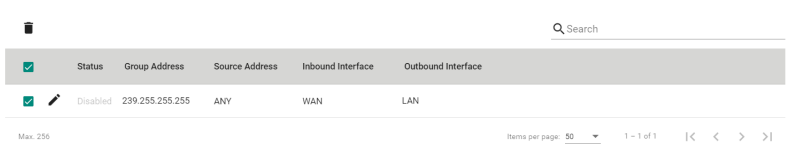

## **Multicast Forwarding Table**

## **Menu Path: Routing > Multicast Route > Multicast Forwarding Table**

This page lets you see the multicast forwarding table for your device.

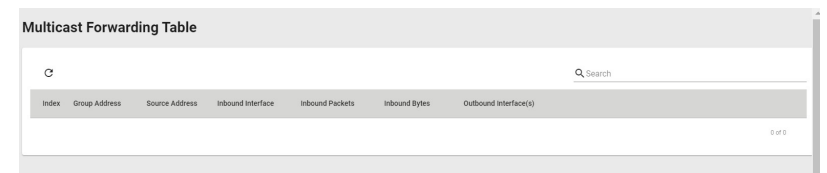

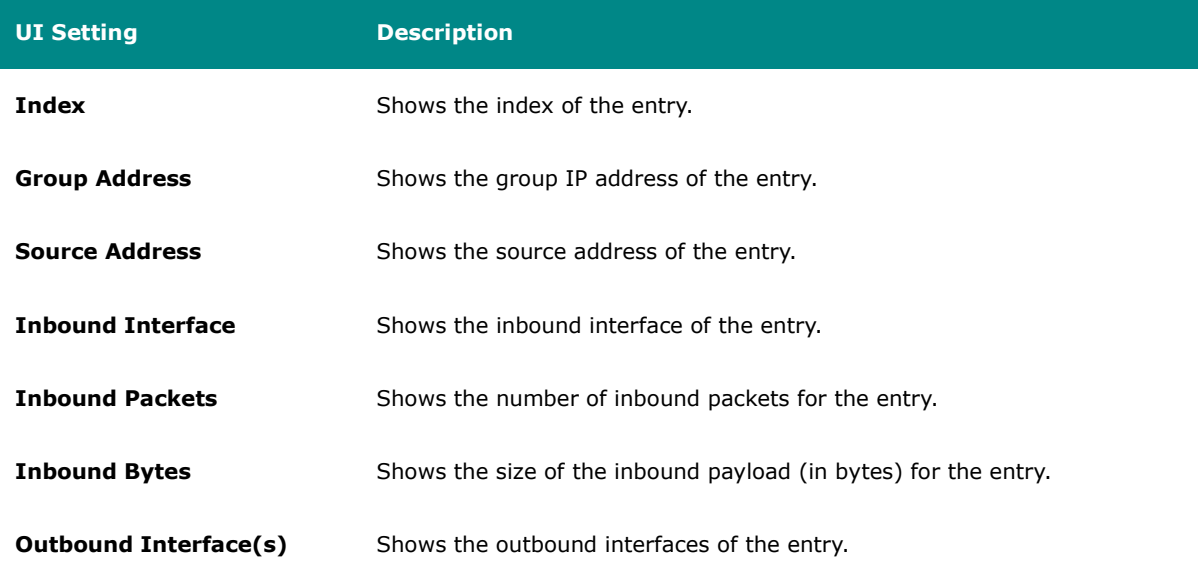

## **Broadcast Forwarding**

## **Menu Path: Routing > Broadcast Forwarding**

This page lets you set up broadcast forwarding. Broadcast forwarding enables users to specify the interface and UDP ports that broadcast packets will use to pass through the router, allowing devices to be queried on the network, such as Modbus devices.

**Limitations**

You can create up to 32 broadcast forwarding entries.

# **Broadcast Forwarding Settings**

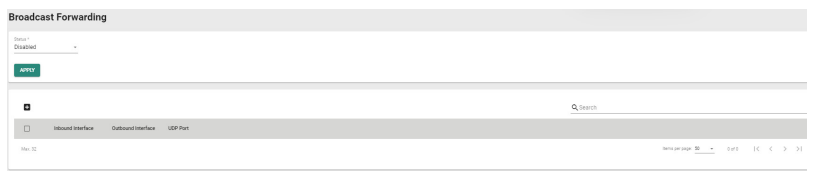

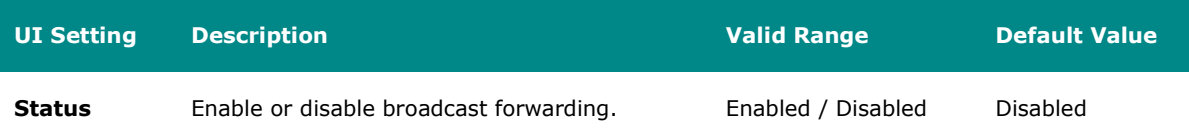

# **Broadcast Forwarding List**

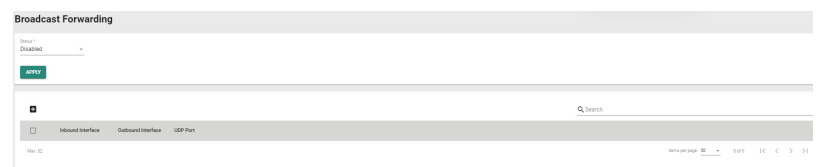

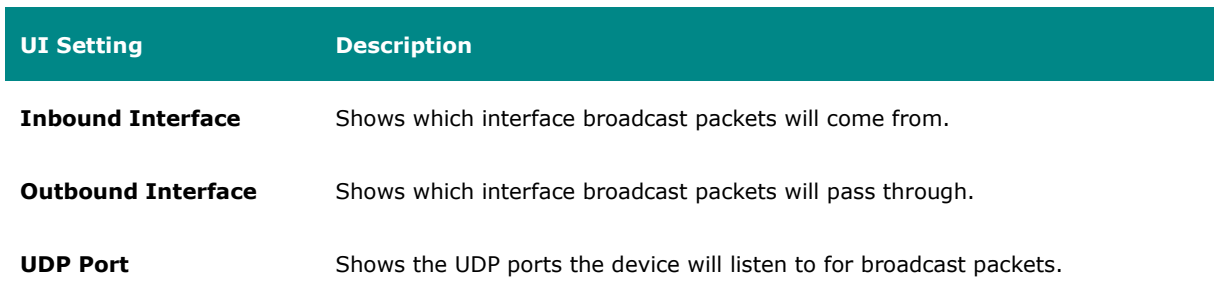

# **Create Broadcast Forwarding**

## **Menu Path: Routing > Broadcast Forwarding**

Clicking the **Add ( )** icon on the **Routing > Broadcast Forwarding** page will open this dialog box. This dialog lets you create a new broadcast forwarding rule. Click **CREATE** to save your changes and add the new rule.

## **Create Broadcast Forwarding**

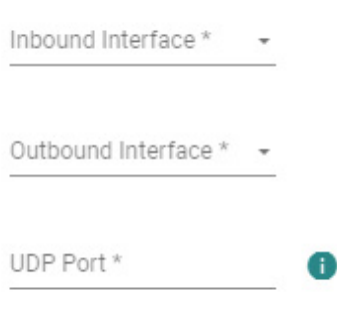

CANCEL **CREATE** 

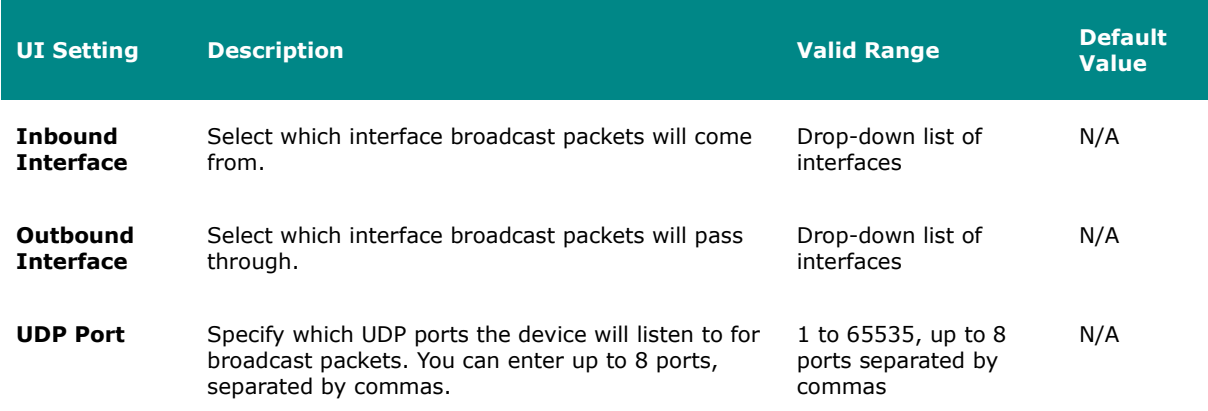

# **Edit Broadcast Forwarding**

# **Menu Path: Routing > Broadcast Forwarding**

Clicking the **Edit ( )** icon for an entry on the **Insert > Path Here** page will open this dialog box. This dialog lets you modify an existing broadcast forwarding rule. Click **APPLY** to save your changes.

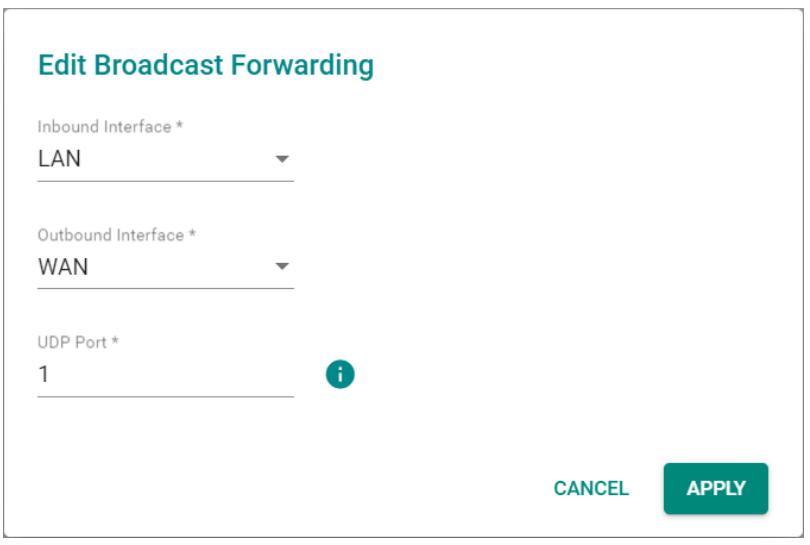

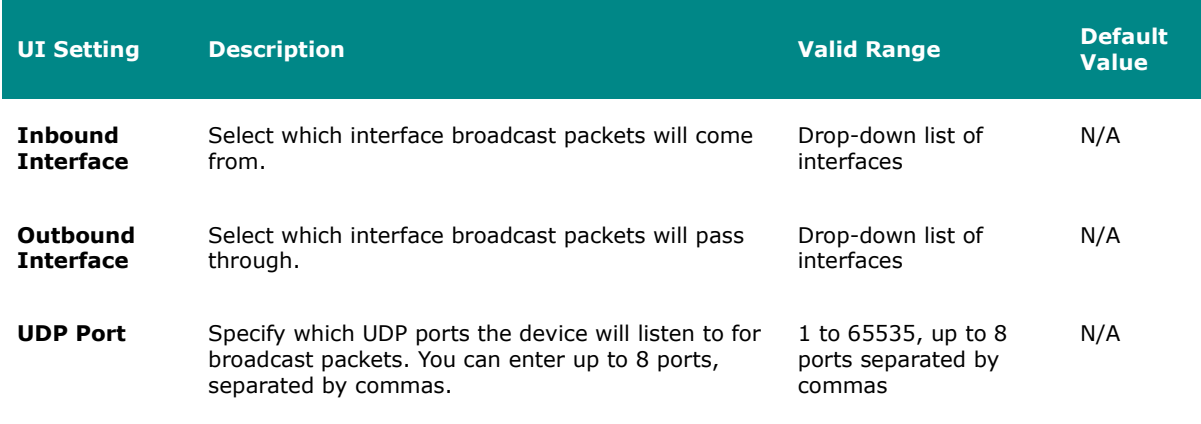

# **Delete Broadcast Forwarding**

## **Menu Path: Routing > Broadcast Forwarding**

You can delete an entry by using the checkboxes to select the entries you want to delete, then clicking the **Delete ( )** icon.

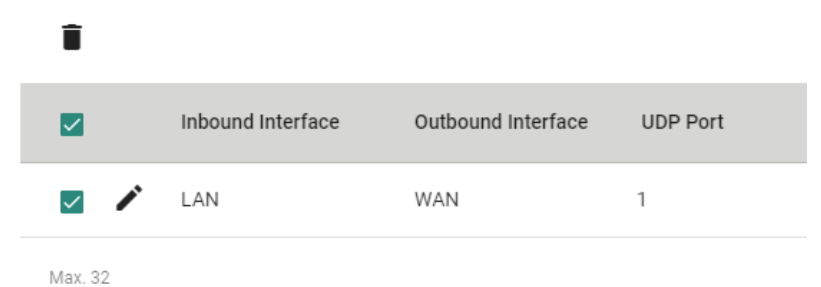

# **NAT**

## **Menu Path: NAT**

This page allows you to manage your Network Address Translation (NAT) rules.

#### **Note**

NAT currently supports the following ALG protocols: FTP, TFTP, SNMP.

#### **Limitations**

You can create up to 512 NAT rules.

# **NAT - User Privileges**

Privileges to NAT settings are granted to the different authority levels as follows. Refer to System > Account Management > User Accounts for more information on user accounts.

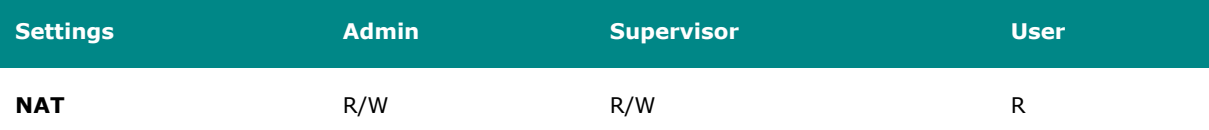

# **NAT Rule List**

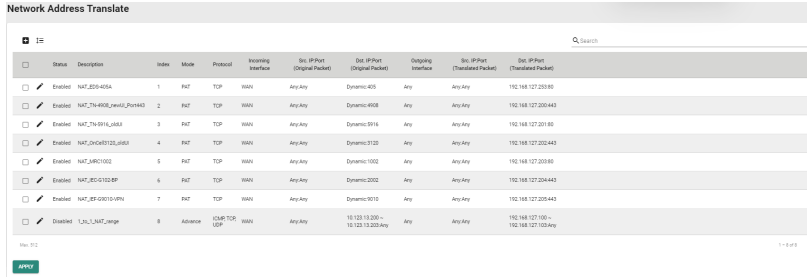

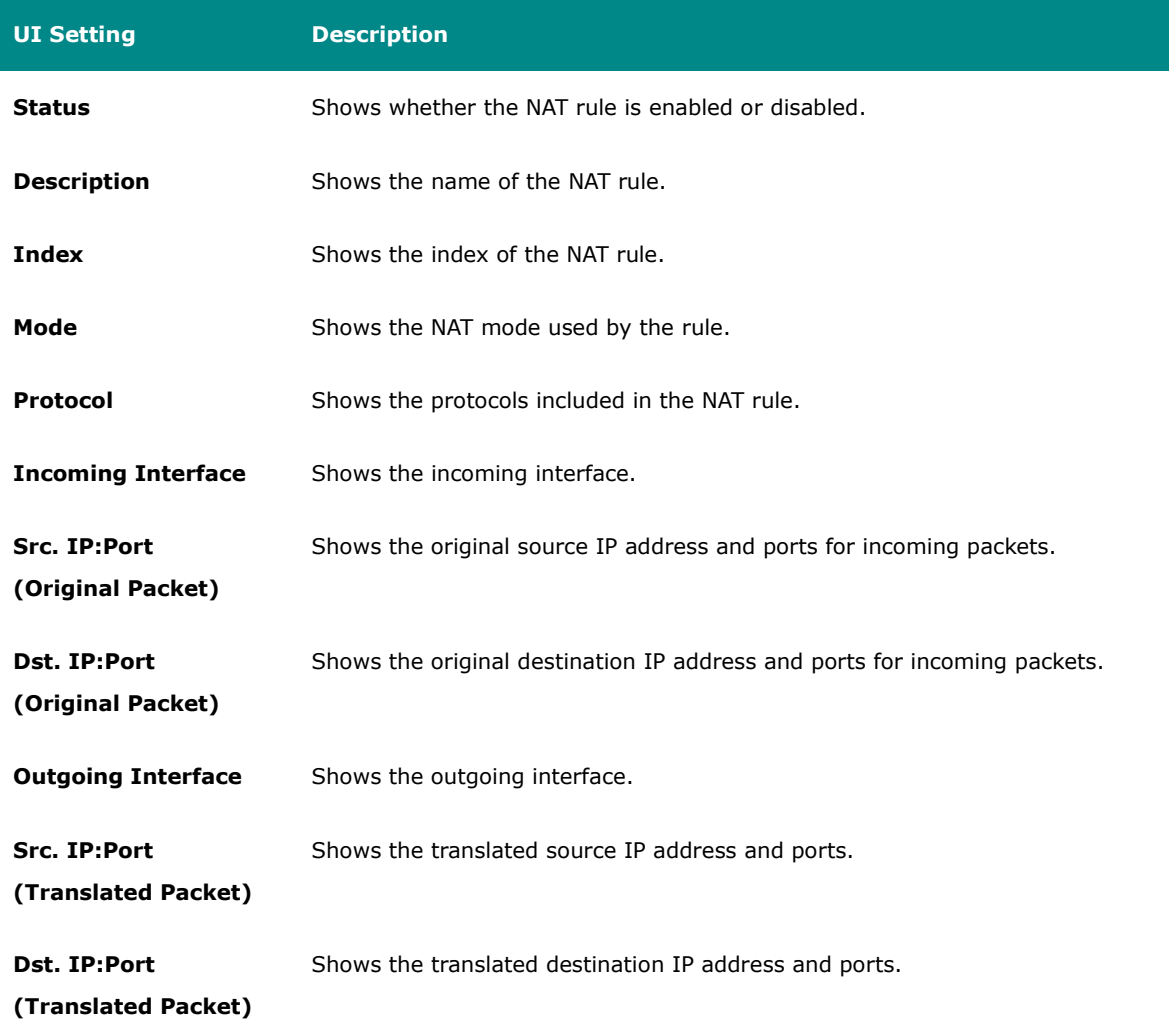

# **Create Index**

## **Menu Path: NAT**

Clicking the **Add ( )** icon on the **NAT** page will open this dialog box. This dialog lets you create a new NAT rule. Click **CREATE** to save your changes and add the new rule. Available settings will change depending on what **Mode** is selected.

# **Create Index - 1-to-1 NAT**

If **1-to-1** is selected for the **Mode**, these settings will appear. 1-to-1 NAT maps one public IP address to one private IP address.

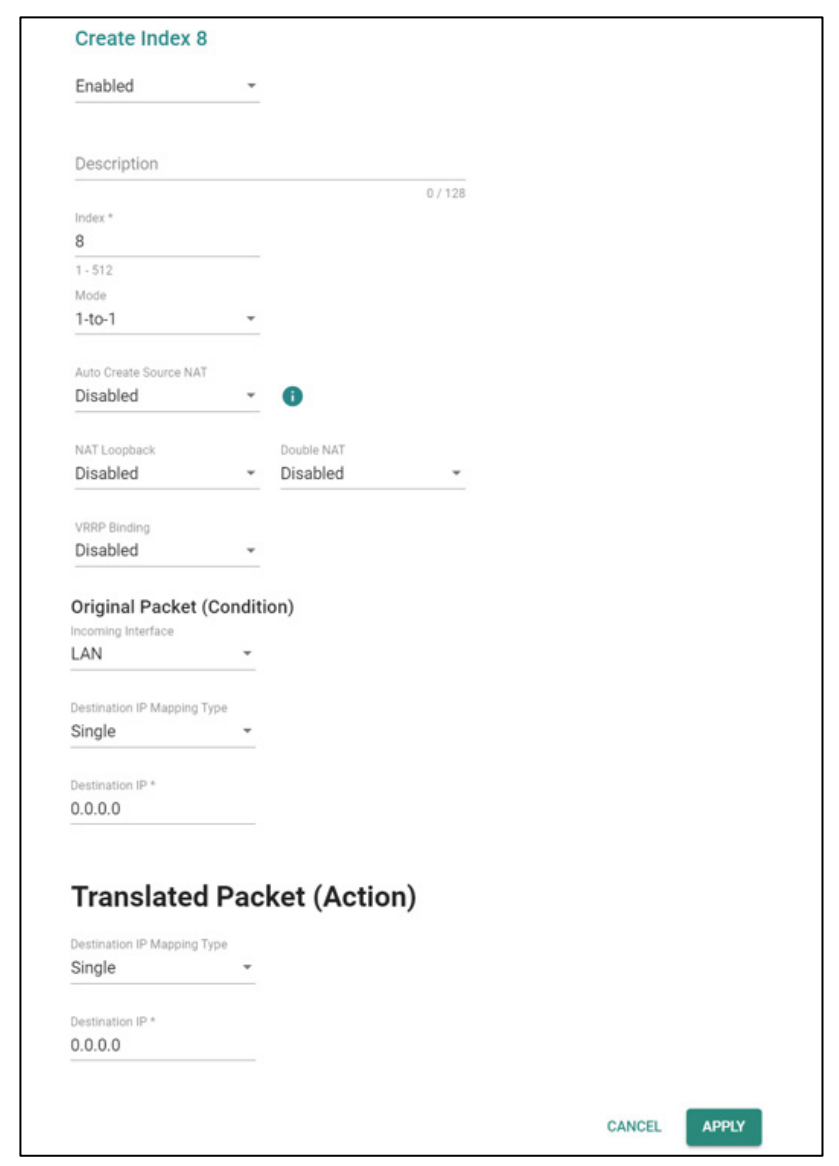

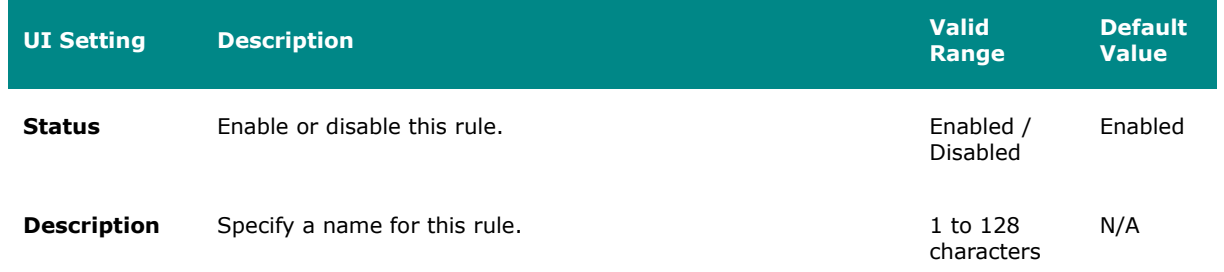

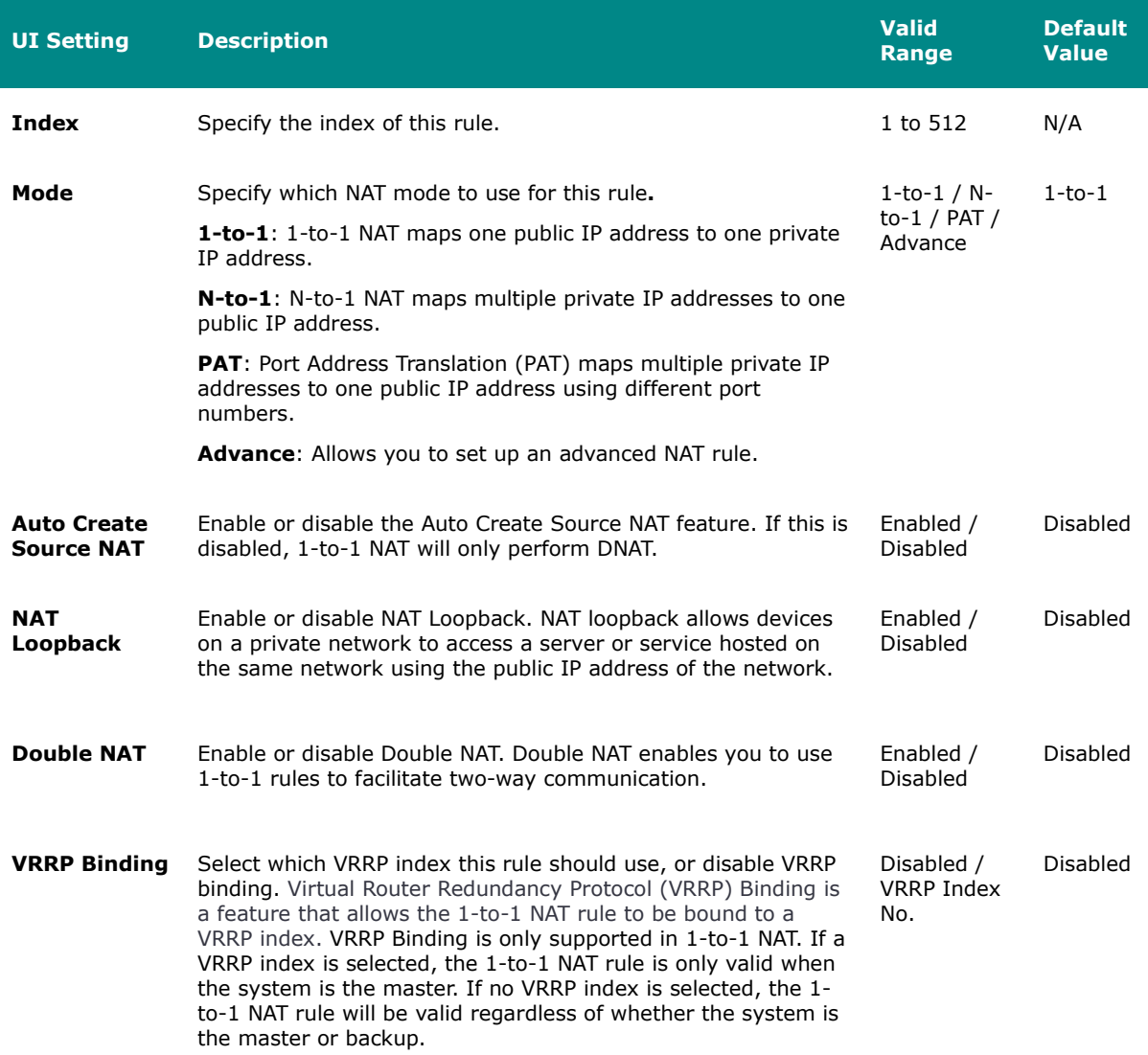

## **Original Packet (Condition)**

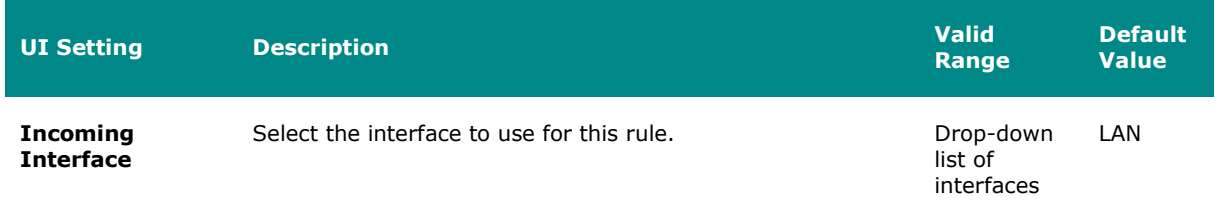

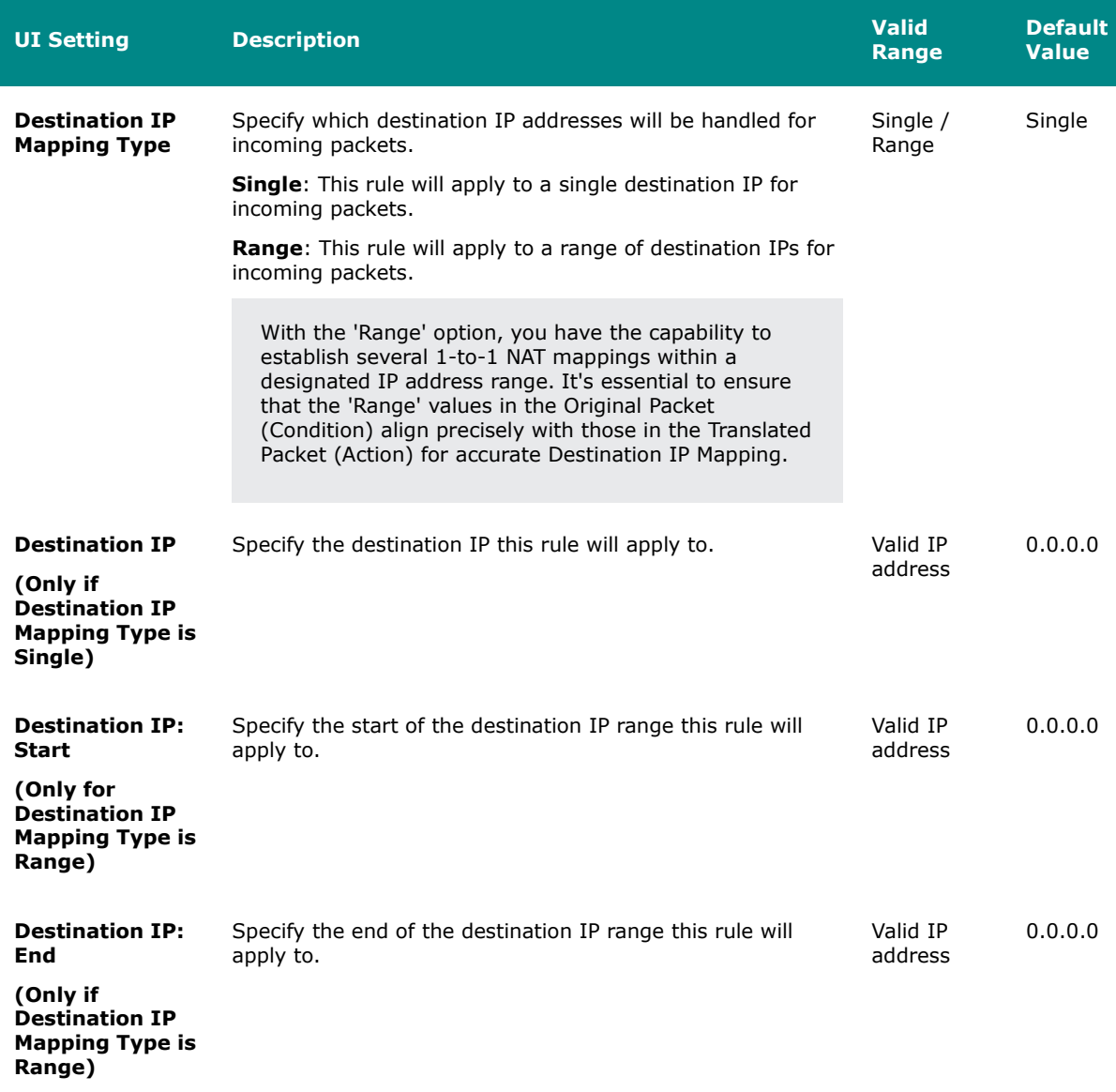

## **Translated Packet (Action)**

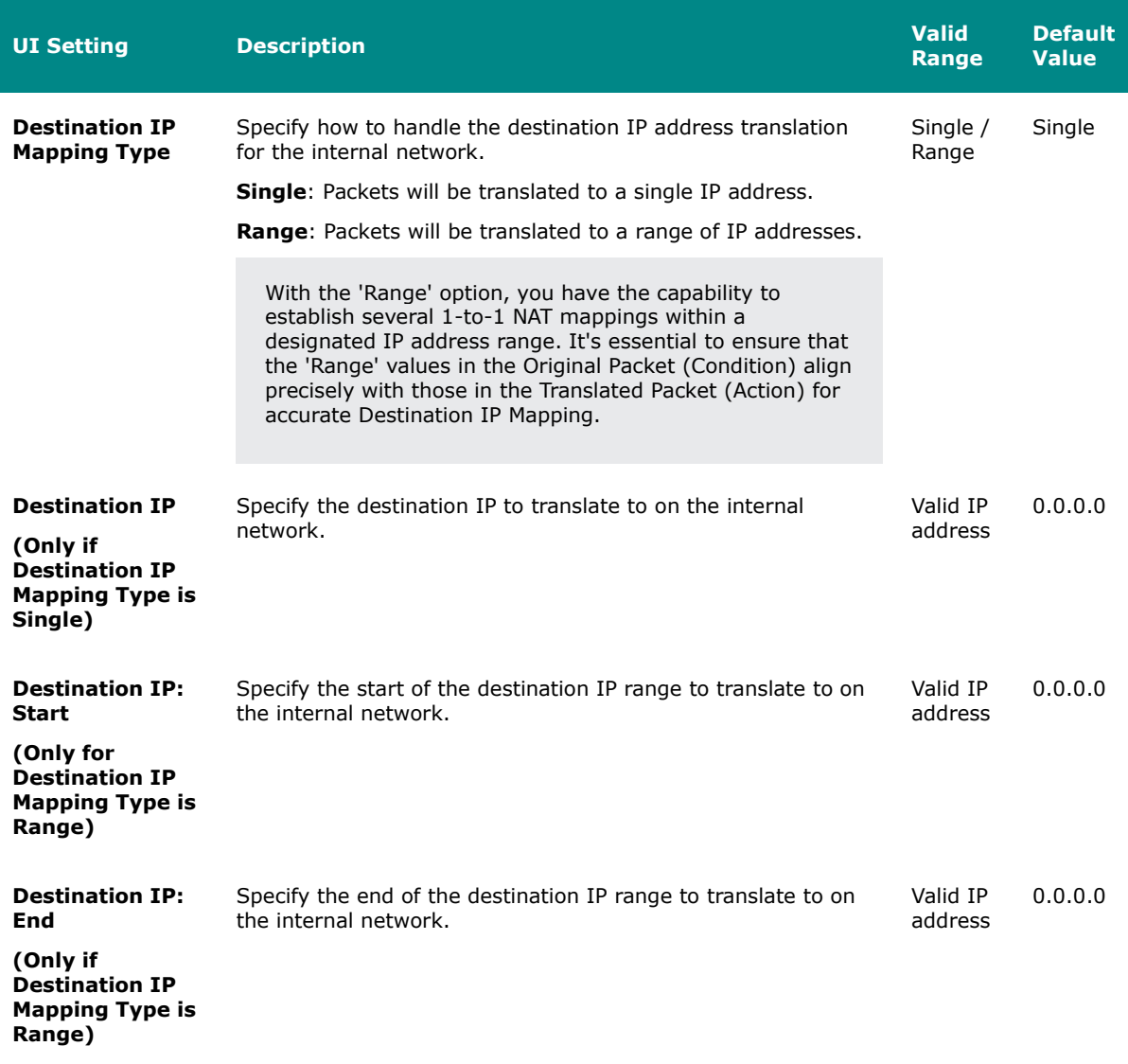

# **Create Index - N-to-1 NAT**

If **N-to-1** is selected for the **Mode**, these settings will appear. N-to-1 NAT maps multiple private IP addresses to one public IP address.

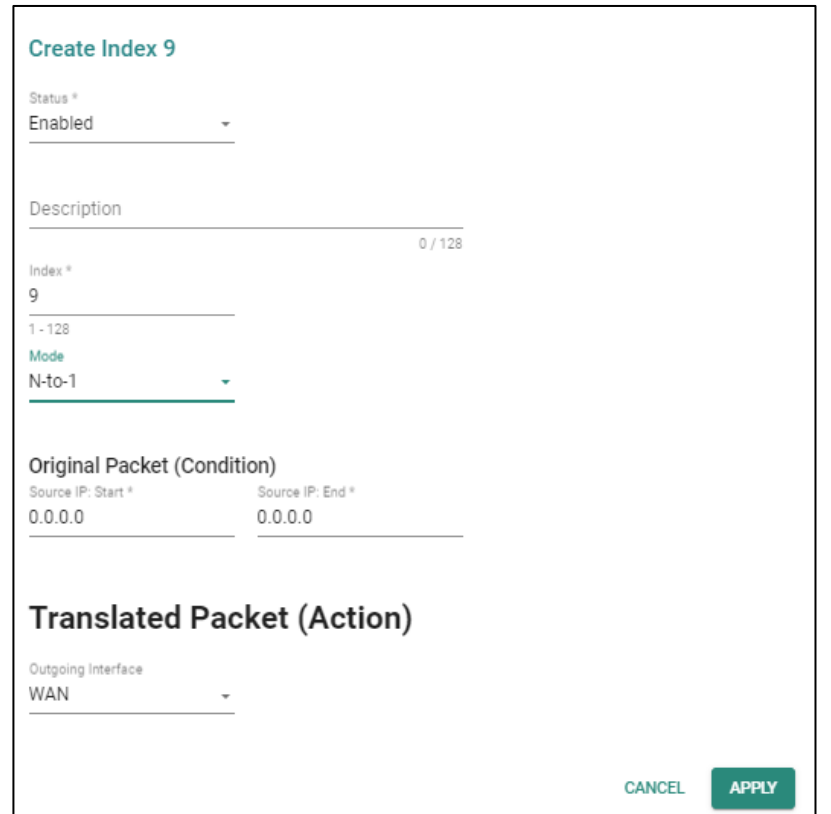

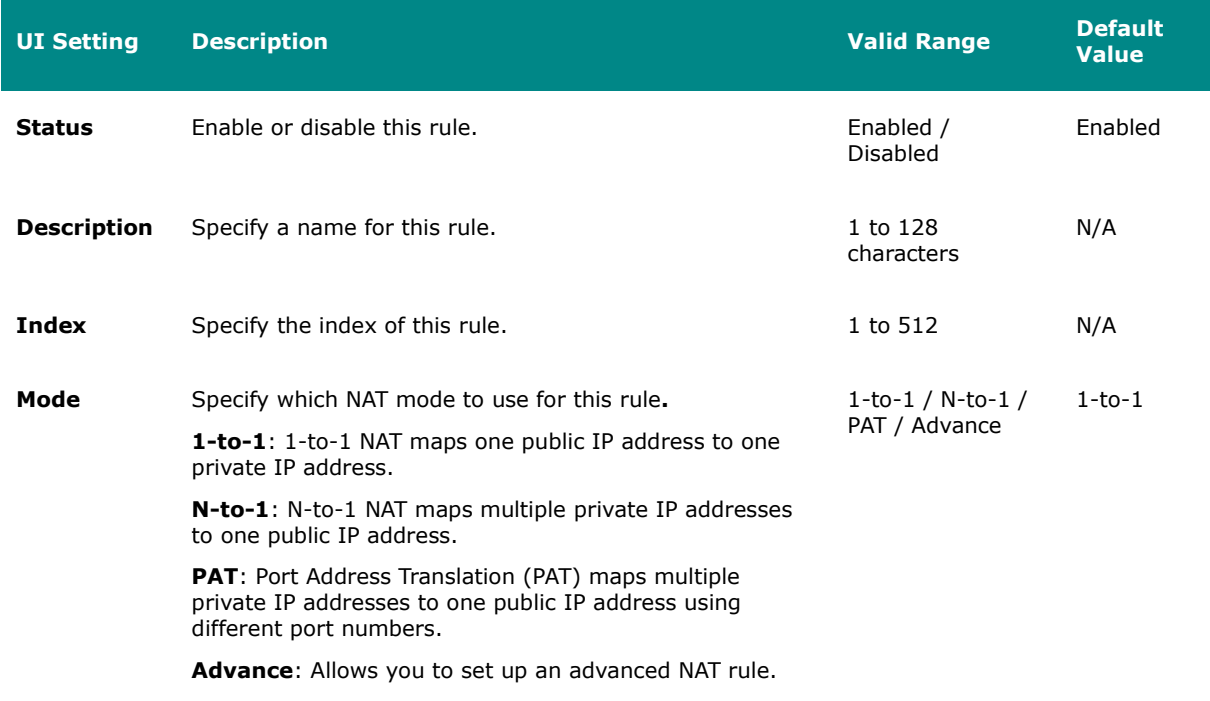

## **Original Packet (Condition)**

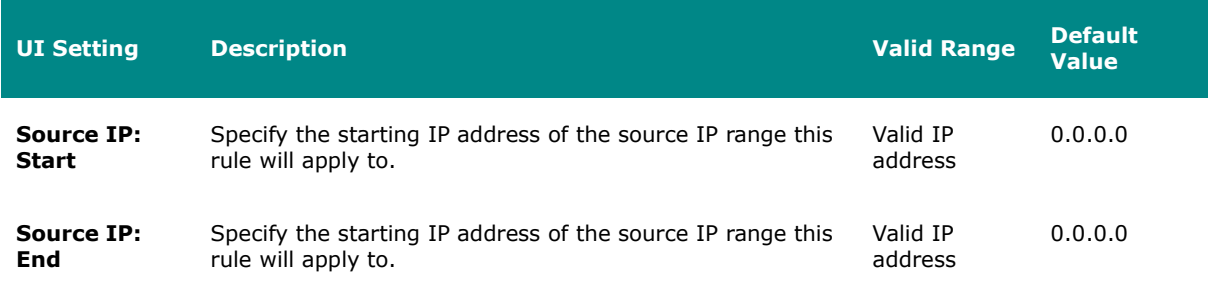

## **Translated Packet (Action)**

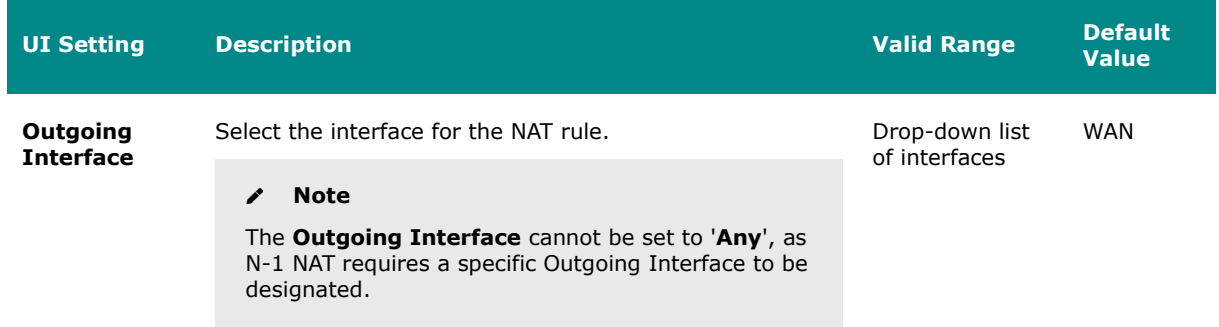

# **Create Index - PAT**

If **PAT** is selected for the **Mode**, these settings will appear. Port Address Translation (PAT) maps multiple private IP addresses to one public IP address using different port numbers.

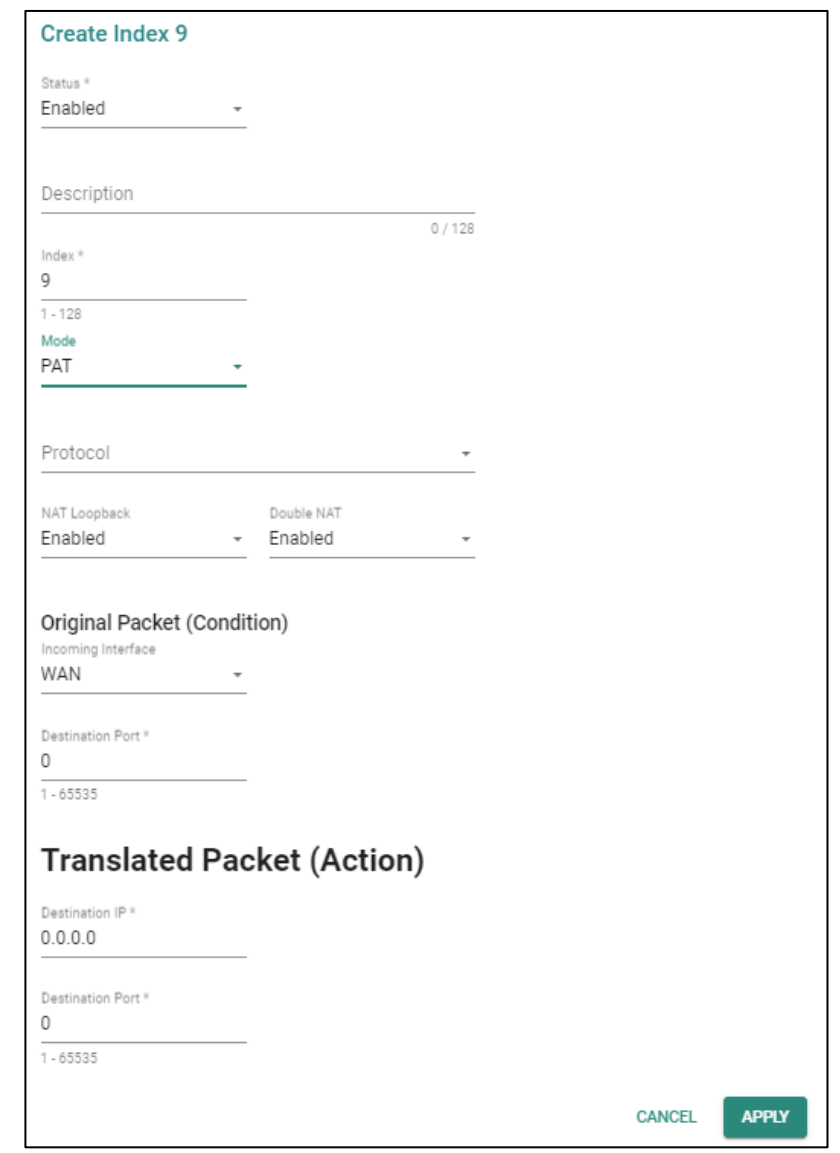

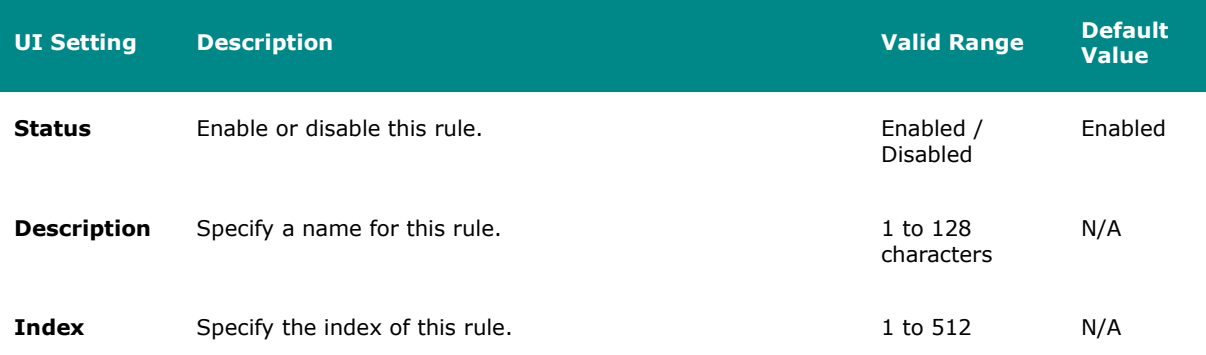

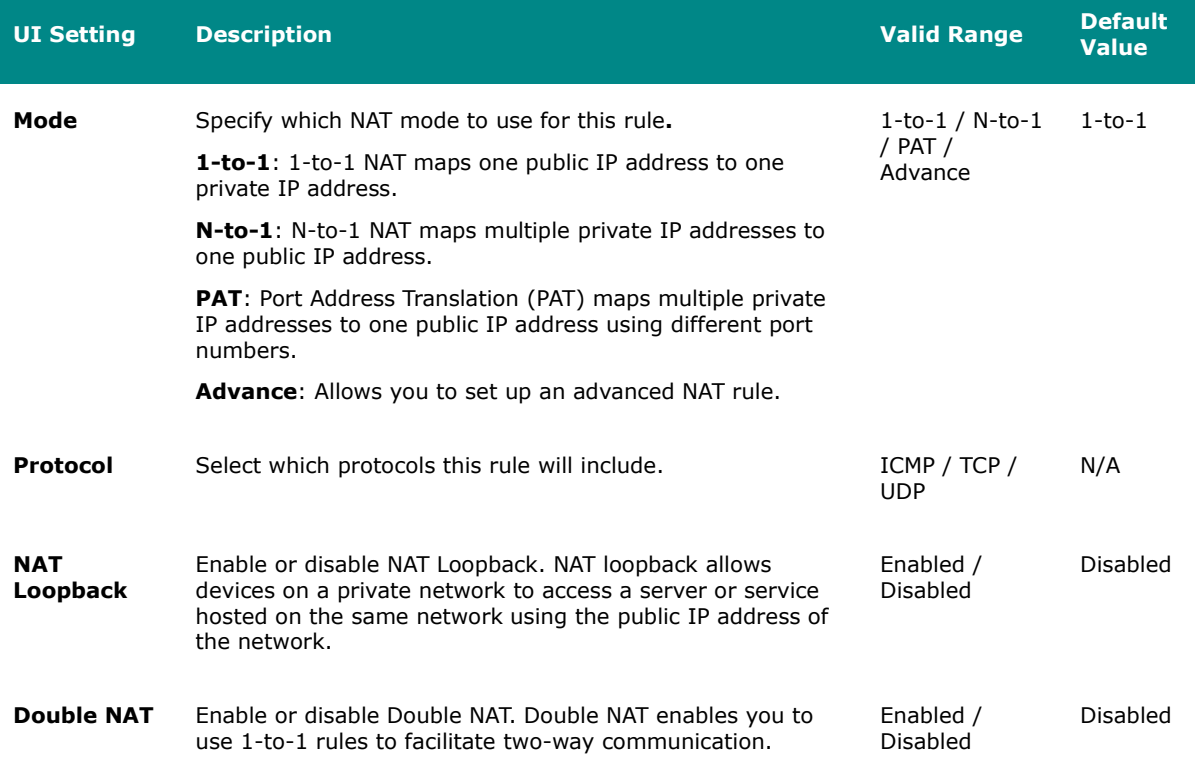

## **Original Packet (Condition)**

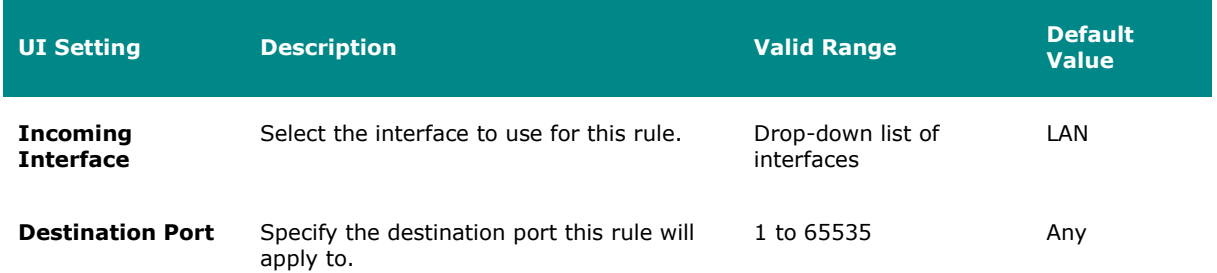

# **Translated Packet (Action)**

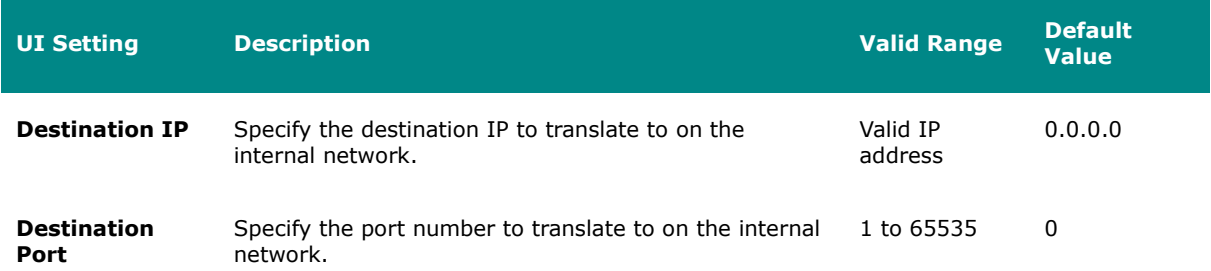

# **Create Index - Advance**

If **Advance** is selected for the **Mode**, these settings will appear. This mode allows you to set up an advanced NAT rule, which can provide you with more flexibility for NAT configuration.

#### **Note**

Please keep these in mind before setting up an advanced NAT rule:

- When using a Range, please ensure that the corresponding Range values are consistent.
- NAT Advance Mode only allows for a single range to be entered and does not support configuring multiple ranges in the same rule.
- Port settings can only be configured when the Protocol includes either TCP or UDP.
- If a Translated Destination IP is used, the Outgoing Interface cannot be configured.
- If the Translated Source IP is set to Dynamic, the Translated Source Port cannot be set.

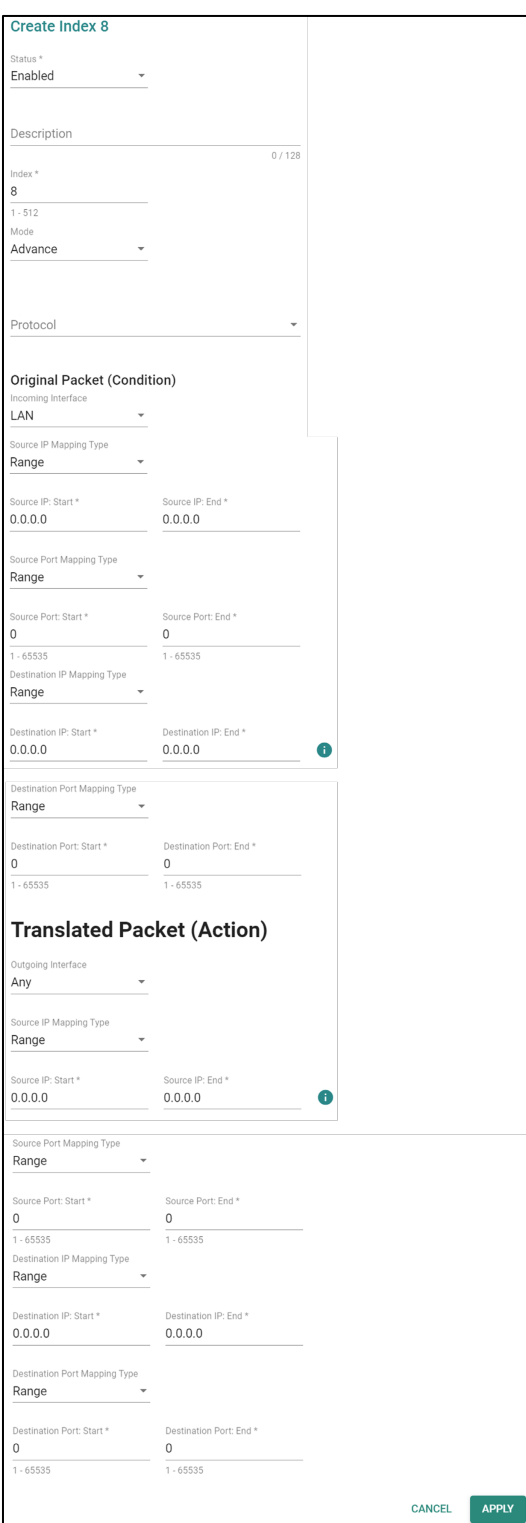

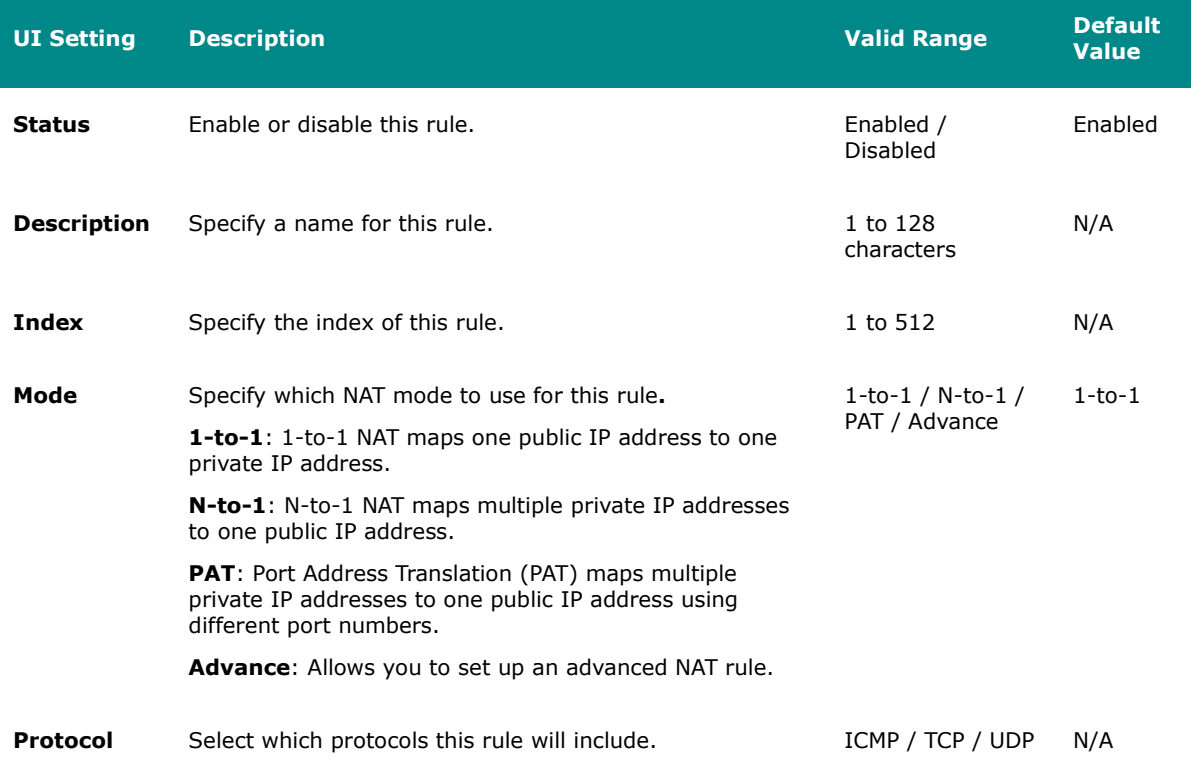

# **Original Packet (Condition)**

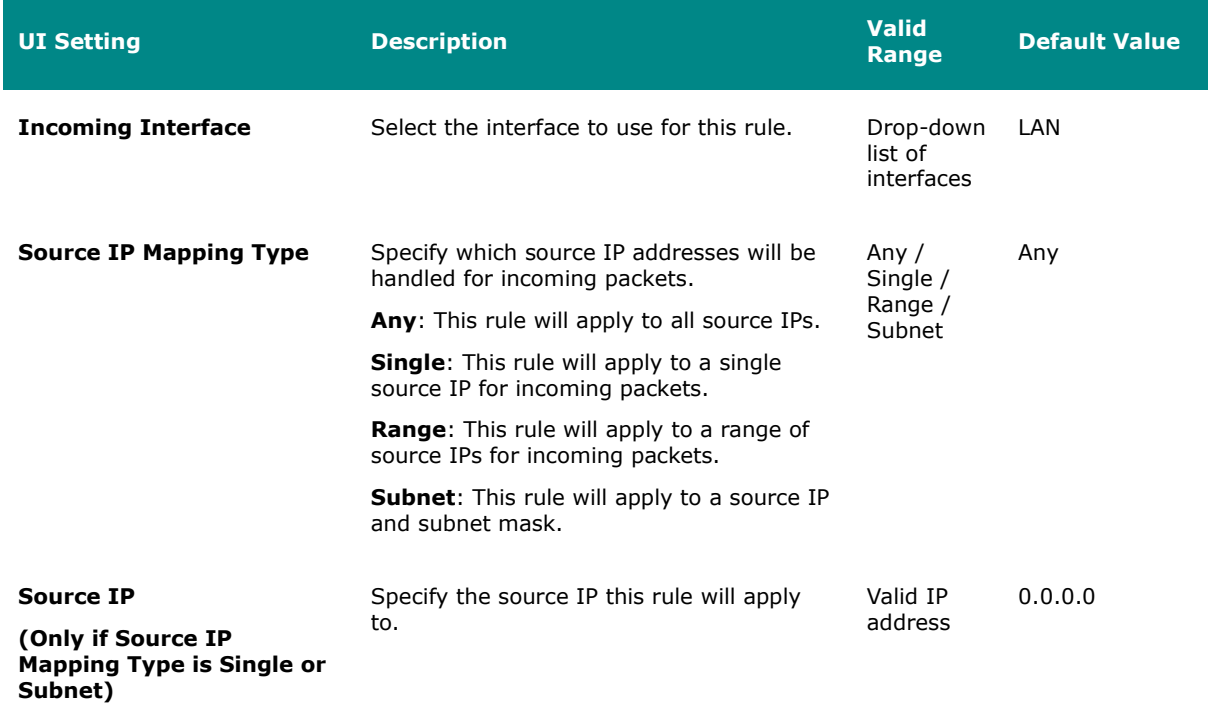

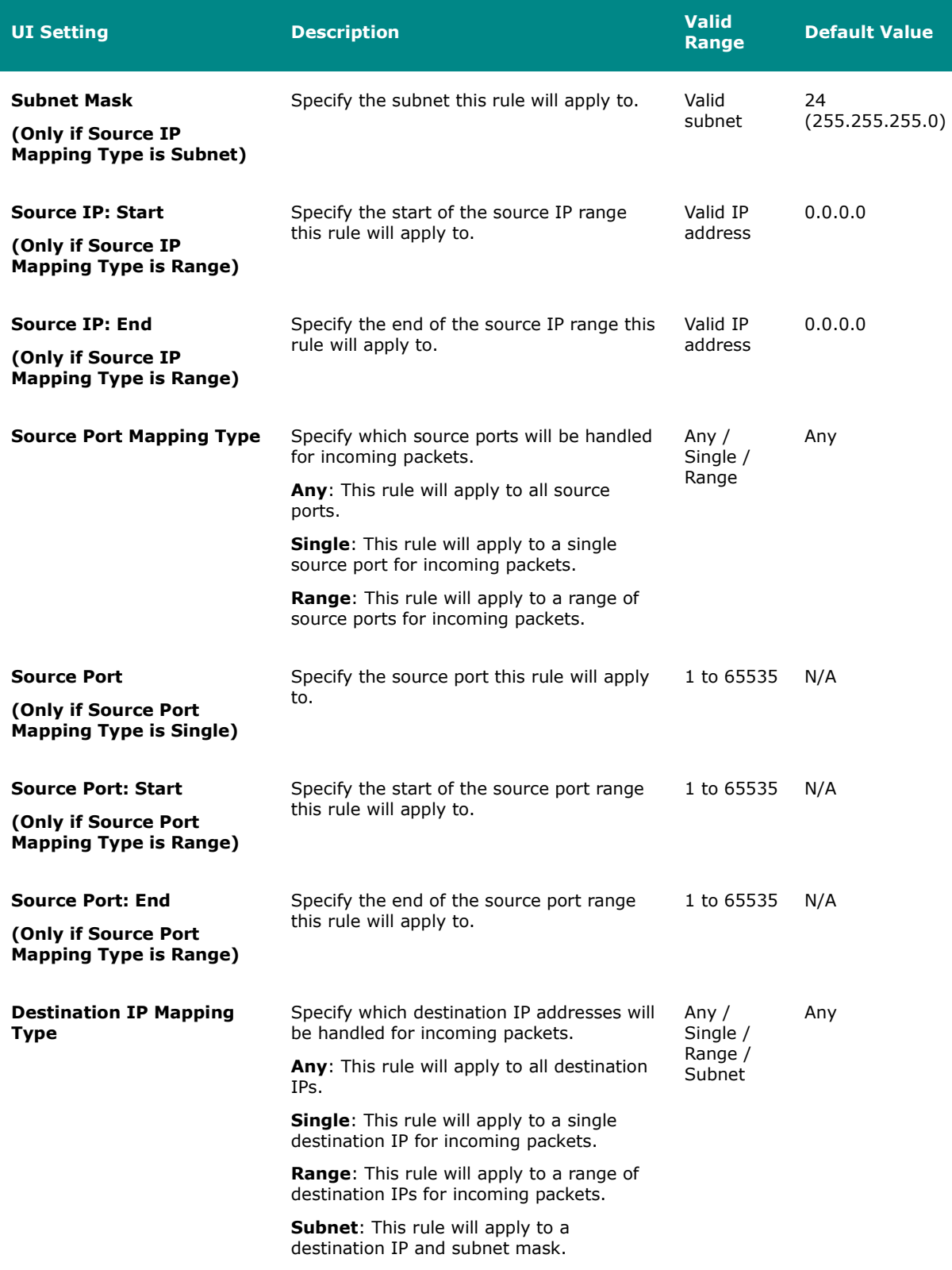

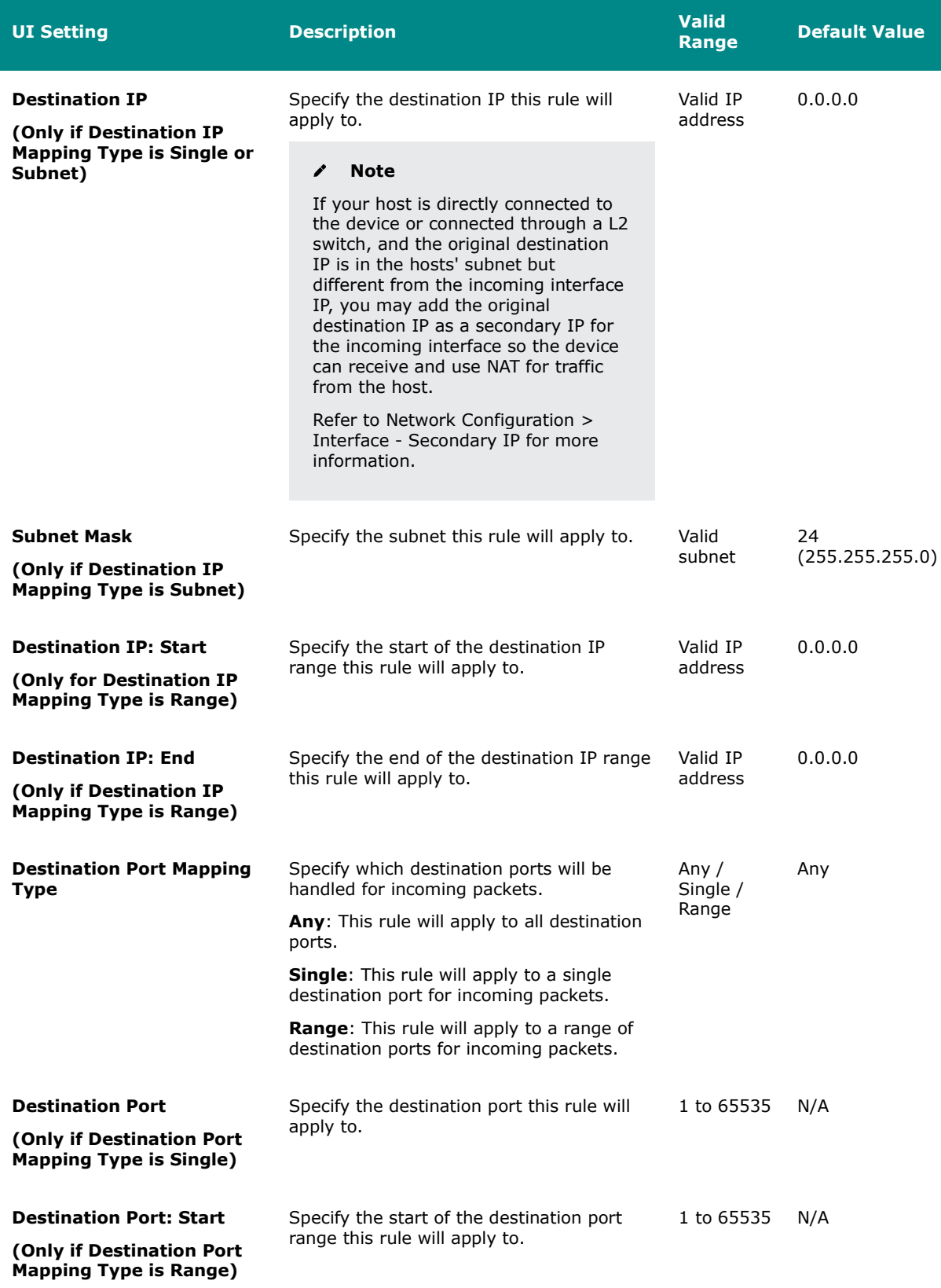

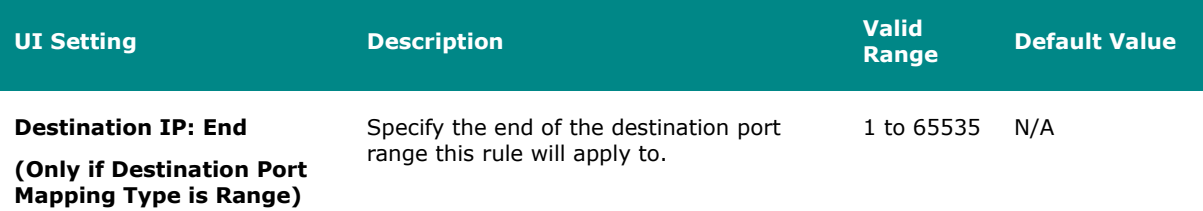

## **Translated Packet (Action)**

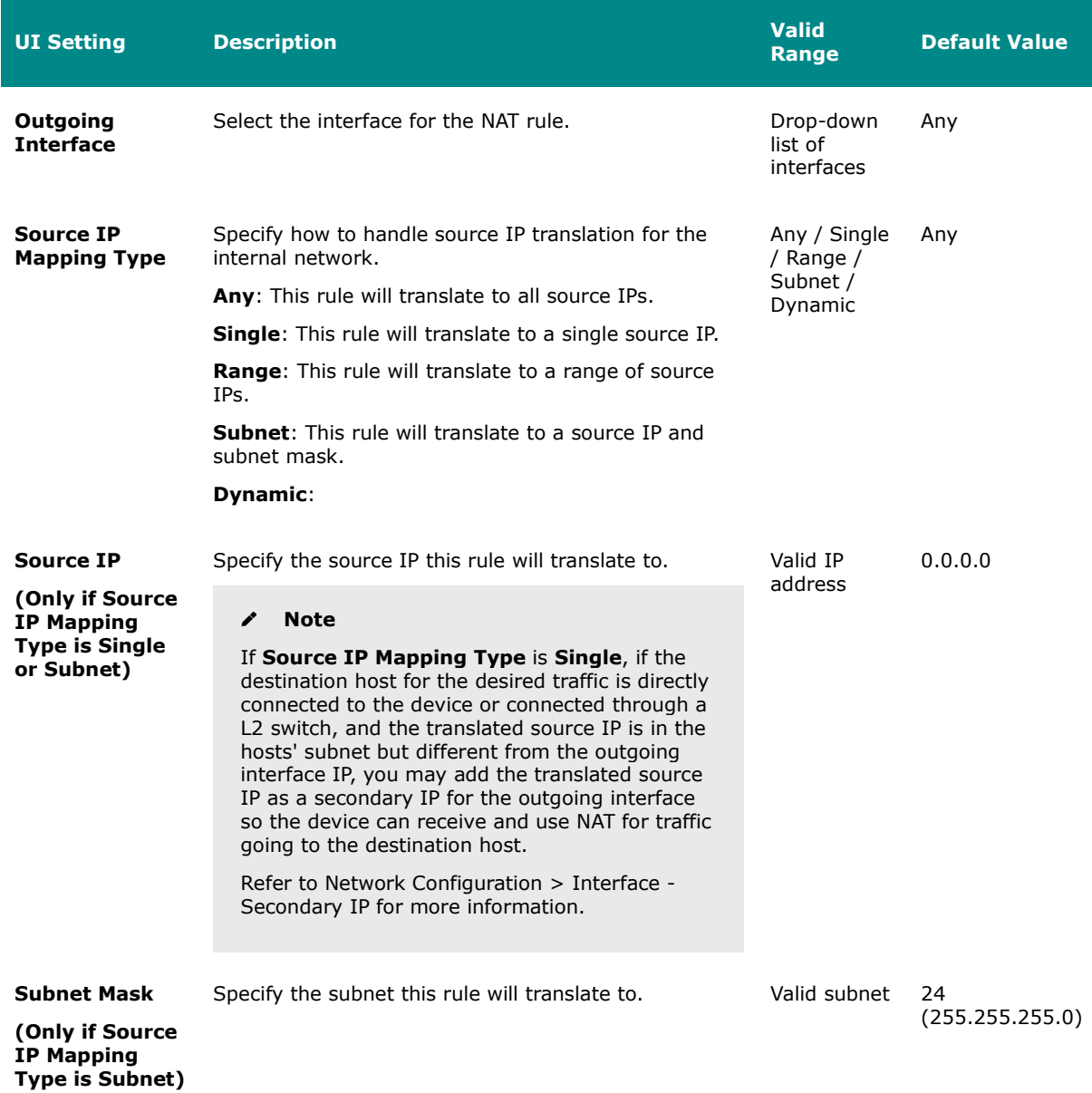
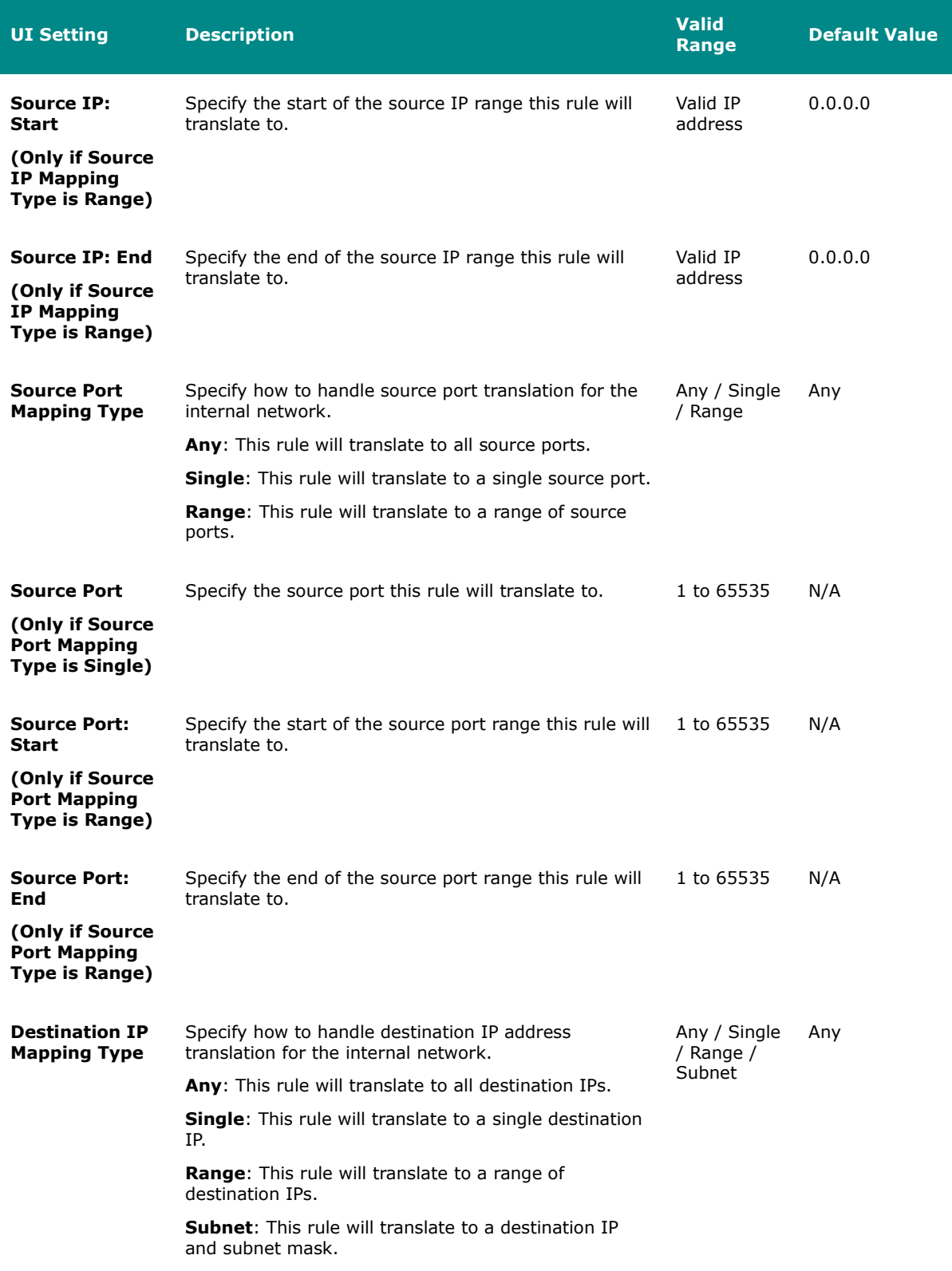

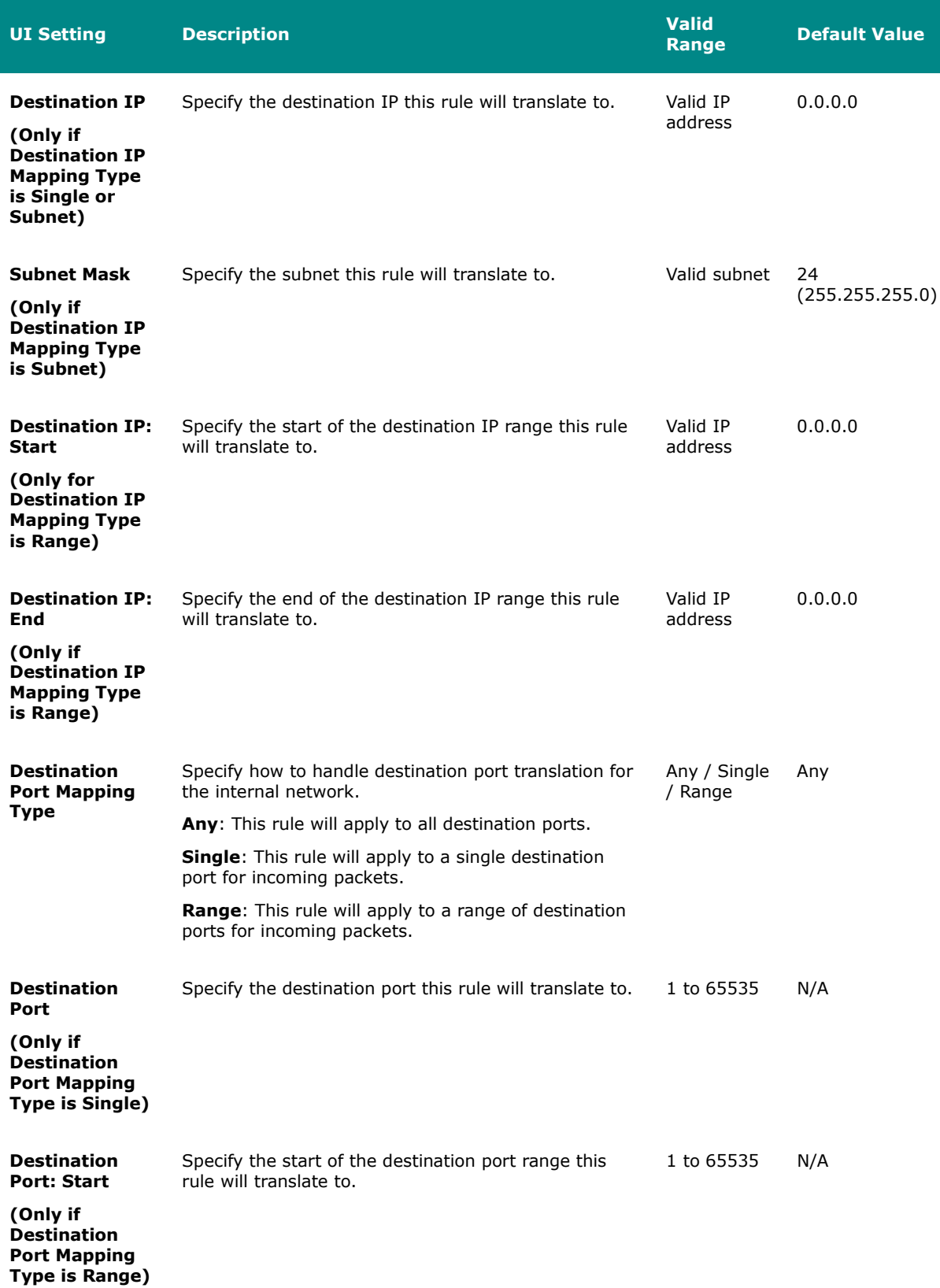

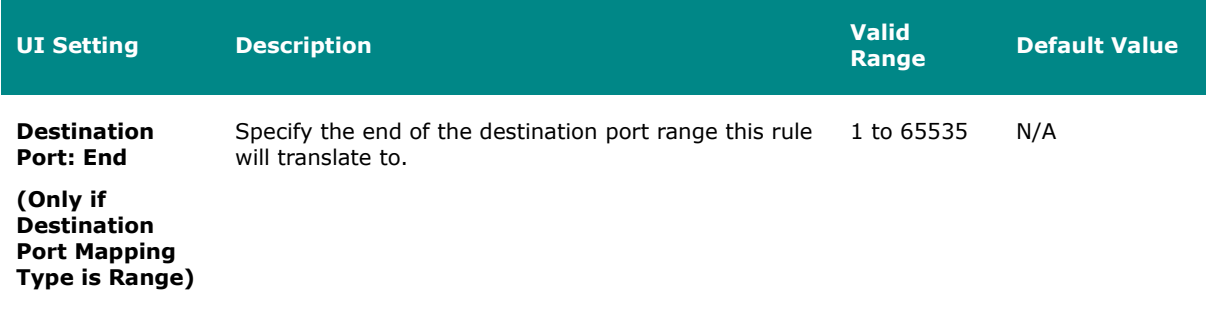

# **Object Management**

#### **Menu Path: Object Management**

This page lets you use object-based firewall management to help protect your network on a granular level.

### **Object Management - User Privileges**

Privileges to Object Management settings are granted to the different authority levels as follows. Refer to System > Account Management > User Accounts for more information on user accounts.

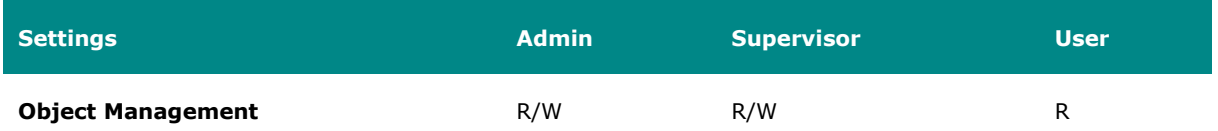

You can create, modify, and edit the objects you need based on your security requirements. These objects are used when creating Layer 3-7 policies for the device's firewall.

In addition, objects allow for more efficient firewall rule management. A single object can be assigned to multiple rules and changes to the object will apply to all associated rules, removing the need to update individual policies one by one.

#### **Limitations** You can create up to 512 objects.

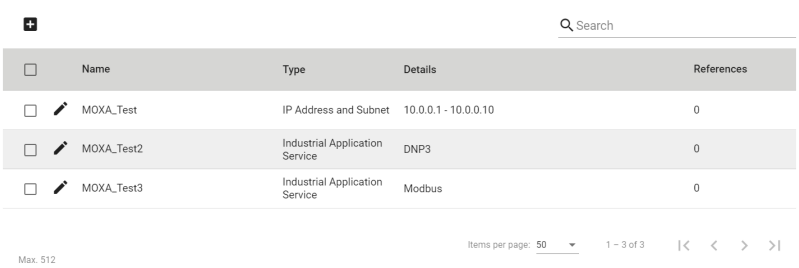

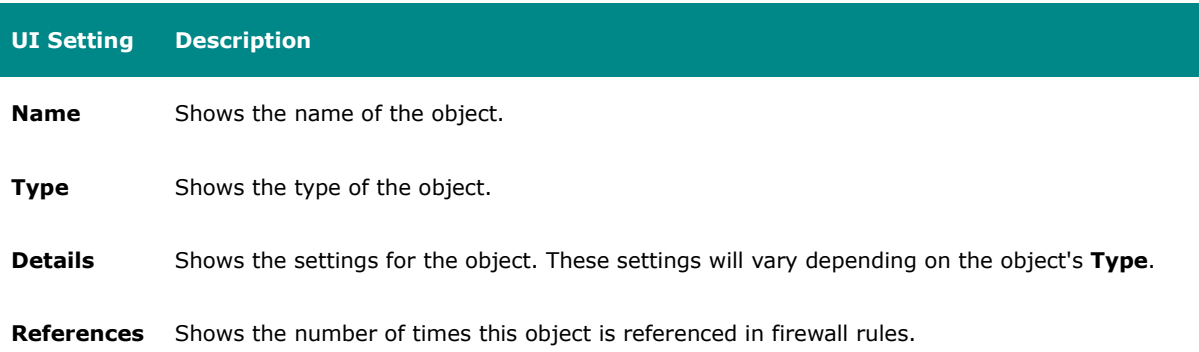

### **Menu Path: Object Management**

Clicking the **Add ( )** icon on the **Object Management** page will open this dialog box. This dialog lets you create a new object. Click **CREATE** to save your changes and add the new object.

The available settings will vary depending on which **Object Type** is selected.

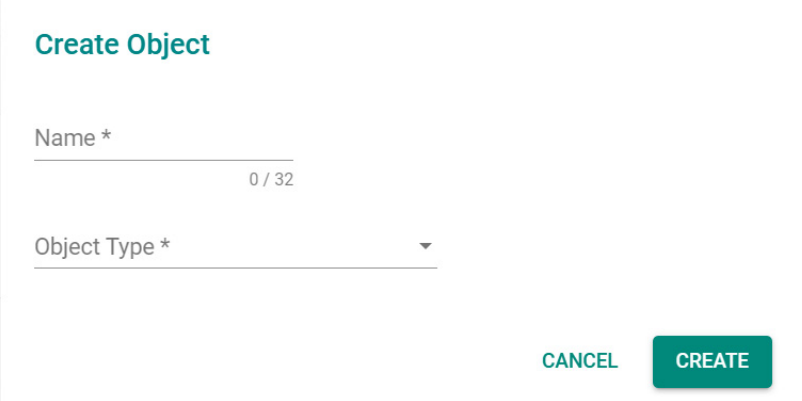

### **Create Object - IP Address and Subnet**

If **IP Address and Subnet** is selected for the **Object Type**, these settings will appear.

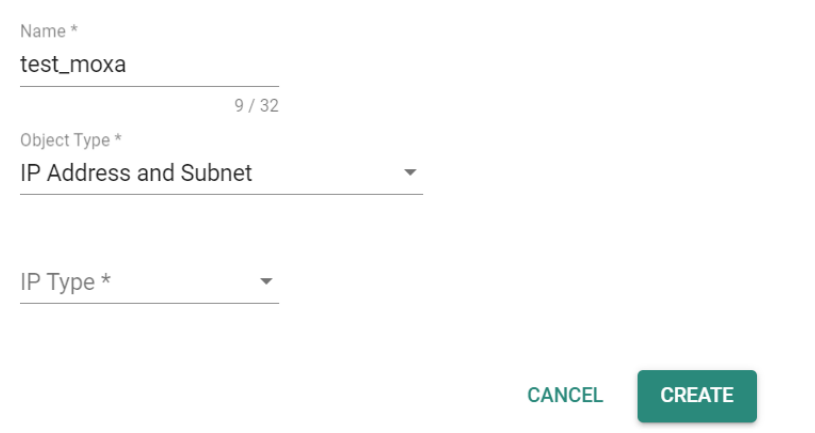

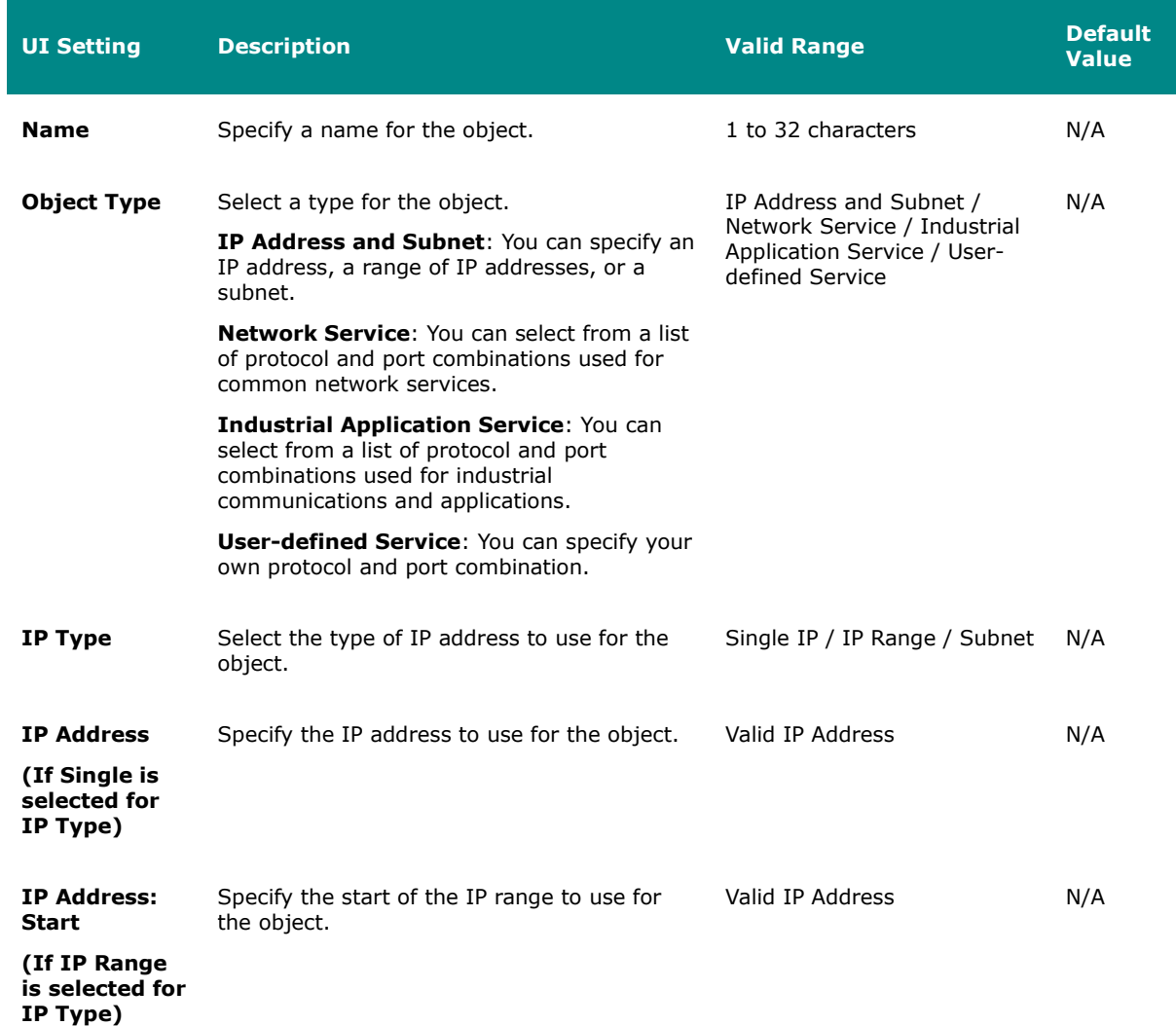

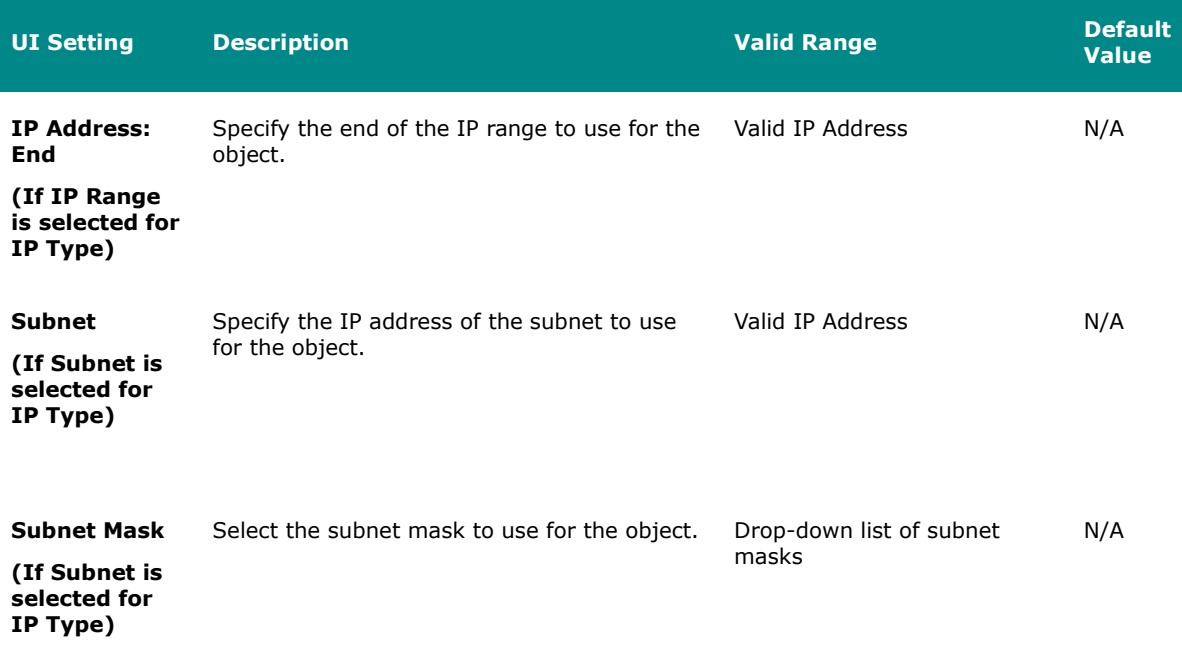

# **Create Object - Network Service**

If **Network Service** is selected for the **Object Type**, these settings will appear.

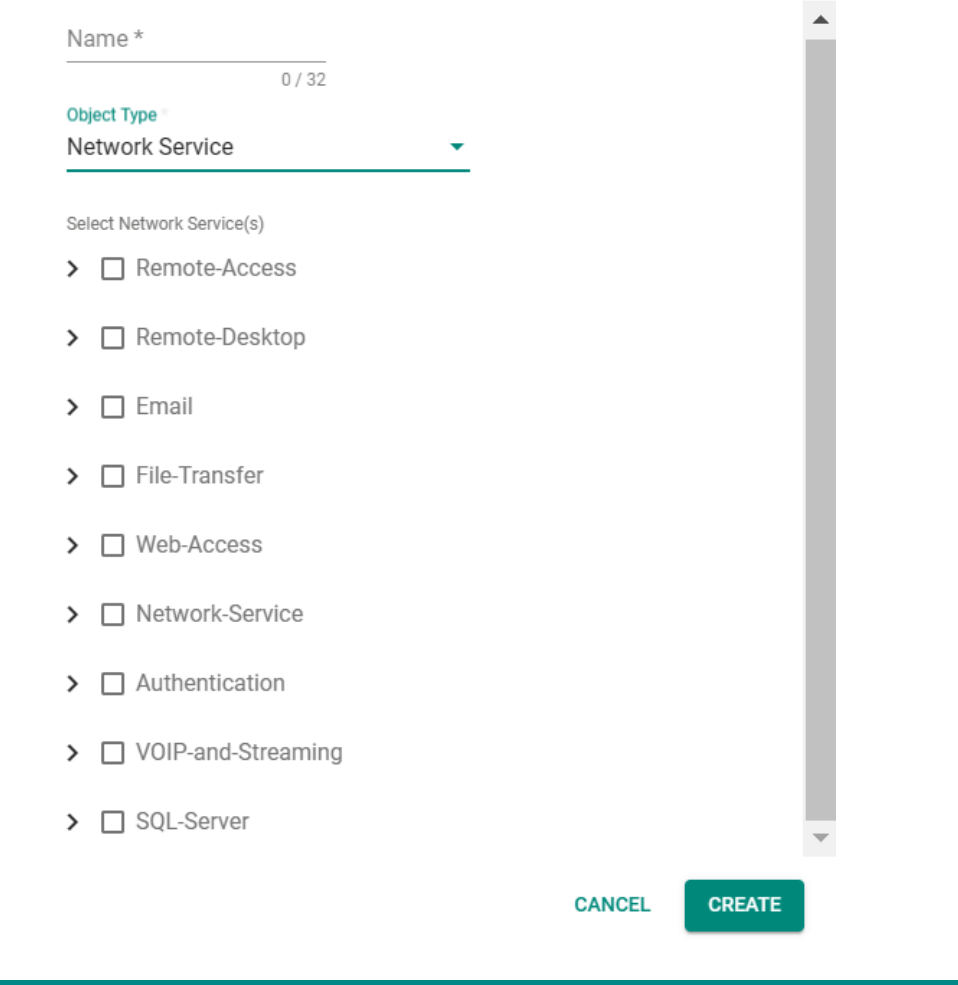

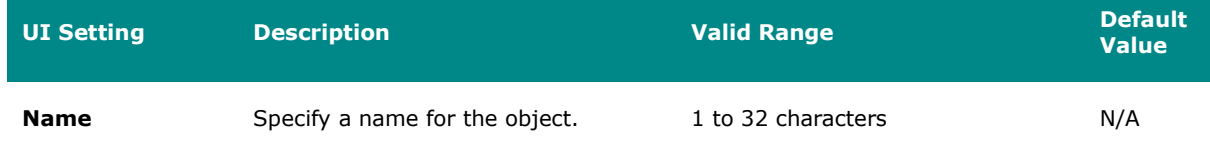

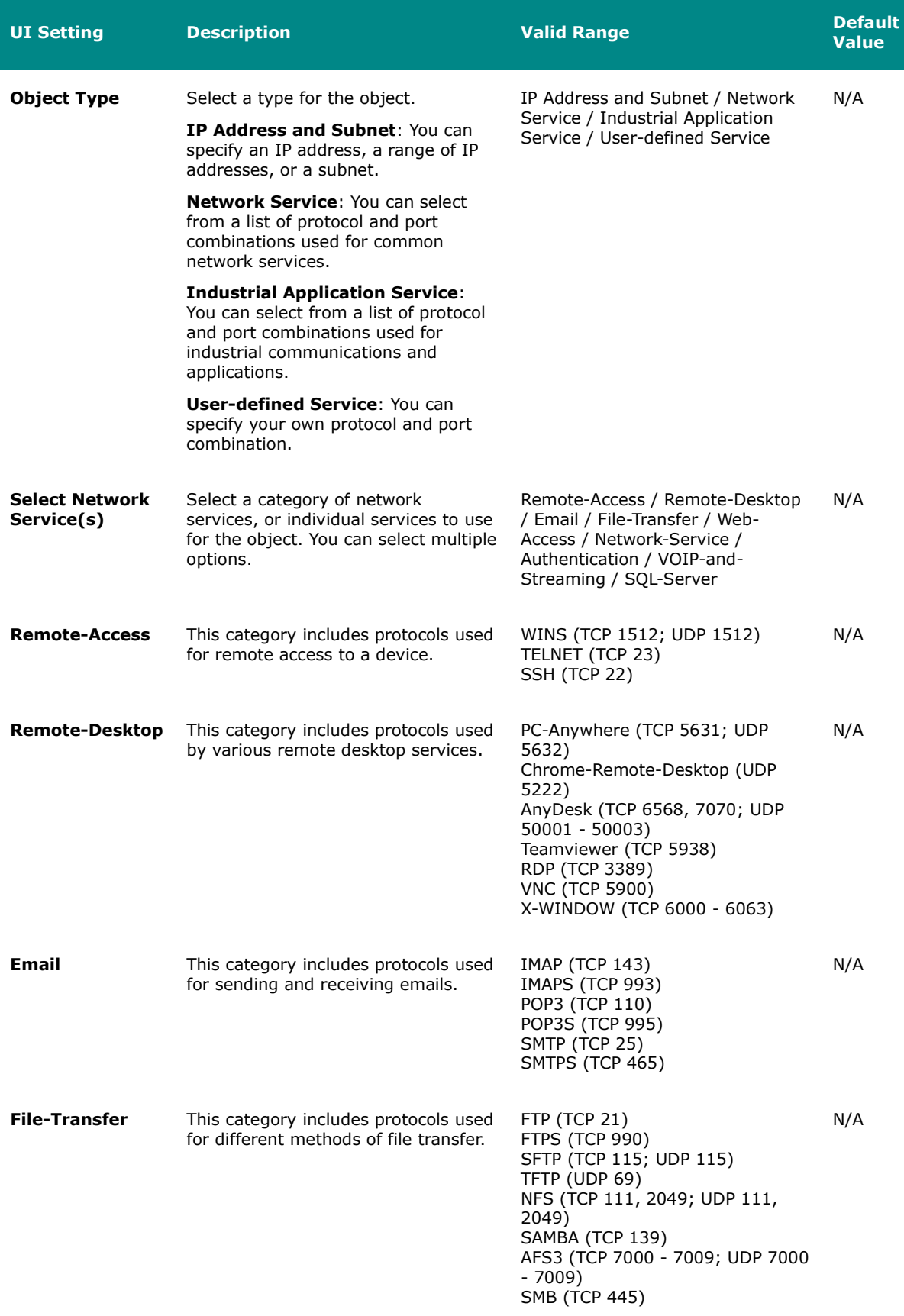

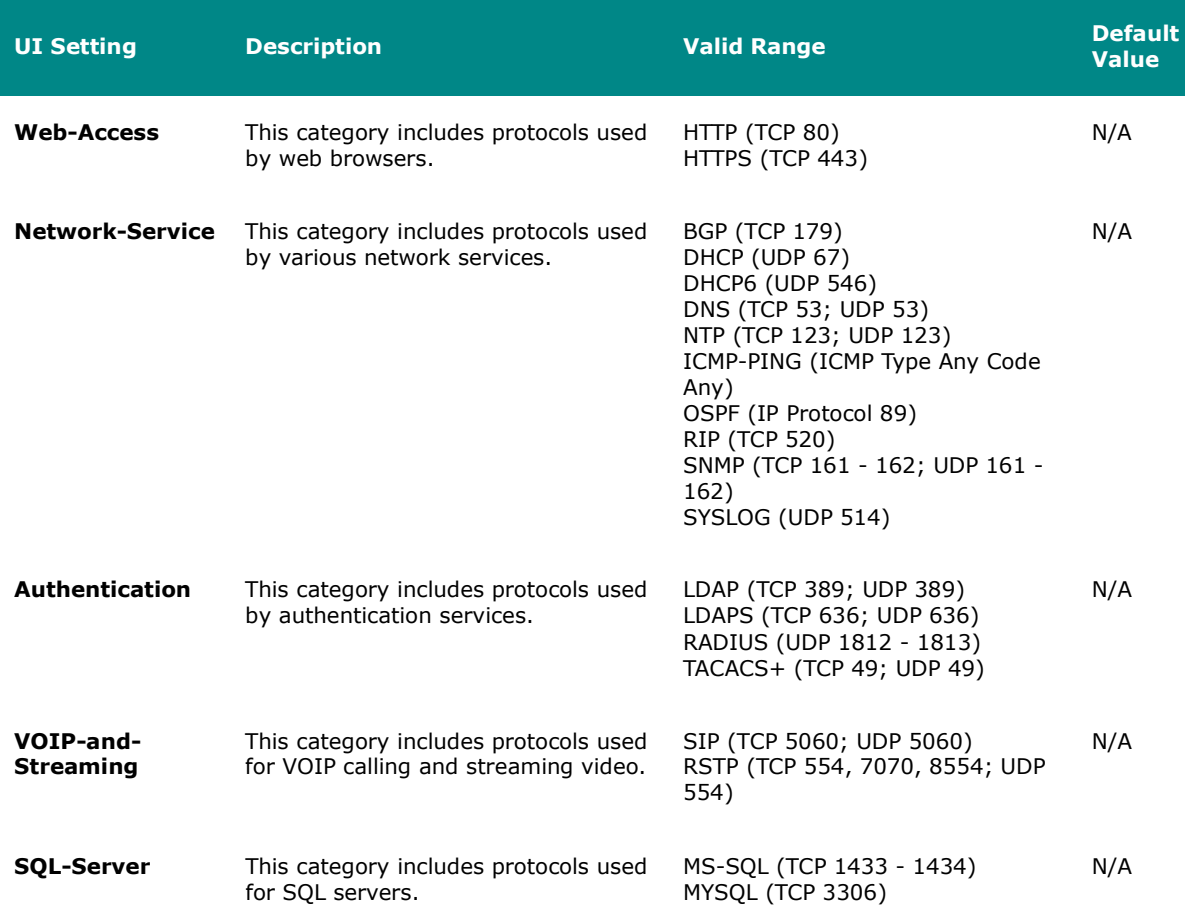

# **Create Object - Industrial Application Service**

If **Industrial Application Service** is selected for the **Object Type**, these settings will appear.

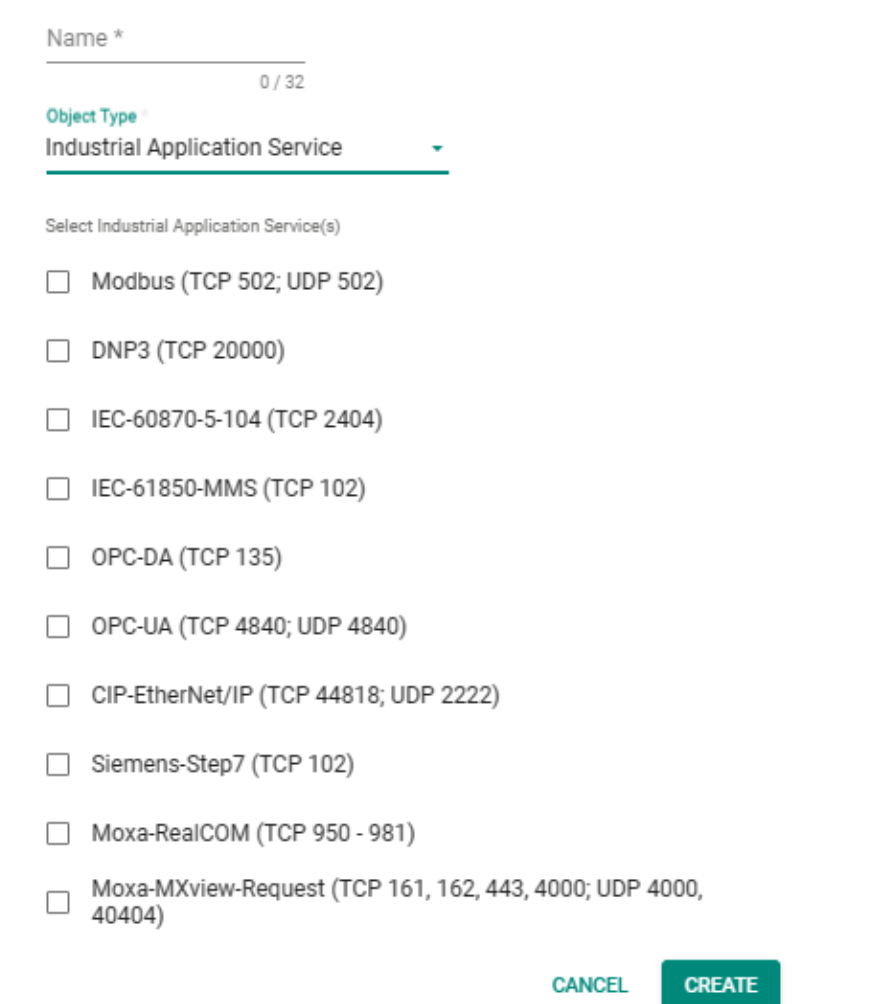

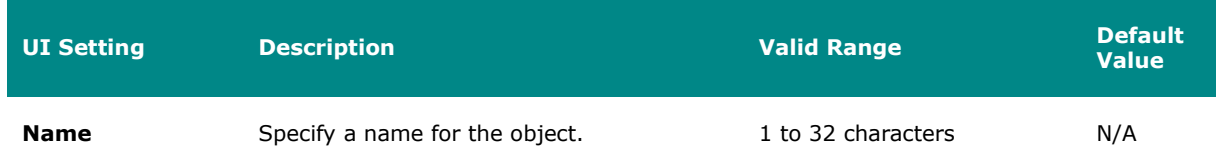

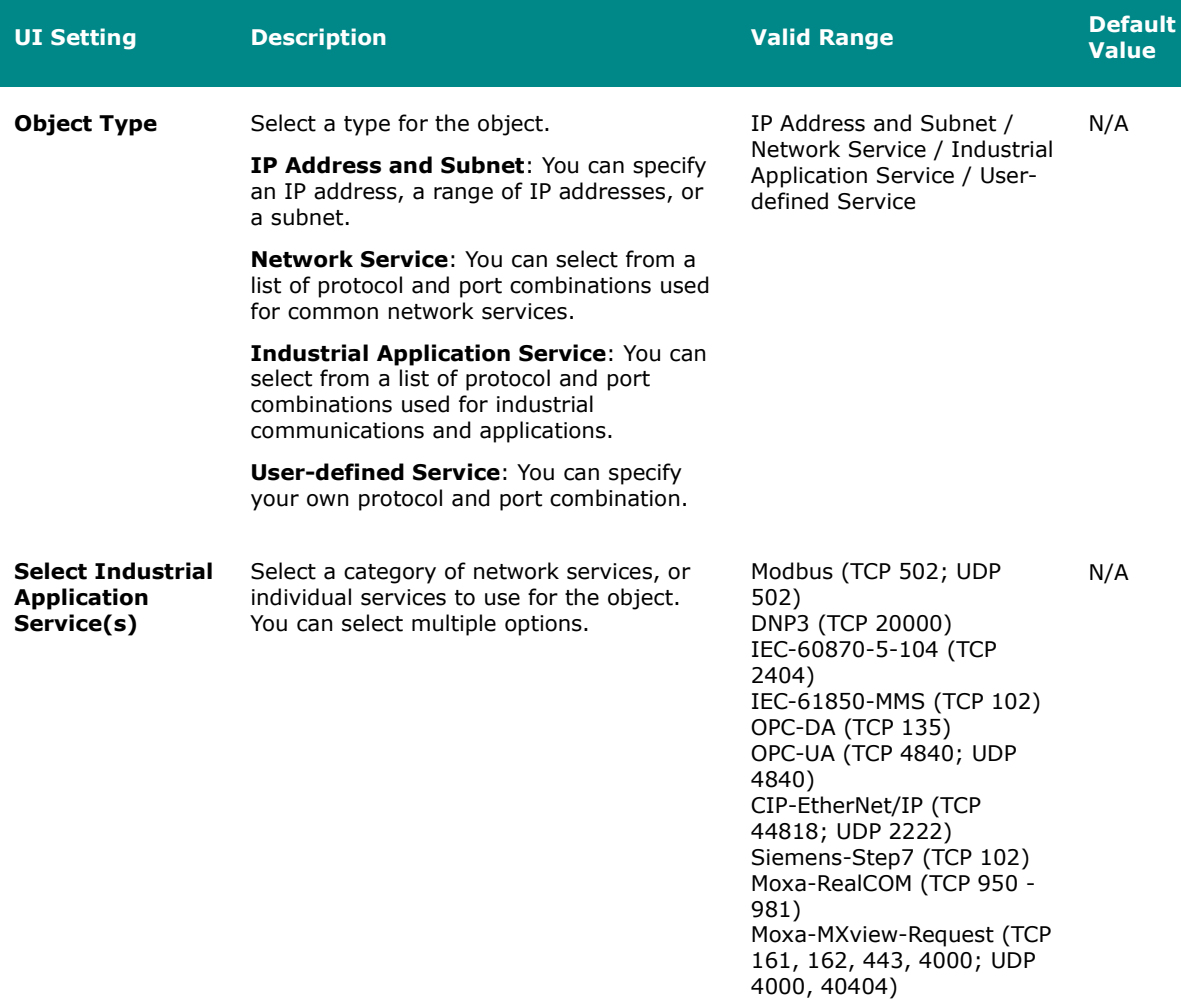

# **Create Object - User-defined Service**

If **User-defined Service** is selected for the **Object Type**, these settings will appear.

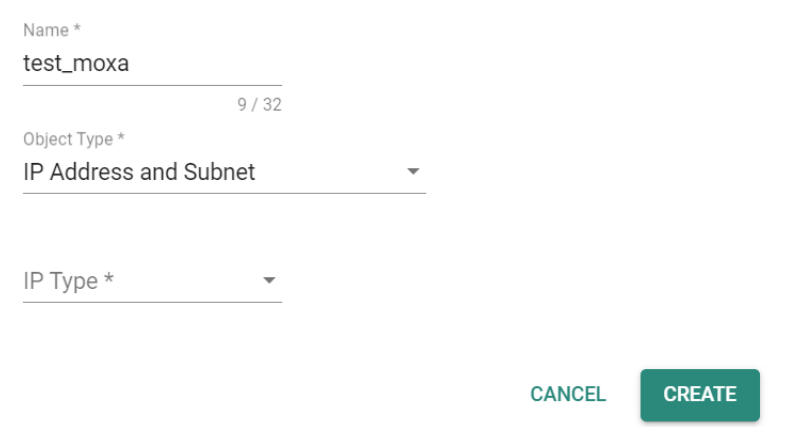

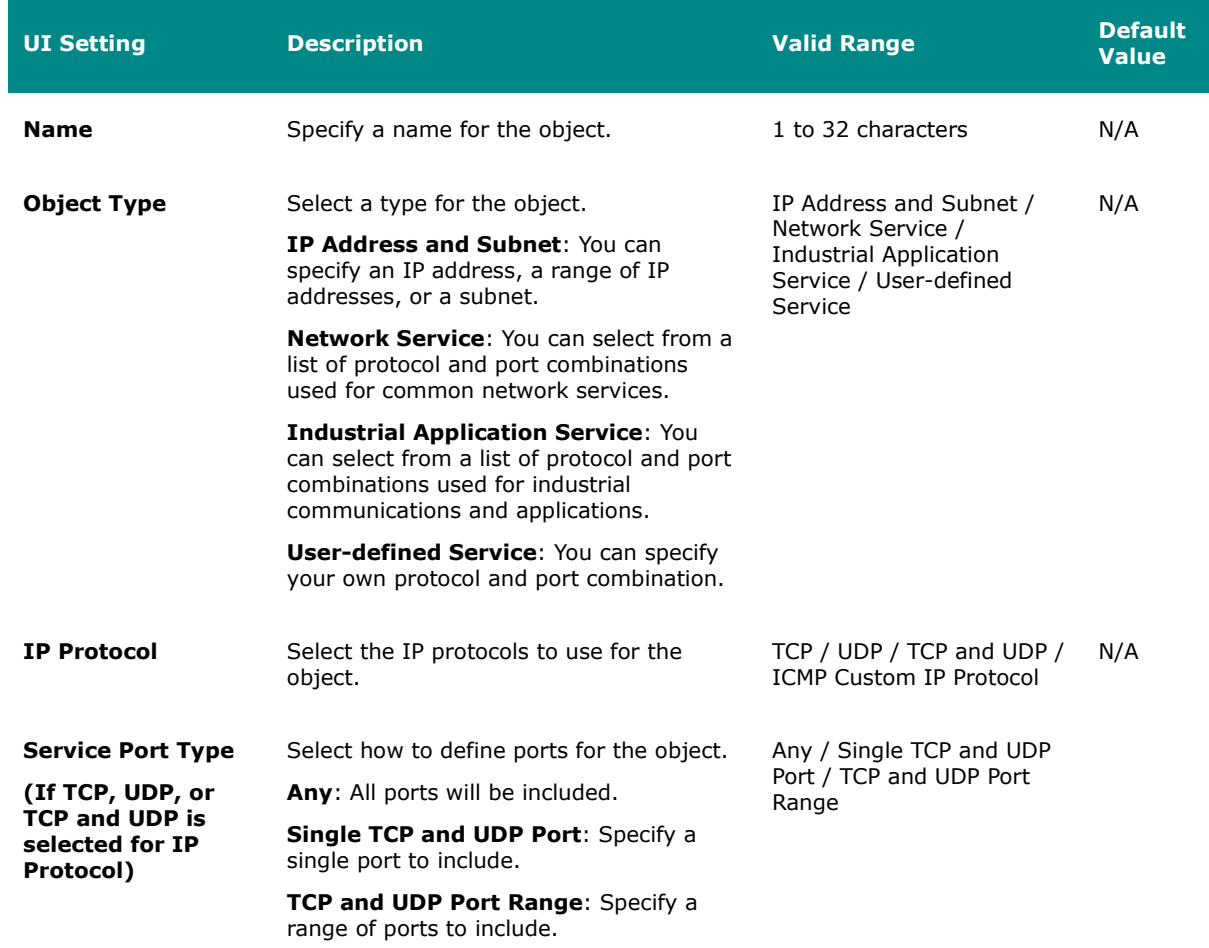

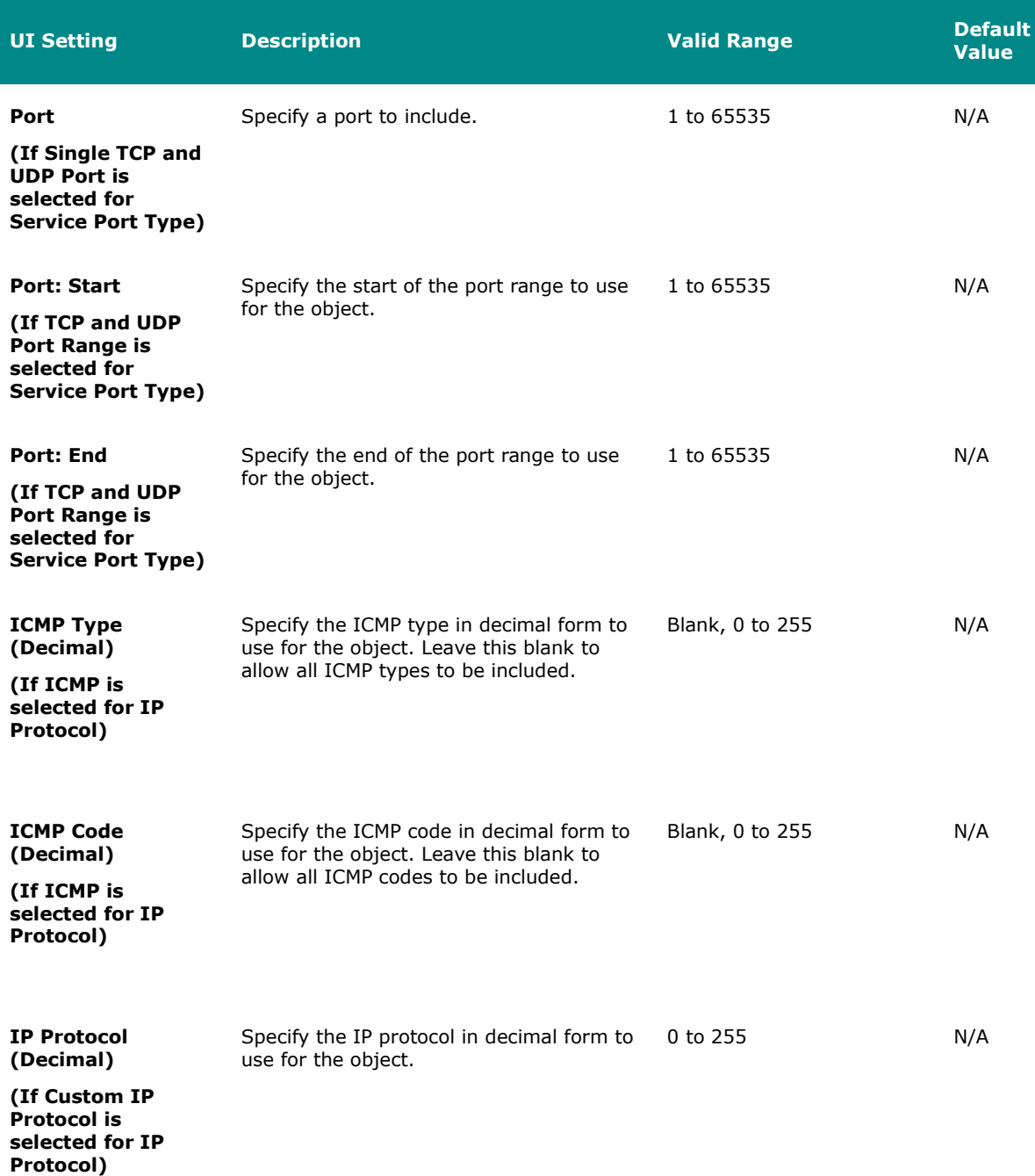

# **Edit Object**

### **Menu Path: Object Management**

Clicking the **Edit ( )** icon for an object on the **Object Management** page will open this dialog box. This dialog lets you edit an existing object. Click **APPLY** to save your changes.

Available settings will vary depending on which **Object Type** the object uses.

#### **Note**

When editing an object, you cannot change its Object Type.

# **Edit Object - IP Address and Subnet**

If **IP Address and Subnet** is selected for the **Object Type**, these settings will appear.

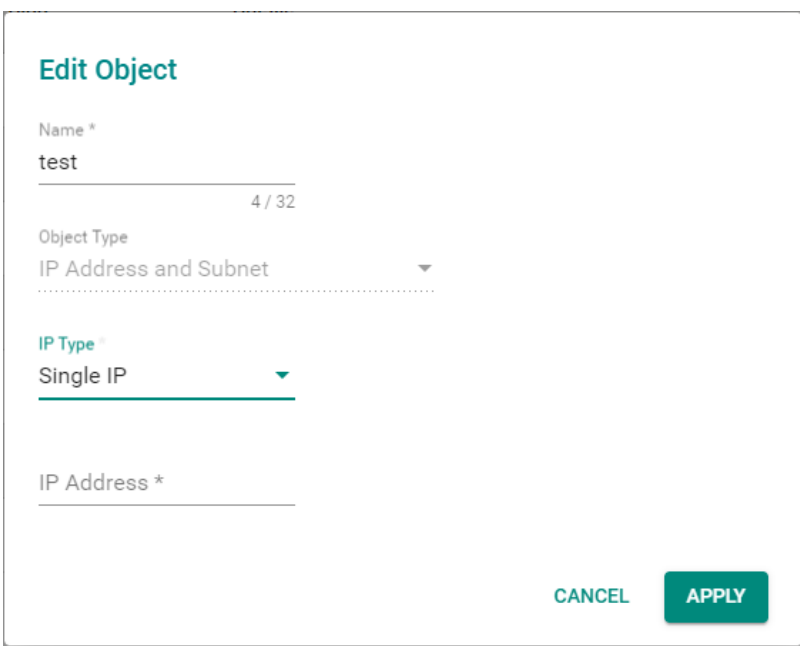

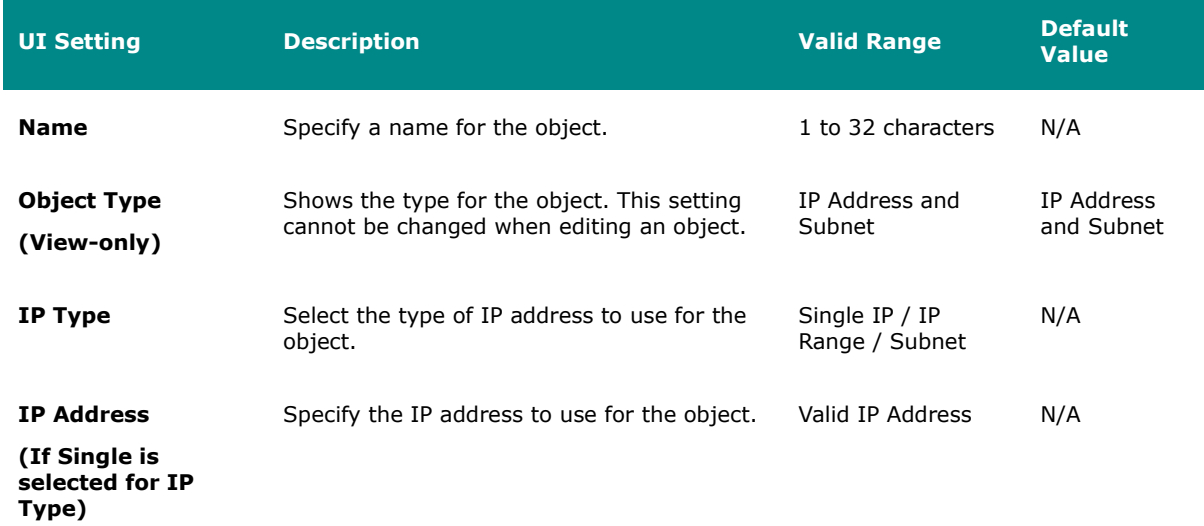

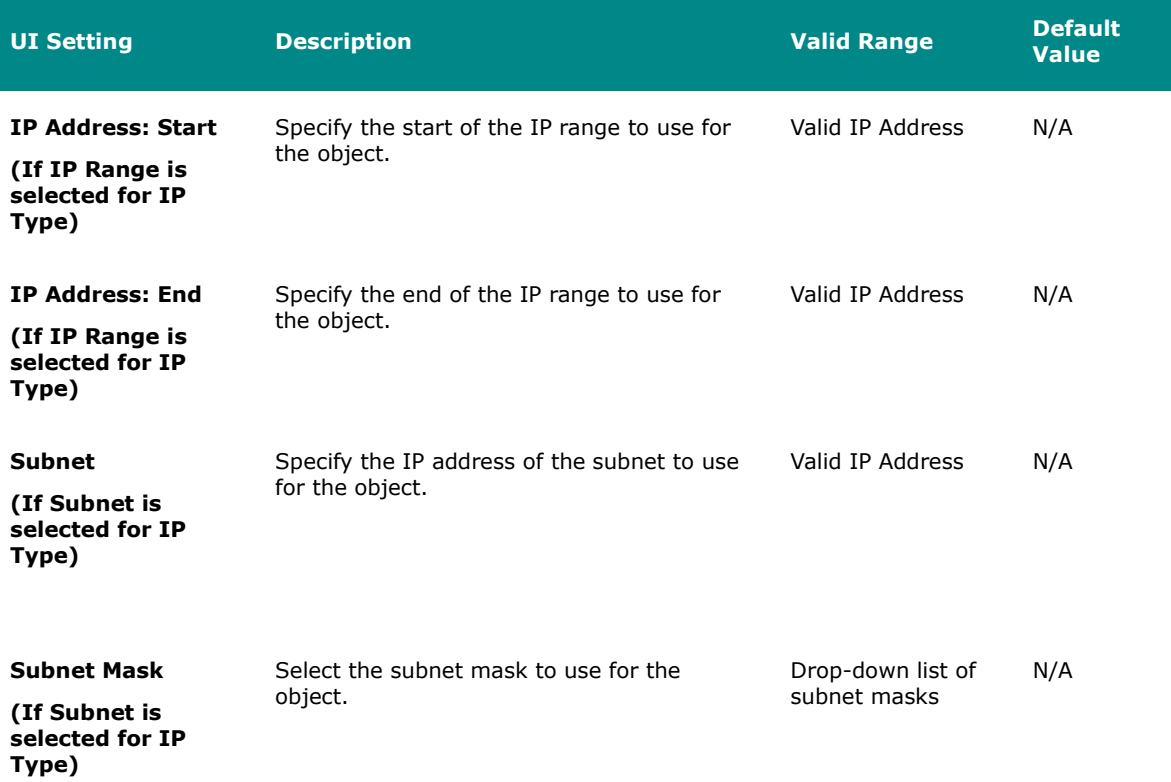

# **Edit Object - Network Service**

If **Network Service** is selected for the **Object Type**, these settings will appear.

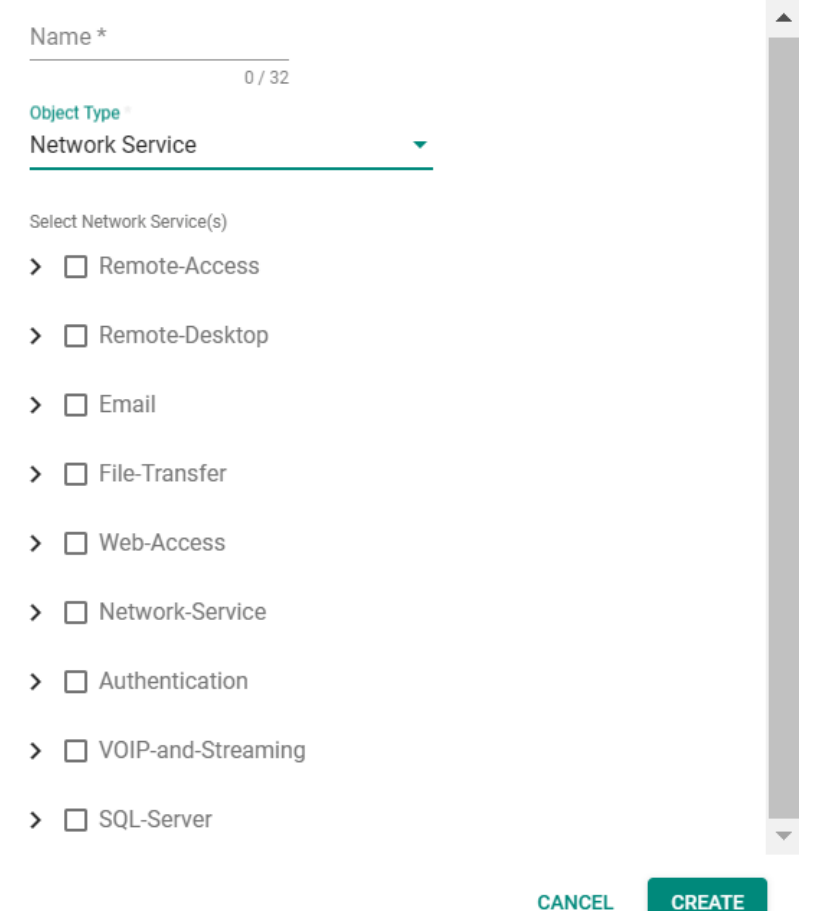

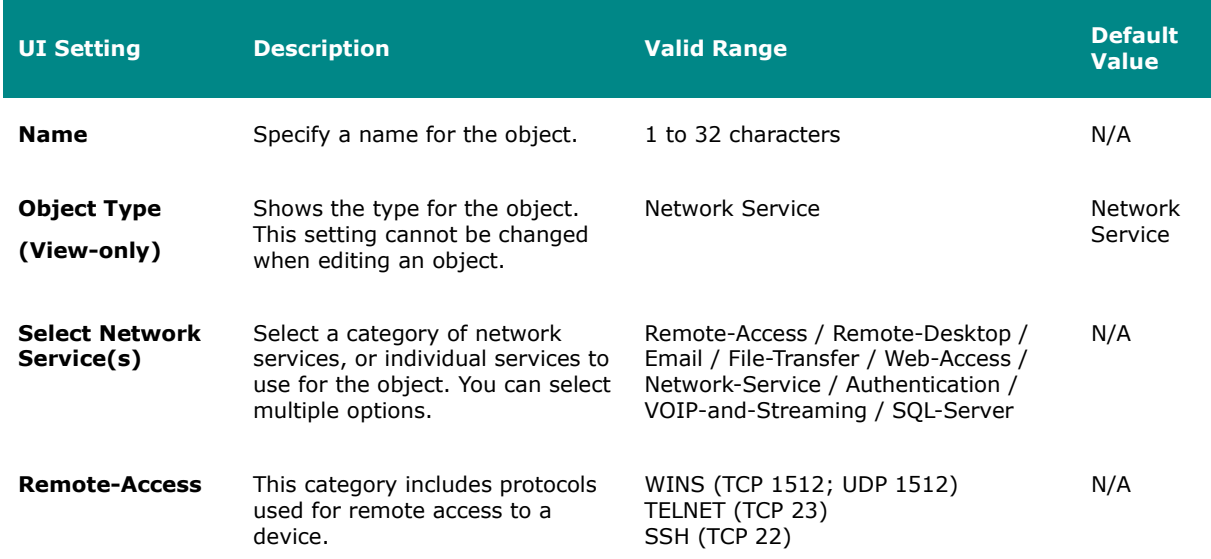

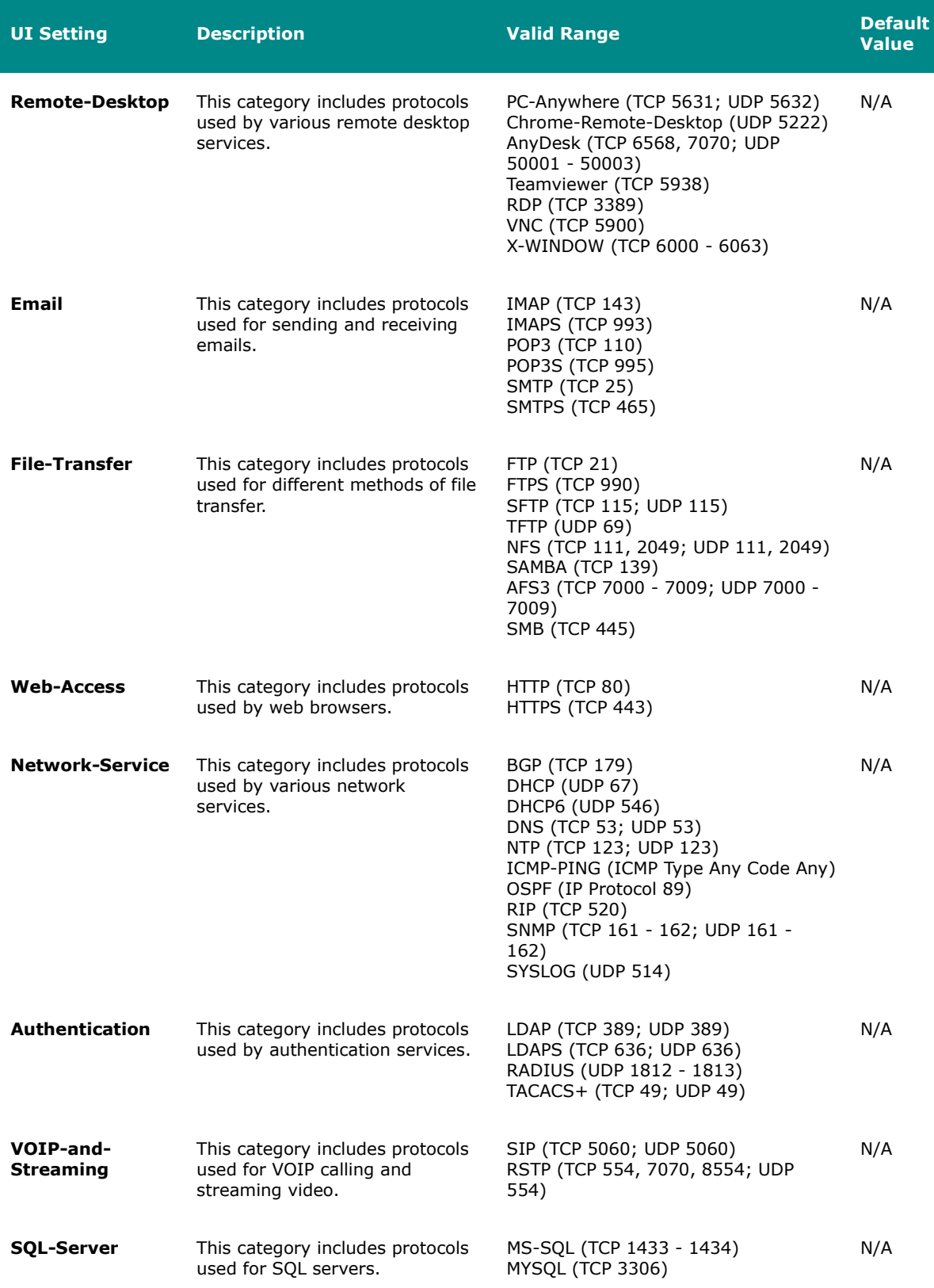

# **Edit Object - Industrial Application Service**

If **Industrial Application Service** is selected for the **Object Type**, these settings will appear.

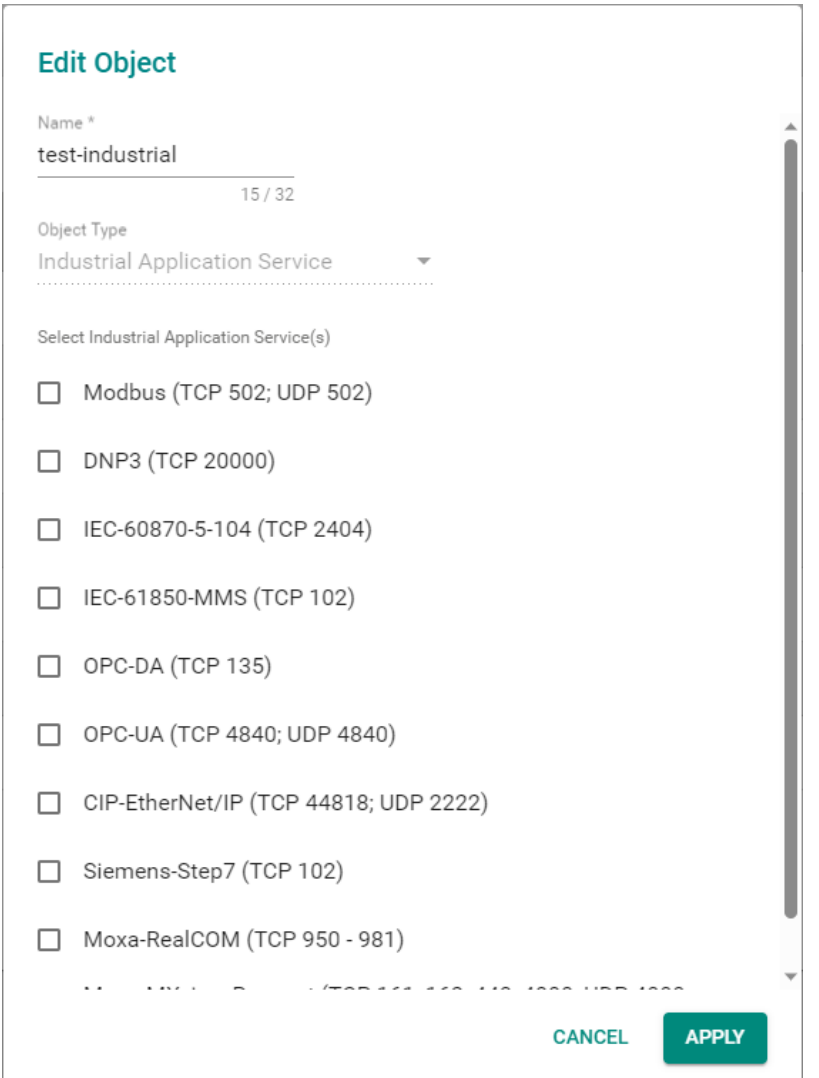

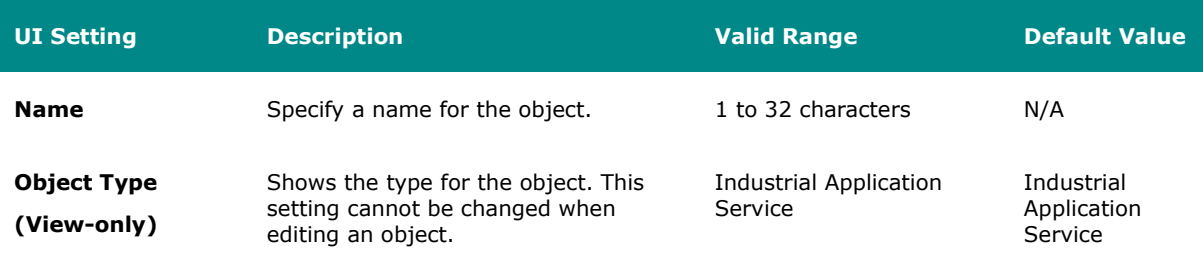

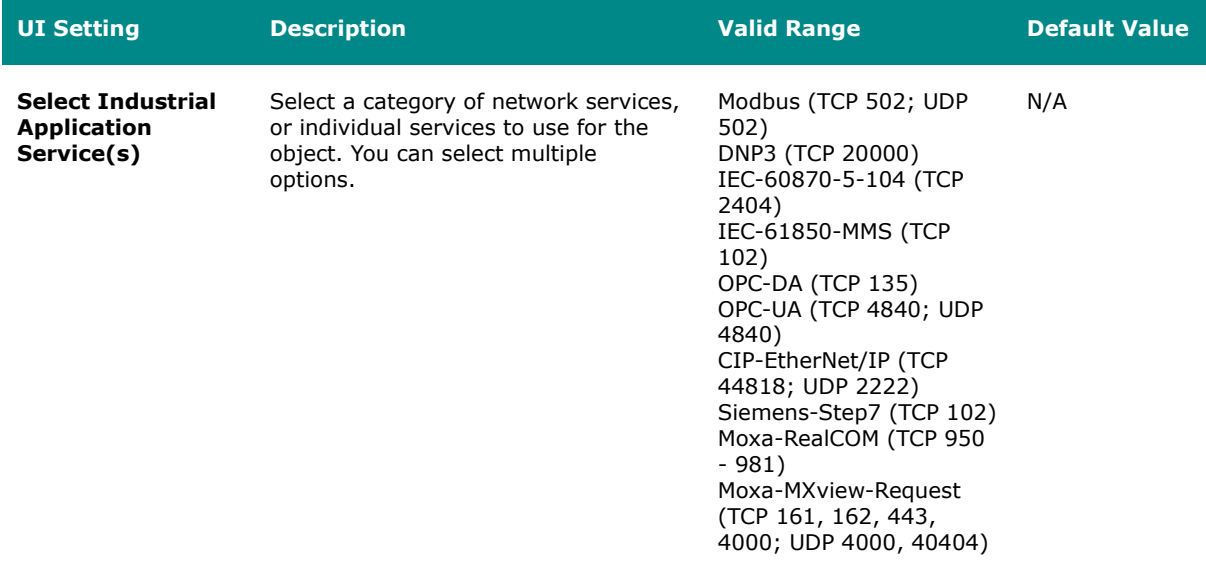

# **Edit Object - User-defined Service**

If **User-defined Service** is selected for the **Object Type**, these settings will appear.

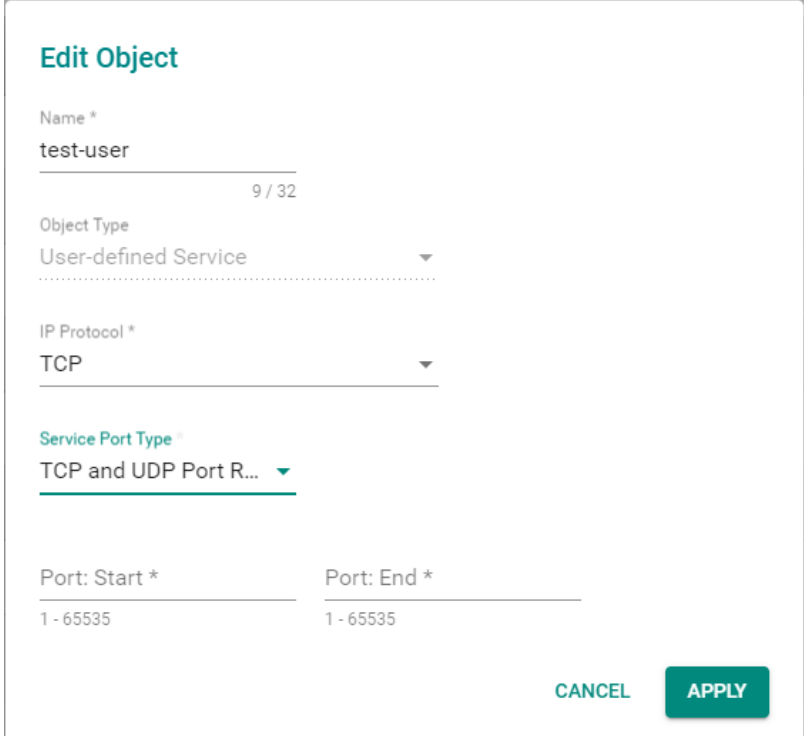

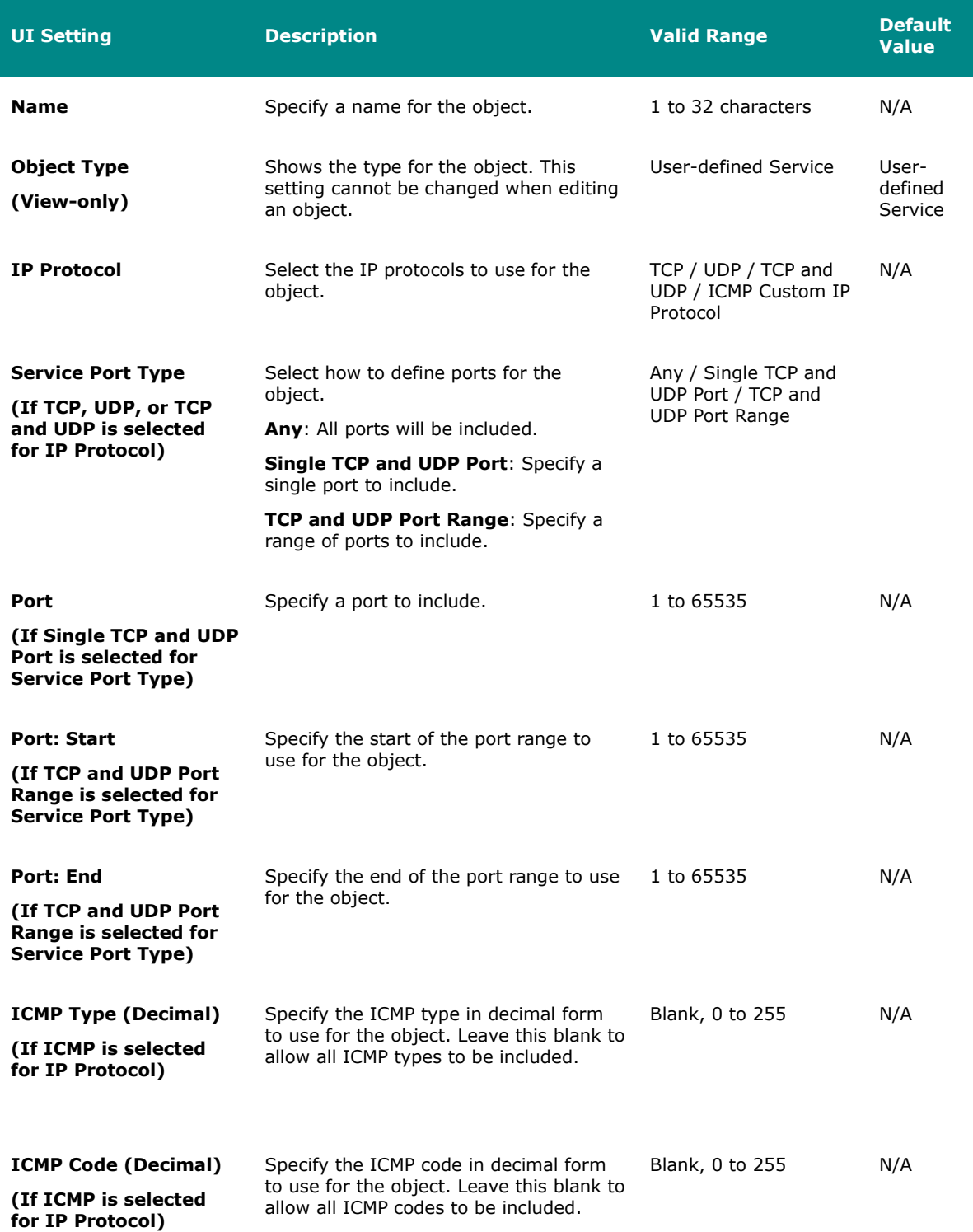

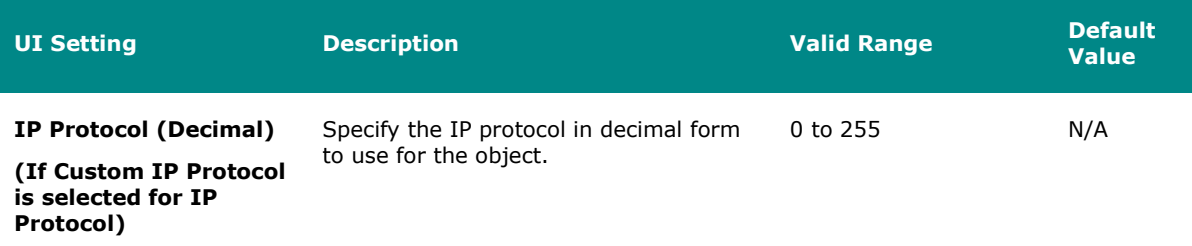

### **Delete Object**

#### **Menu Path: Object Management**

You can delete an object by using the checkboxes to select the entries you want to delete, then clicking the **Delete ( )** icon.

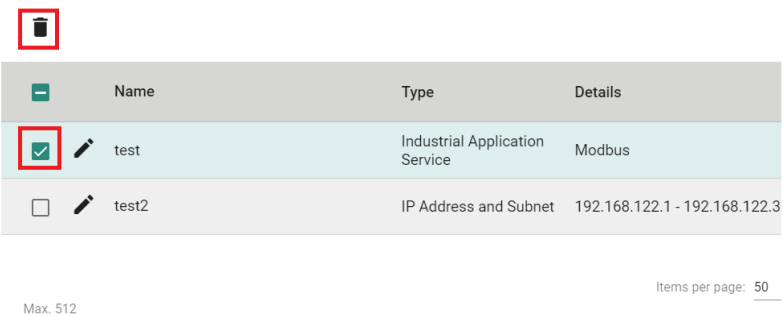

# **Firewall**

#### **Menu Path: Firewall**

The Firewall settings area lets you configure settings related to your device's firewall.

This settings area includes these sections:

- Layer 2 Policy
- Layer 3-7 Policy
- Malformed Packets
- Session Control
- DoS Policy
- Advanced Protection

## **Network Configuration - User Privileges**

Privileges to Firewall settings are granted to the different authority levels as follows. Refer to System > Account Management > User Accounts for more information on user accounts.

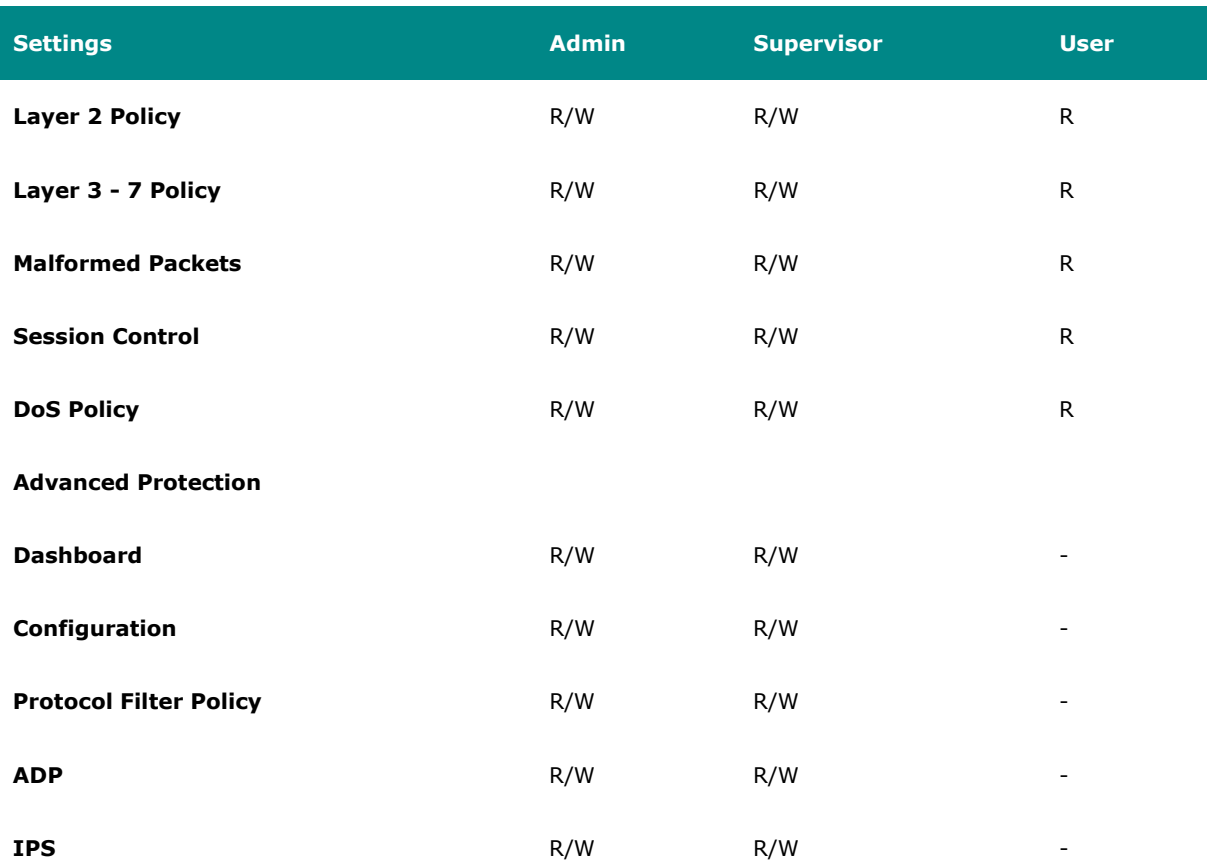

### **Layer 2 Policy**

### **Menu Path: Firewall > Layer 2 Policy**

This page lets you configure advanced Layer 2 policies for your device's firewall. Layer 2 firewall policies can filter packets from bridge ports and have a higher priority than Layer 3 policies.

#### **Note**

Packets are checked by using the policy with the lowest index number first. If the packet matches the policy, the defined action will be taken and the remaining rules will not be run for the packet. If the packet does not match the policy, the next policy will be used.

#### **Limitations**

You can configure up to 256 Layer 2 policies.

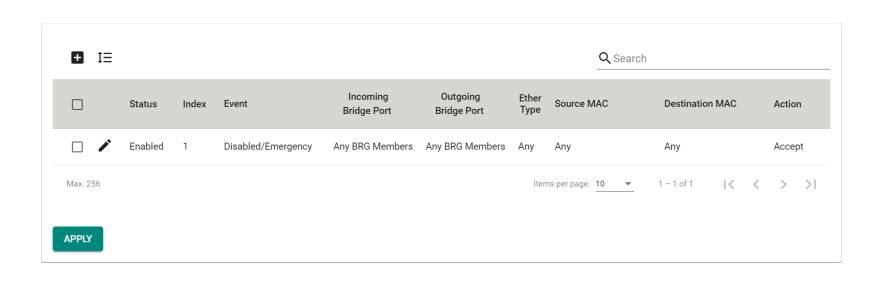

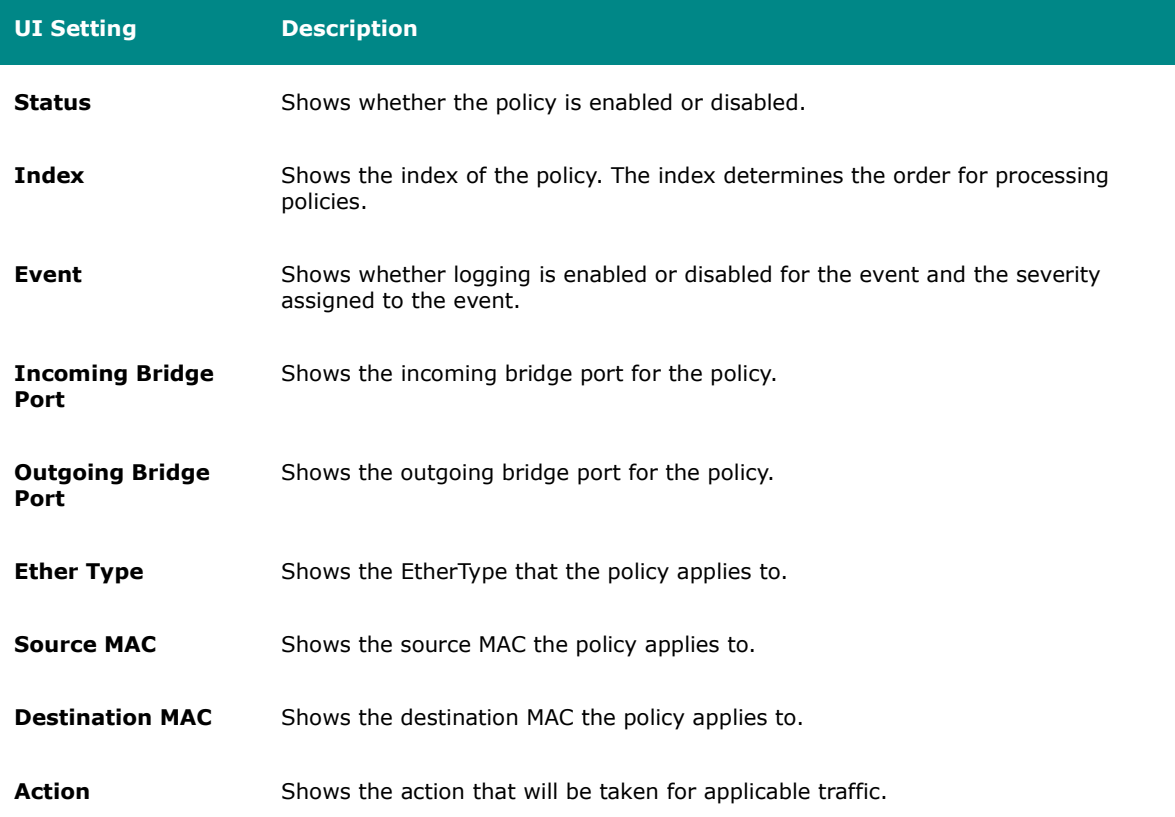

### **Add Layer 2 Policy**

#### **Menu Path: Firewall > Layer 2 Policy**

Clicking the **Add ( )** icon on the **Firewall > Layer 2 Policy** page will open this dialog box. This dialog lets you create a new policy. Click **CREATE** to save your changes and add the new policy.

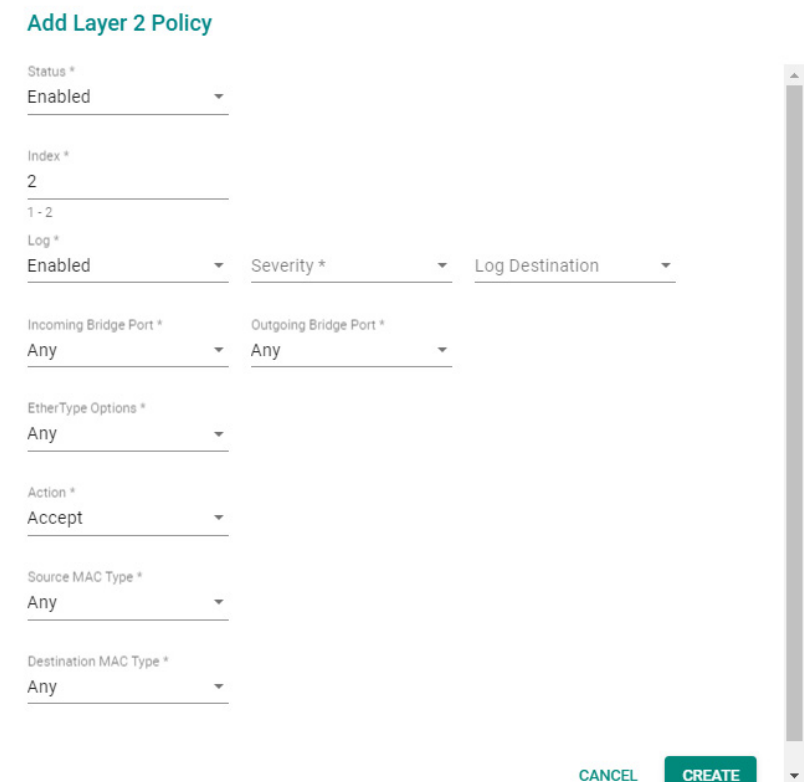

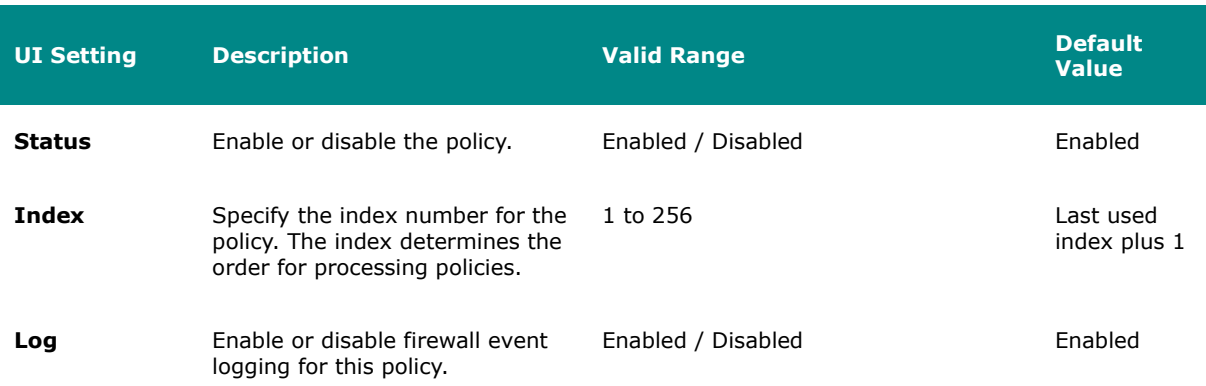

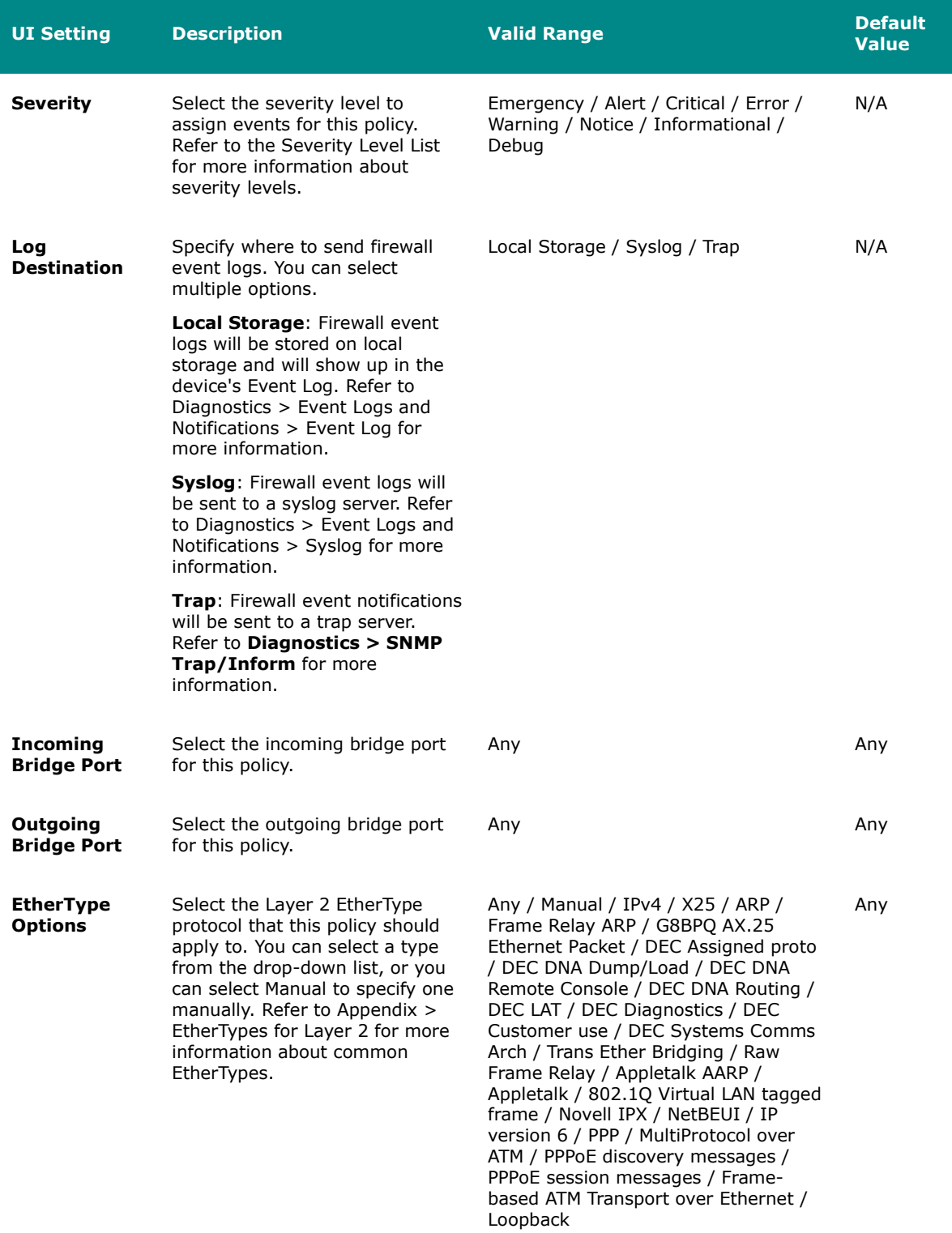

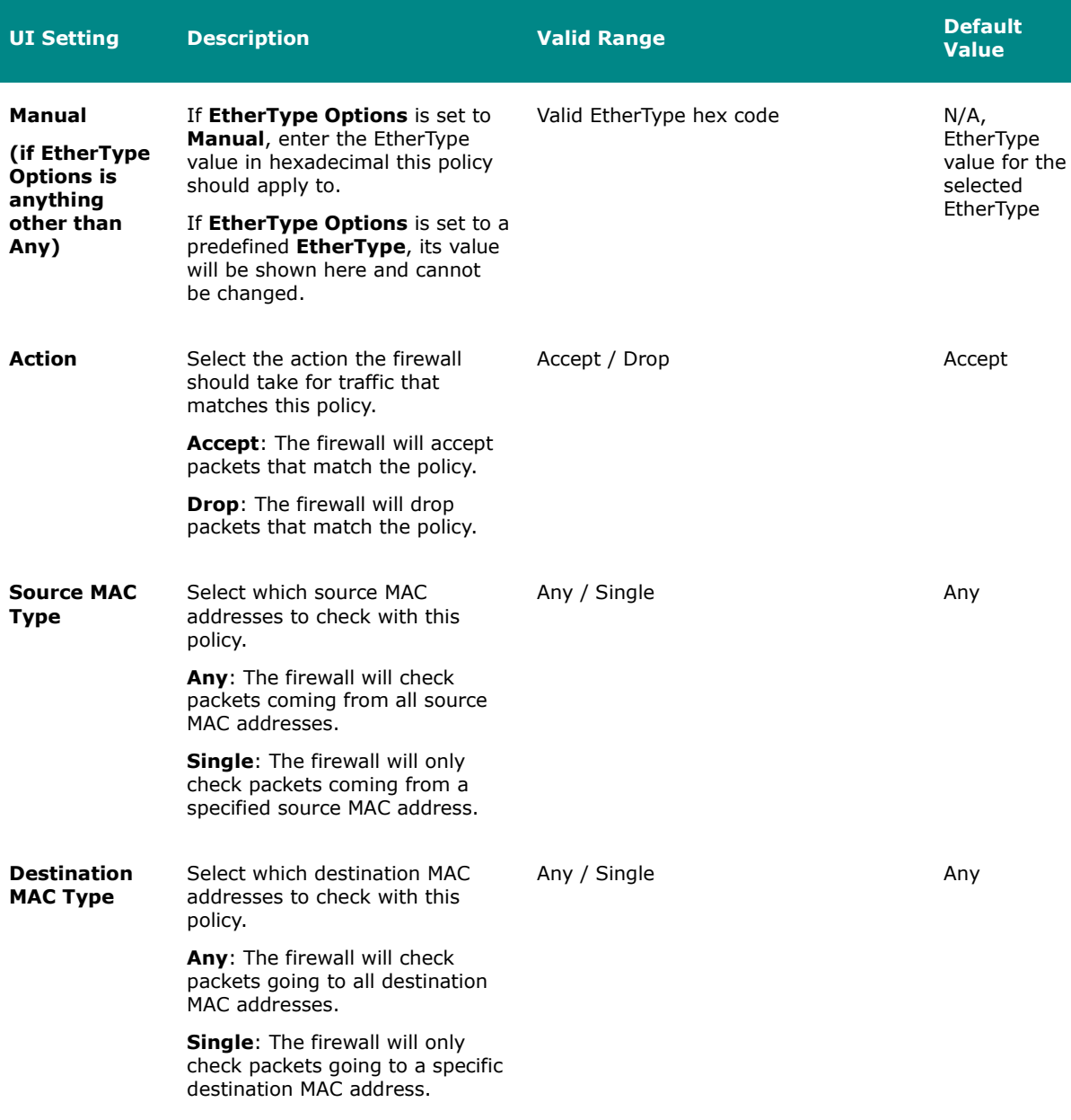

# **Edit Layer 2 Policy**

#### **Menu Path: Firewall > Layer 2 Policy**

Clicking the **Edit ( )** icon for a policy on the **Firewall > Layer 2 Policy** page will open this dialog box. This dialog lets you modify an existing policy. Click **APPLY** to save your changes.

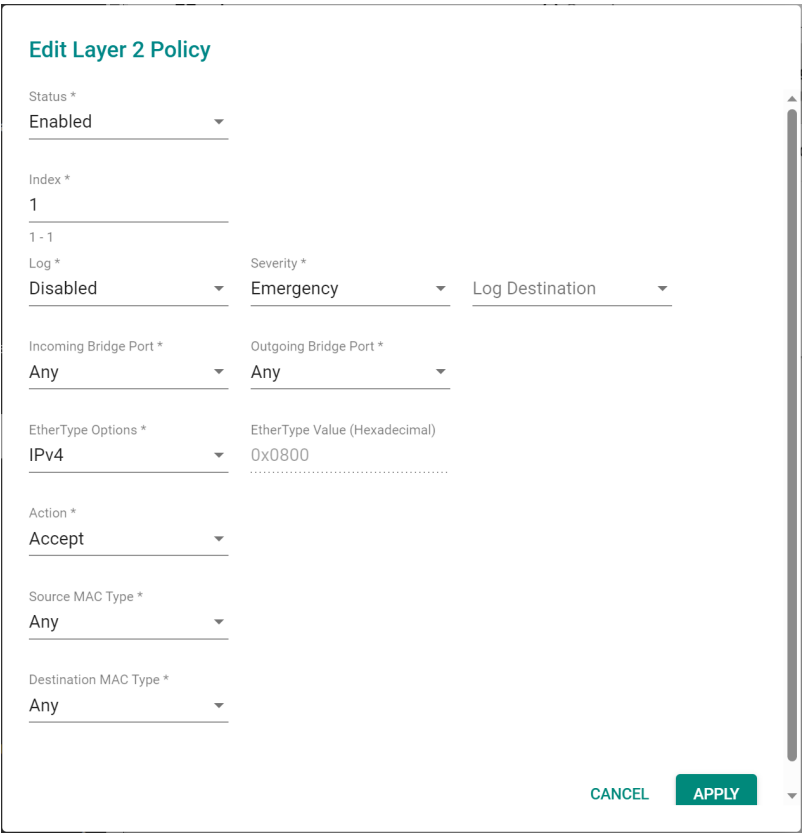

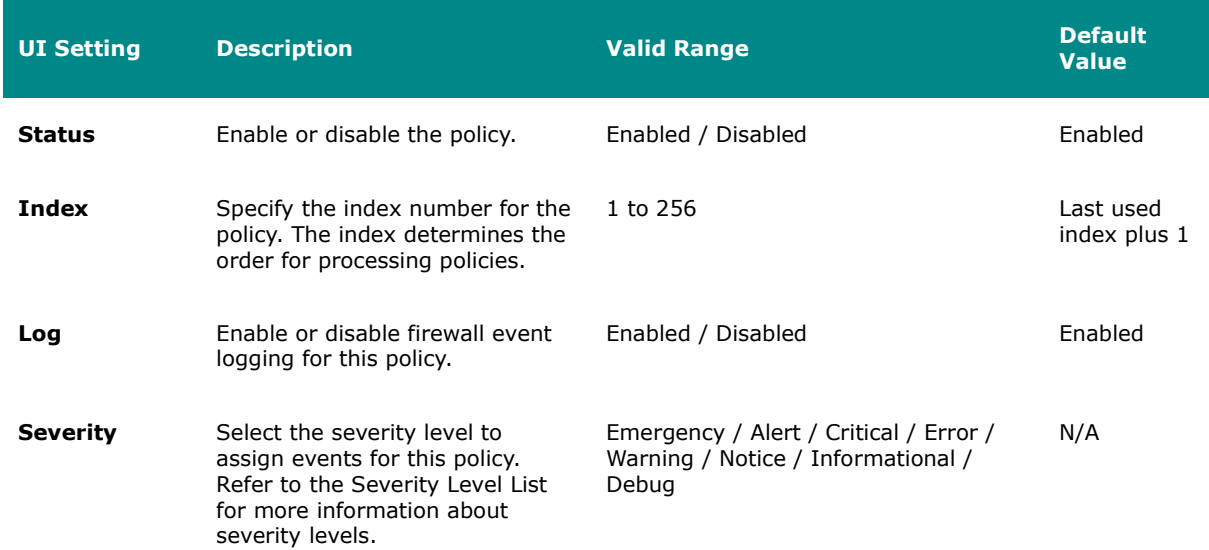

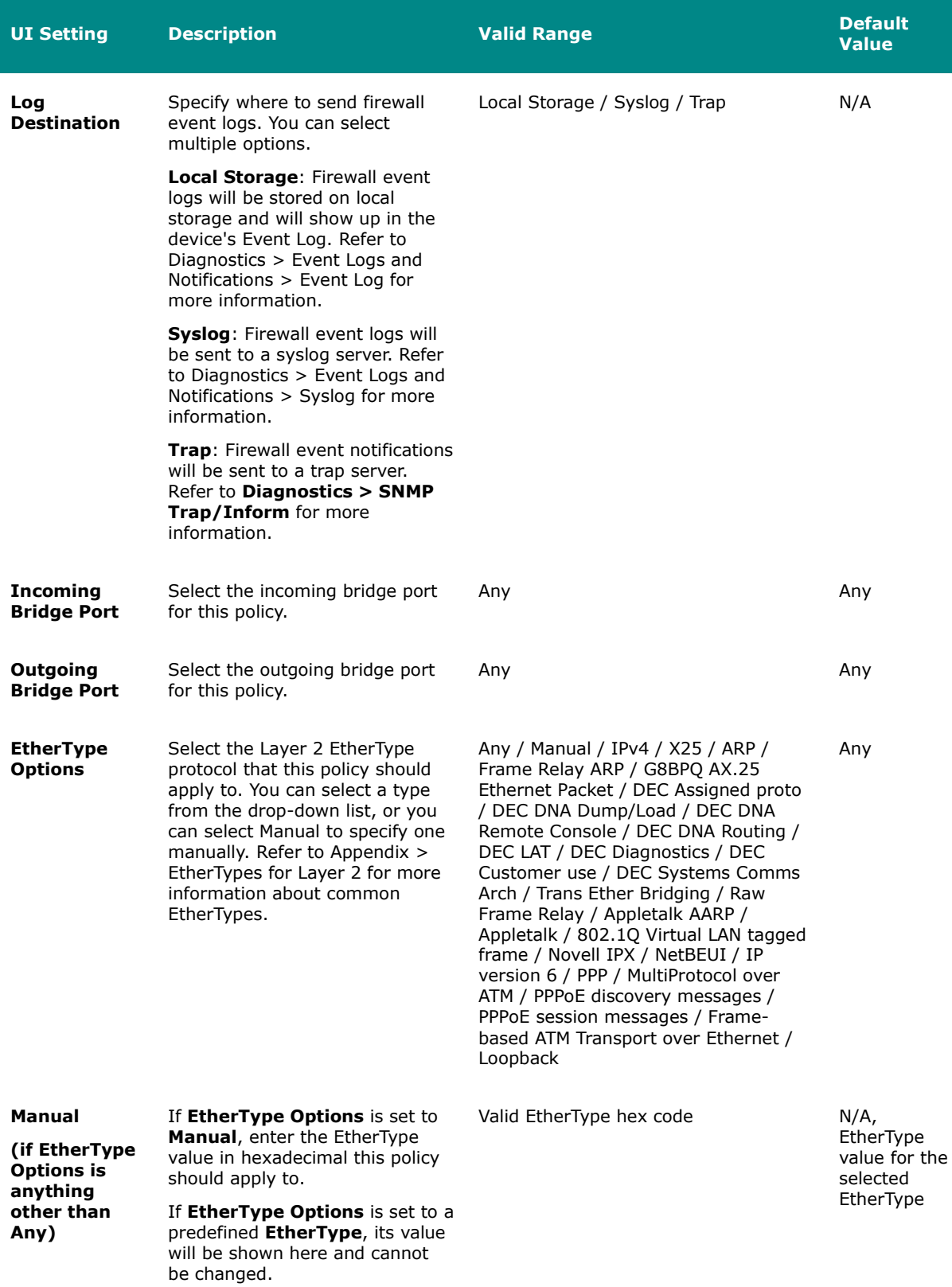

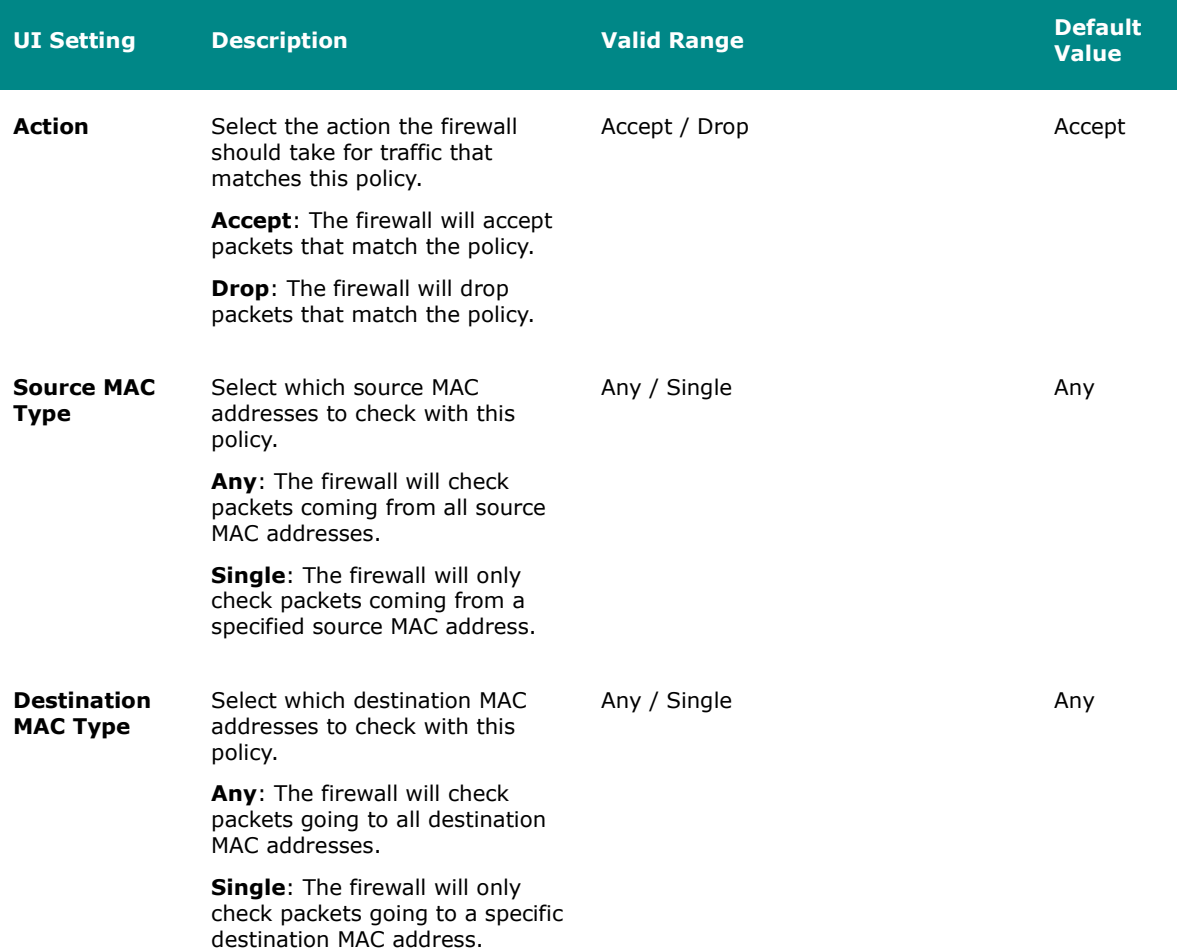

### **Delete Layer 2 Policy**

#### **Menu Path: Firewall > Layer 2 Policy**

You can delete a policy by using the checkboxes to select the entries you want to delete, then clicking the **Delete ( )** icon.

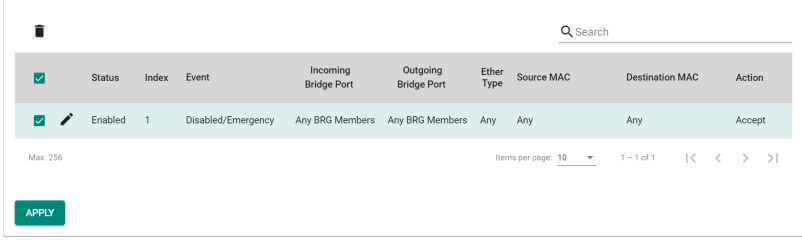

## **Reorder Layer 2 Policies**

**Menu Path: Firewall > Layer 2 Policy**

You can reorder policies by clicking the **Reorder Priorities ( )** icon, moving the entries into the order you want, then clicking the **Reorder Priorities ( )** icon again. Reordering policies affects the order used to process the policies.

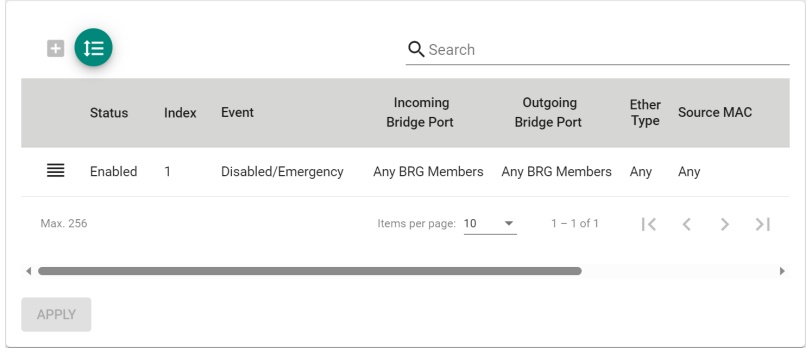

### **Layer 3-7 Policy**

#### **Menu Path: Firewall > Layer 3-7 Policy**

This page lets you configure Layer 3-7 policies to secure and control network traffic. Click **APPLY** to save your changes.

#### **Note**

Packets are checked by using the policy with the lowest index number first. If the packet matches the policy, the defined action will be taken and the remaining rules will not be run for the packet. If the packet does not match the policy, the next policy will be used.

#### **Limitations**

You can configure up to 1024 Layer 3-7 policies.

# **Layer 3-7 Policy Settings**

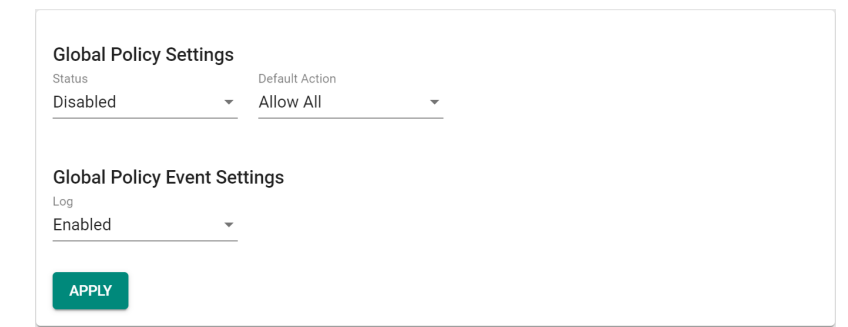

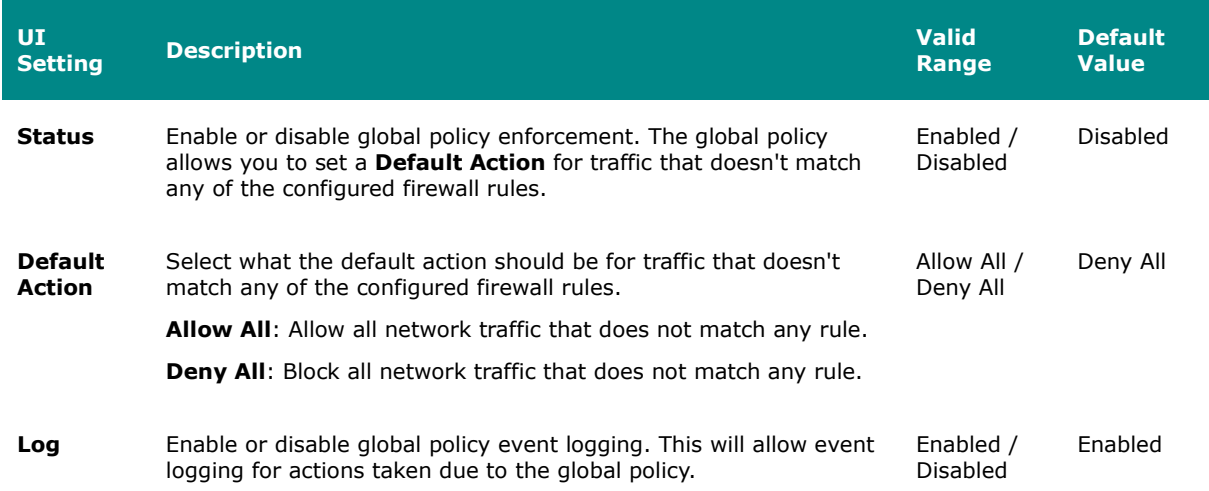

# **Layer 3-7 Policy List**

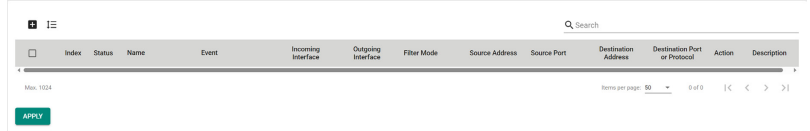

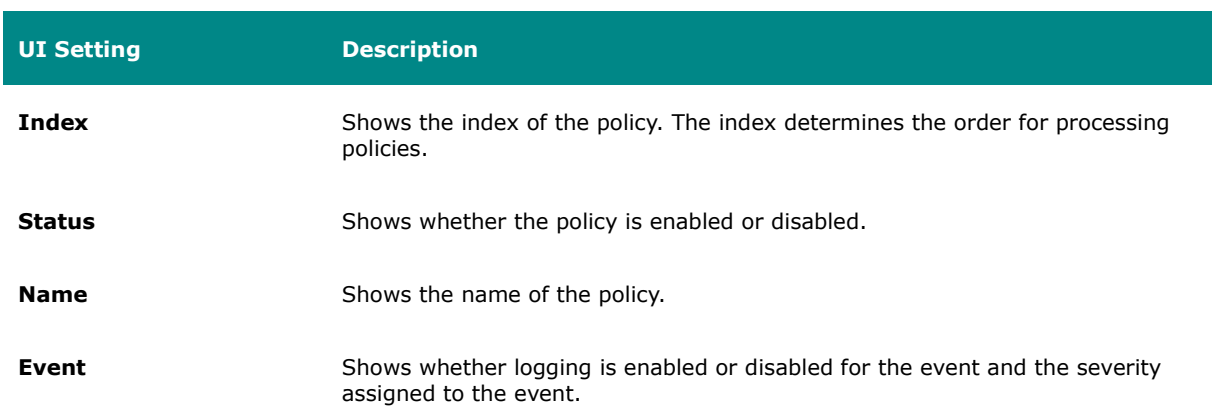

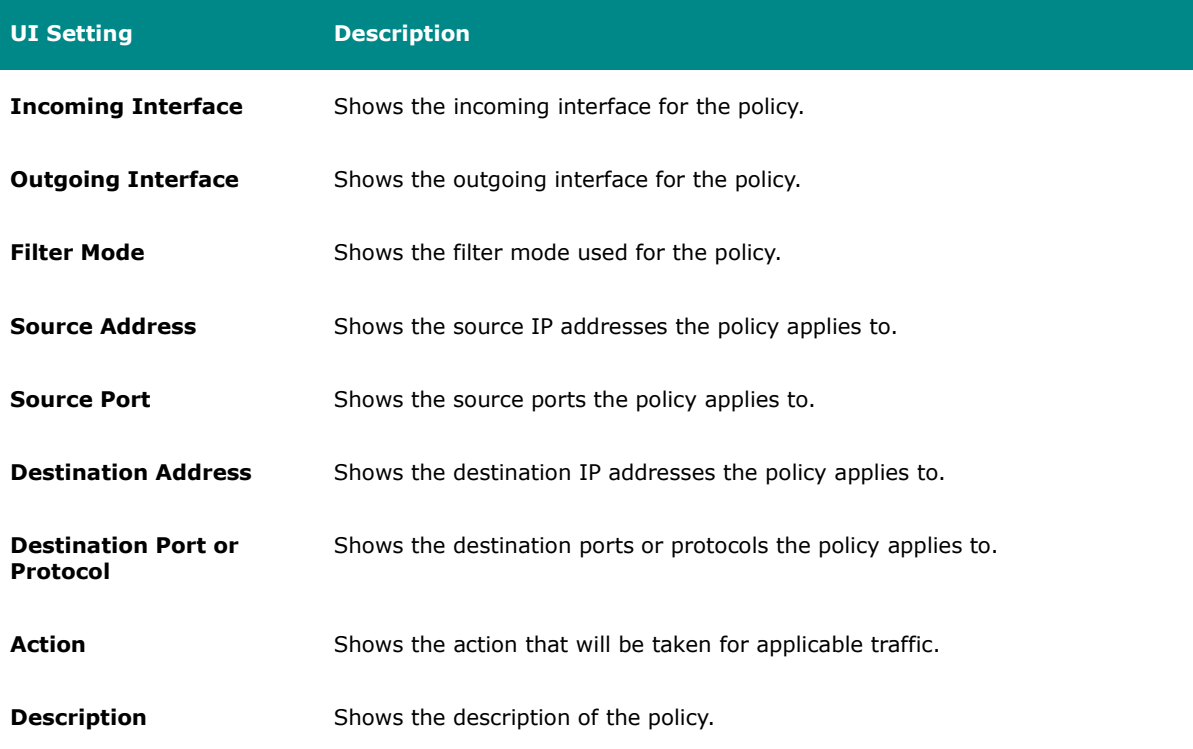

## **Create Layer 3-7 Policy**

### **Menu Path: Firewall > Layer 3-7 Policy**

Clicking the **Add ( )** icon on the **Firewall > Layer 3-7 Policy** page will open this dialog box. This dialog lets you create a new policy. Click **CREATE** to save your changes and add the new policy.

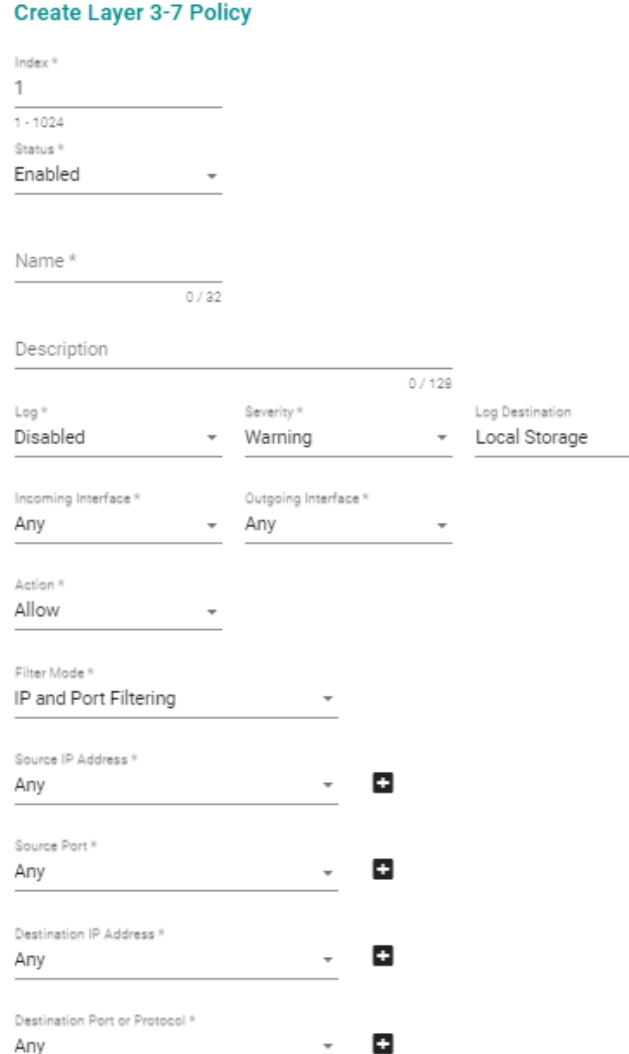

CANCEL CREATE

 $\ddot{}$ 

**UI Setting Description Valid Range Default Value Index** Specify the index number for the policy. The index determines the order for processing policies. 1 to 1024 Last used index plus 1 **Status** Enable or disable the policy. The enabled / Disabled Enabled Enabled **Name** Specify a name for the policy. 1 to 32 characters N/A **Description** Specify a description for the policy. 0 to 128 characters M/A

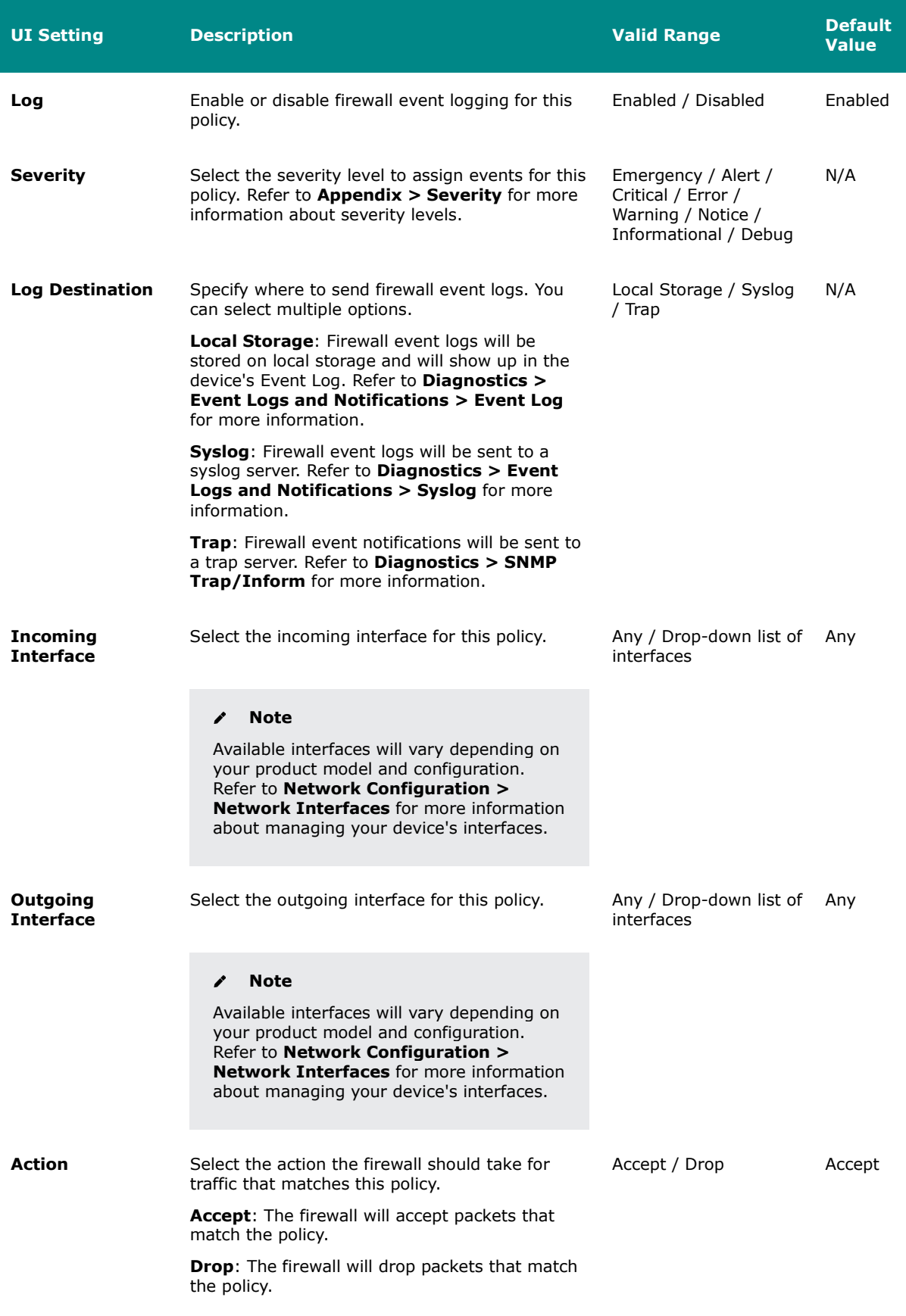

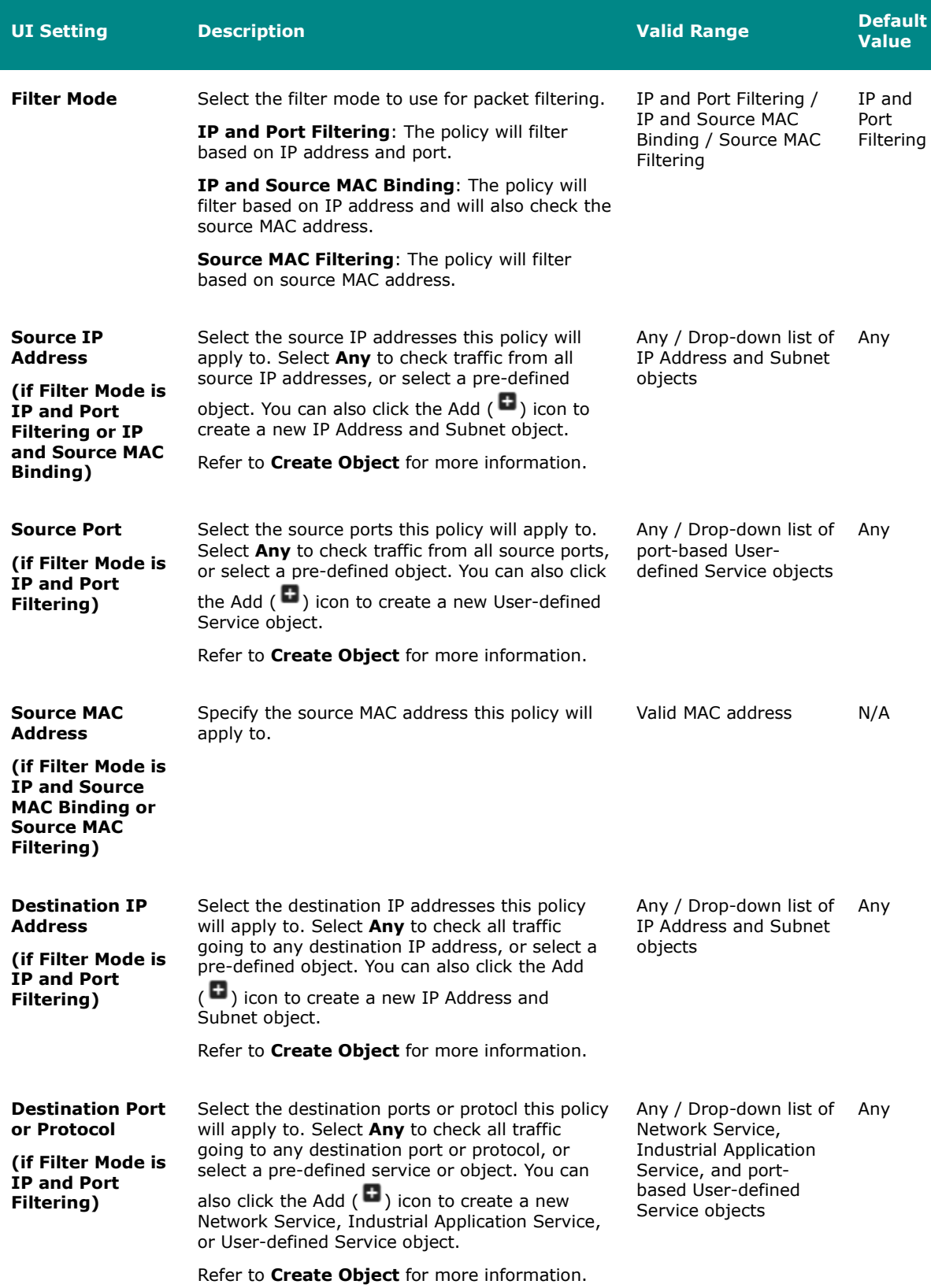

### **Edit Layer 3-7 Policy**

### **Menu Path: Firewall > Layer 3-7 Policy**

Clicking the **Edit ( )** icon for a policy on the **Firewall > Layer 3-7 Policy** page will open this dialog box. This dialog lets you modify an existing policy. Click **APPLY** to save your changes.

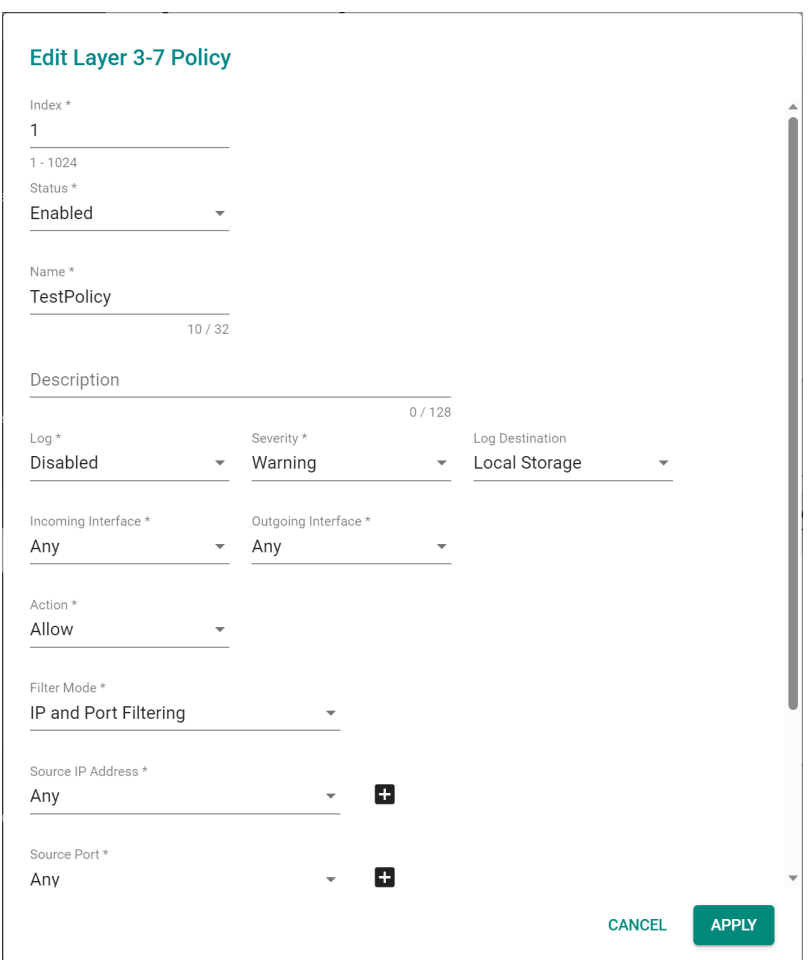

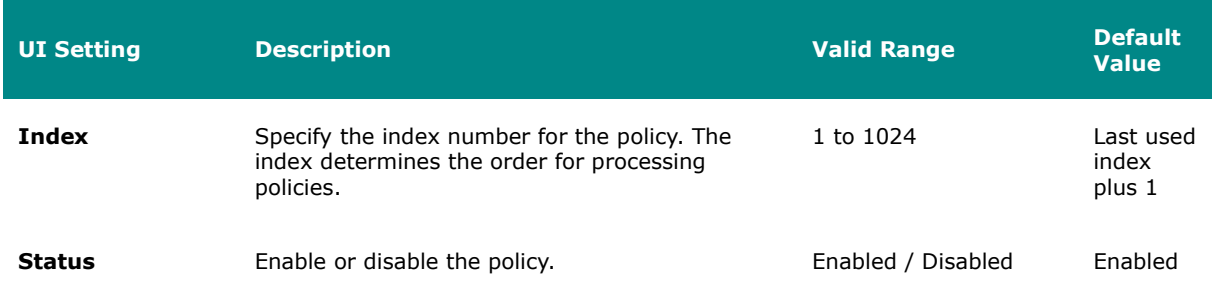
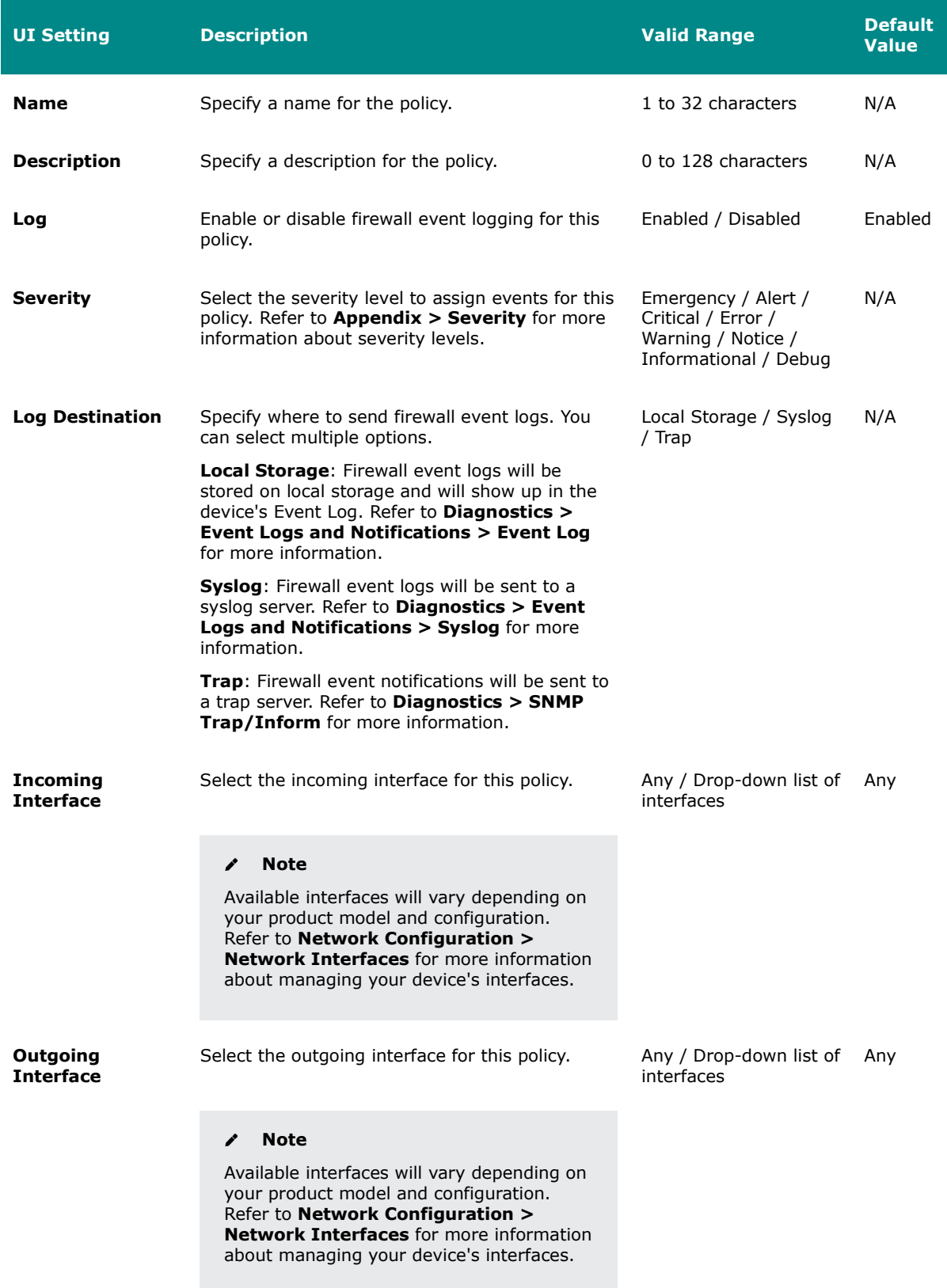

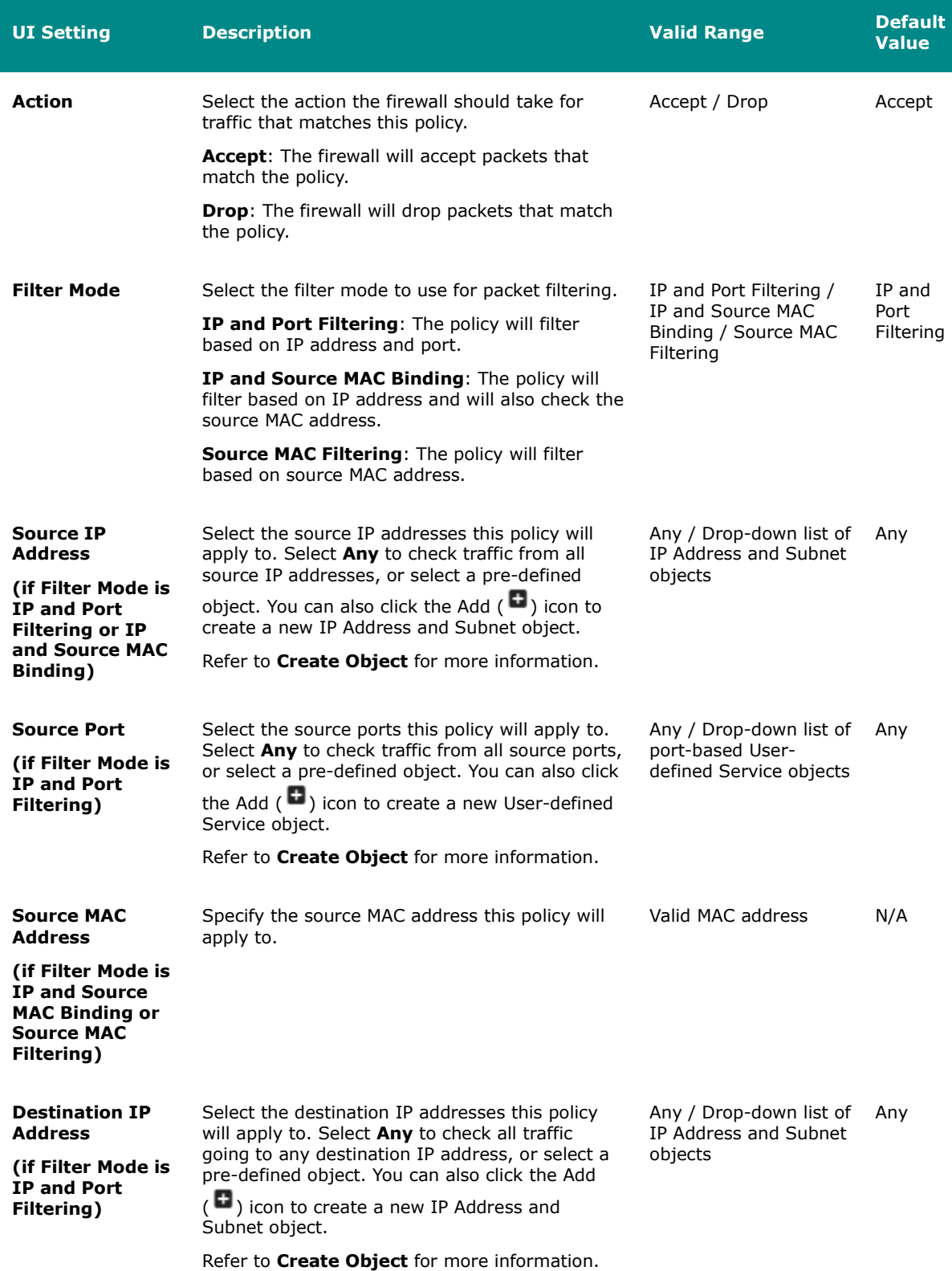

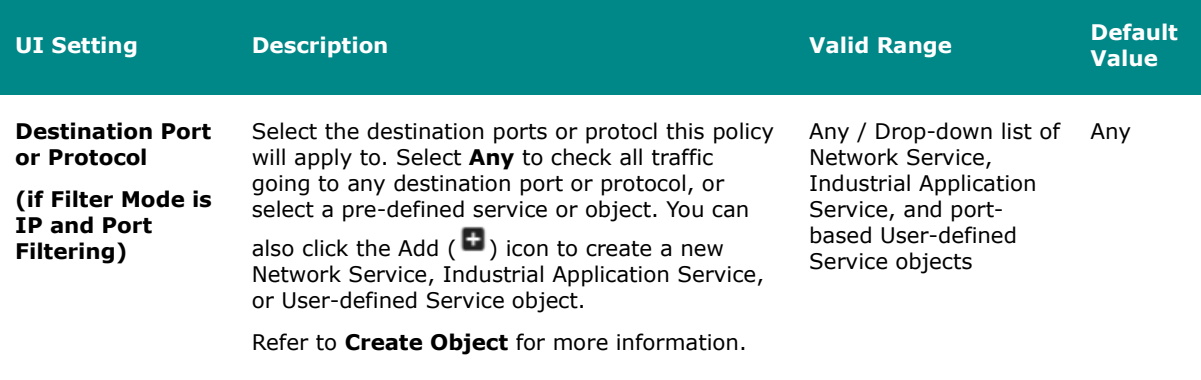

# **Delete Layer 3-7 Policy**

### **Menu Path: Firewall > Layer 3-7 Policy**

You can delete a policy by using the checkboxes to select the entries you want to delete, then clicking the **Delete ( )** icon.

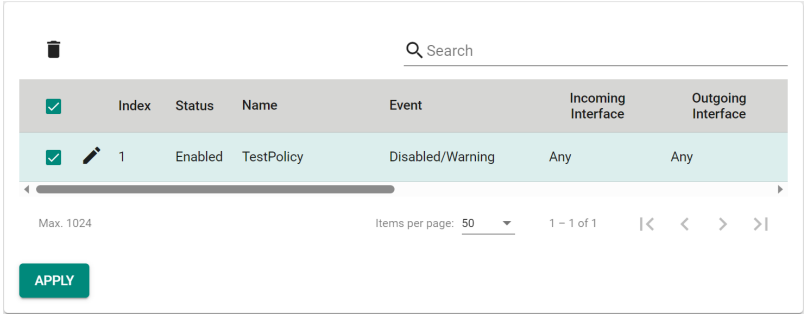

# **Reorder Layer 3-7 Policies**

# **Menu Path: Firewall > Layer 3-7 Policy**

You can reorder policies by clicking the **Reorder Priorities ( )** icon, moving the entries into the order you want, then clicking the **Reorder Priorities (** $\overline{f}$ ) icon again. Reordering policies affects the order used to process the policies.

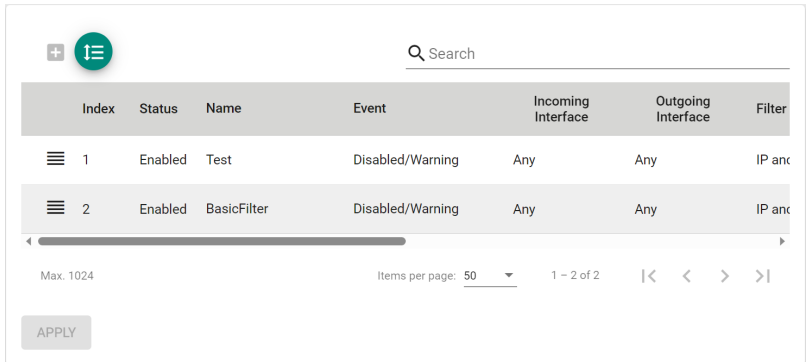

# **Malformed Packets**

### **Menu Path: Firewall > Malformed Packets**

This page lets you configure the Malformed Packets feature, which enables the device to record event logs with a user-specified severity whenever malformed packets are dropped by the system. Click **APPLY** to save your changes.

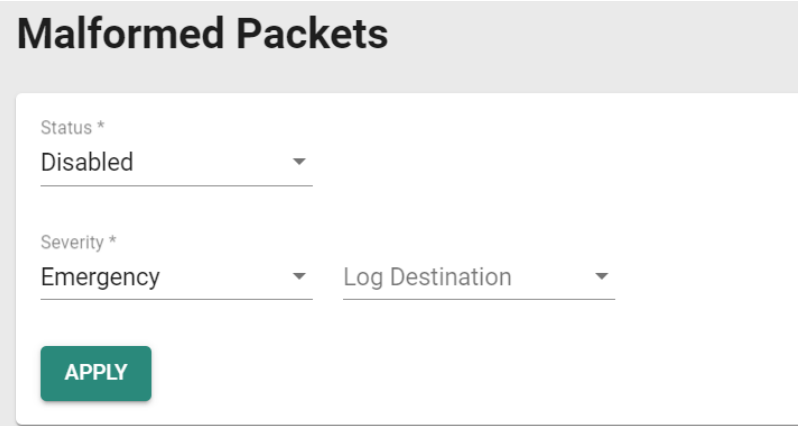

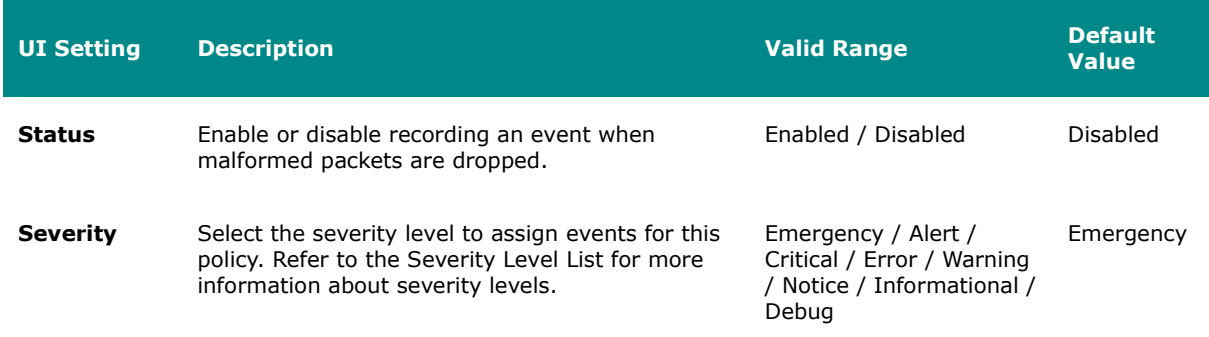

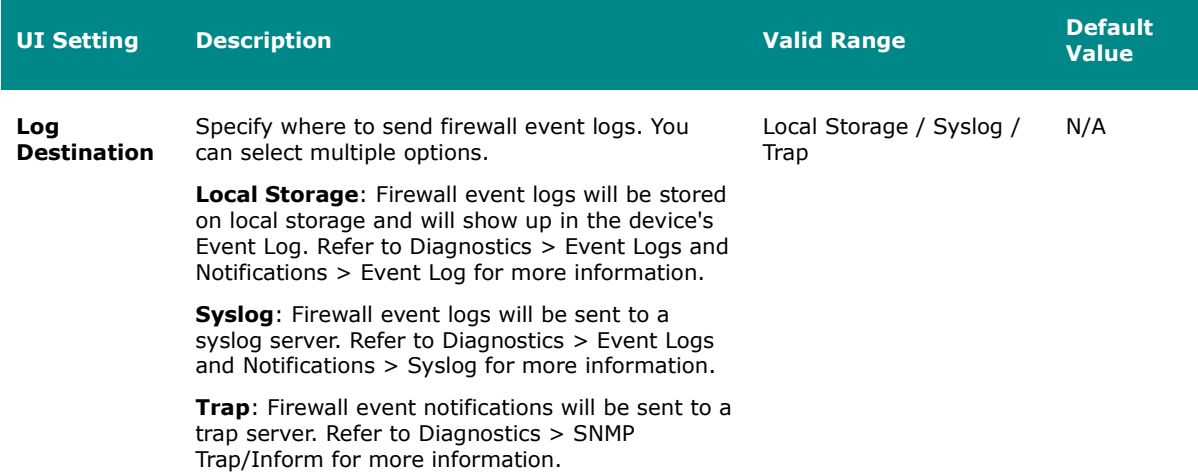

# **Session Control**

### **Menu Path: Firewall > Session Control**

This page lets you configure session control policies to help protect backend hosts or services and avoid system abnormalities. Click **APPLY** to save your changes.

### **Note**

If a TCP connection is successfully established, but no data is sent, the connection will be released after 8 seconds. If the interval between the last data transmission for the connection exceeds 300 seconds, the connection will also be released.

### **Limitations**

You can configure up to 64 session control policies.

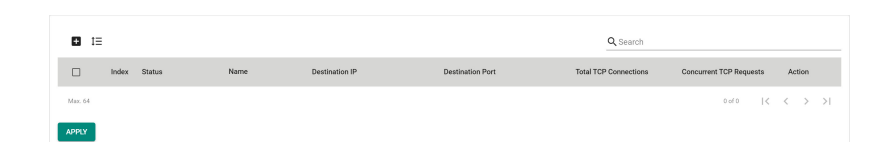

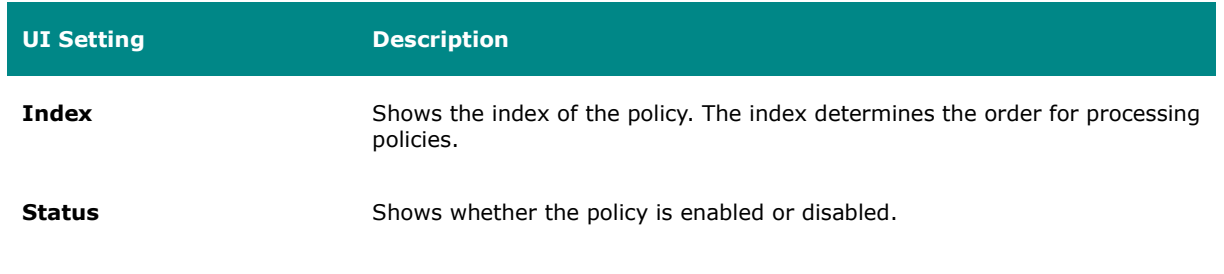

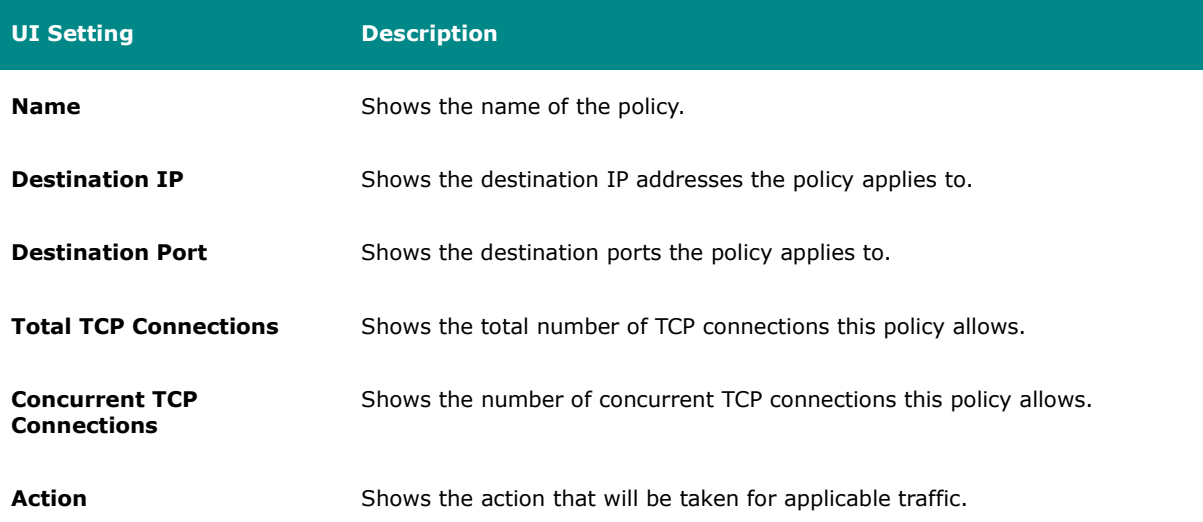

# **Create Session Control Policy**

### **Menu Path: Firewall > Session Control**

Clicking the **Add ( )** icon on the **Firewall > Session Control** page will open this dialog box. This dialog lets you create a new policy. Click **CREATE** to save your changes and add the new policy.

**Note**

IP Address and Port cannot both be set to Any.

**Note**

At least one TCP Connection Limitation must be defined.

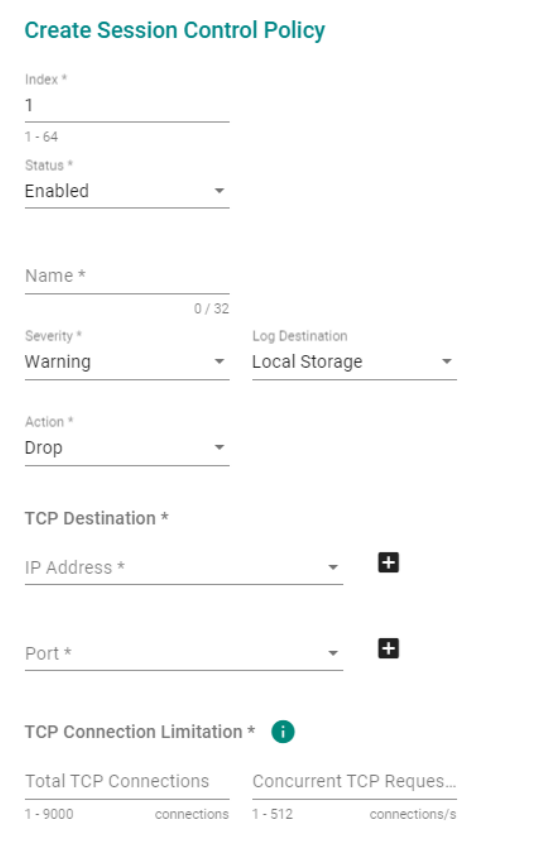

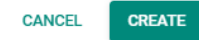

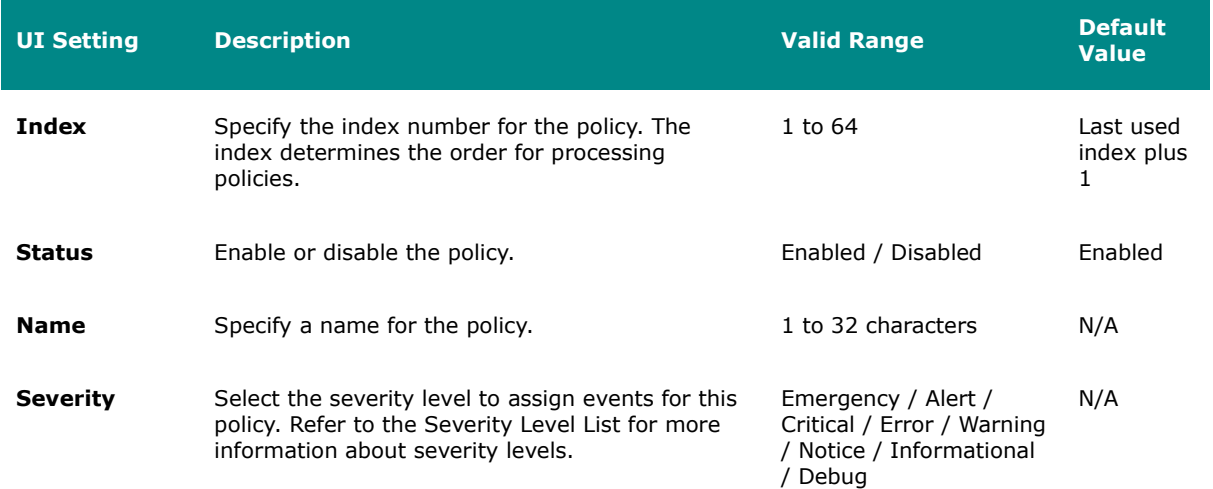

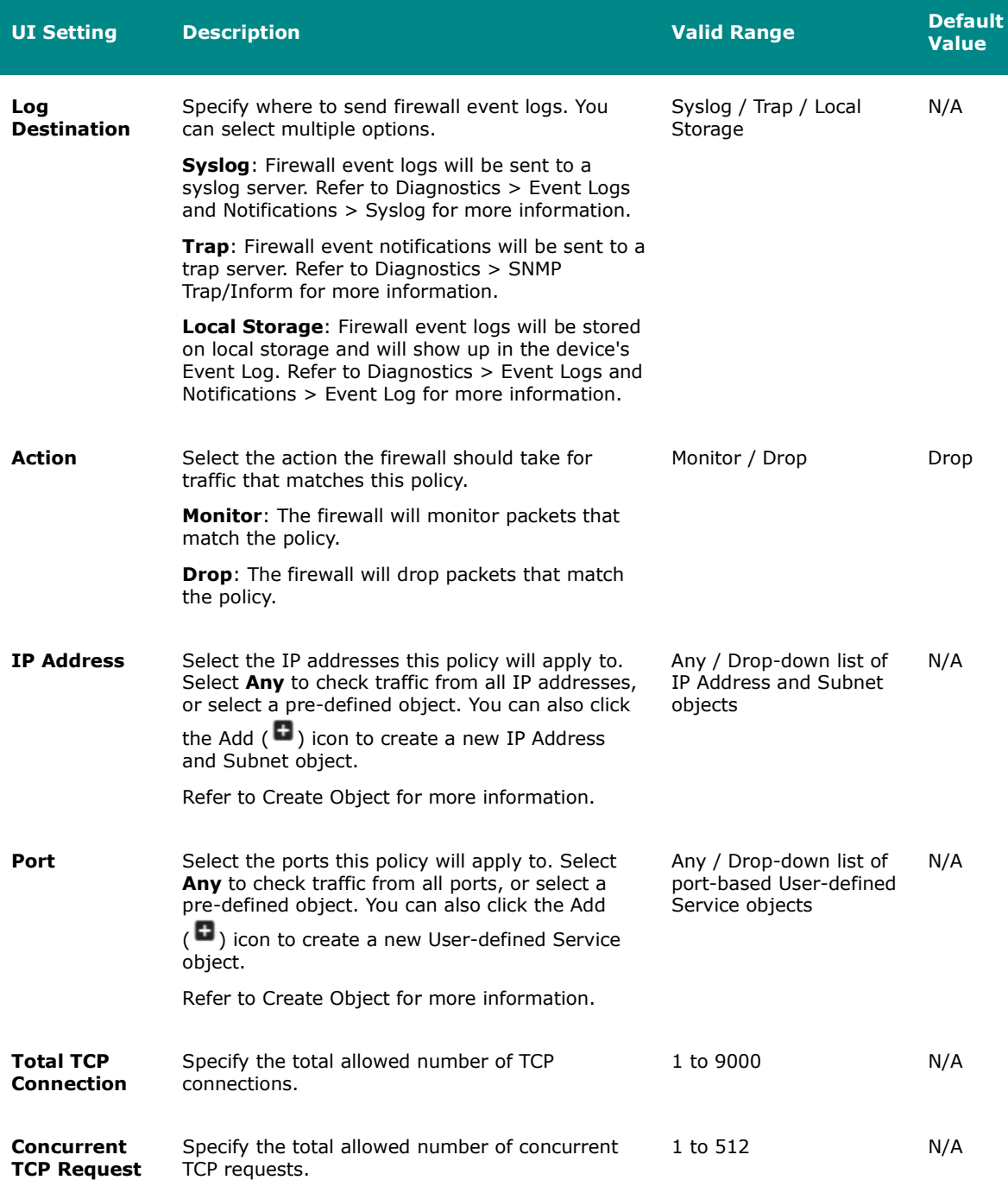

# **Edit Session Control Policy**

**Menu Path: Firewall > Session Control**

Clicking the **Edit ( )** icon for an policy on the **Insert > Path Here** page will open this

dialog box. This dialog lets you modify an existing policy. Click **APPLY** to save your changes.

### **Note**

IP Address and Port cannot both be set to Any.

### **Note**

At least one TCP Connection Limitation must be defined.

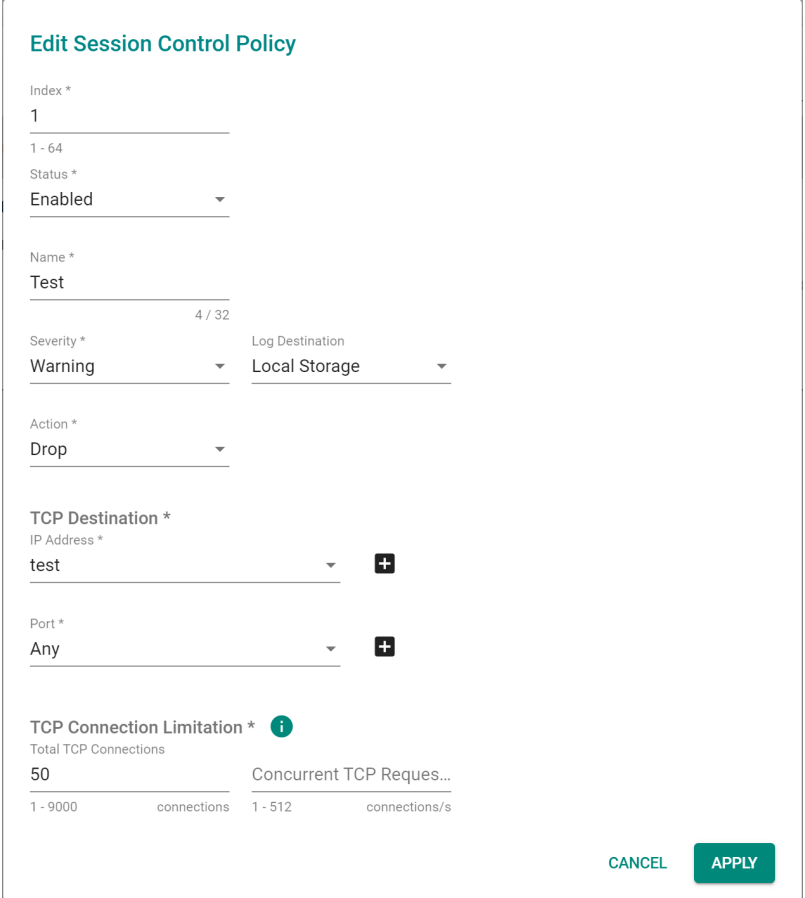

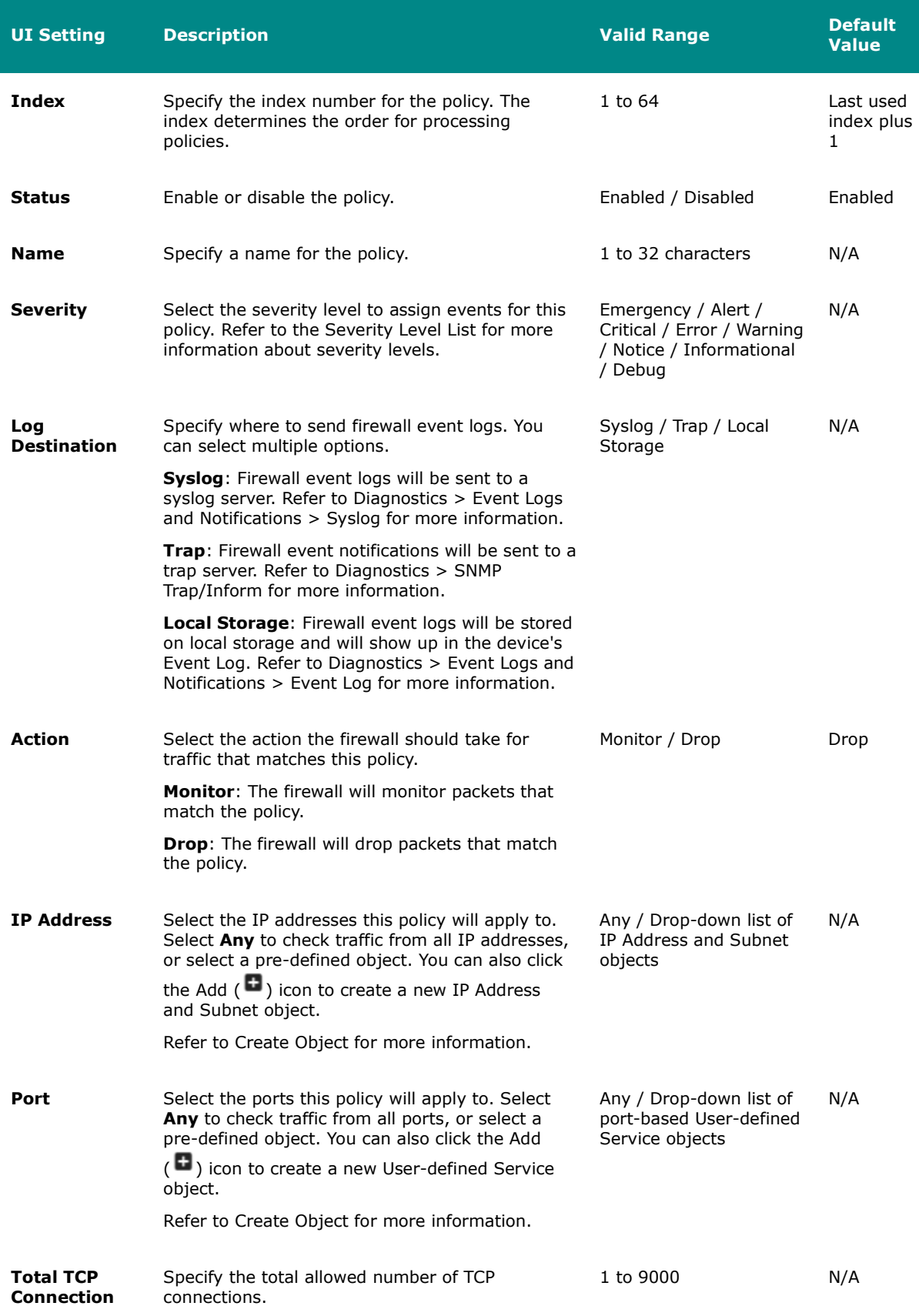

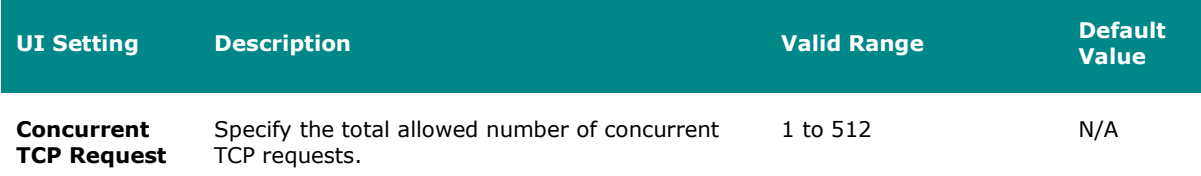

# **Delete Session Control Policy**

### **Menu Path: Firewall > Session Control**

You can delete a policy by using the checkboxes to select the entries you want to delete, then clicking the **Delete ( )** icon.

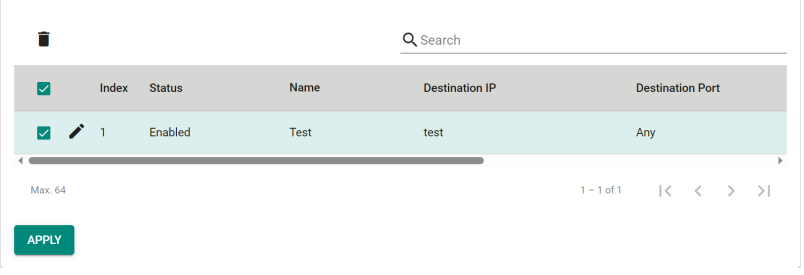

# **Reorder Session Control Policies**

### **Menu Path: Firewall > Session Control**

You can reorder policies by clicking the Reorder Priorities ( $\overline{1}$ ) icon, moving the entries into the order you want, then clicking the **Reorder Priorities (** $\overline{I} =$ ) icon again. Reordering policies affects the order used to process the policies.

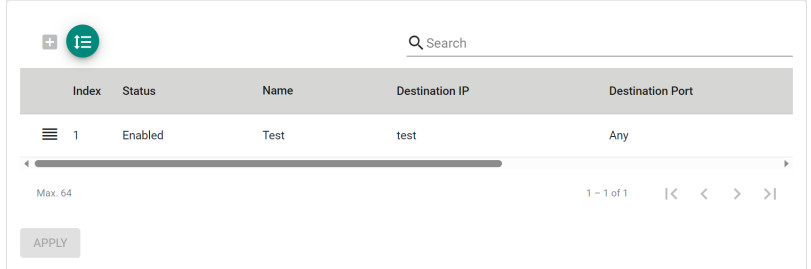

# **DoS Policy**

### **Menu Path: Firewall > DoS Policy**

This page lets you configure Denial of Service (DoS) protection features. You can configure different DoS functions for detecting abnormal packet formats or traffic flows, allowing your device to drop packets when it detects an abnormal packet format or identifies unusual traffic conditions.

# **DoS Log Settings**

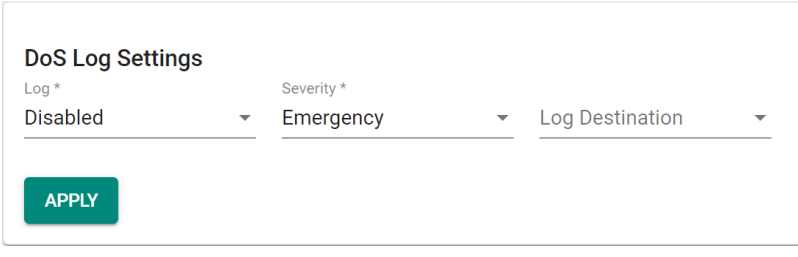

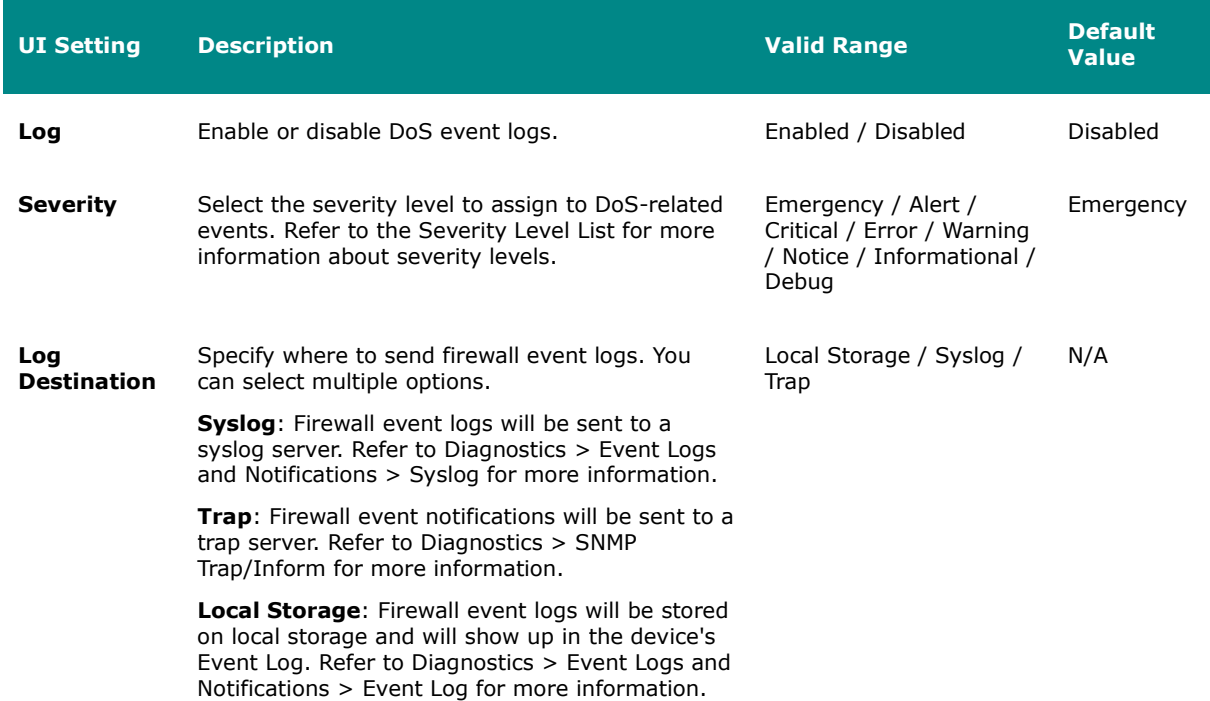

# **DoS Settings**

**DoS Settings**  $\Box$  All **Session SYN Protection** TCP Sessions Without SYN **Port Scan Protection Flood Protection** V Null Scan Z ICMP-Flood Limit Xmas Scan 1000  $1 - 4000$  $pkt/s$ MMAP-Xmas Scan SYN-Flood SYN/FIN Scan Limit 1000  $\triangledown$  FIN Scan  $1 - 4000$ pkt/s NMAP-ID Scan ARP-Flood SYN/RST Scan Limit 1000  $1 - 2000$ pkt/s □ UDP-Flood Limit 2000  $1 - 8000$ pkt/s **APPLY** 

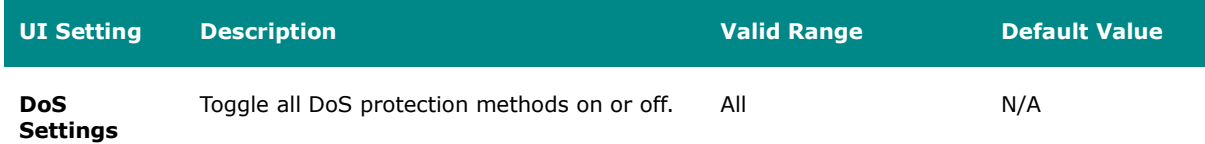

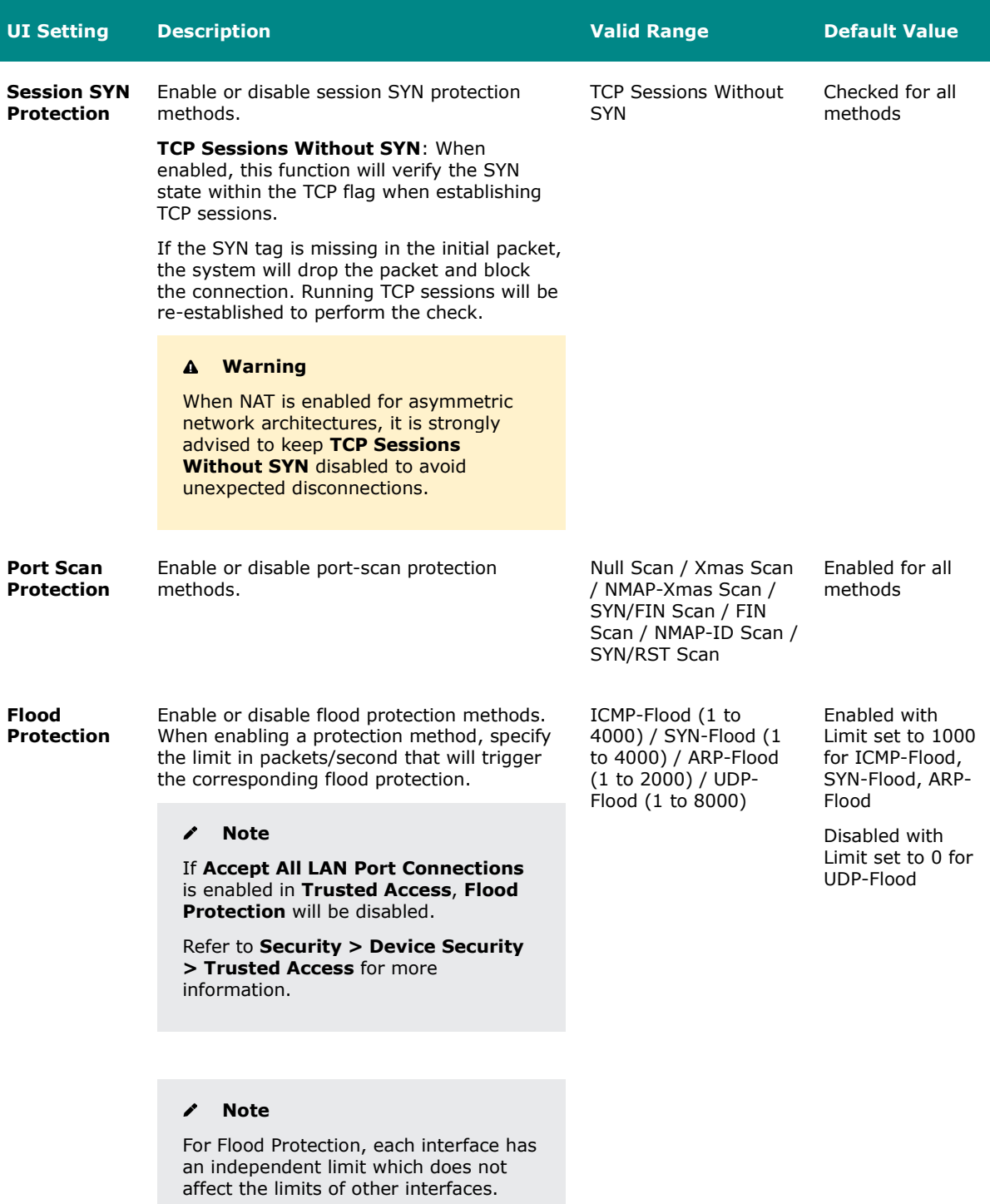

# **Advanced Protection**

### **Menu Path: Firewall > Advanced Protection**

This section lets you monitor and configure your device's advanced firewall features.

This section includes these pages:

- Dashboard
- Configuration
- Protocol Filter Policy
- ADP
- IPS

### **Dashboard**

### **Menu Path: Firewall > Advanced Protection > Dashboard**

This page lets you see an overview of your firewall's advanced protection activity with real-time event counters.

#### **Note**

Please note that available status displays may vary depending on the product and model, and whether an IPS license is installed or not.

# **Information**

This display shows the versions of the installed firewall engines and security packages currently installed on the device, as well as whether various functions are enabled.

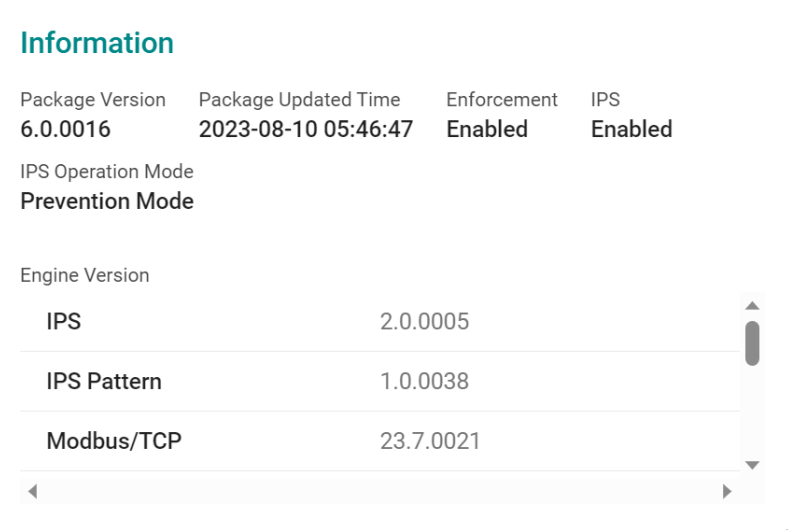

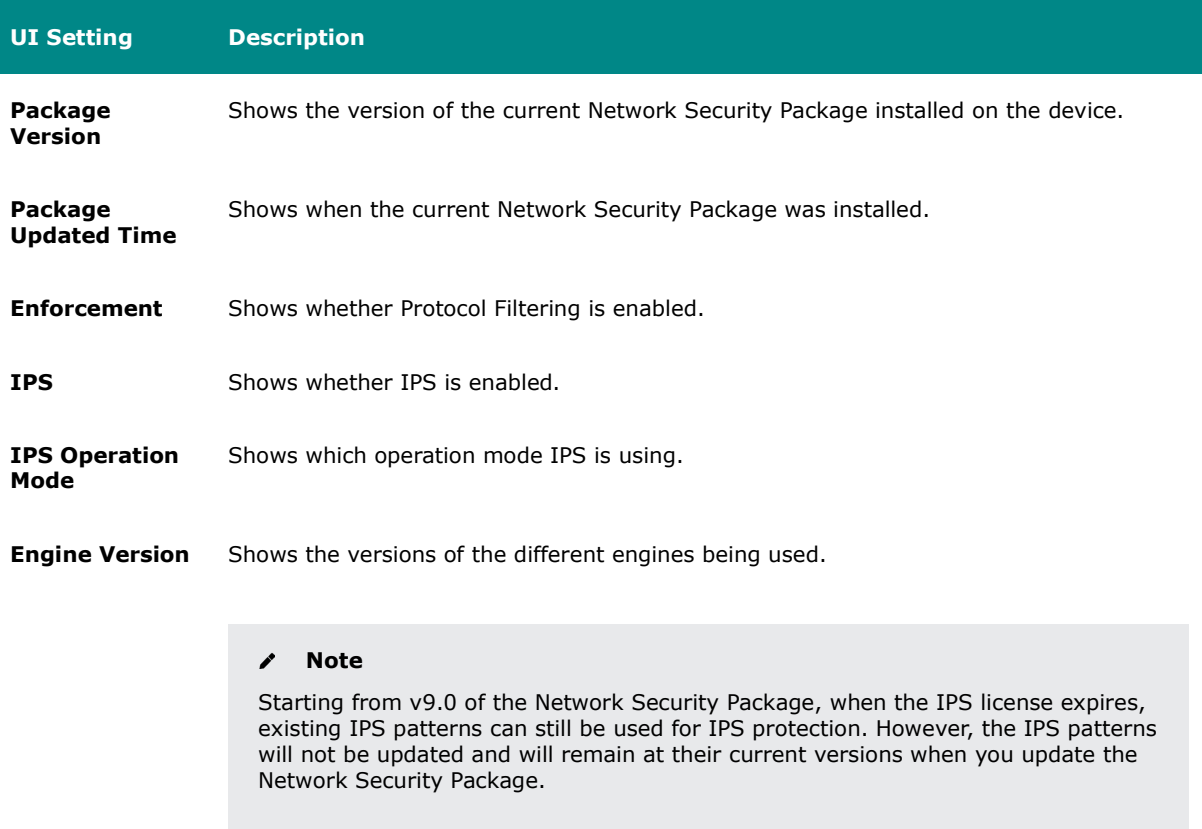

# **Intrusion Prevention System (IPS)**

This display shows the current number of Intrusion Prevention System (IPS) events. Clicking on an item will take you to a filtered view of the IPS event log. Refer to **Diagnostics > Event Logs and Notifications > Event Log - Firewall Log** for more information.

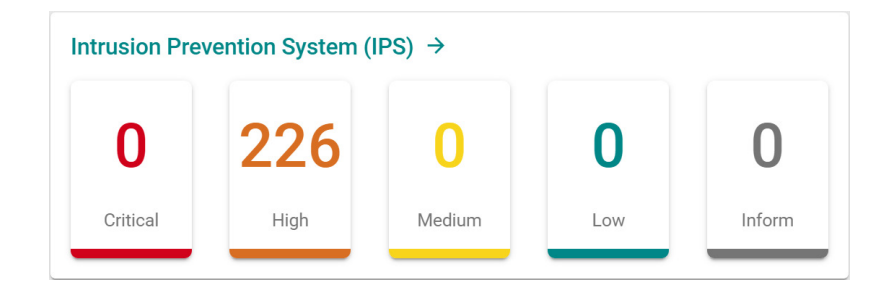

# **ADP**

This display shows the current number of Anomaly Detection and Prevention (ADP) events. Clicking on an item will take you to the ADP event log. Refer to **Diagnostics > Event Logs and Notifications > Event Log - Firewall Log** for more information.

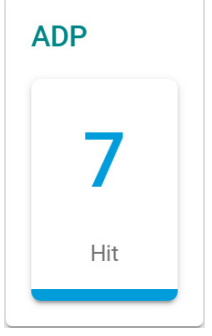

# **Enforcement**

This display shows the current number of industrial protocol events. Clicking on an item will take you to a filtered view of the Protocol Filter Policy event log. Refer to **Diagnostics > Event Logs and Notifications > Event Log - Firewall Log** for more information.

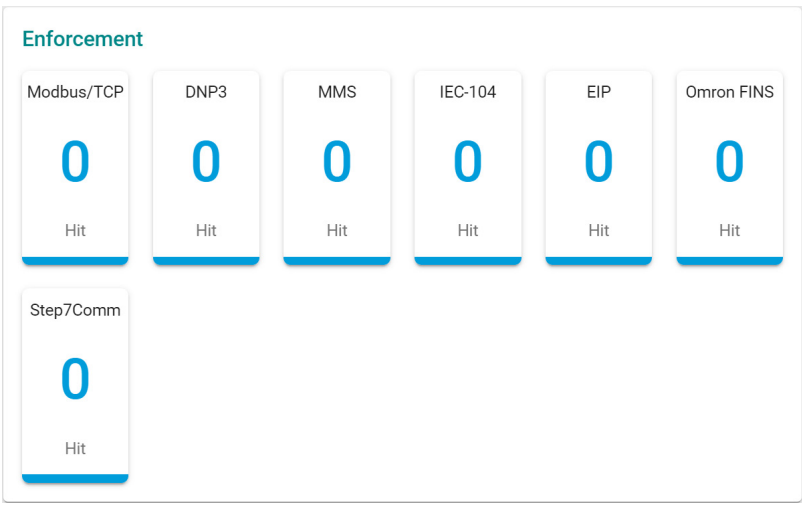

# **Configuration**

### **Menu Path: Firewall > Advanced Protection > Configuration**

This page lets you configure your application firewall's advanced protection settings.

This page includes these tabs:

- Global Settings
- Protocol Filter Object
- Protocol Filter Profile

# **Configuration - Global Settings**

### **Menu Path: Firewall > Advanced Protection > Configuration - Global Settings**

This page lets you configure global settings for your application firewall's advanced protection features. You can also back up and restore your advanced protection settings on this page.

### **Backup/Restore**

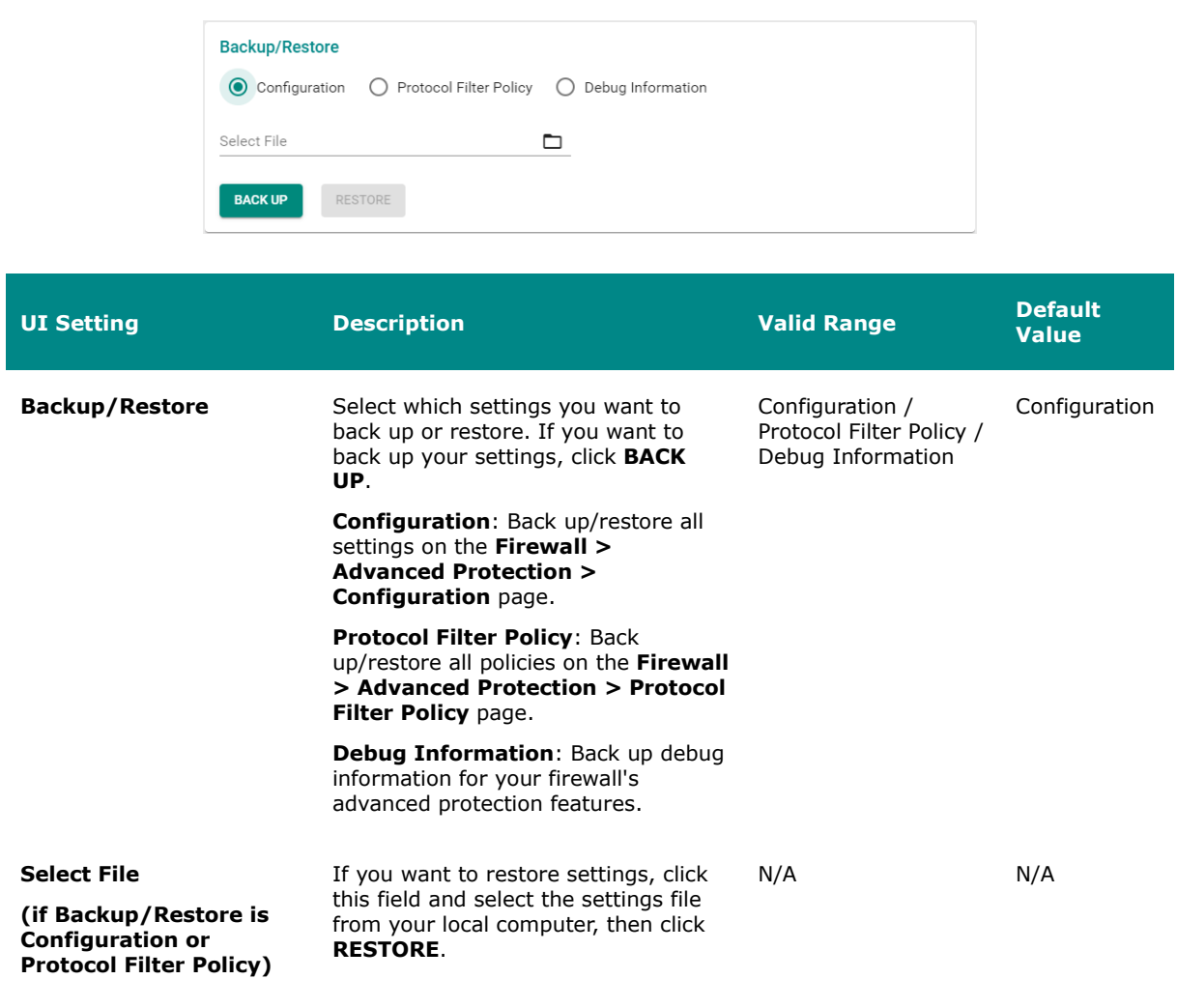

### **Global Settings**

#### **Note**

Available settings will vary depending on your product model and whether an active IPS license is installed.

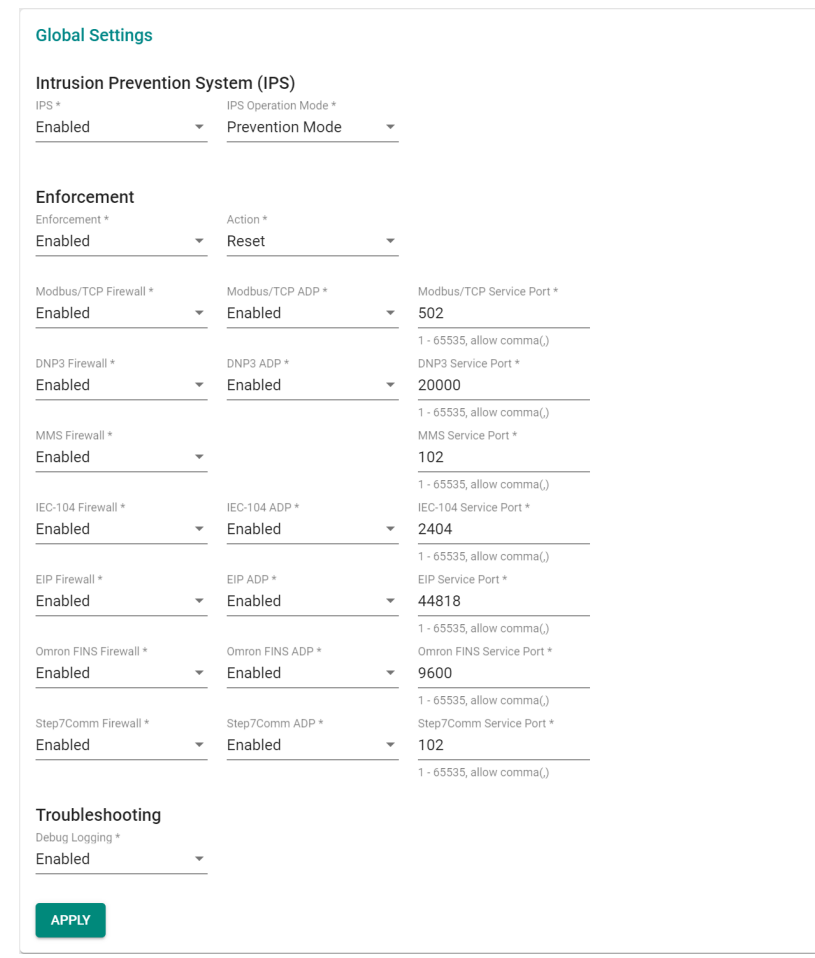

# **Intrusion Prevention System (IPS)**

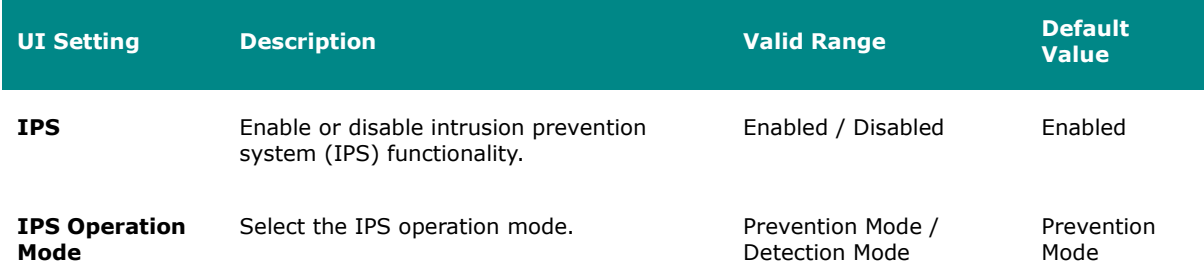

### **Enforcement**

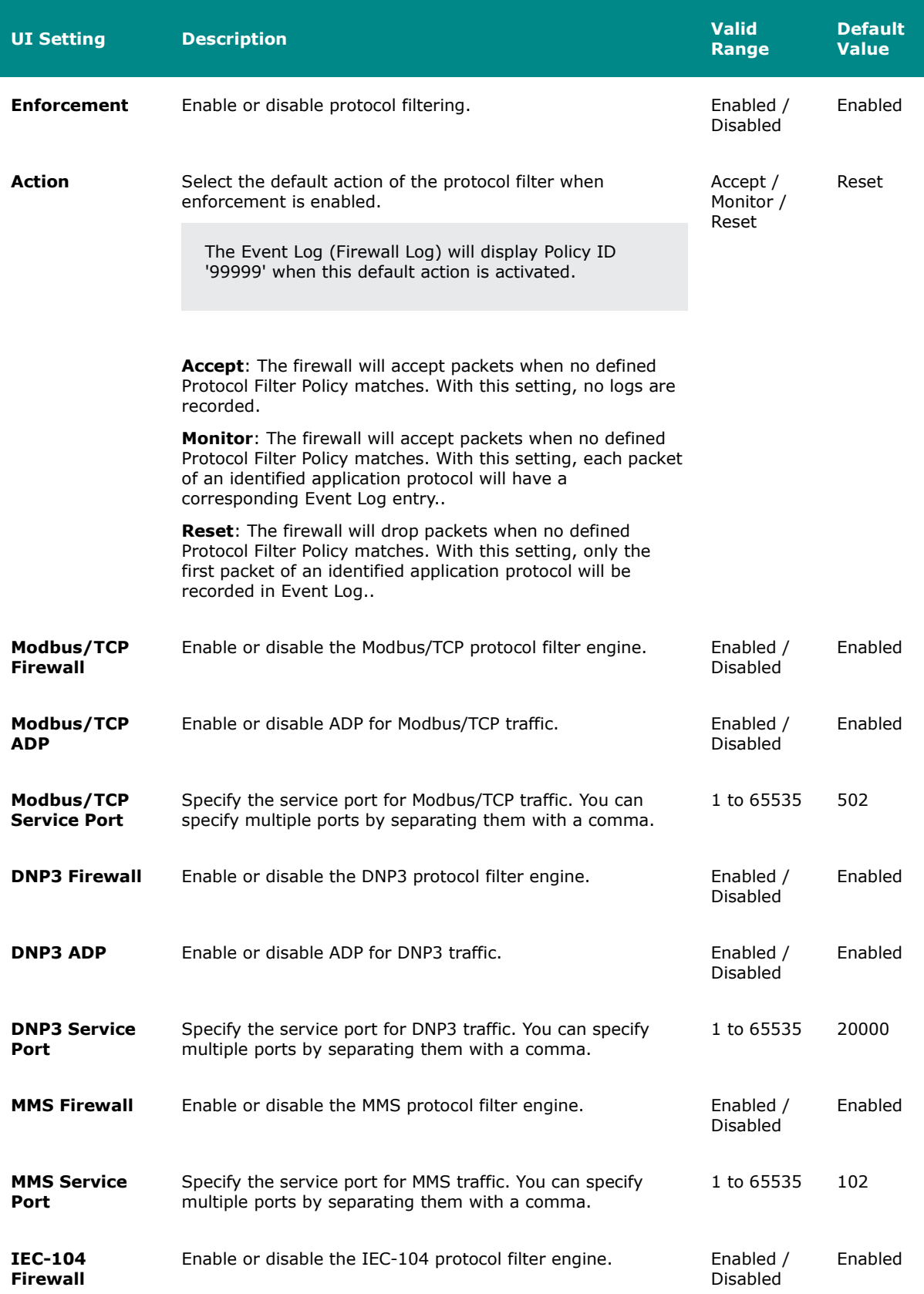

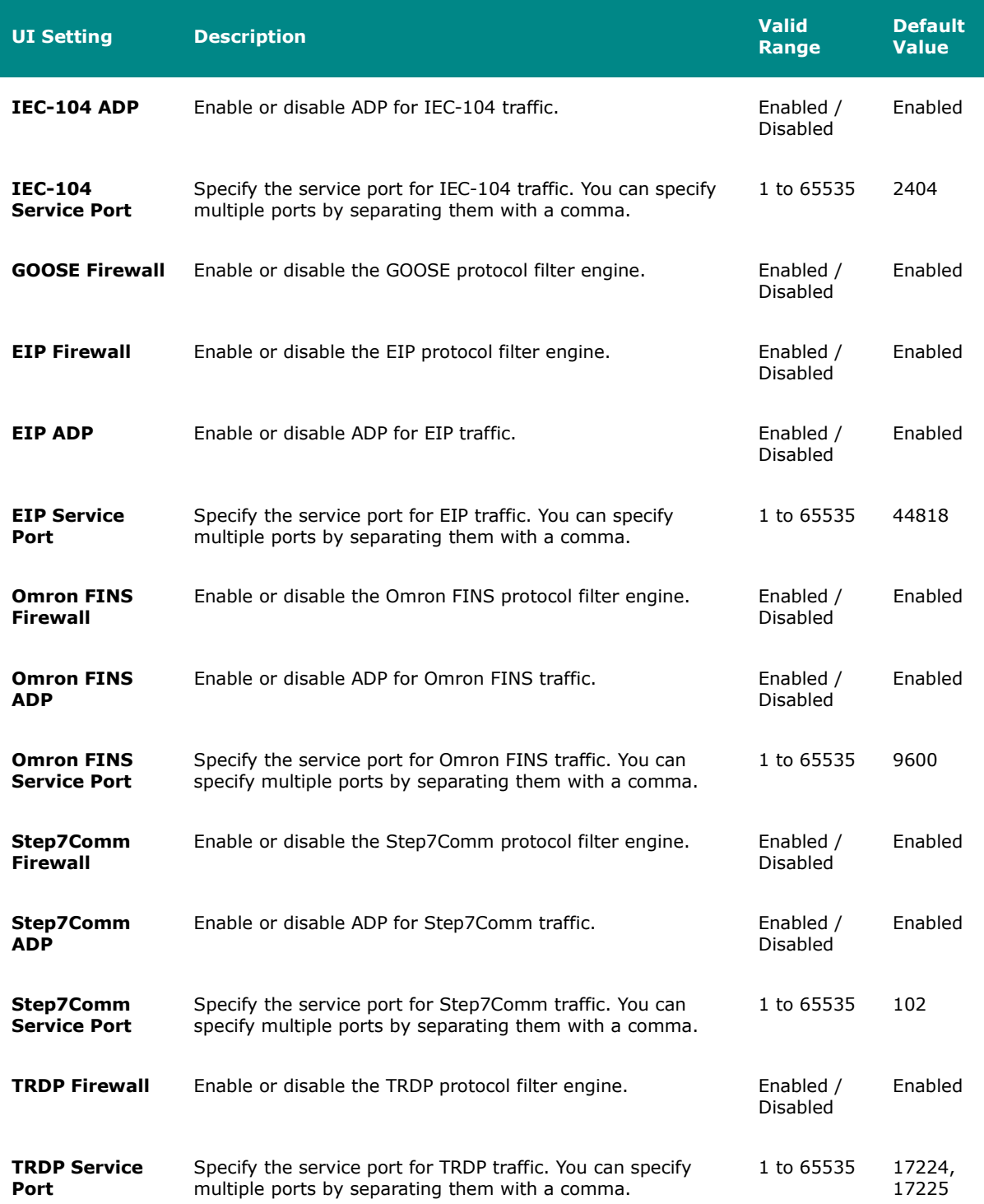

# **Troubleshooting**

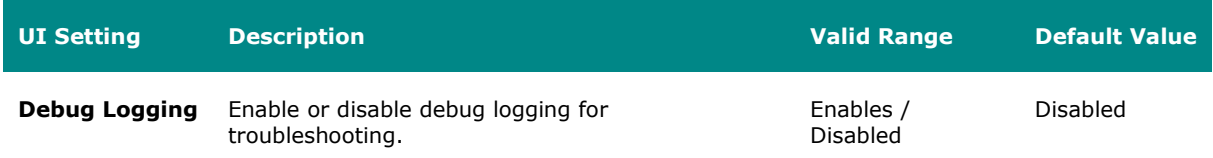

# **Protocol Filter Object**

# **Menu Path: Firewall > Advanced Protection > Configuration - Protocol Filter Object**

This page lets you create and manage protocol filter objects, which can simplify creation and maintenance of protocol filter policies.

### **Note**

Available protocols may vary across different product models and versions.

### **Limitations**

You can create up to 64 protocol filter objects.

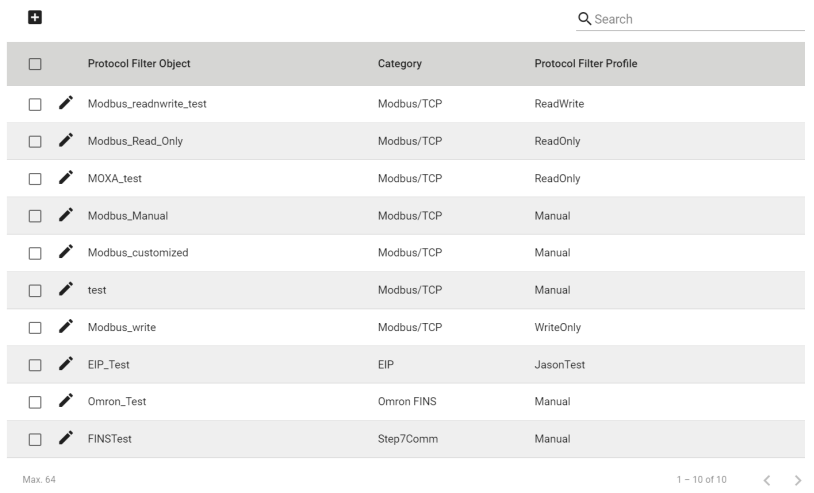

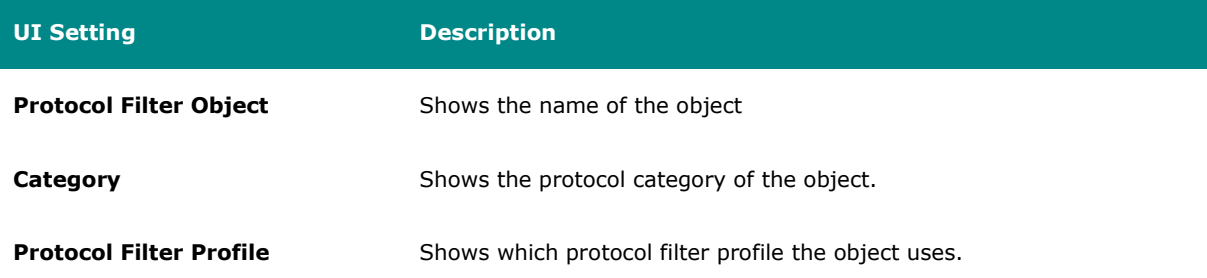

# **Protocol Filter Object - Create Object**

**Menu Path: Firewall > Advanced Protection > Configuration - Protocol Filter Object**

Clicking the **Add ( )** icon on the **Firewall > Advanced Protection > Configuration - Protocol Filter Object** page will open this dialog box. This dialog lets you create a protocol filter object. Click **CREATE** to save your changes and add the new object.

### **Create Object - Modbus/TCP**

If **Modbus/TCP** is selected for the **Category**, these settings will appear.

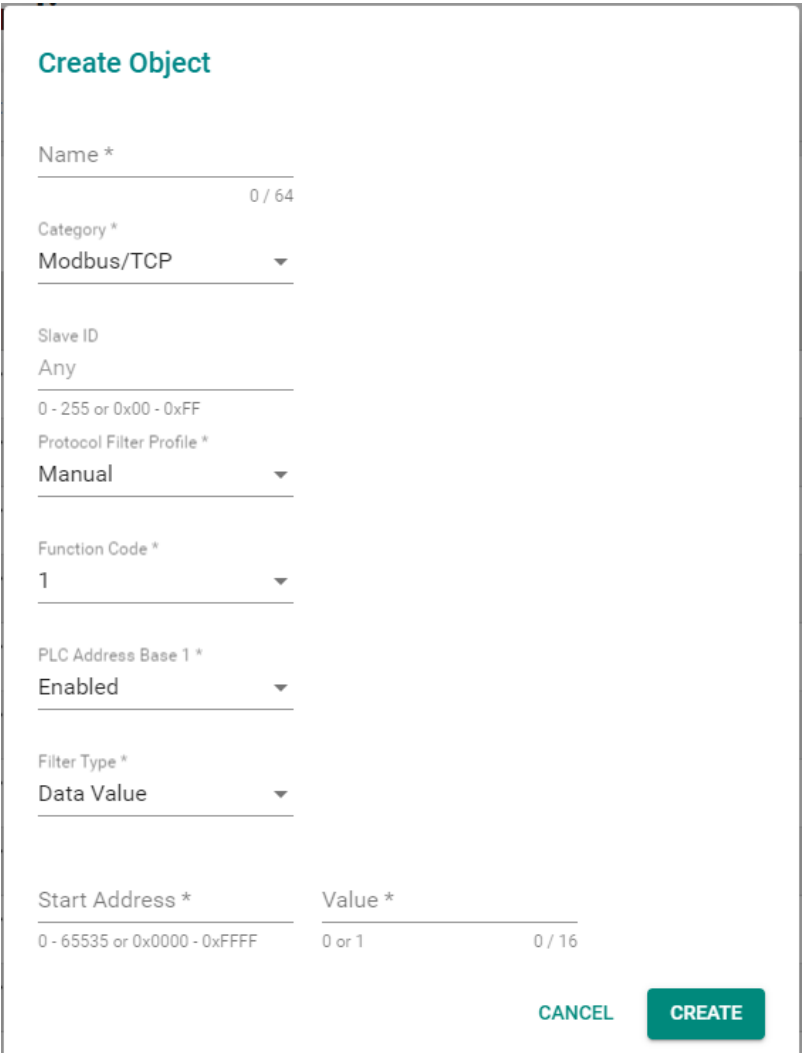

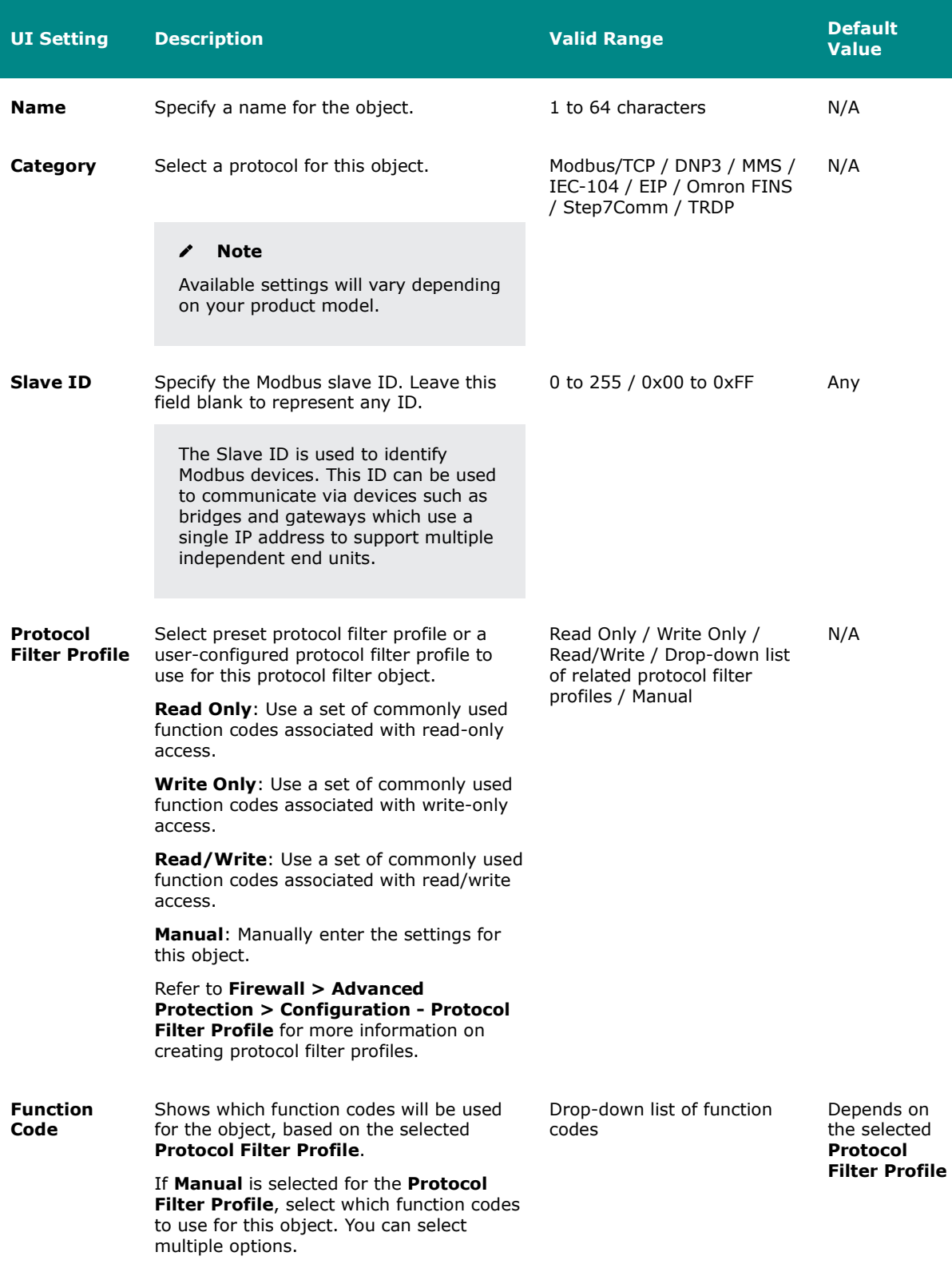

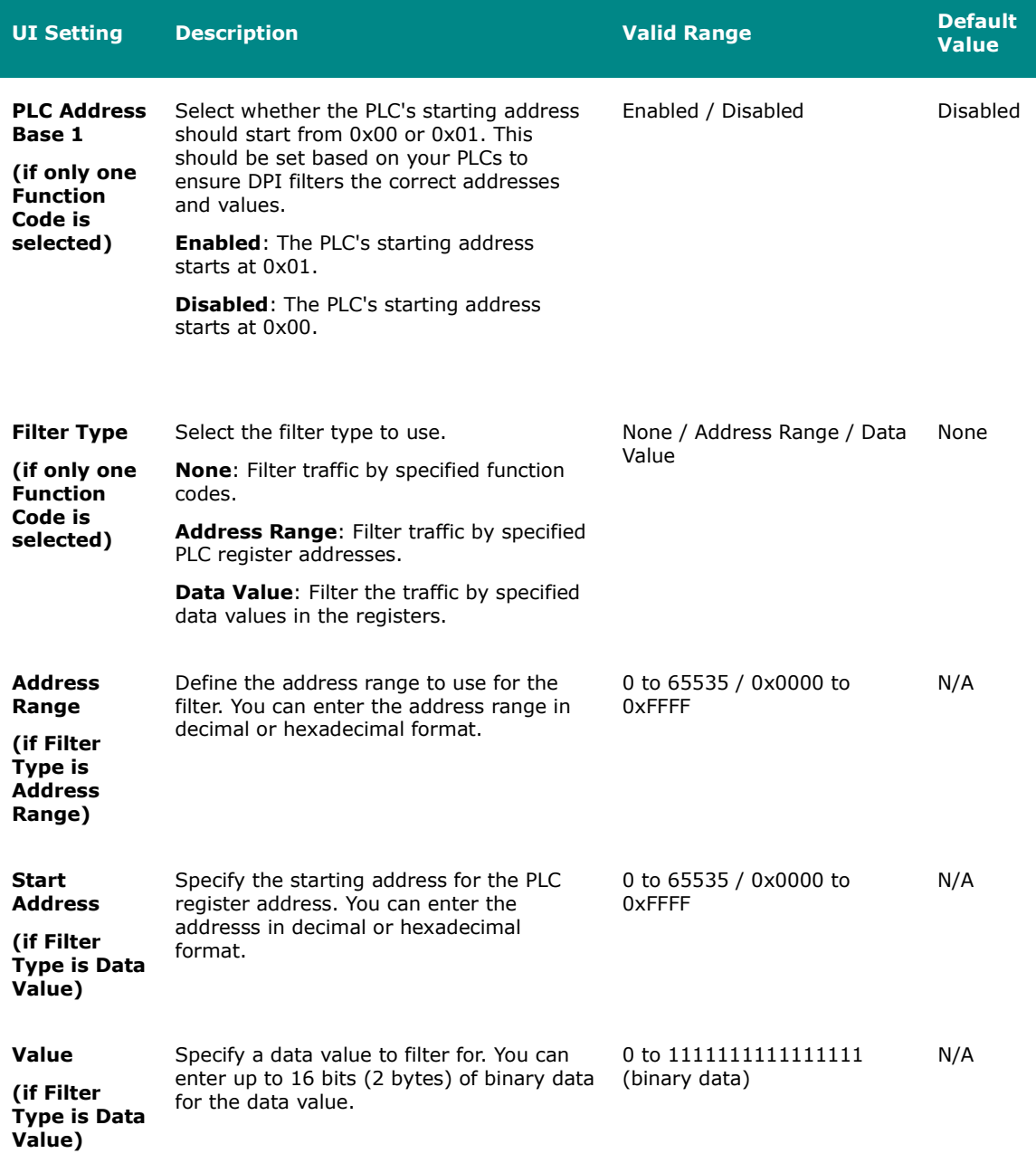

# **Create Object - DNP3**

If **DNP3** is selected for the **Category**, these settings will appear.

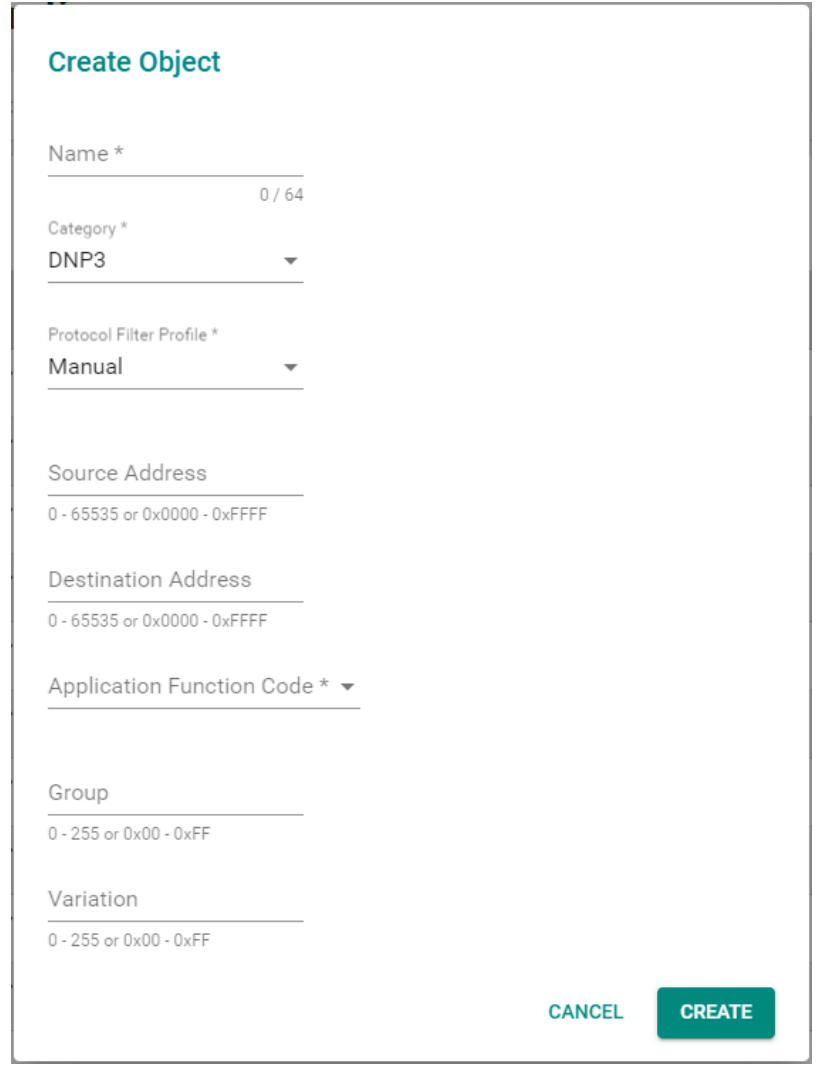

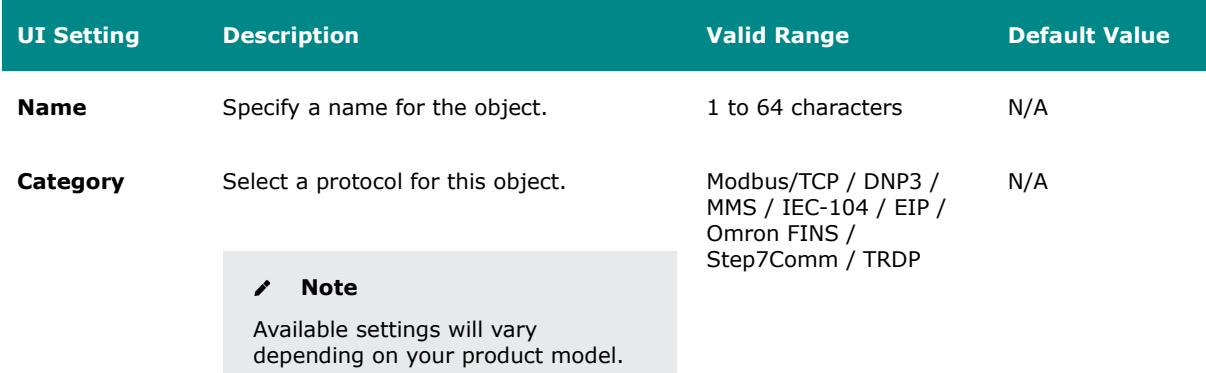

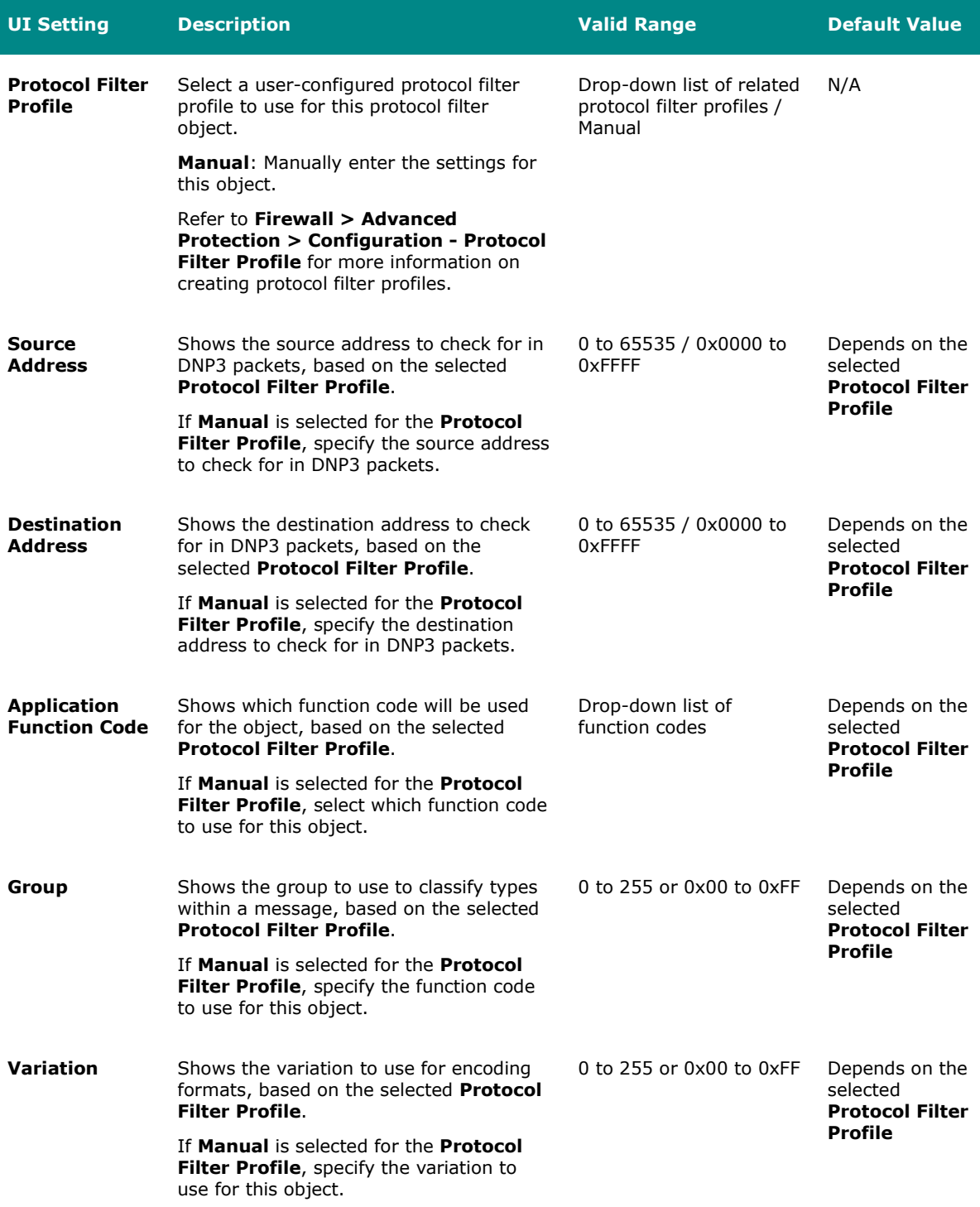

# **Create Object - MMS**

If **MMS** is selected for the **Category**, these settings will appear.

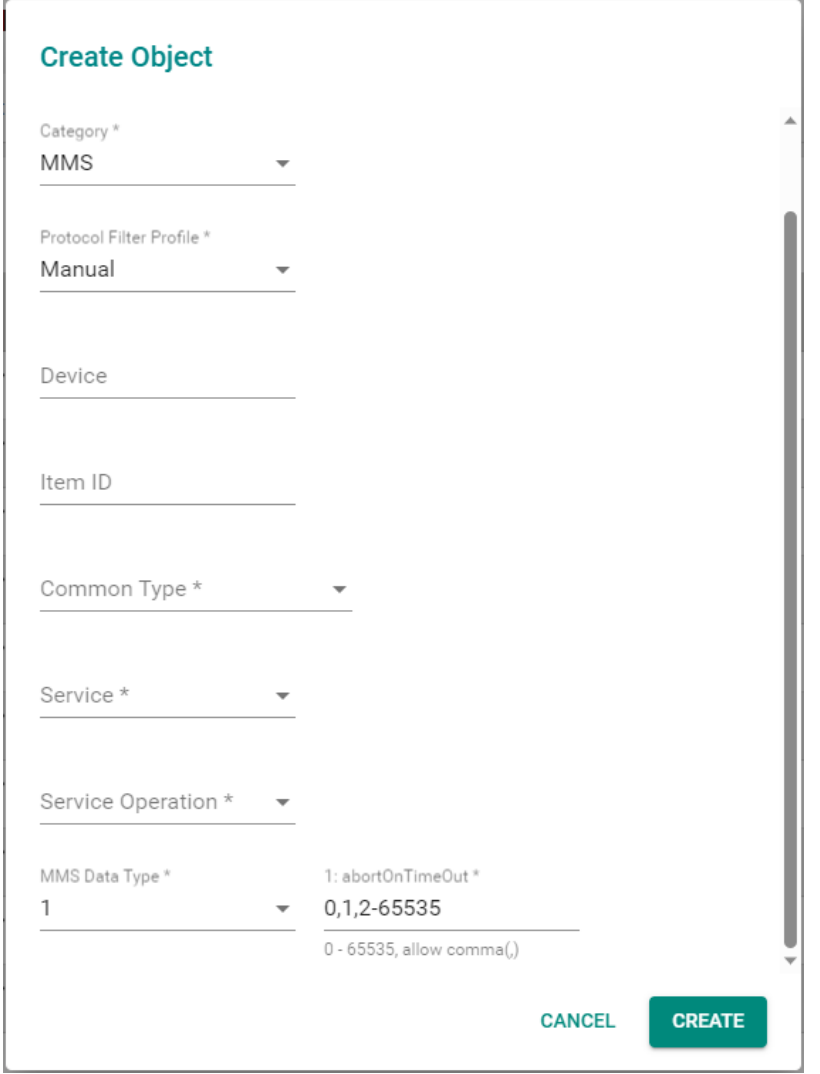

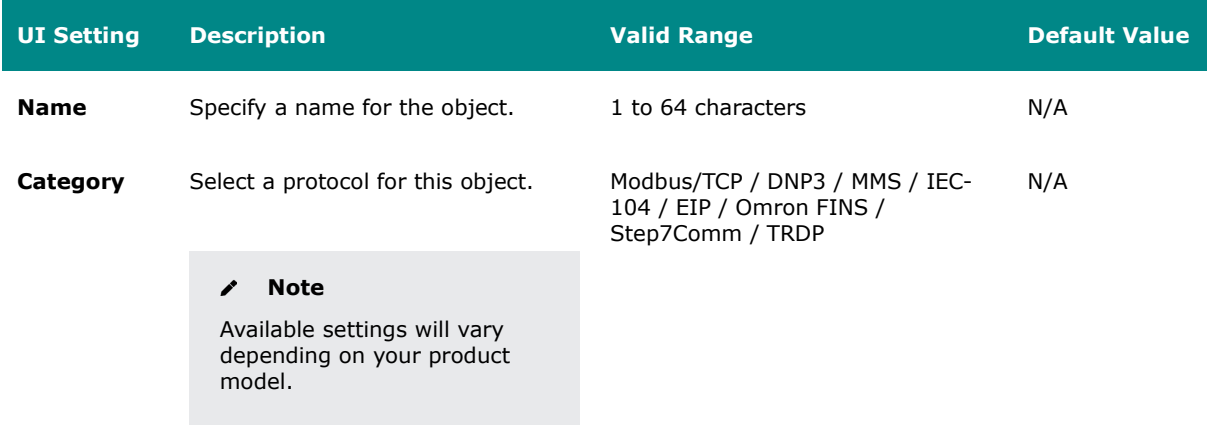

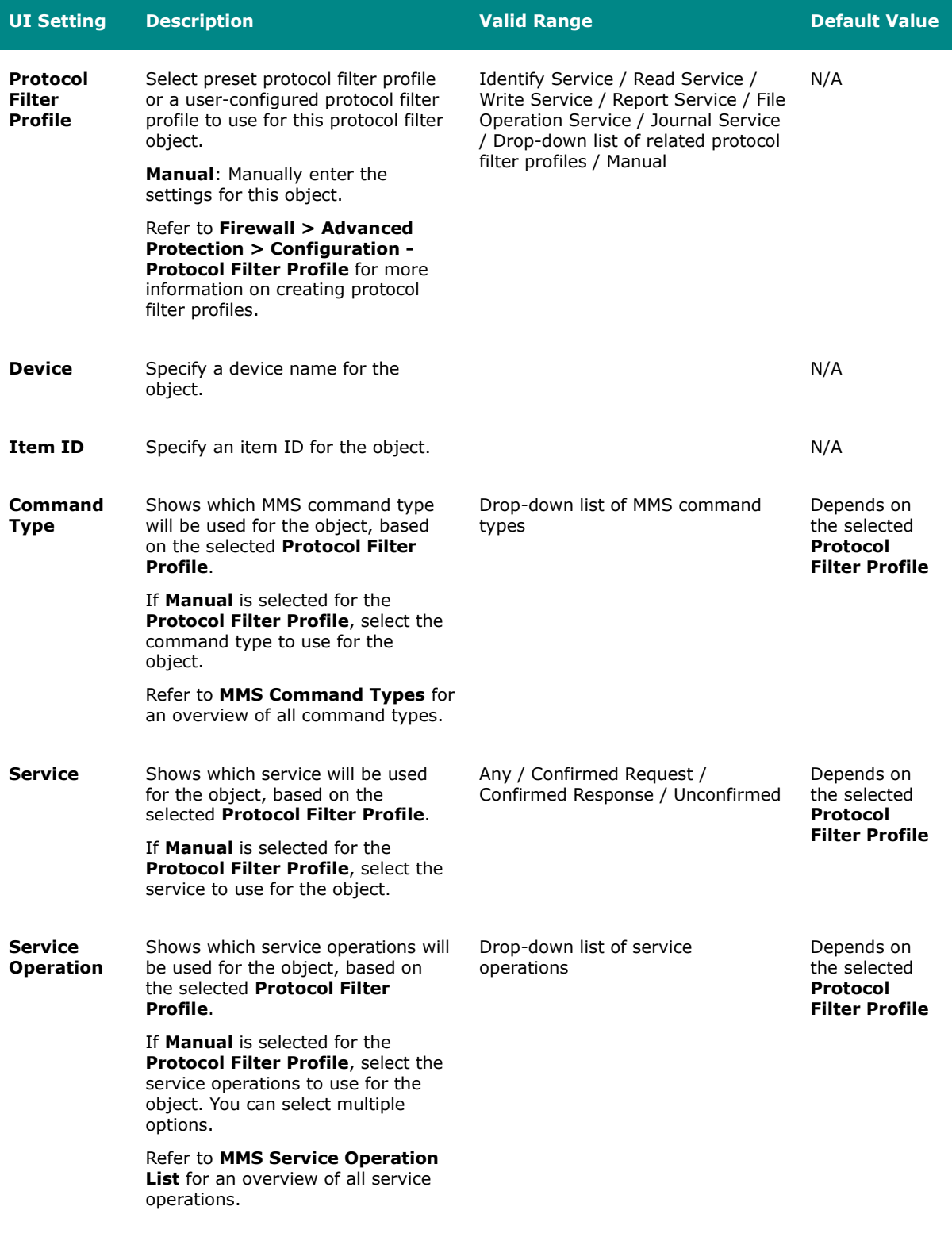

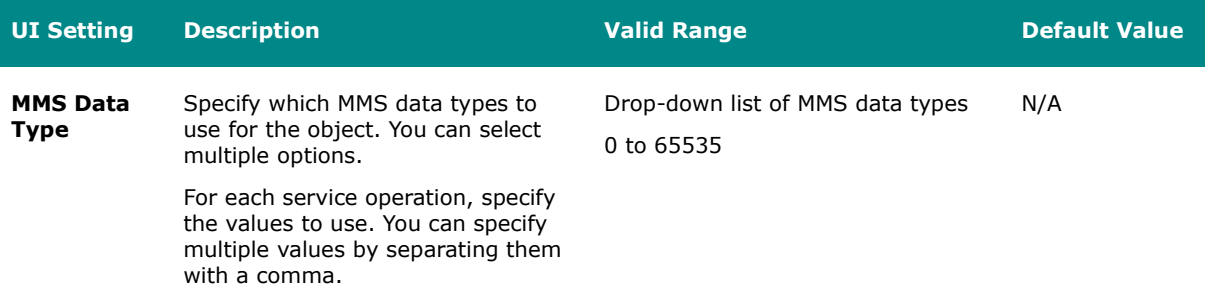

# **Create Object - IEC-104**

If **IEC-104** is selected for the **Category**, these settings will appear.

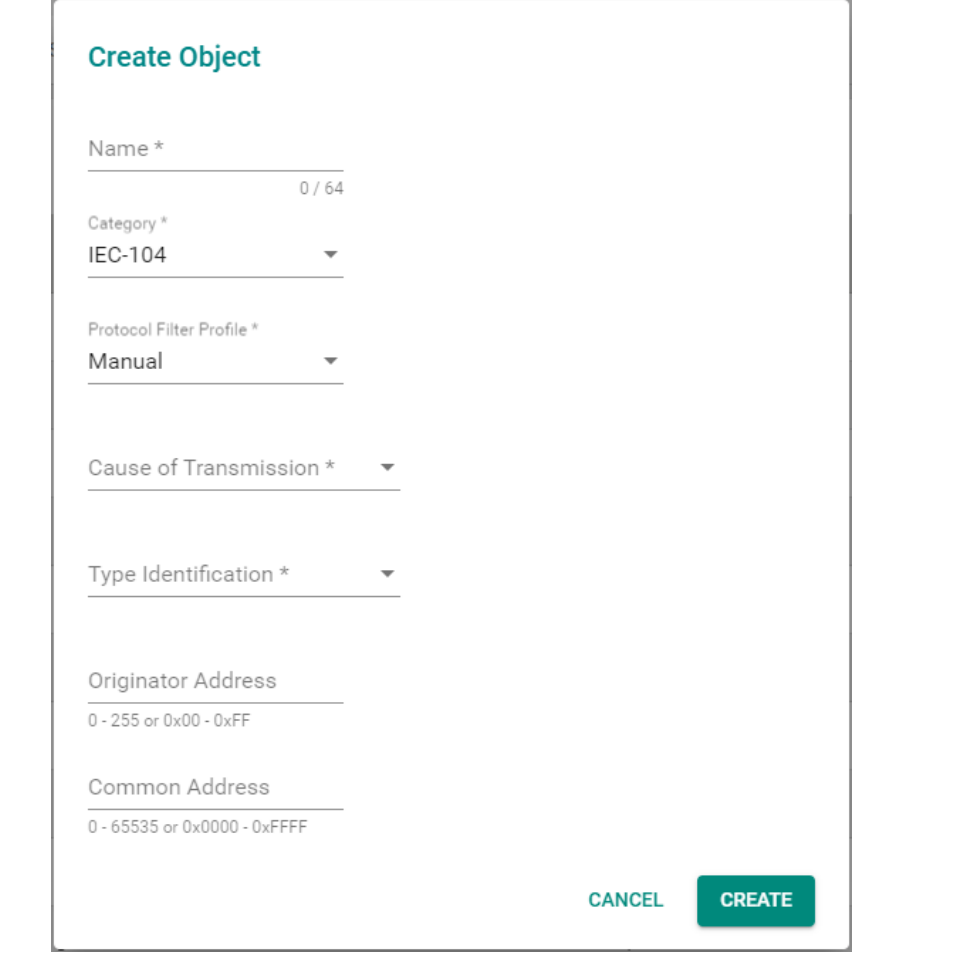

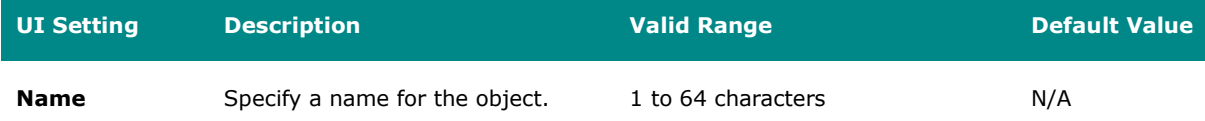

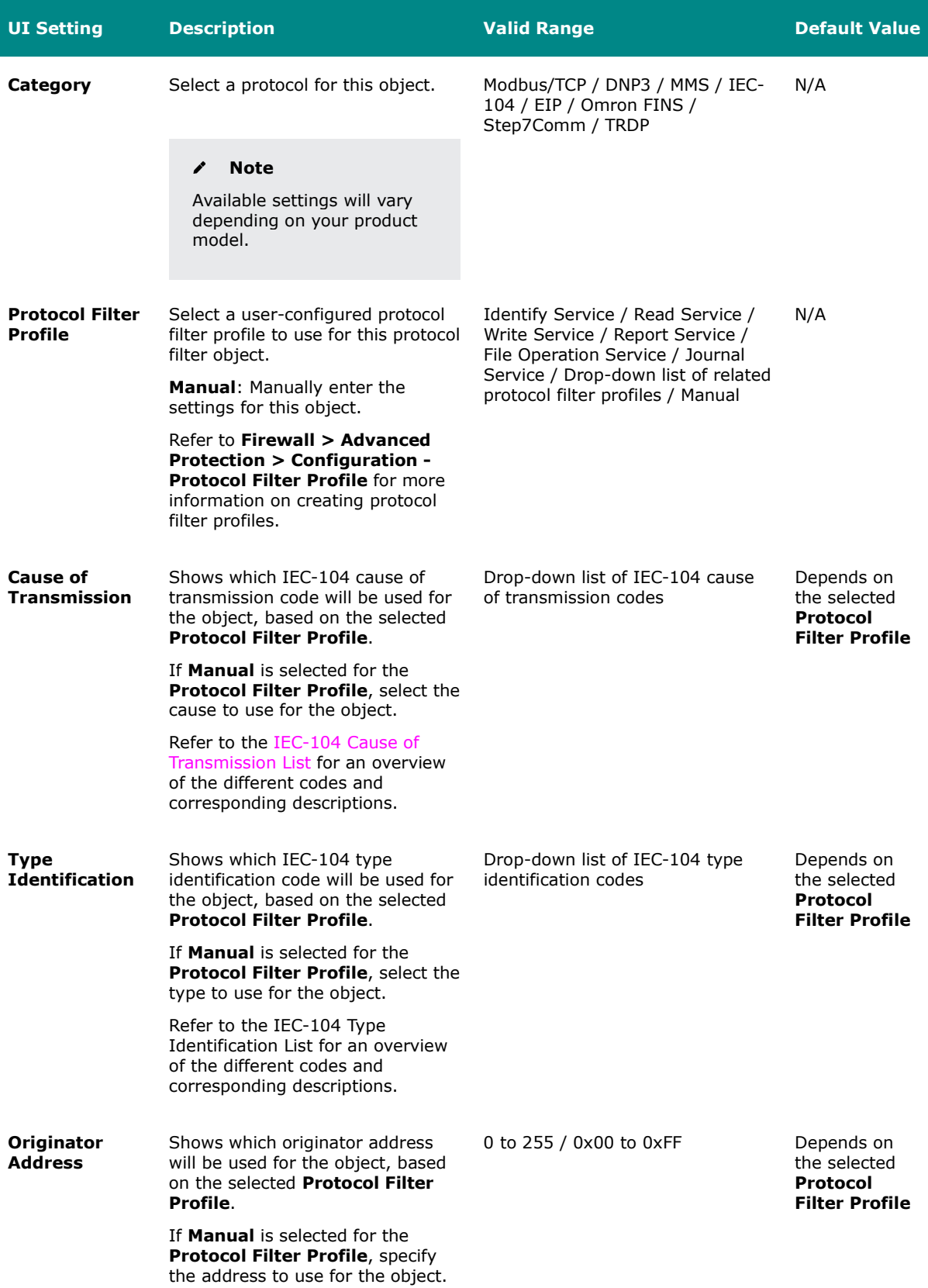

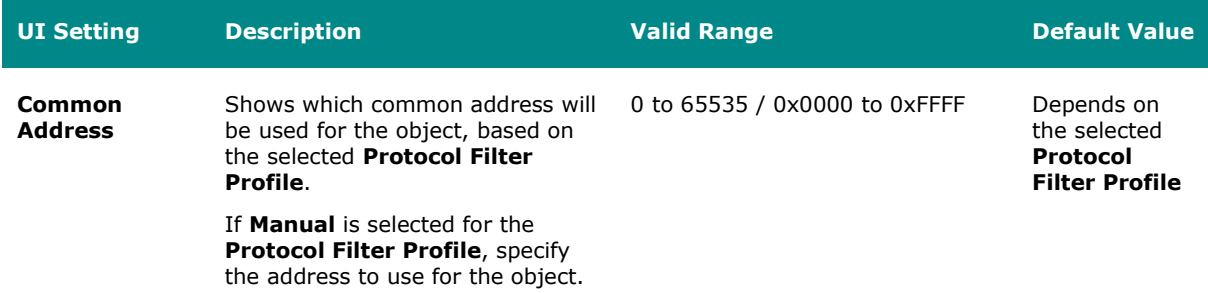

# **Create Object - EIP**

If **EIP** is selected for the **Category**, these settings will appear.

# **Create Object**

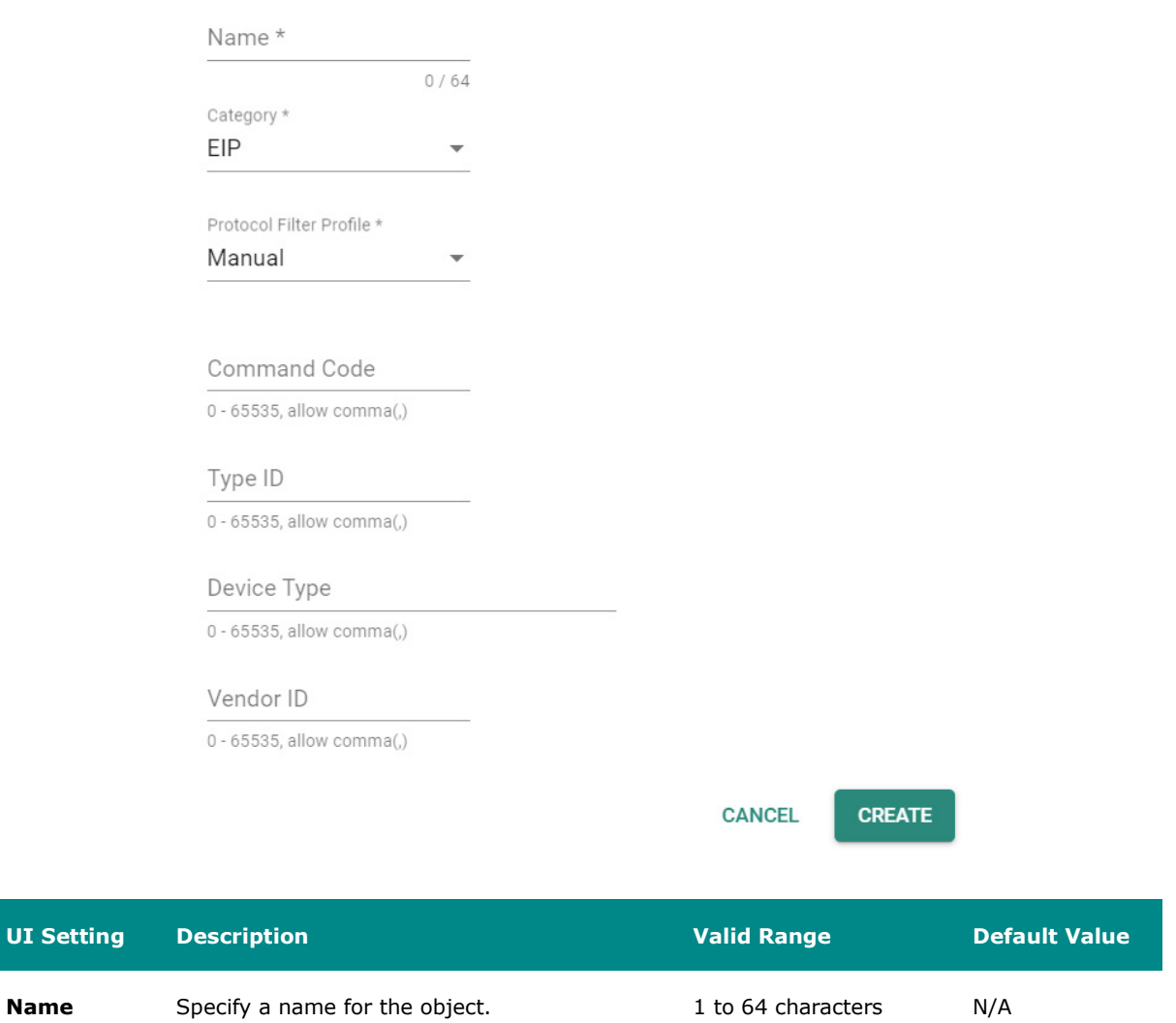

**UI Setting** 

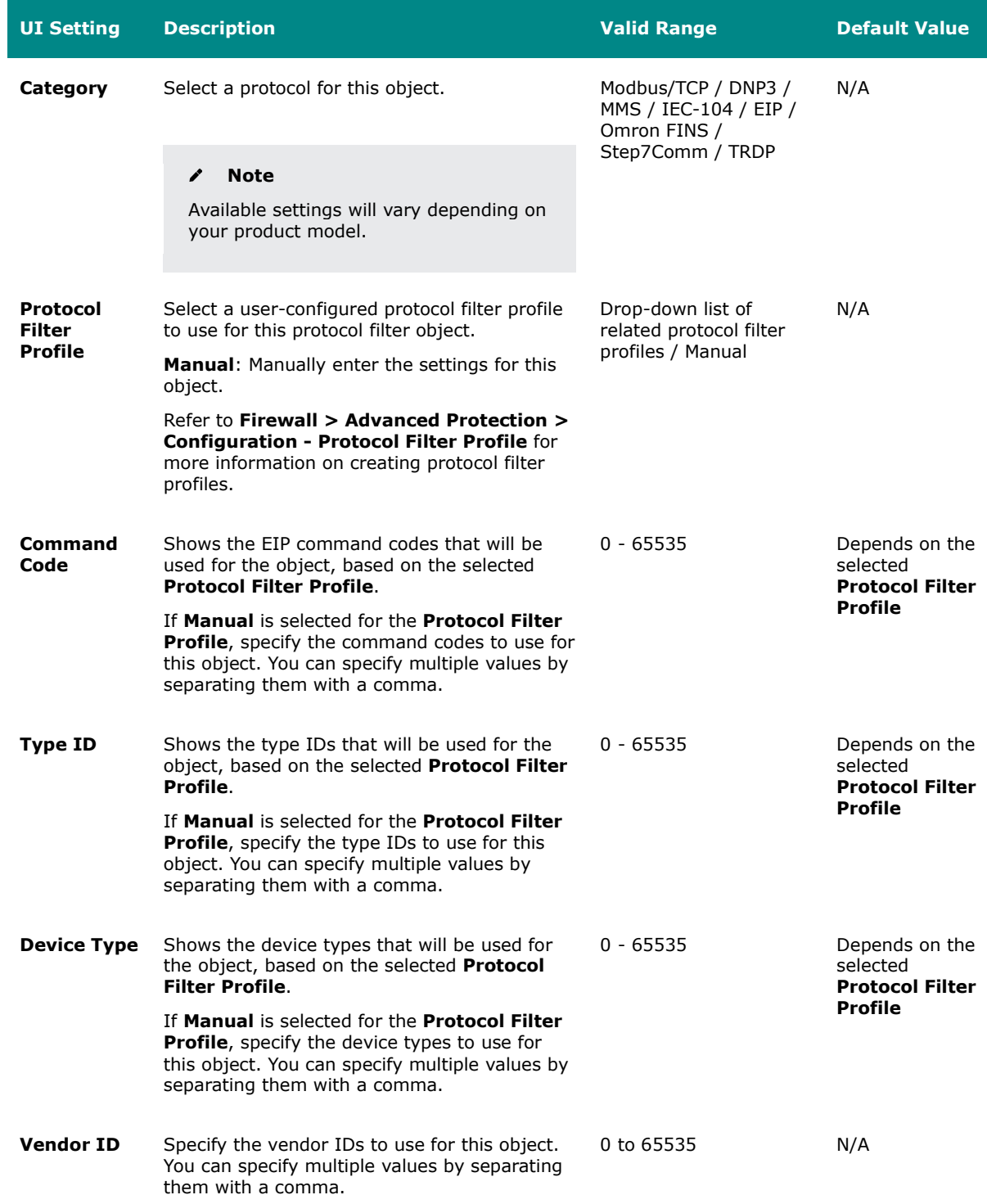

# **Create Object - Omron FINS**

If **Omron FINS** is selected for the **Category**, these settings will appear.

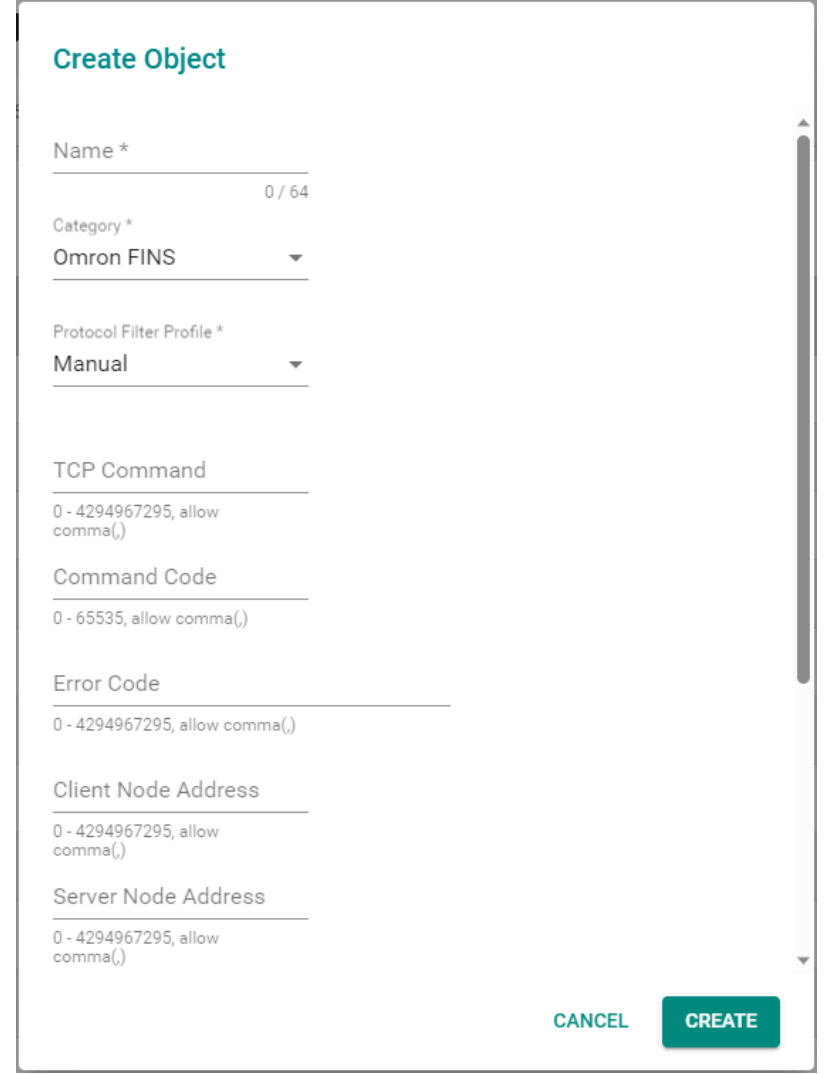

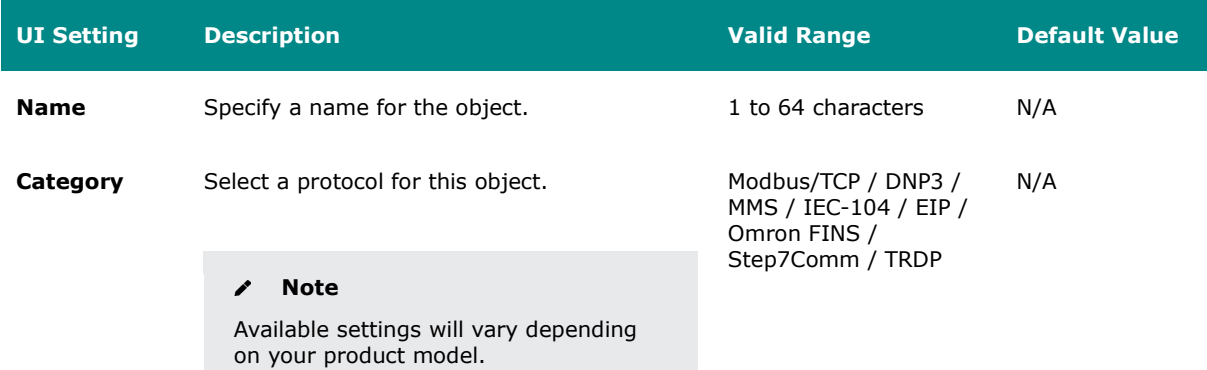

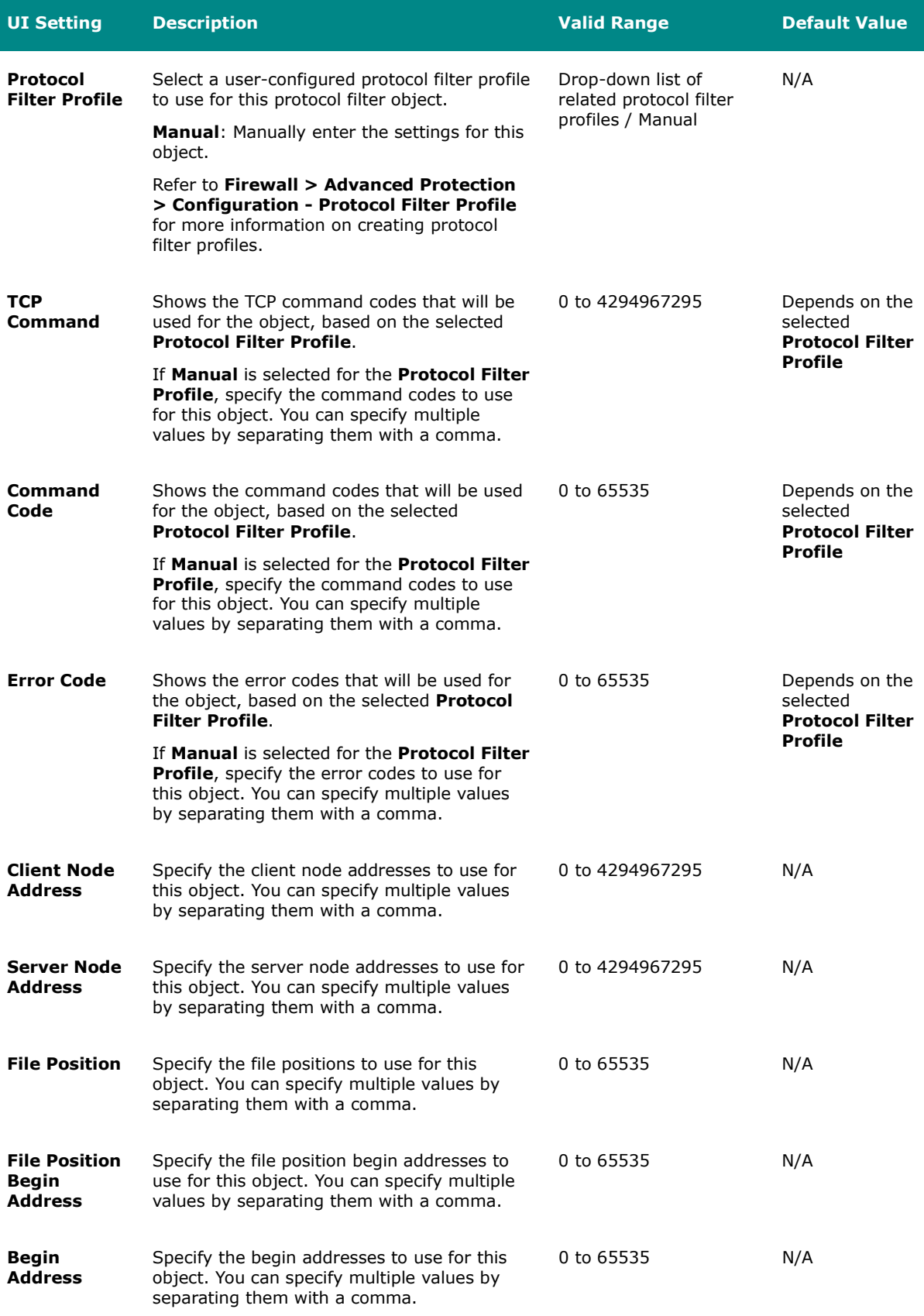

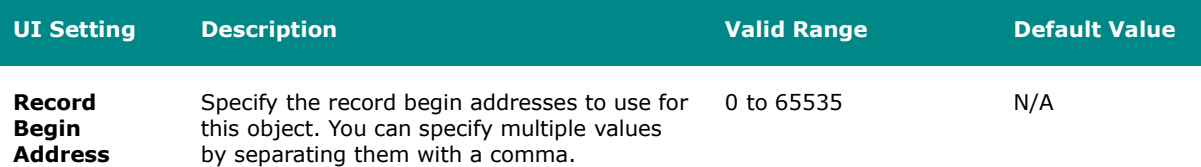

# **Create Object - Step7Comm**

If **Step7Comm** is selected for the **Category**, these settings will appear.

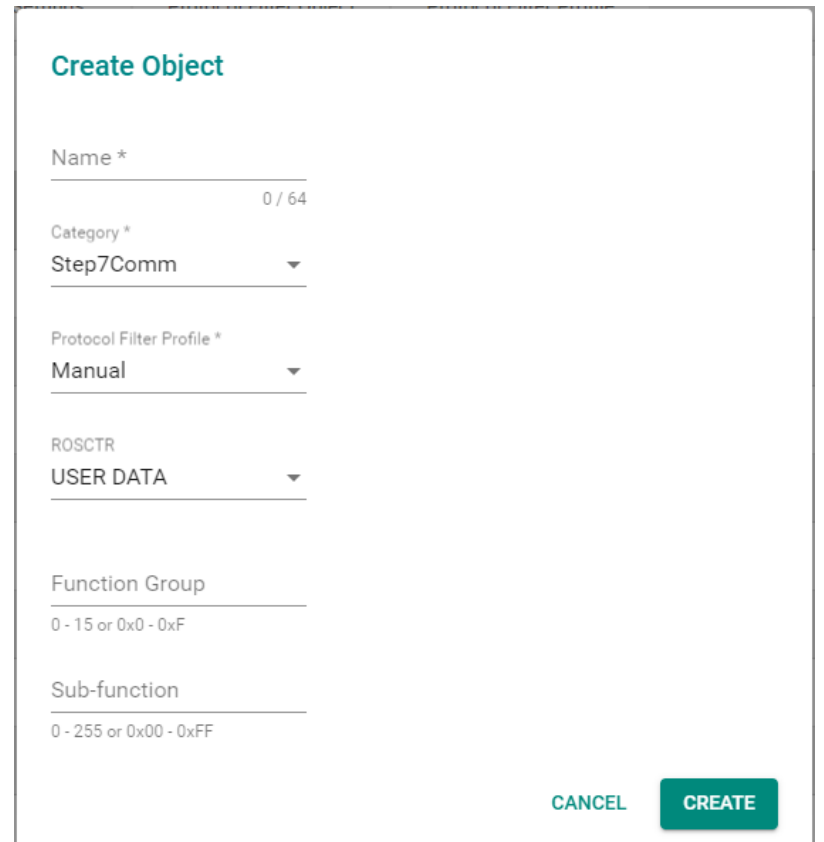

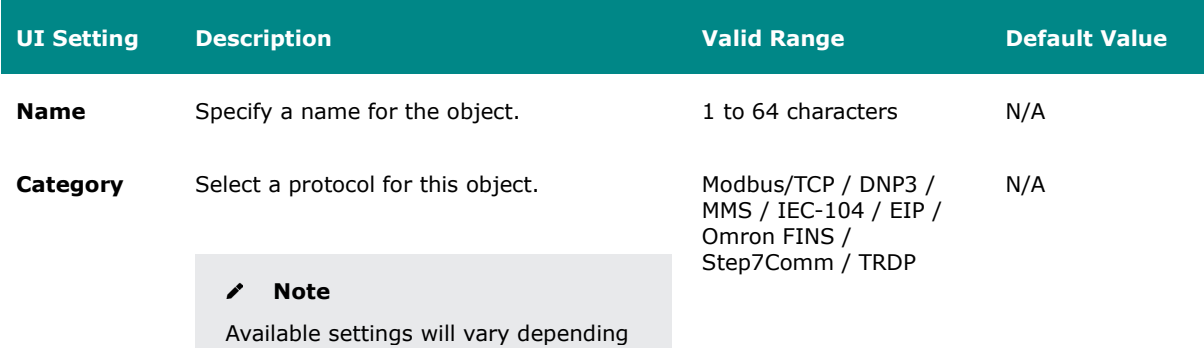

on your product model.
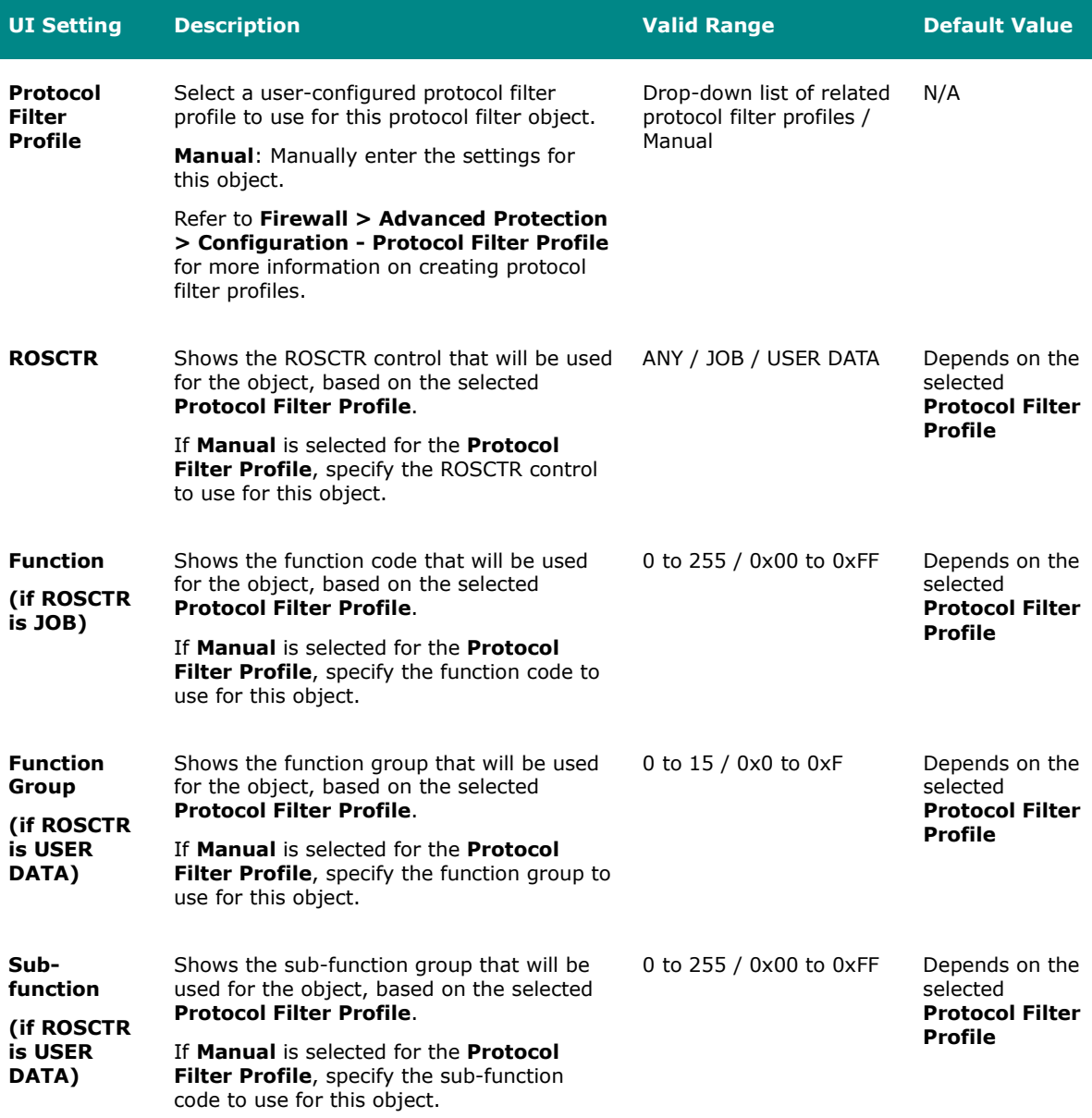

# **Create Object - TRDP**

If **TRDP** is selected for the **Category**, these settings will appear.

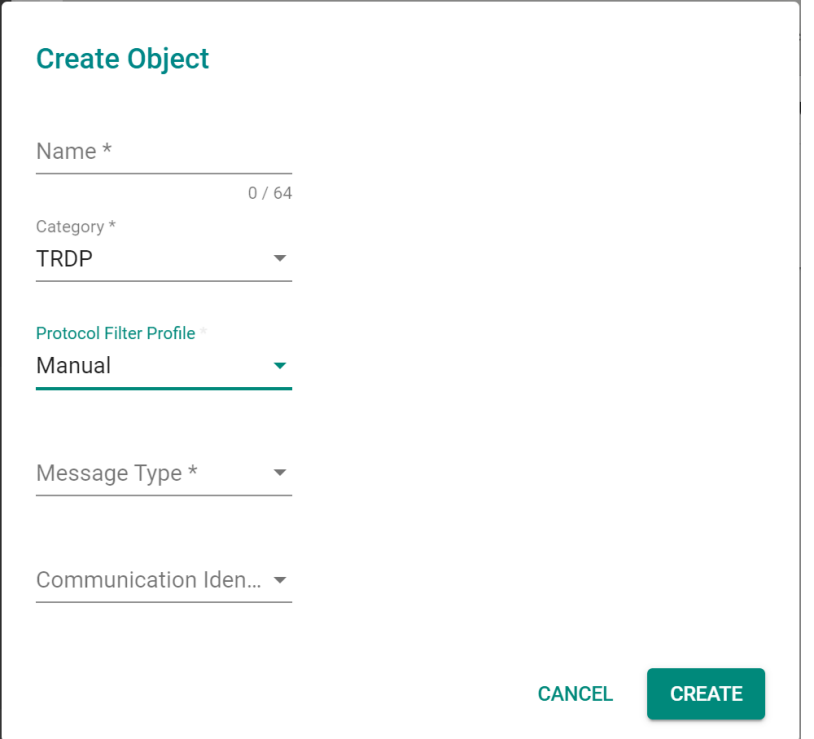

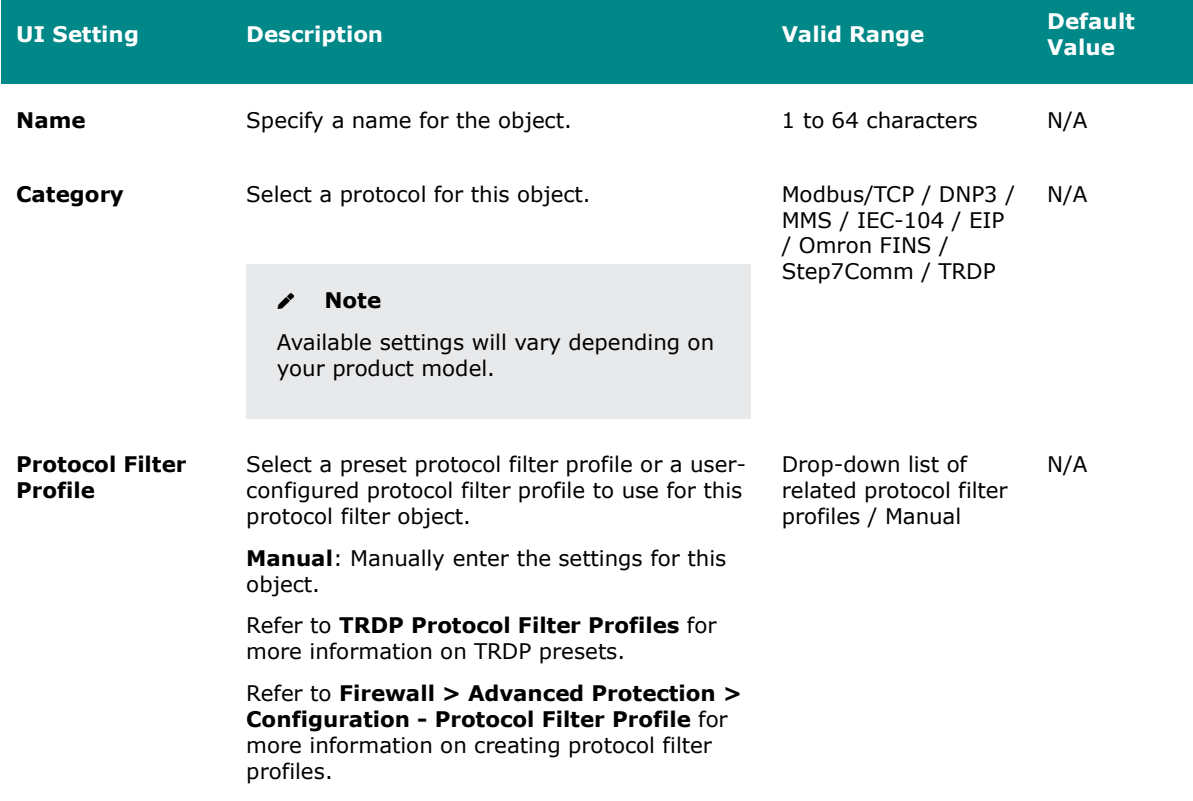

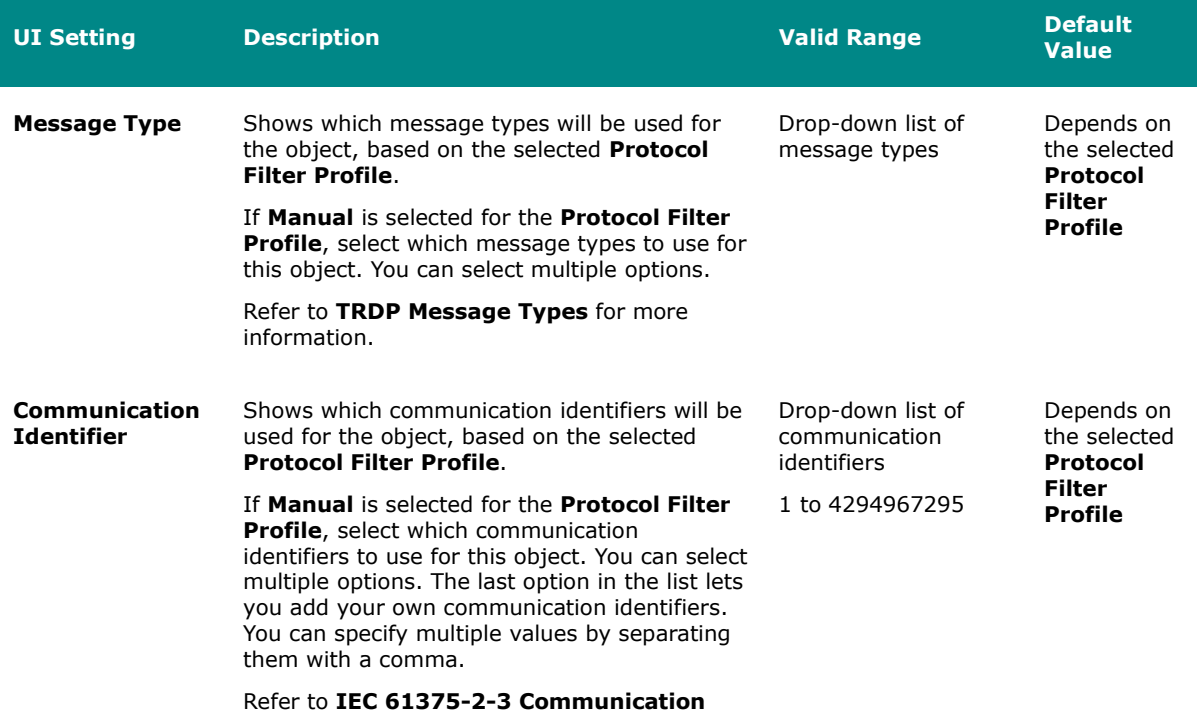

**Identifiers** for more information.

# **Protocol Filter Profile**

## **Menu Path: Firewall > Advanced Protection > Configuration - Protocol Filter Profile**

This page lets you create and manage protocol filter profiles to simplify maintaining protocol-related settings. Protocol filter profiles can be used when creating protocol filter objects, and a single profile can be used in multiple protocol filter objects.

### **Note**

Available protocols may vary across different product models and versions.

#### **Limitations**

You can create up to 50 protocol filter profiles.

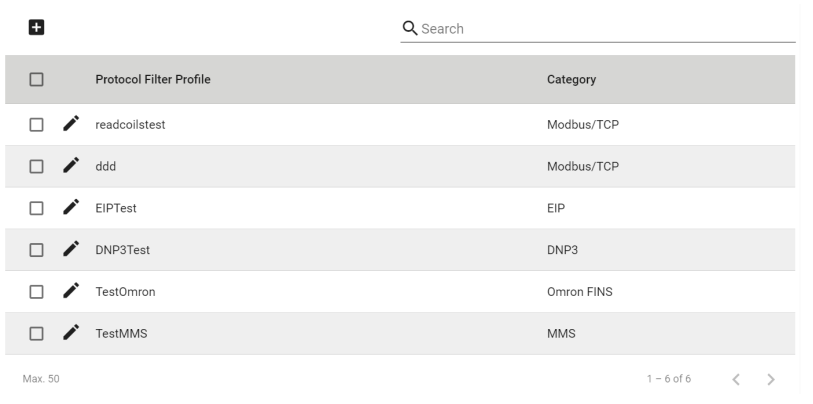

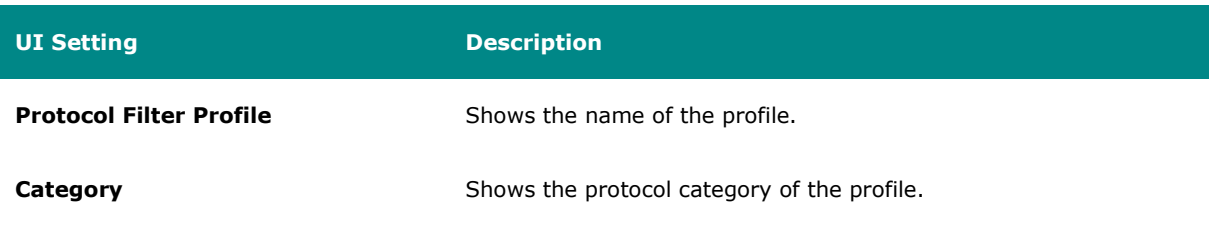

# **Protocol Filter Profile - Create Profile**

**Menu Path: Firewall > Advanced Protection > Configuration - Protocol Filter Profile**

Clicking the **Add ( )** icon on the **Firewall > Advanced Protection > Configuration - Protocol Filter Profile** page will open this dialog box. This dialog lets you create a protocol filter profile. Click **CREATE** to save your changes and add the new profile.

### **Create Profile - Modbus/TCP**

If **Modbus/TCP** is selected for the **Category**, these settings will appear.

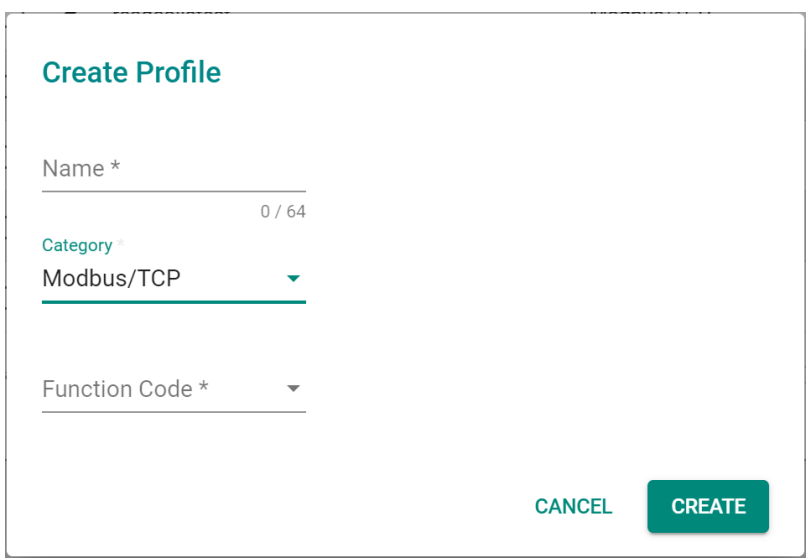

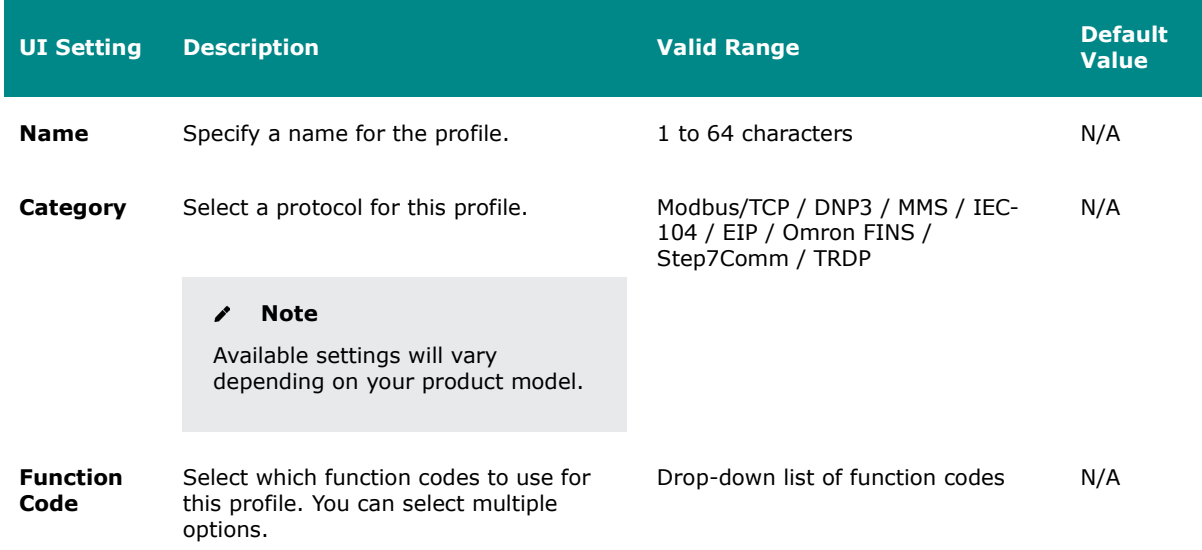

## **Create Profile - DNP3**

If **DNP3** is selected for the **Category**, these settings will appear.

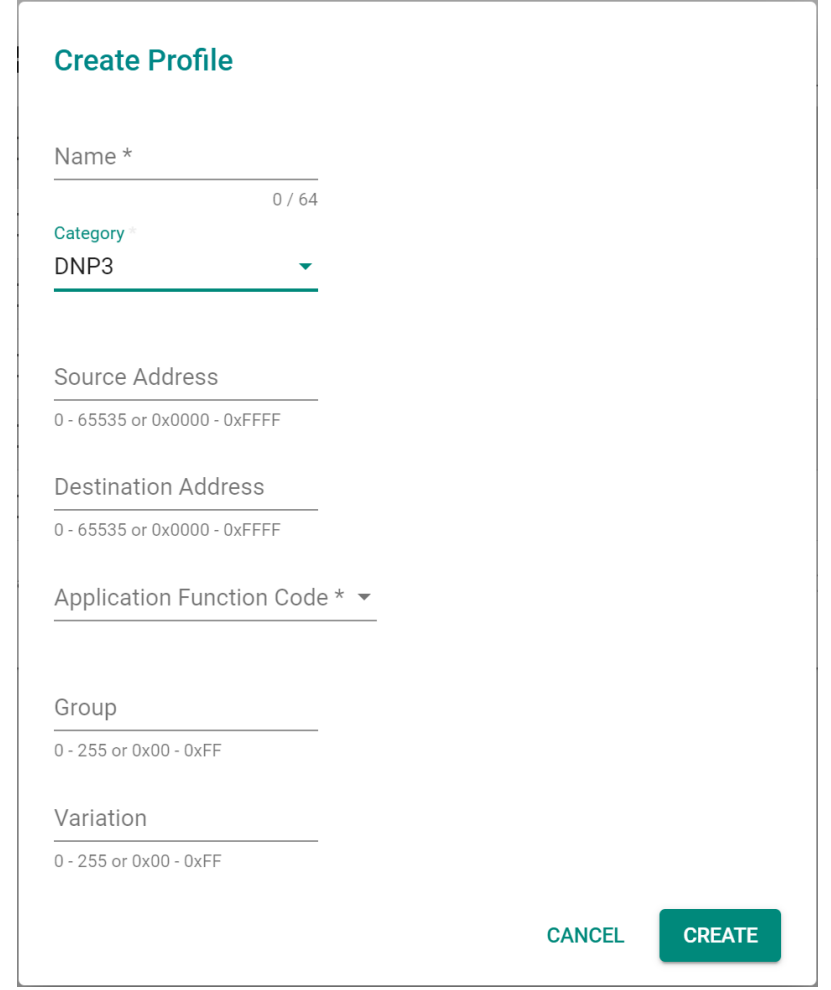

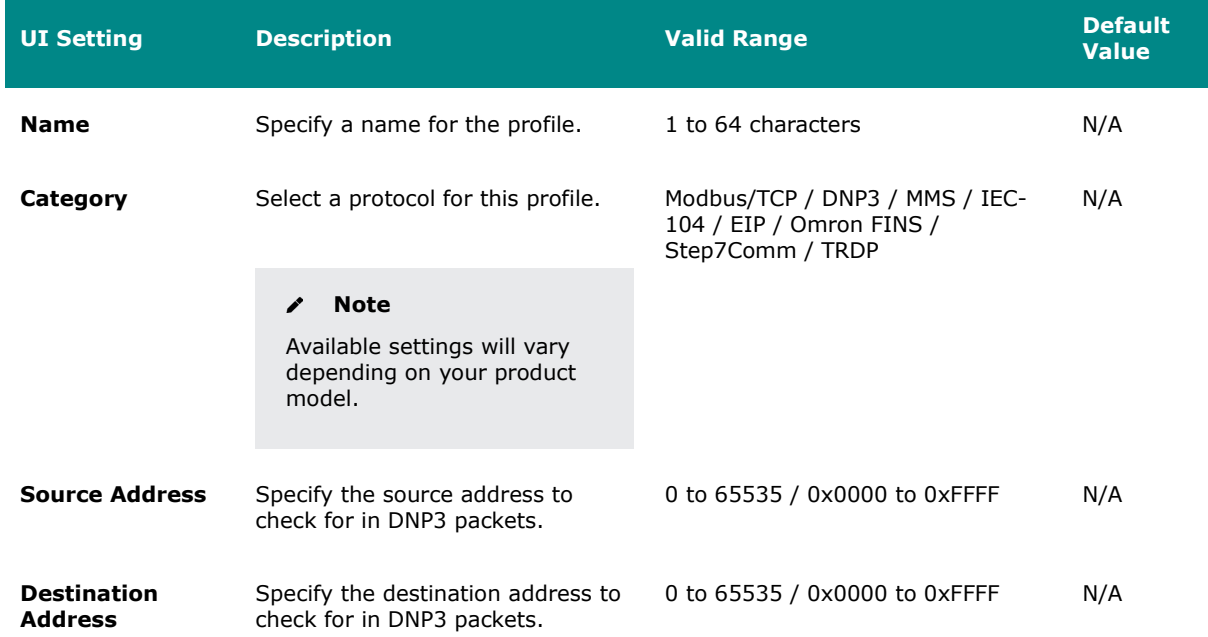

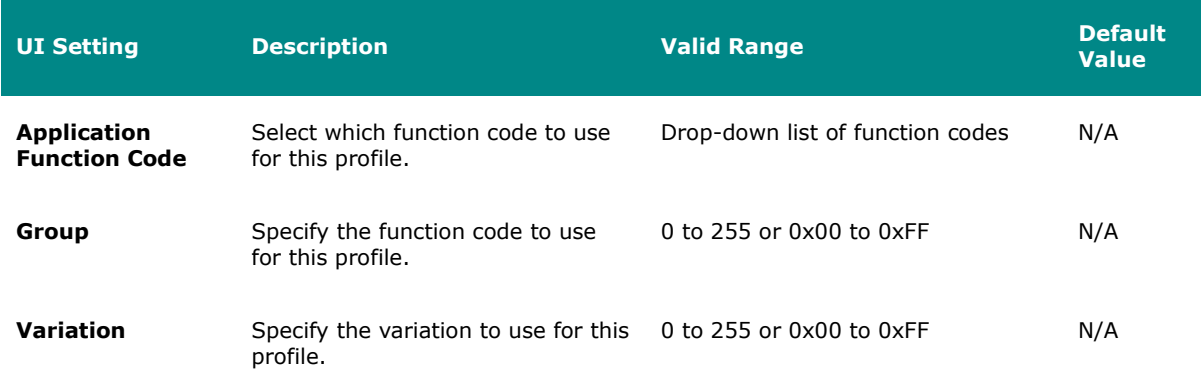

## **Create Profile - MMS**

If **MMS** is selected for the **Category**, these settings will appear.

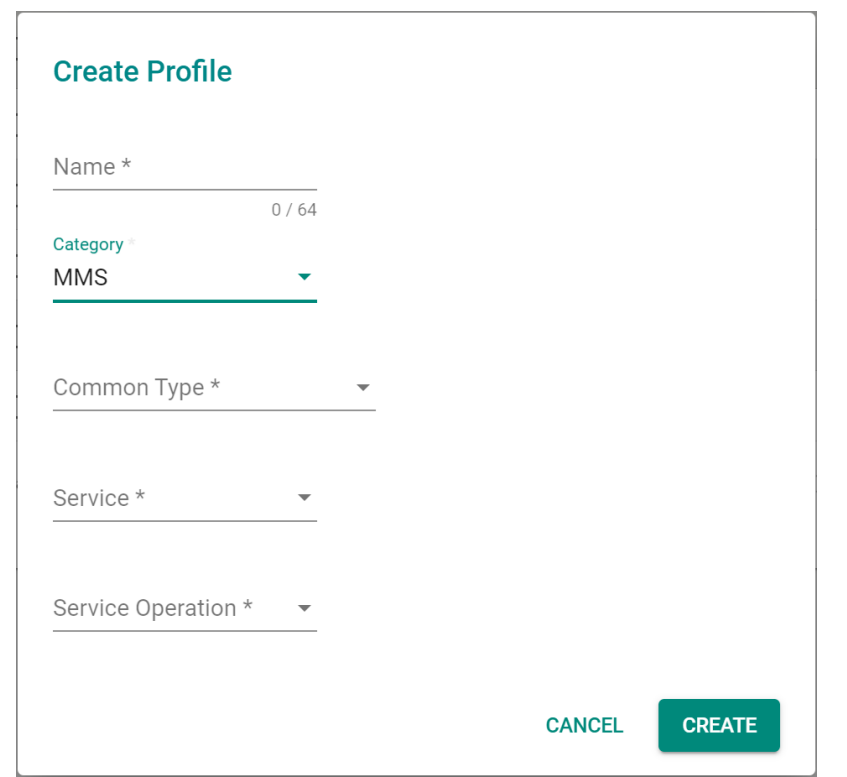

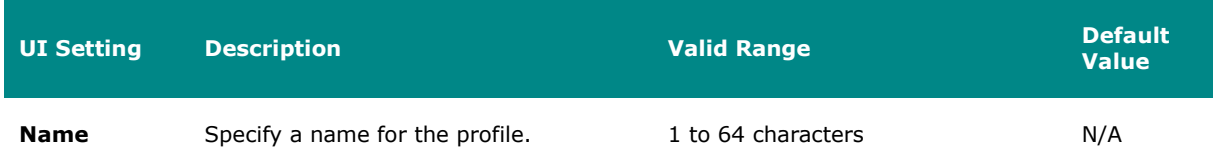

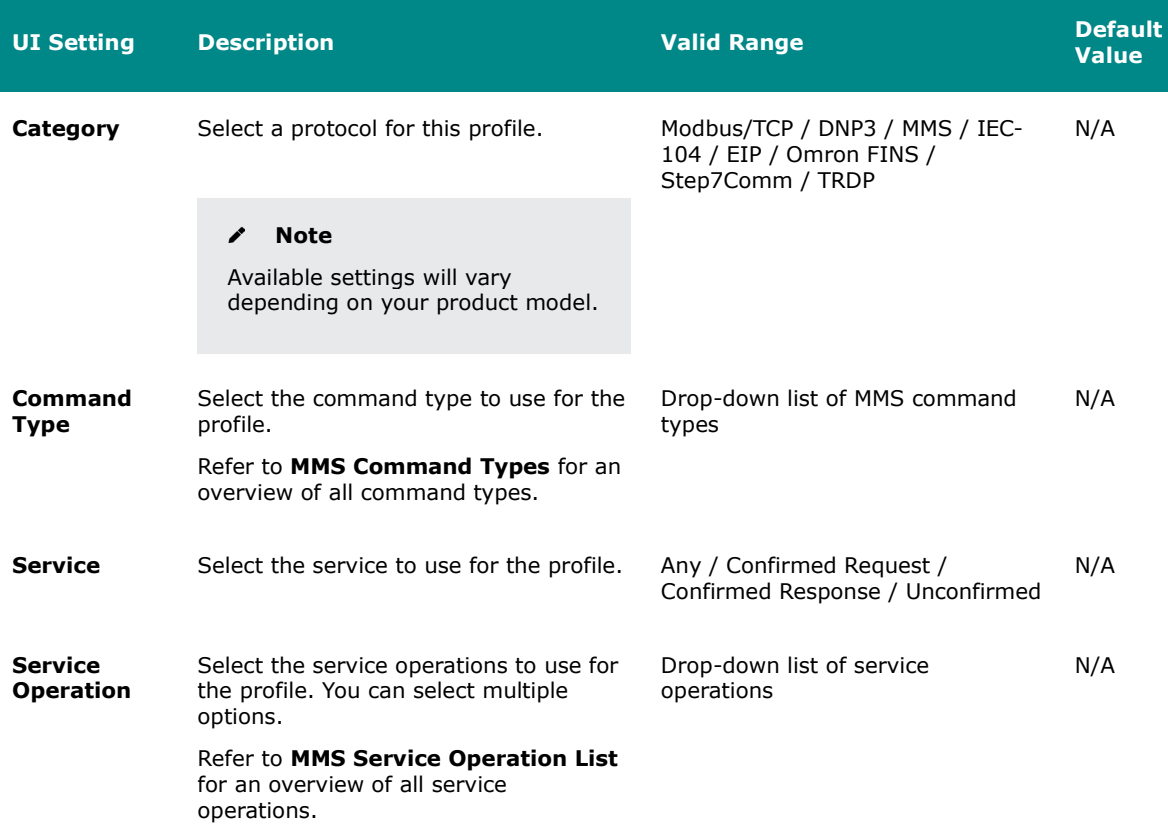

## **Create Profile - IEC-104**

If **IEC-104** is selected for the **Category**, these settings will appear.

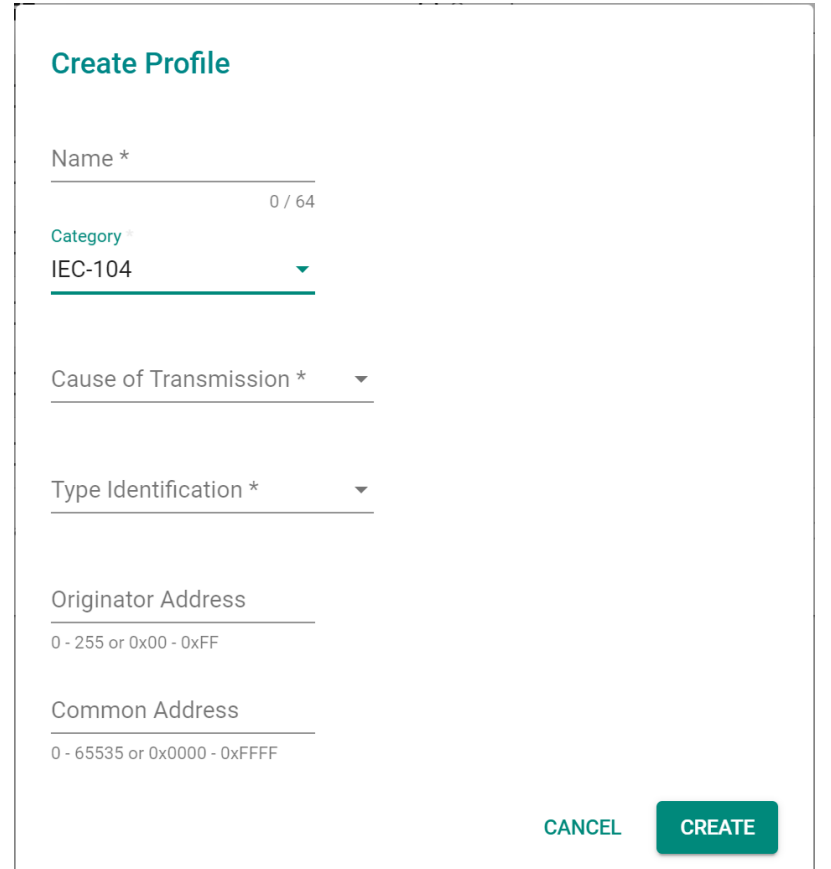

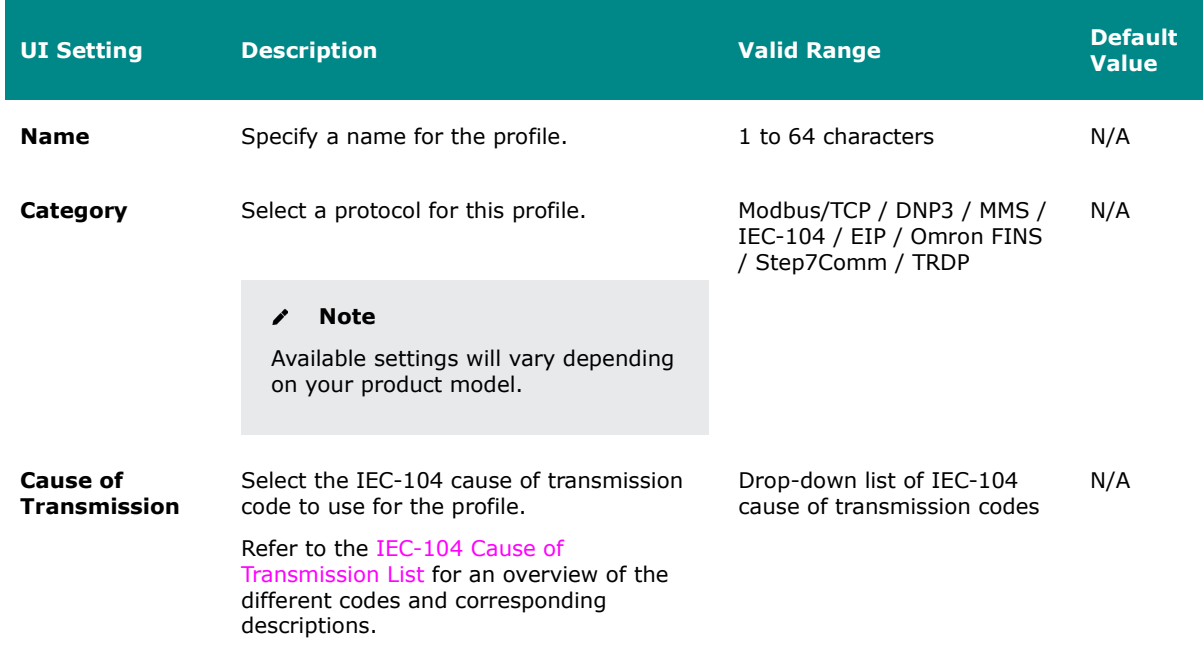

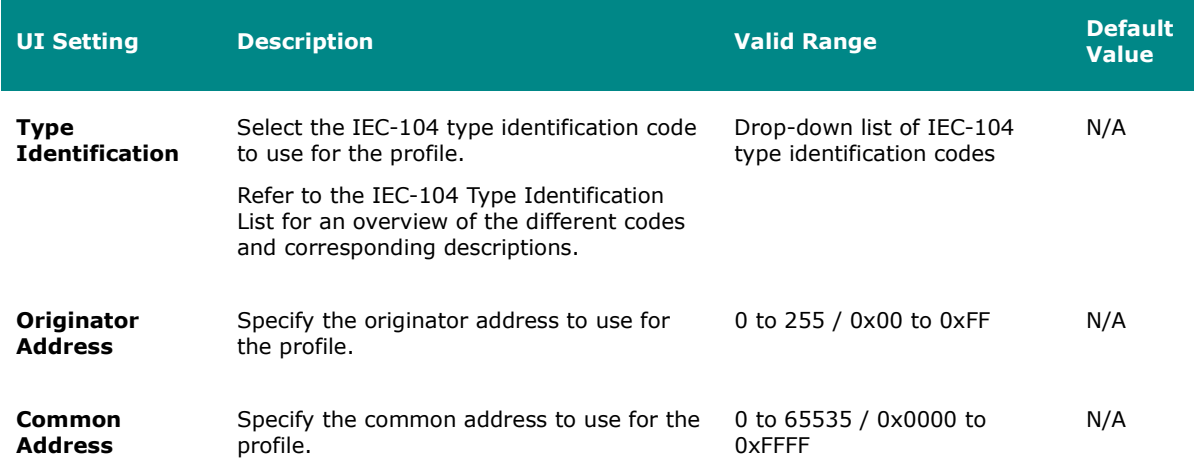

## **Create Profile - EIP**

If **EIP** is selected for the **Category**, these settings will appear.

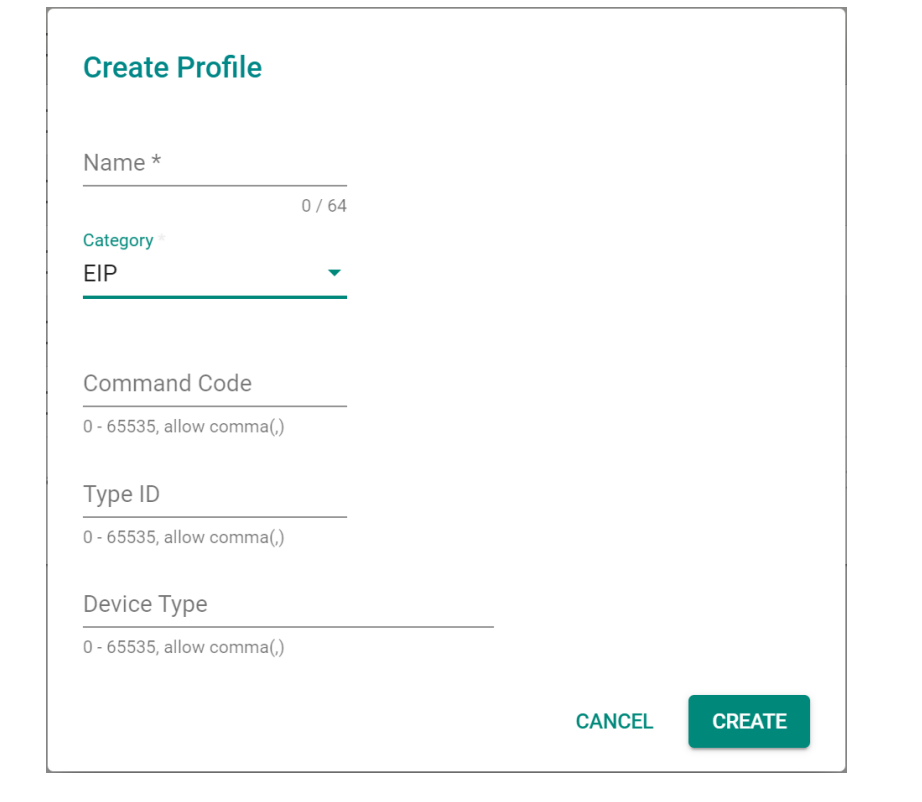

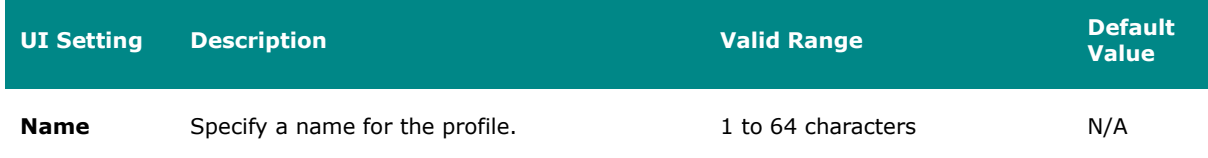

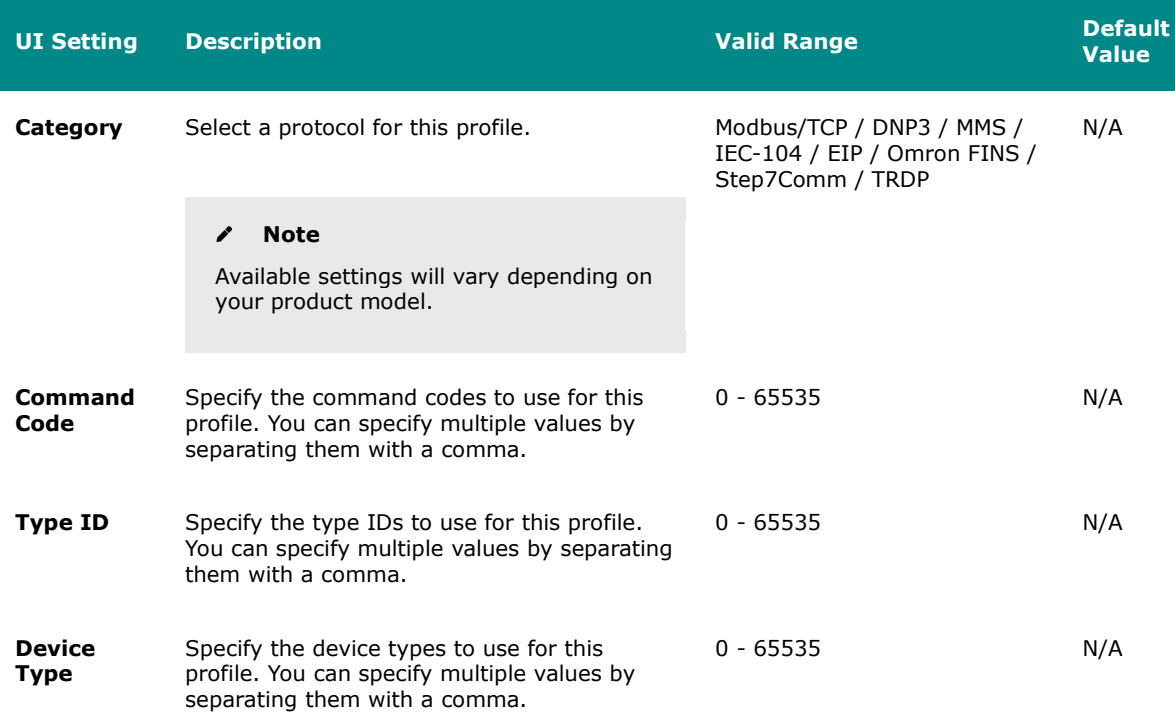

## **Create Profile - Omron FINS**

If **Omron FINS** is selected for the **Category**, these settings will appear.

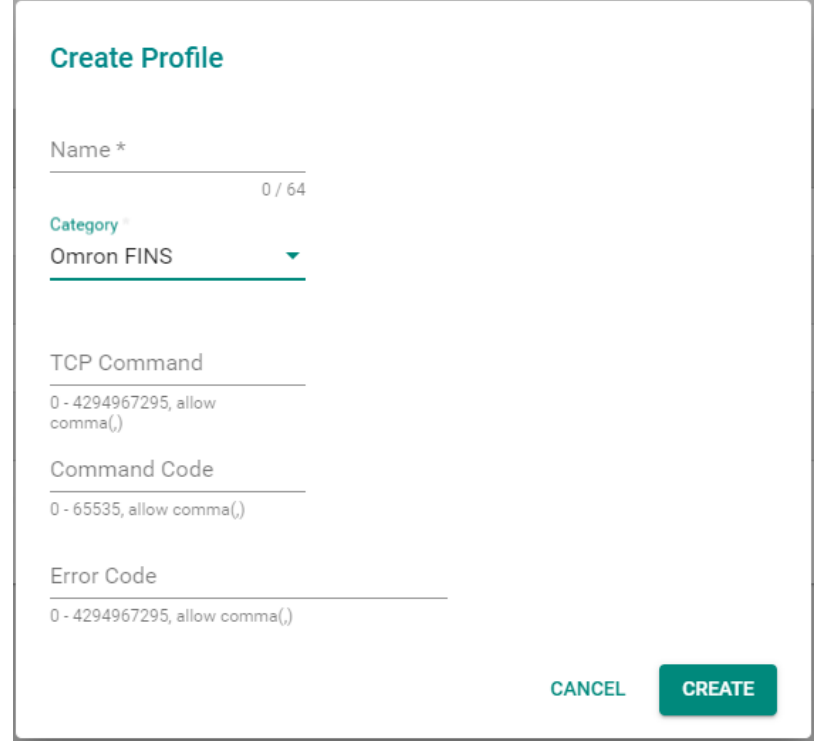

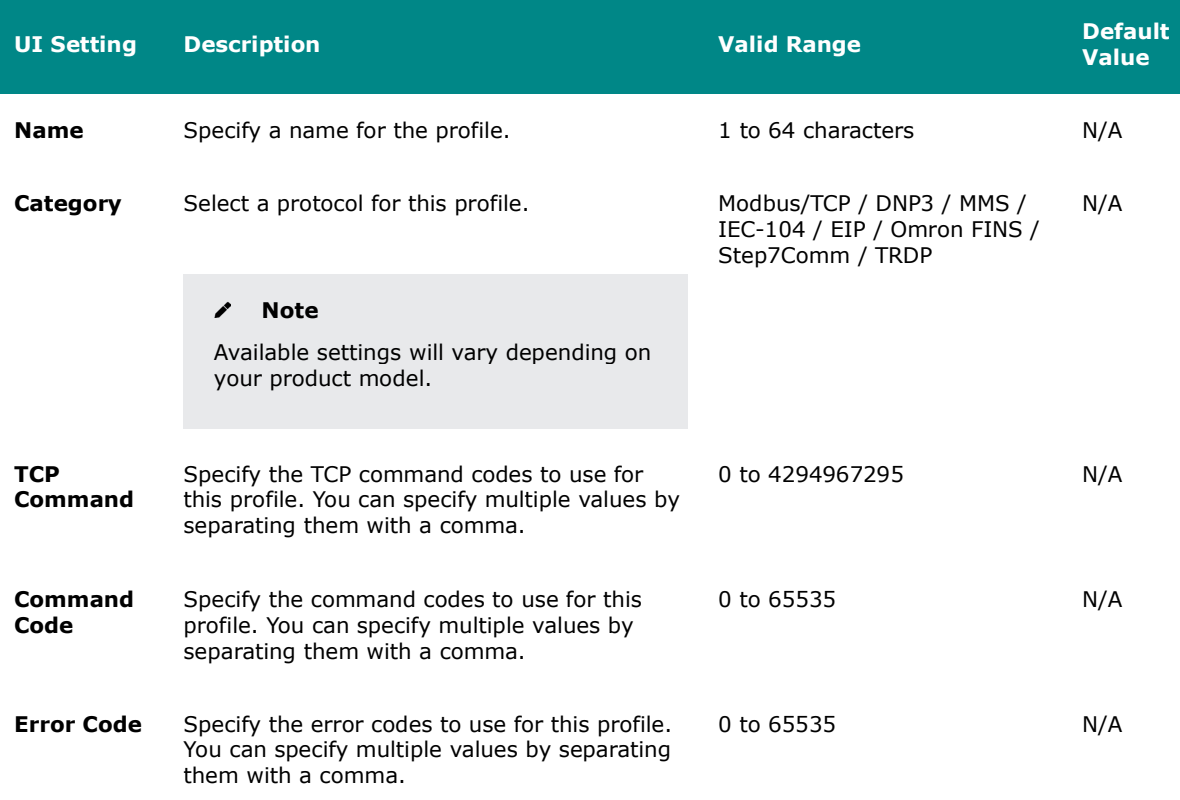

## **Create Profile - Step7Comm**

If **Step7Comm** is selected for the **Category**, these settings will appear.

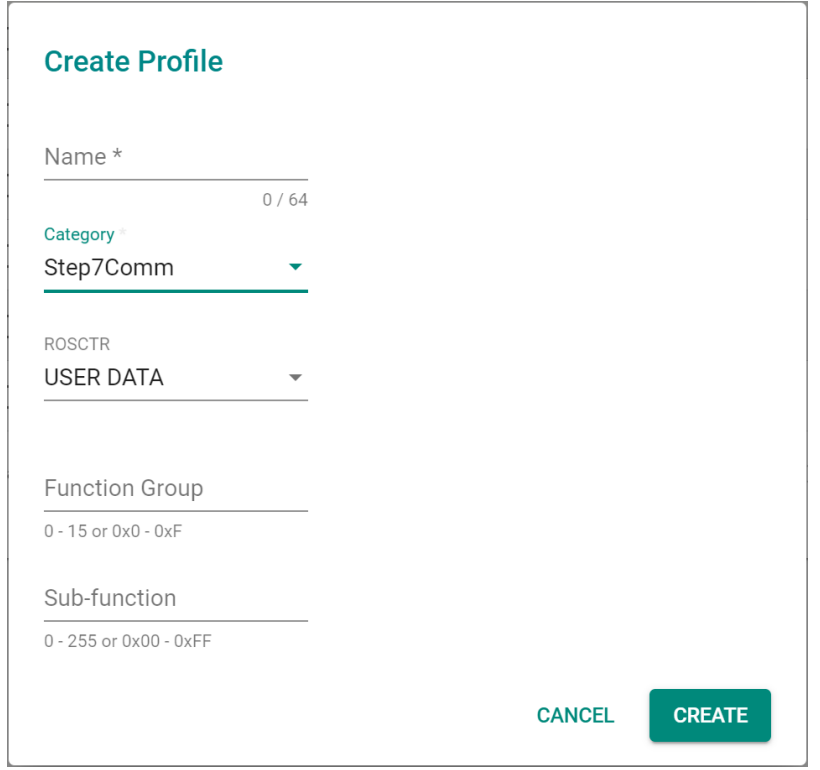

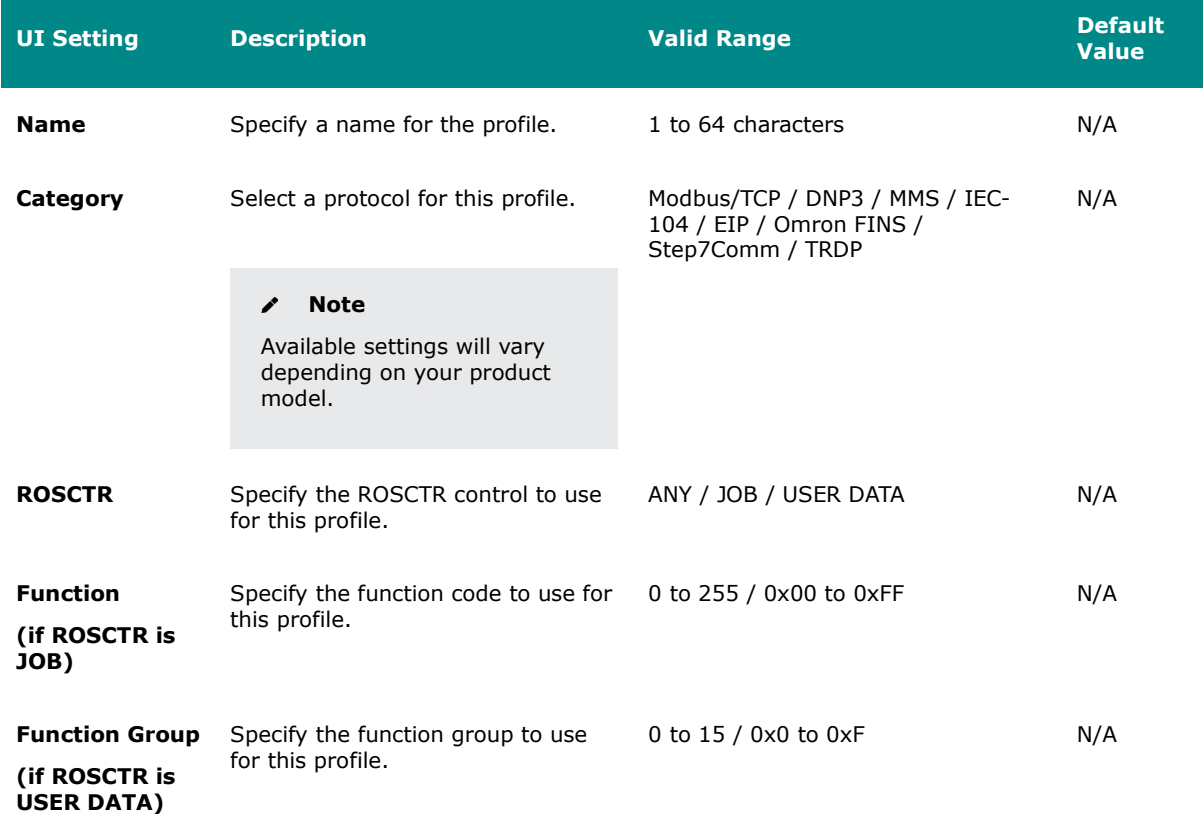

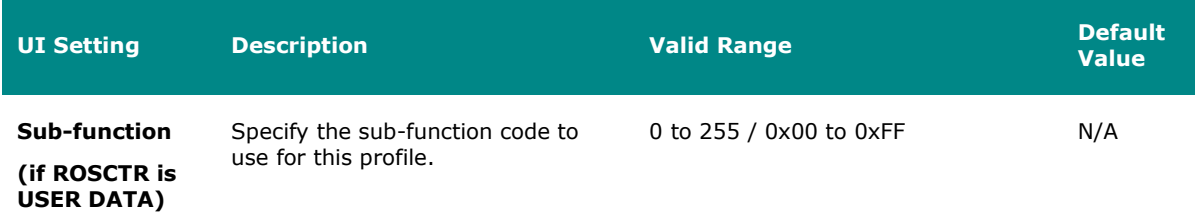

## **Create Profile - TRDP**

If **TRDP** is selected for the **Category**, these settings will appear.

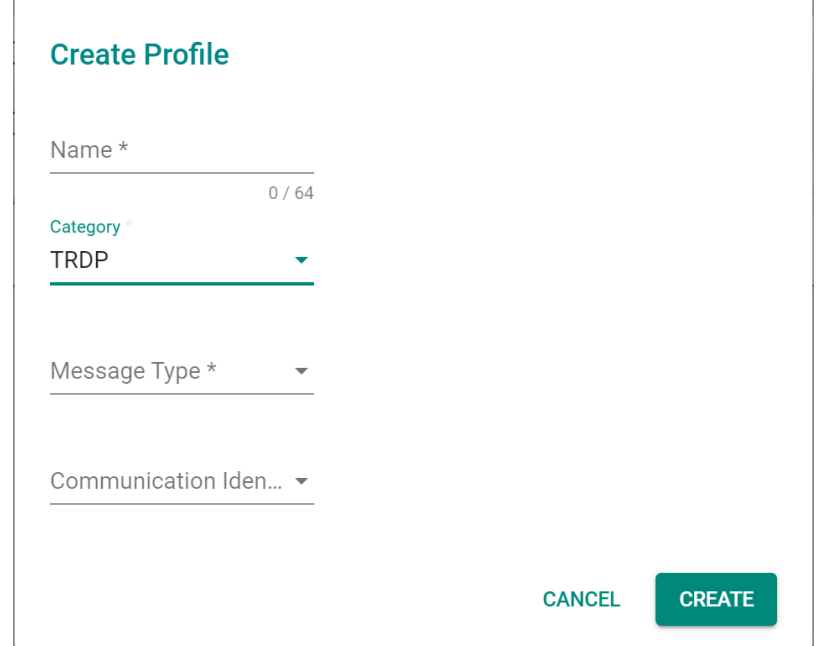

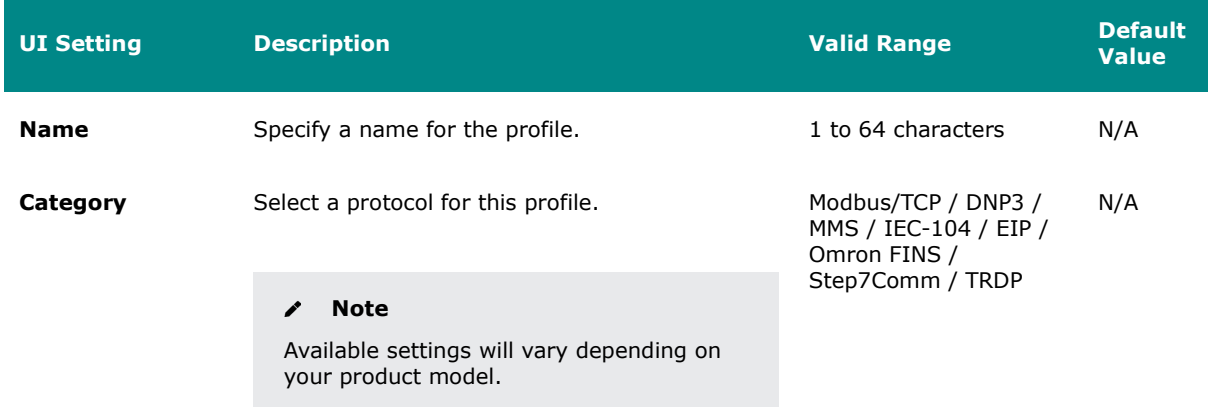

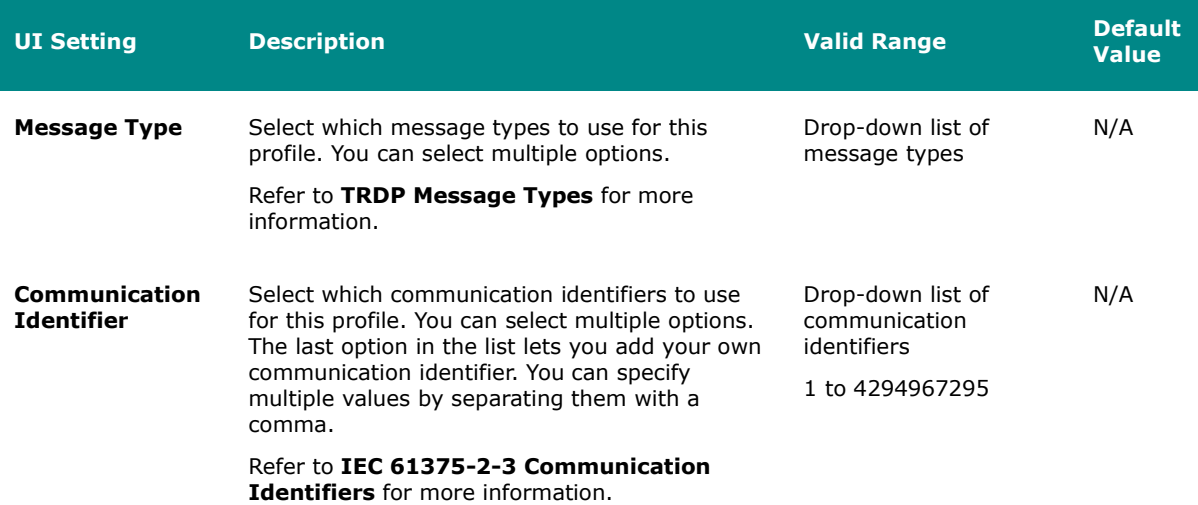

## **Protocol Filter Policy**

#### **Menu Path: Firewall > Advanced Protection > Protocol Filter Policy**

This page lets you manage your application firewall's protocol filtering policies, which allow you to inspect industrial protocol packets. This allows you to control protocol traffic based on the configured protocol filter policies and Anomaly Detection and Protection (ADP) settings.

Refer to **ADP** for more information.

#### **Note**

Before creating protocol filter policies, you will need to set up protocol filter objects to define what application protocols your policies will apply to.

Refer to Firewall > Configuration - Protocol Filter Object for more information.

#### **Limitations**

You can create up to 200 protocol filter policies.

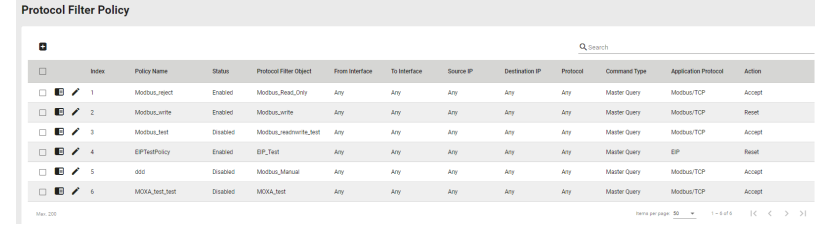

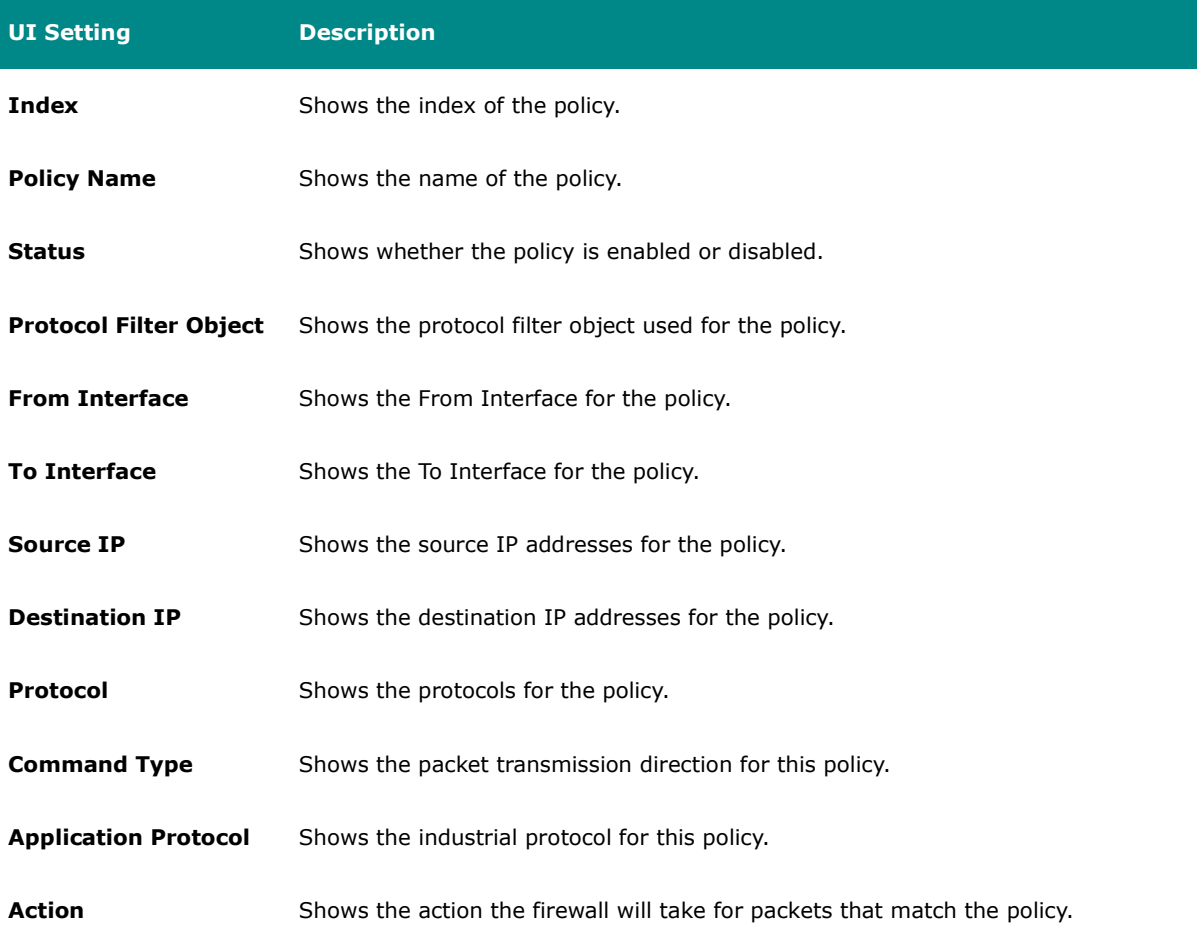

# **Add Policy**

**Menu Path: Firewall > Advanced Protection > Protocol Filter Policy**

Clicking the **Add ( )** icon on the **Firewall > Advanced Protection > Protocol Filter Policy** page will open this dialog box. This dialog lets you create a new protocol filter policy. Click **APPLY** to save your changes and add the new policy.

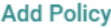

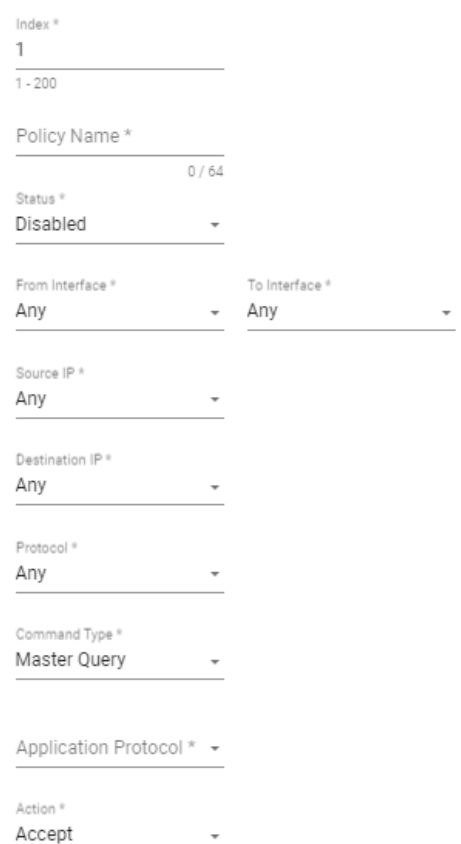

CANCEL

**APPLY** 

**UI Setting Description Valid Range Default Value** Index Specify the index of the policy. 1-200 1-200 **Policy Name** Specify a name for the policy. 1 to 64 N/A characters Status Enable or disable the policy. The status of the status Enabled / Disabled Disabled **From**  Select the From Interface for the policy. Any / Drop-Any**Interface** down of interfaces ∕ **Note** Available interfaces will vary depending on your product model and configuration. Refer to **Network Configuration > Network Interfaces** for more information about managing your device's interfaces.

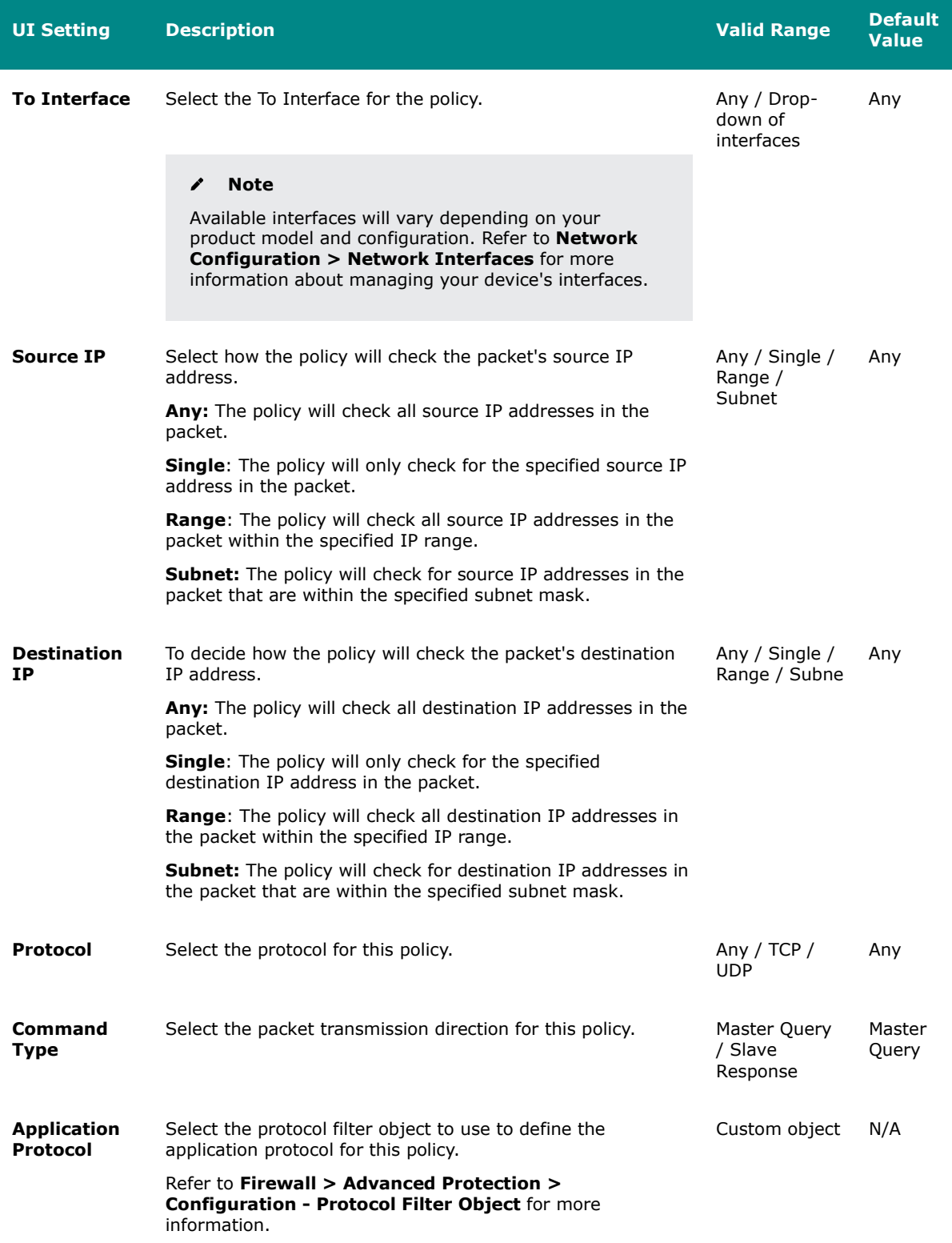

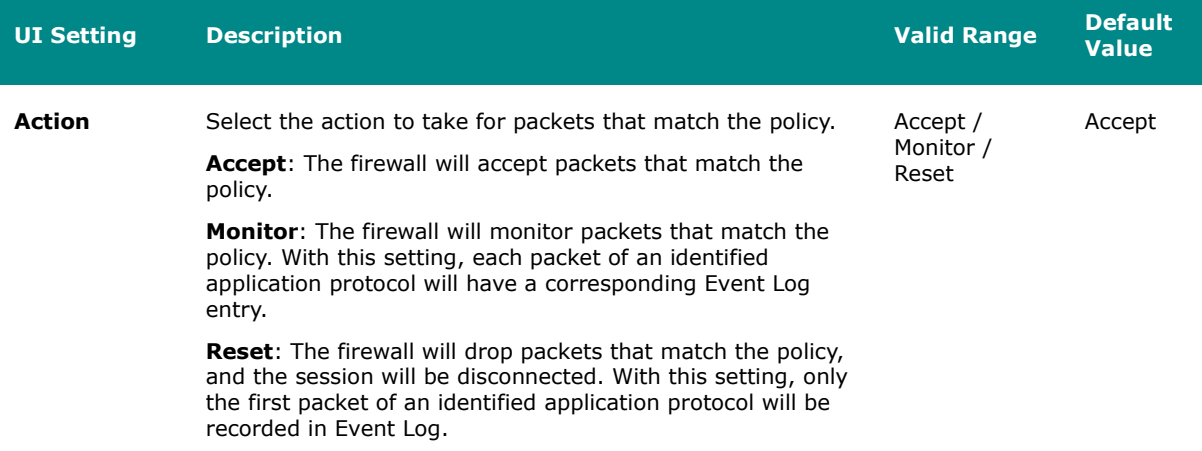

# **ADP**

### **Menu Path: Firewall > Advanced Protection > ADP**

This page lets you configure your device's Anomaly Detection and Protection (ADP) parameters.

#### **Note**

Availability of this feature may vary depending on your product model and version.

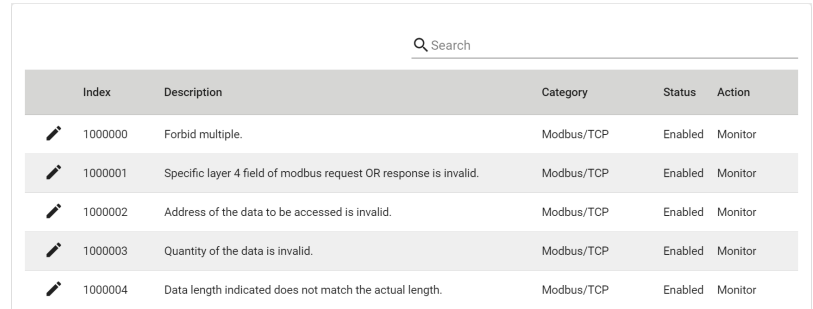

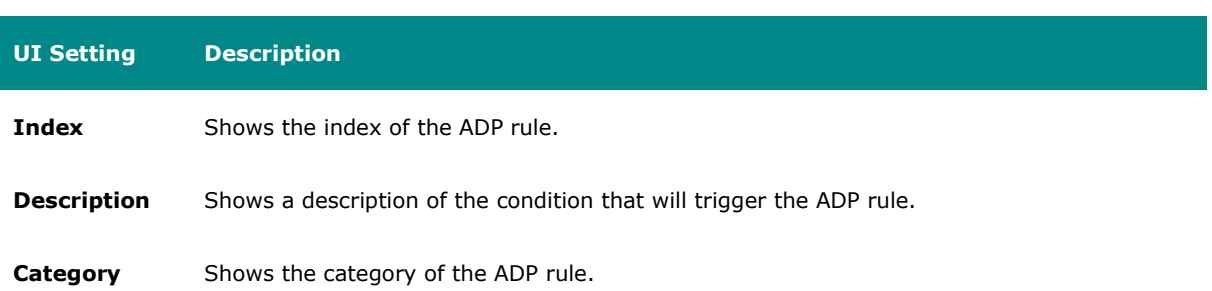

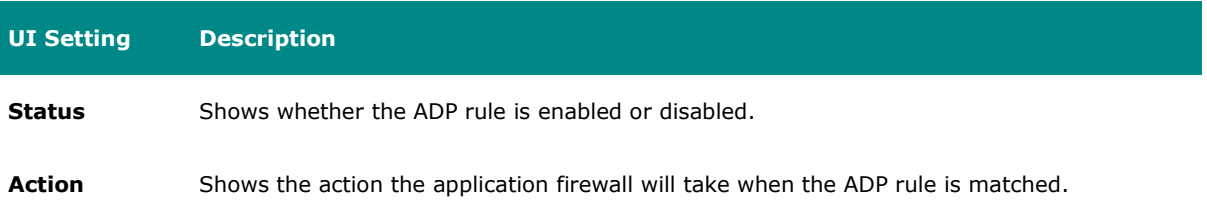

# **Edit ADP Rule Action**

## **Menu Path: Firewall > Advanced Protection > ADP**

Clicking the **Edit ( )** icon for a rule on the **Insert > Path Here** page will open this dialog box. This dialog lets you modify an ADP rule. Click **APPLY** to save your changes.

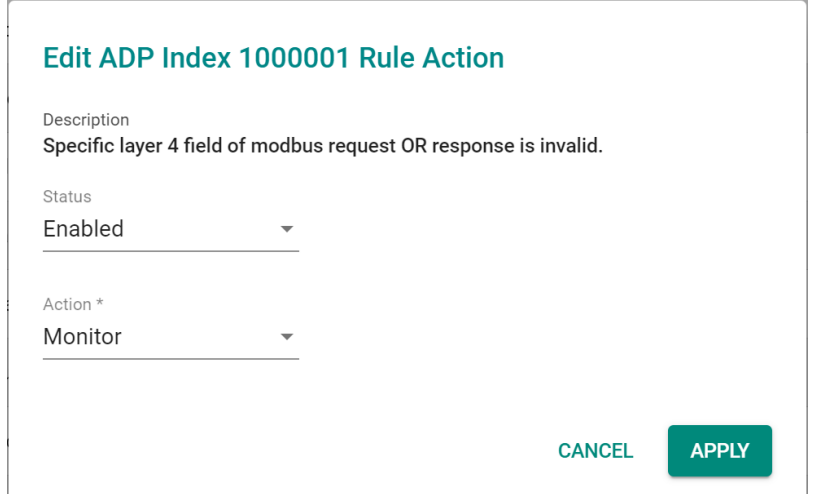

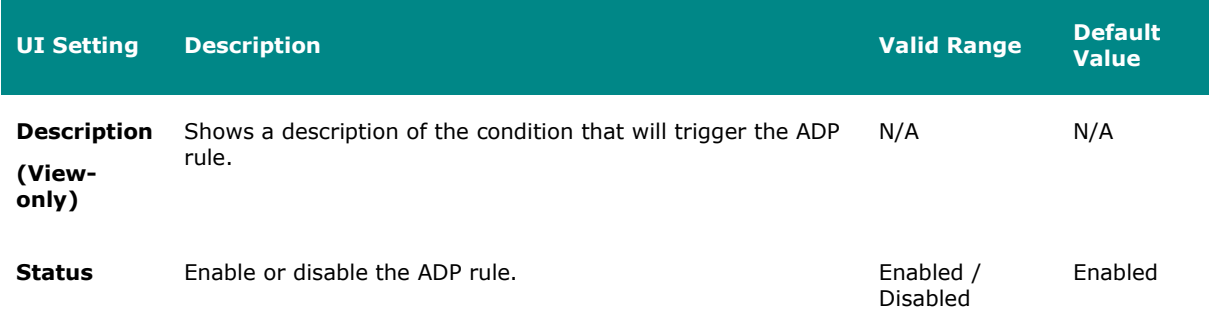

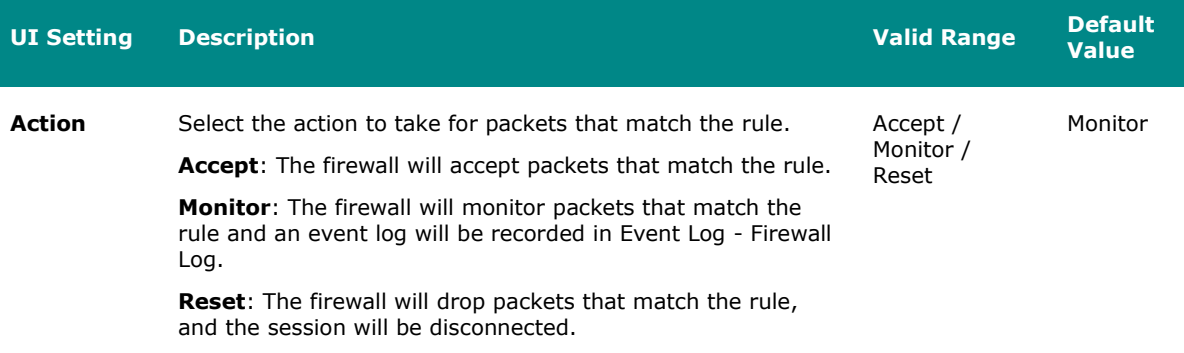

## **IPS**

#### **Menu Path: Firewall > Advanced Protection > IPS**

This page lets you configure the Intrusion Prevention System (IPS) feature, which helps protect against cyberthreats by performing pattern-based detection and blocking known attacks.

#### **Note**

Availability of this feature may vary depending on your product model and version.

#### **Note**

A separate IPS license is required to enable IPS functionality on the device.

#### **Note**

Starting from v9.0 of the Network Security Package, when the IPS license expires, existing IPS patterns can still be used for IPS protection. However, the IPS patterns will not be updated and will remain at their current versions when you update the Network Security Package.

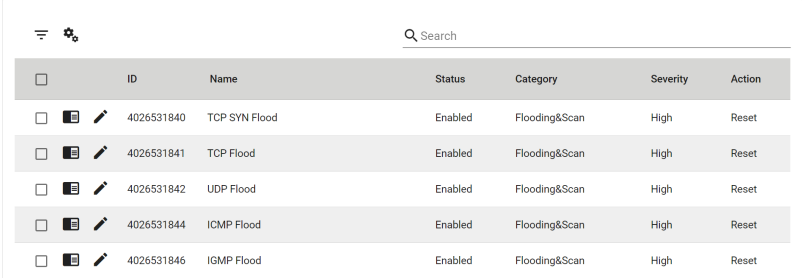

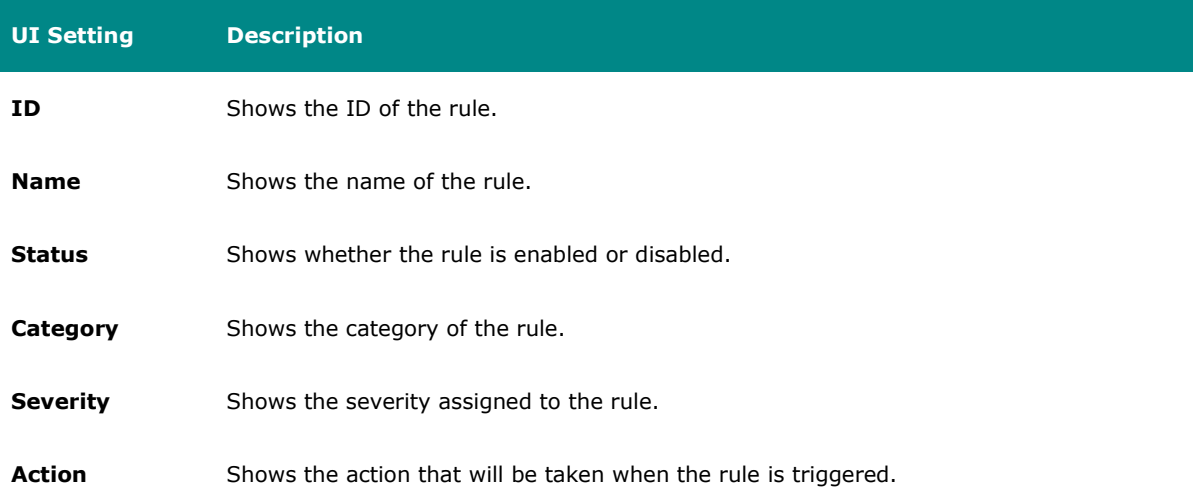

# **Filter IPS Rules**

## **Menu Path: Firewall > Advanced Protection > IPS**

Clicking the **Filter ( )** icon on the **Firewall > Advanced Protection > IPS** page will open this dialog box. This dialog lets you filter the IPS Rule List according to various criteria. Click **APPLY** to apply the filter, or click **CLEAR** to reset all filter criteria.

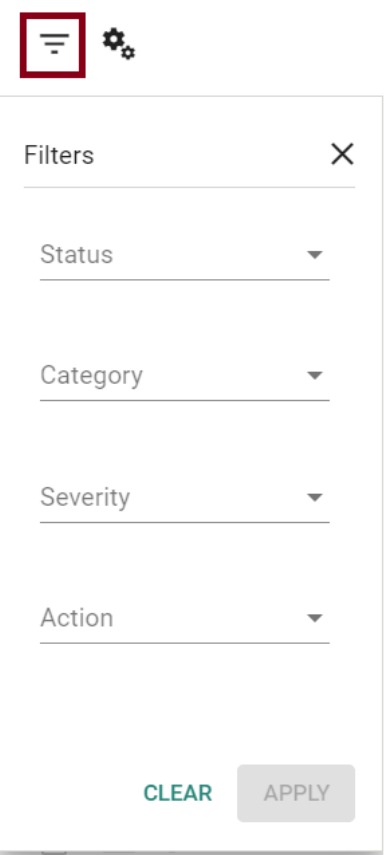

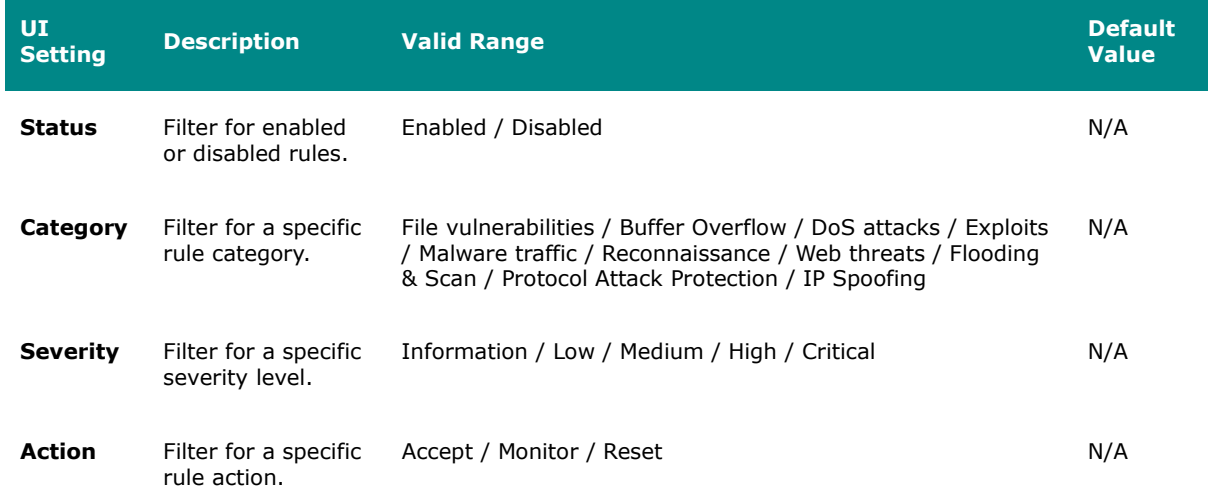

# **Quick Settings**

**Menu Path: Firewall > Advanced Protection > IPS**

Clicking the **Settings ( )** icon on the **Firewall > Advanced Protection > IPS** page

will open this dialog box. This dialog lets you quickly configure many rules at the same time. Click **APPLY** to save your changes.

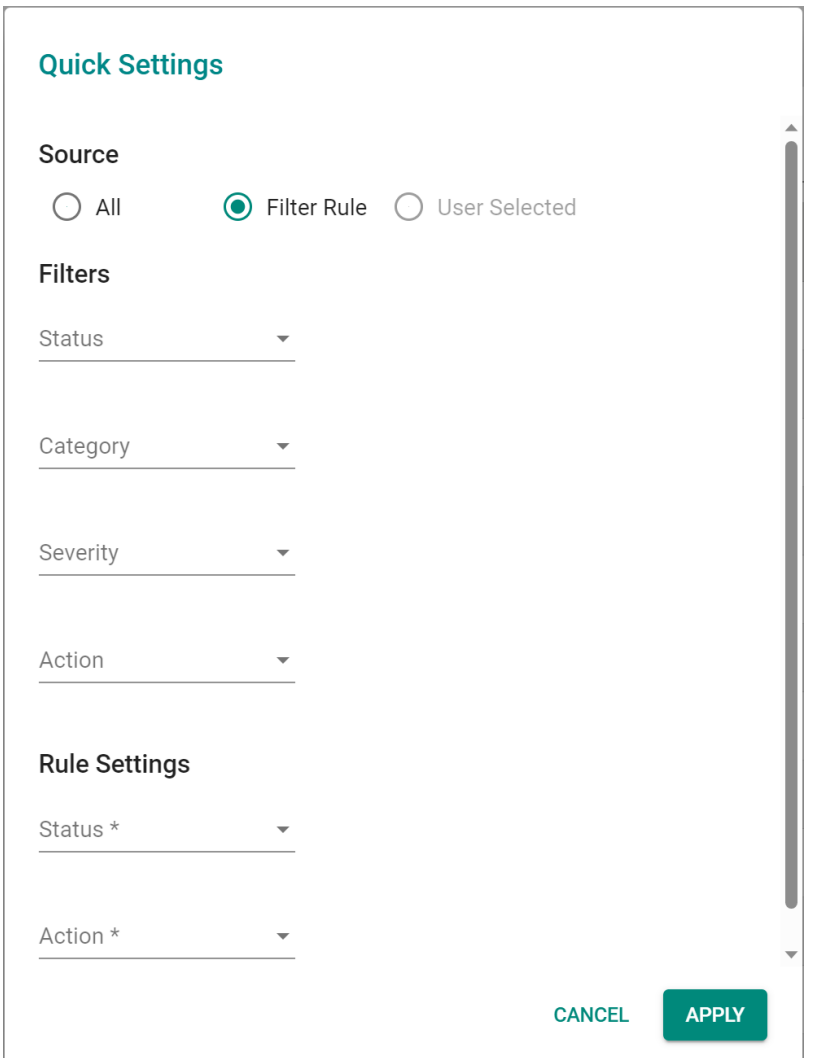

#### **Source**

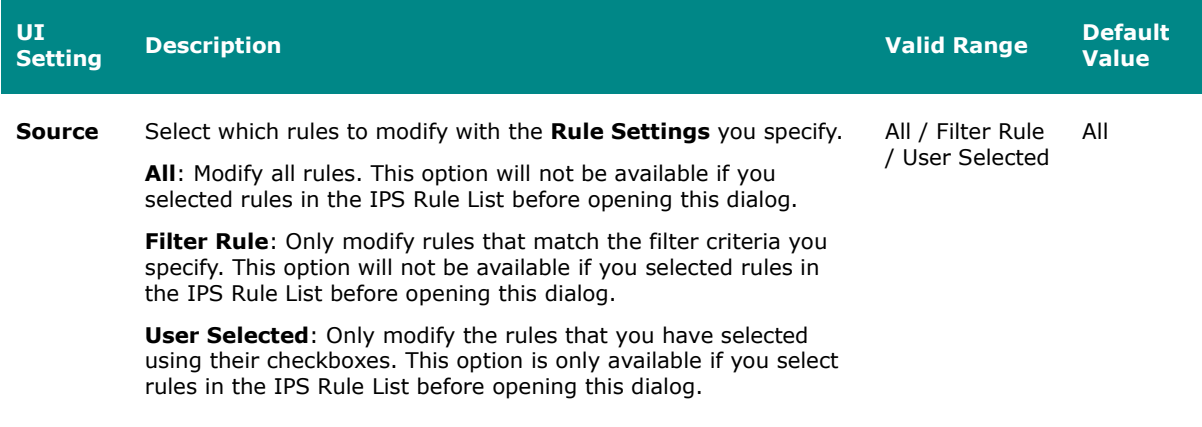

#### **Filters**

### *(if Source is Filter Rule)*

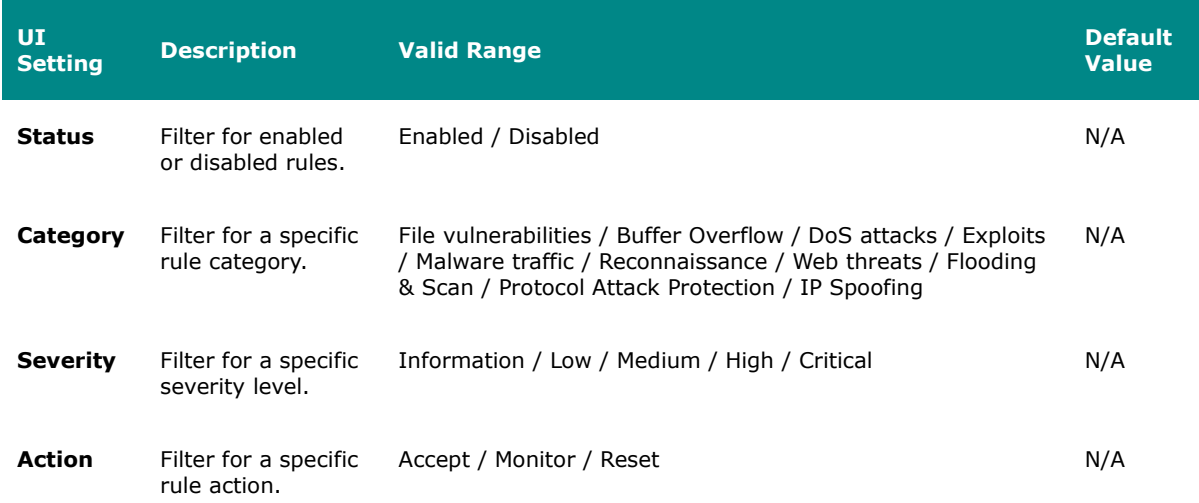

### **Rule Settings**

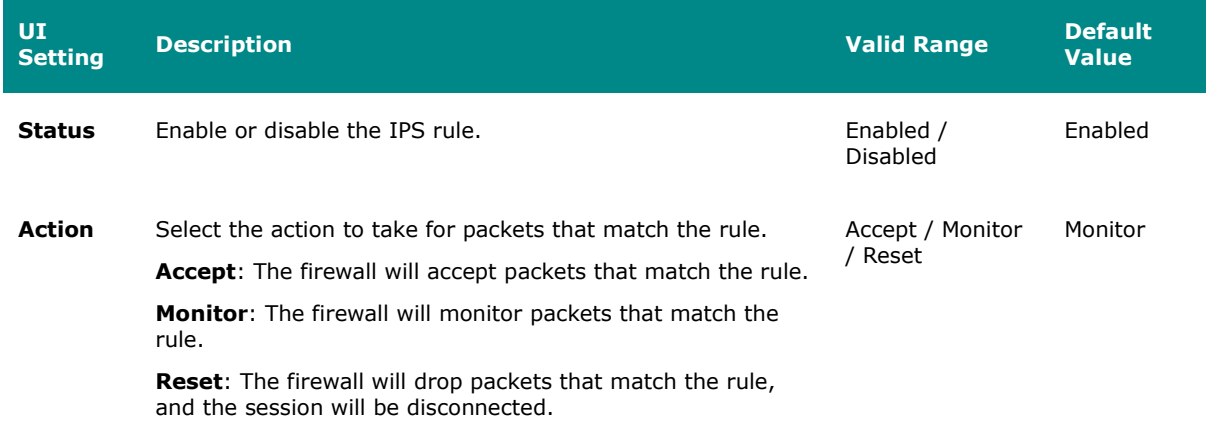

# **Detailed Information**

## **Menu Path: Firewall > Advanced Protection > IPS**

Clicking the **Detailed Information ( )** icon for a rule on the **Firewall > Advanced Protection > IPS** page will toggle display of a panel with detailed information about the rule.

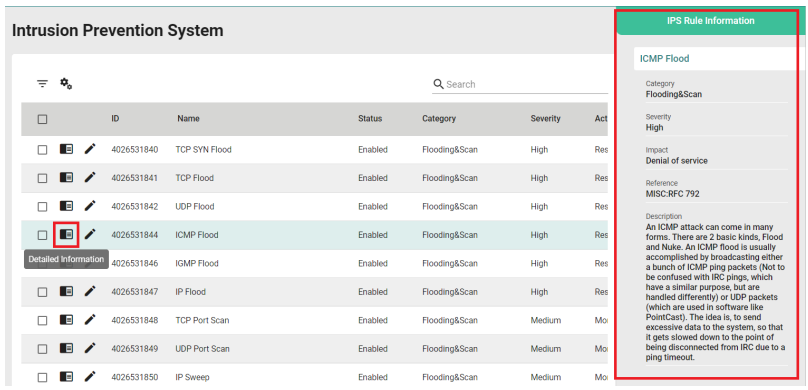

### **Edit IPS Rule Action**

### **Menu Path: Firewall > Advanced Protection > IPS**

Clicking the **Edit ( )** icon for an ITEM on the **Firewall > Advanced Protection > IPS** page will open this dialog box. This dialog lets you modify an IPS rule. Click **APPLY** to save your changes.

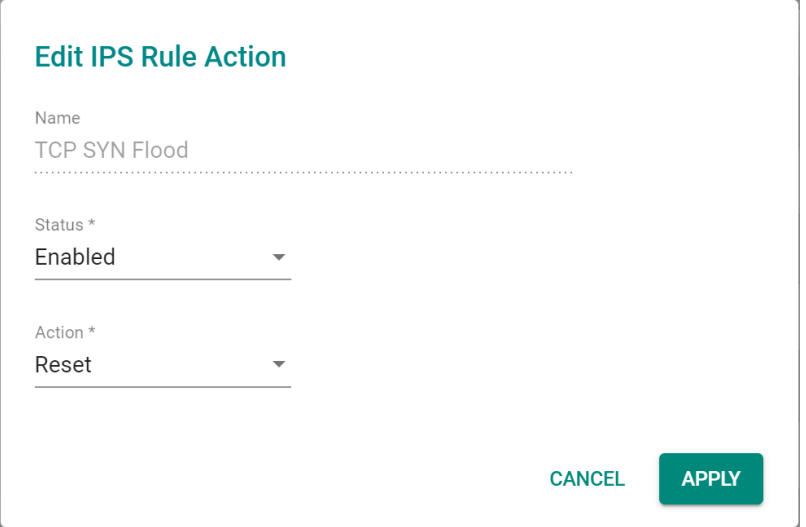

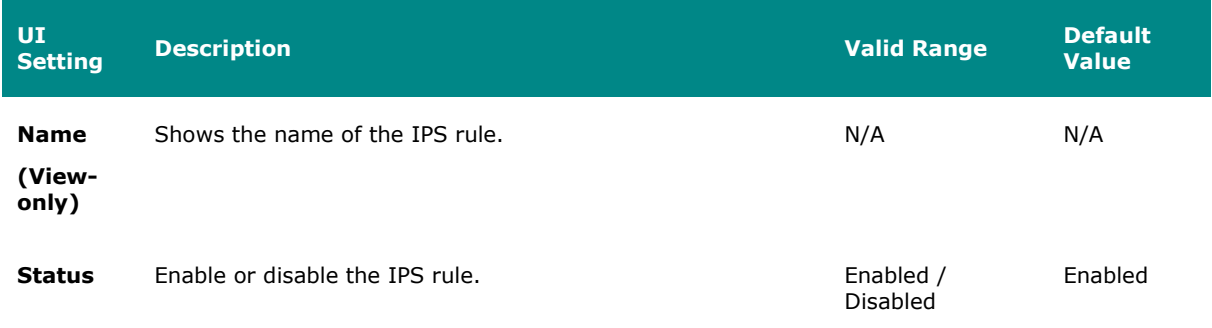

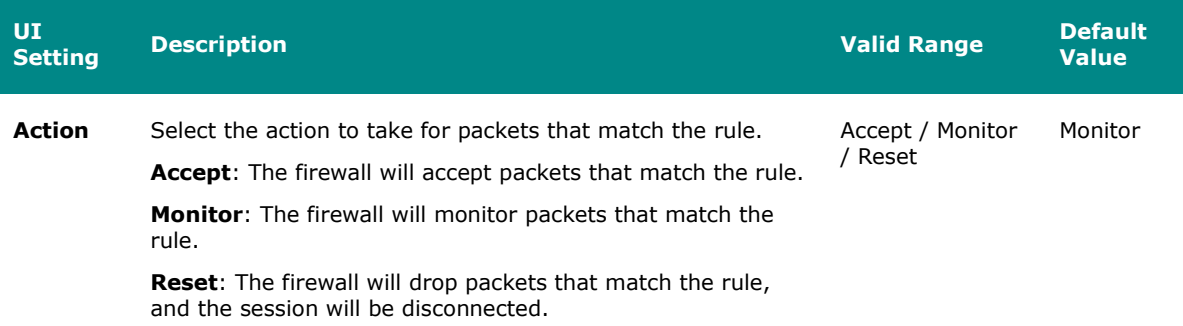

# **VPN**

### **Menu Path: VPN**

The VPN settings area lets you configure settings related to your device's VPN functionality.

This settings area includes these sections:

- IPSec
- L2TP Server
- OpenVPN Client

## **VPN - User Privileges**

Privileges to VPN settings are granted to the different authority levels as follows. Refer to System > Account Management > User Accounts for more information on user accounts.

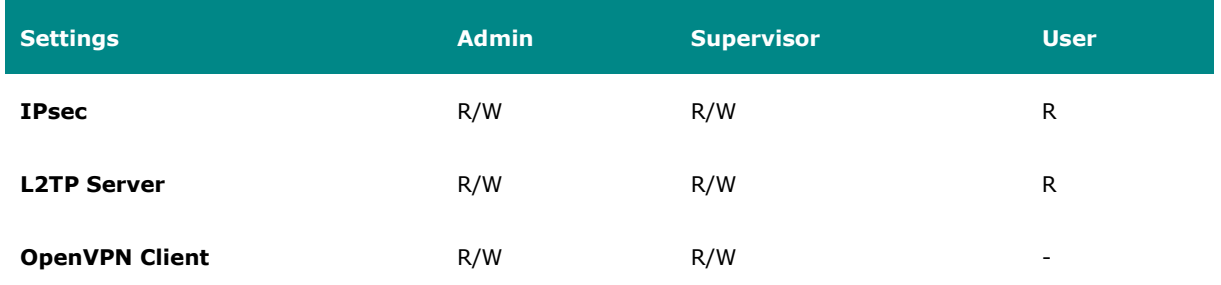

## **IPSec**

### **Menu Path: VPN > IPSec**

This page lets you set up IPSec VPN tunnels for your device.

This page includes these tabs:

- Global Settings
- IPSec Settings
- IPSec Status

# **Global Settings**

## **Menu Path: VPN > IPSec - Global Settings**

This page lets you configure global settings that affect all IPsec tunnels.

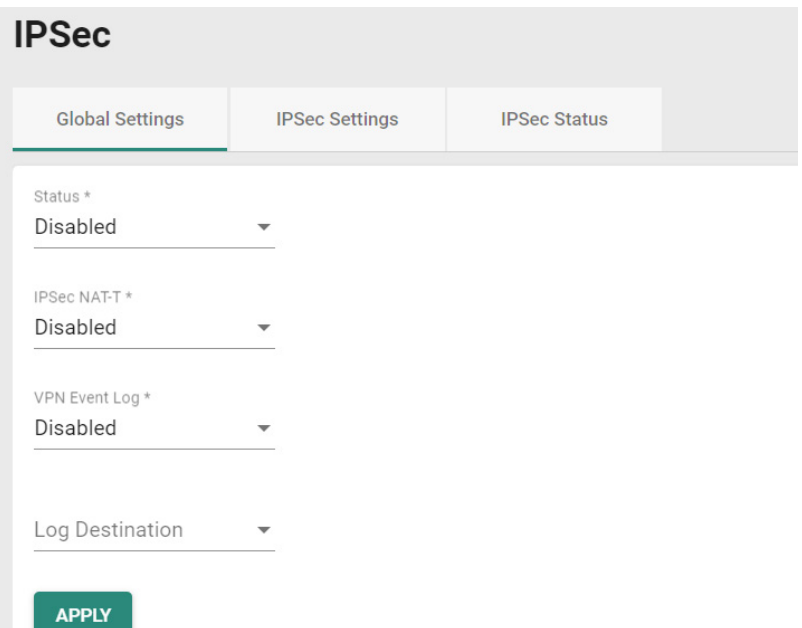

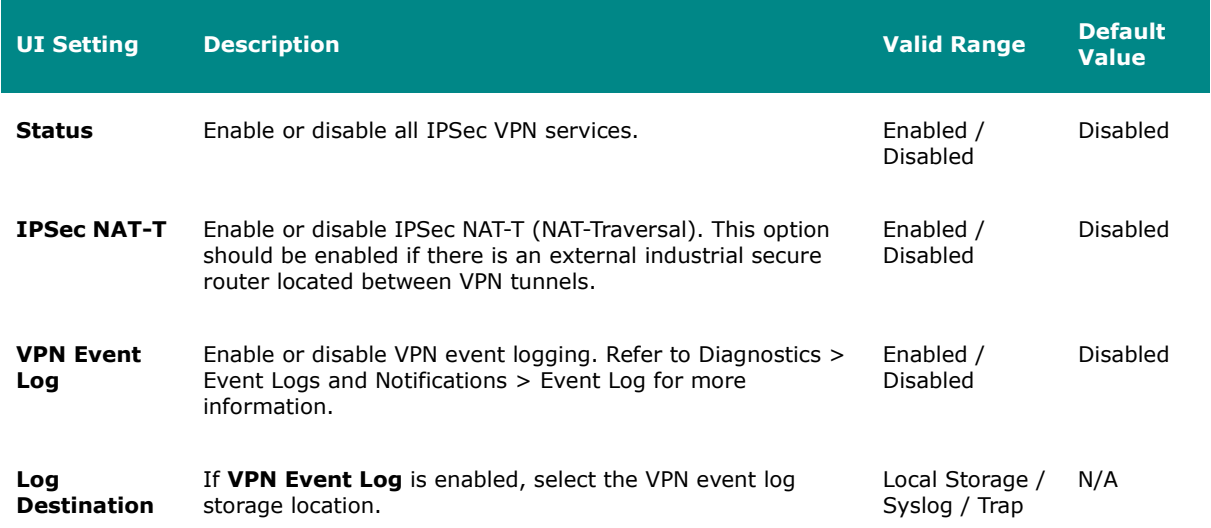

# **IPSec Settings**

### **Menu Path: VPN > IPSec - IPSec Settings**

This page lets you create and edit IPSec VPN tunnels for your device.

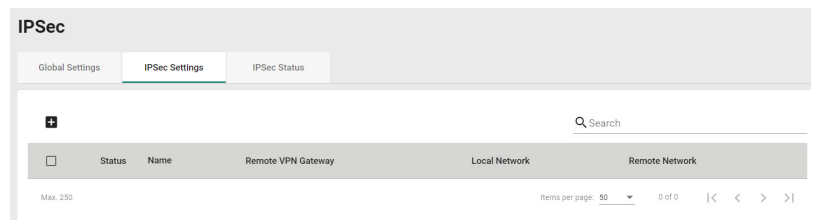

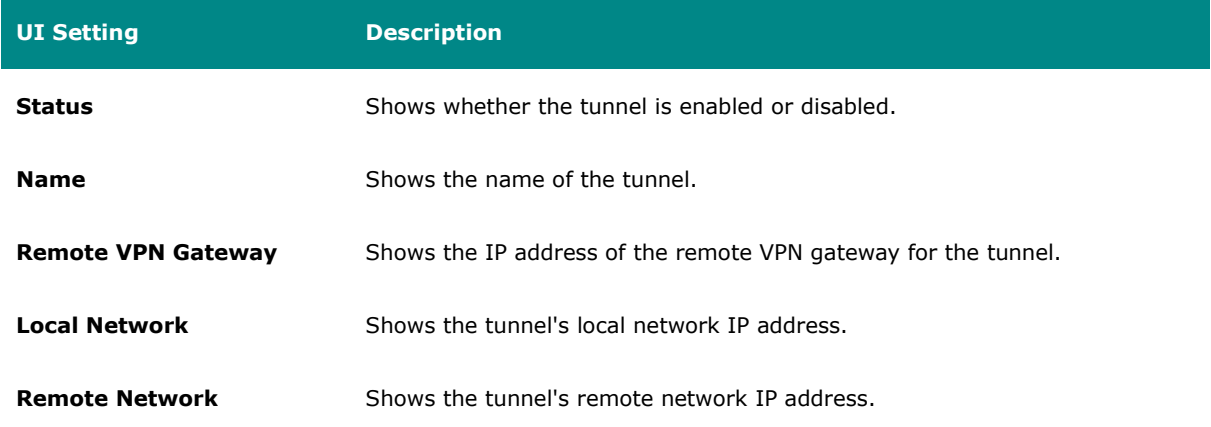

## **Create IPSec**

### **Menu Path: VPN > IPSec - IPSec Settings**

Clicking the **Add ( )** icon on the **VPN > IPSec - IPSec Settings** page will open this dialog box. This dialog lets you create a new IPSec VPN tunnel. Click **CREATE** to save your changes and add the new tunnel.

### **Create IPSec - Quick Settings**

If **Quick Settings** is selected, these settings will appear.

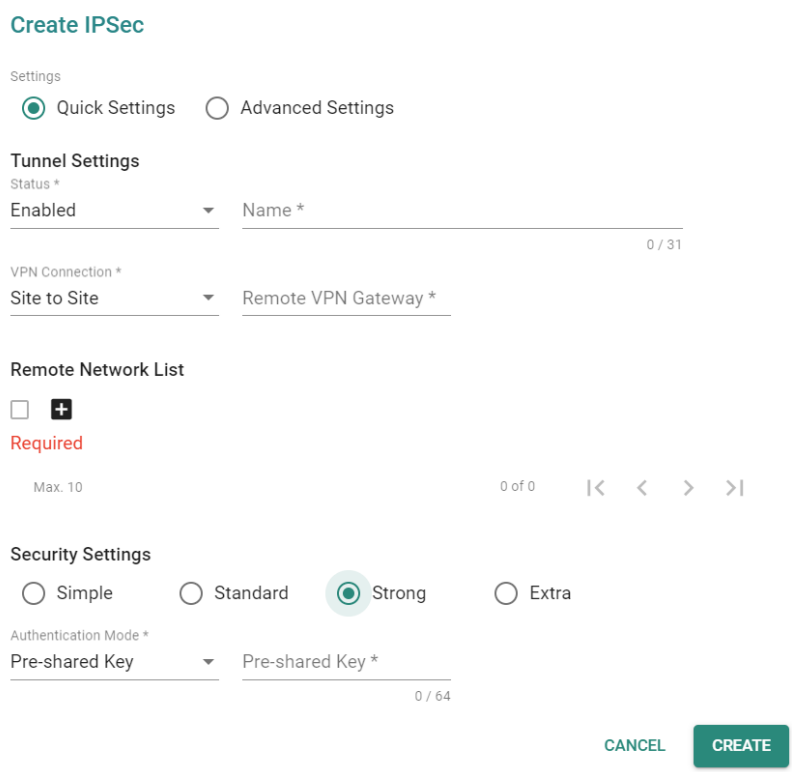

## **Tunnel Settings**

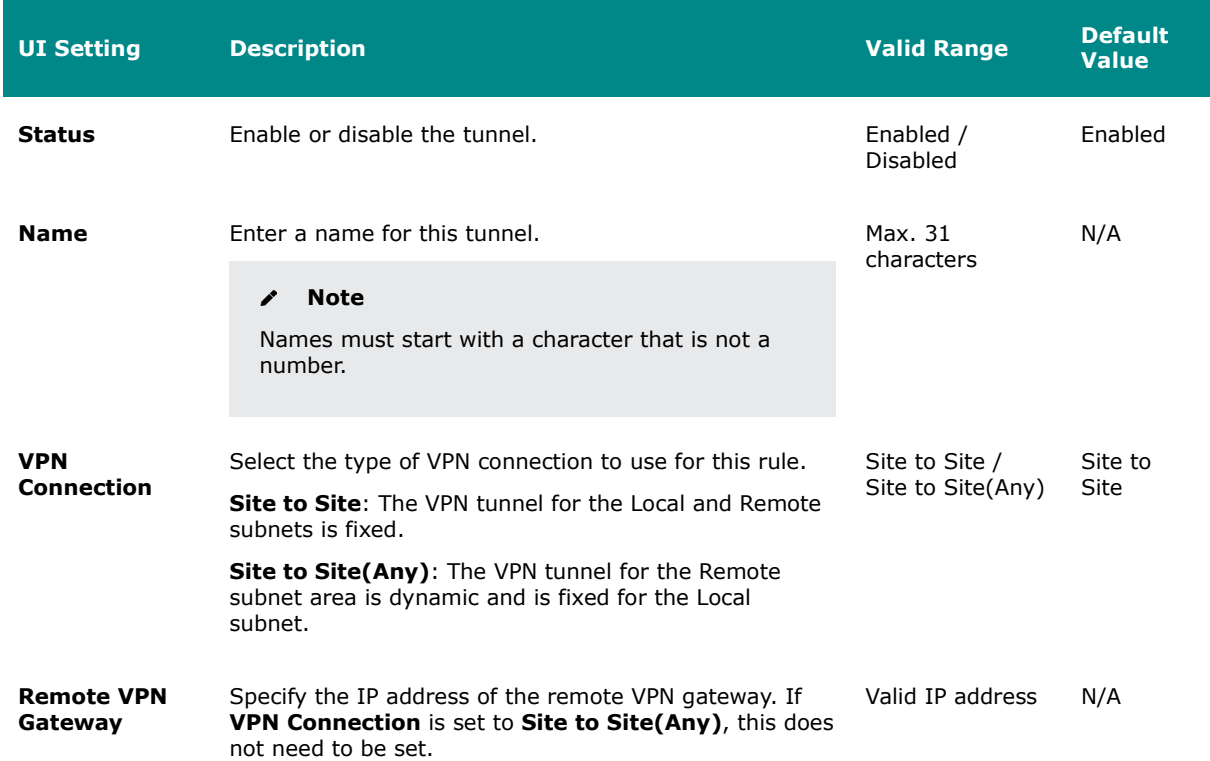

### **Remote Network List**

You can configure multiple remote networks for the tunnel. Click the add icon ( $\Box$ ) to add a new entry. Select an entry and click the delete icon ( $\hat{I}$ ) to delete it.

### **Limitations**

You can add up to 10 remote networks for an IPSec VPN tunnel.

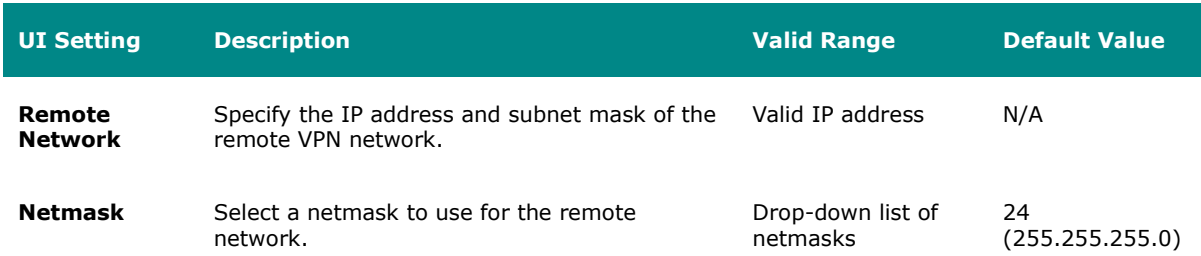

### **Security Settings**

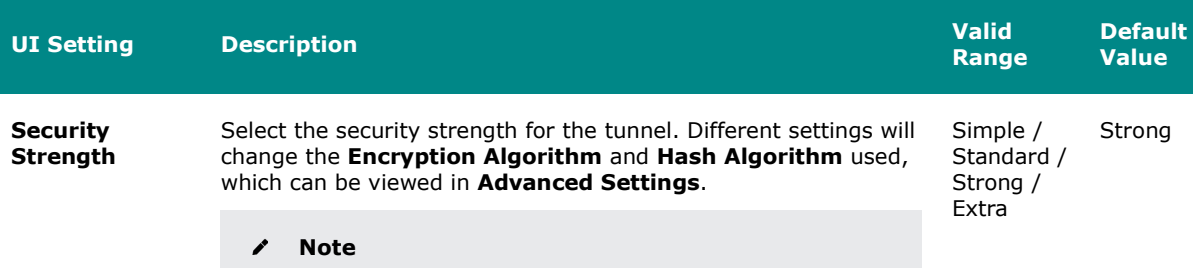

When creating an IPsec connection, it is highly recommended to use similar levels of algorithms between IPsec devices.

The different security levels use the following settings:

#### **Key Exchange 1**

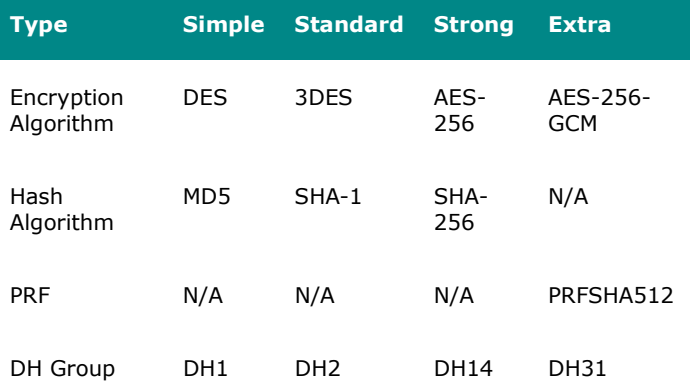

#### **Key Exchange 2**

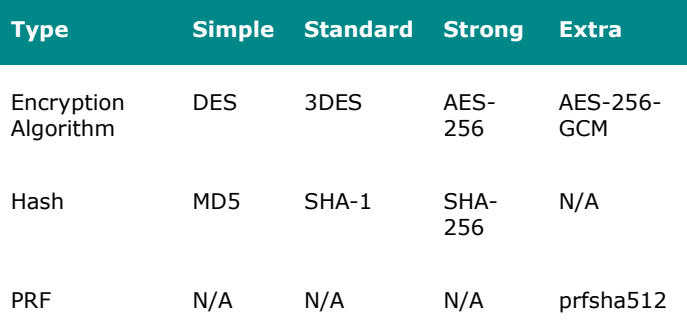

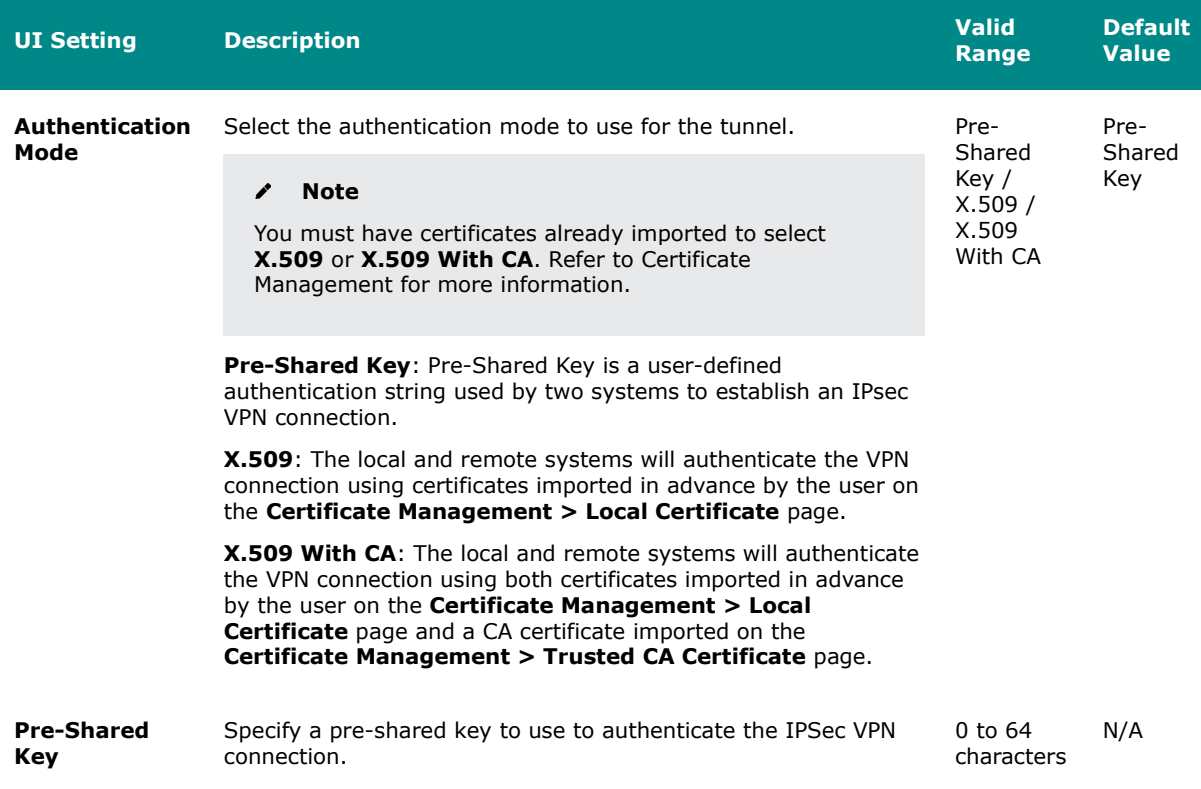

# **Create IPSec - Advanced Settings**

If **Advanced Settings** is selected, these settings will appear.

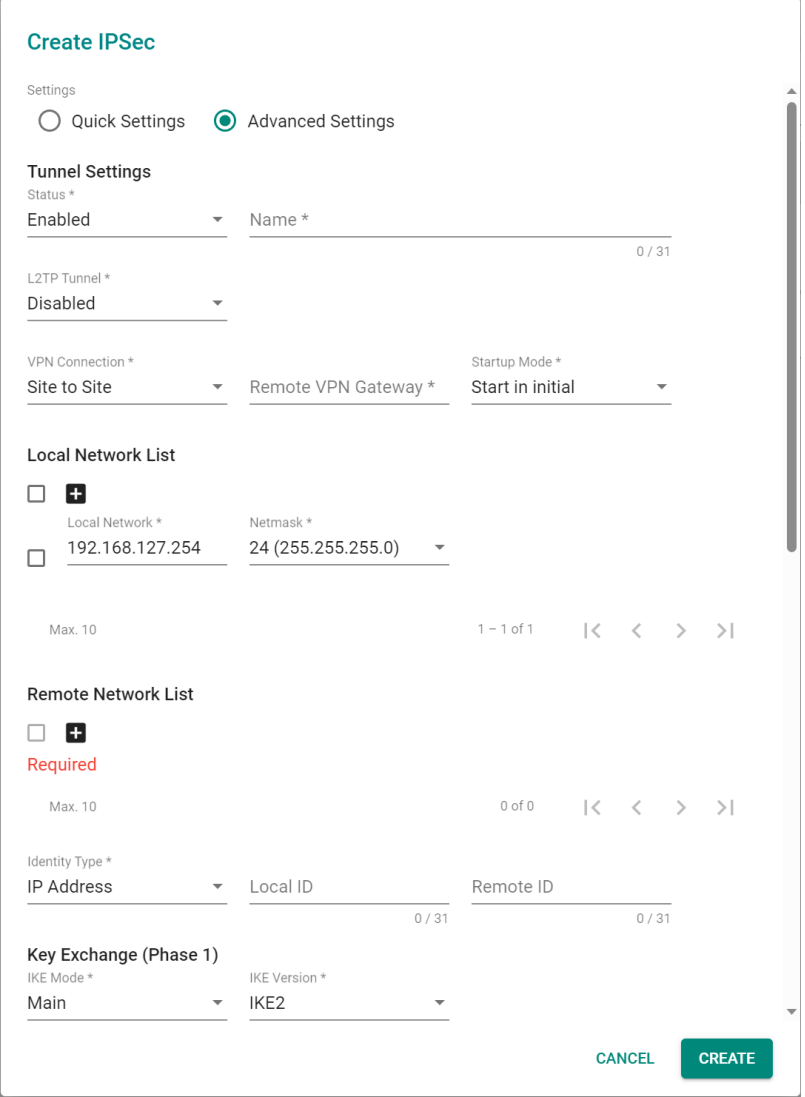

# **Tunnel Settings**

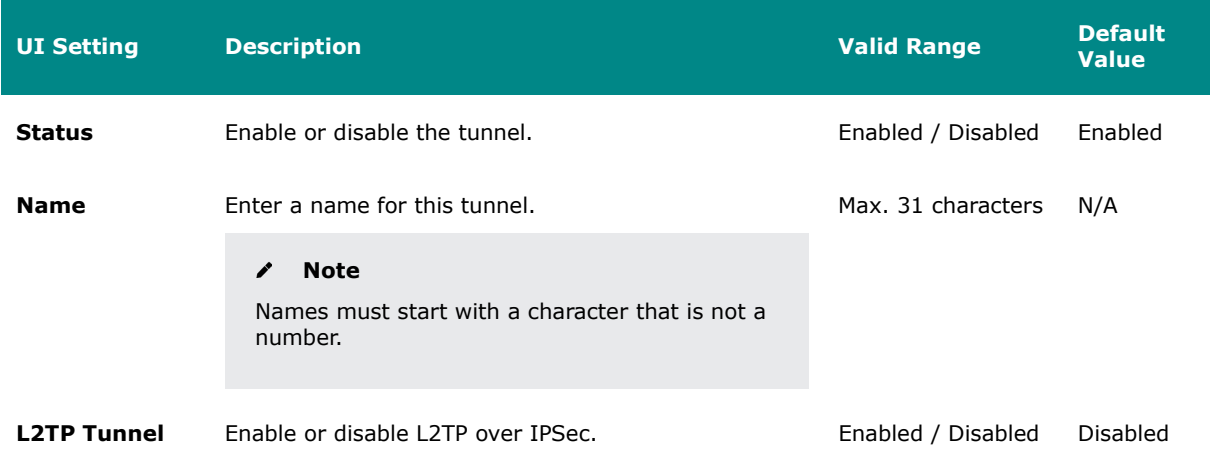

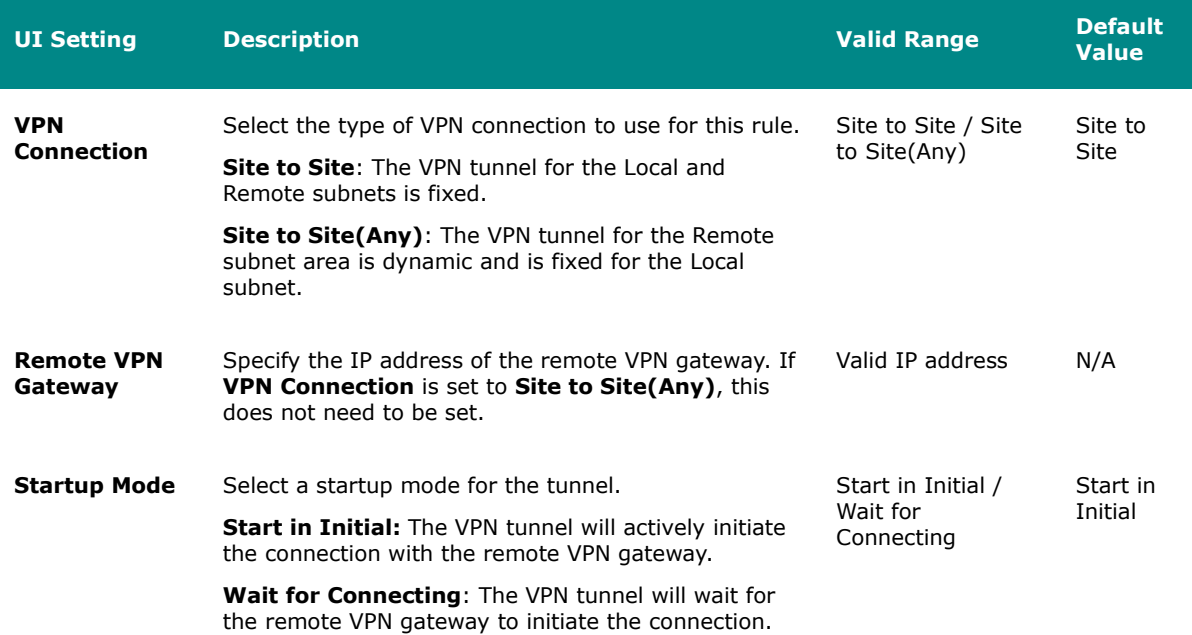

### **Local Network List**

You can configure multiple local networks for the tunnel. Click the add icon ( $\Box$ ) to add a new entry. Select an entry and click the delete icon ( $\hat{I}$ ) to delete it.

#### **Limitations**

You can add up to 10 local networks for an IPSec VPN tunnel.

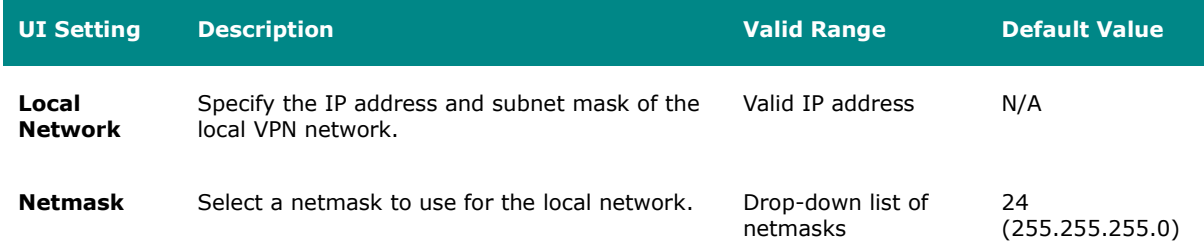

### **Remote Network List**

You can configure multiple remote networks for the tunnel. Click the add icon ( $\Box$ ) to add a new entry. Select an entry and click the delete icon ( $\hat{I}$ ) to delete it.

#### **Limitations**

You can add up to 10 remote networks for an IPSec VPN tunnel.

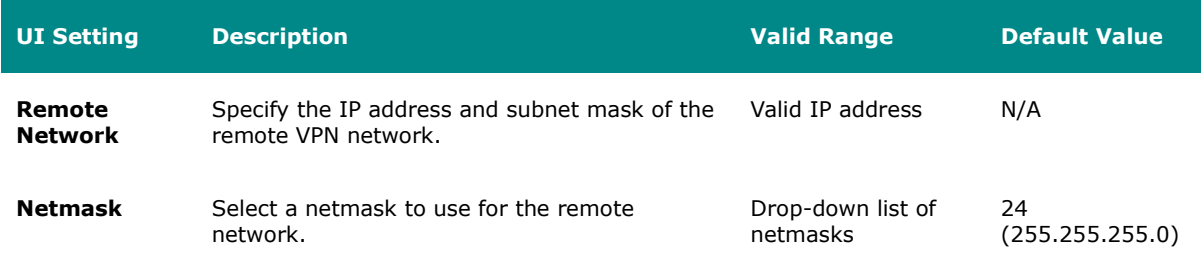

# **Identity**

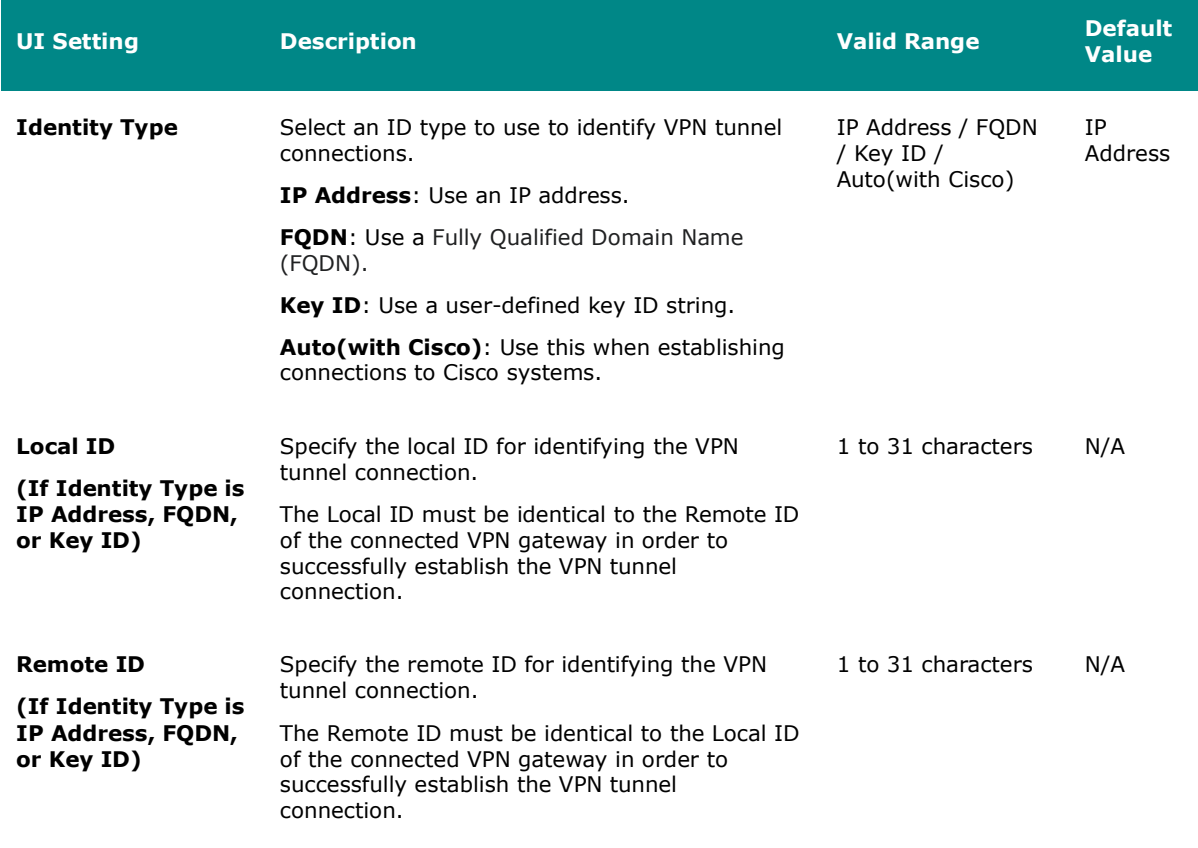
### **Key Exchange (Phase 1)**

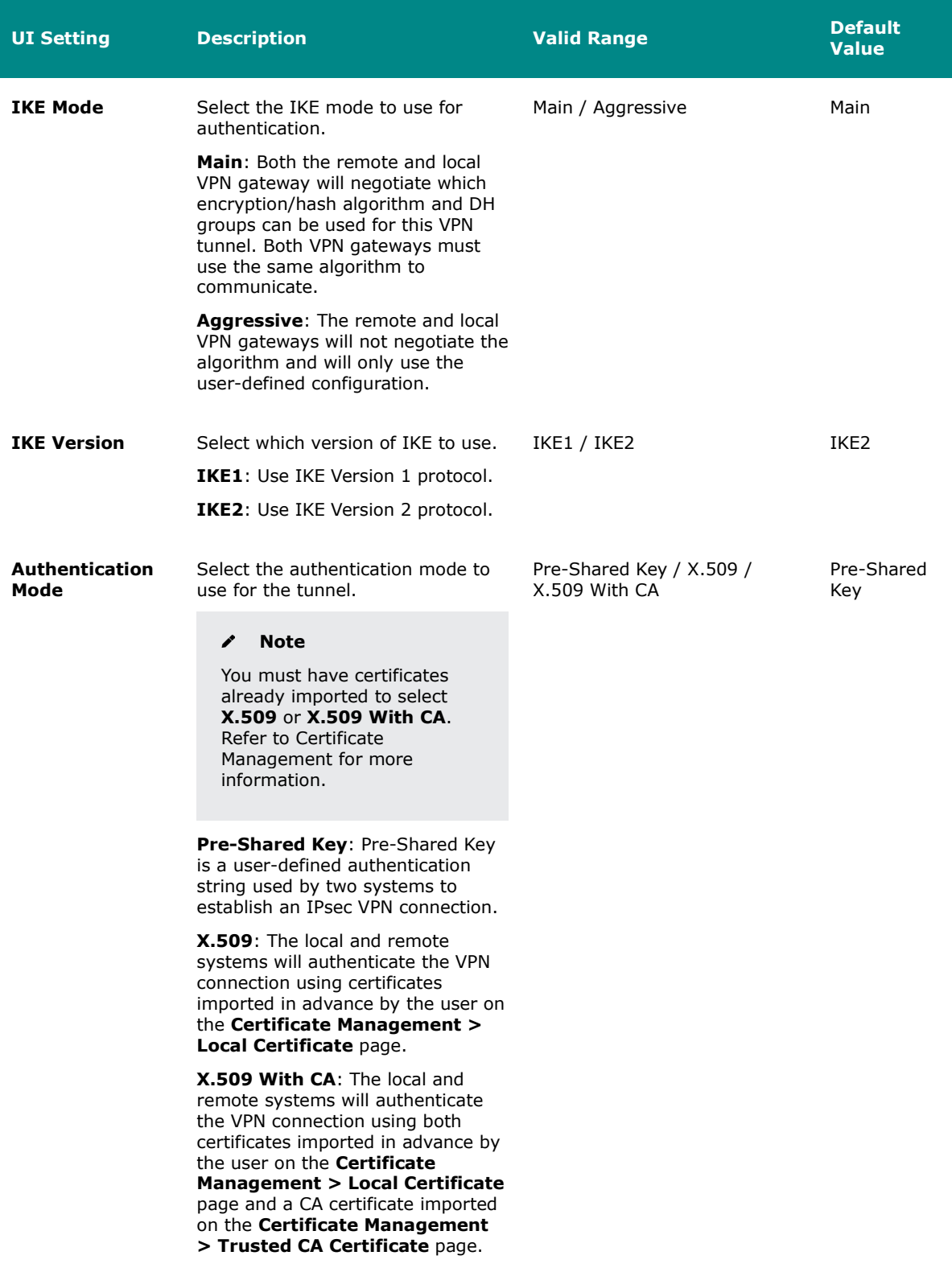

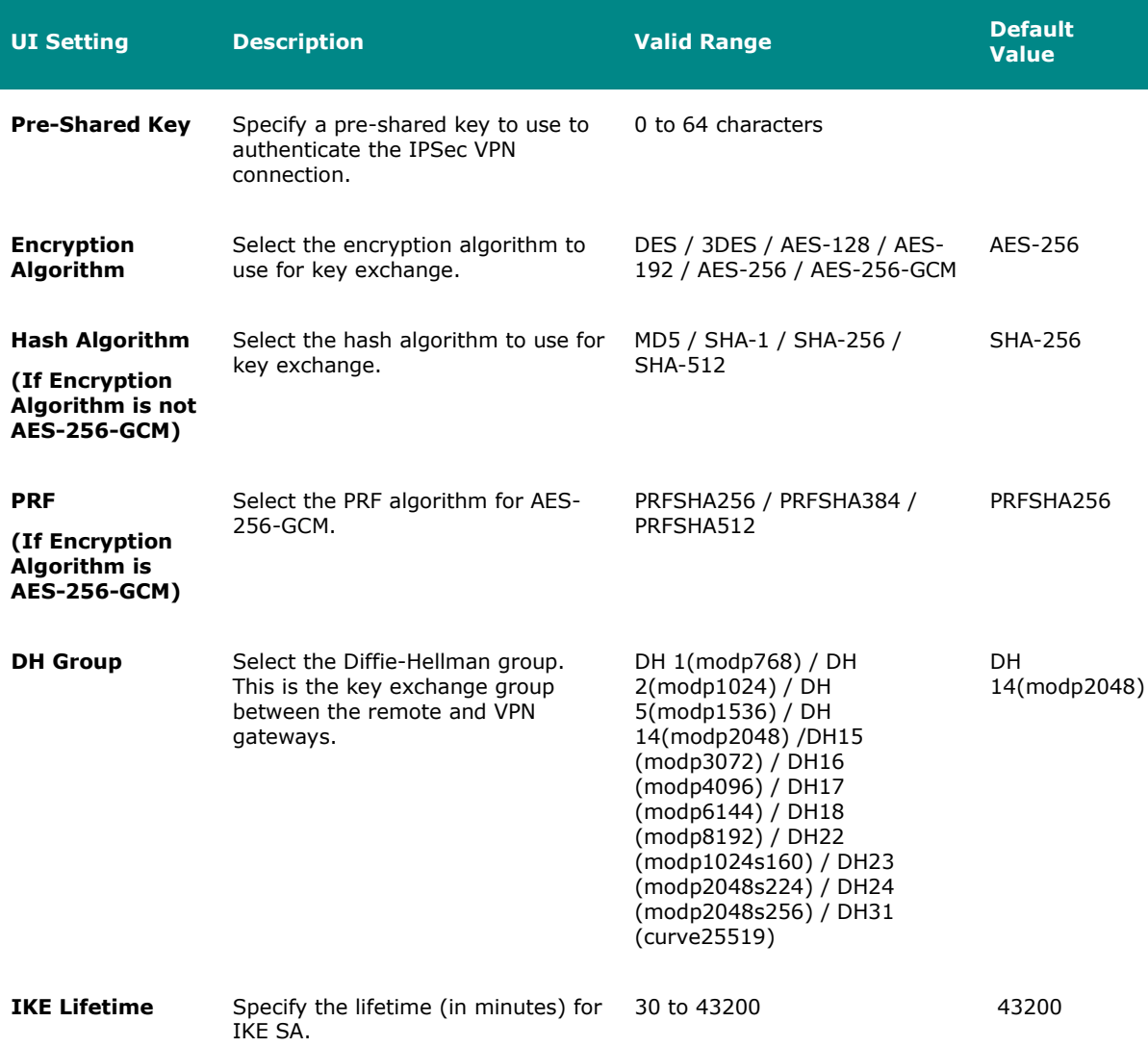

### **Data Exchange (Phase 2)**

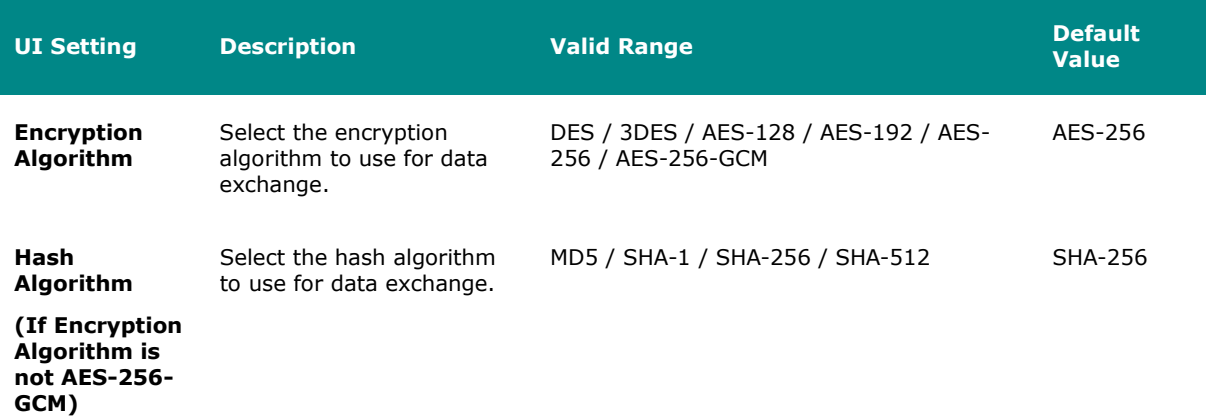

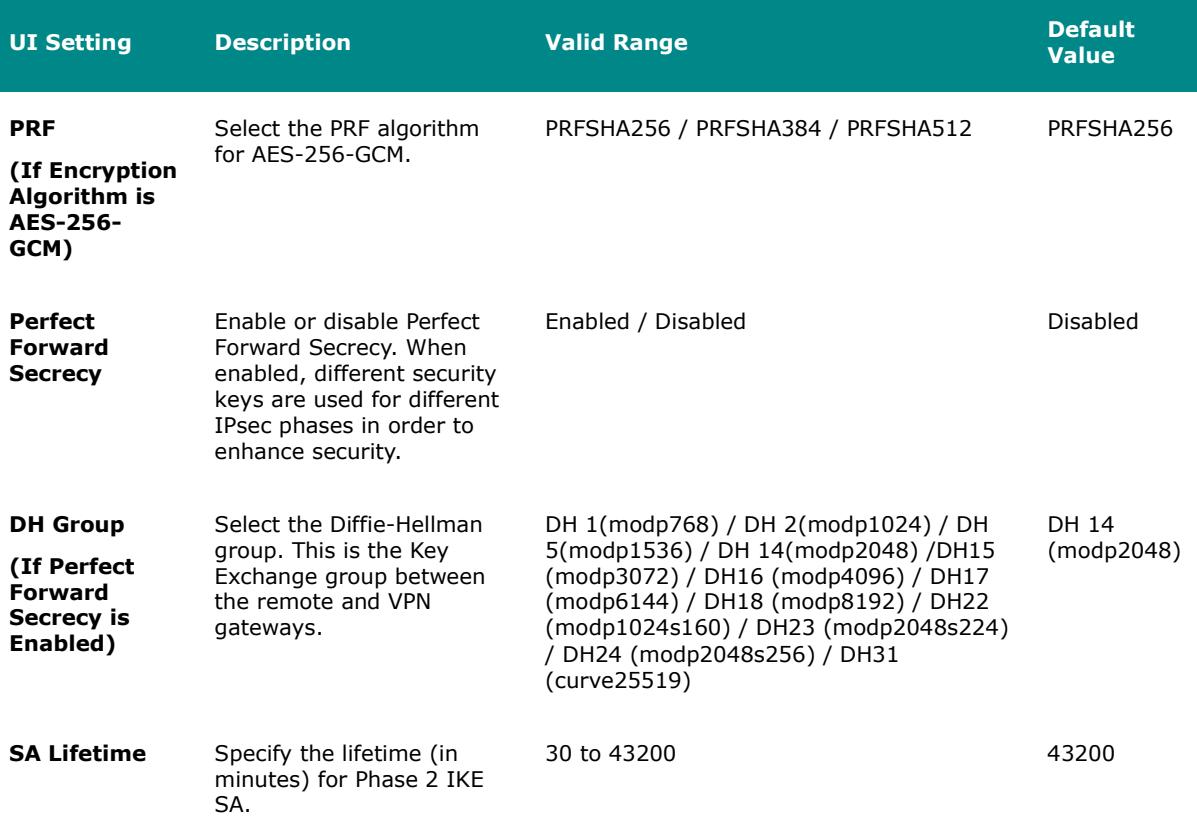

#### **Dead Peer Detection**

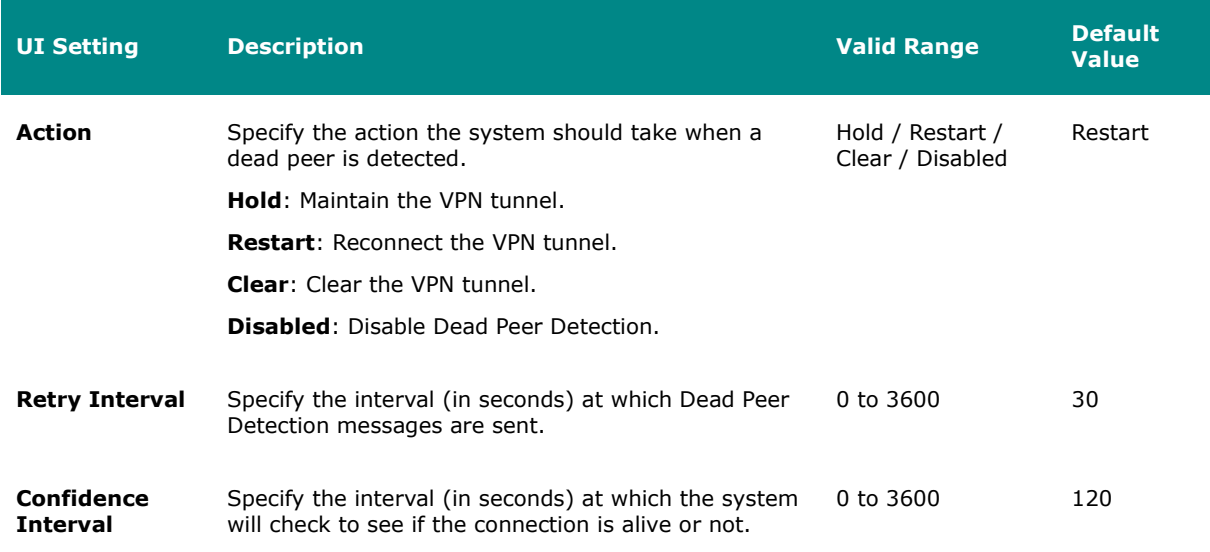

### **Edit IPSec**

### **Menu Path: VPN > IPSec - IPSec Settings**

Clicking the **Edit ( )** icon for an entry on the **VPN > IPSec - IPSec Settings** page will open this dialog box. This dialog lets you edit an existing IPSec VPN tunnel. Click **APPLY** to save your changes.

#### **Edit IPSec - Quick Settings**

If **Quick Settings** is selected, these settings will appear.

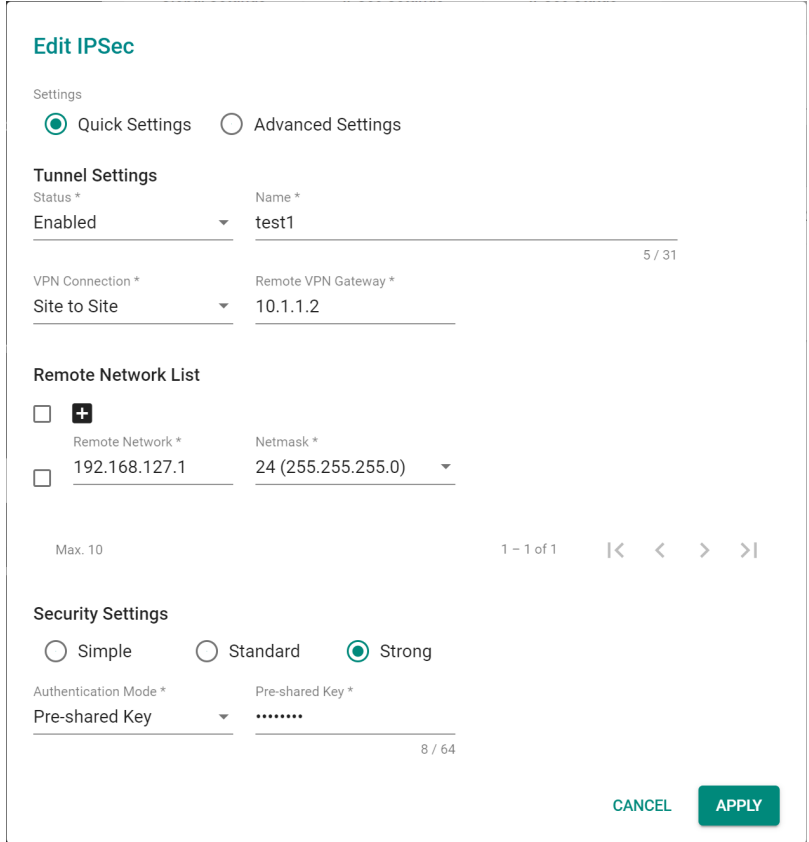

#### **Tunnel Settings**

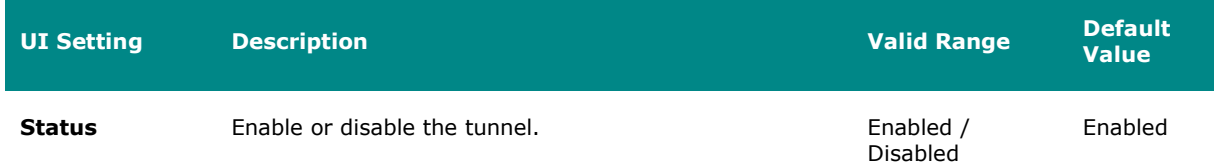

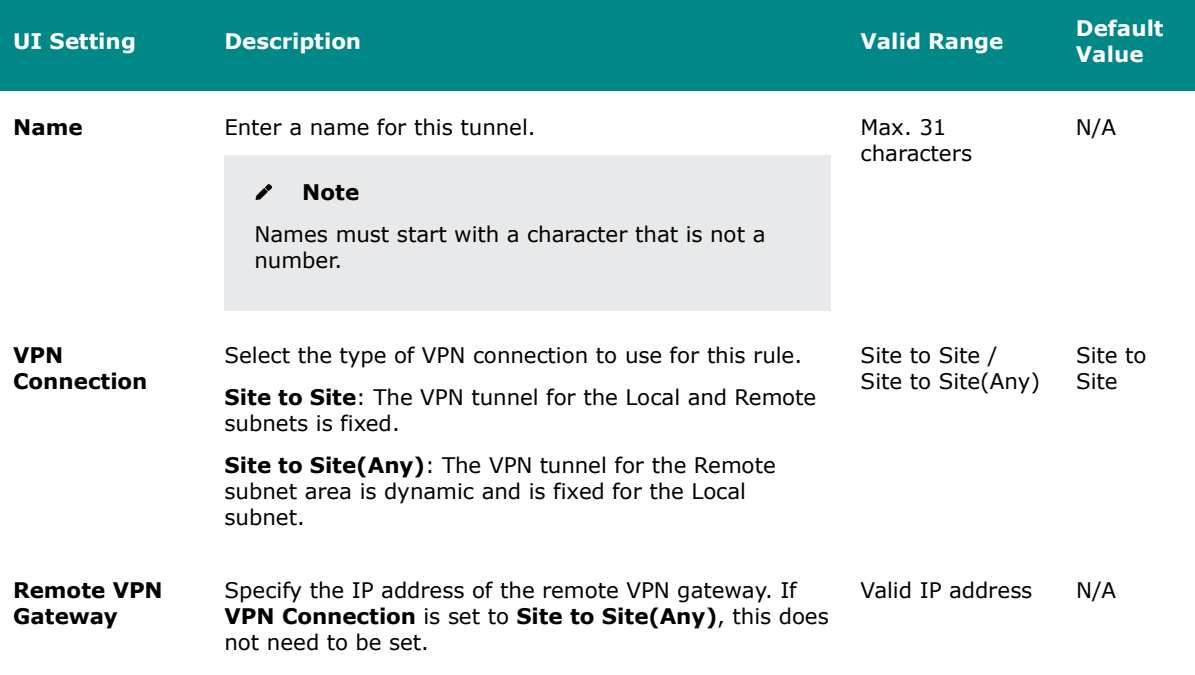

### **Remote Network List**

You can configure multiple remote networks for the tunnel. Click the add icon ( $\Box$ ) to add a new entry. Select an entry and click the delete icon ( $\hat{I}$ ) to delete it.

#### **Limitations**

You can add up to 10 remote networks for an IPSec VPN tunnel.

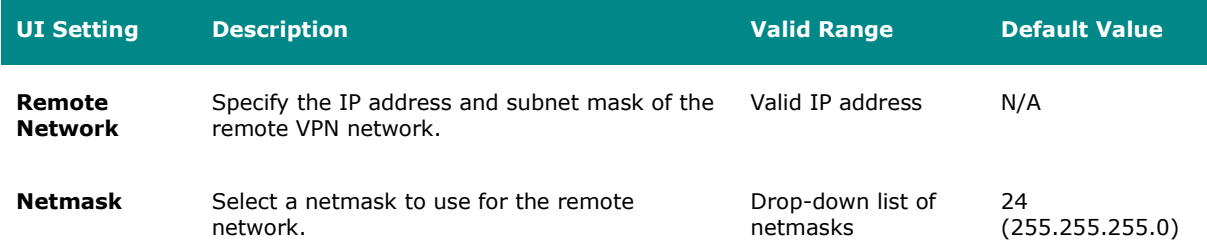

#### **Security Settings**

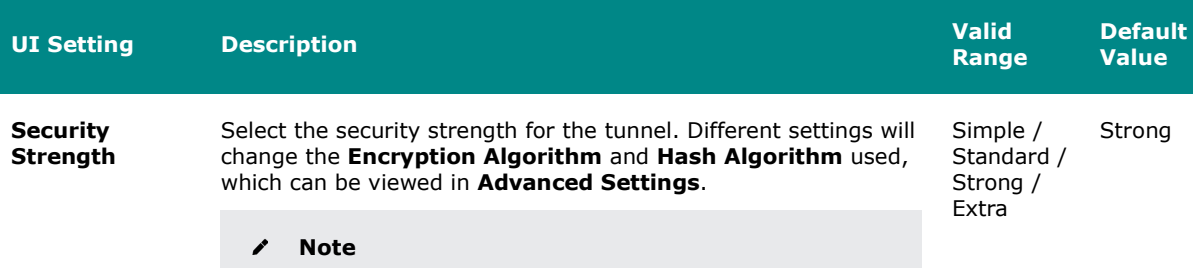

When creating an IPsec connection, it is highly recommended to use similar levels of algorithms between IPsec devices.

The different security levels use the following settings:

#### **Key Exchange 1**

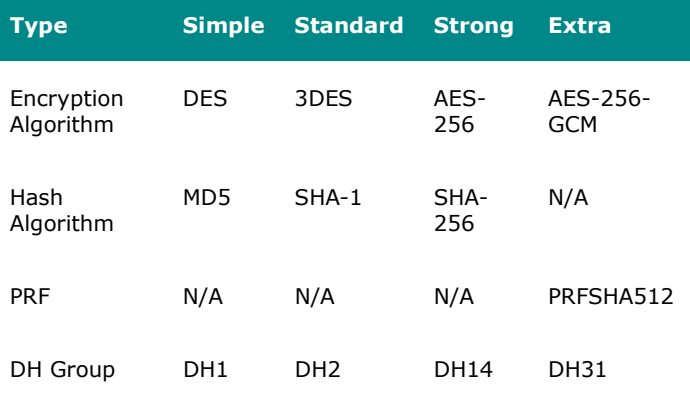

#### **Key Exchange 2**

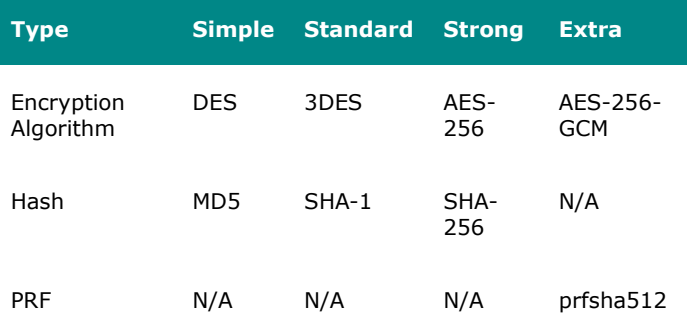

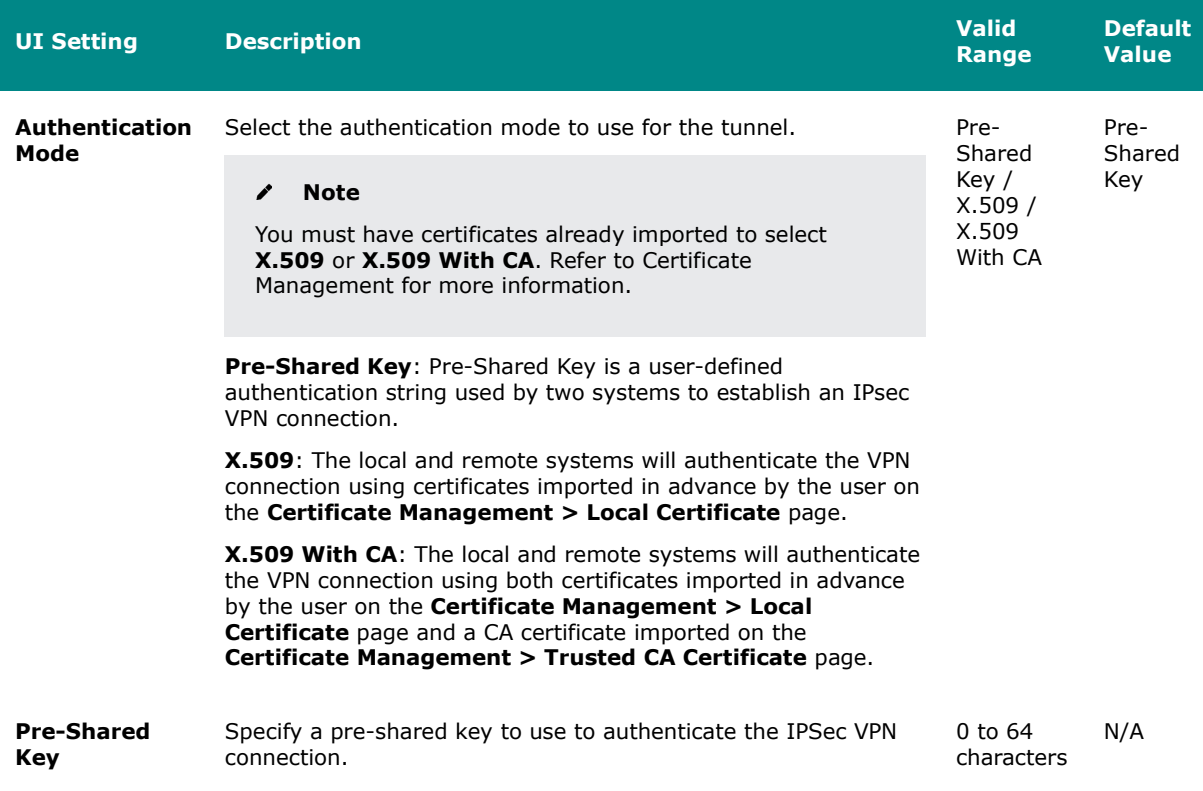

### **Edit IPSec - Advanced Settings**

If **Advanced Settings** is selected, these settings will appear.

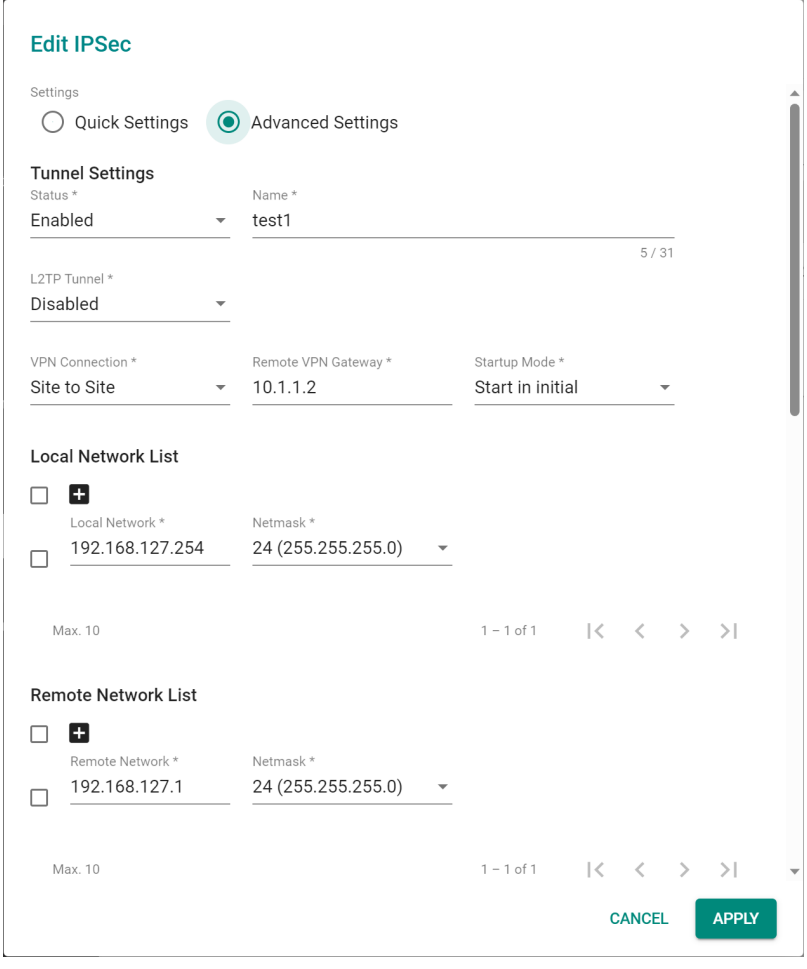

### **Tunnel Settings**

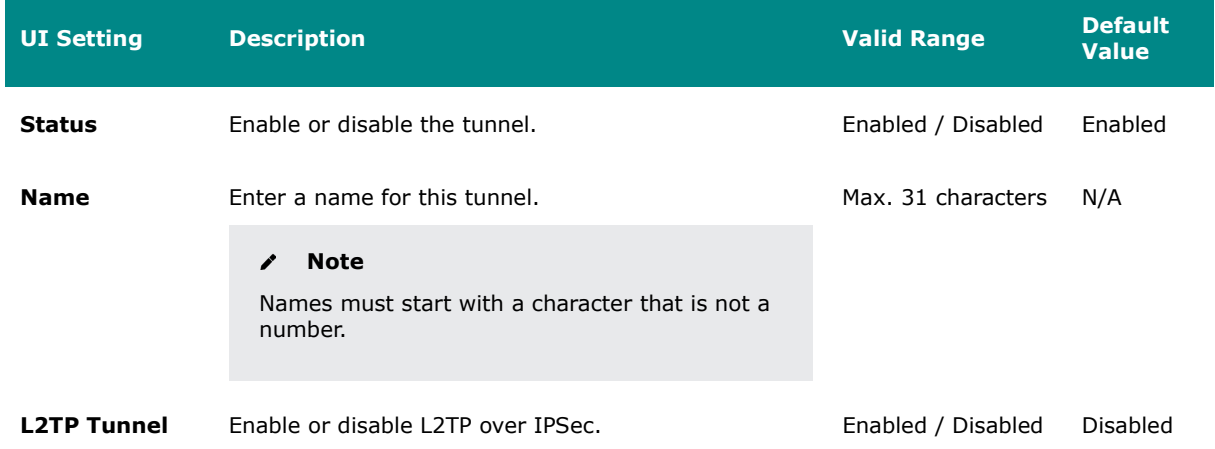

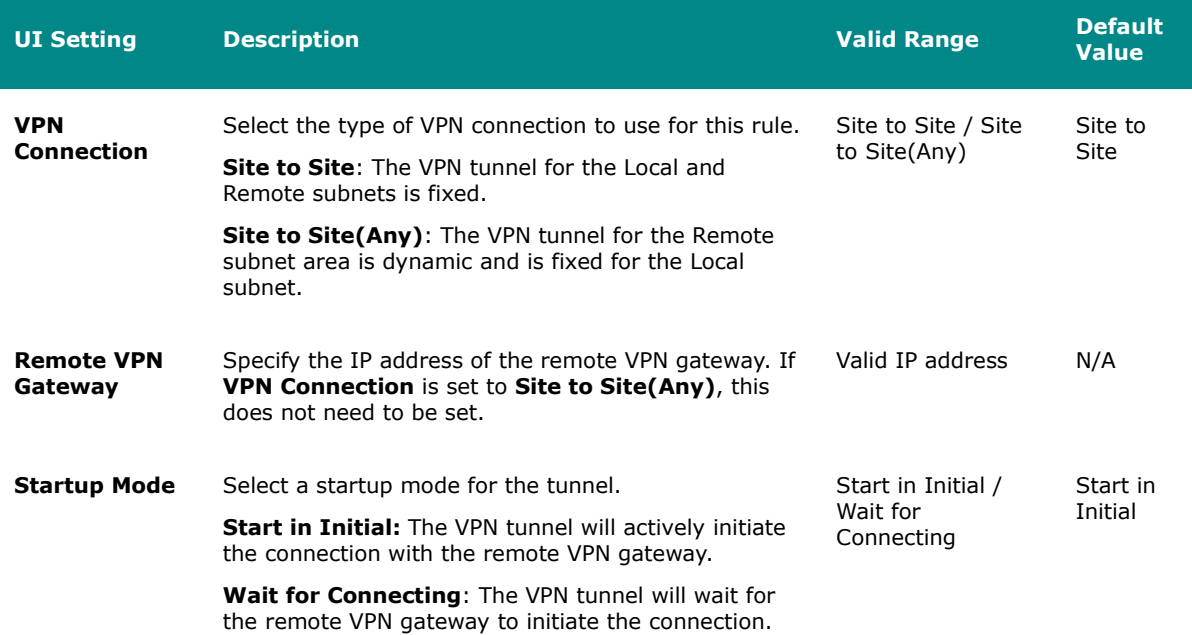

#### **Local Network List**

You can configure multiple local networks for the tunnel. Click the add icon ( $\Box$ ) to add a new entry. Select an entry and click the delete icon ( $\hat{I}$ ) to delete it.

#### **Limitations**

You can add up to 10 local networks for an IPSec VPN tunnel.

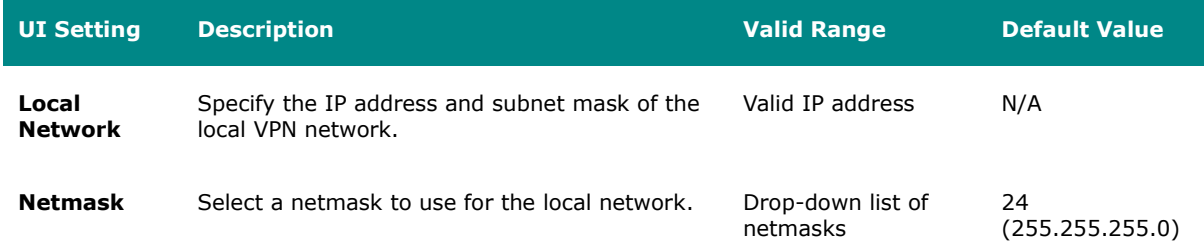

#### **Remote Network List**

You can configure multiple remote networks for the tunnel. Click the add icon ( $\Box$ ) to add a new entry. Select an entry and click the delete icon ( $\hat{I}$ ) to delete it.

#### **Limitations**

You can add up to 10 remote networks for an IPSec VPN tunnel.

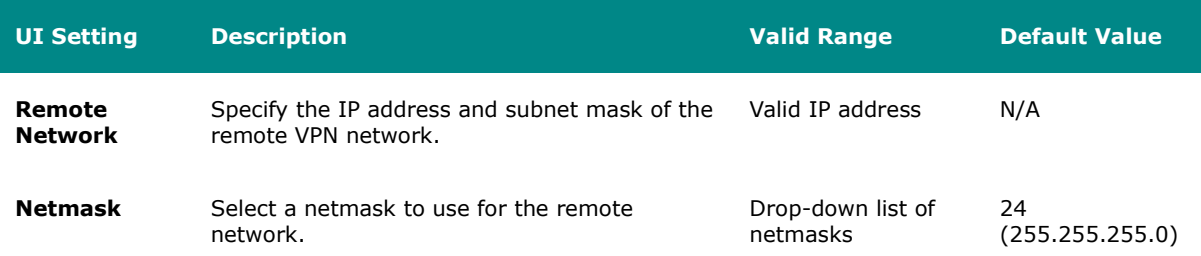

### **Identity**

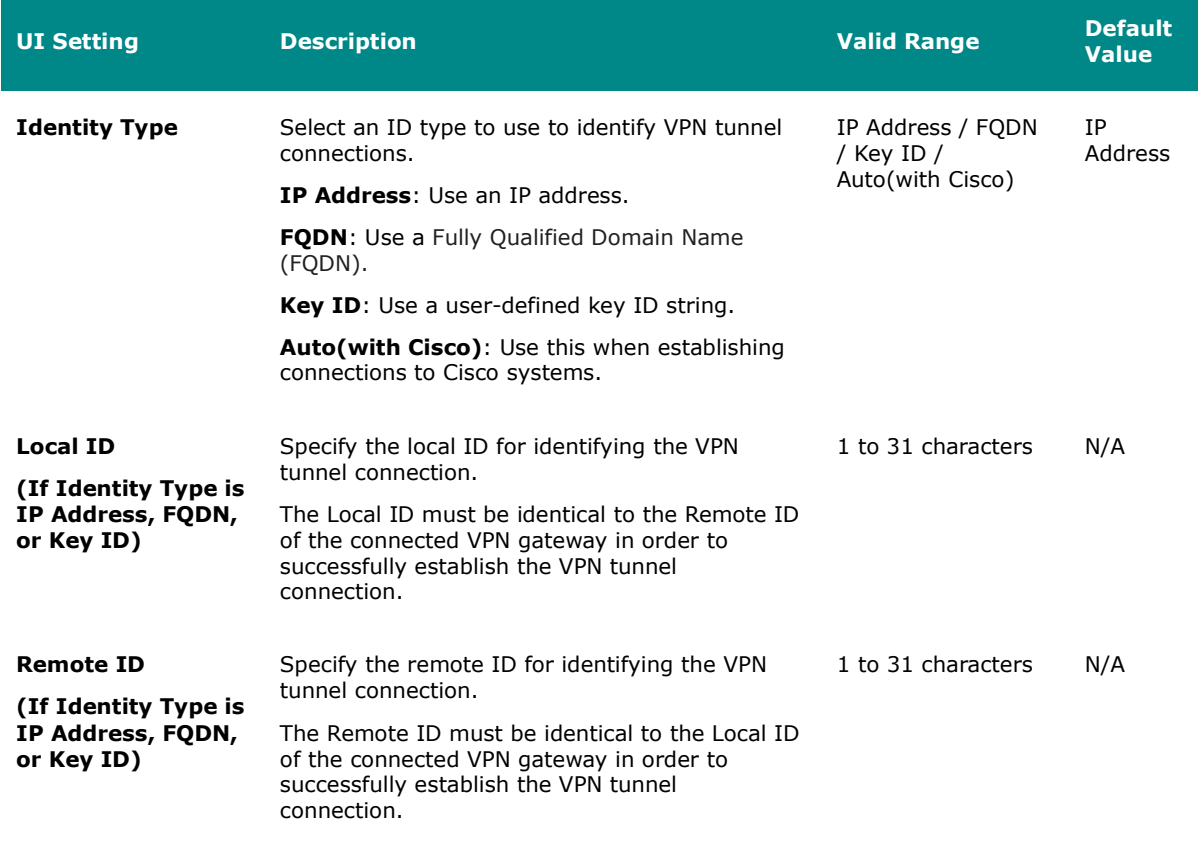

### **Key Exchange (Phase 1)**

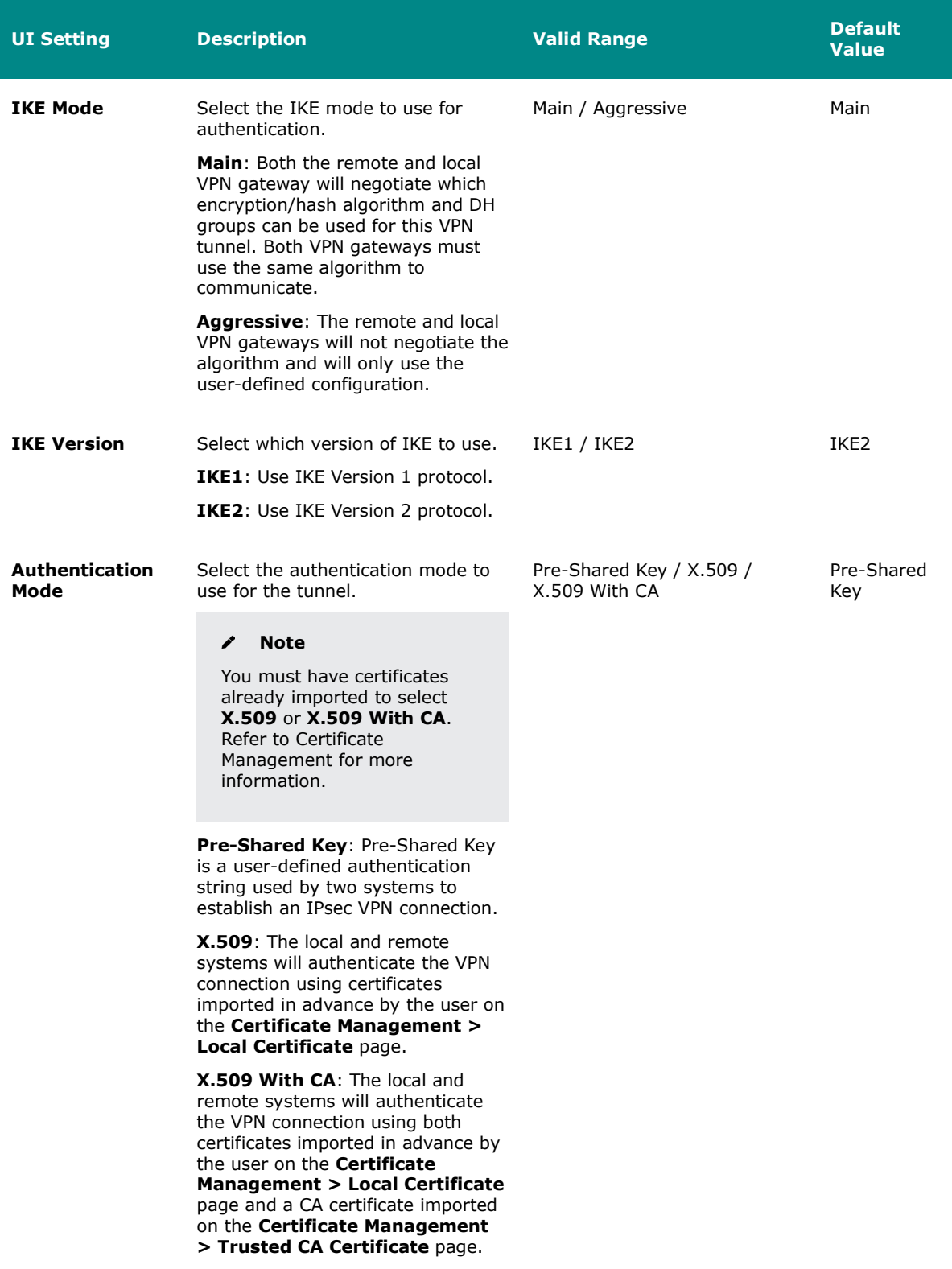

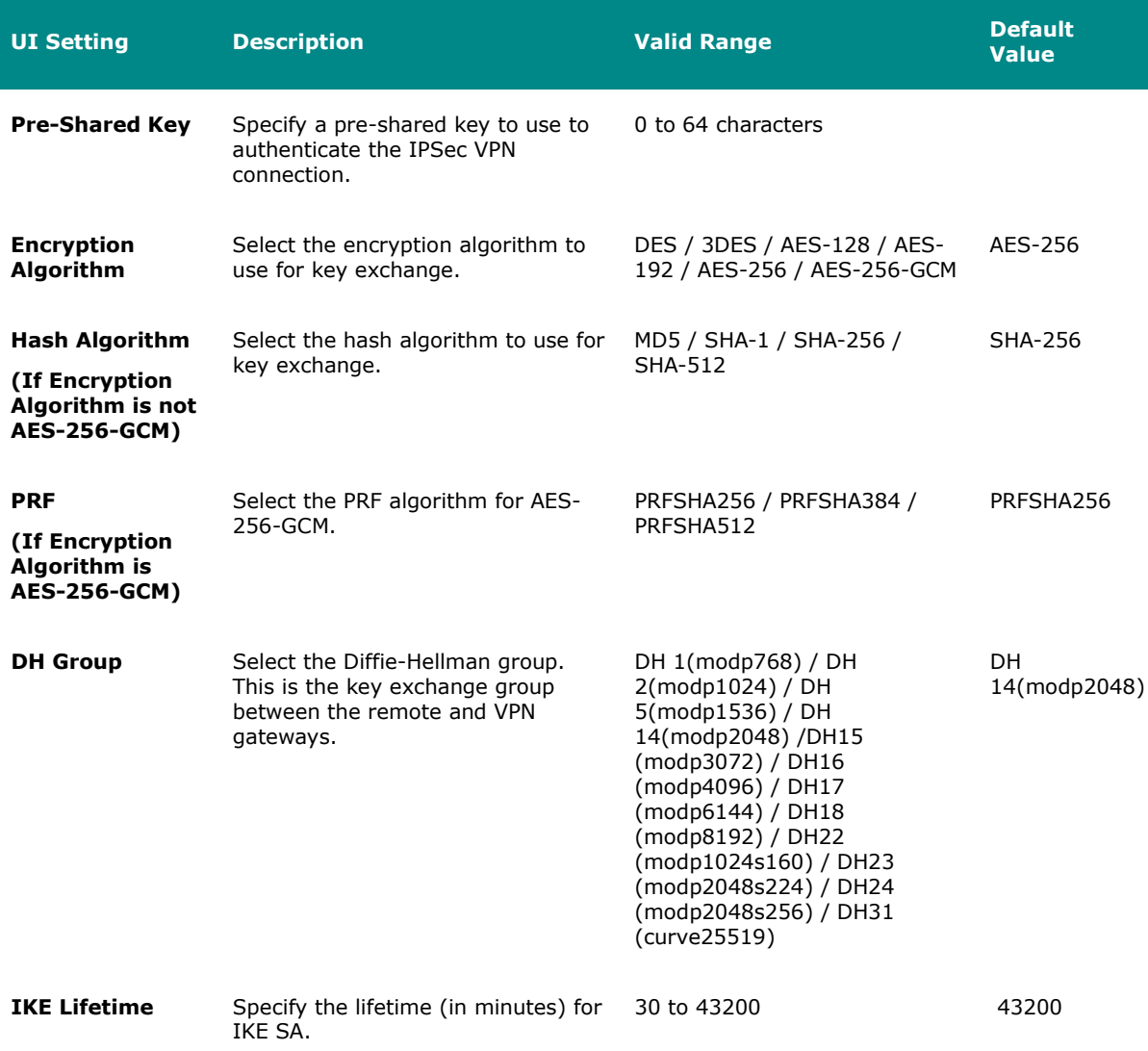

### **Data Exchange (Phase 2)**

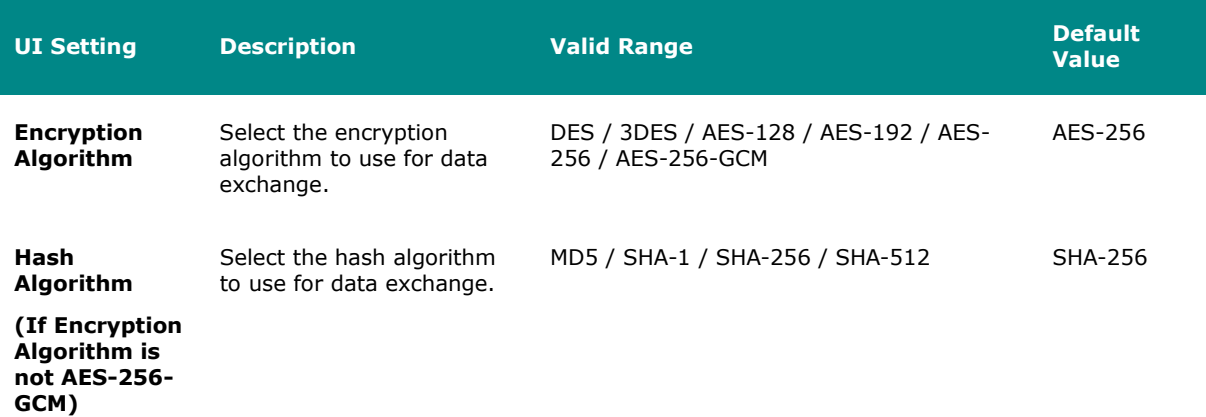

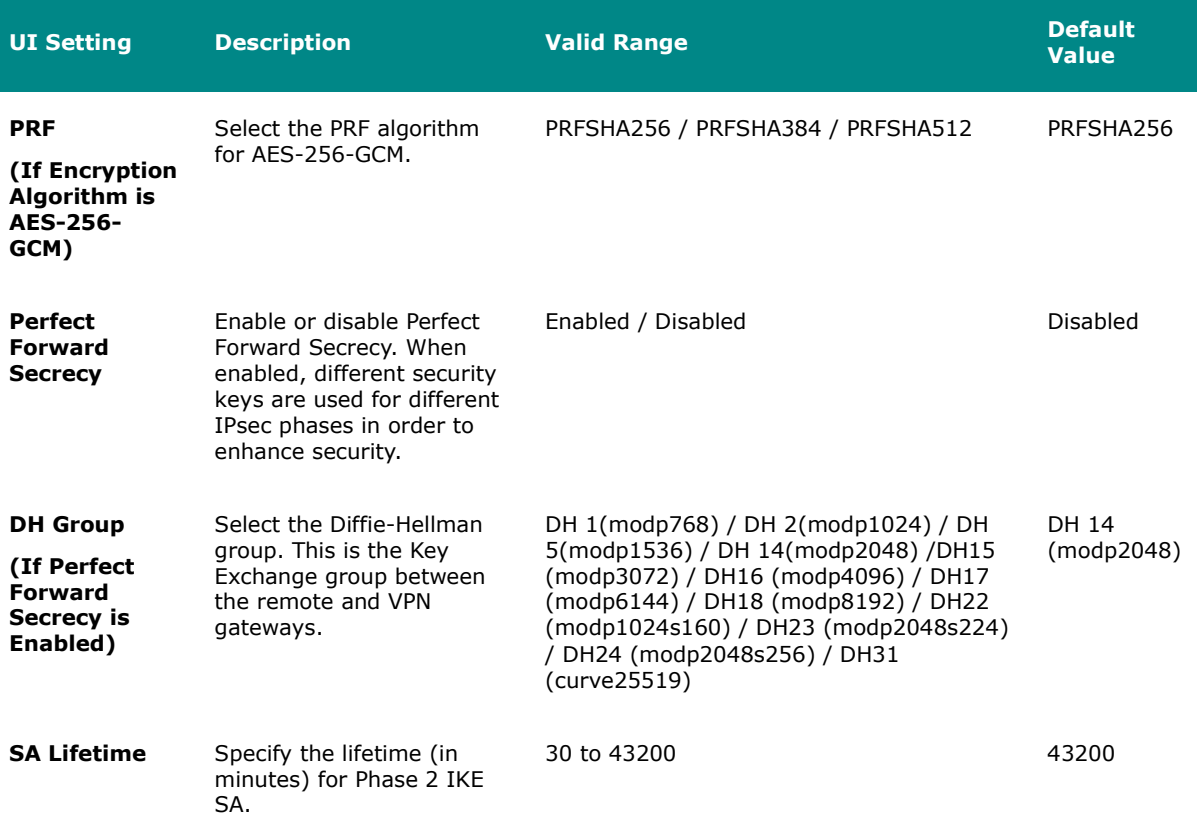

#### **Dead Peer Detection**

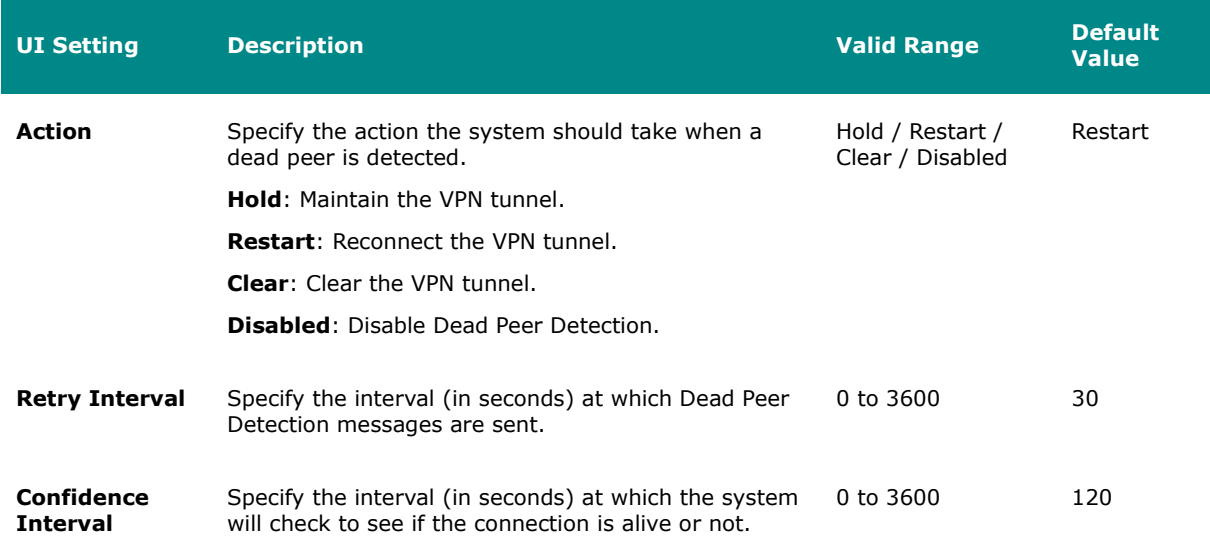

### **Delete IPSec**

# **Menu Path: VPN > IPSec - IPSec Settings**

You can delete tunnels by using the checkboxes to select the entries you want to delete, then clicking the **Delete ( )** icon.

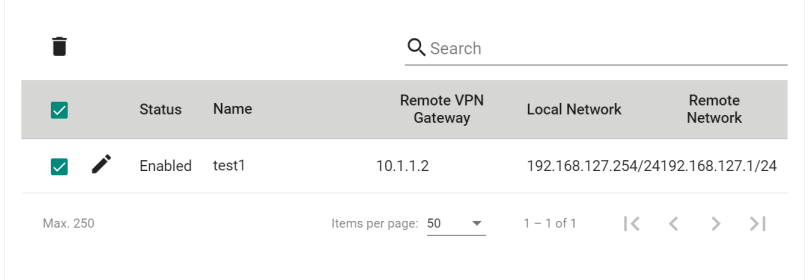

### **IPSec Status**

### **Menu Path: VPN > IPSec - IPSec Status**

This page lets you see the status of your IPSec VPN tunnels.

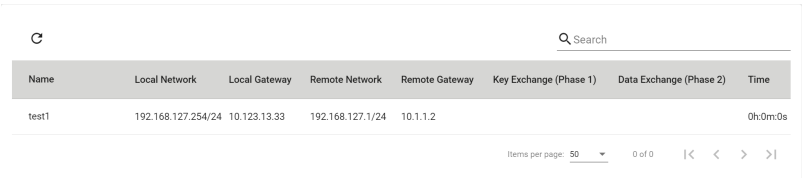

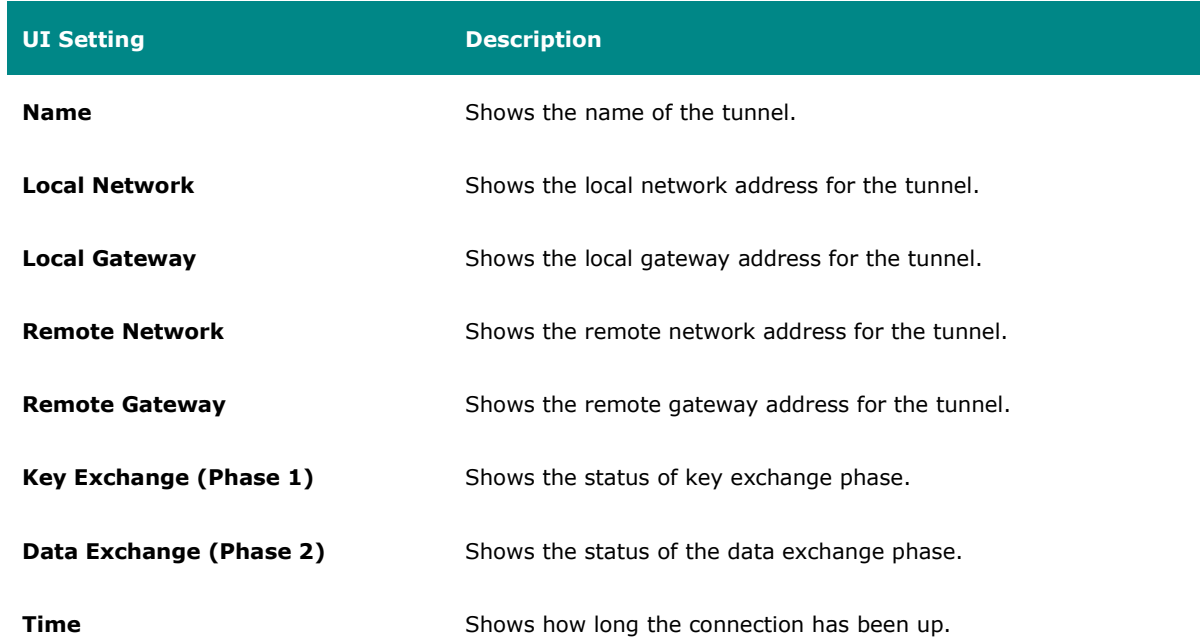

### **L2TP Server**

#### **Menu Path: VPN > L2TP Server**

This page lets you configure the L2TP server function of your device. L2TP is a popular choice for VPN applications with remote roaming users since an L2TP client is built into the Microsoft Windows operating system. Since L2TP does not provide any encryption, it is usually combined with IPsec to provide data encryption.

This page includes these tabs:

- Server Setting (WAN)
- User Name Settings

### **Server Setting (WAN)**

#### **Menu Path: VPN > L2TP Server - Server Setting (WAN)**

This page lets you enable and configure the L2TP server function of your device.

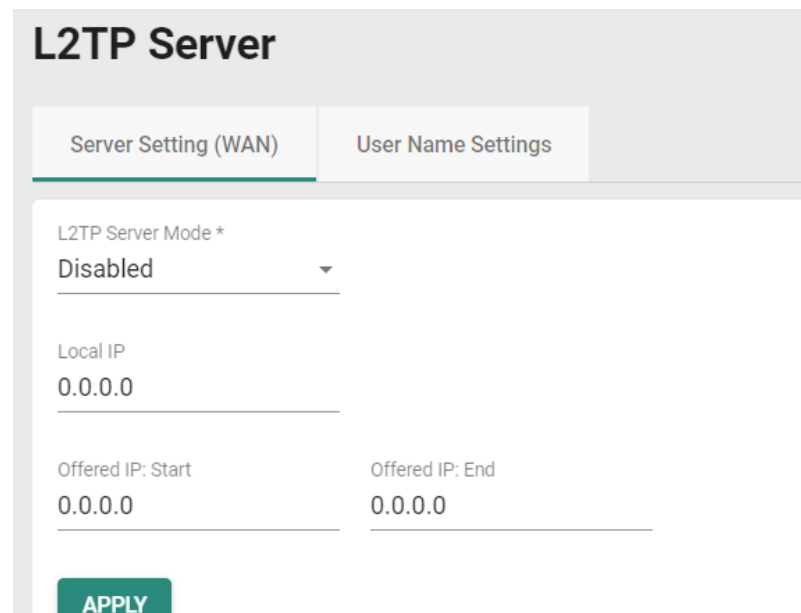

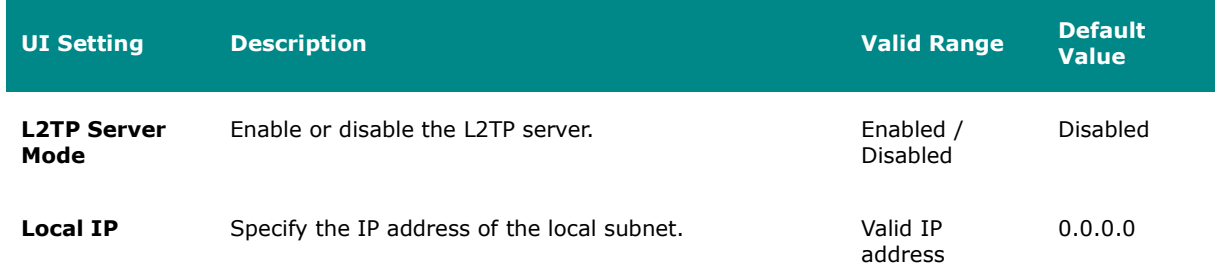

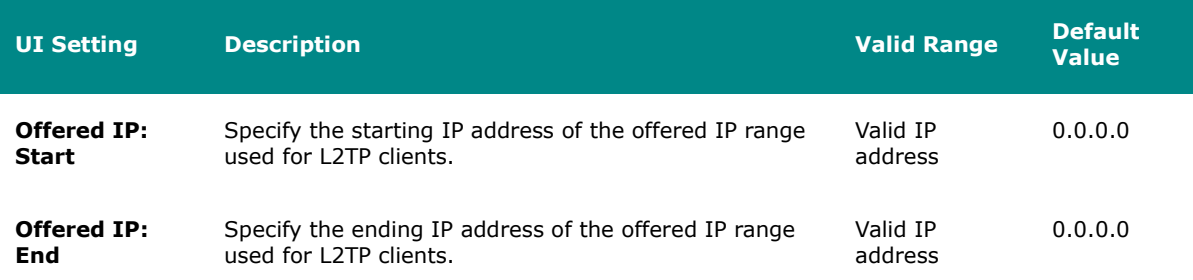

### **User Name Settings**

#### **Menu Path: VPN > L2TP Server - User Name Settings**

This page lets you manage users that can connect to your device's L2TP server.

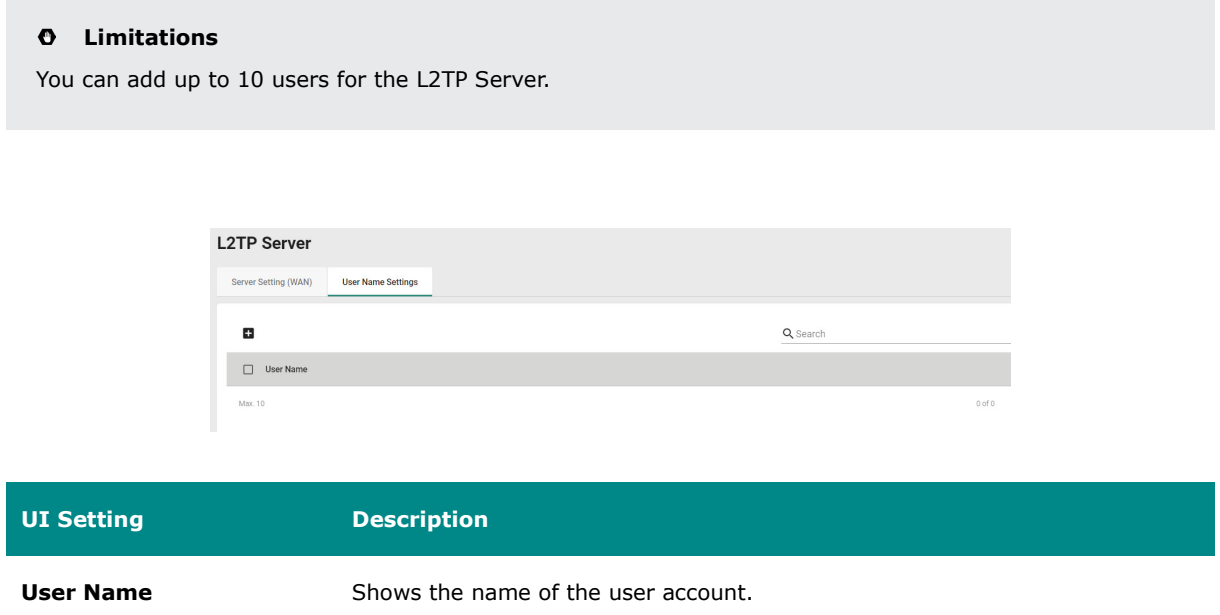

### **Create New Account for L2TP**

### **Menu Path: VPN > L2TP Server - User Name Settings**

Clicking the **Add ( )** icon on the **VPN > L2TP Server - User Name Settings** page will open this dialog box. This dialog lets you create a new user account for the device's L2TP server. Click **CREATE** to save your changes and add the new account.

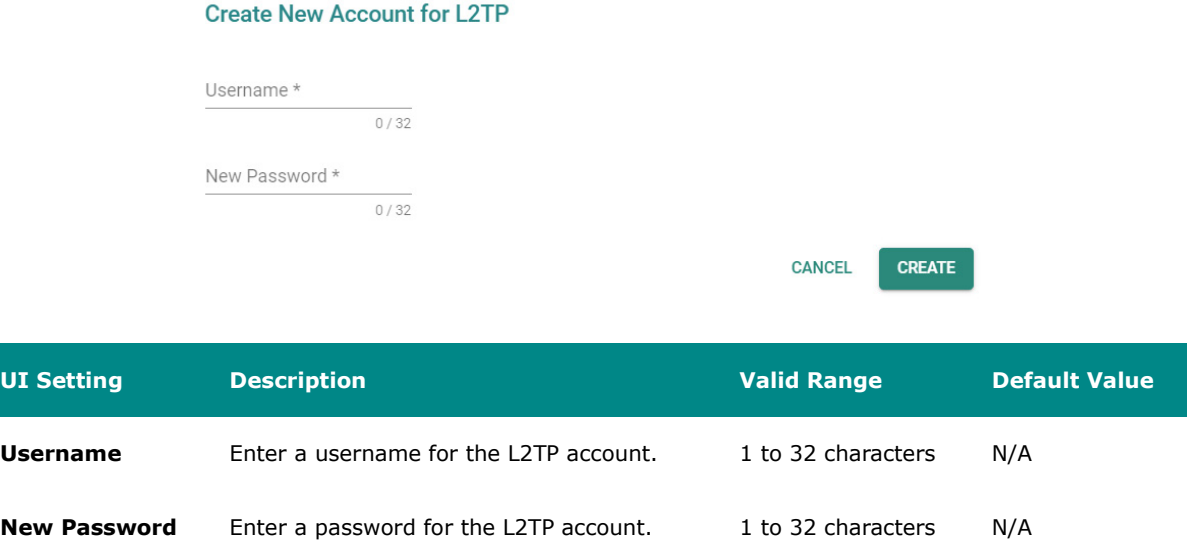

### **Delete Account for L2TP**

#### **Menu Path: VPN > L2TP Server - User Name Settings**

You can delete an account by using the checkboxes to select the accounts you want to delete, then clicking the **Delete ( )** icon.

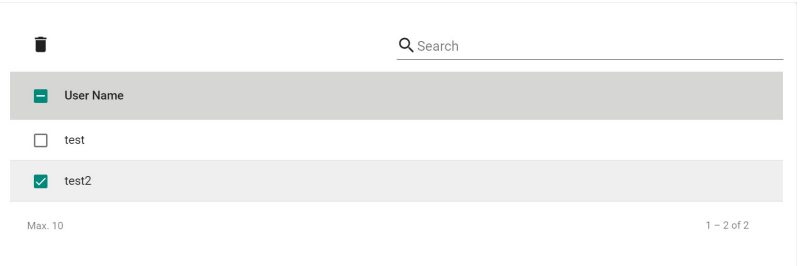

### **OpenVPN Client**

#### **Menu Path: VPN > OpenVPN Client**

This page lets you manage the OpenVPN Client feature of your device.

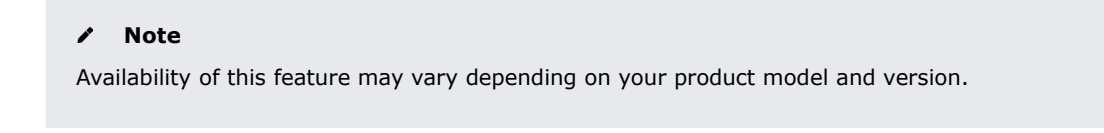

#### **Note**

For models with WAN redundancy, such as the EDR-G9004, running the OpenVPN client under WAN redundancy mode currently only supports failover, not failback. This means the device will not automatically switch back to the primary connection once it is restored.

This page includes these tabs:

- Settings
- Status

# **OpenVPN Client - Settings**

#### **Menu Path: VPN > OpenVPN Client - Settings**

This page lets you manage your OpenVPN Client settings.

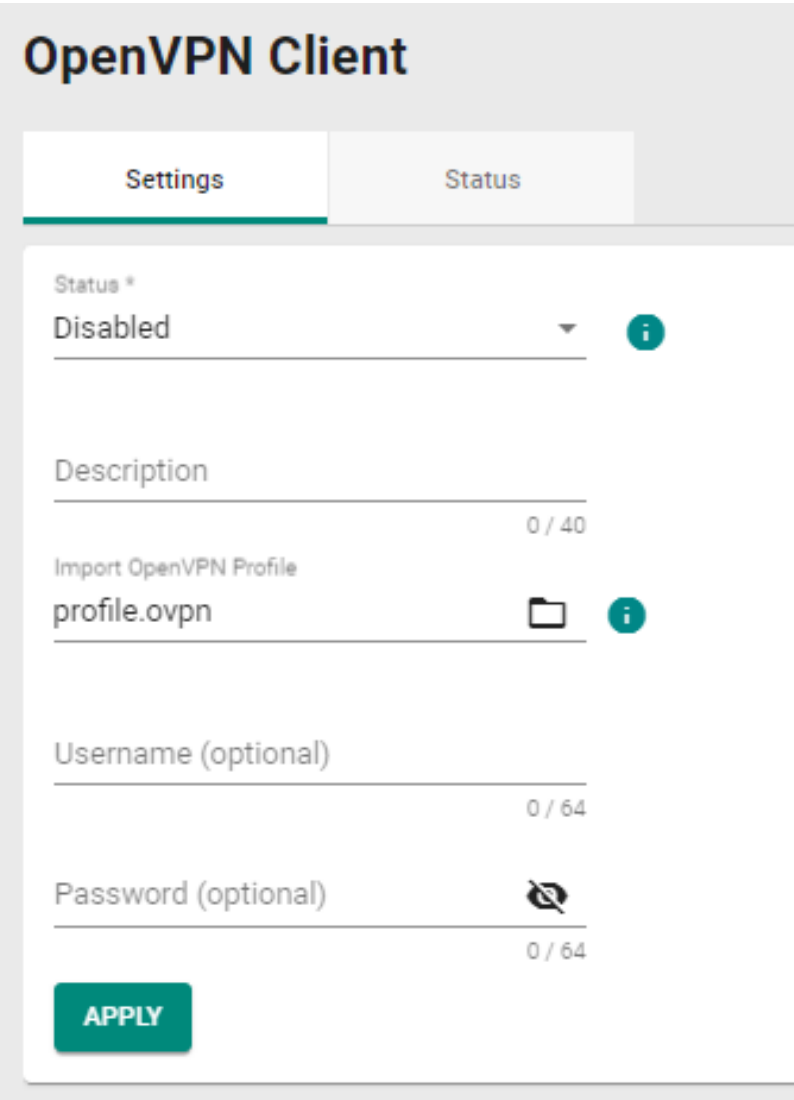

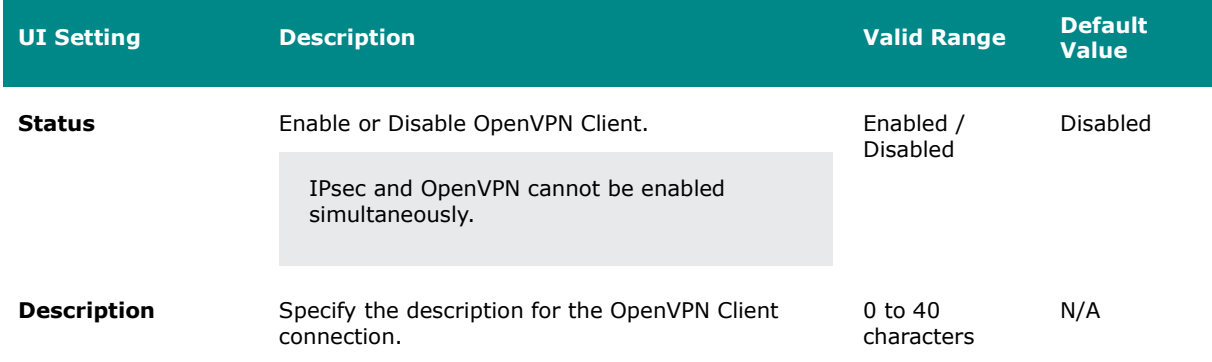

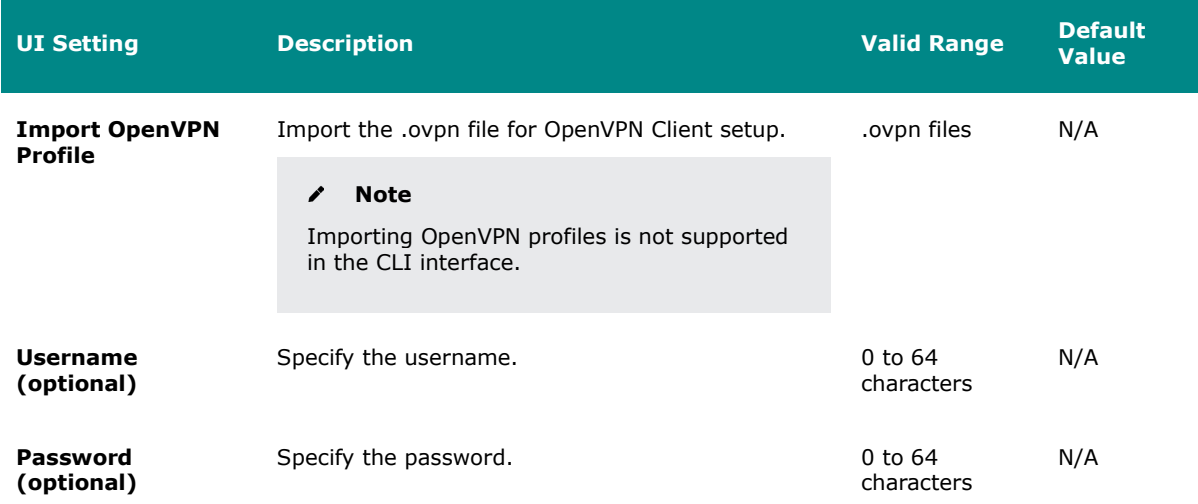

# **OpenVPN Client - Status**

### **Menu Path: VPN > OpenVPN Client - Status**

This page lets you view the status of your OpenVPN Client connection.

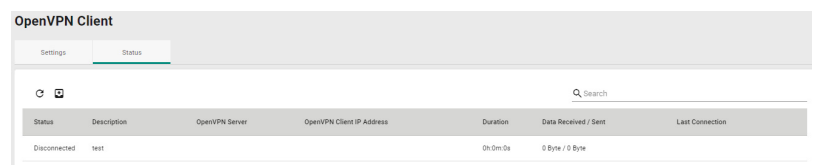

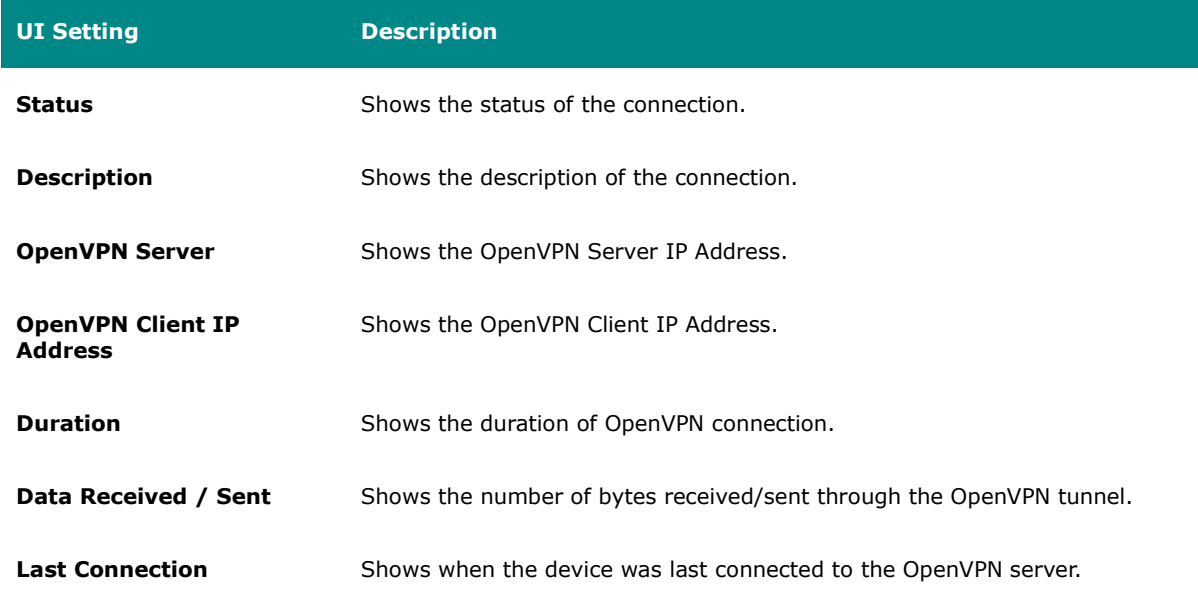

# **Certificate Management**

#### **Menu Path: Certificate Management**

The Certificate Management settings area lets you manage X.509 digital certificates for your device. These certificates are commonly used for IPsec, OpenVPN, and HTTPS authentication. This device can act as a root CA (Certificate Authority) and issue a trusted root certificate. Alternatively, you can import certificates from other CAs.

Certificates are a time-based form of authentication. Before processing certificates, please ensure that your device is synced with the local device. For more information about syncing device time, please refer to System > Time.

This section includes these pages:

- Local Certificate
- Trusted CA Certificate
- Certificate Signing Request

#### **Warning**

For security reasons, if the device is deployed without a CA server environment, we strongly recommend using short lifetime certificates (e.g., 24 hours) to ensure system security.

#### **Note**

Because the device's default signature certificates are manufactured without third-party signatures, there is a potential risk of man-in-the-middle attacks that impersonate services, with the client-side being unable to verify.

Therefore, we recommend that upon activating the device, you use the Certificate Management > Local Certificate feature to add or update the certificate to one that belongs to your company and that is issued by a recognized certification authority in order to ensure the security and trustworthiness of your network communications.

### **Certificate Management - User Privileges**

Privileges to Certificate Management settings are granted to the different authority levels as follows. Refer to System > Account Management > User Accounts for more information on user accounts.

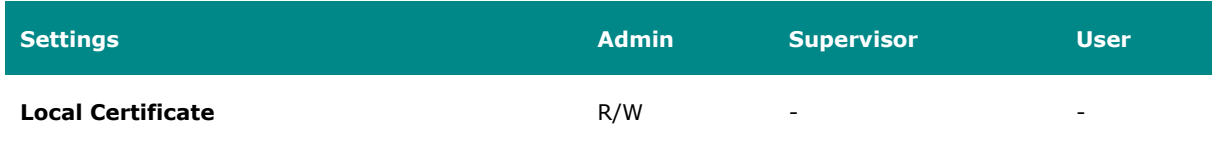

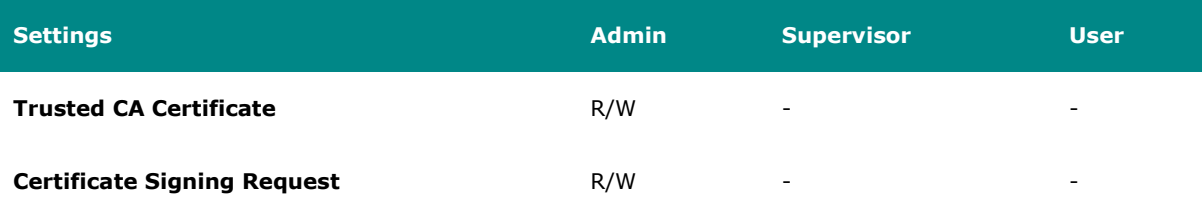

### **Local Certificate**

#### **Menu Path: Certificate Management > Local Certificate**

This page lets you import and manage X.509 digital certificates.

#### **Limitations**

You can import up to 10 local certificates.

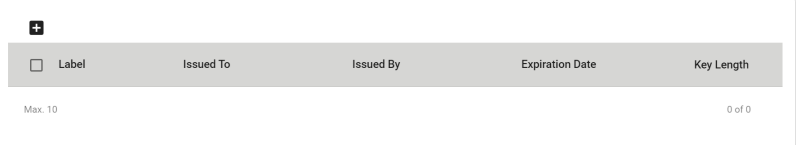

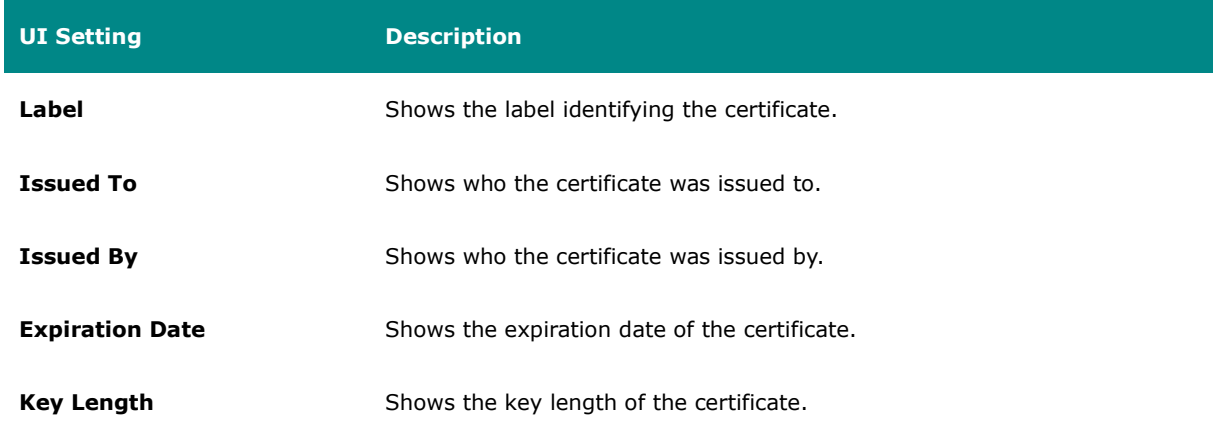

### **Generate Certificate**

**Menu Path: Certificate Management > Local Certificate**

Clicking the **Add ( )** icon on the **Certificate Management > Local Certificate** page

will open this dialog box. This dialog lets you import a certificate from your local computer. Click **UPGRADE** to save your changes and add the new certificate.

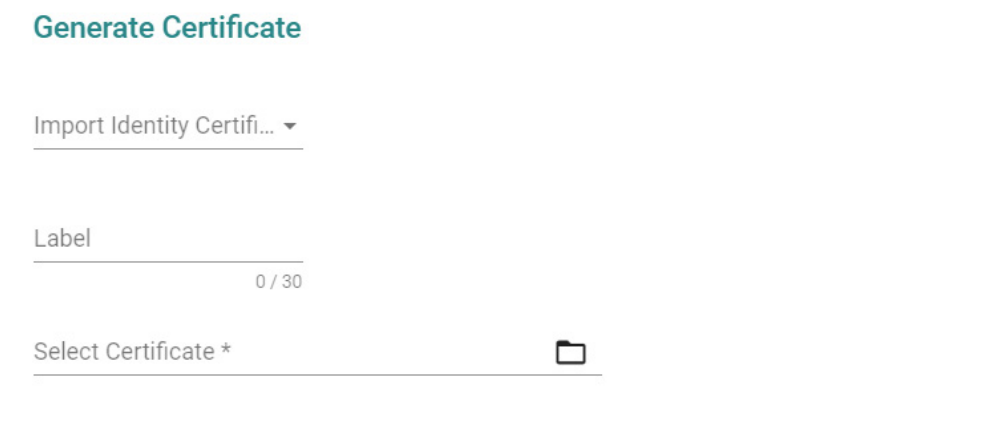

**CANCEL** 

**UPGRADE** 

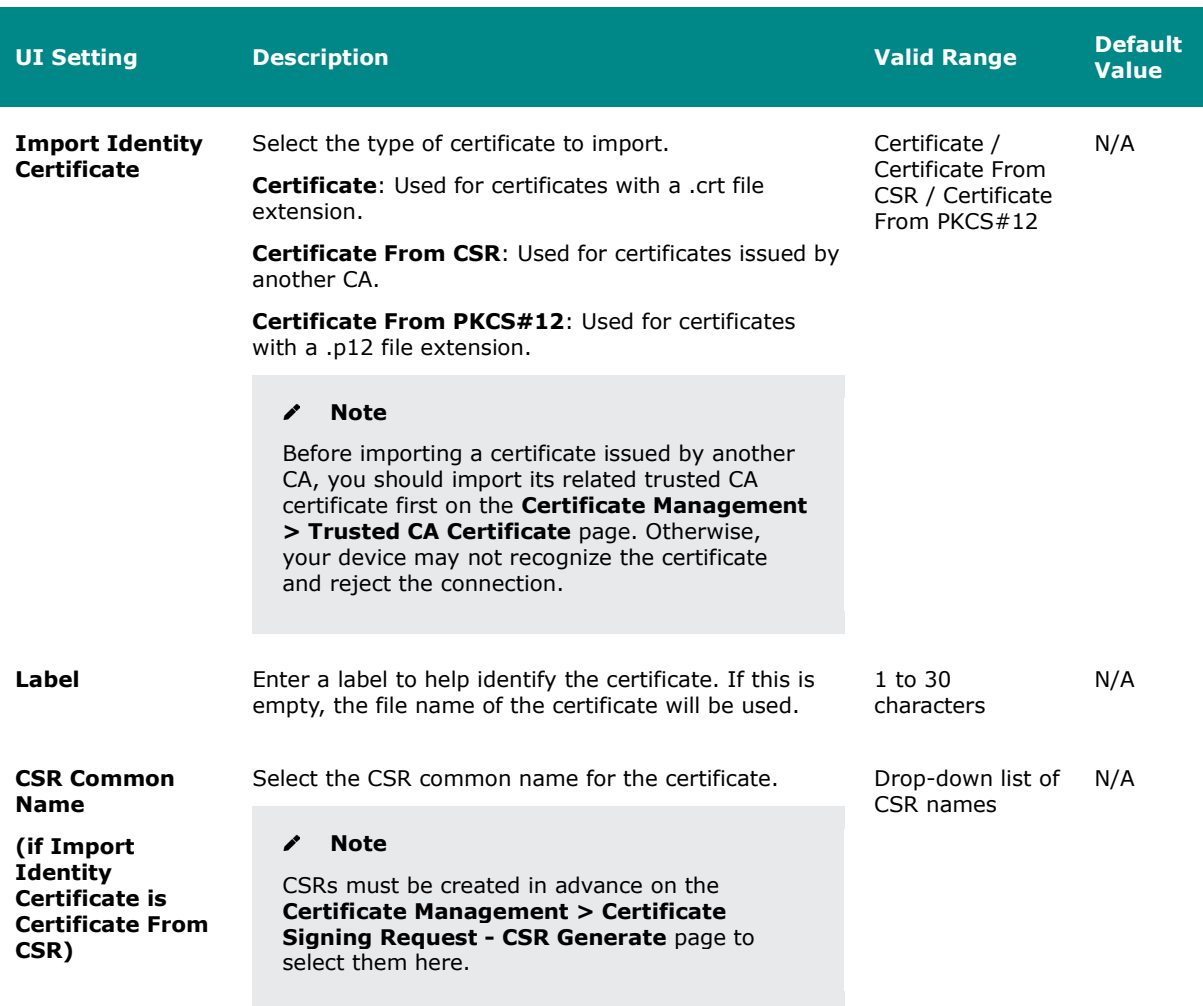

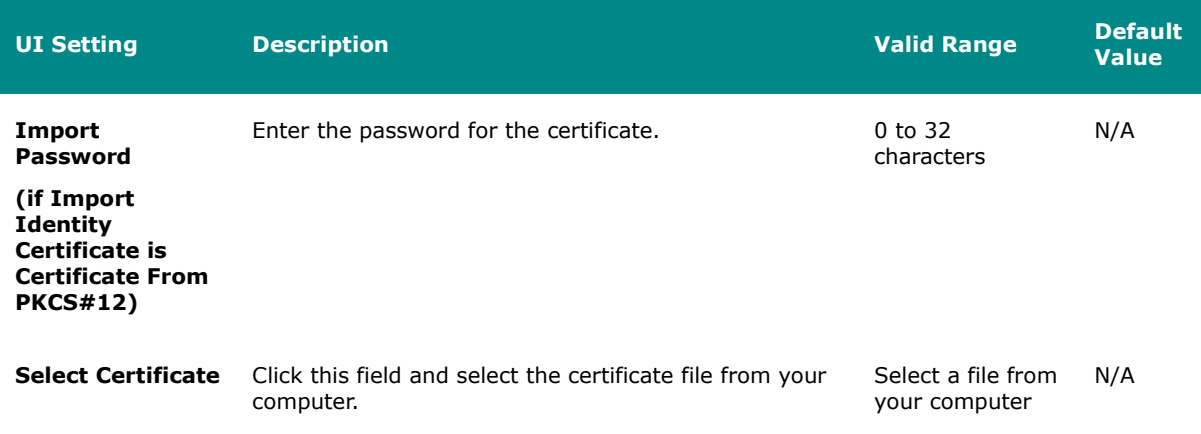

### **Delete Certificate**

#### **Menu Path: Certificate Management > Local Certificate**

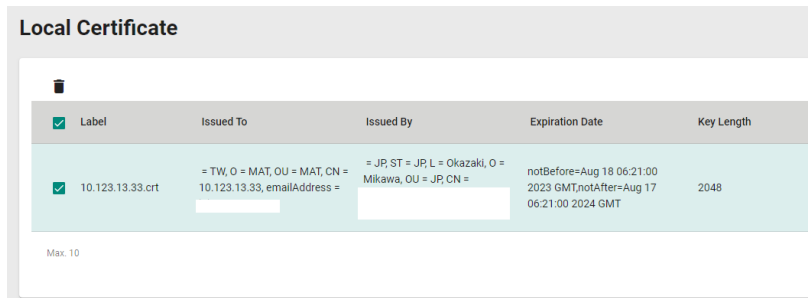

You can delete certificates by using the checkboxes to select the certificates you want to delete, then clicking the **Delete ( )** icon.

#### **Note**

You cannot delete a certificate if it is currently in use. If you would like to delete the item, you can go to SSL setting and change the certificate source to Auto Generate then unlock the certificate you'd like to change.

### **Trusted CA Certificate**

#### **Menu Path: Certificate Management > Trusted CA Certificate**

This page lets you import and manage trusted CA certificates.

#### **Limitations**

You can import up to 10 trusted CA certificates.

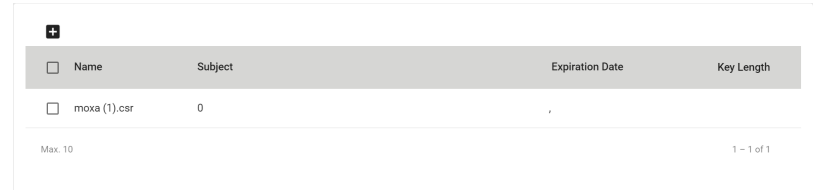

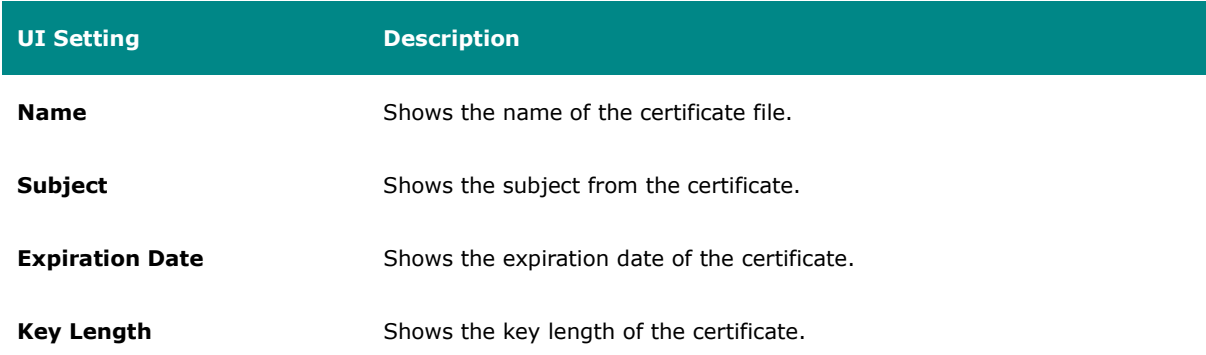

### **Generate CA Certificate**

#### **Menu Path: Certificate Management > Trusted CA Certificate**

Clicking the **Add ( )** icon on the **Certificate Management > Trusted CA Certificate** page will open this dialog box. This dialog lets you import a CA certificate from your local computer. Click **UPGRADE** to save your changes and add the new certificate.

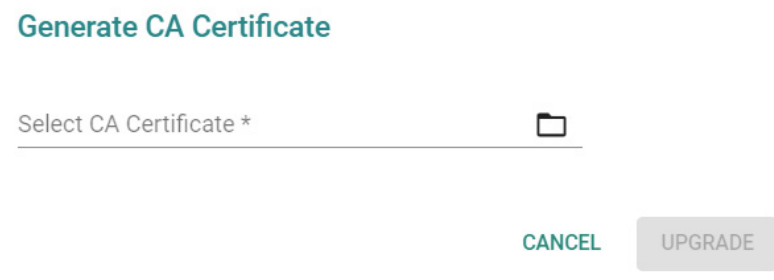

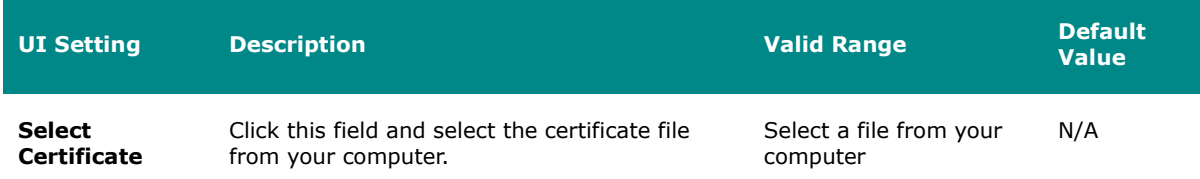

### **Delete CA Certificate**

### **Menu Path: Certificate Management > Trusted CA Certificate**

You can delete certificates by using the checkboxes to select the certificates you want to delete, then clicking the **Delete ( )** icon.

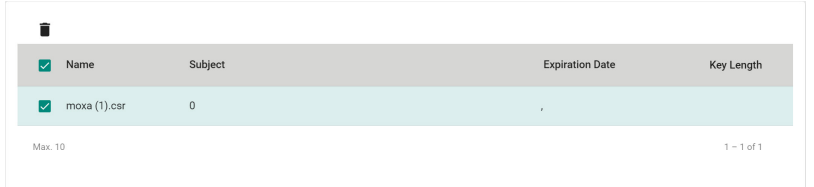

### **Certificate Signing Request**

#### **Menu Path: Certificate Management > Certificate Signing Request**

This page lets you generate and manage key pairs and certificate signing requests (CSRs). Certificate signing requests are needed to apply for and import a digital identity certificate from a CA.

To get a certificate from a CA for connection purposes, you will need to:

- 1. Generate a key pair
- 2. Generate a CSR

This page includes these tabs:

- Key Pair Generate
- CSR Generate

### **Key Pair Generate**

### **Menu Path: Certificate Management > Certificate Signing Request - Key Pair Generate**

This page lets you generate and manage key pairs, which are used to generate CSRs.

#### **Limitations**

You can generate up to 10 key pairs.

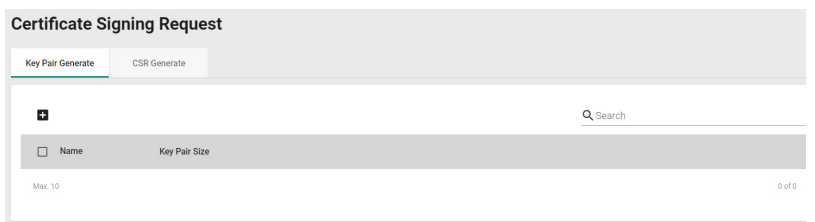

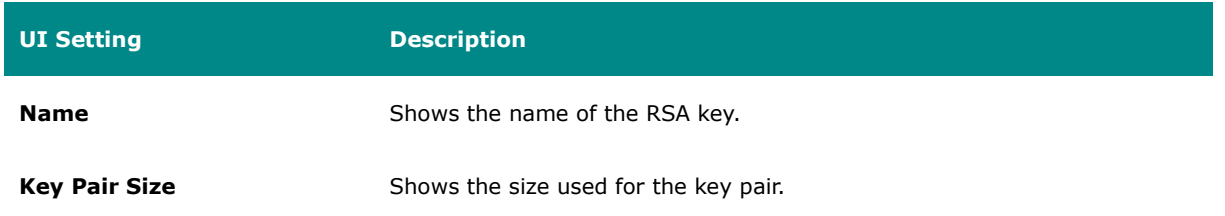

# **Generate RSA Key**

### **Menu Path: Certificate Management > Certificate Signing Request - Key Pair Generate**

Clicking the **Add ( )** icon on the **Certificate Management > Certificate Signing Request - Key Pair Generate** page will open this dialog box. This dialog lets you generate a new key pair to use when generating a CSR. Click **GENERATE** to save your changes and add the new key pair.

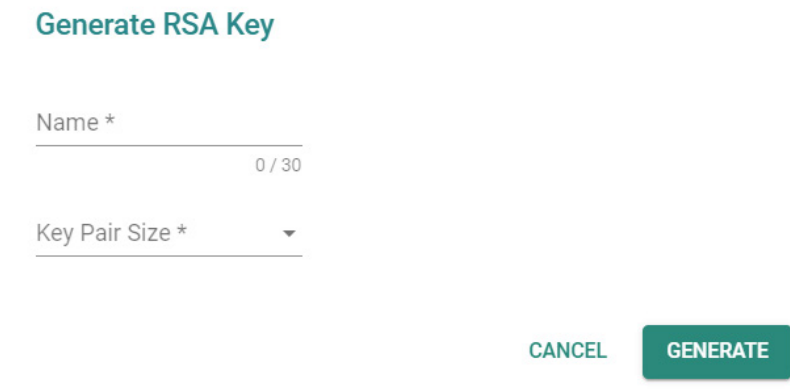

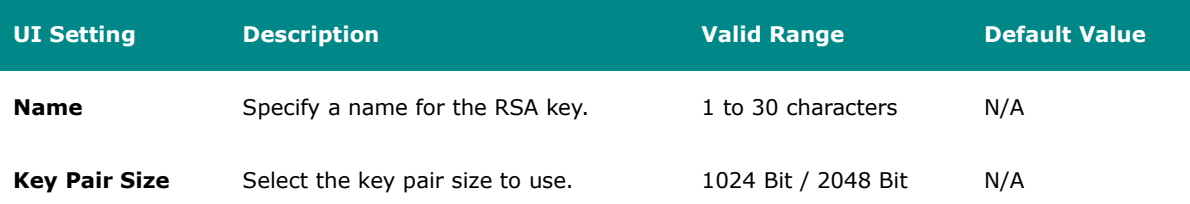

### **Delete RSA Key**

### **Menu Path: Certificate Management > Certificate Signing Request - Key Pair Generate**

You can delete key pairs by using the checkboxes to select the entries you want to delete, then clicking the **Delete ( )** icon.

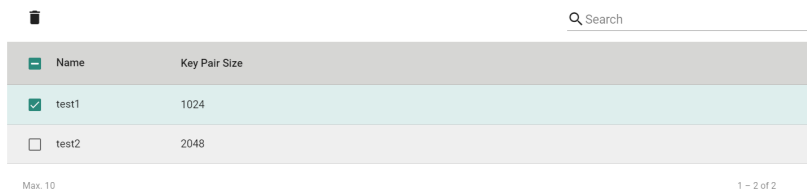

### **CSR Generate**

### **Menu Path: Certificate Management > Certificate Signing Request - CSR Generate**

This page lets you generate and manage CSRs.

 $\Box$  Name

Max. 10

Subject

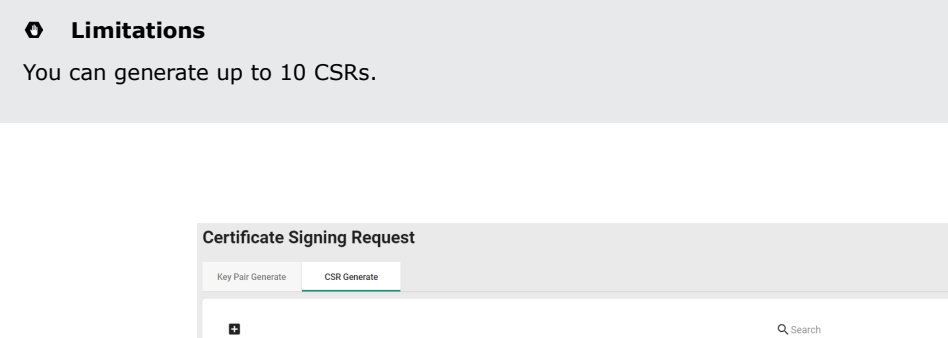

Key Length

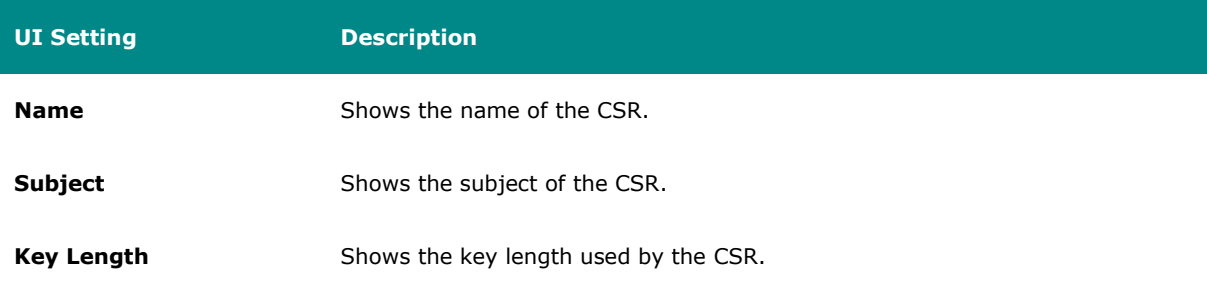

### **Generate Certificate Signing Request**

## **Menu Path: Certificate Management > Certificate Signing Request - CSR Generate**

**Generate Certificate Signing Request** 

Clicking the **Add ( )** icon on the **Certificate Management > Certificate Signing Request - CSR Generate** page will open this dialog box. This dialog lets you generate a new CSR. Click **CREATE** to save your changes and add the new CSR.

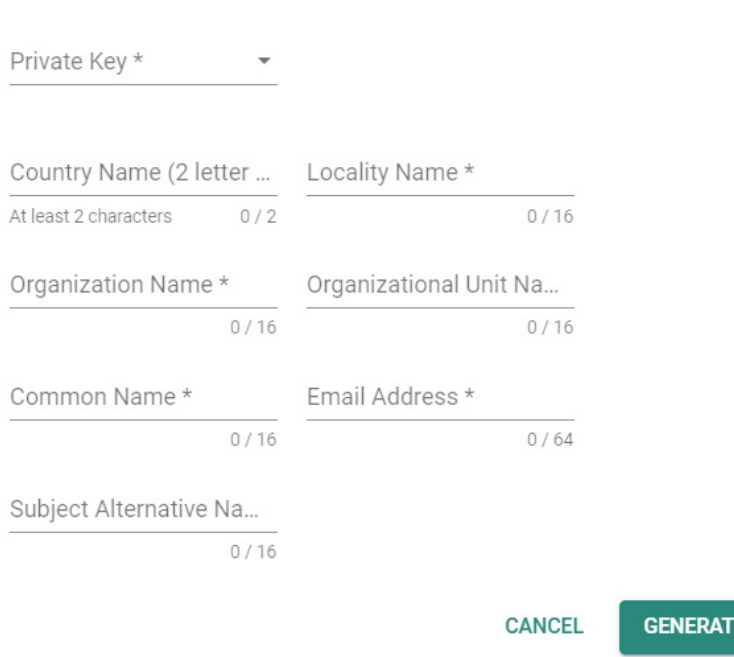

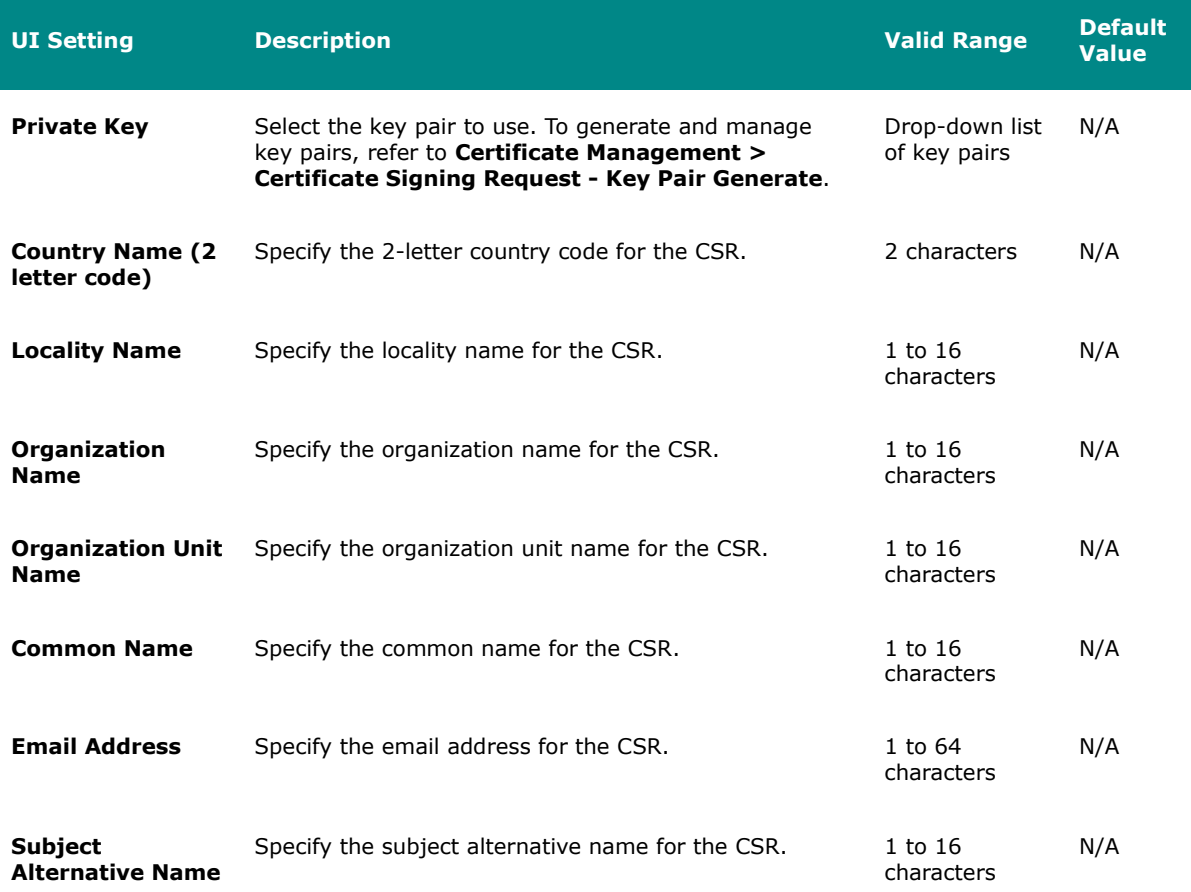

# **Export Certificate Signing Request**

## **Menu Path: Certificate Management > Certificate Signing Request - CSR Generate**

You can export a CSR by using the checkboxes to select the entry you want to export, then clicking the **Export ( )** icon.

#### **Note**

The export icon will only be available when a single entry is selected; it will not be available if multiple entries are selected.

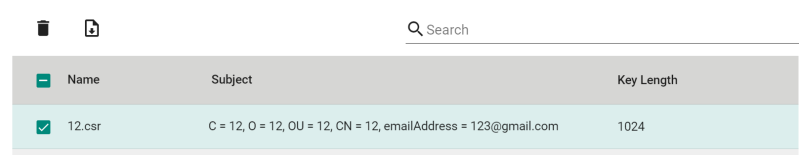

# **Delete Certificate Signing Request**

### **Menu Path: Certificate Management > Certificate Signing Request - CSR Generate**

You can delete CSRs by using the checkboxes to select the entries you want to delete, then clicking the **Delete ( )** icon.

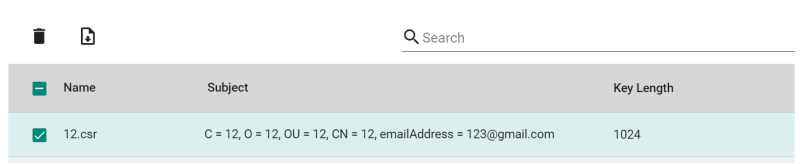

# **Security**

### **Menu Path: Security**

The Security settings area lets you configure security settings to help you secure your device and your network.

This settings area includes these sections:

- Device Security
- Network Security
- Authentication
- MXview Alert Notification

### **Security - User Privileges**

Privileges to Security settings are granted to the different authority levels as follows. Refer to System > Account Management > User Accounts for more information on user accounts.

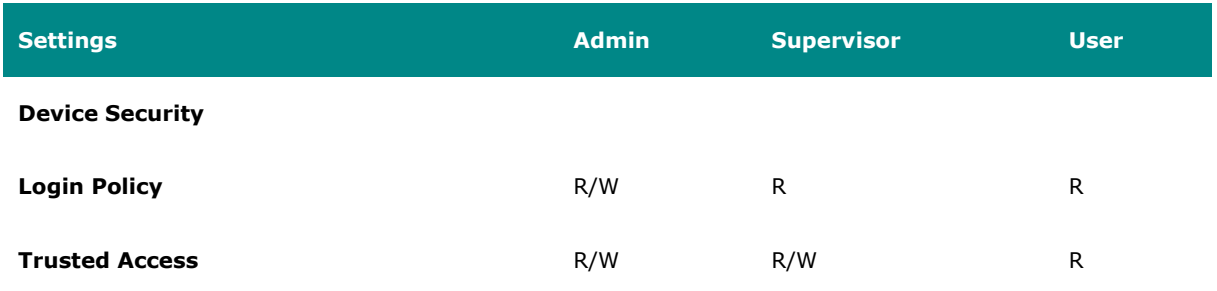

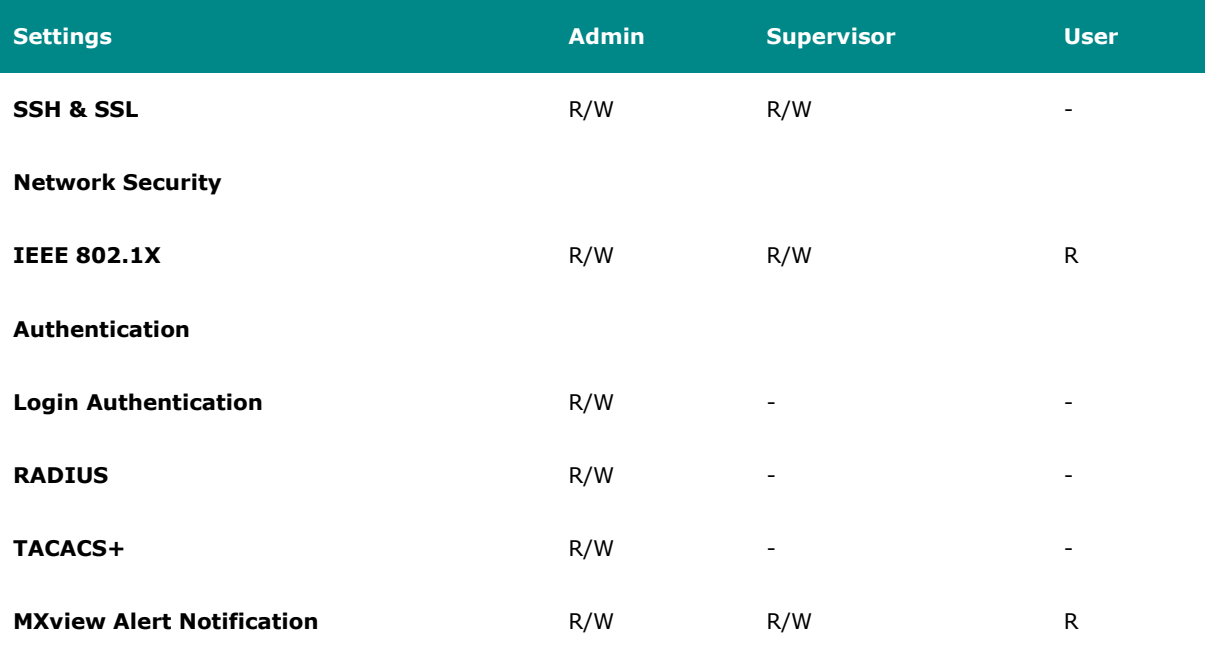

### **Device Security**

### **Menu Path: Security > Device Security**

This section lets you configure security settings to protect your device.

This section includes these pages:

- Login Policy
- Trusted Access
- SSH & SSL

### **Login Policy**

#### **Menu Path: Security > Device Security > Login Policy**

This page lets you configure the login policies for your device. Click **APPLY** to save your changes.

# **Login Policy**

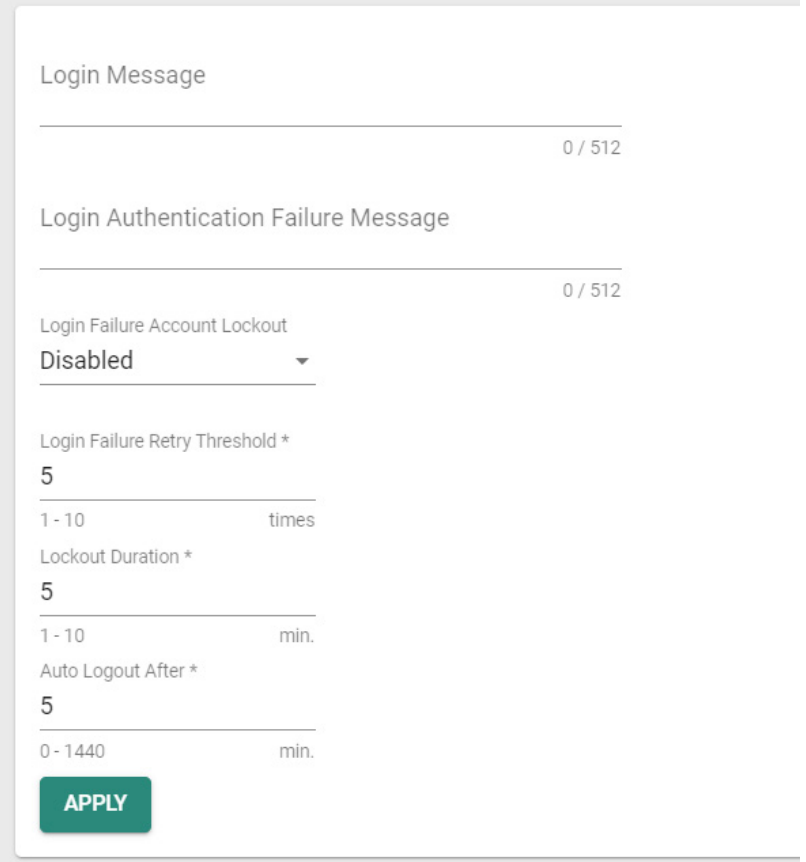

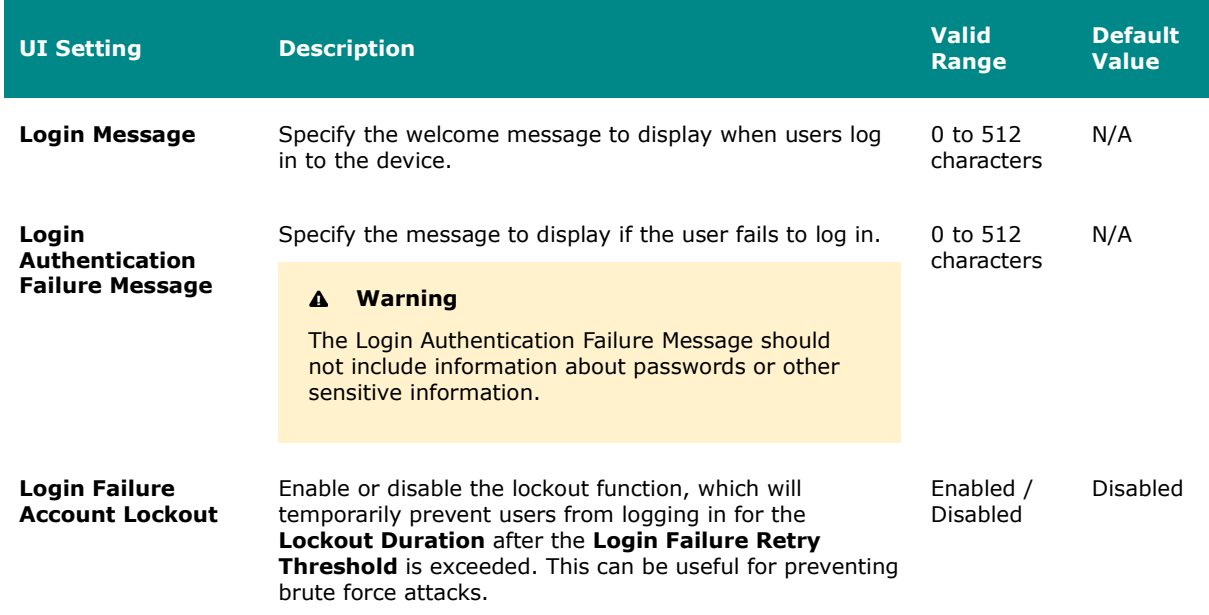

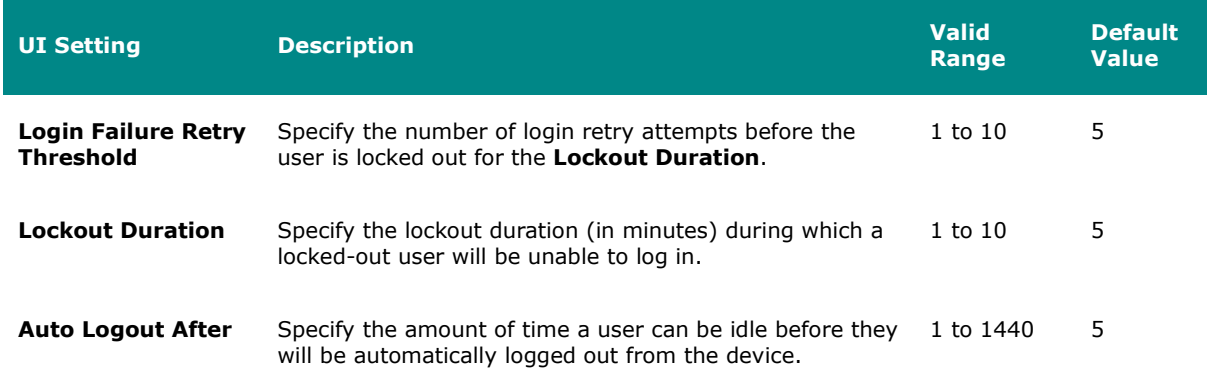

### **Trusted Access**

#### **Menu Path: Security > Device Security > Trusted Access**

This page lets you limit access to the device to trusted IP addresses you specify. You can also limit access to the device to LAN connections only.

**Limitations**

You can create up to 10 trusted IP entries.

### **Trusted Access Settings**

#### **Warning**

Depending on the features you enable, you may lose access to your device if the computer you are using to configure the device is not in the Trusted IP List or connected through a LAN connection.

#### **Note**

Trusted Access is restricted to the user interface, which includes the Web UI, CLI interface, and Moxa commands from software such as MXconfig and MXview.

Both the DNS Server and NTP Server are only accessible through LAN, VLAN, and Bridge interfaces. In other words, DNS clients and NTP clients cannot access the DNS or NTP service via WAN interfaces on the device.

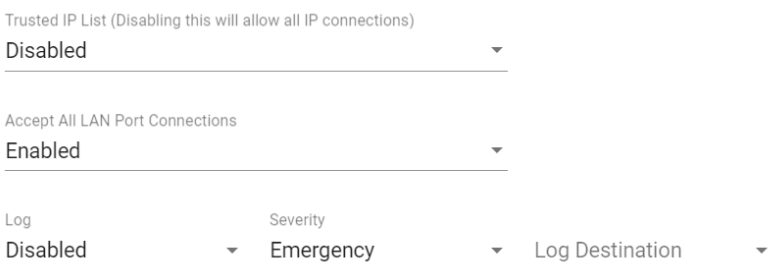

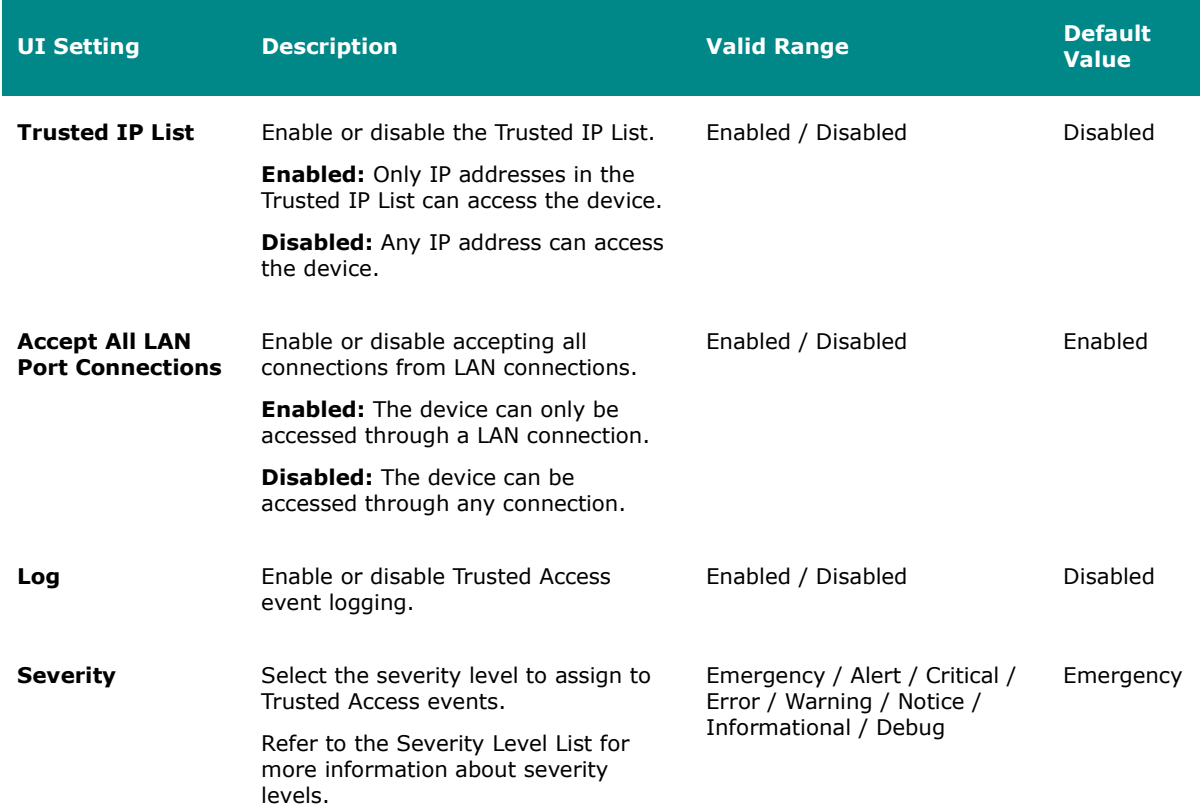

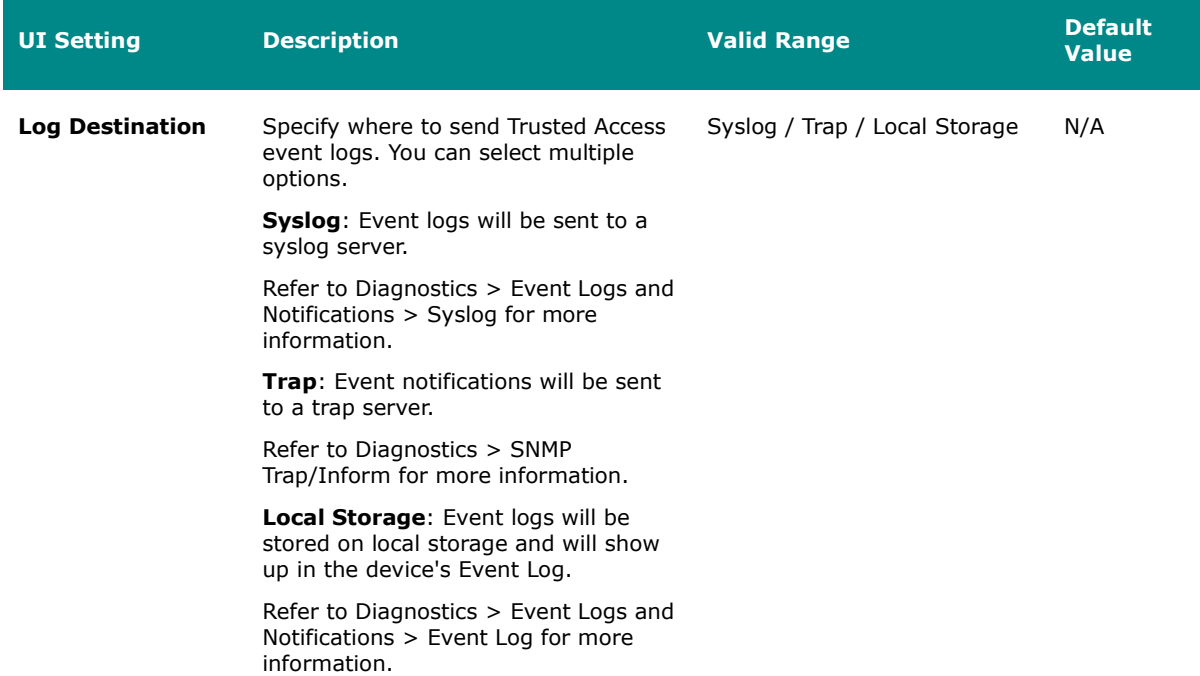

# **Trusted IP List**

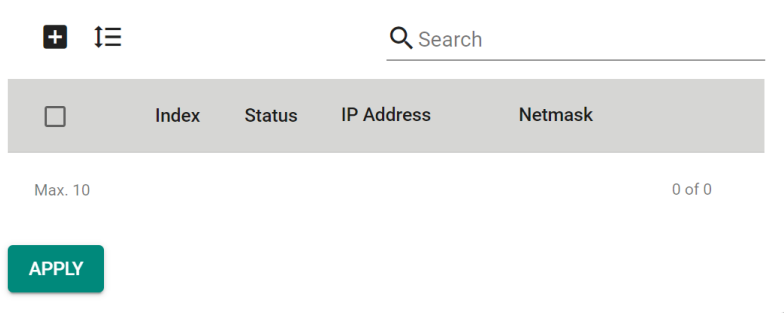

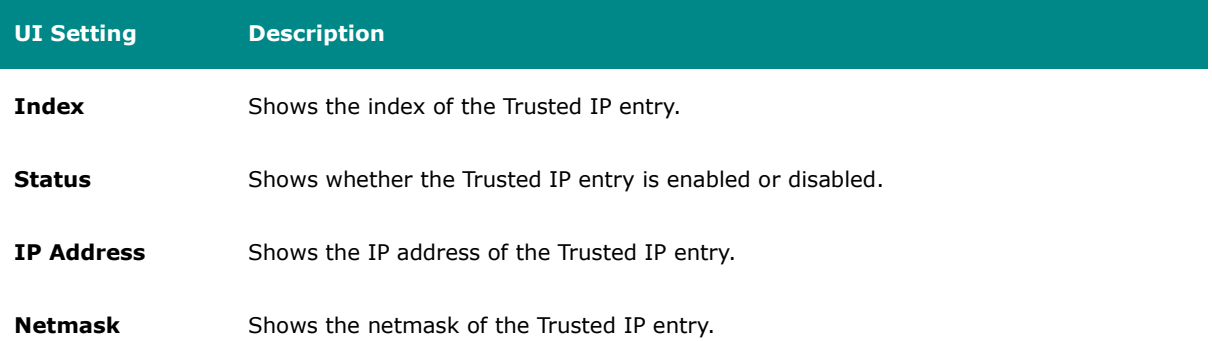
#### **Trusted Access - Create Index**

#### **Menu Path: Security > Device Security > Trusted Access**

Clicking the **Add ( )** icon on the **Security > Device Security > Trusted Access** page will open this dialog box. This dialog lets you add a trusted IP entry. Click **CREATE** to save your changes and add the new entry.

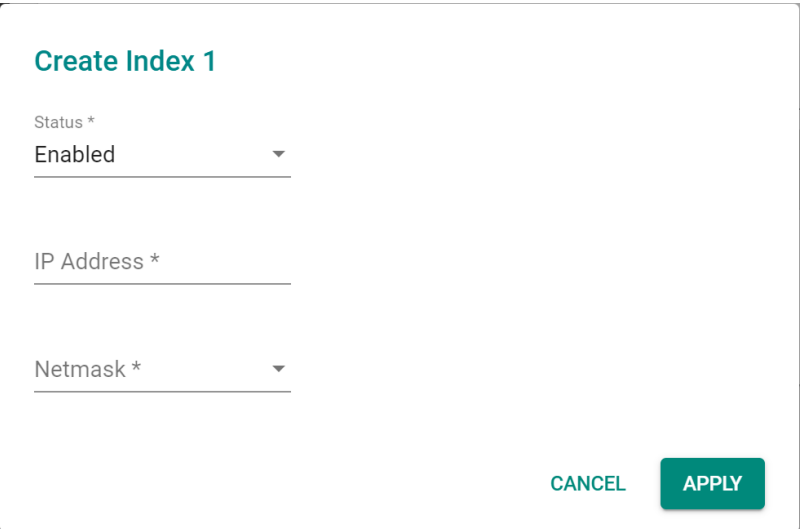

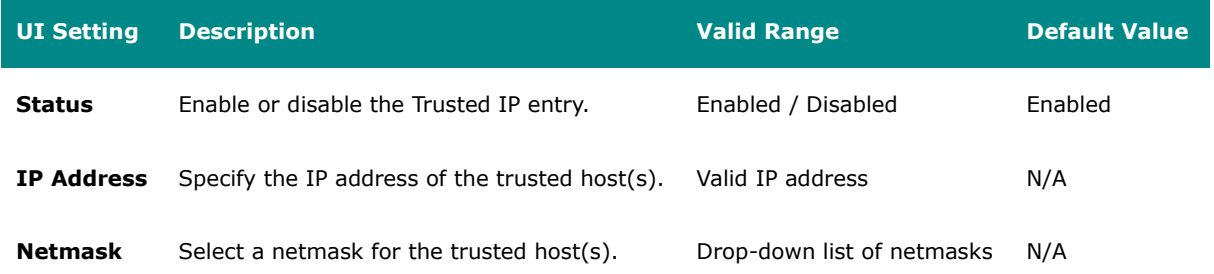

### **SSH & SSL**

#### **Menu Path: Security > Device Security > SSH & SSL**

This page lets you manage your SSH key and SSL certificate.

This page includes these tabs:

- SSH
- SSL

### **SSH**

#### **Menu Path: Security > Device Security > SSH & SSL - SSH**

This page lets you manage your device's SSH key.

This shows you when the current SSH key was created. Click **REGENERATE** to generate a new SSH key for your device.

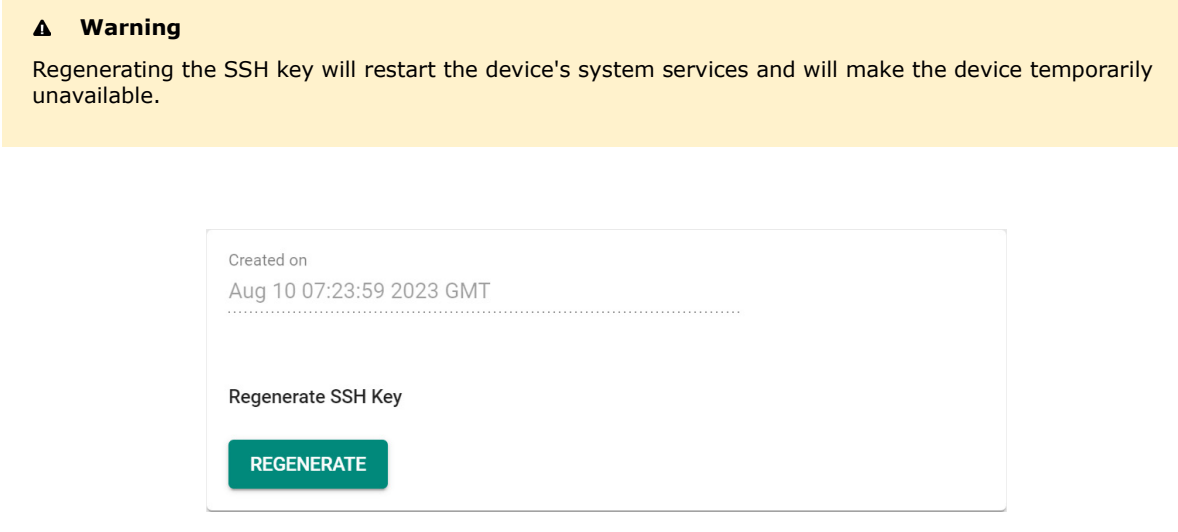

### **SSL**

#### **Menu Path: Security > Device Security > SSH & SSL - SSL**

This page lets you manage your device's SSL certificate. Click **APPLY** to save your changes.

#### **SSL Settings**

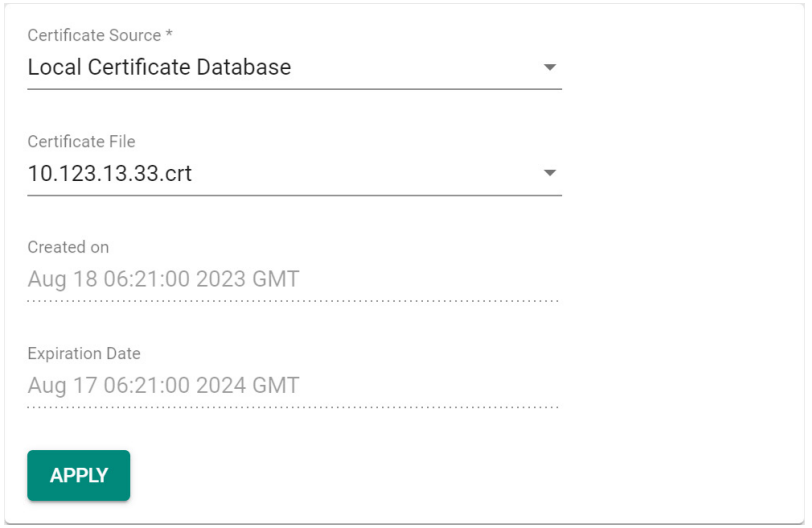

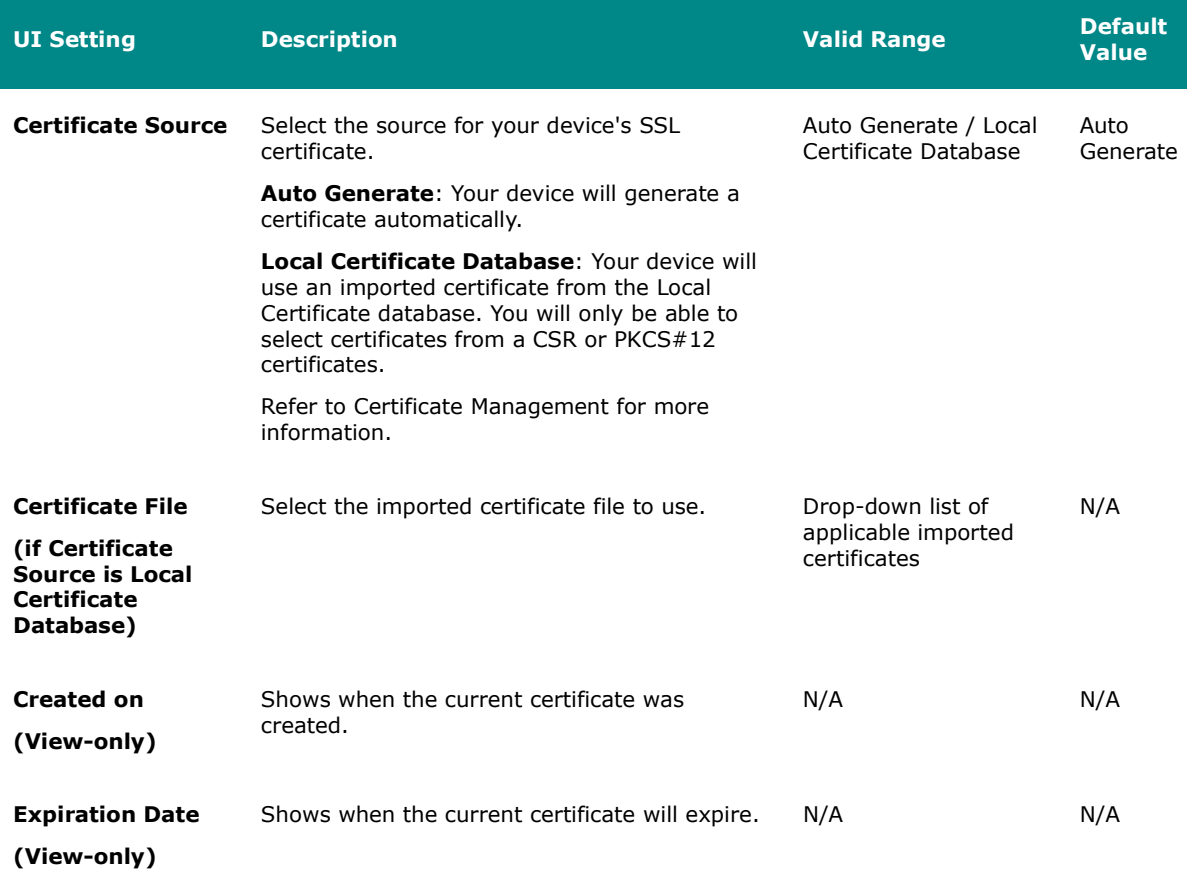

### **Network Security**

#### **Menu Path: Security > Network Security**

This section lets you manage your device's network security features.

This section includes these pages:

• IEEE 802.1X

### **IEEE 802.1X**

#### **Menu Path: Security > Network Security > IEEE 802.1X**

This page lets you manage your device's IEEE 802.1X authentication feature.

This page includes these tabs:

- General
- IEEE 802.1X Status
- RADIUS

• Local Database

### **IEEE 802.1X - General**

### **Menu Path: Security > Network Security > IEEE 802.1X - General**

This page lets you configure your device's IEEE 802.1X settings.

### **IEEE 802.1X Settings**

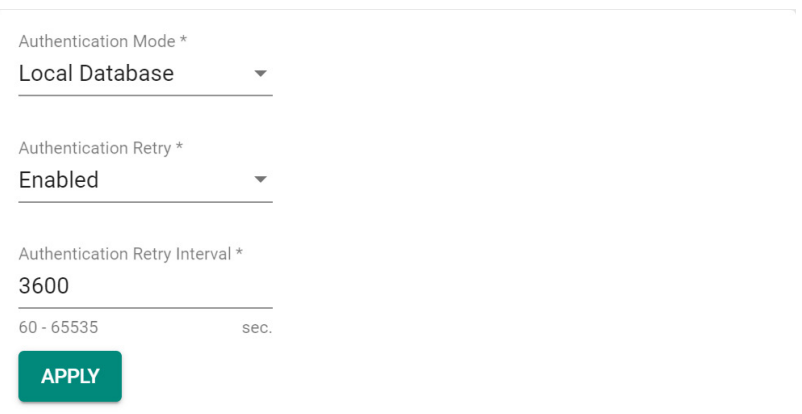

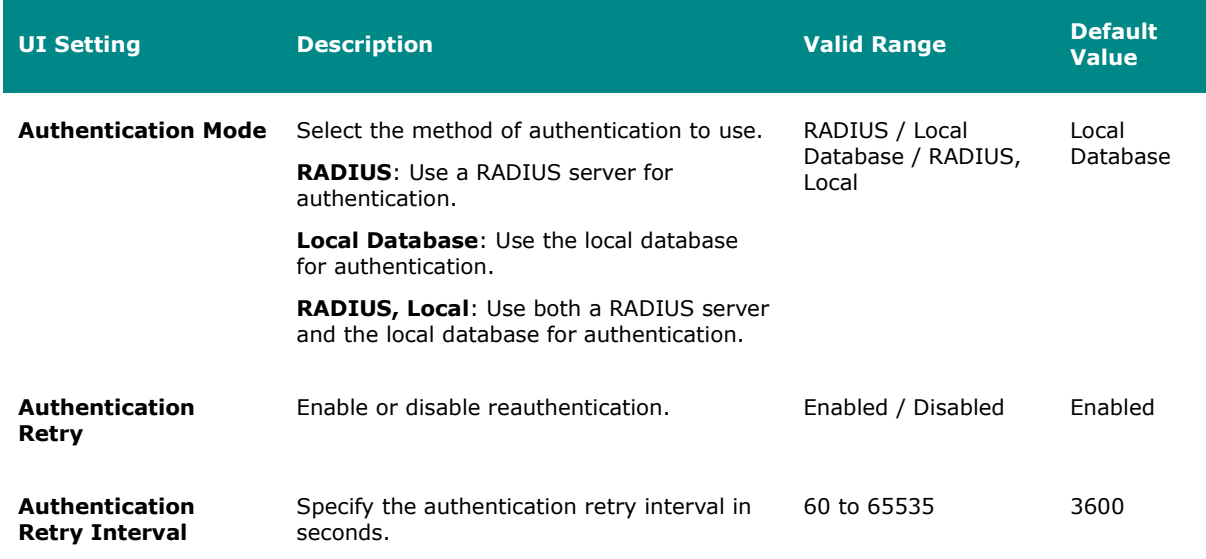

#### **IEEE 802.1X Port List**

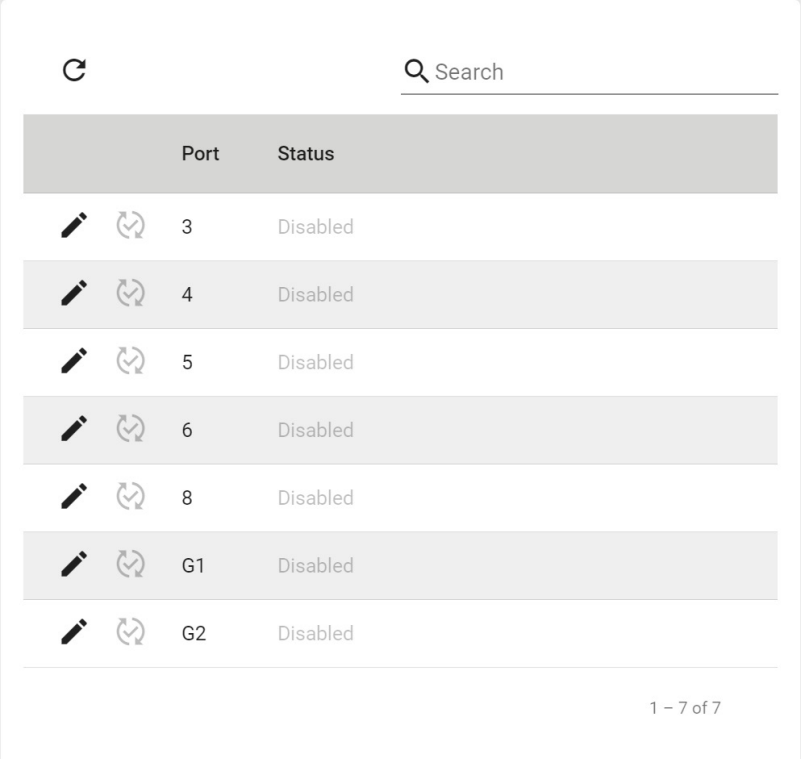

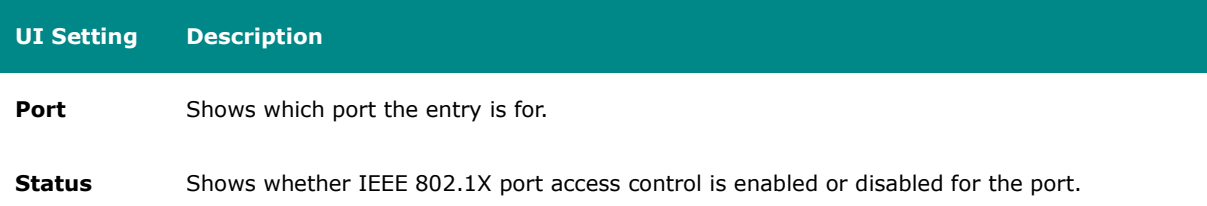

### **IEEE 802.1X Status**

### **Menu Path: Security > Network Security > IEEE 802.1X - IEEE 802.1X Status**

This page lets you see the IEEE 802.1X status of your ports.

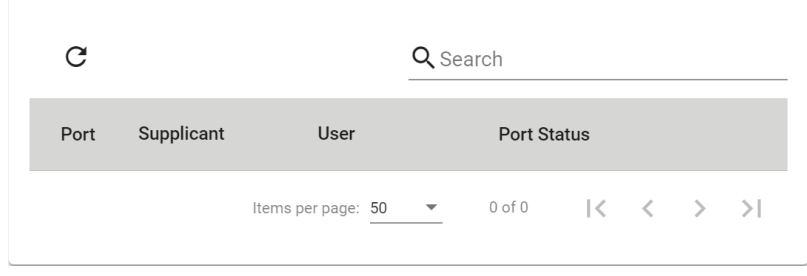

### **UI Setting Description Port** Shows which port the entry is for. **Supplicant** Shows the MAC address of the device requesting access. **User** Shows the user's name. **Port Status** Shows the status of the 802.1X port. **INITIALIZE**: The device is rebooting, the supplicant is sending an EAPoL start packet, or the port link is down. **CONNECTING**: Communication is being established with a supplicant. **DISCONNECTED**: This state is entered from the CONNECTING state, the AUTHENTICATED state, and the ABORTING state if an explicit logoff request is received from the supplicant, and from the CONNECTING state if the number of allowed reauthentication attempts has been exceeded. **AUTHENTICATING**:The supplicant is being authenticated. **AUTHENTICATED**: The supplicant was successfully authenticated.

**ABORTING**: The authentication procedure is being prematurely aborted due to receipt of a reauthentication request, an EAPOL-Start frame, an EAPOL-Logoff frame, or an authTimeout.

**HELD**: Authentication of the supplicant was unsuccessful.

### **IEEE 802.1X - RADIUS**

#### **Menu Path: Security > Network Security > IEEE 802.1X - RADIUS**

This page lets you specify a RADIUS server to use for IEEE 802.1X authentication. Click **APPLY** to save your changes.

#### **Note** ◢

The system will use the primary RADIUS server by default. If the primary RADIUS server is unavailable, it will use the secondary RADIUS server.

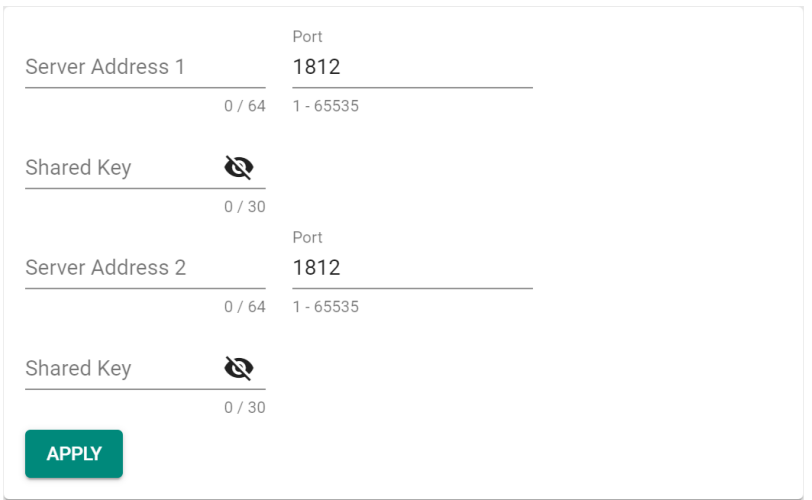

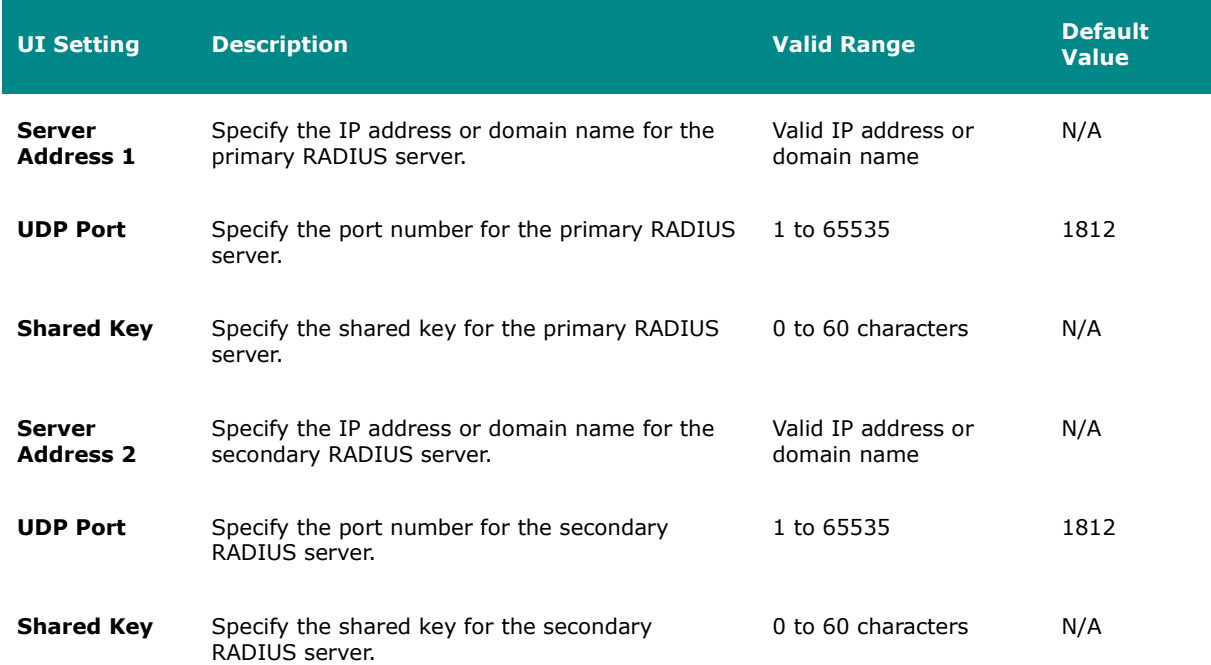

### **Local Database**

### **Menu Path: Security > Network Security > IEEE 802.1X - Local Database**

This page lets you create local database user accounts to use with IEEE 802.1X authentication.

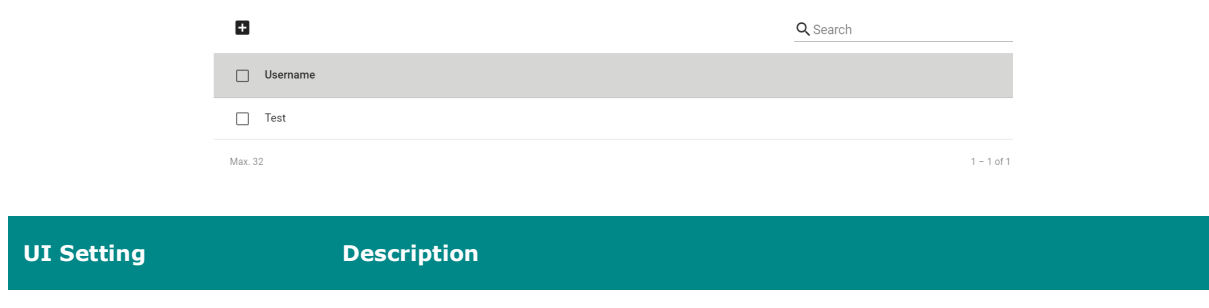

**Username** Shows the username of the account.

#### **Local Database - Create Account Settings**

#### **Menu Path: Security > Network Security > IEEE 802.1X > Local Database**

Clicking the **Add ( )** icon on the **Security > Network Security > IEEE 802.1X > Local Database** page will open this dialog box. This dialog lets you create a new user account for IEEE 802.1X authentication. Click **APPLY** to save your changes and add the new account.

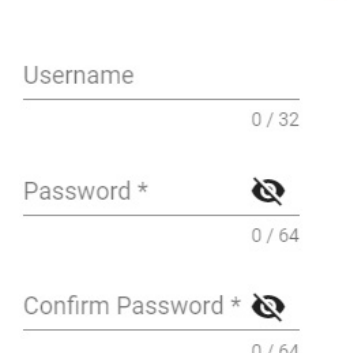

**Create Account Settings** 

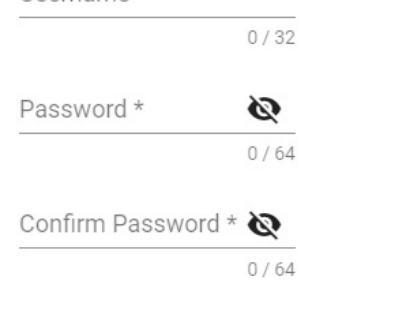

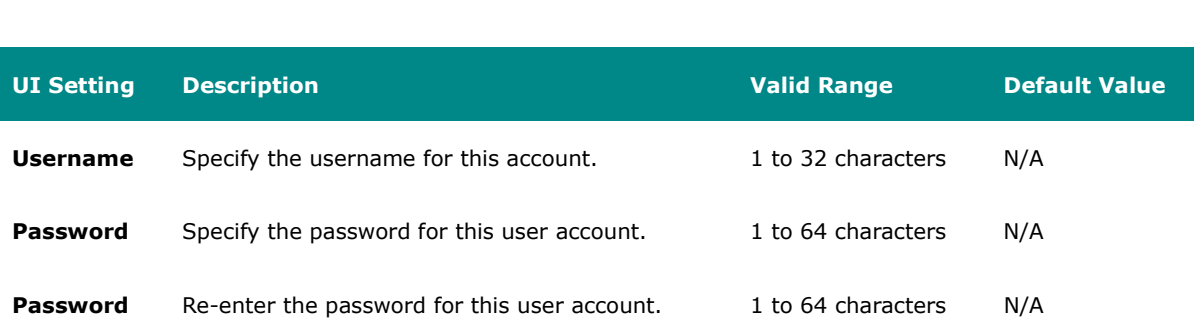

**CANCEL** 

**APPLY** 

### **Authentication**

### **Menu Path: Security > Authentication**

This section lets you manage login authentication for your device.

This section includes these pages:

- Login Authentication
- RADIUS
- TACACS+

### **Login Authentication**

#### **Menu Path: Security > Authentication > Login Authentication**

This page lets you configure your device's login authentication settings. Click **APPLY** to save your changes.

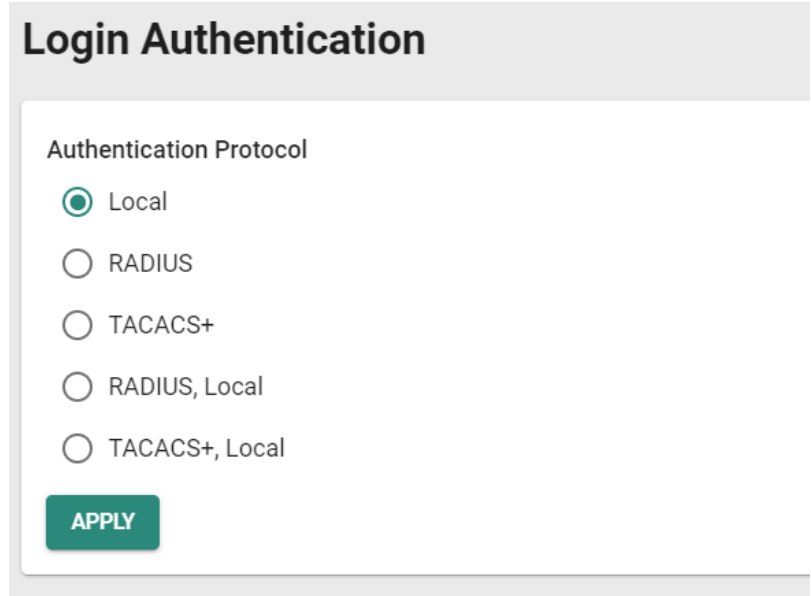

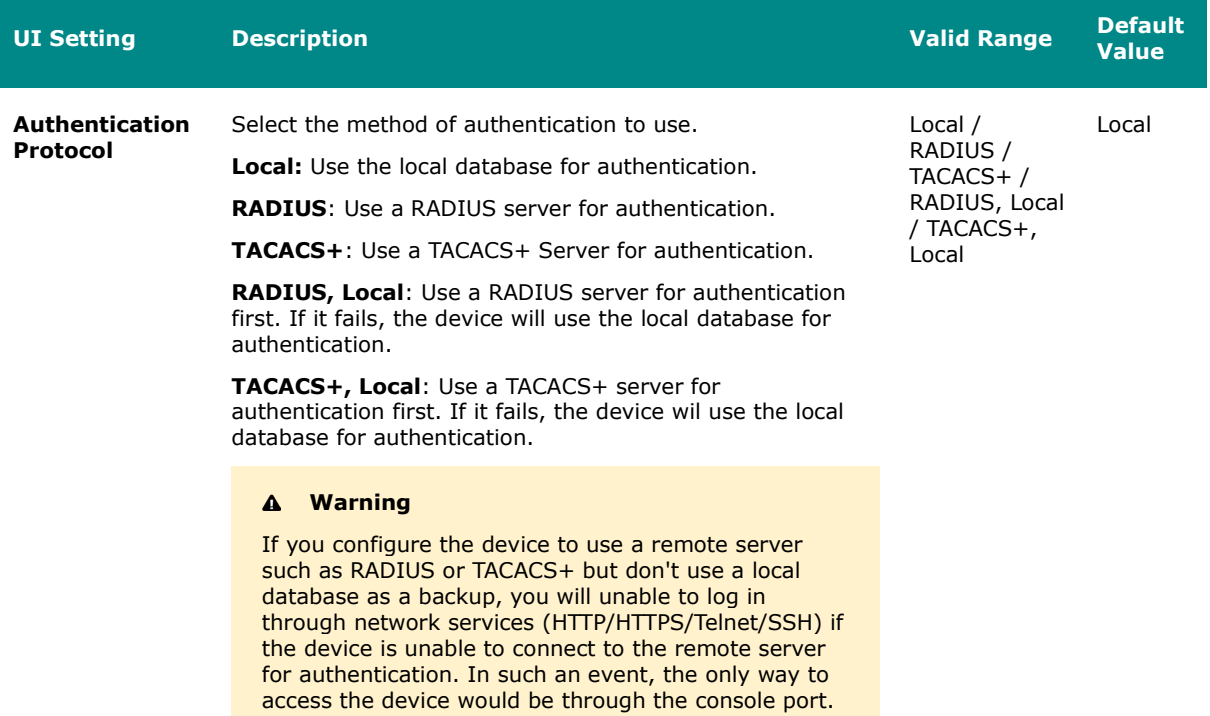

### **RADIUS**

#### **Menu Path: Security > Authentication > RADIUS**

This page lets you specify a RADIUS server to use for login authentication. Click **APPLY** to save your changes.

**Note**

The system will use the primary RADIUS server by default. If the primary RADIUS server is unavailable, it will use the secondary RADIUS server.

Authentication Type \*

#### EAP-PEAP MSCHAPv2 -

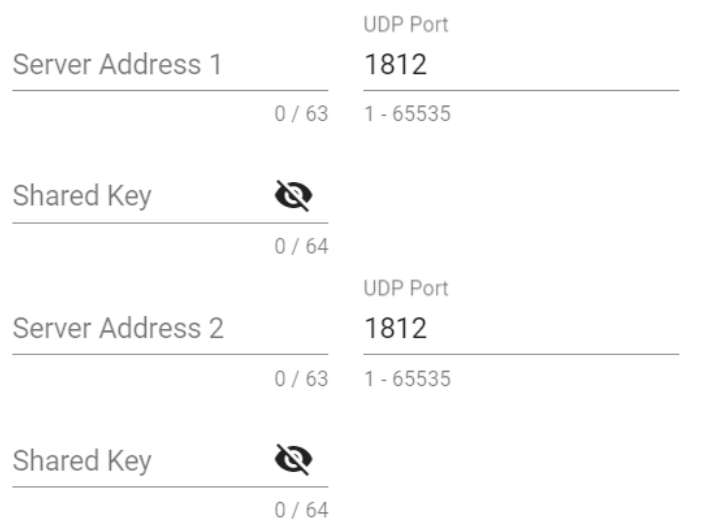

**APPLY** 

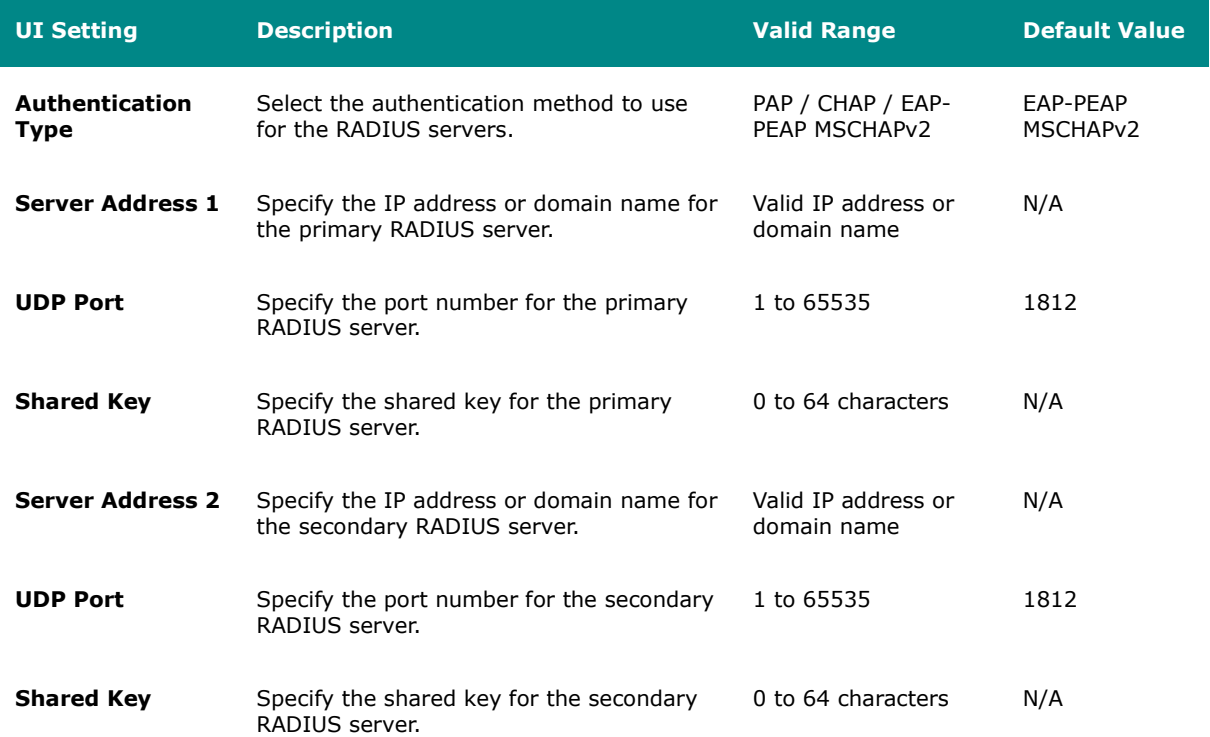

### **TACACS+**

### **Menu Path: Menu Path: Security > Authentication > TACACS+**

This page lets you set up TACACS+ protocol to authenticate remote users.

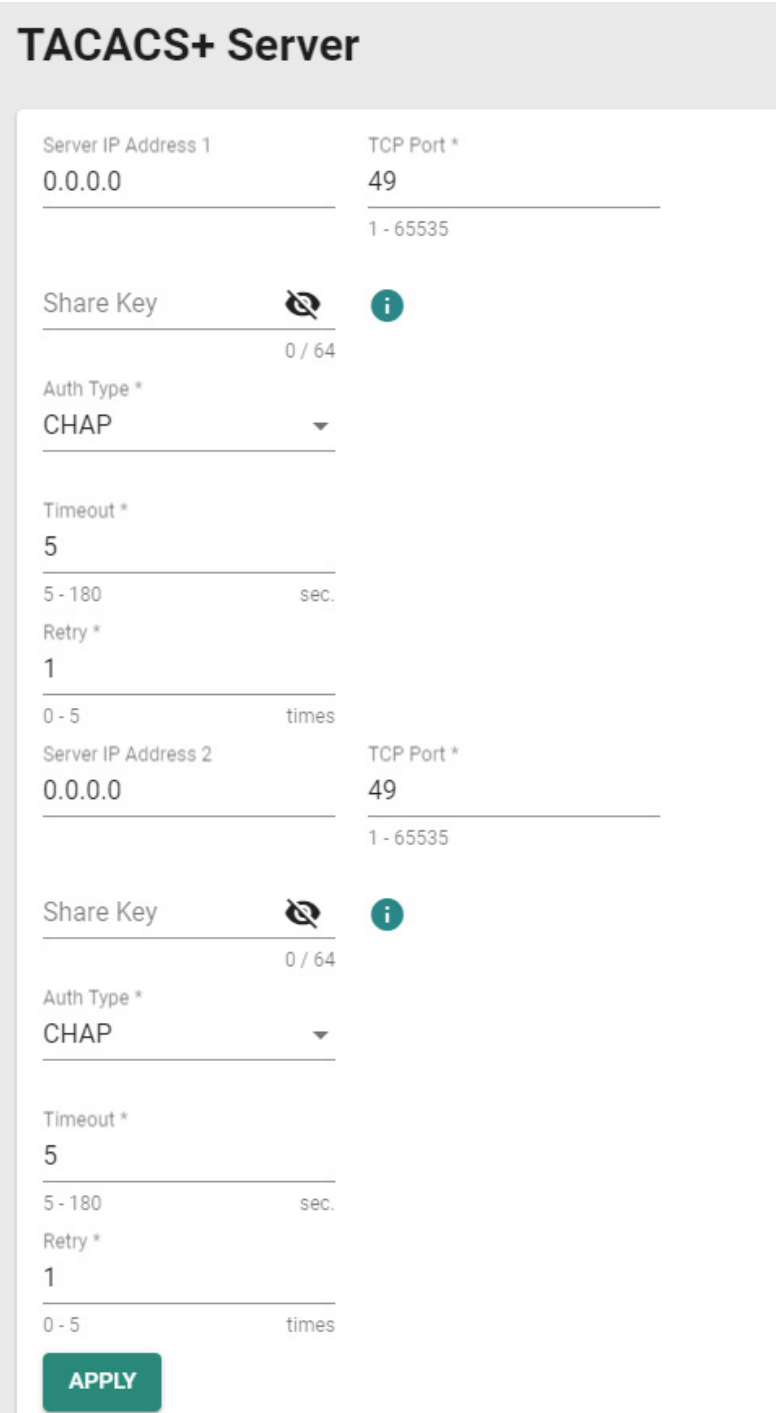

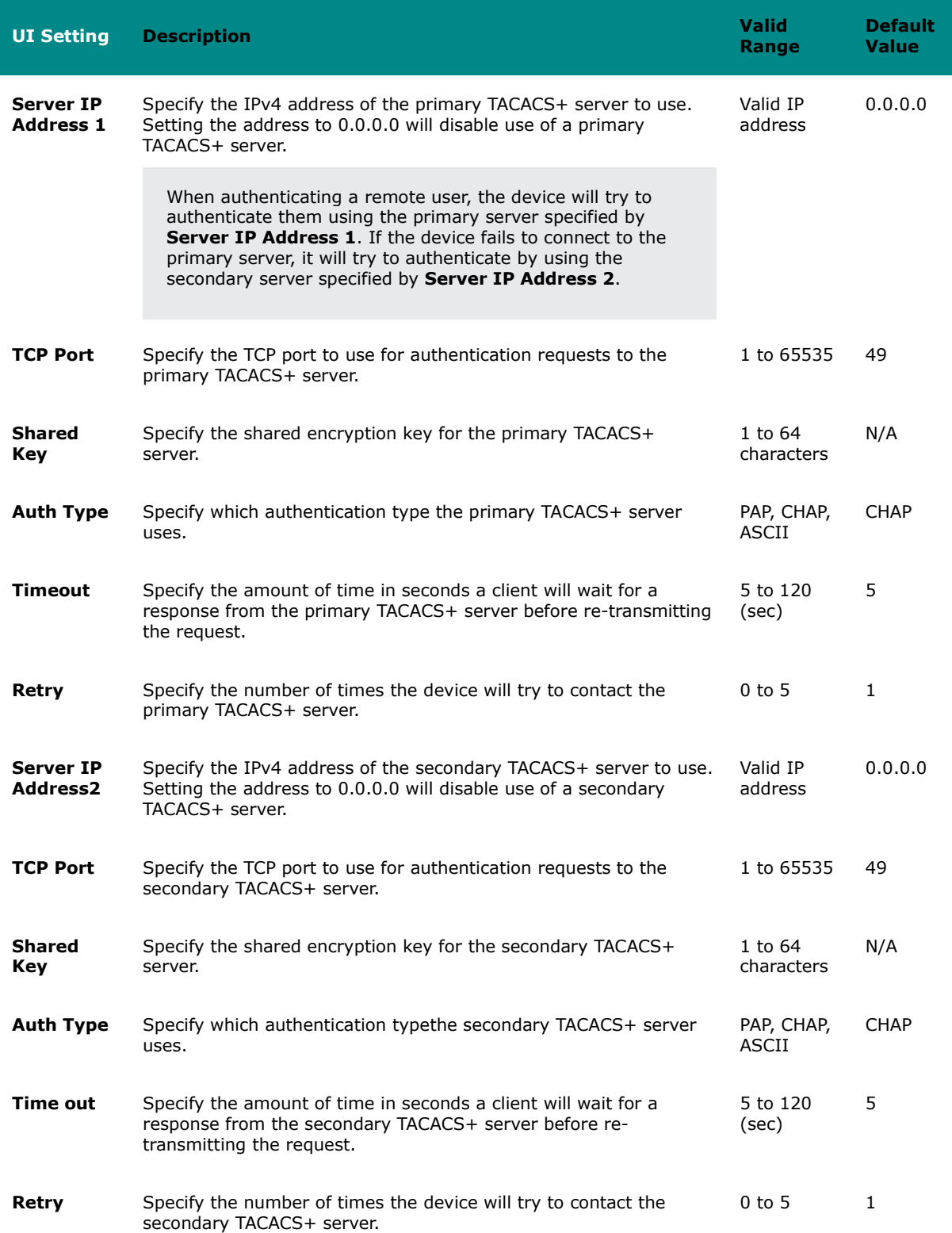

### **MXview Alert Notification**

#### **Menu Path: Security > MXview Alert Notification**

This page lets you configure device notifications for MXview.

This page includes these tabs:

- Security Notification Setting
- Security Status

### **Security Notification Setting**

#### **Menu Path: Security > MXview Alert Notification - Security Notification Setting**

This page lets you configure your MXview security alert notification settings.

#### **Note**

Notifications are handled by the SNMP Trap function, which should be configured in advance. Refer to Diagnostics > Event Logs and Notifications > SNMP Trap/Inform for more information.

In MXview, go to Preferences > Server > SNMP Trap Server and make sure the matching SNMP version is selected.

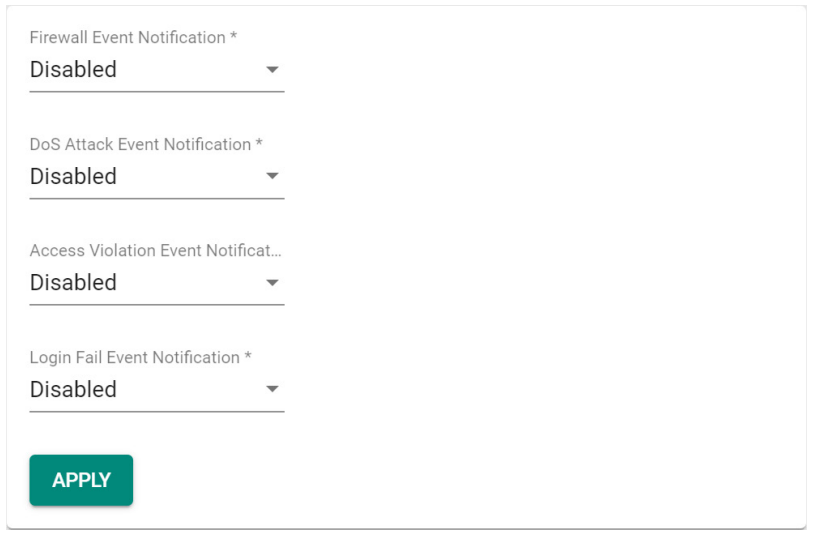

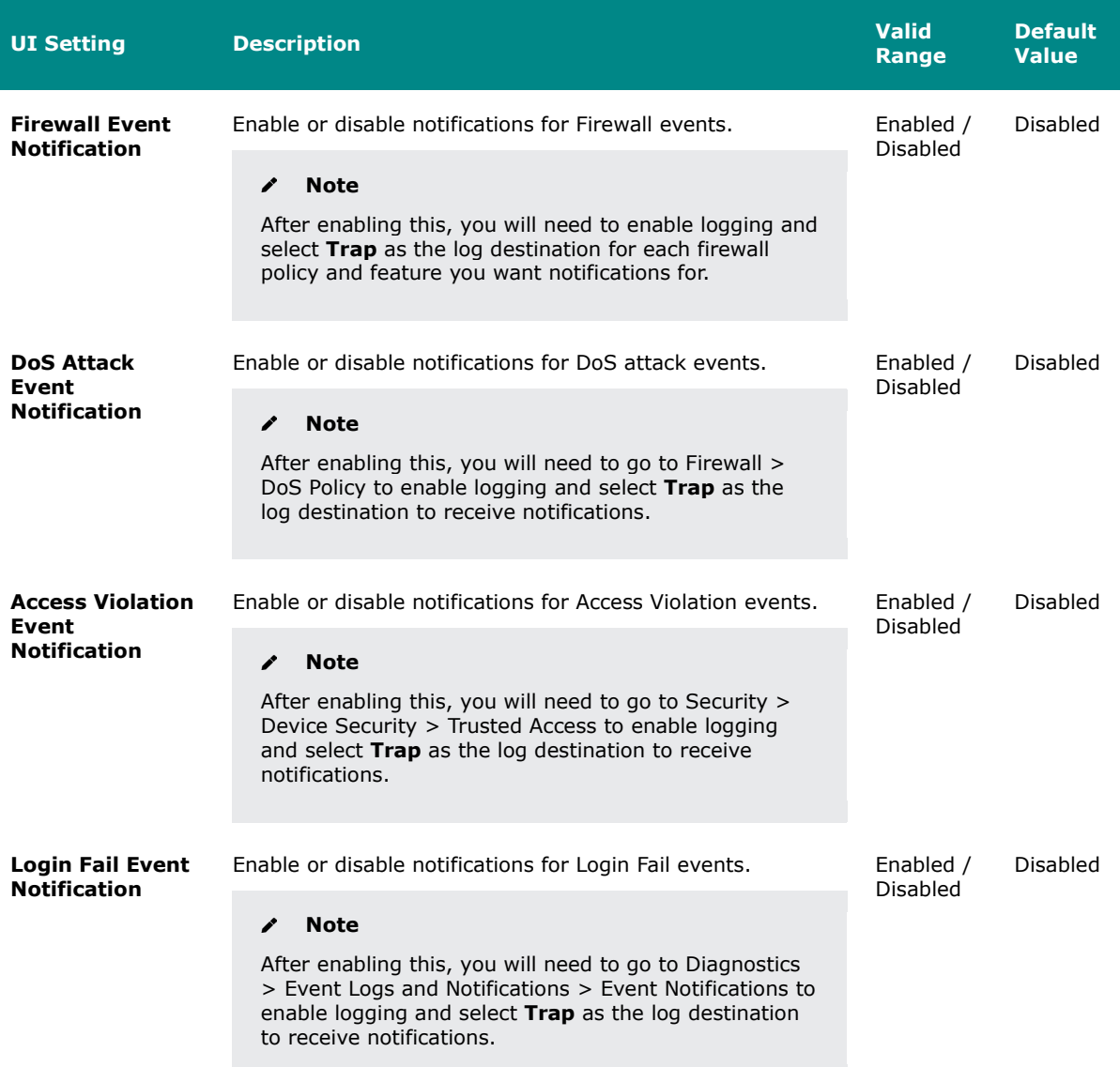

### **Security Status**

### **Menu Path: Security > MXview Alert Notification - Security Status**

This page lets you see the status of all MXview security event types.

Clicking the Reset ( $\hat{\mathbb{F}}$ ) icon will clear the status of all events to default (safe).

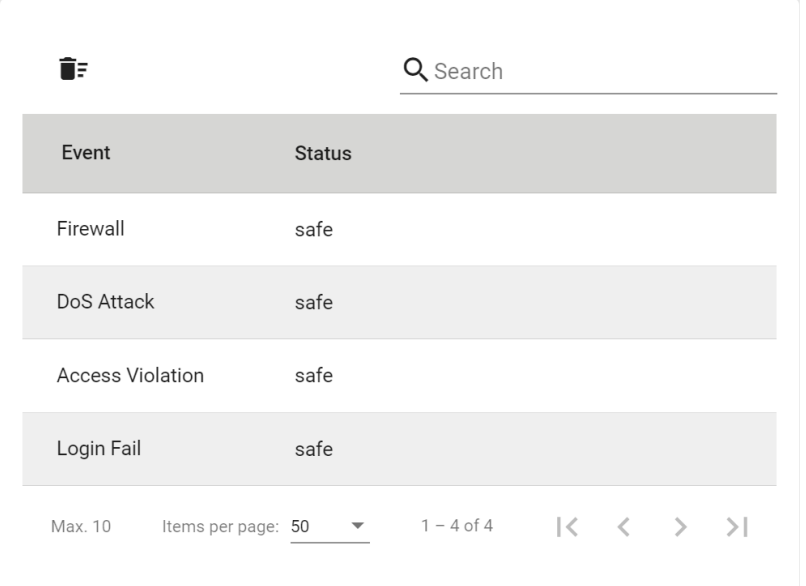

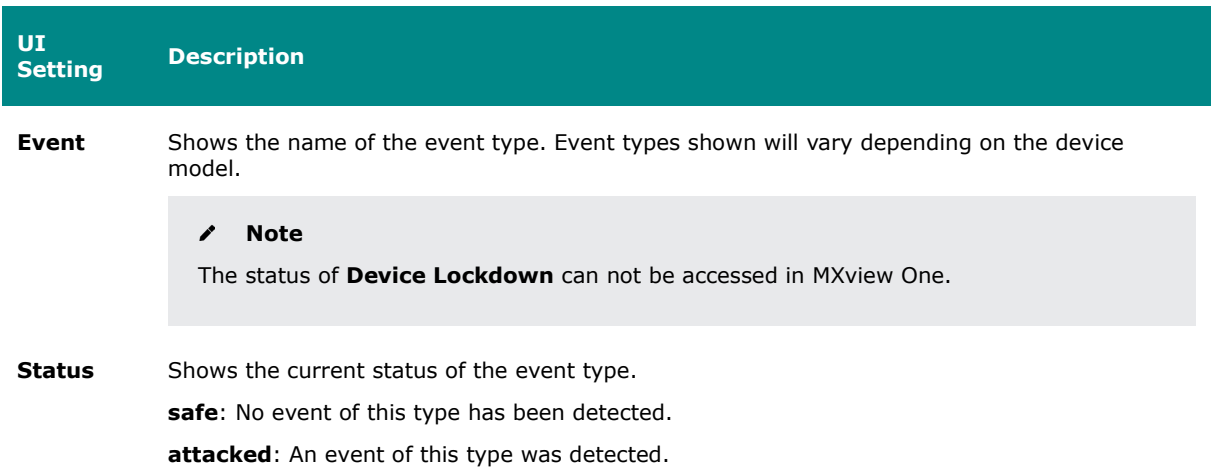

## **Diagnostics**

#### **Menu Path: Diagnostics**

The Diagnostics settings area lets you keep track of system and network performance, check event logs, and check the status of the port connectors.

This settings area includes these sections:

- System Status
- Network Status
- Event Logs and Notifications
- Tools

## **Diagnostics - User Privileges**

Privileges to Diagnostics settings are granted to the different authority levels as follows. Refer to System > Account Management > User Accounts for more information on user accounts.

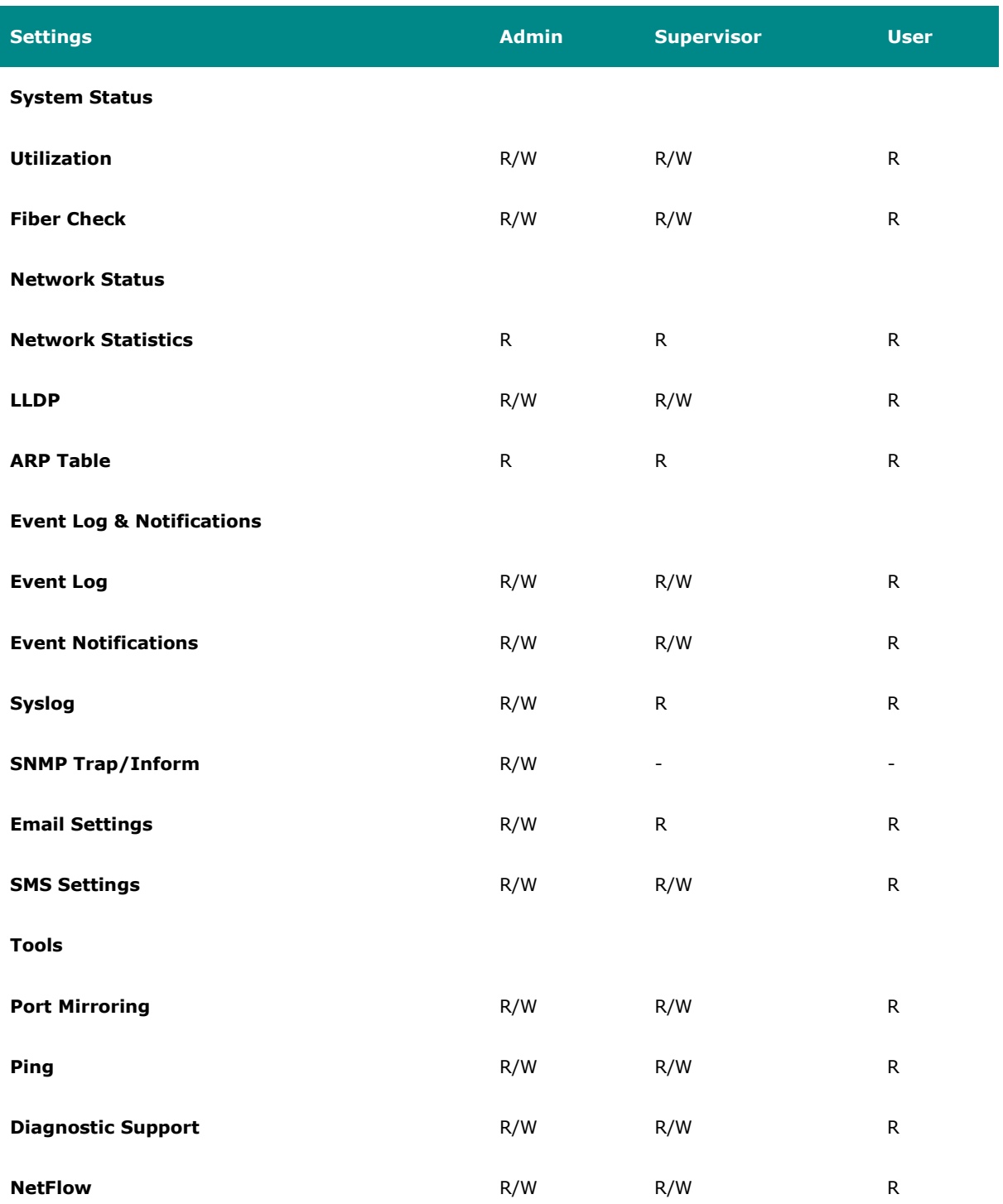

### **System Status**

#### **Menu Path: Diagnostics > System Status**

This section lets you check on various system statuses.

This section includes these pages:

- Utilization
- **Fiber Check**

### **Utilization**

#### **Menu Path: Diagnostics > System Status > Utilization**

This page lets you monitor current and historical system resource utilization.

### **CPU Usage**

This shows the current CPU usage of your device.

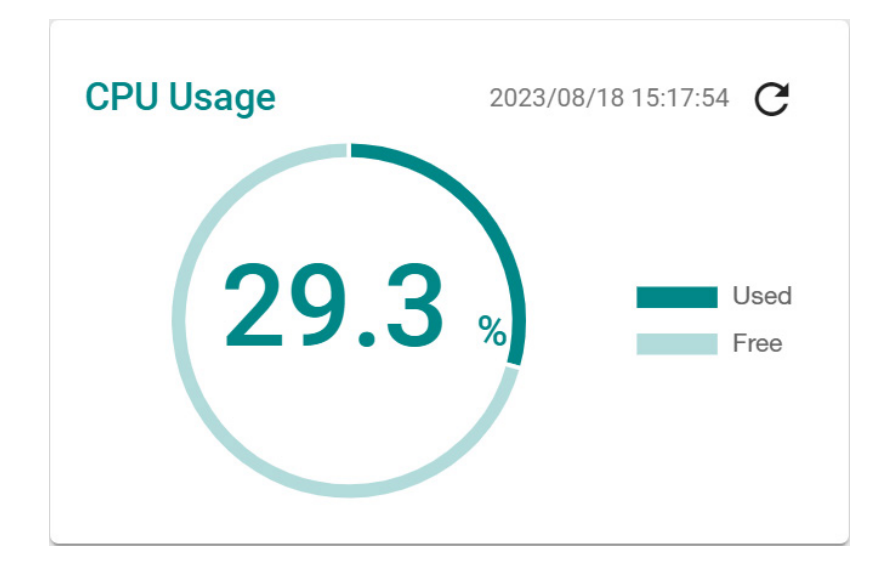

### **CPU Usage History**

This shows the CPU usage of your device over time.

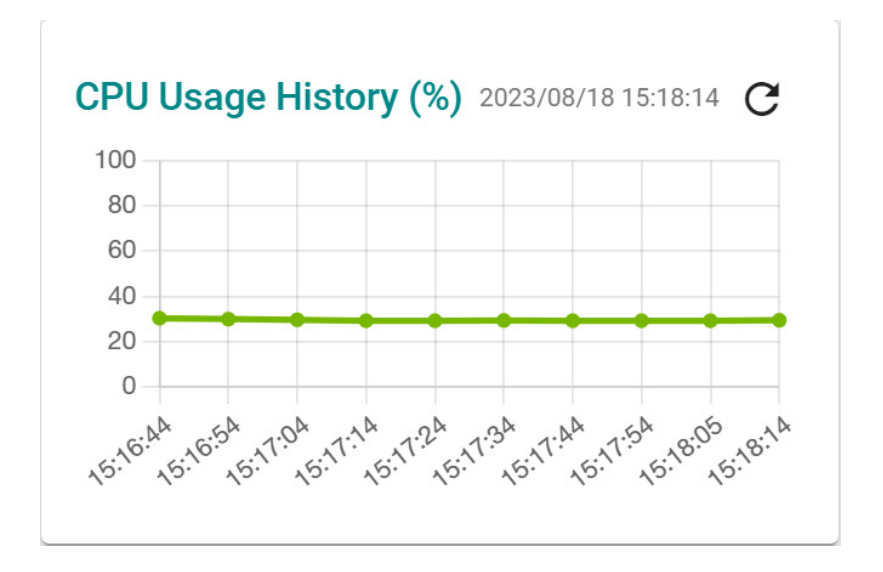

### **Memory Usage**

This shows your device's current memory usage.

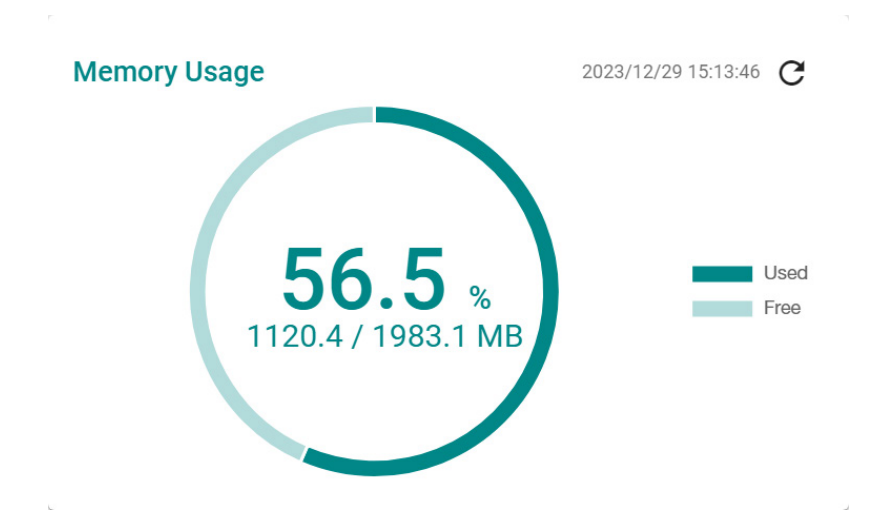

### **Memory Usage History**

This shows your device's memory usage over time.

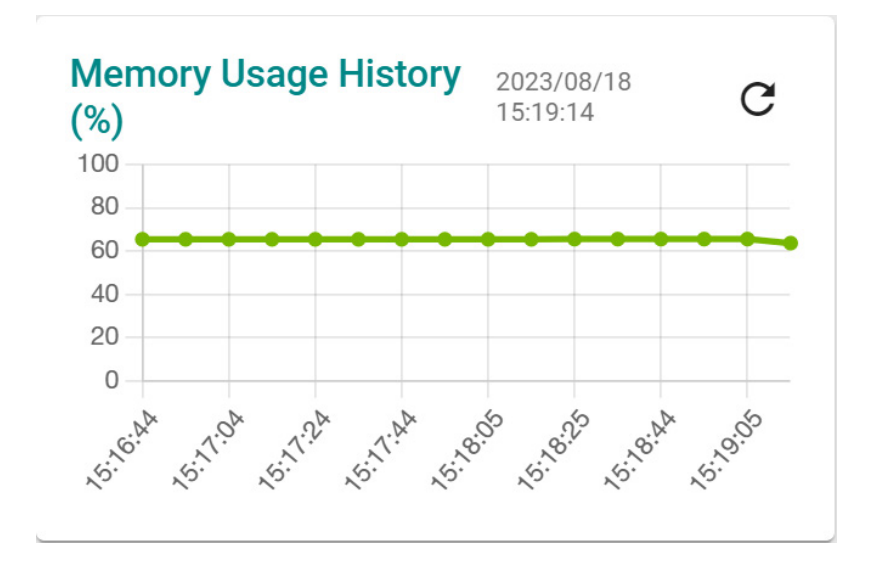

### **Fiber Check**

#### **Menu Path: Diagnostics > System Status > Fiber Check**

This page lets you diagnose the link status of the device's fiber connectors, including SFP and fixed type (multi-mode SC/ST and single-mode SC) connectors. It lets you monitor the temperature, TX/RX power, and other parameters on fiber ports to determine if the ports are working properly.

You can enable trap, email warning, and/or relay warning functions to receive an alarm or relay if one of the fiber ports exceeds the threshold for that port. Refer to **Diagnostics > Event Logs and Notifications** for more information.

### **Fiber Check Settings**

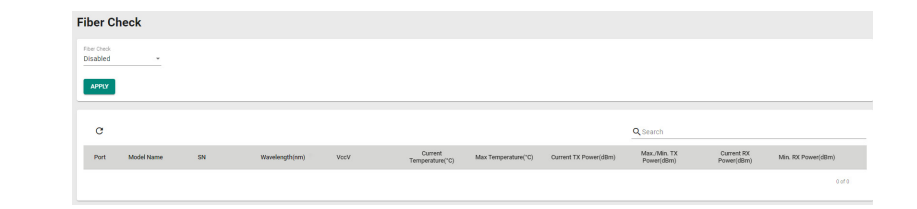

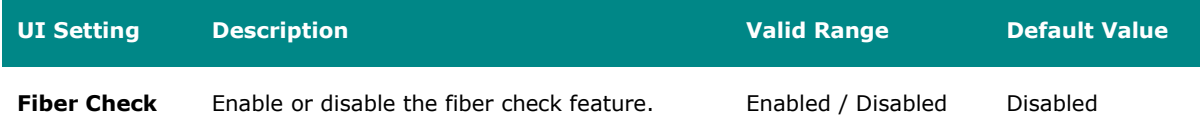

### **Fiber Check Status List**

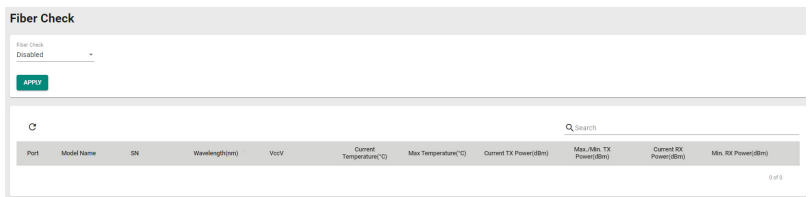

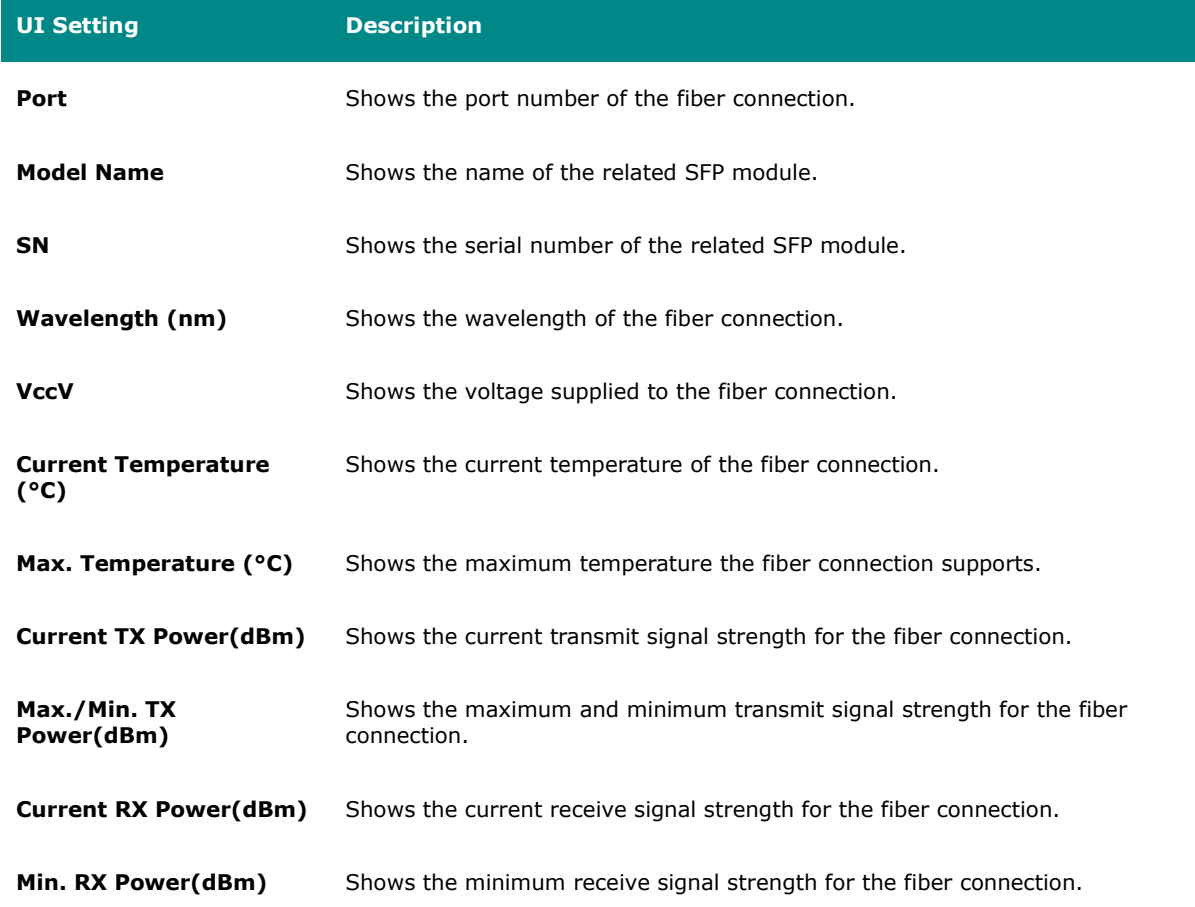

### **Network Status**

### **Menu Path: Diagnostics > Network Status**

This section lets you check on the status of your device's network connections.

This section includes these pages:

- Network Statistics
- LLDP

• ARP Table

### **Network Statistics**

### **Menu Path: Diagnostics > Network Status > Network Statistics**

This page lets you see the real-time packet and bandwidth status for your device.

### **Network Status Display**

This display lets you switch between **Packet Counter** and **Bandwidth Utilization** views by clicking on the drop-down menu.

- **Packet Counter**: This view shows how many packets are being handled over time. This view updates every 5 seconds.
- **Bandwidth Utilization**: This view shows bandwidth utilization over time. This view updates every 3 seconds.

#### **Note**  $\mathcal{L}$

The default line shows activity for all IP interfaces for both Tx and Rx activity. You can add additional lines by clicking the Display Settings button.

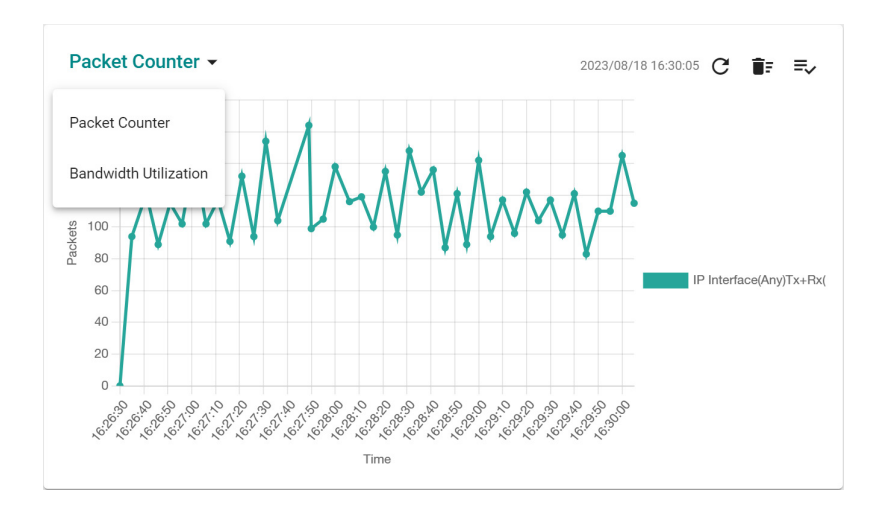

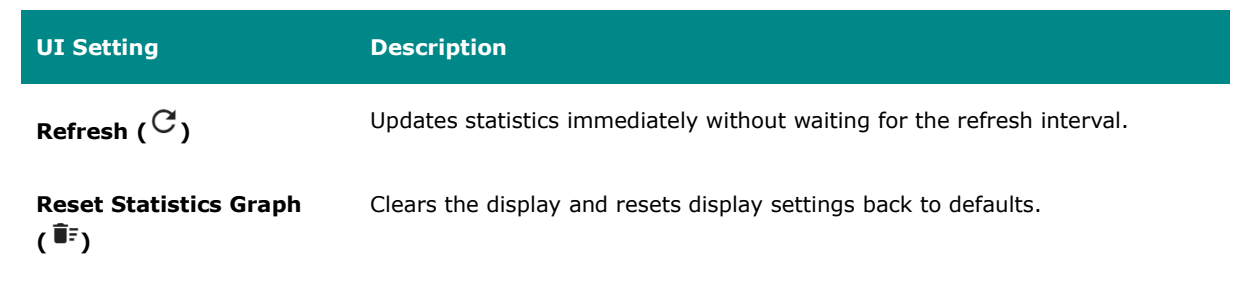

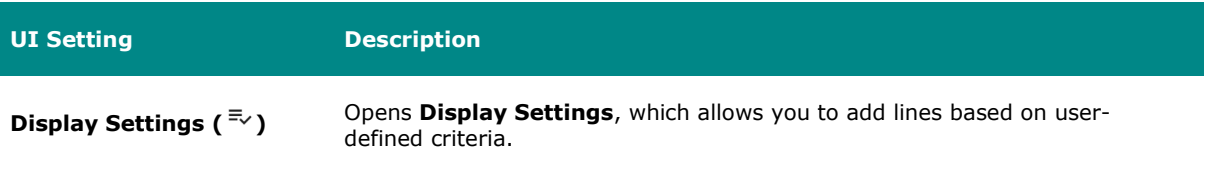

### **Display Settings**

**Menu Path: Diagnostics > Network Status > Network Statistics**

Clicking the **Display Settings ( )** icon on the **Diagnostics > Network Status > Network Statistics** page will open this dialog box. This dialog lets you define additional interfaces or ports to monitor. Click **ADD** to save your changes and add the new line.

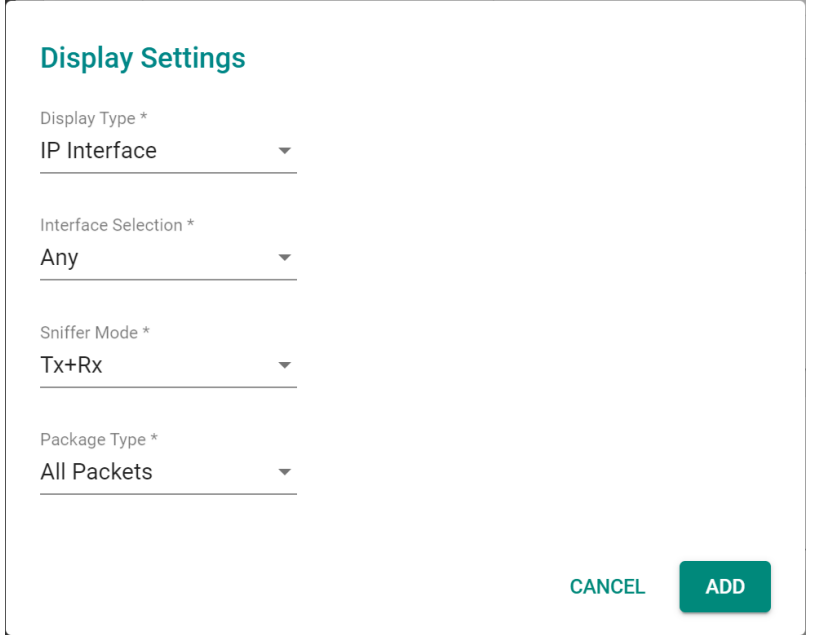

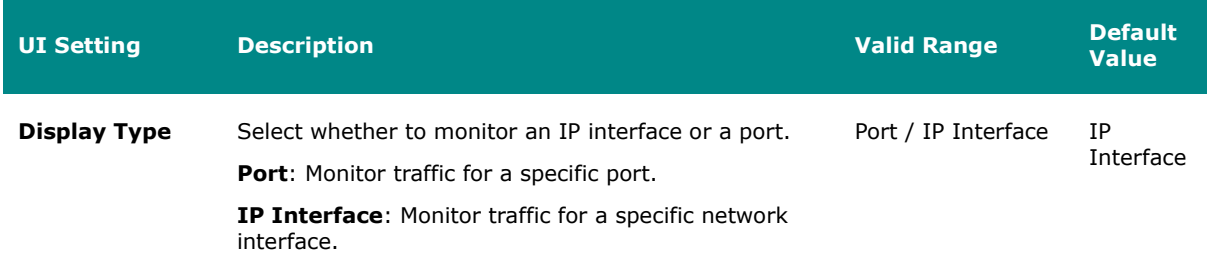

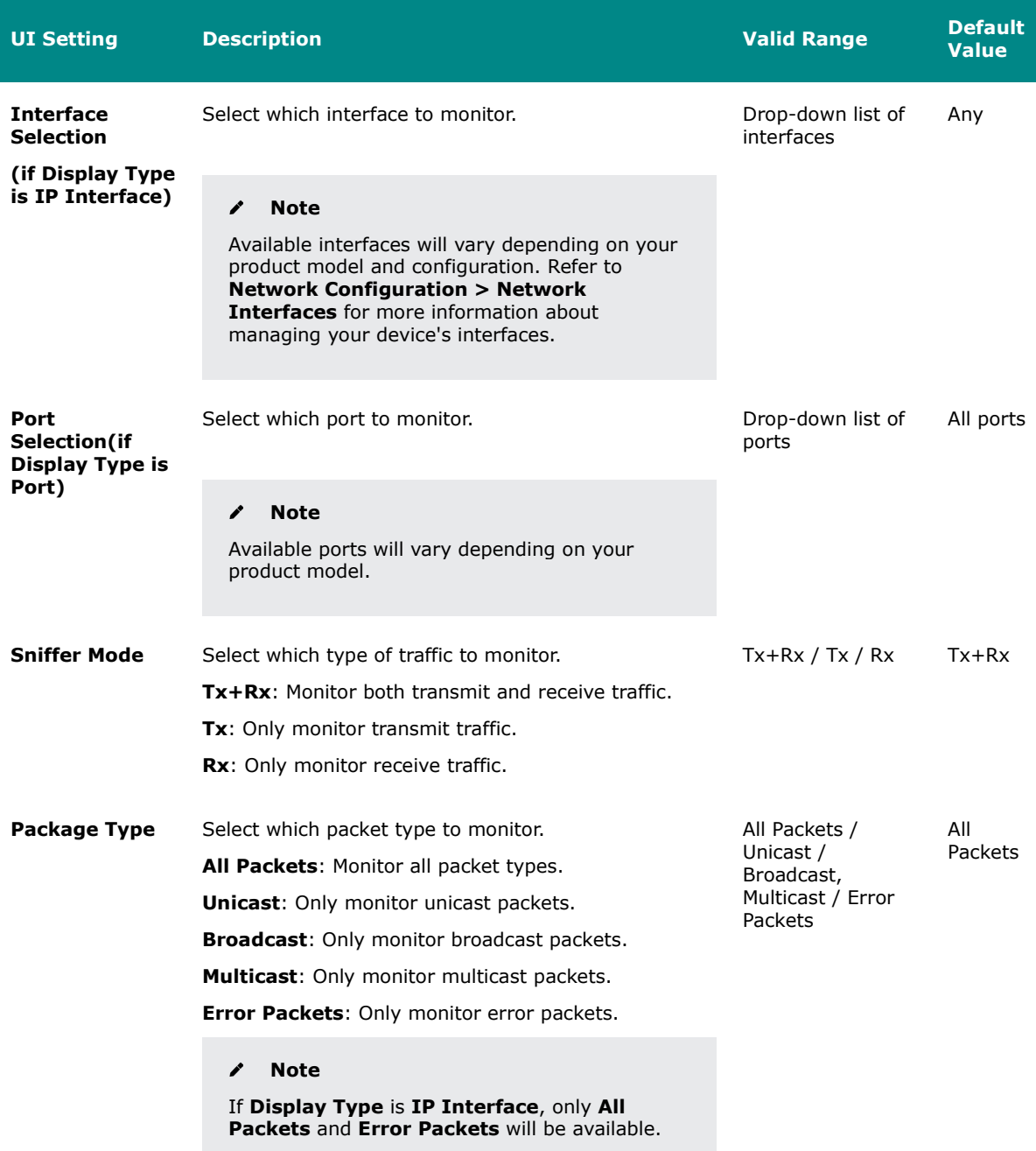

### **Packet Interface Table**

This table shows how many packets are being handled by each interface. Values are shown as *Total Packets* + *Packets in the past 5 seconds*.

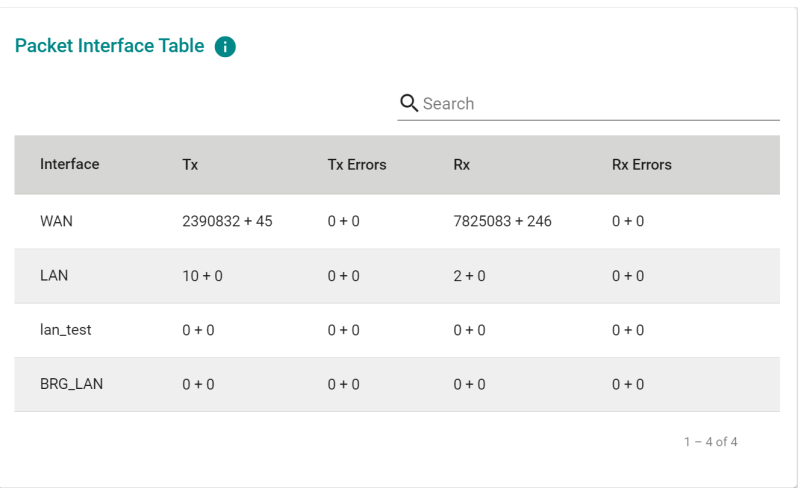

### **LLDP Settings**

### **Menu Path: Diagnostics > Network Status > LLDP**

This page lets you configure Link Layer Discovery Protocol (LLDP) settings.

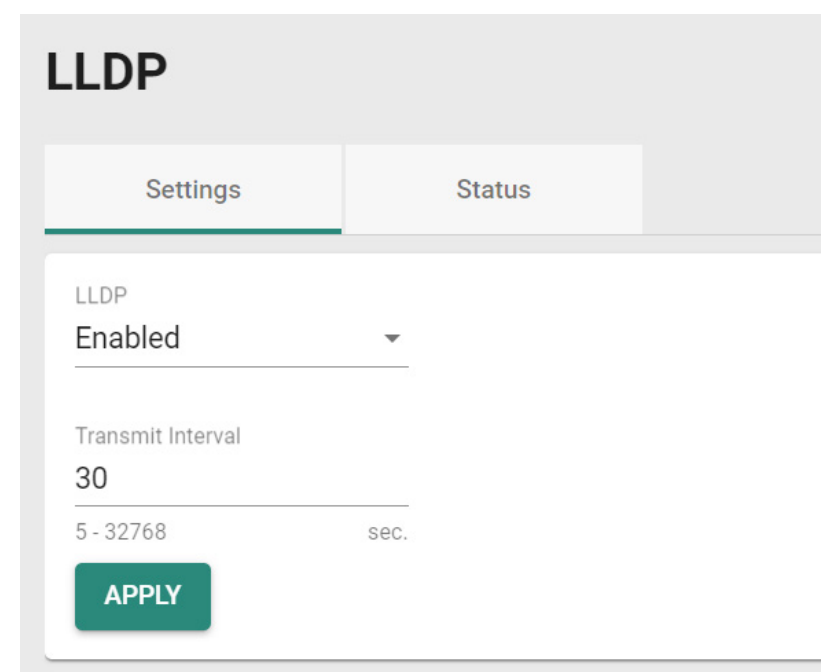

## **LLDP Settings**

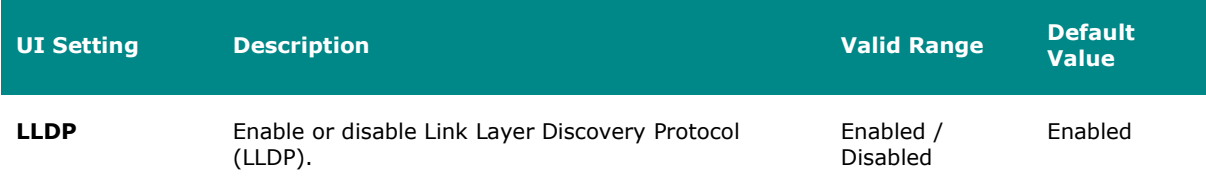

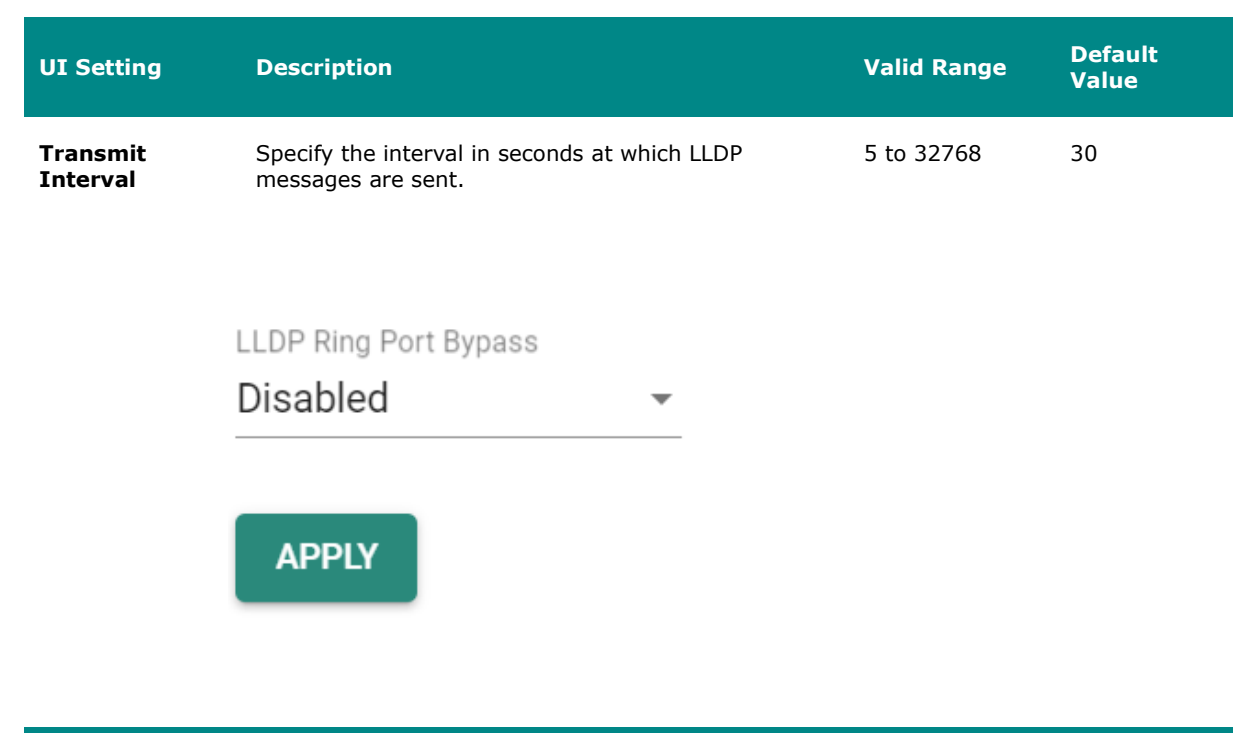

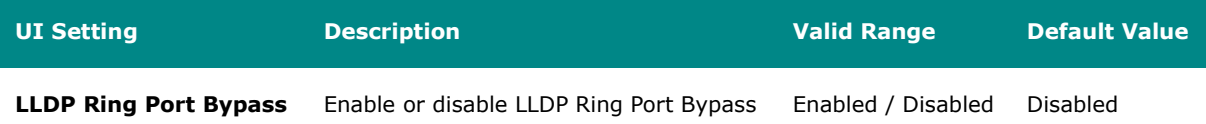

### **LLDP Status List**

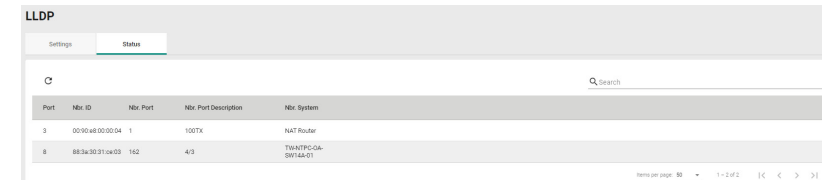

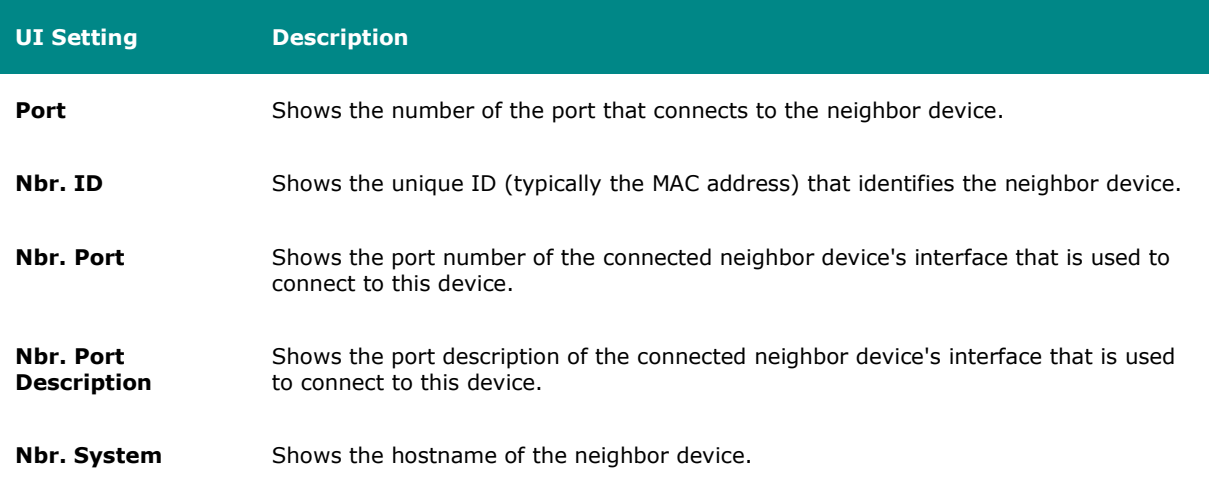

### **ARP Table**

#### **Menu Path: Diagnostics > Network Status > ARP Table**

This page lets you see the device's Address Resolution Protocol (ARP) table.

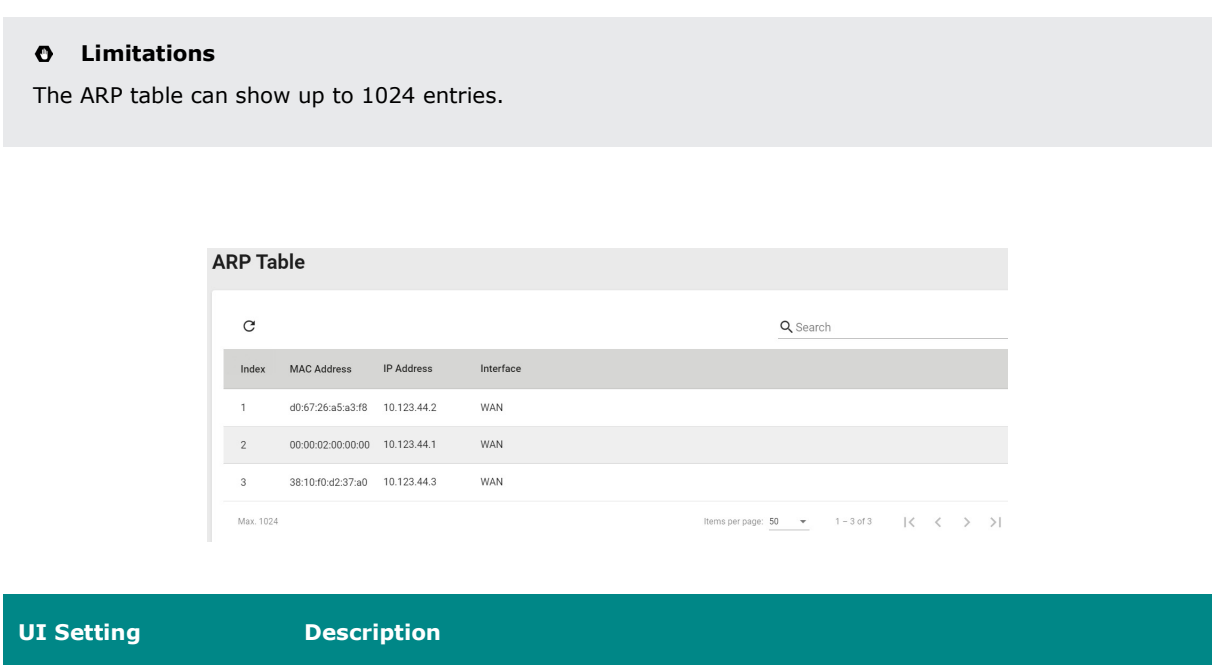

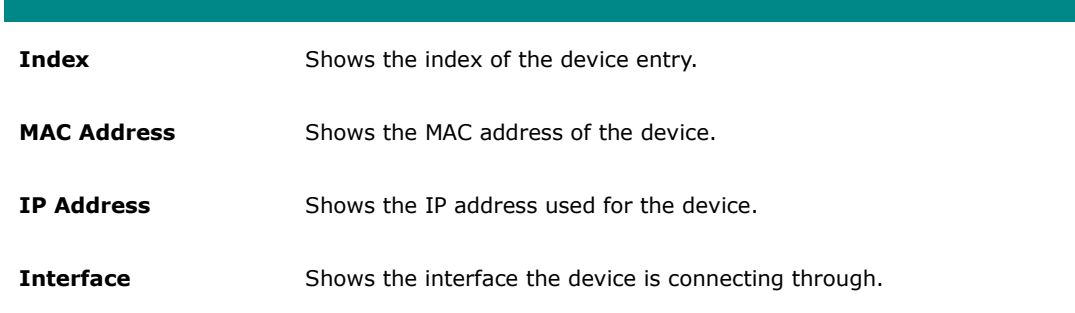

### **Event Logs and Notifications**

#### **Menu Path: Diagnostics > Event Logs and Notifications**

This section lets you set up and view your device's event logs and notifications.

This section includes these pages:

- Event Log
- Event Notifications
- Syslog
- SNMP Trap/Inform
- Email Settings
- SMS Settings

### **Event Log**

### **Menu Path: Diagnostics > Event Logs and Notifications > Event Log**

This page lets you browse and export your device's various event logs to PDF, JSON, or Excel files.

#### **Note**

Browser extensions such as ad-blockers, uBlock Origin may interfere with file exports. If you encounter this issue, we strongly recommend using a recommended browser and disabling any plug-ins. Refer to Using a Web Browser to Configure the Industrial Secure Router for more information.

#### This page includes these tabs:

- System Log
- Firewall Log
- VPN Log
- Settings and Backup

#### **Note**

The timestamp on event logs will automatically synchronize with the NTP/SNTP server and applies to all new event logs. Refer to System > Time > NTP/SNTP Server for more details.

### **System Log**

# **Menu Path: Diagnostics > Event Logs and Notifications > Event Log - System**

#### **Log**

This page lets you view your device's system-related event logs.

#### **Limitations**

The system log can record up to 1000 events.

### **Actions**

- Click the **Refresh icon (** $C$ ) to refresh the logs.
- Click the **Clear System Log icon (** $\mathbf{F}$  **)** to delete all logs.
- Click the **Export icon (** $\bullet$ ) to export all logs to a file.

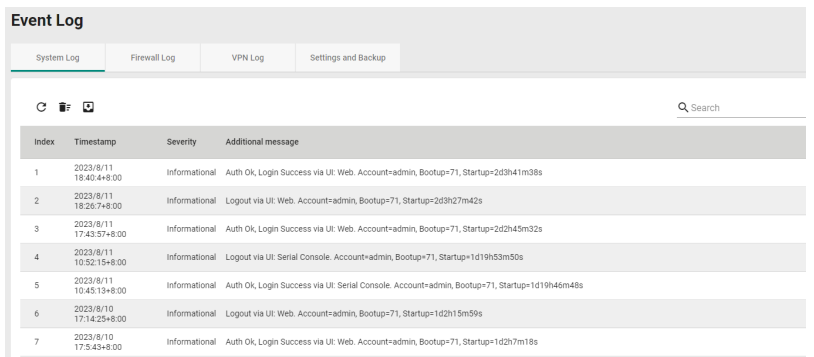

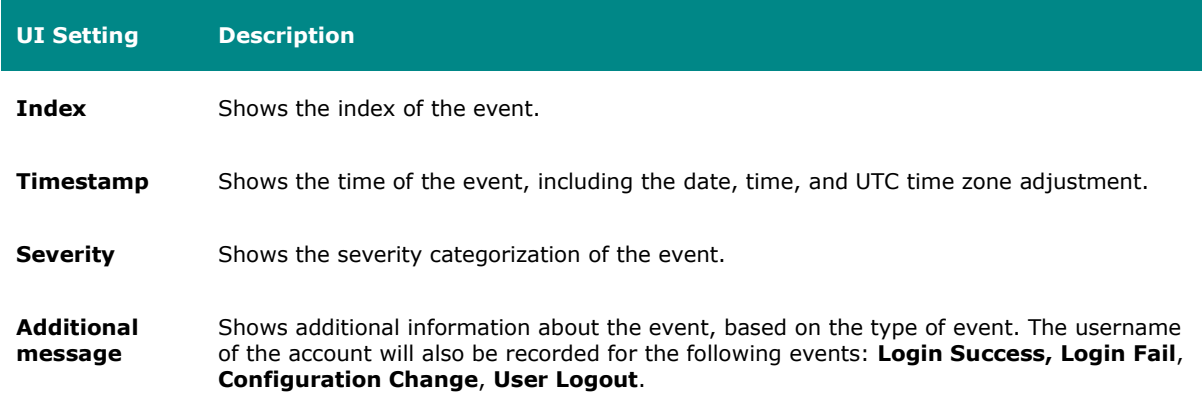

### **Firewall Log**

### **Menu Path: Diagnostics > Event Logs and Notifications > Event Log - Firewall Log**

This page lets you view your device's firewall-related event logs.

#### **Limitations**

Each firewall log can record up to 1000 events.

You can switch between different firewall logs by clicking on the drop-down menu.

- Trusted Access
- Malformed Packets
- DoS Policy
- Layer 3-7 Policy
- Protocol Filter Policy
- ADP
- IPS
- Session Control
- Layer 2 Policy

#### **Actions**

- Click the **Refresh icon (** $C$ **)** to refresh the logs.
- Click the **Clear System Log icon (** $\mathbf{F}$ ) to delete all logs.
- Click the **Export icon (1)** to export all logs to a file.

#### **Trusted Access**

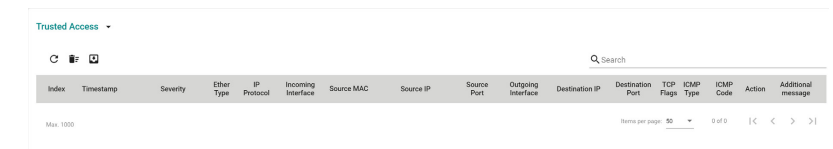

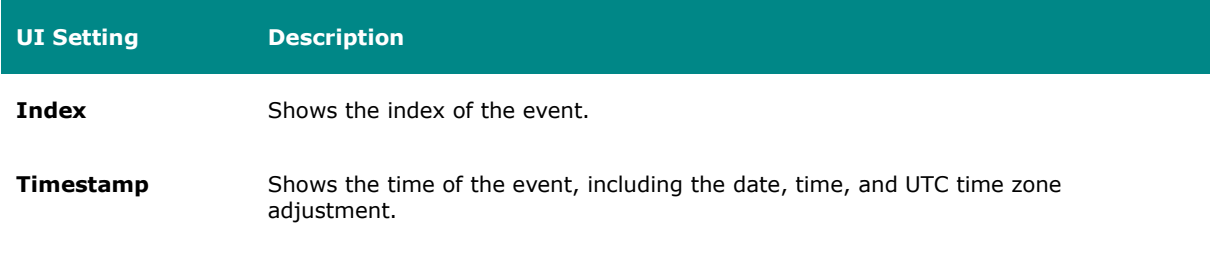

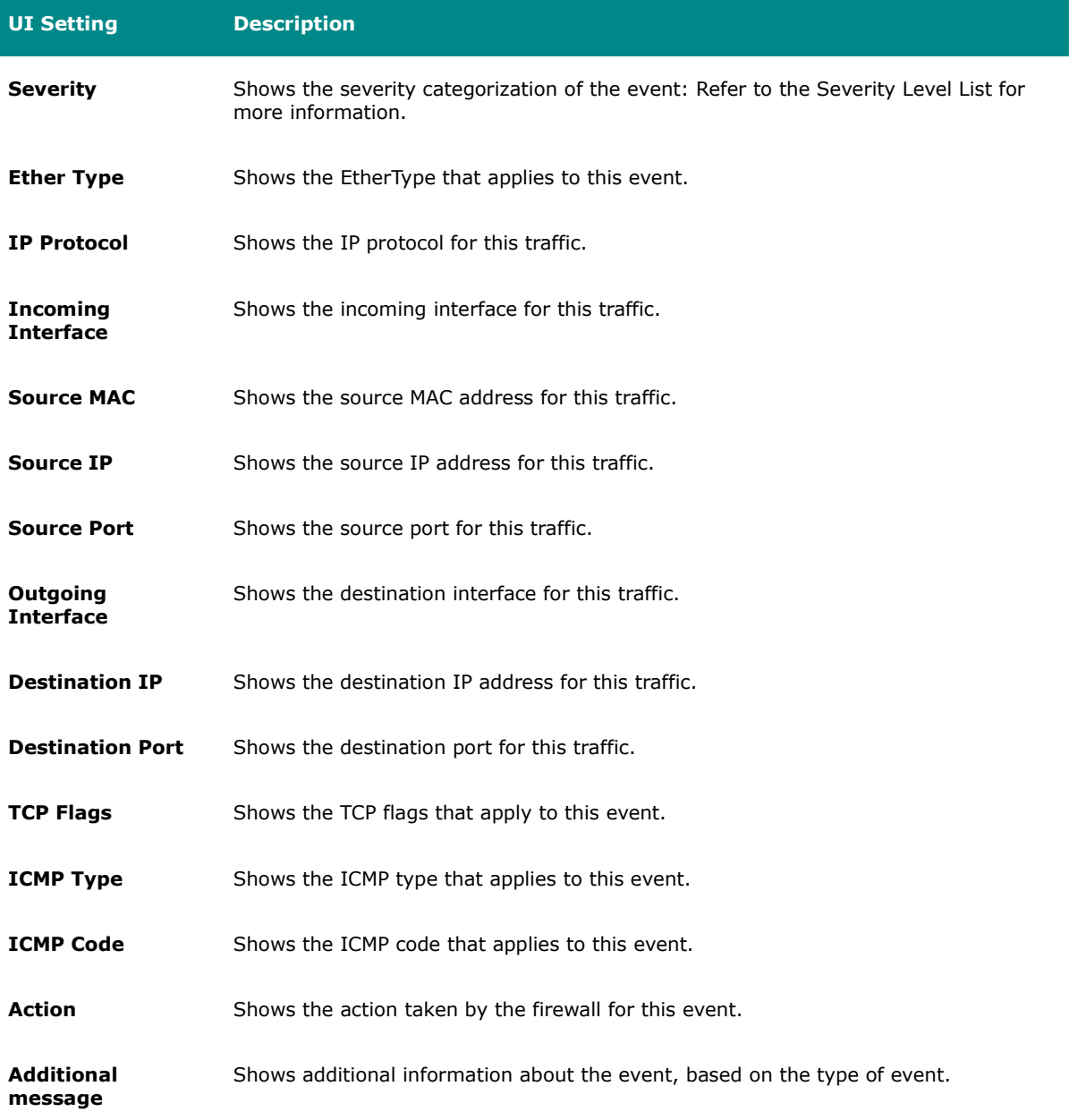

### **Malformed Packets**

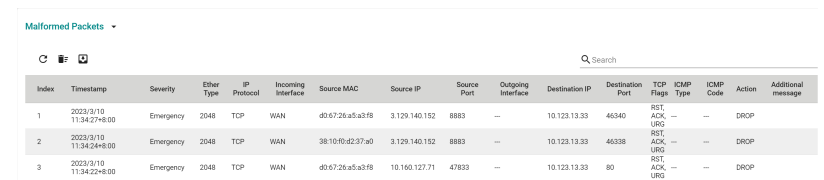

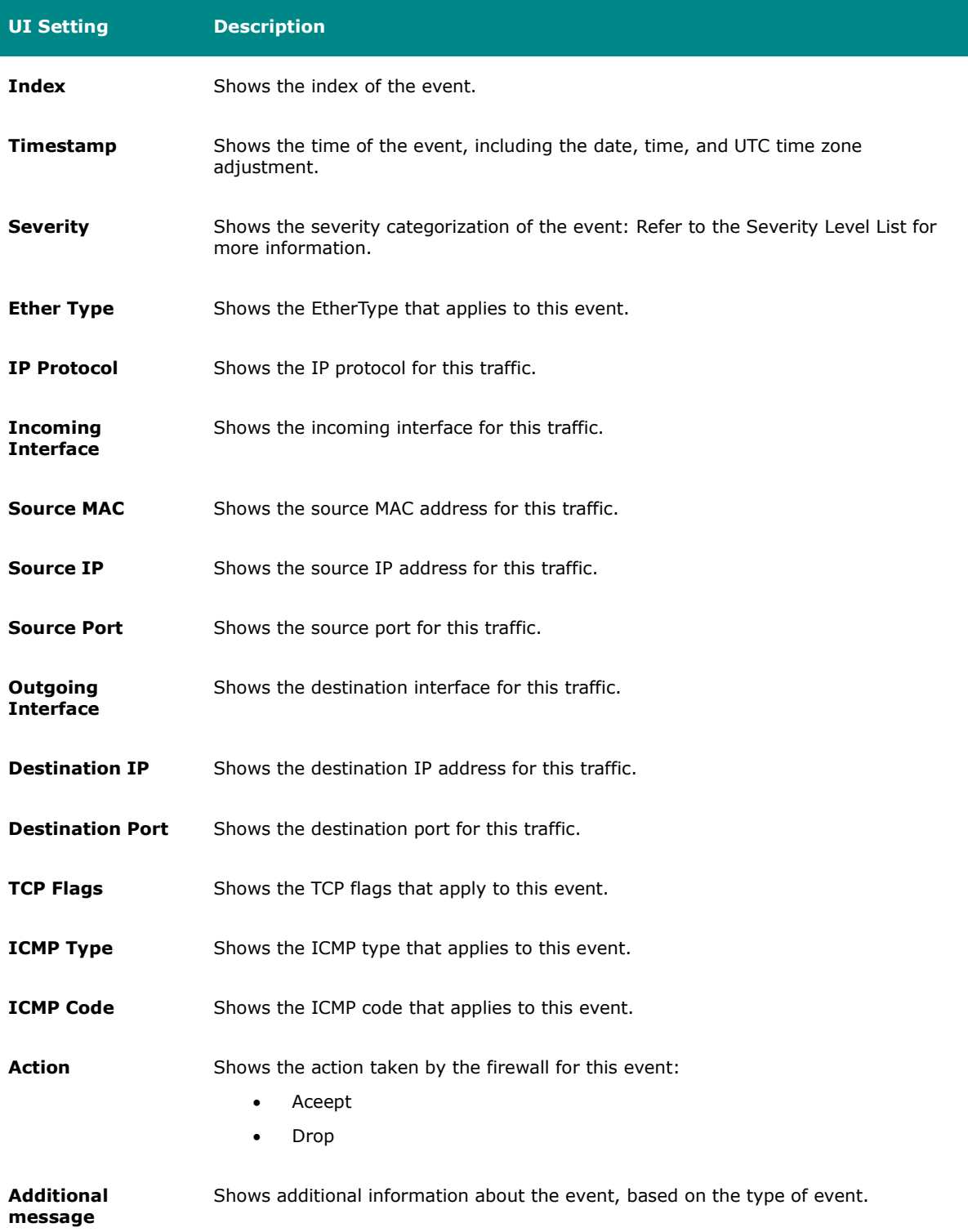

#### **DoS Policy**

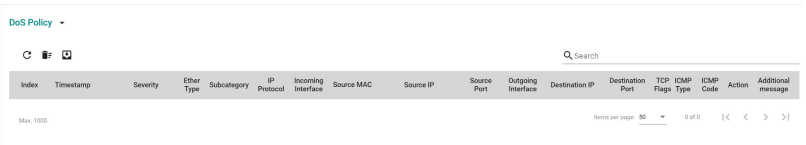

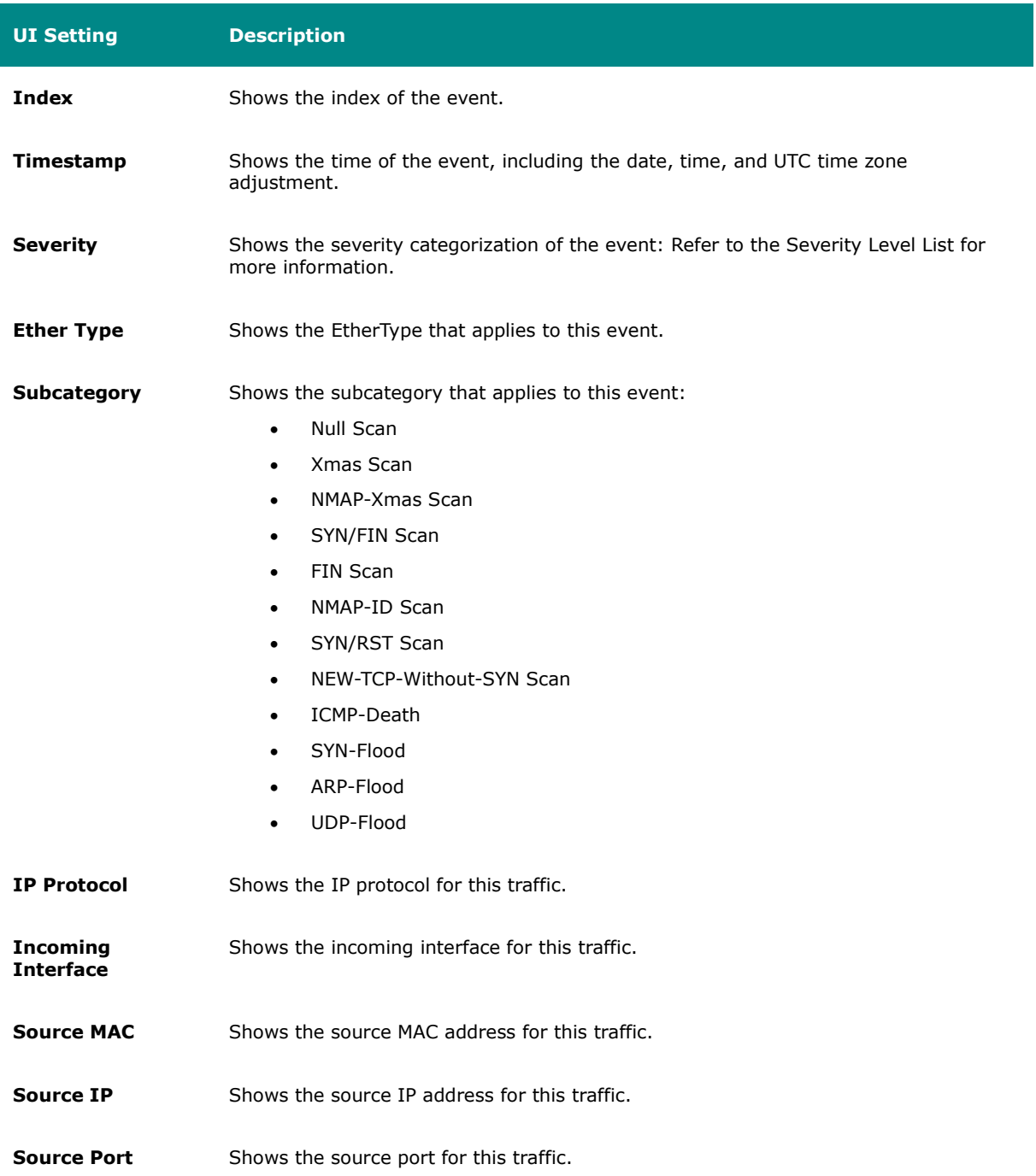

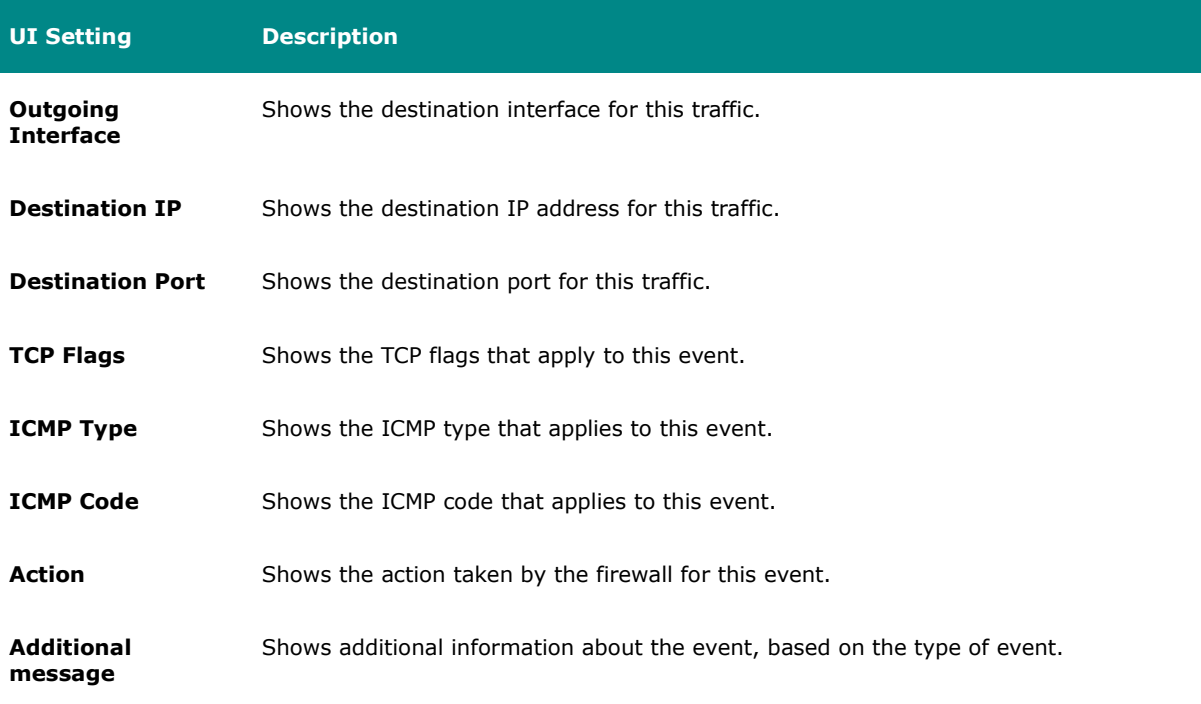

### **Layer 3-7 Policy**

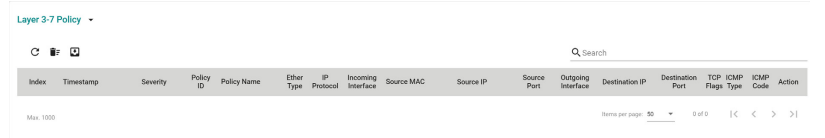

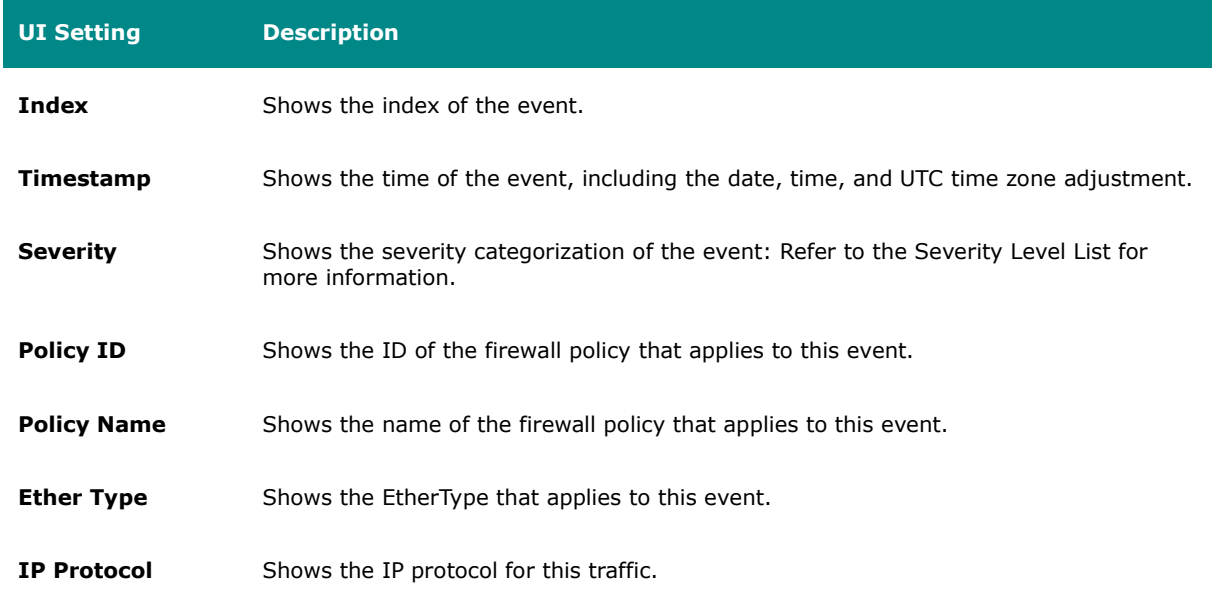

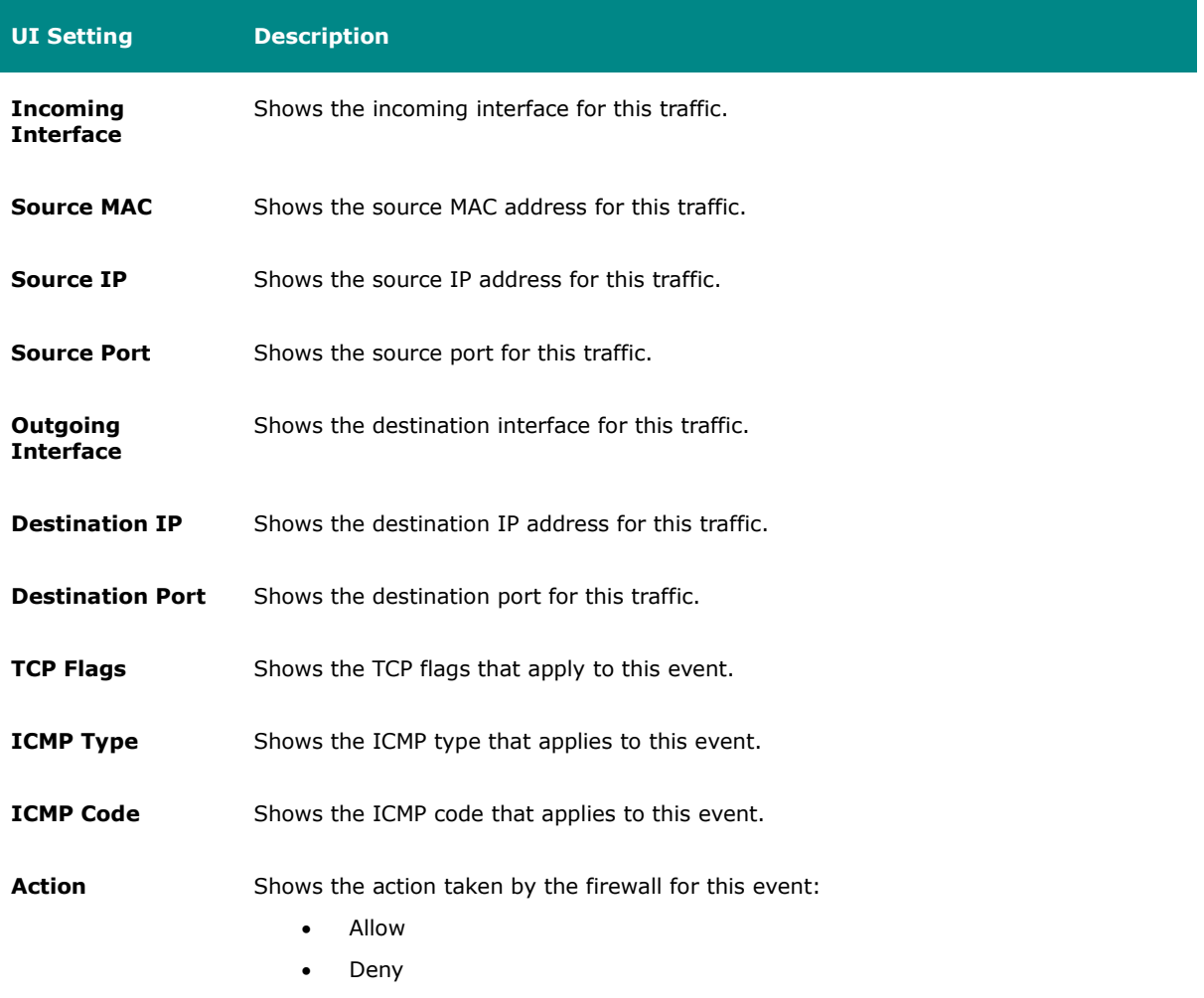

### **Protocol Filter Policy**

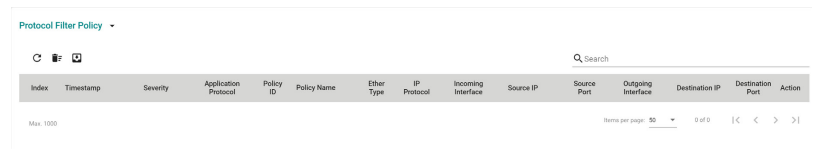

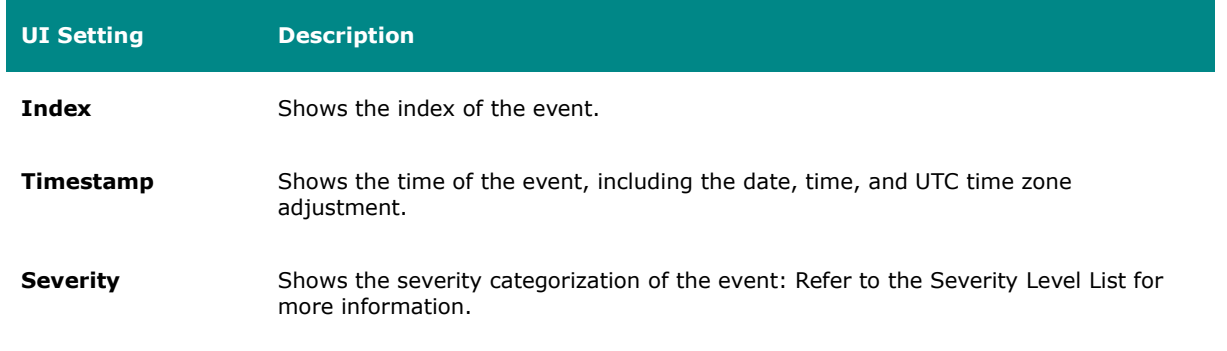

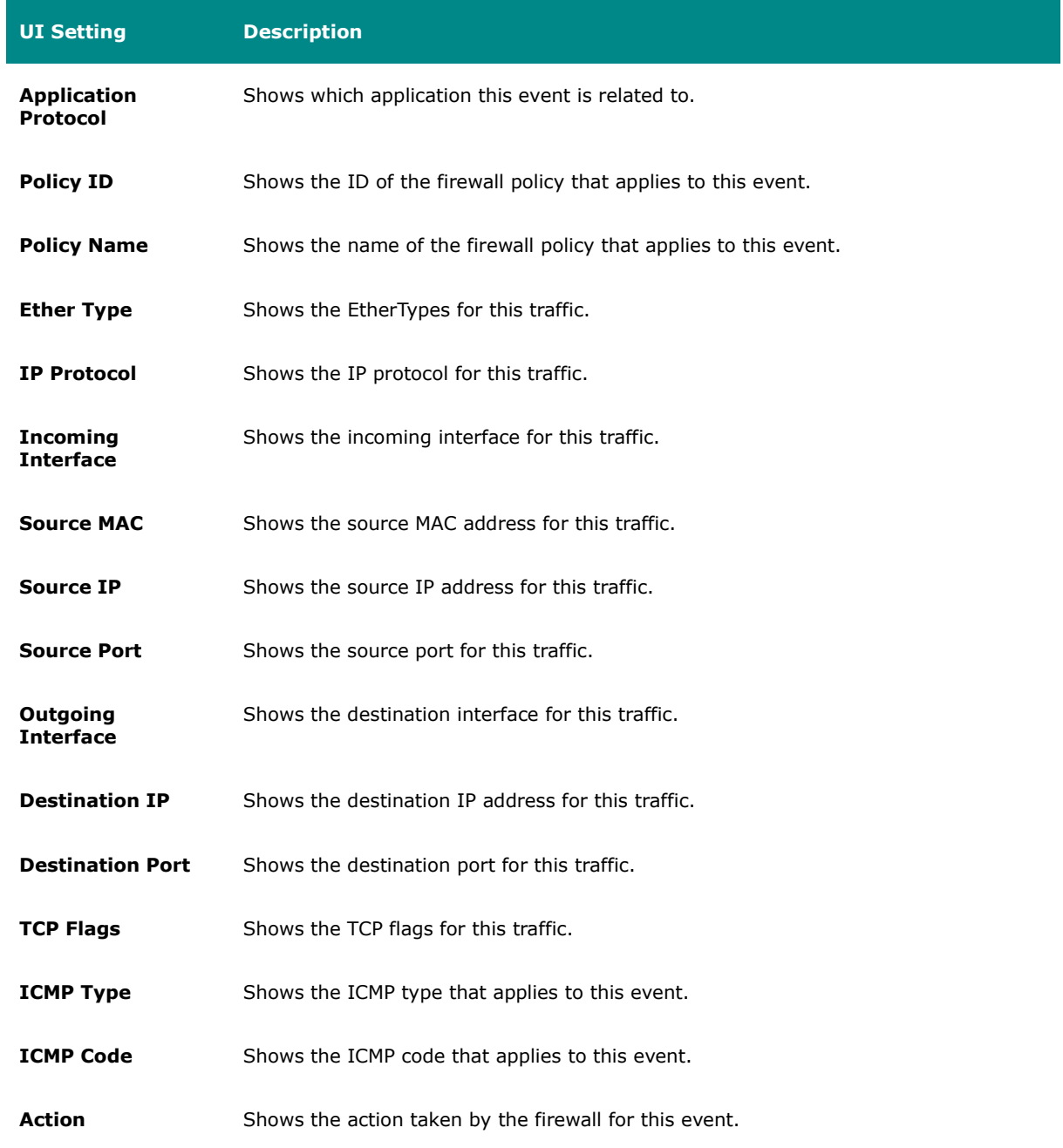

### **ADP**

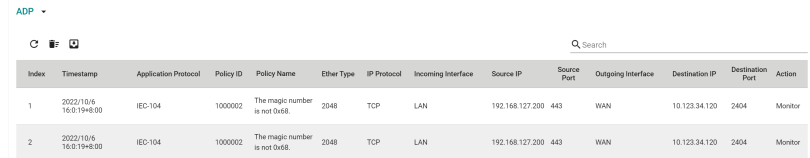
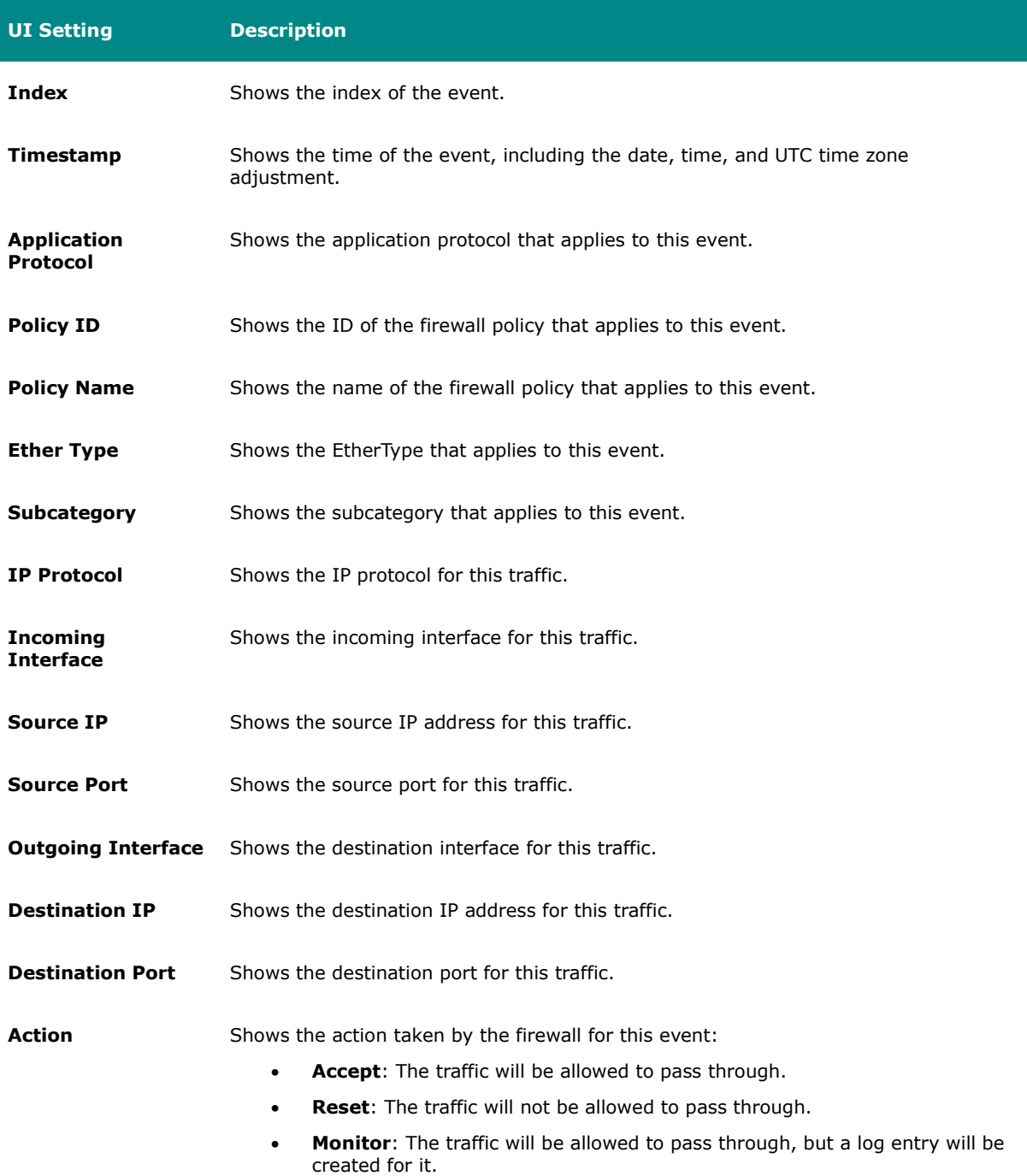

**IPS**

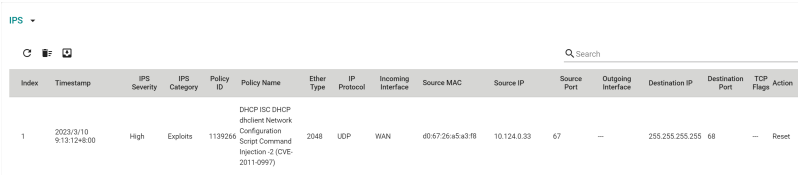

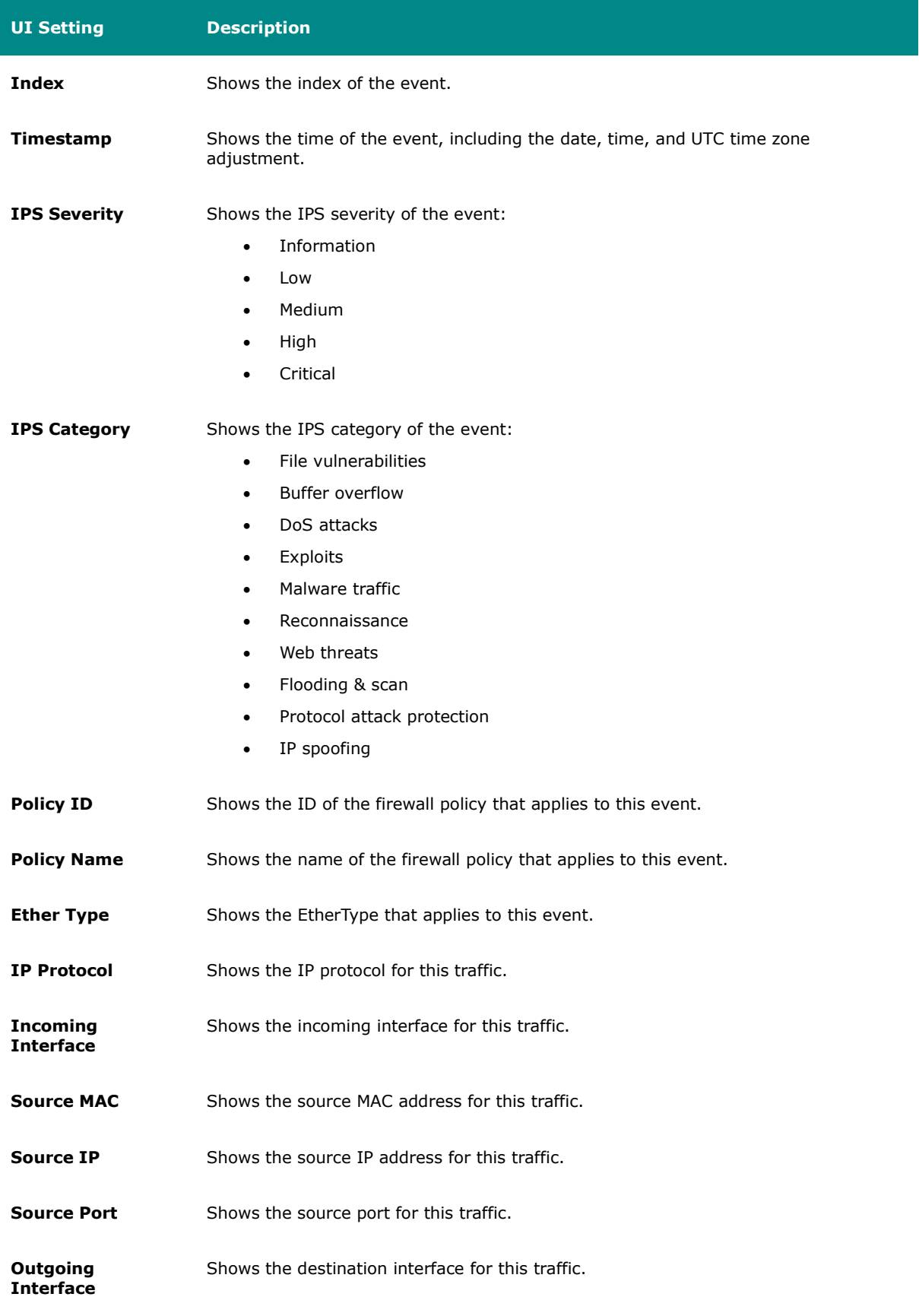

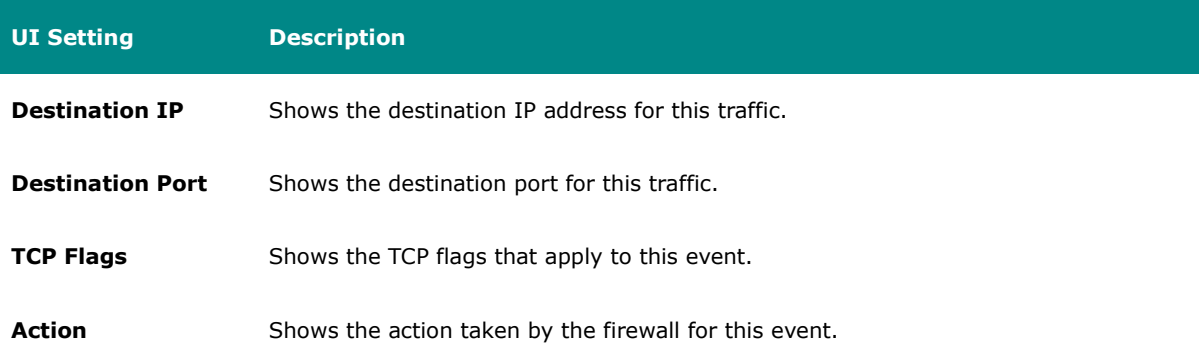

## **Session Control**

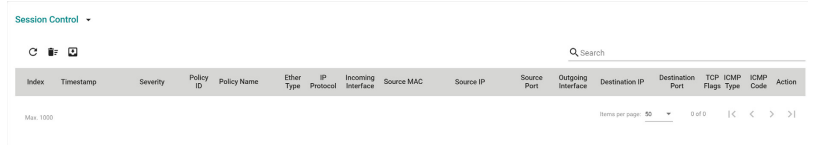

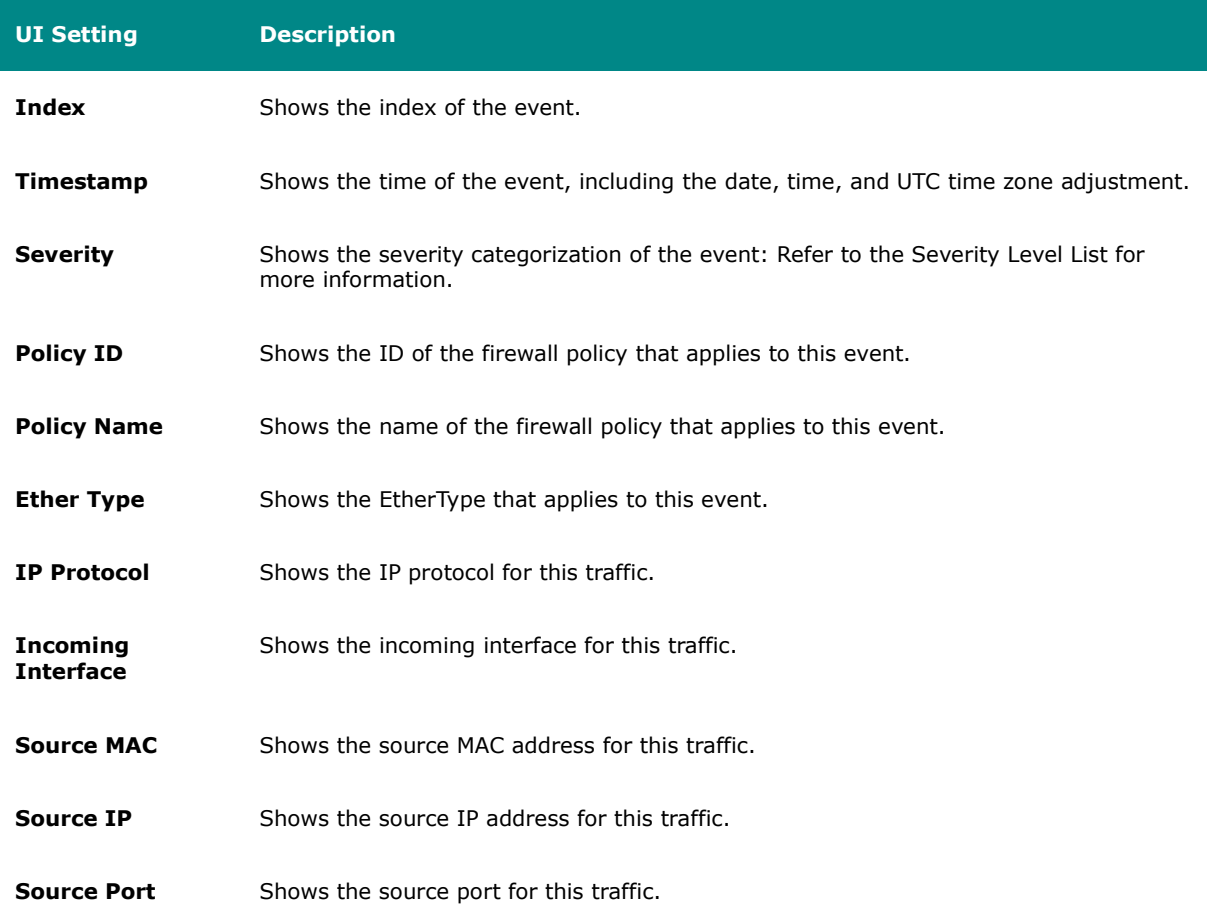

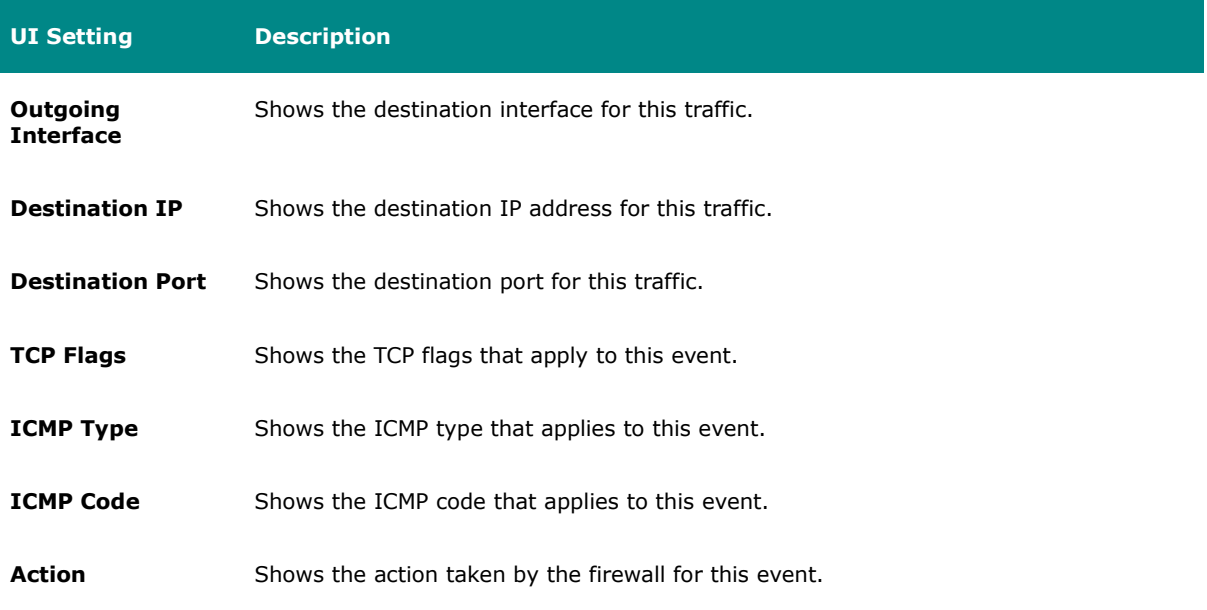

## **Layer 2 Policy**

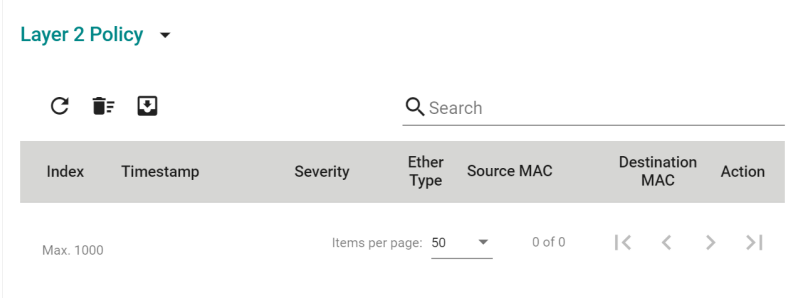

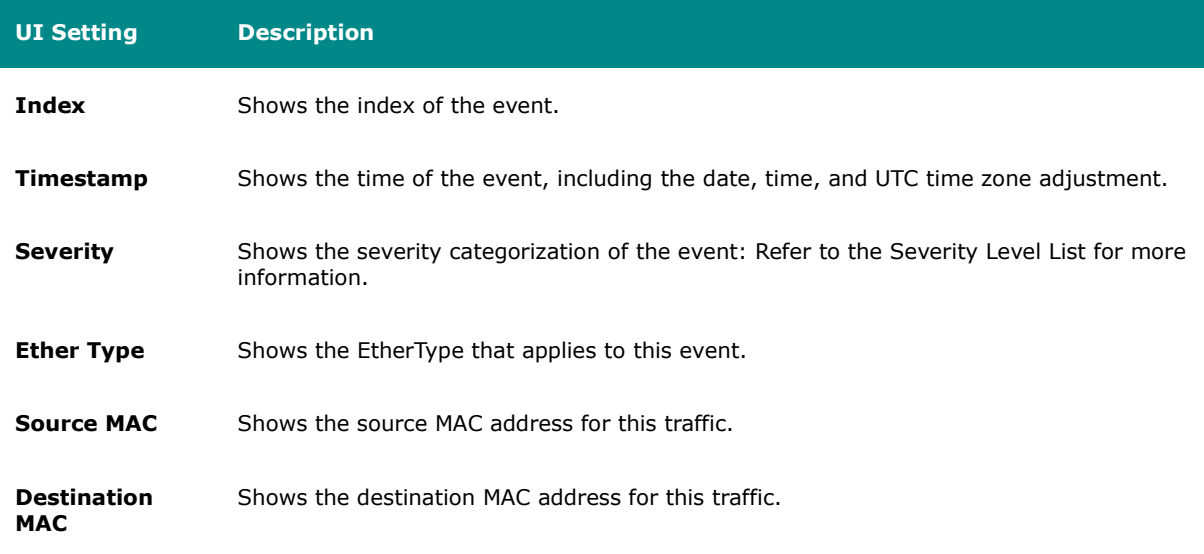

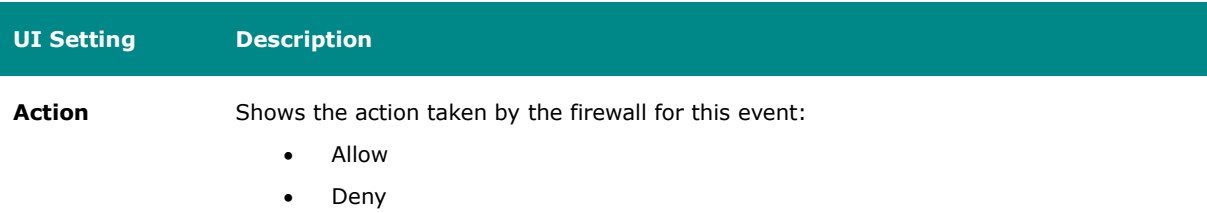

## **VPN Log**

## **Menu Path: Diagnostics > Event Logs and Notifications > Event Log - VPN Log**

This page lets you view your device's VPN-related event logs.

#### **Limitations**

The VPN log can record up to 1000 events.

#### **Actions**

- Click the **Refresh icon (** $C$ ) to refresh the logs.
- Click the **Clear System Log icon (** $\mathbf{F}$ ) to delete all logs.
- Click the **Export icon (** $\textbf{D}$ ) to export all logs to a file.

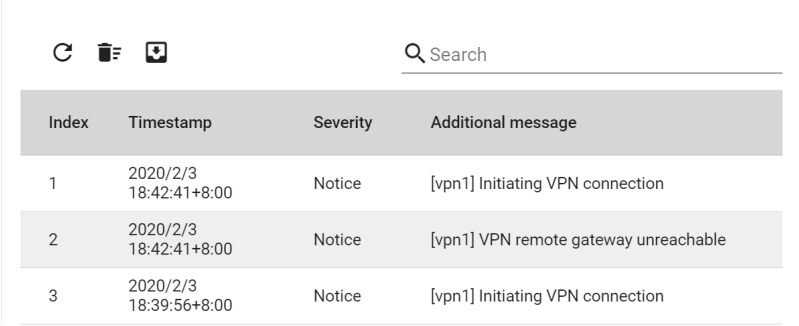

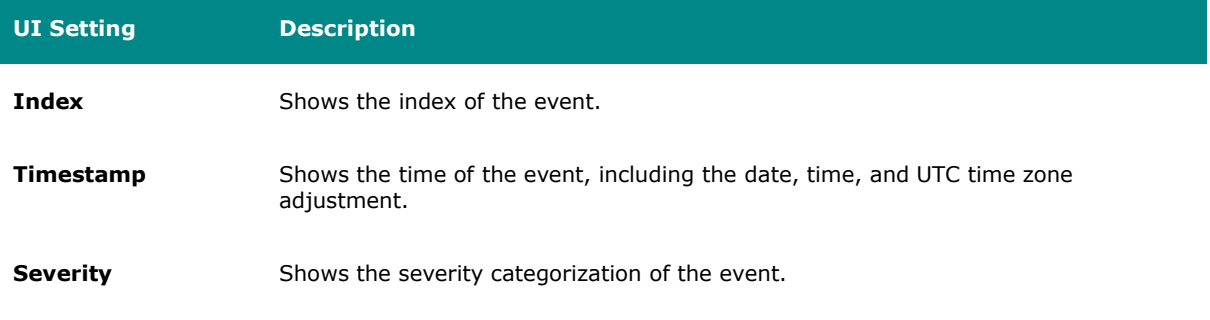

#### **UI Setting Description**

**Additional message** Shows additional information about the event, based on the type of event.

## **Settings and Backup**

## **Menu Path: Diagnostics > Event Logs and Notifications > Event Log - Settings and Backup**

This page lets you clear all the logs or enable automatic event log backups. You can also set up capacity warnings and oversize actions that trigger when log storage has exceeded the specified storage threshold.

#### **Clear All Log**

Click the **CLEAR** button to clear all event logs.

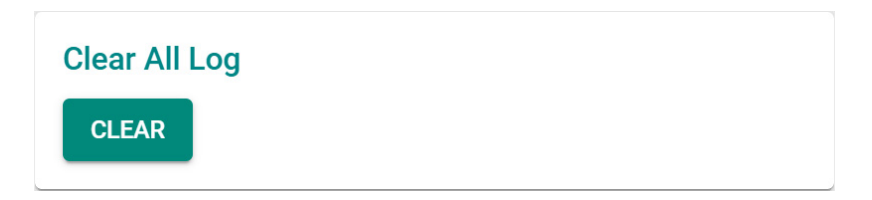

#### **Auto Event Log Backup**

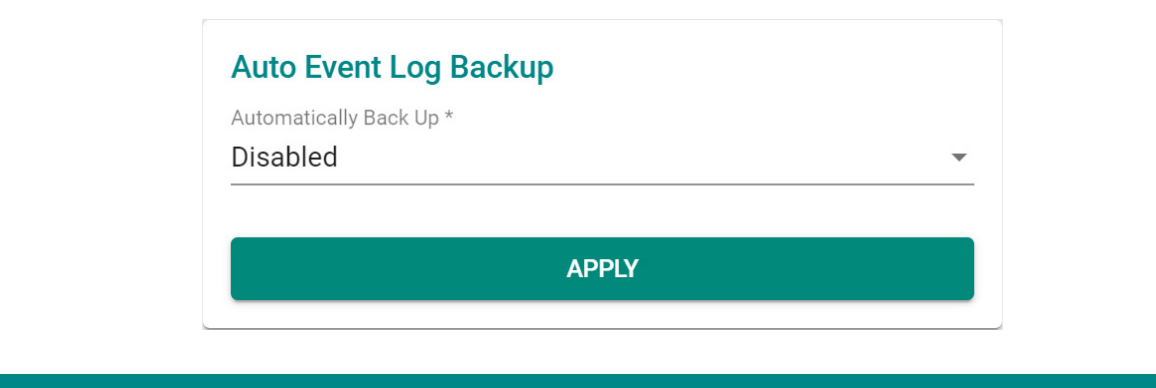

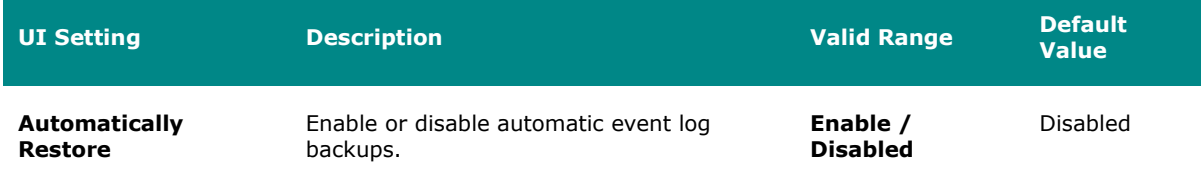

#### **Threshold Settings**

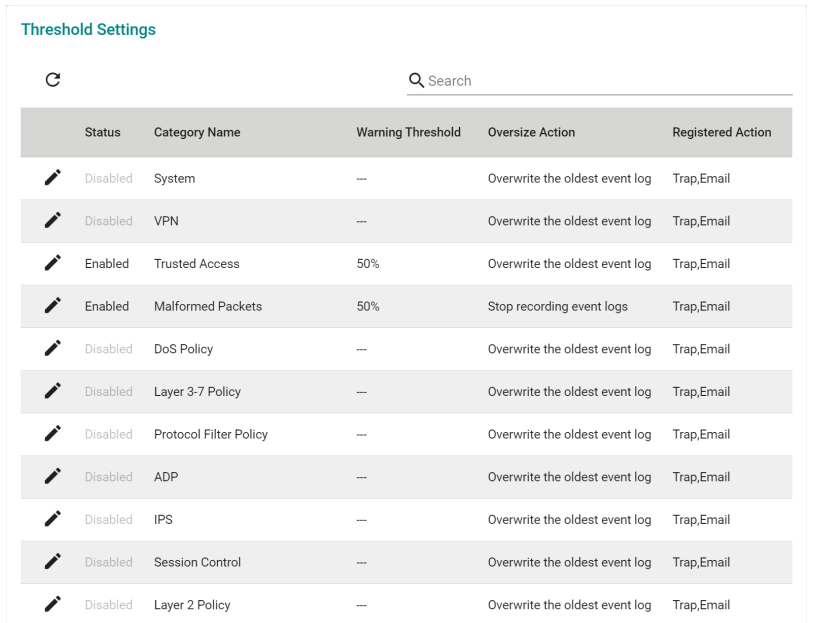

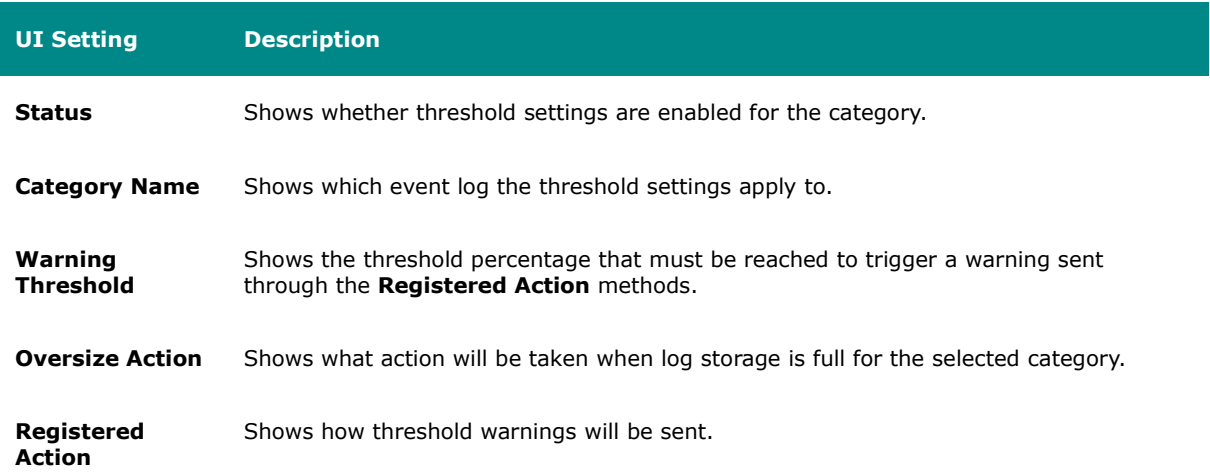

#### **Edit Threshold Settings**

## **Menu Path: Diagnostics > Event Logs and Notifications > Event Log - Settings and Backup**

Clicking the **Edit ( )** icon for an entry on the **Insert > Path Here** page will open this dialog box. This dialog lets you edit the threshold settings the selected event log category. Click **APPLY** to save your changes.

## **Edit System Threshold Settings**

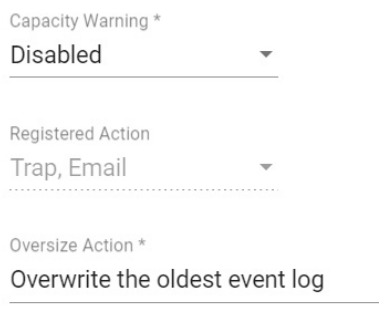

**APPLY CANCEL** 

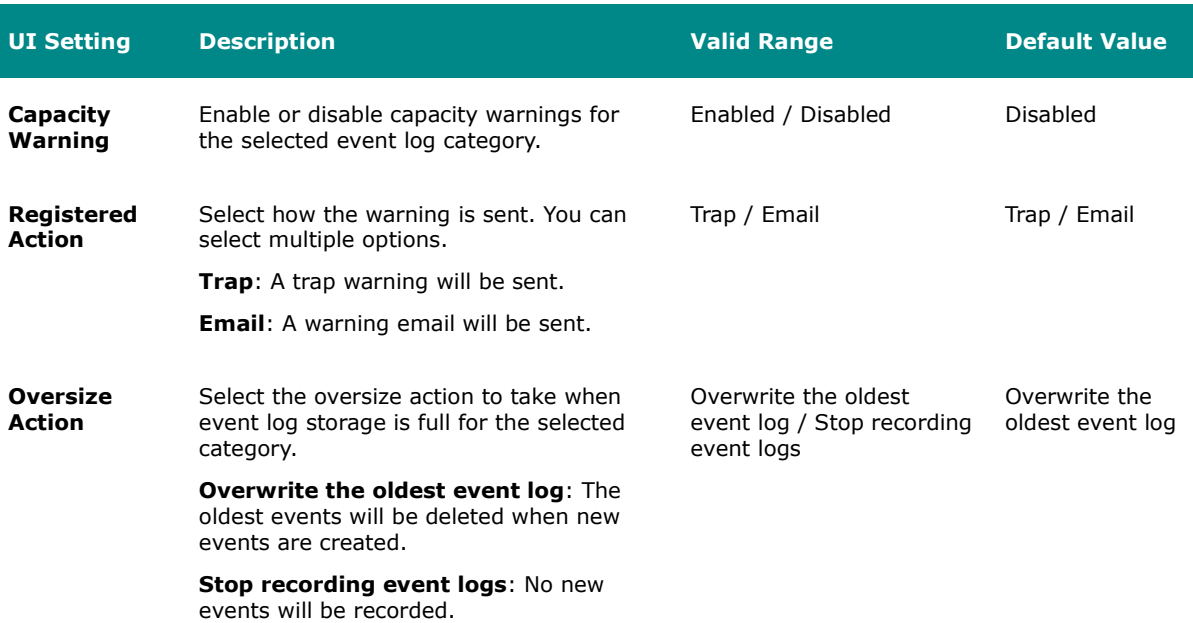

## **Event Notifications**

#### **Menu Path: Diagnostics > Event Logs and Notifications > Event Notifications**

This page lets you configure notifications for various kinds of events.

This page includes these tabs:

- System
- Port

## **Event Notifications - System**

## **Menu Path: Diagnostics > Event Logs and Notifications > Event Notifications - System**

This page lets you configure notification settings for various system events related to the overall functions of the device. Each event can be configured independently with different warning methods and severity classifications.

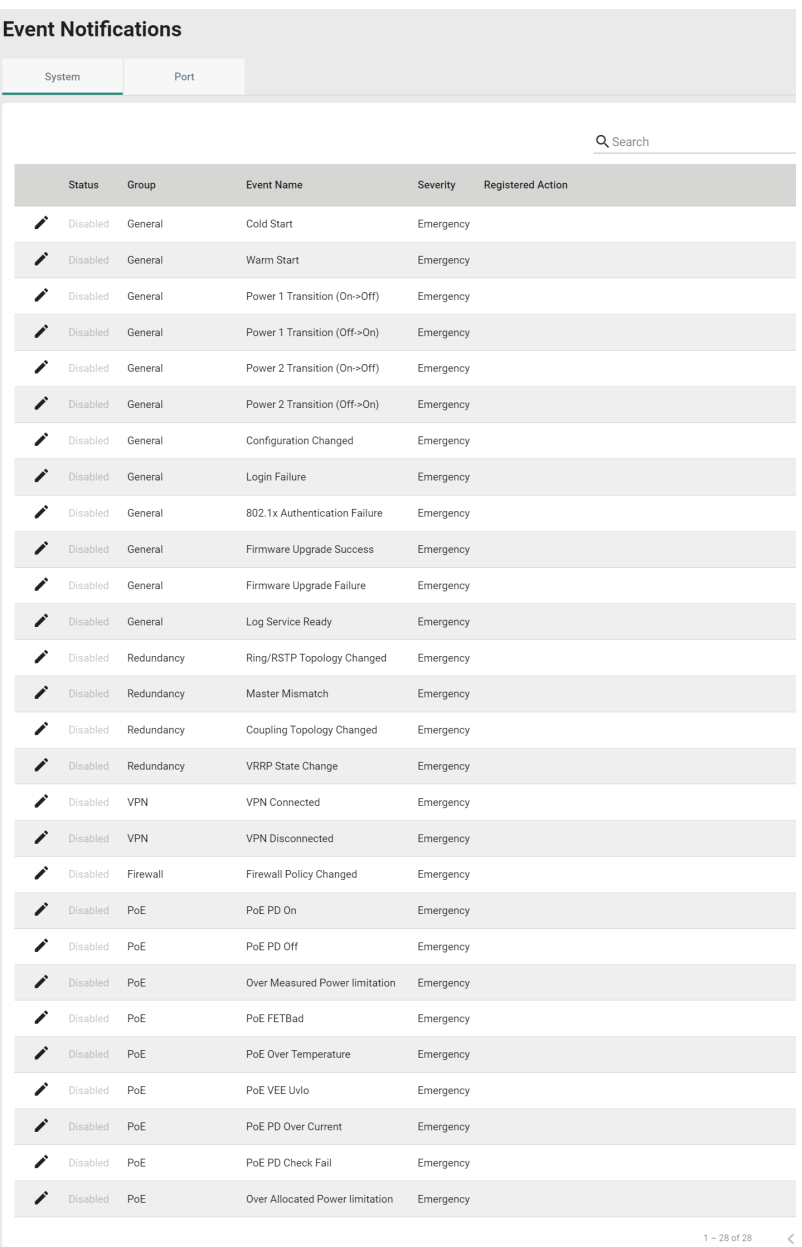

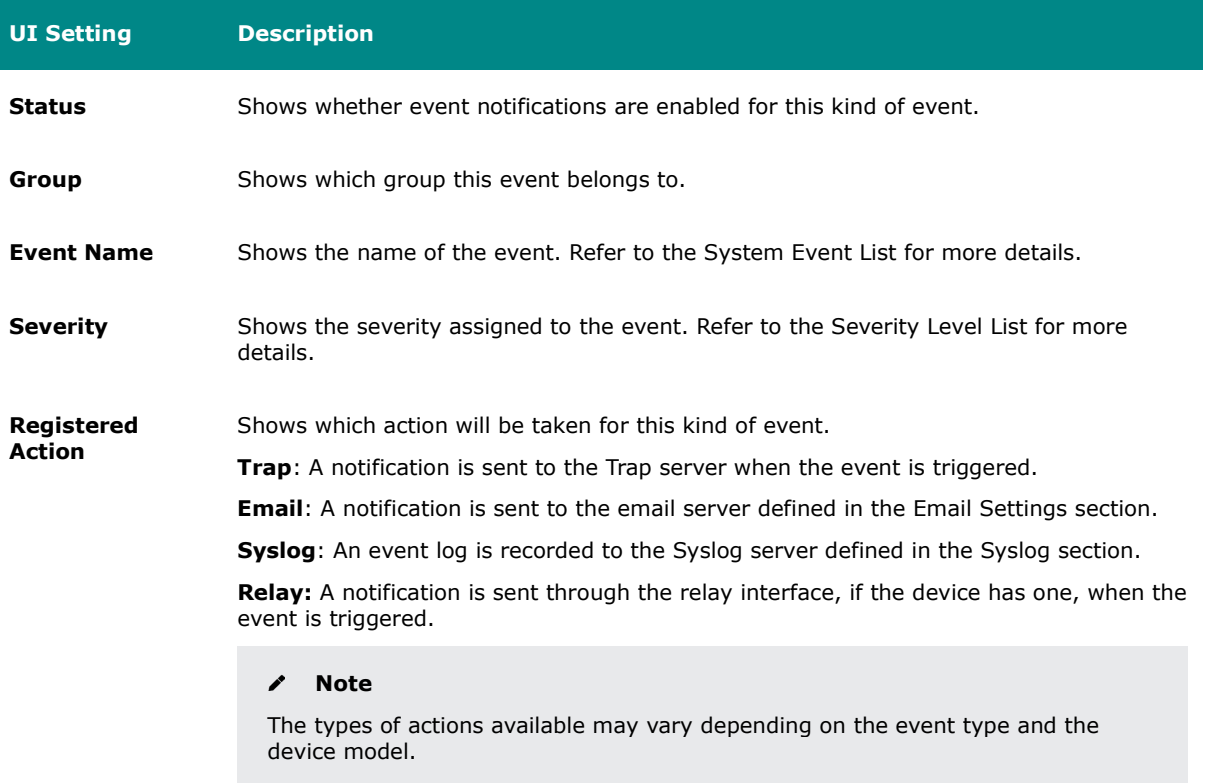

#### **Event Notifications - System - Edit Event Notification**

## **Menu Path: Diagnostics > Event Logs and Notifications > Event Notifications - System**

Clicking the **Edit ( )** icon for an entry on the **Diagnostics > Event Logs and Notifications > Event Notifications - System** page will open this dialog box. This dialog lets you change the notification settings for the selected event. Click **APPLY** to save your changes.

## **Edit Event Notification**

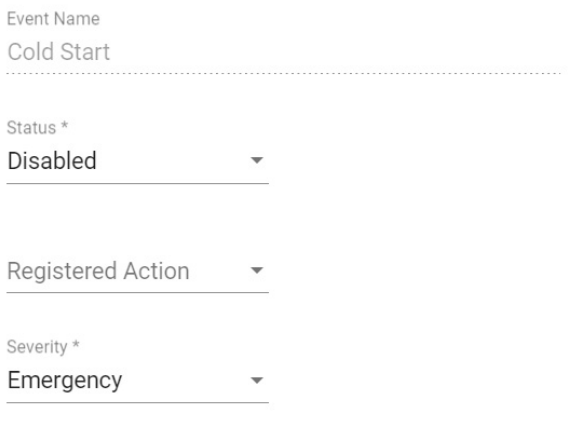

**CANCEL** 

APPLY

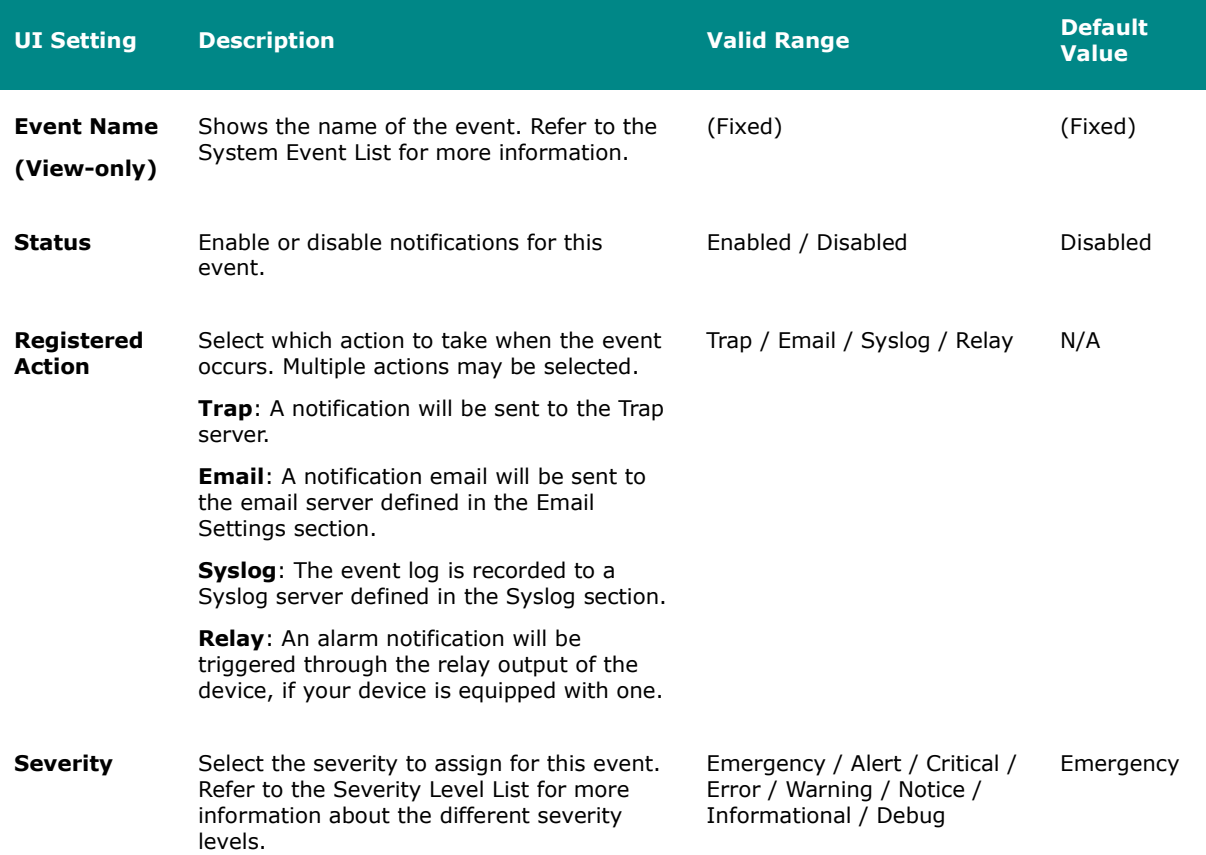

## **Event Notifications - Port**

## **Menu Path: Diagnostics > Event Logs and Notifications > Event Notifications - Port**

This page lets you configure notification settings for various events related to your device's physical ports. Each port can be configured independently with different warning methods and severity classifications.

When a port event is triggered, the FAULT LED on your device will also light up if your device has one.

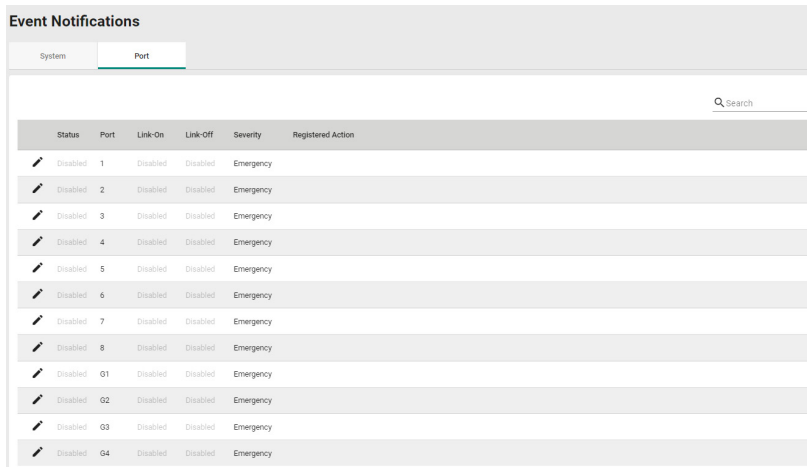

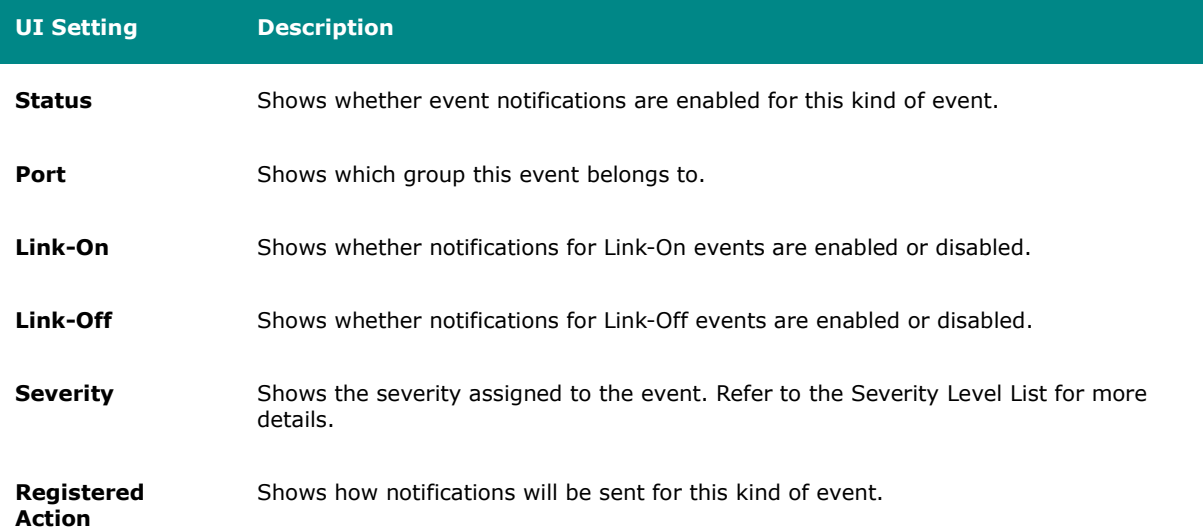

#### **Event Notifications - Port - Edit Event Notification**

**Menu Path: Diagnostics > Event Logs and Notifications > Event Notifications - Port**

Clicking the **Edit ( )** icon for an entry on the **Diagnostics > Event Logs and Notifications > Event Notifications - System** page will open this dialog box. This dialog lets you change the notification settings for the selected port. Click **APPLY** to save your changes.

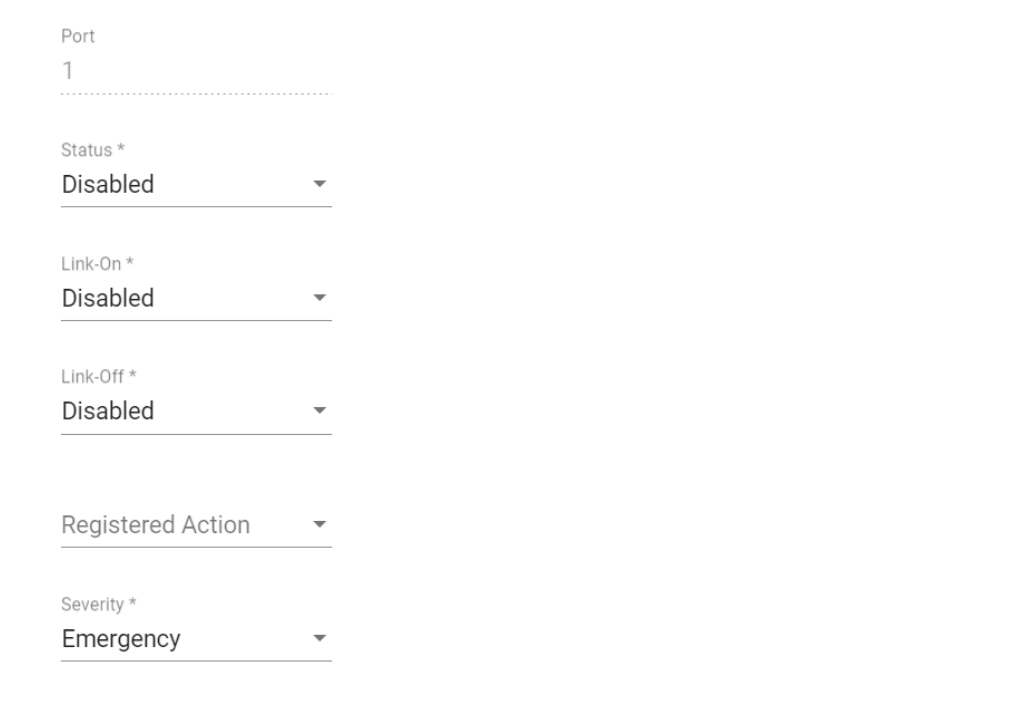

#### **Edit Event Notification**

**CANCEL** 

**APPLY** 

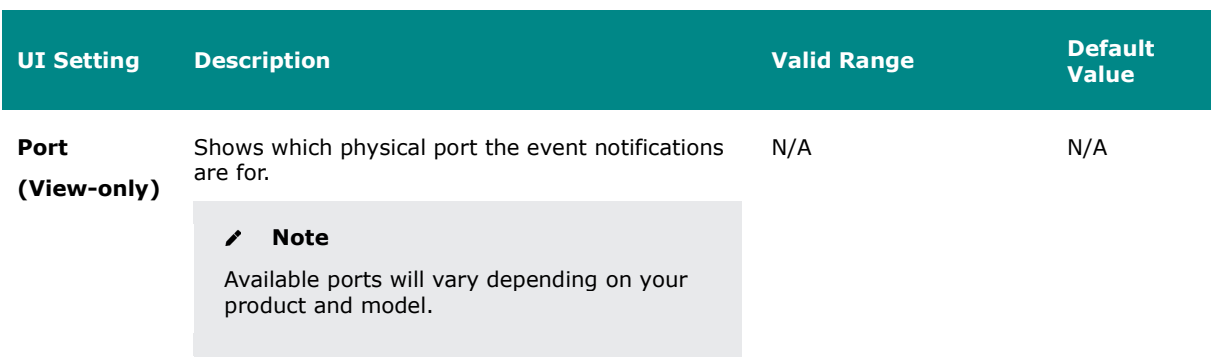

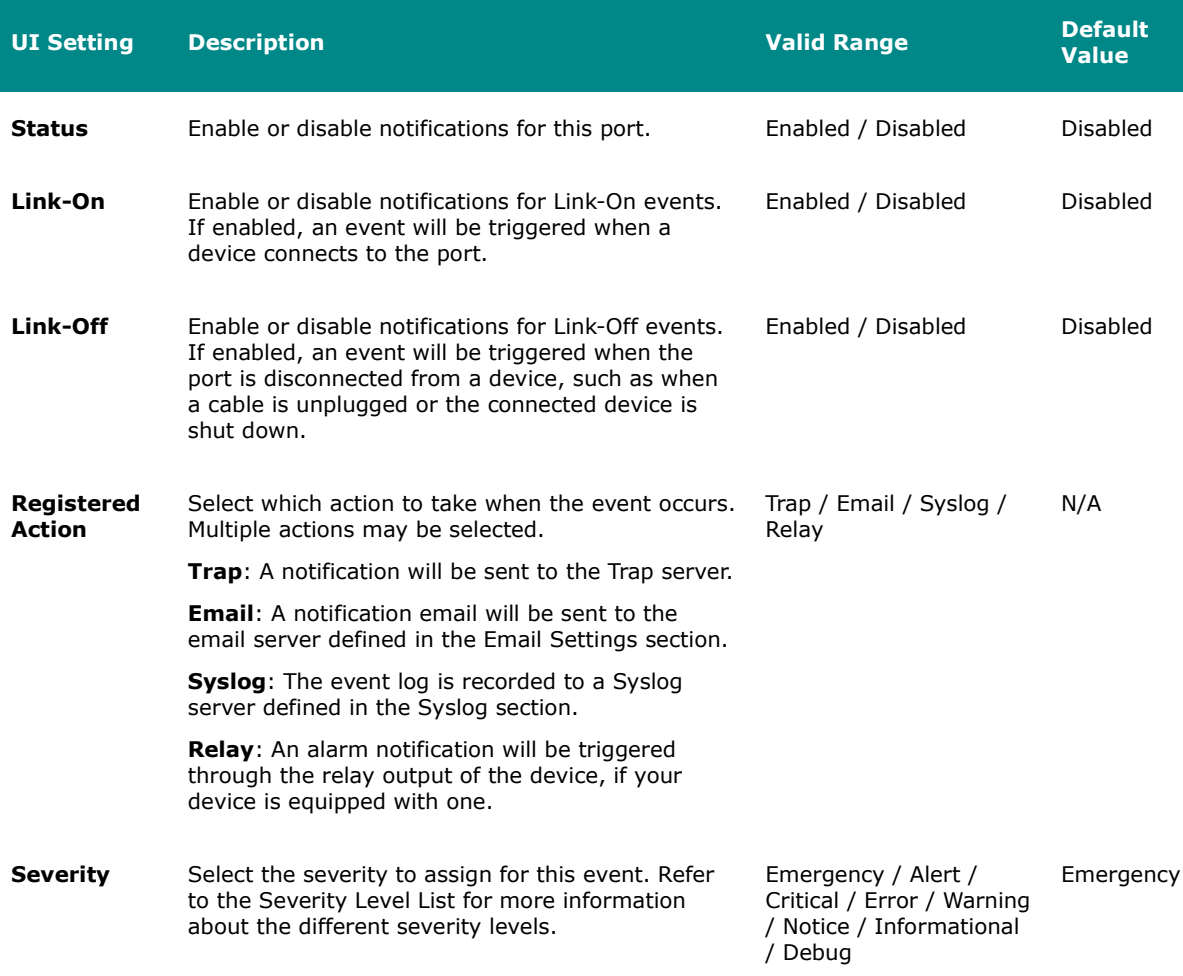

## **Syslog**

#### **Menu Path: Diagnostics > Event Logs and Notifications > Syslog**

This page lets you configure your device to connect to syslog servers to store event logs. When an event occurs, an event notification can be sent as a syslog UDP packet to the specified Syslog servers. Each syslog server can be enabled individually.

Administrators can manually import self-signed certificates for syslog client services. However, they should check the root certificate and validity of the signature before importing, according to the organization's security procedures and requirements. After importing a certificate, the administrator should check if the certificate has been revoked and if so, the certificate must be replaced. When the device sends an imported certificate to the syslog server, the syslog server will attempt to verify the certificate by searching the approved certificate pool on the server to identify the imported certificate.

#### **Note**

In order to ensure the security of your network, we recommend the following:

- The encryption algorithm of keys should be selected based on internationally recognized and proven security practices and recommendations.
- The lifetime of certificates generated for syslog client services should be short and in accordance with the organization's security procedures and requirements.
- For security reasons, it is recommended to send event logs to a centralized syslog server for continuous network event monitoring.

#### **Limitations**

You can connect to up to 3 syslog servers.

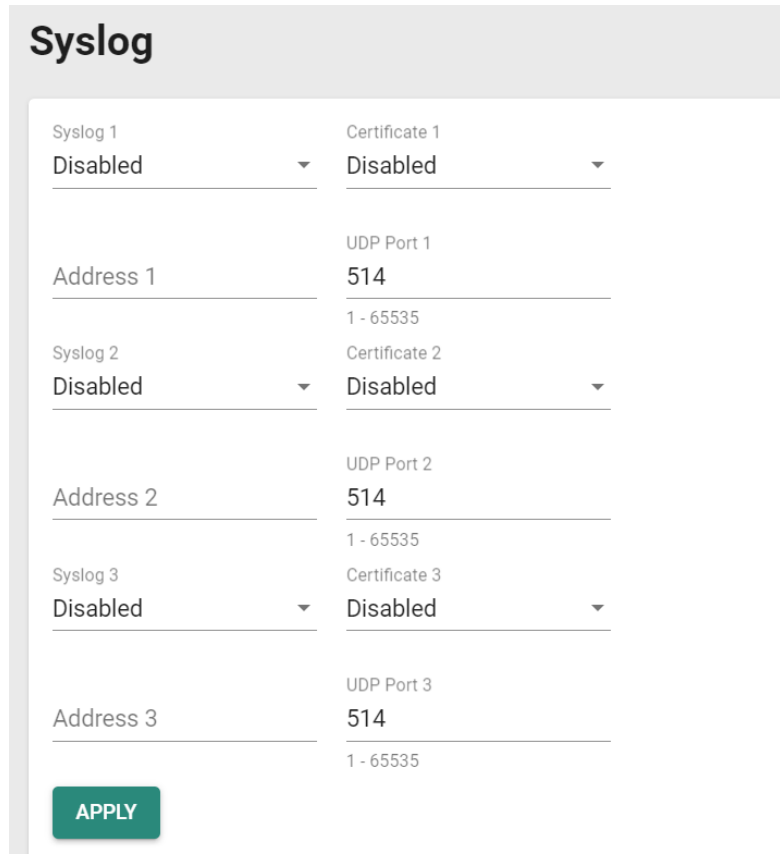

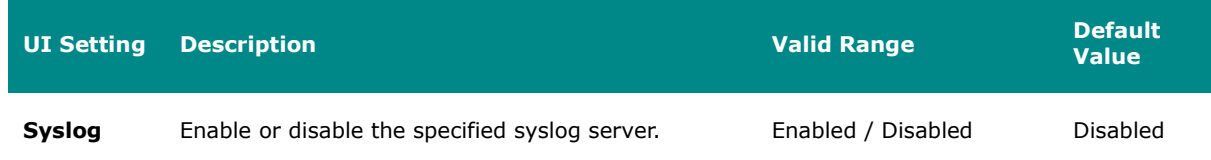

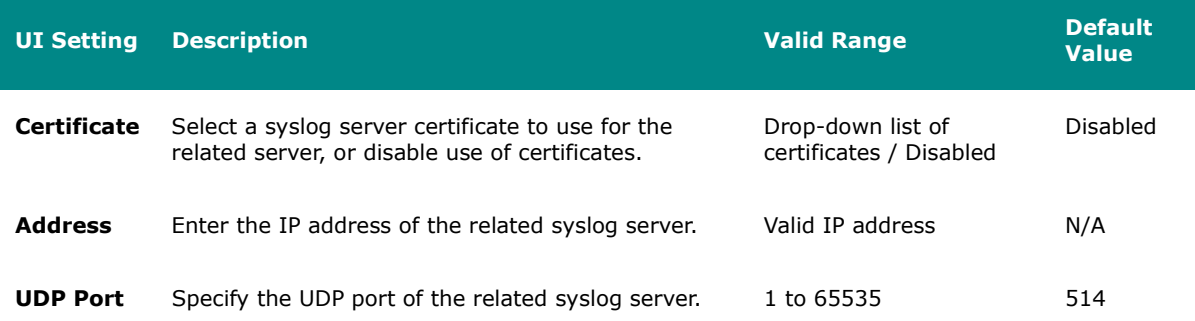

## **SNMP Trap/Inform**

#### **Menu Path: Diagnostics > Event Logs and Notifications > SNMP Trap/Inform**

This page lets you configure the SNMP Trap/Inform notification feature.

This page includes these tabs:

- General
- SNMP Account

## **SNMP Trap/Inform - General**

## **Menu Path: Diagnostics > Event Logs and Notifications > SNMP Trap/Inform - General**

This page lets you configure the SNMP Trap/Inform settings of your device. Click **APPLY** to save your changes.

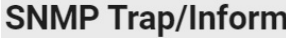

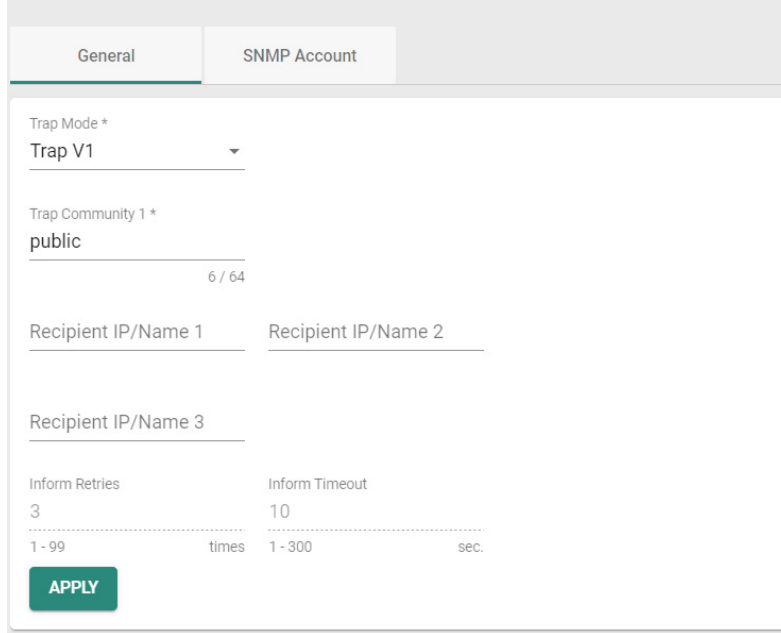

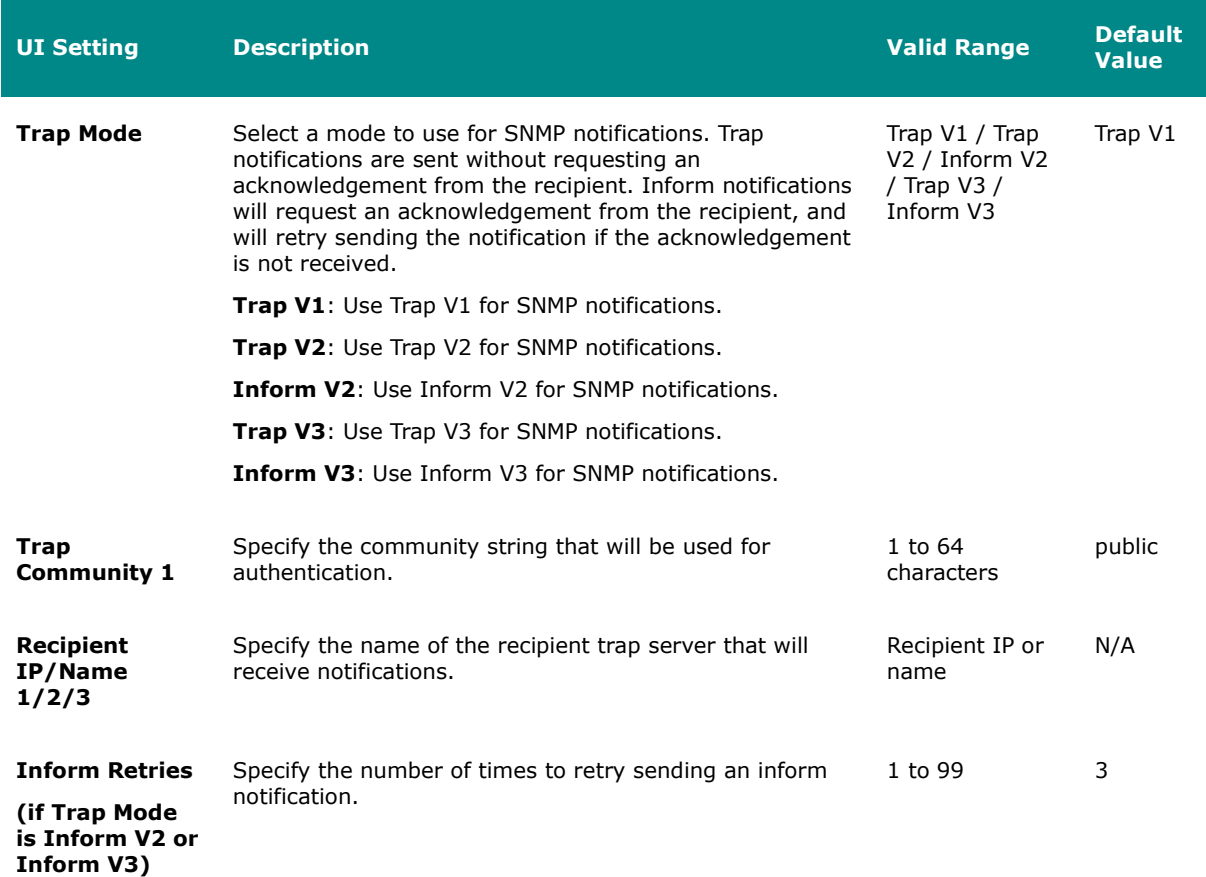

T.

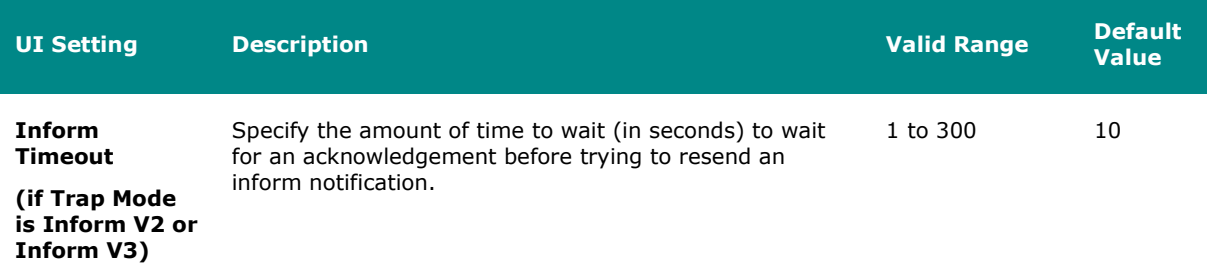

## **SNMP Account**

## **Menu Path: Diagnostics > Event Logs and Notifications > SNMP Trap/Inform - SNMP Account**

This section lets you configure an SNMP trap account for your device.

#### **Limitations**

You can configure up to 1 SNMP trap account.

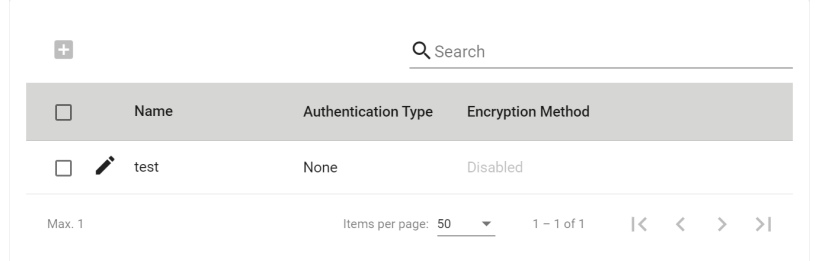

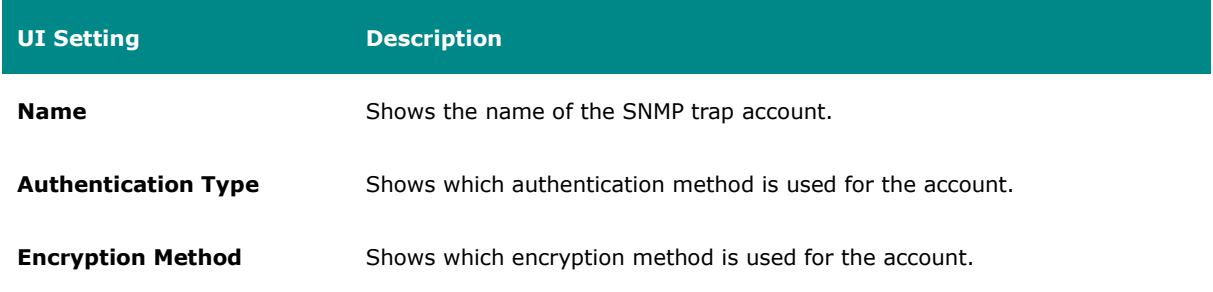

#### **Create SNMP Trap Account Settings**

## **Menu Path: Diagnostics > Event Logs and Notifications > SNMP Trap/Inform - SNMP Account**

Clicking the **Add ( )** icon on the **Diagnostics > Event Logs and Notifications > SNMP Trap/Inform - SNMP Account** page will open this dialog box. This dialog lets you add an SNMP trap account for your device. Click **CREATE** to save your changes and add the new account.

## **Create SNMP Trap Account Settings**

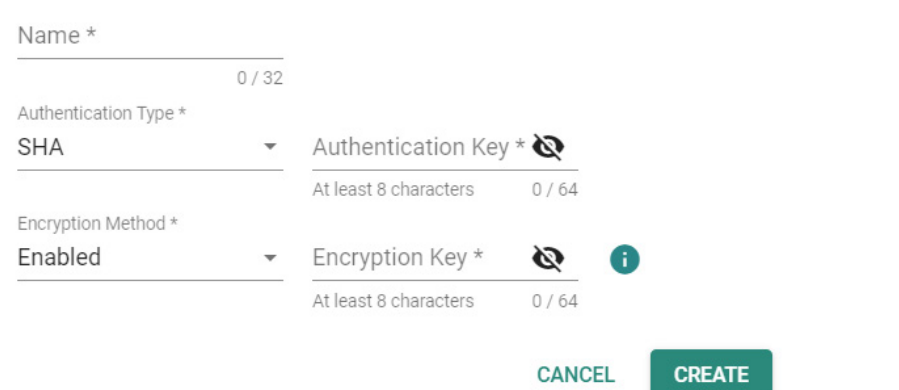

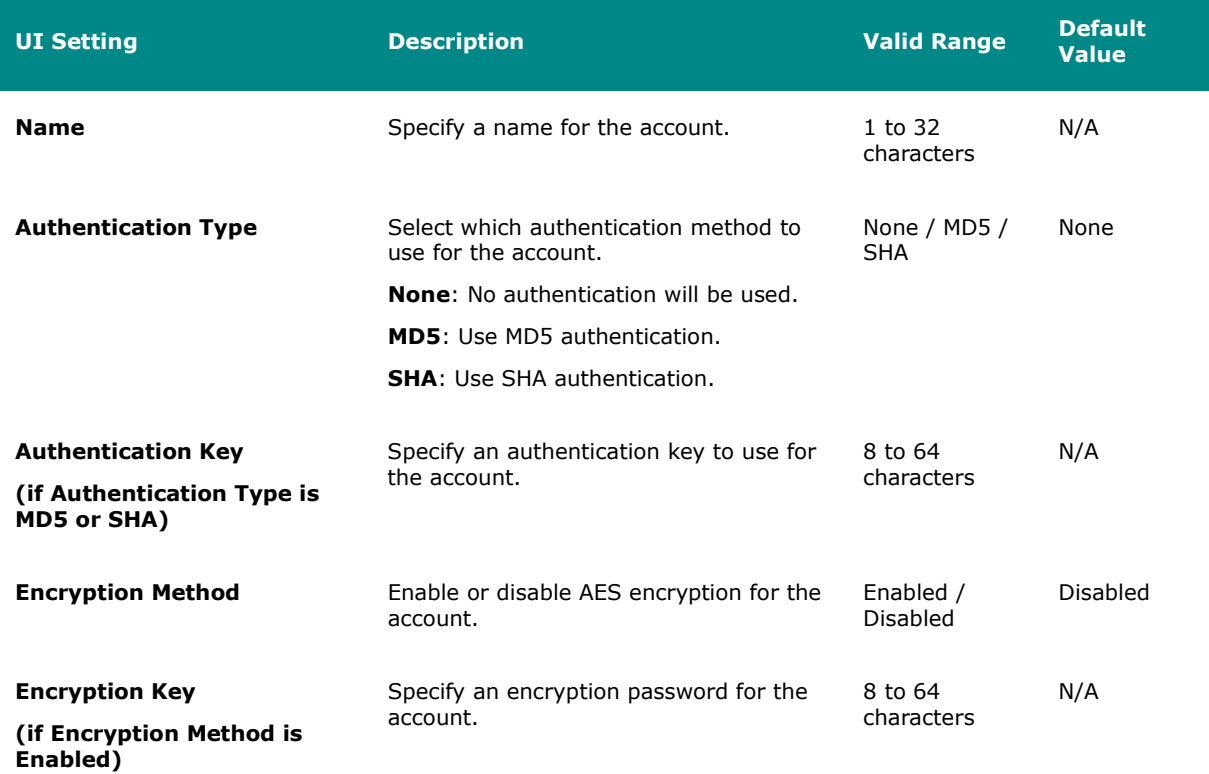

#### **Edit SNMP Trap Account Settings**

## **Menu Path: Diagnostics > Event Logs and Notifications > SNMP Trap/Inform - SNMP Account**

Clicking the **Edit ( )** icon for an entry on the **Diagnostics > Event Logs and Notifications > SNMP Trap/Inform - SNMP Account** page will open this dialog box. This dialog lets you modify an existing SNMP trap account. Click **APPLY** to save your changes.

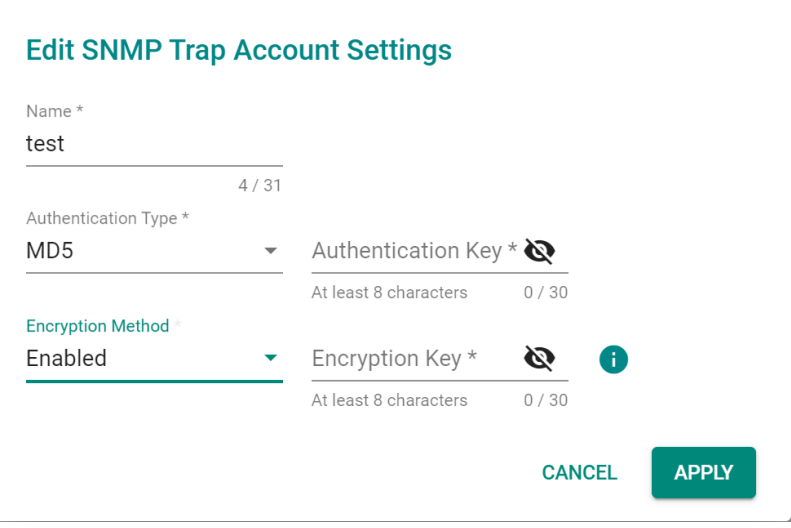

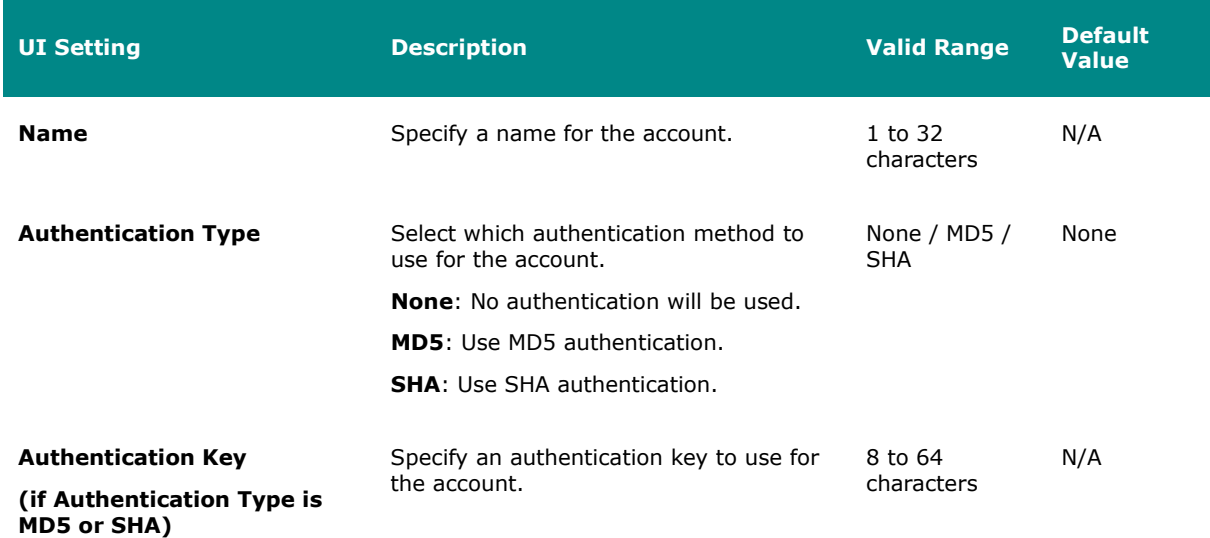

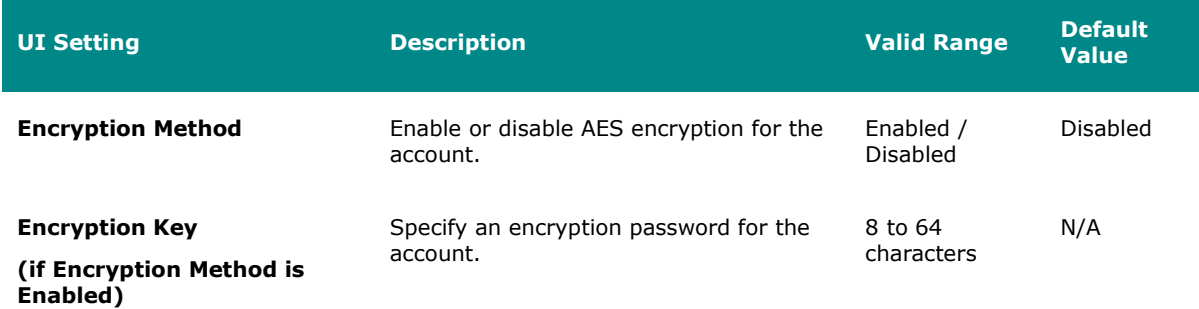

#### **Delete SNMP Trap Account**

## **Menu Path: Diagnostics > Event Logs and Notifications > SNMP Trap/Inform - SNMP Account**

You can delete an account by using the checkboxes to select the entries you want to delete, then clicking the **Delete ( )** icon.

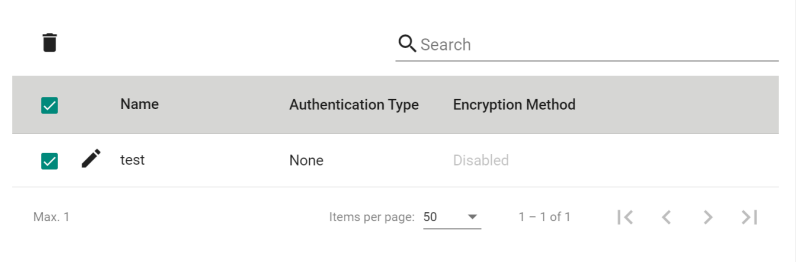

## **Email Settings**

#### **Menu Path: Diagnostics > Event Logs and Notifications > Email Settings**

This page lets you configure your device's email notification settings. You can specify which mail server and account to use, and which email addresses to send email notifications to. Click **APPLY** to save your changes, or click **SEND TEST MAIL** to send a test email using the current settings and recipients.

#### **Note**

We strongly recommend not entering your Account Name and Account Password if auto warning e-mail messages can be delivered without using an authentication mechanism.

Auto warning email messages will be sent through an authentication-protected SMTP server that supports CRAM-MD5, LOGIN, and PAIN methods of SASL (Simple Authentication and Security Layer) authentication.

## **Email Settings**

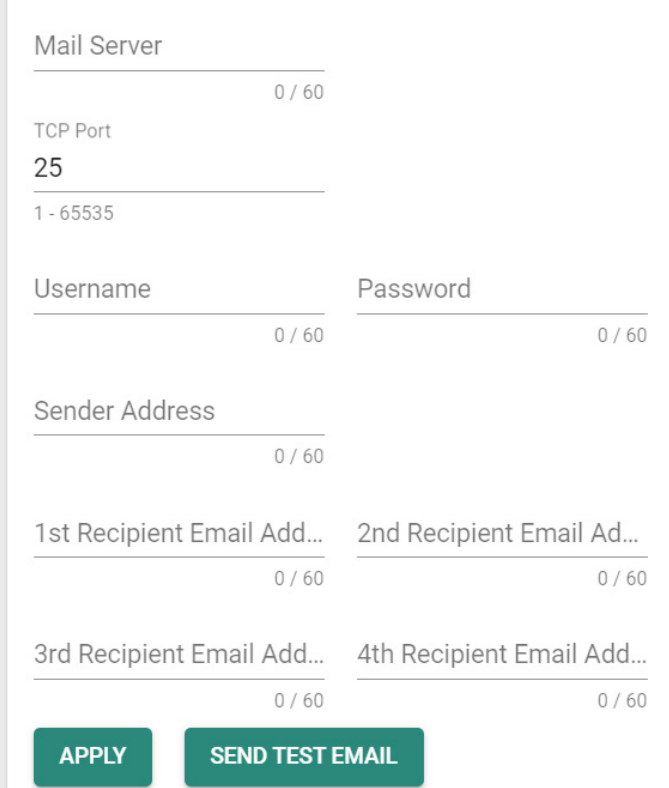

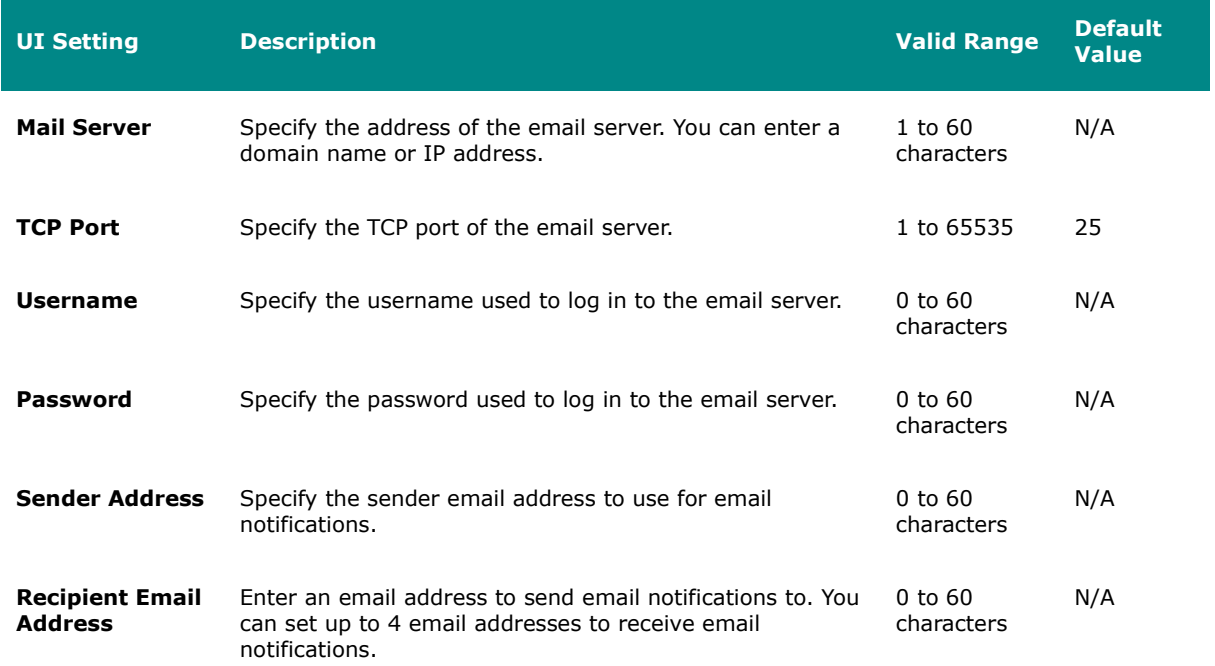

## **SMS Settings**

#### **Menu Path: Diagnostics > Event Logs and Notifications > SMS Settings**

This page lets you configure your device's SMS notification settings. You can specify which phone number to send SMS notifications to.

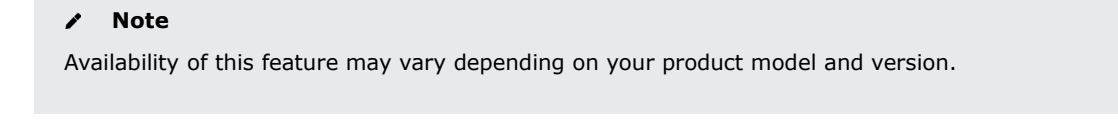

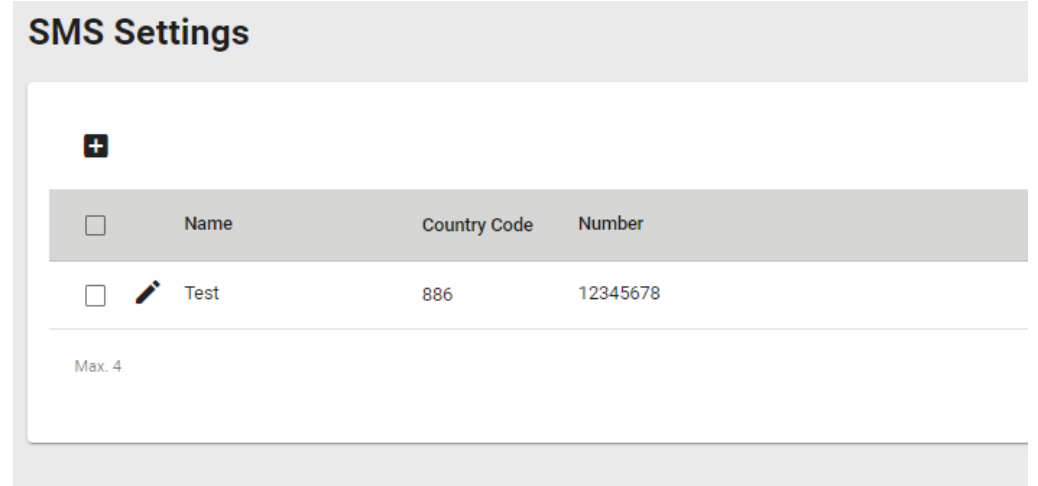

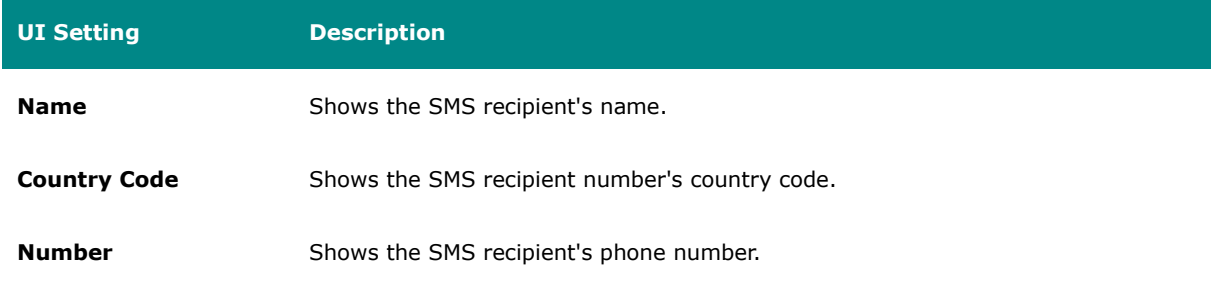

## **Add SMS Number**

#### **Menu Path: Diagnostics > Event Logs and Notifications > SMS Settings**

Clicking the **Add ( )** icon on the **Diagnostics > Event Logs and Notifications > SMS Settings** page will open this dialog box. This dialog lets you add an SMS recipient for your device notification. Click **CREATE** to save your changes and add the new SMS recipient.

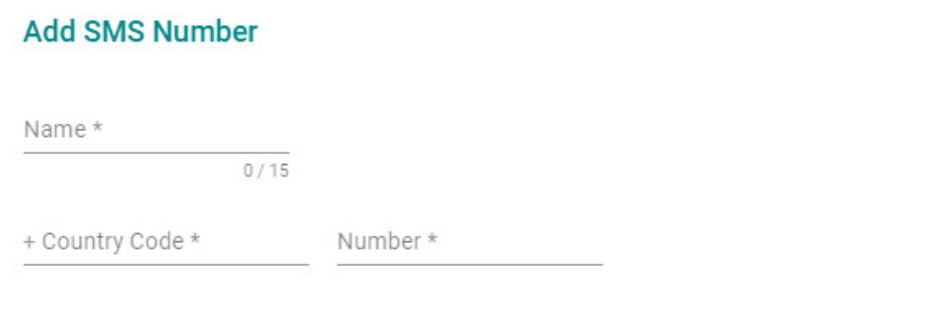

CANCEL

**APPLY** 

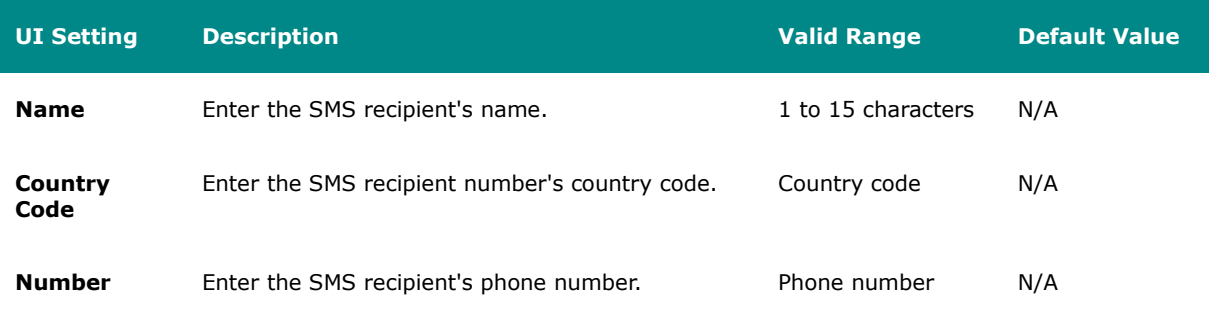

## **Delete SMS Number**

You can delete SMS recipients by using the checkboxes to select the entries you want to delete, then clicking the **Delete ( )** icon.

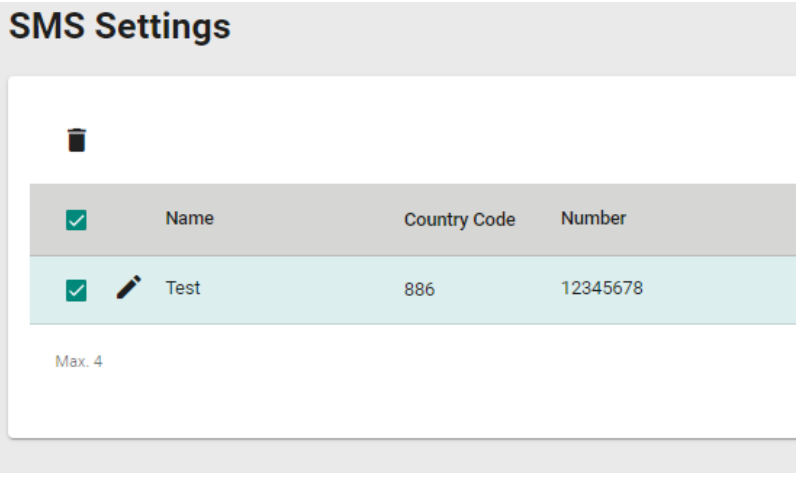

## **Tools**

#### **Menu Path: Diagnostics > Tools**

This section lets you use various tools to check for network issues.

This section includes these pages:

- Port Mirroring
- Ping
- Diagnostic Support
- NetFlow

## **Port Mirroring**

#### **Menu Path: Diagnostics > Tools > Port Mirroring**

This page lets you configure the port mirror function, which can be used to monitor data being transmitted through a specific port. This is done by setting up another port (the mirror port) to receive the same data being transmitted from, or both to and from, the port under observation.

Using a mirror port allows the network administrator to sniff the observed port to keep tabs on network activity.

#### **Note**

For security reasons, it is recommended to use port mirroring to send traffic to an intrusion detection system (IDS) for analysis.

# **Port Mirroring**

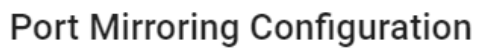

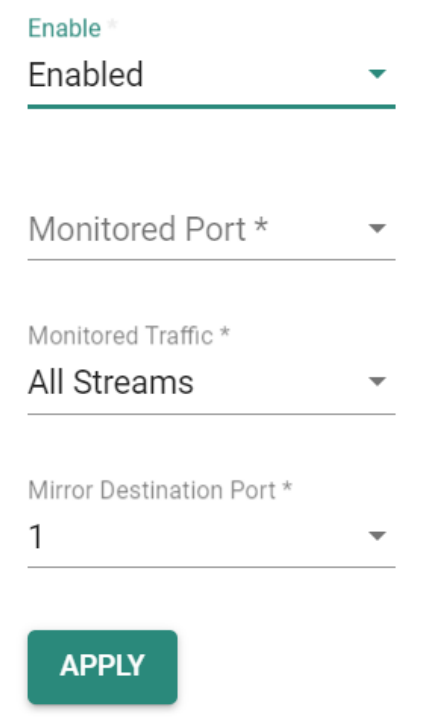

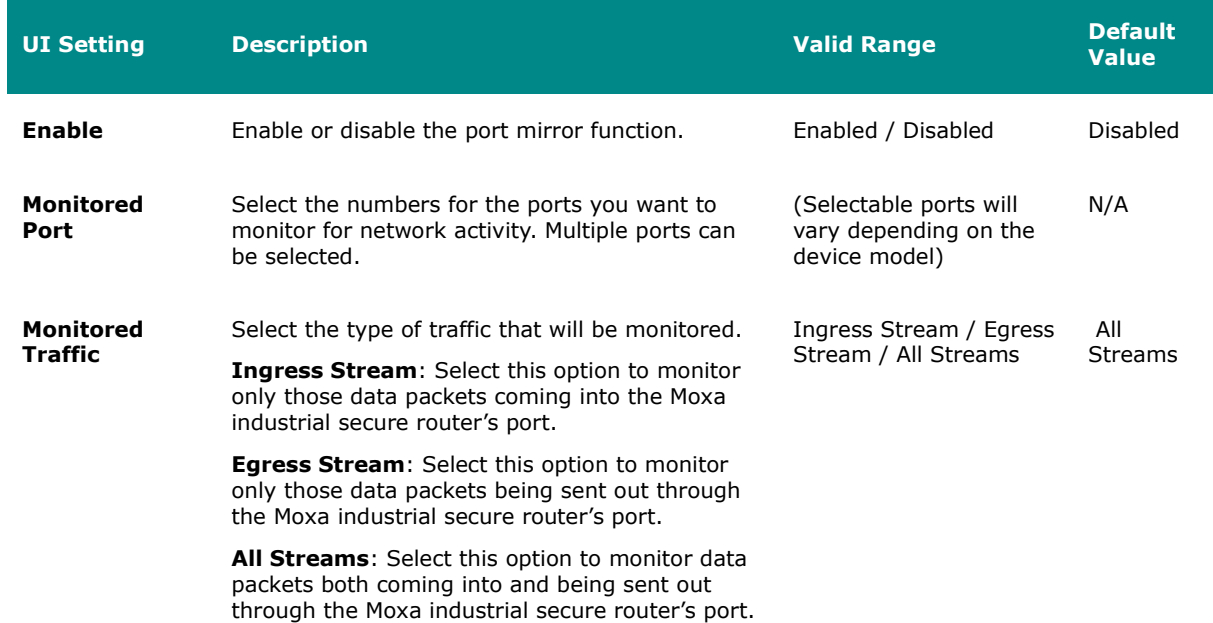

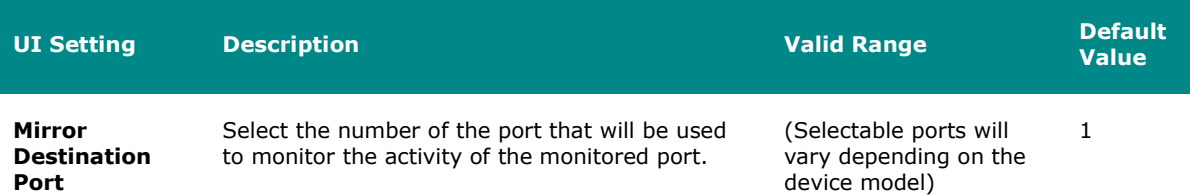

## **Ping**

#### **Menu Path: Diagnostics > Tools > Ping**

This page lets you use the ping function, which is useful for troubleshooting network problems.

The function's most unique feature is that even though the ping command is entered from the user's PC keyboard, the actual ping command originates from the device itself. In this way, you can use your device to send ping commands out through its ports.

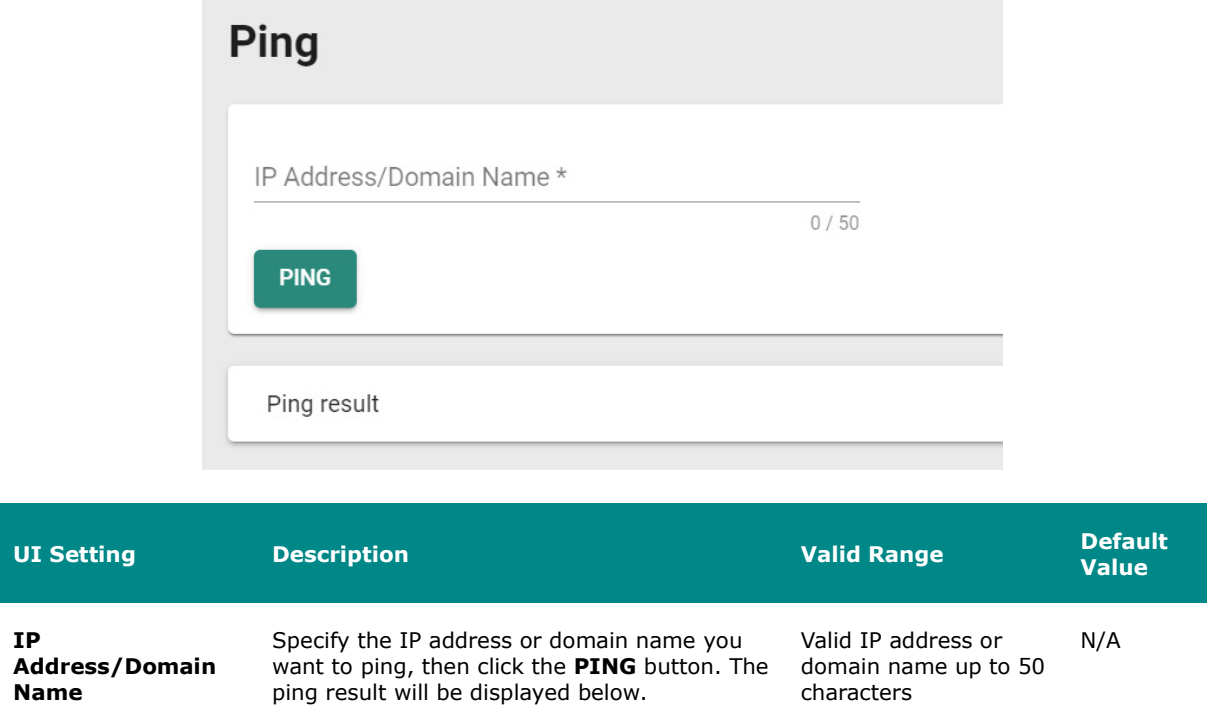

## **Diagnostic Support**

#### **Menu Path: Diagnostics > Tools > Diagnostic Support**

This page lets you generate files and import files for troubleshooting.

This page includes these tabs:

- System Profile
- Module Firmware

#### **Note**

Please note that settings and available options may vary depending on the product model.

## **System Profile**

## **Menu Path: Diagnostics > Tools > Diagnostic Support - System Profile**

This page lets you generate a system profile file, which includes device information such as system logs, system status, and configurations. This file can be used to assist troubleshooting.

Click the **GENERATE** button to generate and save a system profile file to your local host.

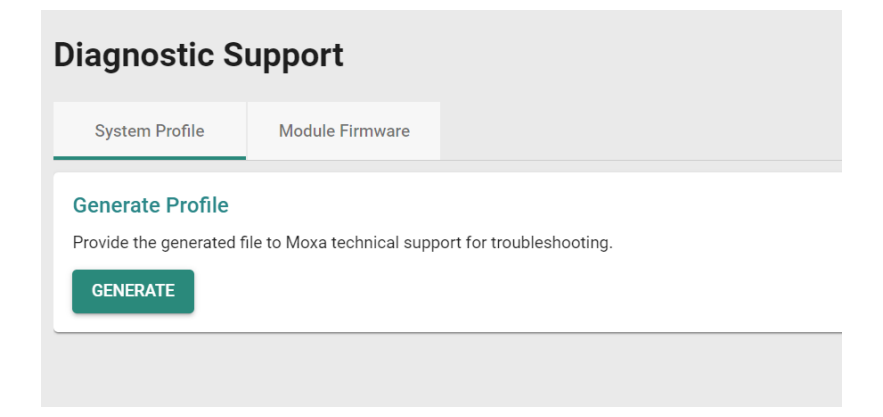

## **Module Firmware**

#### **Menu Path: Diagnostics > Tools > Diagnostic Support - Module Firmware**

This page lets you upgrade the firmware of the cellular module using a firmware file provided by Moxa Technical Support.

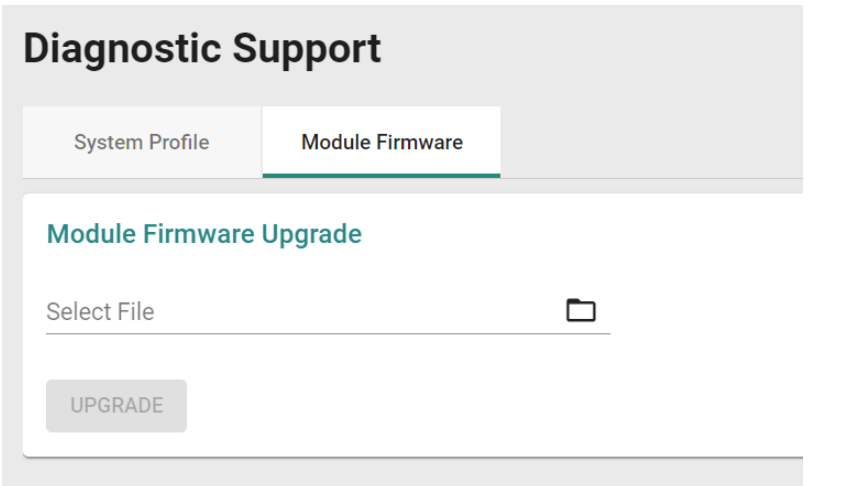

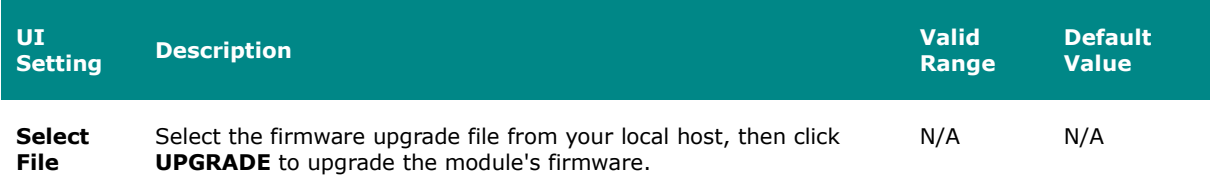

#### **NetFlow**

## **Menu Path: Diagnostics > Tools > NetFlow**

This page lets you create and edit NetFlows for your device.

#### **Limitations**

You can create up to 1 entry per interface.

## **NetFlow Settings**

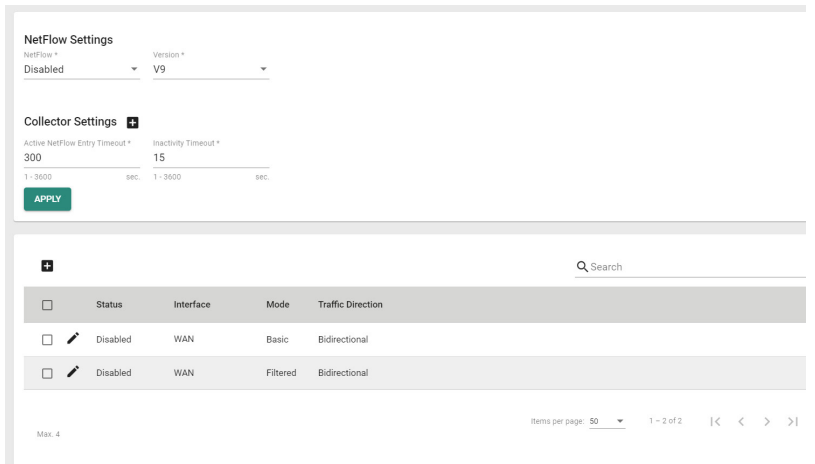

## **NetFlow Settings**

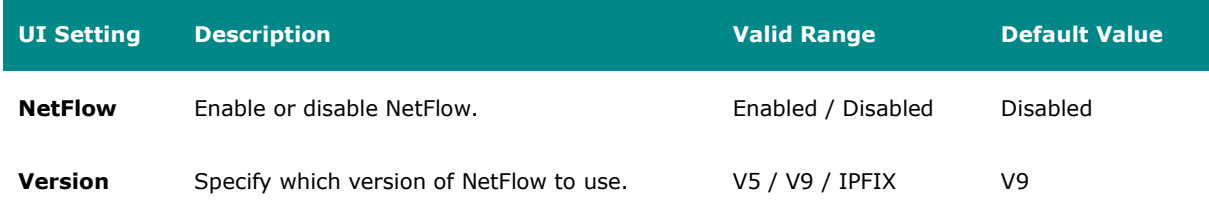

## **Collector Settings**

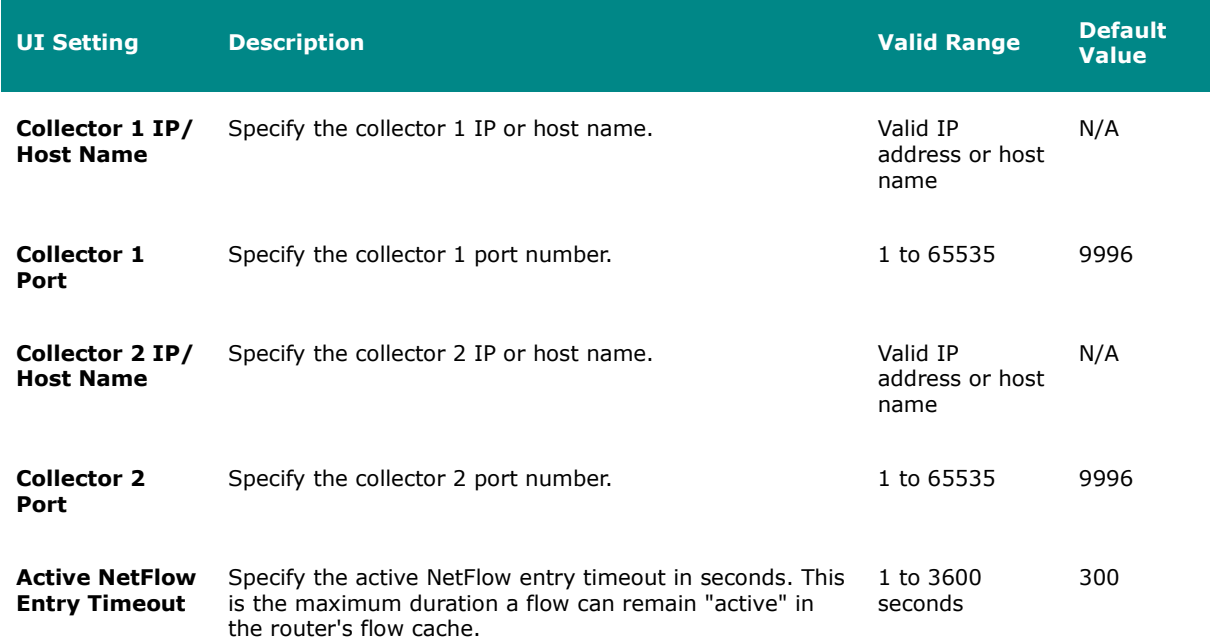

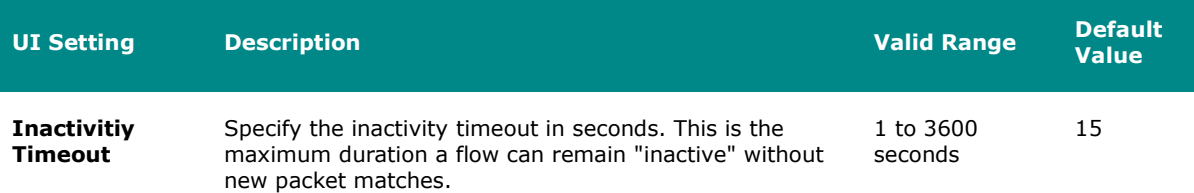

#### **Create NetFlow Entry**

## **Menu Path: Diagnostics > Tools > NetFlow**

Clicking the **Add ( )** icon on the **Diagnostics > Tools > NetFlow** page will open this dialog box. This dialog lets you create a new NetFlow entry. Click **CREATE** to save your changes and add the new NetFlow entry.

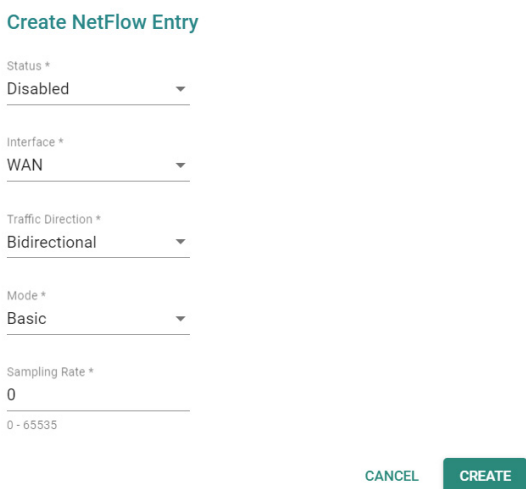

## **Create NetFlow Entry**

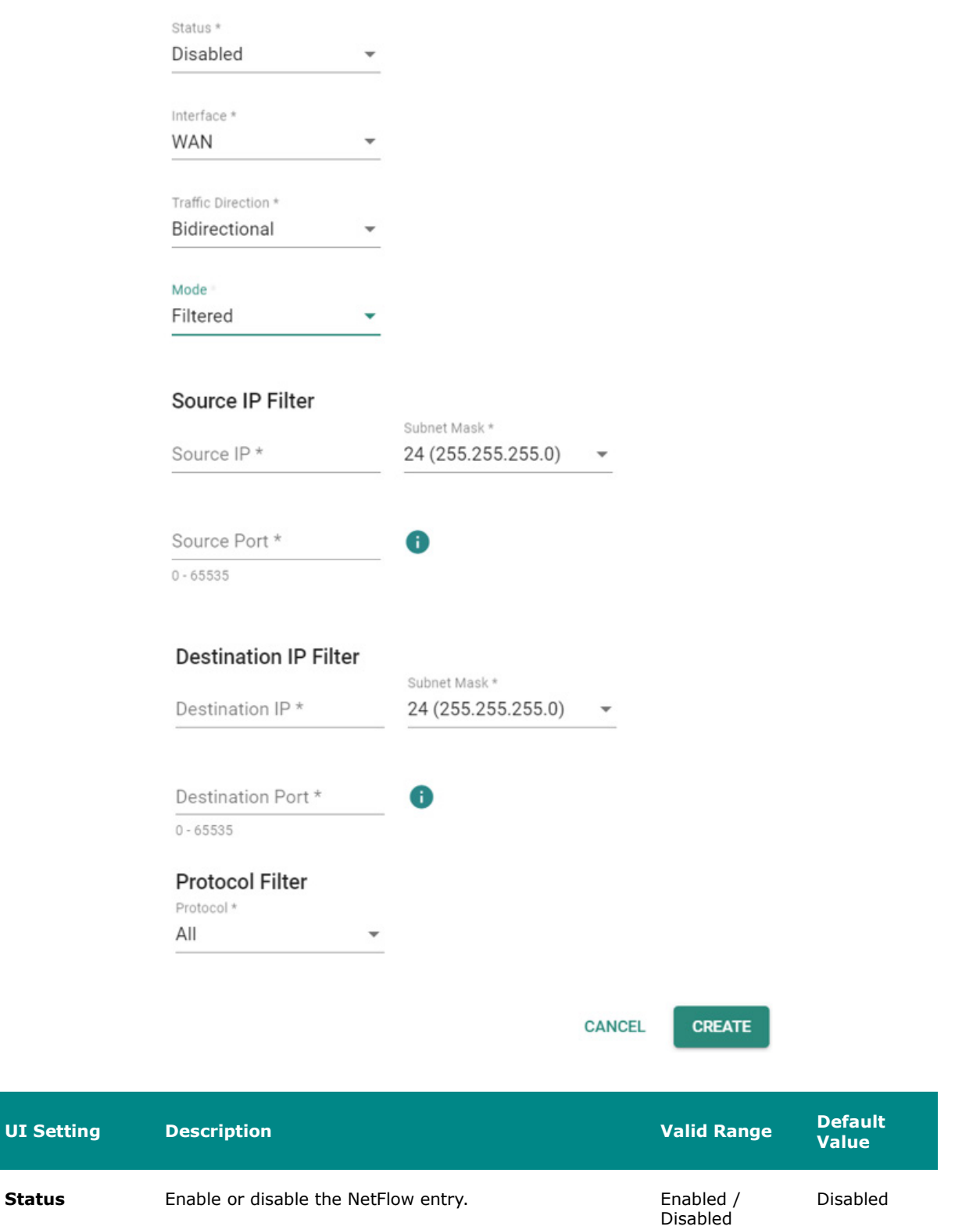

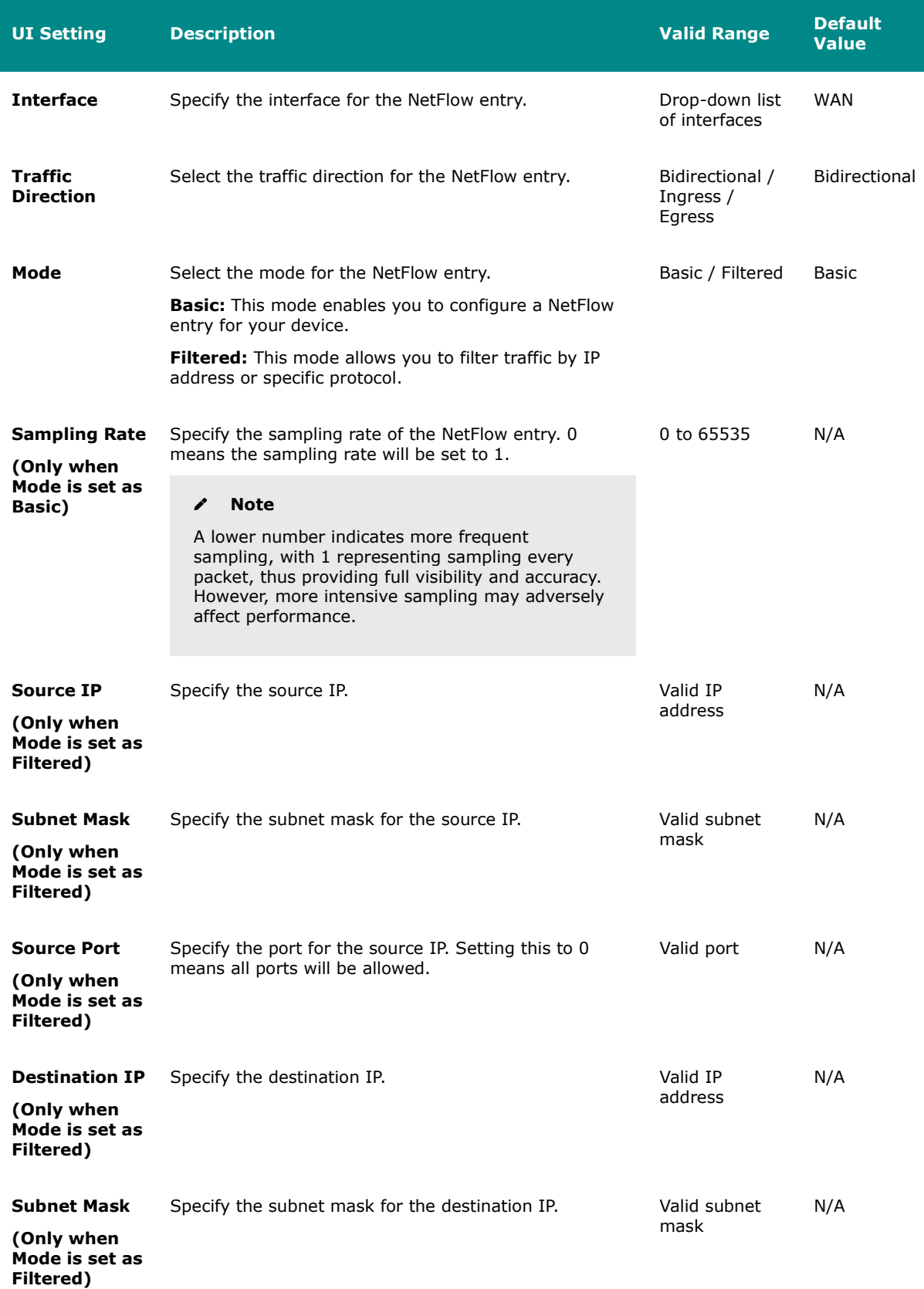

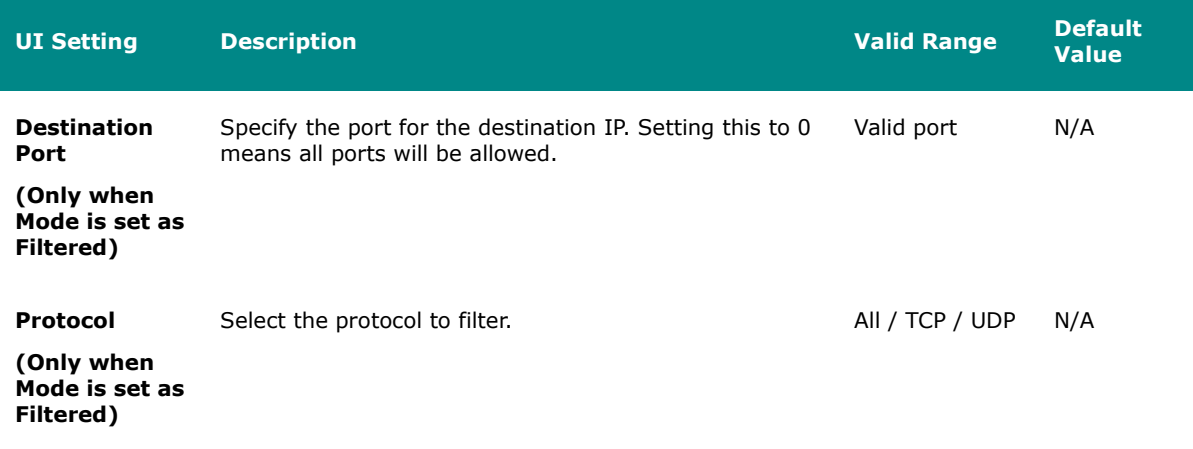

#### **Delete NetFlow**

## **Menu Path: Diagnostics > Tools > NetFlow**

You can delete a NetFlow by using the checkboxes to select the entries you want to delete, then clicking the **Delete ( )** icon.

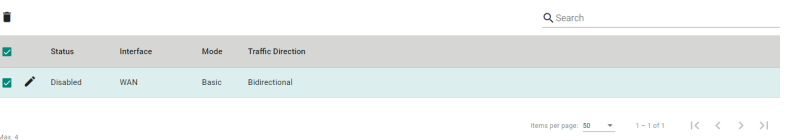

# **Chapter 4**

# **Other Features**

# **Other Features**

This section covers other features of your device that may not have a related user interface.

The features in this section include:

- Firmware Image Recovery
- Soft Lockdown

## **Firmware Image Recovery Overview**

Firmware Image Recovery refers to the use of multiple copies of firmware within a device to increase reliability and reduce the risk of system failure due to firmware corruption or errors.

In many electronic devices, firmware is stored in non-volatile memory such as flash memory, and any corruption or errors in the firmware can result in the device malfunctioning or becoming unusable. To mitigate this risk, firmware recovery involves storing multiple copies of the firmware within the device, and using a mechanism to switch to a backup copy of the firmware in case the primary copy becomes corrupted or fails.

Overall, Firmware Image Recovery is a useful technique for increasing the reliability and availability of electronic devices, particularly those used in critical applications where system failure can have serious consequences.

## **Methodology**

This device supports a "Dual-image" firmware mechanism to minimize the possibility of system failure, such as in the following situations:

- 1. When the user encounters an accident when upgrading the device firmware, such as a power outage, which may cause firmware corruption.
- 2. When the memory encounters lifespan issues or damage from external factors, parts of partitions may become corrupted.

This mechanism involves storing two copies of the firmware in separate memory partitions within the device, and using a boot loader to select the active copy at runtime. If a situation occurs, the firmware can still roll back to the previous version to boot the device.
#### **Warning**  $\blacktriangle$

Firmware Image Recovery will not be able to help if the bootloader sector or the entire memory is corrupted.

#### **How Dual-imaging Works**

Here is an overview of how the Dual-image function works.

- 1. When the product leaves the factory, it will keep two identical copies of the firmware version 1 in separate memory partitions A and B within the device. Partition A will be selected as the active copy by default.
- 2. When the user upgrades the firmware version 2, Partition B will be overwritten to store the new image as well as be selected as the active copy at the same time. Partition A will keep a previous version 1 as a backup.
- 3. When the user upgrades the firmware version 3, Partition A will be overwritten to store the new image as well as be selected as the active copy at the same time. Partition B will keep a previous version 2 as a backup.
- 4. Based on (3), if the user encounters an accident when upgrading the firmware version 3 and Partition A is corrupted, the bootloader will choose backup Partition B as the active one to continue to boot the system and the system will record a "Boot Failed, Fallback to Previous Firmware" event into the system logs.

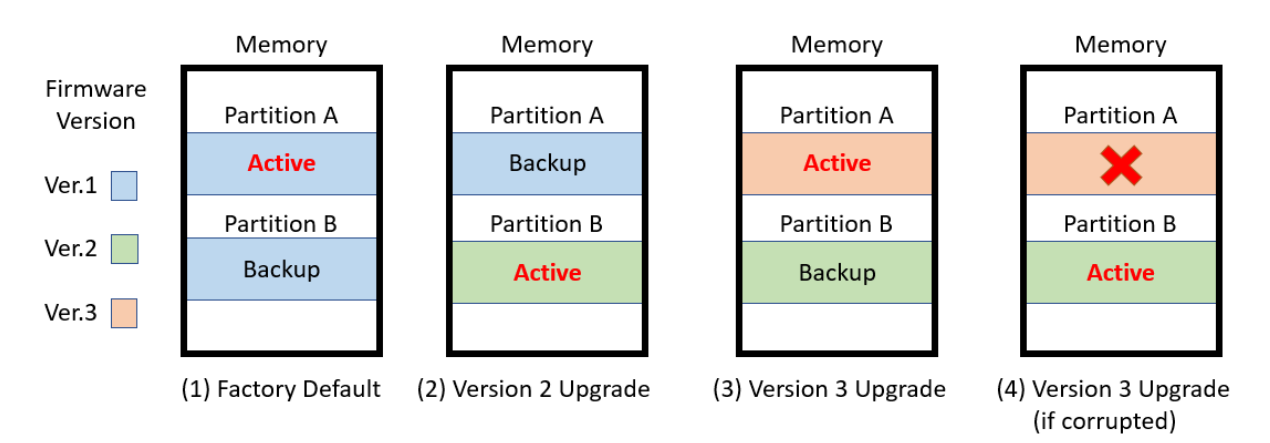

#### **Note**

- Resetting the device to factory default settings only restores user configurations, and will not restore the firmware image in both partitions.
- This mechanism is done automatically by the system and is not user-configurable.

# **Soft Lockdown**

#### **Note**

Soft Lockdown Mode is a feature designed for railway applications and is only supported by the TN-4900 Series.

Moxa routers can act as firewalls to help provide protection from external attacks that try to gain access and control over the network. On the other hand, while protecting the network, it is also important to prevent potential malfunctions that may occur and avoid unexpected network operation failures.

To handle this, Soft Lockdown Mode is a monitoring and protection mechanism that monitors important indicators and enters Soft Lockdown Mode once user-defined failure criteria are reached to ensure that device operation remains stable. For details about Soft Lockdown Mode settings, refer to Firewall > Soft Lockdown Mode.

# **Soft Lockdown Criteria**

The criteria for entering and leaving Soft Lockdown Mode are defined by the following:

- **Performance Thresholds**: If the CPU utilization % exceeds a user-defined threshold, or the amount of free memory % goes below a user-defined threshold, a failure will be detected for the current cycle.
- **Monitoring Interval**: This defines how long a single monitoring cycle will be.
- **Number of Cycles to Enter Soft Lockdown Mode**: This defines how many consecutive cycles with failures are required to enter Soft Lockdown Mode.
- **Number of Cycles to Leave Soft Lockdown Mode**: This defines how many consecutive cycles without failures are required to leave Soft Lockdown Mode.
- **Critical Services**: If any of the following critical services are enabled, the device continually check to see whether the services are alive. The device will enter Soft

Lockdown Mode if any enabled critical service is no longer alive, and all enabled critical services must be alive to leave Soft Lockdown Mode.

The critical services that apply to Soft Lockdown Mode are as follows:

- **DHCP Server (refer to Network Service > DHCP Server)**
- DHCP Relay Agent (refer to Network Service > DHCP Server DHCP Relay Agent)
- **SNMP Server (refer to SNMP)**
- Turbo Ring V2 (refer to Redundancy > Layer 2 Redundancy > Turbo Ring V2)

#### **Warning**

When the device is operating normally, its CPU and memory usage can vary due to various factors. Apart from potential attacks, the number of devices connected to the router and application settings can also lead to increased demands on CPU and memory.

It is important to carefully assess the usage and configuration of this feature to avoid triggering Soft Lockdown Mode due to normal usage to avoid impacting regular operations.

#### **Entering Soft Lockdown Mode**

The device will enter Soft Lockdown Mode when any of the following occur:

- The number of consecutive cycles with failures reaches the defined **Number of Cycles to Enter Soft Lockdown Mode**
- Any of the enabled **Critical Services** are no longer alive

#### **When in Soft Lockdown Mode**

In Soft Lockdown Mode, the device will do the following:

- Block all traffic (both ingress and egress) on the interface specified for Soft Lockdown Mode
- Log the event and the reason for the event in the system log

#### **Warning**

When Soft Lockdown Mode is enabled, the port settings and VLAN settings should not be modified in order to prevent a mismatch for the Soft Lockdown Mode interface settings.

#### **Leaving Soft Lockdown Mode**

The device will leave Soft Lockdown Mode under any of the following conditions:

- The number of normal consecutive cycles without failures reaches the defined **Number of Cycles to Leave Soft Lockdown Mode** AND all enabled **Critical Services** are alive.
- The device is restarted. After restarting, the device will enter normal operation and will only enter Soft Lockdown Mode if the criteria are fulfilled.

When leaving Soft Lockdown Mode, the device will do the following:

- Resume all traffic (both ingress and egress) on the interfaces where firewall rules are applied
- Log the event in the system log

# **Chapter 5**

# **Device Applications**

# **Device Applications**

This section goes over different device applications to help you better understand the applications themselves, and to show you how the device can help you implement those applications.

The following applications are covered:

- Network Segmentation
- Routing
- OpenVPN Client
- NetFlow
- Loopback Interfaces

# **Network Segmentation**

#### **About Network Segmentation**

Network Segmentation creates isolated virtual networks.

Segmenting a network reduces congestion and improves network performance by removing unnecessary traffic in a particular segment. For instance, segregating the passenger Wi-Fi network from the TCMS network in a train communication system ensures that the TCMS devices are not impacted by guest traffic. Such an approach helps to mitigate congestion and enhance the overall efficiency of the network.

There are two types of network segments:

- Layer-2 segments use numbered, virtual LAN segments (VLANs) to create isolated networks.
- Layer-3 segments use unique IP prefixes to create subnets.

#### **Layer-2 Segments**

A layer-2 segment is essentially a single broadcast domain. All devices connected to the segment will receive any broadcast traffic sent within it. Layer-2 segmentation uses

numbered VLANs to create isolated logical segment, which allows for the separation of traffic between different VLANs.

# **Layer-3 Segments**

In an IP network, a layer-3 segment is referred to as a subnetwork or subnet and includes all nodes that share the same network prefix as defined by their IP addresses and network mask. A router is needed to facilitate communication between layer-3 subnets. Hosts on the same subnet can communicate directly using the layer-2 segment that connects them.

# **VLANs in Depth**

A VLAN, or Virtual Local Area Network, is a logical grouping of devices on a network.

This technology allows network administrators to divide a large network into smaller, more manageable segments without the need for additional physical hardware. Devices within a VLAN can be located anywhere on the network but communicate as though they are on the same physical segment. This facilitates traffic management, as administrators can ensure traffic is directed only to devices within the same VLAN by assigning a VLAN tag to each Ethernet frame. Consequently, VLANs provide a means to segment a network beyond the constraints of physical connections, a limitation inherent in traditional network design. VLANs can be utilized to segment your network into various groups, such as:

- **Departmental groups**—One VLAN for the R&D department, another for Office Automation, etc.
- **Hierarchical groups**—One VLAN for directors, another for managers, and another for general staff.
- **Usage groups**—One VLAN for email users and another for multimedia users.

# **VLAN Standards and Implementation**

The functioning of VLANs is guided by IEEE 802.1Q, often referred to as Dot1q. This standard outlines the protocol for VLAN tagging on Ethernet frames within an IEEE 802.3 Ethernet network. During the transmission of data between switches, VLAN tags identify the VLAN ownership of frames. Networking equipment reads these tags and ensures that tagged frames are delivered to devices within that VLAN, maintaining the network's logical segmentation.

A VLAN tag is a specific piece of data embedded in the header of an Ethernet frame. It comprises a 4-byte field carrying key information, such as the VLAN ID (VID) and priority level. The VID is a numerical identifier that uniquely links the frame to a specific VLAN. The priority field within the tag plays a critical role in prioritizing certain types of traffic within a VLAN. This structure contributes to effective network traffic management by giving precedence to certain data when necessary.

# **Benefits of VLANs**

The main benefit of VLANs is that they provide a network segmentation system that is far more flexible than traditional networks. Using VLANs also provides you with three other benefits:

#### **VLANs help control traffic**

With traditional networks, congestion can be caused by broadcast traffic that is directed to all network devices, regardless of whether or not they need it. VLANs increase the efficiency of your network because each VLAN can be set up to contain only those devices that need to communicate with each other.

#### **VLANs simplify device relocation**

In traditional networks, administrators spend significant time managing moves and changes, requiring manual updates of host addresses when users switch sub-networks. In contrast, VLANs simplify this process. For example, when relocating a host from Port 1 to Port 6 in a different network section, simply assign Port 6 to the relevant VLAN (e.g., VLAN R&D A). This enables seamless communication between VLANs, eliminating the need for re-cabling.

#### **VLANs provide extra security**

Devices within each VLAN can only communicate with other devices on the same VLAN. If VLAN R&D B needs to communicate with VLAN OA(Office Automation) A, the traffic must pass through a routing device or Layer 3 switch.

Important: Network segmentation is not a substitute for network security. While network segmentation can provide a degree of isolation that contributes to the overall security environment, the primary benefit of VLANs is improved performance by ensuring minimal crosstalk between unrelated systems. Network segmentation should be complimented with network security procedures.

#### **Scenario: Layer 2 Segmentation of 3 Factories**

**Short Description:** A manufacturer uses layer 2 segmentation to manage traffic between three different factories, each with many devices.

Two switches are used to connect the all of the devices together on the same network, but devices from any factory may be connected to either switch. To simplify management and ensure smooth operations, we can configure the switches to make sure that each factory is on its own VLAN.

Each VLAN can be enlarged using simple switches to connect any number of devices in the factory

For our example scenario, we will simplify to two devices connected to each switch. Traffic VLANs are usually assigned to ports, so it's important to note which port we'll be using for each device. The switches are connected each other using port 8, and will allow VLANs to be split between the two switches as necessary, without causing interference or performance drops on the others.

We need a topology that:

- Allows devices on the same VLAN to communicate with each other
- Ensure devices on different VLANs cannot communicate with each other

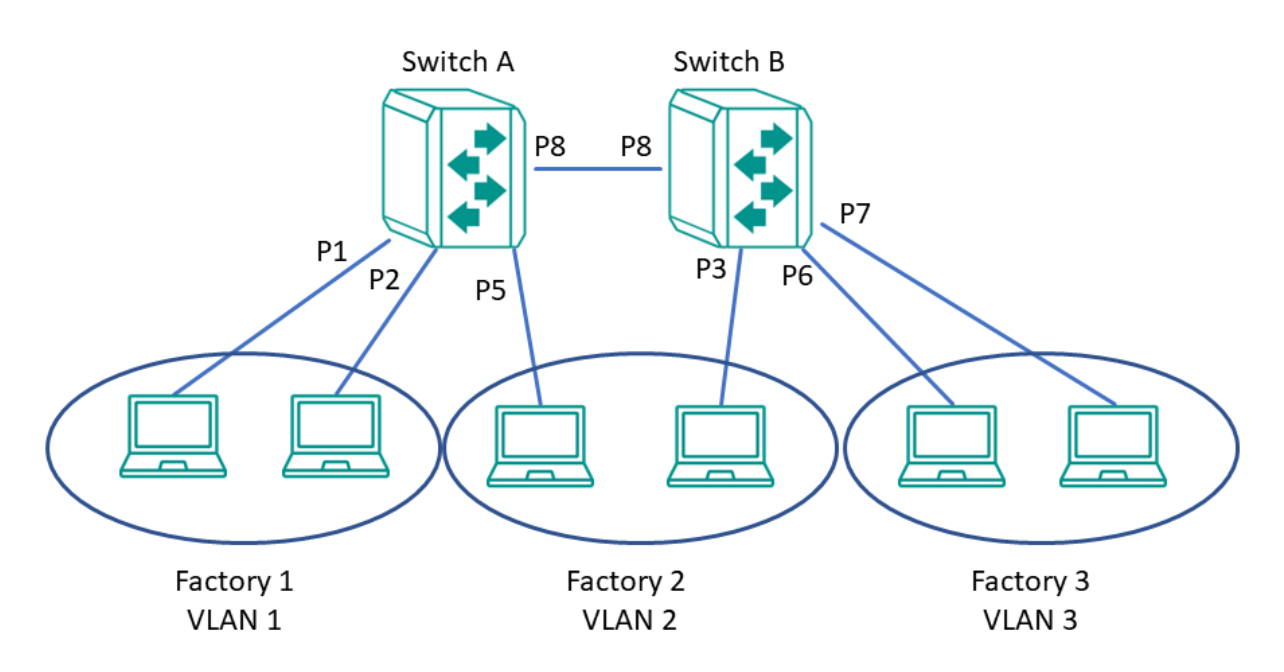

This diagram outlines how we might create a network meeting these requirements. Each factory is on its own VLAN, and that Factory 2's VLAN is split between two switches. With VLAN segmentation and a Trunk connecting the two switches, Factory 2's VLAN will have

comparable performance to VLANs within the same switch. Because of VLAN isolation, administrators can manage and prioritize traffic to ensure that packets do not leave their corresponding VLAN.

Important: Be careful when configuring VLANs on a remote switch. Modifications to the configuration could affect connectivity. For example, if the management VLAN of the switch is VLAN 1 and you are connected to ports that do not belong to VLAN 1, you may be disconnected from the switch during configuration.

#### **Example: Creating VLANs for Layer 2 Segmentation of 3 Factories**

Create VLANs in preparation for assigning them to ports.

**Before you begin:** Make sure you have an environment configured in line with our scenario. This includes:

- 3 routers in a ring topology with backbone connected on ports 7 and 8
- 2 gateways for each router (Service A and Service B) , connected at ports 1 and 2, respectively
- Administrator credentials to all three routers

To create VLANs for this example, do the following:

- 1. Sign in to Switch A using administrator credentials.
- 2. Go to **Network Configuration→Layer 2 Switching→VLAN**.
- 3. To add a VLAN ID, click on the **Settings** tab, and then click the **Add ( )** button. **Result:** The **Create VLAN** screen appears.
- 4. Specify the VLAN to create in the VID, and then click Create. For Factory 1, we will create VLAN 1.

Result: The VLAN will appear on the VLAN table at the top of the page.

5. Repeat this process to create VLANs 2 and 3 for the factories, and then create VLAN 1000 for the link between switches.

**Results:** We created VLANs for each factory (VIDs 1, 2, 3) and the VLAN for communication between switches (VID 1000).

**What to do next:** After you have created all 4 VLANs on Switch A, repeat this process on Switch B. Once Switch B is configured, you can continue on to assigning VLANs to ports.

#### **Example: Assigning VLANs to Ports on Switch A**

VLANs must be assigned to ports on Switch A to route traffic correctly.

Now that you've created the VLANs, they need to be assigned to ports so that traffic from those ports will be routed over the correct VLAN. A similar procedure must be performed on each switch or router on the network.

- 1. Sign in to Switch A using administrator credentials.
- 2. Go to **Network Configuration→Layer 2 Switching→VLAN**.
- 3. To assign the newly created VLAN ID to a port, find the port on the **Port Table** on

the lower part of the page, and the click the corresponding **FEdit1** button.

Since we're assigning factory 1 to ports 1 and 2, start with **Port 1**. If you are repeating this step, you can substitute **Port 1** with information from the table at the end of this procedure.

**Result:** The **Edit Port Settings** panel appears.

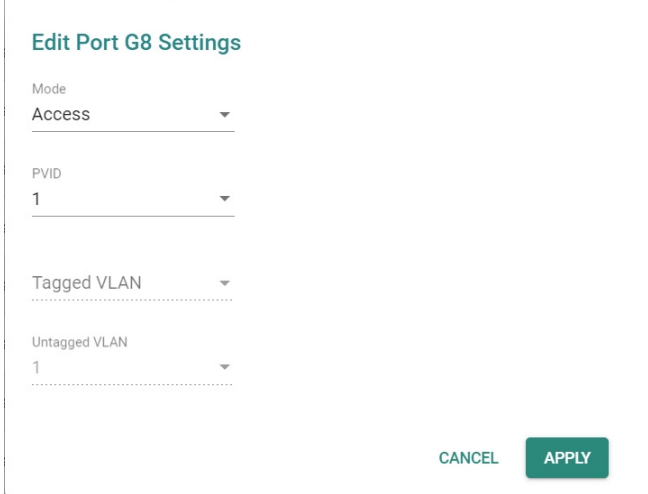

4. Specify the **Mode** and **PVID** that will be assigned to the port, and then click **Apply**.

To assign the chosen port to Factory 1, specify **Mode Access** and **PVID** as 1.

Access mode is used when connecting single devices without tags. These are usually end-user devices that belong to a single VLAN, and do not need to communicate with devices in other VLANs.

Trunk mode allows a port to carry traffic for multiple VLANs over a single physical connection. This is useful for linking switches together that may have many different VLANs.

Tutorial Info:

Hybrid mode is similar to a Trunk port, except users can explicitly assign tags to be removed from egress packets.

Note: The port VID (PVID) setting will apply a VLAN tag only for untagged traffic coming through that port. If traffic going through the port has already been tagged with a VLAN ID, the PVID setting will not change the existing tag.

**Result:** The **Port Table** will show the new port configuration.

5. To add the remaining ports, repeat this procedure with the following substitutions and settings:

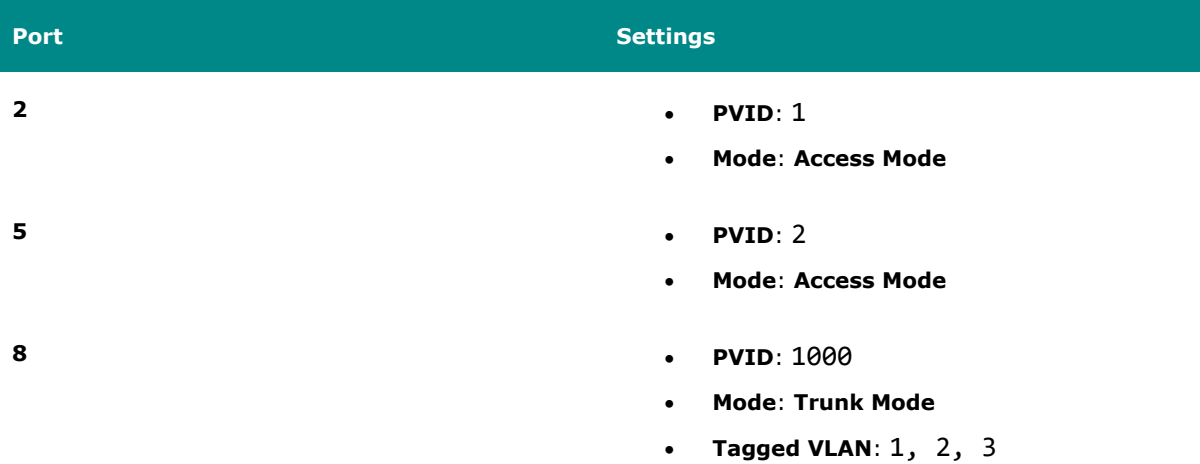

**Results:** Ports on Switch A have been assigned VIDs and modes, ensuring that untagged traffic on ports 1 and 2 will automatically be tagged as VLAN 1. Traffic on port 5 will be automatically tagged as VLAN 2. Port 8 has been configured as a Trunk that will allow traffic to move between switches while retaining the tags.

**What to do next:** Assign VLANs to Ports on Switch B.

Important: The Port settings on each switch will be slightly different. Make sure each switch is configured correctly by following the instructions for Switch B.

# **Example: Assigning VLANs to Ports on Switch B**

VLANs must be assigned to ports on Switch B to route traffic correctly.

Now that you've created the VLANs, they need to be assigned to ports so that traffic from those ports will be routed over the correct VLAN. A similar procedure must be performed on each switch or router on the network.

- 1. Sign in to Switch A using administrator credentials.
- 2. Go to **Network Configuration→Layer 2 Switching→VLAN**.

3. To assign the newly created VLAN ID to a port, find the port on the **Port Table** on

the lower part of the page, and the click the corresponding **Fact** I button.

Since we're assigning factory 2 to port 3, start with **Port 3**. If you are repeating this step, you can substitute **Port 3** with information from the table at the end of this procedure.

**Result:** The **Edit Port Settings** panel appears.

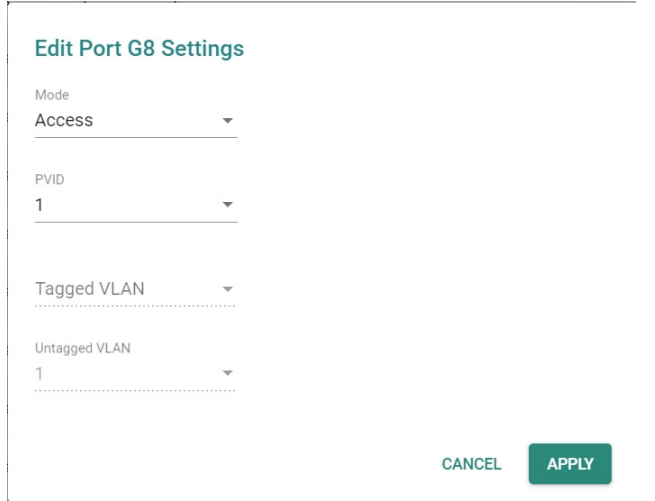

#### 4. Specify the **Mode** and **PVID** that will be assigned to the port, and then click **Apply**.

To assign the chosen port to Factory 3, specify **Mode Access** and **PVID** as 2.

Tutorial Info:

Access mode is used when connecting single devices without tags. These are usually end-user devices that belong to a single VLAN, and do not need to communicate with devices in other VLANs.

Trunk mode allows a port to carry traffic for multiple VLANs over a single physical connection. This is useful for linking switches together that may have many different VLANs.

Hybrid mode is similar to a Trunk port, except users can explicitly assign tags to be removed from egress packets.

Note: The port VID (PVID) setting will apply a VLAN tag only for untagged traffic coming through that port. If traffic going through the port has already been tagged with a VLAN ID, the PVID setting will not change the existing tag.

**Result:** The **Port Table** will show the new port configuration.

5. To add the remaining ports, repeat this procedure with the following substitutions and settings:

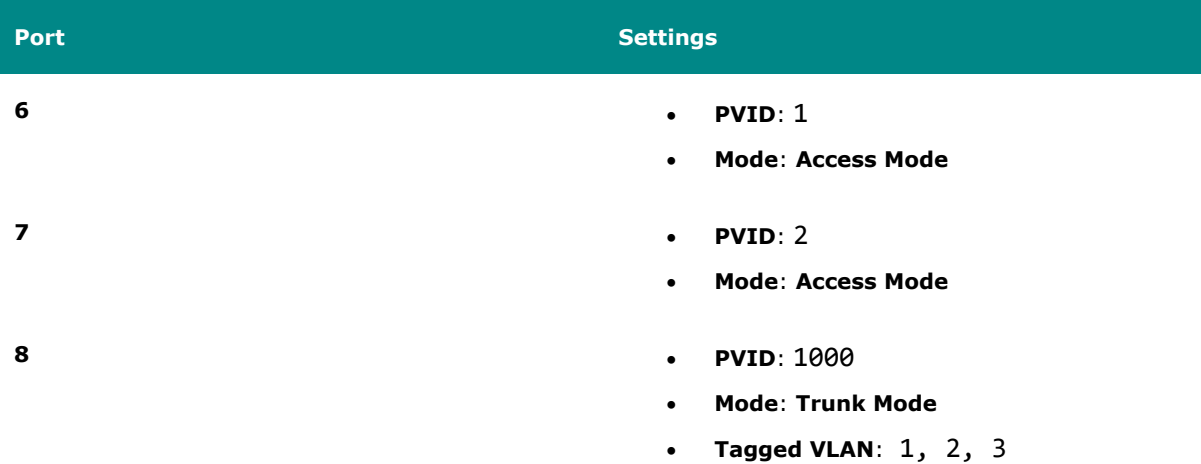

**Results:** Ports on Switch B have been assigned VIDs and modes, ensuring that untagged traffic on ports 6 and 7 will automatically be tagged as VLAN 3. Traffic on port 3 will be automatically tagged as VLAN 2. Port 8 has been configured as a Trunk that will allow traffic to move between switches while retaining the tags.

When combined with the previous settings, we complete the network segmentation. Traffic on VLANs 1-3 will remain isolated, and VLAN 1000 will allow traffic between switches while retaining VLAN tagging.

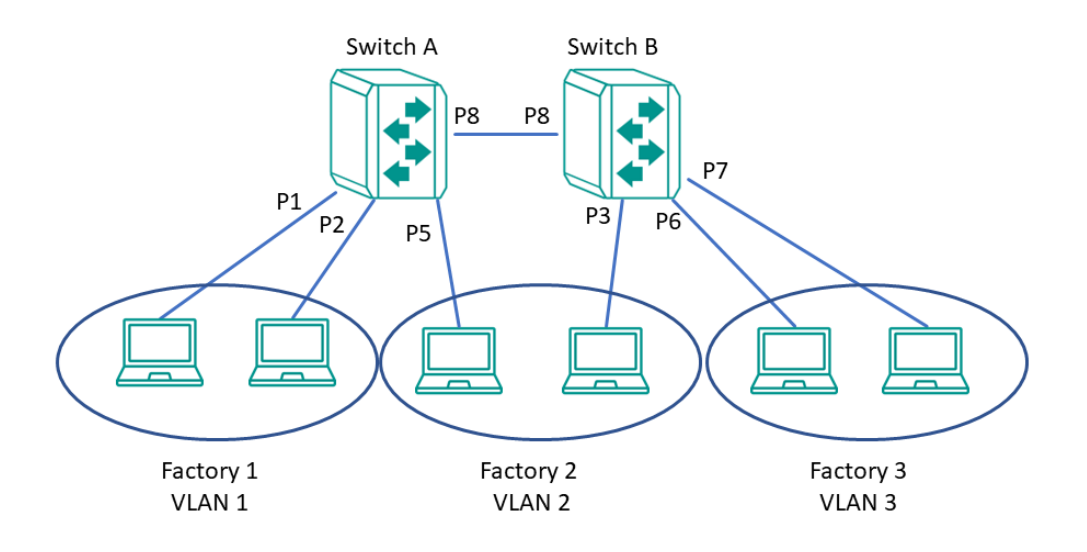

#### **Scenario: Layer 3 Segmentation of Two Services**

**Short Description:** A manufacturer uses layer 3 segmentation to manage traffic between three different factories, each with many devices.

Three routers are used to connect the all of the devices together on the same network, but devices from any factory may be connected to either switch. Each factory has devices running Service A and Service B. Devices need to connect to the corresponding service in other factories, while being isolated from the different services in their own factories.

Each VLAN can be enlarged using simple switches to connect any number of devices in the factory.

For our example scenario, we will simplify to two devices (one for each service) connected to each router. These devices will serve as gateways for additional devices connected to their corresponding service. We can assign separate subnets to each port (an interface), so it's important to note which port we'll be using for each device.

We need a topology that:

- Allows devices on the same subnet to communicate with each other
- Ensure devices on different subnet cannot communicate with each other

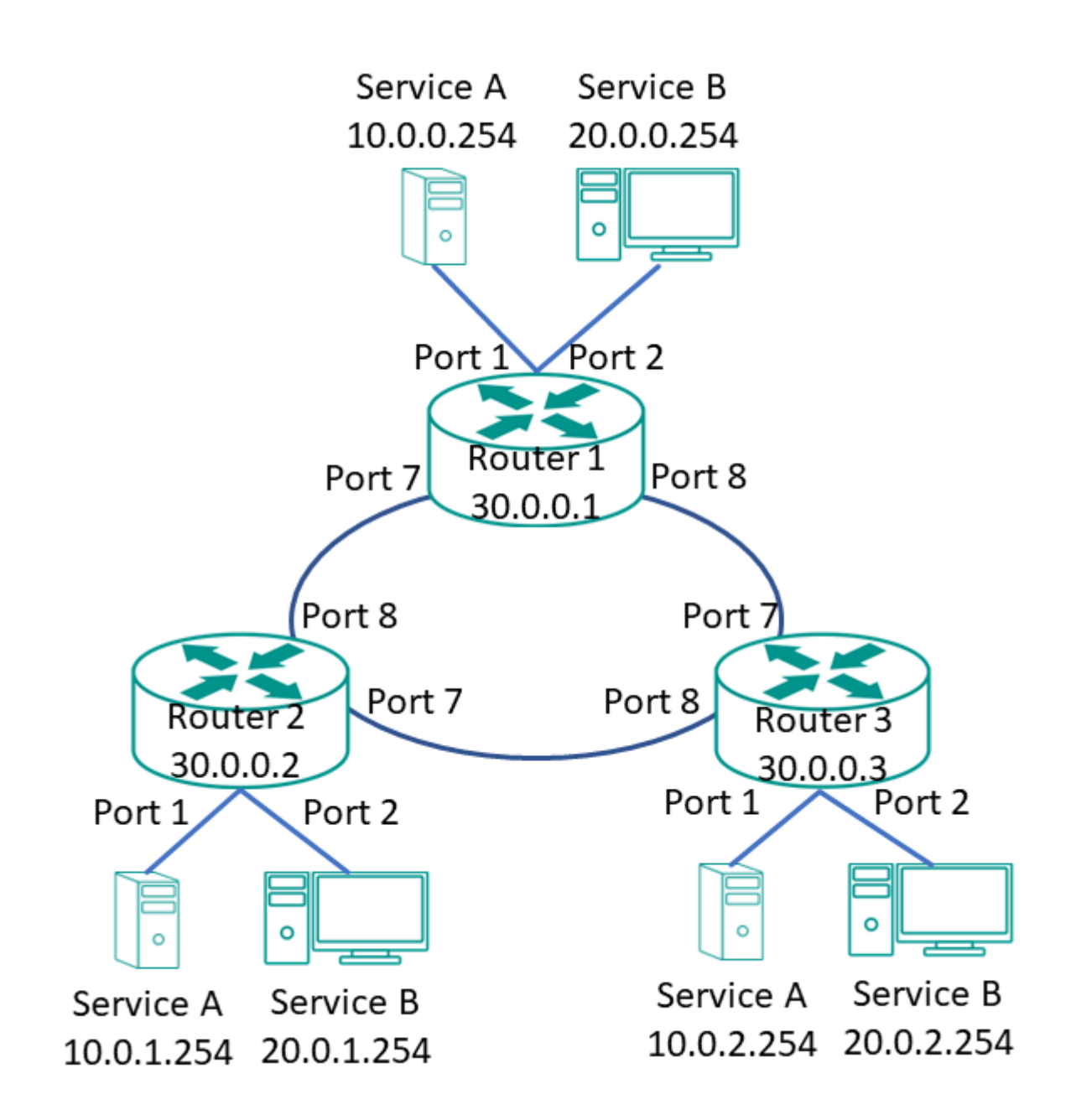

This diagram outlines how we might create a network meeting these requirements. Each service is on its own subnet. Routers are connected in a ring topology, also on its own subnet. Because of subnet isolation, administrators can manage and prioritize traffic to ensure that packets do not leave their corresponding subnet.

To deploy this topology we need to do the following:

- Configure VLANs for each interface and bind them to ports
- Configure IP ranges for each interface and assign them to ports

In our example, we are segmenting by Service, rather than by area.

# **Example: Creating VLANs for Layer 3 Segmentation**

Create VLANs in preparation for assigning them to ports.

**Before you begin:** Make sure you have an environment configured in line with our scenario. This includes:

- 3 routers in a ring topology with backbone connected on ports 7 and 8
- 2 gateways for each router (Service A and Service B) , connected at ports 1 and 2, respectively
- Administrator credentials to all three routers

To create VLANs for this example, do the following:

- 1. Sign in to Switch A using administrator credentials.
- 2. Go to **Network Configuration→Layer 2 Switching→VLAN**.
- 3. To add a VLAN ID, click on the **Settings** tab, and then click the *[Add]* button.

**Result:** The **Create VLAN** screen appears.

4. Specify the VLAN to create in the **VID**, and then click **Create**. For Service A, we will create VLAN 10.

**Result:** The VLAN will appear on the VLAN table at the top of the page.

5. Repeat this process to create VLAN 20 for Service B, and then create VLAN 1000 for the link between switches.

**Results:** We created VLANs for each Service (VIDs 10 and 20) and the VLAN for backbone between different sites (VID 1000).

What to do next: After you have created all 3 VLANs on Router 1, repeat this process on Routers 2 and 3. The configuration options will be the same. Once VLANs have been configured on all routers, you can move on to assigning VLANs to ports.

# **Example: Assigning IPs to Router Interfaces**

IP subnets must be assigned to interfaces to ensure traffic from corresponding VLANs is segmented correctly.

To assign IPs to router interfaces:

1. Sign in to Router 1 using administrator credentials.

2. Go to **Network Configuration→Network Interfaces→LAN**, and then press

*[Add]*.

**Result:** The **Create LAN Interface Entry** screen appears.

3. To add the interface for Service A, specify all of the following, and then click **Create**:

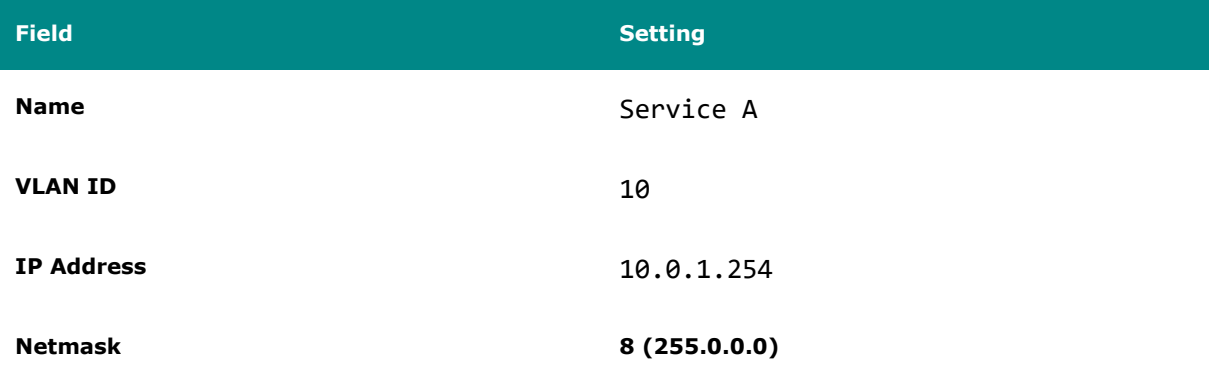

**Result:** The LAN interface will appear on the Network Interface list.

4. To add the interface for Service B, specify all of the following, and then click **Create**:

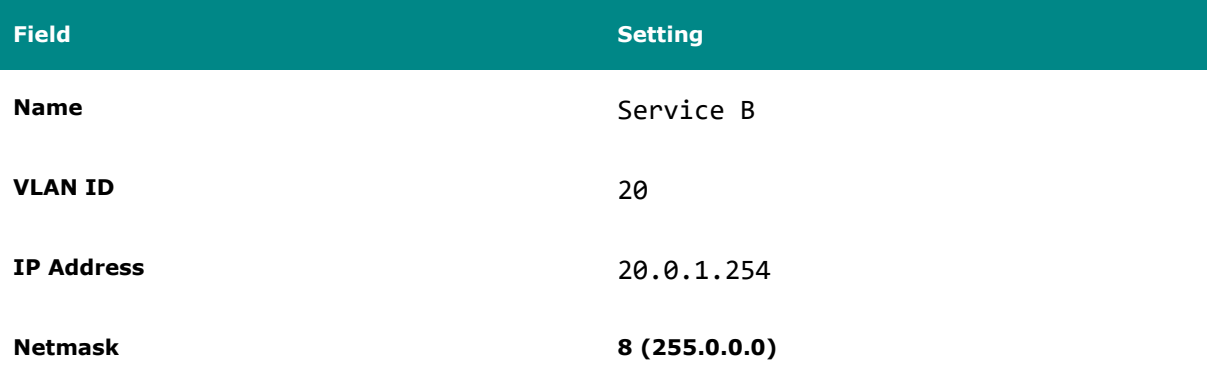

**Result:** The LAN interface will appear on the Network Interface list.

5. To add the interface for the backbone connection, specify all of the following, and then click **Create**:

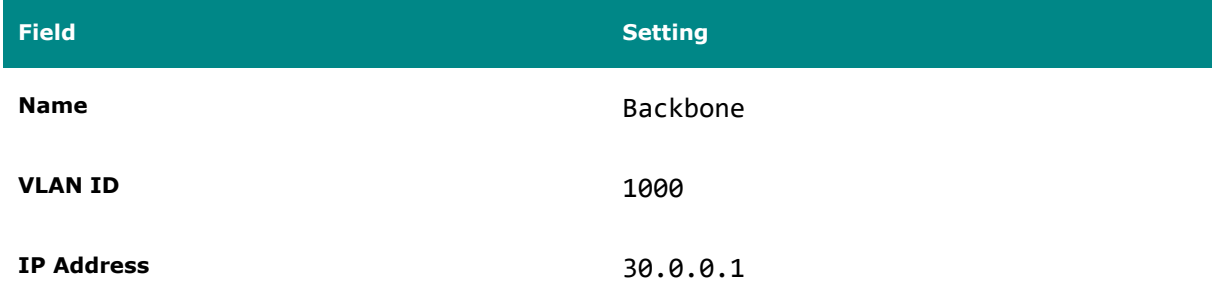

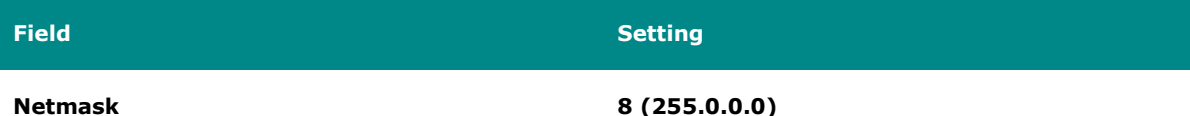

**Result:** The LAN interface will appear on the Network Interface list.

**Results:** Interfaces have been configured on Router 1 to allow effective network segmentation. Now you need to configure the additional networks.

What to do next: Repeat this task with the following adjustments:

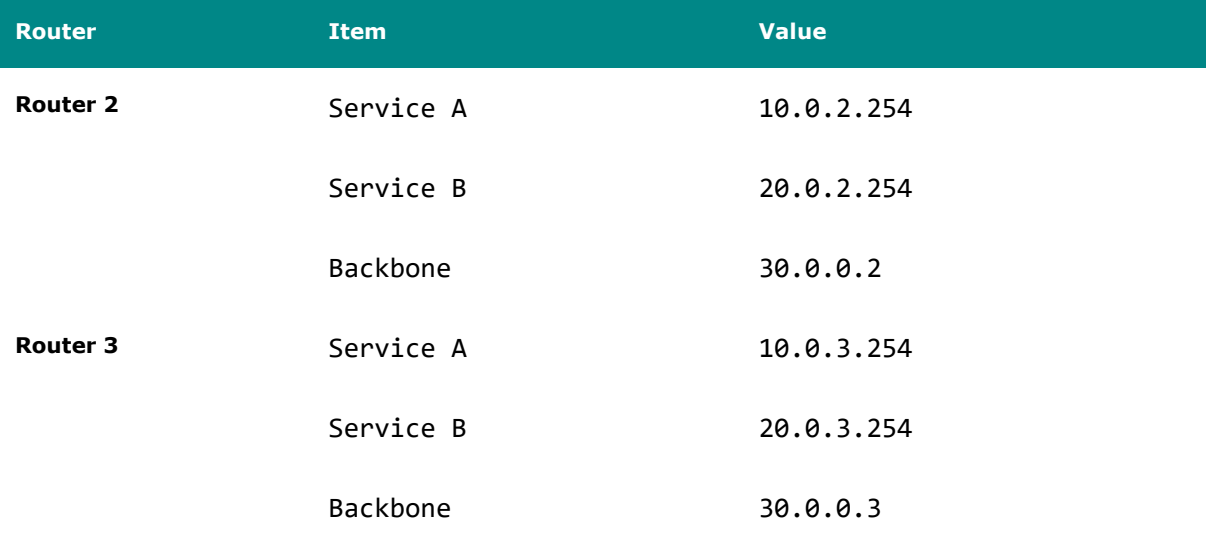

Once all routers have been configured with the correct IP interfaces, you can configure a routing solution. Once that's done, your network will be ready to use.

# **Example: Configuring Static Routing for Layer 3 Segmentation**

For complex environments, routing must be configured.

This example uses simple static routing to route traffic across the network. A production network may chose a dynamic routing option instead.

To configure dynamic routing for the Layer 3 example:

- 1. Sign in to Switch A using administrator credentials.
- 2. Go to **Routing→Unicast Route→Static Routes**, and then click the **Add ( )** icon.

**Result:** The **Create new static route** panel appears.

3. Specify all of the following:

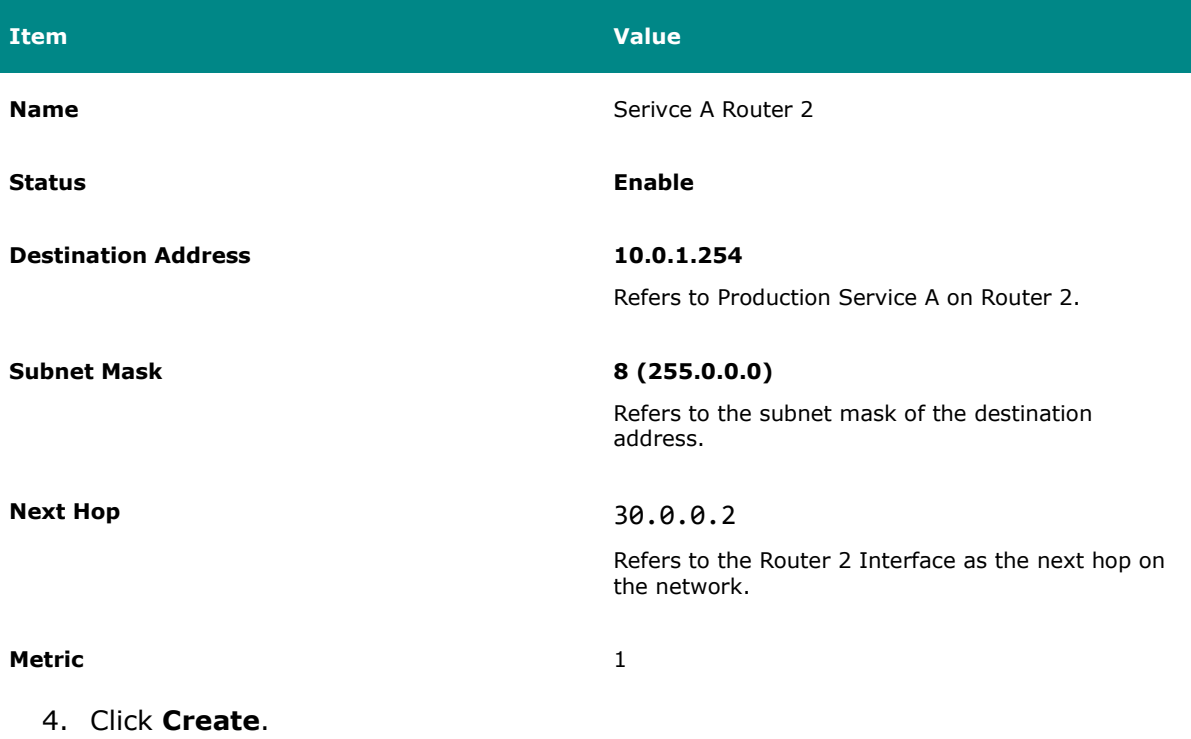

**Result:** The new static routing entry should appear in the routing table.

5. Repeat this process for Service B. Specify all of the following:

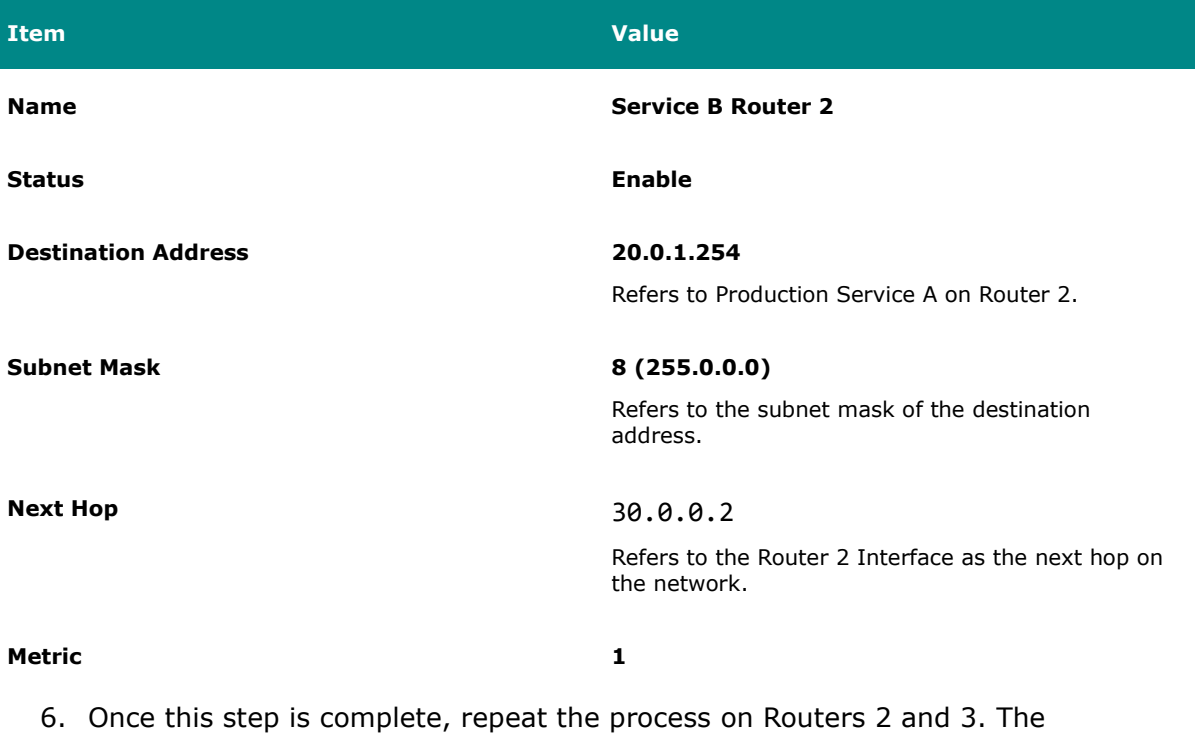

information for each router should appear as follows:

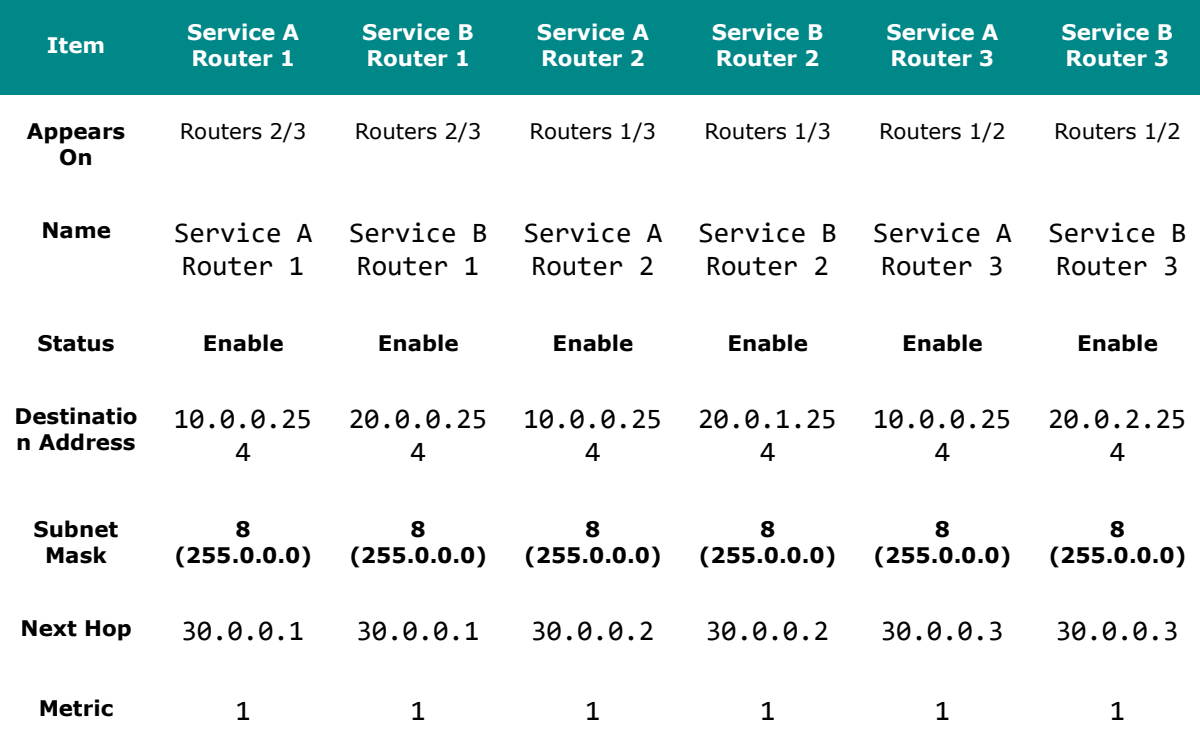

**Results:** Once the routing configuration is completed, the Example Layer 3 Segmented Network will be ready to use. This will ensure that packets for each service will be isolated from the other, while still be efficiently guided around the network.

# **Routing**

# **About Routing**

IP routing is the process of forwarding Internet Protocol (IP) traffic between different networks using one or more intermediate devices.

When one device wants to send a packet to another on a different network, it forwards the packet to its default gateway—usually a router. The router examines the destination IP address and determines the next "hop" along the path to the destination. This process continues with subsequent routers until the packet reaches its destination. Each router along the path checks its own routing table to determine the best path for the packet. Routing tables contain information about network topology and a list of networks and associated routes. Each route correlates information by destination IP or IP range, and includes information such as the next-hop router and the cost of sending packets along that route.

**Static routing** and **dynamic routing** are two methods of populating the routing table with information about how to reach different networks.

**Static routing** is manually-configured. Network administrators configure the routing table on each router. This method is simple to configure and allows packets to take predictable paths as long as network topology does not change.

**Dynamic routing** protocols automatically update the routing table on each router. This method is more flexible and scalable, making it suitable for larger and more complex networks.

In addition to how routes are configured, packets can be routed between a single sender and single recipient (**unicast**), or from one sender to multiple devices at a time (**multicast**).

**Unicast delivery** is used to send packets from one sender to one recipient, as is typically the case with most network traffic. When a device sends a packet with an unicast destination address, the router looks up the destination address in its routing table and forwards the packet to the next hop on the path to the destination.

**Multicast delivery**, on the other hand, is used to send packets from one sender to many recipients. With multicast, a single packet is sent out to a group of devices on the network that have expressed interest in receiving packets for that group. This is useful for applications such as video streaming, where the same content needs to be sent to multiple devices simultaneously. Dynamic multicast routing protocols, such as Protocol Independent Multicast (**PIM**), are used to ensure that multicast packets are delivered only to devices that have expressed interest in receiving them.

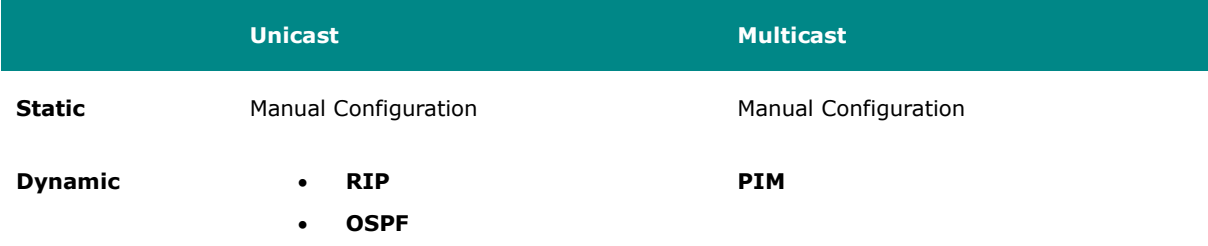

# **Routing and Packet Delivery**

#### **Note**

The TN-4908 series currently only supports static multicast routes in multicast stream routing.

#### **About Static Routing**

A static route is a manually configured network path used to deliver network traffic to a specific destination network or host. Unlike dynamic routes established by routing protocols, static routes are created and managed by a network administrator. They are typically used in small networks or situations where there is a limited number of destinations that need to be reached.

Among these static routes, a special type known as the default route, or 'gateway of last resort', plays a critical role. This default route, often designated as 0.0.0.0/0, represents a catch-all path. When a device doesn't have a specific route for a packet's destination IP address, it will utilize the default route, sending the data along this path. This ensures that all data, regardless of its destination, has a route to follow.

While both default and static routes are manually configured, they serve different purposes. Static routes are used for specific, predefined network paths, while the default route is a catch-all, used when no other path is available for a specific data packet. This allows for increased control over network traffic while ensuring that data can reach otherwise unspecified networks, typically including the public Internet.

Static routes, including default routes, offer several advantages, including:

- More control over network traffic, allowing administrators to direct traffic along specific paths.
- Less overhead and resource usage, as static routes don't require routers to exchange routing information.
- Faster convergence, since there are no routing updates to process.

However, static routes also have some disadvantages:

- May be time-consuming and prone to human error, as administrators must manually configure and update routes.
- Unable to adapt to network changes automatically, requiring manual intervention to update routing tables when network topology changes.
- May not scale well in large networks with numerous destinations and frequent changes.

In summary, static routing is a method for unicast communication in which network paths are manually configured by network administrators. While they offer more control over network traffic and can improve performance in some cases, static routes can be time-consuming to manage and may not be well-suited for large, dynamic networks.

#### **About Multicast Routing**

**Multicast routing** is an efficient method for transmitting network traffic to a group of devices simultaneously. This approach helps conserve network resources, improve performance, and reduce congestion by sending only one copy of a message to all interested devices in the group.

A **Static Multicast Route** is a manually configured network path used to deliver multicast traffic to a specific group of devices on a network. It is a type of multicast route that is manually created and configured by a network administrator, rather than dynamically established by a multicast routing protocol. Static multicast routes are typically used in small networks where the multicast group membership is known and does not change frequently. They can also be used in situations where the multicast traffic needs to be routed through a specific path in the network, or when multicast traffic needs to be constrained to a specific set of network interfaces.

#### **Note**

While enabling the static multicast routing, it is crucial to regularly review and adjust your configurations in response to any alterations in the network topology or multicast group memberships.

# **About Selecting a Routing Protocol**

**Short Description:** There are several factors to consider when selecting a routing protocol.

- 1. **Network Size**: In a small network with only a few L3 devices with two or three interfaces, static routing is often the simplest and most efficient option. Dynamic routing, on the other hand, is more suitable for multiple Layer 3 interfaces with many devices and complex interconnections.
- 2. **Topology Stability**: If the network topology is relatively stable and changes infrequently, static routing can be a reliable and predictable choice. In contrast, dynamic routing protocols like **RIP** and **OSPF** are designed to adapt to changes in

the network, making them better suited for networks that are constantly changing.

- 3. **Operational Cost**: Static routing requires manual configuration of each router, which can be time-consuming and error-prone in large networks. Dynamic routing protocols can automate this process, making it easier to manage and scale the network.
- 4. **Number of Receivers**: Unicast is a one-to-one communication method, while multicast is a one-to-many communication method. Unicast is typically used for sending data to a specific recipient, while multicast is used for delivering data to multiple recipients who have expressed interest in receiving data for a specific multicast group.

#### **Note**

Dynamic routing can be vulnerable to attacks that manipulate routing information.

A combination of both static and dynamic routing may also be appropriate in some cases, such as when you have a core network that uses static routes and branch networks that use dynamic routing protocols.

#### **Example: Adding a Static Unicast Route for Factory Automation**

A factory operator wants to create static routes between two production lines to coordinate handoffs in a multistage manufacturing process. Static routes allow packets to traverse different subnets, and will ensure efficient routing of packets between the two production lines, as well as to the central control center. This also improves performance by reducing network congestion, ensuring that packets will not be retransmitted to other devices or other subnets.

**Before you begin:** Make sure you have correctly configured:

- Each device with an IP address.
- VLANs for each subnet. Refer to VLAN for more information.
- VLAN assignment to an Interface. Refer to Network Interfaces for more information.

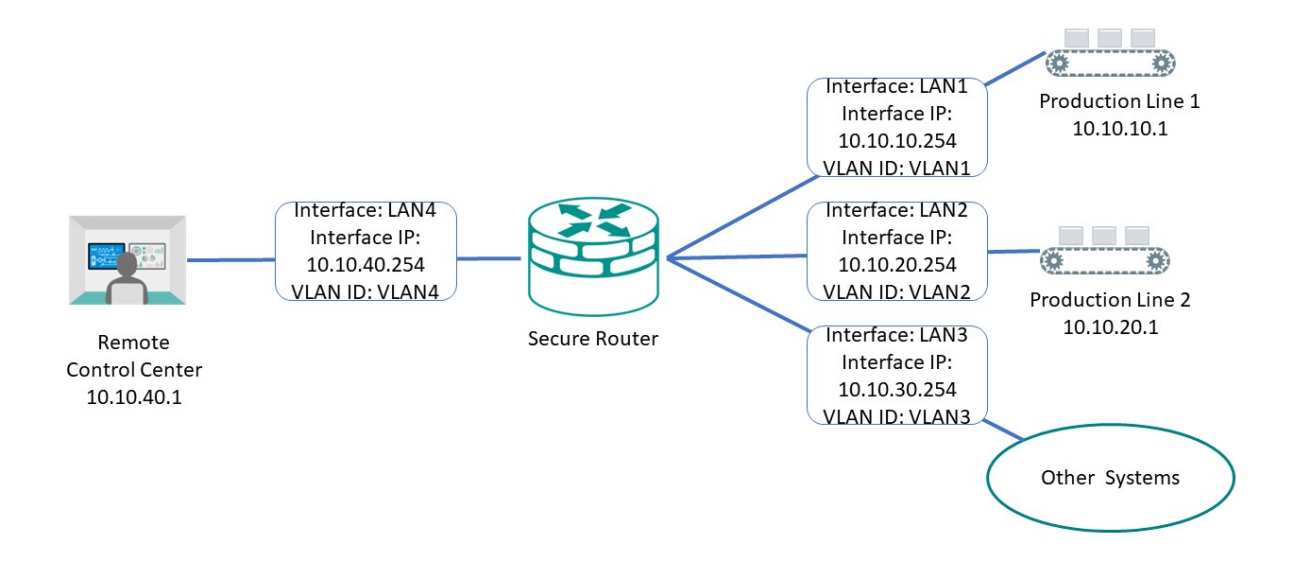

To create a static route to Production Line 1, do the following:

#### 1. Go to **Routing→Unicast Route→Static Routes**, and then click *[Add]*.

#### **Result:** The **Create new static route** panel appears.

2. Specify all of the following:

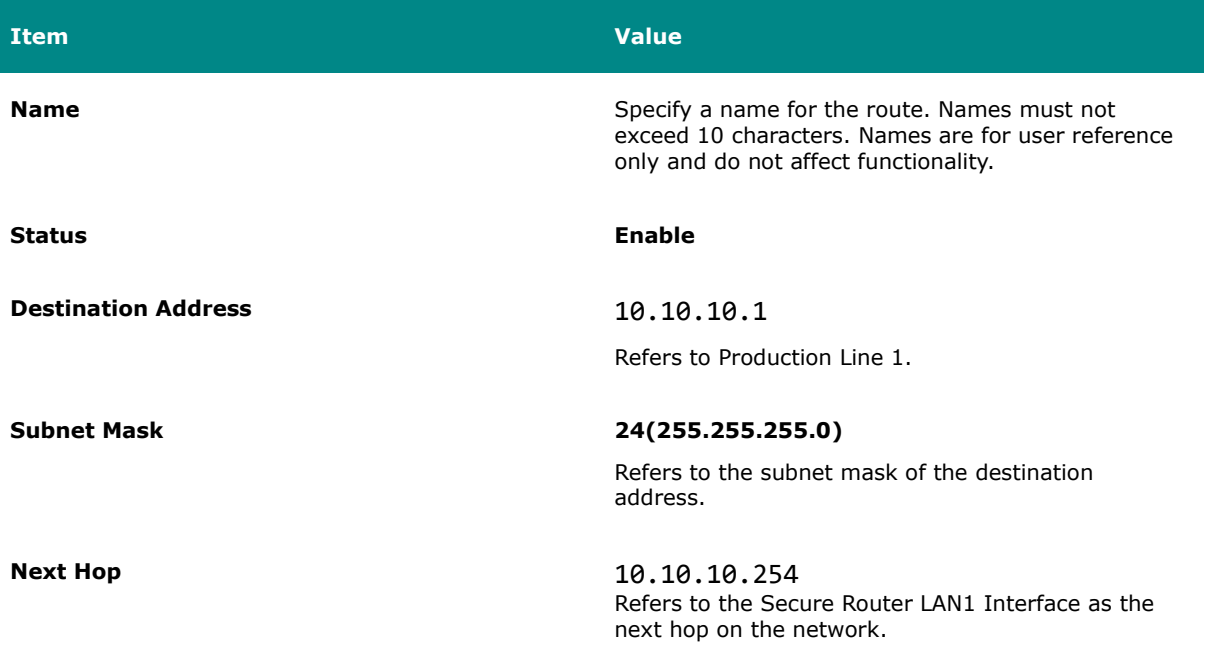

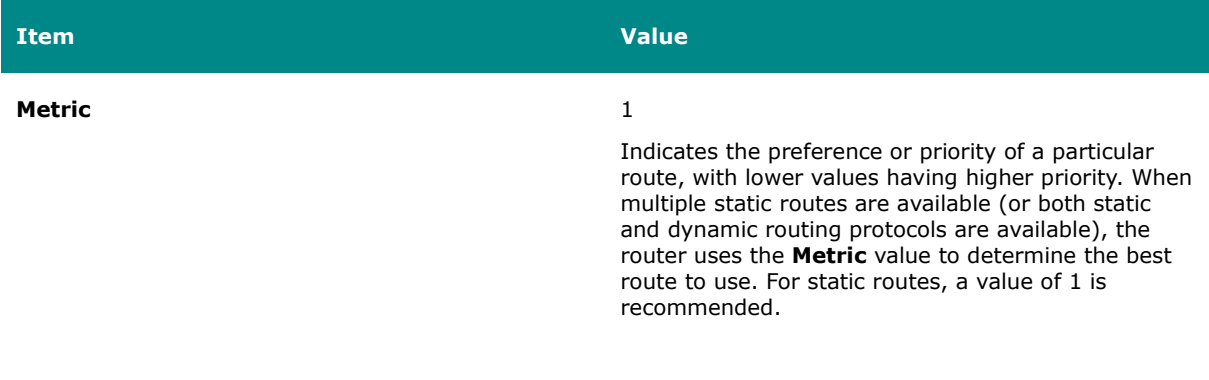

#### **Note**

The Destination Address and Subnet Mask identify which traffic forwards to the next hop. For multi-hop entries, the Subnet Mask will correspond to the Destination Address and not the Next Hop.

#### 3. Click **Create**.

**Result:** The new static routing entry should appear in the routing table.

#### **Results:**

Packets meeting the destination criteria will be routed to the appropriate interface and applicable subnet, and will not be propagated further.

**What to do next:** Repeat this procedure to add Production Line 2 (10.10.20.1), the Remote Control Center (10.10.40.1), and Other Systems (10.10.30.1) to the Static Routing Table.

# **Example: Adding Static Multicast Route for Passenger Speed Display**

A train operator wants to display current train speed on the PIS (Passenger Information System), requiring the TCMS (Train Control Management System) to share speed information with the PIS. There are multiple displays in multiple cars throughout the train. Multicast static routing allows the TCMS to send a single packet to multiple displays across the train, minimizing traffic congestion and processing overhead. The reduction in the total number of packets on the network can make it easier to manage quality of service and allocate network resources effectively.

**Before you begin:** Make sure you have correctly configured:

• Each device with an IP address.

- Each display device to join the multicast group (239.1.1.1 in this example). Consult your PIS system documentation for details.
- VLANs for each subnet. Refer to VLAN for more information.
- VLAN assignment to an Interface. Refer to Network Interfaces for more information.
- IGMP Snooping as Enabled on the VLAN for the PIS displays. Refer to VLAN Settings - Edit VLAN Settings for more information.

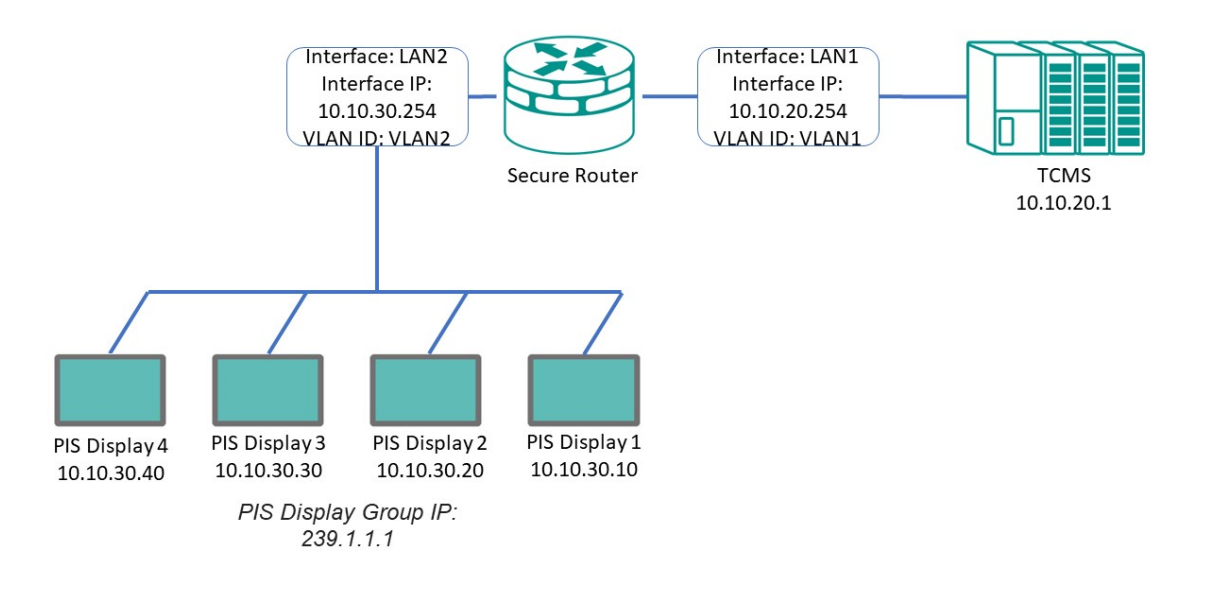

To create a static multicast route for the PIS Display Group, do the following:

- 1. Go to **Routing→Multicast Route→Multicast Route Settings**, make sure **Mode** is set to **Static Multicast Route**, and then click **Apply**.
- 2. Go to **Routing→Multicast Route→Static Multicast Route**, and then click *[Add]*.

**Result:** The **Create Static Multicast Route** panel appears.

3. Specify all of the following:

**Item Value Status Enable**

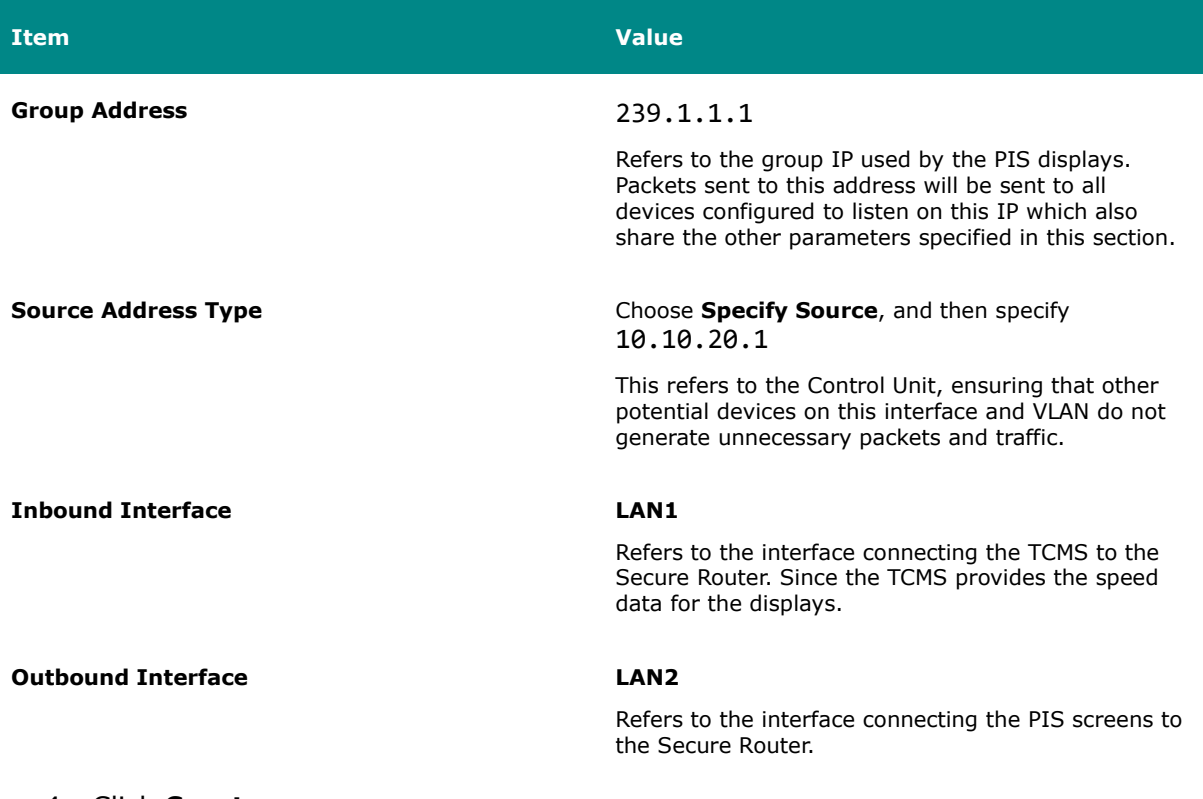

#### 4. Click **Create**.

**Result:** The new static routing entry appears in the routing table.

#### **Results:**

Multicast packets from the TCMS meeting the specified criteria will be sent to PIS screens, allowing them to display speed data without generating duplicate or extra packets that might reduce network performance.

# **About OpenVPN Client**

OpenVPN is an open-source software application that implements virtual private network (VPN) techniques to create secure point-to-point or site-to-site connections. It can establish a safe and encrypted tunnel between devices and a VPN server, ensuring the internet traffic remains private and secure. OpenVPN can also traverse network address translators (NAT) and firewalls, making it a versatile and powerful solution for secure communication over the Internet.

#### **Scenario: Using a Site-to-Site OpenVPN Tunnel**

Our scenario two locations, Site A and Site B, which need to securely share resources.

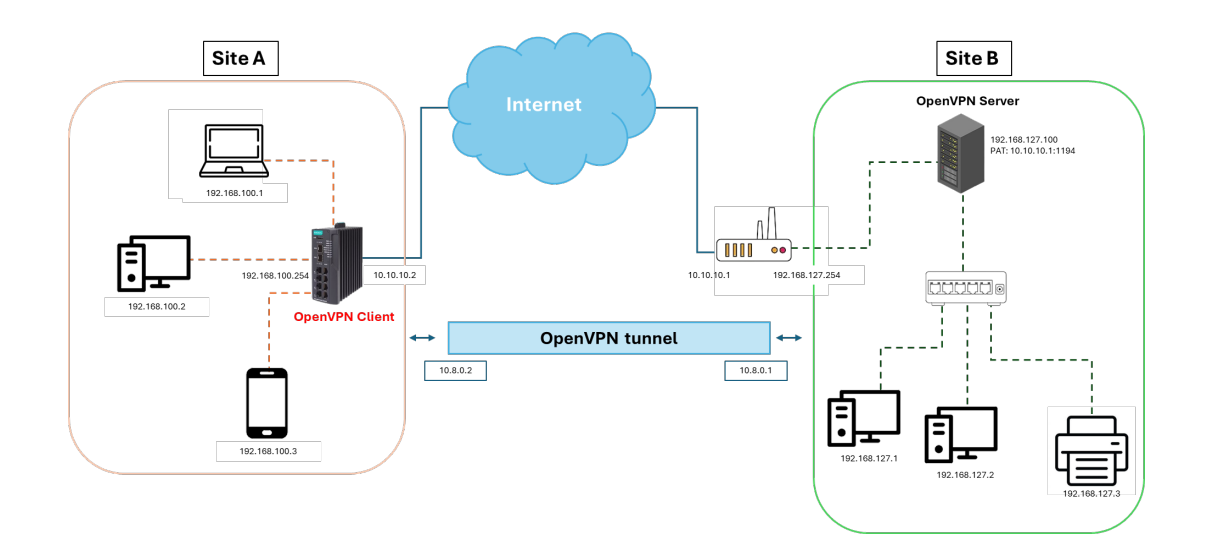

Site A has multiple devices that need access to the resources at Site B. Configuring OpenVPN on each device at Site A is complex and time-consuming. To simplify the setup, the user decides to use the router at Site A as an OpenVPN client, facilitating connections from all devices at site A to site B as though they were on the local network.

# **Configuring the Router as an OpenVPN Client**

Configuring the router as client allows all traffic from devices at Site A to be tunneled over the Internet to Site B as though they were on the same network.

**Before you begin:** Make sure that you have an OpenVPN Profile (.ovpn file) from the VPN server. Additionally, the router at site B must be configured with PAT (Port Address Translation) to forward OpenVPN packets to the OpenVPN server at IP address 192.168.127.100.

#### **Note**

Applying the OpenVPN client will disable the IPSec VPN, which may result in VPN connection loss.

- 1. Sign in to the device with administrator credentials.
- 2. Go to **VPN** > **OpenVPN Client** > **Settings**.
- 3. Configure all of the following:

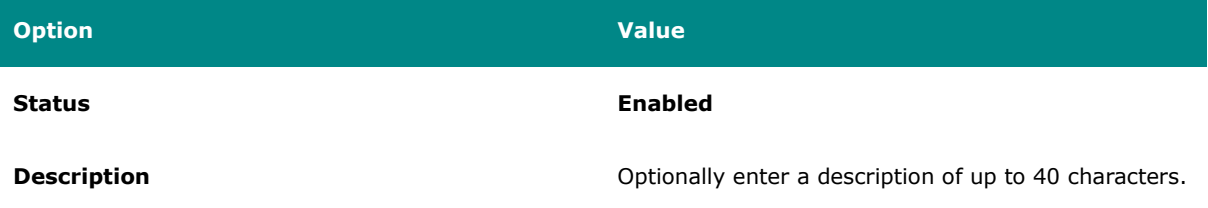

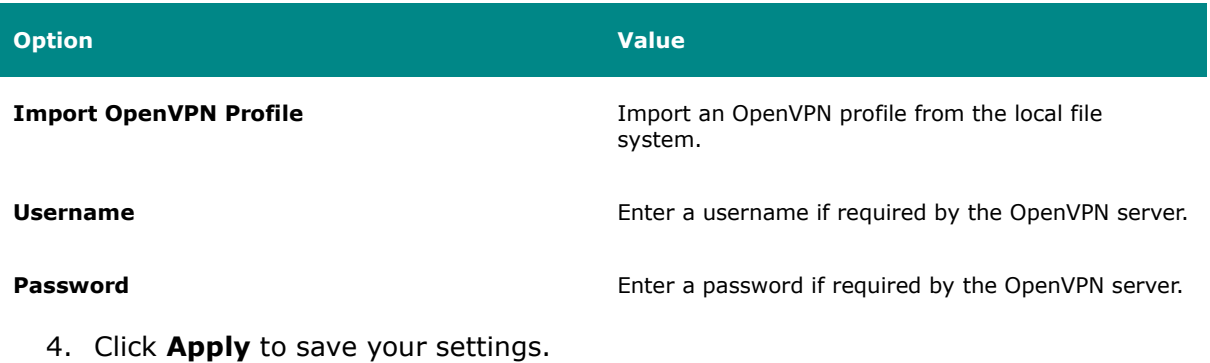

**Results:** After the OpenVPN connection is established, the connection will be visible under **VPN** > **OpenVPN Client** > **Status**. Additionally, the routing information for the VPN will be visible in the routing table under **Routing** > **Unicast Route** > **Routing Table**.

**What to do next:** If the OpenVPN server cannot identify IPs from site A, it may be necessary to add a NAT rule on the OpenVPN client.

# **Example: Configuring NAT to Translate over OpenVPN**

For OpenVPN servers that are unable to identify IP addresses from site A, you can add a NAT rule on the OpenVPN client router.

- 1. Sign into the device with administrator credentials.
- 2. To configure the inbound rule, go to **NAT**, and then click *[Add]*.
- 3. Configure all of the following:

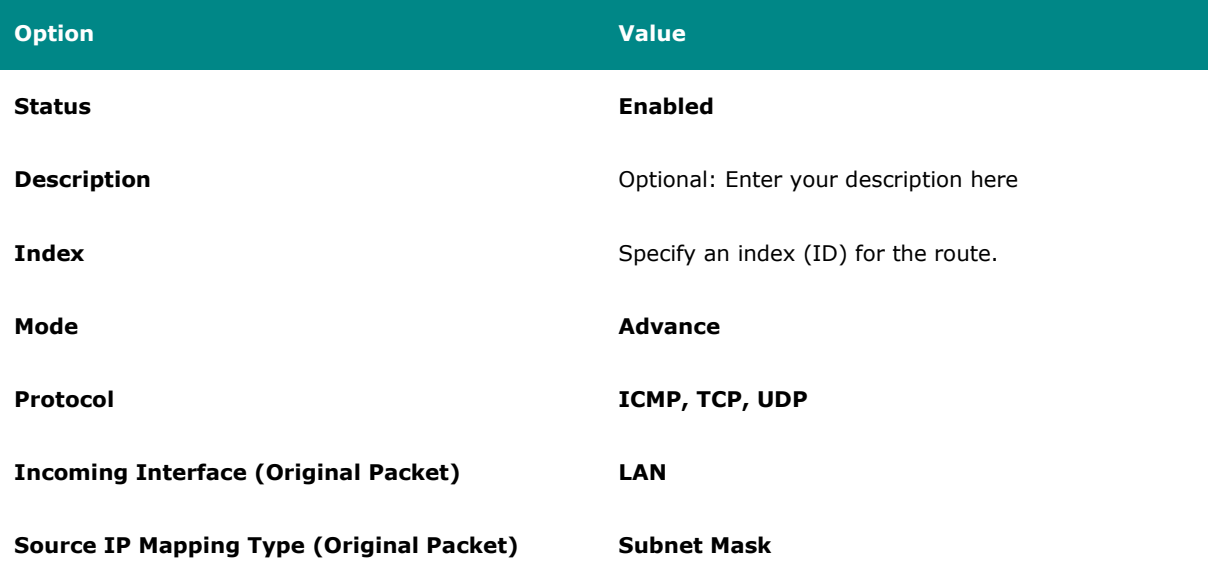

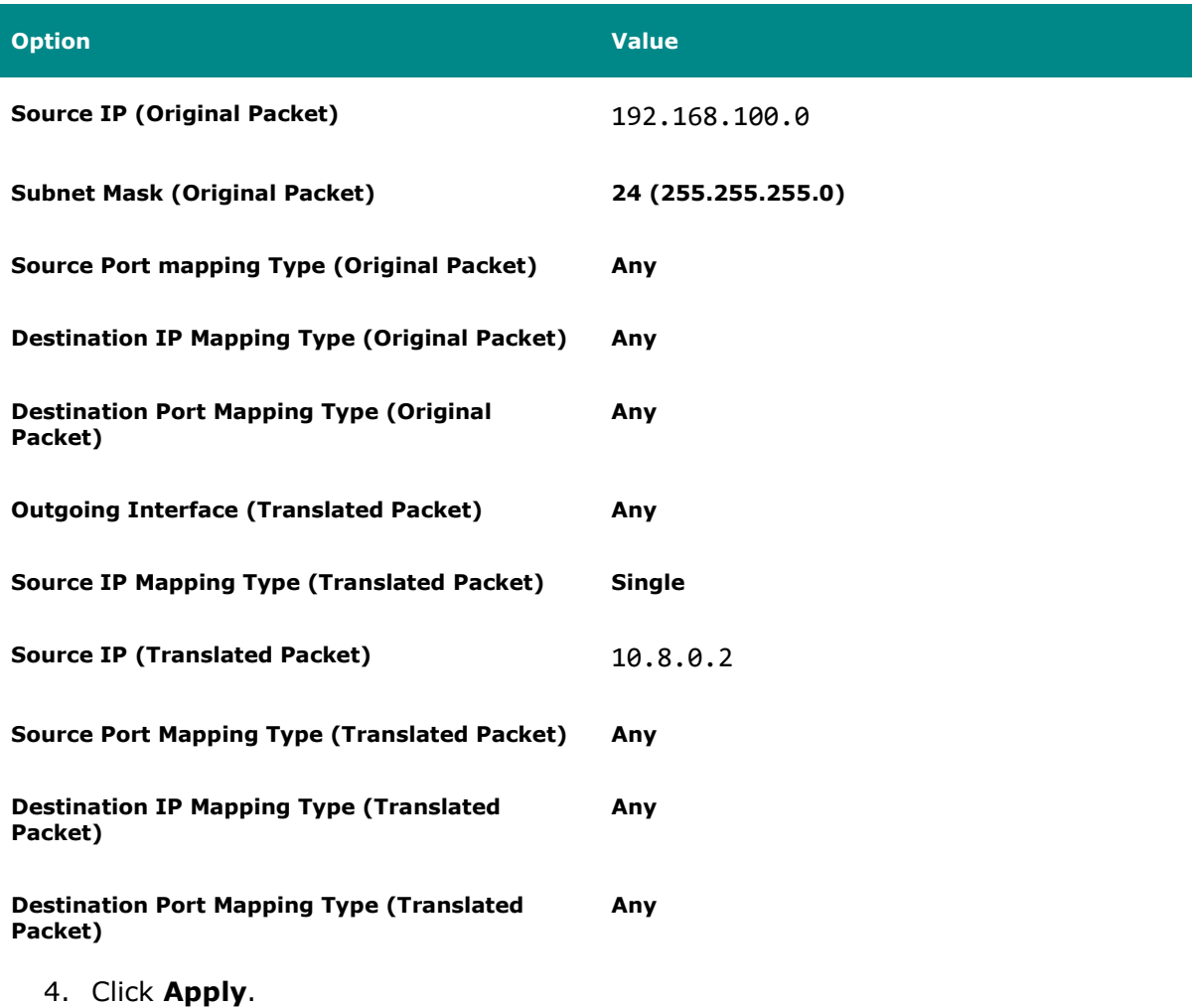

The NAT rule will appear on the list.

The router will now ensure that packets between the local network and the OpenVPN tunnel are translated to the tunnel IP address to facilitate transmission on the remote server.

# **About NetFlow**

NetFlow collects detailed information about the traffic passing through a network interface.

It provides network administrators with valuable insights into traffic flow within the network, allowing them to monitor and analyze network traffic effectively. This capability is crucial for performance monitoring, capacity planning, troubleshooting, and security analysis.

#### **NetFlow In Depth**

Netflow architecture generally contains three main components.

#### **NetFlow Exporter**

NetFlow exporters are devices that collect and export traffic data, typically a router. The exporter gathers data from the network interface, aggregates packet headers, and sends this information via UDP to the NetFlow collector for analysis.

#### **Note**

The exporter identifies the flows by at least one of the following features: IP Source, IP Destination, Source Port, Destination Port, Class of Service, Layer 3 Protocol Type, and Interface.

#### **NetFlow Collector**

NetFlow collectors are servers or appliances that receive the aggregated flows transmitted by NetFlow exporters, storing and preprocessing the flow data for the NetFlow analyzer.

#### **NetFlow Analyzer**

NetFlow analyzers are software tools designed to analyze flow data records stored by NetFlow collectors, transforming them into visual reports to aid network administrators in understanding and optimizing network performance.

#### **Scenario: Using NetFlow to Collect LAN Interface Data**

See how NetFlow can be used to monitor an enterprise network.

In a large enterprise network, network administrators need to monitor network traffic in real time to ensure stable performance and quickly identify potential security threats. The diagram provided is a simplified example to illustrate the basic concept of NetFlow monitoring and analysis. The system consists of three main components: a NetFlow Exporter, two NetFlow Collectors for redundancy, and a NetFlow Analyzer.

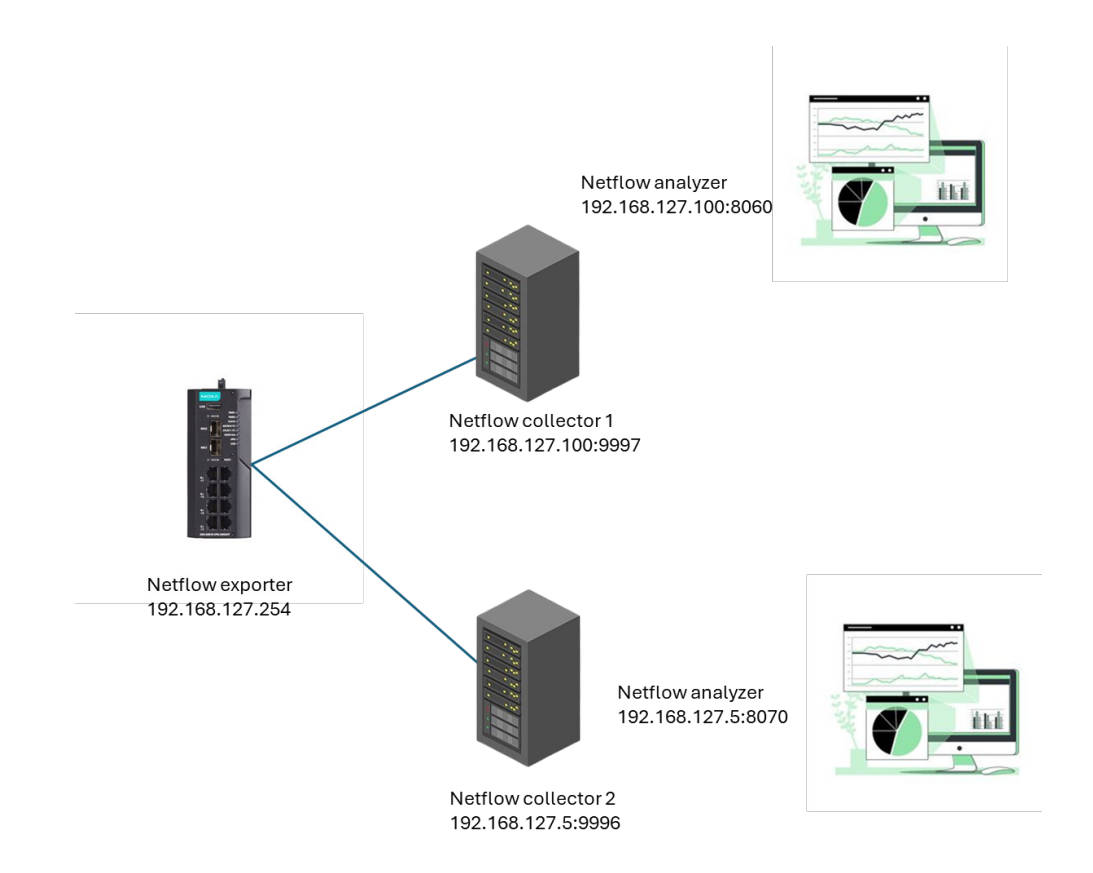

- Netflow Exporter: The router collects network traffic data from the interfaces, and sends it to two Netflow collector servers.
- 2 NetFlow Collectors (Middle Servers)

Flows will be sent to both collectors simultaneously. If one collector fails, the other will continue to operate, providing a degree of redundancy.

- NetFlow Analyzers (Software Based):
	- o One NetFlow collector running **NetFlow Analyzer on Windows OS**

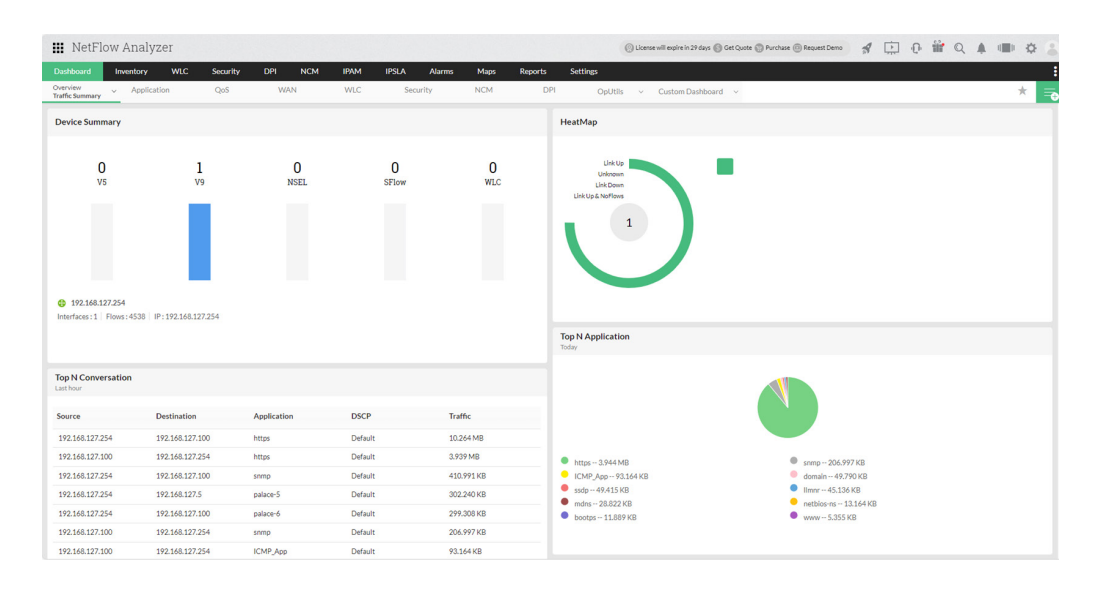

#### o One NetFlow collector running **NfSen on Linux**

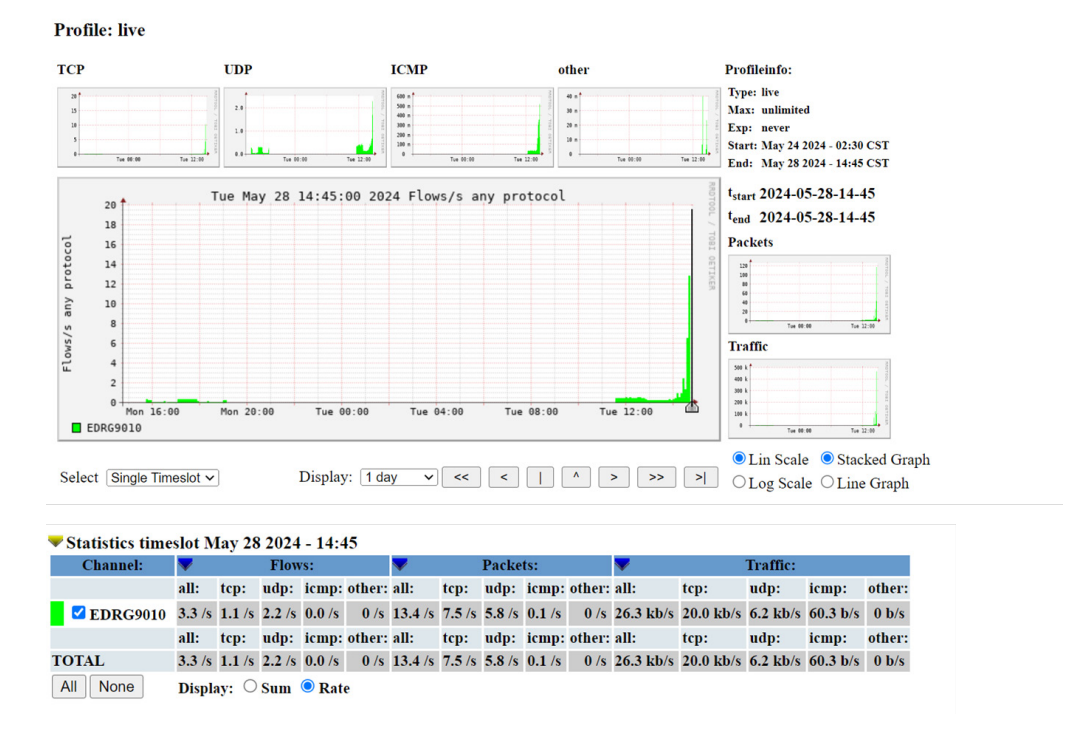

After collection, the data is sent to an analyzer. The analyzer processes this data and transforms it into visual reports, making it easier to understand and analyze network traffic patterns.

# **Example: Configuring the Router as a NetFlow Exporter**

To be effective in a NetFlow topology, the device must be configured as a NetFlow Exporter with the correct settings for collectors.

- 1. Sign in to the device using administrator credentials.
- 2. Go to **Diagnostics** > **Tools** > **NetFlow**.
- 3. To create Collector entires, next to **Collector Settings**, click *[Add]* twice.
- 4. Under **NetFlow Settings**, configure all of the following:

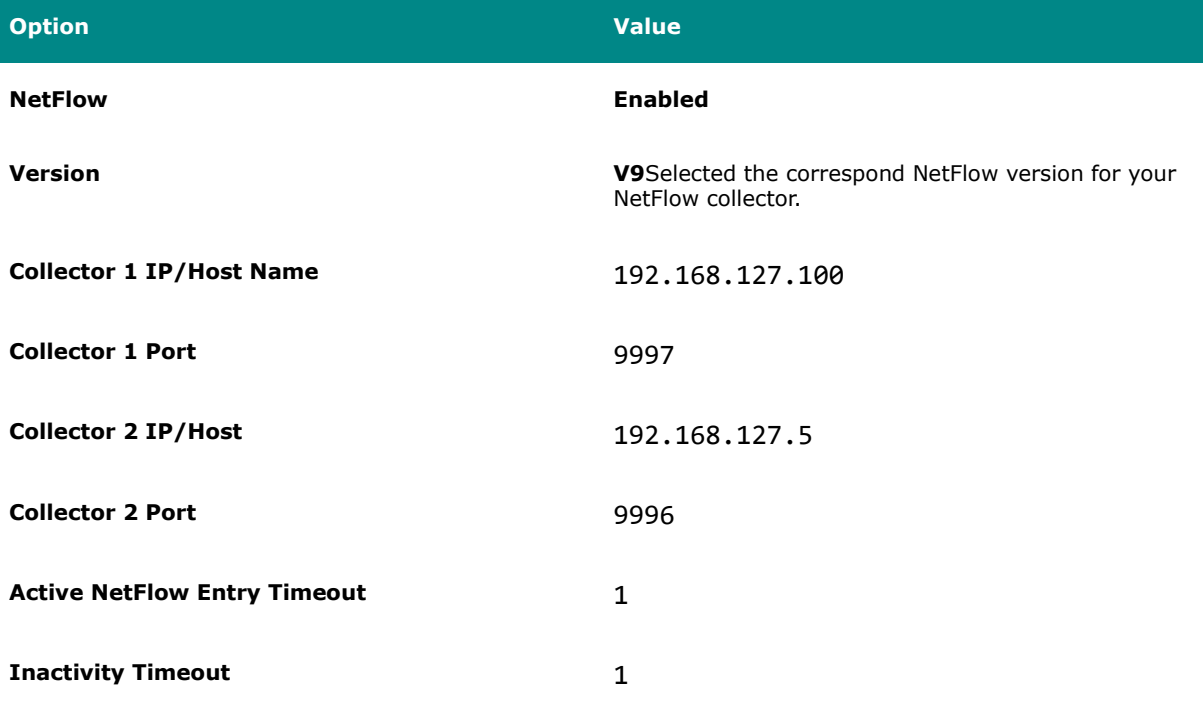

- 5. Click **Apply** to apply these settings.
- 6. Above the table on the bottom half of the page, click *[Add]*.

The Create NetFlow Entry screen appears.

7. Specify all of the following:

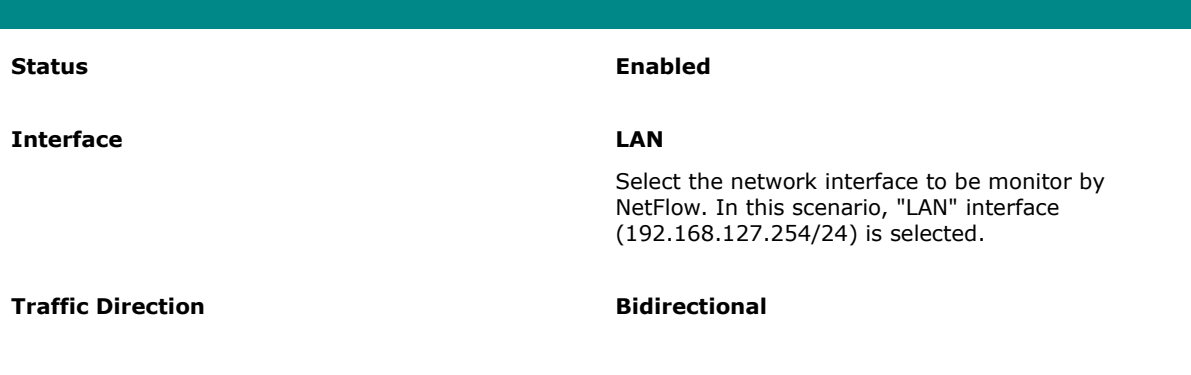
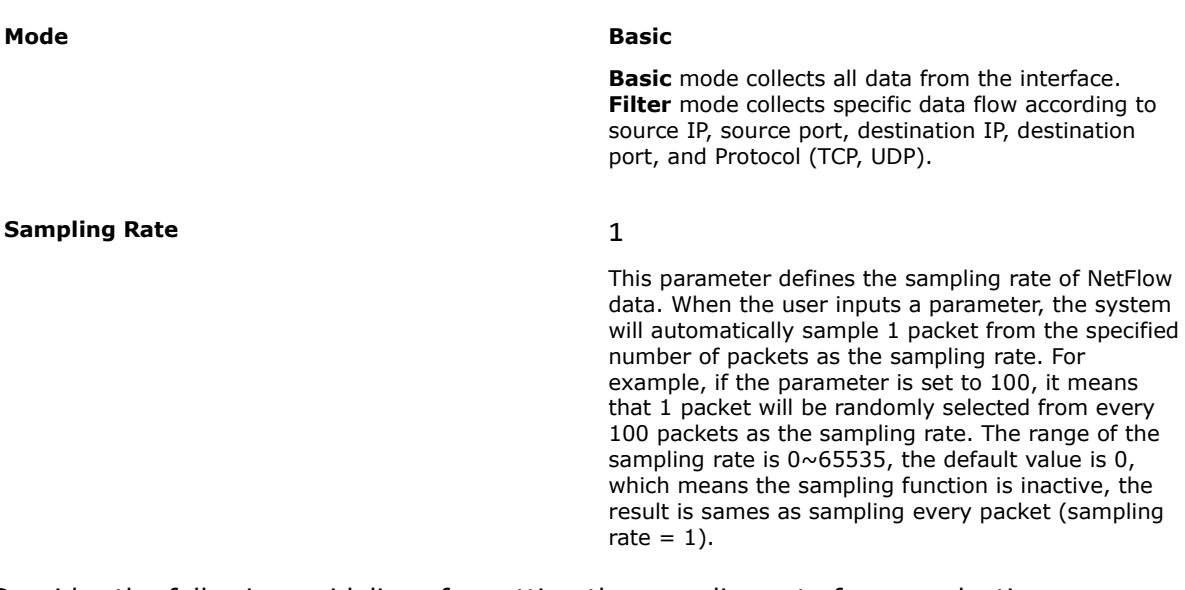

Consider the following guidelines for setting the sampling rate for a production environment:

- Low Traffic Volume: 1 per 100-500 packets
- Medium Traffic Volume: 1 per 1,000-2,000 packets
- High Traffic Volume: 1 per 2,000-4,000 packets

8. Click **Create** to save changes.

# **About Loopback Interfaces**

Loopback interfaces are dummy IP interfaces to allow otherwise identical subnets to communicate without address conflicts or wasted ports.

Imagine a scenario where you need to enable NAT (Network Address Translation) to traverse a VPN (Virtual Private Network). Currently, the setup requires using a Secondary IP, which needs to be bound to a physical interface. This method, although functional, consumes a physical interface and requires additional configuration. Instead, consider using a virtual interface. A virtual interface is a software-based representation of a network interface that doesn't correspond to a physical port. By using virtual interfaces, you can achieve the same objectives without consuming physical hardware resources.

#### **Scenario: Connecting Two Subnets**

In this network topology, two routers need to establish a VPN tunnel, but their underlying LANs use the same subnet (192.168.127.0/24). This setup typically encounters

difficulties because VPN tunnels cannot usually be established between two identical subnets.

A common solution to this problem is configuring a **secondary IP** address on a physical interface. However, this approach requires binding the secondary IP to an additional physical interface. If the user does not need or cannot use additional physical interfaces, this method becomes impractical.

To solve this problem, we utilized the **loopback interface** feature. Each router is configured with a loopback interface, each with a unique IP address(10.1.1.254 and 10.1.2.254). This way, the two routers can establish VPN tunnels with their respective loopback interfaces without wasting physical ports.

This configuration allows VPN tunnels to be established between two identical LAN subnets (192.168.127.0/24) by using loopback interfaces to isolate and forward internal traffic. loopback interfaces provide an additional IP layer for the routers, allowing VPN connections to operate normally without changing the internal LAN subnet. This way, PLC#1 and PLC#2 under the LAN can communicate with the remote server (176.16.1.30) through NAT, enabling cross-subnet data exchange.

Using loopback interfaces not only solves the VPN connection issue, but also avoids the need for additional physical interfaces, making it an efficient and flexible solution.

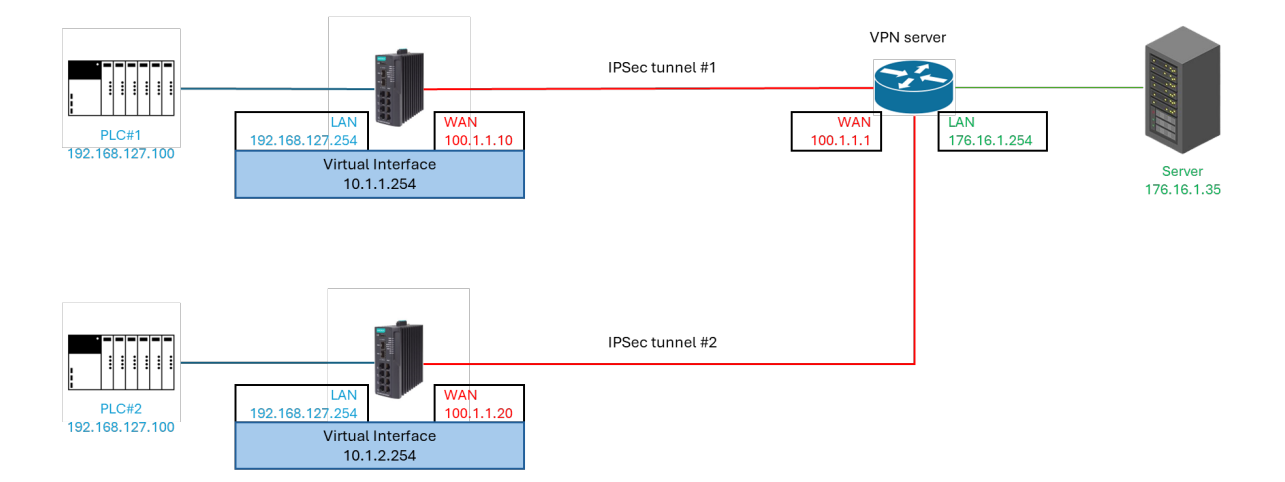

# **Sample Topology**

In this topology, PLC  $#1$  and  $#2$  both need to communicate with the server over a VPN connection. However, since they have identical local IP addresses and local subnets, their simultaneous connection would ordinarily result in IP address conflicts and routing

problems. With loopback interfaces configured with unique IP addresses, this can be avoided using the loopback interface as a medium for Network Address Translation.

- The VPN tunnel is established between the 176.16.1.0/24 subnet on the server side and the 10.1.1.254/24 and 10.1.2.254/24 loopback interfaces on the routers.
- Internal LAN addresses (192.168.127.0/24) are translated via NAT to communicate through the loopback interfaces. Specifically, PLC#1 at 192.168.127.100 will be translated to 10.1.1.254, and PLC#2 will be translated to 10.1.2.254.
- PLC#1 and PLC#2 use NAT to have their traffic directed through the loopback interface, enabling seamless communication with the server at 176.16.1.254.

By utilizing loopback interfaces and NAT, the architecture ensures that even with identical LAN subnets, VPN connectivity and inter-subnet communication are maintained without the need for additional physical interfaces.

#### **Setup**

To configure this setup, you will need:

- Loopback Interface configuration on both routers (see subsequent section)
- NAT configuration to translate the NAT (see subsequent section)
- IPSec tunnels between the VPN server(WAN IP: 100.1.1.1), Router 1 (WAN IP: 100.1.1.254), and Router 2 (WAN IP: 100.1.2.254) using the loopback interfaces as endpoints.

#### **Example: Configuring a Loopback Interface for IPSec Tunnel #1**

Virtual interfaces need to be defined before they can be translated.

- 1. Sign into the device with administrator credentials.
- 2. Go to **Network Configuration** > **Network Interfaces** > **Virtual Interface**.
- 3. Under Loopback Interface, click <sup>+</sup> *[Add]*..

The Create Loopback Interface Entry screen appears.

4. Configure all of the following:

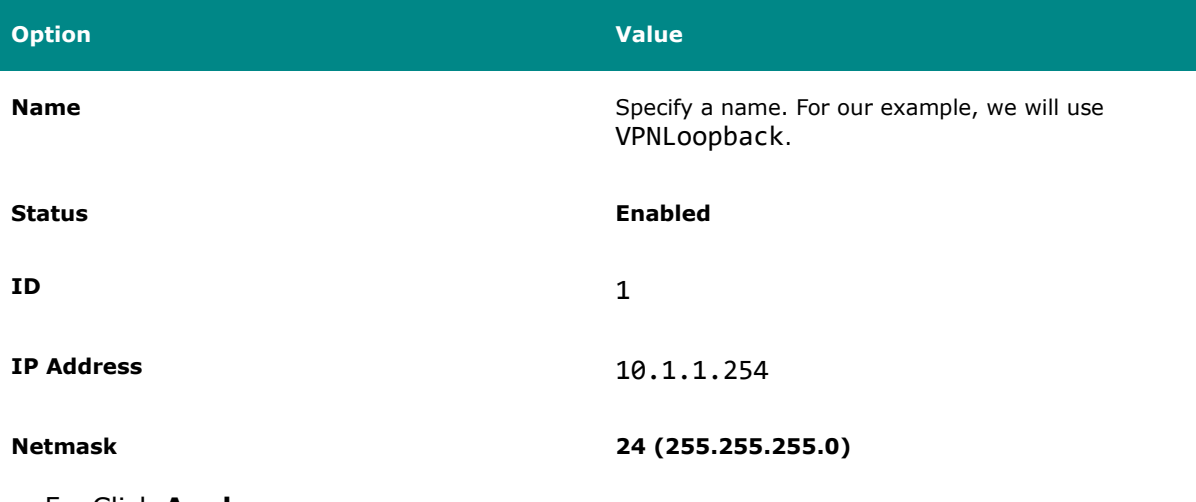

5. Click **Apply**.

The loopback interface appears in the list.

Repeat this procedure on the other router to configure a loopback interface for IPSec tunnel #2 with the following differences:

• **IP Address**: 10.1.2.254

#### **Example: Configuring NAT to Translate to the Loopback Interface**

For the Virtual Interface to be effective, NAT must be configured to correctly translate packets using the interface.Two rules must be configured on each router: an inbound rule and an outbound rule.

- 1. Sign into the device with administrator credentials.
- 2. To configure the inbound rule, go to **NAT**, and then click *[Add]*.
- 3. Configure all of the following:

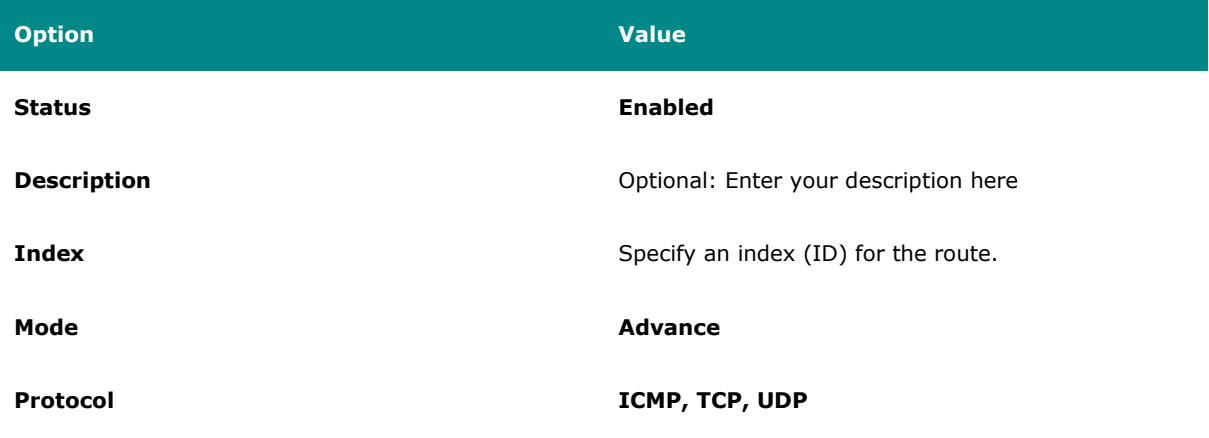

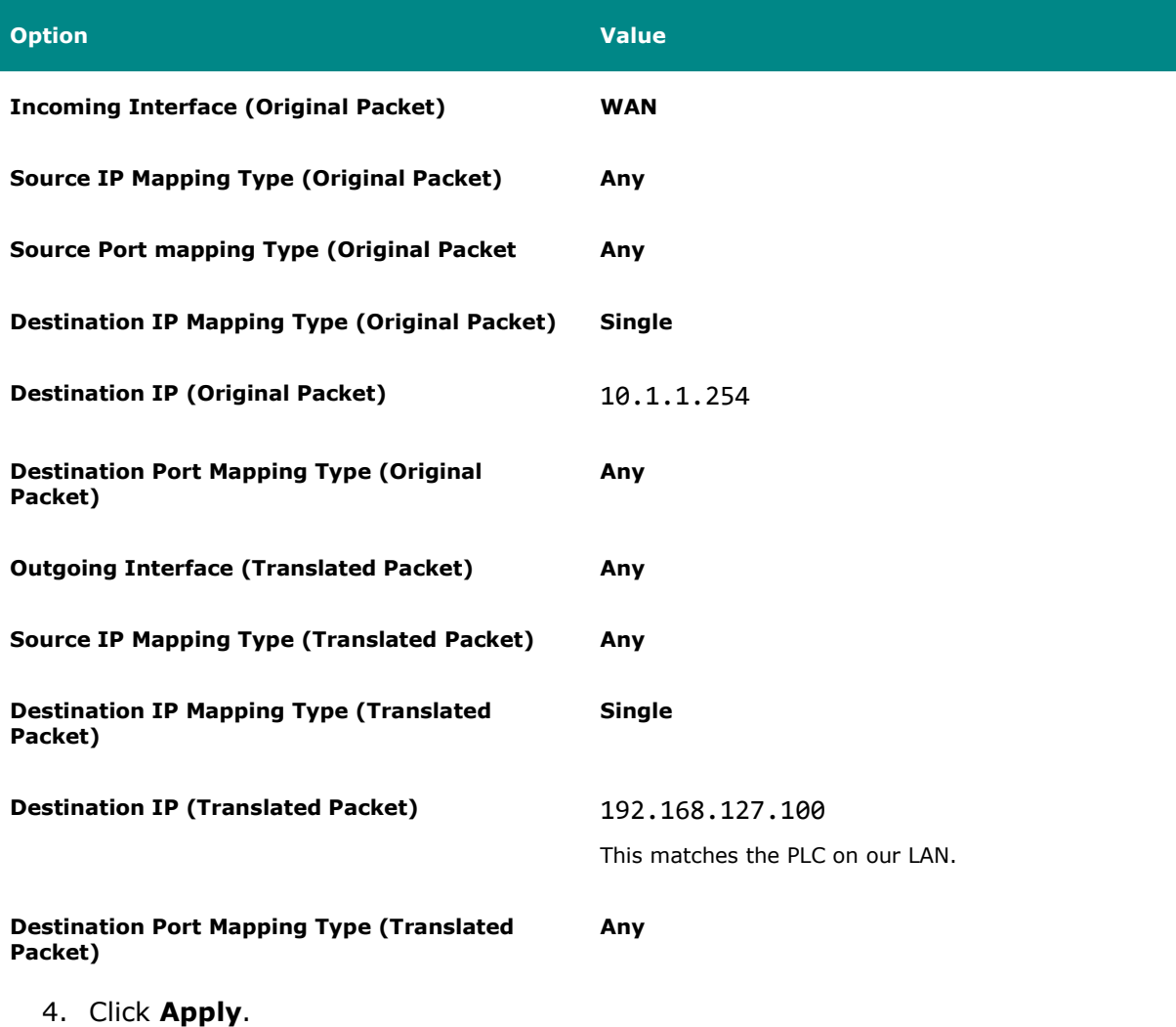

- 5. To configure the outbound rule, go to **NAT**, and then click *[Add]*.
- 6. Configure all of the following:

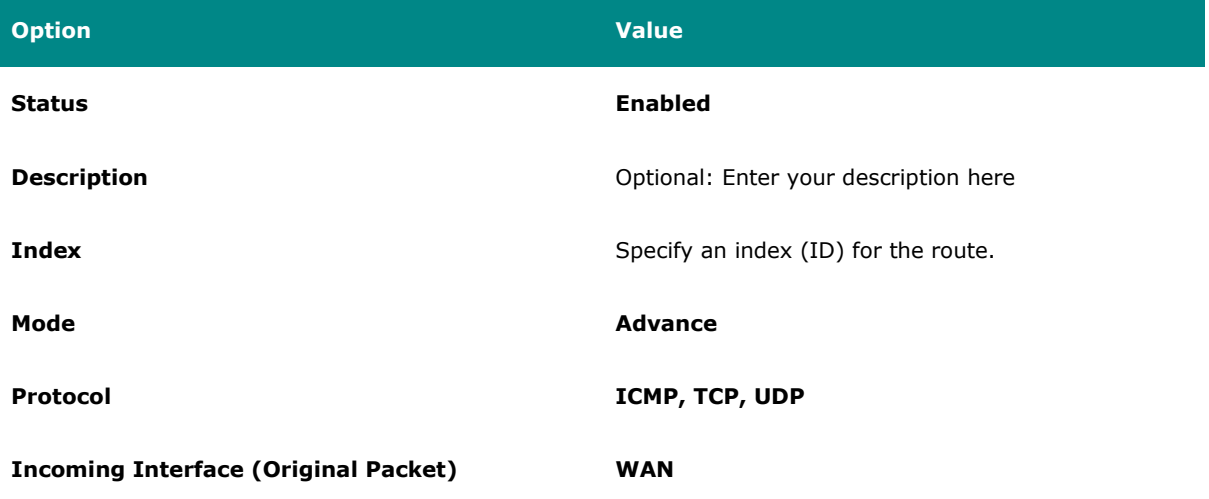

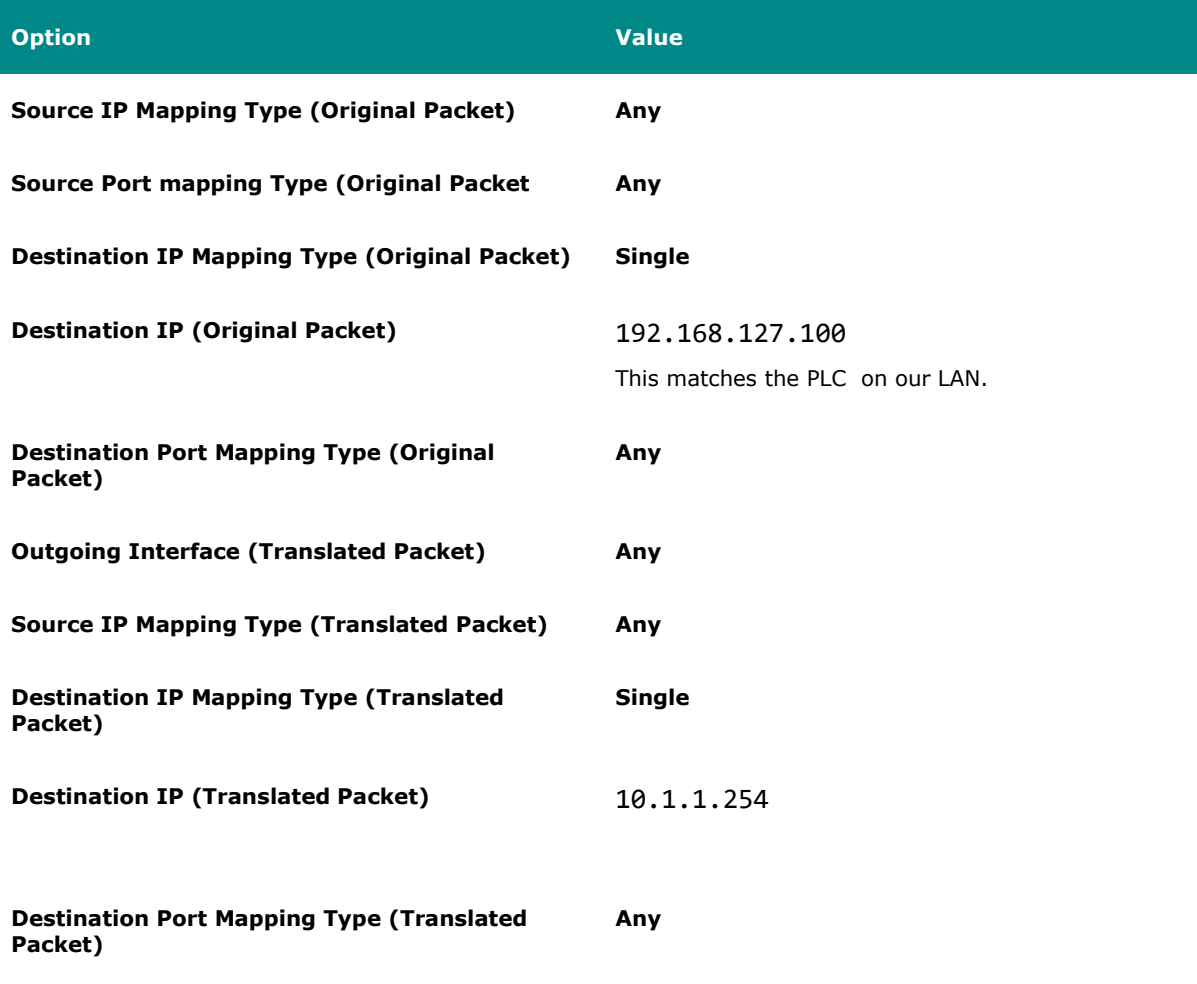

7. Click **Apply**.

Repeat this procedure on the other router to configure NAT binding for IPSec Tunnel #2 and corresponding virtual interface, with the following differences:

- Inbound rule:
	- o **Destination IP** (Original Packet) : 10.1.2.254
- Outbound rule:
	- o **Destination IP** (Translated Packet) : 10.1.2.254

# **Chapter 6**

# **Security Hardening Guide**

# **Security Hardening Guide**

This chapter provides an overview of security strategy, standards, and recommended best practices to improve the security landscape.

The threat landscape is constantly evolving, and no security guide can ever provide 100% protection. This chapter is constantly being expanded, and is not exhaustive.

# **Security Best Practices**

# **Product Security**

This section provides essential information on the installation of your product.

#### **Physical Installation Guidelines**

Physical protection of devices is vital to network security.

With physical access to devices, prospective attackers can physically bypass security mechanisms, alter network conditions, or plant additional malicious devices in networks. Follow these tips to help reduce the risk of tampering with networking devices by unauthorized personnel.

- Install switch/router in an access-controlled area. To further protect your device from potential physical attacks, it is important to implement appropriate physical security measures. This may include CCTV surveillance, security guards, locks, and access control systems, among other measures. The specific measures you choose should be based on your environment and the level of risk you face.
- Install a Layer 2 switch within the security perimeter. This perimeter can be established by setting up a firewall at the border, as the switch is not designed to be directly connected to the Internet. Note that the switch should not be classified as zone or boundary equipment. Avoid connecting the device directly to the Internet, as this can leave your network vulnerable to security breaches.
- Follow the Quick Installation Guide included in the package of your device. It contains step-by-step instructions that are easy to follow and will help you set up the device quickly and efficiently.
- Examine and monitor anti-tamper labels applied to the device enclosures. These labels provide a quick and easy way for administrators to determine if the device has been tampered with.

• Deactivate any ports that are not currently in use. Fewer active ports represent fewer avenues of attack. Refer to Network Interfaces for more information.

#### **Account Management Guidelines**

Manage user accounts, set passwords, and restrict access to authorized personnel only.

- Assign the appropriate account privileges.
- Limit the number of users with admin privileges to only those who need to perform device configuration or modifications. For other users, read-only access is sufficient. Moxa devices supports both local account authentication and remote centralized mechanisms, including RADIUS and TACACS+. This allows for flexible and secure access control options.
- Implement good password practices. Good password practices include:
	- a. Enabling and configuring a Password Policy to ensure your password meets specified requirements.
	- b. Setting the minimum password length to at least eight characters.
	- c. Require passwords to have at least one uppercase and lowercase letter, a digit, and a special character.
	- d. Setting password expiration.
	- e. Updating passwords regularly.
	- f. Never sharing passwords.

Refer to Password Policy for more information about password policies.

#### **Protecting Vulnerable Network Ports**

Understand security risks and mitigate them by configuring network ports correctly.

- Changing port numbers for active services, including TCP port numbers for HTTP, HTTPS, Telnet, and SSH.
- Disable any ports that are not in use, as they could pose an unacceptable security risk.
- Use encrypted communication protocols wherever available. Use HTTPS instead of HTTP, SSH instead of Telnet, SFTP instead of TFTP, and SNMPv3 instead of SNMPv1/v2c. Refer to Network Interfaces for more information.

• Generate new SSL certificates and SSH keys for devices prior to using HTTPS or SSH applications. Refer to SSH & SSL for more information.

#### **Maintaining Communication Integrity**

Ensure that information sent is accurate, complete, and secure.

Maintaining communication integrity reduces risks risk of data corruption or interception, and associated security breaches, data loss, and other negative effects on networks and their users.

• Use encryption.

Encryption uses mathematical algorithms to convert data into a secret code, making it extremely difficult for people without the correct codes to read or change the data. By using encryption, you can ensure that the data being transmitted is secure and cannot be intercepted by unauthorized users.

• Use digital signatures.

Digital signatures verify the authenticity and integrity of digital documents or messages. Using a digital signature, you can ensure that the message or document came from the expected sender and has not been altered.

• Implement access control.

Access control restricts access to only authorized users to the network and its resources. By implementing access control measures, such as firewalls or access control lists, you can prevent unauthorized access and reduce the risk of data breaches.

#### **Communication Integrity Features**

Moxa devices provide support for VPNs and secure versions of protocols to help maintain communication integrity.

#### **VPN (Virtual Private Network)**

VPN is a secure network connection allowing users to access a private network. VPNs use encryption and authentication to protect the data in transit, which makes it difficult for anyone to intercept or tamper with the data. VPNs also provide access control features to ensure only authorized users can access the network. VPNs are commonly used to securely connect remote workers to a company network securely or to allow secure access to restricted resources over the internet.

Refer to VPN for more information.

## **HTTPS (Hypertext Transfer Protocol Secure)**

HTTPS is a secure version of the regular HTTP protocol for transmitting data over the internet. HTTPS uses TLS (Transport Layer Security) encryption and digital certificates to protect the data in transit from interception, tampering, or eavesdropping.

Refer to Management Interface for more information.

# **SSH (Secure Shell)**

SSH is a secure protocol for remote terminal login and secure file transfers. SSH uses encryption to protect the data in transit, making it difficult for anyone to intercept or tamper with it. SSH also provides authentication and access control features to ensure only authorized users can access the network.

Refer to Management Interface for more information.

#### **SFTP (Secure File Transfer Protocol)**

SFTP is a secure version of FTP (File Transfer Protocol) that uses encryption to protect the data in transit. SFTP also provides authentication and access control features to ensure only authorized users can access the network.

Refer to Management Interface for more information.

#### **SNMP v3 (Simple Network Management Protocol version 3)**

SNMP v3 is a secure version of the SNMP protocol used for network management and monitoring. SNMP v3 uses encryption and authentication to protect the data in transit, making it difficult for anyone to intercept or tamper with it. SNMP v3 also provides access control features to ensure only authorized users can access the network.

Refer to SNMP for more information.

#### **Device Access Control Best Practices**

Device access control is an essential aspect of network security that helps protect against unauthorized access to network resources.

Unauthorized access can occur through various means, including physical access to network devices, hacking, or social engineering. Without proper access control measures in place, networks are vulnerable to security breaches, data theft, and other malicious activities.

Device access control is particularly important for organizations that handle sensitive data, such as financial institutions, healthcare providers, and government agencies. By implementing device access control, these organizations can limit access to sensitive information and prevent security breaches. Below are some ways to ensure device access control:

- Use strong passwords. Passwords should be complex and unique for each device. Passwords should also be changed regularly to maintain security. Refer to Password Policy for further information.
- Implement trusted access lists. Trusted access lists are authorized devices or users allowed to access a particular network resource. Trusted access lists can be managed at the device, network, or application levels. Network administrators can use trusted access lists to ensure that only authorized devices or users can access sensitive resources.

Refer to Trusted Access for further information.

• Implement an L3 firewall. An L3 firewall, also known as a Layer 3 firewall, is a network security device operating at the OSI model's network layer. L3 firewalls can monitor and filter traffic based on IP addresses, ports, protocols, and other network-level attributes. Using L3 firewalls, network administrators can prevent unauthorized access to the network and block potential security threats. Refer to Firewall for further information.

#### **About Device Integrity and Authenticity**

Integrity and authenticity are vital elements of trust within a network.

Device integrity refers to the state of a device being complete, unaltered, and free from any unauthorized changes or modifications.

Authenticity refers to the assurance that the device is genuine and comes from a trusted source.

Both integrity and authenticity are critical aspects of device security. Methods to sustain these aspects include:

- Configuration Backup & Encryption
- Secure Boot

#### **Configuration Backup and Encryption**

Configuration backup and encryption protects a device's sensitive data and configuration by created an encrypted copy storing it securely. In the event of unauthorized device changes, correct configuration information can be quickly and securely restored.

The process involves creating a backup of the device's configuration and then encrypting it using a strong encryption algorithm. The encrypted backup is then stored securely to prevent unauthorized access. This process is particularly important for devices that store sensitive information, such as network equipment, servers, and other critical infrastructure. Encrypting the configuration backup ensures that the data remains protected even if the backup location is compromised.

#### **Secure Boot**

Secure Boot is a security mechanism designed to ensure that devices boot using only software that is verified as trusted. The primary function of Secure Boot is to prevent unauthorized software from running during the boot process. It achieves this by verifying the integrity and authenticity of the bootloader and firmware.

A bootloader refers to the initial software that runs when a device is powered on. Its primary role is to load the device's operating system. Firmware is software embedded within the device that manages and controls the device's hardware functions.

Moxa hardware makes use of cryptographic modules embedded in devices to support verification processes. The device's ROM (read-only memory) contains approved bootloaders and associated digital certificates, which are used to verify the integrity of the firmware.

When the device boots, the first thing to run is the bootloader. Secure boot checks the digital signature against the certificate stored in ROM. If the signatures match, the boot process continues. If they do not match, or there is evidence of tampering, the boot process halts to prevent potential security breaches.

#### **Device Resource Management and Monitoring**

Moxa devices provide a number of features to help customers manage device resources efficiently and monitor security.

#### **Device Resource Monitoring**

Network device resource management is essential for network reliability and security. By monitoring use of network resources, administrators can verify that network guidelines are being followed and devices are operating efficiently and effectively.

Proactive monitoring and management of device resources such as CPU utilization, memory utilization, and network traffic allows administrators to identify potential security breaches early, and help avoid network downtime and disruption. For example, abnormal spikes in network traffic or CPU utilization could be indicative of a malware infection or a denial-of-service attack.

Examples of activities to monitor include:

- Connected ports
- CPU usage
- Memory usage

Refer to Device Summary for more information.

#### **Event Logs**

In addition to real-time monitoring and management, Moxa devices provide advanced logging options to help identify security events. Chosen event types can also generate notifications to notify administrators of unusual events where attention is needed, or to feed into larger security monitoring systems.

Moxa devices offer three kinds of logs:

- System Logs, showing details of all system-related event logs
- Firewall logs, showing details of all patterns from layers 3-7, including
	- o Trusted Access
	- o Malformed Packets
	- o DoS Policy
	- $\circ$  Layer 3 7 Policy
	- o Protocol Filter Policy
	- o Anomaly Detection & Protection (ADP)
	- o Intrusion Detection/Prevention System (IDS/IPS)
	- o Session Control

• VPN logs, showing all VPN-related events

Refer to Event Log for more information about Event Logs.

Refer to Event Notifications for more information about Event Notifications.

Refer to SNMP for more information about SNMP configuration.

#### **Denial of Service (DoS) Protection**

In a denial-of-service (DoS) attack, the attacker attempts to overwhelm a target system with a flood of traffic or requests. The deluge of traffic causes the target system to become paralyzed, and also causes disruptions in networks and online services.

Moxa devices can prevent several types of DoS attacks by rejecting requests which ask for a particular network scan, or rejecting too many such requests in a specified period..

Refer to DoS Policy setting for more information.

#### **Session Control**

Session control refers to managing communication sessions between network objects, such as IP addresses or ports. The management process involves establishing, maintaining, and terminating sessions to ensure secure and reliable communication between various objects. Session control allows administrators to allocate device resources more efficiently by limiting the number of active sessions, and improving network security by dropping unused sessions.

Refer to Session Control for more information.

#### **Recommended Settings for Services and Features**

When prioritizing device security, the first point of assessment is often the network interfaces and services.

By deactivating unneeded interfaces and services, one can reduce potential vulnerabilities and associated security threats. Additionally, activating the appropriate security features enhances early anomaly detection and bolsters the device's defense against cyber attacks.

#### **Common Protocols and Ports**

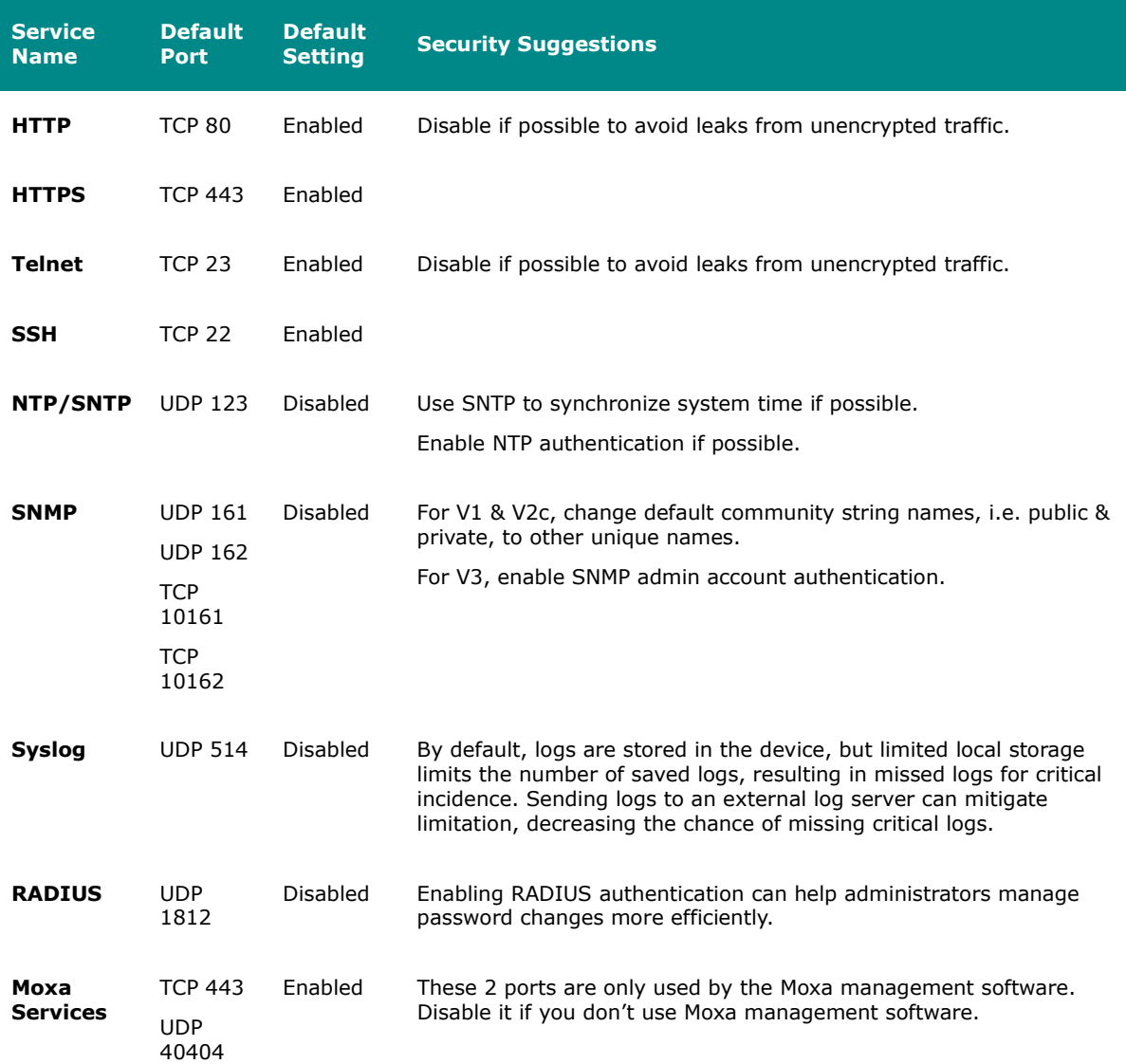

#### **Security-Related Functions**

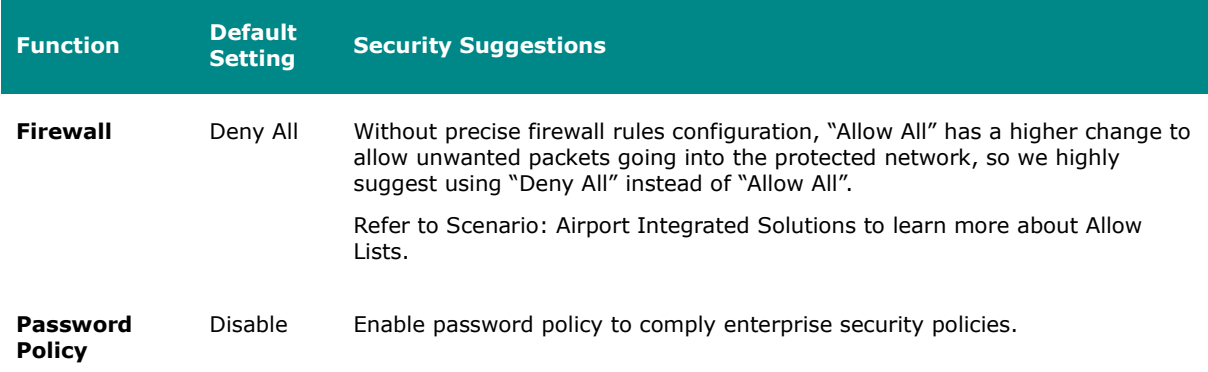

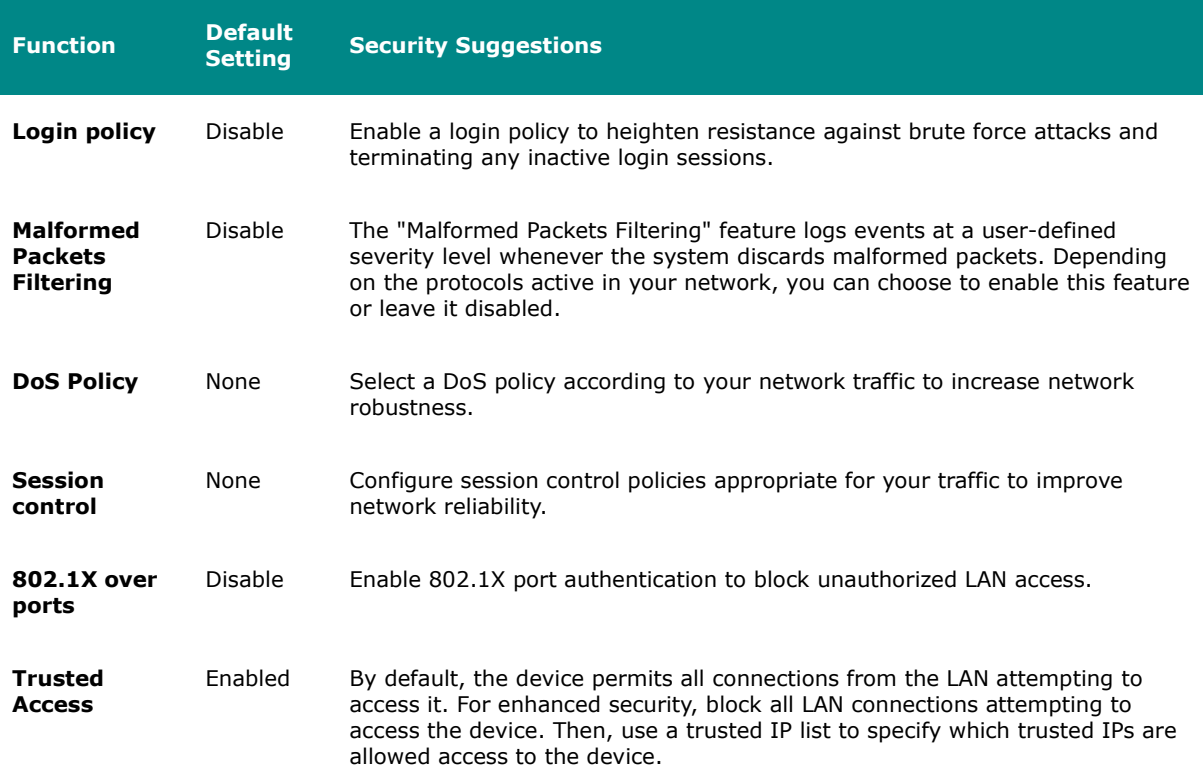

#### **Common Threats and Countermeasures**

These are examples of common known threats, and suggestions for mitigation.

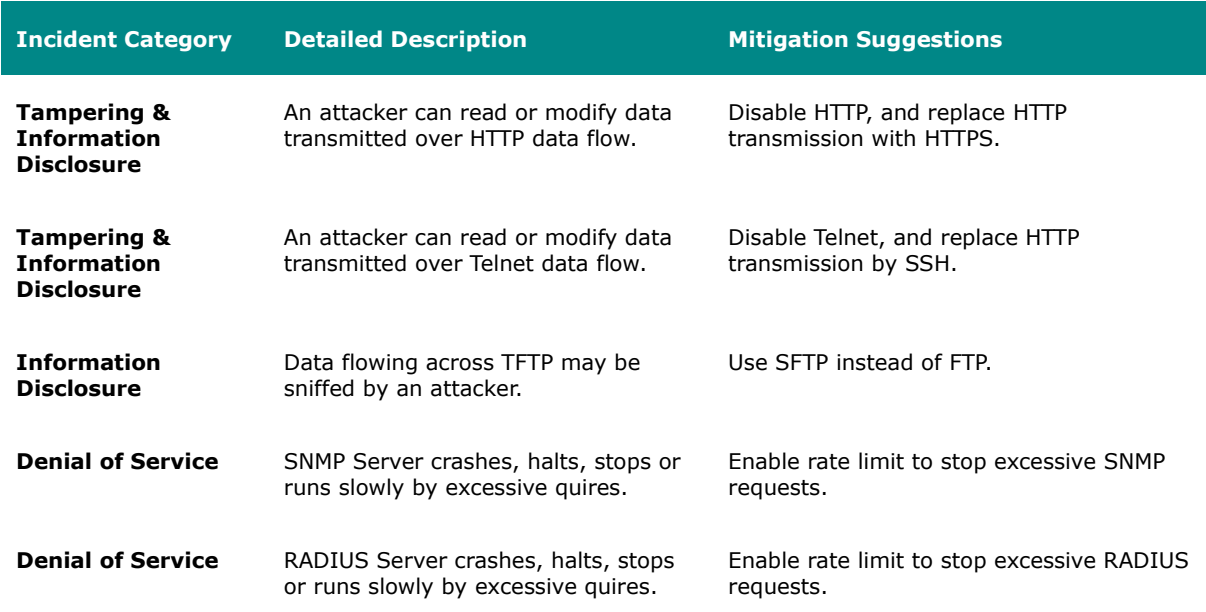

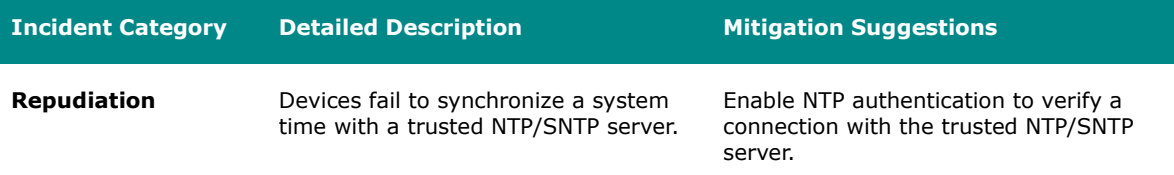

Refer to:

- User Interface
- DoS Policy
- Time

#### **Recommended Operational Roles and Duties**

Adhering to the principle of least privilege reduces risks by ensuring users operate at the minimum privilege required to complete their tasks.

Instead of individual allocation, privilege levels should be tied to specific job functions. For optimized device security, we recommend three distinct privilege levels, each tailored for different management needs:

#### **Administrator**

Designated for system management, this privilege level permits:

- Creation and deletion of configuration objects, files, and user accounts.
- Monitoring system status and resources.
- Modifying parameter values.
- Reviewing stored data within the device.

Administrator Responsibilities:

- Reset and periodically change the default administrator password.
- Ensure password complexity aligns with enterprise security policies.
- Manage and authorize individuals with appropriate access privileges.
- Disable non-essential interfaces or network services.
- Enable secure communication protocols to guard against data breaches.
- Regularly update firmware to address potential vulnerabilities.

#### **Supervisor**

Tailored for network experts or operators, this privilege grants:

- Monitoring of system status and resources.
- Adjusting values in configuration objects or files.
- Access to review data stored in the device.

Supervisor Responsibilities:

- Continuously monitor system status and resources to maintain device functionality.
- Routinely verify the integrity of device configuration objects and files.
- Manage trusted devices through IP and MAC allowlisting.
- Oversee and respond to system alerts to preempt device failures and security threats.

#### **Auditor**

Reserved for audit-focused personnel, this level allows:

- Monitoring of system status and resources.
- Reviewing data stored within the device.

Auditor Responsibilities:

• Regularly inspect logs to identify and assess incidents and their associated risks.

Moxa devices provide three user privilege categories: admin, supervisor, and user. We advise aligning the admin role for administrator users, the supervisor role for supervisor users, and the user role for auditor users.

Refer to:

• User Accounts

#### **Recommended Patching and Backup Practices**

Moxa's guidance on ensuring device security through regular firmware upgrades and configuration backups.

#### **Firmware Upgrade**

Moxa continuously releases firmware throughout the product lifecycle to improve features and rectify identified issues. Upon discovering a vulnerability, our approach aligns with the Moxa Product Security Incident Response Team (PSIRT) guidelines, ensuring swift and appropriate action.

Maintaining current firmware on your network devices is vital to maintain security. Using outdated firmware can expose the device to potential threats. We strongly advise periodic firmware updates. We consistently release the latest firmware and software on our official website, along with respective release notes. Check for these updates regularly.

#### **Configuration Backup**

For network operators and system administrators, it is essential to regularly back up device configurations. This precaution allows for quick recovery in unforeseen scenarios, such as cyber attacks.

Refer to:

- Firmware Upgrade
- Configuration Backup and Restore

#### **Recommendations for Vulnerability Management**

As the adoption of the Industrial IoT (IIoT) continues to grow rapidly, security becomes an increasingly high priority.

The Moxa Product Security Incidence Response Team (PSIRT) takes a proactive approach to protect our products from security vulnerabilities and help our customers better manage security risks.

To report vulnerabilities for Moxa products, please submit your findings on the following web page: [https://www.moxa.com/en/support/product-support/security-advisory/report](https://www.moxa.com/en/support/product-support/security-advisory/report-a-vulnerability)[a-vulnerability.](https://www.moxa.com/en/support/product-support/security-advisory/report-a-vulnerability)

For the most up-to-date Moxa security information, please visit our security advisory page: <https://www.moxa.com/en/support/product-support/security-advisory>

#### **Recommendations for Decommissioning**

To avoid any sensitive information such as account passwords or network configurations from disclosure, always delete all imported certificates and reset devices to factory default before you decommission your devices.

# **Using Security Features**

# **Introduction to IPS**

IPS (Intrusion Prevention System) is a network security technology used to detect and prevent potential threats in a network.

IPS analyzes the network traffic and identifies potential attacks, including viruses, worms, malware, and unauthorized access. Once an IPS detects a threat, it takes immediate action to block the attack and protect the security of the network and system. IPS uses signature-based and behavior analysis to identify threats and employs various techniques to protect systems, such as blocking IP addresses and protocols. It is an important component of network security architecture designed to enhance the security of networks and systems, prevent unauthorized access, and protect against data breaches.

#### **What is the difference between IDS and IPS?**

IDS (Intrusion Detection System) and IPS are network security systems that help protect against security threats and vulnerabilities.

An IDS monitors network traffic and identifies potential security threats and attacks. When it detects a security threat, it saves logs and generates an alert, which is sent to the security team for further analysis and action. An IDS is a passive security system that only monitors network traffic and does not take any action to prevent or stop an attack.

On the other hand, an IPS monitors network traffic like an IDS, but also takes active measures to prevent security threats and attacks. Additionally, an IPS can block, quarantine, or even terminate network traffic or connections deemed suspicious or malicious. IPS systems often use a set of predefined rules or policies to identify and respond to security threats in real-time.

The main difference between IDS and IPS is that IDS only detects and notifies of potential security threats, while IPS takes action to prevent and stop the security threat. IDS is generally considered a more passive security system, whereas IPS is more proactive and can take immediate action to mitigate security risks.

# **IPS Applications**

IPS is typically used to actively prevent and block unauthorized access or malicious activities on your network.

IPS is typically used when you want to actively prevent and block unauthorized access or malicious activities on your network. It's a proactive security solution that acts in realtime to prevent potential security threats from entering or leaving your network.

Here are some common applications of IPS:

- 1. **Protecting critical assets**: IPS can protect mission-critical assets or systems, such as PLCs, factory automation, ICS (Industrial Control System), from external and internal security threats.
- 2. **Resisting zero-day attacks**: IPS can help you detect and block unknown or zero-day attacks that have not yet been identified by traditional anti-virus or intrusion detection systems.
- 3. **Real-time threat detection**: IPS systems can provide real-time threat detection and prevention, reducing the risk of data breaches and other security incidents.
- 4. **Virtual patching**: Even devices with outdated OS can receive up-to-date protection without regular security updates and patches.

In summary, IPS should be used when you want to actively prevent and block security threats in real-time and protect critical assets or comply with specific regulations or standards.

# **IPS Limitations**

The most notable limitation of IPS is that it relies on updated patterns—updated definitions and countermeasures of known threats—to correctly detect and act on threats. To address this issue, Moxa provides regular updates in the form of a security package.

# **Example: Updating the Network Security Package via the Web GUI**

Download the latest Network Security Package from the Moxa and install via the Web GUI.

**Before you begin:** Make sure you have purchased an activated an IPS license.

This task uses the Moxa EDR-G9010 series as an example product. Replace this product with your product for each step.

1. From the Moxa support website, navigate to **Resources→Software Packages→Network Security Package for EDR-G9010 Series**

The Moxa support website is located at [https://www.moxa.com/en/support.](https://www.moxa.com/en/support)

- 2. Download the latest version of the Network Security Package to your computer.
- 3. Open the router's web interface and navigate to **System→System Management→Software Package Management→Network Security Package**.
- 4. Click **Source**, and then choose **Local**.
- 5. Click **Select Files**, and then choose a file from your local file system.
- 6. Click **Upgrade** to start the upgrade process.

The upgrade process will begin, and the result appears at the bottom of the interface.

#### **What to do next:**

Confirm that the Network Security Package has been updated by checking the version information from the Package Information Screen. On the web interface, go to

**Firewall→Advanced Protection→Information→Package Information**, and check the version listed.

#### **Example: Updating the Network Security Package via MXsecurity**

Download the latest Network Security Package from the Moxa website and install with the MXsecurity web console.

**Before you begin:** Make sure you have purchased an activated an IPS license.

This task uses the Moxa EDR-G9010 series as an example product. Replace this product with your product for each step.

1. From the Moxa support website, navigate to **Resources→Software Packages→Network Security Package for EDR-G9010 Series**

The Moxa support website is located at [https://www.moxa.com/en/support.](https://www.moxa.com/en/support)

2. Download the latest version of the Network Security Package to your computer.

- 3. From the MXsecurity web console, go to **Device Deployment→Software Packages→Network Security Packages**.
- 4. Select the secure routers to update, and then click **Upgrade**.

**Results:** The upgrade process will begin on the selected routers, with the result displayed within seconds.

#### **What to do next:**

Confirm that the Network Security Package has been updated by checking the version information from the Package Information Screen. On the MXsecurity web console, go to **Device Deployment→Software Packages**, and check the version listed.

#### **Example: Configuring IPS Rules via MXsecurity**

Enable IPS rules and observe the generated event from the MXsecurity, the centralized cybersecurity visualization platform.

**Before you begin:** Make sure you have:

- a configured MXsecurity server
- an active IPS license that supports MXsecurity
- at least one Network Security Package uploaded. See Example: Updating the Network Security Package via MXsecurity for upload steps.
- 1. From the MXsecurity web console, go to **Management→Policy Profile**.
- 2. Click *[Add]*, and then configure:
	- o **Profile Name**
	- o **Description** (optional)
- 3. Select **IPS**, and then choose one of the **Package Versions** from the list.
- 4. Enable one or more IPS rules, then click **Apply**.

You can choose **Select All** to enable all protection.

**Result:** Your new policy profile is visible in the **Policy Profile** table.

- 5. To apply the profile, go to **Deployment→Policy Profile**.
- 6. Select the IPS profile, and then click **Apply**.

#### **Results:**

If an IPS event is triggered, you can go to **Logging→Firewall→IPS** to examine the events.

#### **Example: Configuring IPS rules via WebGUI**

Enable and configure IPS rules from device web interfaces.

**Before you begin:** Make sure you have:

- an active IPS license that supports device-based IPS
- 1. In the device UI, go to **Firewall→Advanced Protection→IPS**.
- 2. Identify rules to configure:

Choose from:

- o Choose rules from the list
- o Filter rules by clicking *[Filter]*
- o Type search terms in the search box
- 3. Edit or enable rules by clicking *[Edit]*, then setting **Status** to **Enabled**.

You can toggle multiple rules by selecting them, and then clicking **→Quick Settings,** 

#### **and then setting Status to Enabled.**

**Results:** Selected rules will now be enabled.

What to do next: You can check the event log to verify to see actions taken by rules by going to **Diagnostics→Event Logs and Notifications→Event Log→Firewall Log.**

#### **Introduction to Firewalls**

A firewall is a network security device that monitors and controls incoming and outgoing network traffic based on predetermined security rules.

Its primary function is to create a barrier between a private internal network and the public internet, allowing only authorized traffic to pass through and blocking unauthorized access attempts. They use various techniques to filter network traffic, including packet filtering, stateful inspection, and application filtering. Firewalls are an essential component of network security and are used by individuals, small businesses, and large enterprises to protect their networks from various types of cyber threats, such as viruses, malware, hackers, and other malicious attacks.

#### **Stateful vs. Stateless firewalls**

Firewalls can be categorized as either stateful or stateless.

Stateless firewalls, also known as packet filtering firewalls, examine individual packets of data and enforce rules based on information in the packet header, such as source and destination IP addresses or port numbers. Stateless firewalls do not keep track of the state of connections and cannot distinguish between packets belonging to different connections.

Stateful firewalls, on the other hand, keep track of the state of connections and use this information to enforce rules. They can distinguish between packets belonging to different connections and apply more complex security policies. Stateful firewalls maintain a state table that tracks information such as source and destination IP addresses, port numbers, and connection status.

Overall, stateful firewalls offer more advanced security features and are generally more effective at protecting networks from threats. However, they also require more resources and may be more complex to configure and manage. Stateless firewalls are simpler and more lightweight, but may not provide as much protection against advanced threats.

#### **Categories of Firewall**

- Policy  $(L2,L3\sim L7)$ : A policy in firewall function is a set of rules and criteria that are used to determine how traffic is allowed or denied on a network. Firewall policies define the actions that the firewall should take when specific traffic matches the defined criteria.
- Malformed packet: The Malformed Packets function enables the device to record event logs with a user-specified severity whenever malformed packets are dropped by the system.
- Session control: Session control in a firewall is the process of tracking and controlling the flow of network traffic between two endpoints in a network session. Session control to help users protect backend hosts or services and avoid system abnormalities.
- DoS(Denial of Service) policy: The Industrial Secure Router provides 9 different DoS functions for detecting or defining abnormal packet formats or traffic flows. The Industrial Secure Router will drop packets when it either detects an abnormal packet format or identifies unusual traffic conditions.

• Protocol filter policy: The Industrial Secure Router supports industrial protocol filtering, allowing users to inspect network traffic based on specific protocols to detect anomalies and protect your network.

#### **When to Use Firewalls**

Firewalls are a fundamental component of network security and are used to protect networks from unauthorized access and cyber threats. It is a static system that filters traffic based on predefined rules, such as source/destination MAC, IP address or port.

- 1. Prevent unauthorized access to critical assets: Firewalls are used to prevent unauthorized access to critical assets, such as a controller of a system, central monitor system.
- 2. Safeguarding sensitive data: Firewalls are used to safeguard sensitive data such as financial information, healthcare records, and production data.
- 3. Complying with regulations: Many industries are subject to regulations that require the use of firewalls to protect sensitive data.

In summary, firewalls are used to control traffic based on predefined rules and focus on access control. Firewalls are often used in combination with other network secure technique, like IPS (Intrusion Prevention System) to provide comprehensive protection against cyber threats.

#### **Scenario: Airport Integrated Solutions**

A network system provider is configuring a network for an airport.

Airports rely on intricate network systems to enhance efficiency, elevate safety measures, promote environmental sustainability, and reduce operational expenses.

#### **Sub-Systems in an Airport Network:**

A airport network system normally contains several sub-systems to facilitate transportation, such as:

- **Air Traffic Management System (ATMS)**: Orchestrates the safe and efficient movement of aircraft.
- **Airport Lighting Control and Monitoring System (ALCMS)**: Manages lighting information for approaches, runways, and taxiways.
- **Apron Docking Guide Systems**: Aids aircraft in safe and precise docking at the airport.
- **Apron Management System**: Supervises the activities on the airport apron area, ensuring smooth operations.

#### **Interoperability and Security**

For airports to function seamlessly, these sub-systems must intercommunicate while maintaining security against potential threats. The network should facilitate data sharing for regular flight operations while safeguarding critical systems against intrusions.

#### **Moxa's Solution**

Moxa's secure routers bolster this integration through policy-based firewalls. These policies, composed of specific rules, selectively permit or deny traffic among subsystems. For instance, designers can authorize control signals from ATMS to ALCMS, while excluding potentially disruptive traffic from other parts of the airport.

#### **Allowlist Firewall Configuration**

An allowlist is a network configuration that blocks all traffic except those specifically allowed.

Consider a scenario where the network designer employs dual networks for added redundancy. The firewall's rules can be fine-tuned to:

- Allow the ATMS server to communicate with the ALCMS.
- Reject all unrelated traffic and connections.

To achieve this, set up one or more port filters to allow favorable traffic from recognized devices or ports. Then, set up a "deny all" rule to block any unspecified traffic, allowing the systems coexist securely on a shared network.

Integrating subsystems while preserving security and redundancy requires meticulous design and strategic solutions. With the right tools and approaches, airports can achieve high levels of operational efficiency and safety.

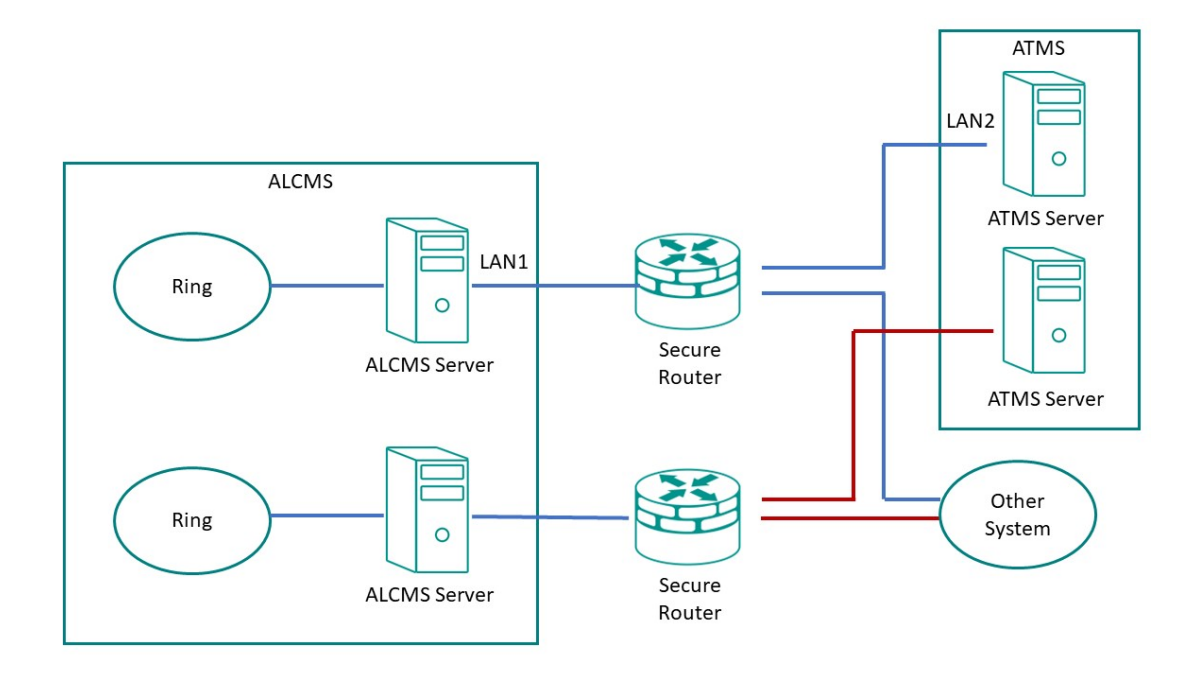

#### **Example: Allowing ATMS-ALCMS traffic**

Create port filtering rules to allow traffic between the ATMS and ALCMS.

This procedure must be used in tandem with a correctly configured "deny all" policy to correctly implement an allowlist.

**Before you begin:** Make sure that network interfaces have already been configured with static IP addresses.

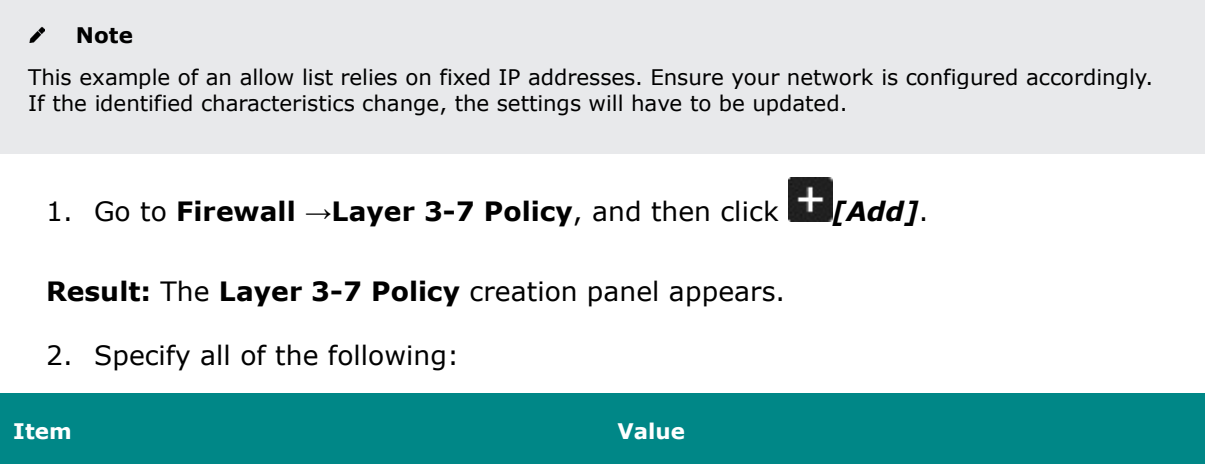

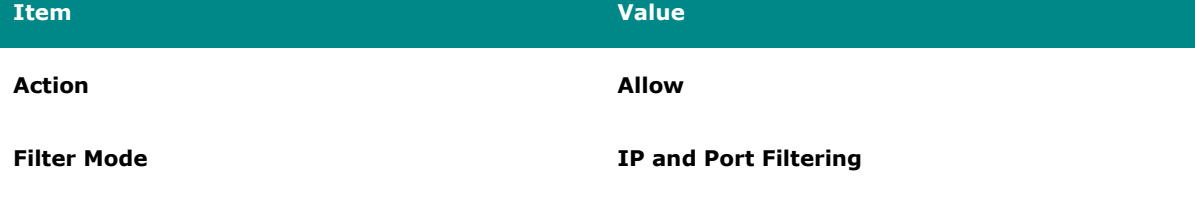

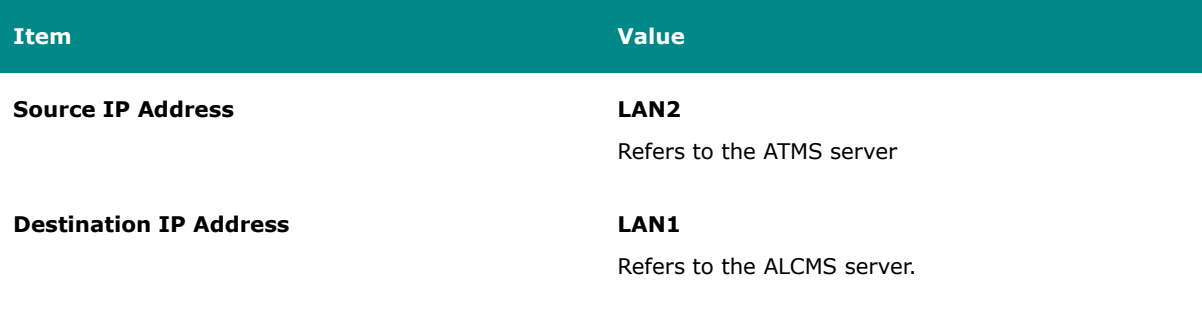

**Tutorial Info:** In this example, these settings identify the "allowed traffic" by IP address. This requires the IP address to be constant. When configuring in a production environment, make sure the characteristics you choose for your filter clearly distinguish trusted and untrusted network objects, such as IP address, protocol and port, or network interface.

#### **Note**

Layer 3-7 Policy rules represent a stateful firewall. This means that once the Source initiates traffic with Destination, two-way traffic will be allowed through the firewall because the firewall will remember the "state" of the connection. However, if there is a possibility that either Source or Destination may initiate the connection, it may be best to create separate "mirrored" rules to allow connections in both directions. Refer to Stateful vs. Stateless firewalls for more information.

3. Click **Apply**.

**What to do next:** Add a policy rule to deny all other traffic to and from the ATMS and ALCMS. See Example: Configuring Blocked Traffic (Air)

# **Example: Configuring Blocked Traffic (Air)**

Once you have specified "allowed" traffic, block all other traffic so that the ATMS and ALCMS systems will be effectively isolated from all other devices.

1. Go to **Firewall →Layer 3-7 Policy**, and then click *[Add]*.

**Result:** The **Layer 3-7 Policy** creation panel appears.

- 2. In the **Action** field, select **Deny**.
- 3. In the **Filter Mode** field, select **IP and Port Filtering**.
- 4. Click **Apply**.
- 5. Make sure that the "deny all" rule is the last rule on the list, otherwise this rule may override the allow rules.

To reorder rules, click *[Reorder Priorities]*

**Results:** Traffic between the ATMS and ALCMS systems will be permitted, but all other traffic to and from these systems will be blocked, effectively isolating these systems from other devices on the network. This helps make sure that even if other systems on the network are compromised, no traffic from these systems will reach the ATMS and ALCMS systems, effectively isolating them from this vector of attack.

#### **What to do next:**

**Tip:** Instead of configuring a "deny all" rule, you can configure a policy from **Global Policy Settings** to deny all traffic. To apply the policy:

- 1. Go to **Firewall →Layer 3-7 Policy**
- 2. Specify **Status** as **Enabled**.
- 3. Specify **Default Action** as **Deny All**.
- 4. Click **Apply**.

Specific rules override generalized policies, effectively making the policy the last rule on the list.

#### **Scenario: Railway Integrated Solutions**

**Short Description:** A network system provider is configuring a network for a railway operator.

#### **Understanding Railway Network Topology**

A typical railway train network comprises multiple sub-systems working in tandem to ensure smooth operations. These sub-systems communicate crucial information, such as train speed, departure/arrival times, door status, climate control, lighting, and station updates to passengers.

Moxa's secure routers offer firewall functionality that allows seamless integration of these systems. By implementing policy-based firewall rules, these routers can permit authorized traffic and block unauthorized exchanges between the different sub-systems.

For instance, the train operating system might consist of various components:

- T2G system (usually a cellular gateway)
- ATO (Automatic Train Operation) system
- TCMS (Train Control and Management System) ring
- PA (Public Announcement system)/PIS (Public Information System) ring

• Control units for each of these systems

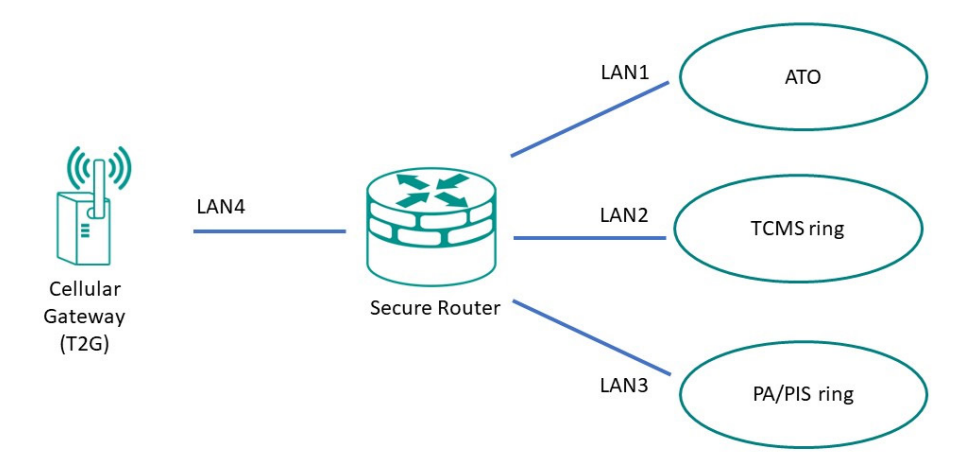

As an example scenario: a network designer might want configure the network such that the TCMS is the gatekeeper for all signals to the ATO, and prevent the ATO from talking to any other node on the network. We can achieve this kind of network isolation with an allowlist.

# **Allowlist Firewall Configuration**

An allowlist is a network configuration that blocks all traffic except those specifically allowed.

To apply our example from above, the firewall's rules can be fine-tuned to:

- Allow the TCMS to access the ATO, PA/PIS, and Cellular Gateway.
- Allow the Cellular Gateway to access the TCMS and PA/PIS system.
- Reject all unrelated traffic and connections.

This configuration effectively isolates the ATO from the Cellular Gateway and PA/PIS.

To implement this configuration, set up one or more port filters to allow favorable traffic from recognized devices or ports. Then, set up a "deny all" rule to block any unspecified traffic, allowing the systems coexist securely on a shared network.

Integrating subsystems while preserving security and redundancy requires meticulous design and strategic solutions. With the right tools and approaches, operators can achieve high levels of operational efficiency and safety.

## **Example: Allowing TCMS traffic**

Create port filtering rules to allow the TCMS to act as a gatekeeper for other devices on the network.

This procedure must be used in tandem with a correctly configured "deny all" policy to correctly implement an allowlist.

**Before you begin:** Make sure that network interfaces have already been configured with static IP addresses.

#### **Note**

This example of an allow list relies on fixed IP addresses. Ensure your network is configured accordingly. If the identified characteristics change, the settings will have to be updated.

1. Go to **Firewall →Layer 3-7 Policy**, and then click *[Add]*.

**Result:** The **Layer 3-7 Policy** creation panel appears.

#### 2. Specify all of the following:

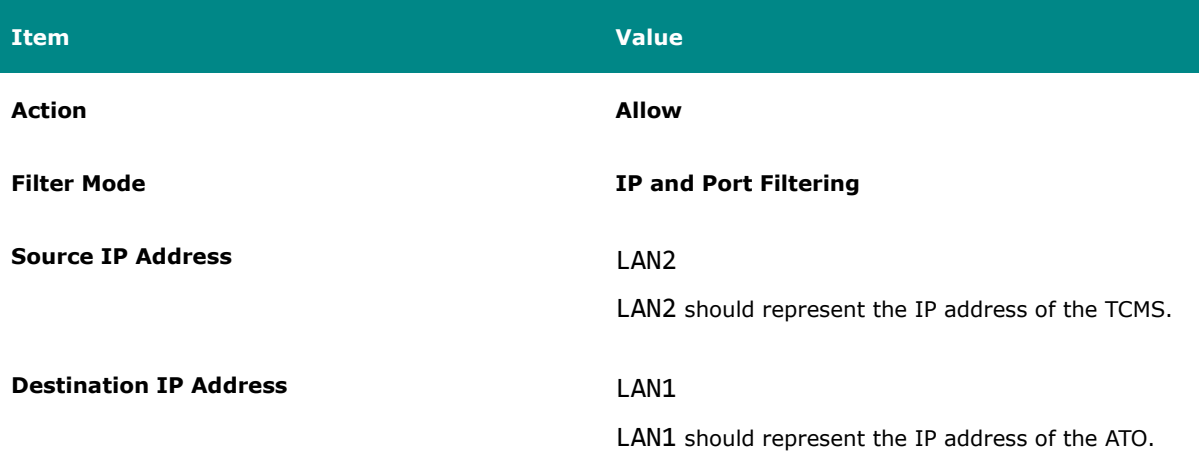

**Tutorial Info:** In this example, these settings identify the "allowed traffic" by IP address. This requires the IP address to be constant. When configuring in a production environment, make sure the characteristics you choose for your filter clearly distinguish trusted and untrusted network objects, such as IP address, protocol and port, or network interface.

#### **Note**

Layer 3-7 Policy rules represent a stateful firewall. This means that once the Source initiates traffic with Destination, two-way traffic will be allowed through the firewall because the firewall will remember the "state" of the connection. However, if there is a possibility that either Source or Destination may initiate the connection, it may be best to create separate "mirrored" rules to allow connections in both directions. Refer to Stateful vs. Stateless firewalls for more information.

Tutorial Info: In this case, we will specifically create a bidirectional or "mirrored" rule for TCMS to Cellular Gateway traffic.

#### 3. Create two more **Allow** rules.

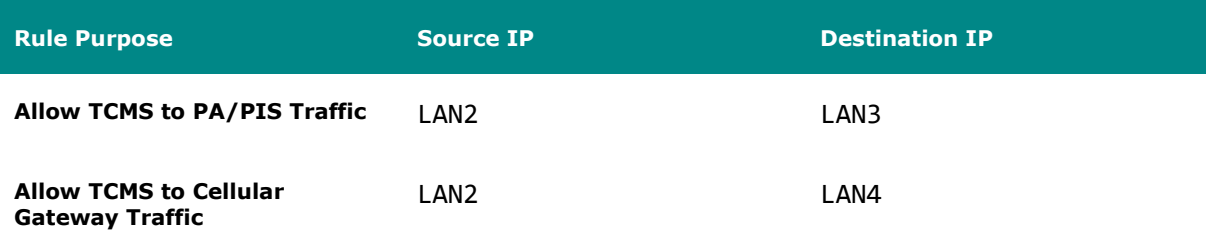

4. Click **Apply.**

**Results:** Rules have been created that will allow the TCMS to access all network nodes, allowing the TCMS to serve as a gatekeeper. Next, create a rule that will the allow the Cellular Gateway to access the TCMS and PA/PIS. Refer to Example: Allowing the T2G to access TCMS and PA/PIS for more information.

#### **Example: Allowing the T2G to access TCMS and PA/PIS**

Create port filtering rules to allow traffic from the Cellular Gateway to the TCMS and PA/PIS.

**Before you begin:** Make sure that network interfaces have already been configured with static IP addresses.

# **Note**

This example of an allow list relies on fixed IP addresses. Ensure your network is configured accordingly. If the identified characteristics change, the settings will have to be updated.

1. Go to **Firewall →Layer 3-7 Policy**, and then click *[Add]*.

#### **Result:** The **Layer 3-7 Policy** creation panel appears.

2. Specify all of the following:

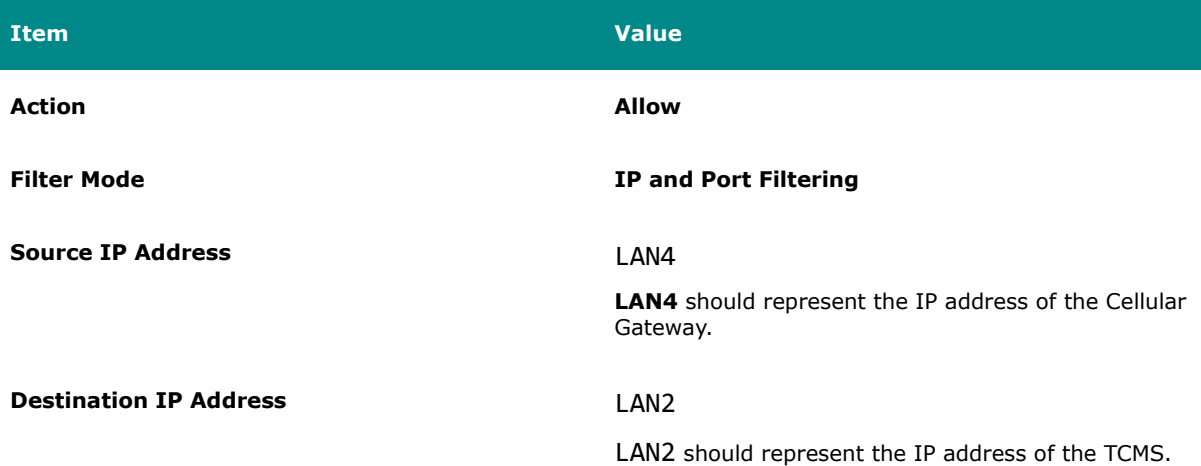

**Tutorial Info:** In this example, these settings identify the "allowed traffic" by IP address. This requires the IP address to be constant. When configuring in a production environment, make sure the characteristics you choose for your filter clearly distinguish trusted and untrusted network objects, such as IP address, protocol and port, or network interface.

#### **Note**

Layer 3-7 Policy rules represent a stateful firewall. This means that once the Source initiates traffic with Destination, two-way traffic will be allowed through the firewall because the firewall will remember the "state" of the connection. However, if there is a possibility that either Source or Destination may initiate the connection, it may be best to create separate "mirrored" rules to allow connections in both directions. Refer to Stateful vs. Stateless firewalls for more information.

#### 3. To allow the Cellular Gateway to access the PA/PIS, specify all of the following:

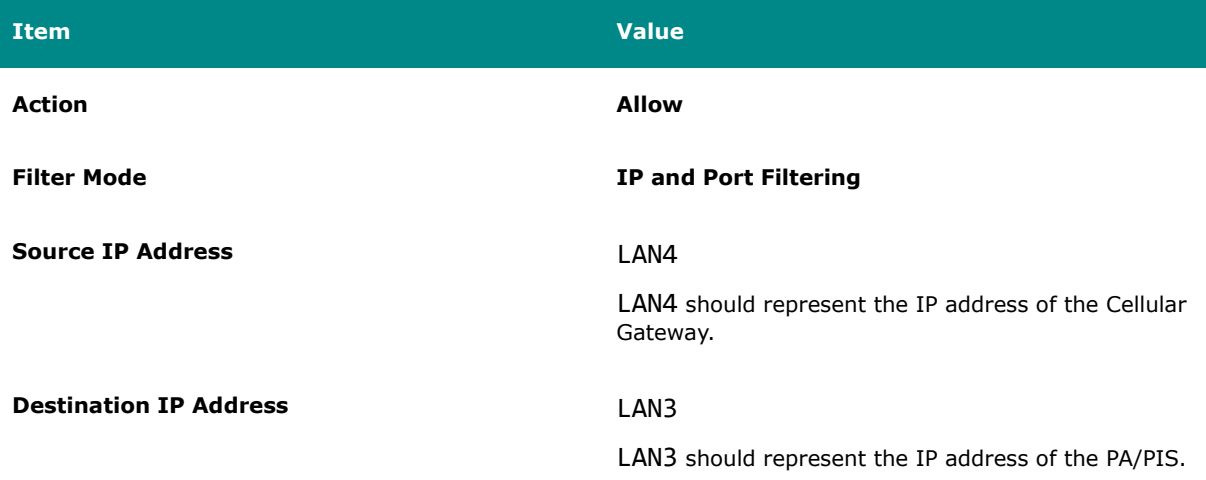

#### 4. Click **Apply**.

**Results:** Rules have been created that will allow the Cellular Gateway to access the TCMS and PA/PIS.

**What to do next:** Add a policy rule to block all other traffic. Refer to Example: Configuring Blocked Traffic (Rail) for more information.

## **Example: Configuring Blocked Traffic (Rail)**

Once you have specified "allowed" traffic, block all other traffic so that the ATO will be effectively isolated from all other devices, relying on the TCMS as a gatekeeper.

1. Go to **Firewall →Layer 3-7 Policy**, and then click

# $+$

#### *[Add]*.

**Result:** The **Layer 3-7 Policy** creation panel appears.

- 2. In the **Action** field, select **Deny**.
- 3. In the **Filter Mode** field, select **IP and Port Filtering**.
- 4. Click **Apply**.
- 5. Make sure that the "deny all" rule is the last rule on the list, otherwise this rule may override the allow rules.

To reorder rules, click

#### $t =$

#### *[Reorder Priorities]*

**Results:** The TCMS will be able to access all network devices, and the Cellular Gateway will be able to access the TCMS and PA/PIS, but all other traffic will be blocked, effectively isolating these systems from other devices on the network. This helps make sure that even if other systems on the network are compromised, no traffic from these systems will reach the specified systems, effectively isolating them from this vector of attack.
#### **Tip**

Instead of configuring a "deny all" rule, you can configure a policy from Global Policy Settings to deny all traffic. To apply the policy,

- 1. Go to Firewall →Layer 3-7 Policy
- 2. Specify Status as Enabled.
- 3. Specify Default Action as Deny All.
- 4. Click Apply.

Specific rules override generalized policies, effectively making the policy the last rule on the list.

# **Security Standards and Concepts**

#### **Introduction to Defense in Depth**

The Defense-in-Depth strategy is used to protect systems from various types of attacks by using multiple independent defense mechanisms.

This involves incorporating multiple layers of security to protect the product against potential attacks and vulnerabilities at various stages of its design, development, and use.

It is crucial to understand that no single protection can guarantee complete security. That's why the Defense-in-Depth approach makes it difficult for attackers to leverage one weakness to attack the product or network as a whole. This approach requires attackers to overcome multiple obstacles undetected, increasing the difficulty level. By leveraging multiple security features and layers of protection in a product, vulnerabilities in any one layer can be mitigated.

#### **AAA**

#### **About AAA - Authentication, Authorization, and Accounting**

**A**uthentication, **A**uthorization, and **A**ccounting (AAA) is a user-based access control paradigm.

AAA coexists with other security practices. While product security and network security focus on device or process security, AAA focuses on users.

AAA comprises a set of functions for an administrator to determine which users can access a network device, which services are available to authorized users, and collect information about user activities for audits or charging purposes if required. When implemented well, AAA can provide an extra layer of security across different aspects.

#### **Authentication**

Authentication provides a method of identifying a user before access to the network device is granted, typically by having the user enter a valid username and password and/or provide a physical token or digital certificate. Additional policies such as a password complexity check or login failure lockout can also increase access security.

#### **Authorization**

After authentication is successful, a user can be authorized to use specific resources on the device or perform specific operations. For instance, a normal user with limited permissions may only view the device's system settings, whereas an administrator would have full control to view or edit all system settings.

#### **Accounting**

Accounting keeps track of user activities on the device. It monitors the resources a user consumes during network access. This can include the amount of data sent and received through an Ethernet port or the number of user login failures.

#### **About Authentication Types**

Handle authentication with the local device exclusively, or with a remote server using local accounts only as a fallback.

It is important to choose the right authentication method, or combination of authentication methods for your network environment and use case. Moxa devices offer the following authentication options.

#### **Local Authentication**

Local authentication uses the accounts and settings stored on the local network device to identify users (authentication), determine which services they can use (authorization), and track basic user activities such as amount of data transferred or number of login failures (accounting).

#### **Remote Authentication**

Remote authentication uses accounts configured on a RADIUS server - allowing AAA to be configured from a single, centralized location. However, it is important to note that local authentication is retained as a fallback mechanism to ensure the device can be configured if the RADIUS server becomes inaccessible. Additionally, Moxa products

support backup RADIUS servers if the primary becomes inaccessible. Due consideration should be given to the configuration and maintenance of backup servers for redundancy.

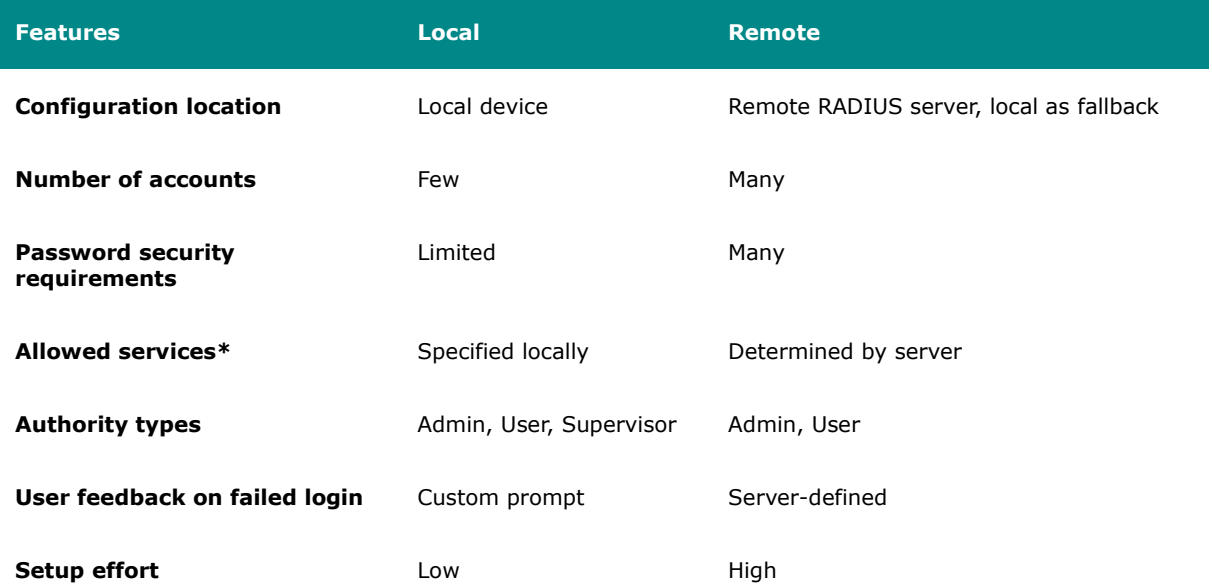

#### **Local vs. Remote Authentication Feature Comparison**

\*Allowed services are usually dependent on Authority types.

#### **Example: Creating a Local User**

Local accounts are authenticated and managed by the local device, and function even when remote RADIUS servers are unavailable.

**Before you begin:** Make sure you have an account with **Admin** authority.

In this example, create a local user with simple **User** level authority to fill the Authentication of the AAA tripod. Once the user has been created, add additional access controls.

- 1. Using an account with **Admin** authority, log in to the network device.
- 2. Go to **System→Account Management→User Accounts**, and then click the plus icon.

**Result:** The **Create New Account** panel appears.

- 3. Set **Status** to **Enabled**.
- 4. In the **Username** field, type Nick.
- 5. Set **Authority** as **User**.

6. In the **New Password** field, type 1qaz!@#\$, and then type again to confirm.

#### 7. Click **Create**.

**Results:** By creating the user **Nick**, Authorization and Accounting details can now be configured.

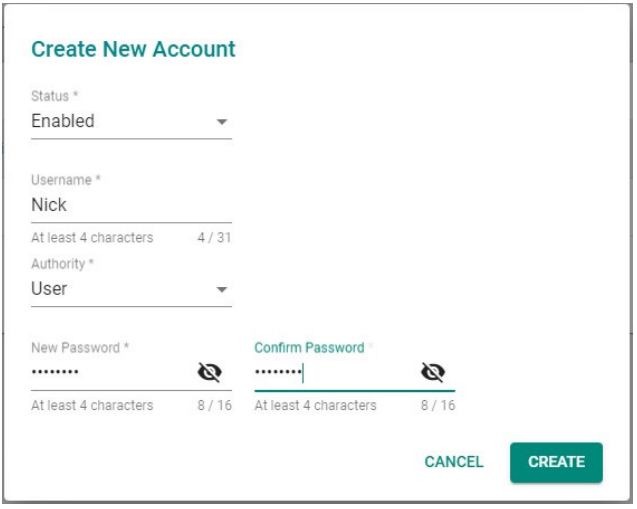

**What to do next:** Now that a user account has been created, add account controls. Account controls allow setting a warning for incorrect passwords, account lockouts, and automatic logout. For details, see Example: Configuring Account Controls for Local Users.

# **Example: Configuring Account Controls for Local Users**

Login Failure Account Lockout and Auto Logout increase the security of local accounts.

Enabling additional account controls can increase resistance to brute-force attacks as well as enable troubleshooting. This example demonstrates how to set account lockouts after failed login attempts and manage idle users.

- 1. Using an account with **Admin** authority, log in to the network device.
- 2. Go to **Security→Device Security→Login Policy**.

**Result:** The **Login Policy** panel appears.

- 3. In the **Login Authentication Failure Message** field, type Warning! The account will be temporarily locked if there are too many consecutive login failures..
- 4. Set **Login Failure Account Lockout** to **Enabled**.
- 5. In the **Login Failure Retry Threshold** field, type 3.

This is the number of failed attempts before the user account will be temporarily blocked.

Temporary bans can help prevent password guessing and brute force attacks by preventing attackers from rapidly guessing many passwords.

6. In the **Lockout Duration** field, type 5.

This specifies the number of minutes the account will be locked.

7. In the **Auto Lockout After** field, type 30.

This is the amount of time in minutes before inactive accounts automatically log out.

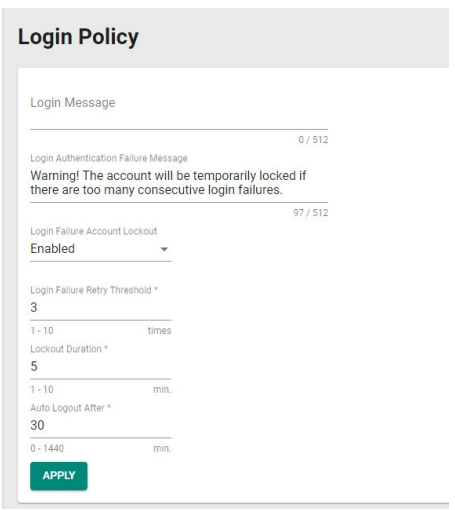

**Results:** This configuration:

- Displays a warning message on failed login attempts, enabling troubleshooting
- Blocks accounts for five minutes after three unsuccessful login attempts, limiting the effectiveness of credential guessing
- Automatically logs out inactive user accounts after thirty minutes, reducing risks of unauthorized access through idle consoles

What to do next: Optionally, configure allowed access protocols. For details, see User Interface.

#### **Example: Configuring a Remote RADIUS Server**

In this example, the RADIUS server handles all Authentication, Authorization, and Accounting.

#### **Before you begin:**

- Make sure you have a working RADIUS server and corresponding configuration information. In our example, we use a server that has the following settings:
	- o **PAP** authentication protocol
	- o An address of 192.168.127.1
	- o UDP port 1812
	- o A preconfigured shared key

Remote Authentication Dial-In User Service (RADIUS) servers may make it easier to manage large numbers of users from a central location.

1. Using an account with **Admin** authority, log in to the network device.

#### 2. Go to **Security→Authentication→Login Authentication**, and then set **Authentication Protocol** to **RADIUS, Local**.

**Tutorial Info:** This setting will use the remote RADIUS server as the primary authentication source, and use local authentication as a fallback if the RADIUS server is unavailable.

#### **Note**

Enabling RADIUS authentication will not remove local accounts. Make sure local accounts have a strong, unique password. Local accounts are still required both for RADIUS server configuration as well as for local fallback if the RADIUS server is not reachable. For details, see Example: Creating a Local User.

#### 3. Go to **Security→Authentication→RADIUS**.

#### **Result:** The **RADIUS Server** will appear.

4. Configure all of the following:

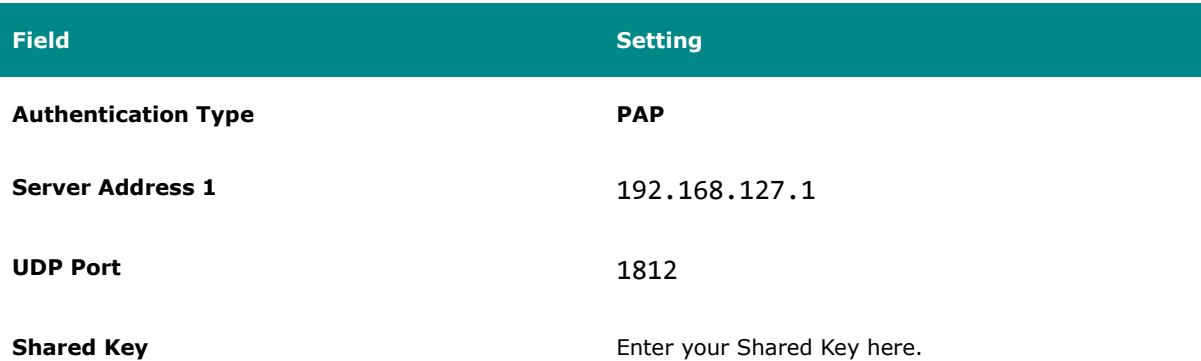

**Tutorial Info:** These configuration options are provided as an example only, and will need to match your network environment.

5. Click **Apply**.

#### **Results:**

By configuring remote authentication, the network device will redirect user login requests to the RADIUS server. When logging in with remote user Peter, the RADIUS server will process the authentication request and determine whether to grant access to the device. If Peter does not match RADIUS or Local information, access will be denied.

In situations where the RADIUS server is not reachable or unavailable, users such as Nick (created in Example: Creating a Local User or other existing local users can still access the network device using their local passwords.

#### **Note**

If RADIUS is enabled, but unreachable, network-based logins (HTTP/HTTPS/Telnet/SSH) will not be possible, and users will be limited to logins through the console port only.

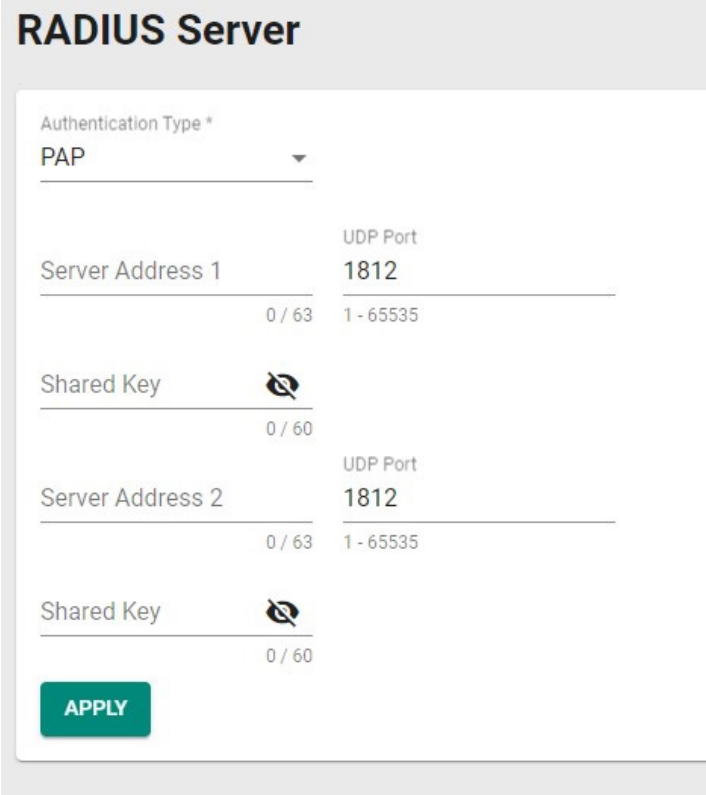

#### **ISA/IEC 62443 Standards and Architecture**

#### **Security Reference Standards**

In the field, large networks are connected through switches and routers. These devices manage all data traffic and serve as the main bridge between devices. However, if these switches and routers are compromised, the repercussions can cascade to all connected devices. To help mitigate this risk, Moxa implements the ISA/IEC 62443-4-2 standard into our network device designs.

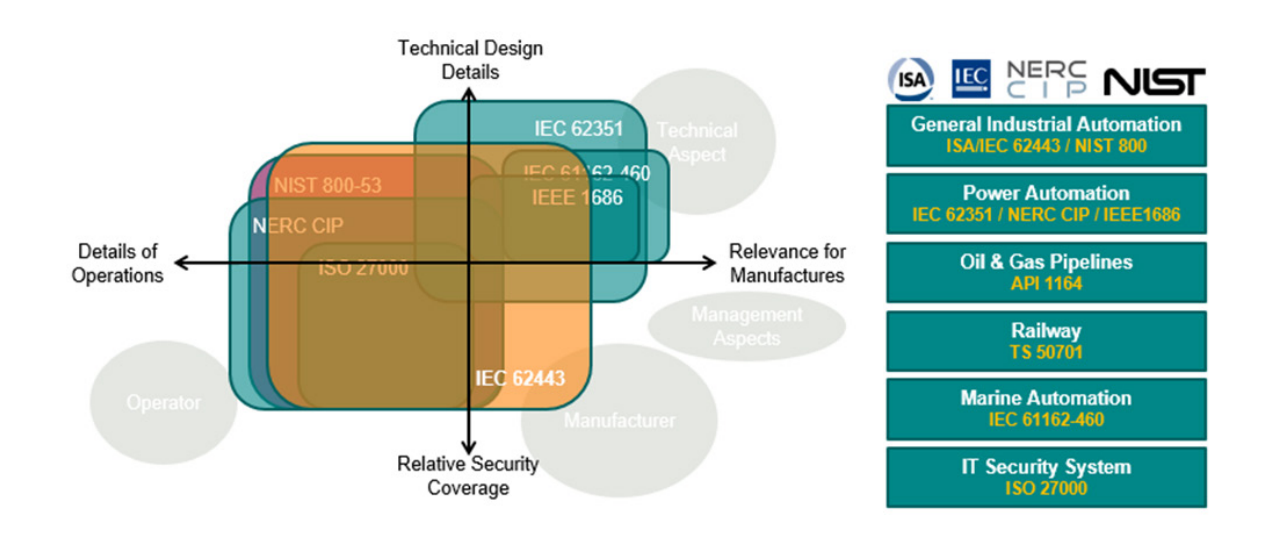

#### **Security Standards and Vertical Markets**

Industries such as electricity, oil and gas, rail transportation, and maritime have established their own standards for security. These standards include guidelines and regulations designed to address each industry's unique concerns. Among these standards, 62443 is the most comprehensive, covering a wide range of industries and security concerns, making it an excellent choice for organizations that prioritize security in their operations.

# **ISA/IEC 62443 Standards and Architecture**

The ISA/IEC 62443 standard is a set of guidelines and best practices designed to help organizations secure their industrial automation and control systems (IACS) against cyber threats. The framework helps assess risks to IACS and implement appropriate security measures to protect against cyber attacks and malware. The standard consists of multiple parts, with each covering different aspects of industrial cybersecurity.

#### **Breakdown of ISA/IEC 62443**

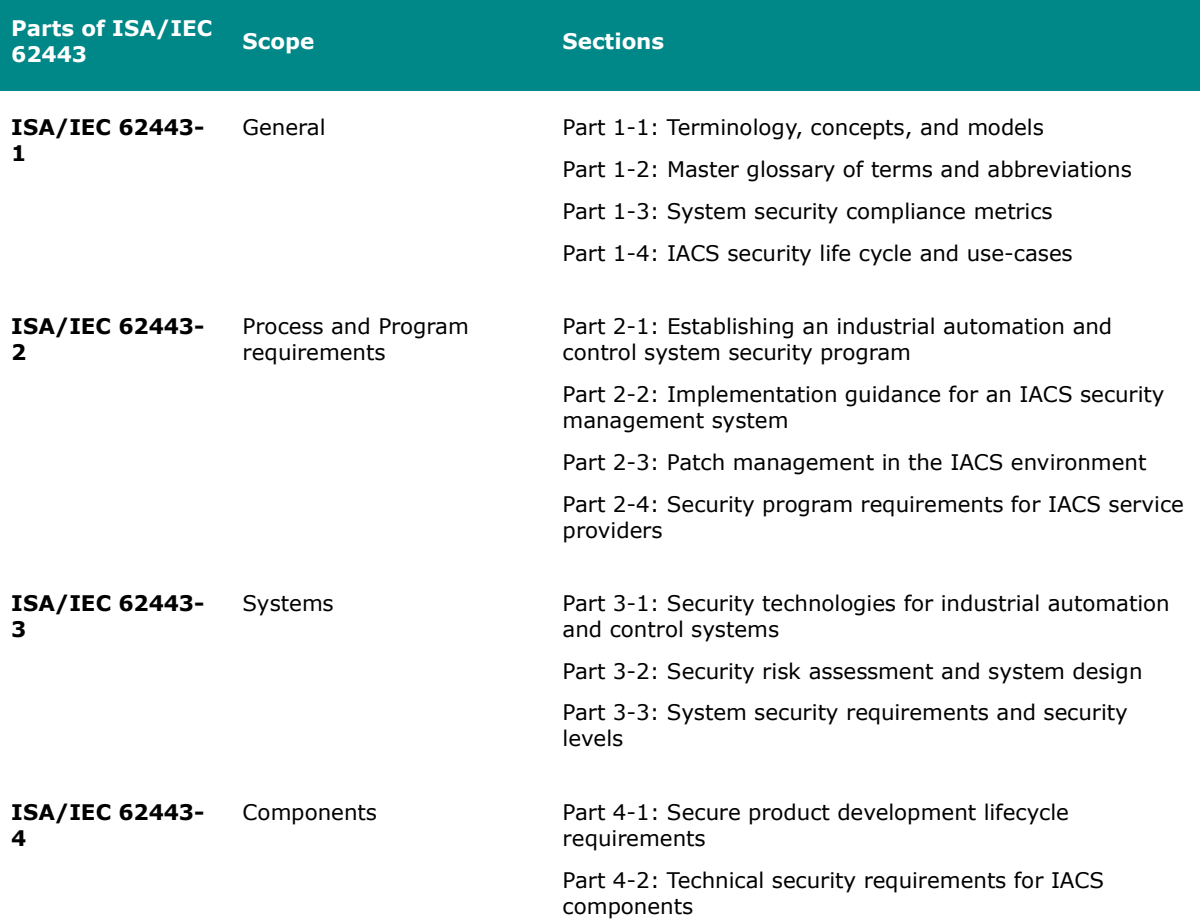

Product suppliers adhere to the ISA/IEC 62443 standard to provide components for Industrial Automation and Control System (IACS) solutions. These components can be:

- Individual items
- Combined products forming a system or subsystem

Additionally, system integrators use the following sections of the ISA/IEC 62443 standard:

- $\bullet$  IEC 62443-2-1
- IEC 62443-2-4
- IEC 62443-3-2
- IEC 62443-3-3

These standards help integrators:

• Determine security zones

- Specify security capability levels for each zone
- Integrate products into an Automation Solution

#### **Key Parts of ISA/IEC 62443 Standard**

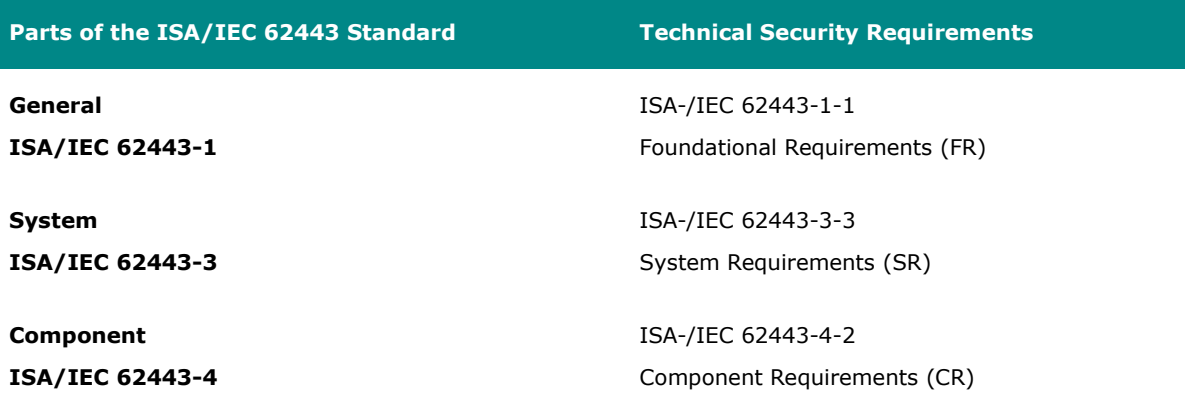

Once the solution is ready, it's installed on-site, becoming a vital part of the IACS.

#### **Summary of IEC 62443 Stakeholders**

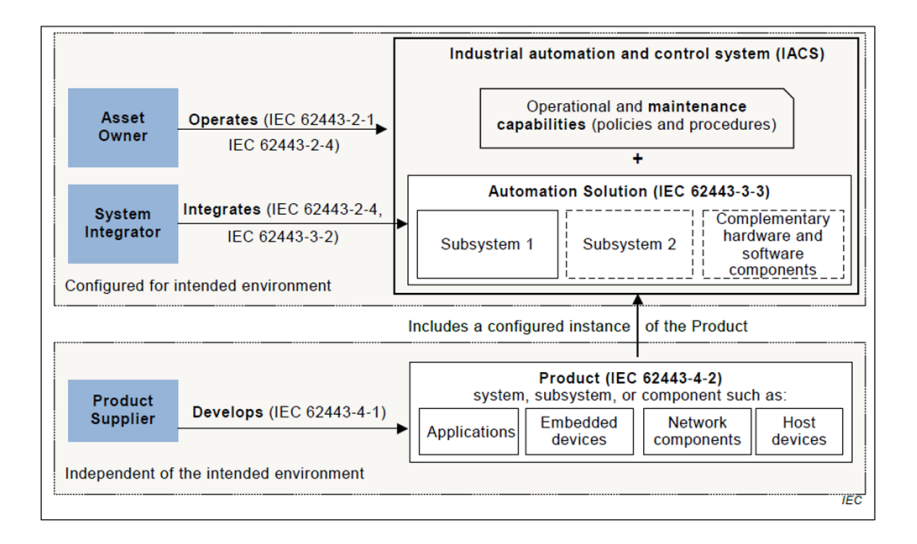

#### **Establishing Foundational Requirements**

**ISA/IEC 62443-1-1 Foundational Requirements (FR)**

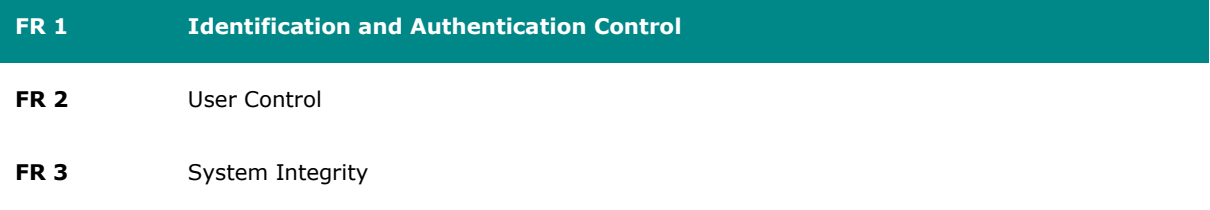

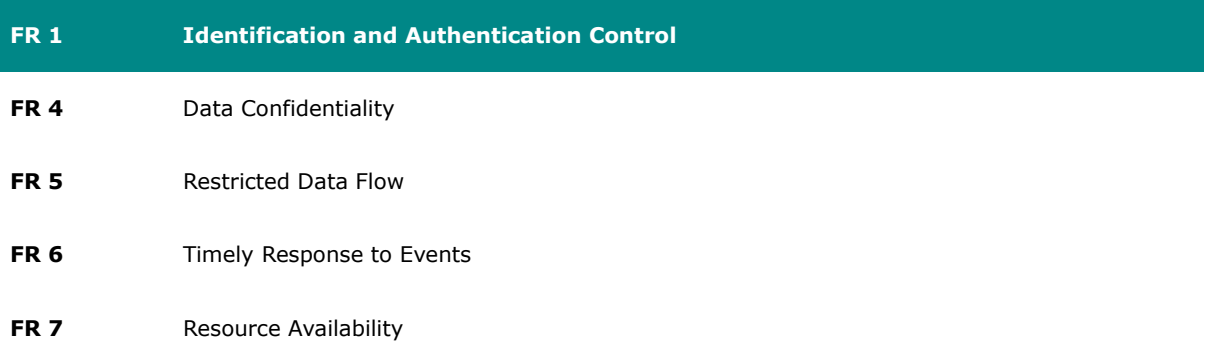

Once an organization settles on target security levels, foundational requirements can help further specify requirements based on the seven foundational security functions (FRs). The ISA/IEC 62443 framework includes:

- **System Requirements (SRs)**: Detailed in Part 3-3, these are guidelines for those shaping the system's overall architecture.
- **Component Requirements (CRs)**: Outlined in Part 4-2, they cater to designers focusing on individual components.

Both system and component designers reference these standards, ensuring the final product's security aligns with what the asset owner's requirements. This methodology not only bolsters the product's defense against specific threat levels but also optimizes resource utilization among stakeholders. As a side note, every FR from Part 1-1 is paired with four distinct security levels, which trace back to standards set in Parts 3-3 and 4-2. For simplicity in cross-referencing, CRs are numerically aligned with their corresponding SRs.

#### **Component Requirements**

Part 4-2 extends the SRs from Part 3-3 by introducing CRs tailored for a variety of IACS components.

These components fall under four broad categories of SRs:

- Software Applications
- Embedded Devices
- Host Devices
- Network Devices

While a majority of Part 4-2's criteria are generic and apply uniformly across categories, there are exceptions. Unique, component-specific stipulations are clearly signposted, with exhaustive details available in dedicated clauses. For details, consult the original standards.

#### **Requirement Enhancements**

CRs may contain one or more requirement enhancements (RE). REs are additional requirements attached to CRs that add additional conditions to accommodate higher security levels.

#### **FR 1 Applications: User Identification and Authentication**

FR 1 codifies the principle that all users—humans, software processes, or devices—must first be identified and authenticated before accessing the system or assets.

Recognizing the need to verify different kinds of users, FR 1 uses the following CRs:

- **CR 1.1** focuses on human users.
- **CR 1.2** addresses software processes and devices.

**Identification vs. Authentication**: Consider a person's ID card. While the card identifies its owner, can someone else misuse it? Certainly. Here, the distinction between 'identifying' (matching a person to an ID card) and 'authenticating' (confirming the card holder's authenticity) becomes crucial. Each process has distinct methods and requirements.

#### **Understanding CR and RE in Determining Security Levels**: CR represents

foundational requirements, whereas RE accounts for advanced needs. Together, they define the security capacity of a component. Each component's security level, according to FR, ranges from 0 (no requirements) to 4.

For instance:

- **Security Level 1**: Implementing basic identification and authentication for all human users.
- **Security Level 2**: Incorporates RE1 uniquely identify and authenticate users, like using ID cards for employees.
- **Security Level 3**: Engages RE2 multifactor authentication.

#### **Multifactor Authentication Unraveled**: Typically, this methodology hinges on:

1. **Knowledge**: Passwords or PINs.

- 2. **Possession**: Devices like smartphones or security keys.
- 3. **Inherence**: Biometrics such as fingerprints.

To achieve Level 3, a combination of at least two of these factors is essential.

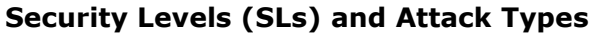

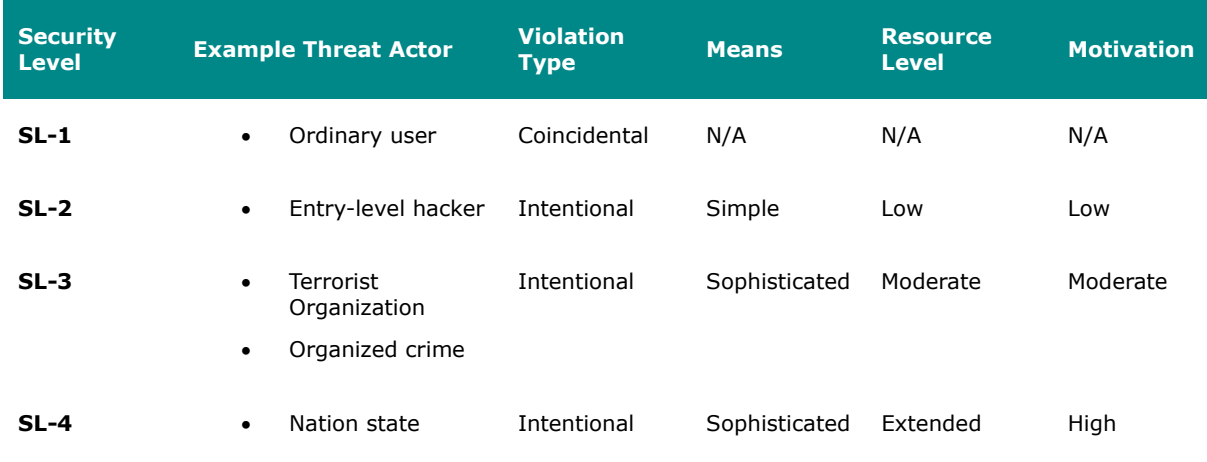

For more information about CRs, SLs, and REs, refer to the ISA/IEC 62443 standard.

#### **Product Lifecycle and Security**

Component security plays a role throughout the product lifecycle.

#### **Moxa's Application of ISA/IEC 62443-4-1**

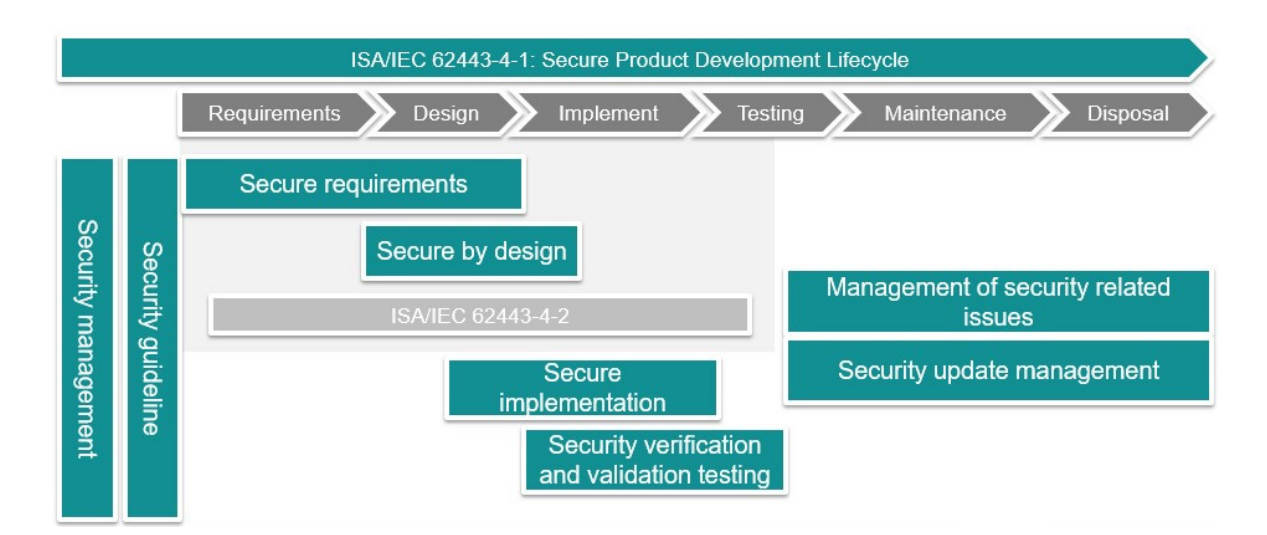

# **How Moxa applies ISA/IEC 62443-4-1**

Our commitment to security includes to adhering to the ISA/IEC 62443-4-1 standard, considering security at each stage of the product's lifecycle. This includes the

safeguarding of our corporate network, keys, secure design and implementation proficiencies, testing processes, and post-sales services. Our approach involves extensive training and certification of all team members associated with product design, execution, and assistance. Moreover, we offer robust support mechanisms like vulnerability handling and patch management.

#### **Component Security with IEC 62443-4-2**

IEC 62443-4-2 serves as a guide for product suppliers, helping us decipher the specific security capability benchmarks for control system components. This standard not only clarifies which requirements should be assigned but also pinpoints those that must be integral to the components. The fusion of these component requirements with their enhancement requirements defines the component's target security level.

#### **Product Security Context**

Security context describes a product's role in a network and the security features of its environment.

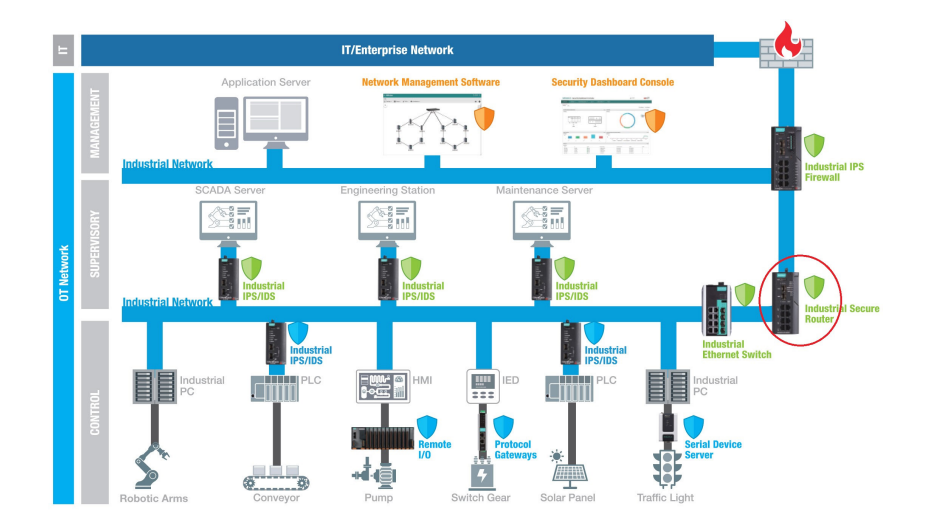

#### **Security Context of an Industrial Secure Router**

A secure router is a router with security features. Unlike a firewall—which exclusively filters and controls traffic—a secure router also monitors connections between devices. Secure routers have additional security features such as intrusion detection/prevention systems (IDS/IPS), virtual private network (VPN) support, and advanced encryption capabilities.

Secure router Intrusion Detection Systems (IDS) can be deployed behind the firewall for a defense-in-depth approach, increasing detection of attacks bypassing first-layer firewalls.

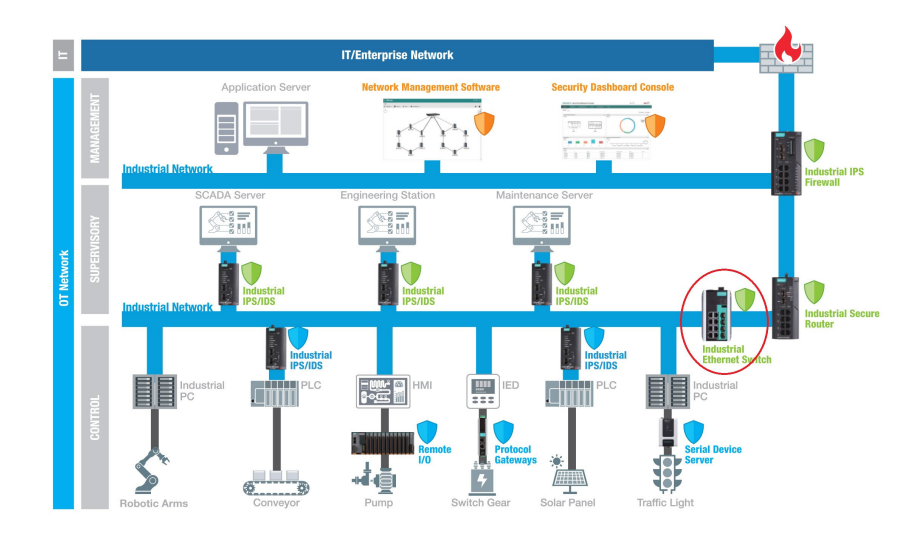

# **Security Context of an Industrial Ethernet Switch**

Switches with enhanced security features such as access control lists (ACLs), VLAN support, and support for secure communication protocols, in conjunction with other security measures, can help create a more robust and resilient network.

ACLs and VLANs can help isolate devices on the same physical or logical network segments. This isolation adds further security to minimize or mitigate the effects of an attack.

# **Chapter 7**

# **Appendix**

# **Appendix**

This section includes additional reference information for your device.

The following information is included:

- Destination Ports for Layer 3-7 Protocol
- EtherTypes for Layer 2
- Fiber Check Threshold Values
- IEC 61375-2-3 Communication Identifiers
- IEC-104 Cause of Transmission List
- IEC-104 Type Identification List
- LED Behavior
- MIB Groups
- MMS Command Type List
- MMS Service Operation List
- Severity Level List
- Status Codes
- Structure and Syntax of Consist Info Configuration Files
- Supported Features List
- System Event List
- System Log Events
- TRDP Message Type List
- TRDP Protocol Filter Profile List
- User Role Privileges

# **Destination Ports for Layer 3 – 7 Protocol**

#### **Network Service**

**Remote-Access**

**Remote-Desktop**

**Network Service**

**Email**

**File-Transfer**

**Web-Access**

**Network-Service**

**Authentication**

**VOIP-and-Streaming**

**SQL-Server**

#### **Industrial Application Service**

**Modbus**

**DNP3**

**IEC-60870-5-104**

**IEC-61850-MMS**

**OPC-DA**

**OPC-UA**

**CIP-EtherNet/IP**

**Siemens-Step7**

**Moxa-RealCOM**

**moxa-MXview-Request**

# **EtherTypes for Layer 2**

The following table shows the Layer 2 protocol types commonly used in Ethernet frames.

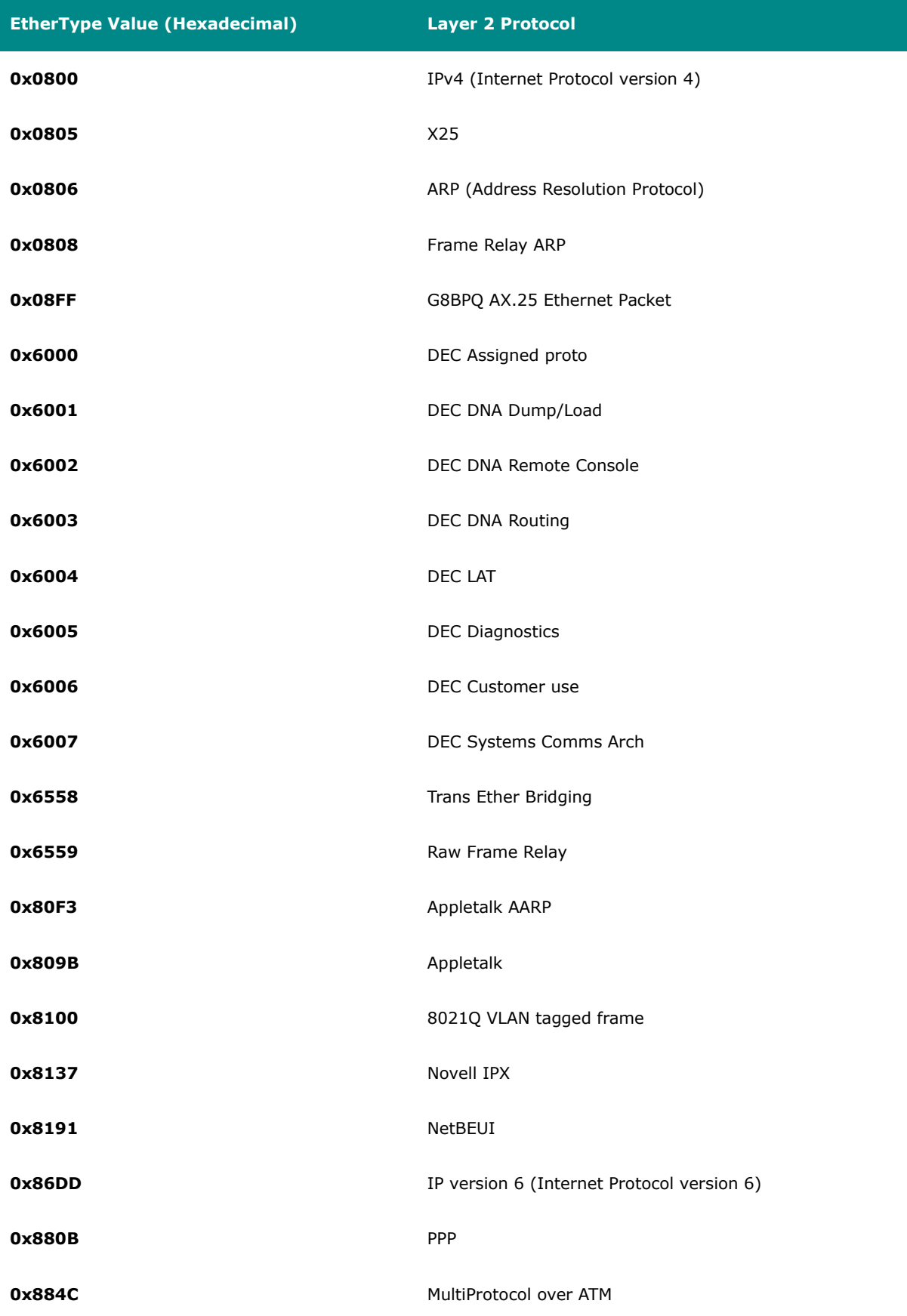

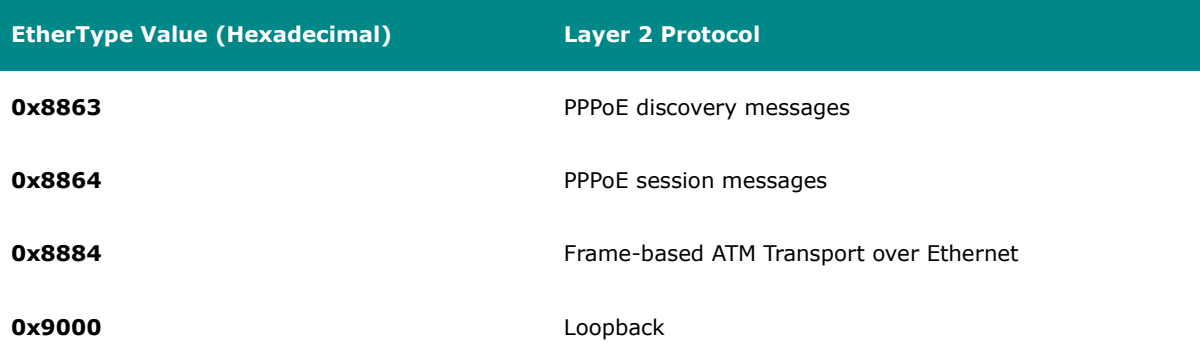

# **Fiber Check Threshold Values**

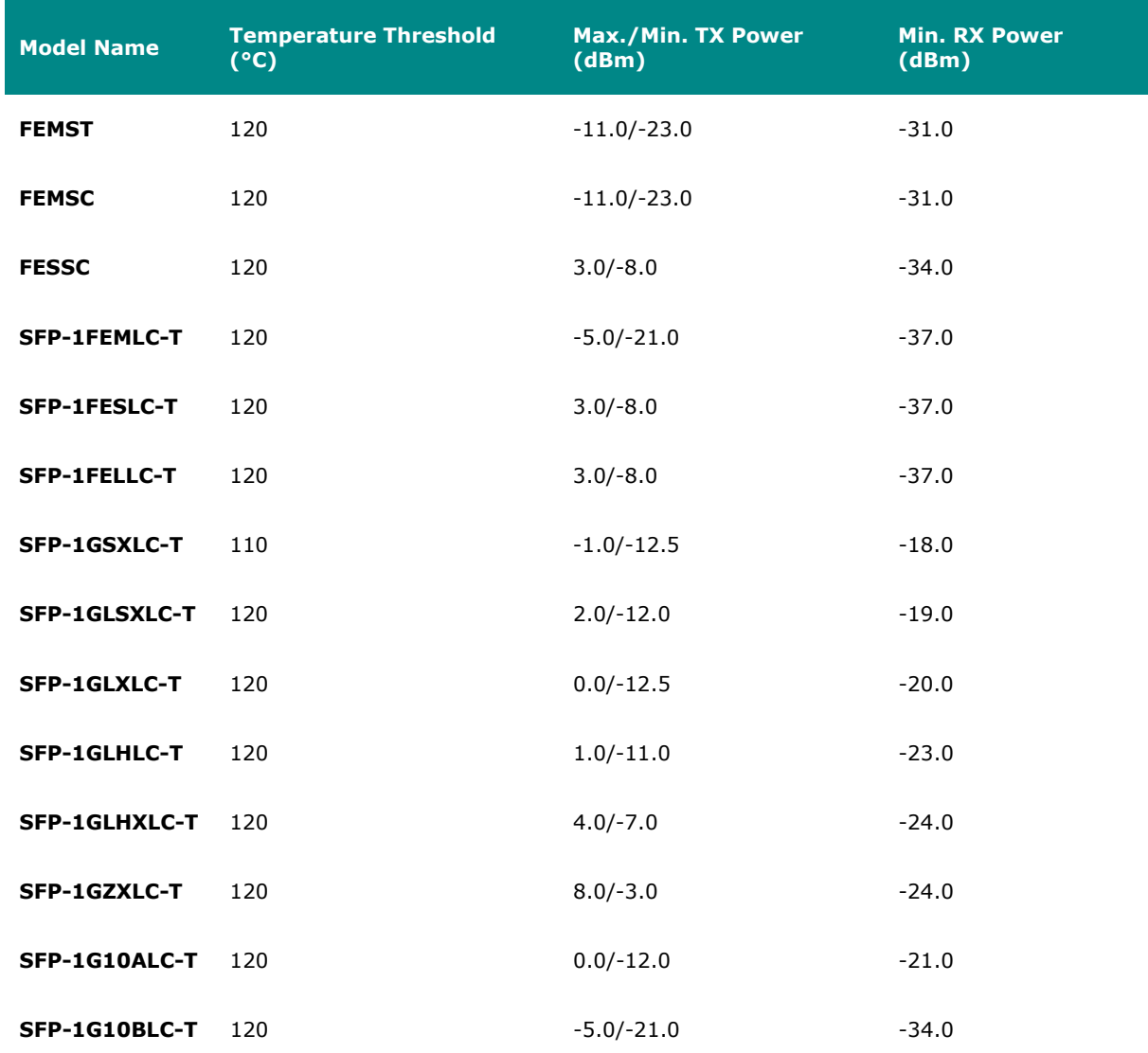

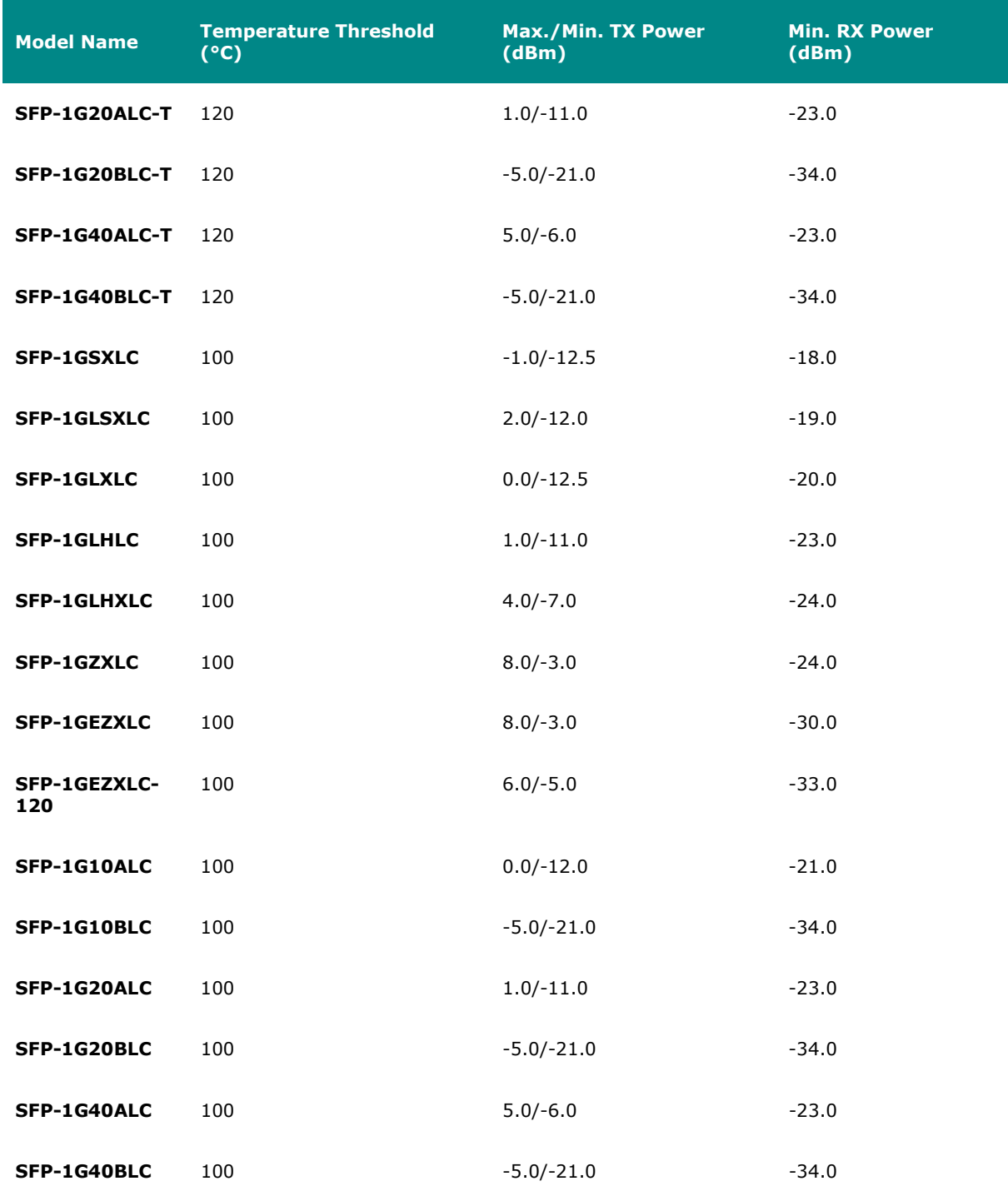

# **IEC 61375-2-3 Communication Identifiers**

This is a list of IEC 61375-2-3 communication identifier ComIDs and their descriptions.

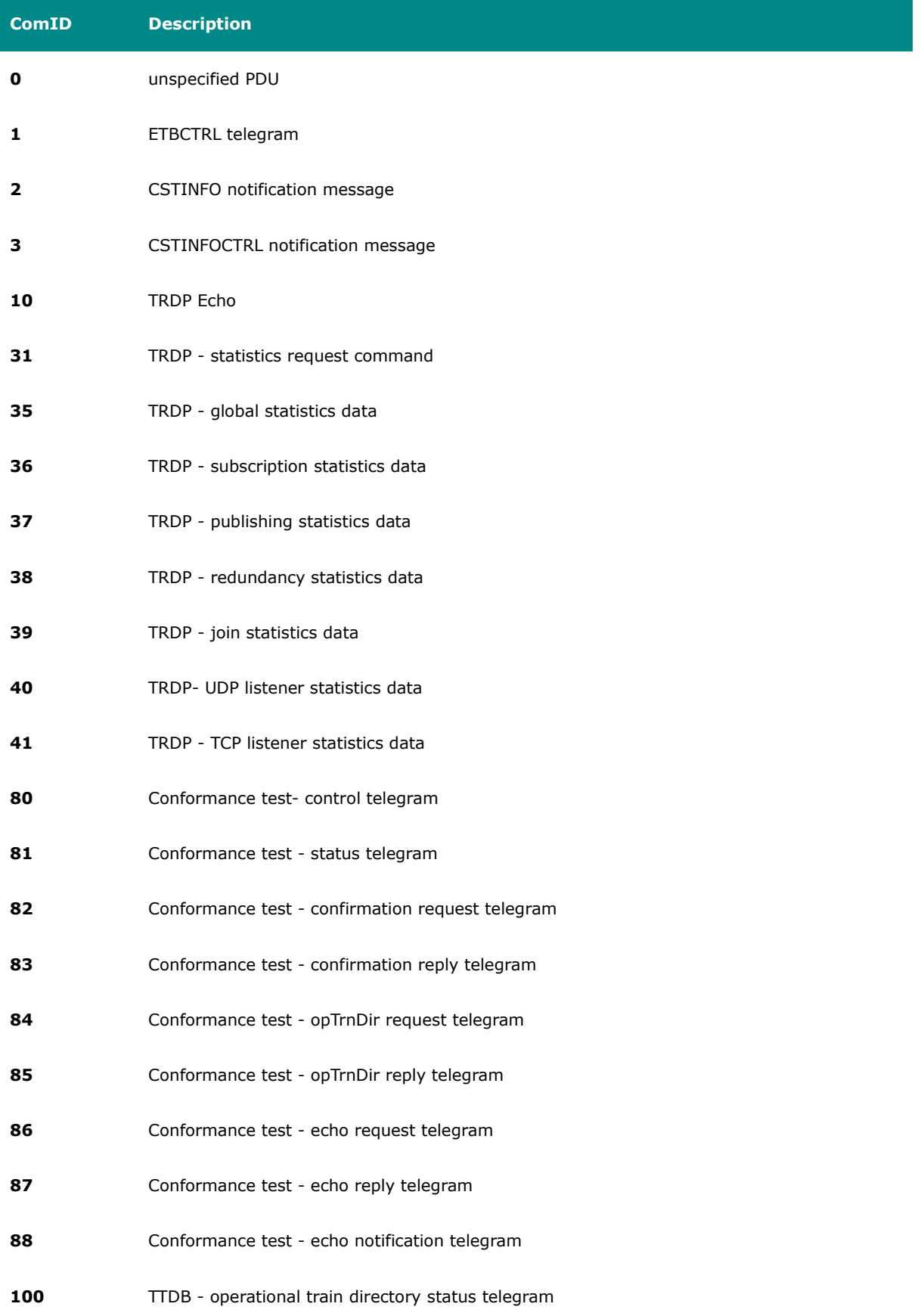

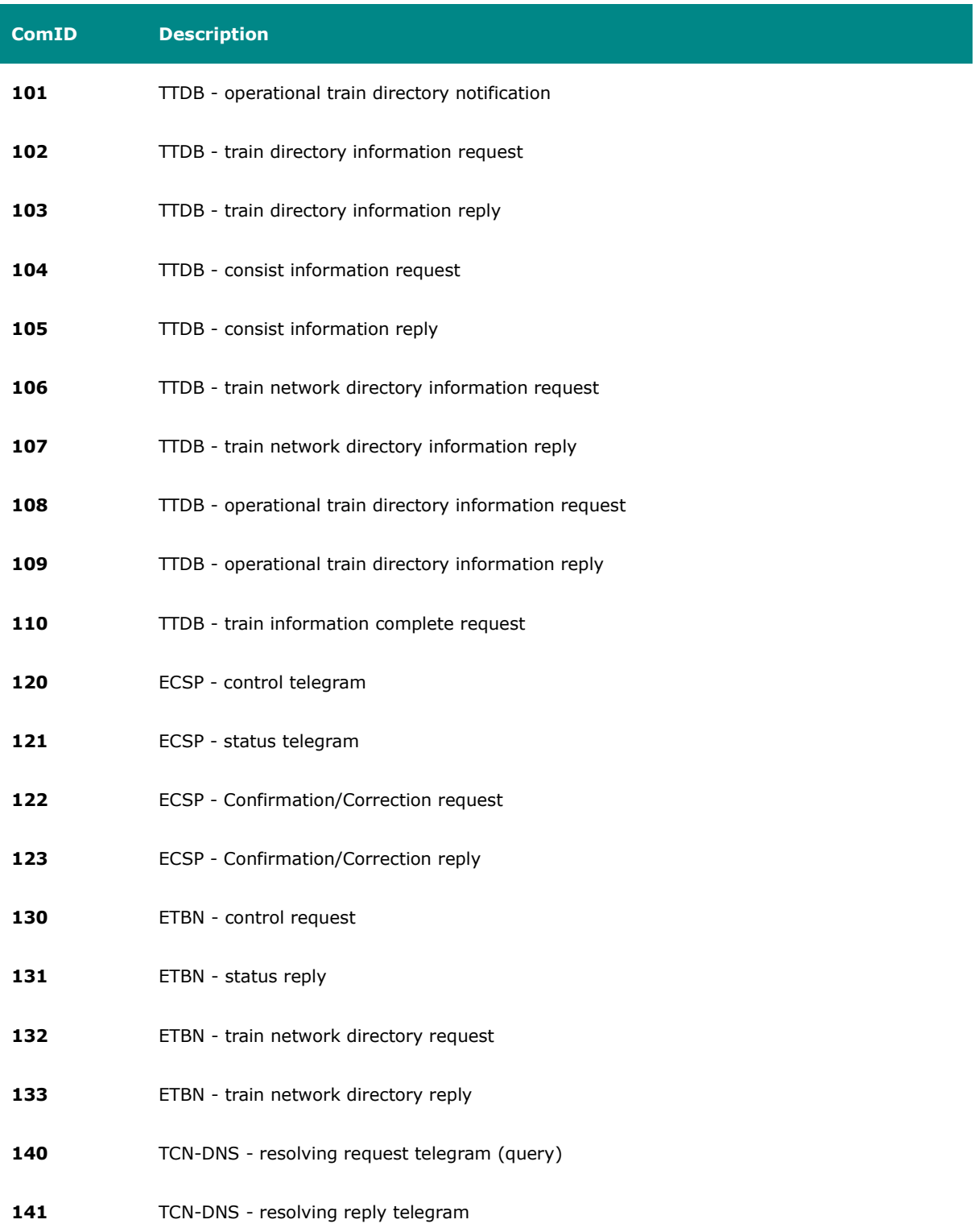

# **IEC-104 Cause of Transmission List**

This is a list of IEC-104 cause of transmission codes and their descriptions.

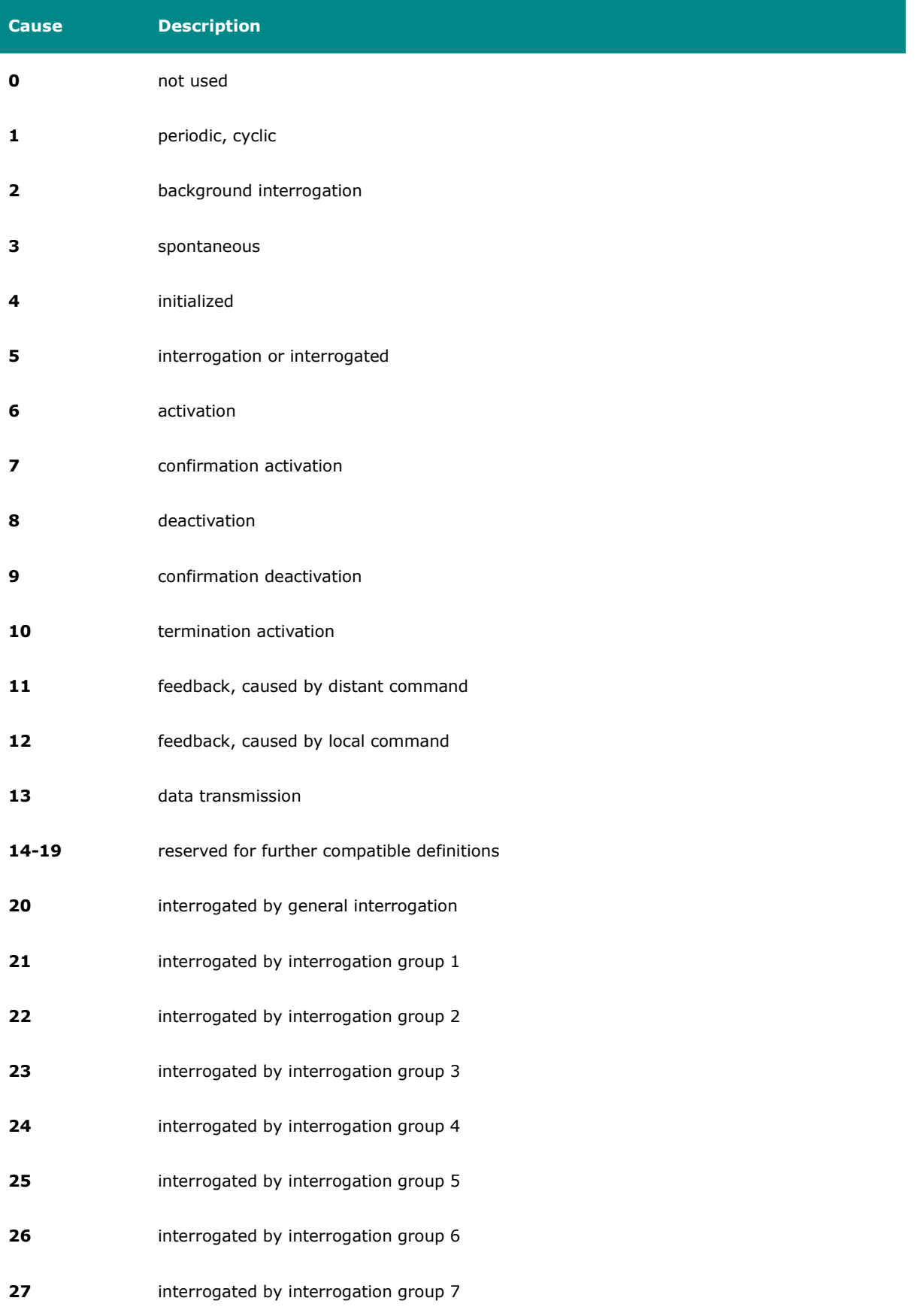

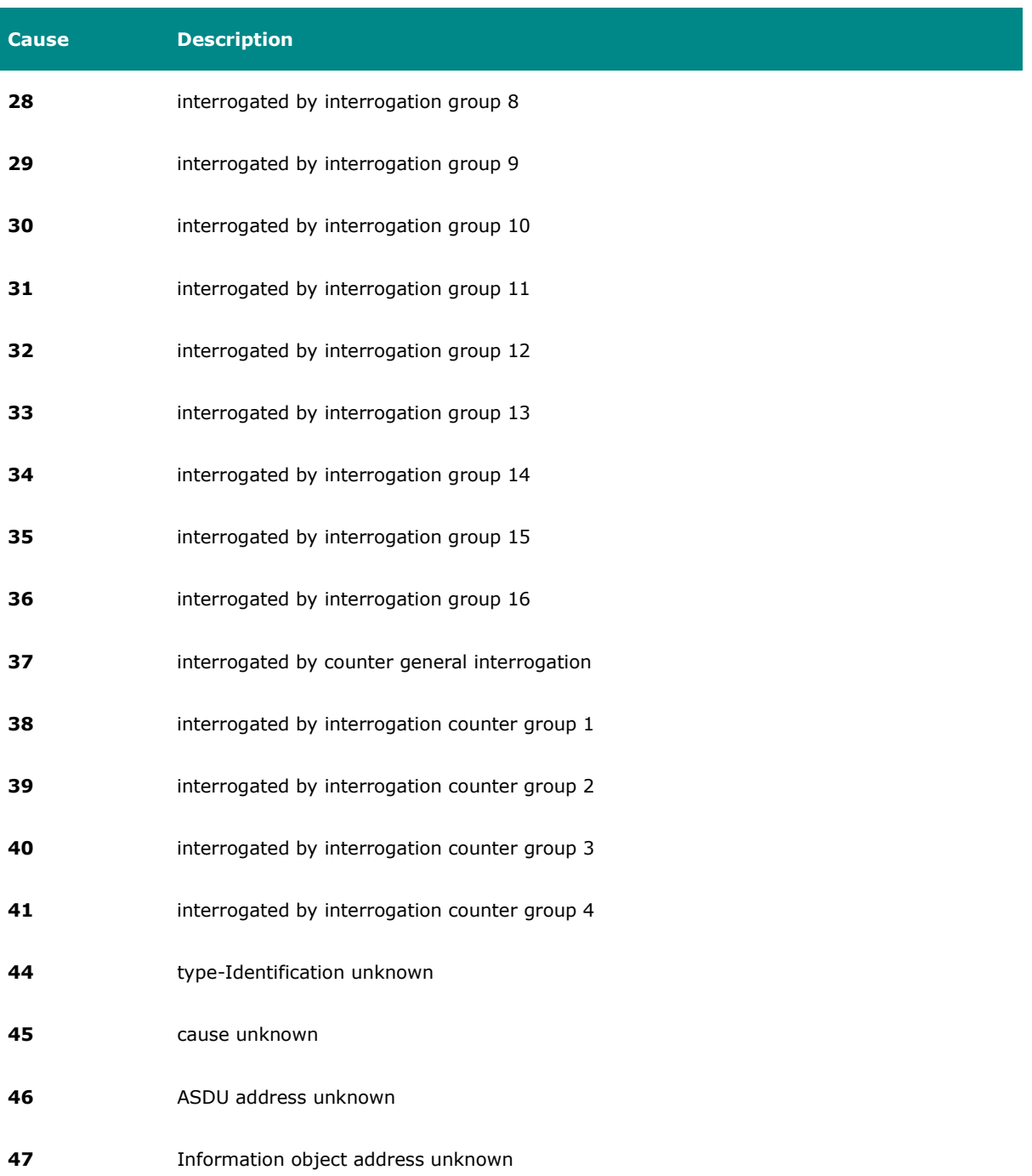

# **IEC-104 Type Identification List**

This is a list of IEC-104 type identification codes and their descriptions.

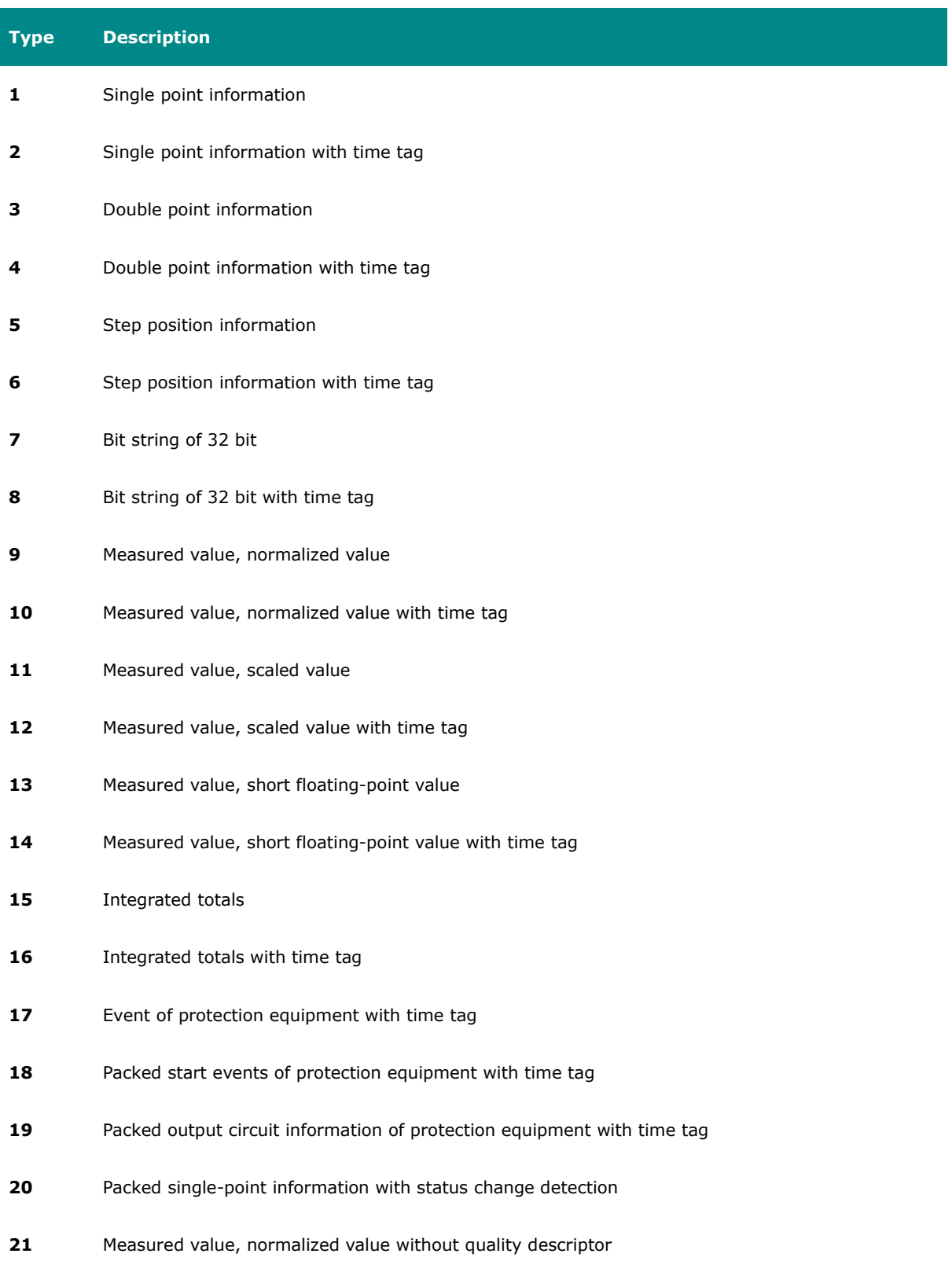

# **Process information in monitor direction**

# **Process telegrams with long time tag (7 octets)**

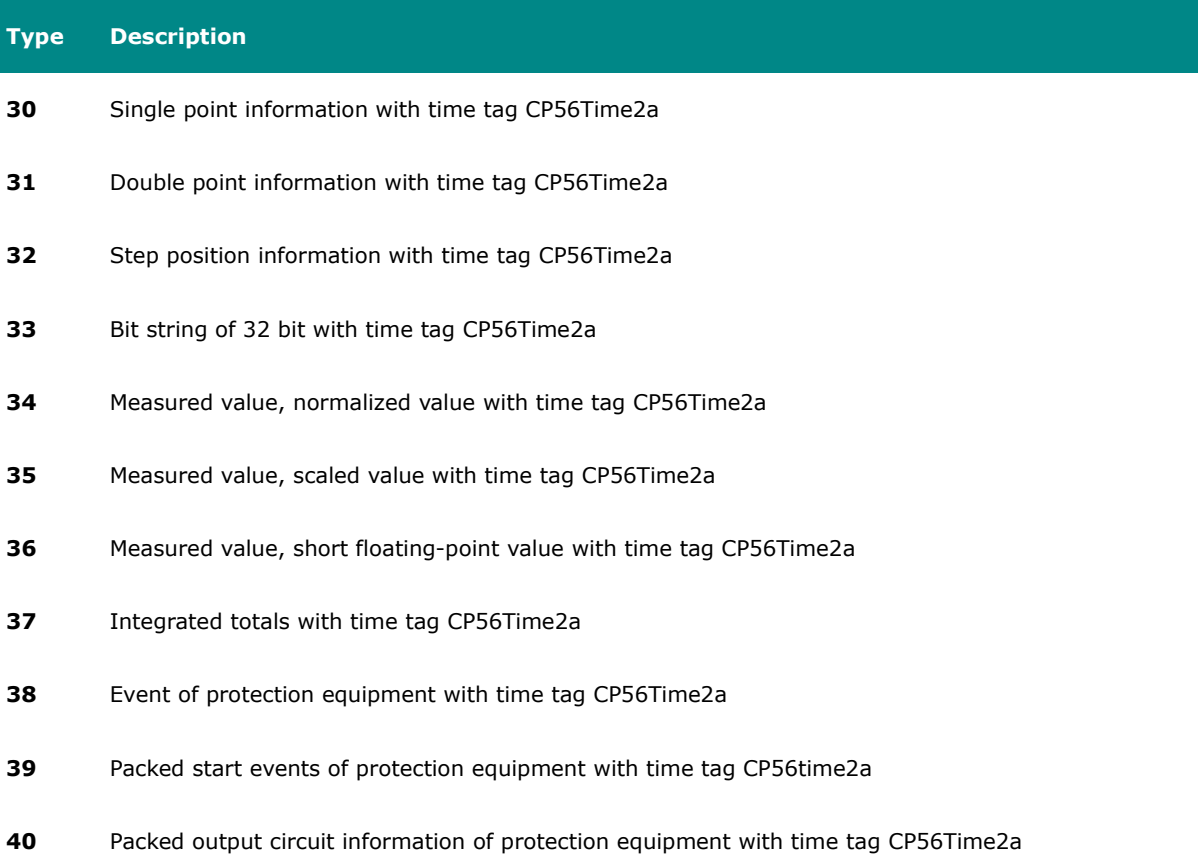

# **Process information in control direction**

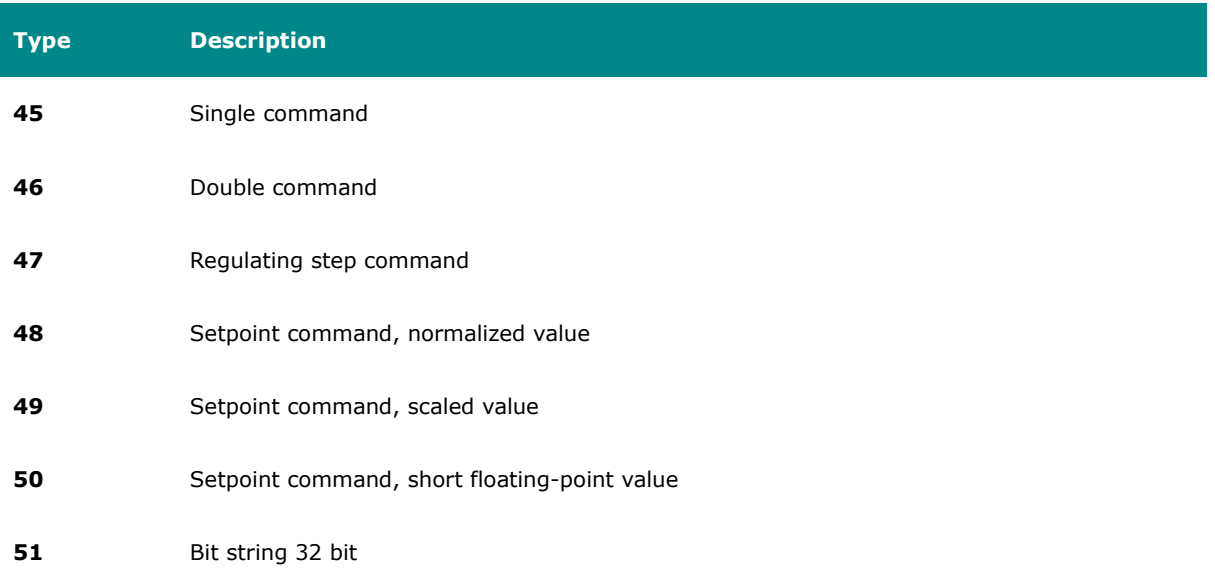

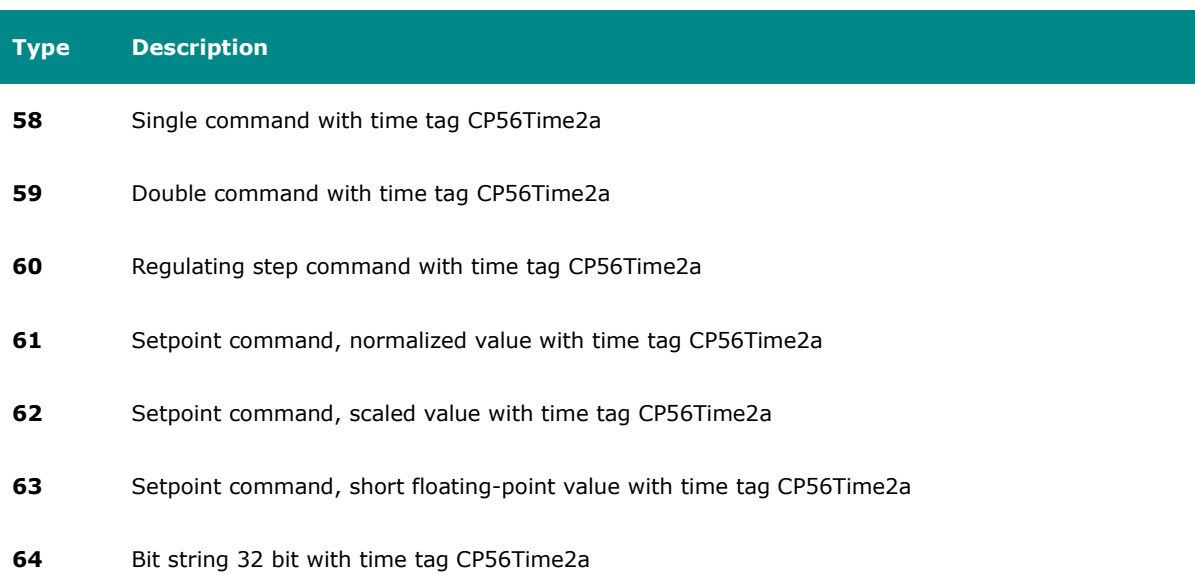

# **Command telegrams with long time tag (7 octets)**

# **System information in monitor direction**

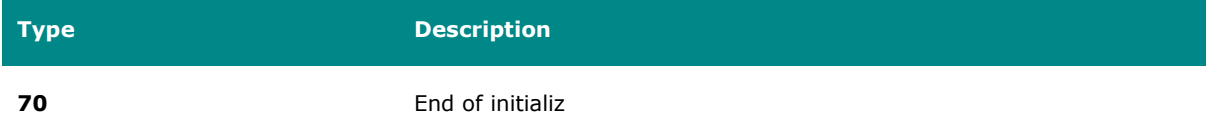

# **System information in control direction**

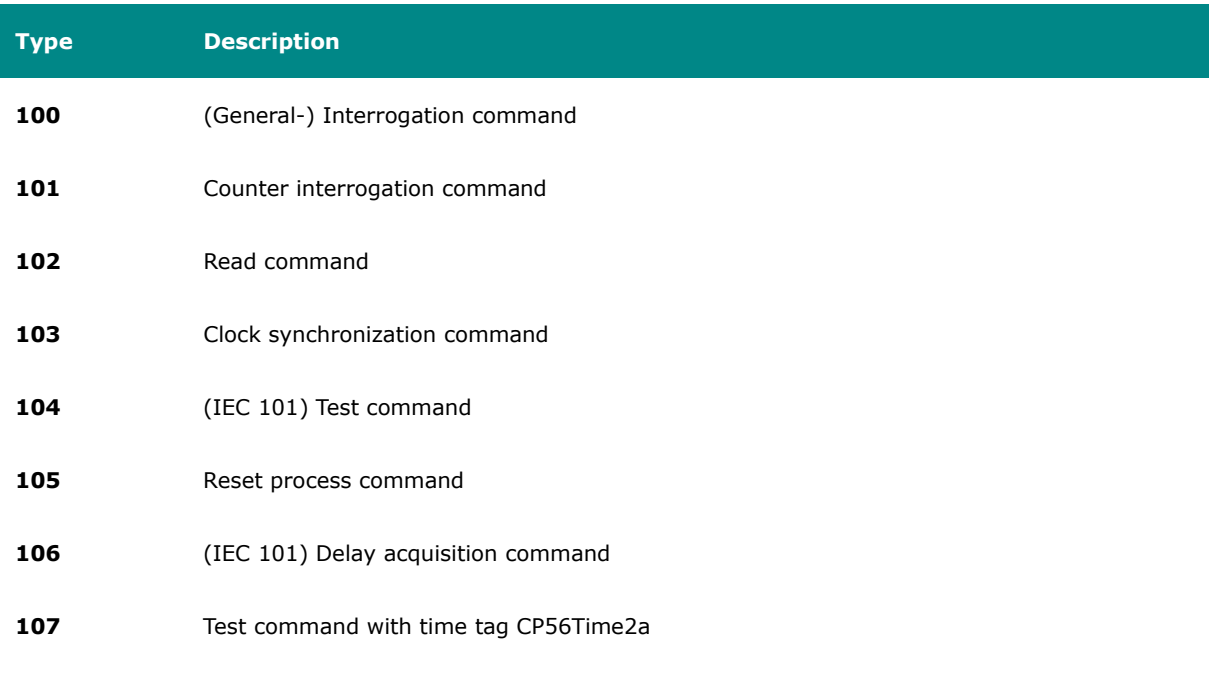

# **Parameter in control direction**

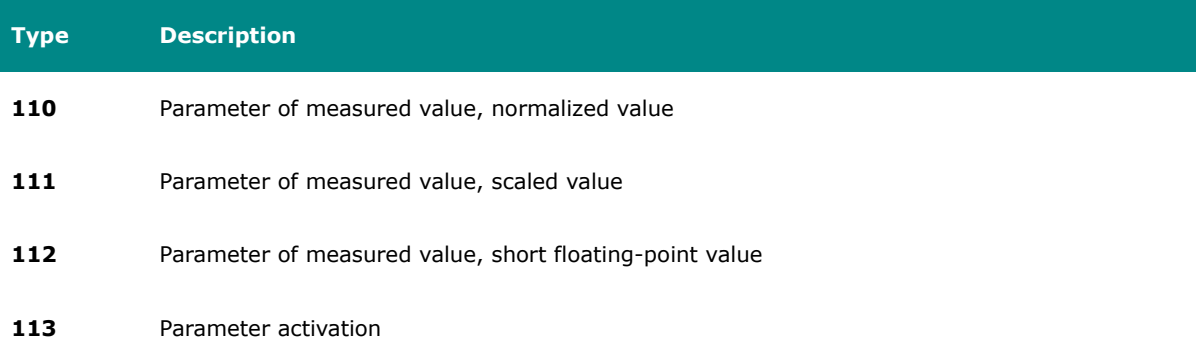

# **File transfer**

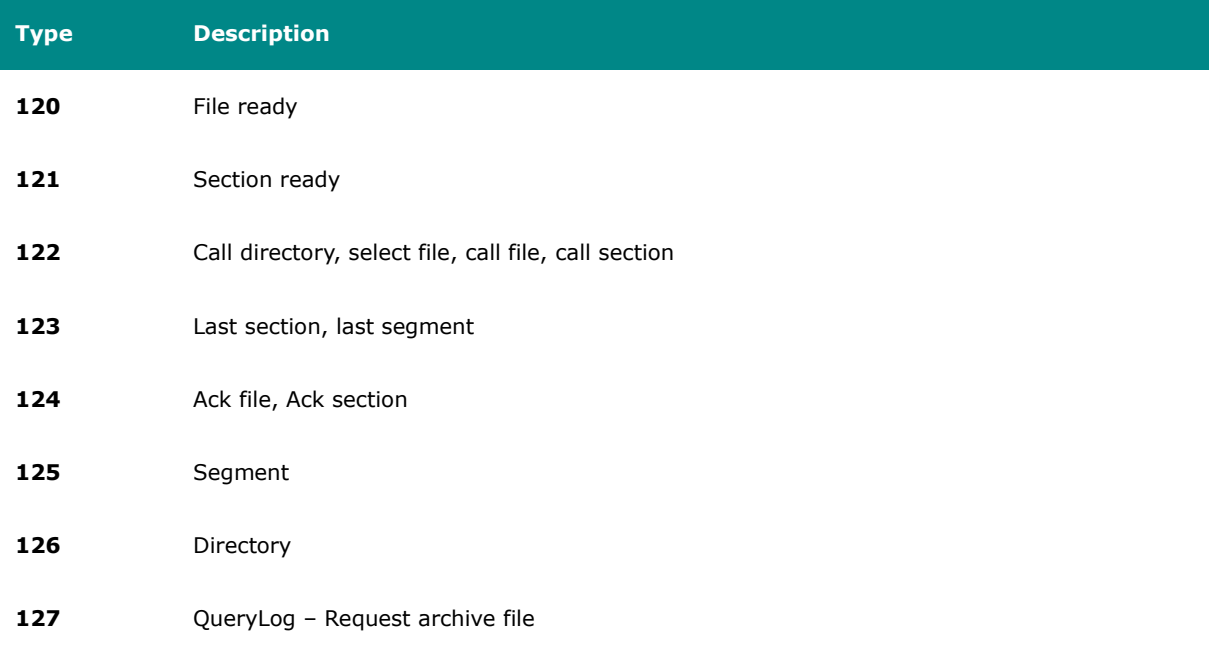

# **LED Behavior**

This page describes the LED behaviors for different product series.

#### **Note**

Please note that some LEDs are only on models with related features.

# **EDF-G1002 Series LED Behavior**

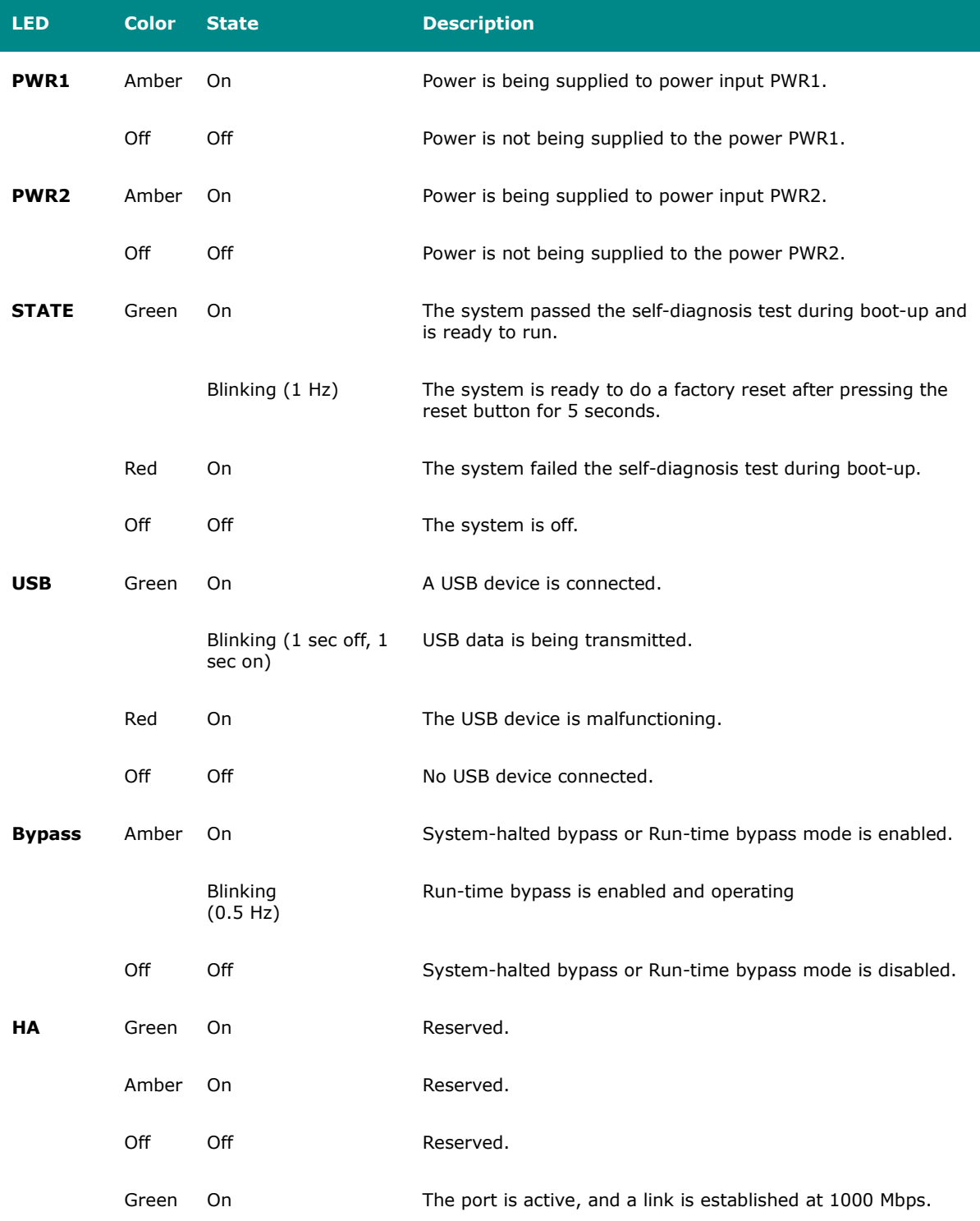

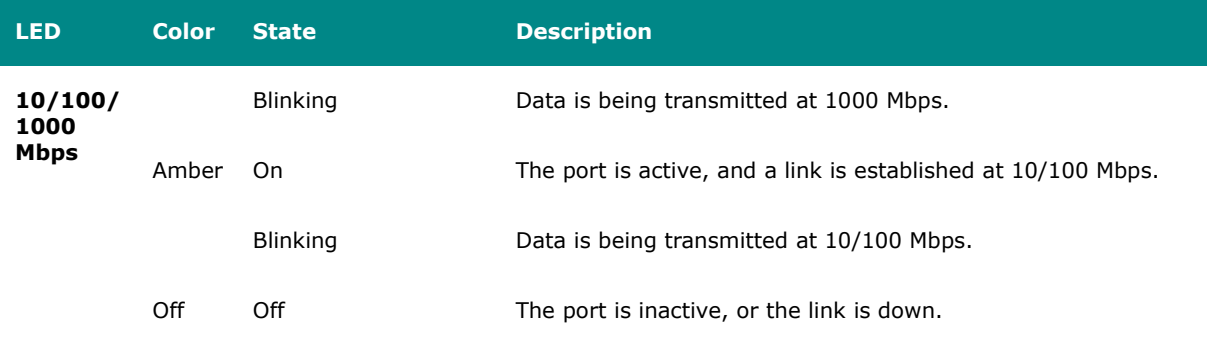

#### **EDR-8010 Series LED Behavior**

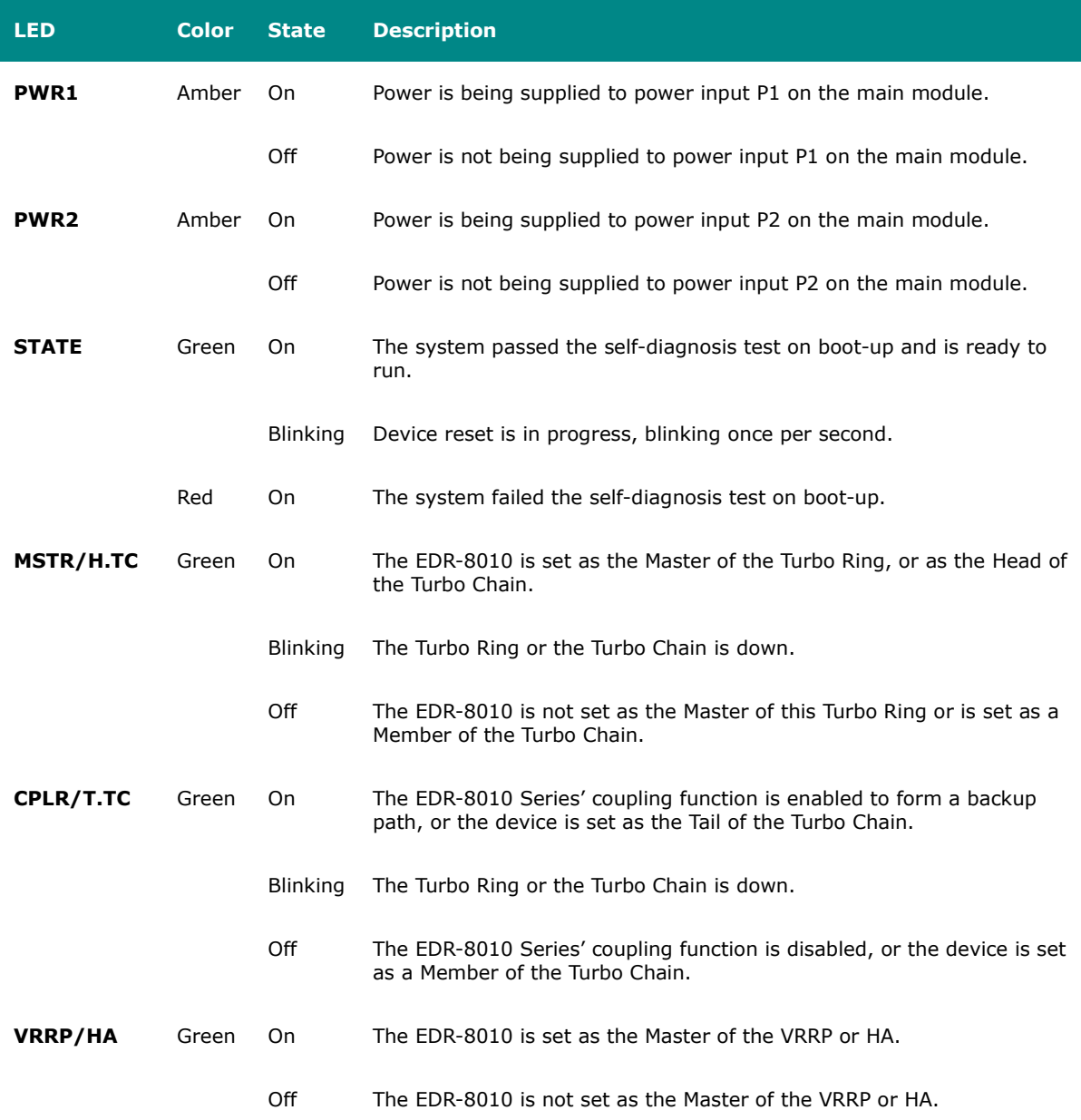

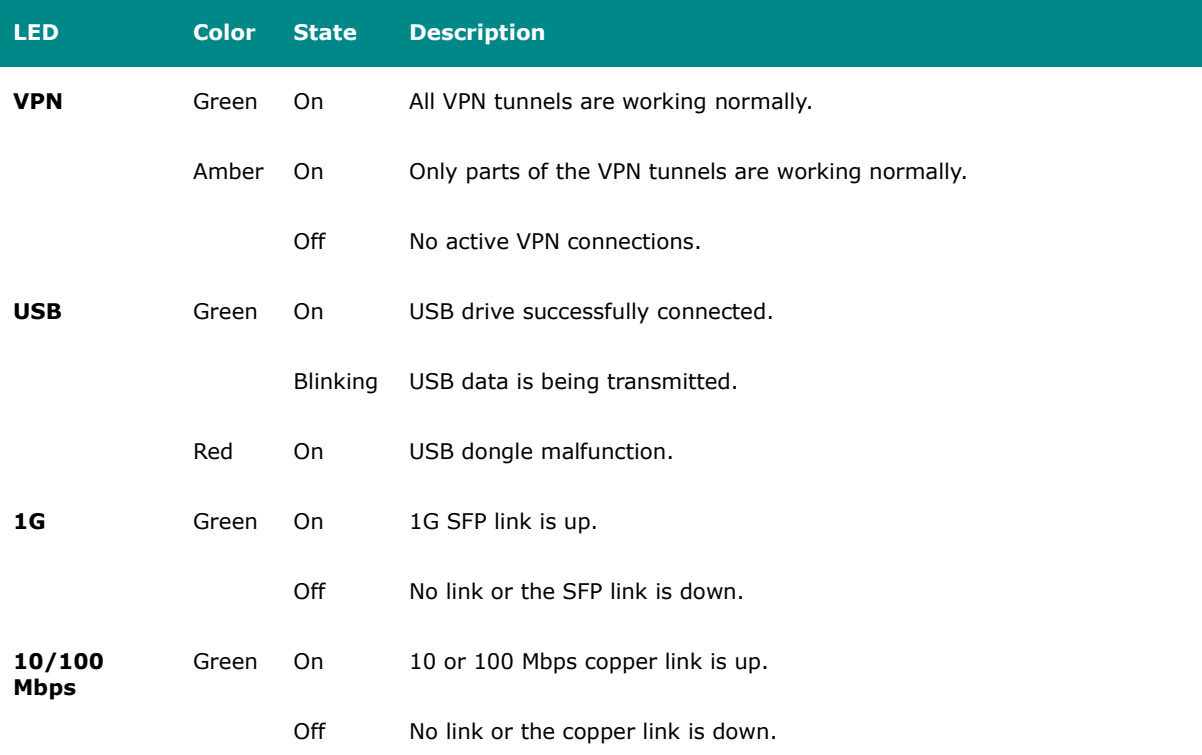

#### **EDR-G9004 Series LED Behavior**

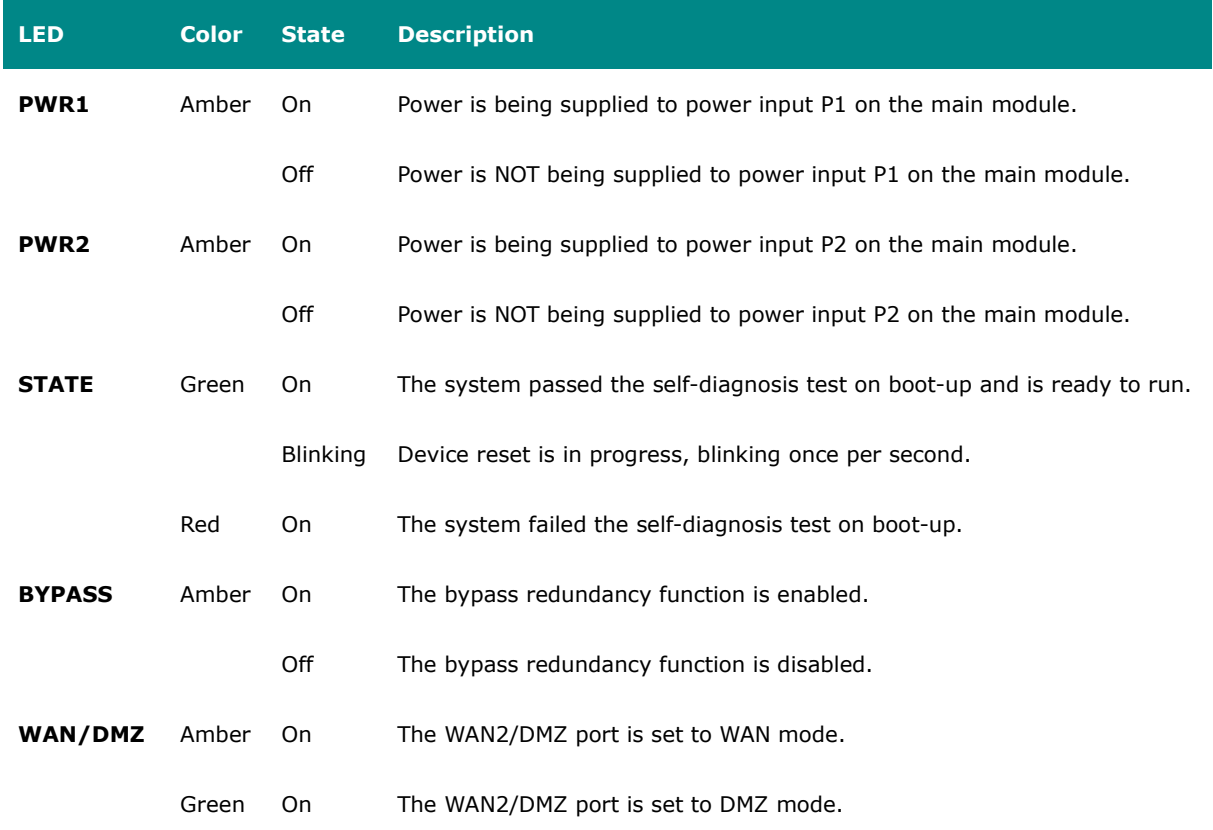

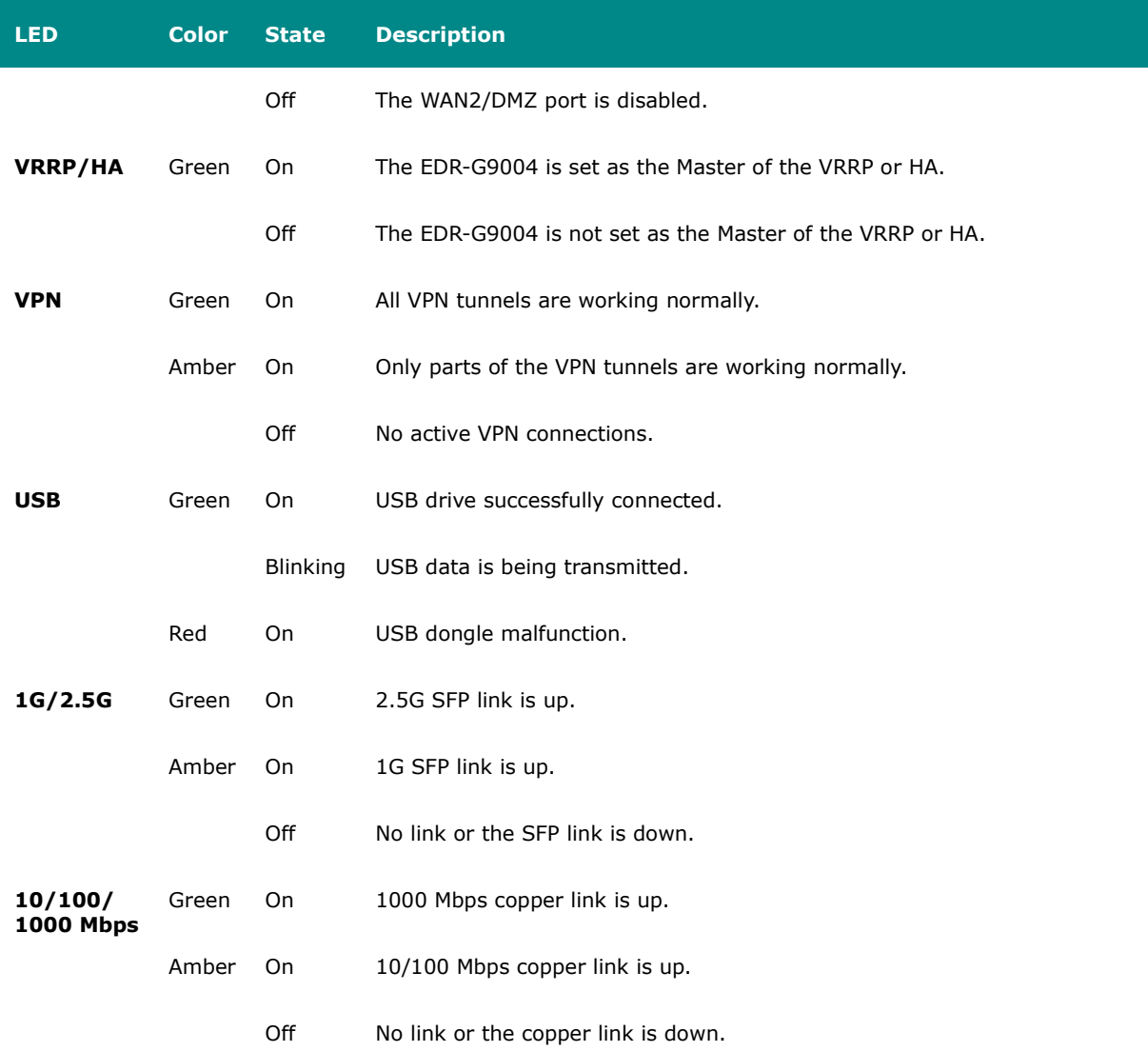

# **EDR-G9010 Series LED Behavior**

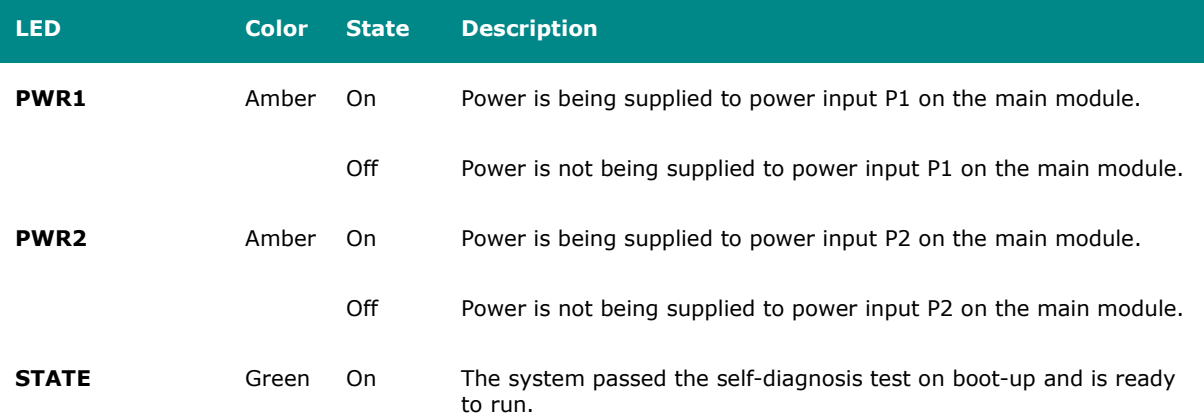

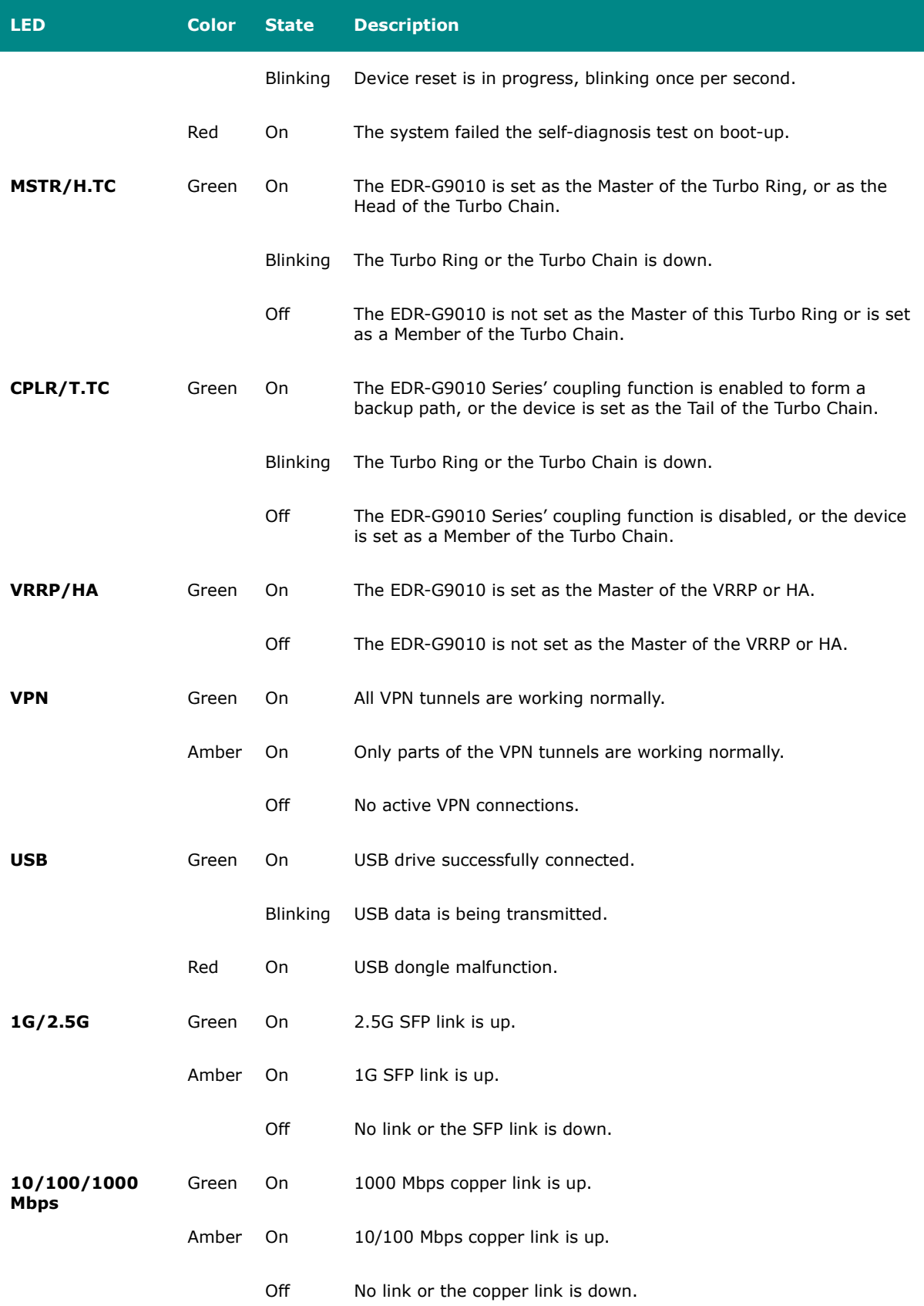

# **MIB Groups**

Your device comes with integrated SNMP (Simple Network Management Protocol) agent software, compliant with RFC-123 standard MIB and properties MIB. The following is a list of all the folders and related MIB files.

For comprehensive MIB information, you can use MIB browser tools. These tools provide a detailed view of the MIB tree, allowing for easier management and monitoring of network devices. Additionally, the complete MIB files can be downloaded from the product page on the Moxa website. Visit the Moxa product pages to access the latest MIB files and other related resources.

#### **MIB Tree Structure**

The MIB tree structure is designed for all Moxa router series. However, some MIB files may not be supported due to the varying support levels of each product series. Refer to the Supported Features List for detailed information about supported features.

```
--insrouter(1.3.6.1.4.1.8691.6.100)
  |
 +--swTraps(1)
  | |
   | +-- varconfigChangeTrap(1)
   | +-- varpower1Trap(2)
   | +-- varpower2Trap(3)
   | +-- vardi1Trap(4)
   | +-- vardi2Trap(5)
    | +-- varredundancyTopologyChangedTrap(10)
    | +-- varturboRingCouplingPortChangedTrap(11)
    | +-- varturboRingMasterChangedTrap(12)
   | +-- DisplayString varVRRPStateChangeTrap(13)
    | +-- varFiberWarningTrap(28)
   | +-- DisplayString varVPNConnectedTrap(40)
   | +-- DisplayString varVPNDisconnectedTrap(41)
   | +-- DisplayString varFirewallPolicyTrap(50)
   | +-- DisplayString varSecurityNotificationTrap(51)
    | +-- varLoggingCapacityTrap(52)
    | +-- DisplayString varDot1xAuthFailTrap(53)
    | +-- varFirmwareUpgradeTrap(54)
```

```
| +-- DisplayString varFirewallConfigChangeTrap(55)
  | +-- DisplayString varCellularIpChange(56)
  | +-- DisplayString varCellularModuleFail(57)
  | +-- DisplayString varCellularSimDetectFail(58)
  | +-- DisplayString varCellularPinCodeFail(59)
   | +-- DisplayString varCellularSimSwitch(60)
   | +-- DisplayString varCellularModuleHighTemperature(61)
  | +-- DisplayString varCellularGuaranlinkCellularReconnect(62)
  | +-- DisplayString varCellularGuaranlinkTriggerIspReregister(63)
   | +-- DisplayString varCellularGuaranlinkTriggerCellularModuleReset(64)
   | +-- DisplayString varCellularGuaranlinkTriggerSystemReboot(65)
  | +-- DisplayString varCellularPmPowerSavingStart(66)
  | +-- DisplayString varCellularPmPowerSavingEnd(67)
  | +-- DisplayString varCellularPmSchedulingRuleExpired(68)
  | +-- DisplayString varCellularSmsWrongPassword(69)
   | +-- DisplayString varCellularSmsWrongCommand(70)
  | +-- DisplayString varCellularSmsWrongFormat(71)
  | +-- DisplayString varCellularSmsCommandDisabled(72)
  | +-- DisplayString varCellularSmsTrustedNumberAuthenticationFail(73)
  | +-- DisplayString varWanInterfaceChange(74)
  | +-- DisplayString varWanInterfacePingFail(75)
  | +-- DisplayString varSerialOpModeStateChange(76)
  | +-- DisplayString varSerialDSRStateChange(77)
  | +-- DisplayString varSerialDCDStateChange(78)
  | +-- DisplayString varLfpOn(79)
  | +-- DisplayString varLfpOff(80)
  | +-- DisplayString varDeviceLockdownStateChangeTrap(81)
|
+--swMgmt(2)
   | |
  | +--basicSetting(2)
      \vert| +--systemSetting(1)
   | | | |
      | | | +-- DisplayString sysRouterName(1)
  | | |
```
```
| | +--accessibleIP(2)
| | |
        | | +-- enableAccessibleIP(1)
        | | +-- enableAccessibleLan(2)
| | |
        | | +--accessibleIpTable(3)
| | |
           | | +--accessibleIpEntry(1) [accessibleIpAddress]
| | |
              | | +-- IpAddress accessibleIpAddress(1)
              | | +-- IpAddress accessibleIpNetMask(2)
              | | +-- accessibleIpState(3)
| |
  | +--network(3)
     \vert| | +--networkSetting(1)
| | |
        | | +--wanSetting(1)
        | | | |
          | | | +-- wanConnMode(1)
          | | | +-- wanConnType(2)
          | | | +-- IpAddress wanStaticIpAddr(3)
        | +-- IpAddress wanStaticIpMask(4)
        | +-- IpAddress wanStaticDefaultGateway(5)
        | +-- DisplayString wanAdslName(6)
          | | | +-- DisplayString wanAdslHost(7)
        | +-- wanPptpEnable(9)
         | +-- IpAddress wanPptpAddr(10)
         | +-- DisplayString wanPptpUsrName(11)
         | +-- IpAddress wanDnsServer1(13)
          | | | +-- IpAddress wanDnsServer2(14)
         | +-- IpAddress wanDnsServer3(15)
         | +-- IpAddress ipAddr(16)
        | +-- IpAddress ipMask(17)
           | | | +-- IpAddress defaultGateway(18)
  | | | +-- directedBroadcast(19)
```

```
| | | +-- sourceIPOverwrite(20)
| | |
        | | +--wan2Setting(2)
| | | |
        \vert +-- wan2ConnMode(1)
           | | | +-- wan2ConnType(2)
           | | | +-- wan2DmzState(3)
           | | | +-- IpAddress wan2StaticIpAddr(4)
        | +-- IpAddress wan2StaticIpMask(5)
        | +-- IpAddress wan2StaticDefaultGateway(6)
        | +-- DisplayString wan2AdslName(7)
          | | | +-- DisplayString wan2AdslHost(8)
          +-- wan2PptpEnable(10)
        | +-- IpAddress wan2PptpAddr(11)
           | | | +-- DisplayString wan2PptpUsrName(12)
           | | | +-- IpAddress wan2DnsServer1(14)
           | | | +-- IpAddress wan2DnsServer2(15)
        | +-- IpAddress wan2DnsServer3(16)
        \vert +-- IpAddress wan2IpAddr(17)
           | | | +-- IpAddress wan2IpMask(18)
           | | | +-- IpAddress wan2DefaultGateway(19)
           | | | +-- wan2DirectedBroadcast(20)
        | +-- wan2SourceIPOverwrite(21)
| | |
        | | +--lanSetting(3)
| | | |
        | +--lanTable(1)
| | | |
        | +--lanEntry(1) [lanVlanId]
| | | |
                 | | | +-- lanVlanId(1)
                 | | | +-- lanEnable(2)
                 | | | +-- DisplayString lanName(3)
                 +-- IpAddress lanIpAddr(4)
                 | | | +-- IpAddress lanIpMask(5)
  | | | +-- lanDirectedBroadcast(6)
```
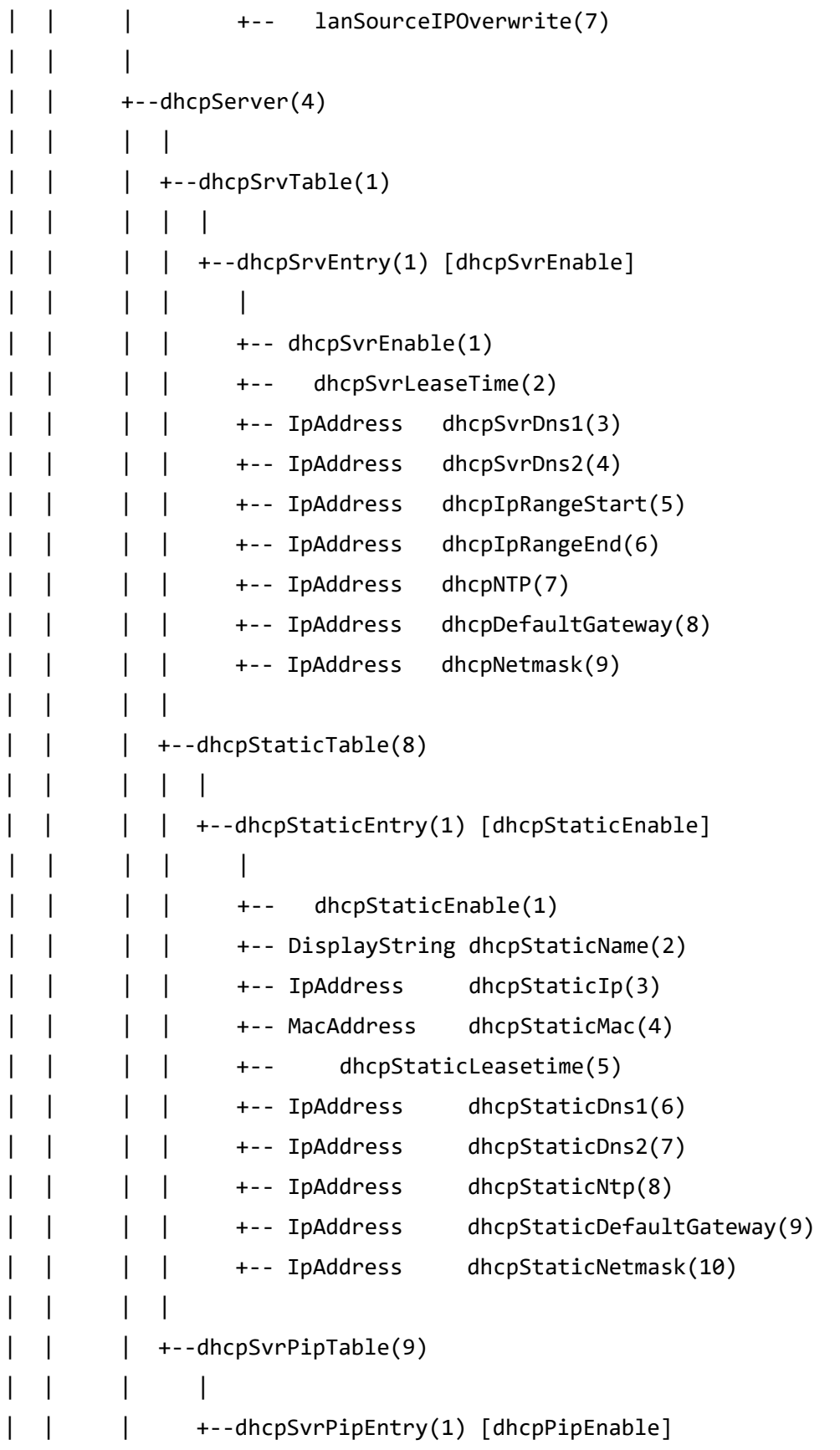

```
| | | |
        | | | +-- dhcpPipEnable(1)
        | | | +-- dhcpPipPortNumber(2)
        | | | +-- IpAddress dhcpPipIp(3)
        | | | +-- IpAddress dhcpPipNetmask(4)
        | | | +-- dhcpPipLeasetime(5)
                | | | +-- IpAddress dhcpPipDns1(6)
                | | | +-- IpAddress dhcpPipDns2(7)
                | | | +-- IpAddress dhcpPipNtp(8)
        | | | +-- IpAddress dhcpPipGateway(9)
| | |
        | | +--dhcpList(5)
        | | | |
  | | | +--dhcpListTable(1)
| | | |
        | | | +--dhcpListEntry(1) [dhcpListName]
| | | |
        | | | +-- DisplayString dhcpListName(1)
  | | | +-- DisplayString dhcpListMac(2)
        | | | +-- IpAddress dhcpListAddr(3)
| | |
        | | +--dhcpServerMode(8)
        | | | |
        | +-- dhcpServerModeStatus(1)
| | |
        | | +--brigdeSetting(9)
        | | | |
        | +-- bridgeEnable(1)
| | | +-- DisplayString bridgeName(2)
        | +-- IpAddress birdgeIpAddr(3)
        | +-- IpAddress bridgeIpMask(4)
| | |
        | | +--cellularSetting(10)
| | |
          +-- cellularEnable(1)
| | +-- cellularConnectionEnable(2)
```

```
| | |
          | | +--cellularSimTable(3)
| | | |
             | | | +--cellularSimEntry(1) [cellularSimIndex]
| | | |
           | +-- cellularSimIndex(1)
           | | | +-- cellularSimEnable(2)
           | +-- cellularSimPriority(3)
| | |
          | | +--guaranlinkSetting(4)
          | | | |
          | +-- glinkEnable(1)
          | +-- glinkCheckTiming(2)
  | | |
          | | +--remoteSmsSetting(5)
| | | |
             +-- remoteSmsEnable(1)
| | |
 | | +--gnssSetting(6)
| | |
             | | +-- gnssEnable(1)
             +-- gnssServerEnable(2)
             | | +-- gnssClientEnable(3)
             | | +-- DisplayString gnssSatelliteStatus(4)
             | | +-- DisplayString gnssLongitudeStatus(5)
             | | +-- DisplayString gnssLatitudeStatus(6)
| |
  | +--routeSetting(5)
  | | |
     | | +--showRoutingTable(3)
| | |
        +-rTable(1)| | |
          +--rEntry(1) [rIndex]
| | |
             +----- rIndex(1)
```

```
| | +-- DisplayString rType(2)
  | | +-- DisplayString rDestination(3)
              +-- IpAddress rNextHop(4)
              | | +-- DisplayString rIfsName(5)
              | | +-- rMetric(6)
| |
  | +--natSetting(6)
  | | |
     | | +--natTable(1)
| | |
        | | +--natEntry(1) [natIndex]
| | |
           | | +-- natIndex(1)
           | | +-- natEnable(2)
           | | +-- DisplayString natDesc(3)
           +-- natMode(4)+-- natProtocolTcp(10)
           +-- natProtocolUdp(11)
           | | +-- natProtocolIcmp(12)
           | | +-- natNatLoopback(50)
           | | +-- natDoubleNat(51)
           | | +-- natVrrpBinding(52)
           | | +-- DisplayString natOriIface(100)
           | | +-- IpAddress natOriSrcIp1(110)
           | | +-- IpAddress natOriSrcIp2(111)
           | | +-- IpAddress natOriSrcMask(112)
           | | +-- natOriSrcPort1(114)
           | | +-- natOriSrcPort2(115)
           | | +-- IpAddress natOriDstIp1(130)
           | | +-- IpAddress natOriDstIp2(131)
           | | +-- IpAddress natOriDstMask(132)
           | | +-- natOriDstPort1(134)
           | | +-- natOriDstPort2(135)
           | | +-- DisplayString natTransIface(150)
           | | +-- IpAddress natTransSrcIp1(160)
| | +-- IpAddress natTransSrcIp2(161)
```

```
| | +-- IpAddress natTransSrcMask(162)
   | | +-- natTransSrcDyn(163)
            | | +-- natTransSrcPort1(164)
            | | +-- natTransSrcPort2(165)
            | | +-- IpAddress natTransDstIp1(180)
            | | +-- IpAddress natTransDstIp2(181)
            | | +-- IpAddress natTransDstMask(182)
            | | +-- natTransDstPort1(184)
            | | +-- natTransDstPort2(185)
| |
   | +--filterSetting(7)
      | | |
      | | +--firewallPolicy(1)
      | \cdot || +-- firewallGlobalLogEnable(20)
      | +-- firewallGlobalMalEnable(21)
      | | | +-- firewallGlobalMalLevel(22)
      | +-- firewallGlobalMalFlash(23)
      | +-- firewallGlobalMalSyslog(24)
      | +-- firewallGlobalMalTrap(25)
| | |
     | | +--dosSetting(2)
| | |
   | | +-- dosNullScanEnable(1)
         | | +-- dosXmasScanEnable(2)
         | | +-- dosNmapXmasScanEnable(3)
         | | +-- dosSynFinScanEnable(4)
         | | +-- dosFinScanEnable(5)
         | | +-- dosNmapIdScanEnable(6)
         | | +-- dosSynRstScanEnable(7)
         | | +-- dosIcmpDeathScanEnable(8)
         | | +-- dosIcmpLimit(9)
         | | +-- dosSynFloodScanEnable(10)
         | | +-- dosSynLimit(11)
         | | +-- dosArpFloodScanEnable(12)
         | | +-- dosArpLimit(13)
```

```
| | +-- dosNewTCPWithoutSYNScan(14)
         | | +-- dosUdpFloodScanEnable(15)
| | +-- dosUdpLimit(16)
| |
  | +--vpnSetting(8)
      \vert| | +--vpnIpsec(1)
| | | |
         | | | +--ipsecGlobal(1)
| | | | |
          | | | | +-- ipsecGlobalState(1)
           | | | | +-- ipsecGlobalNatt(2)
           | | | | +-- ipsecGlobalEventLog(3)
         | +-- ipsecGlobalEventLogFlash(4)
          | | | | +-- ipsecGlobalEventLogSyslog(5)
           | | | | +-- ipsecGlobalEventLogSNMPTrap(6)
| | | |
         | | | +--ipsecSetting(2)
| | | | |
            | | | | +--ipsecSettingTable(1)
| | | | |
               | | | | +--ipsecSettingEntry(1) [ipsecSettingEnable]
| | | | |
      | | | | +-- ipsecSettingEnable(1)
         | | | | +-- IpAddress ipsecSettingRemoteEndIp(2)
                  | | | | +-- ipsecSettingL2tp(4)
                  | | | | +-- ipsecSettingPfs(5)
                  | | | | +-- DisplayString ipsecSettingName(6)
      | | | | +-- ipsecSettingSecurityLevel(7)
      | | | | +-- ipsecConnIfs(8)
                  | | | | +-- ipsecStartup(9)
                  +-- IpAddress ipsecLocalNetwork(10)
                  +-- IpAddress ipsecLocalMask(11)
         | +-- DisplayString ipsecLocalId(13)
                  +-- IpAddress ipsecRemoteNetwork(14)
                  | | | | +-- IpAddress ipsecRemoteMask(15)
```
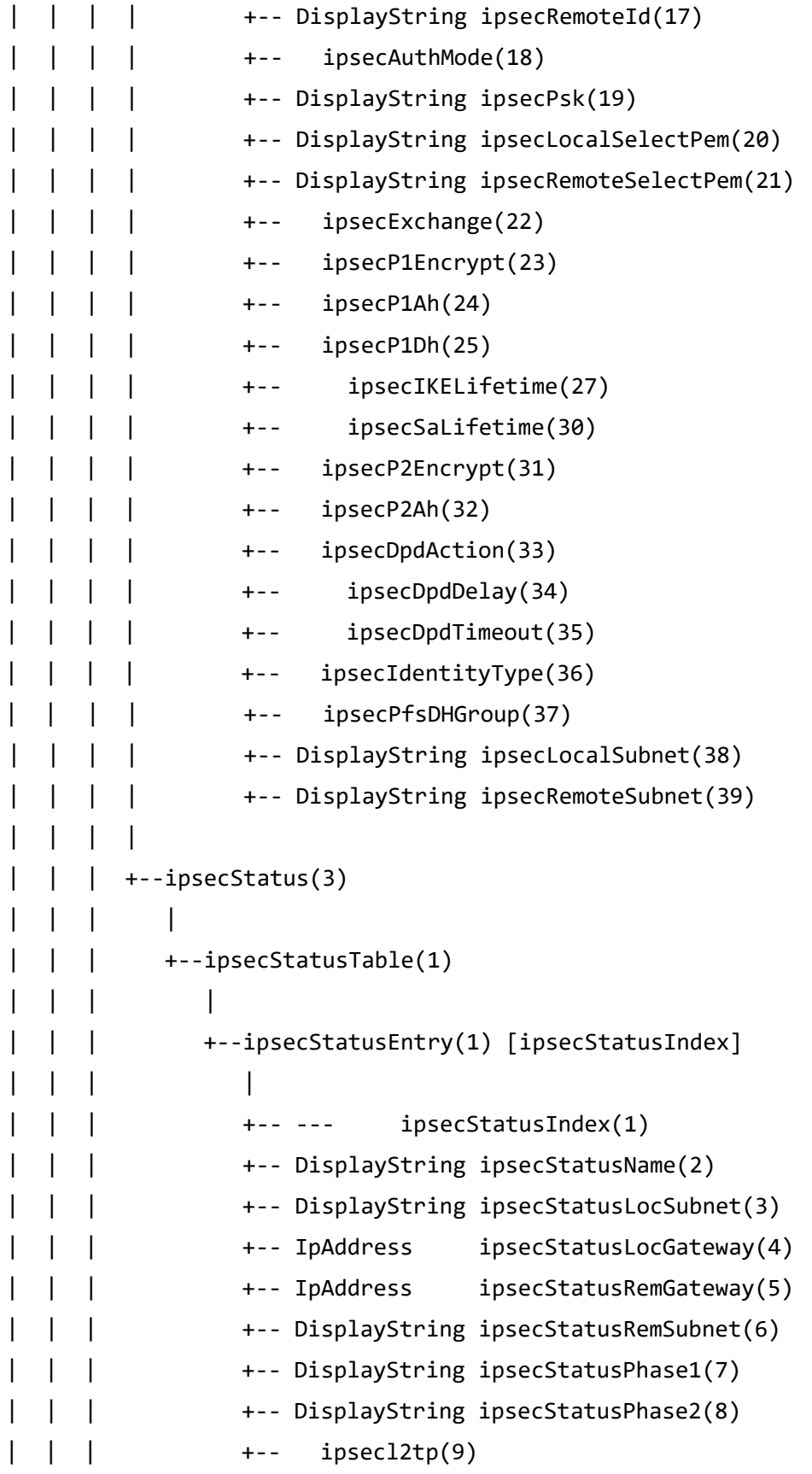

```
| | |
      | | +--vpnL2tp(2)
         \vert| | +-- l2tpModeWan1(1)
         | | +-- IpAddress l2tpLocalIpWan1(2)
         | | +-- IpAddress l2tpOfferIpStartWan1(3)
         | | +-- IpAddress l2tpOfferIpEndWan1(4)
         \vert| | +--l2tpTable(9)
| | |
            | | +--l2tpEntry(1) [l2tpLoginUserName]
| | |
               | | +-- DisplayString l2tpLoginUserName(1)
| |
   | +--snmpSetting(9)
| | |
      | | +--snmpSetup(1)
| | |
         | | +-- snmpVersion(1)
         | | +-- snmpAuthType(3)
         | | +-- snmpAccessControl1(7)
         | | +-- snmpAccessControl2(9)
         | | +-- DisplayString trap1ServerAddr(10)
         | | +-- DisplayString trap2ServerAddr(11)
         | | +-- DisplayString trap3ServerAddr(12)
         | | +-- snmpInformEnable(13)
         | | +-- DisplayString snmpReadCommunity1(14)
         | | +-- DisplayString snmpReadCommunity2(15)
   | | +-- DisplayString snmpTrapCommunity(16)
         | | +-- snmpTrapMode(17)
         | | +-- snmpAdminSecurityLevel(22)
         | | +-- snmpUserSecurityLevel(23)
| |
   | +--diagnosisSetting(12)
   | | |
      | | +--lldpSetting(2)
```

```
| | |
         | | +-- lldpEnable(1)
         | | +-- lldpInterval(2)
         | | +-- lldpRingPortBypass(3)
| |
   +--monitor(13)
      \vert| | +-- power1InputStatus(7)
      | | +-- power2InputStatus(8)
      \vert| | +--monitorFiberCheckTable(11)
| | |
         | | +--monitorFiberCheckEntry(1) [portIndex]
| | |
            | | +-- DisplayString fiberPort(1)
            | | +-- DisplayString fiberModelName(2)
            | | +-- DisplayString fiberWaveLength(3)
            | | +-- DisplayString fiberVoltage(4)
            | | +-- DisplayString fiberTemperature(5)
            | | +-- DisplayString fiberTempWarn(6)
            | | +-- DisplayString fiberTxPower(7)
            | | +-- DisplayString fiberTxPowerWarn(8)
            | | +-- DisplayString fiberRxPower(9)
            | | +-- DisplayString fiberRxPowerWarn(10)
            +-- DisplayString fiberSN(13)
| |
   | +--systemLog(14)
      \vert+-syslog(2)
| | |
         +-- syslogServer1Enable(1)
         | | +-- DisplayString syslogServer1(2)
         | | +-- syslogServer1port(3)
         | | +-- syslogServer2Enable(4)
         | | +-- DisplayString syslogServer2(5)
         +-- syslogServer2port(6)
```

```
| | +-- syslogServer3Enable(7)
  | | +-- DisplayString syslogServer3(8)
| | +-- syslogServer3port(9)
| | +-- DisplayString syslogServer1cert(10)
       | | +-- DisplayString syslogServer2cert(11)
| | +-- DisplayString syslogServer3cert(12)
| |
  | +--networkMode(15)
  | | |
    | | +-- networkModeSelection(1)
| |
  | +--routingRedundancy(16)
  | | |
     +-vrrp(1)| | |
       | | +--vrrpInterfaceTable(1)
| | | |
        | +--vrrpInterfaceEntry(1) [vrrpIfIndex]
| | | |
        \vert +-- --- vrrpIfIndex(1)| | | +-- DisplayString vrrpIfName(2)
        | | | +-- IpAddress vrrpIfAddr(3)
        | +-- vrrpIfEnable(4)
  | | | +-- IpAddress vrrpIfVirtualIp(5)
        | +-- vrrpIfRouterId(6)
            | | | +-- vrrpIfPriority(7)
        | +-- vrrpIfPreemption(8)
        | | | +-- vrrpIfStatus(9)
        | | | +-- DisplayString vrrpIfTrack(10)
        | | | +-- IpAddress vrrpPingTrackIP(11)
        | +-- vrrpPingTrackInt(12)
        | +-- vrrpPingTimeout(13)
        | +-- vrrpPingTrackSuccess(14)
  | | | +-- vrrpPingTrackFailure(15)
             | | | +-- vrrpAdvInt(16)
  | | +-- vrrpPreemptDelay(17)
```

```
| | |
  | | +-- vrrpEnable(2)
| |
| +--portSetting(17)
  | | |
   | | +--portTable(1)
| | |
        | | +--portEntry(1) [portIndex]
| | |
           +-- portIndex(1)
           | | +-- DisplayString portDesc(2)
           | | +-- portEnable(3)
           | | +-- portSpeed(4)
           | | +-- portMDI(5)
           +-- portFDXFlowCtrl(6)
           | | +-- DisplayString portName(7)
           | | +-- portType(8)
| |
  | +--portTrunking(19)
  \vert| | +--trunkSettingTable(1)
| | | |
        | | | +--trunkSettingEntry(1) [trunkSettingIndex]
| | | |
           +-- trunkSettingIndex(1)
           +-- trunkType(2)
  | | | +-- PortList trunkMemberPorts(3)
| | |
     | | +--trunkTable(2)
| | |
        | | +--trunkEntry(1) [trunkIndex,trunkPort]
| | |
           +-- trunkIndex(1)
           | | +-- trunkPort(2)
           | | +-- trunkStatus(3)
| |
```

```
| +--commRedundancy(20)
   | | |
      | | +--spanningTree(3)
   | | | |
         +-- spanningTreeRoot(1)
         | | | +-- spanningTreeBridgePriority(2)
          | | | +-- spanningTreeHelloTime(3)
          | | | +-- spanningTreeMaxAge(4)
          | | | +-- spanningTreeForwardingDelay(5)
| | | |
          | | | +--spanningTreeTable(6)
| | | |
             | | | +--spanningTreeEntry(1) [enableSpanningTree]
| | | |
                | | | +-- enableSpanningTree(2)
                | | | +-- spanningTreePortPriority(3)
                | | | +-- spanningTreePortCost(4)
                | | | +-- spanningTreePortStatus(5)
      | | | +-- spanningTreePortEdge(6)
| | |
      | | +-- activeProtocolOfRedundancy(4)
| | |
      | | +--turboRingV2(5)
| | | |
          | | | +--turboRingV2Ring1(1)
| | | | |
             | | | | +-- ringIndexRing1(1)
             | | | | +-- ringEnableRing1(2)
            | | | | +-- masterSetupRing1(3)
            | | | | +-- masterStatusRing1(4)
            | | | | +-- MacAddress designatedMasterRing1(5)
             | | | | +-- rdnt1stPortRing1(6)
             | | | | +-- rdnt1stPortStatusRing1(7)
             | | | | +-- rdnt2ndPortRing1(8)
             | | | | +-- rdnt2ndPortStatusRing1(9)
            | | | | +-- brokenStatusRing1(10)
```

```
| | | |
         | | | +--turboRingV2Ring2(2)
         | | | | |
          | +-- ringIndexRing2(1)
          \vert +-- ringEnableRing2(2)
          | +-- masterSetupRing2(3)
            | | | | +-- masterStatusRing2(4)
            | | | | +-- MacAddress designatedMasterRing2(5)
      \vert \vert +-- rdnt1stPortRing2(6)
            | | | | +-- rdnt1stPortStatusRing2(7)
            | | | | +-- rdnt2ndPortRing2(8)
            | | | | +-- rdnt2ndPortStatusRing2(9)
            | | | | +-- brokenStatusRing2(10)
| | | |
         | | | +--turboRingV2Coupling(3)
| | | |
             +-- couplingEnable(1)
            | | | +-- couplingMode(2)
   | | | +-- coupling1stPort(3)
            | | | +-- coupling1stPortStatus(4)
            | | | +-- coupling2ndPort(5)
             | | | +-- coupling2ndPortStatus(6)
| | |
      | | +--turboChain(6)
| | |
         | | +-- turboChainRole(1)
         | | +-- turboChainPort1(2)
         | | +-- turboChainPort2(3)
         | | +-- turboChainPort1Status(4)
         | | +-- turboChainPort2Status(5)
| |
   +--vlan(21)\vert| | +--vlanPortSettingTable(1)
   | | | |
      | +--vlanPortSettingEntry(1) [portIndex]
```

```
| | | |
      \vert +-- portVlanType(1)
            | | | +-- portDefaultVid(2)
  | | | +-- DisplayString portFixedVid(3)
            | | | +-- DisplayString portFixedVidUntag(5)
| | |
     | | +--vlanTable(2)
      | | | |
         +--vlanEntry(1) [vlanId]
| | | |
           +- vlanId(1)
           | | | +-- PortList joinedAccessPorts(2)
           | | | +-- PortList joinedTrunkPorts(3)
      | | | +-- PortList joinedHybirdPorts(4)
      \vert| | +-- managementVlanId(3)
     | | +-- vlanType(4)
| |
  | +--swMgmtGroup(22)
  | | |
   | +-- numberOfPorts(1)
   | | +-- DisplayString switchModel(2)
    | | +-- DisplayString firmwareVersion(4)
| |
  | +--globalStatus(23)
      \vert| | +-- firewallGlobalStatus(1)
   | | +-- natGlobalStatus(2)
   | | +-- vpnGlobalStatus(3)
    | | +-- securityNotificationFirewallStatus(4)
    | | +-- securityNotificationDoSAttackStatus(5)
    | | +-- securityNotificationAccessViolationStatus(6)
   | | +-- securityNotificationLoginFailStatus(7)
   | | +-- defaultPasswordChange(8)
   | |
  | +--interfaceStatus(24)
```

```
| | |
      | | +--interfaceStatusTable(1)
      | | | |
         | | | +--interfaceStatusEntry(1) [interfaceOverallStatus]
| | | |
             | | | +-- DisplayString interfaceOverallStatus(1)
             | | | +-- interfaceOverallType(2)
| | |
      | | +--cellularStatus(2)
| | |
         | | +-- DisplayString cellularMode(1)
         | | +-- DisplayString cellularCarrier(2)
         | | +-- DisplayString cellularRSSI(3)
         | | +-- DisplayString cellularIP(4)
         | | +-- DisplayString cellularIMEI(5)
         | | +-- DisplayString cellularIMSI(6)
         | | +-- cellularConnectionStatus(7)
         | | +-- DisplayString cellularSim1Status(8)
         | | +-- DisplayString cellularSim2Status(9)
         | | +-- DisplayString cellularRSRP(10)
         | | +-- DisplayString cellularRSRQ(11)
         | | +-- DisplayString cellularSINR(12)
| |
  | +--securityNotification(25)
   | | |
     | | +-- eventFirewall(1)
      | | +-- eventDoSAttack(2)
      | | +-- eventAccessViolation(3)
      +-- eventLoginFail(4)
| |
  | +--mtuAdjustment(28)
| | |
      | | +--mtuAdjustmentTable(1)
   \| \cdot \|| | +--mtuAdjustmentEntry(1) [mtuAdjustmentIndex]
| | |
```

```
| | +-- --- mtuAdjustmentIndex(1)
           | | +-- DisplayString mtuAdjustmentIfName(2)
| | +-- mtuAdjustmentMTUsize(3)
            | | +-- mtuAdjustmentPRPtraffic(4)
| |
  | +--poeSetting(40)
| | |
     | | +--poePortTable(3)
| | | |
        | | | +--poePortEntry(1) [poePortIndex]
| | | |
           +-- poePortIndex(1)
           | | | +-- poePortEnable(2)
           | | | +-- powerLimit(4)
           | | | +-- pdfailure(5)
           +-- DisplayString pdipaddr(6)
           +-- pdPollingInterval(7)
           +-- poePortLegacyPdDetect(9)
  | | | +-- pdNoResponseTimeout(10)
           | | | +-- pdNoResponseAction(11)
           +-- poePowerOutputMode(12)
| | |
     | | +--poeStatusTable(6)
| | | |
        | | | +--poeStatusEntry(1) [poePortIndex]
| | | |
  | | | +-- poePortStatus(1)
           | | | +-- poePortConsumption(2)
  | | | +-- poePortVoltage(3)
  | | | +-- poePortCurrent(4)
           | | | +-- poePortPowerOutput(5)
           +-- poePortClass(6)
           +-- poePortPdFailCheck(7)
           | | | +-- poePortPdStatusDescription(8)
| | |
| | +--poeSystemSetting(9)
```

```
| | |
        +-- poeSysPowerEnable(1)
| | +-- poeSysPowerThreshold(2)
| | +-- poeSysThresholdCutOff(3)
        | | +-- poeSysAllocatedPower(4)
        | | +-- poeSysMeasuredPower(5)
        +-- poeSysPowerBudget(7)
| |
  | +--eventlog(46)
| | |
     | | +--eventlogSystem(1)
| | | |
        | | | +--eventlogSystemTable(1)
| | | | |
           | | | | +--eventlogSystemEntry(1) [eventlogSystemIndex]
| | | | |
        | +-- eventlogSystemIndex(1)
              | | | | +-- DisplayString eventlogSystemTimestamp(2)
      | | | | +-- eventlogSystemSeverity(3)
              | | | | +-- DisplayString eventlogSystemEvent(4)
| | | |
        +-- eventlogSystemClear(2)
| | |
     | | +--eventlogVPN(2)
| | | |
        | | | +--eventlogVPNTable(1)
| | | | |
           +--eventlogVPNEntry(1) [eventlogVPNIndex]
| | | | |
         | +-- eventlogVPNIndex(1)
              | | | | +-- DisplayString eventlogVPNTimestamp(2)
         | +-- eventlogVPNSeverity(3)
              | | | | +-- DisplayString eventlogVPNEvent(4)
     | | | |
        +-- eventlogVPNClear(2)
| | |
```

```
| | +--eventlogTruseAccess(3)
      | | | |
        | | | +--eventlogTruseAccessTable(1)
| | | | |
            | | | | +--eventlogTruseAccessEntry(1) [eventlogTruseAccessIndex]
| | | | |
      | | +-- eventlogTruseAccessIndex(1)
              | | | | +-- DisplayString eventlogTruseAccessTimestamp(2)
               | | | | +-- eventlogTruseAccessSeverity(3)
               | | | | +-- DisplayString eventlogTruseAccessEvent(4)
| | | |
         | | | +-- eventlogTruseAccessClear(2)
| | |
     | | +--eventlogMalformed(4)
      | | | |
         | | | +--eventlogMalformedTable(1)
| | | | |
            | | | | +--eventlogMalformedEntry(1) [eventlogMalformedIndex]
| | | | |
               +-- eventlogMalformedIndex(1)
              | | | | +-- DisplayString eventlogMalformedTimestamp(2)
         | +-- eventlogMalformedSeverity(3)
               | | | | +-- DisplayString eventlogMalformedEvent(4)
     | | | |
      | +-- eventlogMalformedClear(2)
| | |
     | | +--eventlogDOS(5)
         \vert| | | +--eventlogDOSTable(1)
      | | | | |
           | | | | +--eventlogDOSEntry(1) [eventlogDOSIndex]
| | | | |
         | +-- eventlogDOSIndex(1)
         | | | | +-- DisplayString eventlogDOSTimestamp(2)
         | +-- eventlogDOSSeverity(3)
              | | | | +-- DisplayString eventlogDOSEvent(4)
```

```
| | | |
          | | | +-- eventlogDOSClear(2)
  | | |
     | | +--eventlogDevLockdown(6)
        | | | |
          | | | +--eventlogDevLockdownTable(1)
           | | | | |
             | | | | +--eventlogDevLockdownEntry(1) [eventlogDevLockdownIndex]
  | | | | |
           | +-- eventlogDevLockdownIndex(1)
                | | | | +-- DisplayString eventlogDevLockdownTimestamp(2)
           | +-- eventlogDevLockdownSeverity(3)
                +-- DisplayString eventlogDevLockdownEvent(4)
     | | | |
        | +-- eventlogDevLockdownClear(2)
  | | |
       | | +--eventlogL3Policy(7)
          \|| | | +--eventlogL3PolicyTable(1)
  | | | | |
            | | | | +--eventlogL3PolicyEntry(1) [eventlogL3PolicyIndex]
  | | | | |
           | +-- eventlogL3PolicyIndex(1)
        | | | | +-- DisplayString eventlogL3PolicyTimestamp(2)
           | +-- eventlogL3PolicySeverity(3)
                | | | | +-- DisplayString eventlogL3PolicyEvent(4)
  | | | |
        | +-- eventlogL3PolicyClear(2)
  | | |
     | | +--eventlogProtocolFilterPolicy(8)
        | | | |
        | | | +--eventlogProtocolFilterPolicyTable(1)
        | | | | |
  | | | | +--eventlogProtocolFilterPolicyEntry(1)
[eventlogProtocolFilterPolicyIndex]
  | | | | |
```

```
| | | | +-- eventlogProtocolFilterPolicyIndex(1)
       | | | | +-- DisplayString eventlogProtocolFilterPolicyTimestamp(2)
             | | | | +-- eventlogProtocolFilterPolicySeverity(3)
  | | | | +-- DisplayString eventlogProtocolFilterPolicyEvent(4)
     \perp| | | +-- eventlogProtocolFilterPolicyClear(2)
| | |
    | | +--eventlogADP(9)
     | | | |
        | | | +--eventlogADPTable(1)
| | | | |
        | +--eventlogADPEntry(1) [eventlogADPIndex]
        | | | | |
     | | +-- eventlogADPIndex(1)
        | | | | +-- DisplayString eventlogADPTimestamp(2)
        | +-- eventlogADPSeverity(3)
        | | | | +-- DisplayString eventlogADPEvent(4)
| | | |
     | +-- eventlogADPClear(2)
| | |
    | | +--eventlogIPS(10)
        \vert| | | +--eventlogIPSTable(1)
  | | | | |
           +--eventlogIPSEntry(1) [eventlogIPSIndex]
| | | | |
        | +-- eventlogIPSIndex(1)
             | | | | +-- DisplayString eventlogIPSTimestamp(2)
      | | +-- eventlogIPSSeverity(3)
        | | | | +-- DisplayString eventlogIPSEvent(4)
| | | |
       +-- eventlogIPSClear(2)
| | |
  | | +--eventlogSessionControl(11)
  | | | |
| | | +--eventlogSessionControlTable(1)
```

```
| | | | |
           | | | | +--eventlogSessionControlEntry(1) [eventlogSessionControlIndex]
| | | | |
  | | | | +-- eventlogSessionControlIndex(1)
        | | | | +-- DisplayString eventlogSessionControlTimestamp(2)
        | +-- eventlogSessionControlSeverity(3)
              | | | | +-- DisplayString eventlogSessionControlEvent(4)
| | | |
        | | | +-- eventlogSessionControlClear(2)
| | |
    | | +--eventlogL2Filter(12)
| | |
        | | +--eventlogL2FilterTable(1)
        | | | |
        | | | +--eventlogL2FilterEntry(1) [eventlogL2FilterIndex]
        | | | |
        | +-- eventlogL2FilterIndex(1)
        | | | +-- DisplayString eventlogL2FilterTimestamp(2)
  | | | +-- eventlogL2FilterSeverity(3)
        | | | +-- DisplayString eventlogL2FilterEvent(4)
| | |
        | | +-- eventlogL2FilterClear(2)
| |
  | +-- cpuLoading5s(53)
  | +-- cpuLoading30s(54)
  | +-- cpuLoading300s(55)
  | +-- totalMemory(56)
  | +-- freeMemory(57)
  | +-- usedMemory(58)
  | +-- memoryUsage(59)
| |
  | +--managementInterface(63)
   \| \cdot \|| | +-- httpEnable(1)
     | | +-- httpPort(2)
     | | +-- sslEnable(3)
```

```
\vert +-- sslPort(4)| | +-- telnetEnable(5)
   | | +-- telnetPort(6)
   \vert +-- sshEnable(7)
     | | +-- sshPort(8)
     | | +-- mgmtInterfaceAutoLogout(9)
     | | +-- DisplayString moxaUtilityServicePort(13)
     | | +-- httpMaxLoginUsers(14)
     | | +-- telnetMaxLoginUsers(15)
      | | +-- moxaUtilityServiceEnable(16)
| | |
     | | +--pingResponseIfTable(18)
| | |
  | | +--pingResponseIfEntry(1) [pingResponseIf]
| | |
            | | +-- DisplayString pingResponseIf(1)
| |
  | +--passwordPolicy(70)
  | | |
   | +-- pwdMinLength(1)
    | | +-- pwdComplexityCheckEnable(2)
    | | +-- pwdComplexityCheckDigitEnable(3)
    | | +-- pwdComplexityCheckAlphabetEnable(4)
   | | +-- pwdComplexityCheckSpecialCharEnable(5)
| |
  | +--loginLockout(71)
  | | |
     | | +-- loginFailureLockoutEnable(1)
     | | +-- loginFailureLockoutRetrys(2)
     | | +-- loginFailureLockoutTime(3)
| |
  | +--systemNotifyMessage(72)
   | | |
   | | +-- DisplayString httpLoginMessage(1)
    | | +-- DisplayString httpLoginFailureMessage(2)
| |
```

```
| +-- DisplayString serialNumber(78)
  | +-- configEncryptEnable(79)
| |
 | +--security(80)
  | | |
  | | +--portAccessControl(2)
| | |
        + --dot1x(2)
| | |
          | | +-- dataBaseOption(1)
          | | +-- dot1xReauthEnable(5)
          | | +-- dot1xReauthPeriod(6)
| | |
          | | +--dot1xSettingTable(7)
           | | | |
           | +--dot1xSettingEntry(1) [portIndex]
| | | |
           \vert +-- enableDot1X(1)
| | |
           | | +--dot1xReauthTable(8)
| | | |
           | +--dot1xReauthEntry(1) [dot1xReauthPortIndex]
| | | |
           | +-- dot1xReauthPortIndex(1)
           \vert +-- dot1xReauth(2)
| | |
           | | +--dot1xRadius(9)
| | |
              | | +-- DisplayString dot1x1stRadiusServer(2)
              | | +-- dot1x1stRadiusPort(3)
              | | +-- DisplayString dot1x1stRadiusSharedKey(4)
              | | +-- DisplayString dot1x2ndRadiusServer(5)
              | | +-- dot1x2ndRadiusPort(6)
              | | +-- DisplayString dot1x2ndRadiusSharedKey(7)
| |
  | +--powerMgmtSetting(81)
```

```
| | |
     | | +-- powerMgmtEnable(1)
| |
  | +--serialSetting(82)
   | | |
   \vert +-- serialPort(1)| | +-- serialPortIfType(2)
   | | +-- serialPortOpMode(3)
   | | +-- serialDataLog(4)
    | | +-- serialPortBuffer(5)
| |
   | +--linkFaultPassthrough(83)
   \| \cdot \|\vert +-- lfpState(1)
   | +-- 1fpPort1(2)
      | | +-- lfpPort2(3)
| |
   | +--softLockdownModeStatus(84)
      \|+-- softLockdownModeStatusStatus(1)
      | +-- softLockdownModeStatusTr2(2)
      | +-- softLockdownModeStatusDhcpSvr(3)
      | +-- softLockdownModeStatusDhcpRelayAgent(4)
      | +-- softLockdownModeStatusSnmpSvr(5)
|
+--mibNotificationsPrefix(3)
   |
   +--configChangeTrap(1) [varconfigChangeTrap]
   |
   +--power1Trap(2) [varpower1Trap]
   |
   +--power2Trap(3) [varpower2Trap]
   |
   +--di1Trap(4) [vardi1Trap]
   |
   +--di2Trap(5) [vardi2Trap]
```

```
|
     +--redundancyTopologyChangedTrap(10) [varredundancyTopologyChangedTrap]
     |
     +--turboRingCouplingPortChangedTrap(11) 
[varturboRingCouplingPortChangedTrap]
     |
     +--turboRingMasterChangedTrap(12) [varturboRingMasterChangedTrap]
     |
     +--vpnConnectedTrap(40) [varVPNConnectedTrap]
     |
     +--vpnDisconnectedTrap(41) [varVPNDisconnectedTrap]
     |
     +--firewallPolicyTrap(50) [varFirewallPolicyTrap]
     |
     +--securityNotificationTrap(51) [varSecurityNotificationTrap]
     |
     +--loggingCapacityTrap(52) [varLoggingCapacityTrap]
```
# **MMS Command Type List**

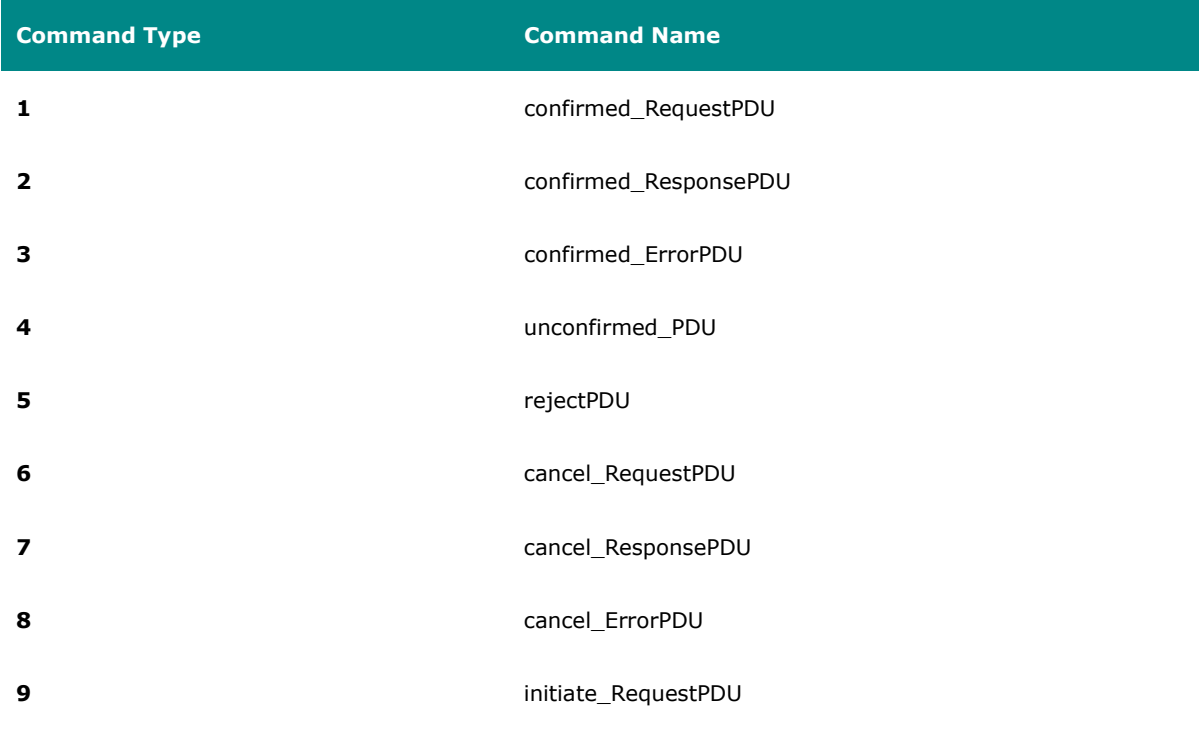

This is a list of MMS command type codes and command names.

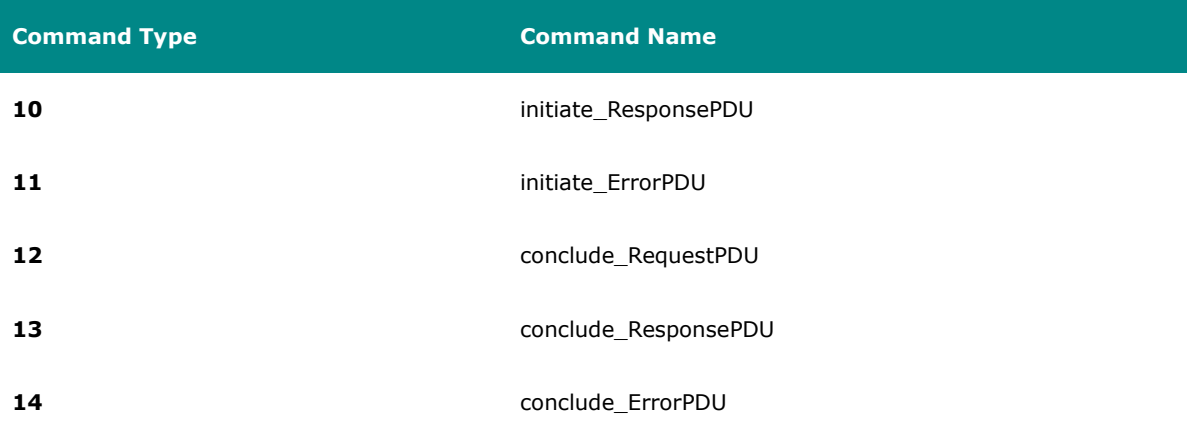

# **MMS Service Operation List**

This is a list of MMS service operation codes and their names.

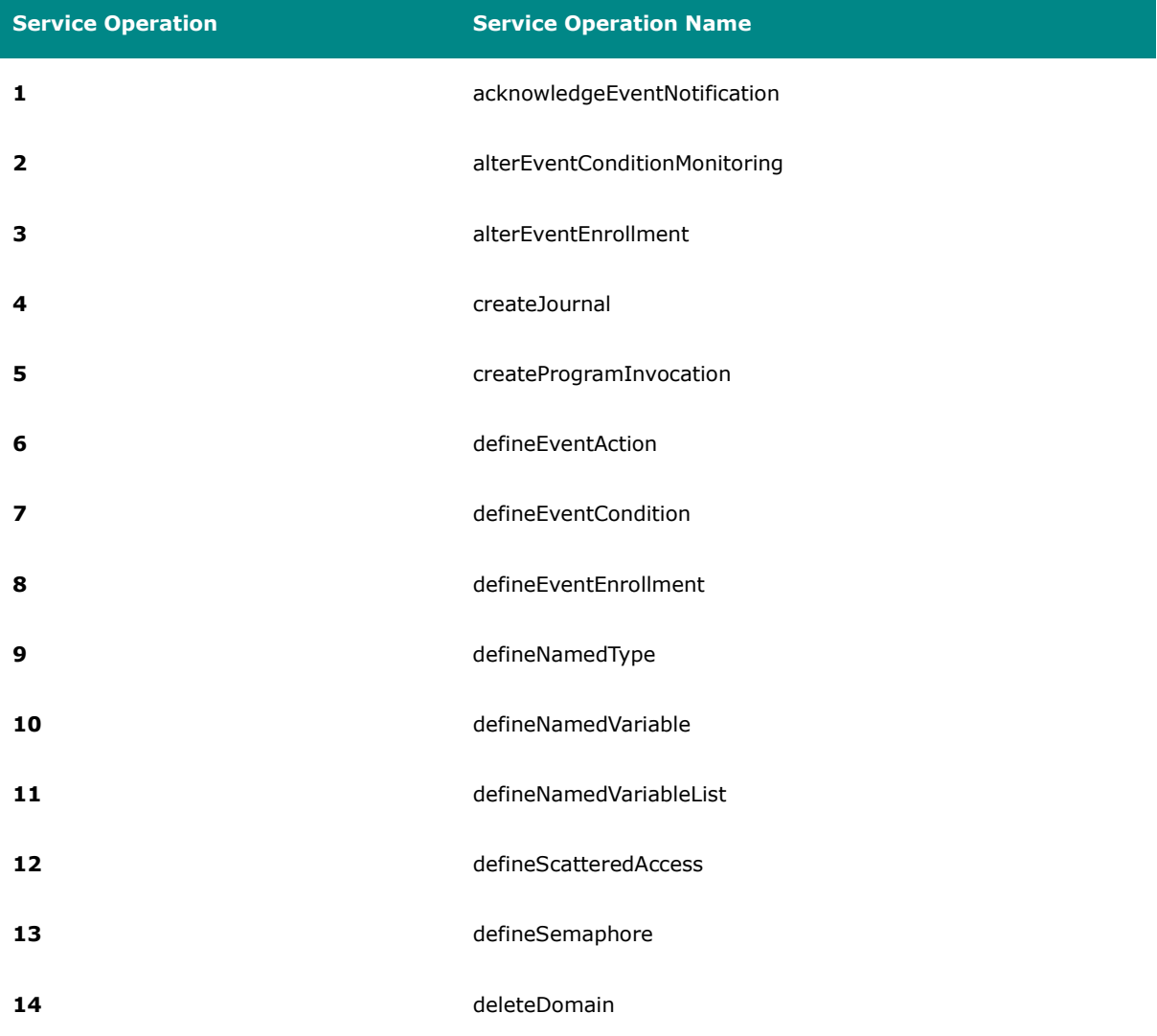

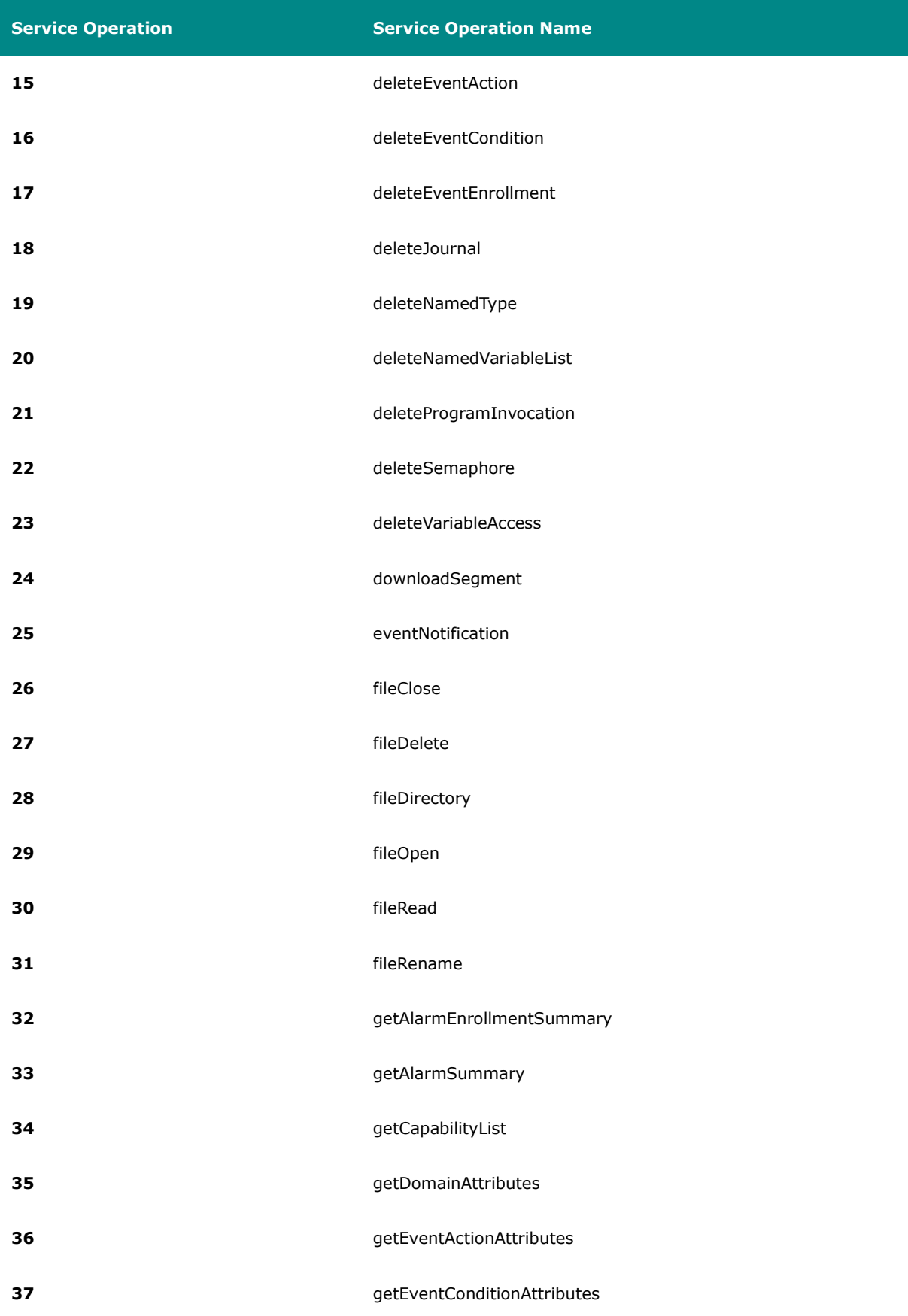

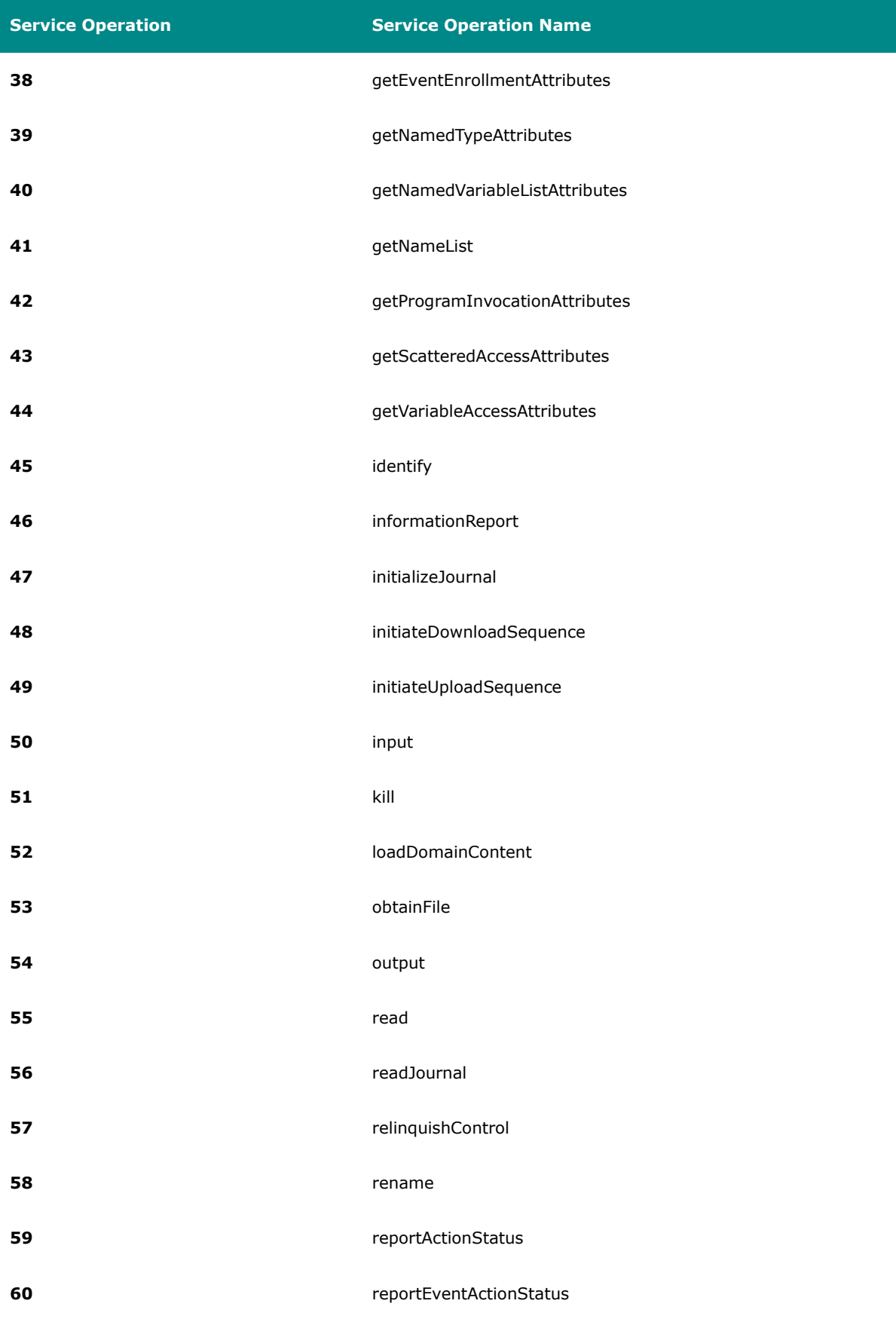

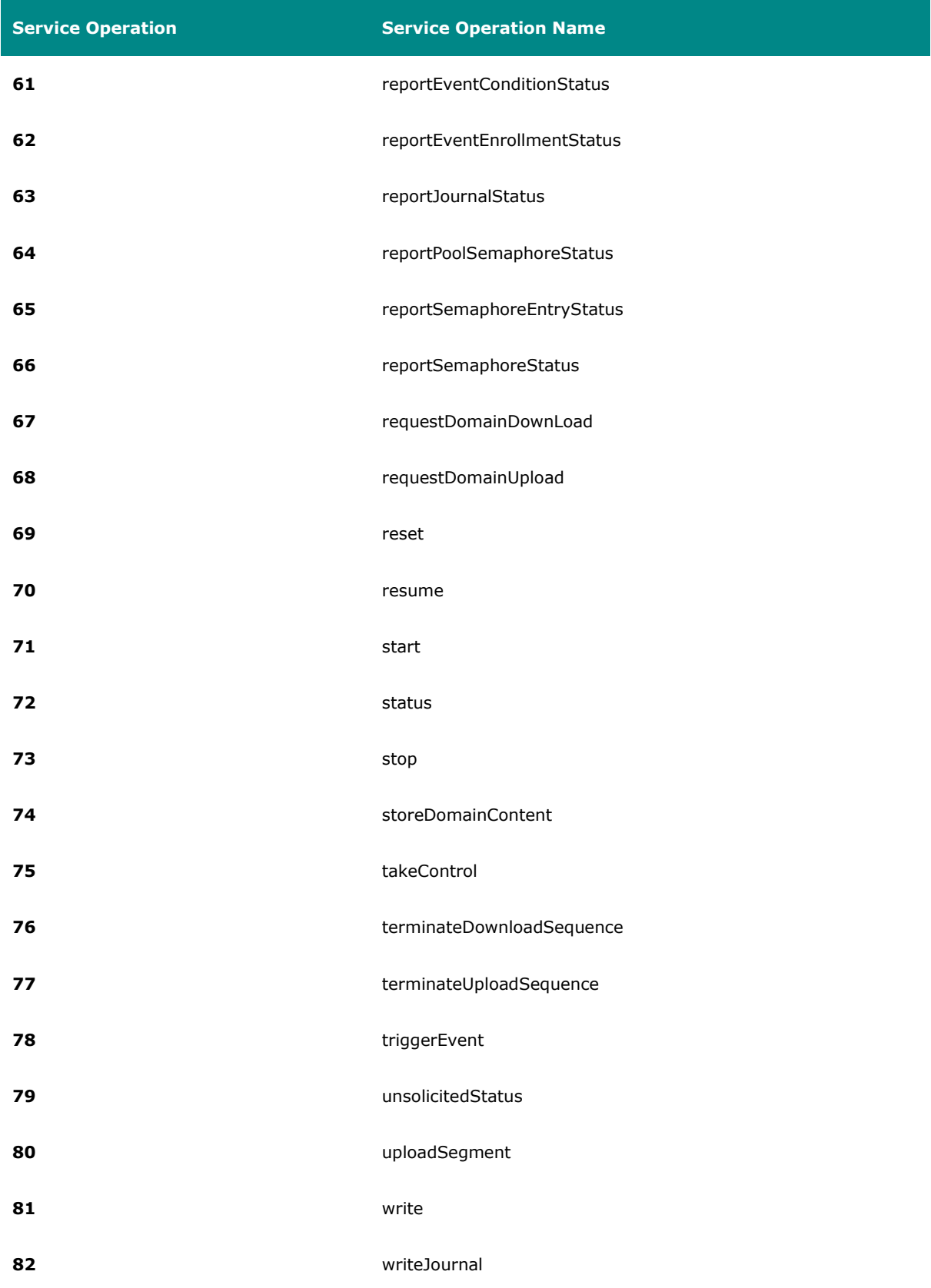

# **Severity Level List**

This is a list of severity levels and descriptions, which are based on CVSS vulnerability classifications.

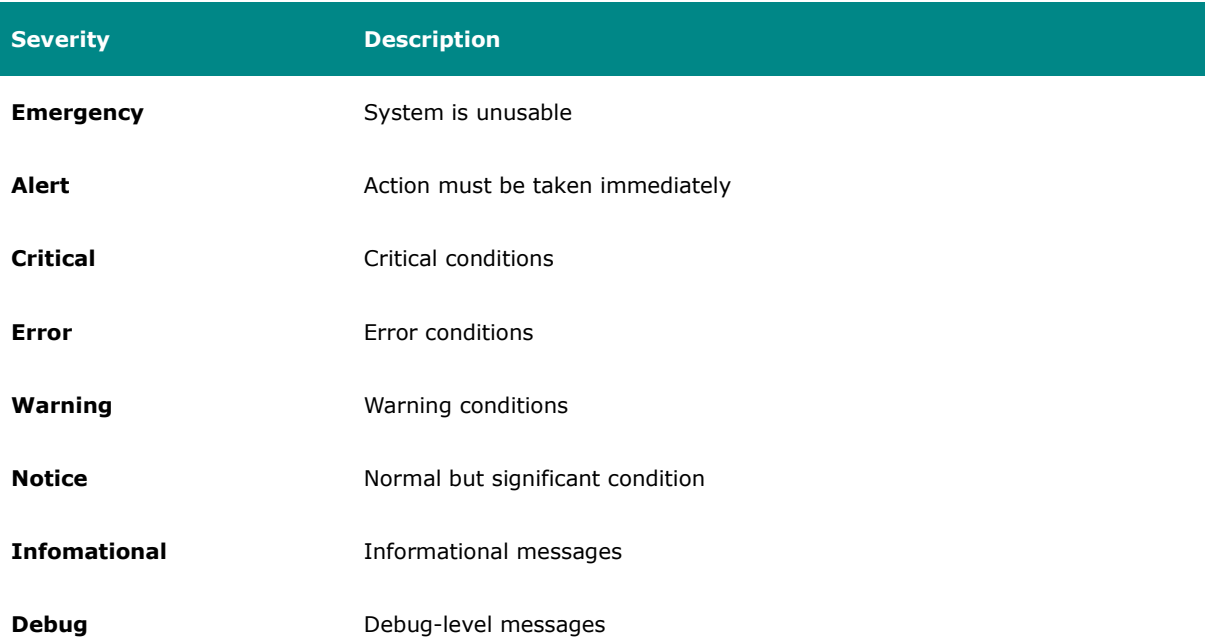

## **Status Codes**

This page shows the different status codes for your device.

#### **Note**

Available settings and options will vary depending on the product model.

### **PoE Status Codes**

### **Classification**

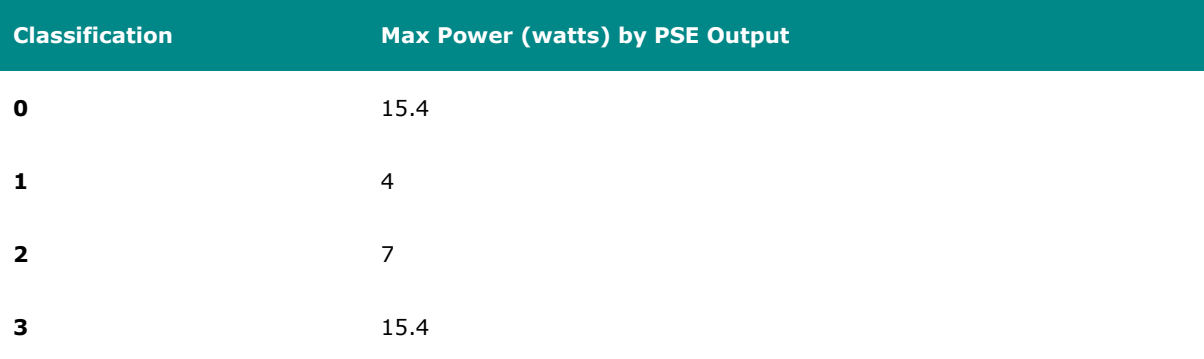

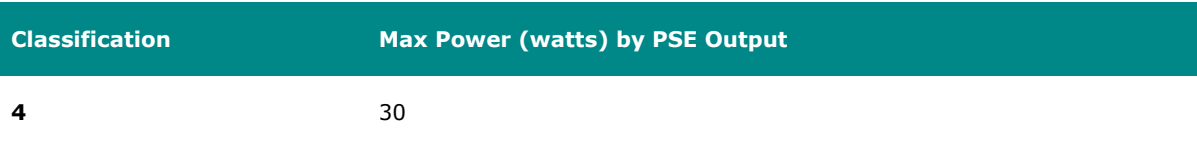

### **Device Type**

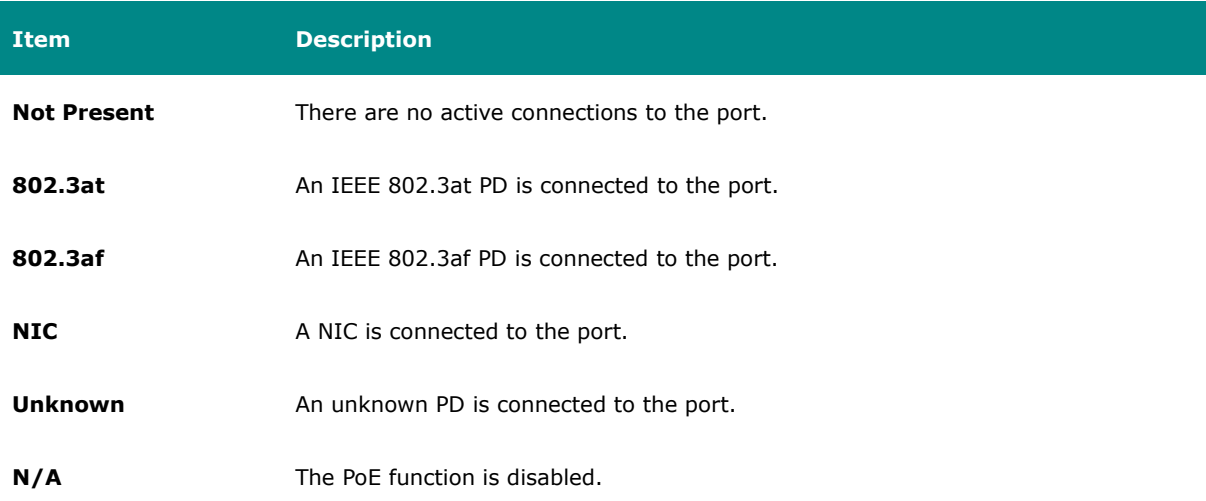

# **Configuration Suggestion**

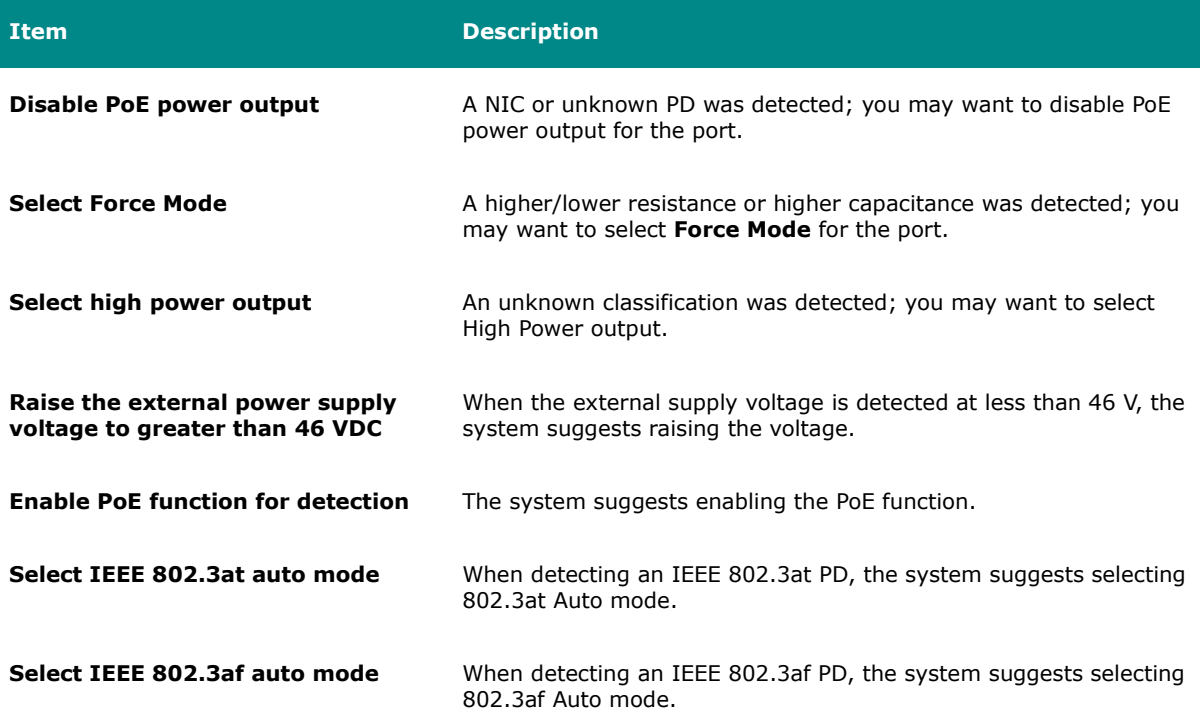

## **Structure and Syntax of Local Consist Info Files**

A local consist info file uses XML syntax to represent consist information. It is composed of the physical vehicle information and the network device information within each vehicle.

The basic file structure is as follows:

```
<?xml version="1.0" encoding="UTF-8"?>
<consistinfo>
   <vehicleinfo>
     <functioninfo>
     </functioninfo>
   </vehicleinfo>
</consistinfo>
```
#### **consistinfo**

The consistinfo element represents consist info. There must be only one consistinfo element per configuration file.

#### **Attributes**

There are no attributes for this element.

#### **Child Elements**

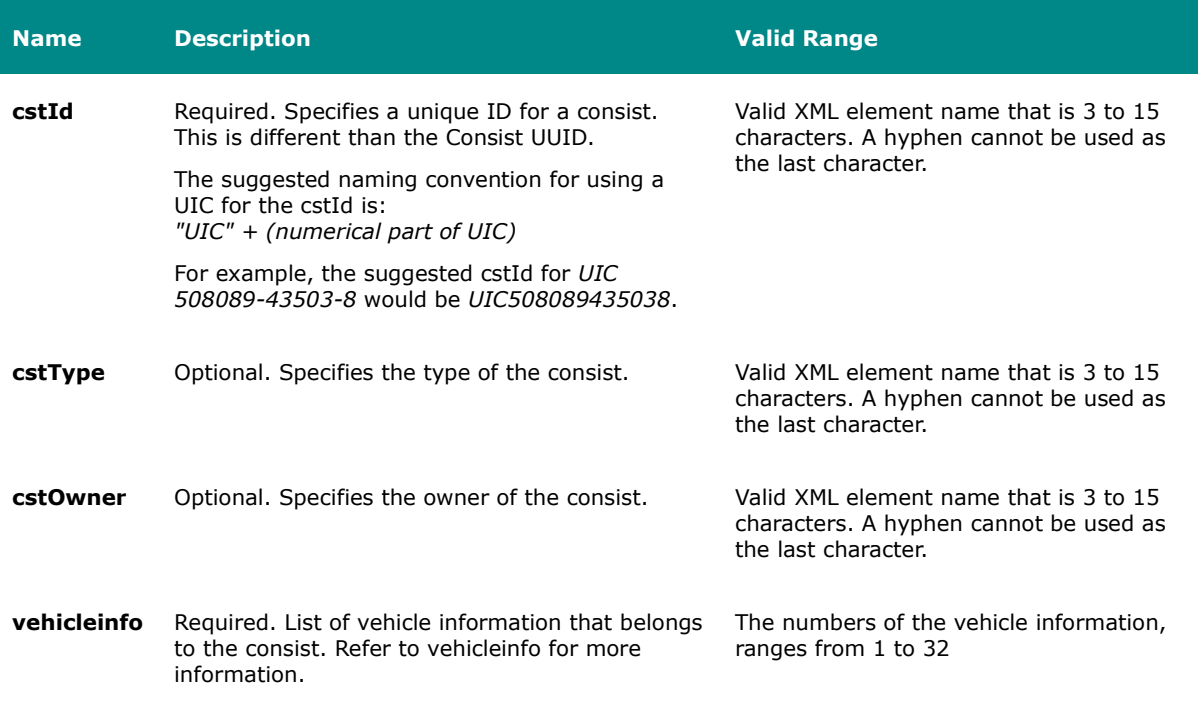

### **vehicleinfo**

The vehicleinfo element represents vehicle information in the consist. There should be 1 to 32 vehicleinfo elements within a consistinfo element.

#### **Attributes**

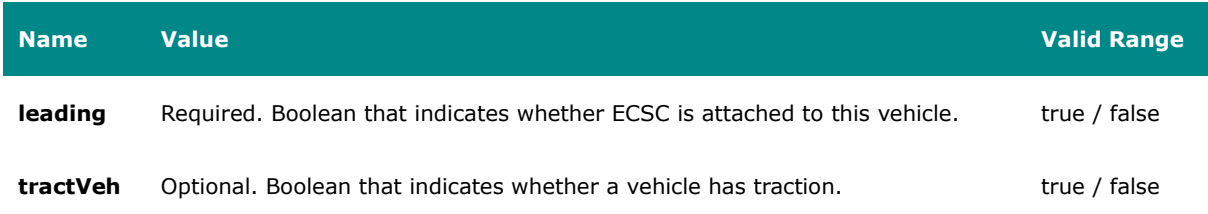

### **Child Elements**

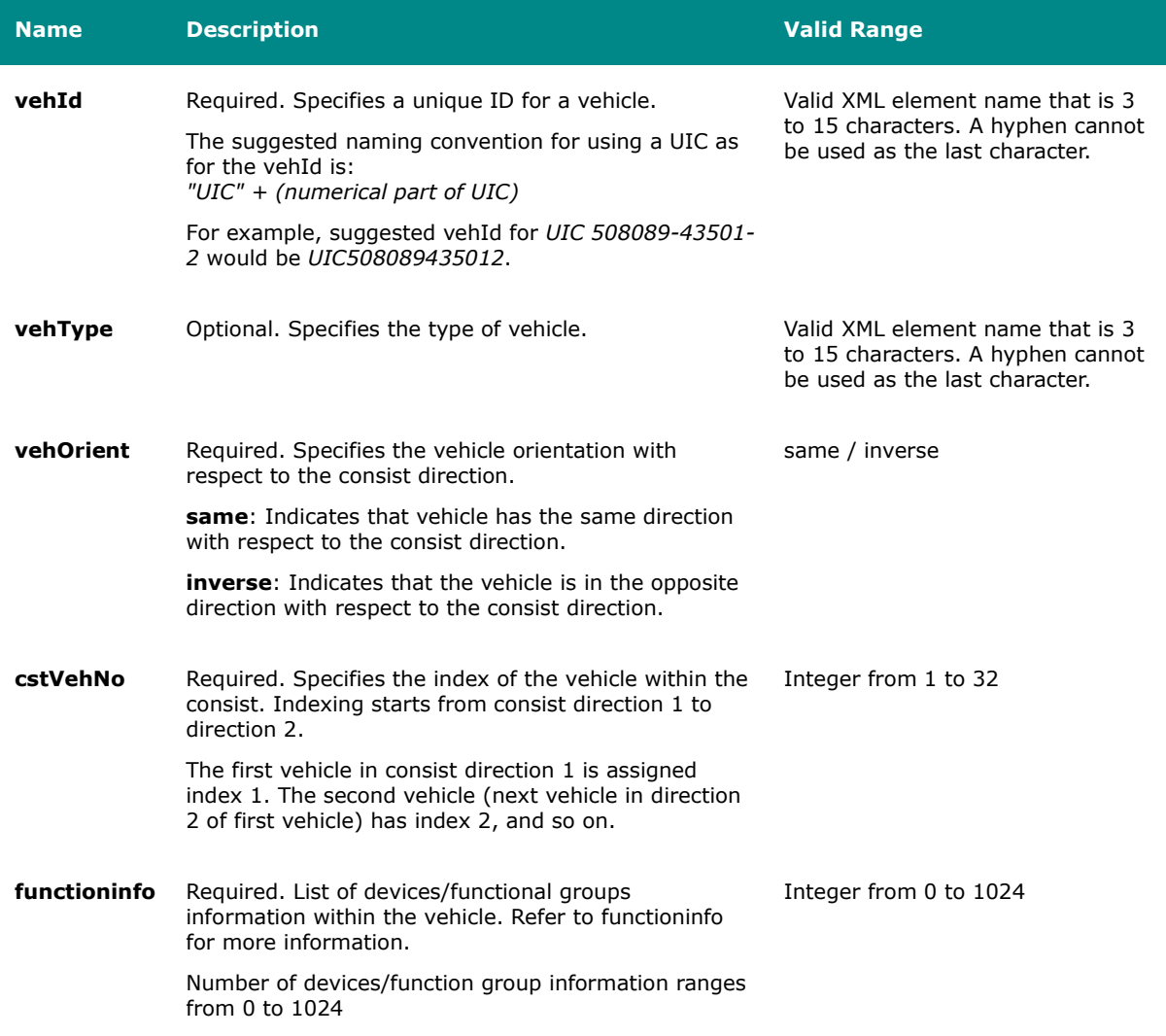

#### **functioninfo**

The functioninfo element represents device or functional group information in the vehicle. There can be 0 to 1024 functioninfo elements within a vehicleinfo element.

#### **Attributes**

There are no attributes for this element.

### **Child Elements**

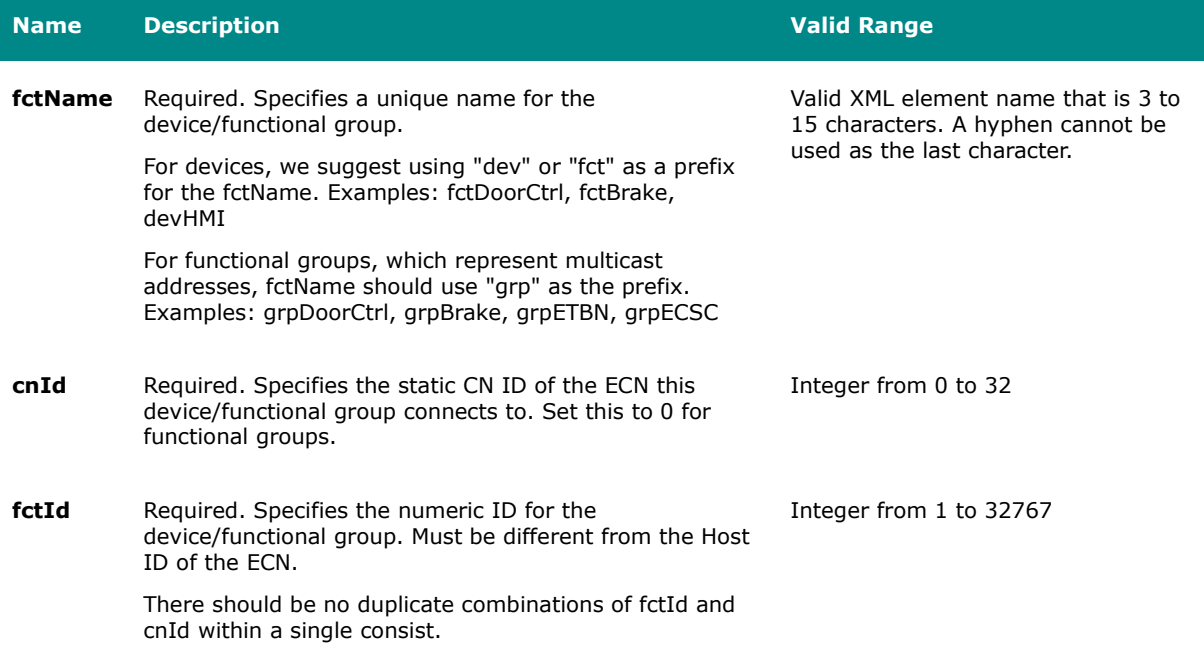

### **Supported Features List**

Support for various features varies depending on the product and model. Refer to the table below for an overview of which features are supported by different product series.

#### **Note**

Please note that there may still be functional differences between different models within the same product series.

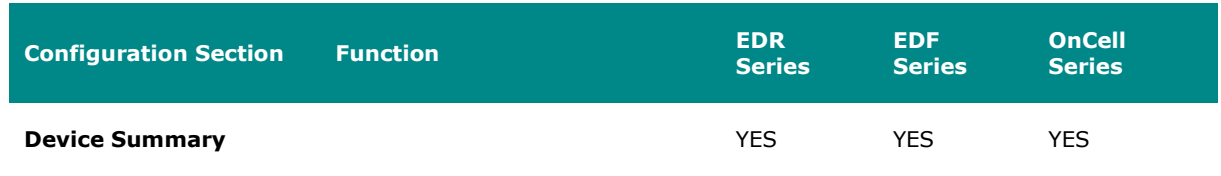
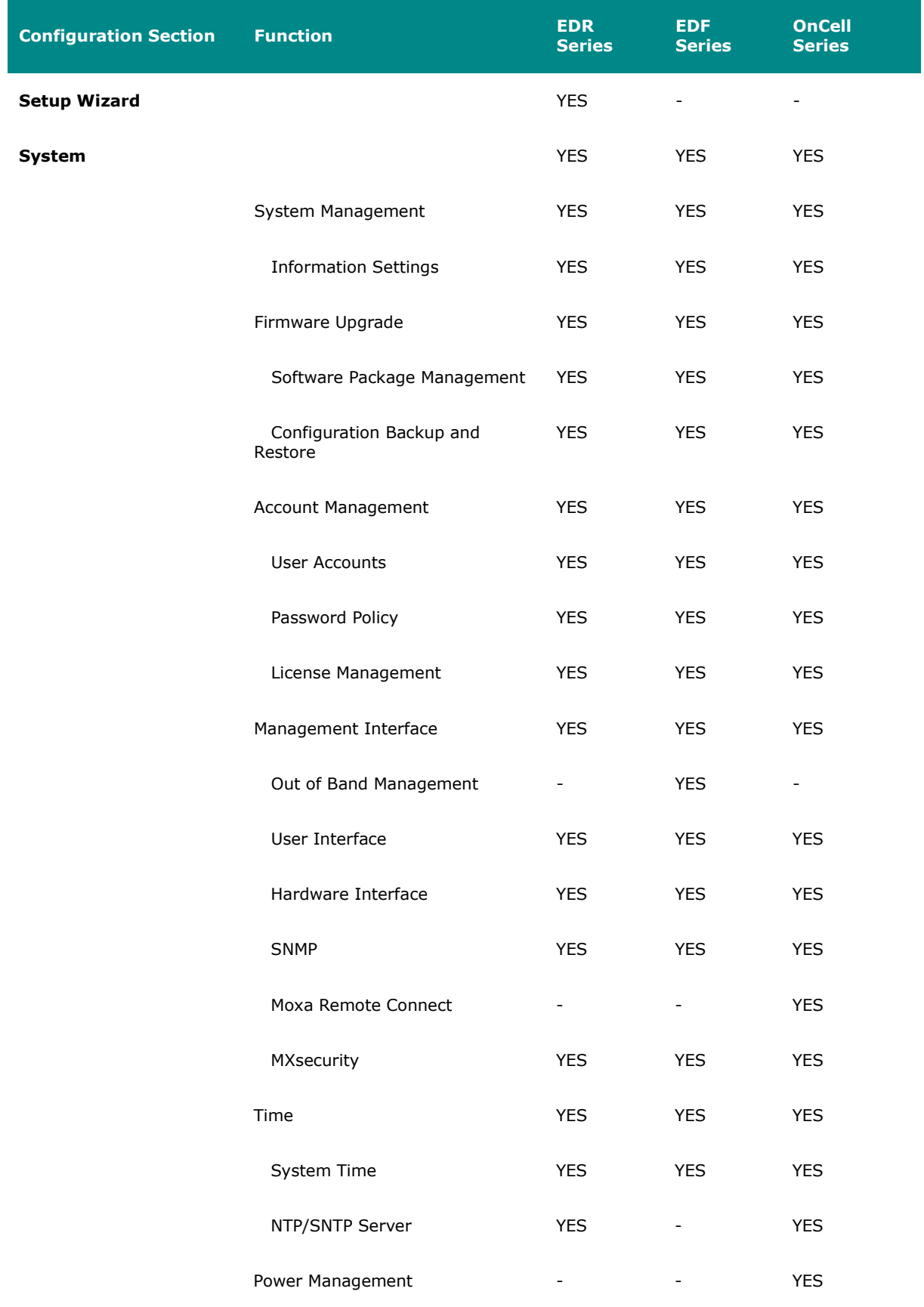

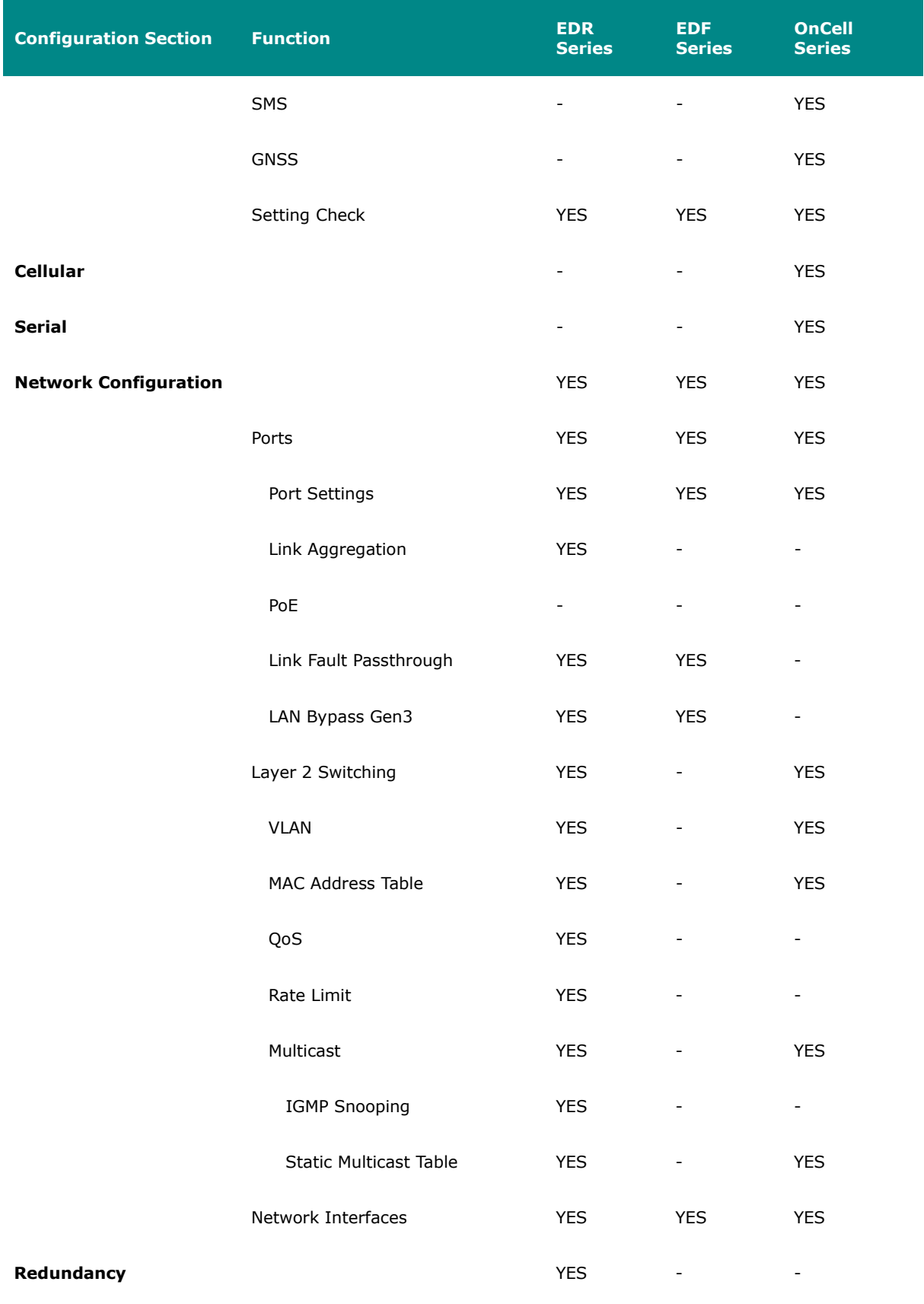

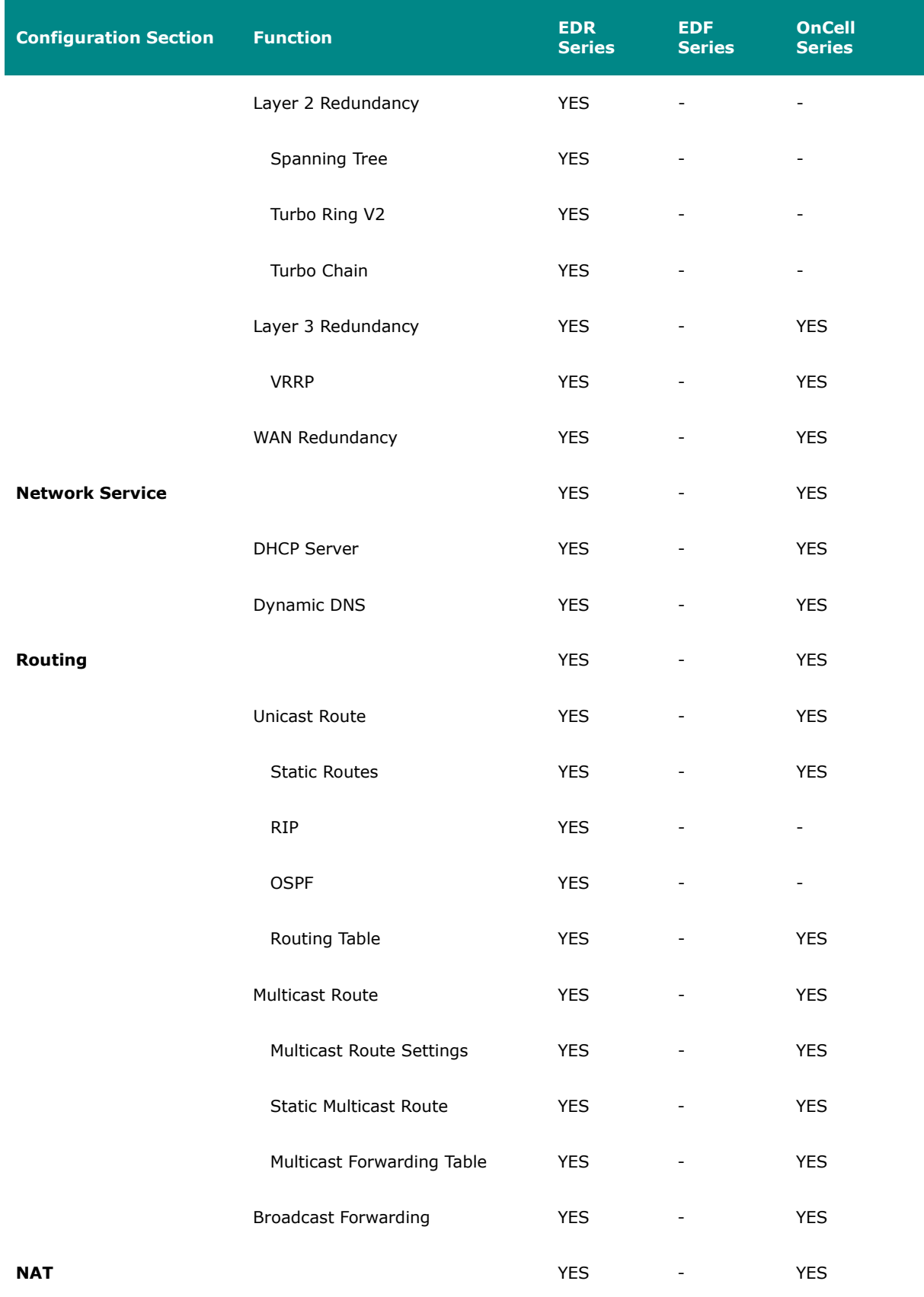

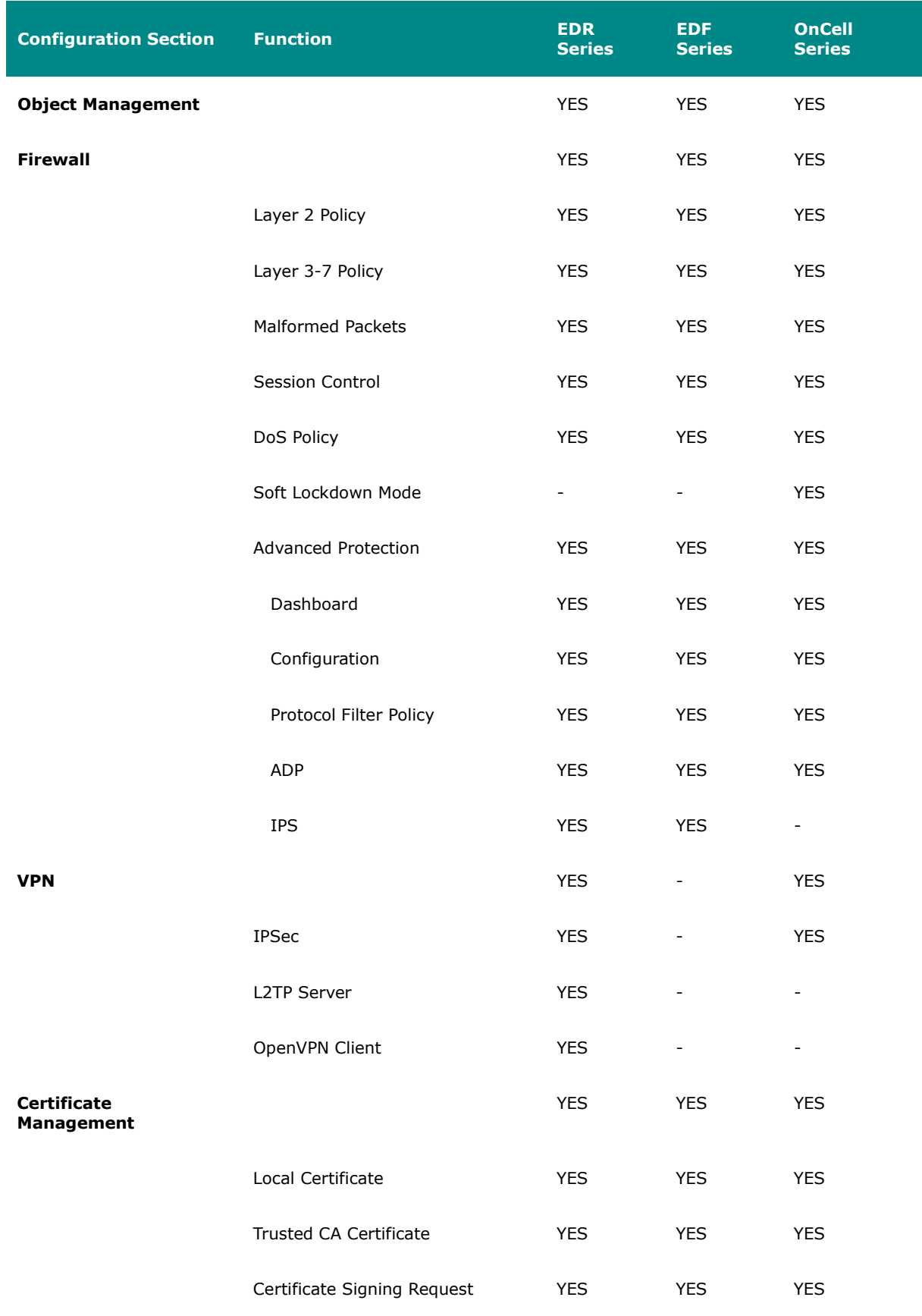

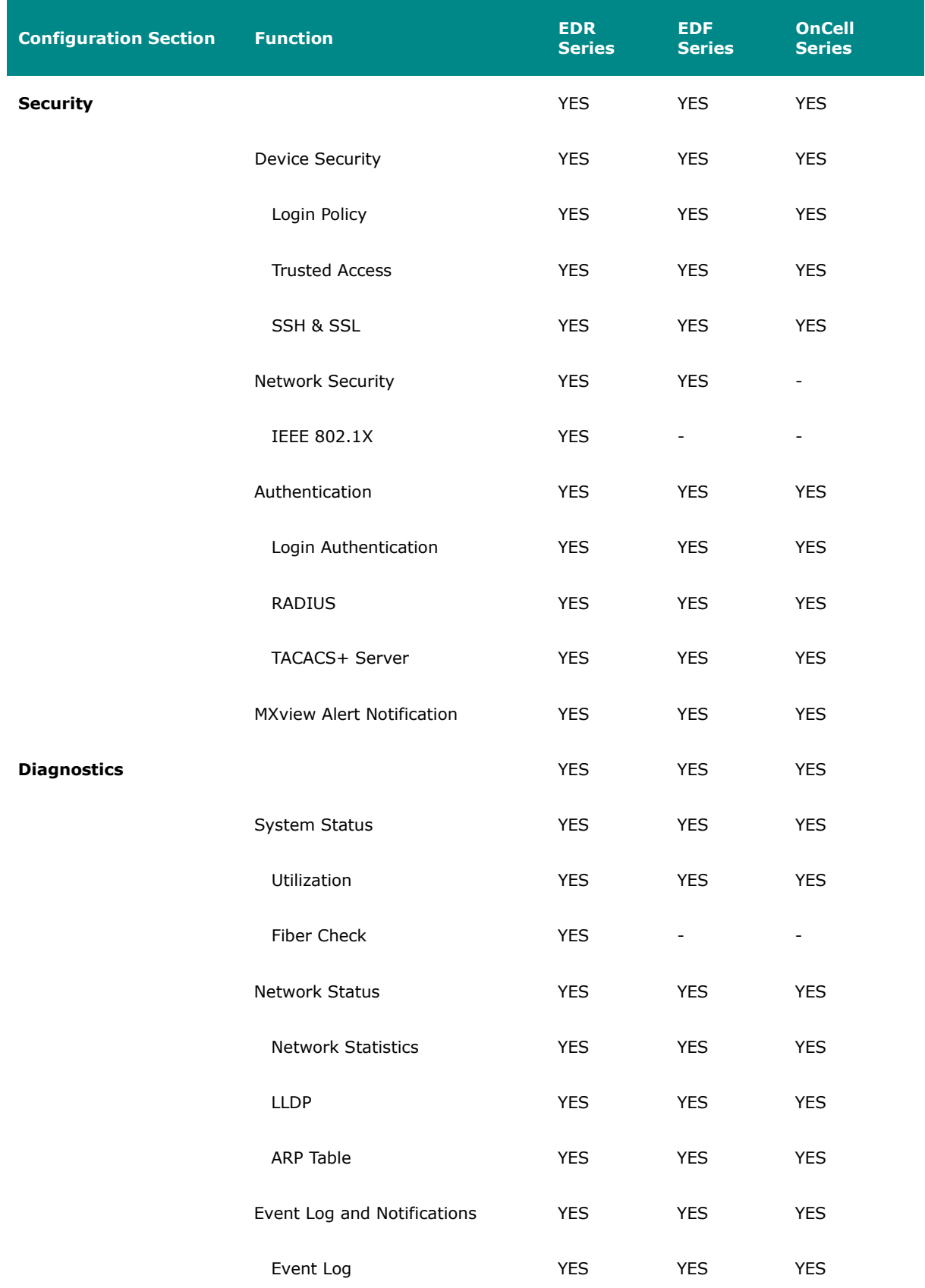

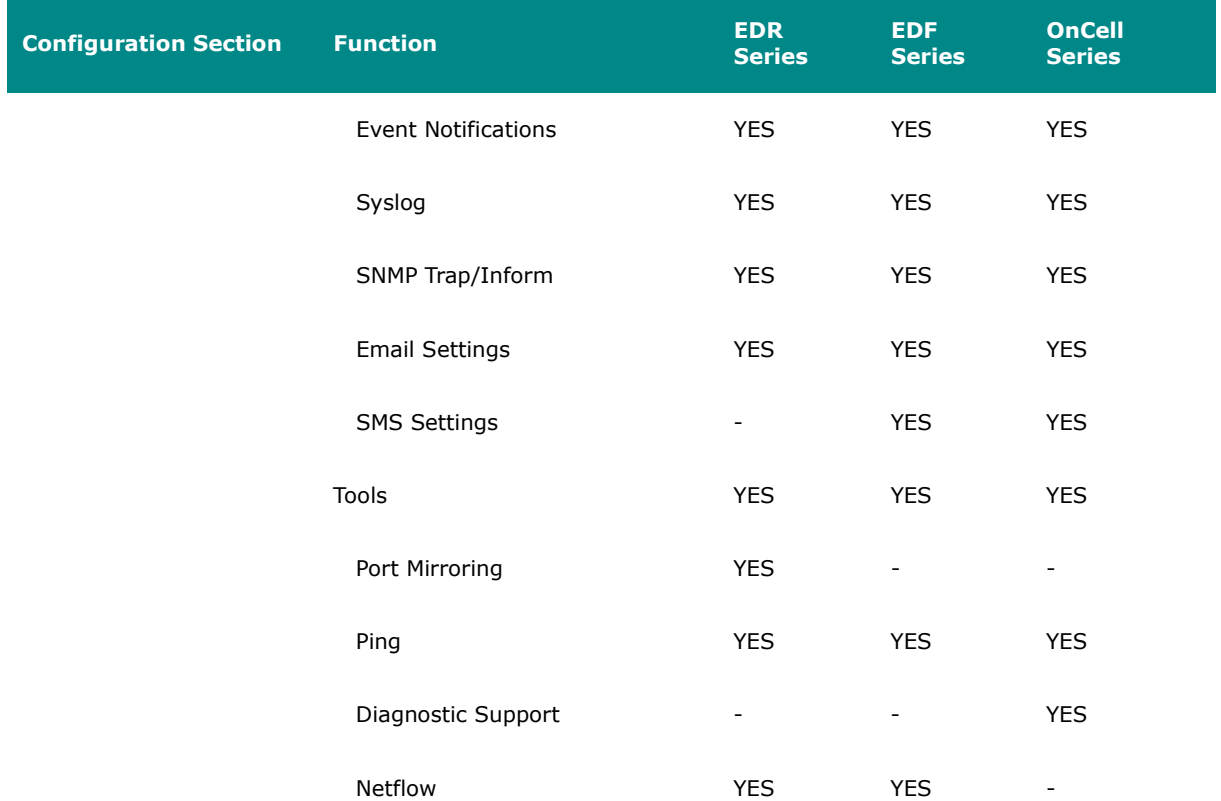

# **System Event List**

This is a list of system events and their descriptions.

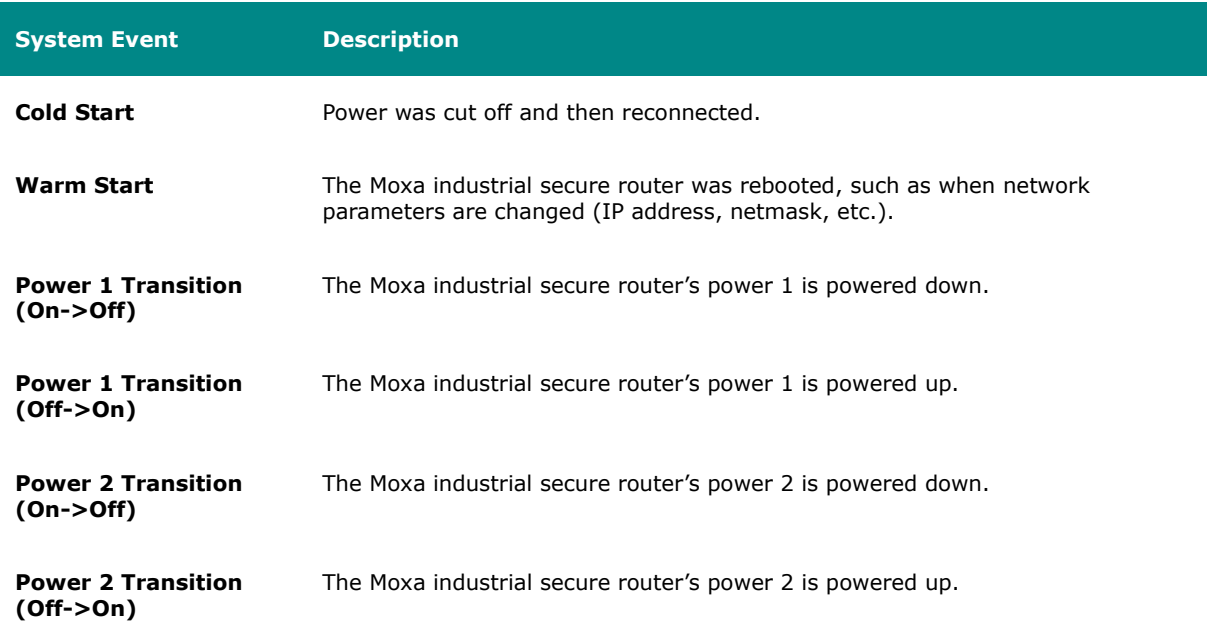

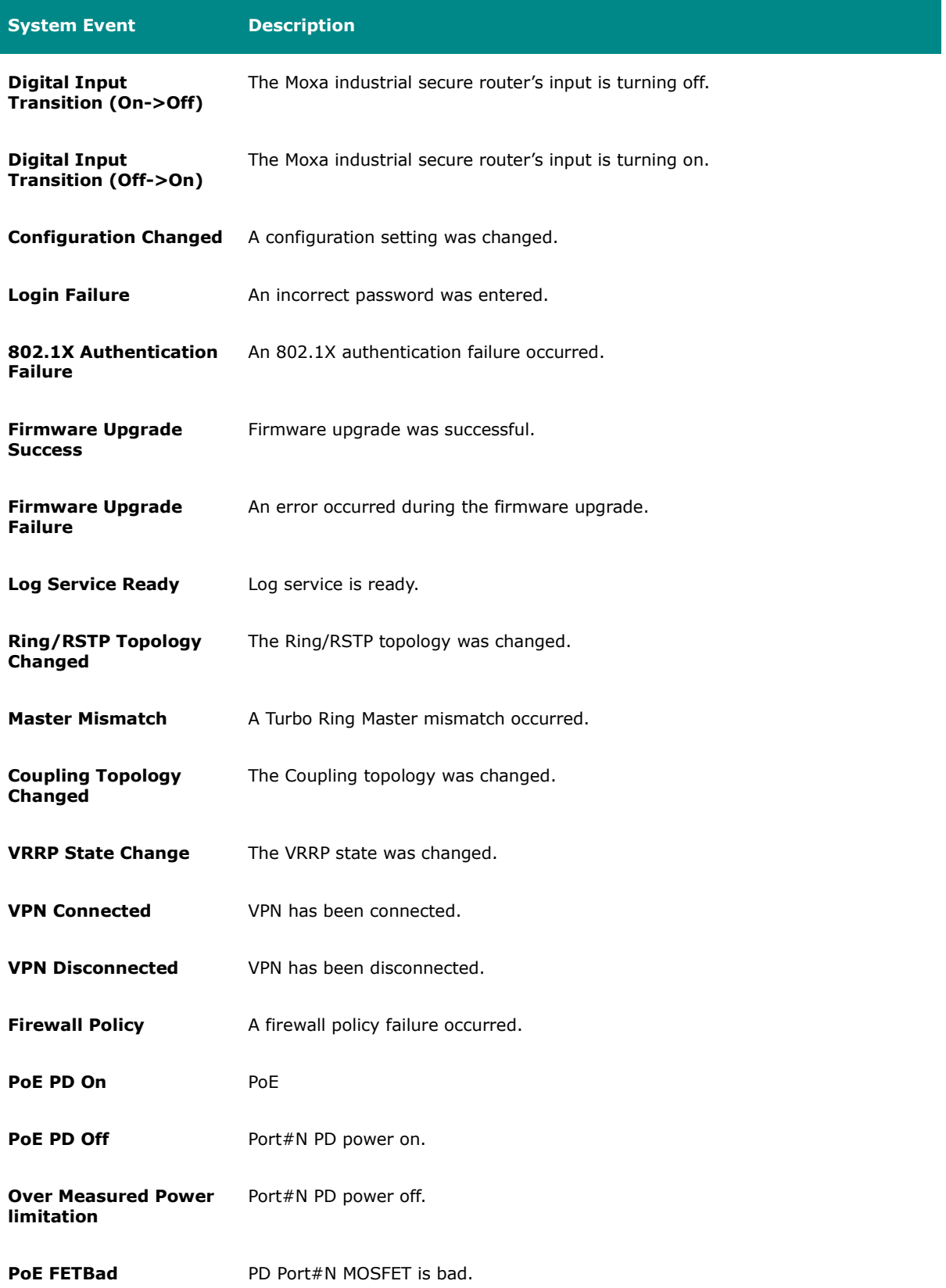

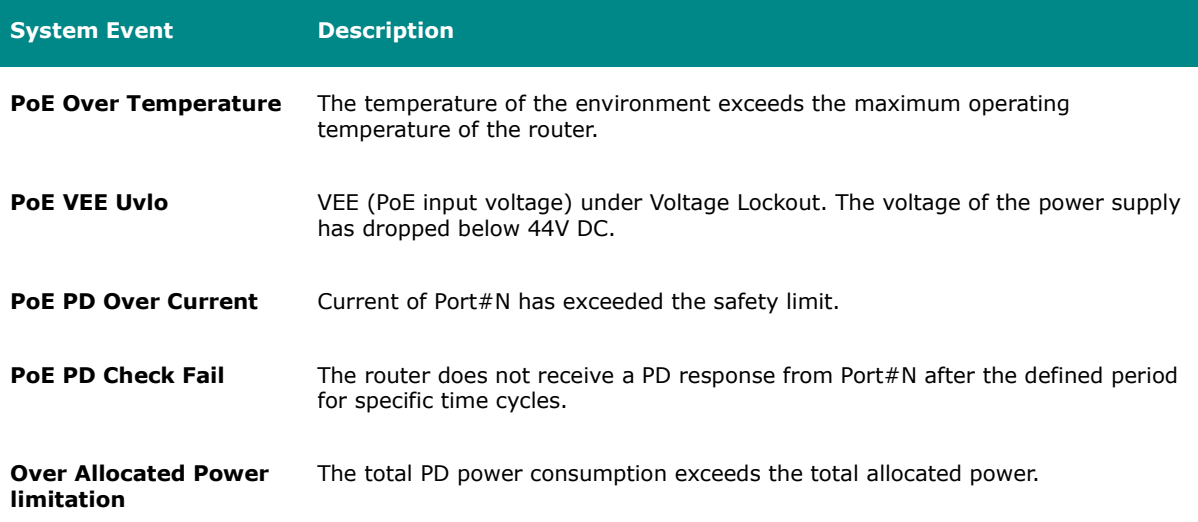

# **System Log Events**

This table shows the related names, descriptions, and tag/program categories of different system log events.

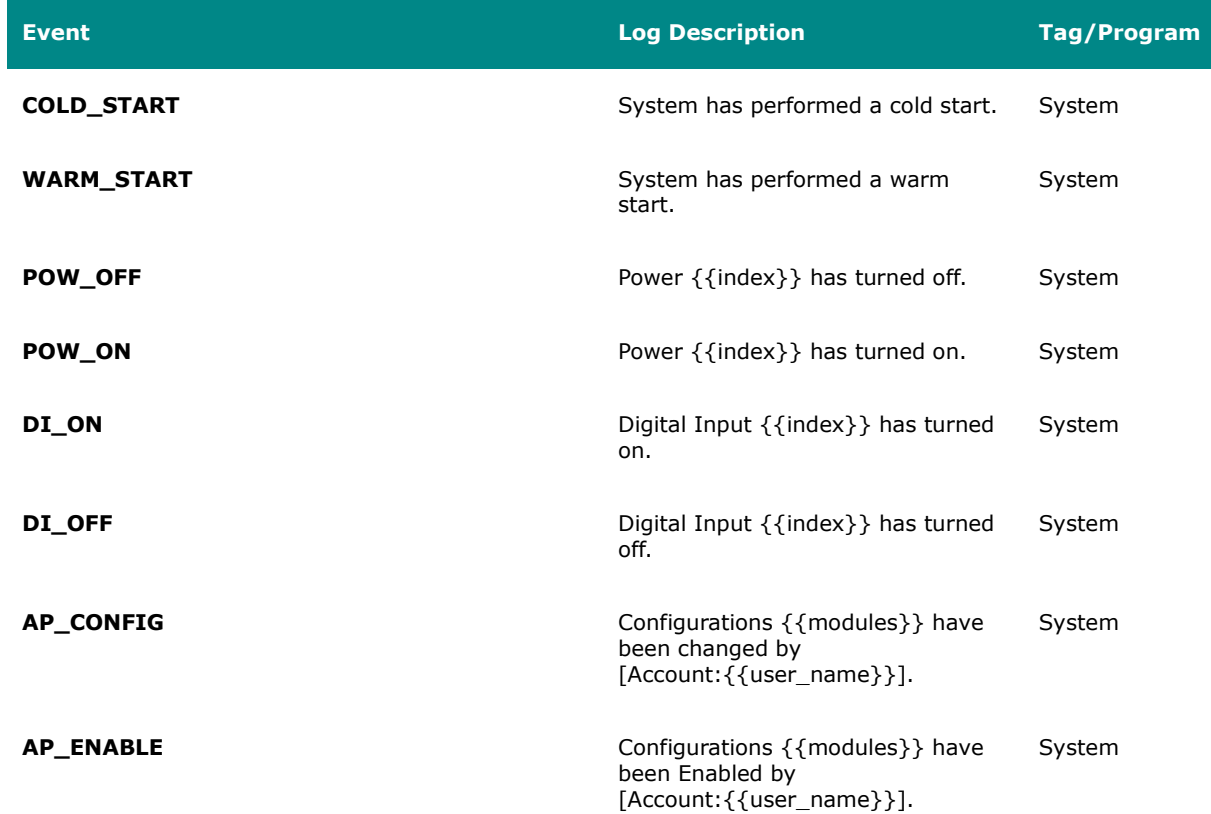

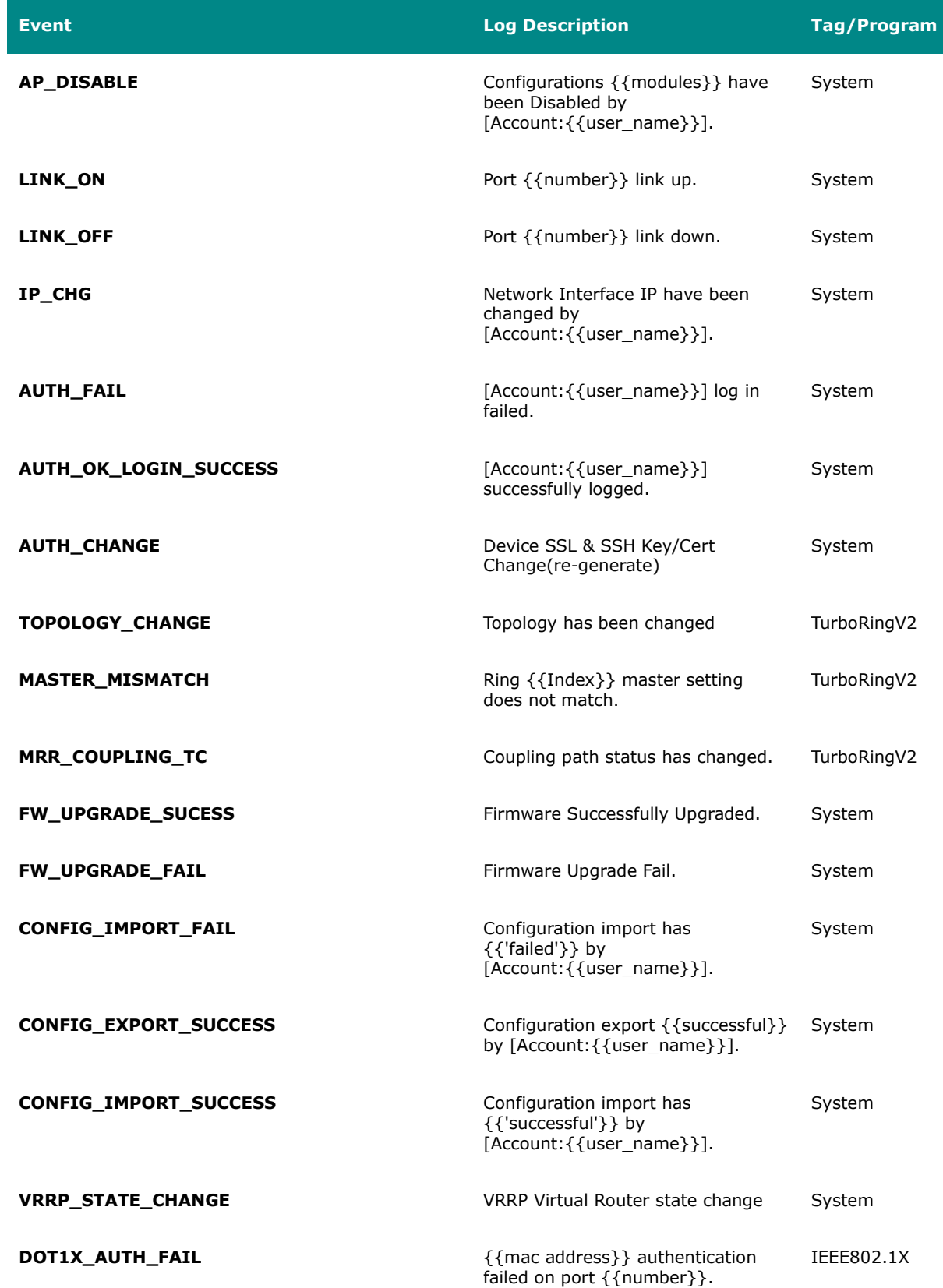

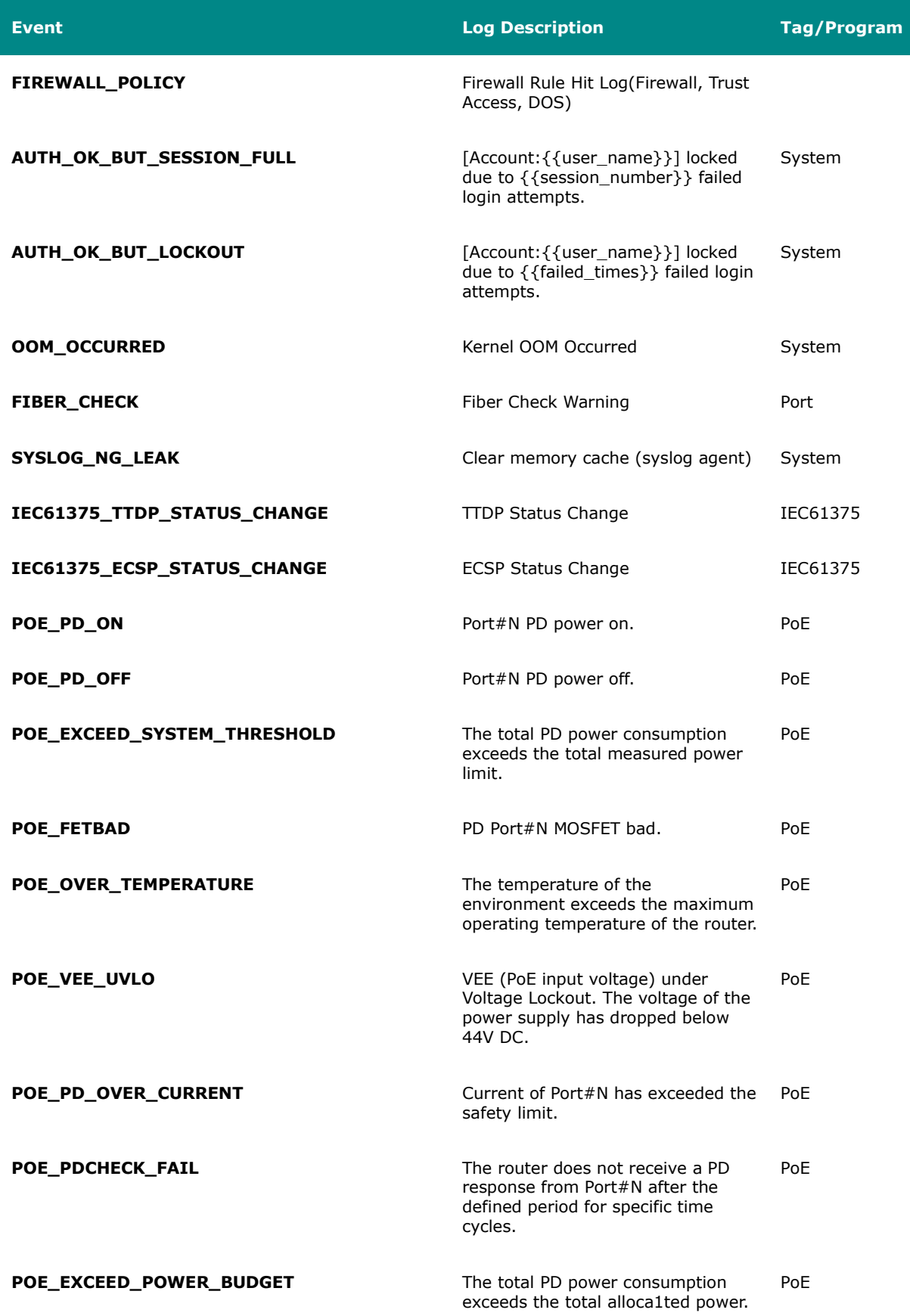

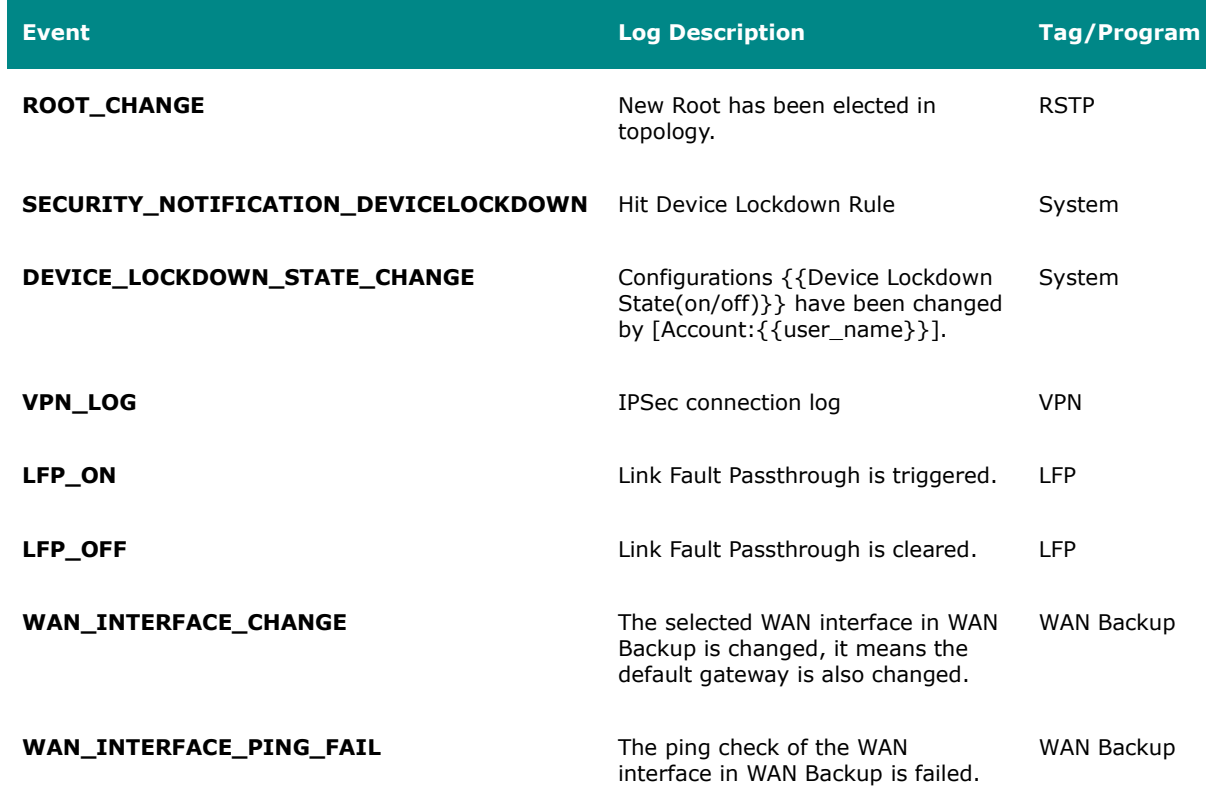

# **TRDP Message Type List**

#### **Configuration attribute requirements - msgType**

This is a list of TRDP msgTypes and their descriptions.

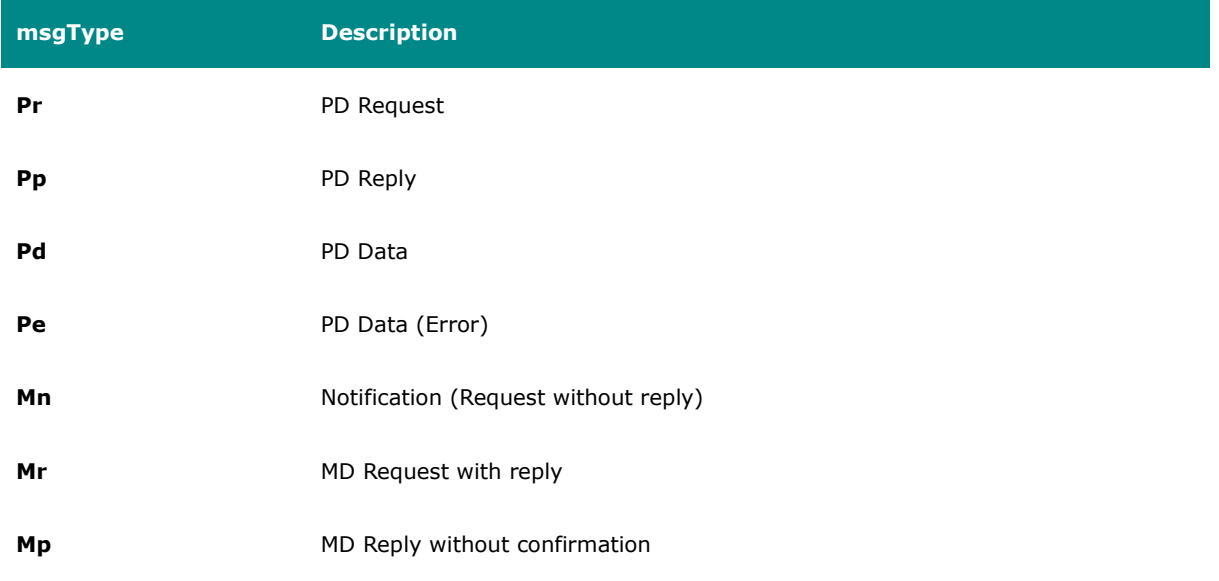

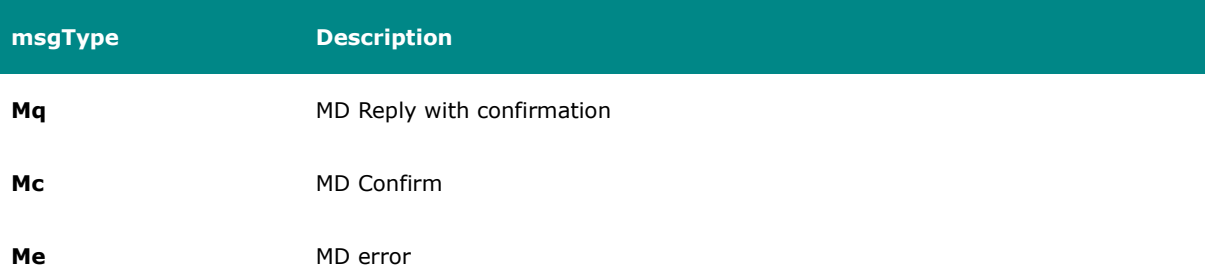

#### **Configuration attribute requirements - msgType Profile**

This is a list of TRDP msgType profiles and their descriptions.

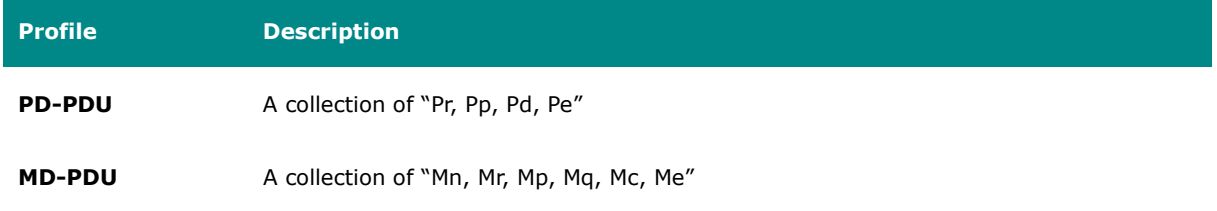

### **TRDP Protocol Filter Profile List**

This is a list of the different built-in protocol filter profiles for common applications and their corresponding message types and communication identifiers.

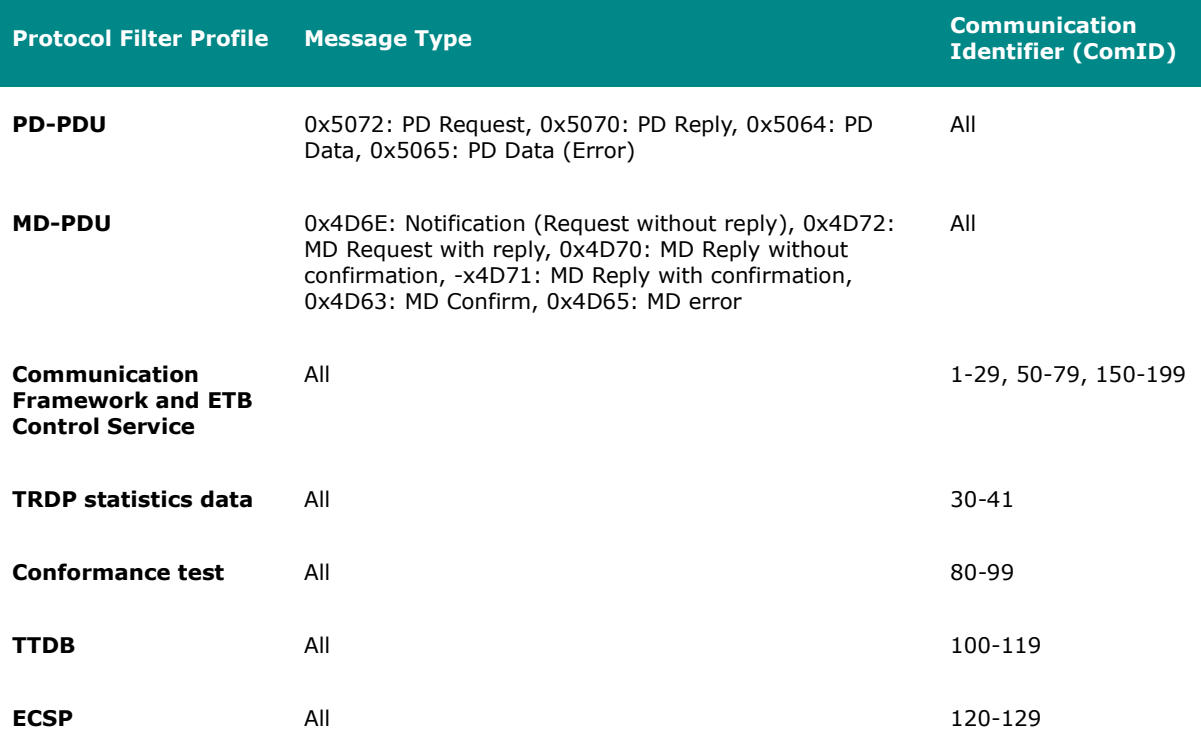

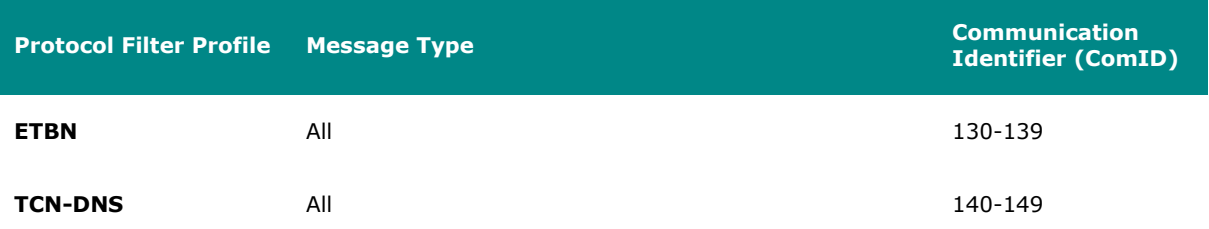

### **User Role Privileges**

This page shows the privilege levels granted to the different authority levels: Admin, Supervisor, and User. Refer to System > Account Management > User Accounts for more information on user accounts.

Privileges are indicated as follows:

- **R/W**: Read and write access granted for the relevant settings
- **R**: Read-only access granted for the relevant settings
- **-**: No access granted for the relevant settings

#### **Note**

Available settings and options will vary depending on the product model.

#### **System**

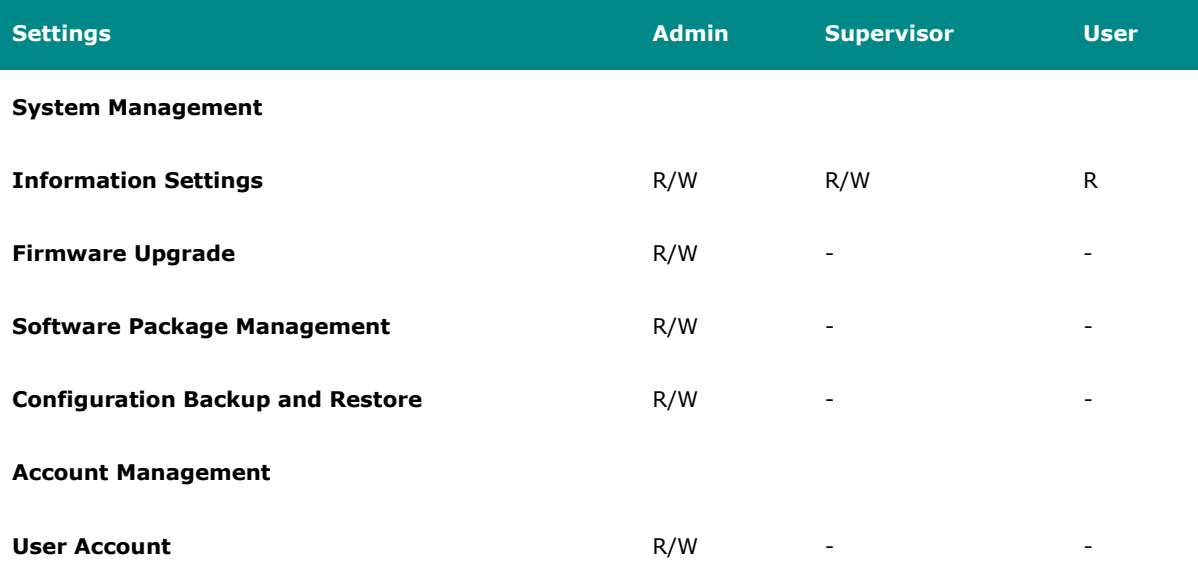

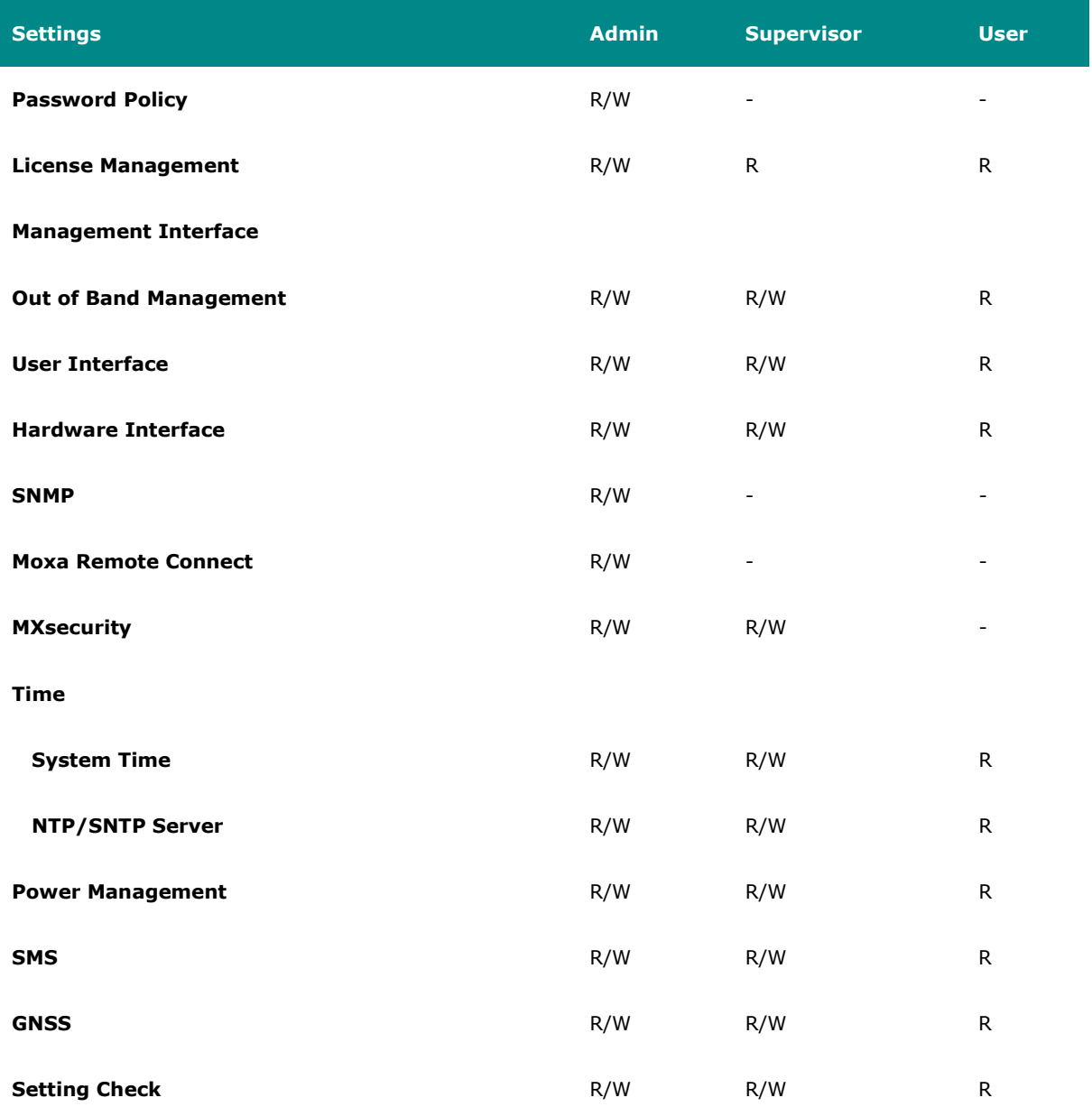

#### **Cellular**

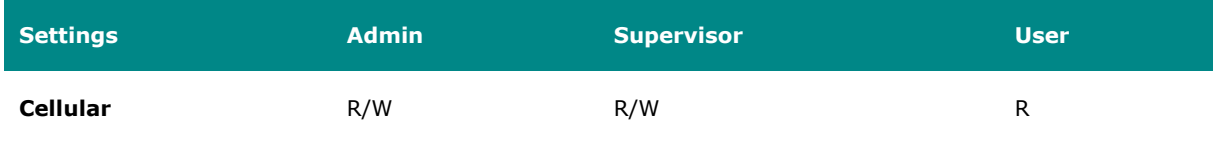

### **Serial**

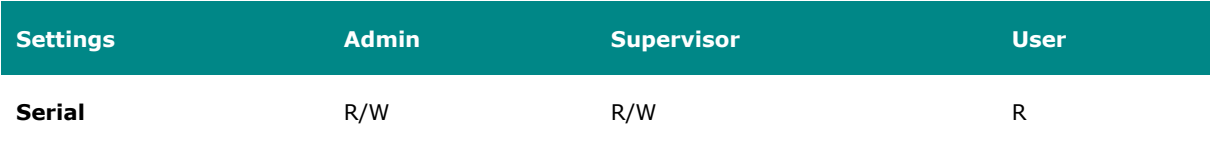

# **Network Configuration**

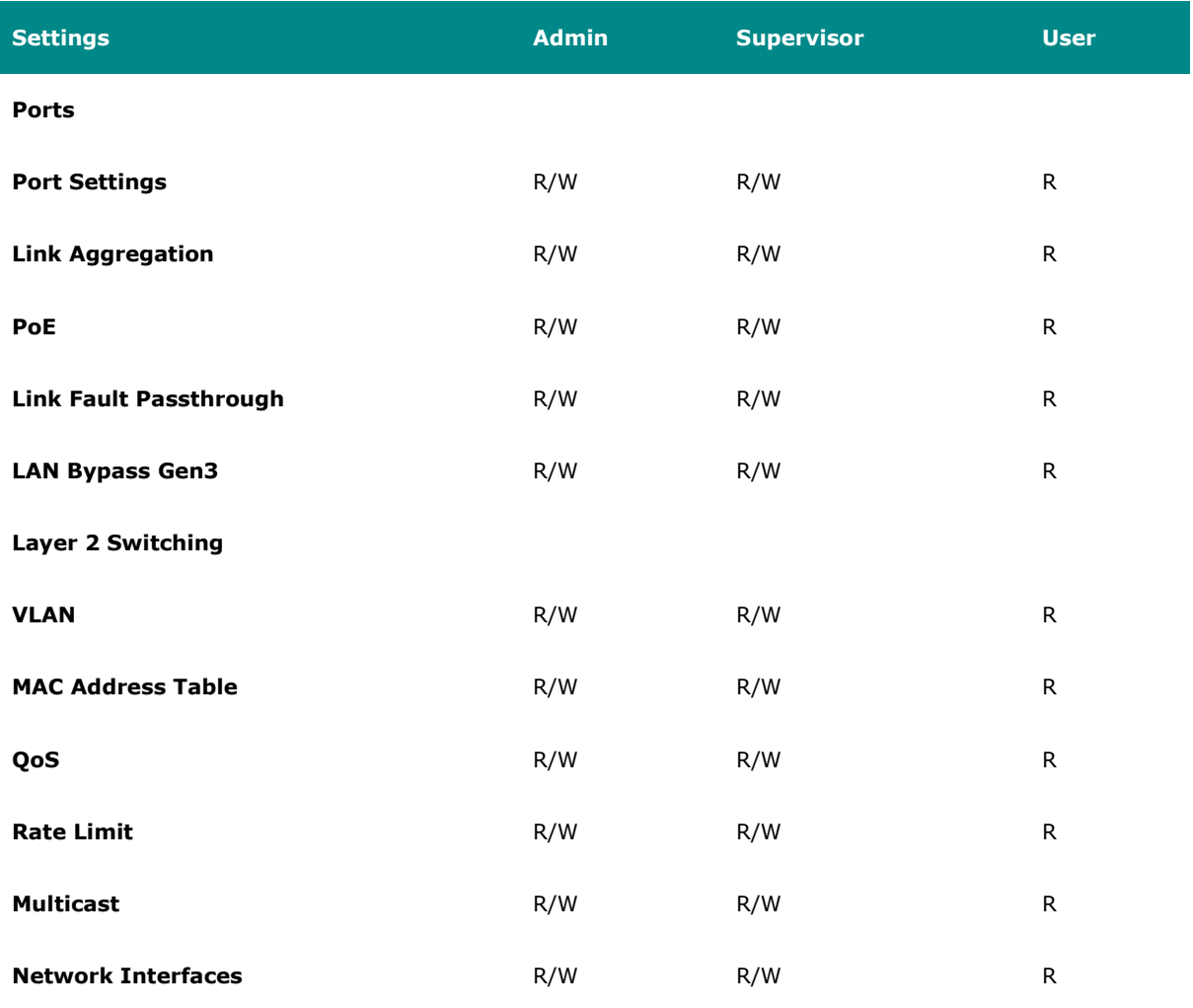

## **Redundancy**

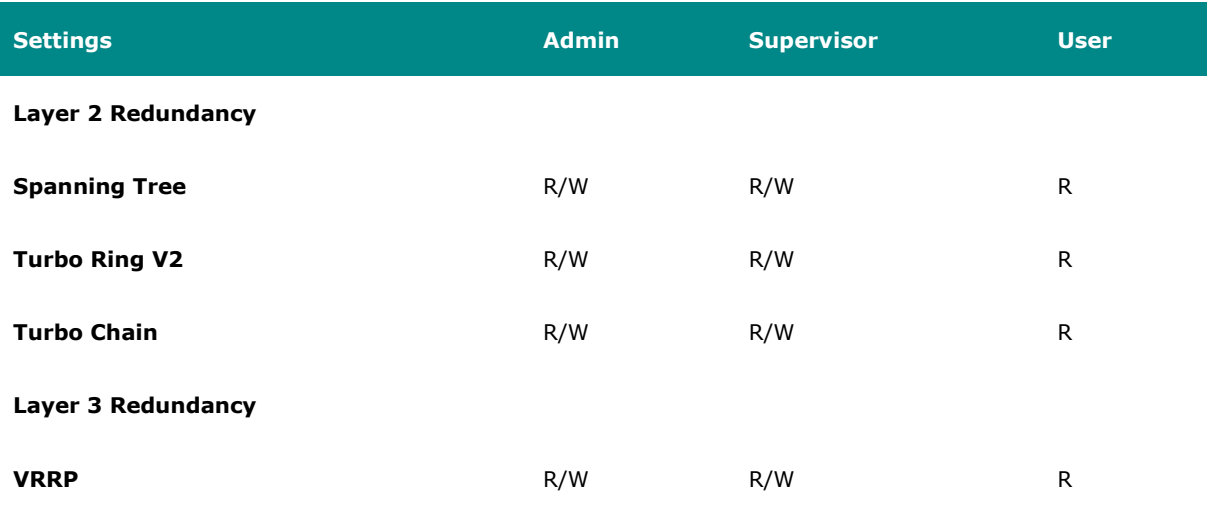

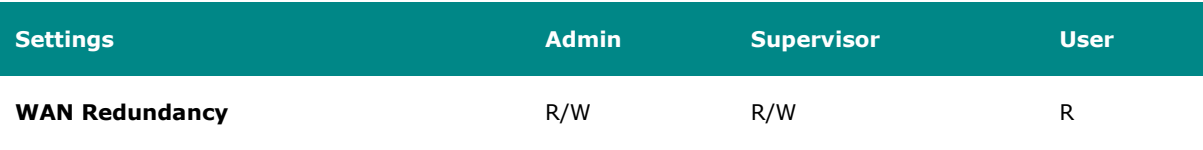

### **Network Service**

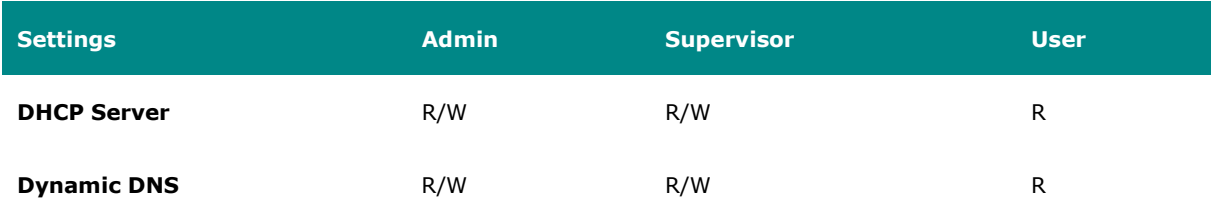

# **Routing**

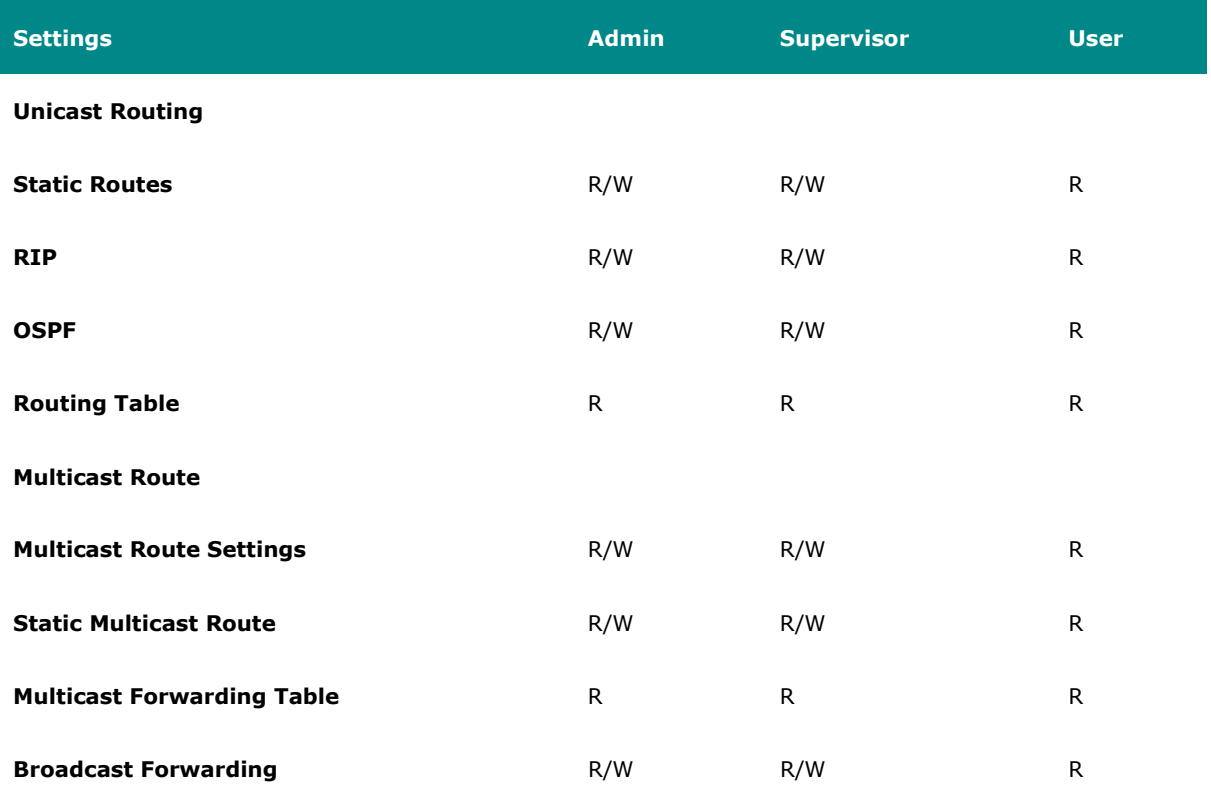

#### **NAT**

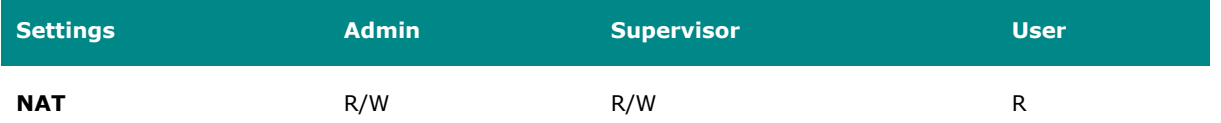

# **Object Management**

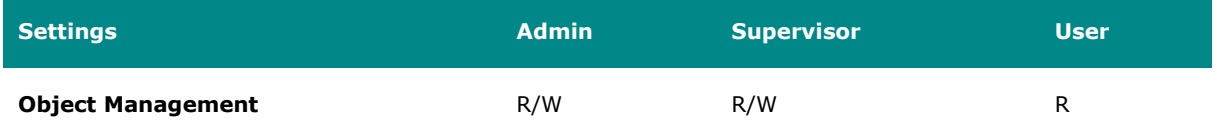

#### **Firewall**

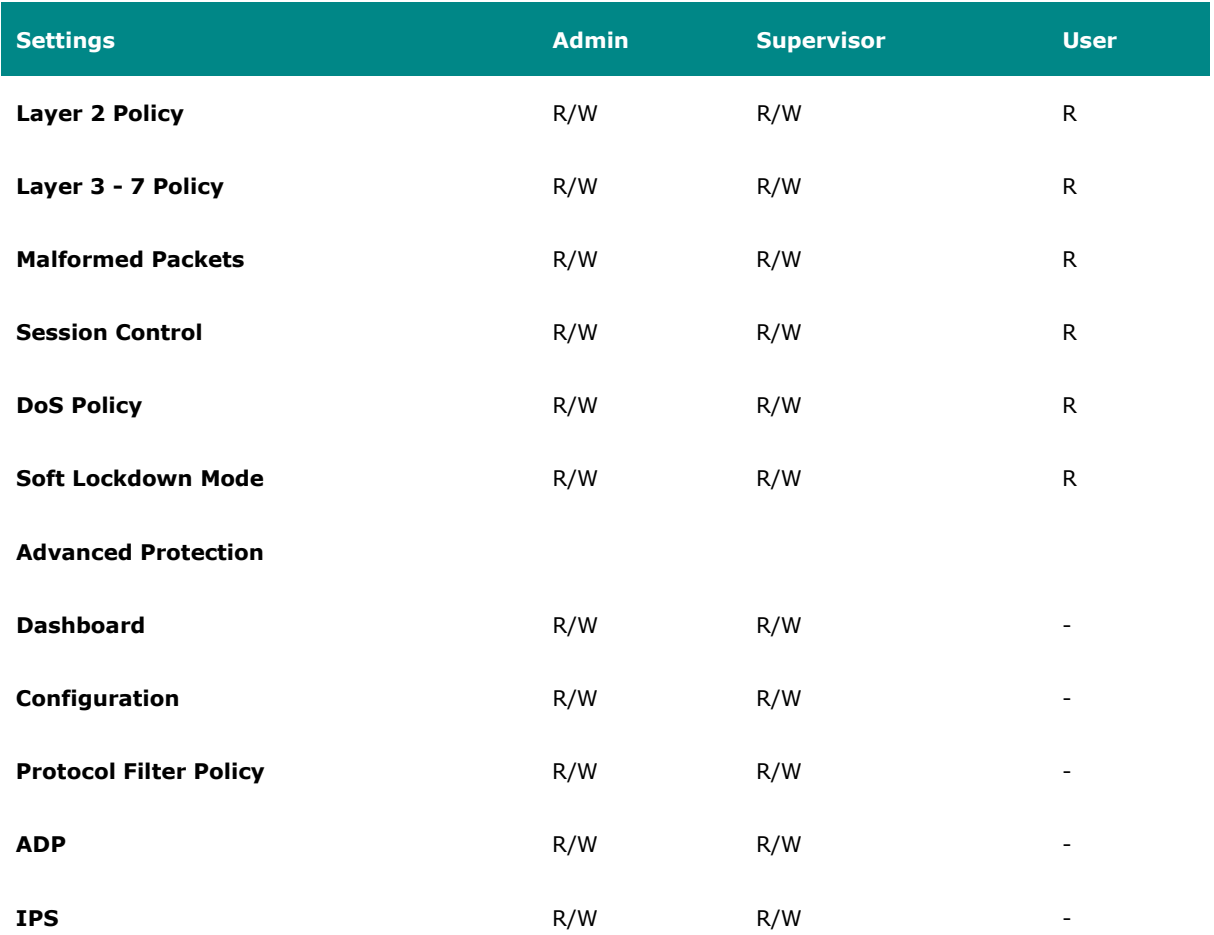

#### **VPN**

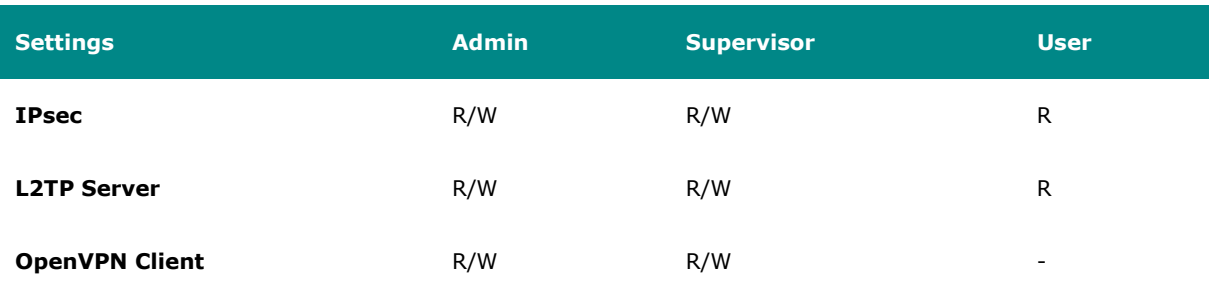

### **Certificate Management**

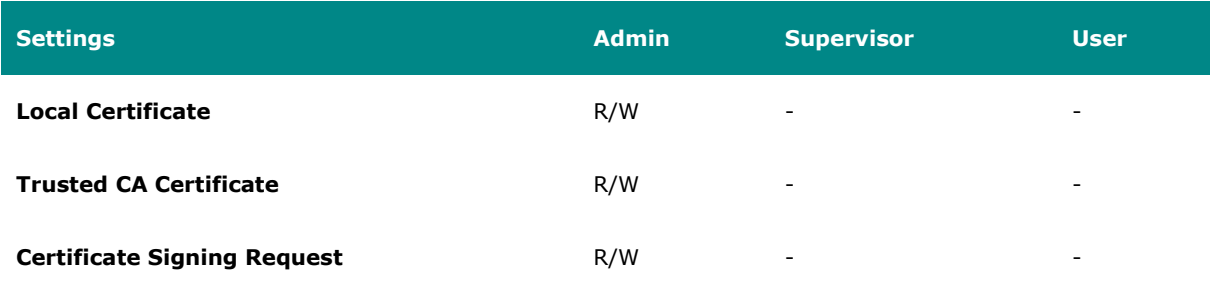

# **Security**

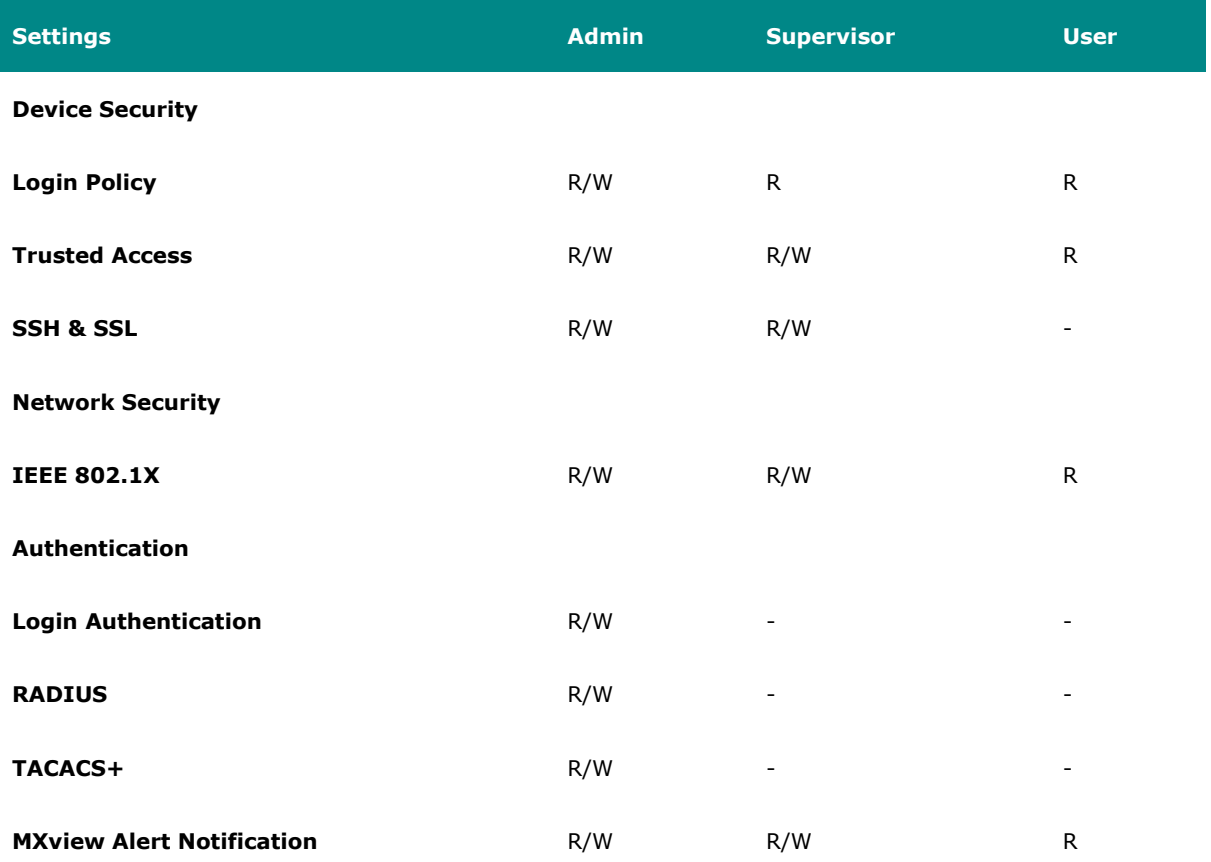

# **Diagnostics**

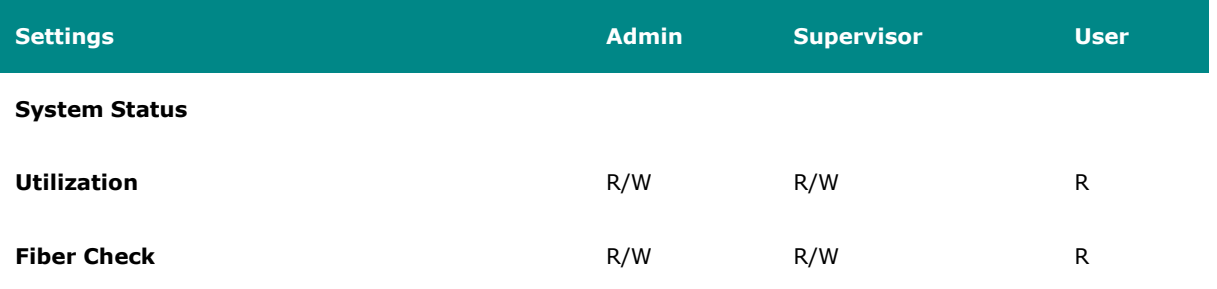

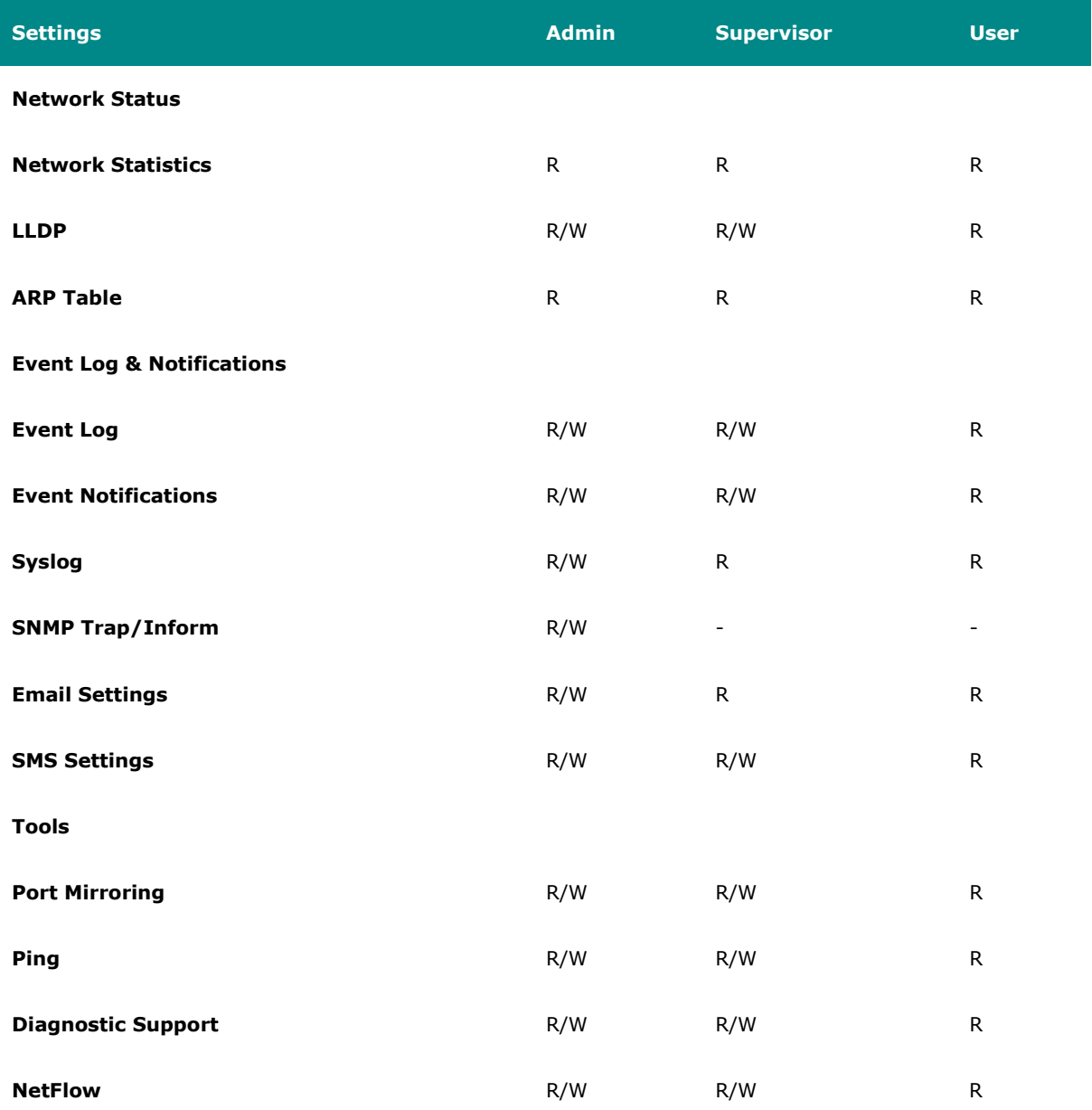

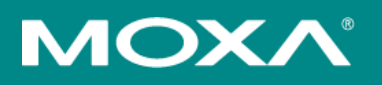

#### **Moxa Inc.**

Copyright © 2024 Moxa, Inc. All rights reserved. Reproduction without permission is prohibited. Trademarks and logos are copyrights of their respective owners.

[www.moxa.com/products](http://www.moxa.com/products)